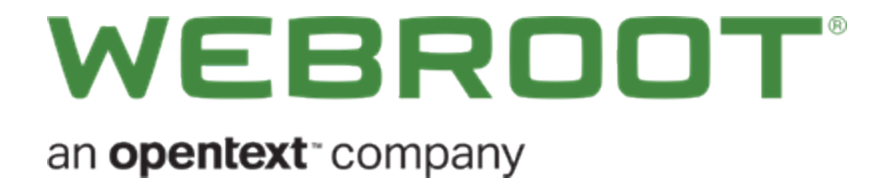

# **Management Console Admin Guide**

# **Copyright**

Copyright 2020, Webroot. All rights reserved.

#### *GSM Admin Guide*

Information in this document is subject to change without notice. The software described in this document is furnished under a license agreement or nondisclosure agreement. The software may be used or copied only in accordance with the terms of those agreements. No part of this publication may be reproduced, stored in a retrieval system, or transmitted in any form or any means electronic or mechanical, including photocopying and recording for any purpose other than the purchaser's personal use without the written permission of Webroot.

# **Table of Contents**

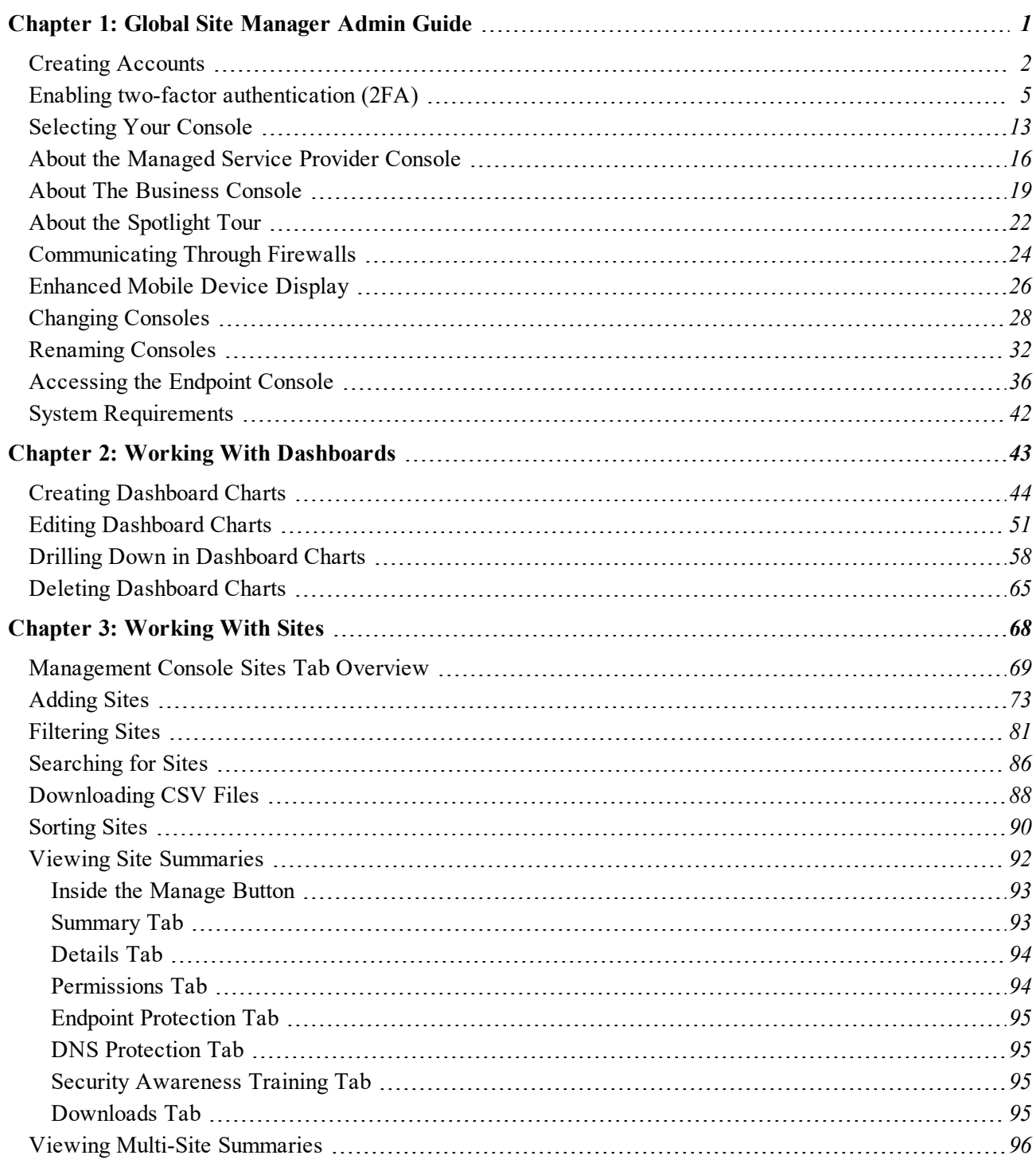

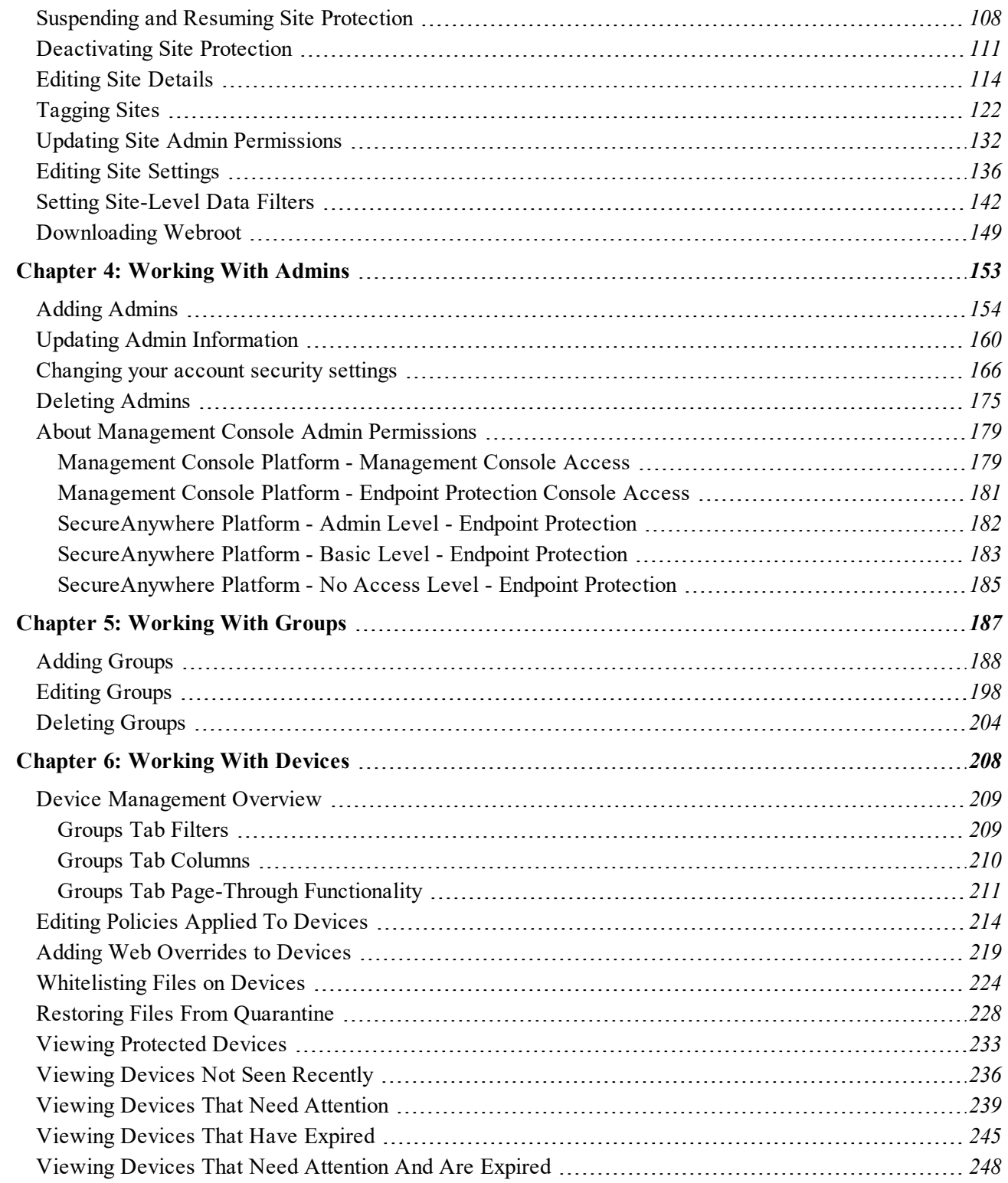

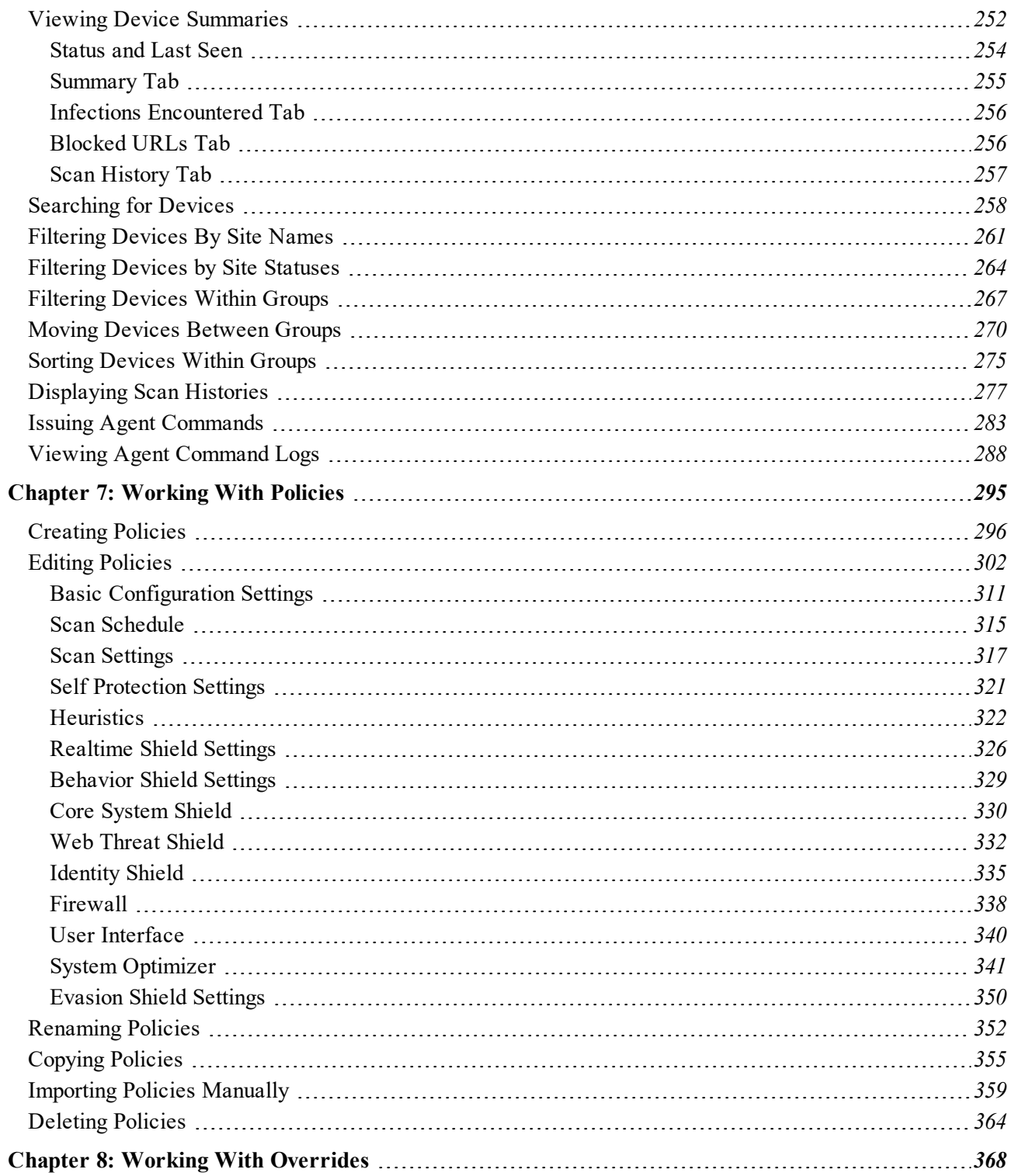

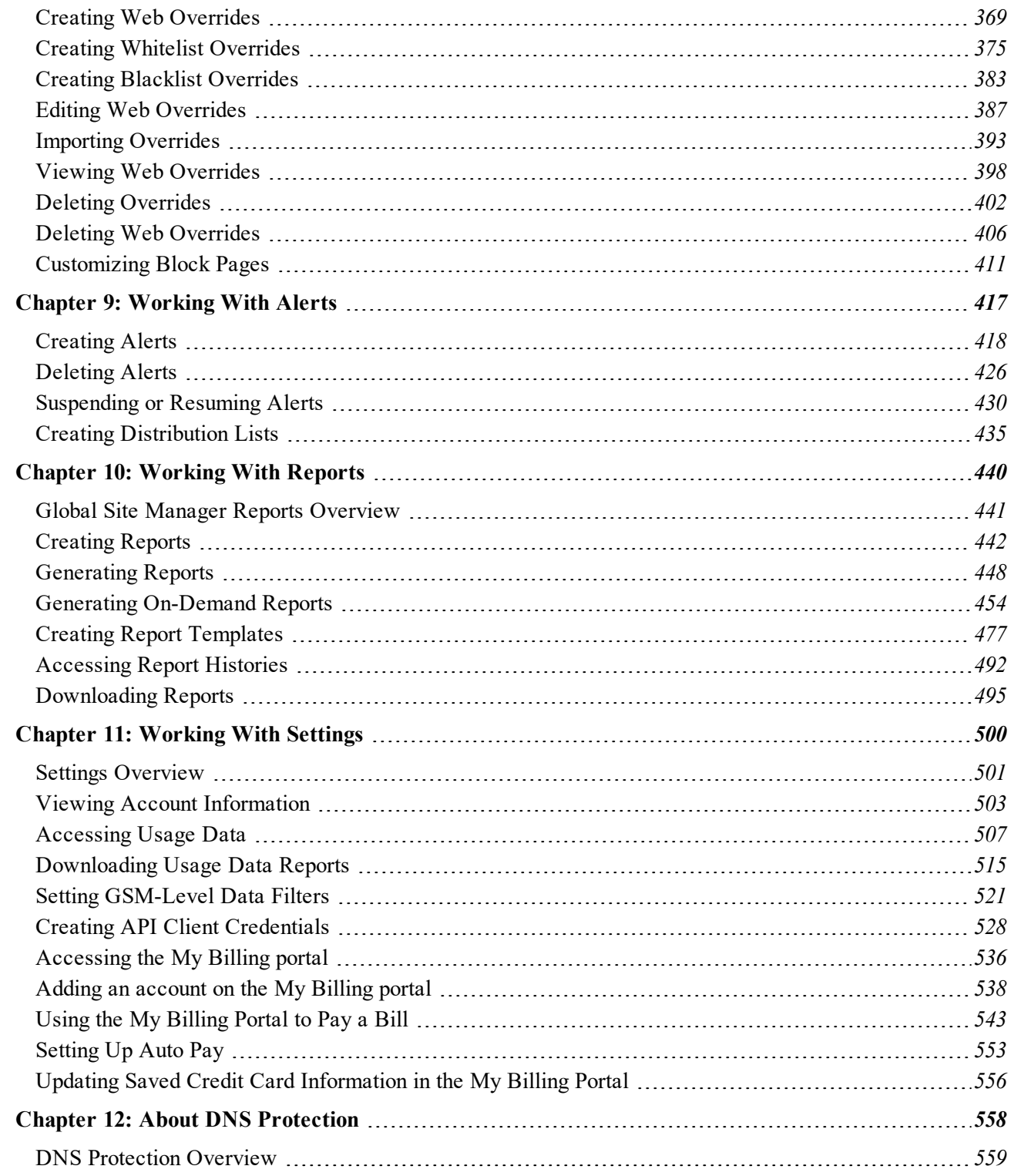

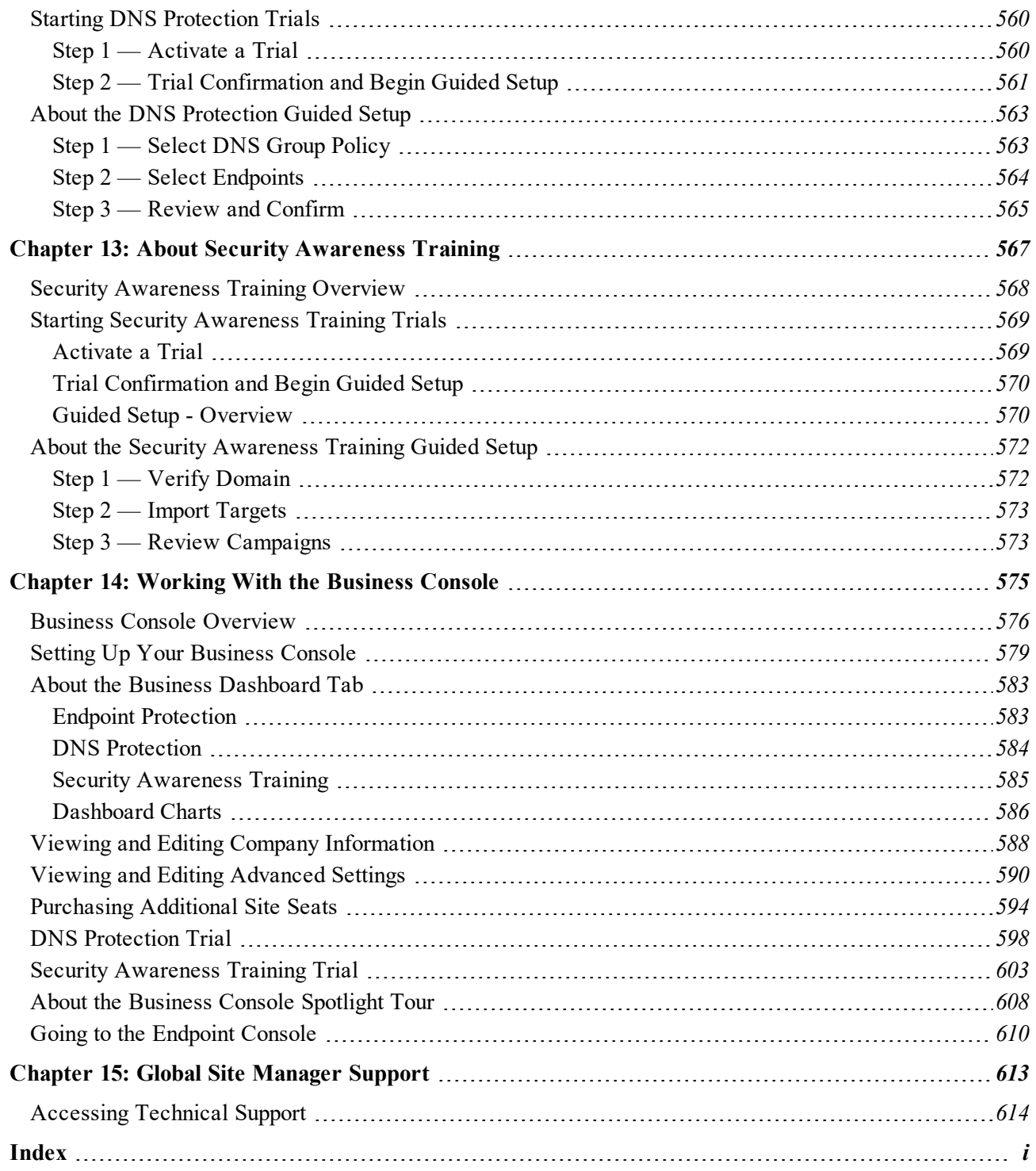

# <span id="page-10-0"></span>**Chapter 1: Global Site Manager Admin Guide**

To use the Global Site Manager Admin Guide, see the following topics:

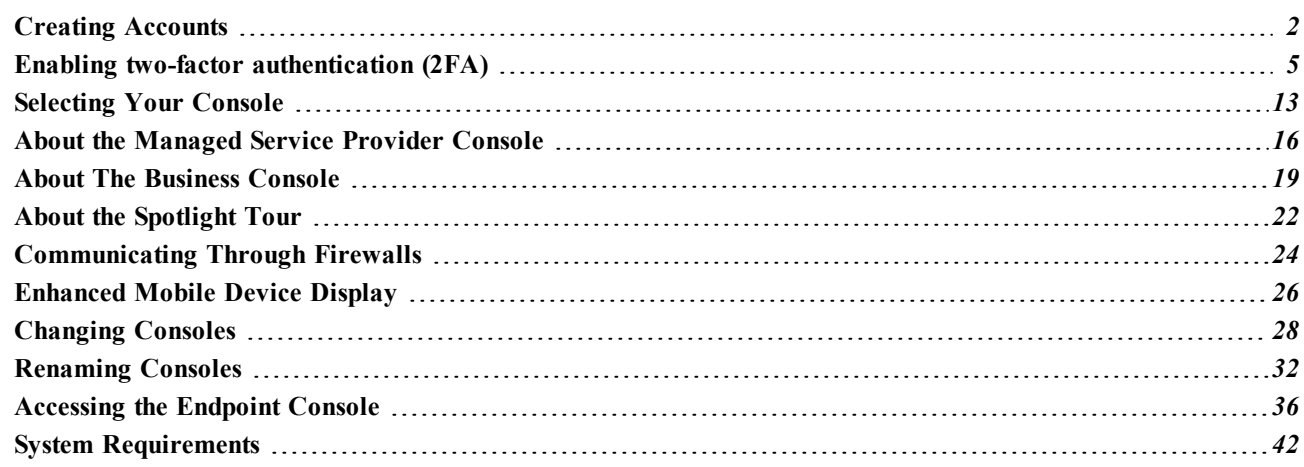

# <span id="page-11-0"></span>**Creating Accounts**

Before you can log in to Endpoint Protection, you will need to create an account using your license keycode. Your keycode will be included in the activation and setup instruction email.

#### **To create an account:**

1. Log into the SecureAnywhere [Management](https://my.webrootanywhere.com/) Console. On the login page, click the **Create Account** button.

2. Populate the fields using the information in the following table as a reference.

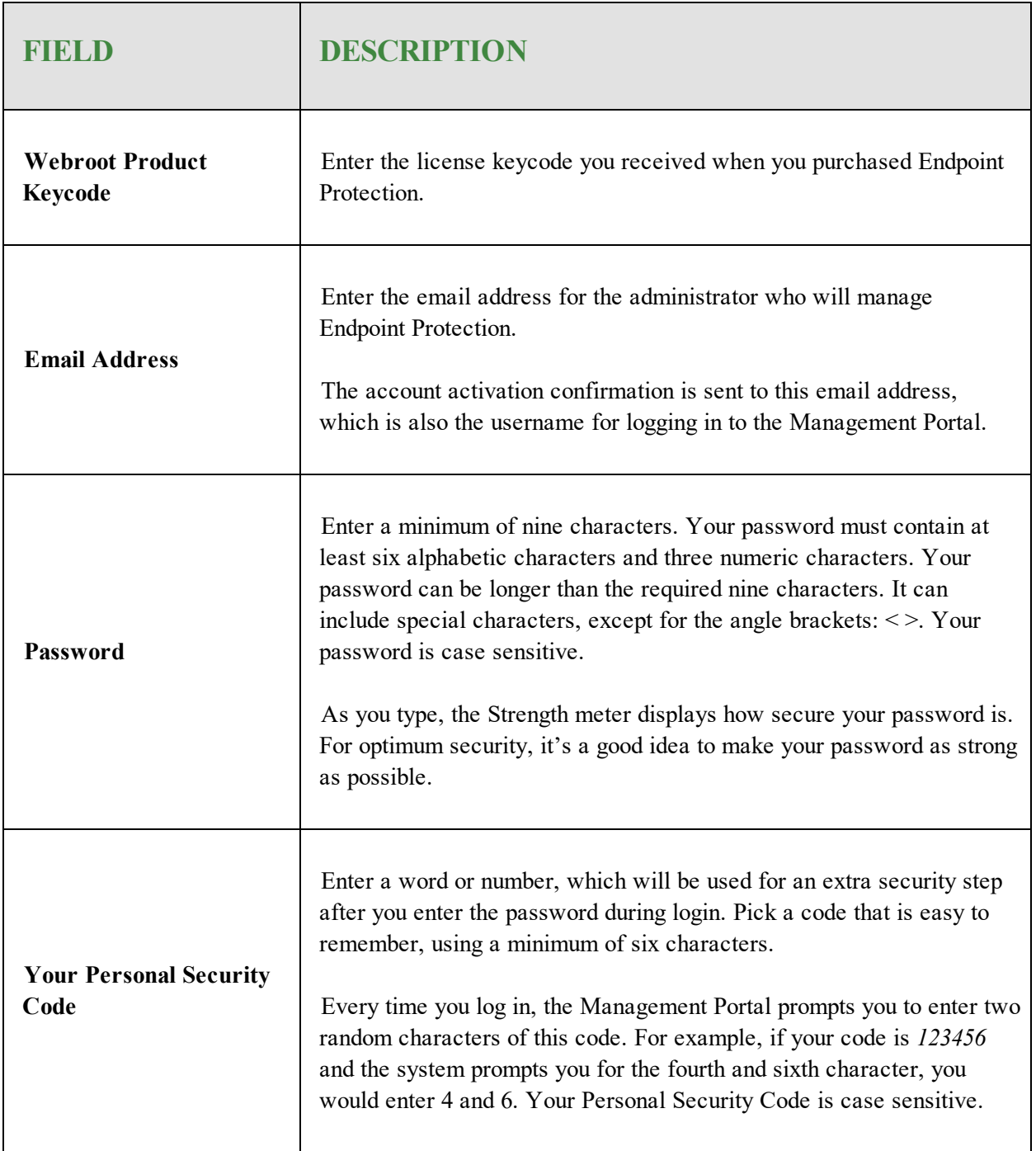

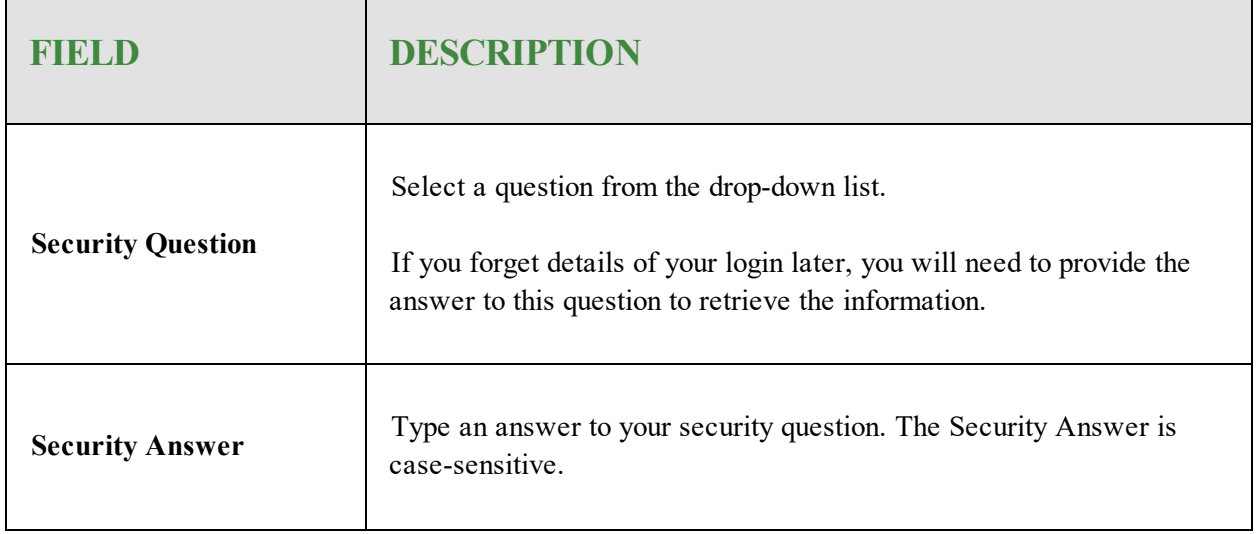

3. After you enter your account details, click the **Register Now** button.

SecureAnywhere displays a confirmation message and sends an email to the email address you specified.

4. Open your email application, and click the link in the confirmation email message.

When the SecureAnywhere Registration Confirmation page opens, enter the two randomly selected characters of the security code you specified when you created the account.

5. Click **Confirm Registration Now**.

After entering your security code, you will be presented with options about setting up two-factor authentication (2FA), for more information see *Enabling two-factor [authentication](#page-14-0) (2FA) on page 5*.

## <span id="page-14-0"></span>**Enabling two-factor authentication (2FA)**

Webroot SecureAnywhere allows users to enable 2-factor authentication (2FA) to help prevent unauthorized users from gaining access to your account without permission.

#### **To enable 2FA**

- 1. First, visit the Webroot [Management](https://my.webrootanywhere.com/) Console, and log in using your account credentials.
- 2. The Setup 2FA screen will be presented. If this is the first time you have logged into the Management Console, you can either click **Setup 2FA** to start the process, or click Skip for now to continue to the Console.

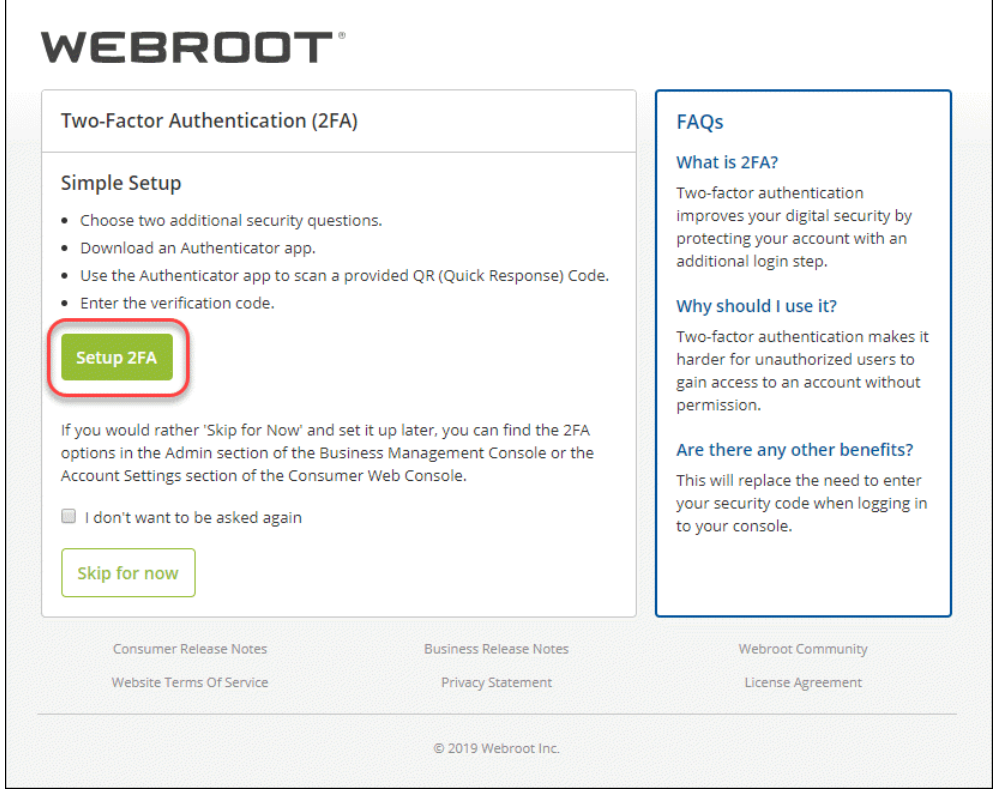

**If you have already logged into the Management Console and opted to skip the 2FA setup process previously, click here for instructions on enabling 2FA after initially skipping 2FA setup.**

You can also start the 2FA setup process from the **Admins** tab in the Management Console by clicking your name in the Admin list which displays your details in the right panel. Scroll down, and click **Enable**.

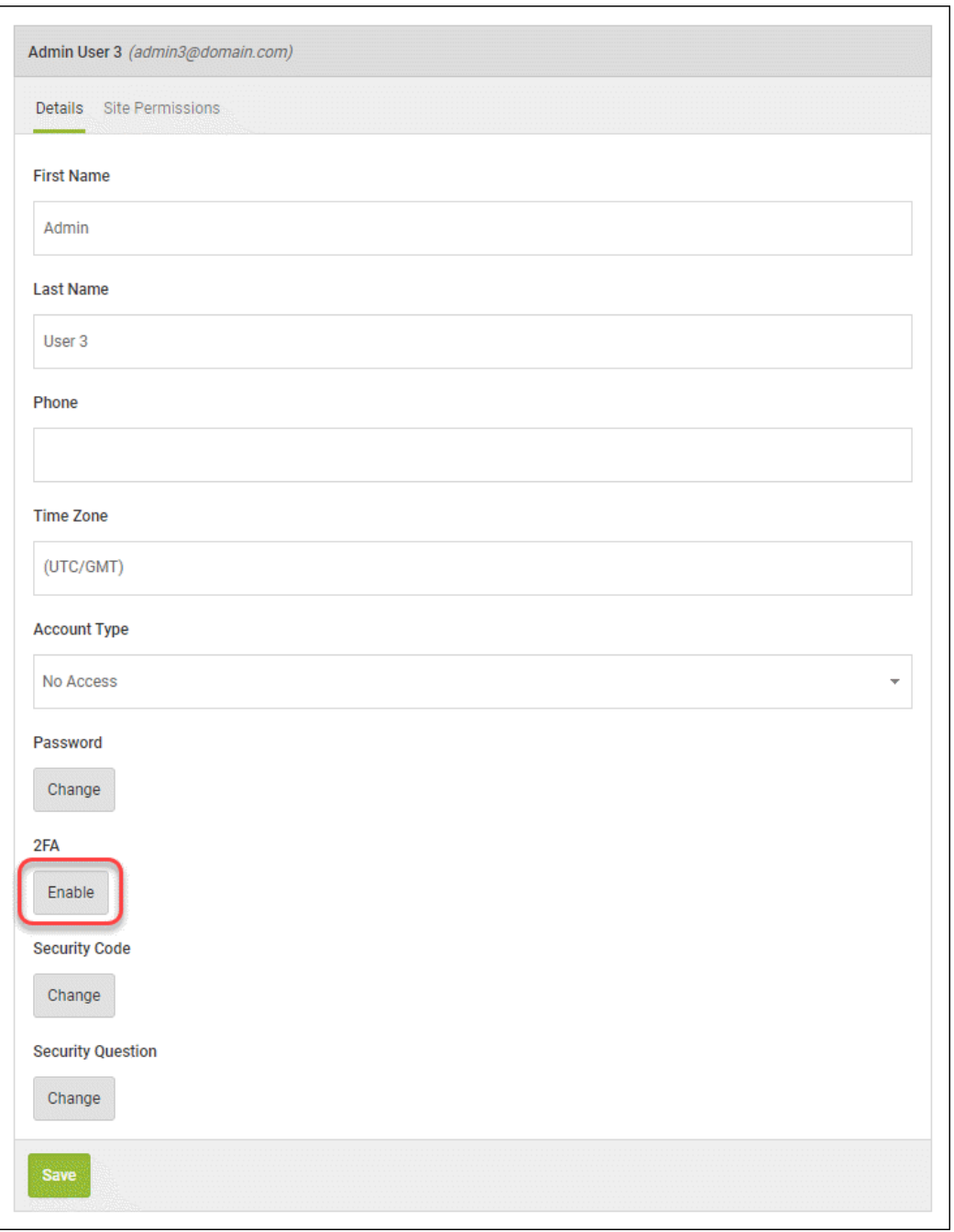

3. Next, the **Setup 2FA** screen displays and will prompt you to pick two security questions and provide your answers, and then click **Continue**.

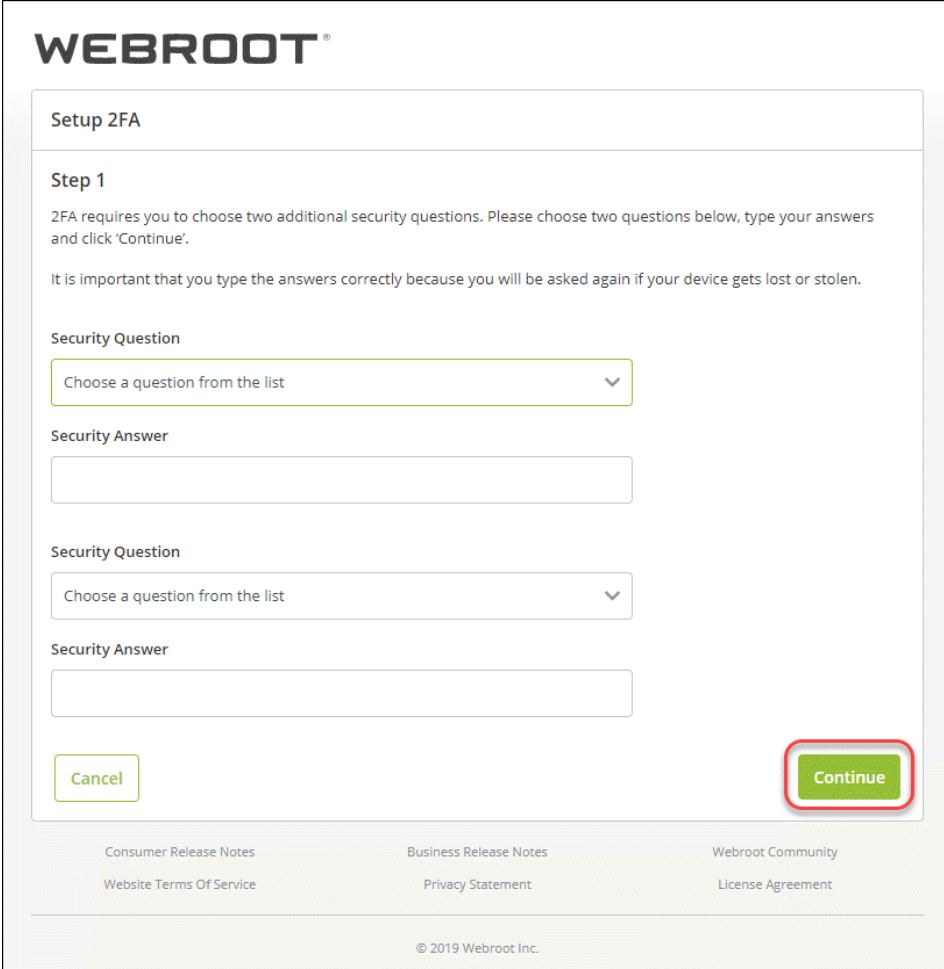

4. You will need to download and install an authenticator app from the Google Play Store or the Apple App Store to a smart phone or tablet with a working camera.

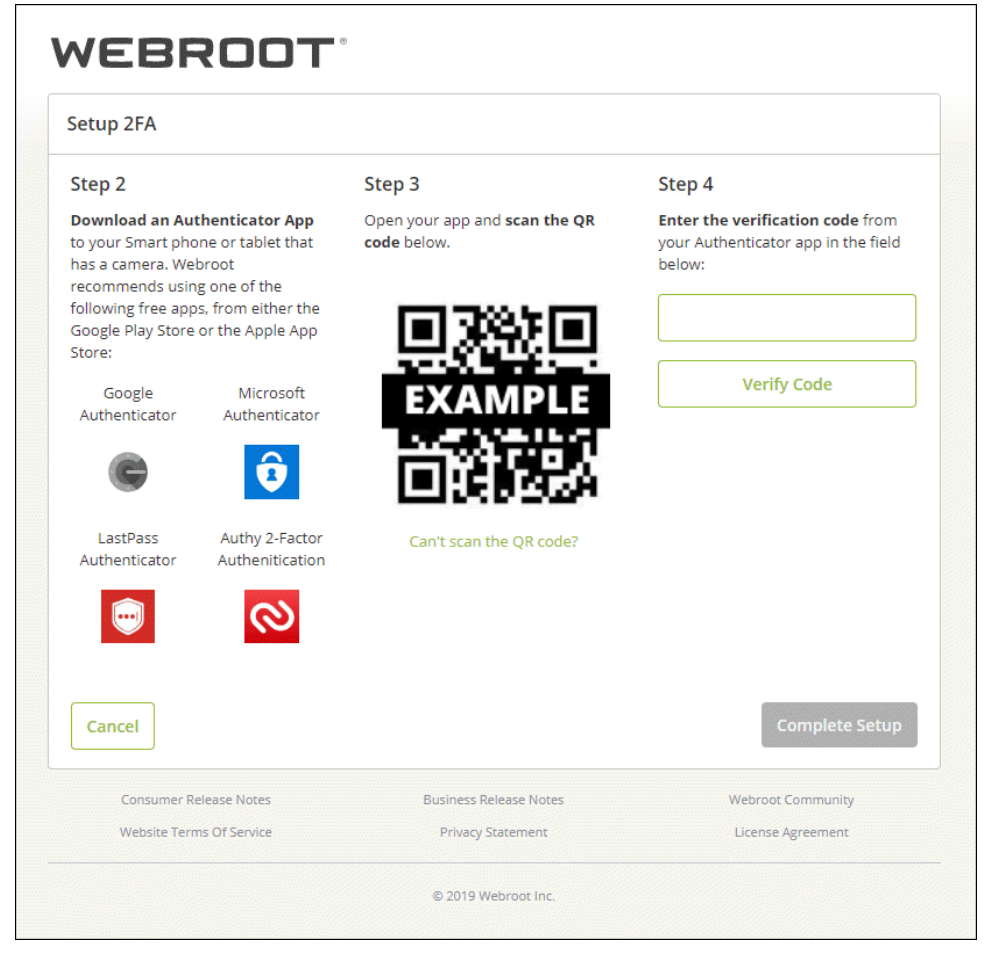

Examples of mobile authentication apps include:

- Google Authenticator
- Microsoft Authenticator
- LastPass Authenticator
- Authy 2-Factor Authentication
	- 5. Once you have downloaded an authenticator app, open the app, and follow the prompts to enable the app to access the camera on your smartphone, so you can scan the QR code shown that is presented in the Management Console. If you are unable to scan the QR code, try turning up the brightness on your display, or click **Can't scan the QR code?**, and enter the entire code shown into the authenticator app

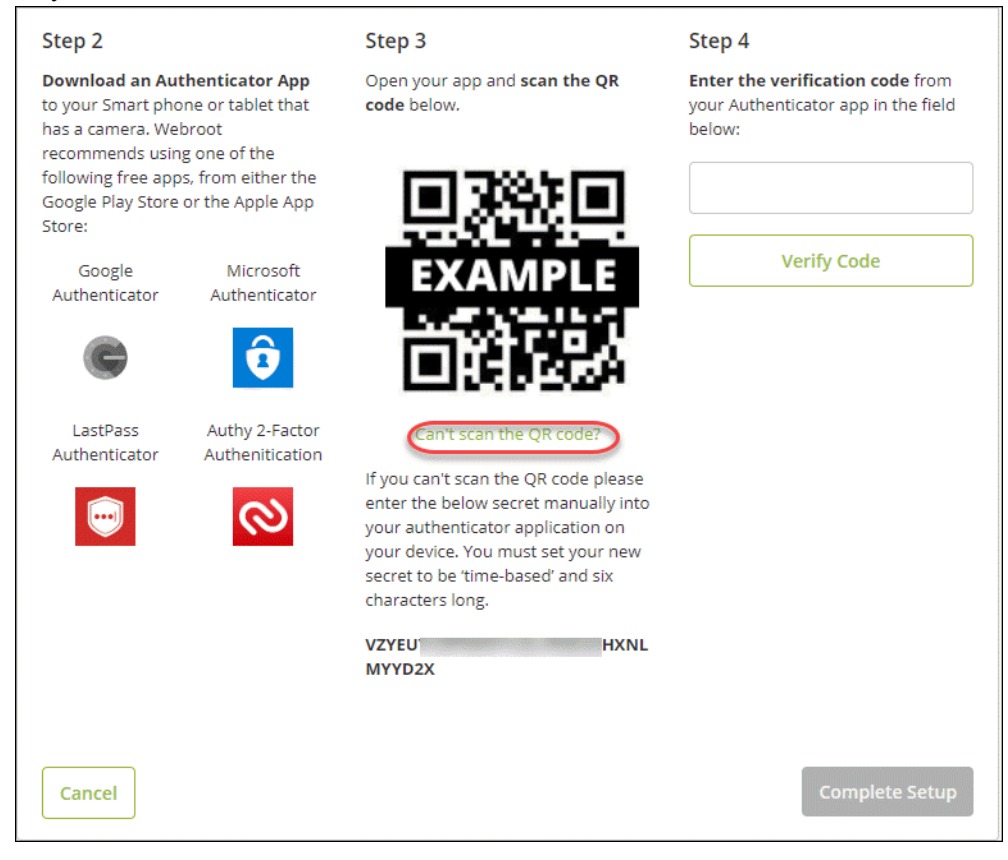

on your device. The code is case sensitive.

6. Enter the verification code from the authenticator app in the box under **Step 4**, and click **Verify Code**.

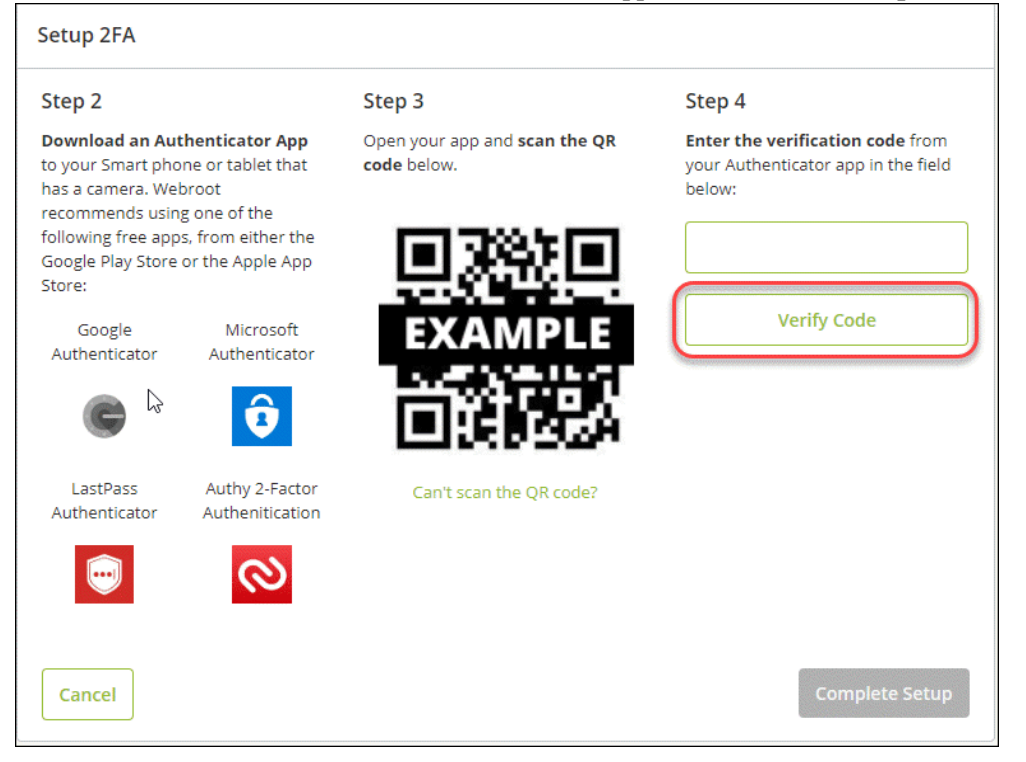

7. The code will be verified, and the screen will show a Verification Successful message. Click **Complete Setup** to finish setting up 2FA.

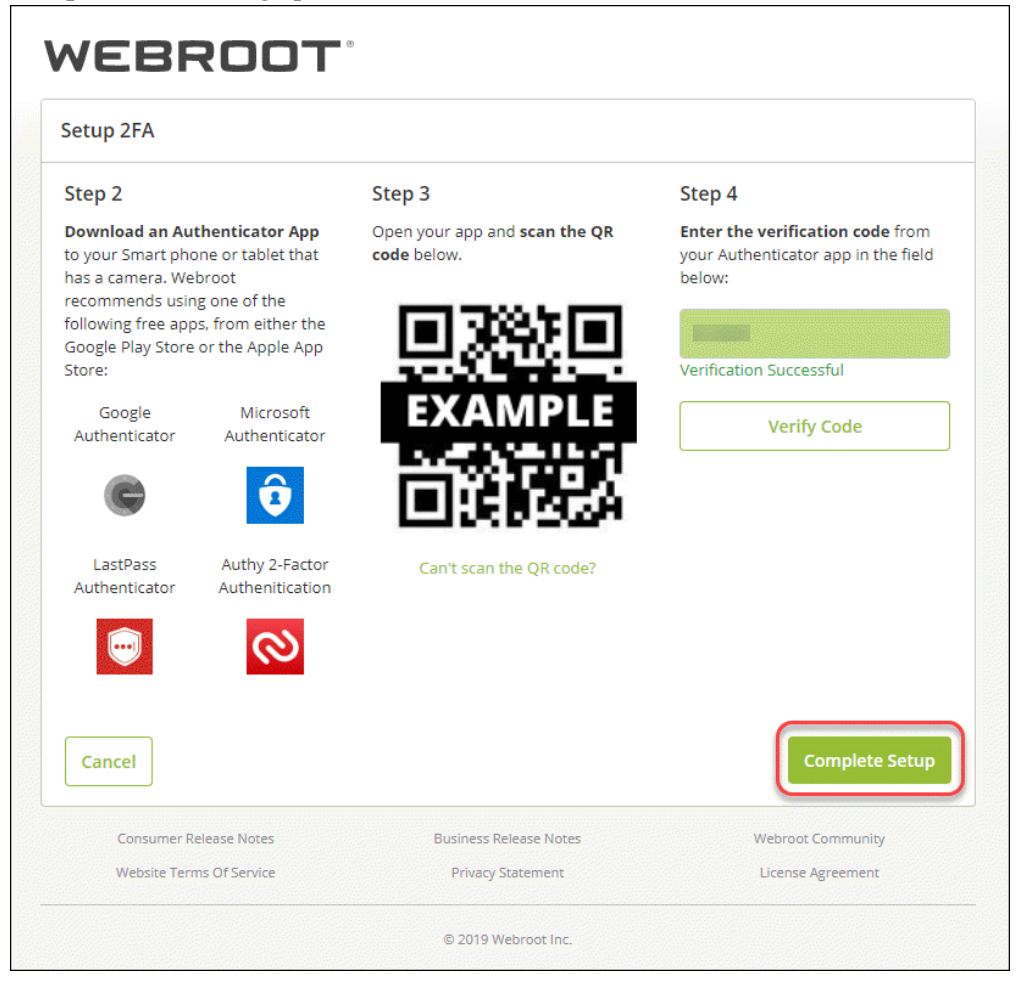

**Note:** If you receive a Verification Unsuccessful message when entering the code, you will need to enter a new code from the authenticator app as codes are only valid for 30 seconds, and click **Verify Code**.

8. 2FA is now enabled, and the Congratulations screen will display. Click **Go to Console** to log into the Management Console using 2FA.

The authenticator app will supply the authentication code you will be prompted to enter at login, which

replaces the Security Code.

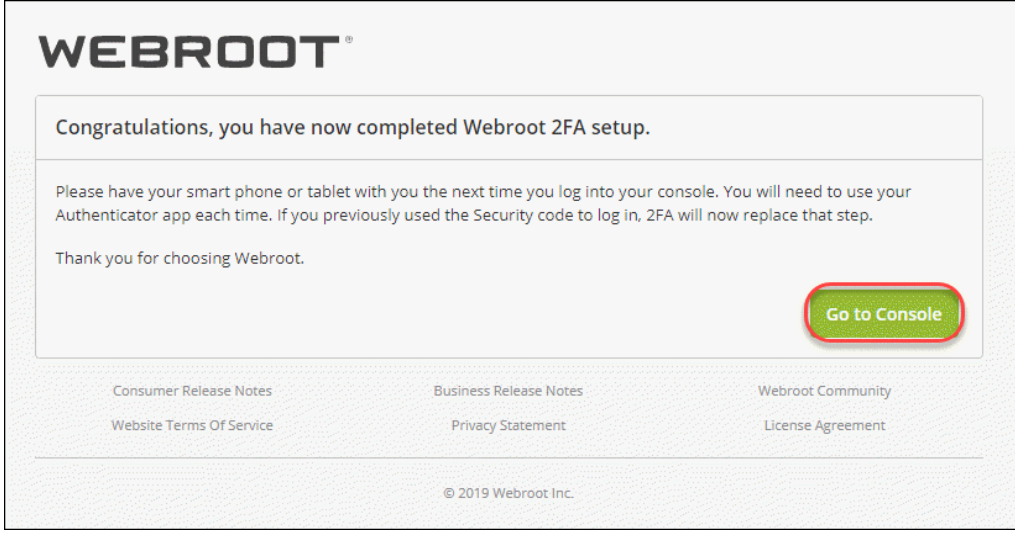

**Note:** The Security Code will be stored for your account and will be used if 2FA is disabled.

9. An email from [no-reply@webrootanywhere.com](mailto:no-reply@webrootanywhere.com) will be sent to you informing you that 2FA has been enabled for your account.

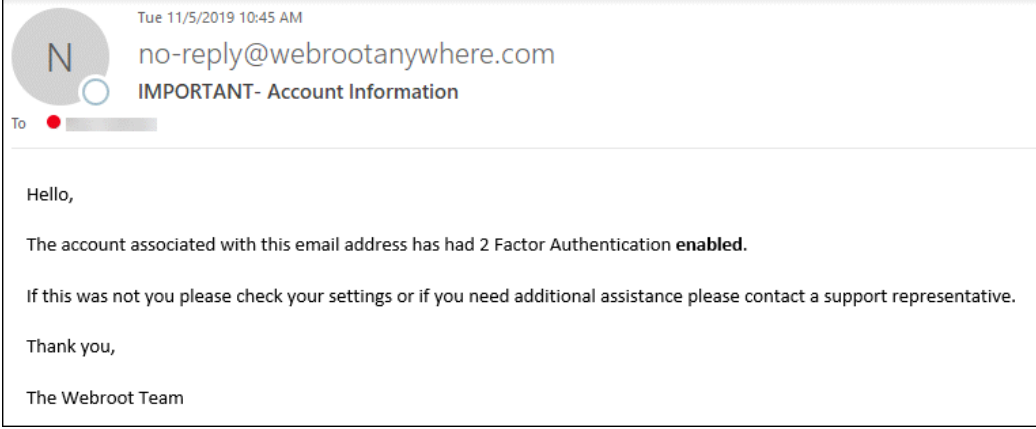

Continue with *[Selecting](#page-22-0) Your Console on page 13*.

# <span id="page-22-0"></span>**Selecting Your Console**

When you sign into the console for the first time, you will need to select one of the following site configurations.

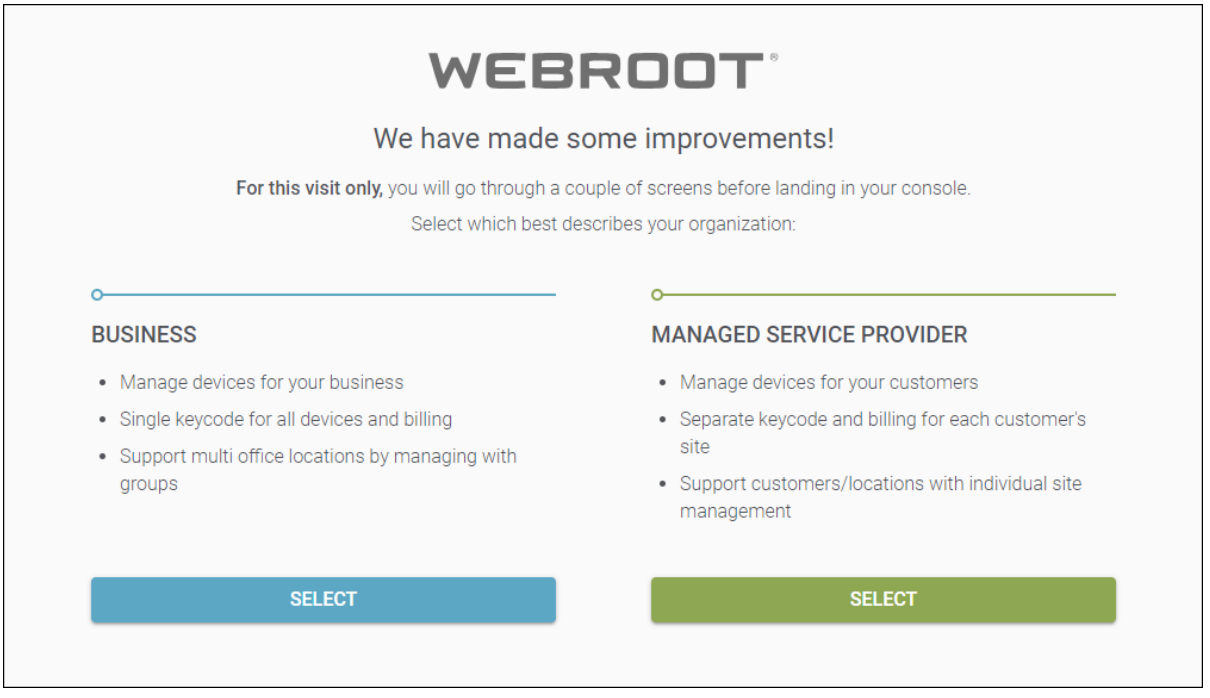

<sup>l</sup> If you manage devices for your business, and have a single keycode for all devices and billing, select the Business Console. For more information, see *About The [Business](#page-28-0) Console on page 19*.

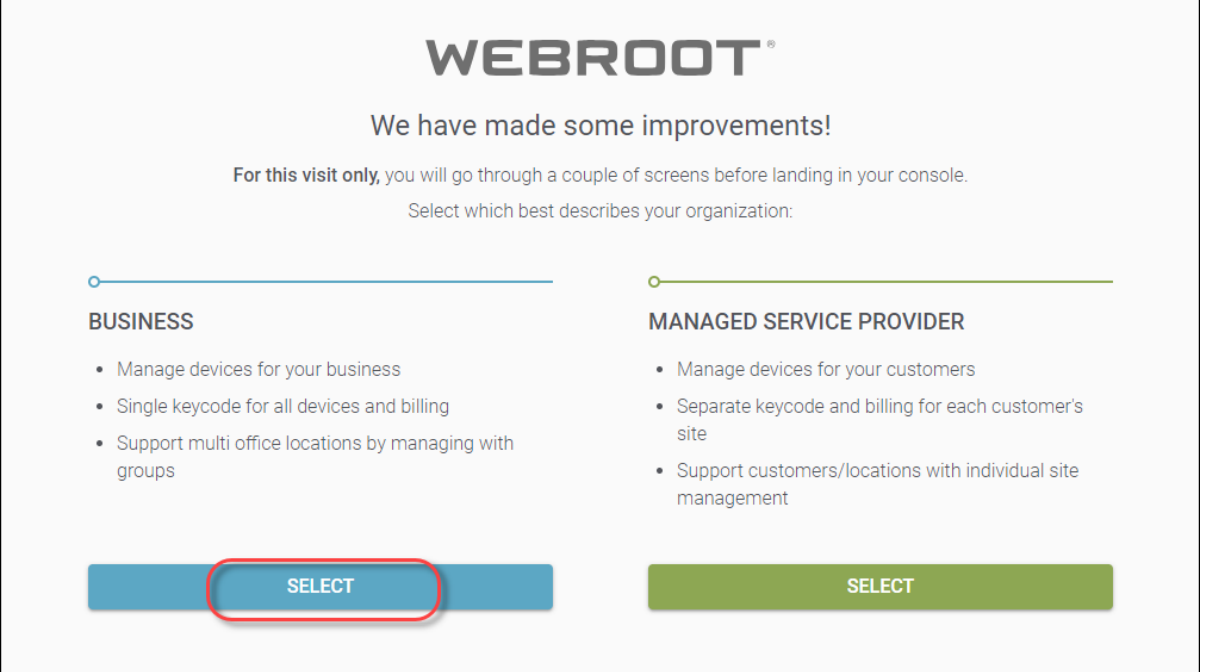

<sup>l</sup> If you manage devices for your customers, and have separate keycode and billing for each customer's site, select the Managed Service Provider Console. For More information, see *About the [Managed](#page-25-0) Service [Provider](#page-25-0) Console on page 16*.

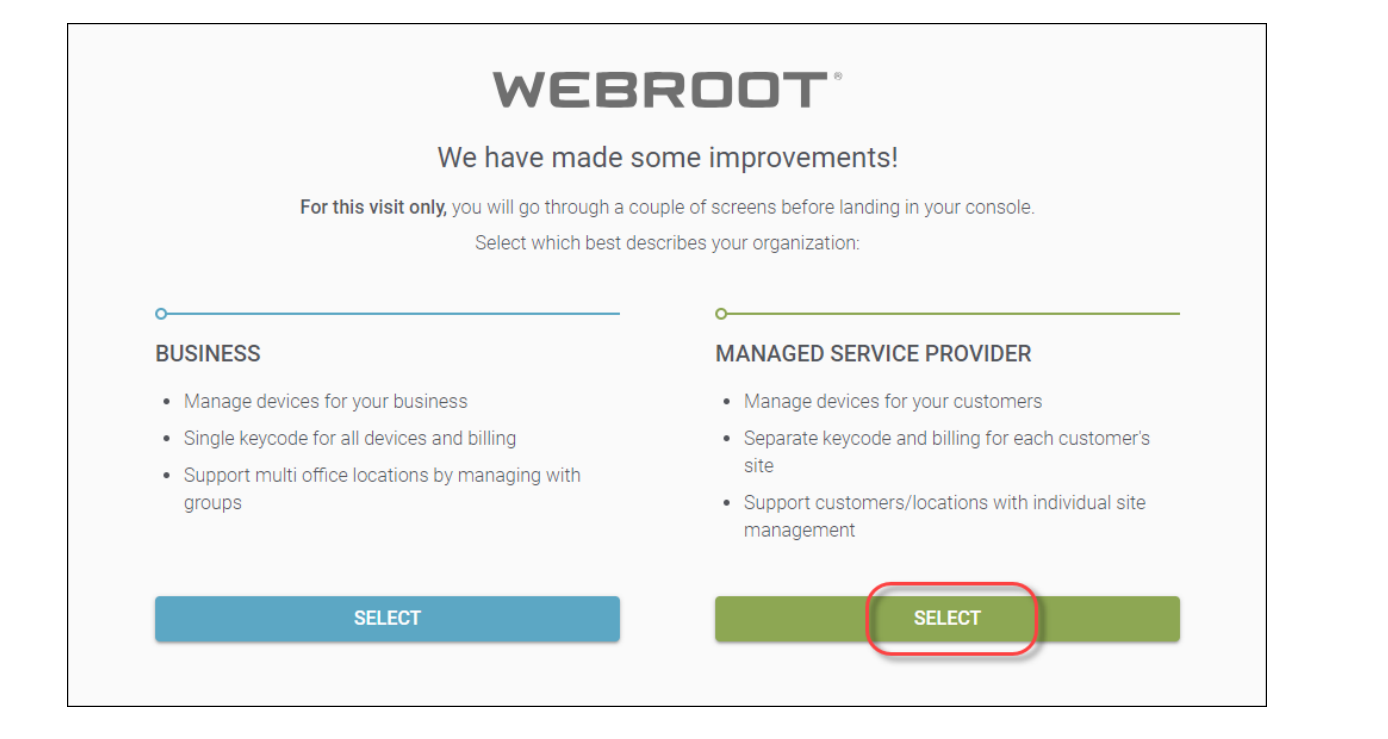

### <span id="page-25-0"></span>**About the Managed Service Provider Console**

The Managed Service Provider (MSP) console is very similar to the previous version of the console. You will still experience the same look and feel, and be able to perform the same tasks. Those tasks are described in this Admin Guide.

The following tabs can be accessed from the main console:

- **Dashboard** Displays various charts that give you a visual interpretation of your endpoints. From here you can create and drill down into [charts](#page-67-0)*,* as well as [delete](#page-74-0) charts.
- <sup>l</sup> **Sites** Displays a list of your sites with information about number of seats, settings, etc. You can click the More info drop-down menu to display more information about your sites. For more information, see the *Management Console Sites [Tab Overview](#page-78-0) on page 69*.
- **Admins** Displays a list of [admins](#page-169-0), and you can drill down to access information about their permission levels for various sites. For more information, see the Working With Admins section.
- Groups Allows you to [add](#page-197-0), [edit](#page-207-0), [delete](#page-213-0) and work with groups.
- Policies Allows you to [create](#page-305-0), [copy](#page-364-0), [edit](#page-311-0), and [rename](#page-361-0) policies.
- **Overrides** Allows you to **[create](#page-378-0)**, [customize](#page-420-0), and [import](#page-402-0) overrides.
- Alerts Allows you to [create](#page-427-0) alerts at the global level.
- **Reports** Allows you to run [reports](#page-450-0) on the health and performance of sites.
- Settings Allows you to view account [information](#page-512-0), create API client [credentials](#page-537-0), and set data [filters](#page-530-0).

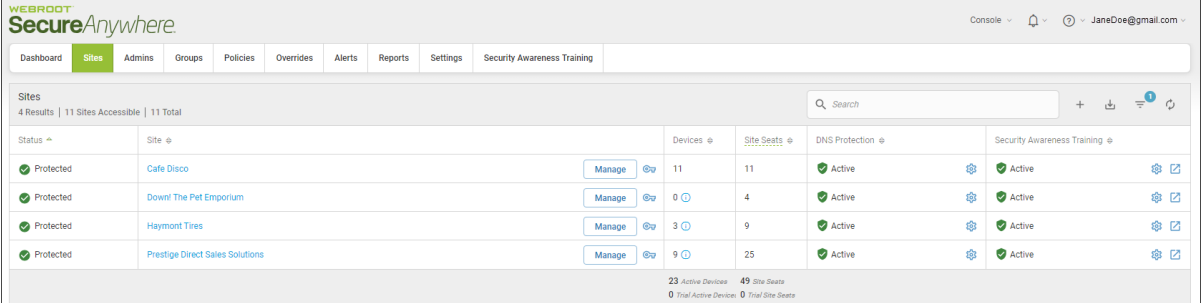

- <sup>l</sup> For additional information, from the **Question Mark (?)** icon in the upper right corner, click the **Down Arrow** to access any of the following:
	- Help [Documentation](https://docs.webroot.com/us/en/business/wsab_globalsitemanager_adminguide/wsab_globalsitemanager_adminguide.htm) In most cases, the help that displays relates to the panel or window you are working in.
	- [DNS Help Documentation](https://docs.webroot.com/us/en/business) Displays the business documentation portal where you can access DNS Protection guides.
- Webroot [Education](https://www.youtube.com/playlist?list=PLfAQjMmyP6pvJhBXO5qb9LsAYNL3CwqAD) Videos Displays a playlist of Webroot videos.
- [Service Status](https://status.webroot.com/) Displays the status page for your [console](https://status.webroot.com/), where you can view the status of your products and systems.
- [Spotlight](#page-31-0) Tour Allows you to view the Spotlight Tour, which is a quick tour through the console. For more information, see *About the [Spotlight](#page-31-0) Tour on page 22*.
- [Support](https://9my.webrootanywhere.com/subportal.aspx?PC=CUST) Click the link to enter a help ticket. For more information see [Accessing](#page-623-0) Technical Support.

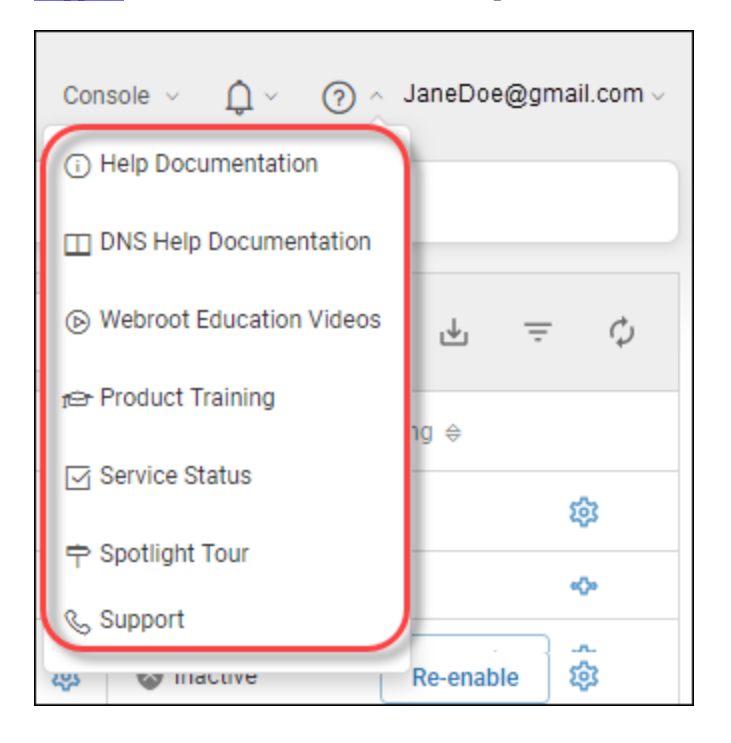

<sup>l</sup> To review any alerts or notifications, from the Alert Bell icon in the upper right corner, click the **Down Arrow**.

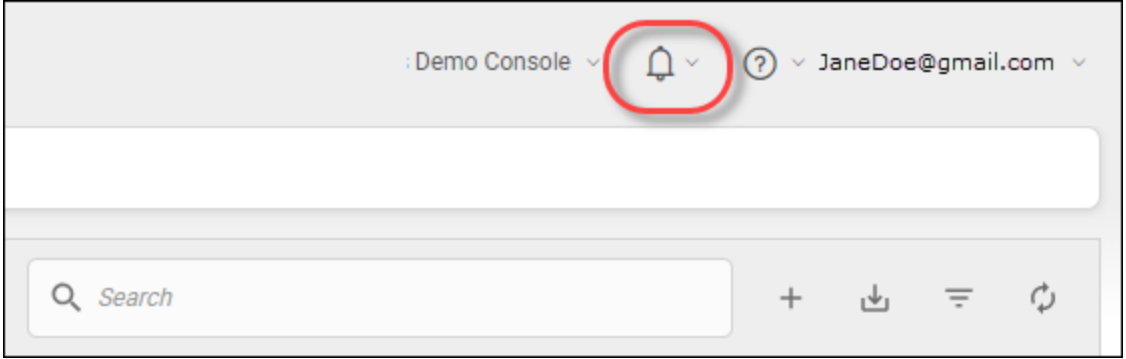

*GSM Admin Guide*

### <span id="page-28-0"></span>**About The Business Console**

The Business console is designed for customers with the following characteristics:

- You manage devices for your business.
- You have a single keycode for all devices and billing.
- You support multi-office locations by managing with groups.

If you have selected the Business console:

- <sup>l</sup> You will need to enter information about your business. For more information, see *Setting Up Your [Business](#page-588-0) [Console](#page-588-0) on page 579*
- You will be presented with the opportunity to take the Spotlight Tour, which you can opt out of and take another time. For more information, se e *About the [Spotlight](#page-31-0) Tour on page 22*.

The Business Console has different tabs and functionality than the standard console, and is geared to single-site businesses, and allows you to easily manage your devices.

The following tabs and functionality can be accessed from the Business Console:

- **Dashboard** Displays various charts that give you a visual interpretation of your endpoints. From here you can review charts that contain information about the status of your endpoints. For more information, see About the Business [Dashboard](#page-592-0) Tab. Additionally, you can sign up for a free trial of either [DNS](#page-607-0) [Protection](#page-607-0) or Security [awareness](#page-612-0) Training.
- Admins Displays a list of [admins](#page-169-0), and you can drill down to access information about their permission levels for various sites. For more information, see the Working With Admins section.
- **Groups** Allows you to [add](#page-197-0), [edit](#page-207-0), [delete](#page-213-0) and work with groups. For more information see the Working With Groups section.
- Policies Allows you to [create](#page-305-0), [copy](#page-364-0), [edit](#page-311-0), and [rename](#page-361-0) policies. For more information, see the Working With Policies section.
- **Overrides** Allows you to [create](#page-378-0), [customize](#page-420-0), and [import](#page-402-0) overrides. For more information, see the Working With Overrides section.
- Alerts Allows you to [create](#page-427-0) alerts at the global level. For more information, see the Working With Alerts section.
- **Reports** Allows you to run [reports](#page-450-0) on the health and performance of products. For more information, see the Working With Reports section.
- <sup>l</sup> **Settings** Allows you to view and edit account information and advanced settings. For more information see *Viewing and Editing Company [Information](#page-597-0) on page 588* and *Viewing and Editing [Advanced](#page-599-0) Settings on [page](#page-599-0) 590*.
- <sup>l</sup> **DNS Protection** Displays information about Security Awareness Training and allows you to sign up for a free trial. For more information, see *DNS [Protection](#page-607-0) Trial on page 598*.
- Security Awareness Displays information about Security Awareness Training and allows you to sign up for a free trial. For more information, see *Security [Awareness](#page-612-0) Training Trial on page 603*.

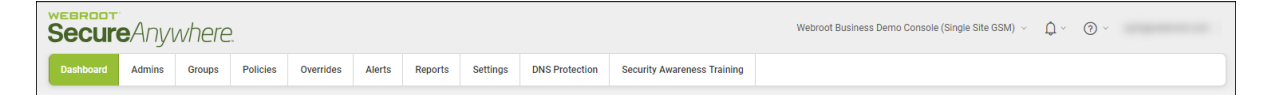

- <sup>l</sup> For additional information, from the Help (?) icon in the upper right corner, click the **Down Arrow** to access any of the following:
	- Help [Documentation](https://docs.webroot.com/us/en/business/wsab_globalsitemanager_adminguide/wsab_globalsitemanager_adminguide.htm) In most cases, the help that displays relates to the panel or window you are working in.
	- [DNS Help Documentation](https://docs.webroot.com/us/en/business) Displays the business documentation portal where you can access DNS Protection guides.
	- Webroot [Education](https://www.youtube.com/playlist?list=PLfAQjMmyP6pvJhBXO5qb9LsAYNL3CwqAD) Videos Displays a playlist of Webroot videos.
	- [Service Status](https://status.webroot.com/) Displays the status page for your [console](https://status.webroot.com/), where you can view the status of your products and systems.
	- [Spotlight](#page-31-0) Tour Allows you to view the Spotlight Tour, which is a quick tour through the console. For more information, see *About the [Spotlight](#page-31-0) Tour on page 22*.

• [Support](https://9my.webrootanywhere.com/subportal.aspx?PC=CUST) — Click the link to enter a help ticket. For more information see [Accessing](#page-623-0) Technical Support.

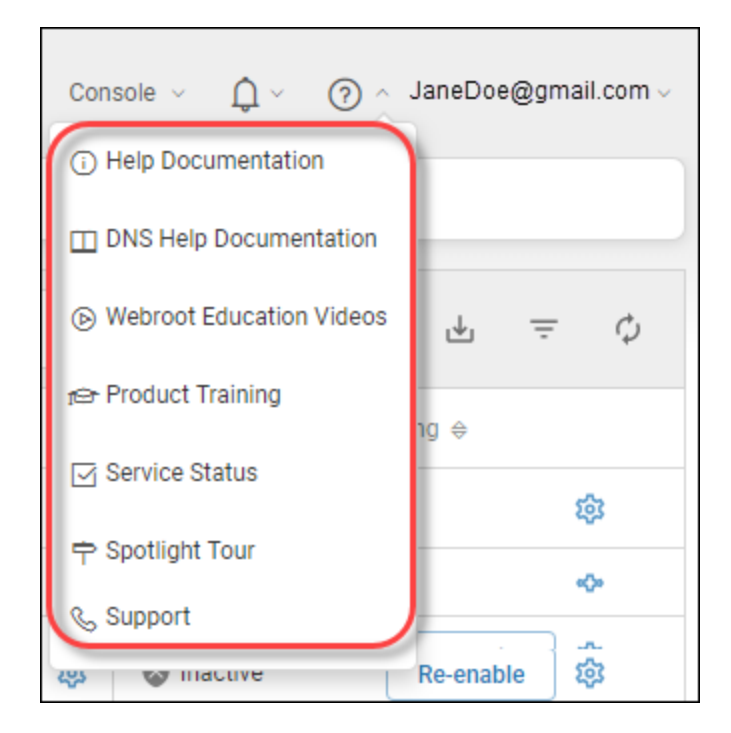

<sup>l</sup> To review any alerts or notifications, from the Alert Bell icon in the upper right corner, click the **Down Arrow**.

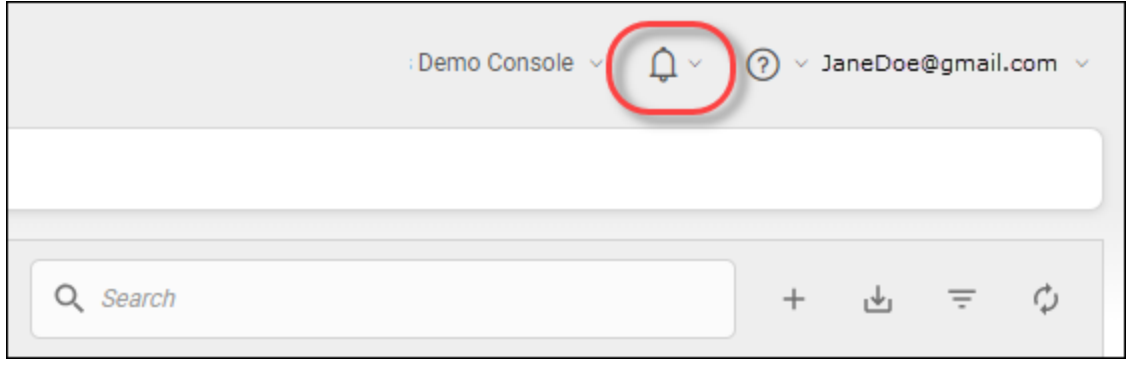

### <span id="page-31-0"></span>**About the Spotlight Tour**

The Spotlight Tour displays when you first set up your account. The tour includes a brief description about the following:

- The tabs in the Main menu
- Additional security layers, such as DNS Protection and Security Awareness Training
- Later, as needed, you can view the tour again.

#### **To view the Spotlight Tour:**

1. From the **Help (?)** drop-down menu, select **Spotlight Tour**.

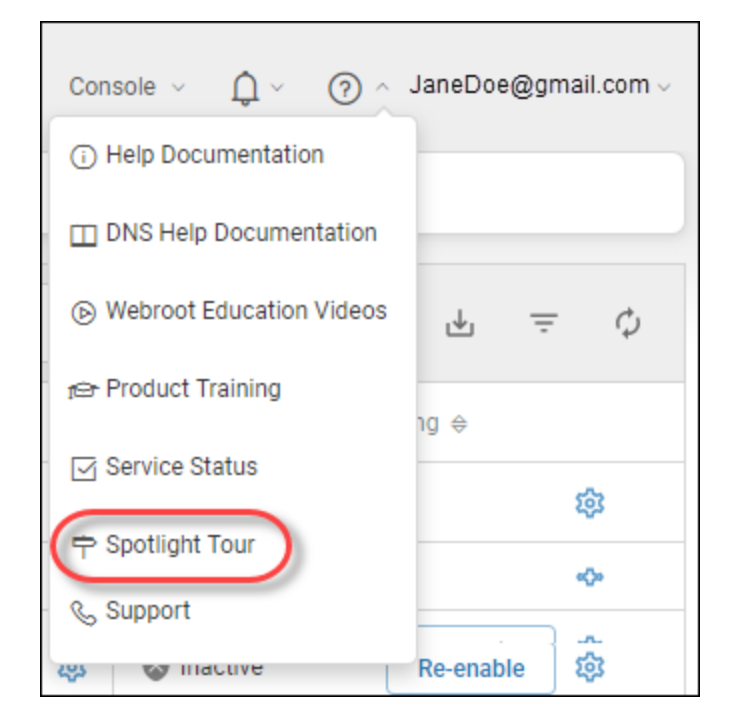

The first window in the tour displays.

2. Click the **Skip** or **Next** button, as needed, until you're done viewing the tour.

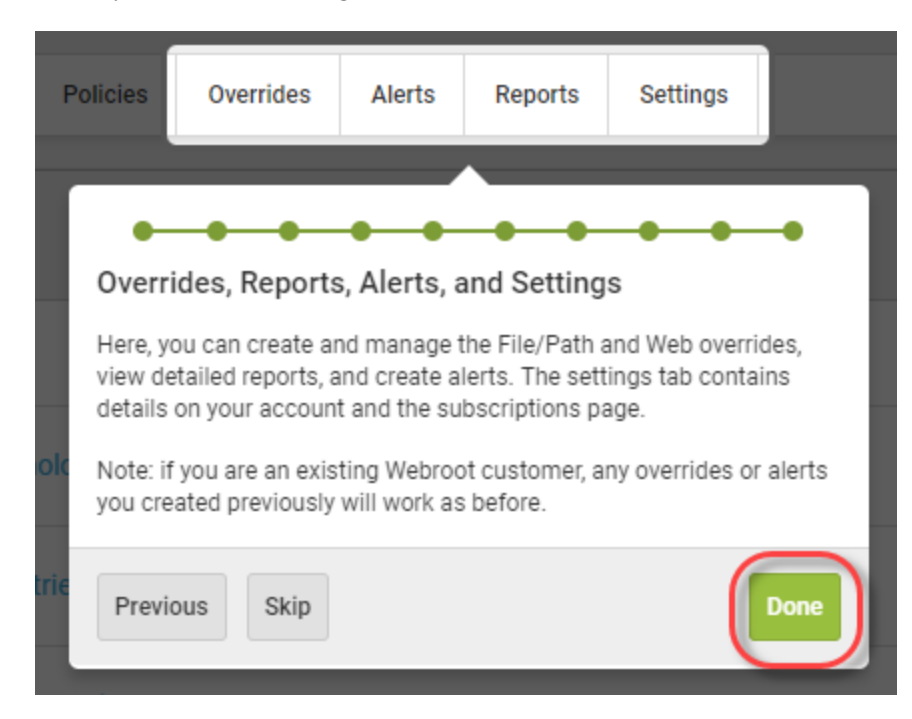

3. When you're done viewing the tour, click the **Done** button.

As needed, to view the tour again, you can always select Spotlight Tour from the Help (?) drop-down menu.

# <span id="page-33-0"></span>**Communicating Through Firewalls**

If a firewall is in place, please allow Webroot's path masks through the firewall, as described in the following table.

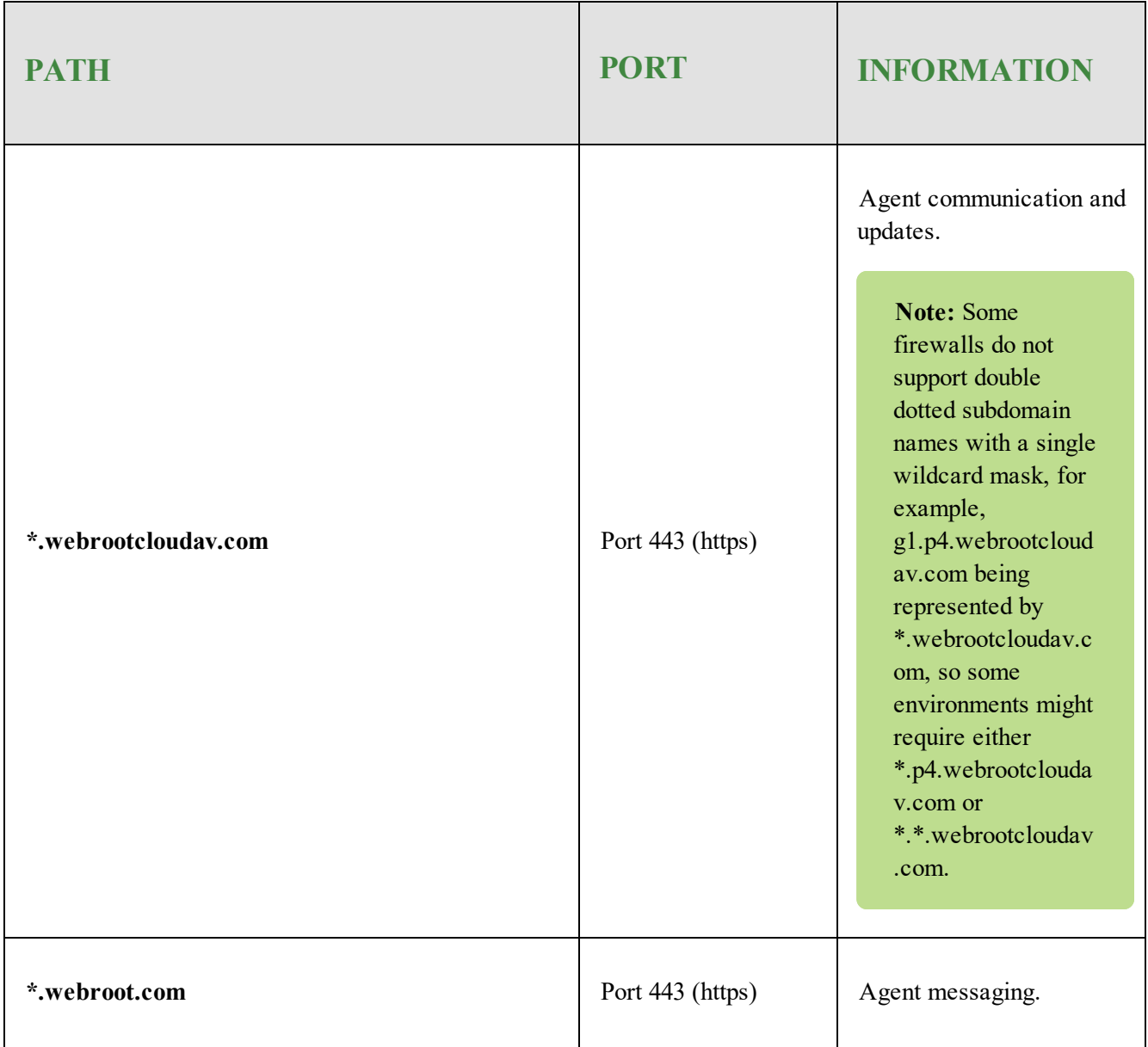

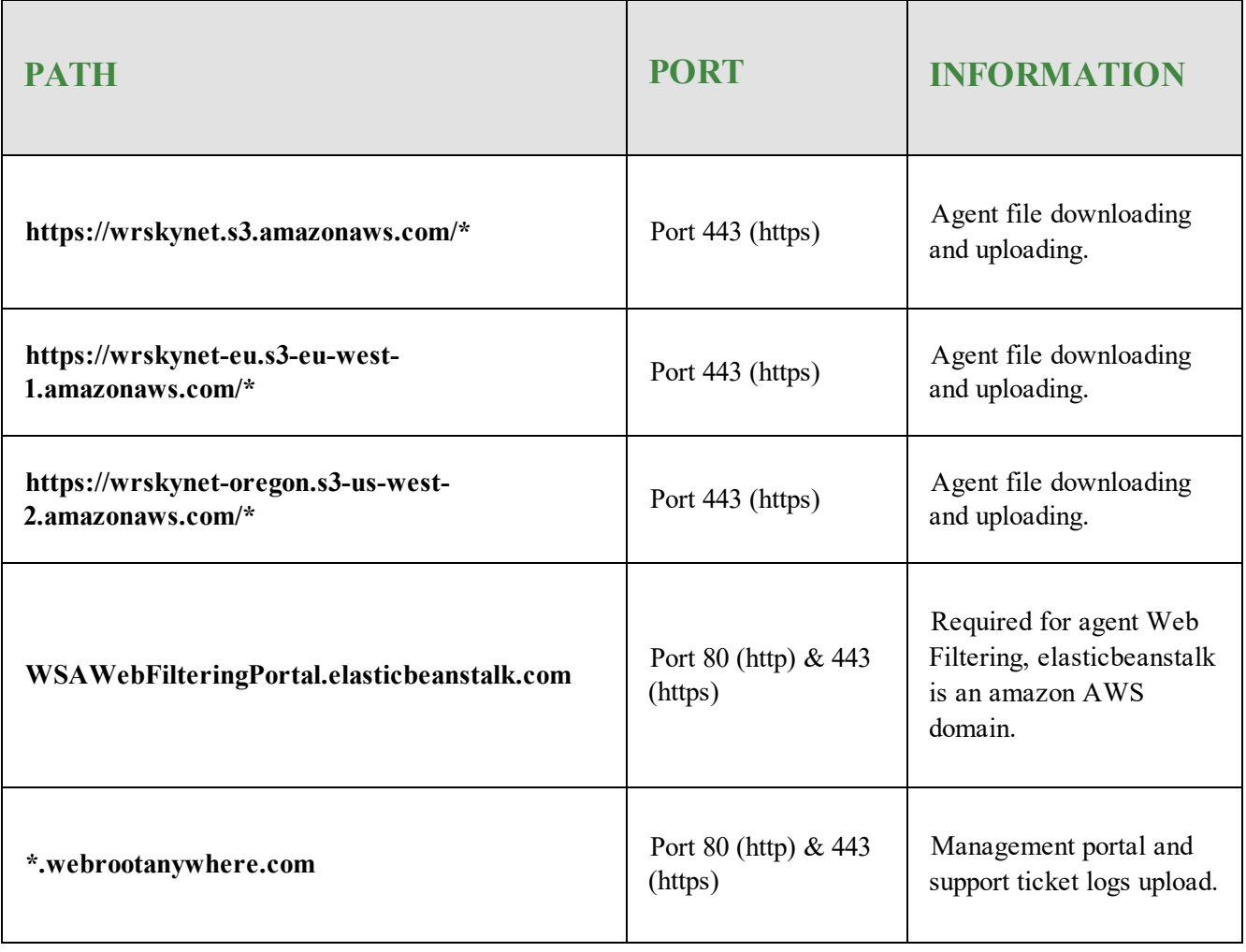

### <span id="page-35-0"></span>**Enhanced Mobile Device Display**

This management console has enhanced display capability for mobile devices. For mobile / small screen resolutions, the navigation bar disappears, and a Hamburger menu appears in the top right corner of the screen.

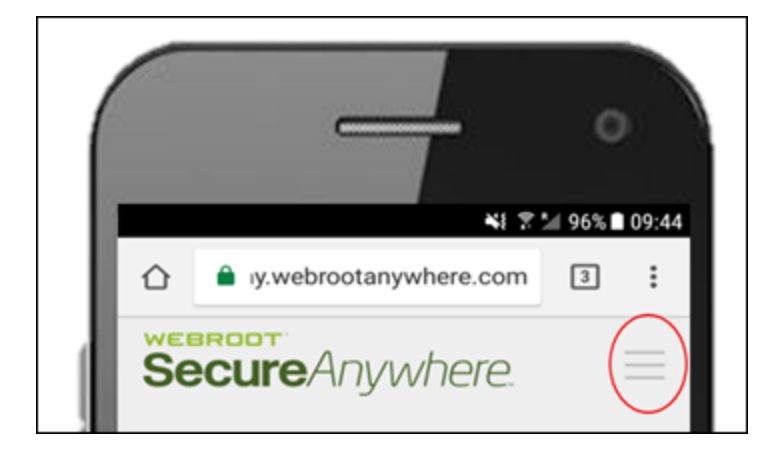

Clicking on this icon slides in the navigation from the left; click X icon to close it again.

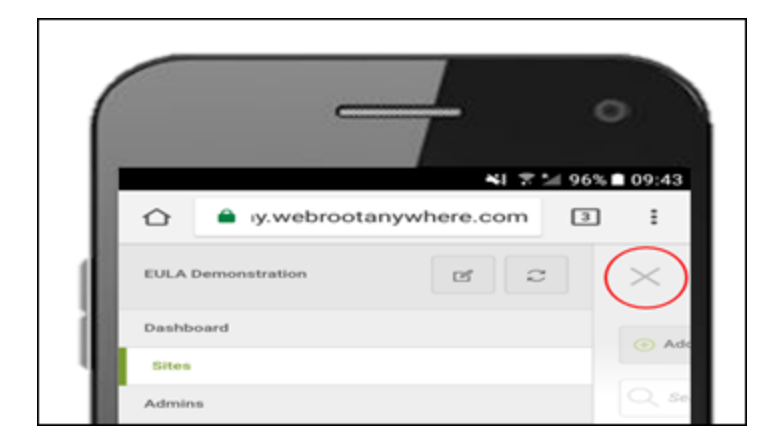

The navigation has been improved for all screens. Any any navigation items exceeding the nav bar width are lifted from the bar and dropped into a new More drop-down menu.
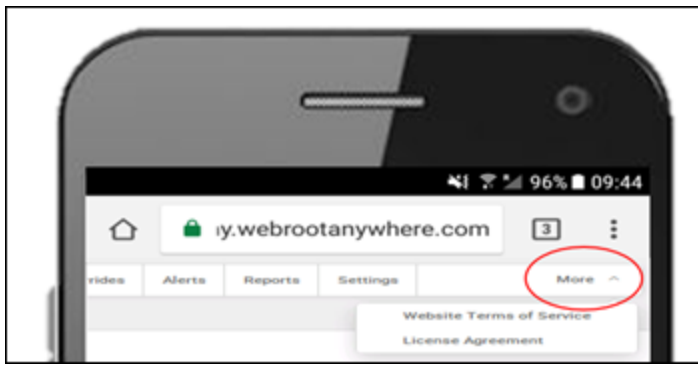

# **Changing Consoles**

Follow this procedure to switch between consoles.

**Note:** This option is only available if you have created more than one console.

### **To change consoles:**

1. Log in to the [management](https://my.webrootanywhere.com/) console.

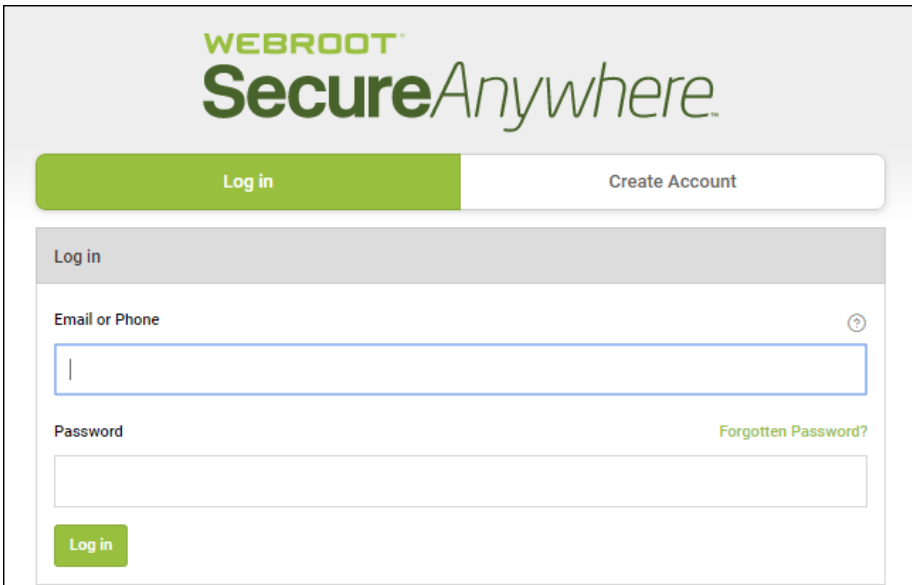

The Console Selection screen displays.

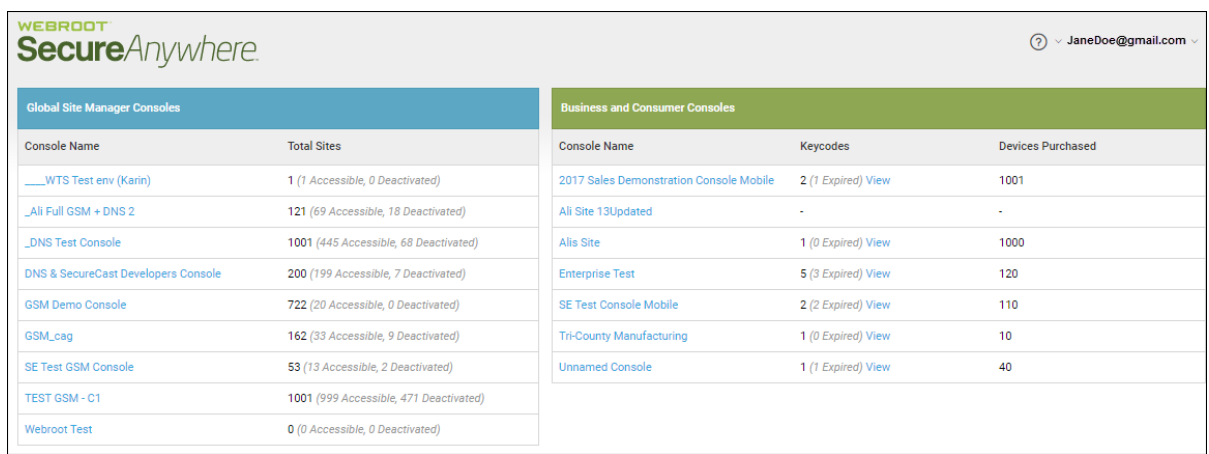

### 2. Select a console to open it.

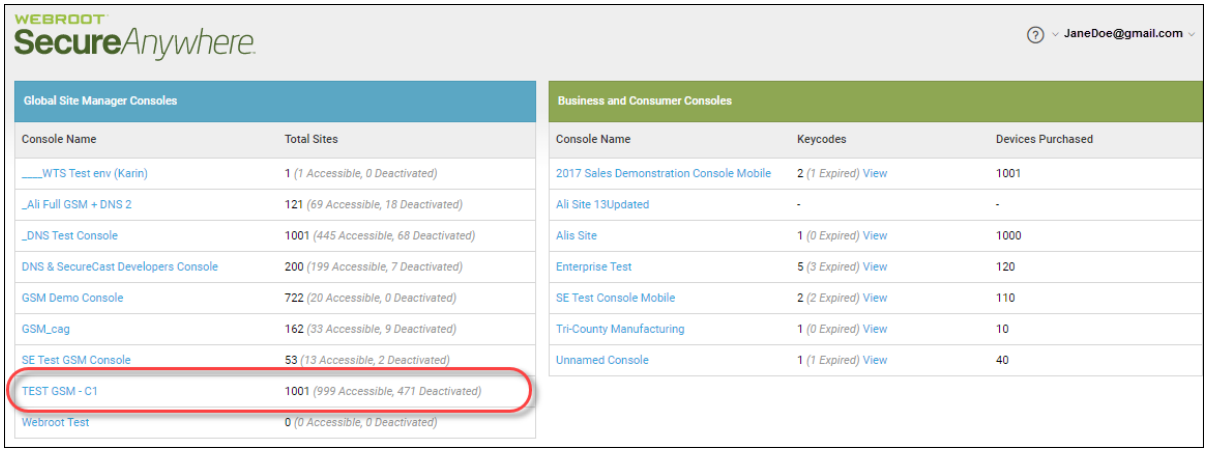

3. Once inside a console, to change consoles, go to the console name in the upper right corner.

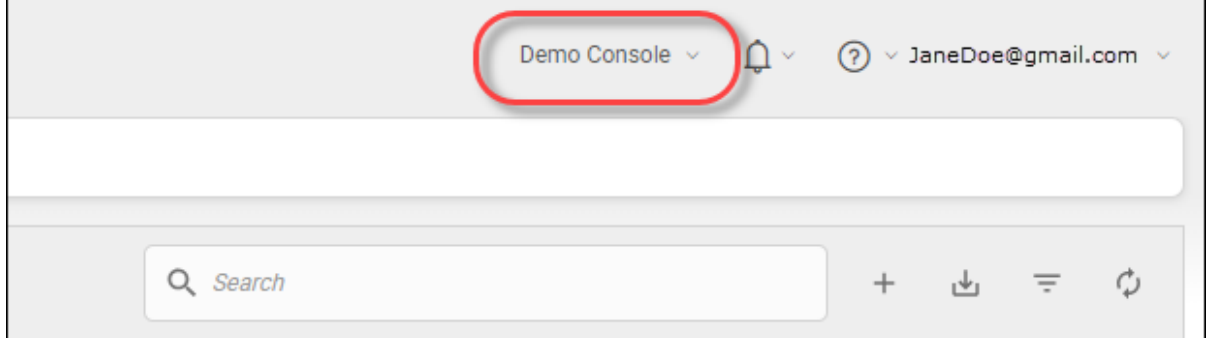

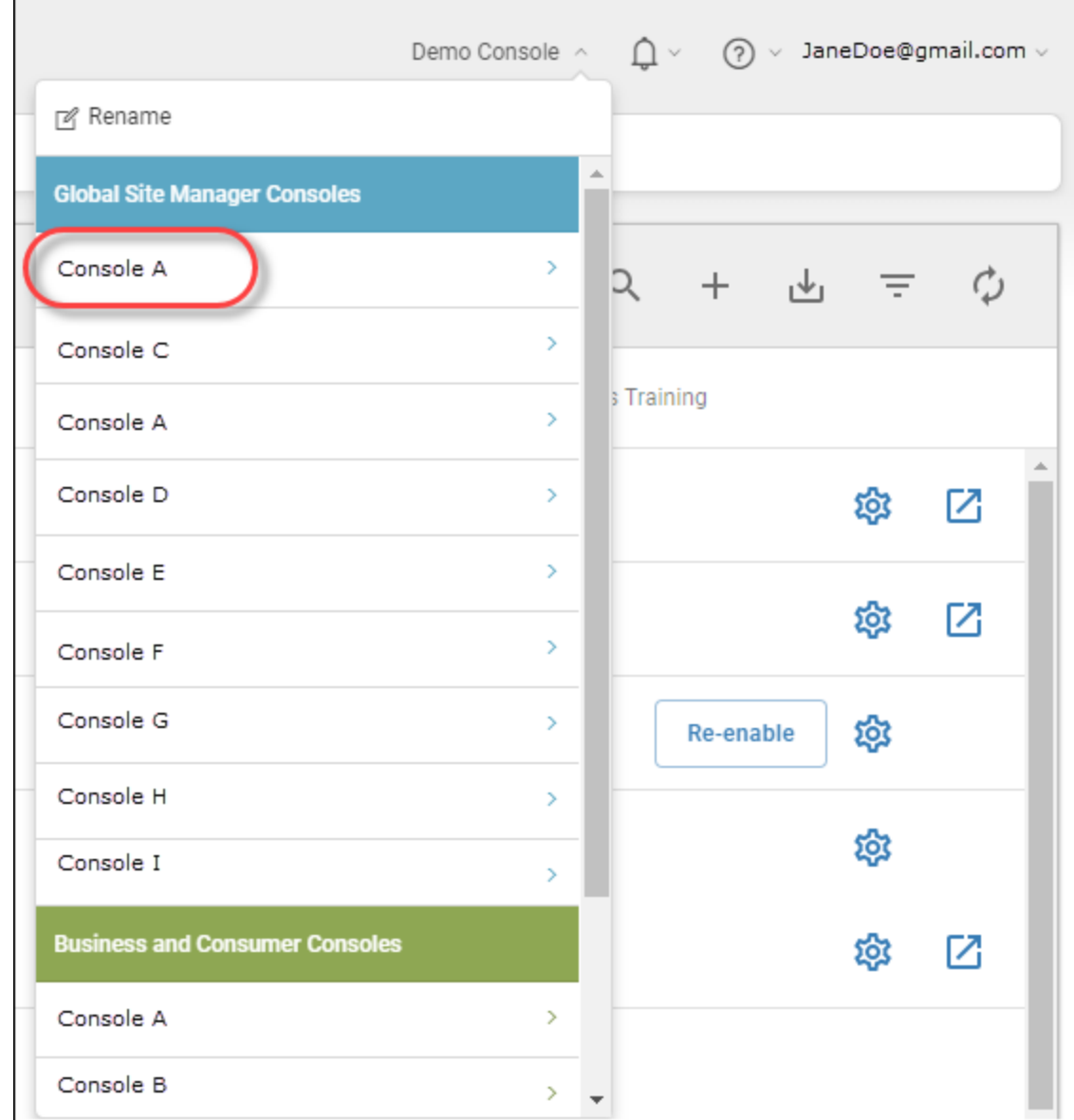

4. From the drop-down menu, select the name of the console you want to switch to.

The system switches you to the console that you selected, with the Sites tab active.

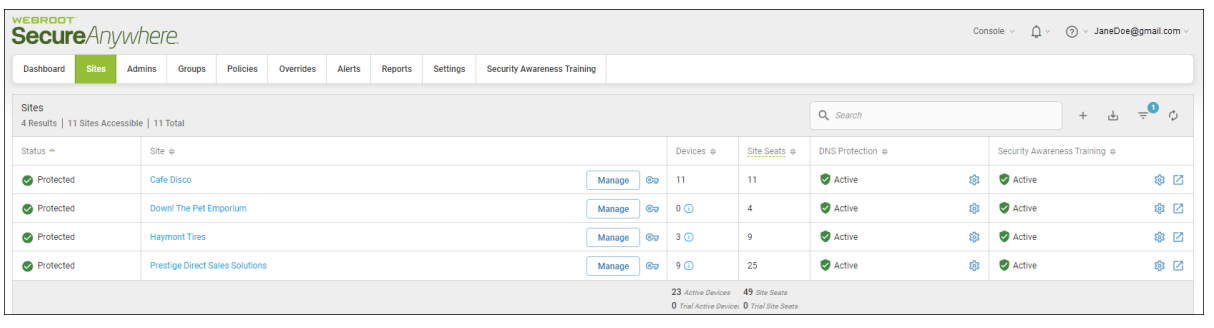

# **Renaming Consoles**

Follow this procedure to rename consoles.

### **To rename a console:**

1. Log in to the **[management](https://my.webrootanywhere.com/) console**.

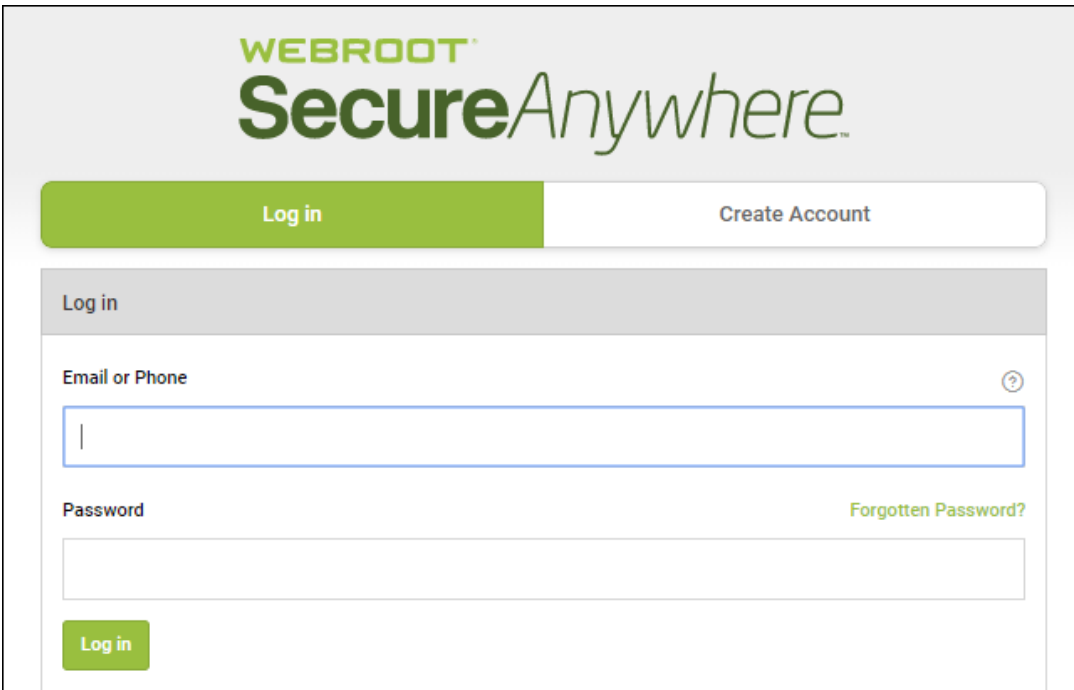

The Console Selection screen displays.

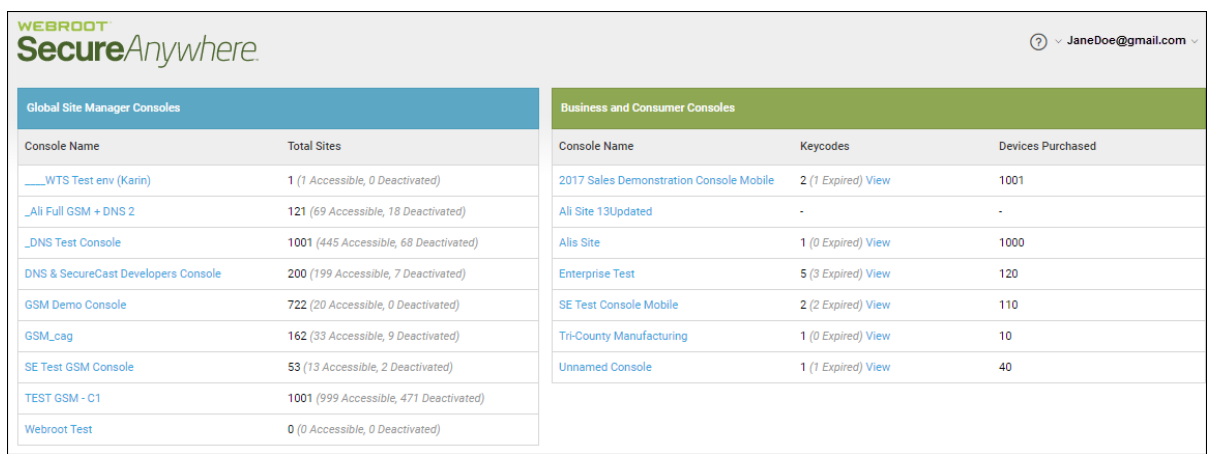

### 2. Select a console to open it.

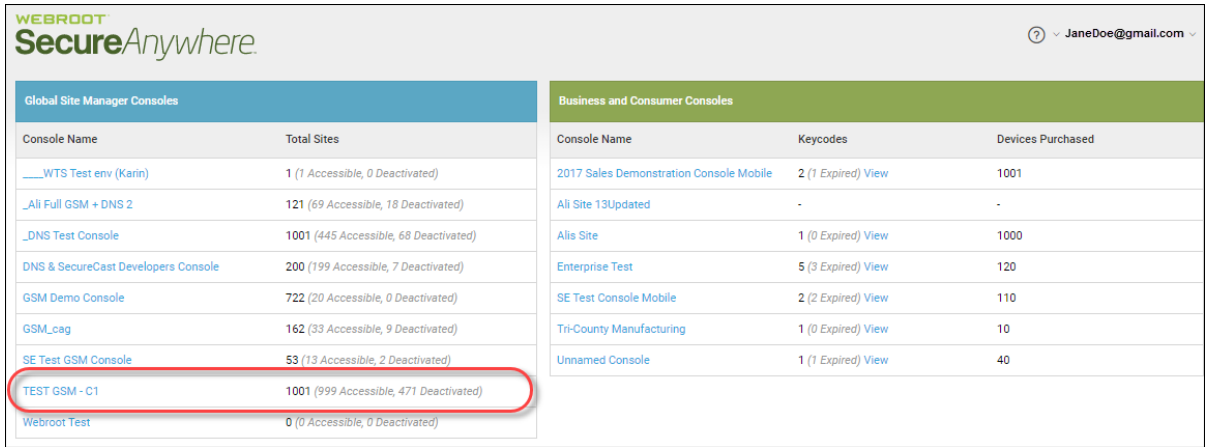

Once inside a console, to change consoles, go to the console name in the upper right corner.

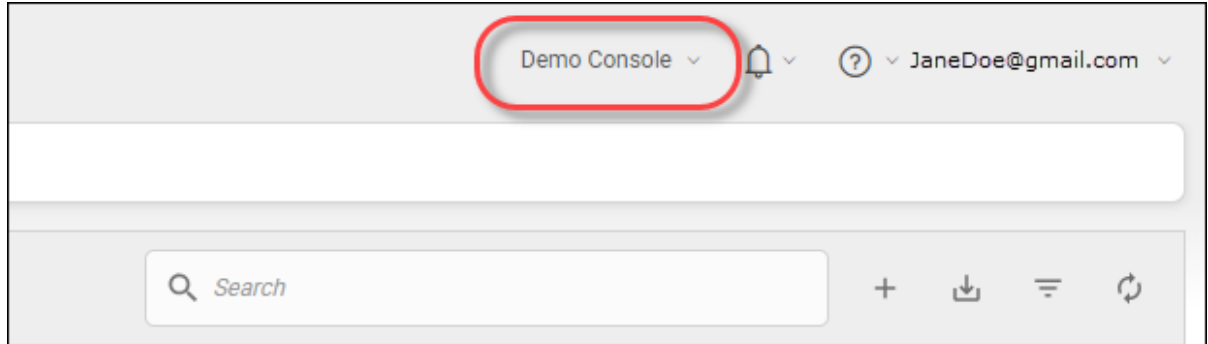

3. From the drop-down menu, select **Rename**.

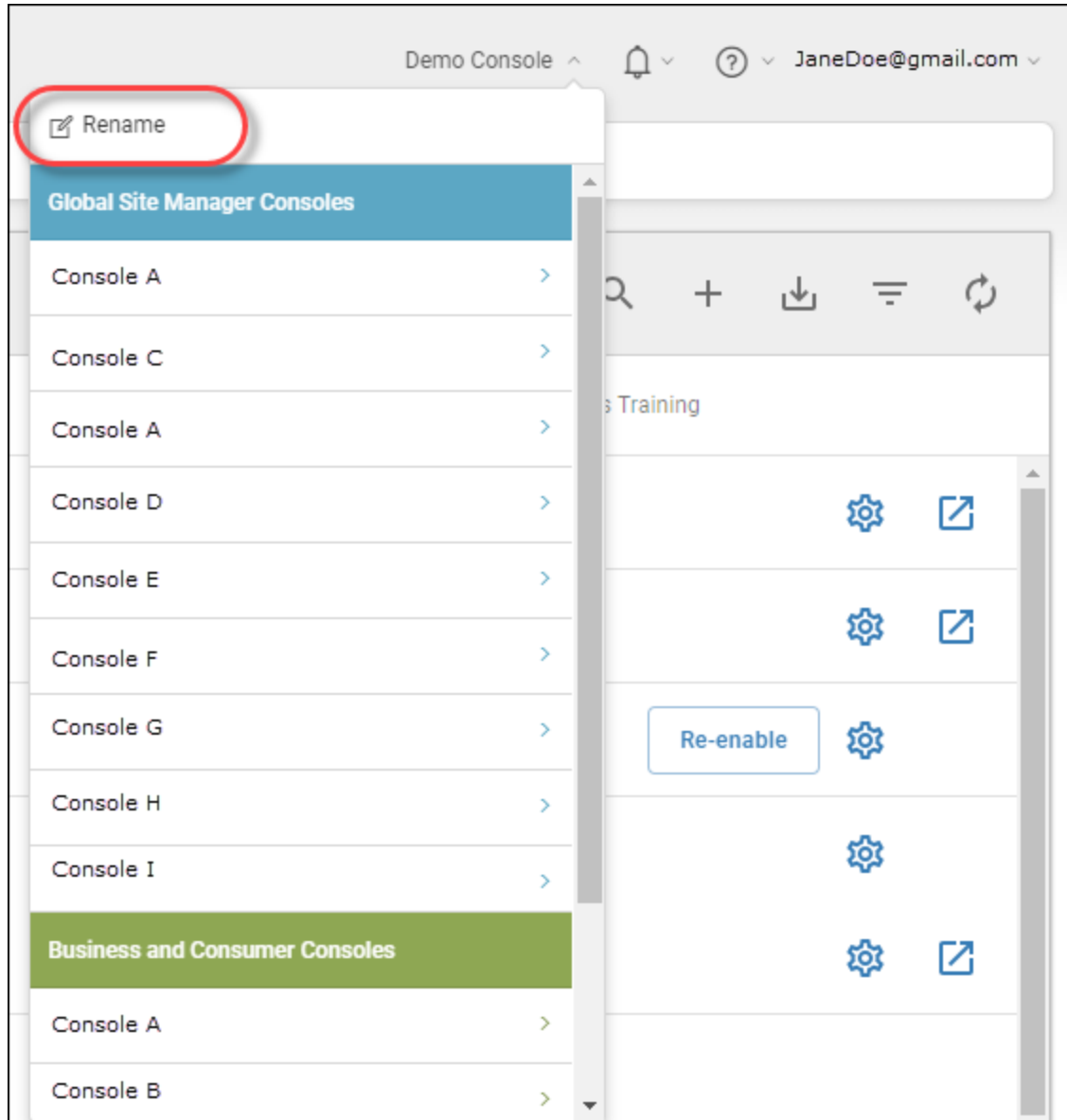

The Rename Console window displays.

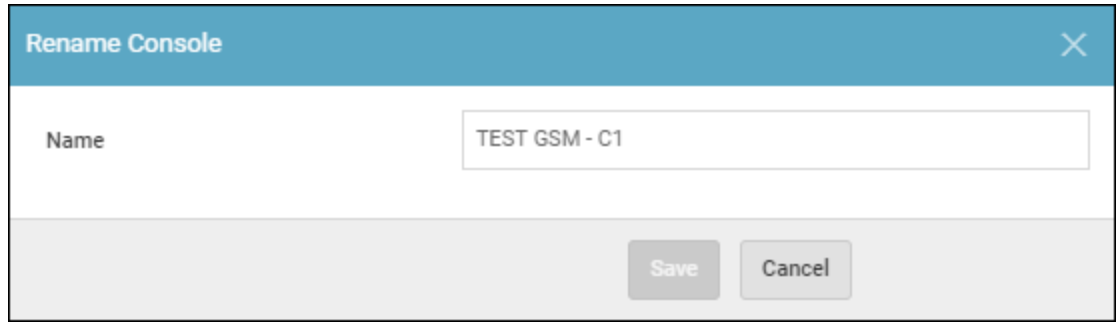

4. In the Name field, enter the new name for the console.

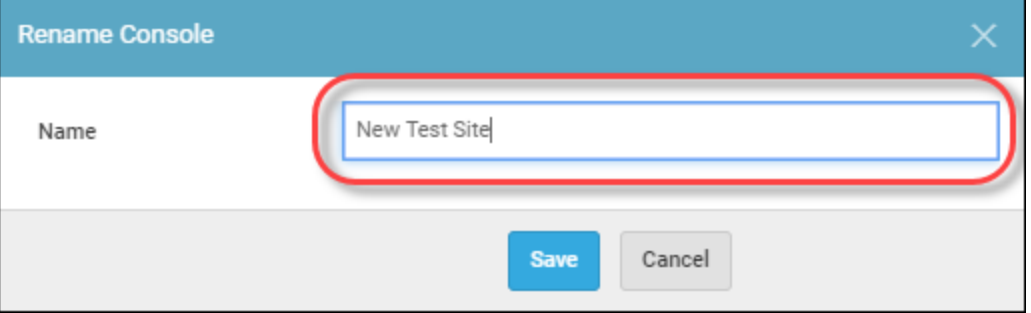

5. Click the **Save** button.

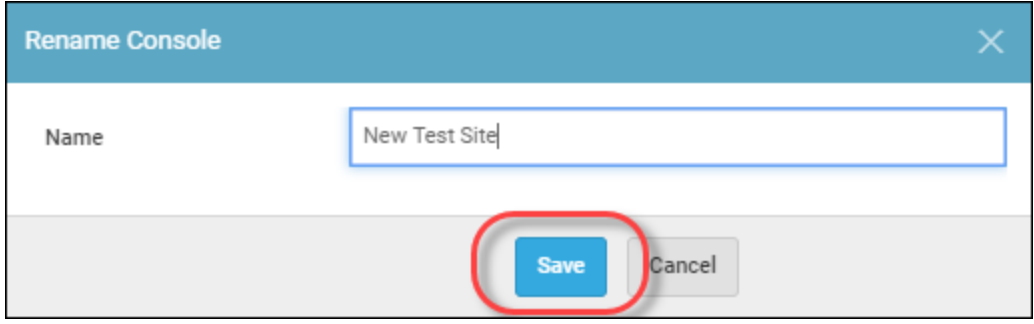

The console is now renamed.

# **Accessing the Endpoint Console**

Follow this procedure to go to the Endpoint console when you are in the management console.

### **To access the Endpoint console:**

1. Log in to the [management](https://my.webrootanywhere.com/) console.

The management console displays.

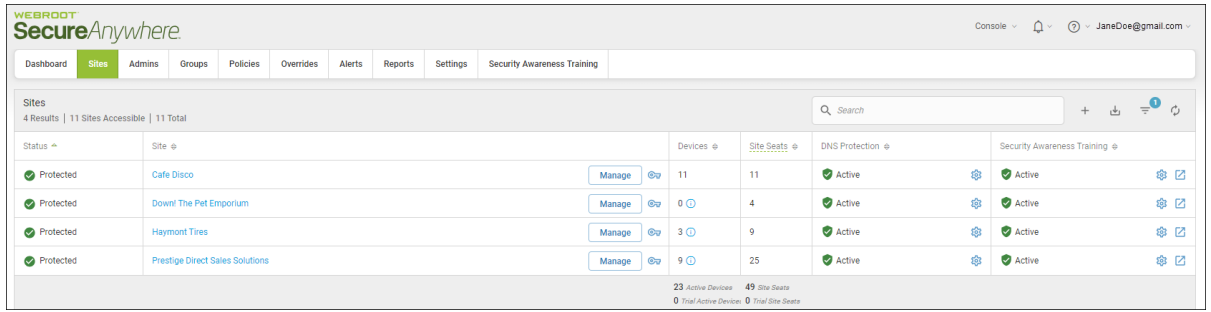

2. Click the **Manage** button for the site you want to access the Endpoint console for.

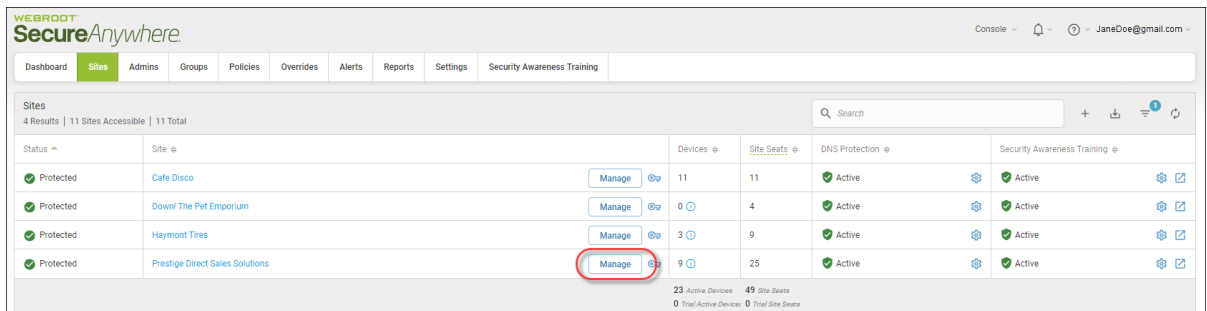

The Manage Sites panel displays, with the Summary tab active.

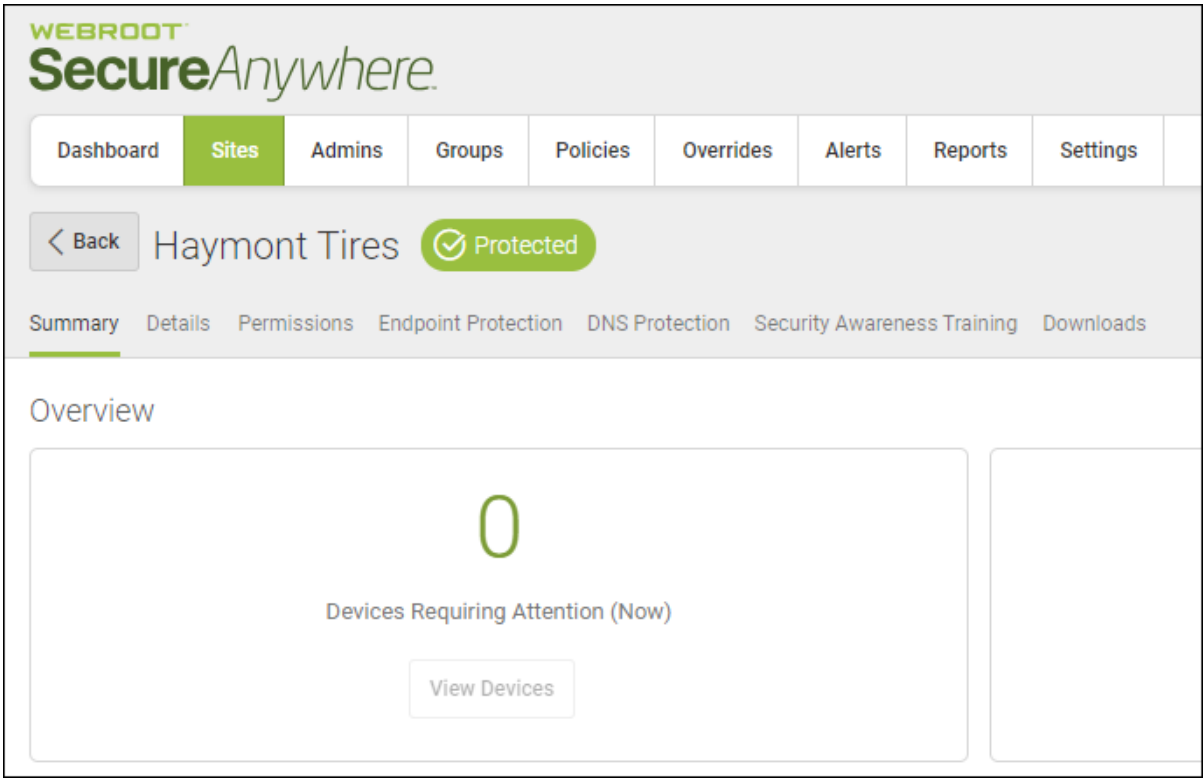

3. Click the **Endpoint Protection** tab.

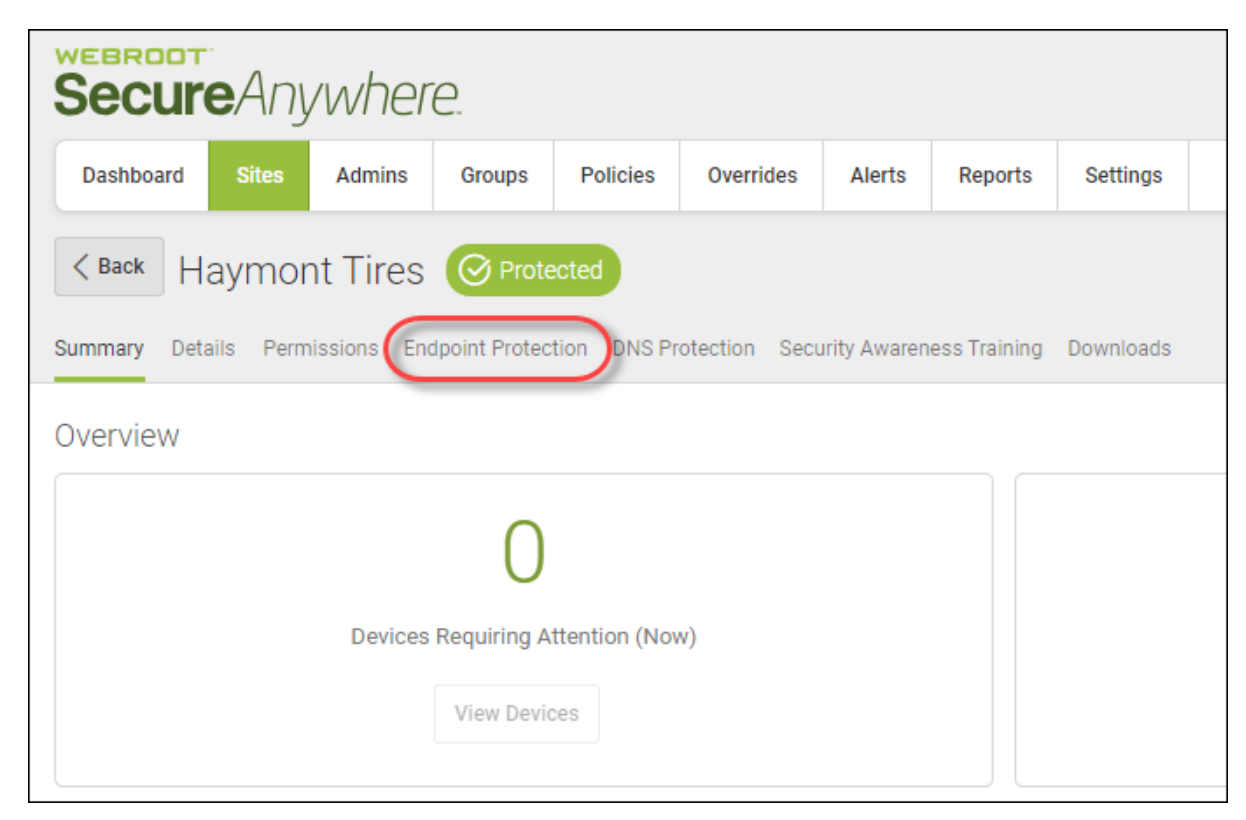

The Endpoint Protection tab displays.

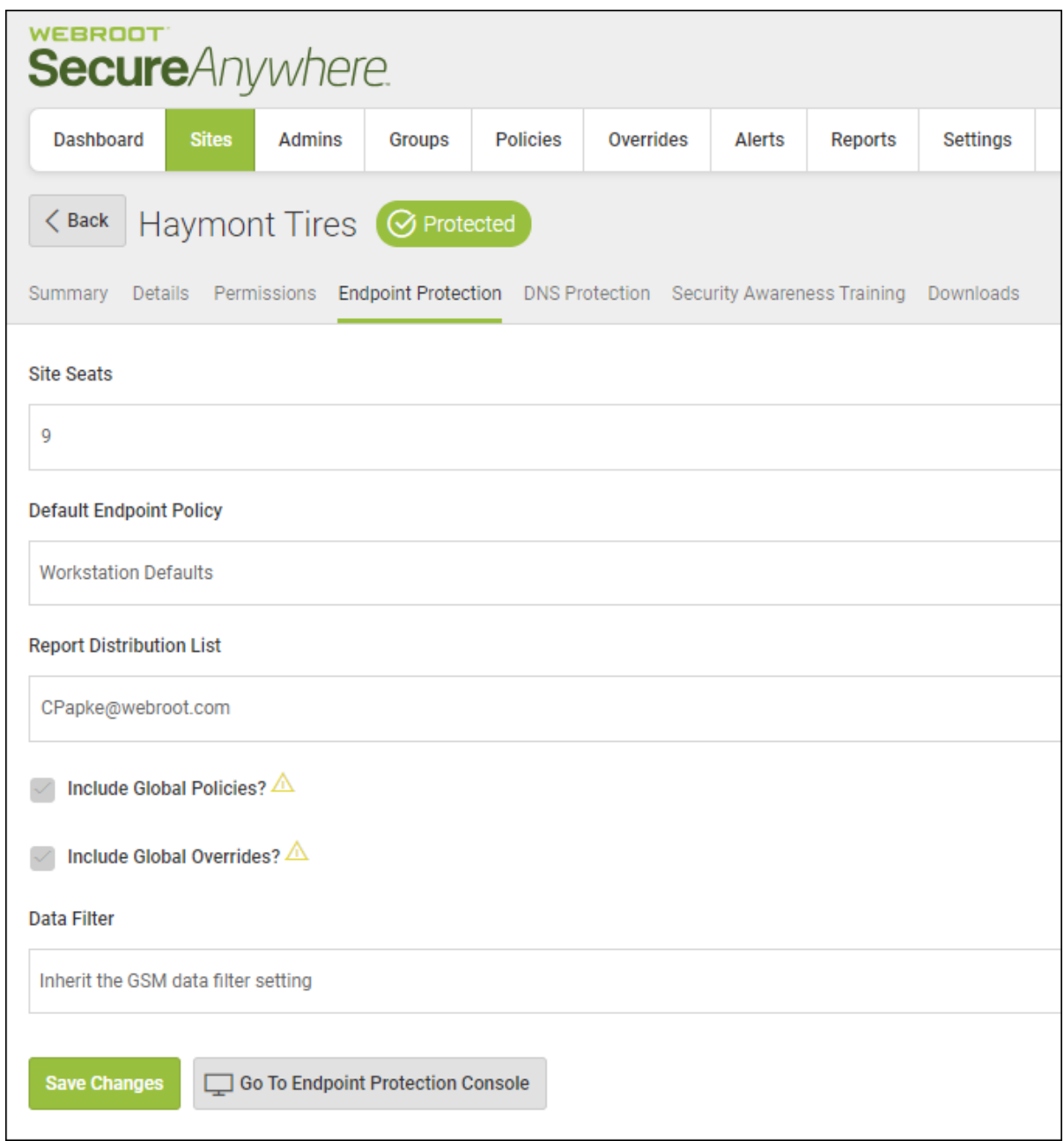

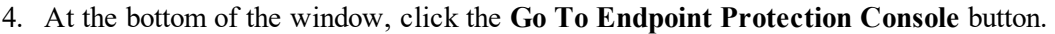

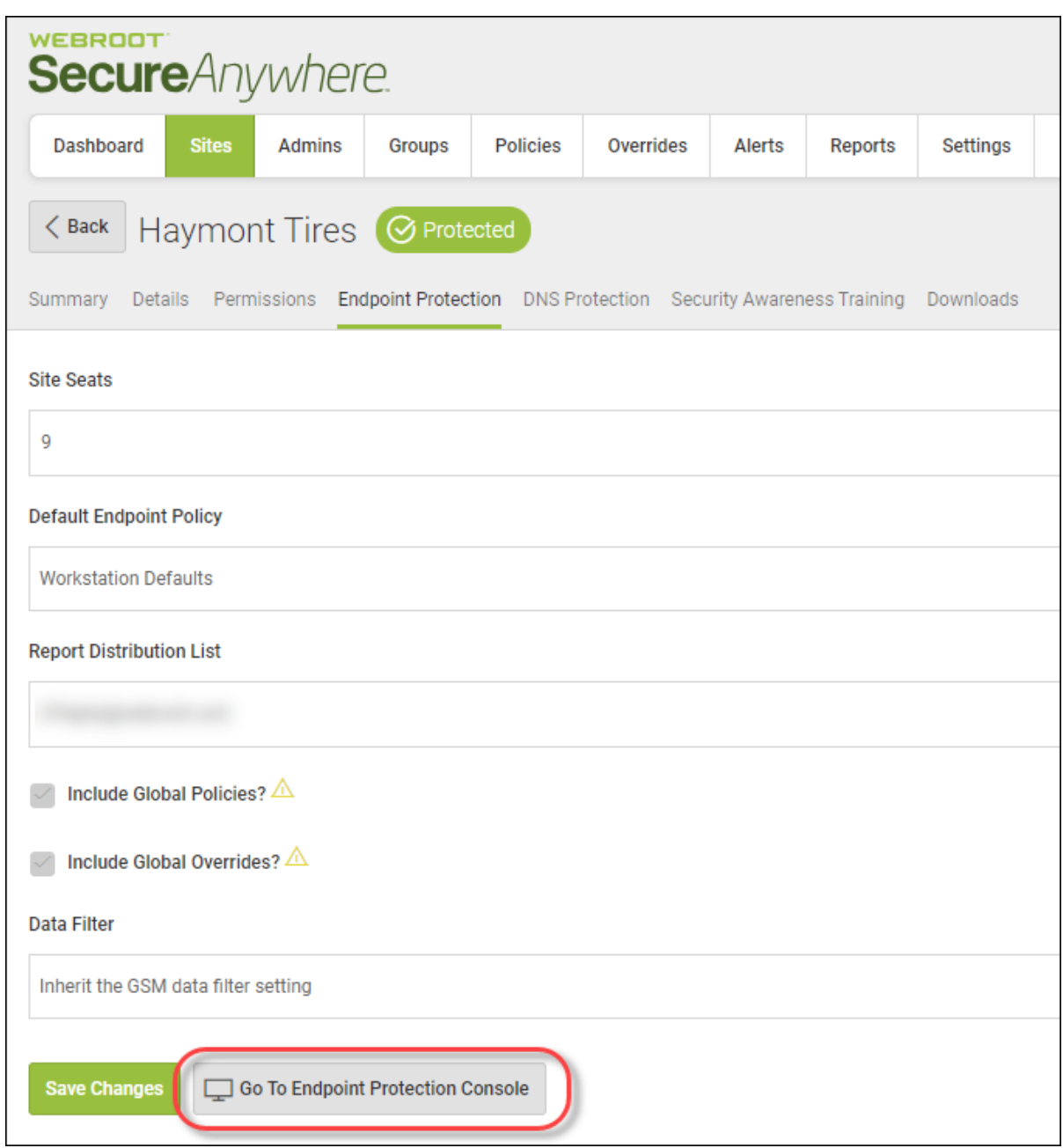

The Endpoint Protection console for the site you were on displays.

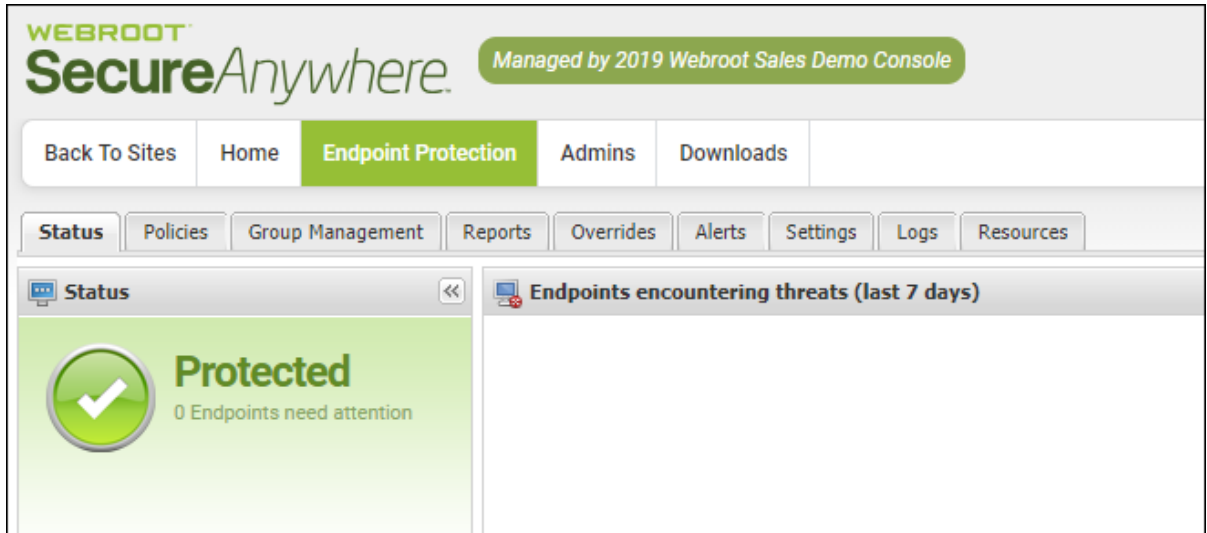

5. To return to the management console, click the **Back to Sites** button.

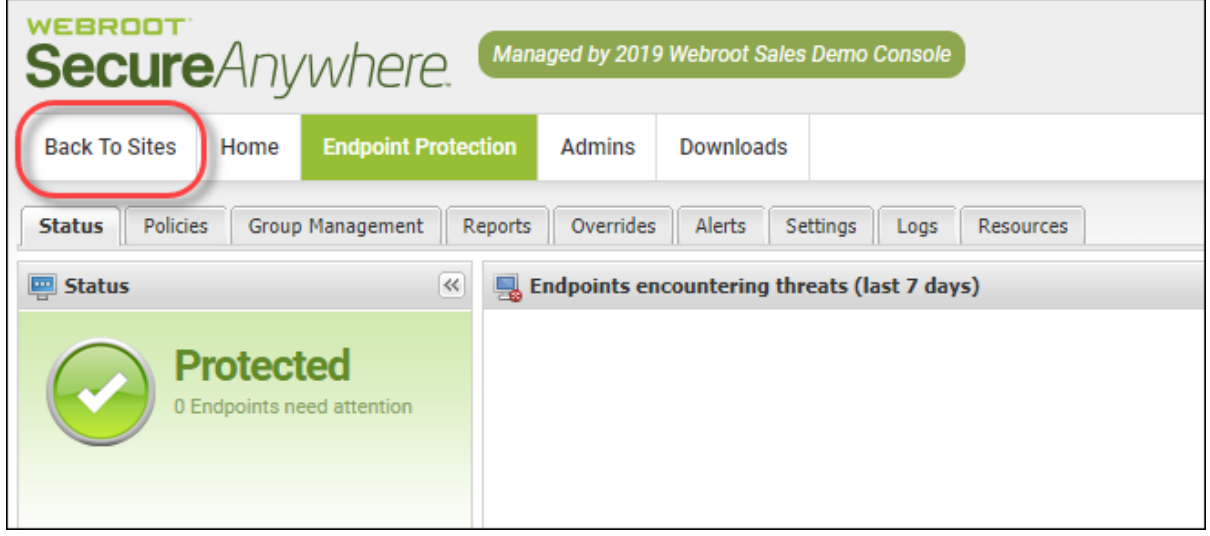

# **System Requirements**

The system requirements can be found here: System [Requirements](https://www.webroot.com/us/en/business/smb/endpoint-protection#heading-requirements) section of the Business Endpoint Protection [webpage.](https://www.webroot.com/us/en/business/smb/endpoint-protection#heading-requirements)

# **Chapter 2: Working With Dashboards**

To work with dashboards, see the following topics:

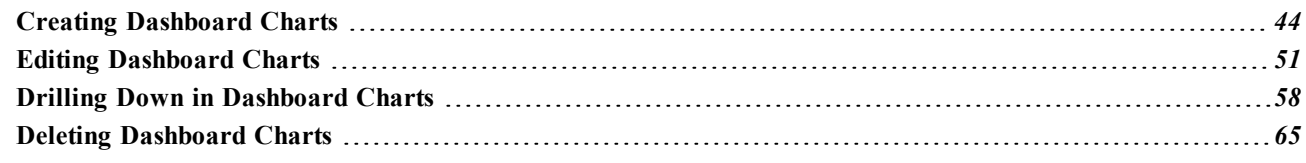

# <span id="page-53-0"></span>**Creating Dashboard Charts**

Follow this procedure to create and add dashboard charts to your console.

### **To create a dashboard chart:**

1. Log in to the [management](https://my.webrootanywhere.com/) console.

The management console displays with the Sites tab active.

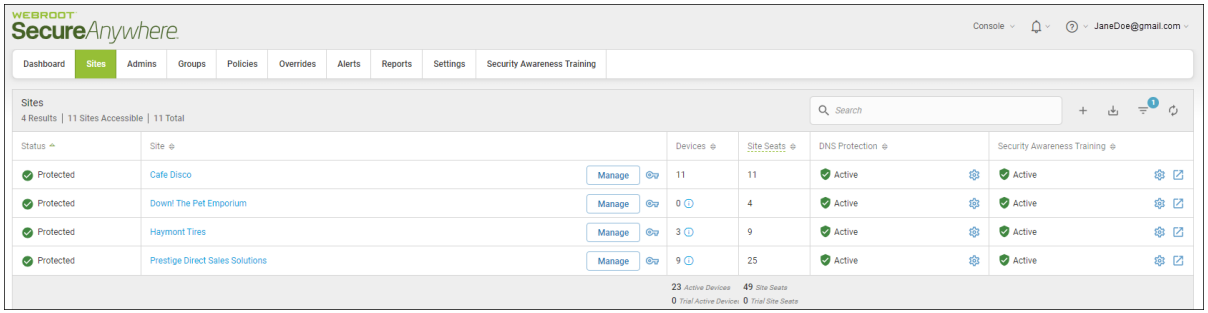

2. From the main menu, click the **Dashboard** tab.

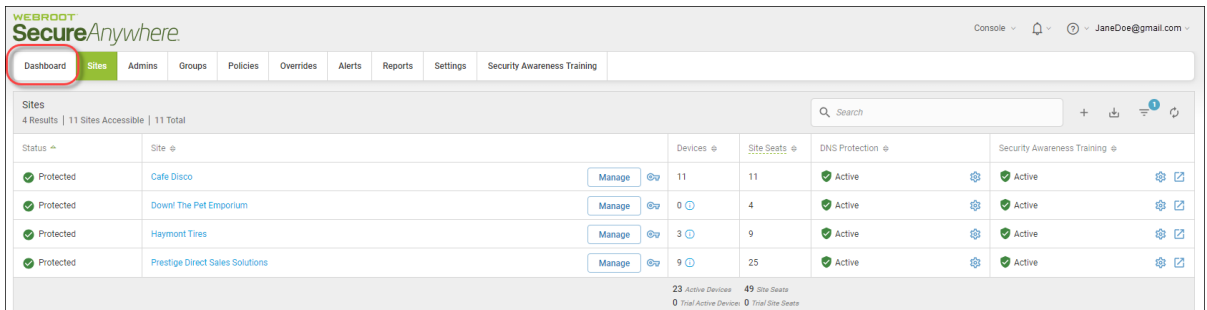

The Dashboard tab displays.

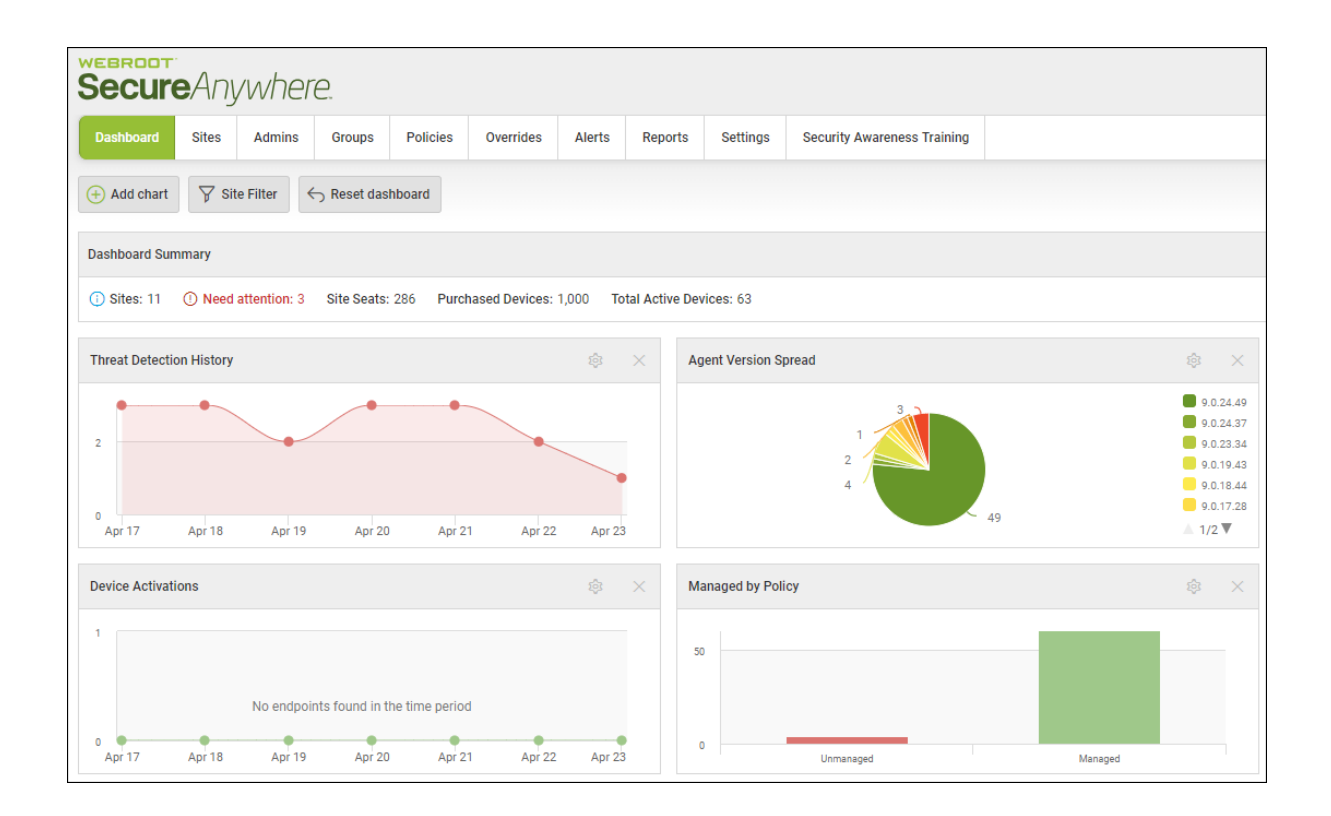

3. Click the **Add chart** button.

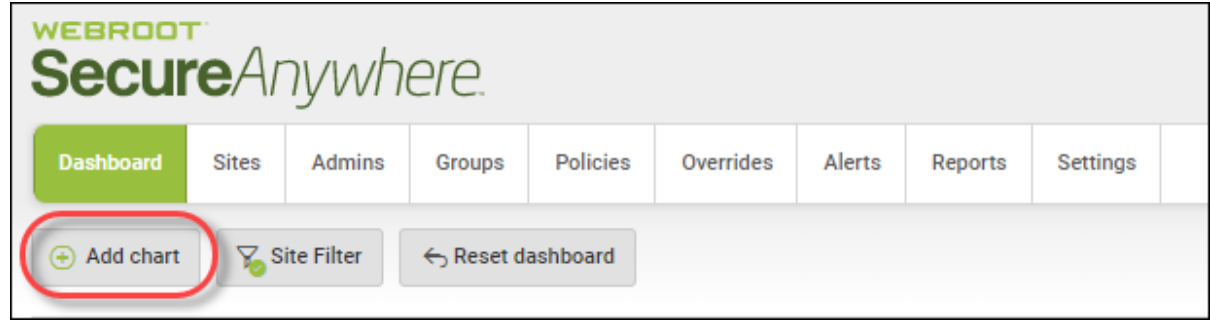

The Add chart window displays.

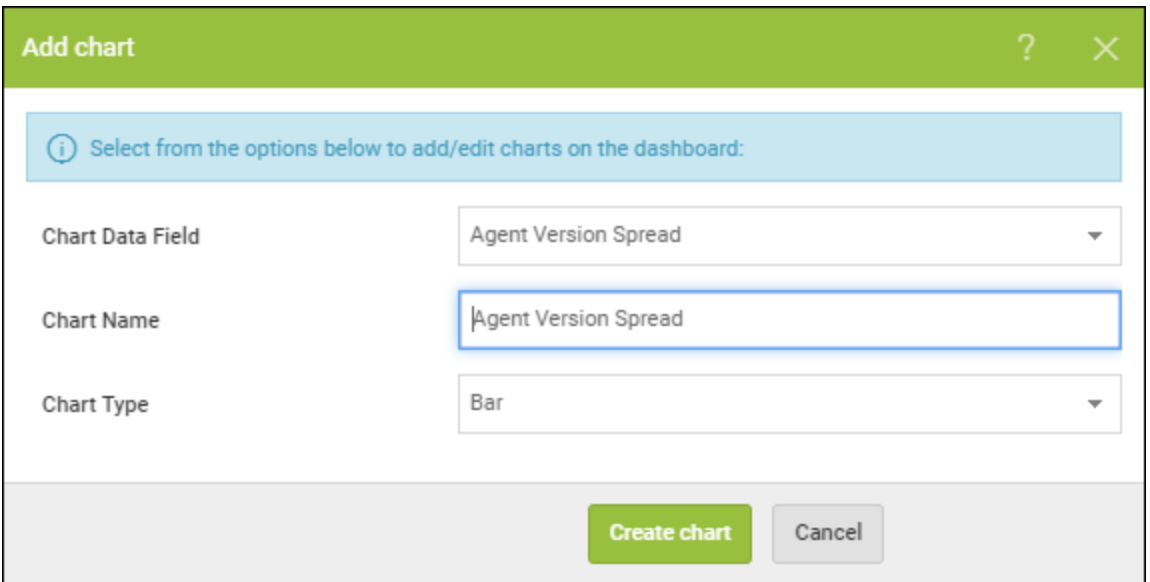

4. From the Chart Data Field drop-down menu, select any of the following options:

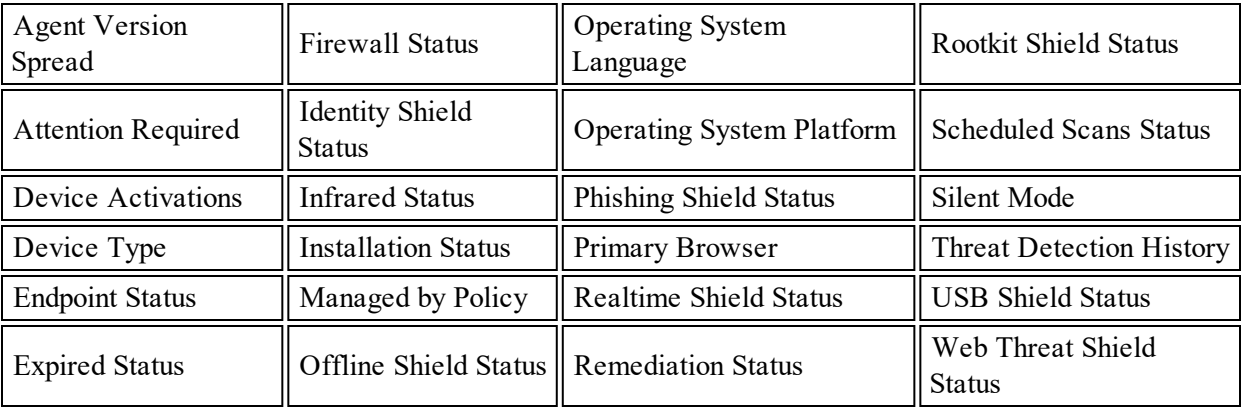

**Note:** The following data points are unsupported in the Mac agent: Firewall Status, Rootkit Shield Status, Infared Status. Silent Mode, Offline Shield Status.

5. In the Chart Name field, enter the name of the chart.

Typically, the name of the chart reflects the name of the type of information within it, but this is a freeform field, and you can name the chart something else, as needed.

6. From the Chart Type drop-down menu, select one of the following chart types.

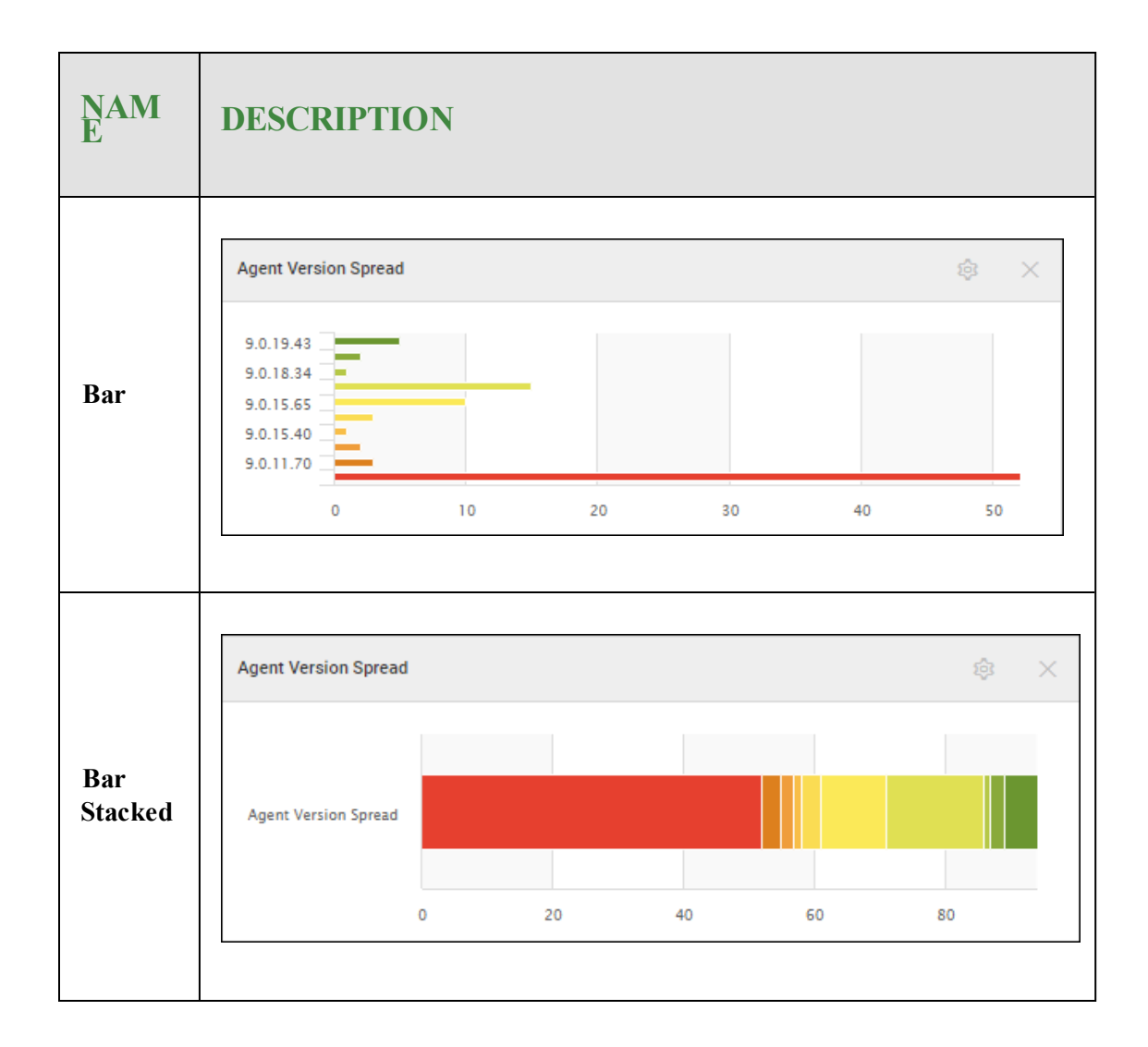

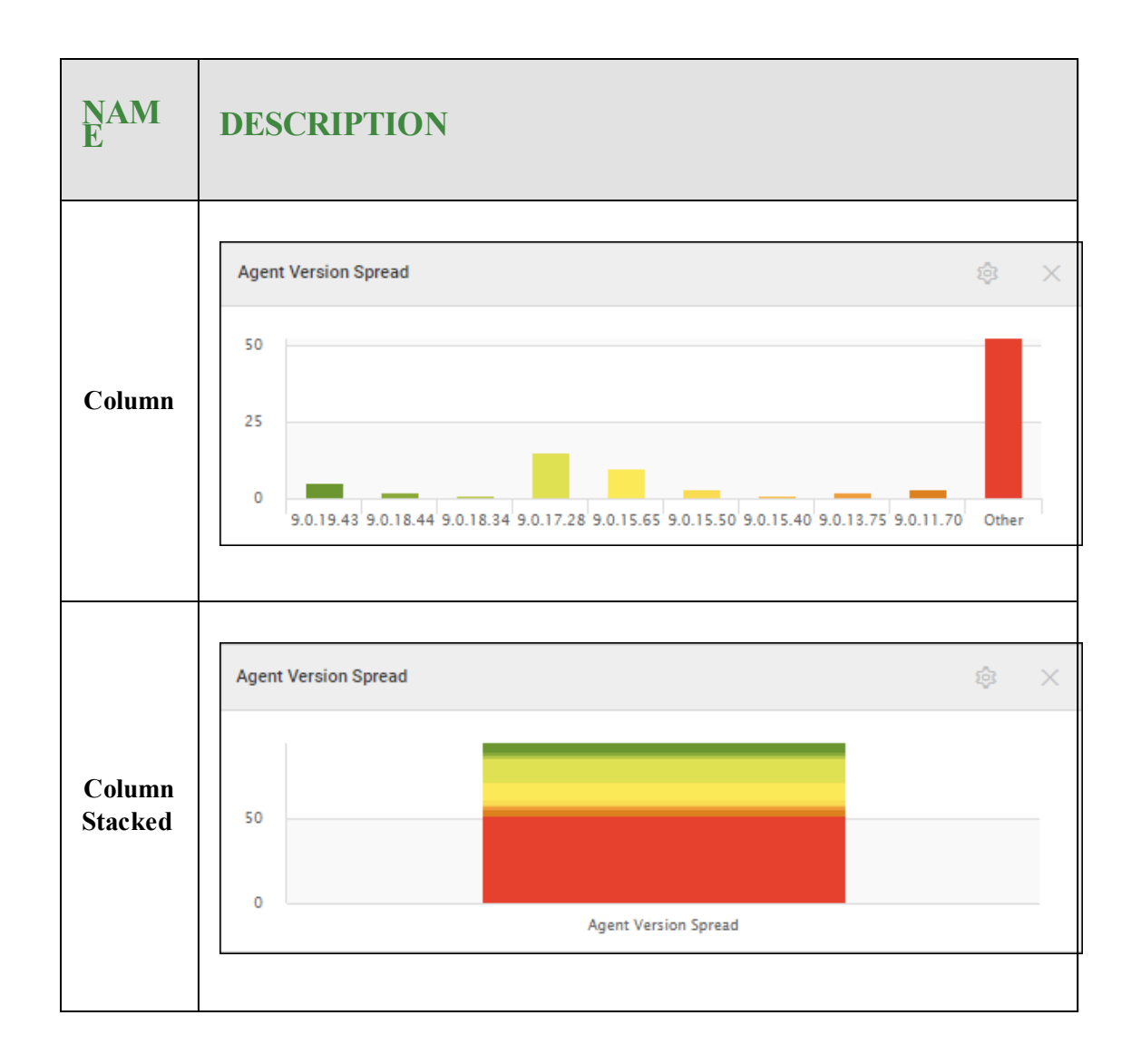

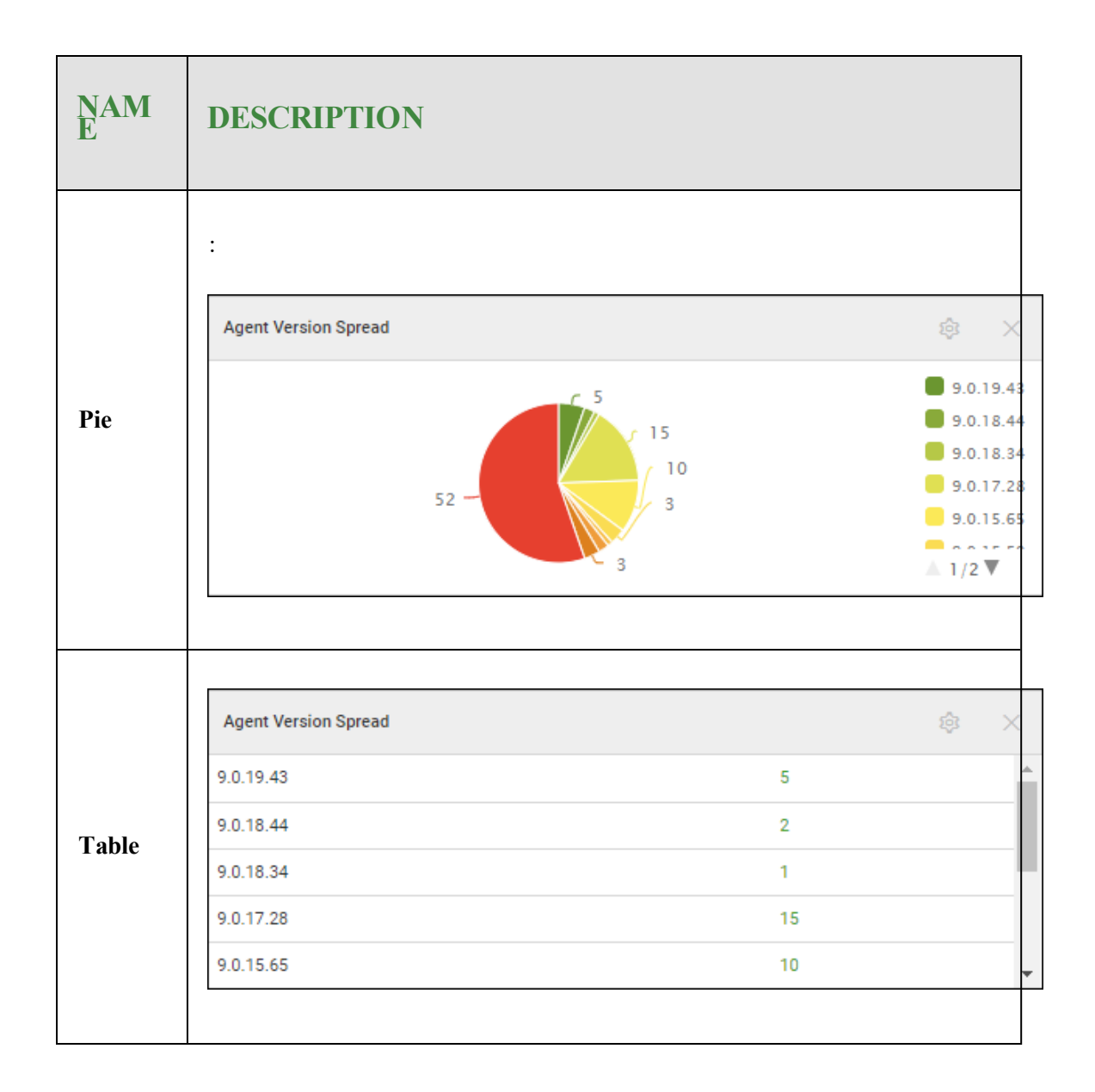

- 7. If you are creating the Threats Detection History or Device Activation dashboard charts, you can select one of the following different chart types:
	- Area
	- Area Spline
	- Column
	- Line
- Spline
- Table
- 8. If you are editing the Threats Detection History or Device Activation dashboard charts, you can configure the time period to one of the following:

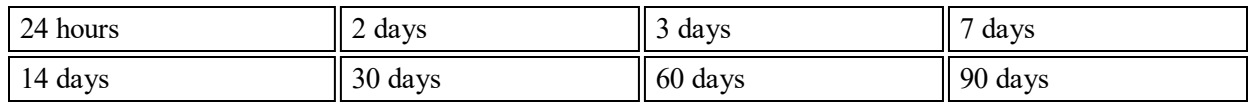

9. When you're finished populating the fields, click the **Create chart** button.

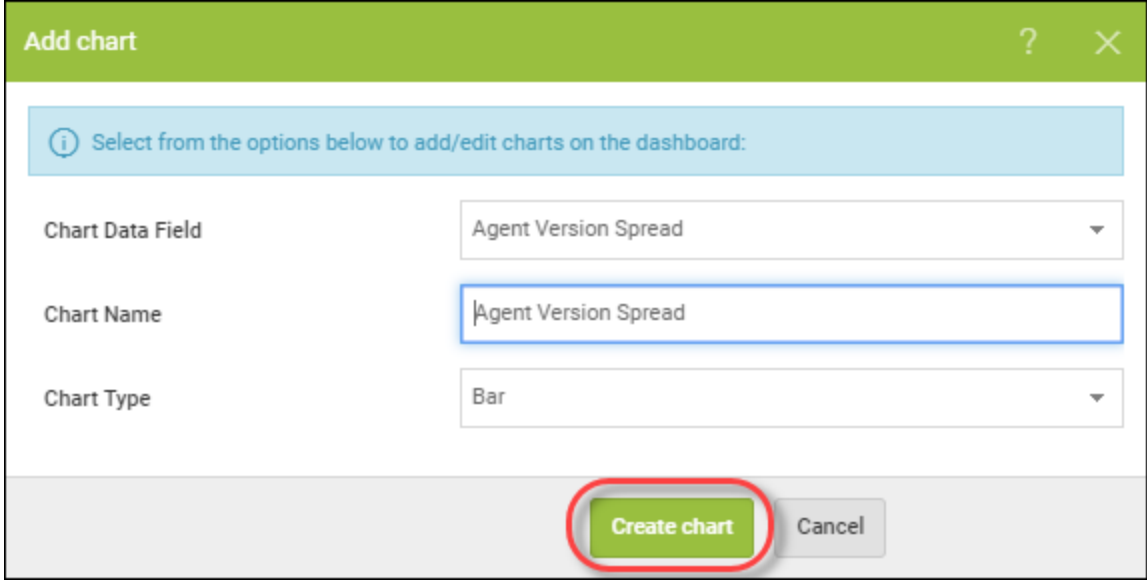

The system creates a dashboard with the required information.

**Note:** For information on editing dashboard charts, see *Editing [Dashboard](#page-60-0) Charts on page 51*.

# <span id="page-60-0"></span>**Editing Dashboard Charts**

After you've created a dashboard chart, you can follow this procedure to edit the chart, as needed.

### **To edit a dashboard chart:**

1. Log in to the [management](https://my.webrootanywhere.com/) console.

The management console displays with the Sites tab active.

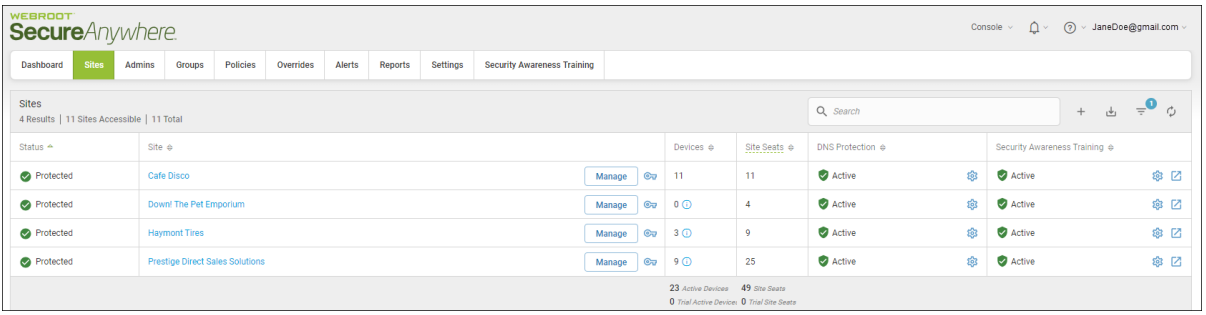

2. Click the **Dashboard** tab.

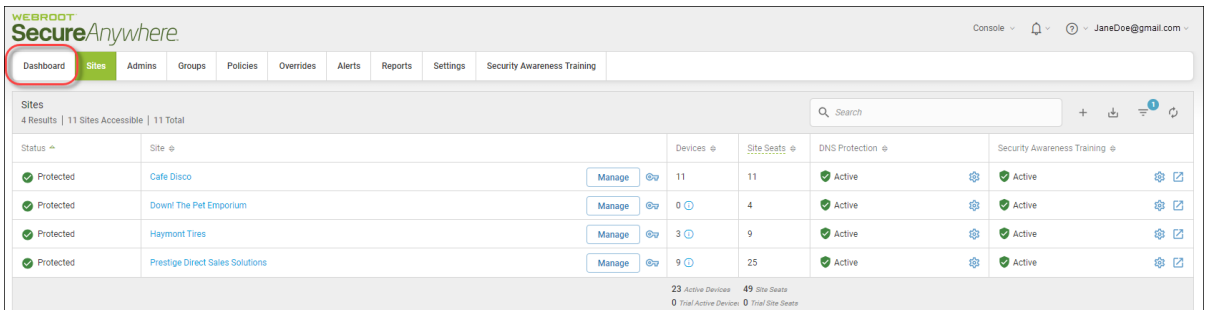

The Dashboard tab displays.

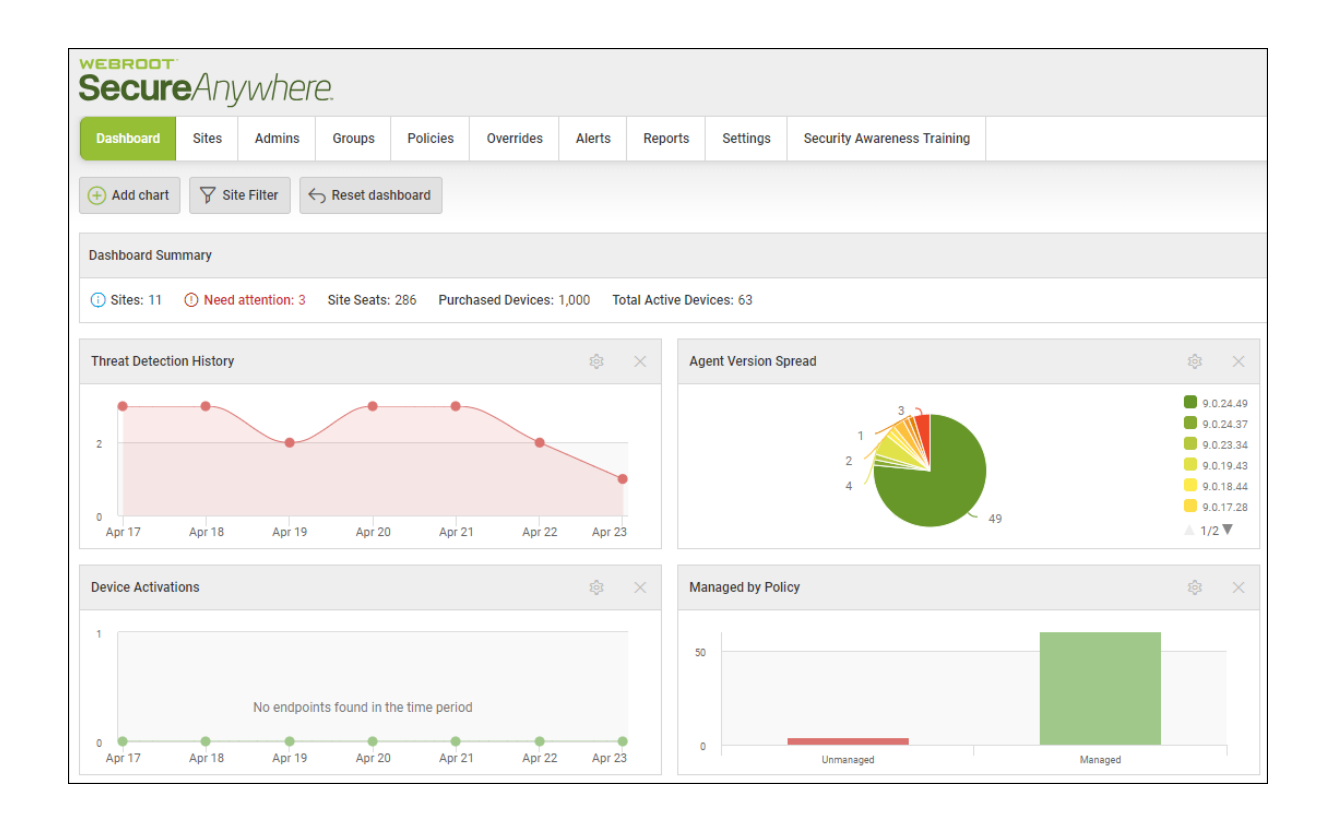

3. For the chart that you want to edit, in the upper right corner of the chart, click the **Gear** icon.

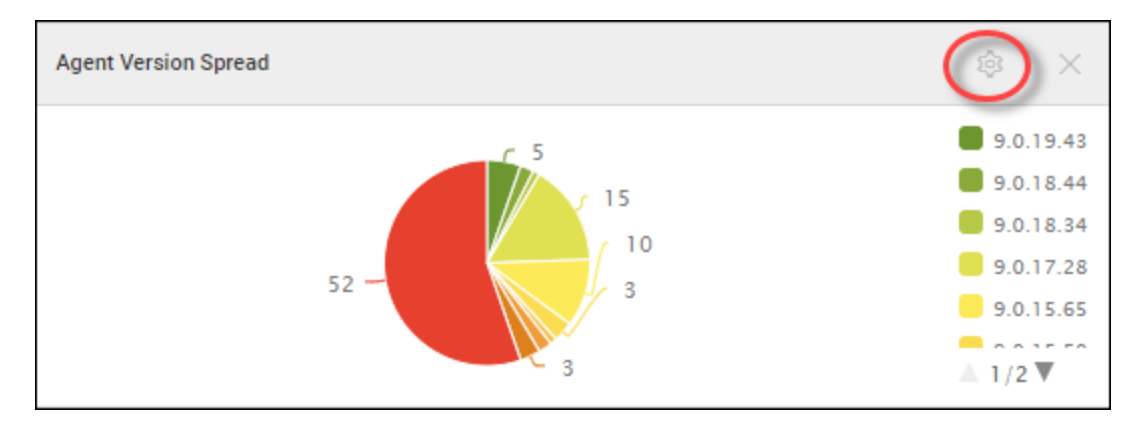

The Edit chart window displays.

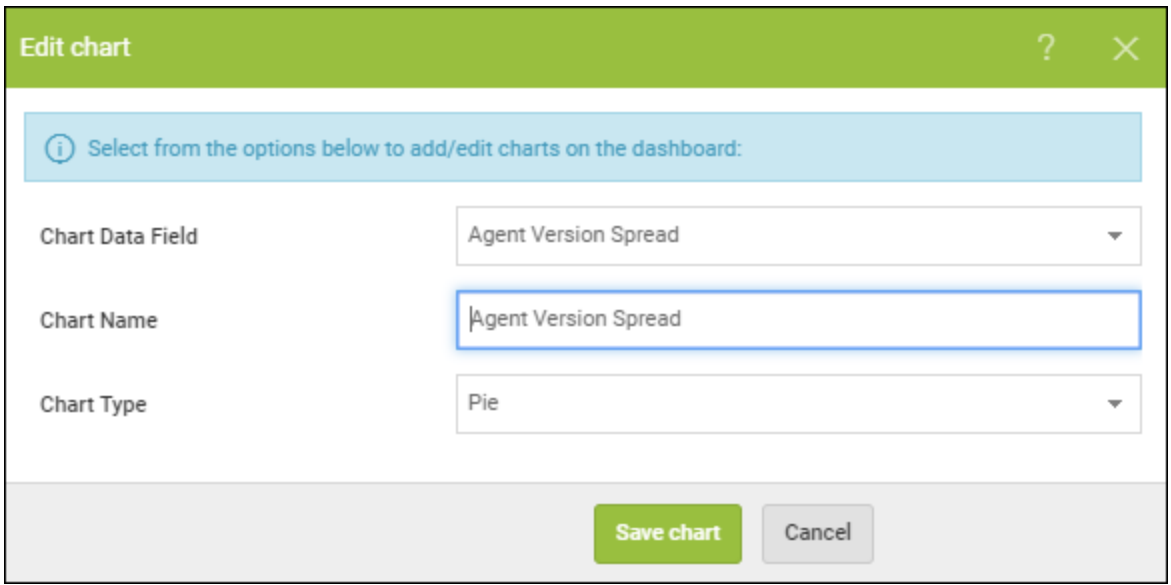

4. From the Chart Data Field drop-down field, select any of the following options:

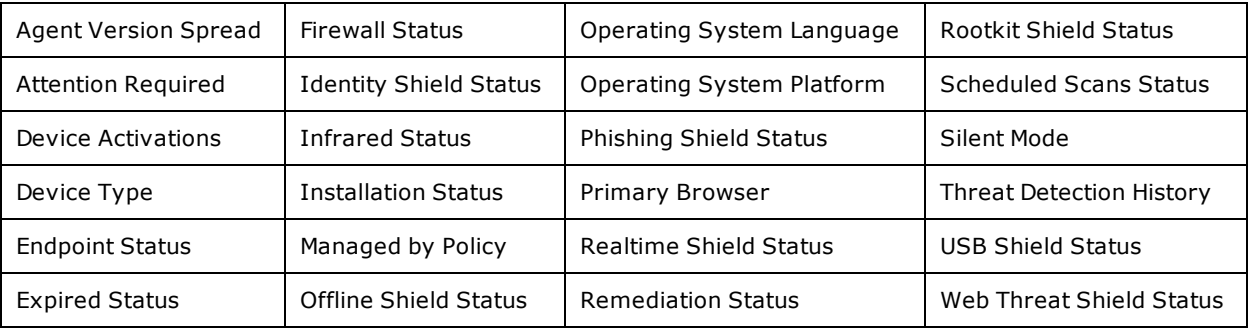

**Note:** The following data points are unsupported in the Mac agent: Firewall Status, Rootkit Shield Status, Infared Status. Silent Mode, Offline Shield Status.

5. In the Chart Name field, enter the name of the chart.

Typically, the name of the chart reflects the name of the type of information within it, but this is a freeform field, and you can name the chart something else, as needed.

6. From the Chart Type drop-down menu, select one of the following chart types.

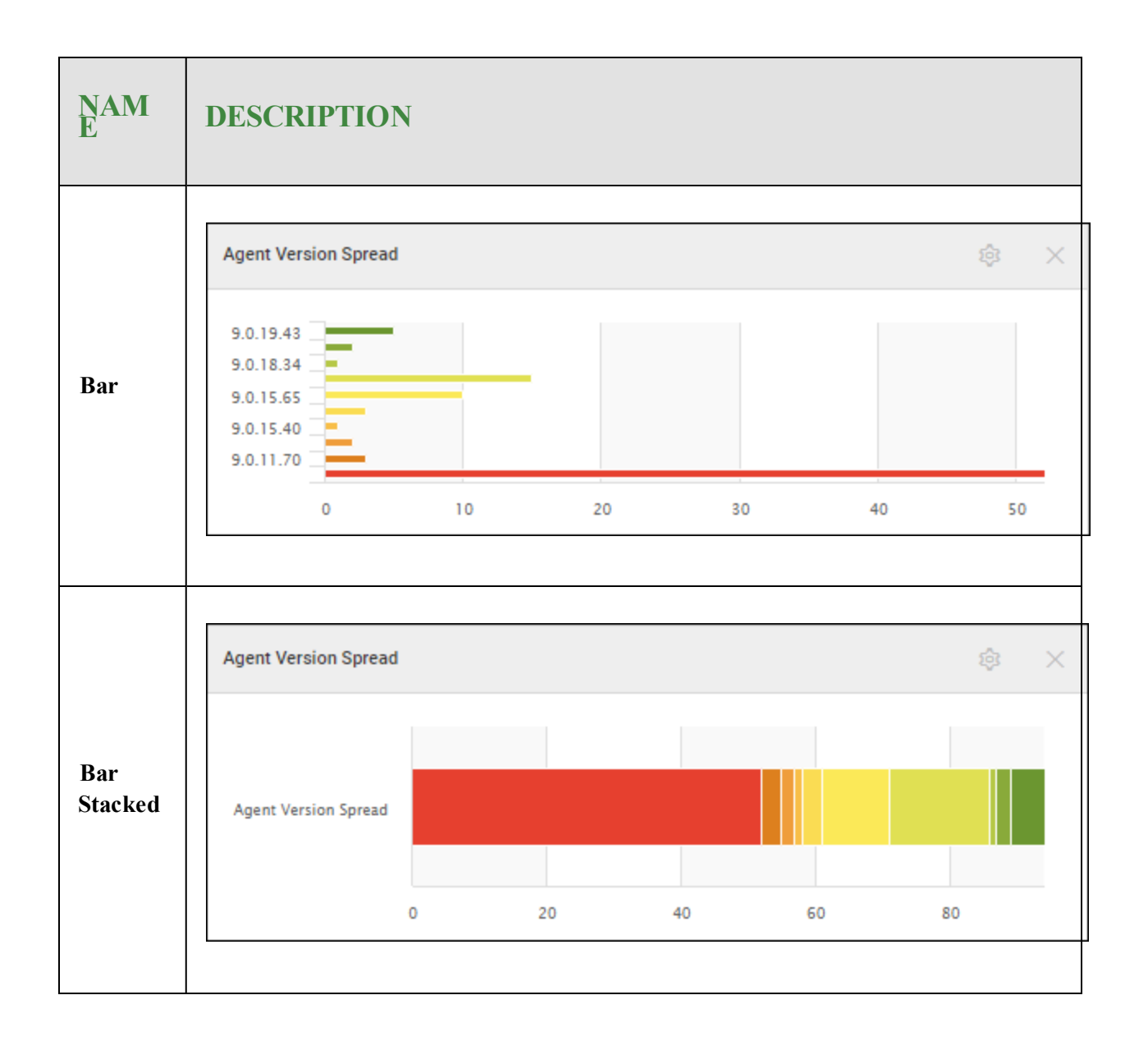

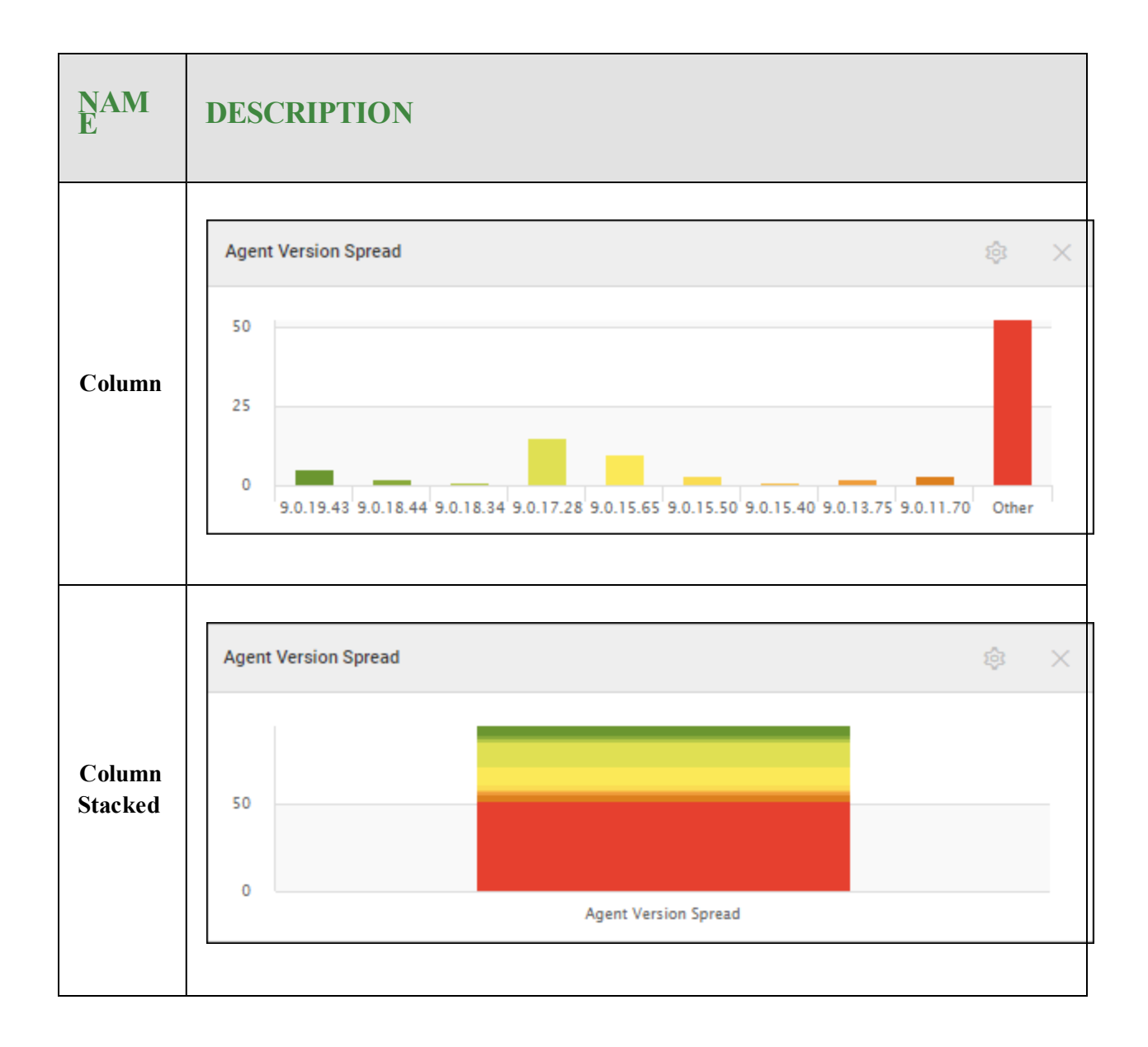

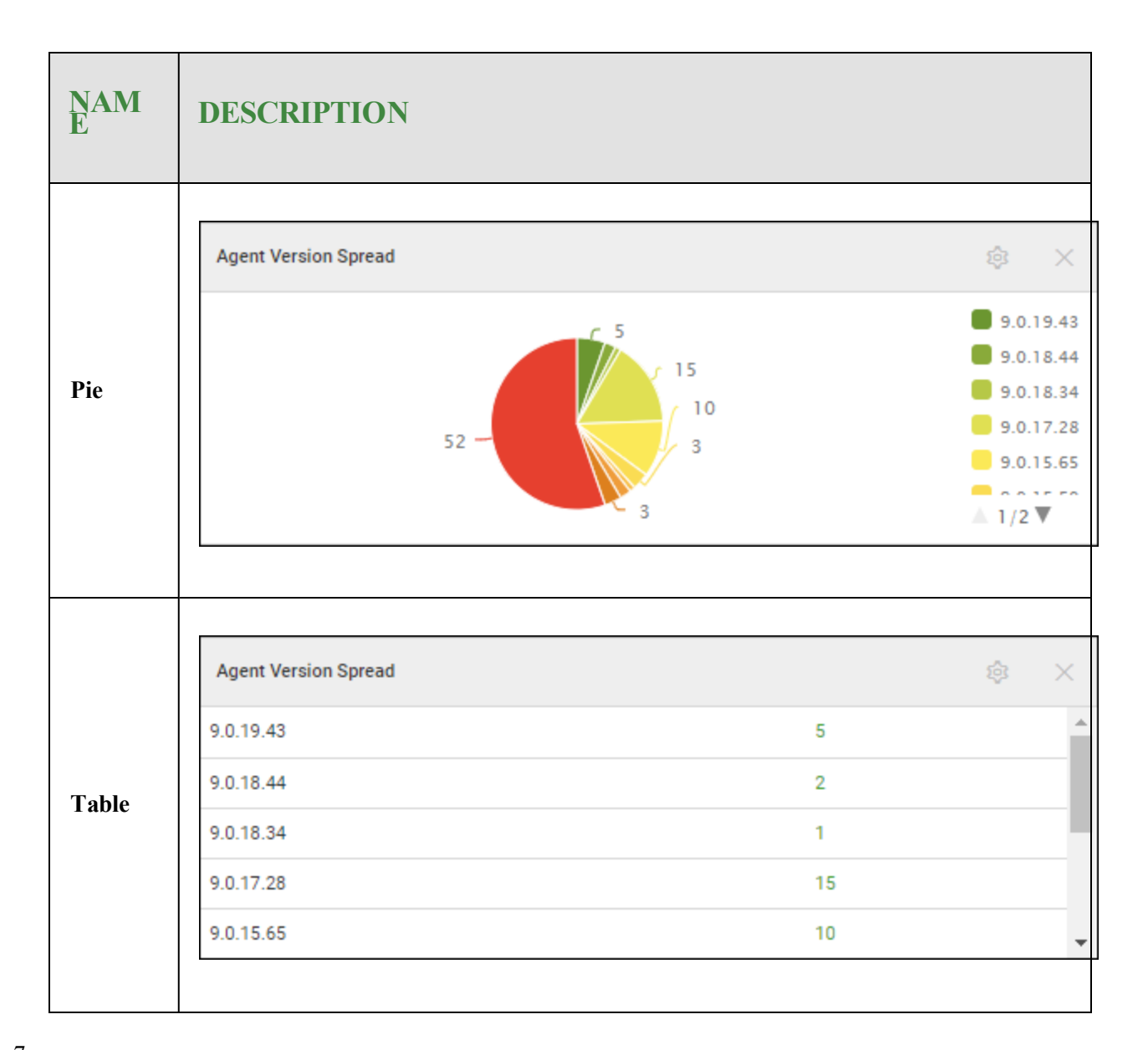

- 7. If you are editing the Threats Detection History or Device Activation dashboard charts, you can select from the following chart types:
	- Area
	- Area Spline
	- Column
	- Line
	- Table

8. If you are editing the Threats Detection History or Device Activation dashboard charts, from the Period drop-down menu, select one of the following:

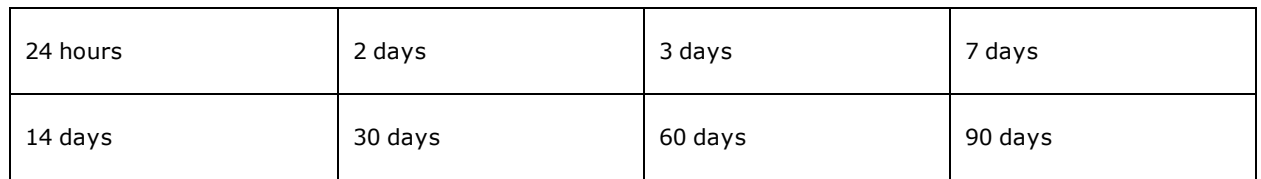

9. When you are finished, click the **Save chart** button.

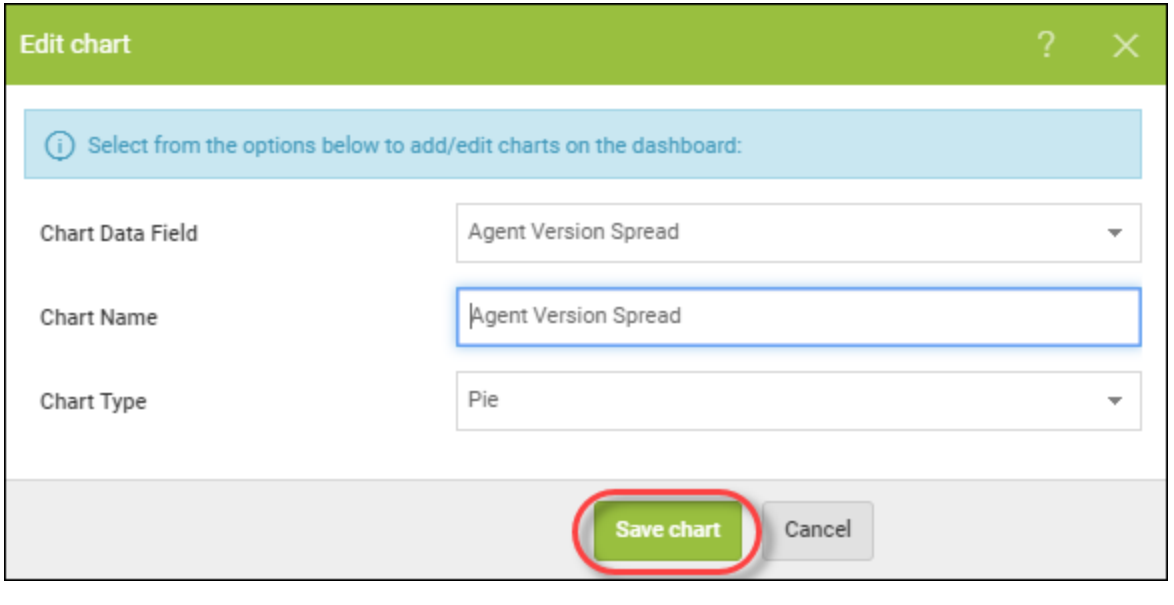

**Note:** For information on deleting dashboard charts, see *Deleting [Dashboard](#page-74-0) Charts on page 65*.

### <span id="page-67-0"></span>**Drilling Down in Dashboard Charts**

Follow this procedure to drill down into a dashboard to display additional information such as:

- Endpoint information
- Status of deployments

#### **To drill down in a dashboard chart:**

1. Log in to the [management](https://my.webrootanywhere.com/) console.

The management console displays with the Sites tab active.

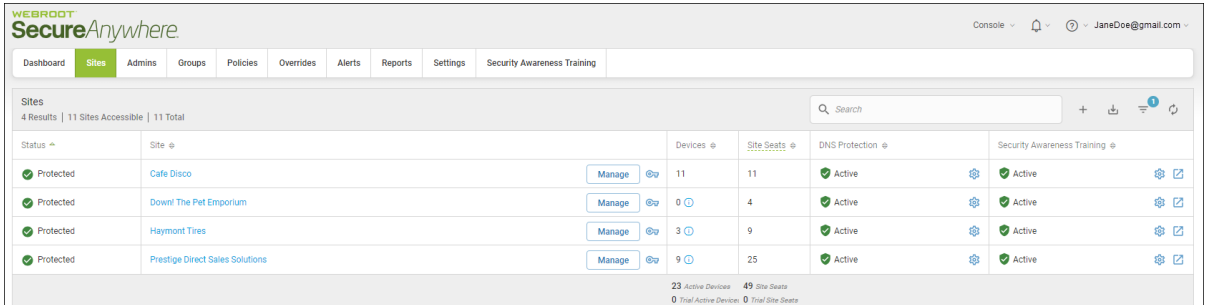

2. Click the **Dashboard** tab.

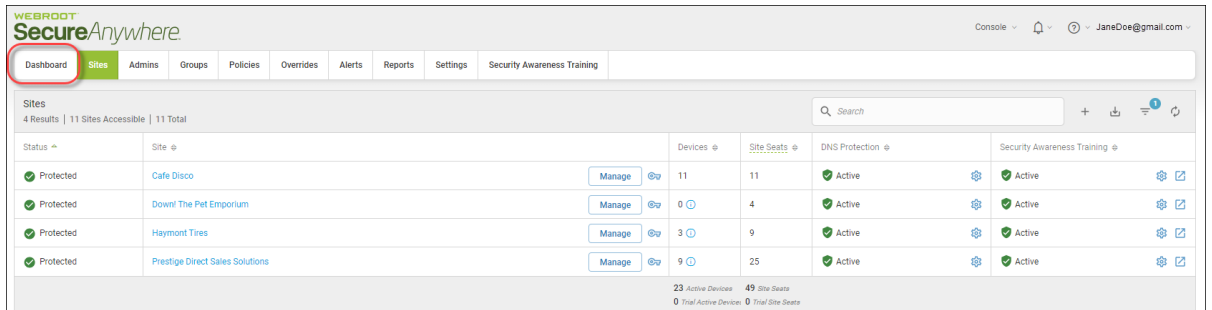

The Dashboard tab displays.

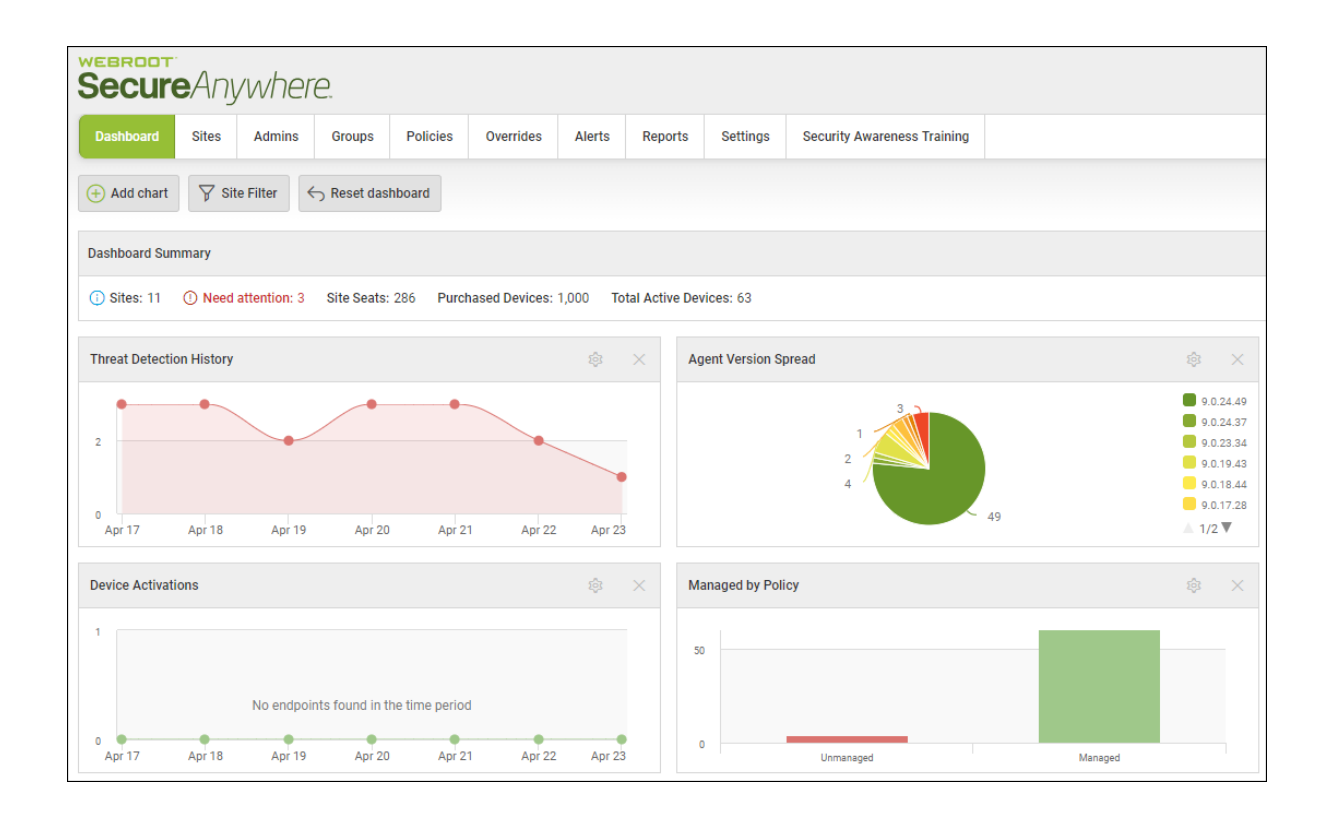

3. Click on the chart that you want to drill down.

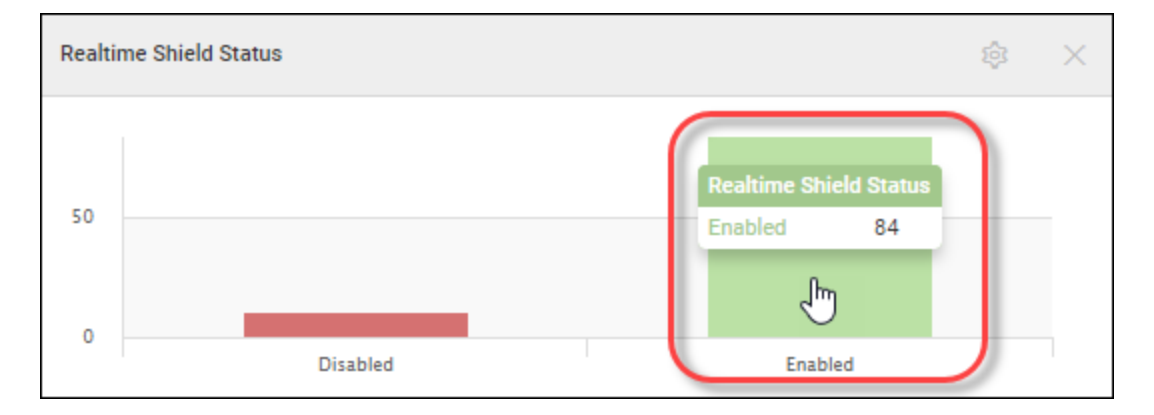

The first level of the drill-down displays, and includes information about the site name and the number of endpoints that the site has.

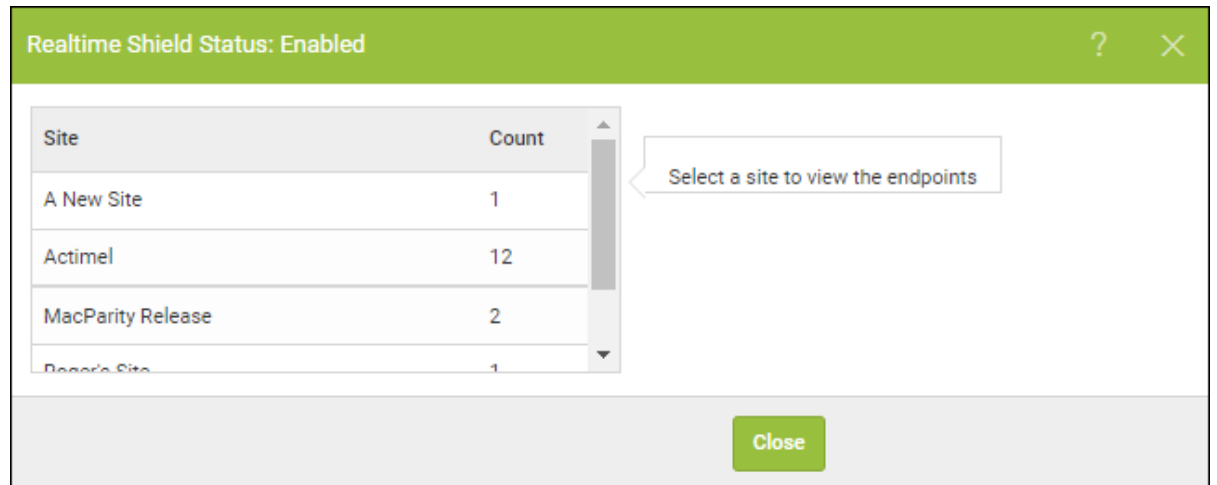

4. In the Site column, click on the site name to display the second level of drill-down.

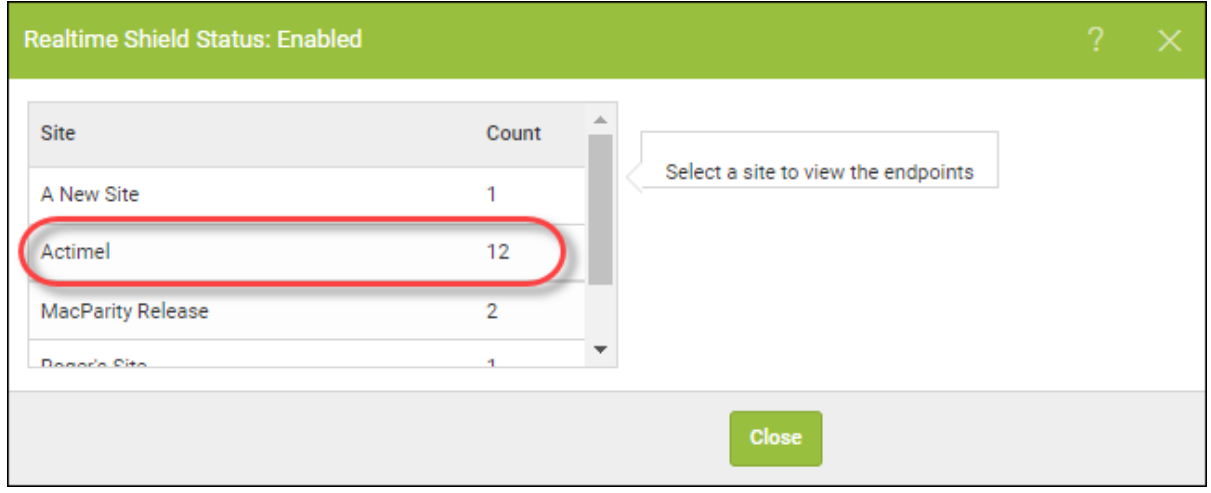

The drill-down expands to include information about the host name and the keycode associated with each endpoint.

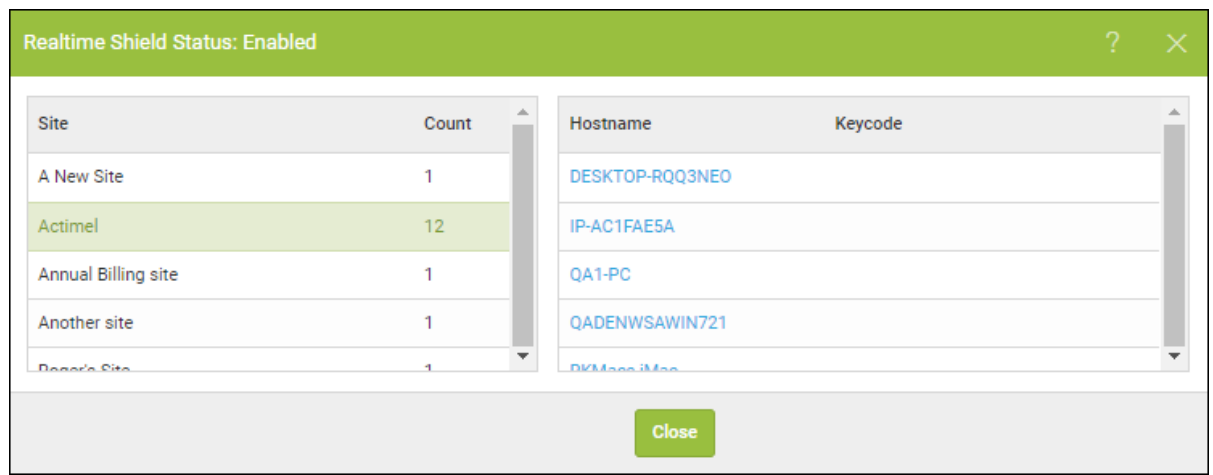

5. In the Hostname column, click on the host name to display in-depth information about the host.

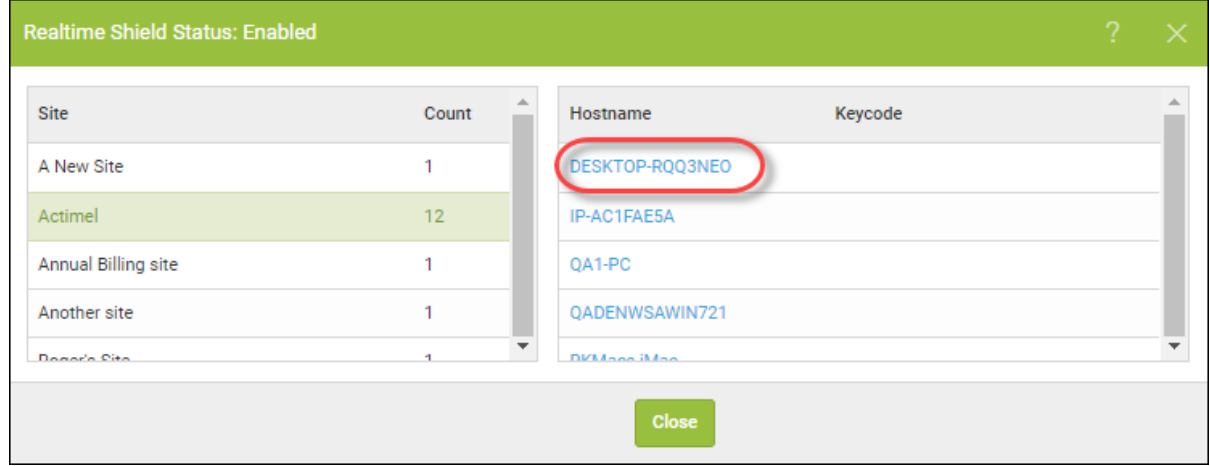

The Endpoint Information window displays information about the following:

- Endpoint
- Webroot SecureAnywhere
- Scan Information
- Shields

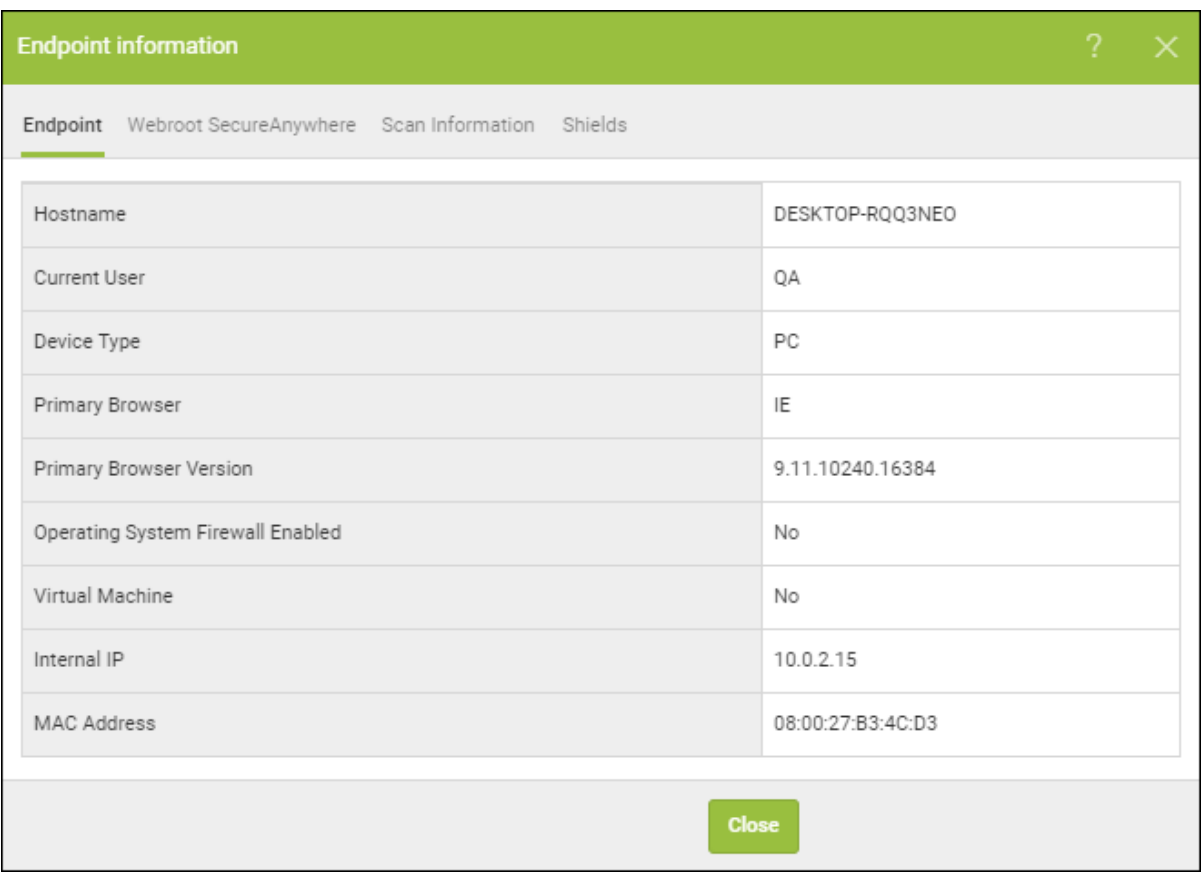

**Note:** The following data points are unsupported in the Mac agent: Firewall Status, Rootkit Shield Status, Infared Status. Silent Mode, Offline Shield Status.
6. When you are done, click the **Close** button to return to the drill-down window.

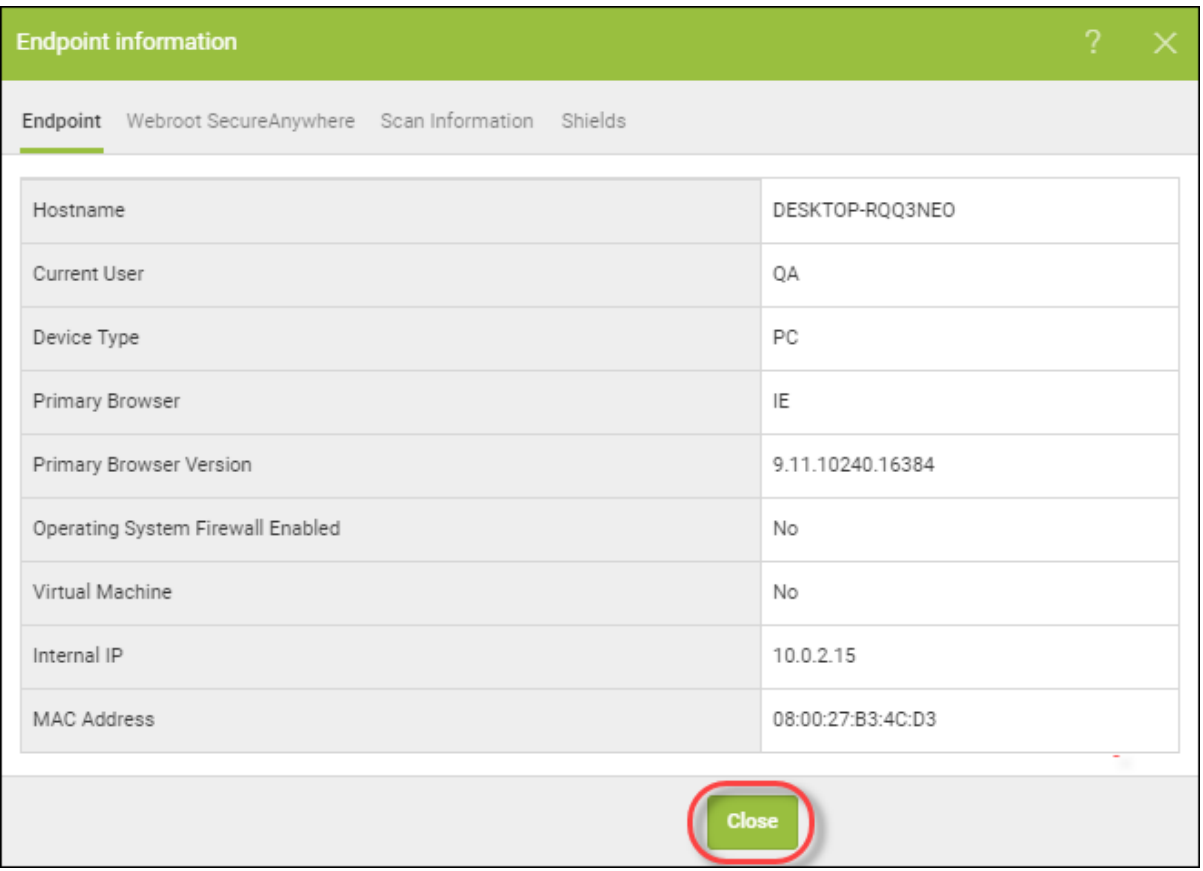

7. Then on the drill-down window, click the **Close** button to return to the main dashboard.

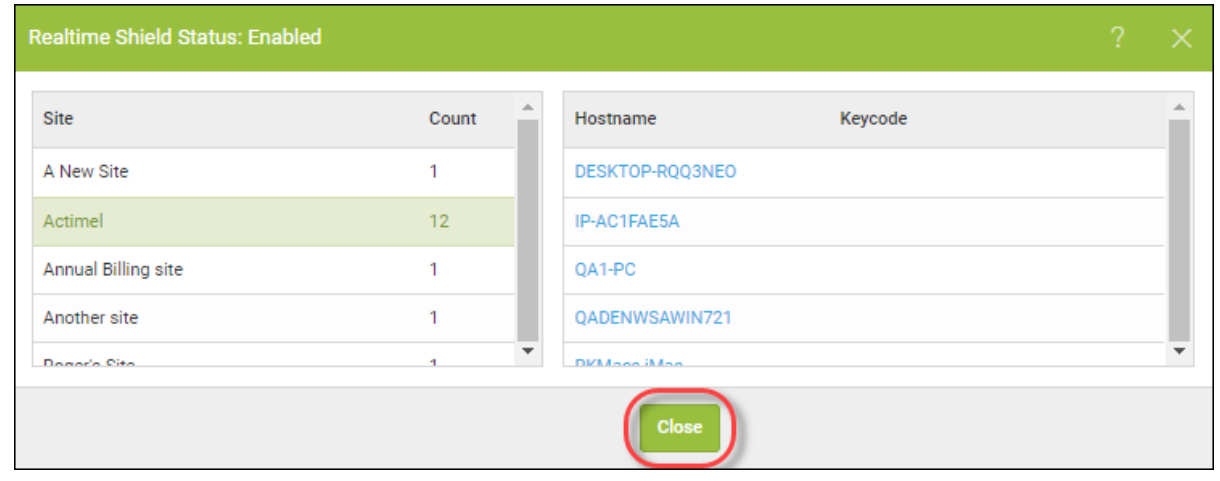

## **Deleting Dashboard Charts**

Follow this procedure to delete any dashboard charts that you no longer need.

#### **To delete a dashboard chart:**

1. Log in to the [management](https://my.webrootanywhere.com/) console.

The management console displays with the Sites tab active.

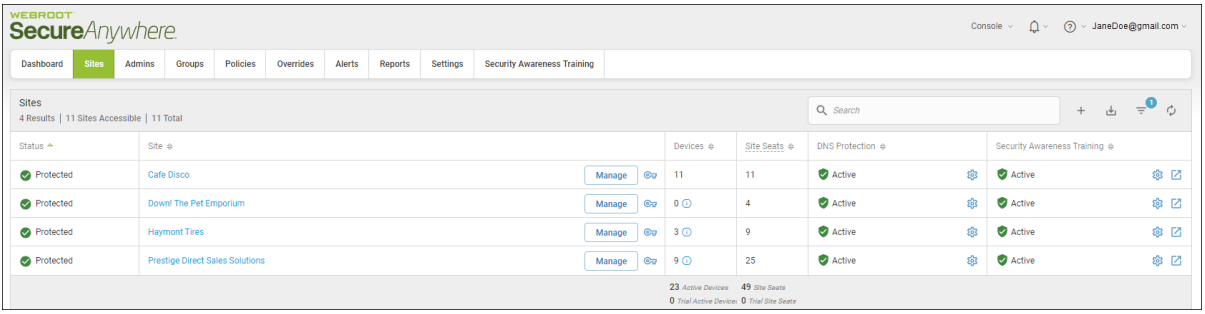

2. Click the **Dashboard** tab.

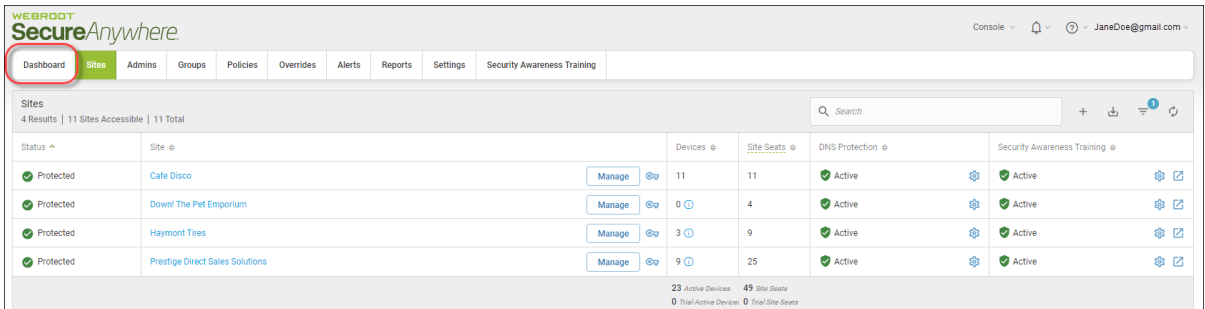

The Dashboard tab displays.

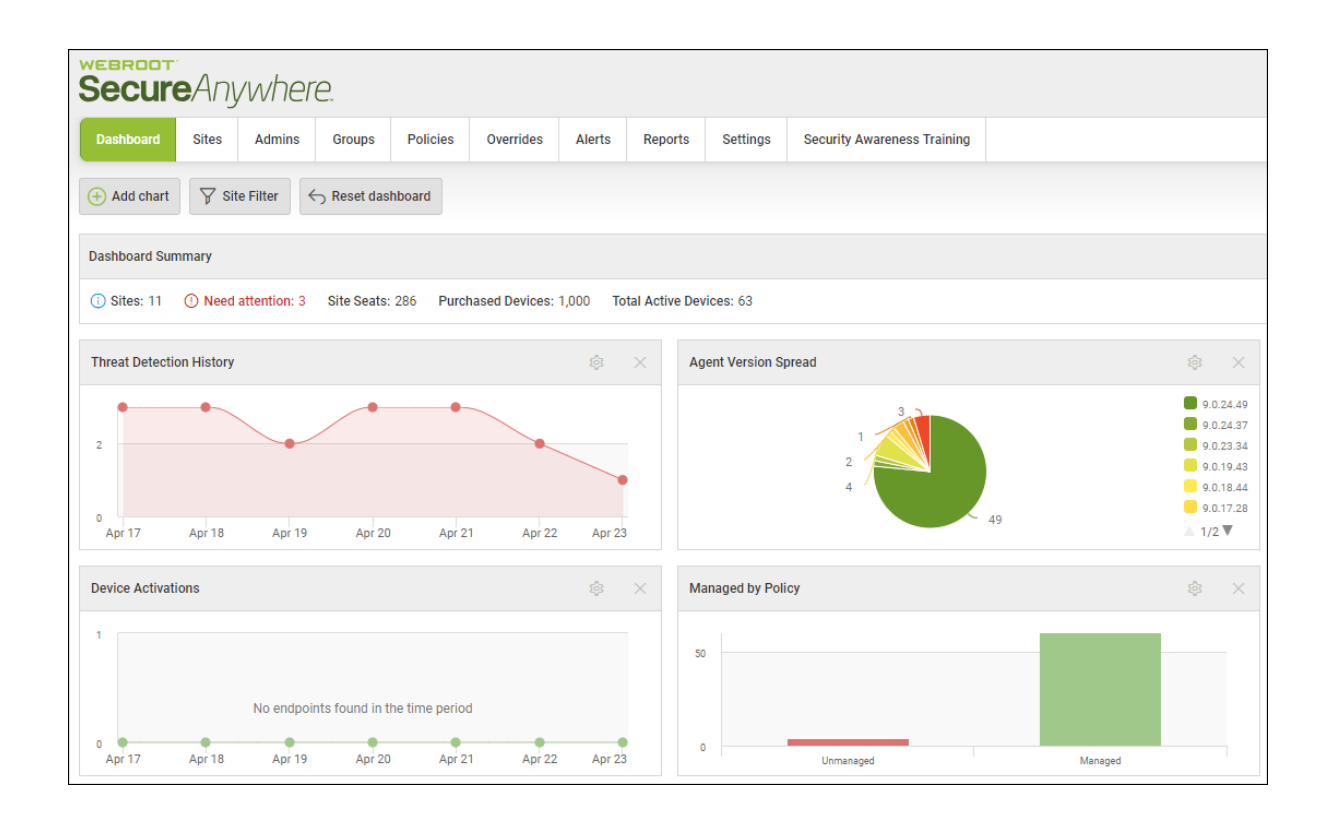

3. For the chart that you want to delete, in the upper right corner of the chart, click the **X** icon.

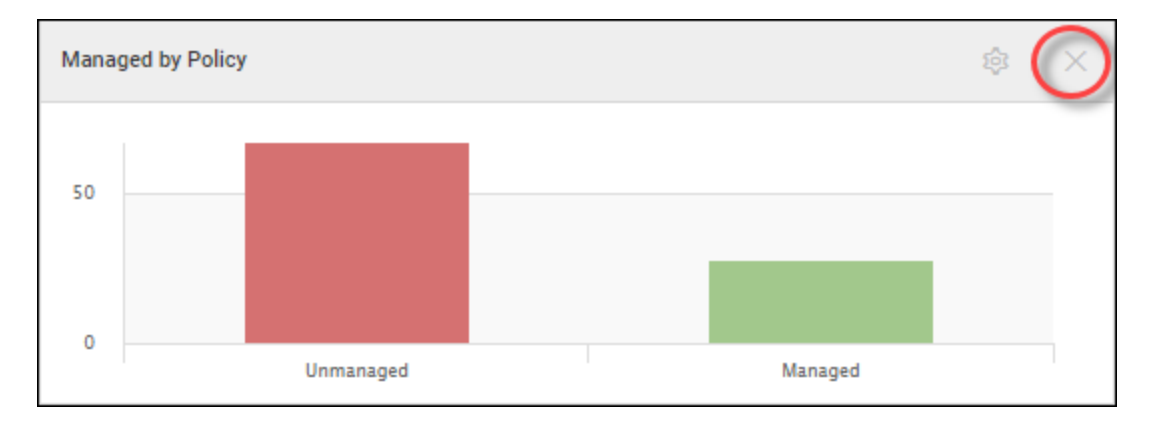

4. When the Remove Chart message displays, to confirm the deletion, click the **OK** button.

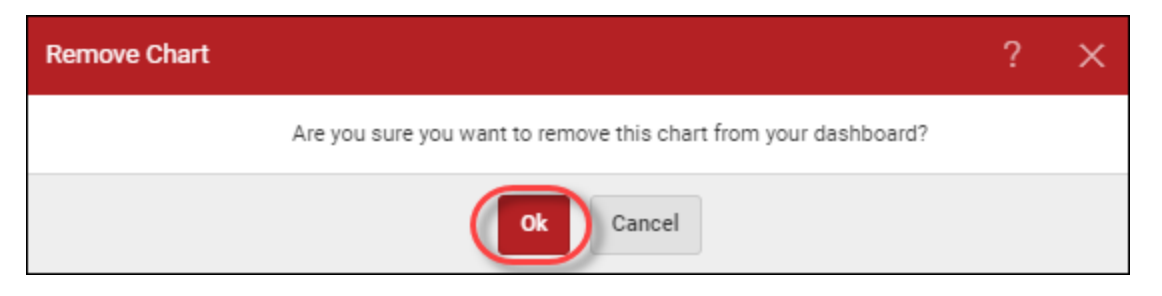

The system removes the chart from your dashboard.

**Note:** For information about creating and editing dashboard charts, see and *Editing [Dashboard](#page-60-0) [Charts](#page-60-0) on page 51*.

# **Chapter 3: Working With Sites**

To work with sites, see the following topics:

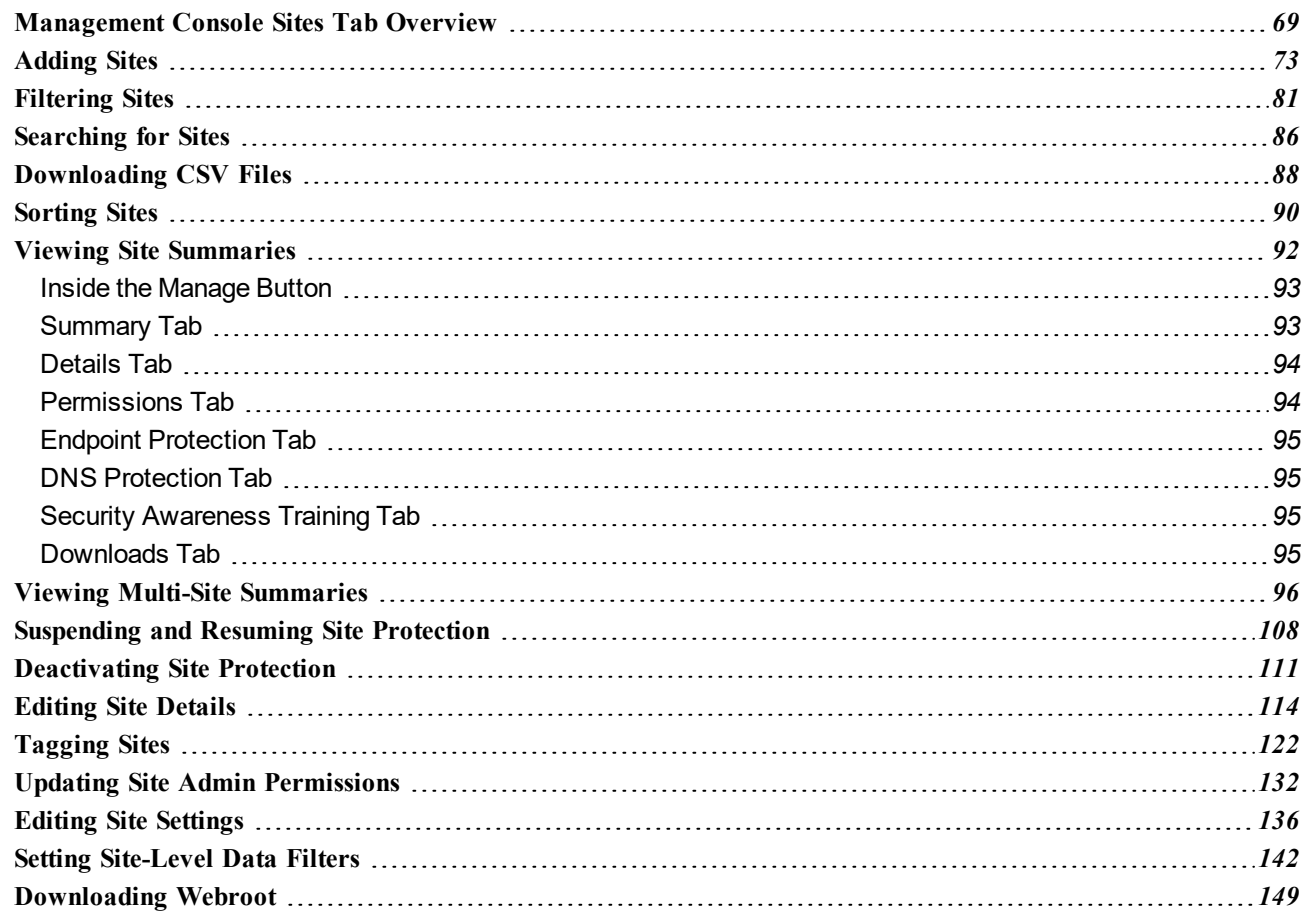

### <span id="page-78-0"></span>**Management Console Sites Tab Overview**

The Sites tab on the management console displays a list of all of your sites, with information about number of seats, settings, etc.

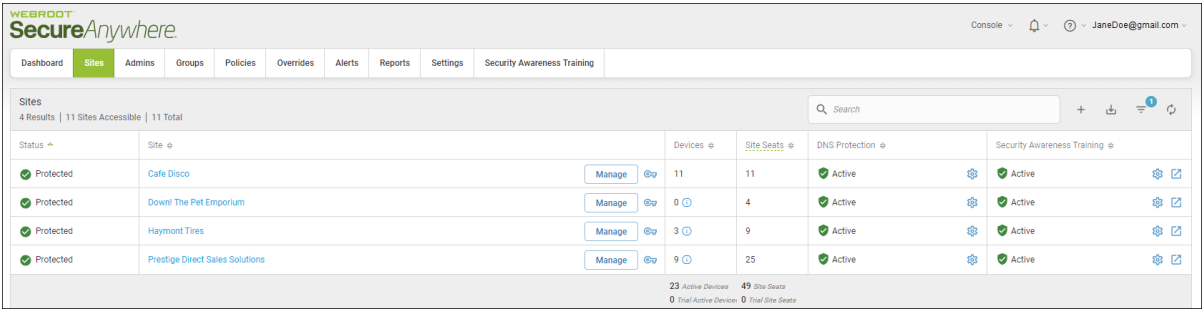

In the upper right corner of the console is the following information and functionality:

- **Name of the Console** Displays the name of the console and lets you rename and change the console you are viewing. For more information, see *[Renaming](#page-41-0) Consoles on page 32* and *[Changing](#page-37-0) Consoles on page 28*.
- Bell Icon Displays any alerts and updates.
- **Question Mark Icon** Displays a drop-down menu with the following options:
	- **Help Documentation** [Displays](https://docs.webroot.com/us/en/business/wsab_globalsitemanager_adminguide/wsab_globalsitemanager_adminguide.htm) the online guide related to the console you are viewing.
	- **DNS Help Documentation** Displays the online guides for [DNS Protection.](https://docs.webroot.com/us/en/business)
	- **Webroot Education Videos** Takes you to [Webroot's](https://www.youtube.com/playlist?list=PLcC5gOshD19t7YAdVuWHDCDIMpskW_QlD) YouTube channel.
	- **Product Training** Takes you to the Webroot Partner [Certification](https://www.webroot.com/us/en/business/resources/certifications?utm_medium=product&utm_source=gsm-console&utm_campaign=perpetual-parent-wwall-websiteform-default-partnercertrequests) website.
	- **Service Status** Takes you to a website that displays the status of all known [incidents](https://status.webroot.com/).
	- <sup>l</sup> **Spotlight Tour** Takes you through a tour of the management console. For more information, see *[About](#page-31-0) the [Spotlight](#page-31-0) Tour on page 22*.
	- **Support** [Displays](https://mysupport.webrootanywhere.com/supportwelcome.aspx?e=u) the Contact Support page, where you can enter a support ticket.
- <sup>l</sup> **User Name Drop-Down** Includes a Logout button.
- <sup>l</sup> **Search Field** Lets you enter information to search on. For more information, see *[Searching](#page-95-0) for Sites on [page](#page-95-0) 86*.
- <sup>l</sup> **Add Site Button** Lets you add sites to your dashboard. For more information, see *[Adding](#page-82-0) Sites on page [73](#page-82-0)*.
- <sup>l</sup> **Download Button** Let's you download CSV files. For more information, see *[Downloading](#page-97-0) CSV Files on [page](#page-97-0) 88*.
- <sup>l</sup> **Filters Button** Lets you chose a set of criteria to filter sites upon, and then display only sites that match that criteria. For more information, see *[Filtering](#page-90-0) Sites on page 81*.
- **Refresh Sites Button** Refreshes the information on the console.

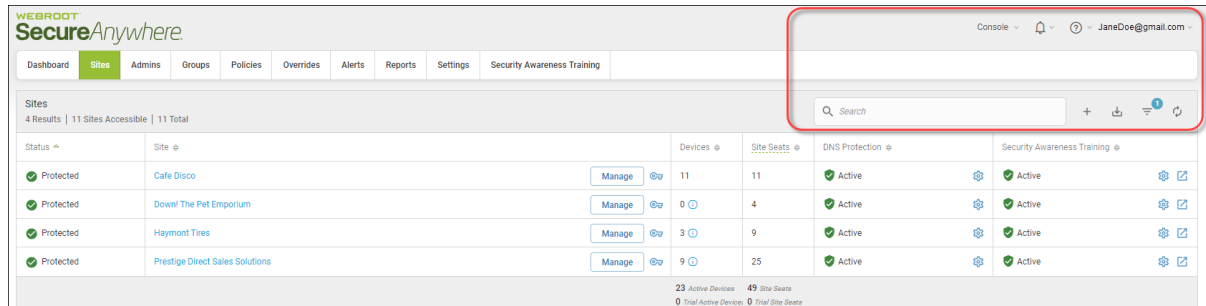

The top row contains the following information and functionality:

- Results Displays the number of sites that are returned, based on your filter settings.
- **.** Sites Accessible Displays the number of sites that the logged-on user has access to.
- Total Displays the number of sites that are active under the current management console.

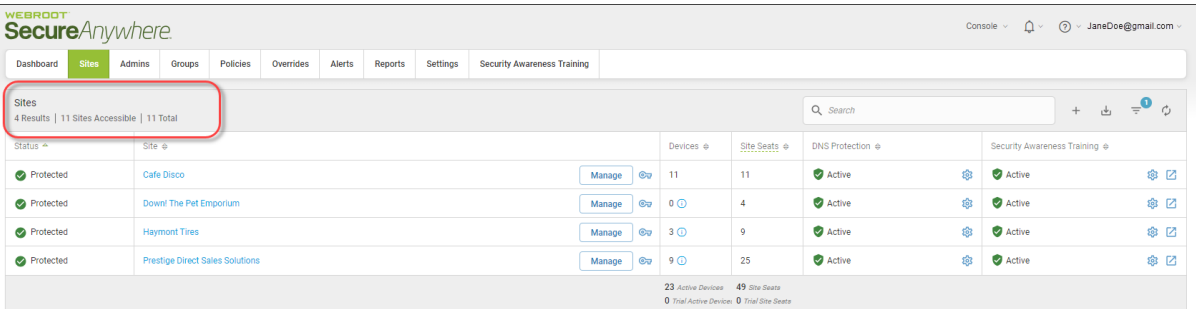

The columns display the following information and functionality:

- Status Displays one of the following statuses:
	- Protected
	- Suspended
	- Expired
	- Needs Attention
	- Deactivated
- Site The name of the company. This information is entered when you create a site. For more information, see *[Adding](#page-82-0) Sites on page 73*. You can edit the name of the company, also. For more information, see *[Editing](#page-123-0) Site [Details](#page-123-0) on page 114*.
- **Manage Button** Click to display additional information about each site. For more information about the actions that are available when you click the **Manage** button, see the following topics:
	- <sup>l</sup> *Viewing Site [Summaries](#page-101-0) on page 92*
	- <sup>l</sup> *[Suspending](#page-117-0) and Resuming Site Protection on page 108*
	- <sup>l</sup> *[Deactivating](#page-120-0) Site Protection on page 111*
	- <sup>l</sup> *Editing Site [Details](#page-123-0) on page 114*
	- <sup>l</sup> *Editing Site [Settings](#page-145-0) on page 136*
	- <sup>l</sup> *Setting [Site-Level](#page-151-0) Data Filters on page 142*
	- <sup>l</sup> *[Tagging](#page-131-0) Sites on page 122*
	- <sup>l</sup> *Updating Site Admin [Permissions](#page-141-0) on page 132*

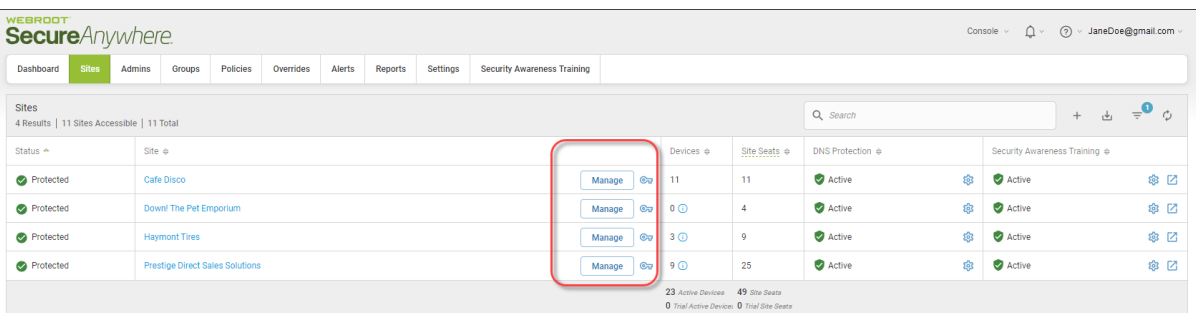

**Note:** Click the Manage button to access the Endpoint Protection console. For more information, see *[Accessing](#page-45-0) the Endpoint Console on page 36*.

- **Keycode** The site's keycode; click the **Key** icon to display the keycode. This information is entered when you create a site. For more information, see *[Adding](#page-82-0) Sites on page 73*. You can edit the name of the company, also. For more information, see *Editing Site [Details](#page-123-0) on page 114*.
- **Devices** The number of devices for that site. This information is entered when you create a site. For more information, see *[Adding](#page-82-0) Sites on page 73*. You can edit the name of the company, also. For more information, see *Editing Site [Details](#page-123-0) on page 114*.

**Note:** If there is an Exclamation icon (!) next to the number of devices, it means that a data filter has been applied other than the Show All Data. For more information, see *Setting [Site-Level](#page-151-0) Data Filters on [page](#page-151-0) 142*.

- **Site Seats** The number of seats that have been allocated for that site. This information is entered when you create a site. For more information, see *[Adding](#page-82-0) Sites on page 73*. You can edit the name of the company, also. For more information, see *Editing Site [Details](#page-123-0) on page 114*.
- **DNS** Protection Displays whether or not DNS Protection has been activated. For more information, see *DNS [Protection](#page-568-0) Overview on page 559*.
- <sup>l</sup> **Security Awareness Training** Displays whether or not Security Awareness Training has been activated. For more information, see *Security [Awareness](#page-577-0) Training Overview on page 568*.

## <span id="page-82-0"></span>**Adding Sites**

Use this procedure to add sites to the management console. For information on editing site information, see any of the following:

- <sup>l</sup> *Editing Site [Details](#page-123-0) on page 114*
- <sup>l</sup> *Updating Site Admin [Permissions](#page-141-0) on page 132*
- <sup>l</sup> *Editing Site [Settings](#page-145-0) on page 136*

#### **To add a site:**

1. Log in to the [management](https://my.webrootanywhere.com/) console.

The management console displays with the Sites tab active.

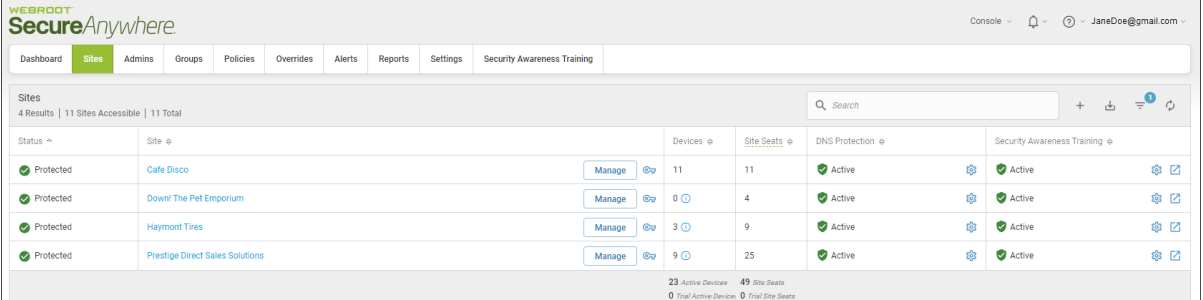

#### 2. Click the **Add Site** button.

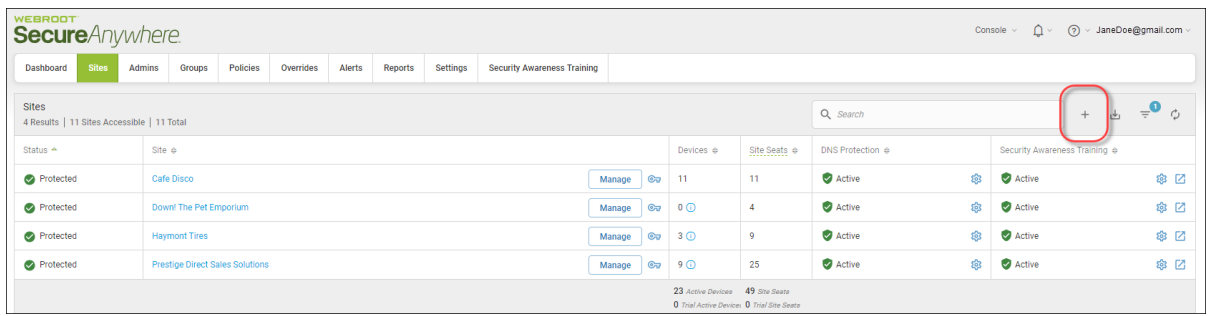

The Add Site panel displays with the Details area active.

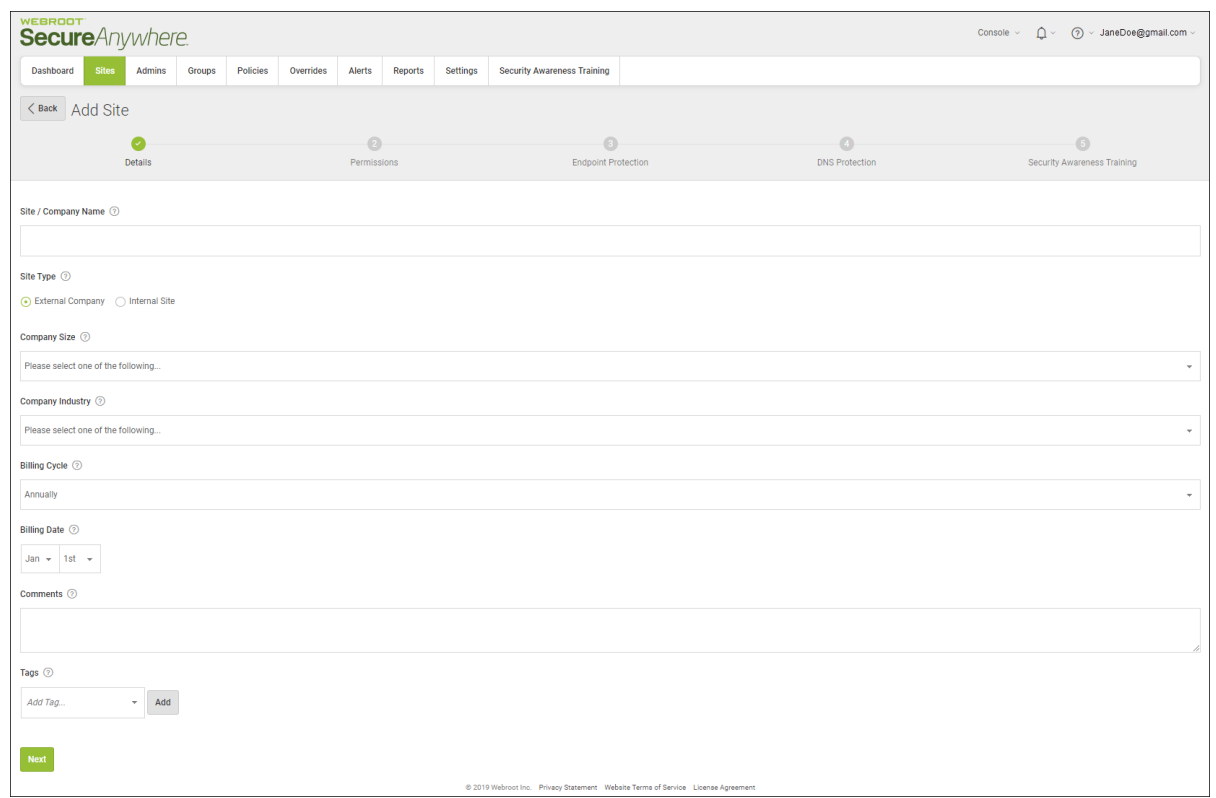

- 3. In the Site/Company Name field, enter the name of the site.
- 4. In the Site Type field, do one of the following:
	- <sup>l</sup> If you are creating a site that is an external customer purchasing services from you, select the **External Company** radio button, then continue with step 5.
	- <sup>l</sup> If you are creating a site that is an additional location or office within your own company, select the **Internal Site** radio button, then click the **Next** button, and continue with step 9.

**Note:** If you selected the Internal Site radio button, the Company Size, Company Industry, Billing Cycle, and Billing Date fields do not display, and you do not have to populate them.

- 5. In the Company Size field, from the drop-down menu, select the range that best represents the size of your company.
- 6. In the Company Industry field, from the drop-down menu, select the industry that best represents your company.

7. In the Billing Cycle field, from the drop-down menu, select one of the following billing cycles:

- <sup>l</sup> **Annually**
- Quarterly
- Monthly
- <sup>l</sup> **Weekly**
- 8. In the Billing Date field, use the drop-down menus to select both the month and the date for billing.
- 9. In the Comments field, enter any information. This is an optional field.
- 10. From the Tags drop-down menu, select or add tags to associate with this site. This is an optional field.
- 11. When you're done, click the **Next** button.

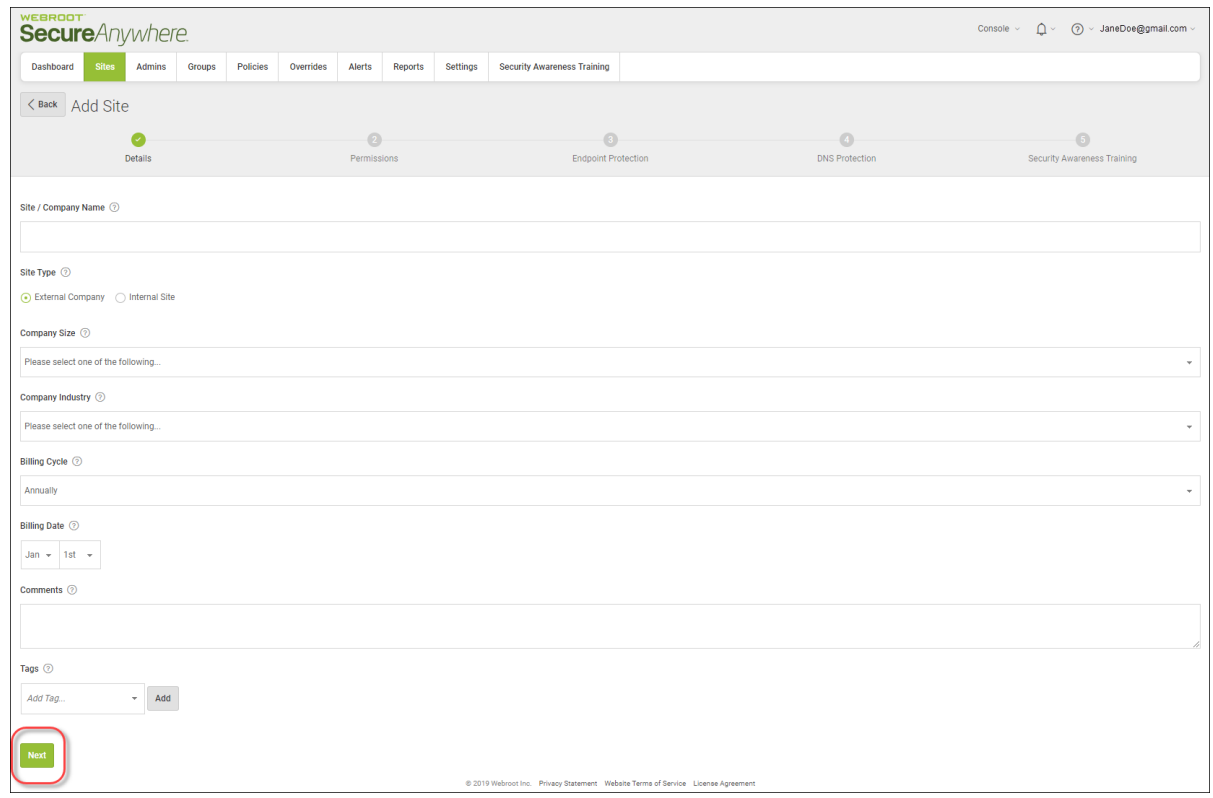

The system displays the Permissions area.

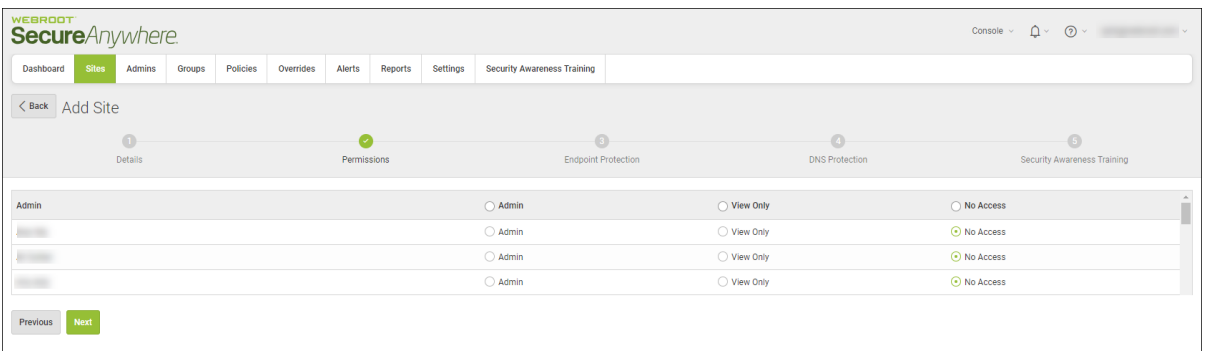

- 12. For each user at the site, select one of the following permission levels:
	- <sup>l</sup> **Admin**
	- <sup>l</sup> **View Only**
	- <sup>l</sup> **No Access**
- 13. When you're done, click the **Next** button.

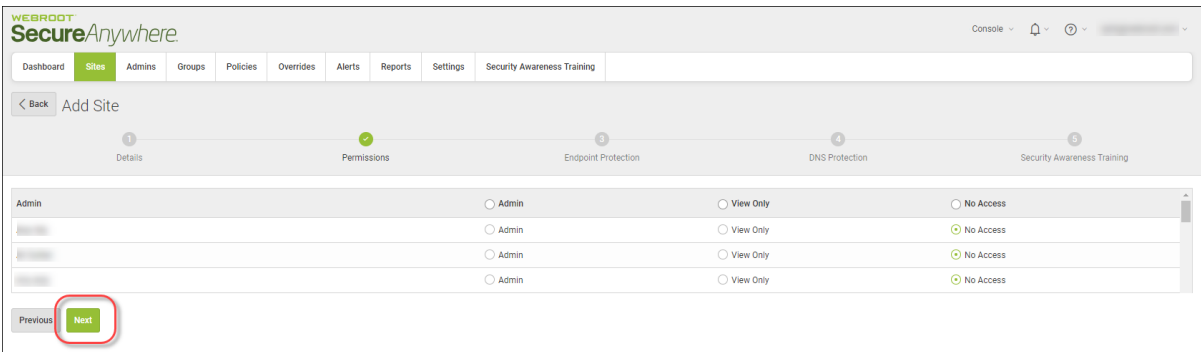

The system displays the Endpoint Protection area.

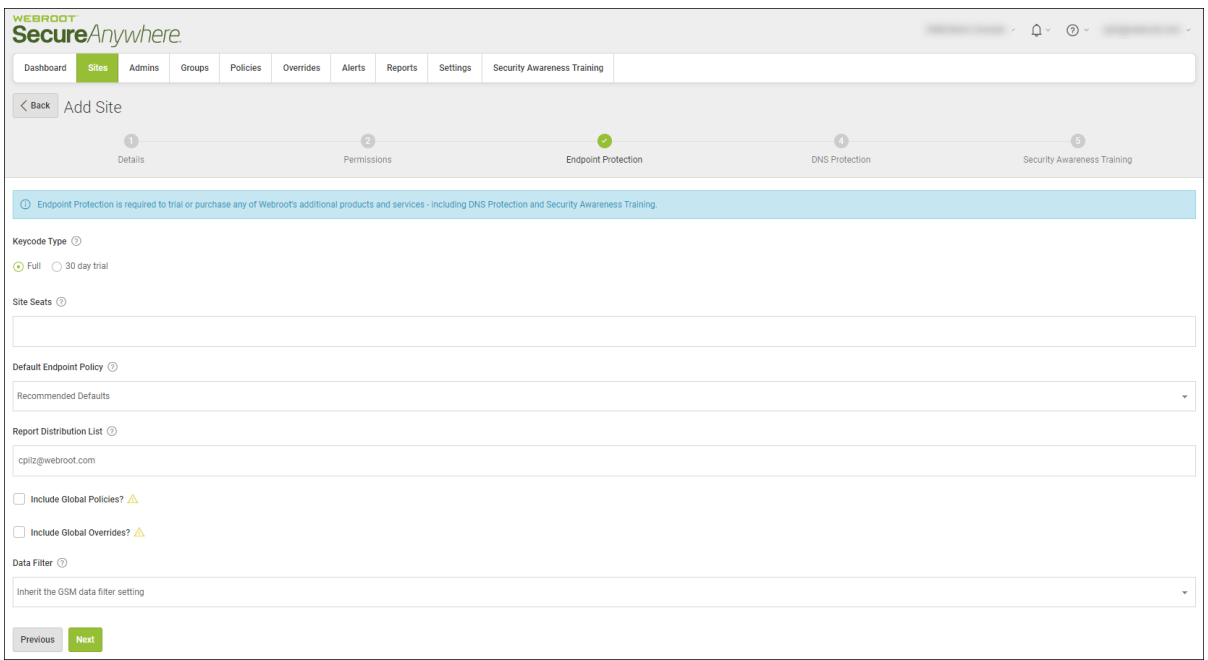

- 14. In the Keycode type area, select either the Full or 30 day trial radio button, depending on your needs.
- 15. In the Site Seats field, enter the number of seats for the new site.
- 16. From the Default Policy drop-down, select one of the following:
	- <sup>l</sup> **Recommended Defaults**
	- <sup>l</sup> **Recommended Server Defaults**
	- <sup>l</sup> **Silent Audit**
	- <sup>l</sup> **Unmanaged**
- 17. For the Include Global Policies? checkbox, do either of the following:
	- To include global policies, select the checkbox.
	- To disinclude global policies, do not select the checkbox.
- 18. For the Include Global Overrides? checkbox, do either of the following:
	- To include global overrides, select the checkbox.
	- To not include global overrides, do not select the checkbox.
- 19. In the Report Distribution List field, enter the email addresses of the individuals to whom reports will be sent.
- Use commas to separate email addresses.
- <sup>l</sup> For more information on report distribution, see *Global Site Manager Reports [Overview](#page-450-0) on page 441*.
- 20. In the Data Filter field, from the drop-down menu, select one of the filters to determine what data displays.
- 21. When you're done, click the **Next** button.

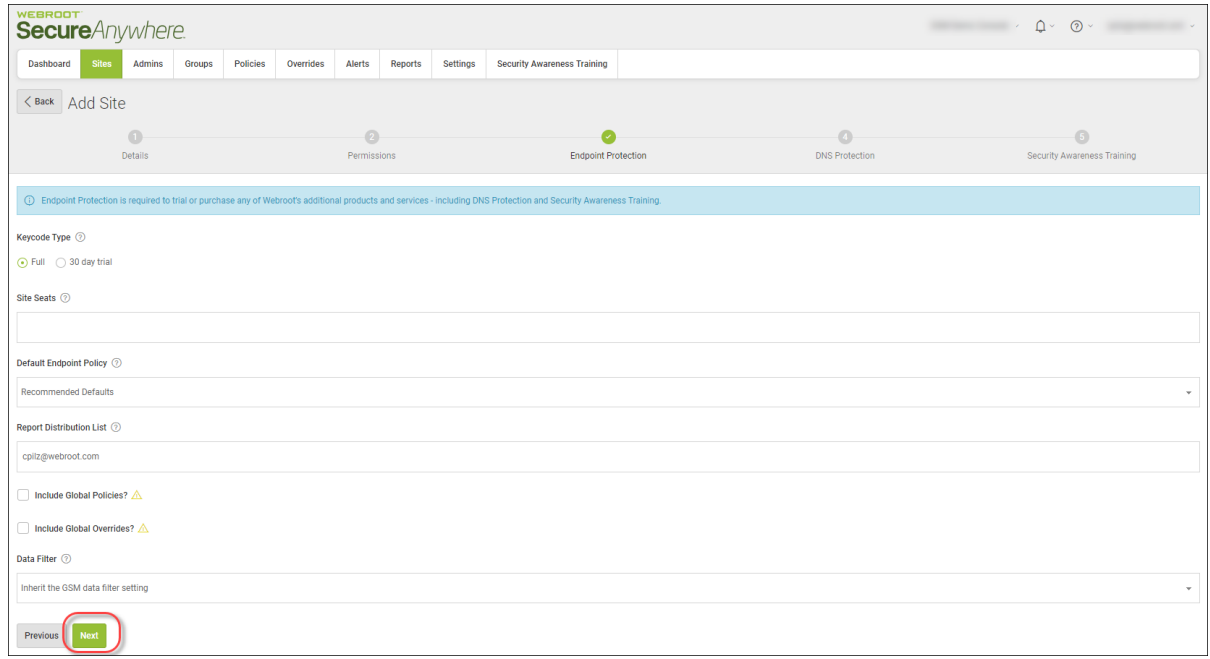

The system displays the DNS Protection area.

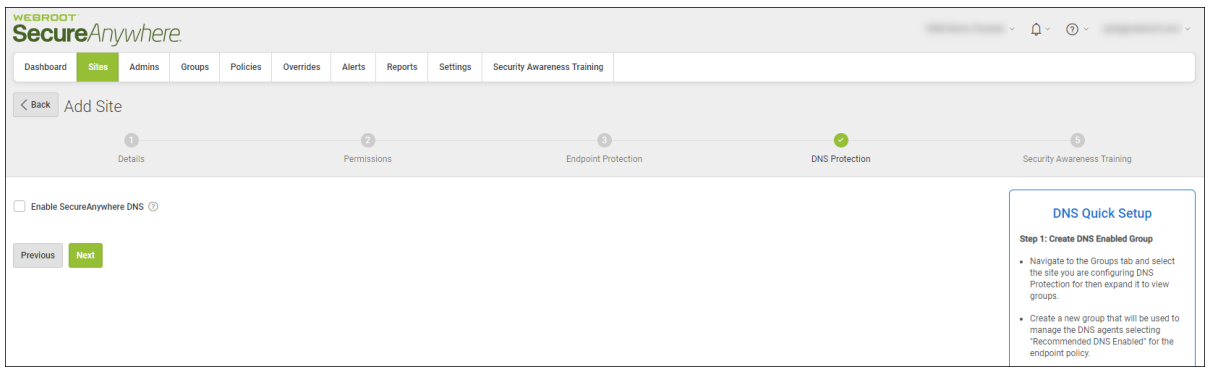

22. If you would like to enable DNS Protection, select the **Enable SecureAnywhere DNS** checkbox. For more information, see the [SecureAnywhere](https://download.webroot.com/WSA_DNSProtection_AdminGuide.pdf) DNS Protection Admin Guide.

23. When you're done, click the **Next** button.

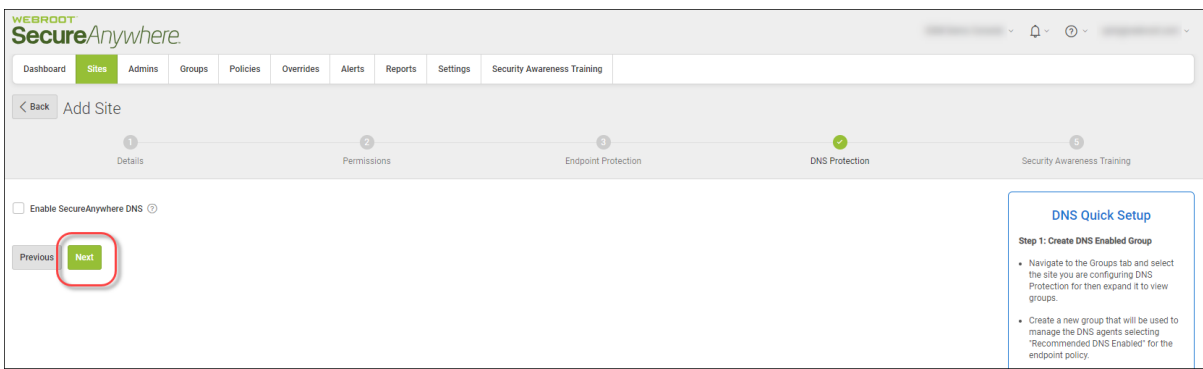

The system displays the Security Awareness Training area.

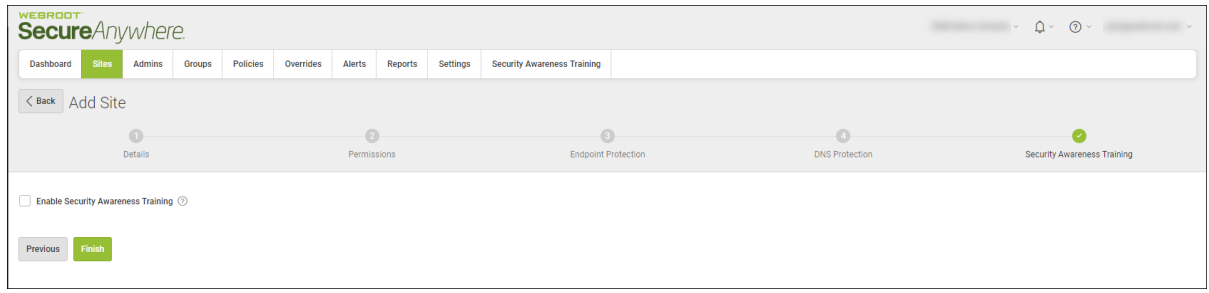

- 24. If you would like to enable Security Awareness Training, select the **Security Awareness Training** checkbox. For more information, see the Security [Awareness](https://docs.webroot.com/us/en/business) Training online guides.
- 25. When you're are done, click the **Finish** button.

The system does the following:

- Creates a valid keycode
- Builds the required consoles
- Applies this keycode to the consoles
- Closes the window; the new site displays in the list on the Sites console.

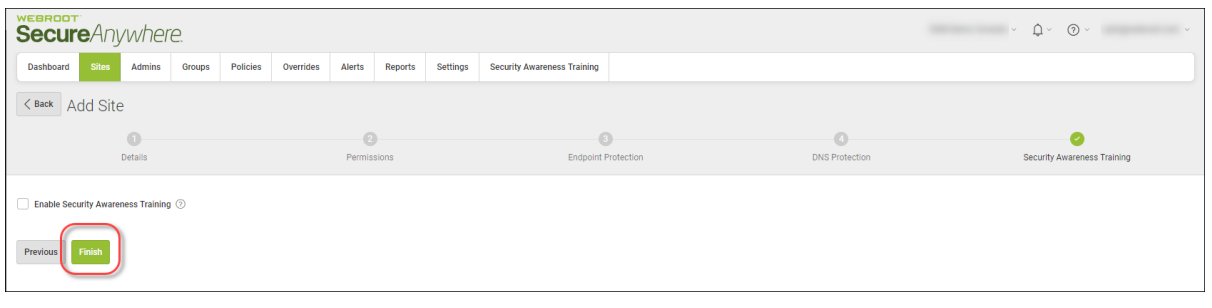

## <span id="page-90-0"></span>**Filtering Sites**

The filter function allows admins to filter customer sites with based on the tags that were assigned to each site. Additionally, admins can filter sites based on the site name or site comments.

#### **To filter sites:**

1. Log in to the [management](https://my.webrootanywhere.com/) console.

The management console displays with the Sites tab active.

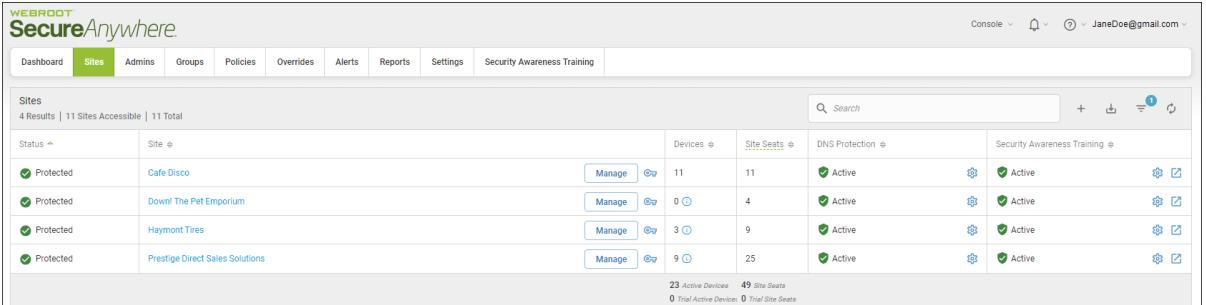

2. Click the **Filters** button.

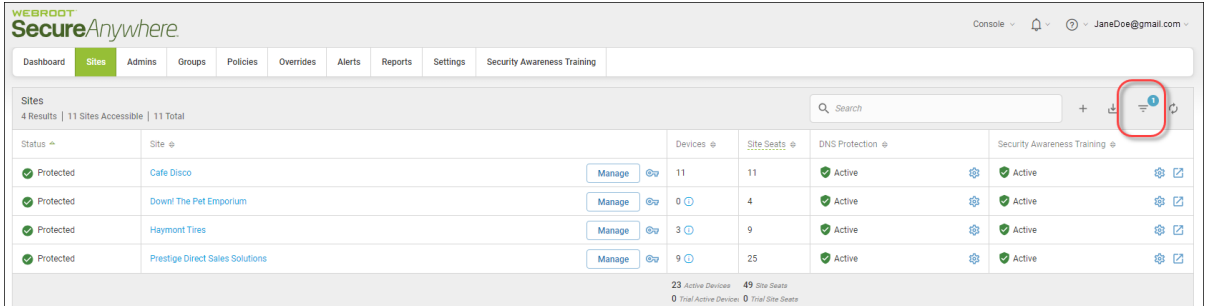

The system displays the Filters pane, where you can select the filters you want to apply.

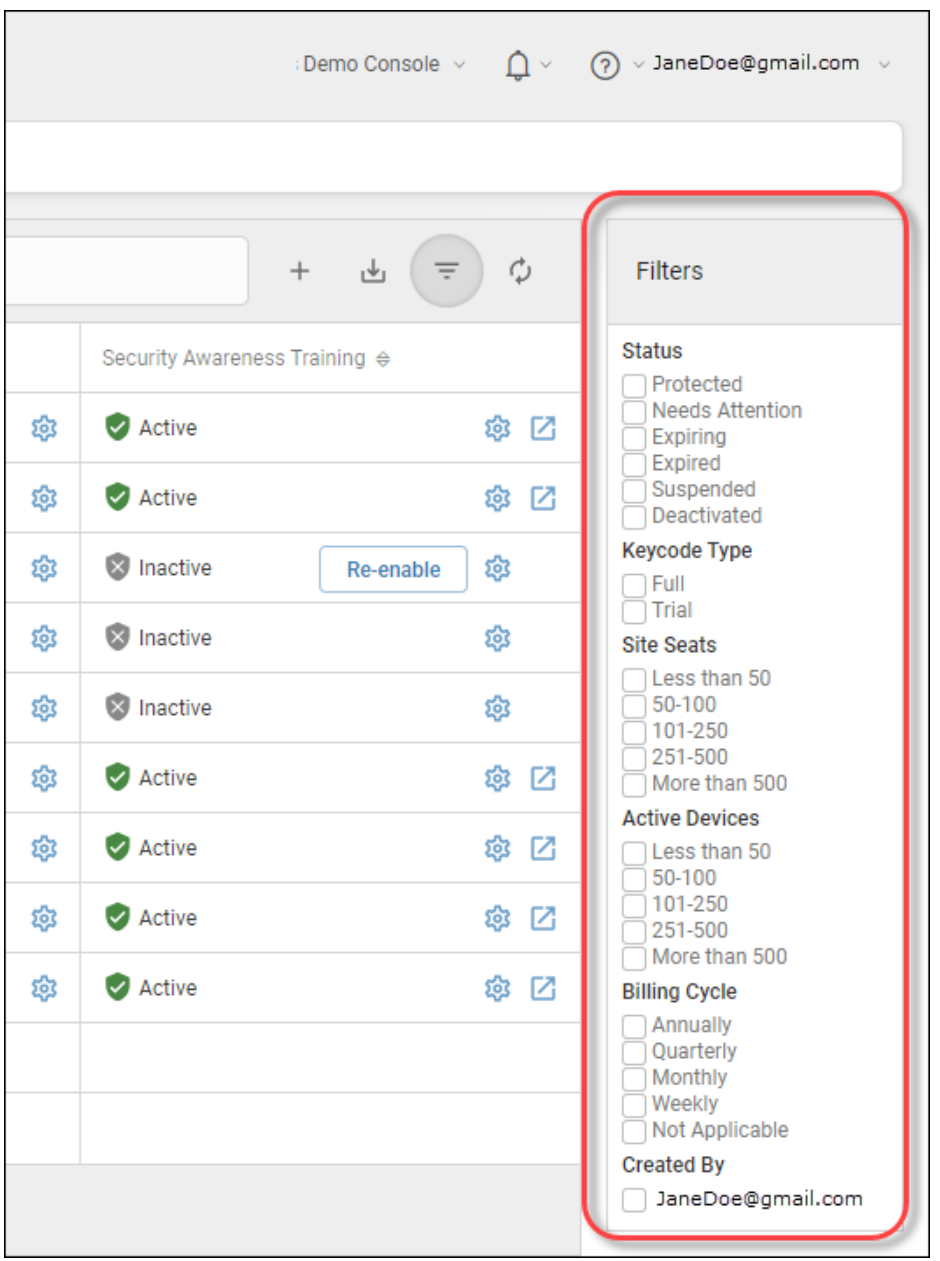

**Note:** To hide the Filters pane, click the **Filters** icon again.

3. Click the button or enter information for any filter you want to apply, as described in the following table.

You can apply multiple filters.

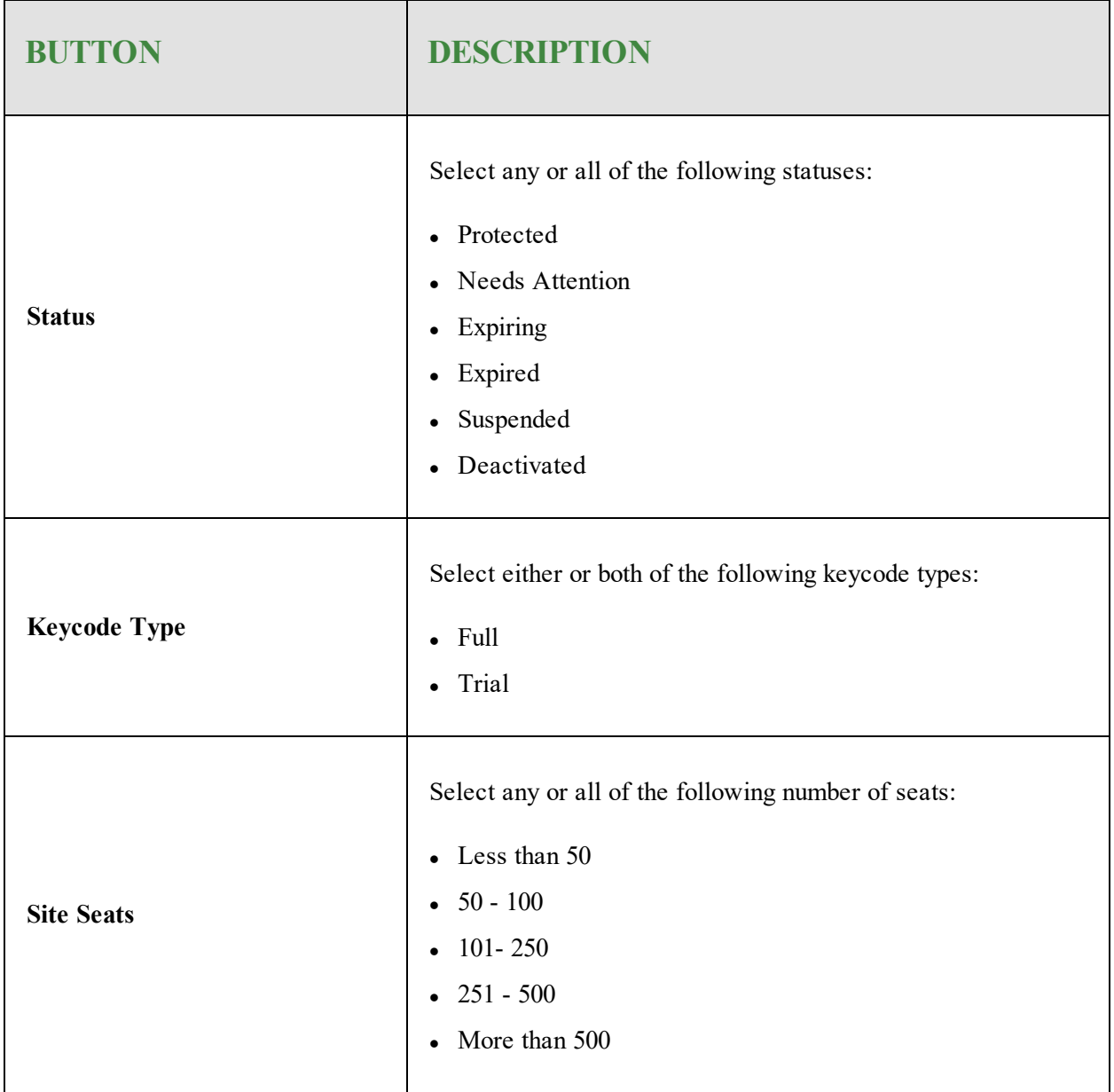

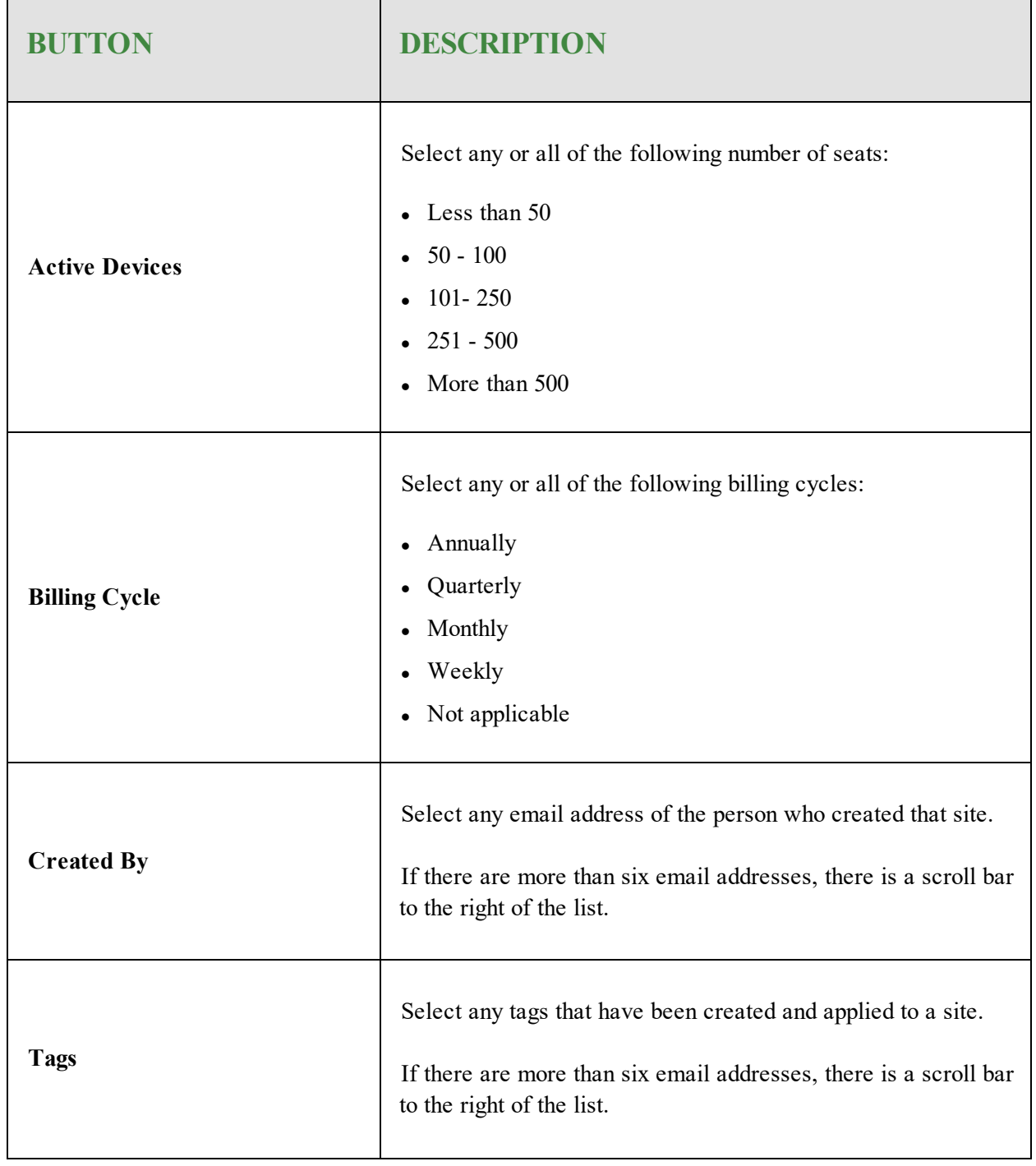

- 4. Do any or all of the following, as needed:
	- <sup>l</sup> To hide the Filters menu, click the **Filters** button. If you have any filters applied, the number of filters displays in a blue circle.
	- <sup>l</sup> To display all of the filters, click the **Filters** button.

### <span id="page-95-0"></span>**Searching for Sites**

The search function allows admins to search sites by site name.

#### **To search for sites:**

1. Log in to the [management](https://my.webrootanywhere.com/) console.

The management console displays with the Sites tab active.

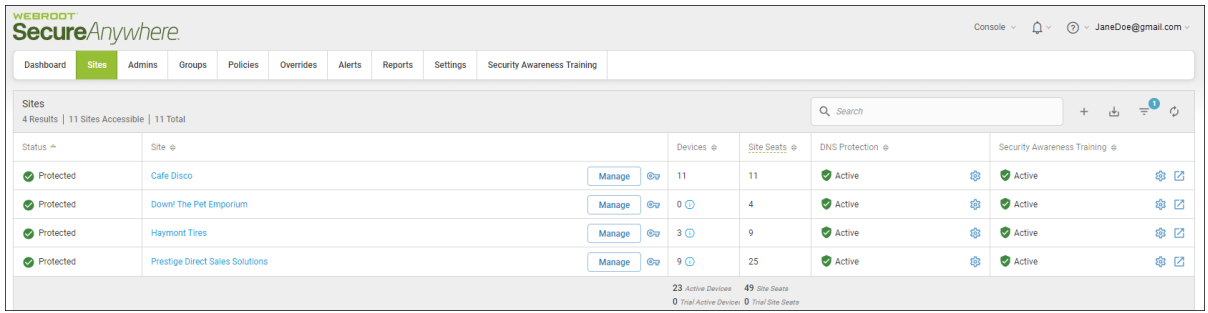

2. In the Search field, enter the name of the site you want to find.

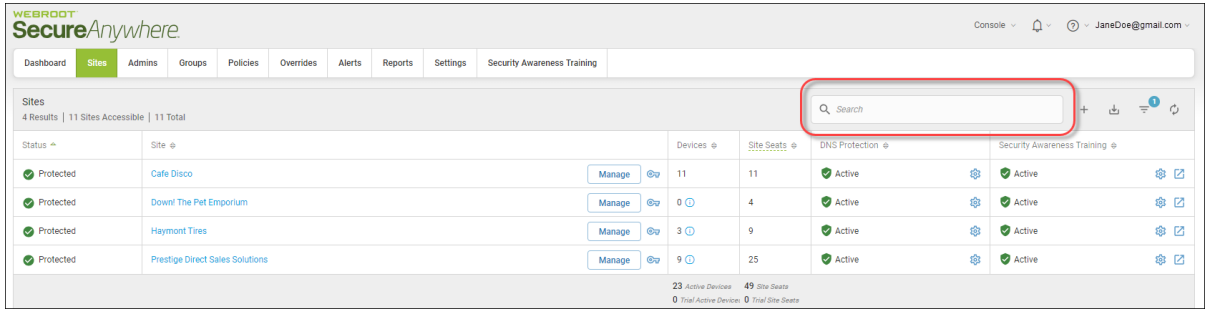

3. If needed, you can enter a partial name, and the system will display all sites that fit that criteria.

For example, if you remember that part of the site name was "Hay" but don't remember the rest of the name, enter **Hay**. The system displays all sites that have "Hay" in the name.

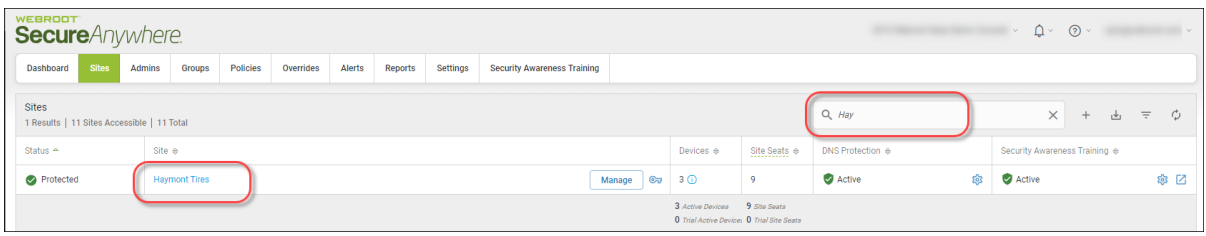

4. When you are done searching, click the **X** in the Search field to clear it. The system displays all sites.

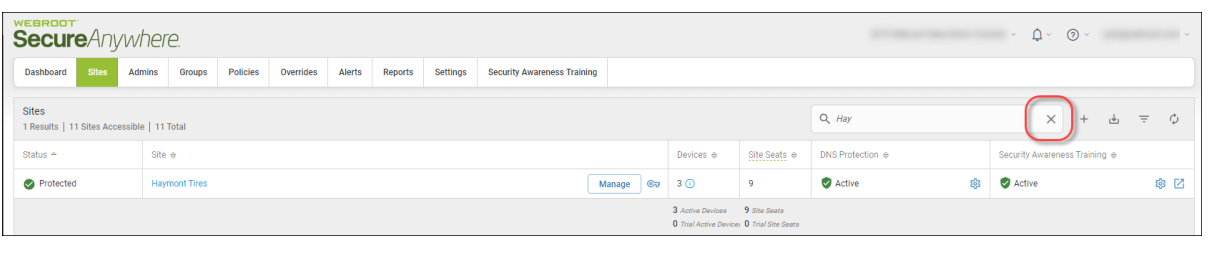

### <span id="page-97-0"></span>**Downloading CSV Files**

Follow this procedure to download site information such as site name, keycode, or status.

#### **To download a CSV file:**

1. Log in to the [management](https://my.webrootanywhere.com/) console.

The management console displays with the Sites tab active.

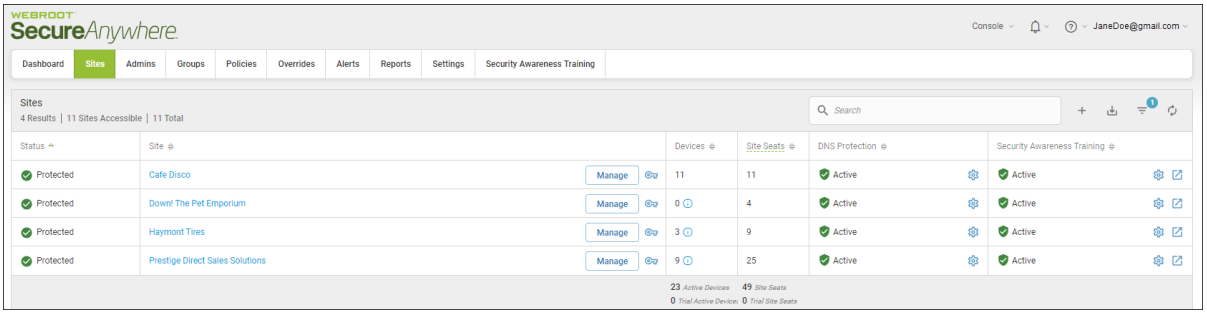

2. Click the **Download** icon.

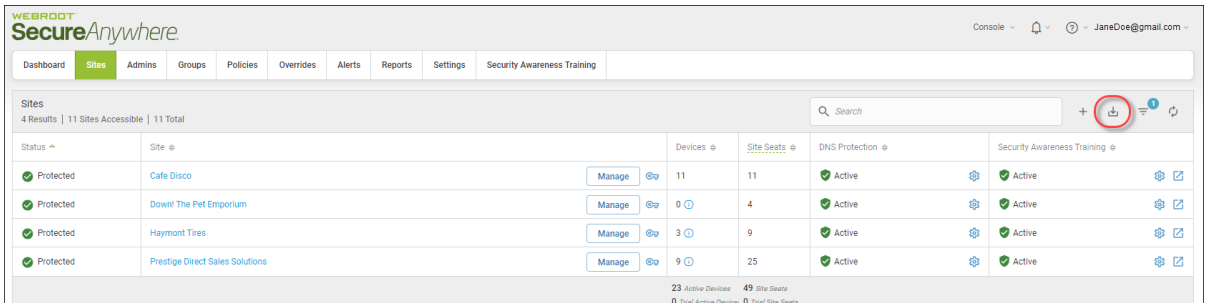

The CSV file downloads.

**Note:** The downloaded file contains information that reflects any filters you may have set. For more information, see *[Filtering](#page-90-0) Sites on page 81*.

- 3. Click the CSV file to view information about the following:
	- Status
	- Site Name
- Keycode
- Devices
- Site Seats
- Global Policies
- Global Overrides
- Site Expiration Date
- Billing Cycle
- Billing Date

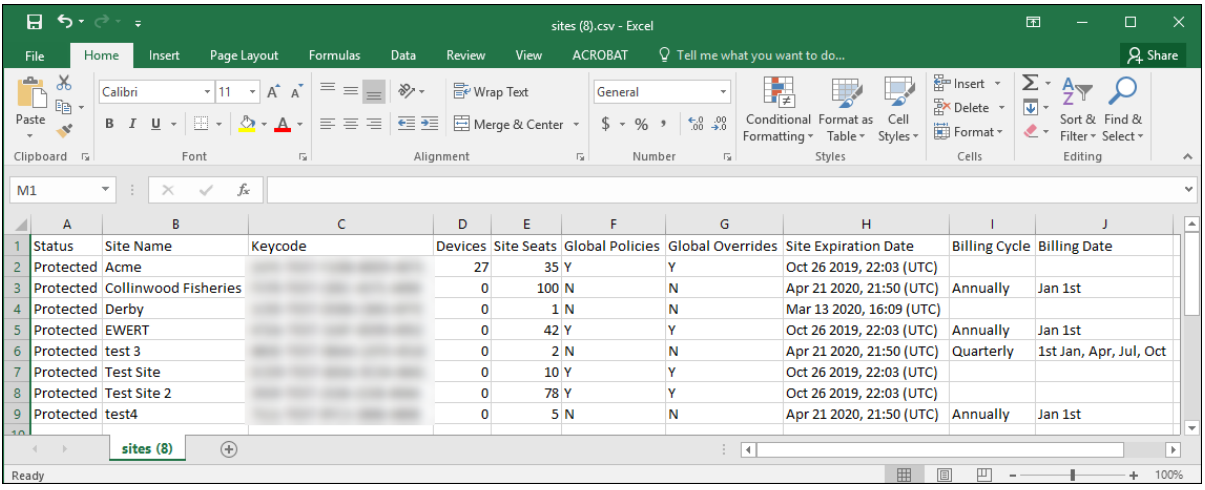

## <span id="page-99-0"></span>**Sorting Sites**

The sorting function allows admins to sort based on site view headings.

#### **To sort sites:**

1. Log in to the [management](https://my.webrootanywhere.com/) console.

The management console displays with the Sites tab active.

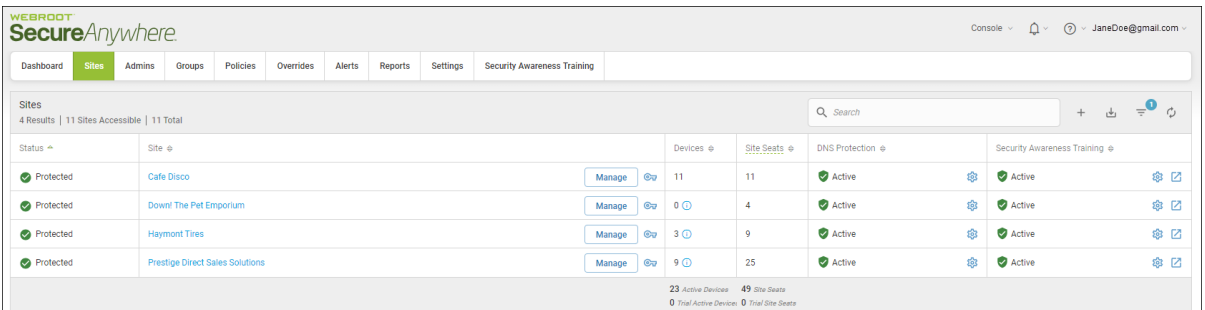

- 2. Click the **Up** or **Down** arrow to the right of each heading to sort the following columns:
	- Status
	- Site
	- Devices
	- Site Seats
	- DNS Protection
	- Security Awareness Training

**Note:** Click to the right of the heading to display the **Up** or **Down** Arrow.

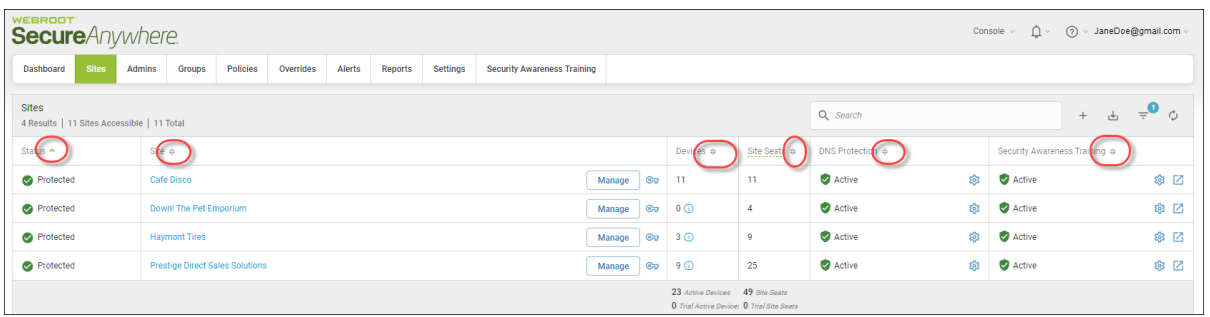

The system sorts in ascending or descending order, based on the type of information in each column, for example, lowest to highest number, or alphabetical.

## <span id="page-101-0"></span>**Viewing Site Summaries**

You can view additional site information such as admin names, billing cycles, and any comments related to a particular site.

#### **To view additional site information:**

1. Log in to the [management](https://my.webrootanywhere.com/) console.

The management console displays, with the Sites tab active.

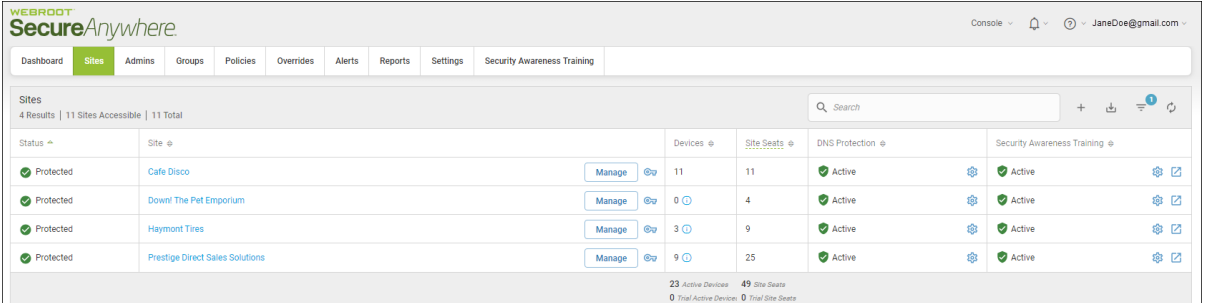

2. Click the **Manage** button.

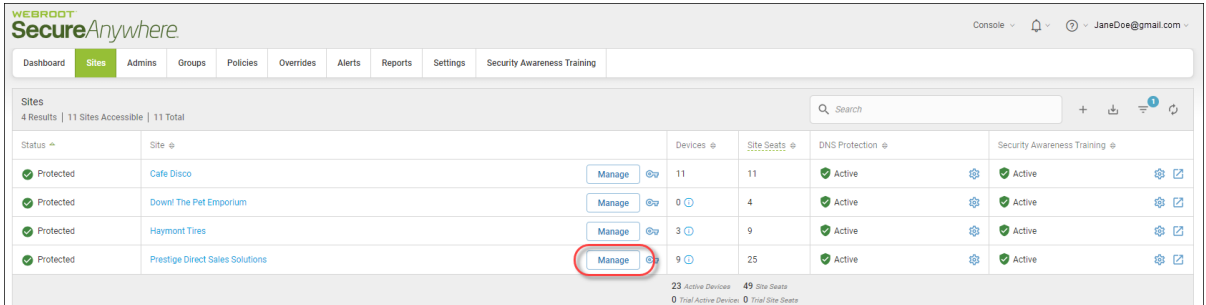

The Manage Sites panel displays, with the Summary tab active.

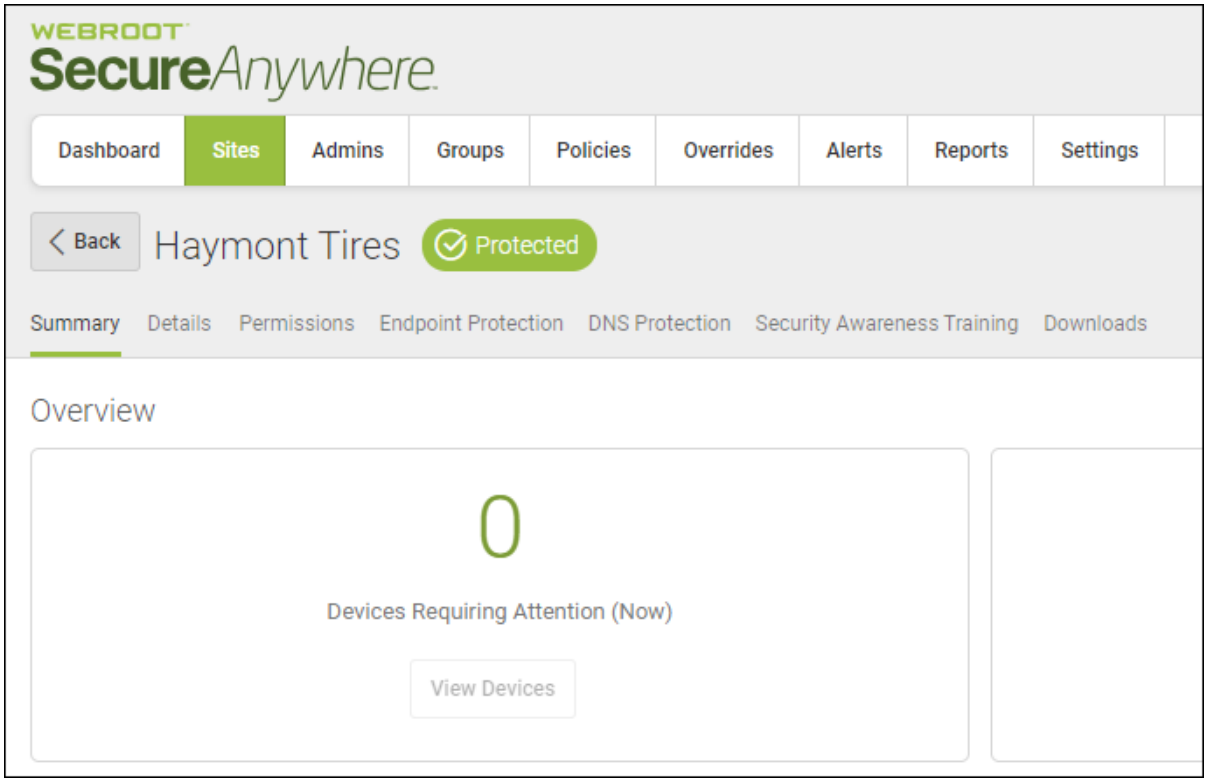

### <span id="page-102-0"></span>**Inside the Manage Button**

Inside the Manage button, there are six tabs:

- [Summary](#page-102-1)
- [Details](#page-103-0)
- [Permissions](#page-103-1)
- [Endpoint Protection](#page-104-0)
- DNS [Protection](#page-104-1)
- Security [Awareness](#page-104-2) Training
- <span id="page-102-1"></span>• [Downloads](#page-104-3)

### **Summary Tab**

In the Overview area, the system displays numbers reflecting that site's status.

- Devices Requiring Attention (Now)
- Devices Requiring Attention (Last 7 Days)
- Devices Installed (Last 7 Days)

The Admins area lists those admins who have been given access to the site, and then lists those admins who have View Only permissions. For more information on admin permission levels, see *[Updating](#page-141-0) Site Admin [Permissions](#page-141-0) on page 132*.

The Actions area includes the following:

- <sup>l</sup> The ability to suspend and resume protection; for more information, see *[Suspending](#page-117-0) and Resuming Site [Protection](#page-117-0) on page 108*.
- <span id="page-103-0"></span><sup>l</sup> The ability to deactivate a site; for more information, see *[Deactivating](#page-120-0) Site Protection on page 111*.

#### **Details Tab**

From this tab you can view or edit any of the following :

- Site/Company Name
- Keycode
- Site type, either internal or external.
- Comments about the site; this is a free-form field.
- The name of the person who created the site.
- Filter tags for the site.

<span id="page-103-1"></span>For more information, see *Editing Site [Details](#page-123-0) on page 114* and *[Tagging](#page-131-0) Sites on page 122*.

#### **Permissions Tab**

From this tab you can set site permissions for your admins to any of the following levels:

- Admin
- View Only
- No Access

For more information, see *Updating Site Admin [Permissions](#page-141-0) on page 132*.

### <span id="page-104-0"></span>**Endpoint Protection Tab**

From this tab you can view or edit any of the following settings:

- Site Seats
- Default Endpoint Policies
- Include Global Overrides and Global Policies
- Set the email for the Report Distribution List
- Set Data Filters
- <sup>l</sup> Go directly to the Endpoint console. For more information, see *[Accessing](#page-45-0) the Endpoint Console on [page](#page-45-0) 36*.

<span id="page-104-1"></span>For more information, see *Editing Site [Settings](#page-145-0) on page 136*.

### **DNS Protection Tab**

From this tab you can do any of the following:

- Enable DNS Protection
- Upgrade from 30 day trail to full license for DNS Protection
- $\bullet$  Edit policies
- Update network settings

<span id="page-104-2"></span>For more information, see the [DNS Protection](https://docs.webroot.com/us/en/business) online guides.

### **Security Awareness Training Tab**

From this tab you can do any of the following:

- Enable Security Awareness Training
- Upgrade from 30 day trail to full license for Security Awareness Training

<span id="page-104-3"></span>For more information, see the Security [Awareness](https://docs.webroot.com/us/en/business) Training guides.

### **Downloads Tab**

From this tab you can download copies of Webroot SecureAnywhere, with keycodes automatically applied. For more information, see *[Downloading](#page-158-0) Webroot on page 149*.

## <span id="page-105-0"></span>**Viewing Multi-Site Summaries**

Your management console allows you to get an overview of your multi-site deployment. You can view multiple dashboards at the same time, get overviews for a specific dashboard, and drill down for additional information on a specific site.

#### **To view multi-site summaries:**

1. Log in to the [management](https://my.webrootanywhere.com/) console.

The management console displays, with the Sites tab active.

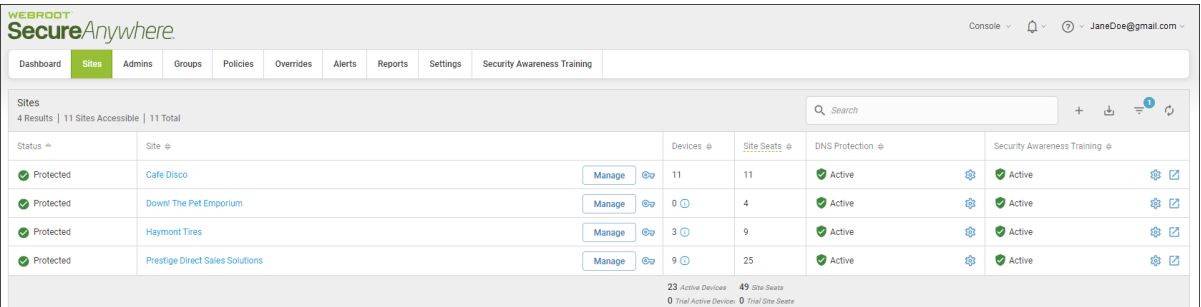

2. Click the **Dashboard** tab.

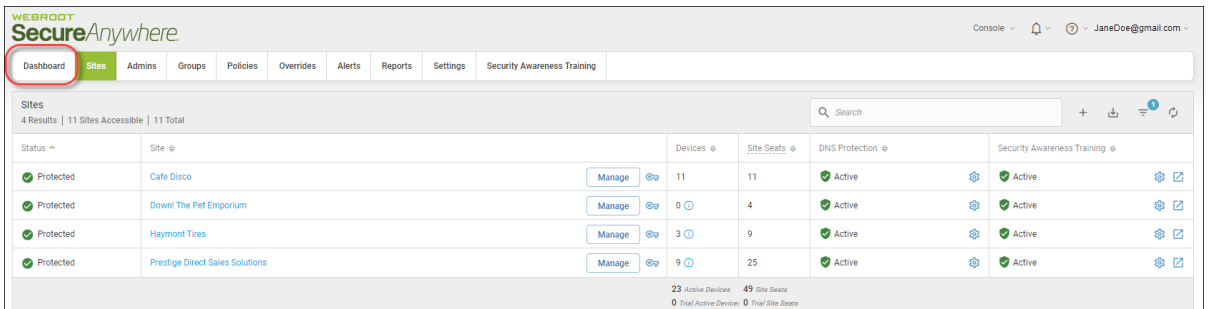

**Note:** With the exception of the Threat Detection History and Device Activations charts, only endpoints running agent version 8.0.4.134 onwards will accurately be represented in the dashboard totals. Migrated keycodes may cause slight anomalies in counts during this Beta launch

The Dashboard tab displays.

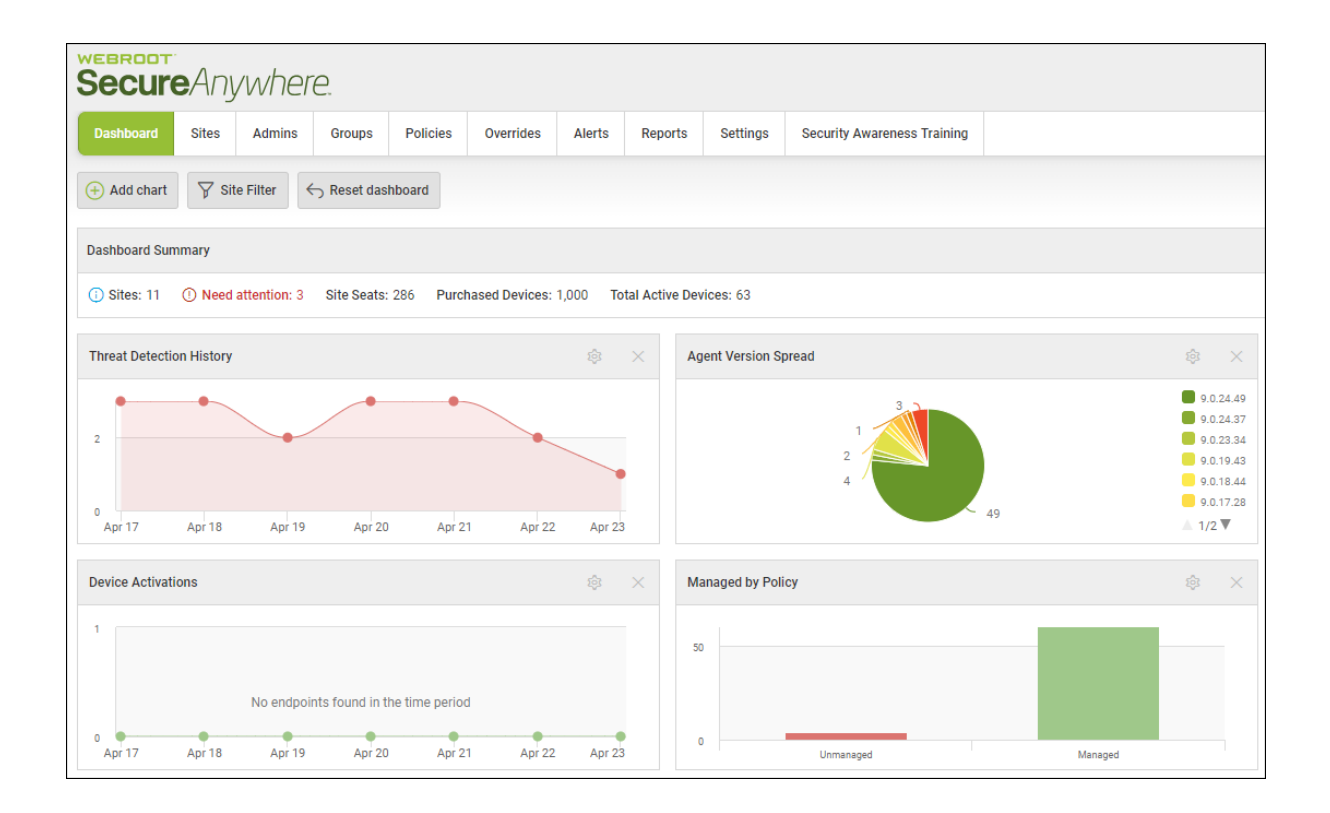

In the upper left corner is a Dashboard Summary bar, which gives you an overview of all of your sites.

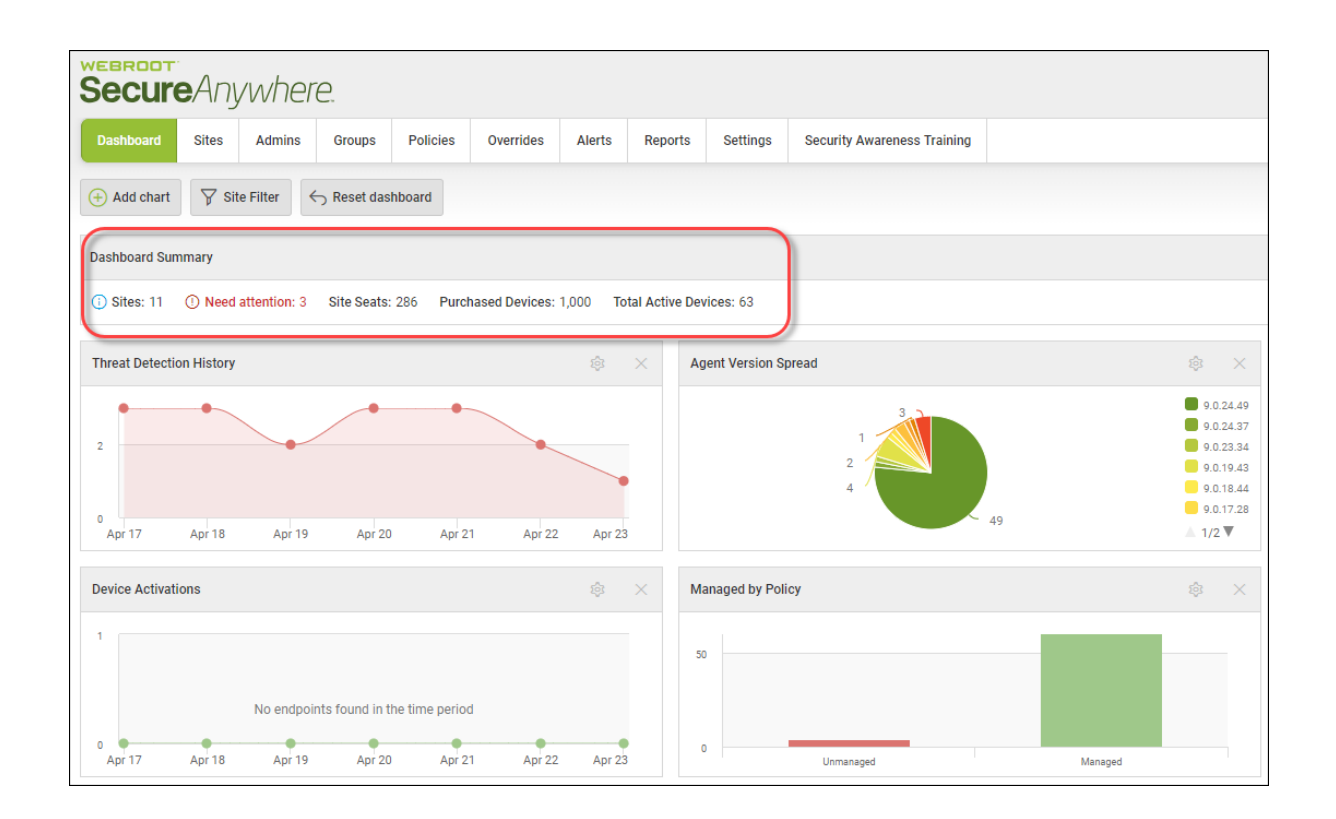

3. To view additional site information, hover over the word **Sites**.

The system displays a site overview.
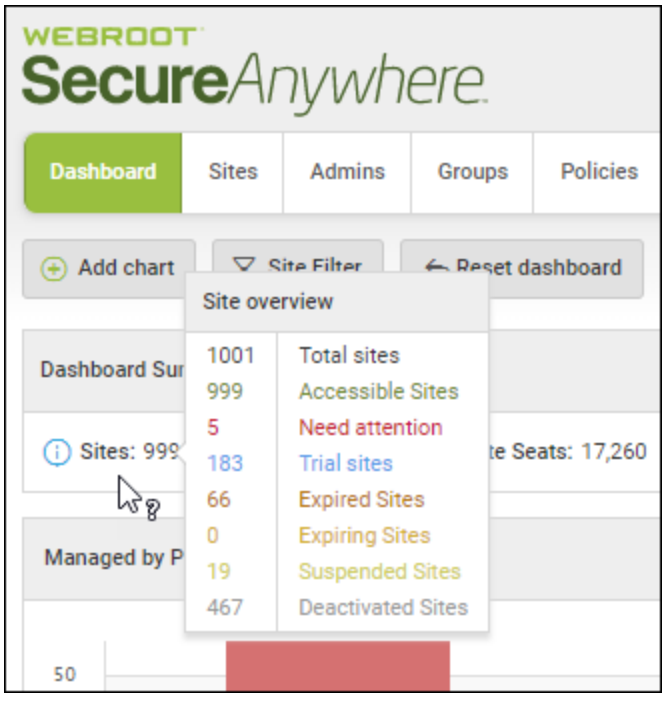

In the Chart area, the system displays the following types of default charts:

- **Threat Detection History** A historic view of all threats encountered over a seven day period.
- **Device Activations** A historic view of new device activations over a seven day period.
- **Managed by Policy** Count of devices which are managed versus unmanaged.
- Agent version Spread Count of WSA agent versions installed.
- **Realtime Shield Status** Count of devices with their Reatime shied on and off.
- **Expired Status** Count of devices which are on an expired keycode.
- <sup>l</sup> **Remediation Status** Count of devices with remediation, or clean up, enabled by default.

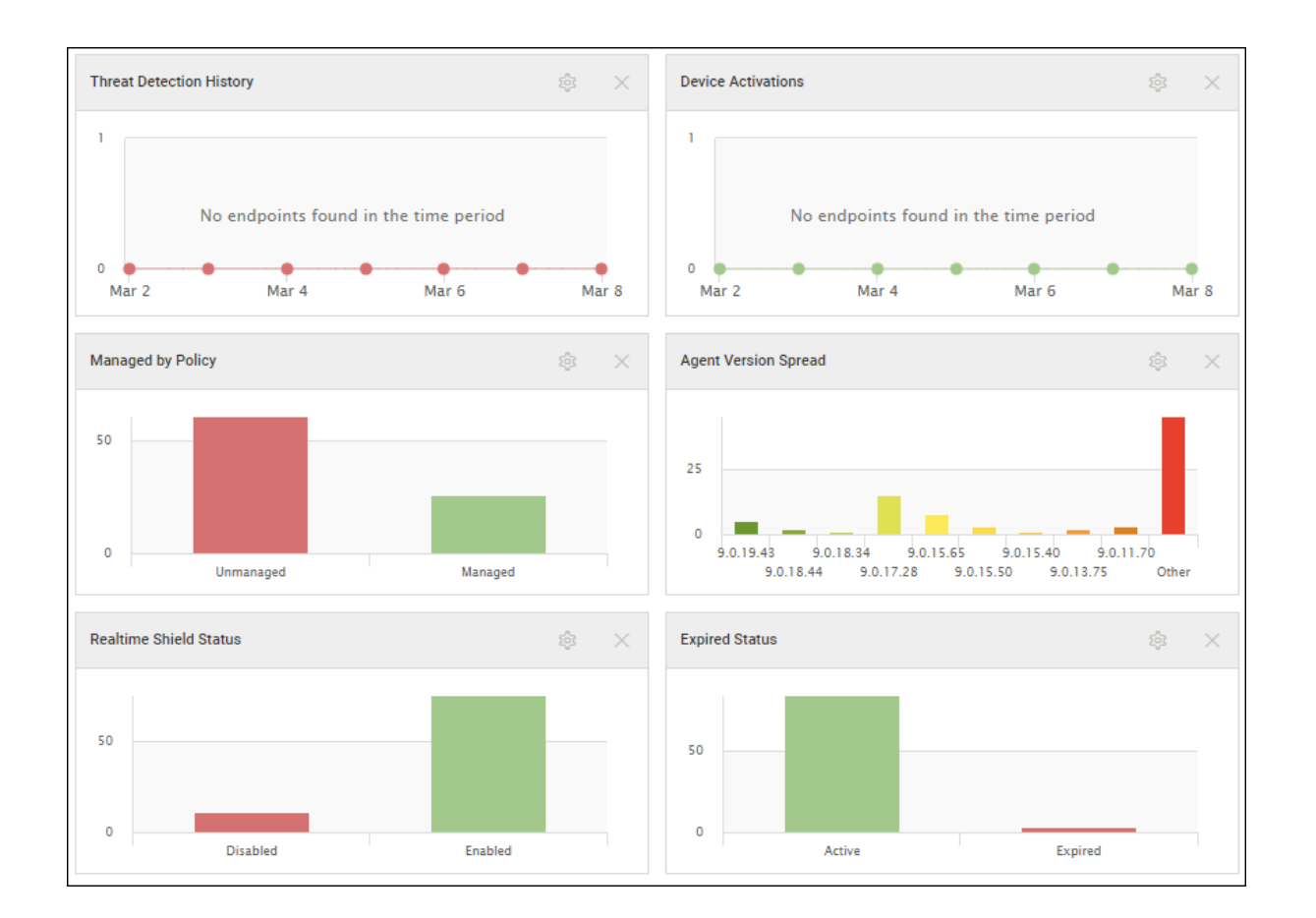

4. To configure which sites will display in the dashboard, click the **Site Filter** button.

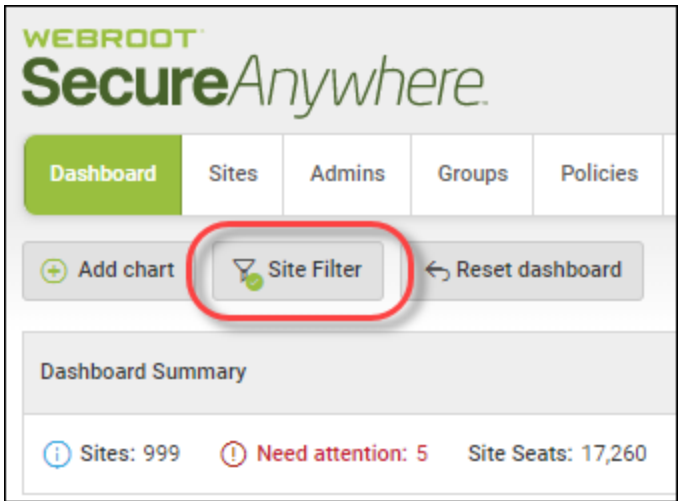

The system displays the Site Filter window.

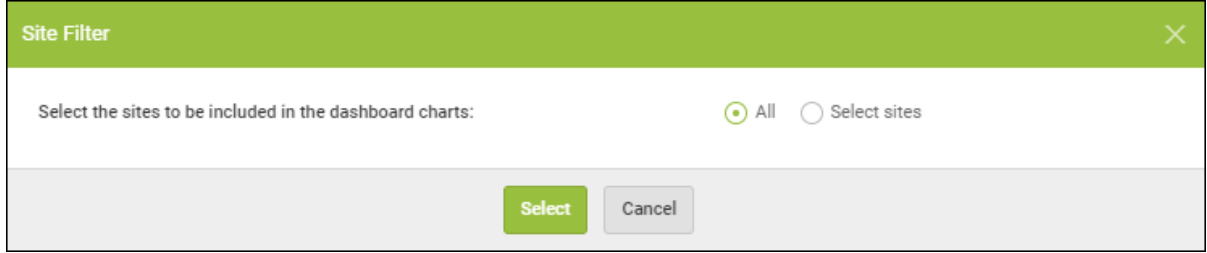

- 5. Do one of the following:
	- Select the All radio button to display all sites.
	- <sup>l</sup> Select the **Select sites** radio button, and then, in the window that displays, select the sites you want to display.
		- <sup>l</sup> To select all sites, click the **Select all** button.
		- <sup>l</sup> To select no sites, click the **Select none** button.

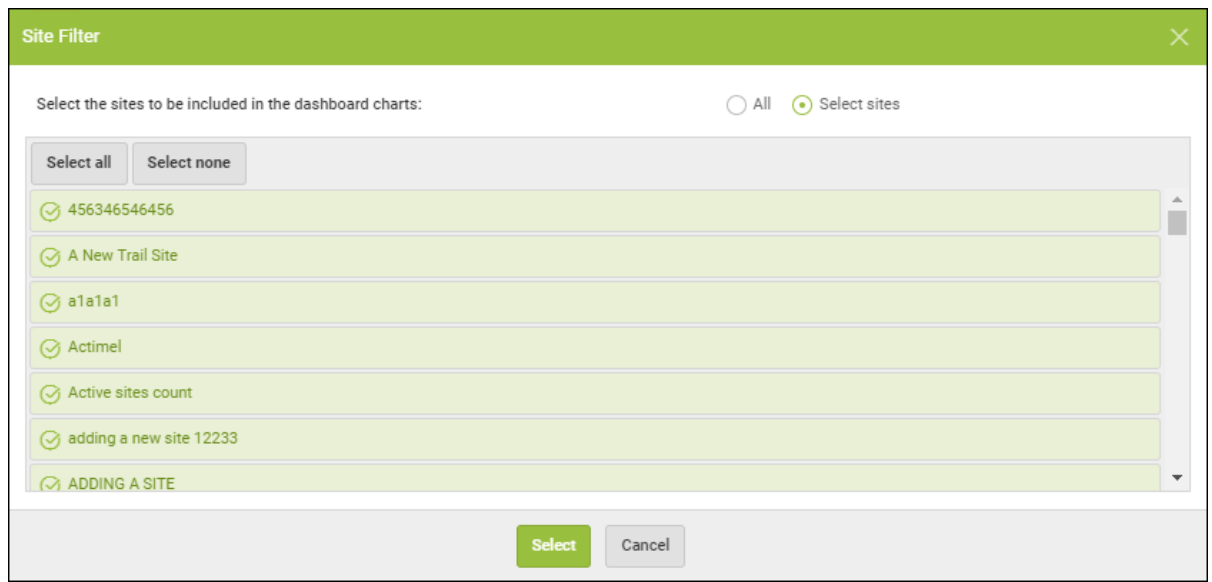

- 6. In the upper right corner, click on one of the following toggle buttons to change the layout of the dashboards:
	- <sup>l</sup> **One column**
	- <sup>l</sup> **Two columns**
- <sup>l</sup> **Three columns**
- <sup>l</sup> **Four columns**

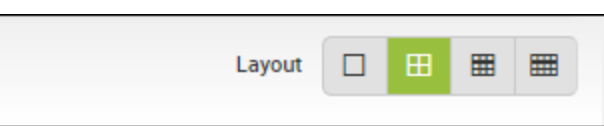

7. Additionally, you can drag and drop any of the dashboards to a new location.

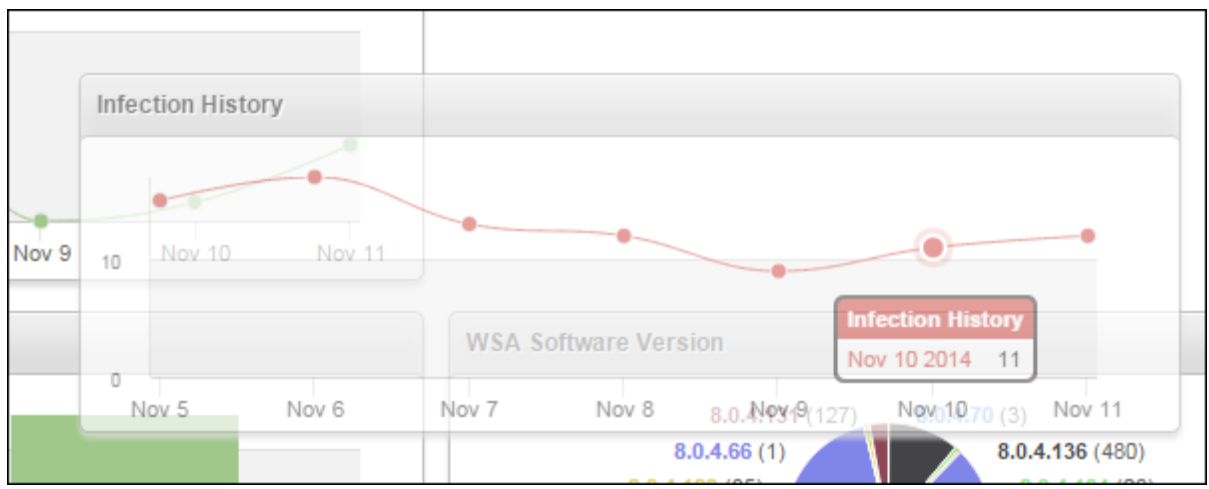

8. To put the dashboards in their original locations, click the **Reset dashboard** button.

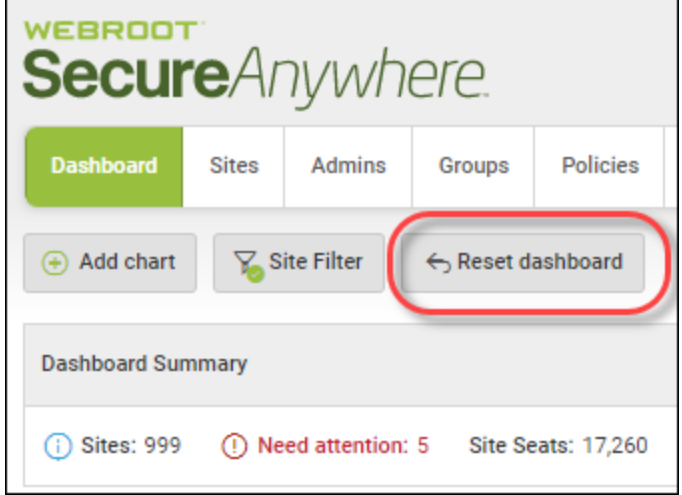

9. To drill down for additional information about each site, hover over the chart, then click on the window that displays.

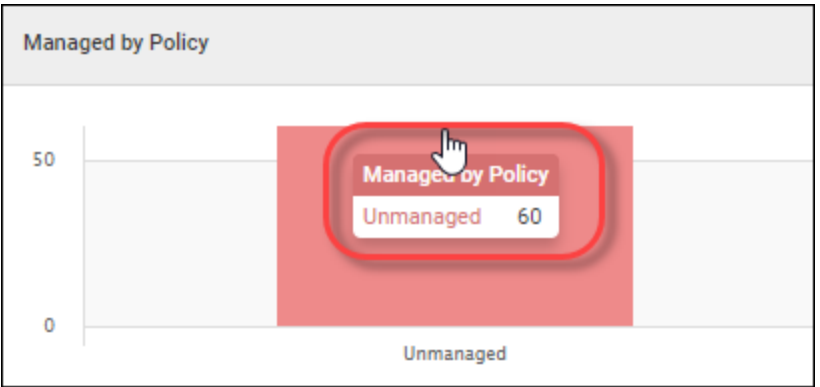

The system displays additional about the sites.

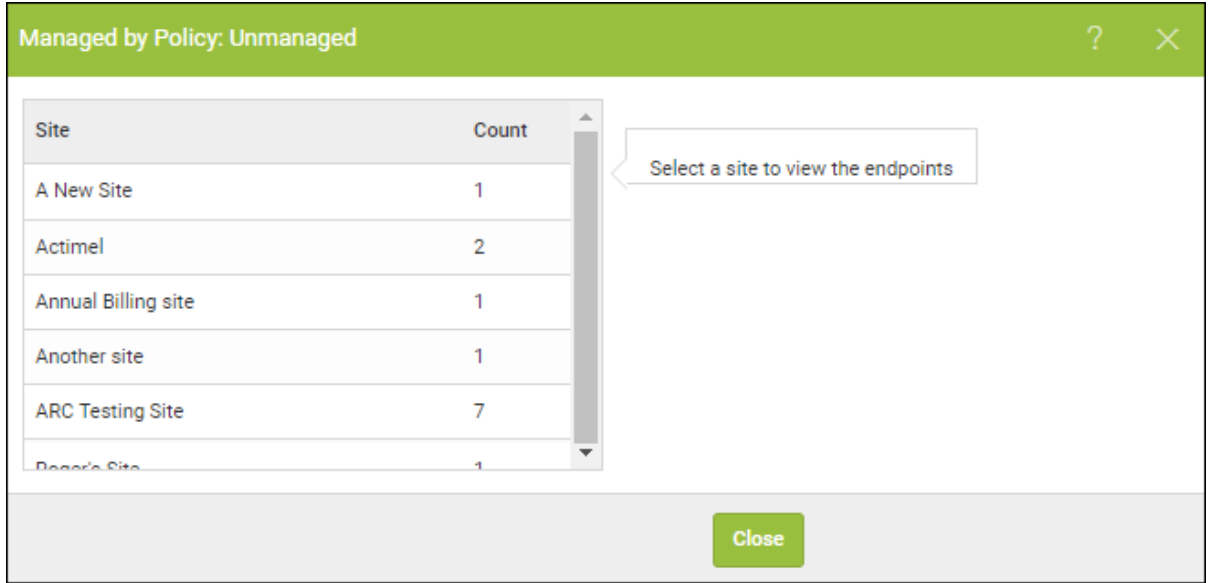

10. For additional information, click the name of the site.

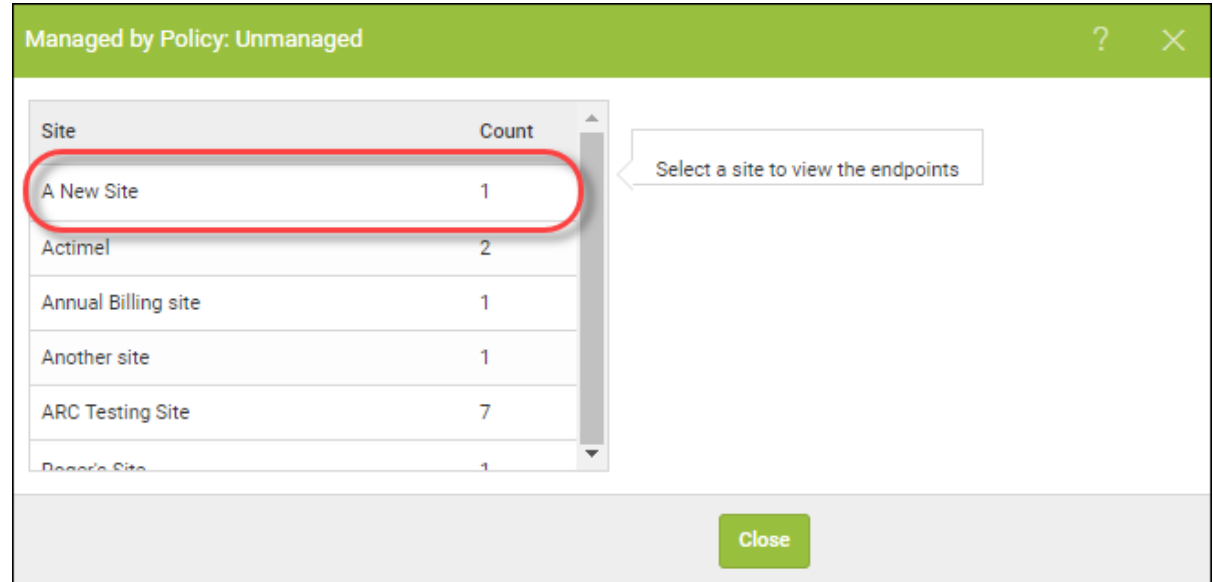

The Hostname and Keycode information display.

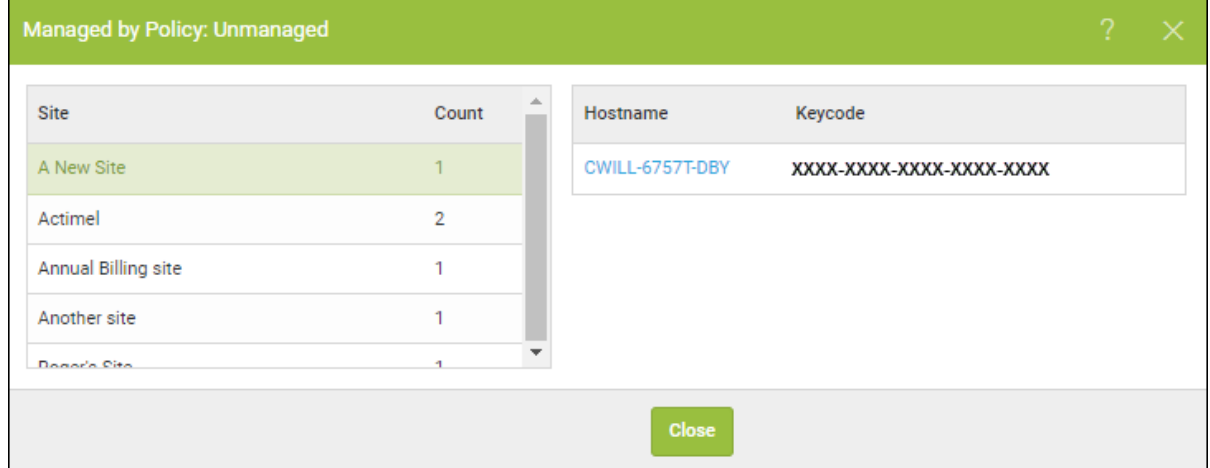

11. In the Hostname column, click the link to drill further down.

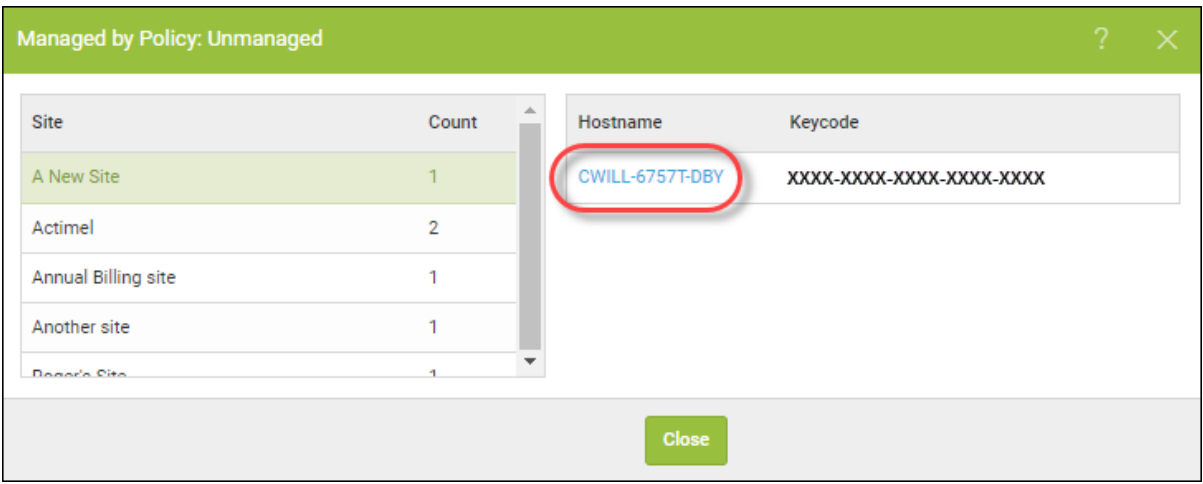

The Endpoint Information window displays with the following tabs:

- <sup>l</sup> **Endpoint** Includes information about the Hostname, the Current User, Device Type, Internal IP, and MAC Address.
- **Webroot SecureAnywhere** Includes information about the Keycode, the Version, Expiration Date, Days Remaining.
- <sup>l</sup> **Scan Information** Includes information about the Last Scan, Total Number of Scans, Scheduled Scan Time.
- Shields Includes information about which shields have been activated.

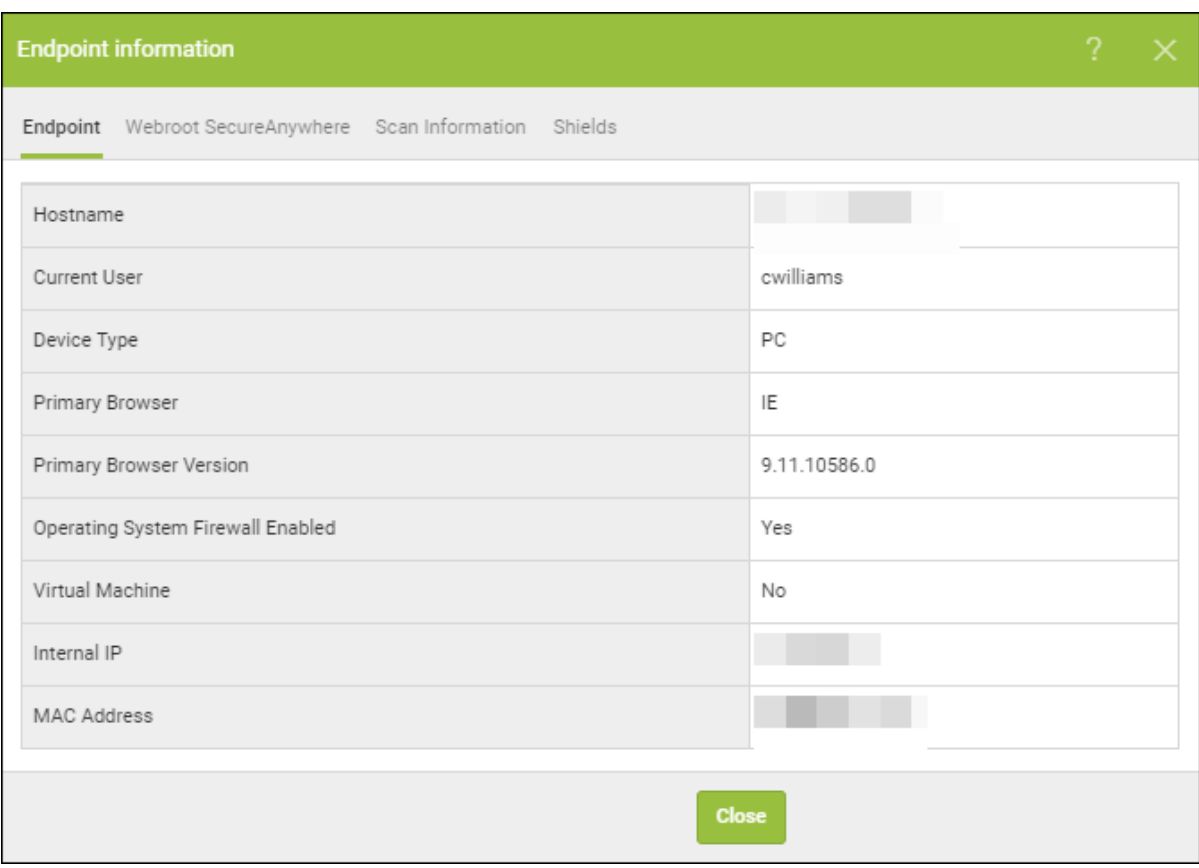

12. When you're done, click the **Close** button.

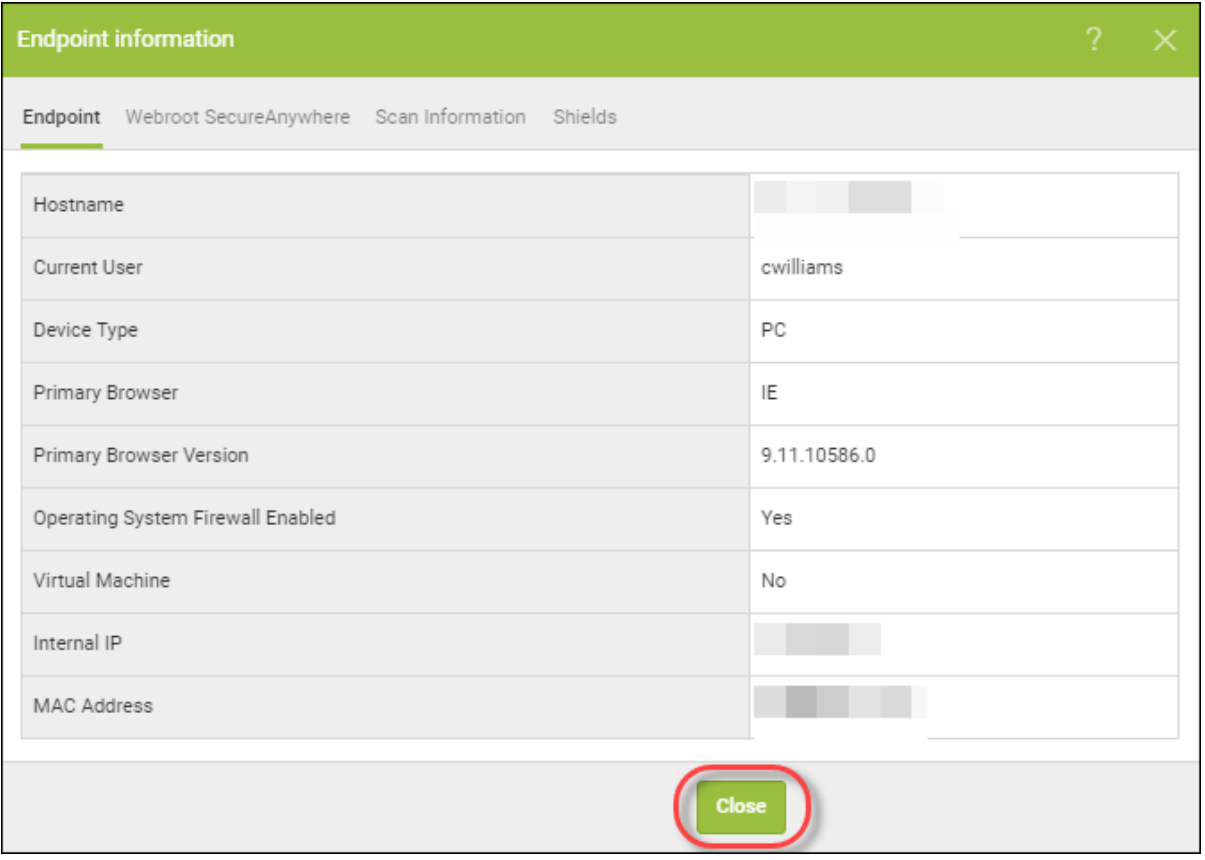

# **Suspending and Resuming Site Protection**

You can suspend site protection for any site, and then resume site protection at any time.

#### **To suspend and resume site protection:**

1. Log in to the [management](https://my.webrootanywhere.com/) console.

The management console displays, with the Sites tab active.

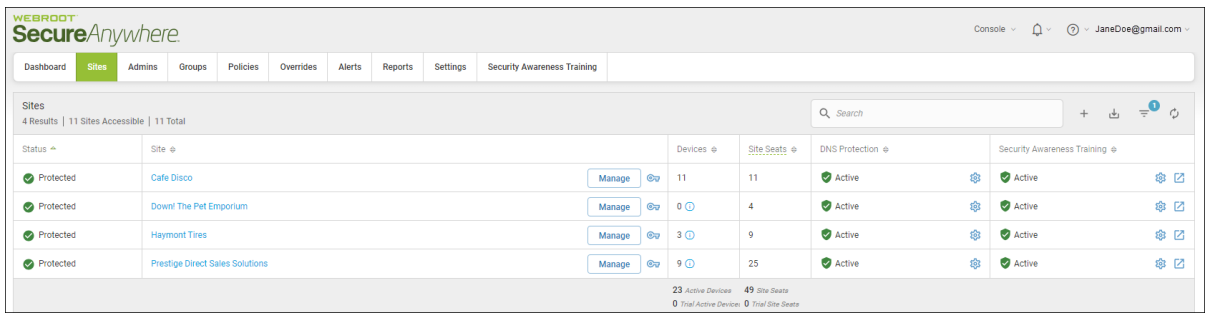

2. For the site that you want to suspend, click the **Manage** button.

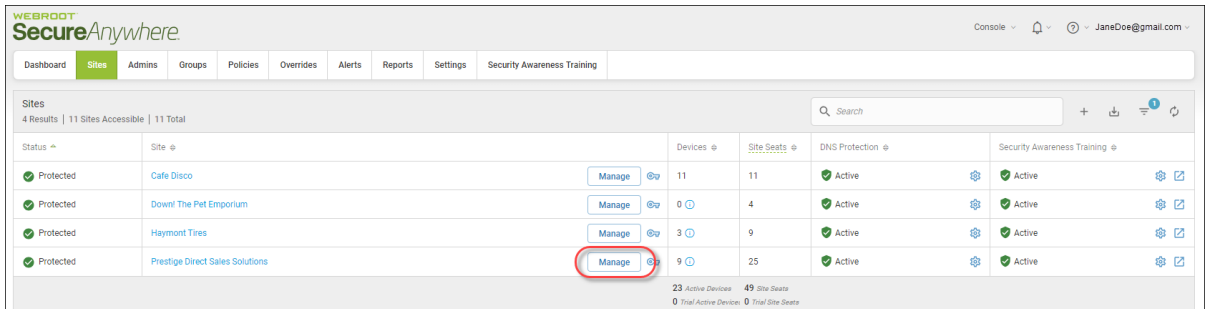

The Manage Sites panel displays, with the Summary tab active.

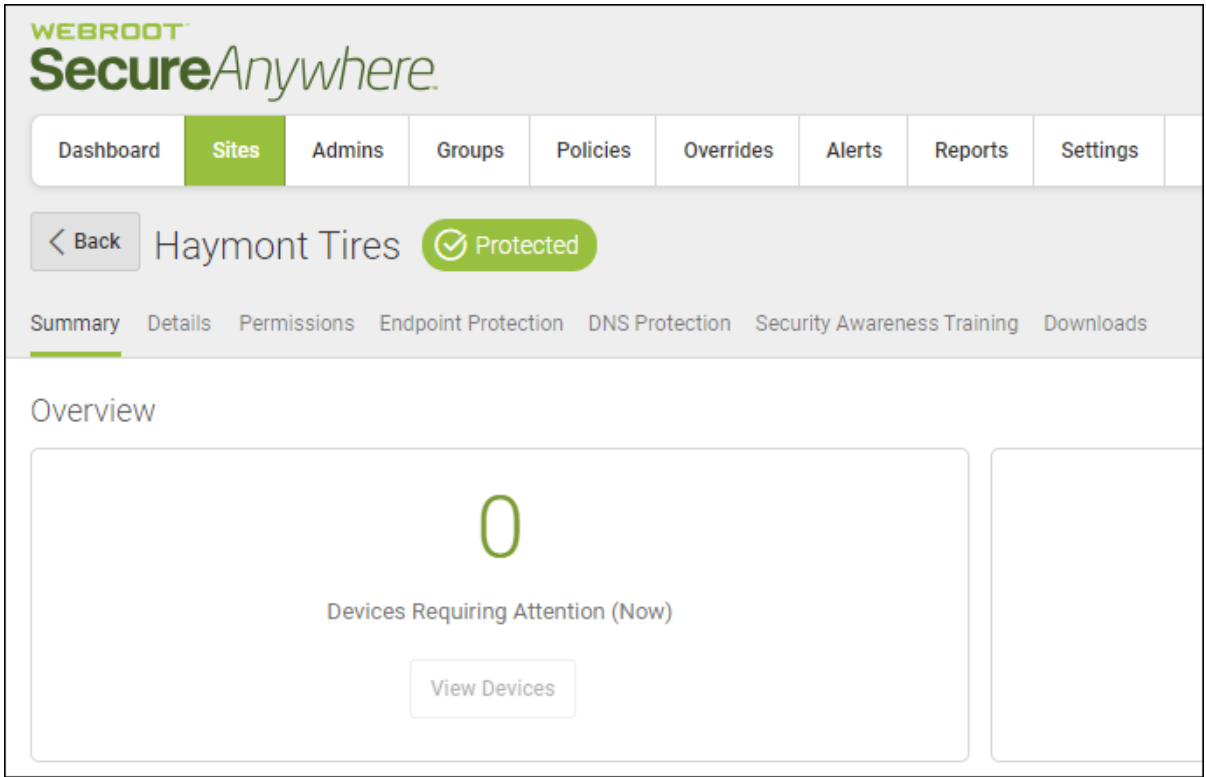

3. Scroll down the page and click the **Suspend Protection** button to suspend protection for that site.

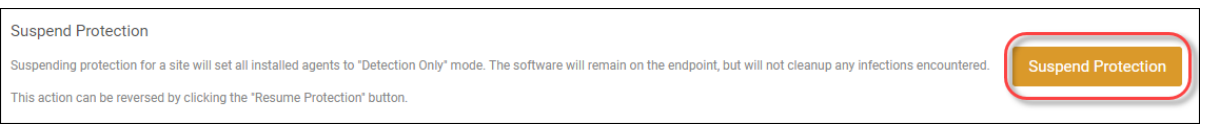

The system displays a Suspend Protection warning message.

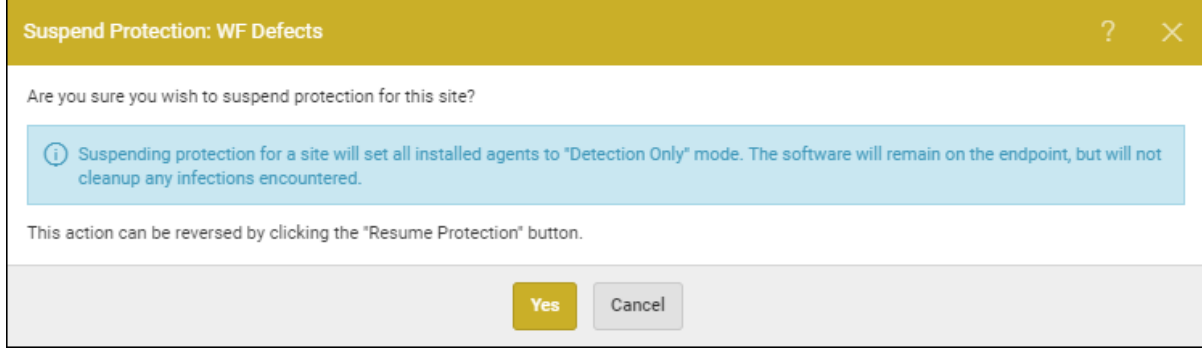

4. Click the **Yes** button to continue with suspending protection.

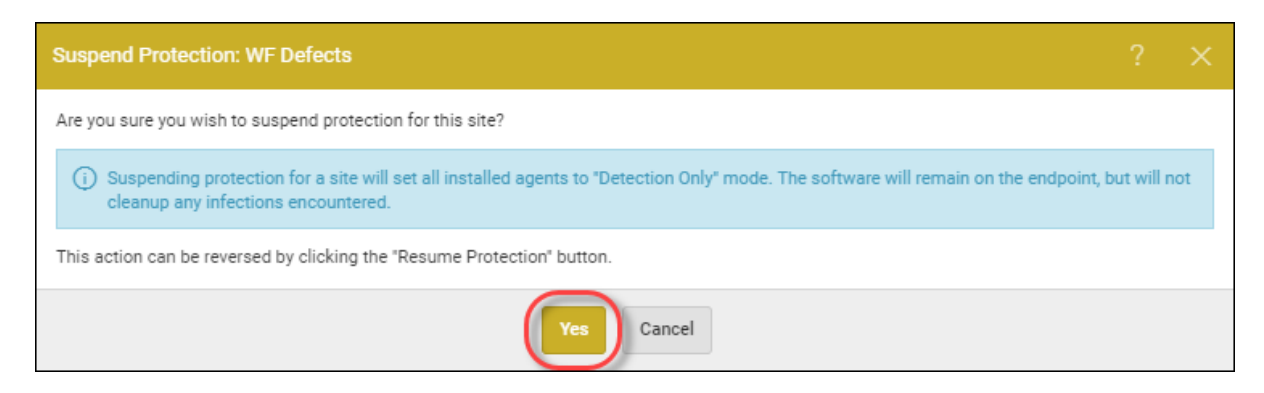

The system suspends the site, and indicates this by displaying a Suspended icon in the upper left corner.

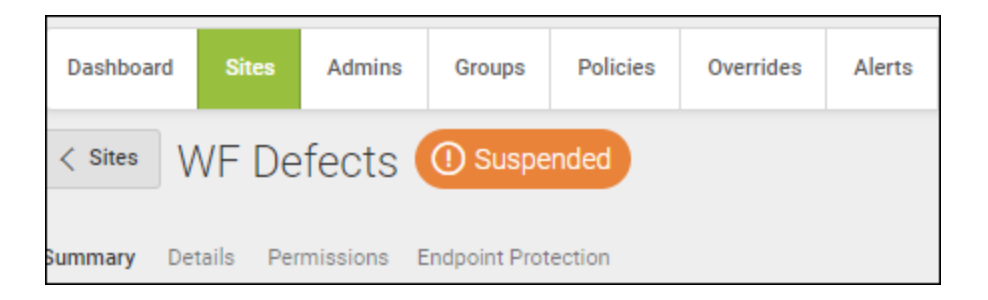

Also, the Suspend Protection button becomes the Resume Protection button

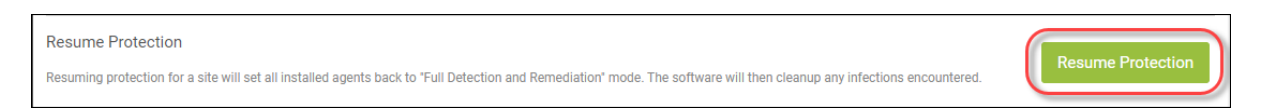

5. To resume protection for that site, click the **Resume Protection** button.

# **Deactivating Site Protection**

Follow this procedure to deactivate protection for a site.

#### **To deactivate site protection:**

1. Log in to the [management](https://my.webrootanywhere.com/) console.

The management console displays, with the Sites tab active.

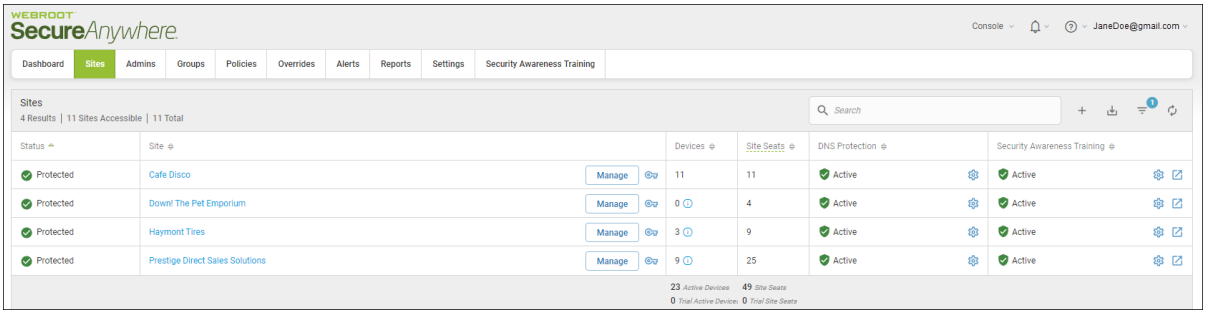

2. For the site that you would like to suspend, click the **Manage** button.

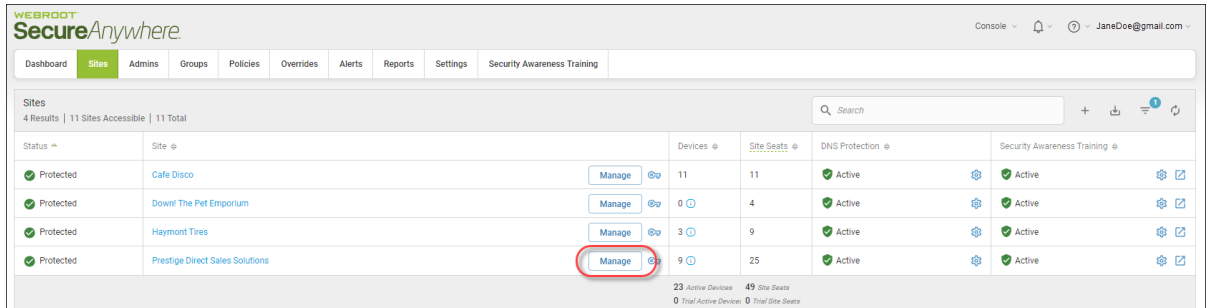

The Manage Sites panel displays, with the Summary tab active.

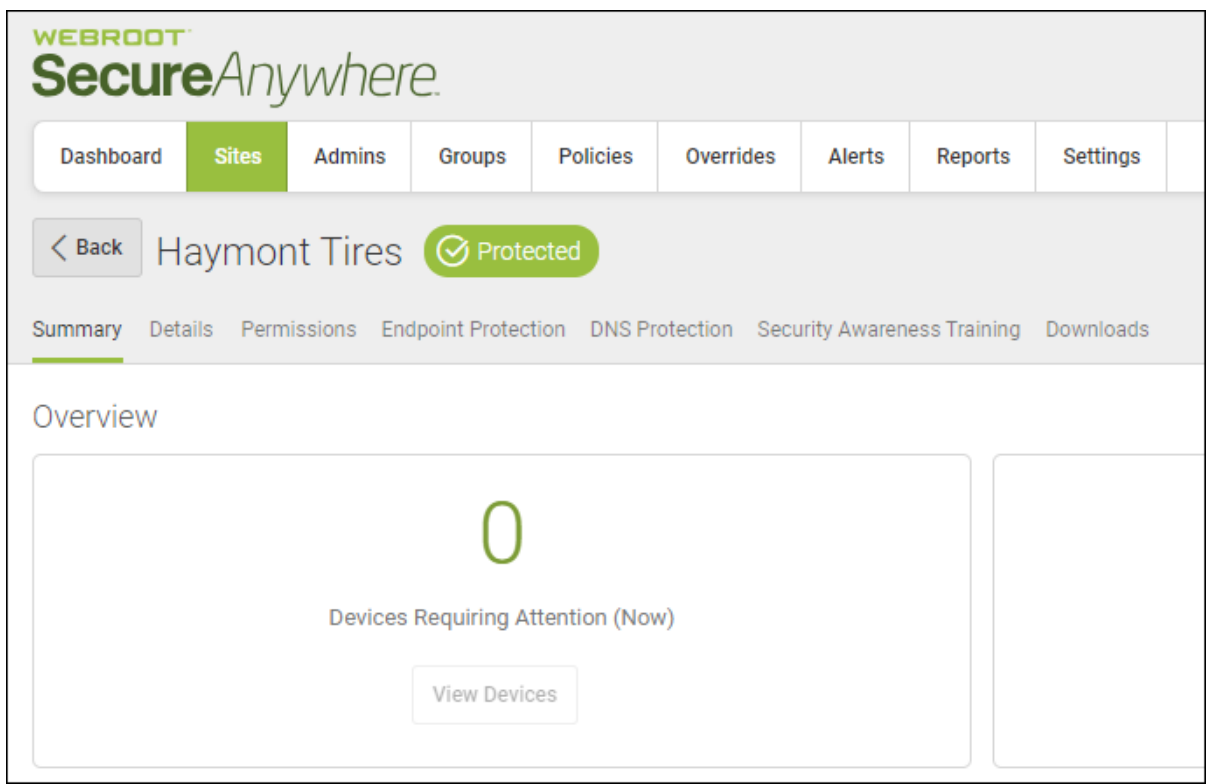

3. Scroll down and click the **Deactivate** button.

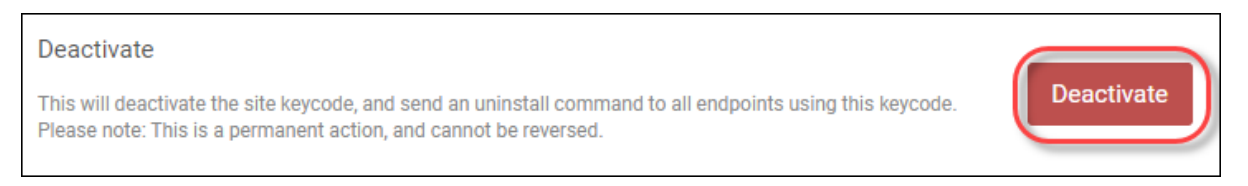

The system deactivates the site, and displays a Deactivate warning message.

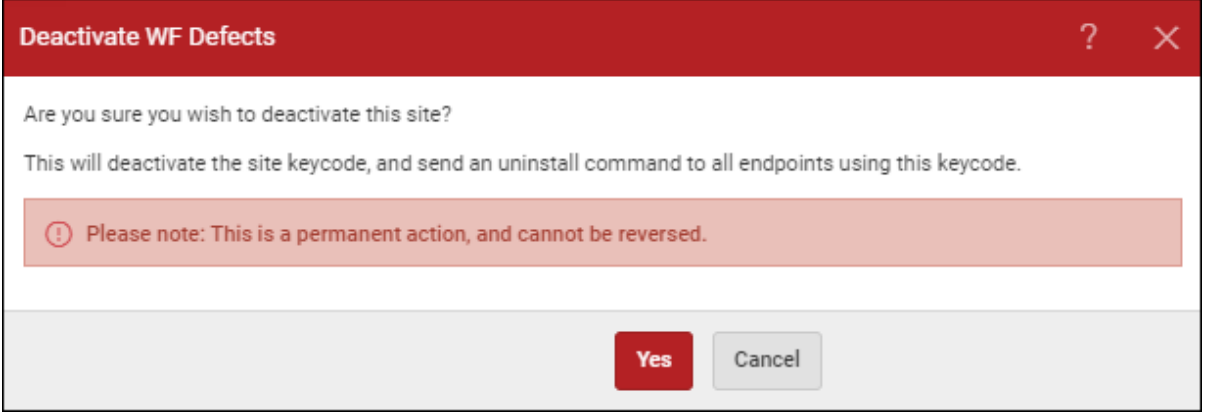

4. Click the **Yes** button to continue.

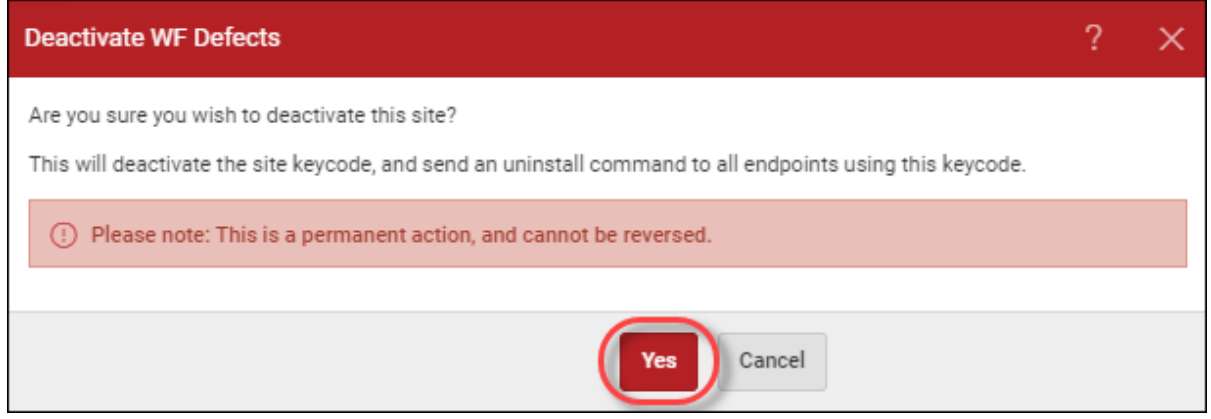

The system deactivates the site, which expires the site keycode and uninstalls Webroot SecureAnywhere from all endpoints.

5. To view sites that have been deactivated, click the **Sites Back Arrow**, click the **Filters** button, and select the **Deactivated** button. For more information, see *[Filtering](#page-90-0) Sites on page 81* .

## **Editing Site Details**

Follow this procedure to edit site details, such as site or company name, number of seats, and to add information about the site.

#### **To edit a site's details:**

1. Log in to the [management](https://my.webrootanywhere.com/) console.

The management console displays with the Sites tab active.

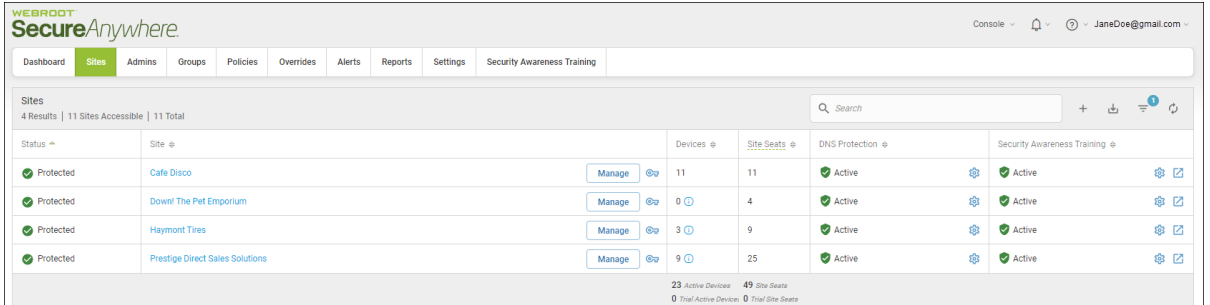

2. Click the **Manage** button.

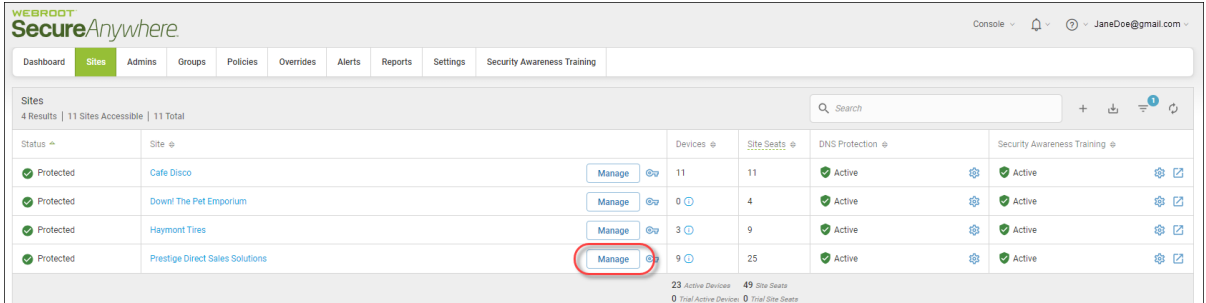

The Manage Sites panel displays, with the Summary tab active.

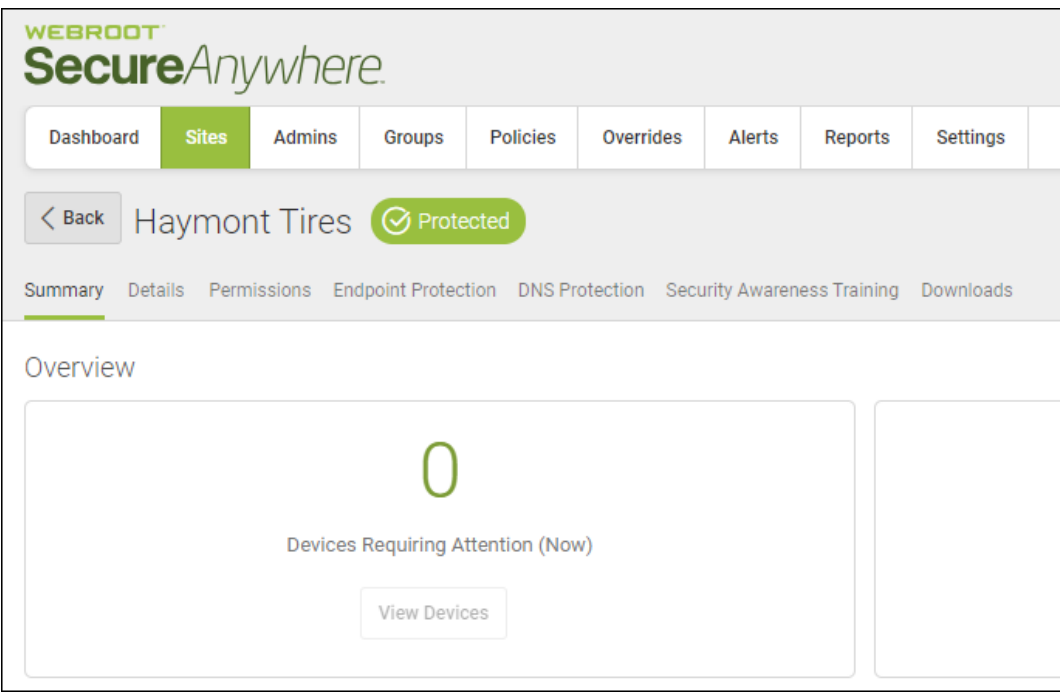

3. Click the **Details** tab.

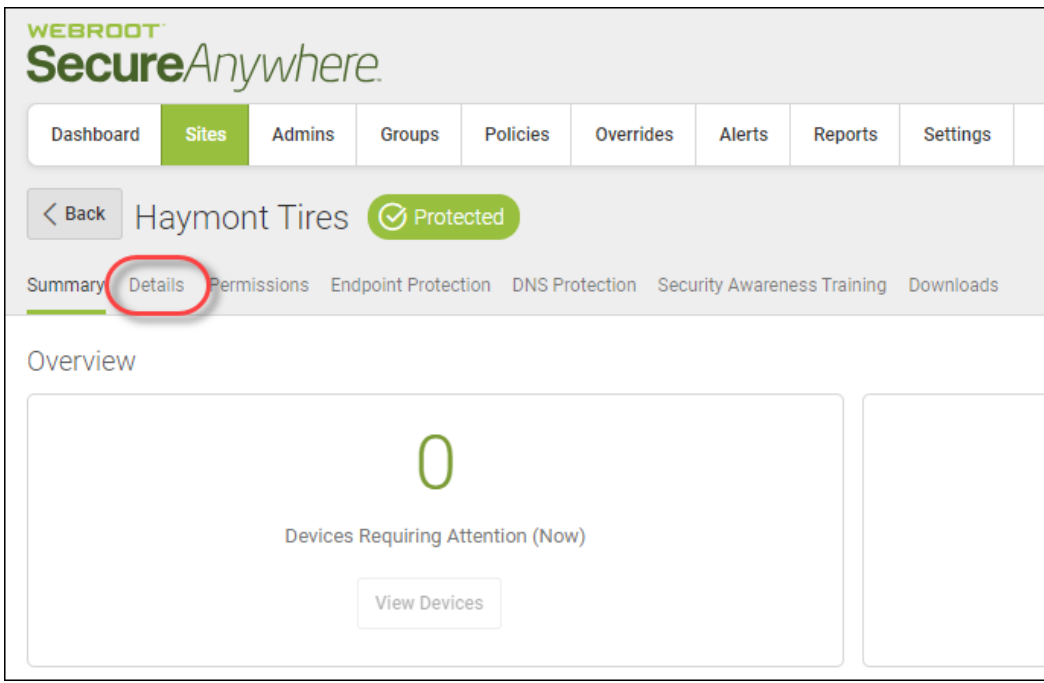

*GSM Admin Guide*

The Details tab displays.

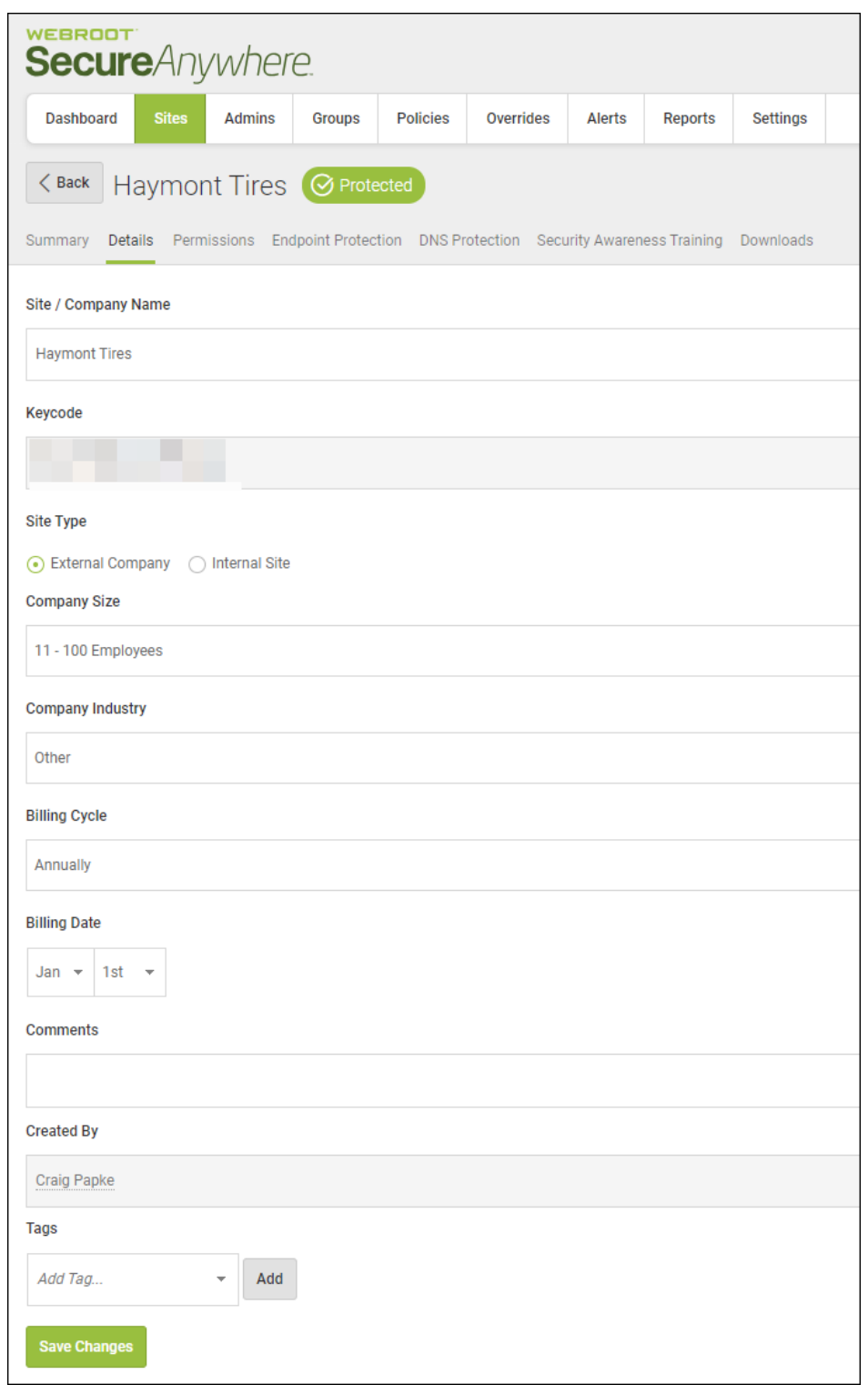

- 4. In the Site/Site Company field, update the site or company name, as needed.
- 5. In the Site Type area, select one of the following radio buttons:
	- <sup>l</sup> **External Company**
	- Internal Site

**Note:** If you selected the Internal Site radio button, the Company Size, Company Industry, Billing Cycle, and Billing Date fields do not display, and you do not have to populate them.

- 6. In the Company Size field, from the drop-down menu, select the range that best represents the size of your company.
- 7. In the Company Industry field, from the drop-down menu, select the industry that best represents your company.
- 8. In the Billing Cycle field, from the drop-down menu, select one of the following billing cycles:
	- **Annually**
	- Quarterly
	- Monthly
	- Weekly
- 9. In the Billing Date field, use the drop-down menus to select both the month and the date for billing.
- 10. In the Comments field, enter any comments or notes as needed. This is a free-form field.
- 11. In the Created By field, update the person who created the site, as needed.
- 12. From the Tags drop-down menu, enter as many tags as needed. You can create tags based on any or all of the following:
	- The type of company, such as medical, construction, or transportation.
	- The time zone, geographic location, country, or language.
	- <sup>l</sup> The account manager's name, the IT person's name, or the name of your main contact.

For more information, see *[Tagging](#page-131-0) Sites on page 122*.

13. When you're done, click the **Save Changes** button, which is located at the bottom of the tab.

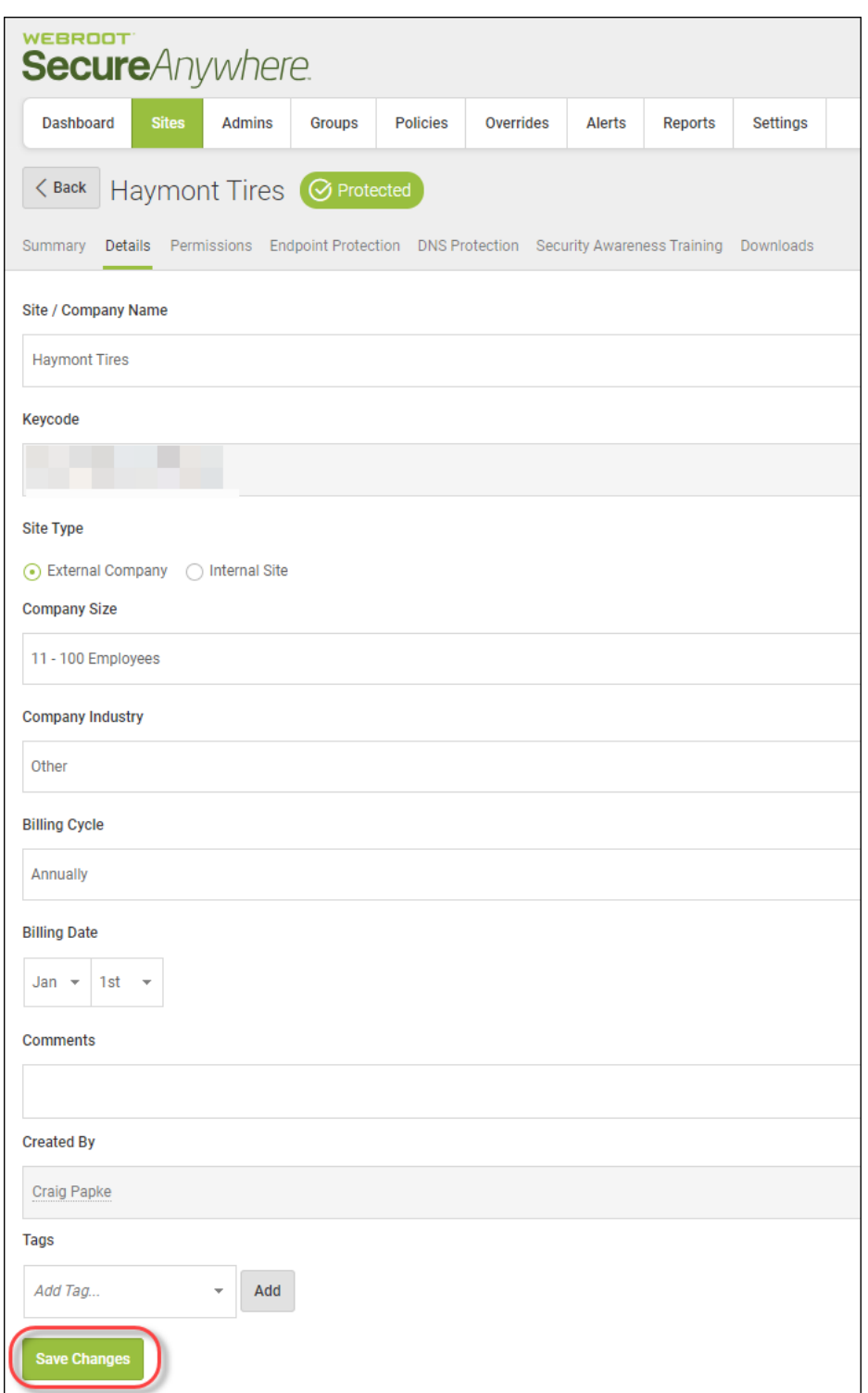

# <span id="page-131-0"></span>**Tagging Sites**

The tag function allows admins to group sites together based on a shared attribute, called a tag. Tags are assigned to each site.

### **To tag a site:**

1. Log in to the [management](https://my.webrootanywhere.com/) console.

The management console displays with the Sites tab active.

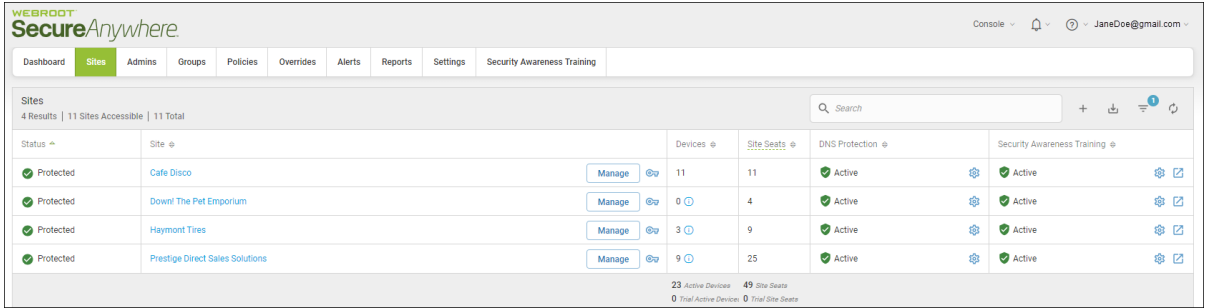

2. Select the site where you want to add tags, and click the **Manage** button.

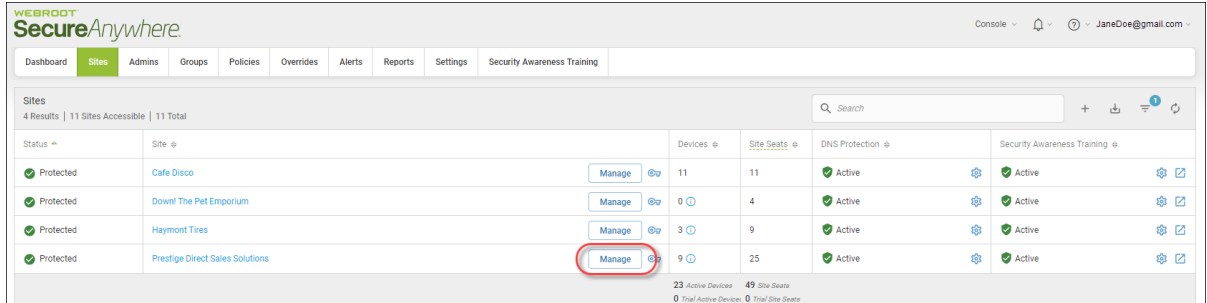

The Manage Sites panel displays with the Summary tab active.

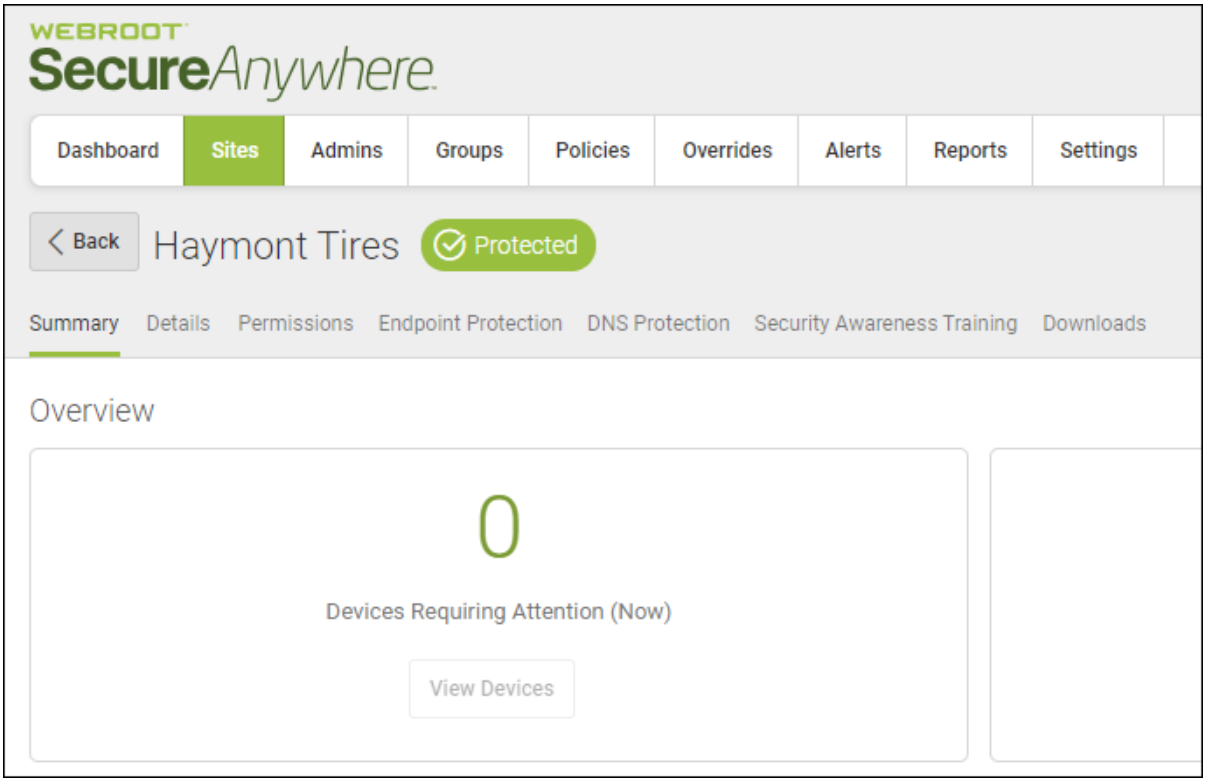

3. Click the **Details** tab.

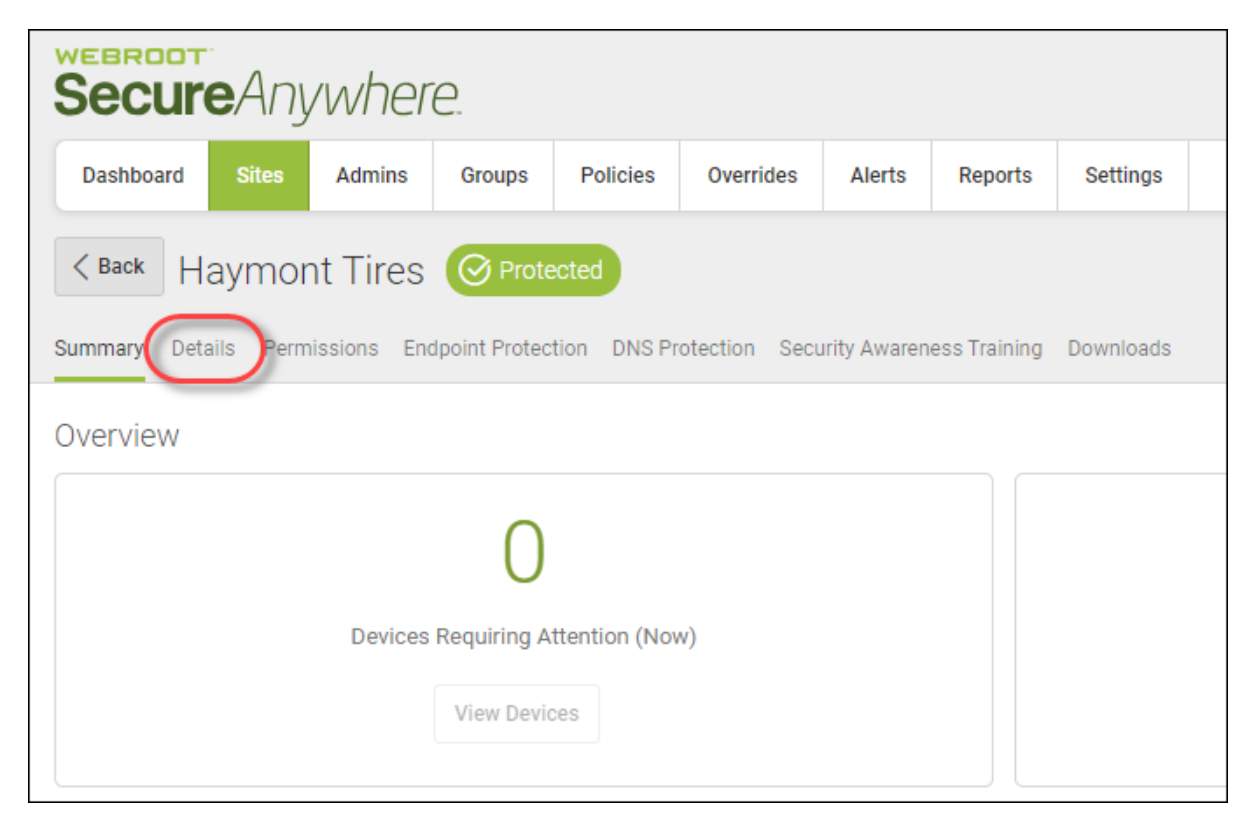

The Details tab displays.

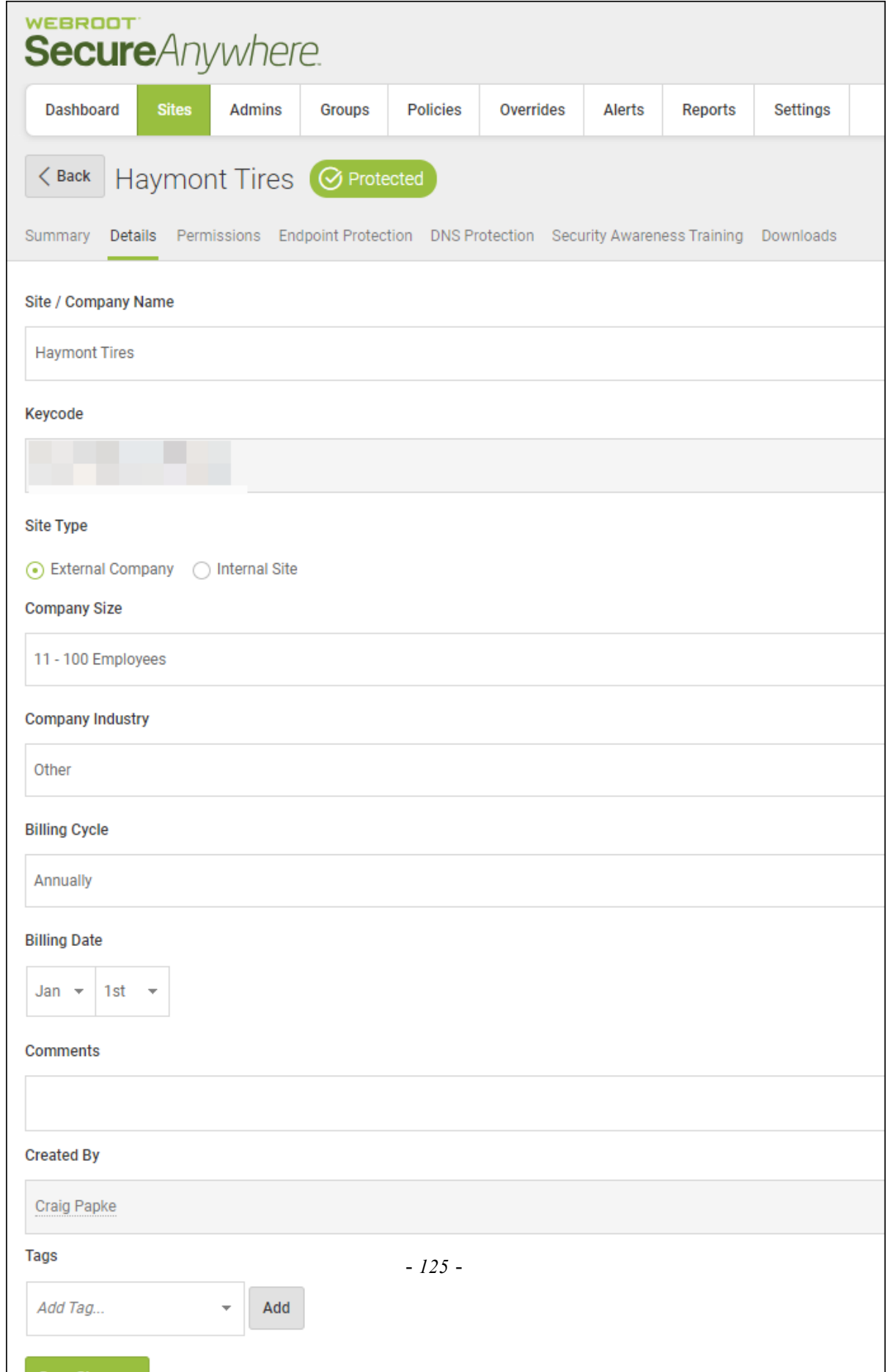

4. In the Tags field, enter as many tags as needed.

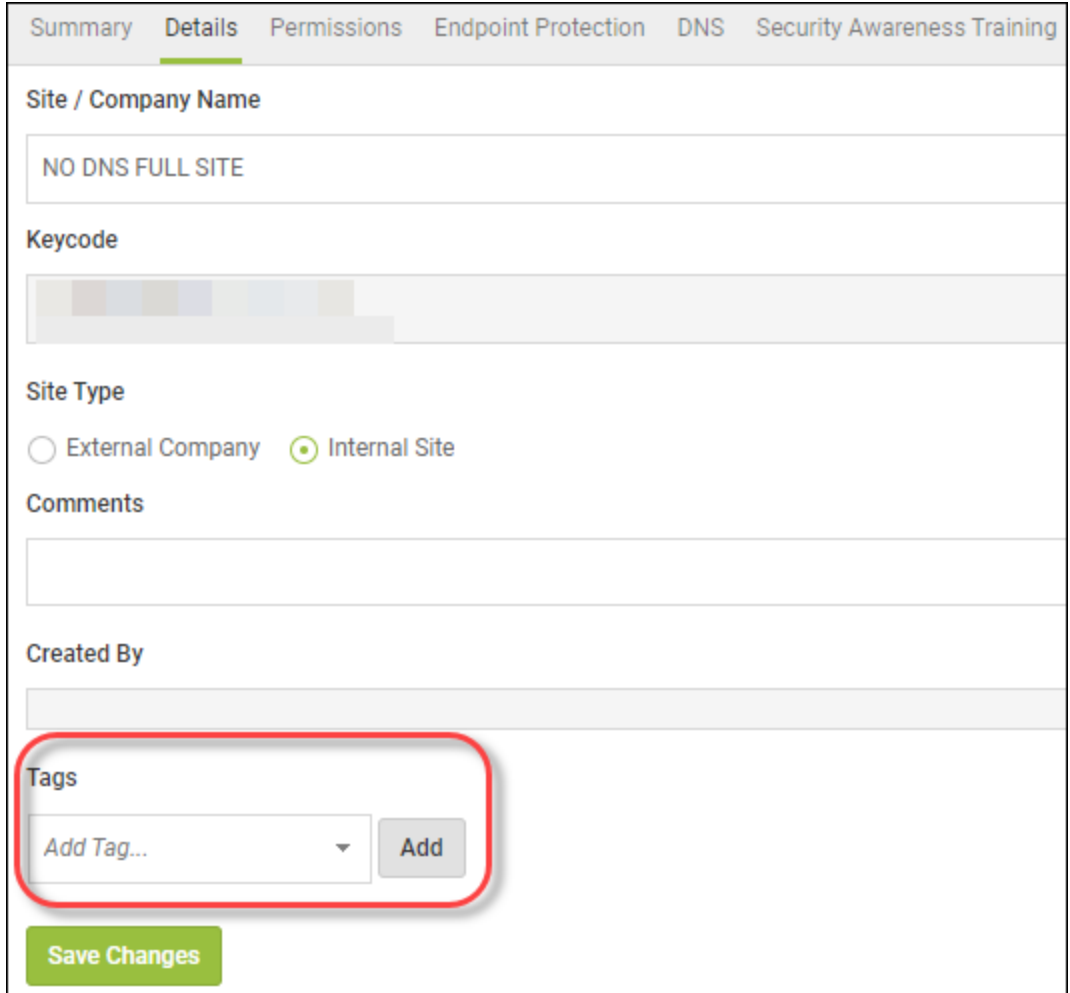

You can create tags based on any or all of the following:

- The type of company, such as medical, construction, or transportation.
- The time zone, geographic location, country, or language.
- The account manager's name, the IT person's name, or the name of your main contact.

**Note:** You can tag a site as many ways as needed, however, you can only filter based on a single tag.

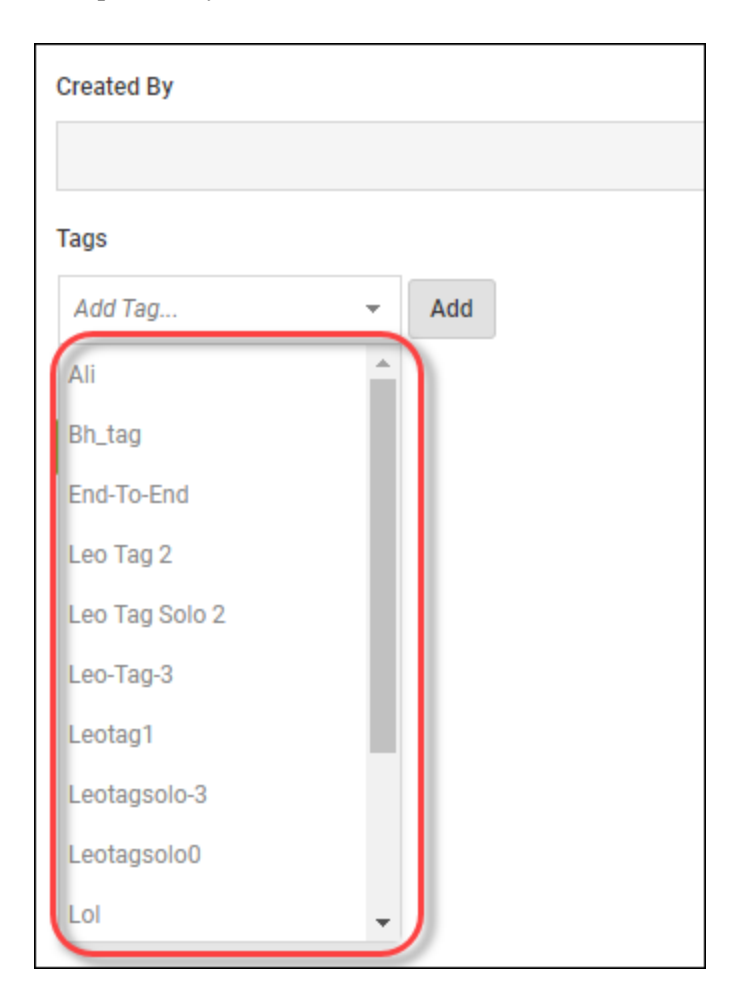

As needed, you can click the arrow to display the Tags drop-down menu, which displays tags that you have previously used.

5. After you add each tag, click the **Add** button.

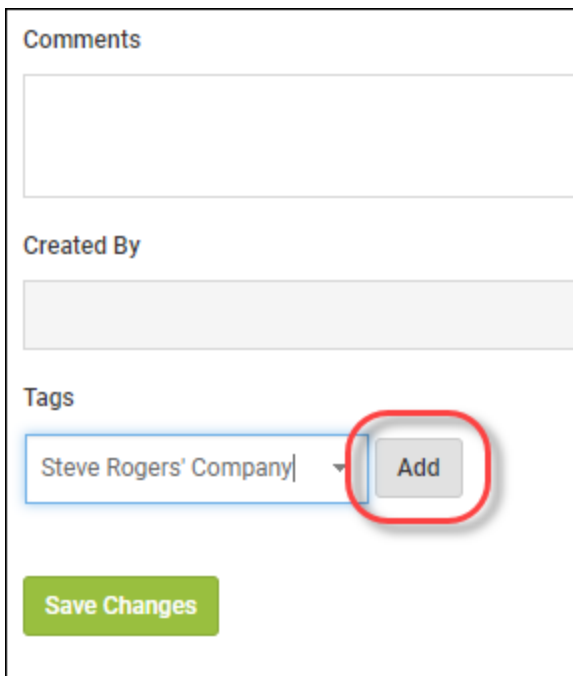

The added tags display below the Tags field.

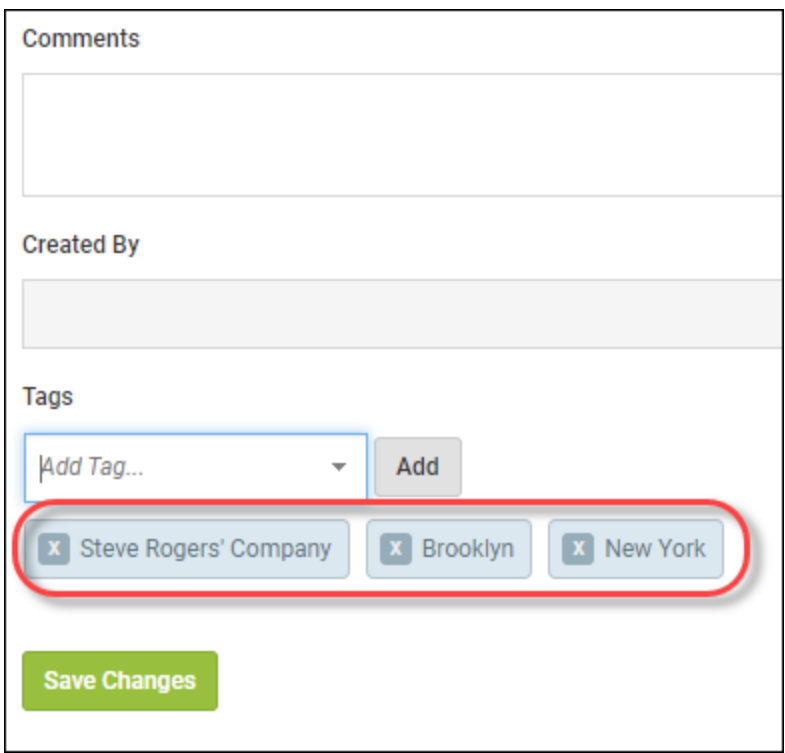

6. To remove a tag, click the **X** to the left of each tag.

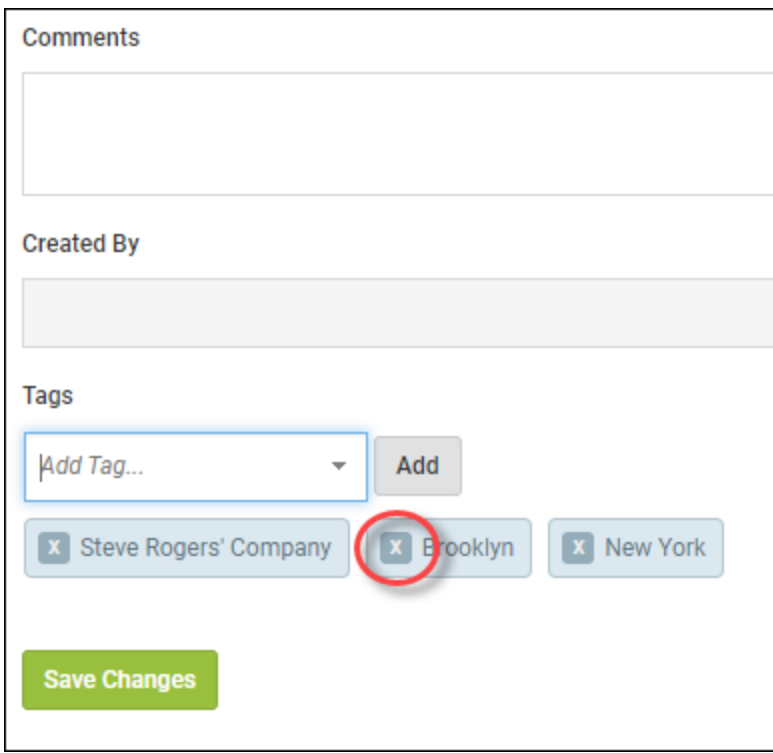

- **Comments Created By Tags** Add Tag... Add  $\overline{\phantom{a}}$ **x** Brooklyn X Steve Rogers' Company **x** New York **Save Changes**
- 7. When you're done, click the **Save Changes** button.

After you have tagged a site, you can use this information to filter on sites. For more information, see *[Filtering](#page-90-0) Sites on page 81*.

# **Updating Site Admin Permissions**

## **To update site admin permissions:**

1. Log in to the [management](https://my.webrootanywhere.com/) console.

The management console displays with the Sites tab active.

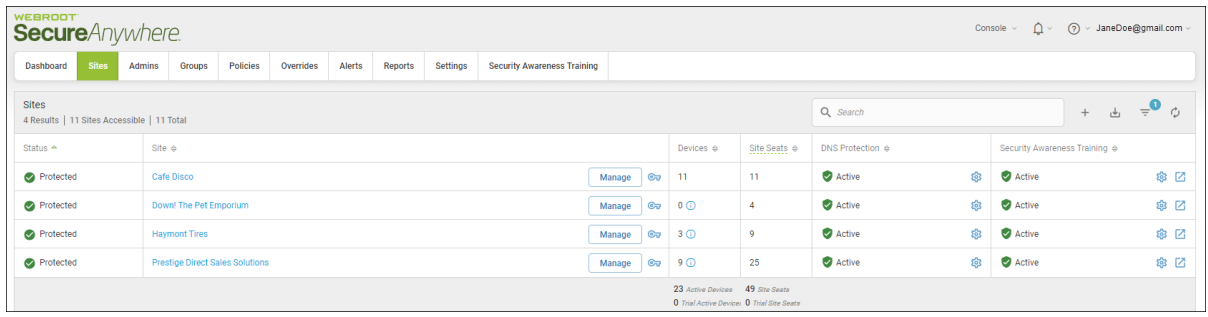

### 2. Click the **Manage** button.

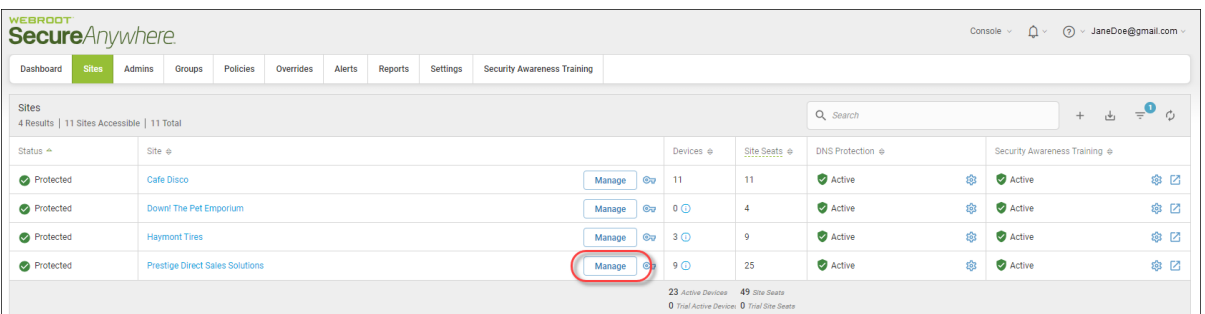

The Manage Sites panel displays, with the Summary tab active.

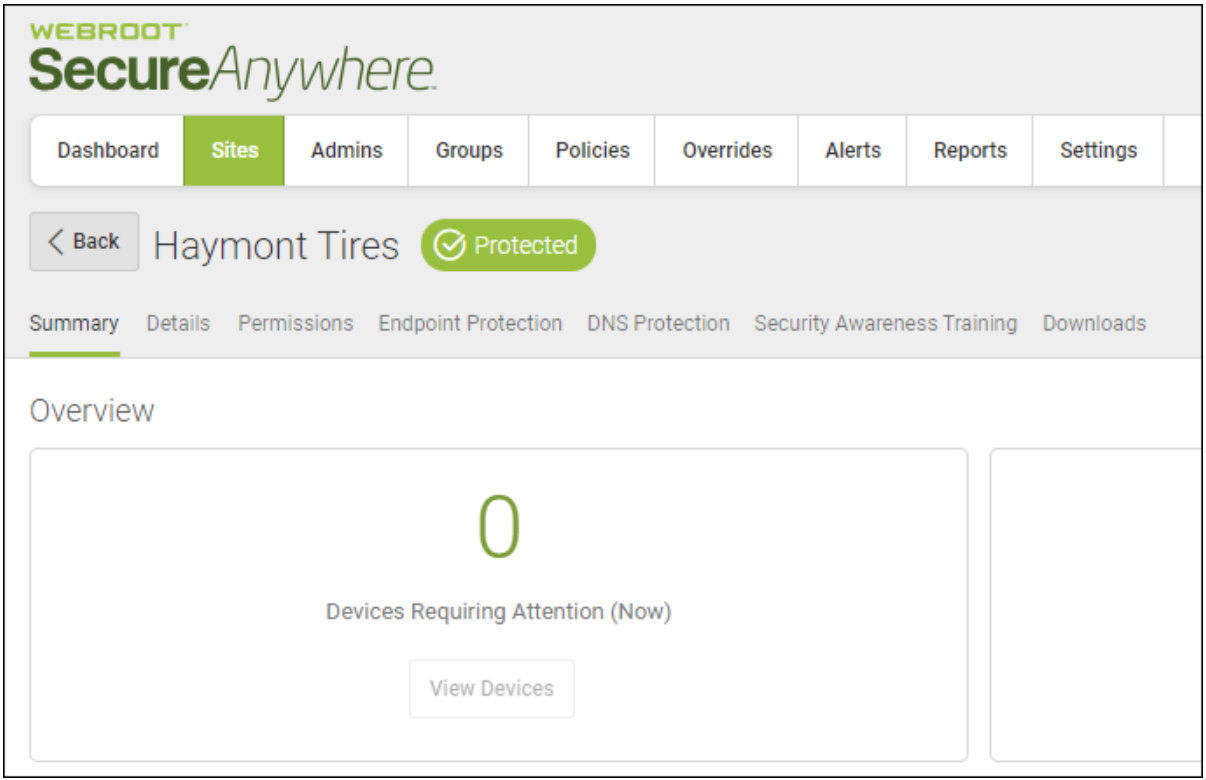

3. Click the **Permissions** tab.

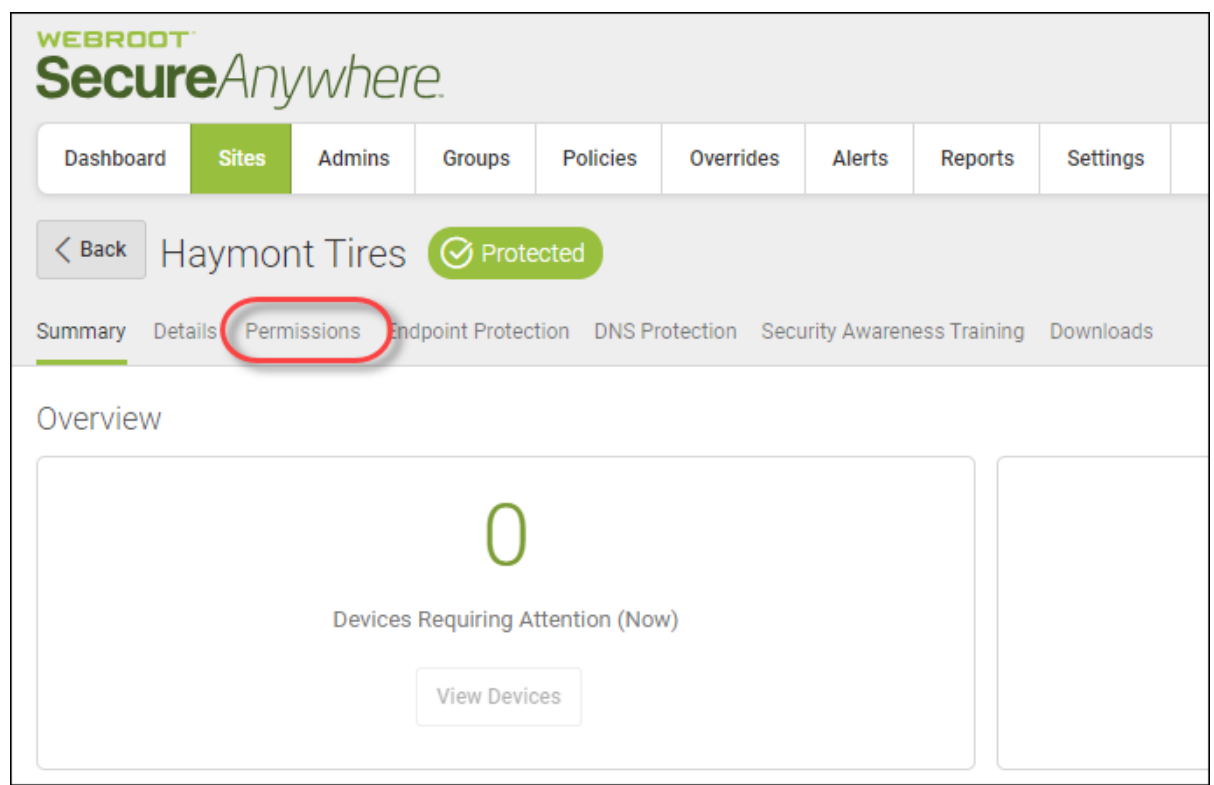

## The Permissions tab displays.

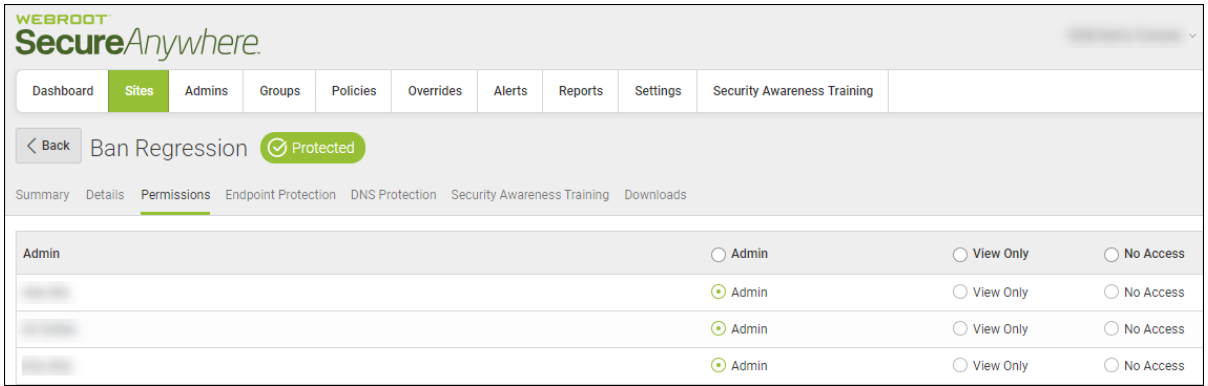

- 4. For each admin, select one of the following radio buttons:
	- <sup>l</sup> **Admin** Can access all sites, and add, remove, and edit admins.
	- <sup>l</sup> **View Only** Can only view management console sites.
• No Access — Can view the site to which they've been given view permissions.

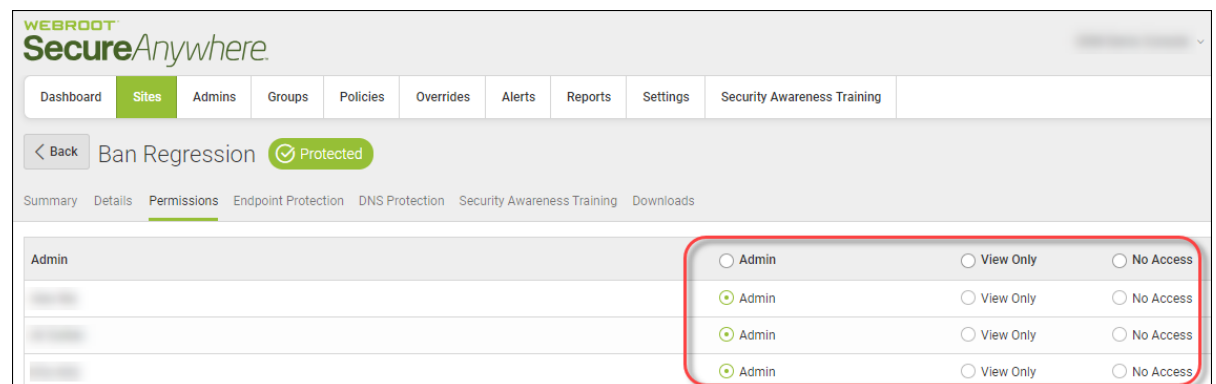

5. When you're done, click the **Save Changes** button.

### <span id="page-145-0"></span>**Editing Site Settings**

Follow this procedure to edit information about a site, such as global policies or overrides, report distribution information, and filters.

### **To edit a site:**

1. Log in to the [management](https://my.webrootanywhere.com/) console.

The management console displays with the Sites tab active.

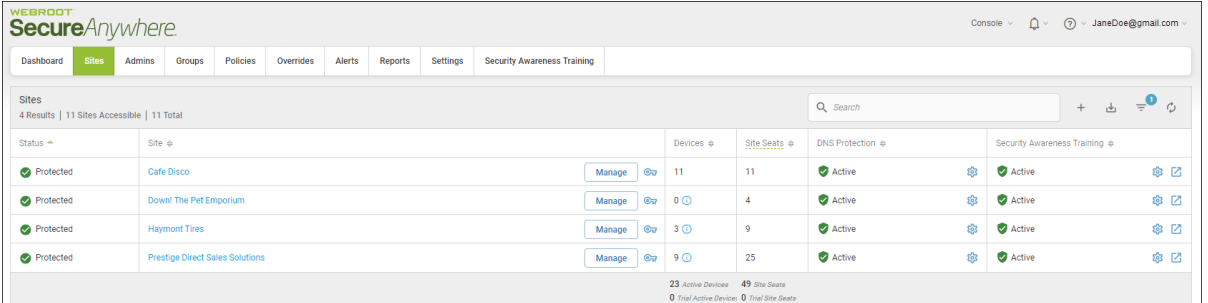

2. Click the **Manage** button.

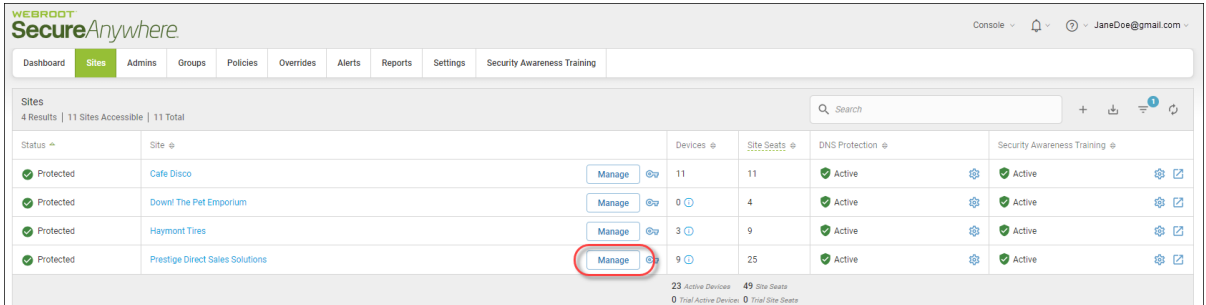

The Manage Sites panel displays, with the Summary tab active.

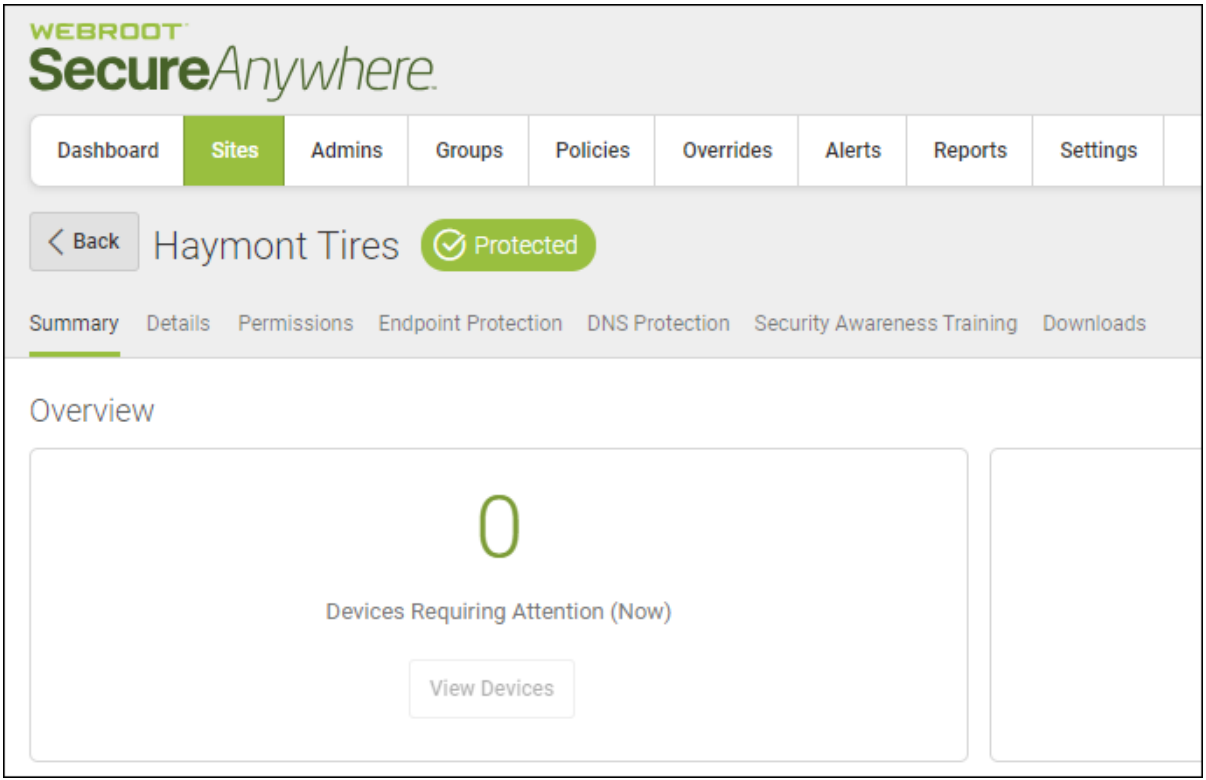

3. Click the **Endpoint Protection** tab.

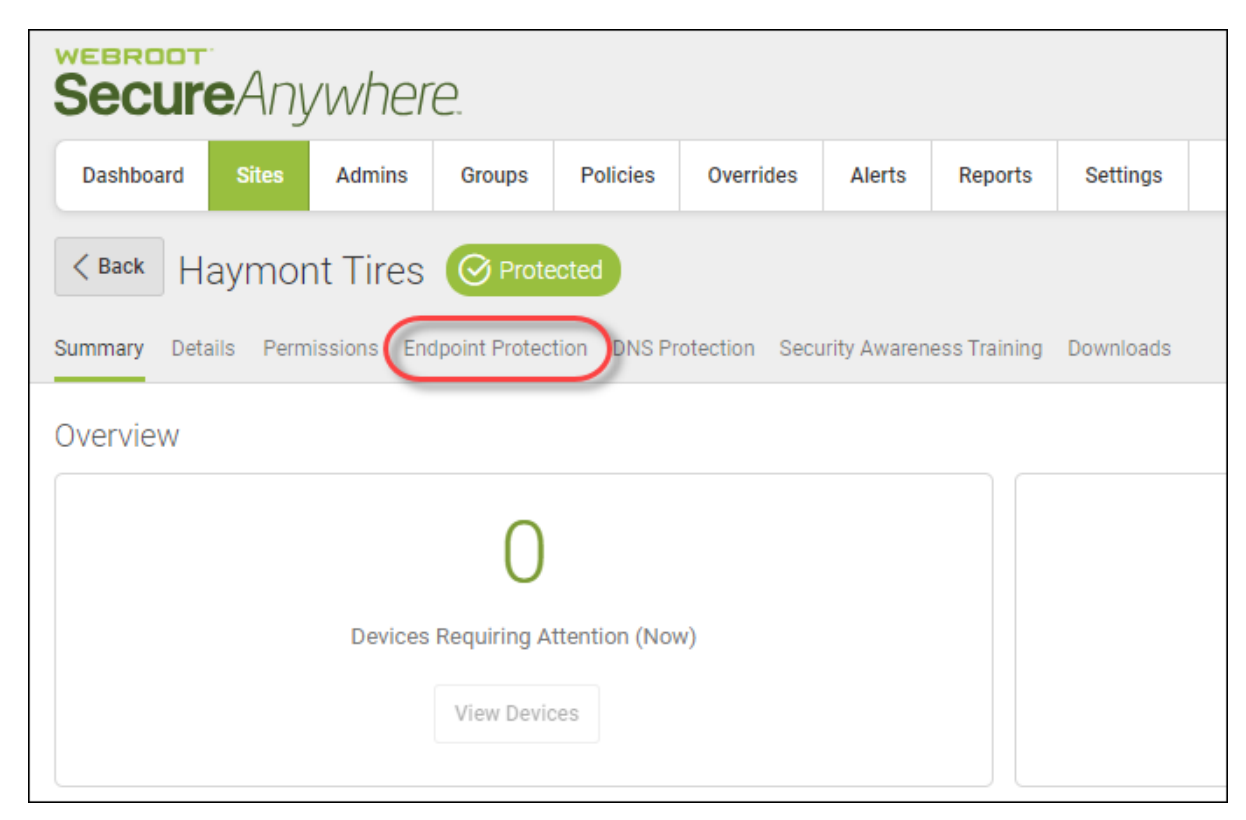

The Endpoint Protection tab displays.

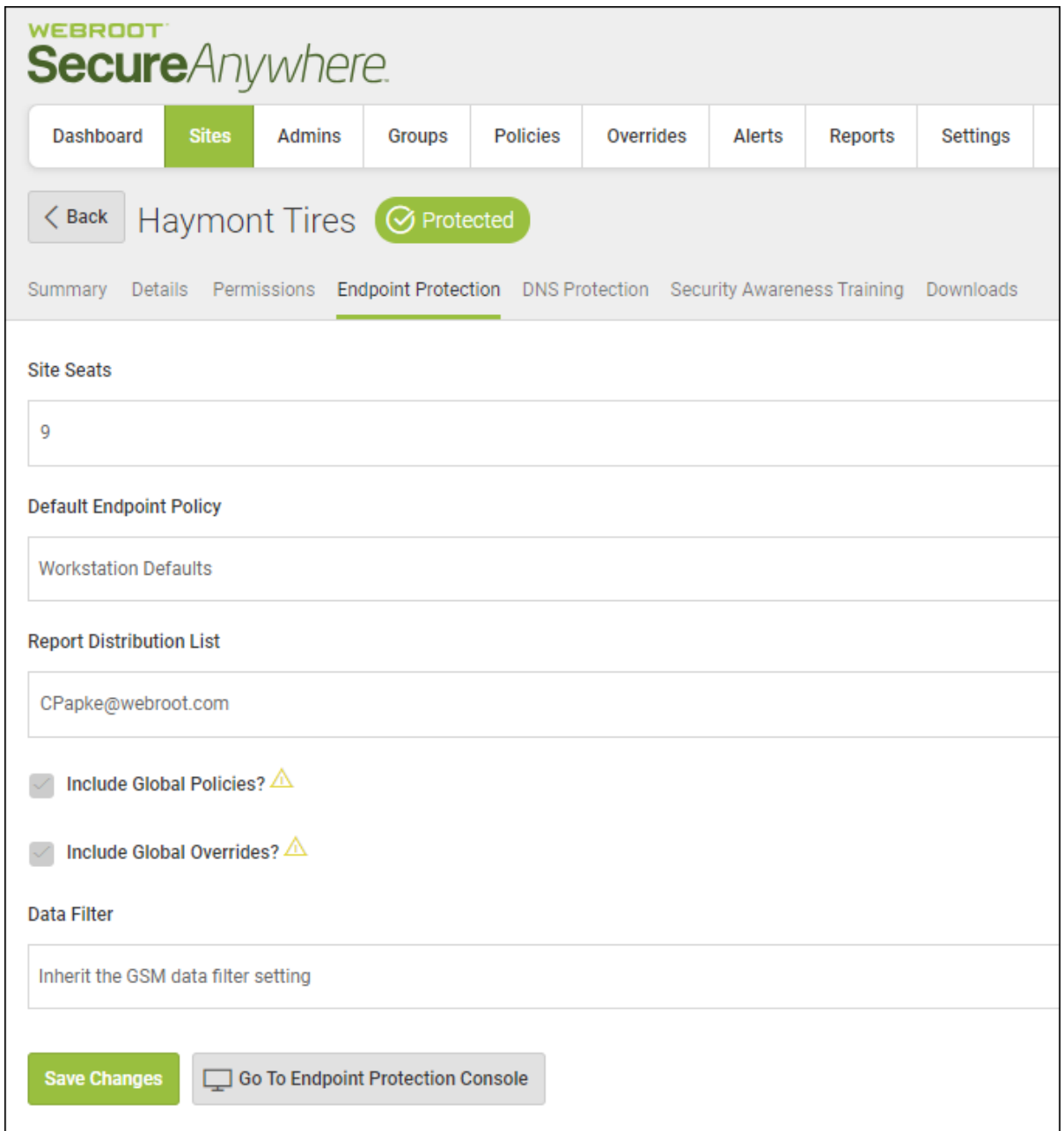

- 4. In the Site Seats field, enter the number of site seats, as needed. This is an optional step.
- 5. From the Default Endpoint Policy drop-down menu, select any policy that you would like to set as the default. This is an optional step.
- 6. For the Include Global Policies checkbox, do one of the following:
	- To include all global policies created at the console level, select the checkbox.
	- To disinclude all global polices created at the console level, deselect the checkbox.

**Note:** Once selected, including Global Policies cannot be reversed.

- 7. For the Include Global Overrides checkbox, do one of the following:
	- <sup>l</sup> To include all global overrides created at the console level, select the checkbox.
	- To disinclude all global overrides created at the console level, deselect the checkbox.

**Note:** Once selected, including Global Overrides cannot be reversed.

- 8. In the Report Distribution List field, enter the email address of the person to whom report results should be sent. For more information about reports, see *Global Site Manager Reports [Overview](#page-450-0) on page 441*.
- 9. From the Data Filter drop-down menu, select setting that you want to filter field, enter the data that you would like to filter sites on.

For more information, see *Setting [Site-Level](#page-151-0) Data Filters on page 142* and *[Filtering](#page-90-0) Sites on page 81*.

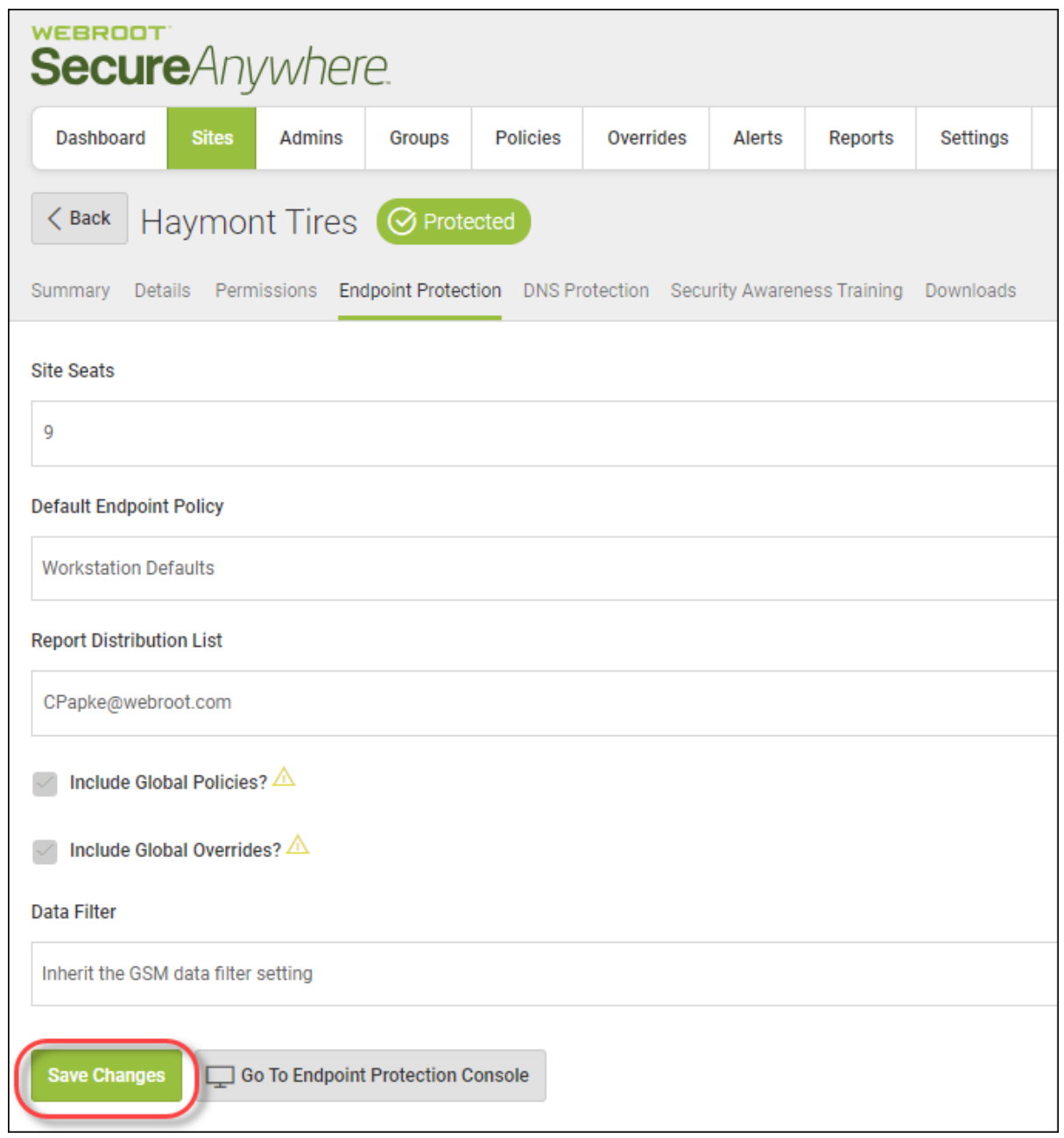

10. When you're done, click the **Save Changes** button.

# <span id="page-151-0"></span>**Setting Site-Level Data Filters**

Use the site-level data filter to create data filters at the site level. You can select the same time period options available under the master setting with the additional option to force a particular site to follow the master setting.

For more information on editing site settings, see *Editing Site [Settings](#page-145-0) on page 136*.

#### **To set a site-level data filter:**

1. Log in to the [management](https://my.webrootanywhere.com/) console.

The management console displays, with the Sites tab active.

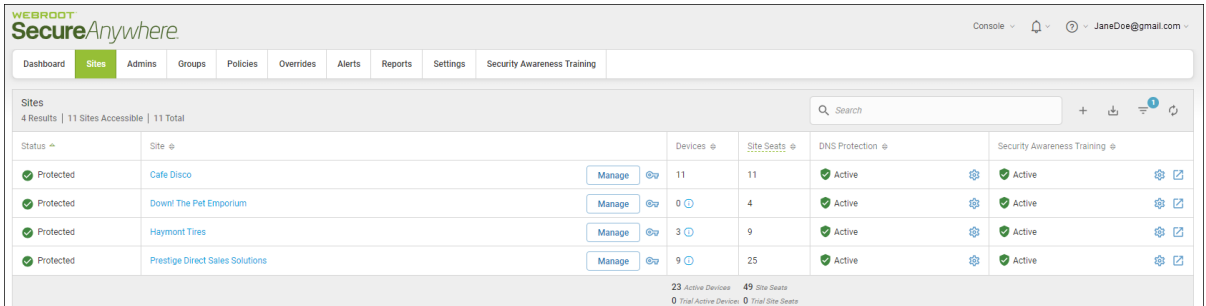

2. Within the site list, for the site that you want to set data filters for, click the **Manage** button.

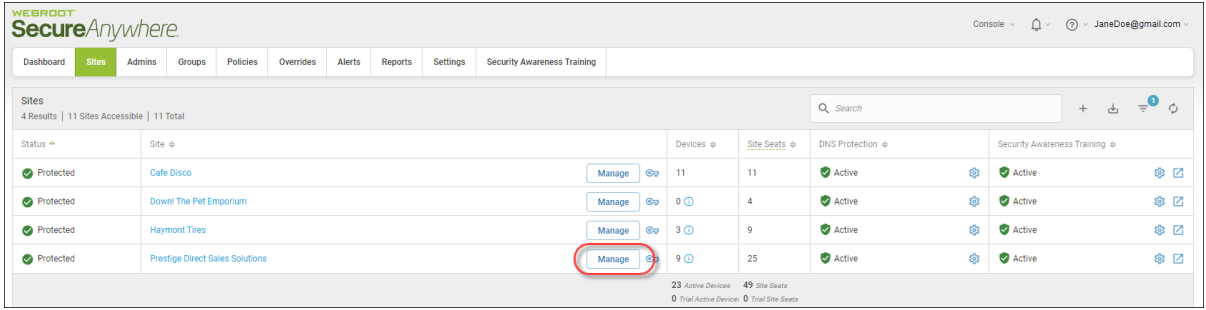

The Manage Sites panel displays, with the Summary tab active.

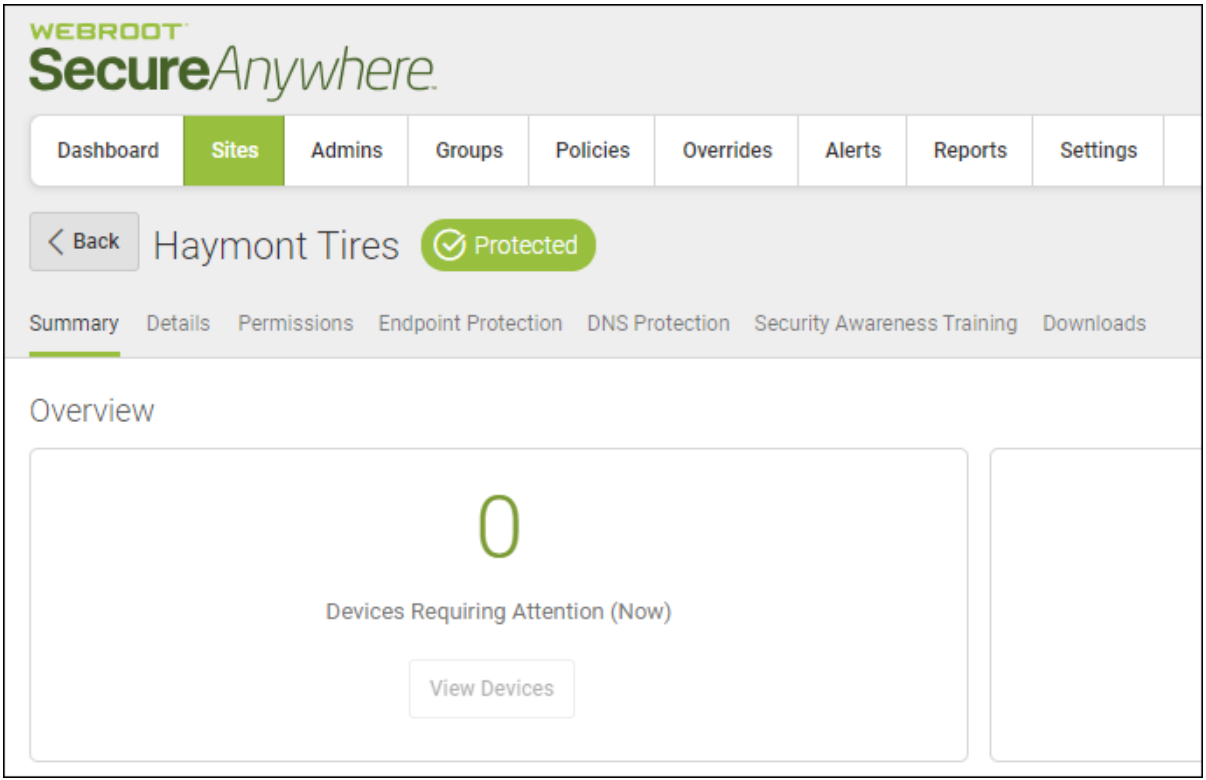

3. Click the **Endpoint Protection** tab.

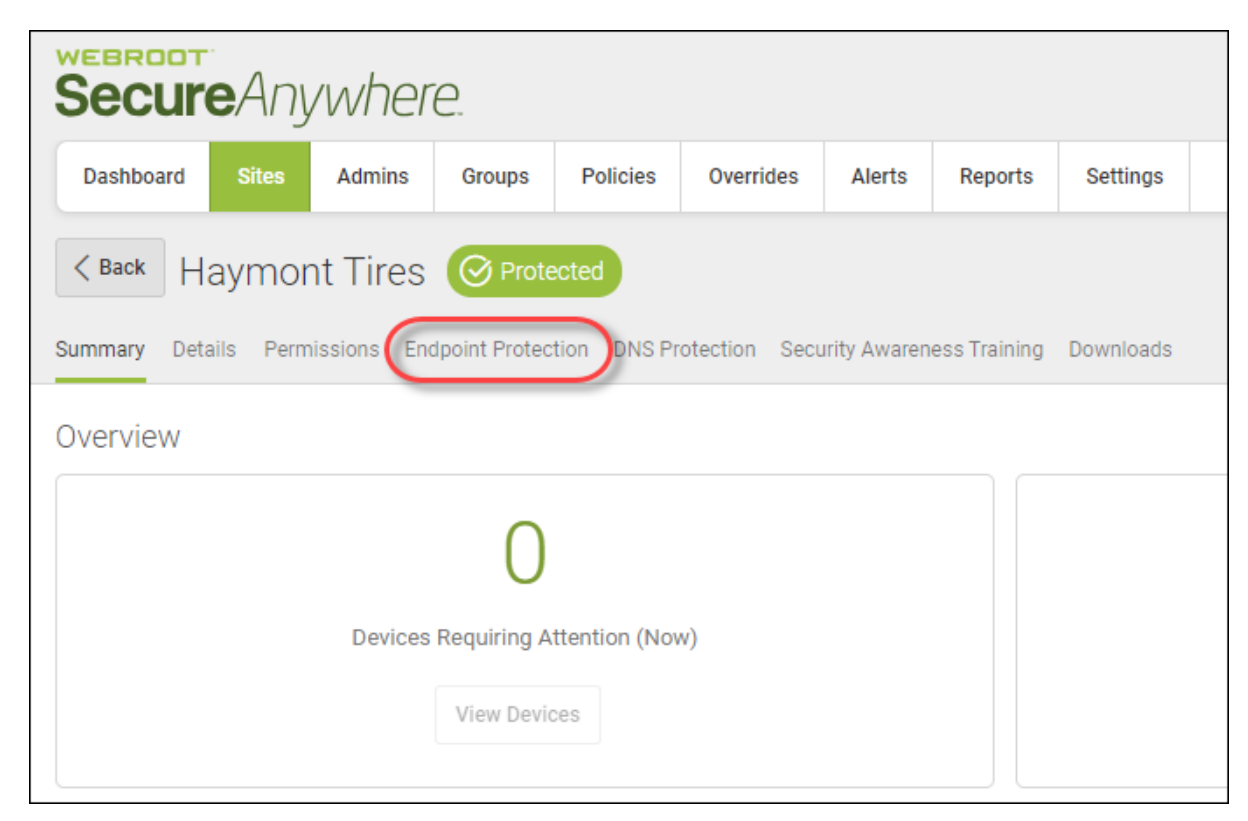

The Endpoint Protection tab displays.

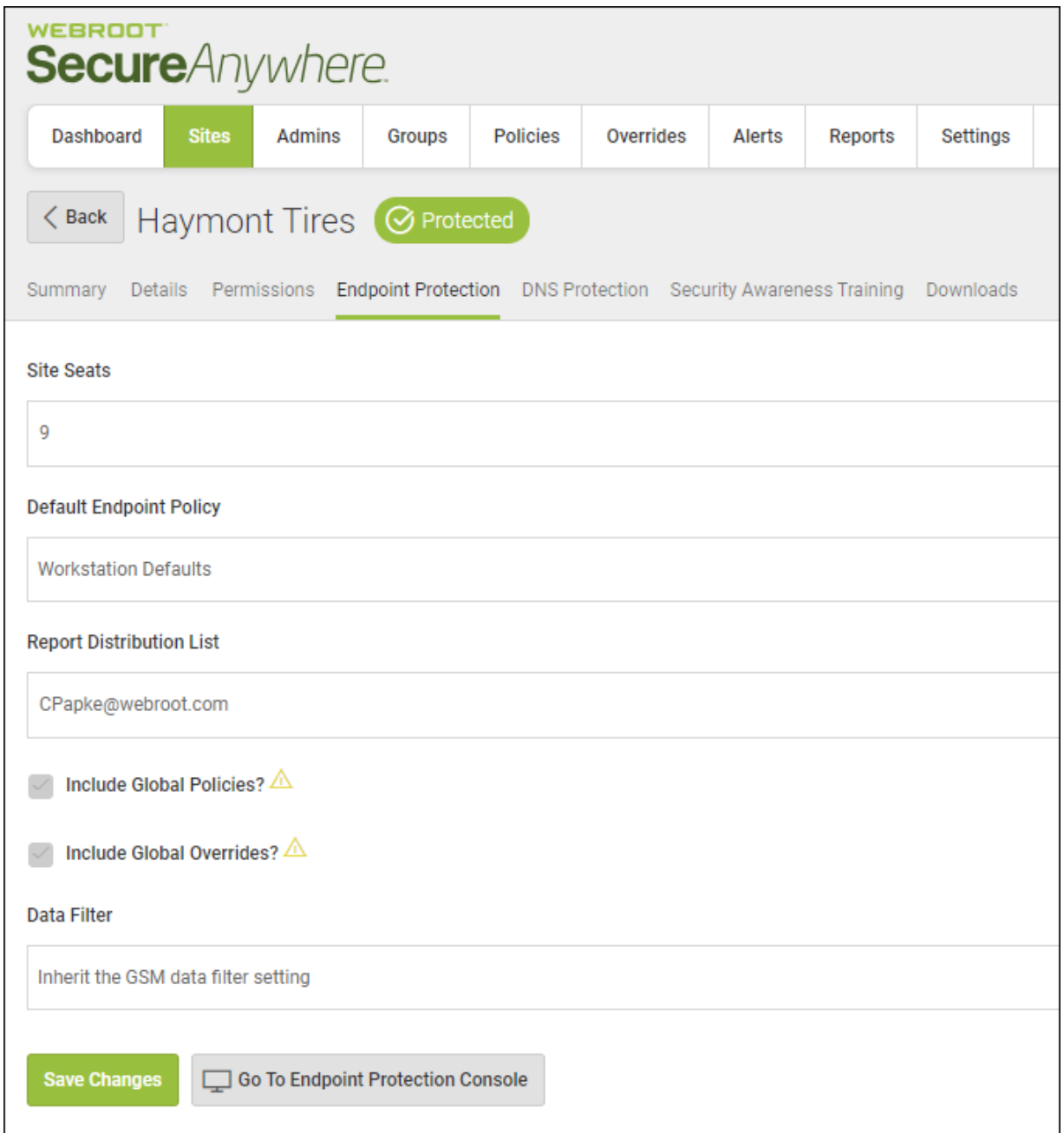

- 4. From the Data Filter drop-down menu, select one of the following:
	- <sup>l</sup> **Inherit the GSM data filter setting**
	- <sup>l</sup> **Show all data; this is the default setting**
- <sup>l</sup> **Hide all data for endpoints not seen for 1 month**
- <sup>l</sup> **Hide all data for endpoints not seen for 2 months**
- <sup>l</sup> **Hide all data for endpoints not seen for 3 months**
- <sup>l</sup> **Hide all data for endpoints not seen for 6 months**
- <sup>l</sup> **Hide all data for endpoints not seen for 12 months**

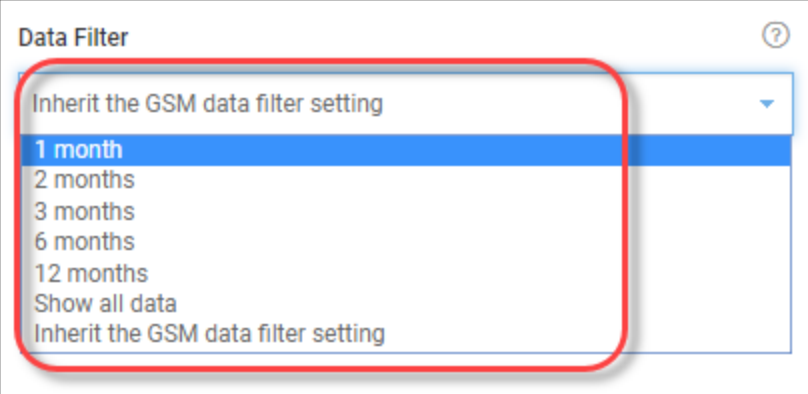

**Note**: Limited admin permissions have been updated to grant access to the settings tab when editing a site. From here you may change the default site policy, data filter setting and report distribution list.

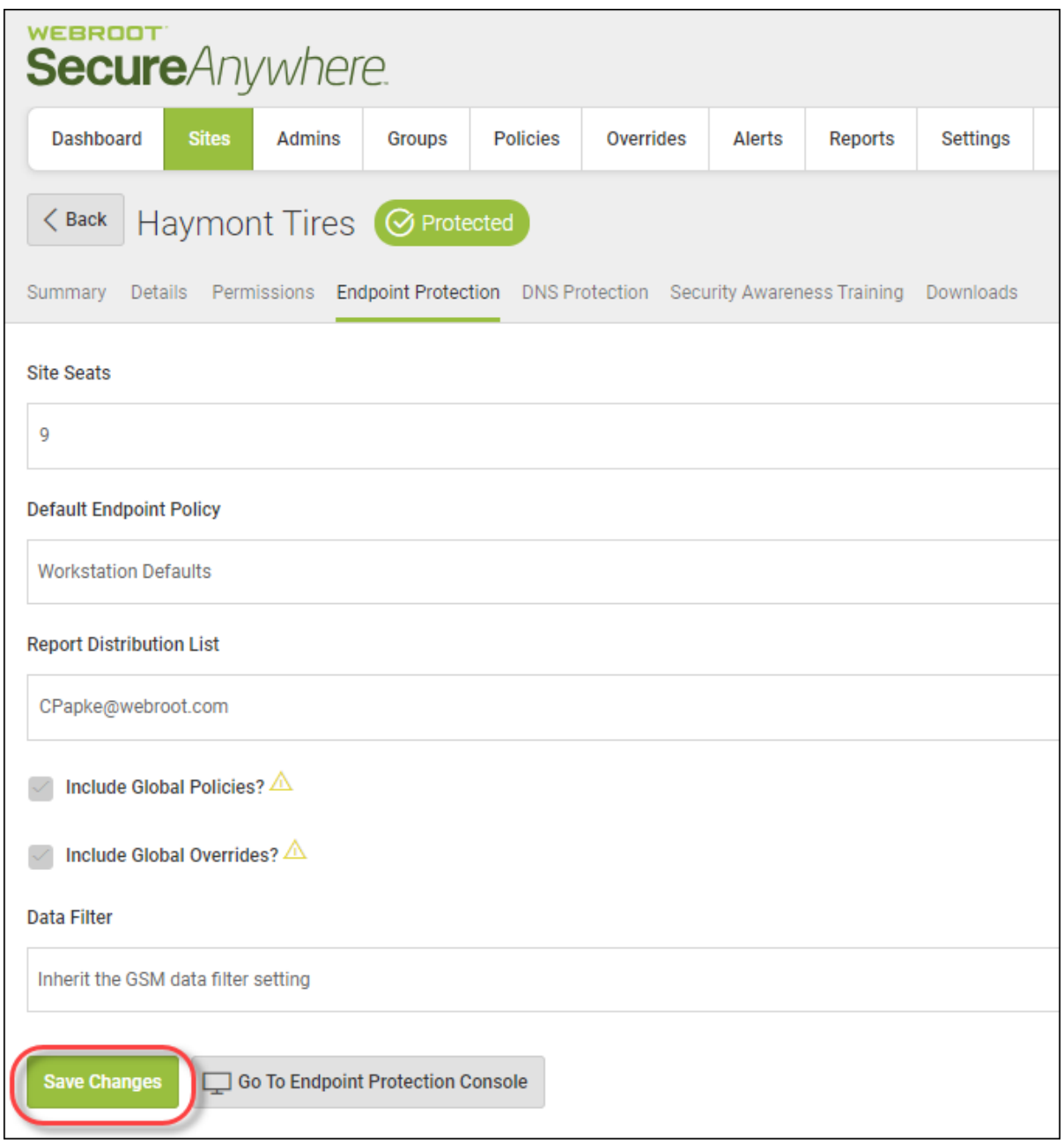

5. When you're done, click the **Save Changes** button.

The system updates the setting.

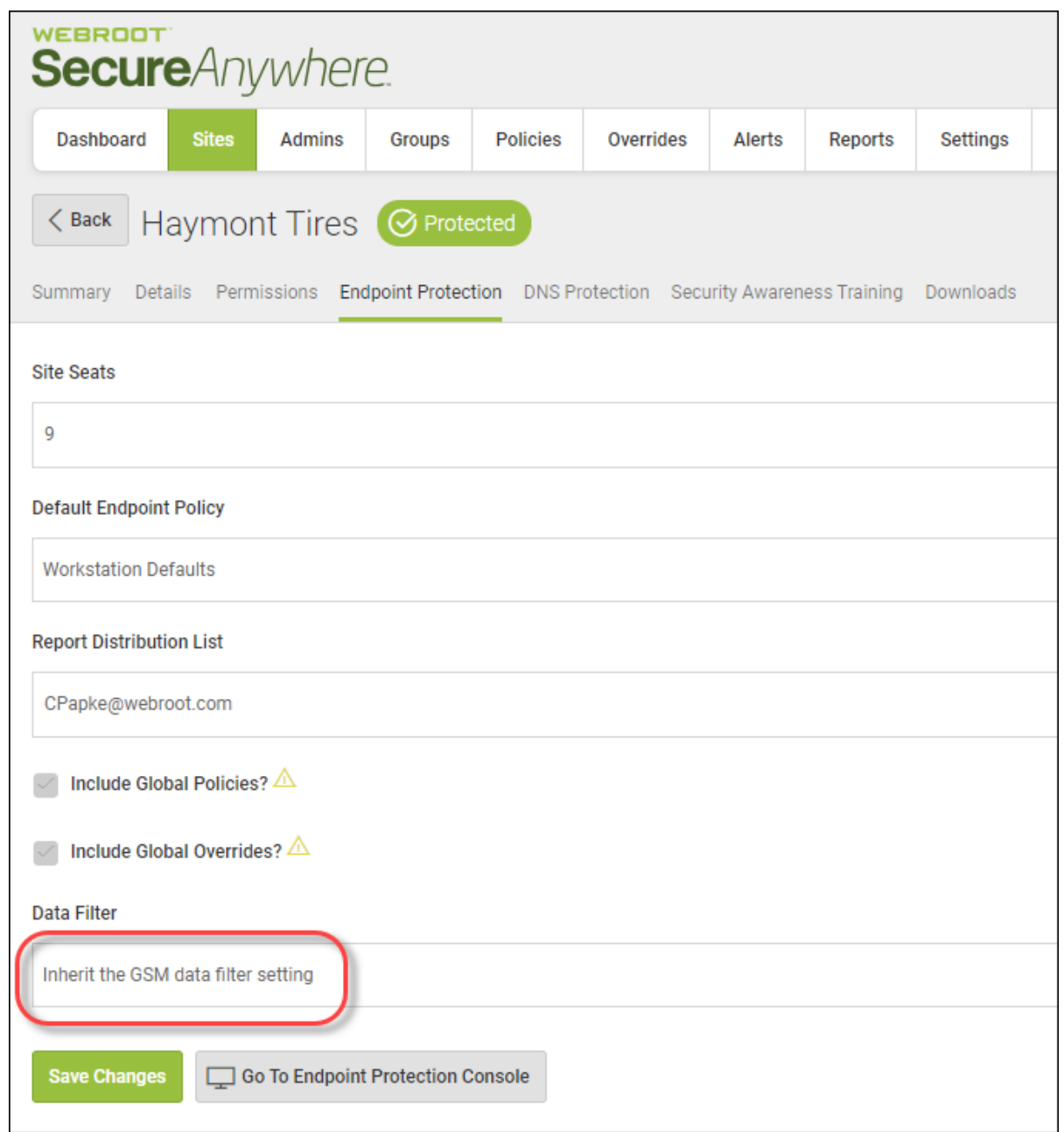

# **Downloading Webroot**

For quick and easy deployment of the Webroot SecureAnywhere software to select devices, follow this procedure.

### **To download Webroot:**

1. Log in to the [management](https://my.webrootanywhere.com/) console.

The management console displays with the Sites tab active.

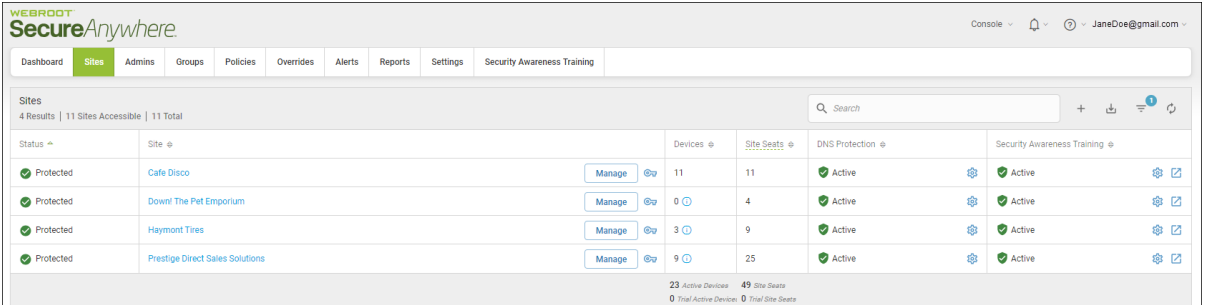

2. Click the **Manage** button.

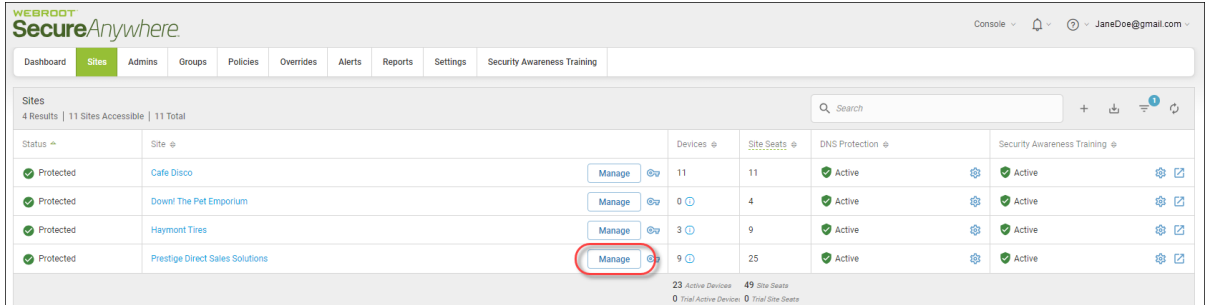

The Manage Sites panel displays, with the Summary tab active.

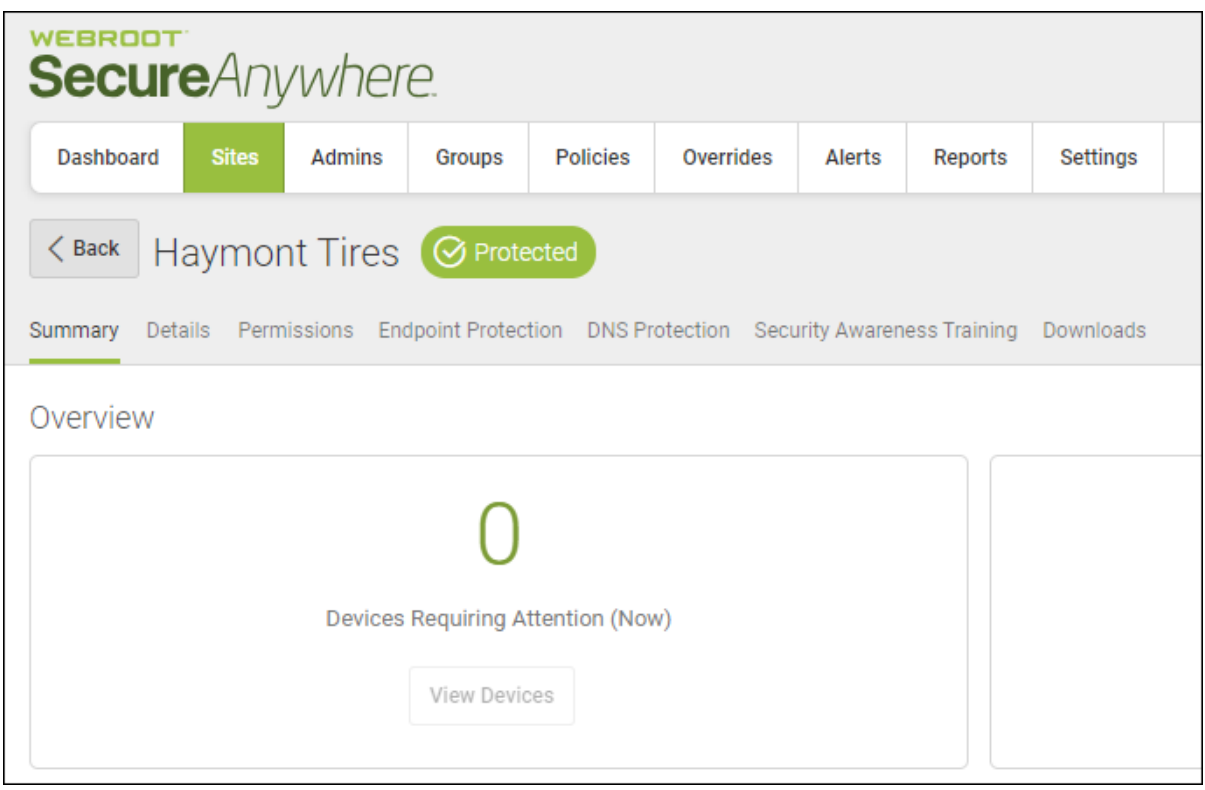

3. Click the **Downloads** button.

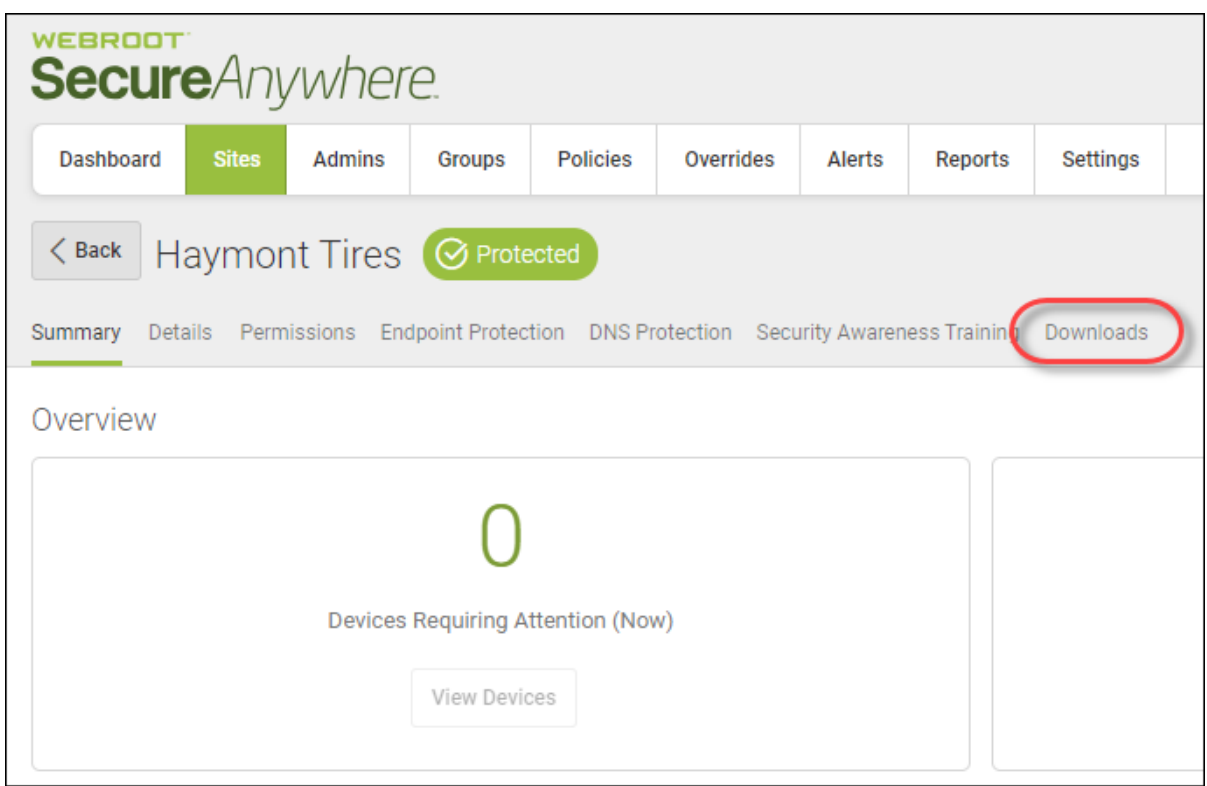

The Downloads tab displays.

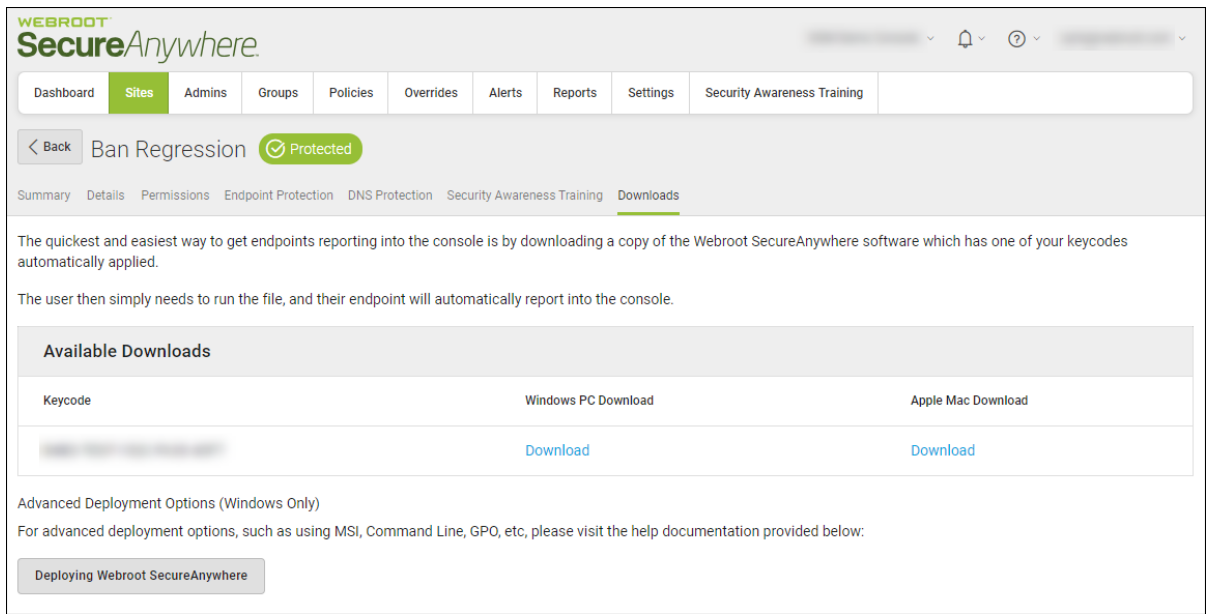

- 4. Do either of the following:
	- <sup>l</sup> To download Webroot for Windows PC devices, in the Windows PC Download column, click the **Download** link.
	- To download Webroot for Apple Mac devices, in the Apple Mac Download column, click the **Download** link.
- 5. Run the downloaded file. Endpoints automatically report into the console.

# **Chapter 4: Working With Admins**

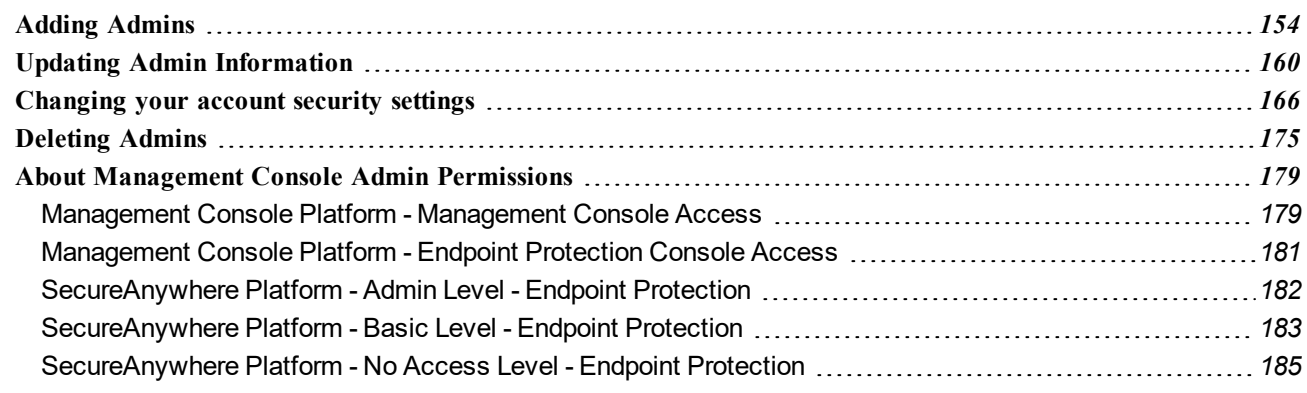

# <span id="page-163-0"></span>**Adding Admins**

You can add additional admins to the different sites.

### **To add an admin:**

1. Log in to the [management](https://my.webrootanywhere.com/) console.

The management console displays with the Sites tab active.

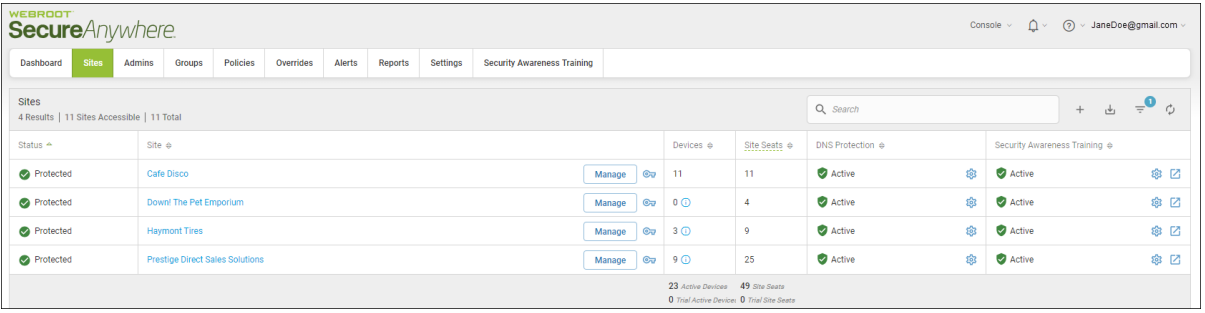

2. Click the **Admins** tab.

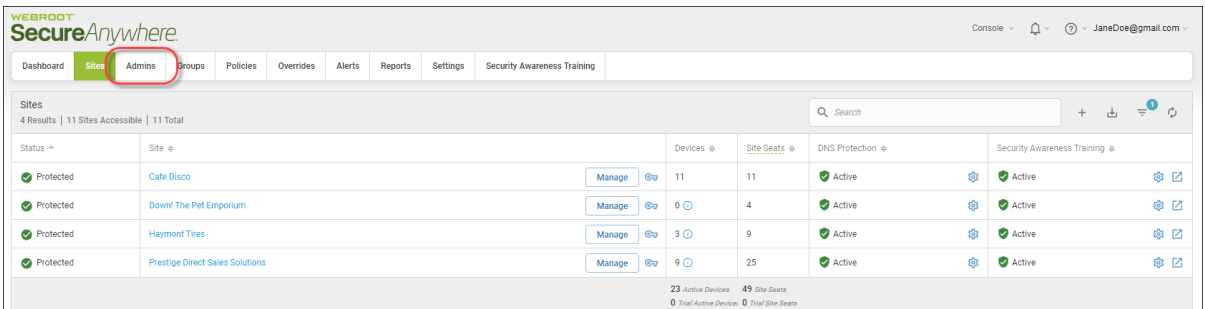

The system displays the Admins tab.

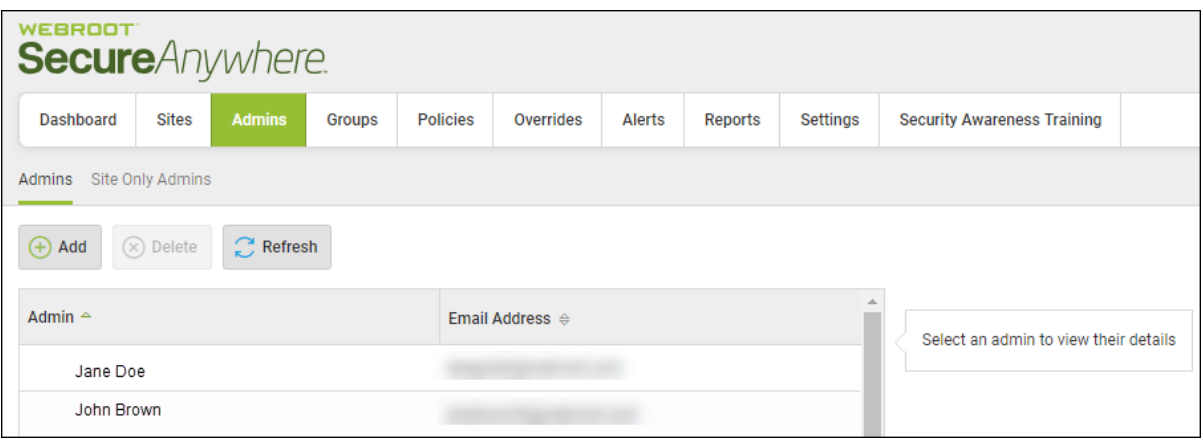

3. Click the **Add** button.

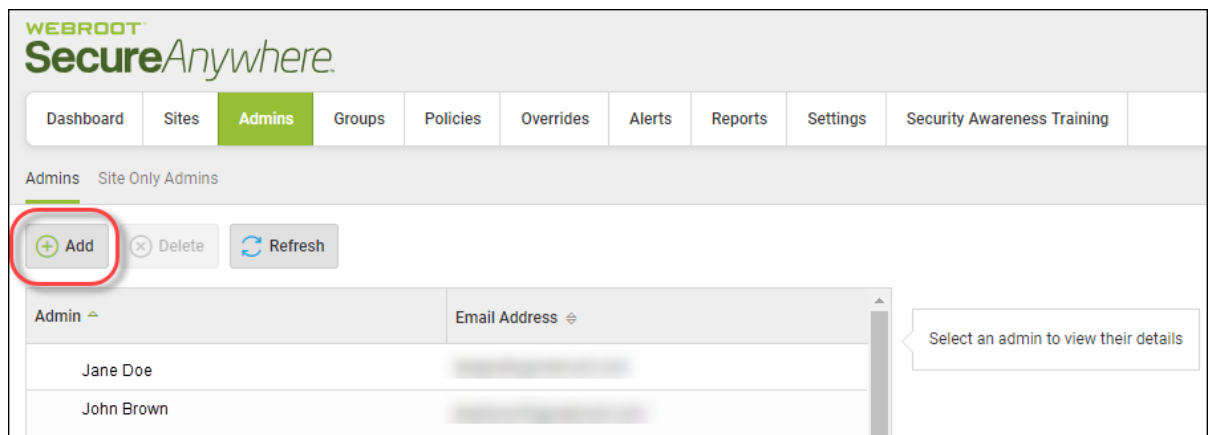

The system displays the Create Admin window.

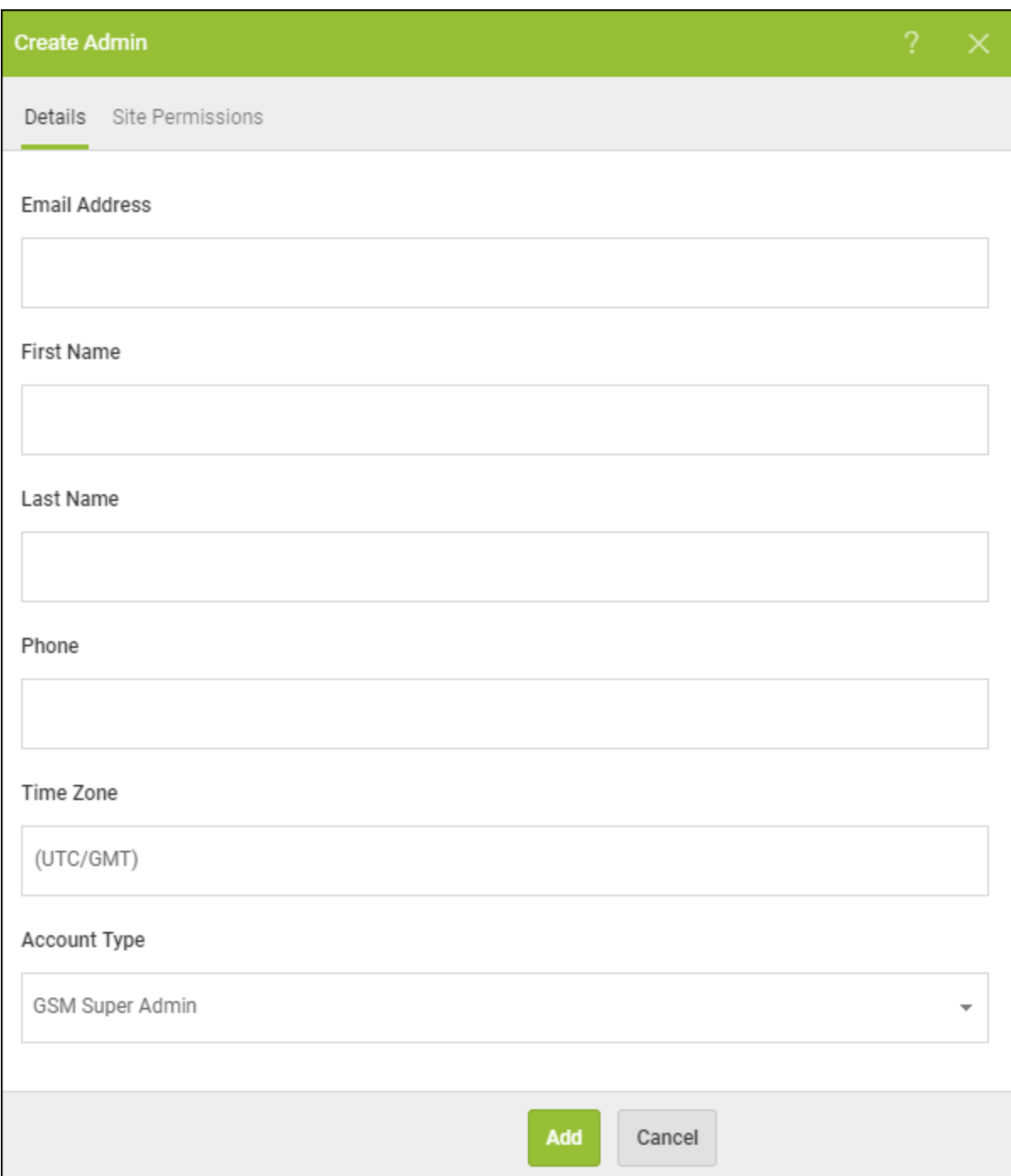

4. In the Email field, enter the email of the admin being added.

- 5. In the First Name field, enter the first name of the admin being added.
- 6. In the Last Name field, enter the last name of the admin being added.
- 7. In the Phone field, enter the phone number of the admin being added.
- 8. In the Time Zone field, click the **Pencil** icon, and enter the country, region, or major city that represents the appropriate time zone of the admin being added.
- 9. In the Account Type field, from the drop-down menu, select one of the following options:
	- <sup>l</sup> **GSM Super Admin** Can access all sites, and add, remove, and edit admins.
	- **GSM Limited Admin** Can only view sites, and cannot add, remove, or edit admins.
	- **Site Admin Only (No GSM Access) Can view the site to which they've been given view** permissions.

10. Click the **Site Permissions** tab.

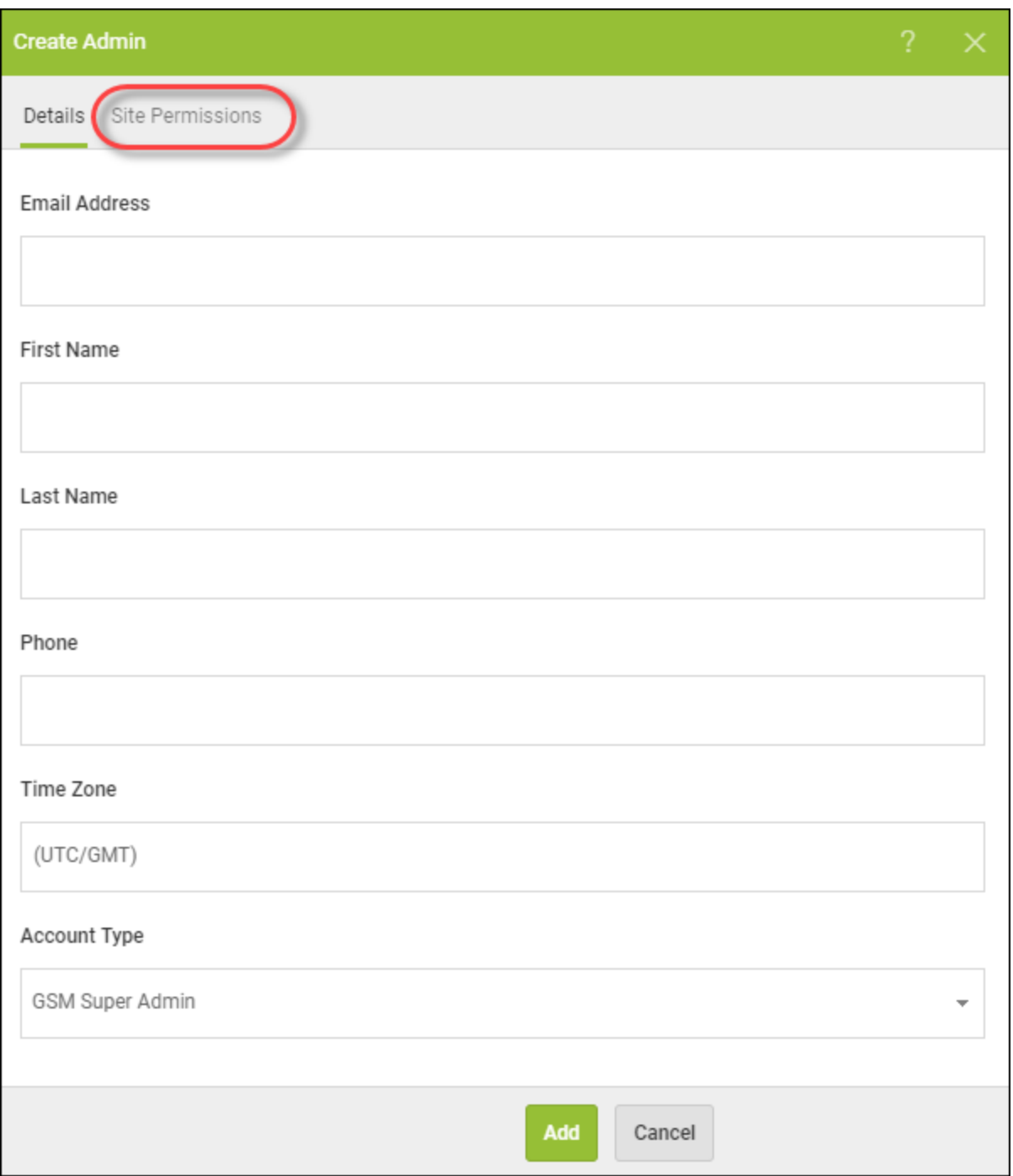

The system displays the Site Permissions tab.

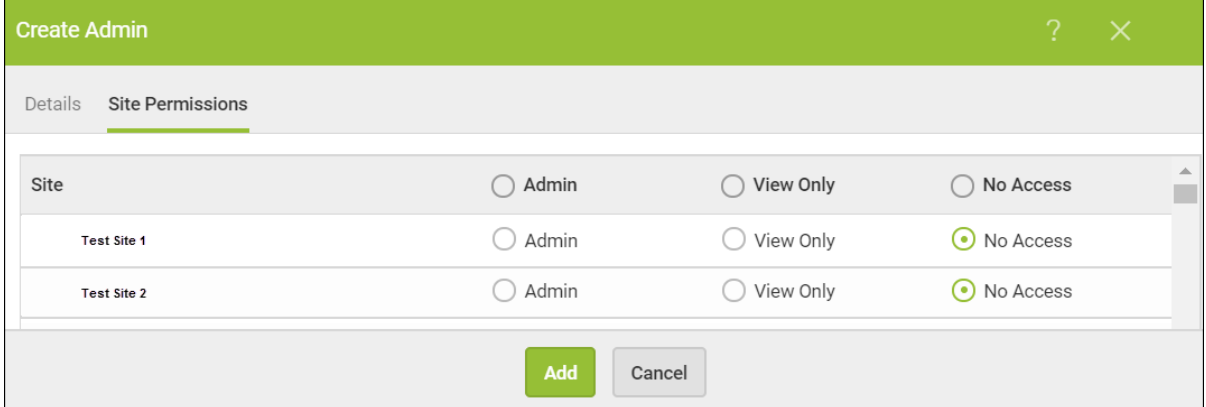

- 11. For each site, select one of the following permission levels:
	- <sup>l</sup> **Admin**
	- <sup>l</sup> **View Only**
	- <sup>l</sup> **No Access**
- 12. When you're done, click the **Add** button.

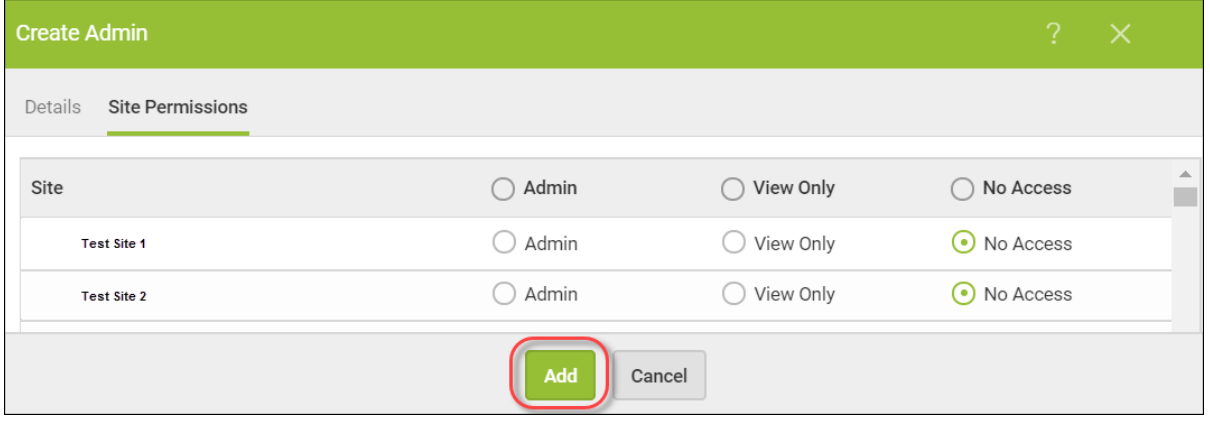

# <span id="page-169-0"></span>**Updating Admin Information**

Follow this procedure to view and update admin information. You can also update admin permissions by following the *Updating Site Admin [Permissions](#page-141-0) on page 132* procedure.

### **To work with admins:**

1. Log in to the [management](https://my.webrootanywhere.com/) console.

The management console displays with the Sites tab active.

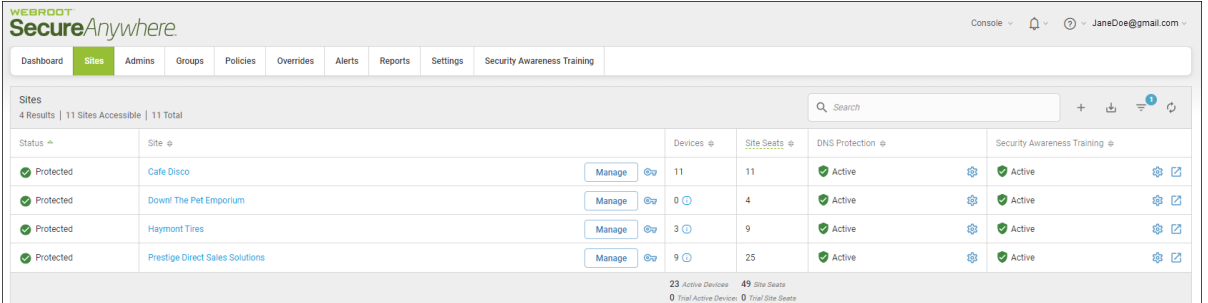

2. Click the **Admins** tab.

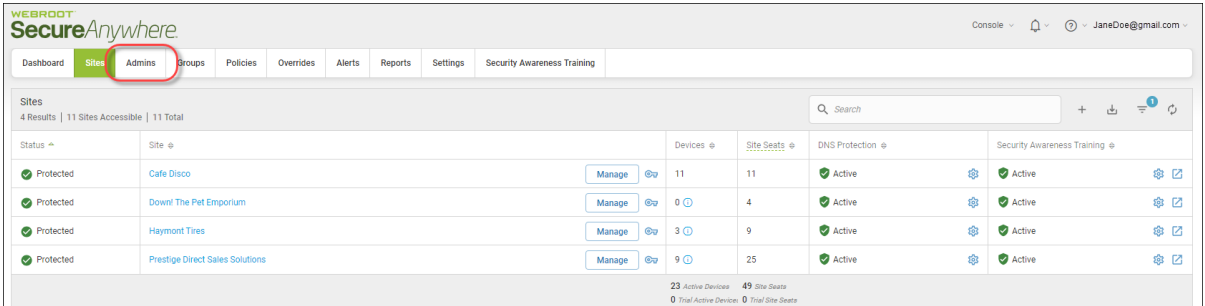

The system displays the Admins panel with the following information:

- Name The name of the admin.
- **Email** The email address of the admin.

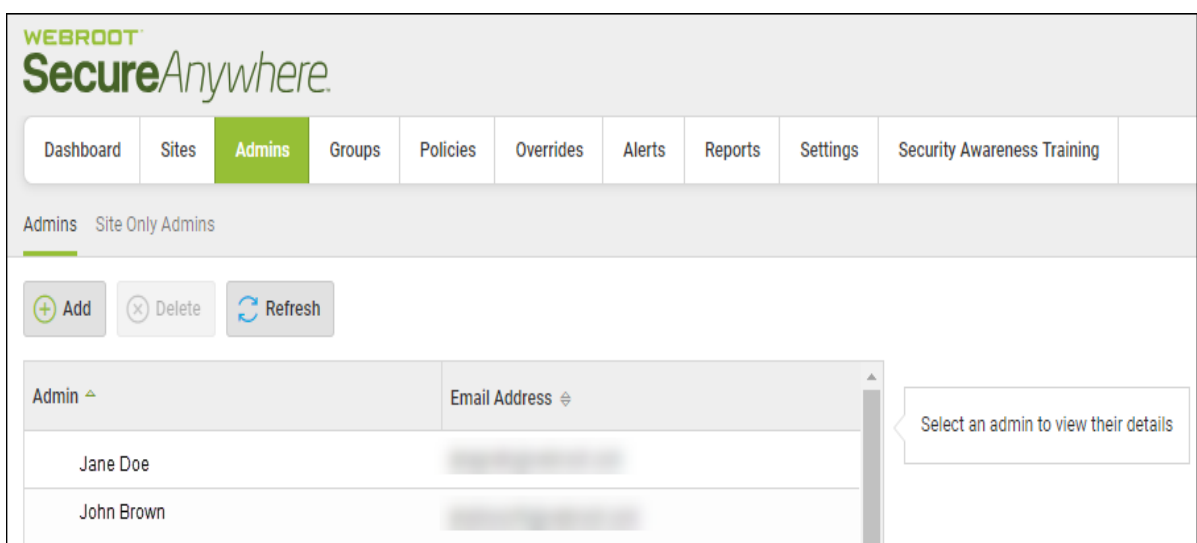

3. Double-click an admin to view additional admin information.

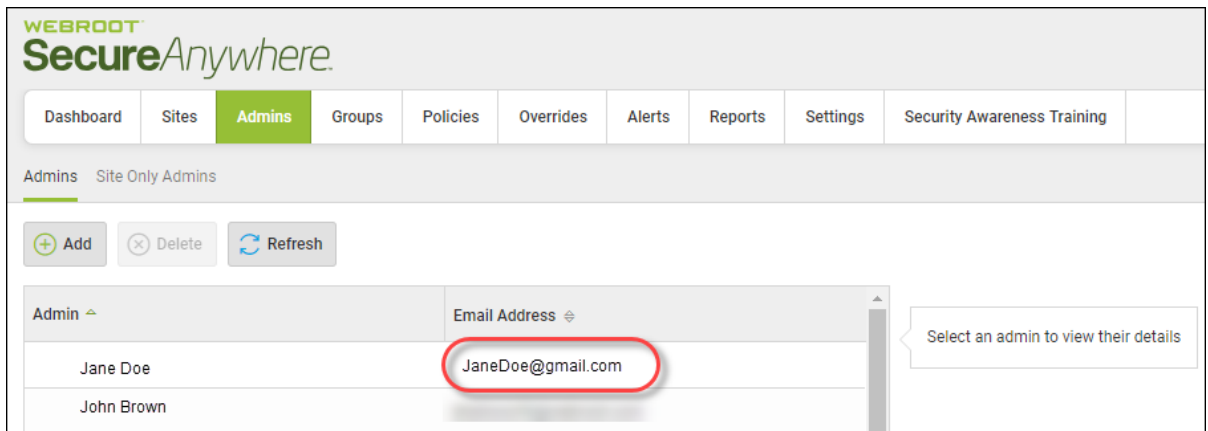

The system displays admin information with the Details tab active.

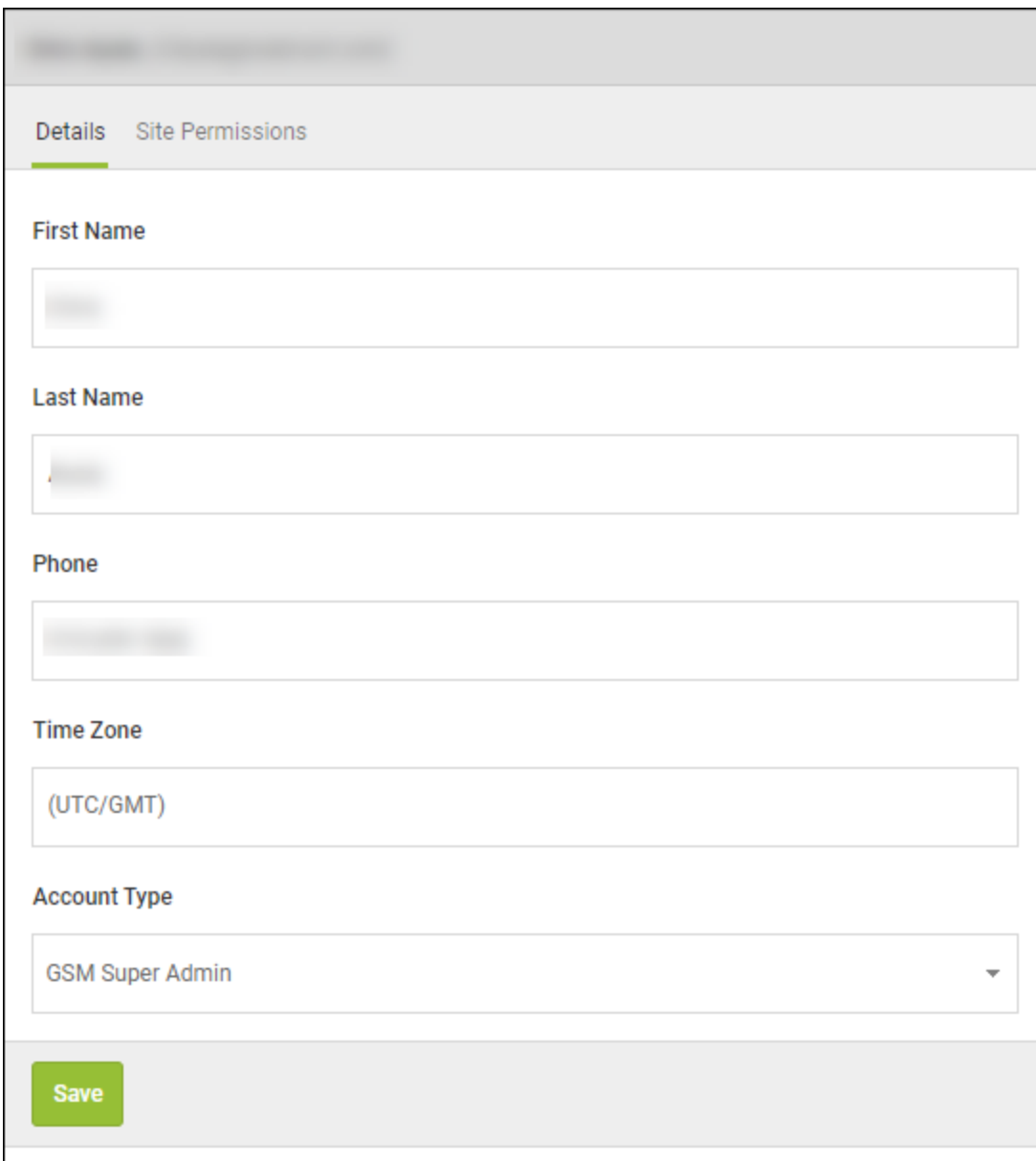

- 4. On the Details panel, you can view and edit the following:
	- <sup>l</sup> **First Name** The field is editable.
	- **Last Name** The field is editable.
	- **Phone** The field is editable.
	- <sup>l</sup> **Time Zone** Click the pencil icon to edit the information.
- **Account Type** From the drop-down menu, select one of the following:
	- <sup>l</sup> **GSM Super Admin** Can access all sites, and add, remove, and edit admins.
	- <sup>l</sup> **GSM Limited Admin** Can only view sites, but cannot add, remove, or edit admins.
	- No Access Can view the site to which they've been given view permissions.
- 5. When you are finished viewing and editing information on the Details tab, click the **Site Permissions** tab.

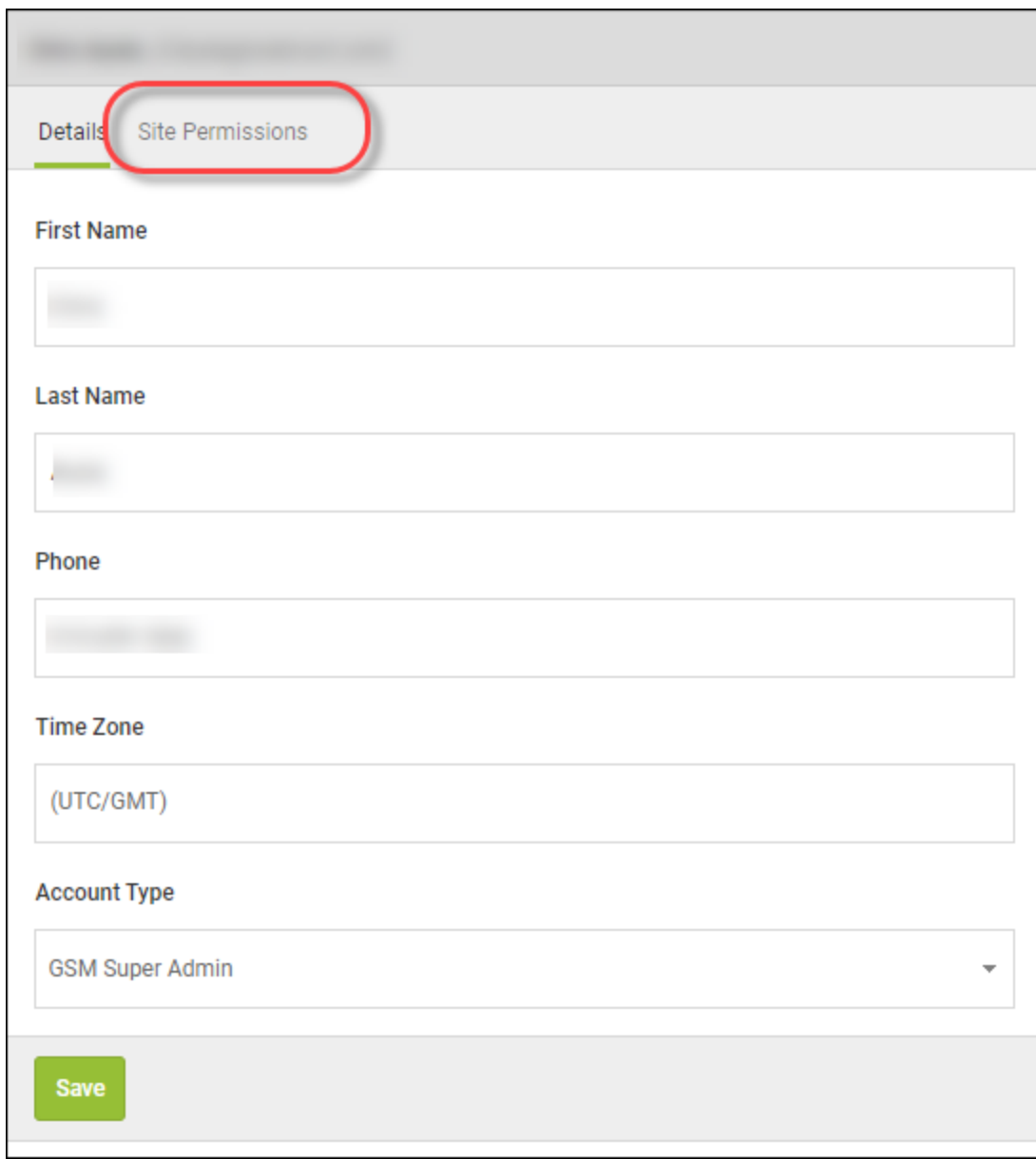

The system displays the Site Permissions tab.

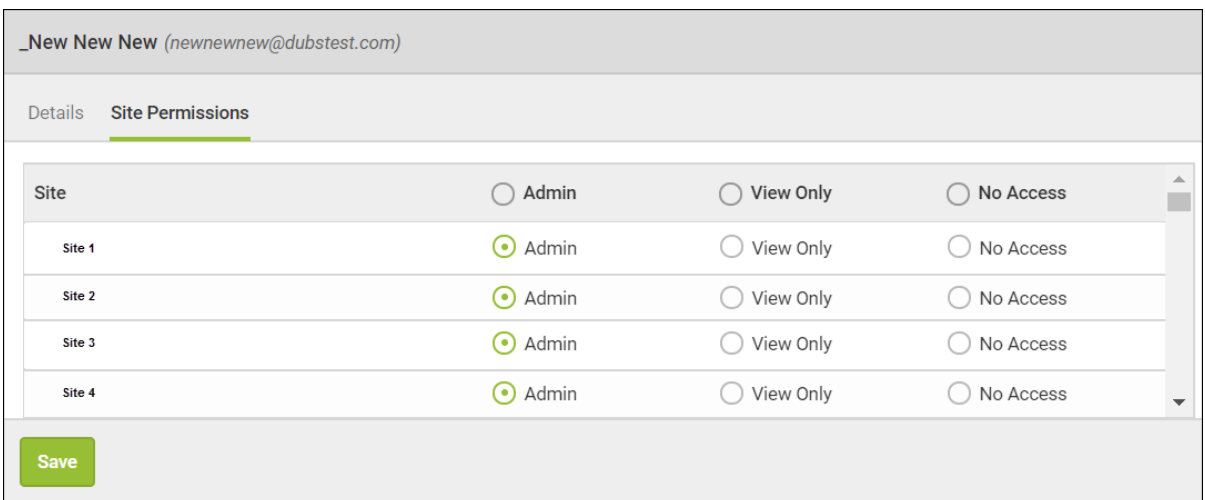

- 6. For each site, select one of the following permission levels:
	- <sup>l</sup> **Admin**
	- <sup>l</sup> **View Only**
	- <sup>l</sup> **No Access**
- 7. When you're done, click the **Save** button.

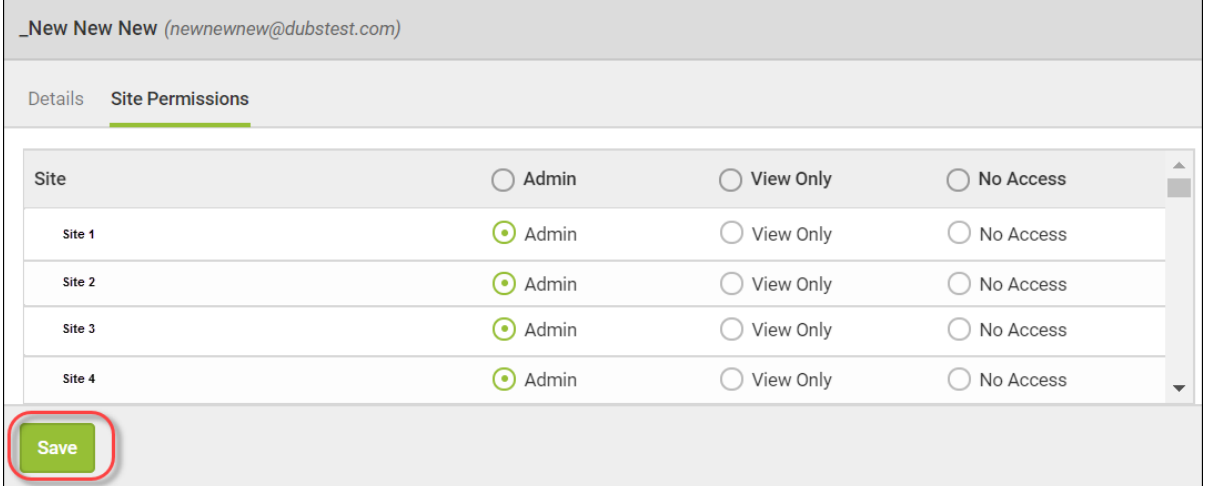

If you would like more information on changing your account security settings, see *[Changing](#page-175-0) your account [security](#page-175-0) settings on page 166*

### <span id="page-175-0"></span>**Changing your account security settings**

For more help updating general Admin information, see *Updating Admin [Information](#page-169-0) on page 160*.

Refer to the following procedures to learn about changing your account security settings:

- <sup>l</sup> *[Changing](#page-175-1) your password on page 166*
- <sup>l</sup> *Disabling 2-factor [authentication](#page-176-0) (2FA) on page 167*
- <sup>l</sup> *[Changing](#page-179-0) your security code on page 170*
- <span id="page-175-1"></span><sup>l</sup> *[Changing](#page-181-0) your security questions on page 172*

#### **Changing your password**

- 1. Log in to the [Management](https://my.webrootanywhere.com/) Console, select your Console, and click on the **Admins** tab to view Admin user settings.
- 2. Click on your user name to display the settings panel, and click **Change** under Password.

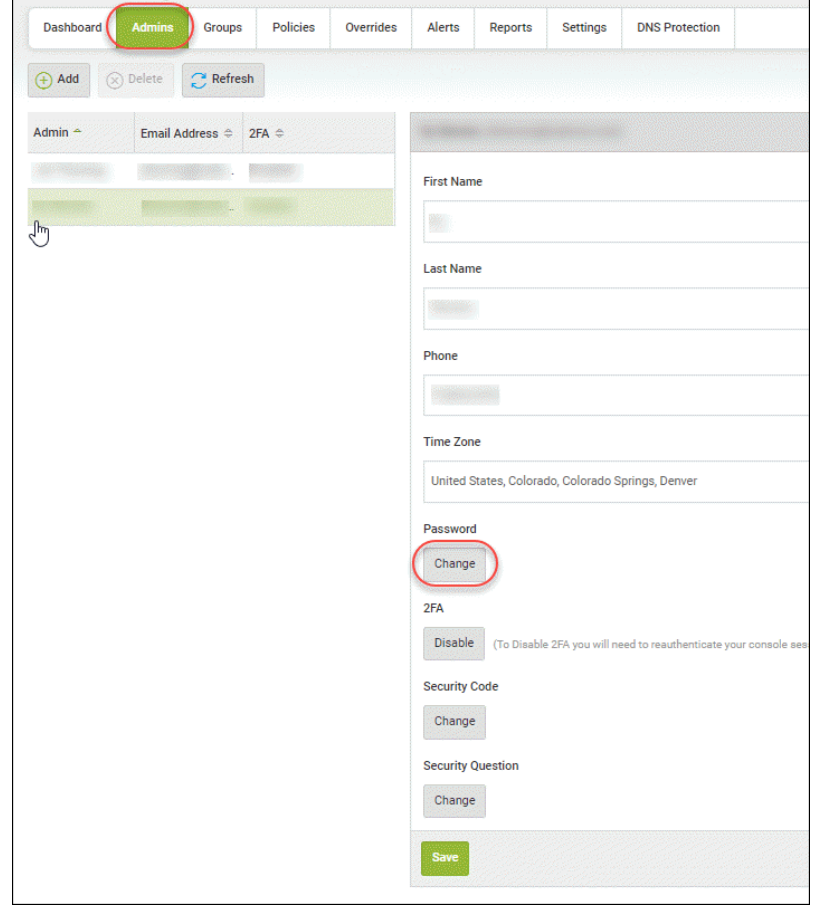

3. Enter your current password, a new password, and then click **Change Password.**

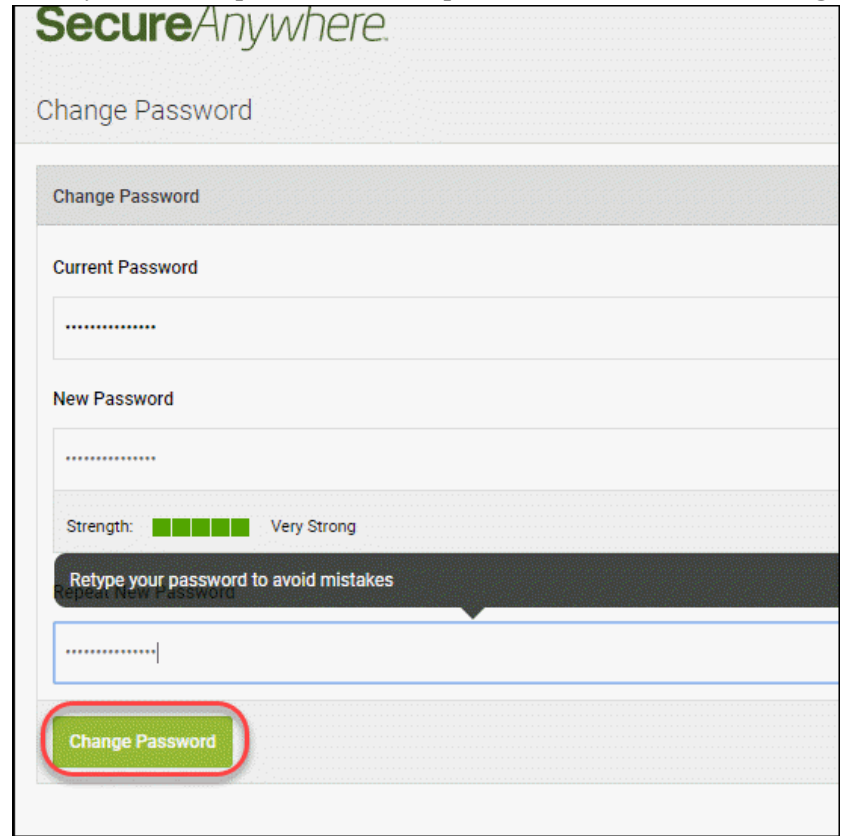

<span id="page-176-0"></span>**Disabling 2-factor authentication (2FA)**

- 1. Log in to the [Management](https://my.webrootanywhere.com/) Console, and click on the **Admins** tab to view your Admin user settings.
- 2. Click on your admin account to display the settings panel, and then click **Disable** under 2FA.

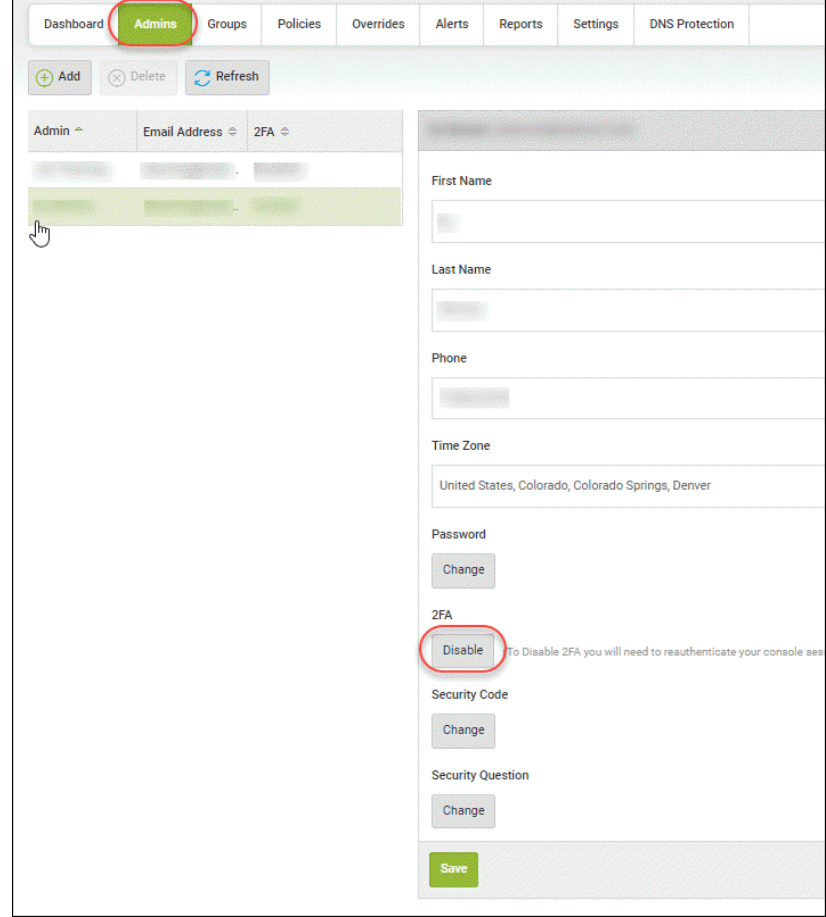

3. The Disable 2FA screen displays, and you will need to enter your Email / Phone and your Password, and then click **Continue**.

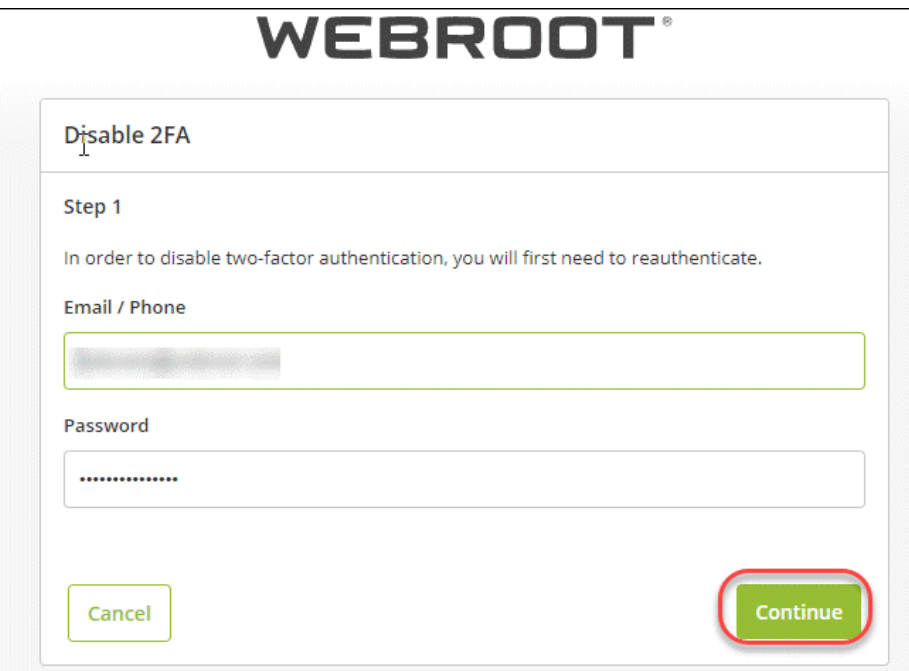

4. Open your mobile authenticator app, enter the code displayed there into the Authentication Code box, and then click **Confirm**.

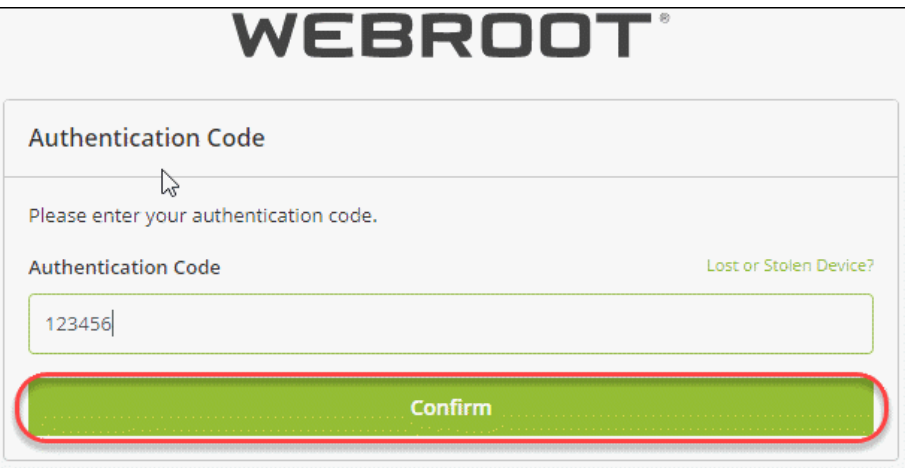

5. Click **Disable 2FA**.

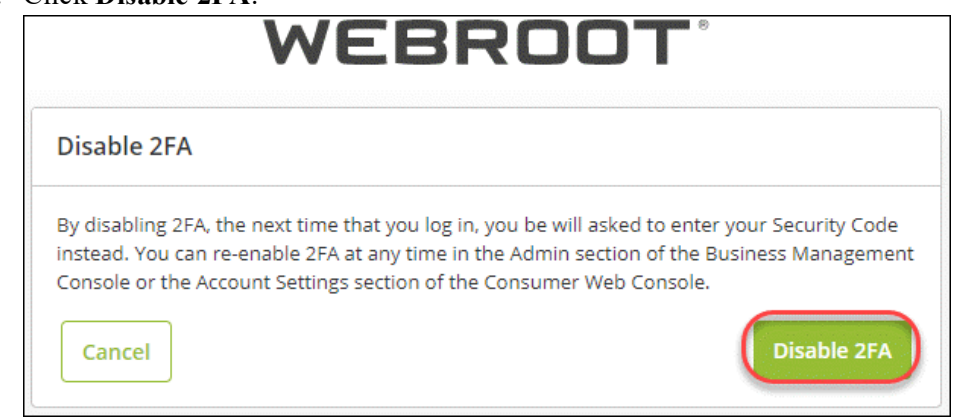

**Note:** If you disable 2FA, you will be required to enter the Security Code you created when you registered your account. You can re-enable 2FA at any time from the Admins tab of the Console. See *Enabling two-factor [authentication](#page-14-0) (2FA) on page 5* for more information.

6. 2FA is now disabled. You will receive an email confirmation that 2FA has been disabled on your account.

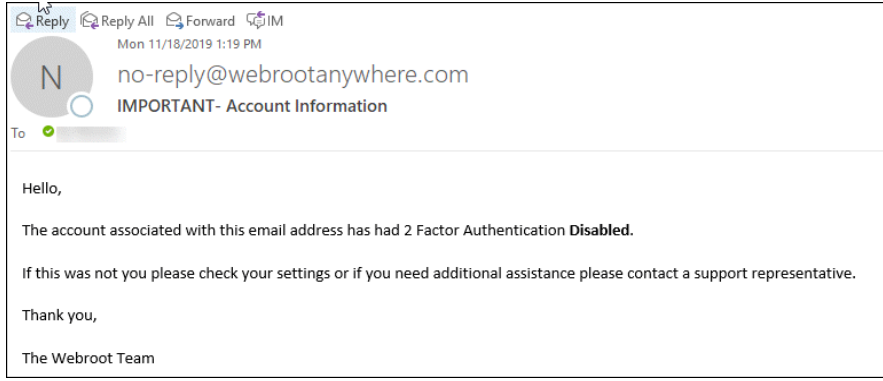

<span id="page-179-0"></span>**Changing your security code**
- 1. Log in to the [Management](https://my.webrootanywhere.com/) Console, and click on the **Admins** tab.
- 2. Click on your admin account to display the settings panel, and then click **Change** under Security Code.

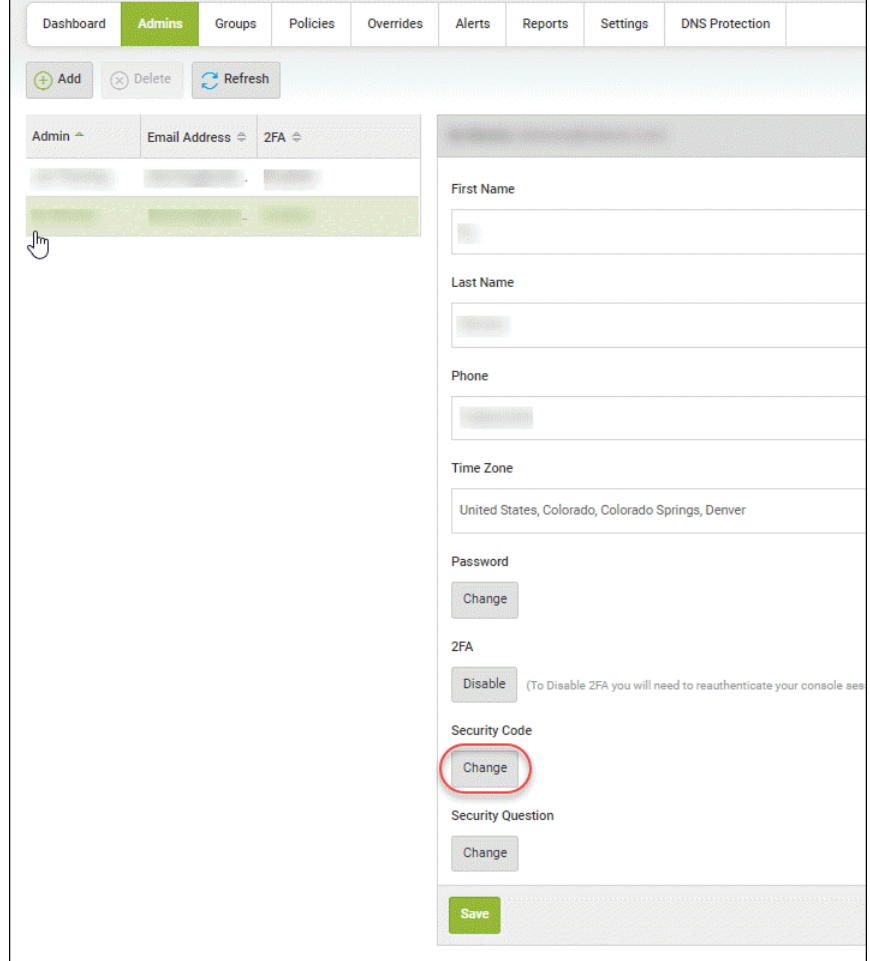

3. Enter a new security code you would like to use as well as your password, and click **Change Security Code**.

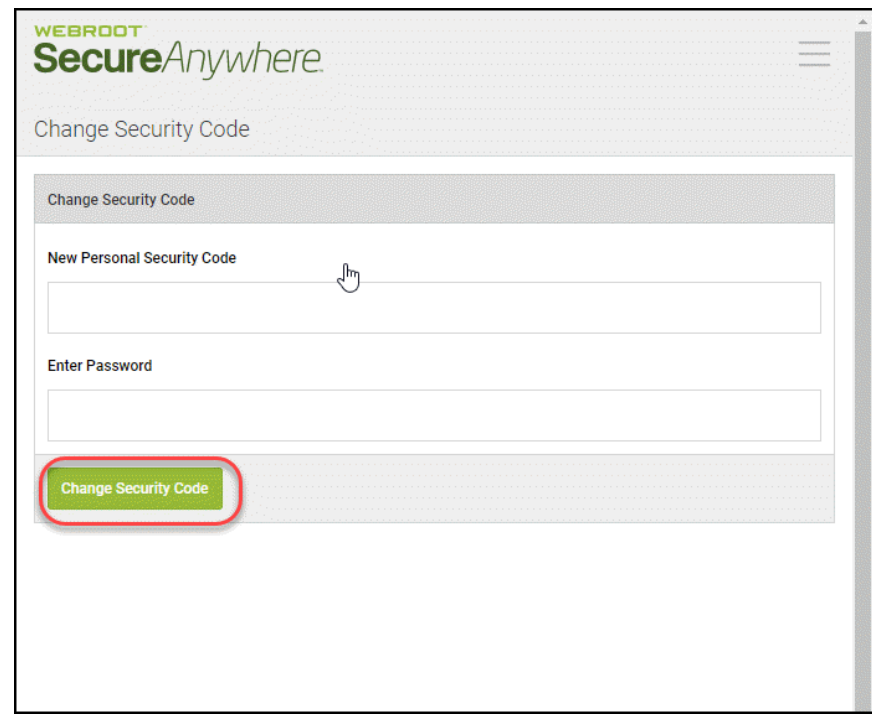

#### **Changing your security questions**

1. Log in to the [Management](https://my.webrootanywhere.com/) Console, and click on the **Admins** tab.

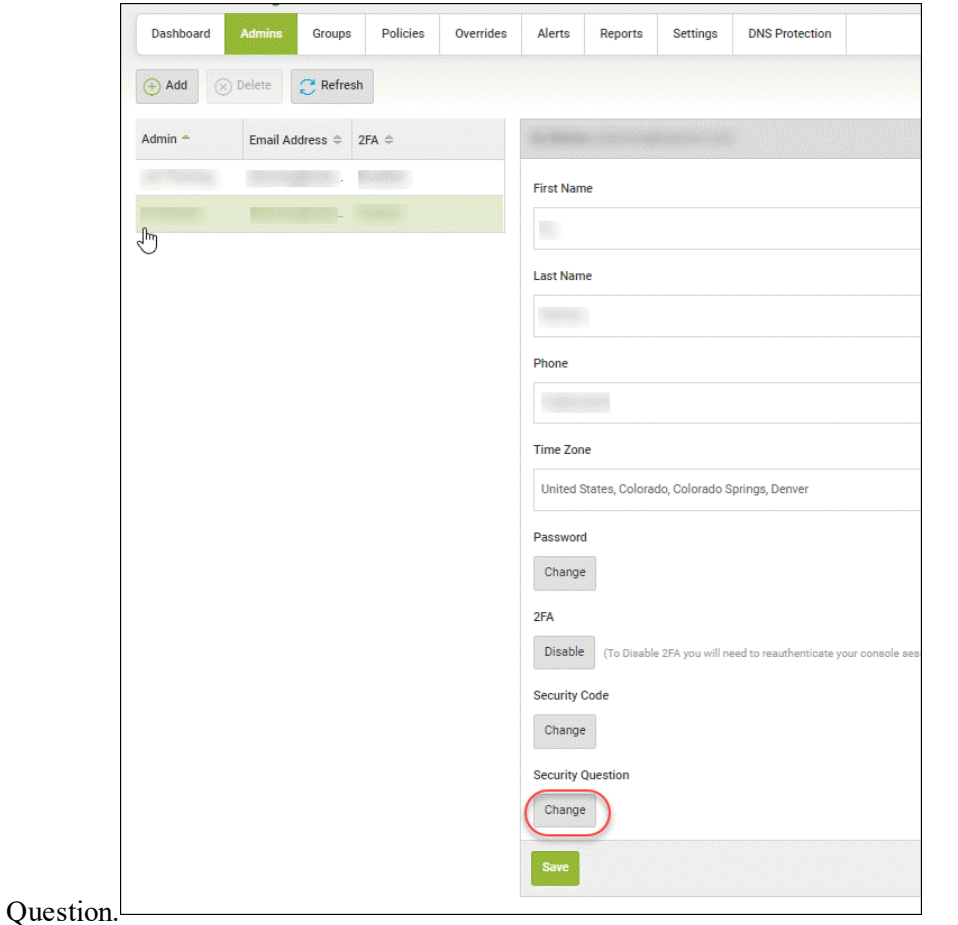

2. Click on your admin account to display the settings panel, and then click **Change** under Security

3. Select your desired security questions from each of the drop-down menus and enter your answers in each of the applicable boxes, and then click **Change Security Questions**.

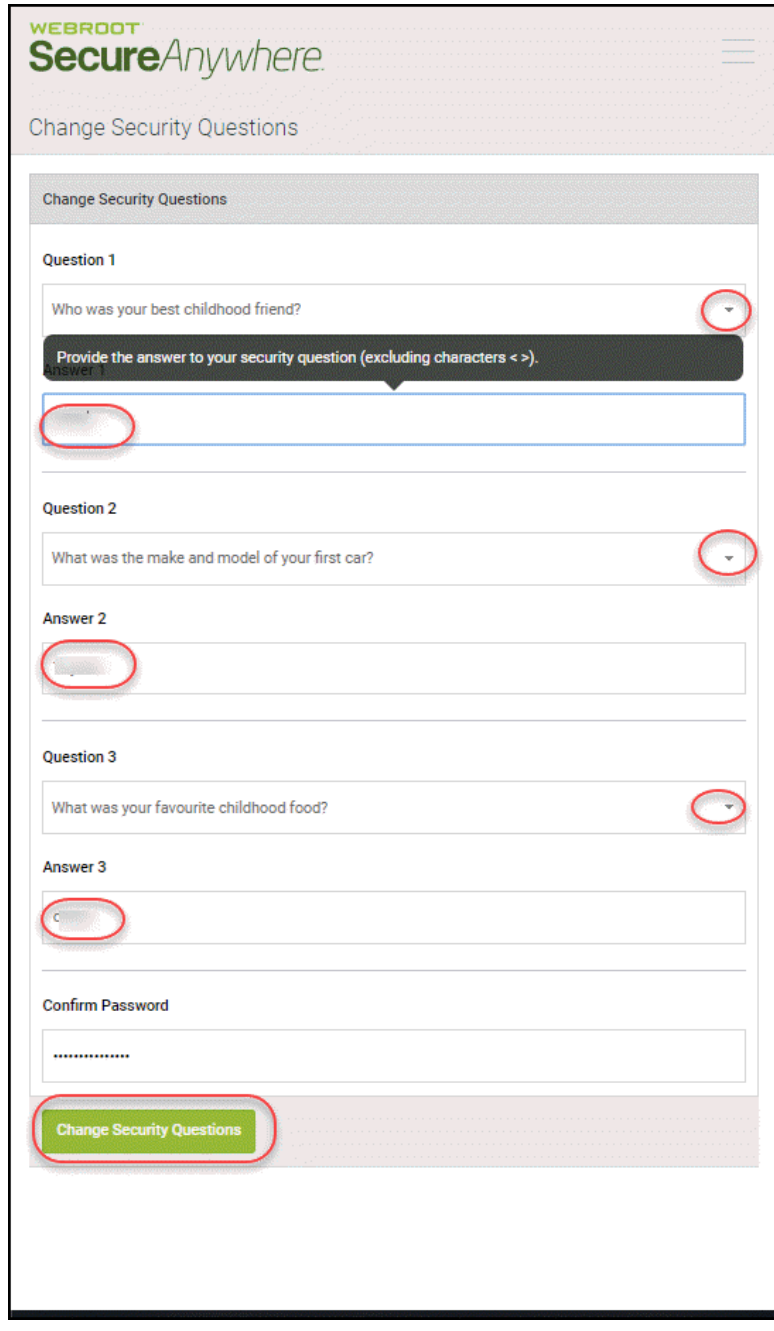

# **Deleting Admins**

Follow this procedure to delete admins from the system.

#### **To delete an admin:**

1. Log in to the [management](https://my.webrootanywhere.com/) console.

The management console displays with the Sites tab active.

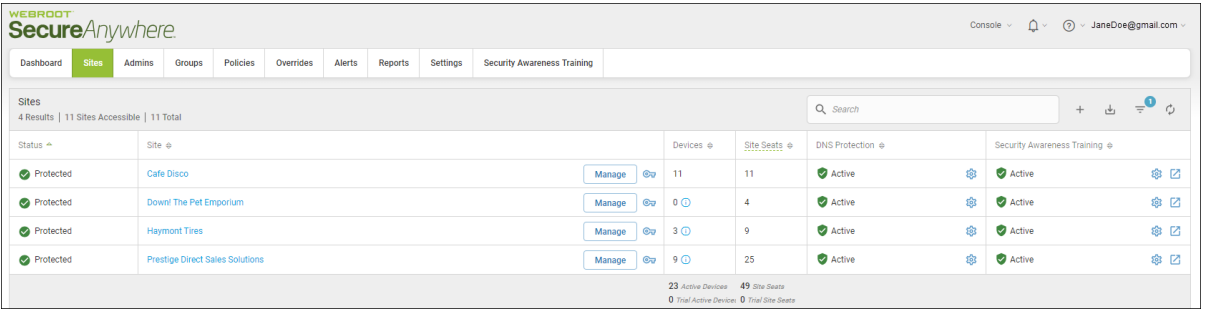

2. Click the **Admins** tab.

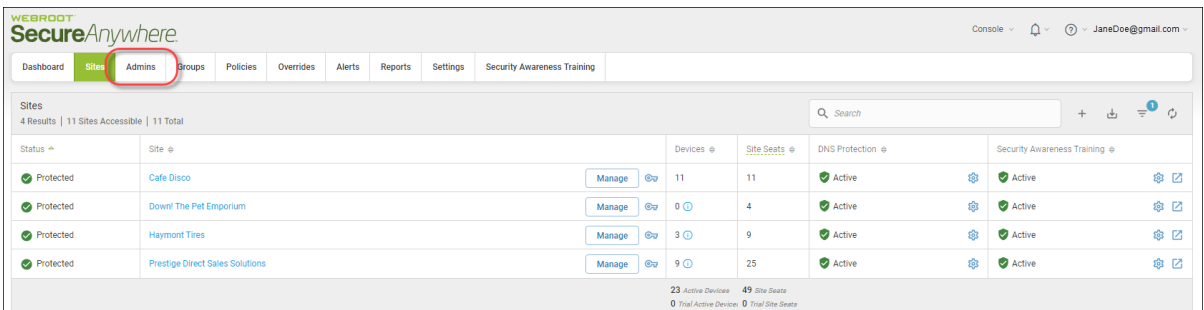

The system displays the Admins tab.

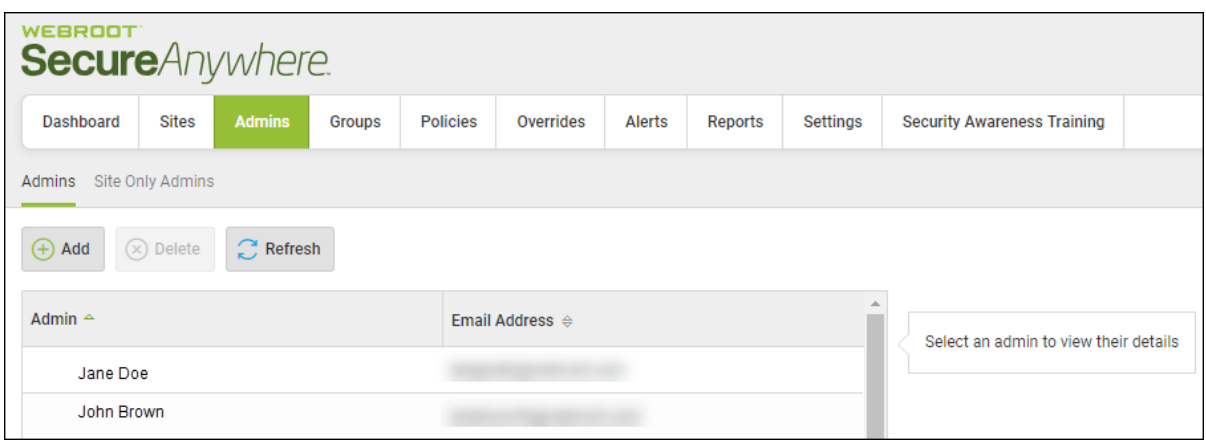

3. Double-click an admin's email address to view their details.

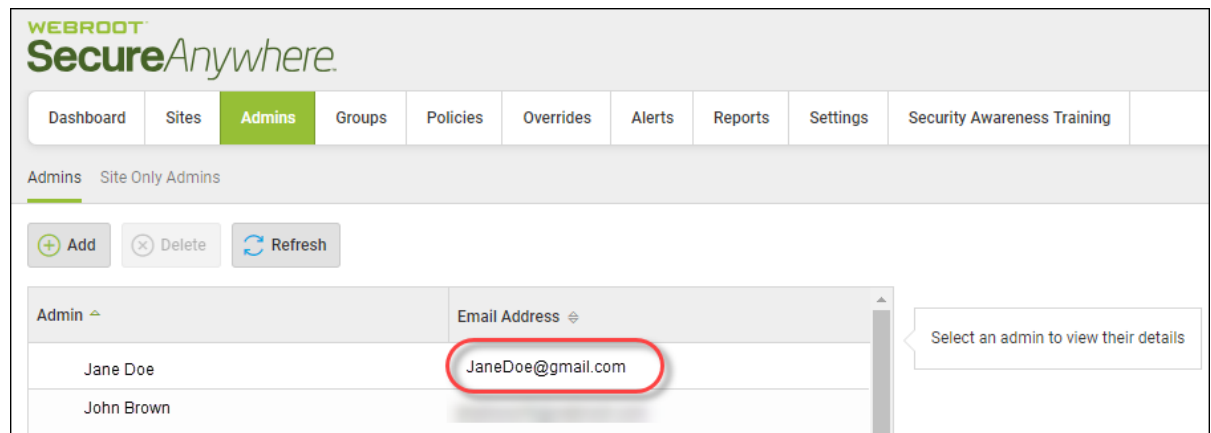

The admin's details display, and the Delete button becomes active.

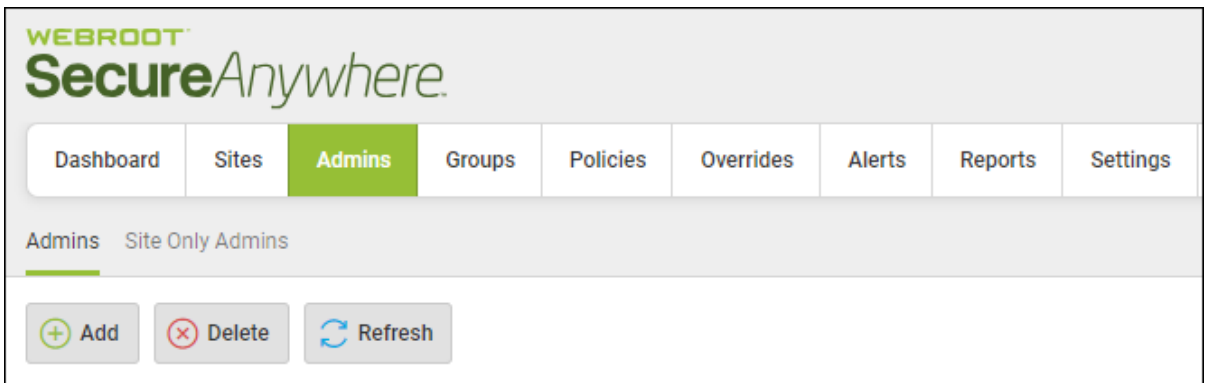

### 4. Click the **Delete** button.

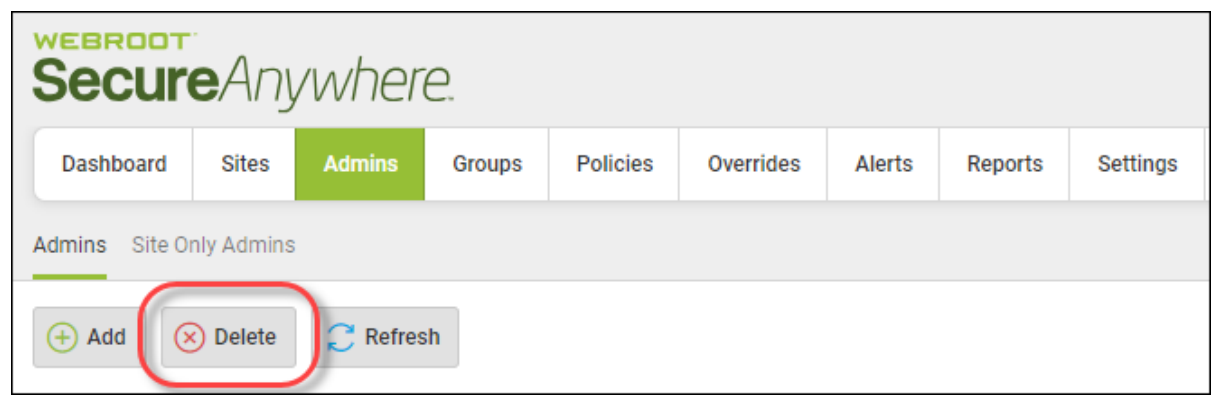

The system displays a warning message.

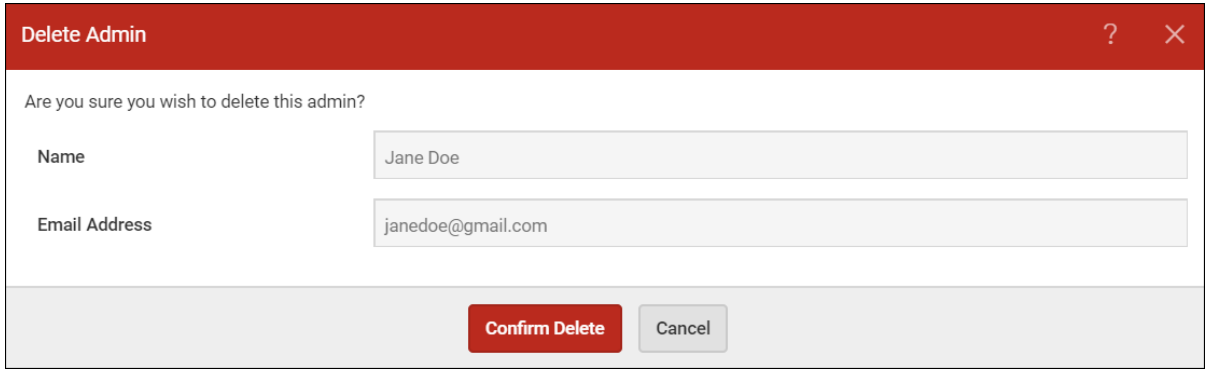

5. Click the **Confirm Delete** button.

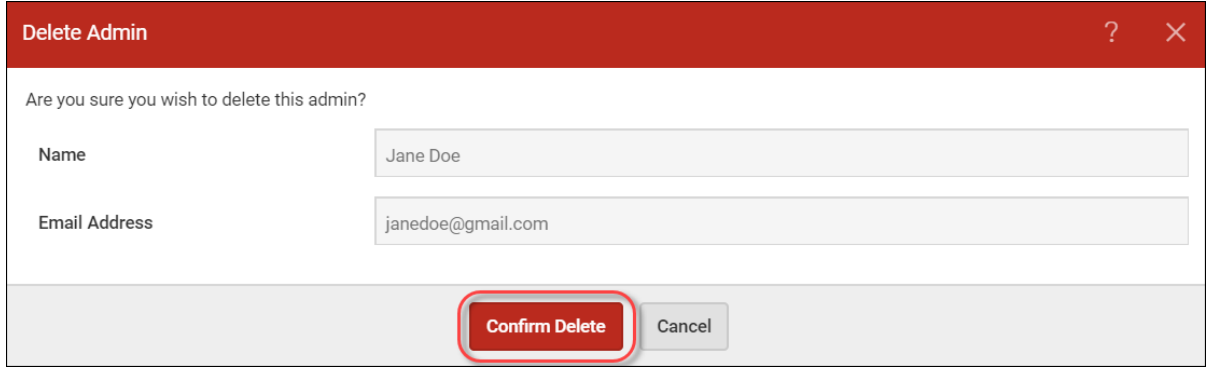

The system displays an information message.

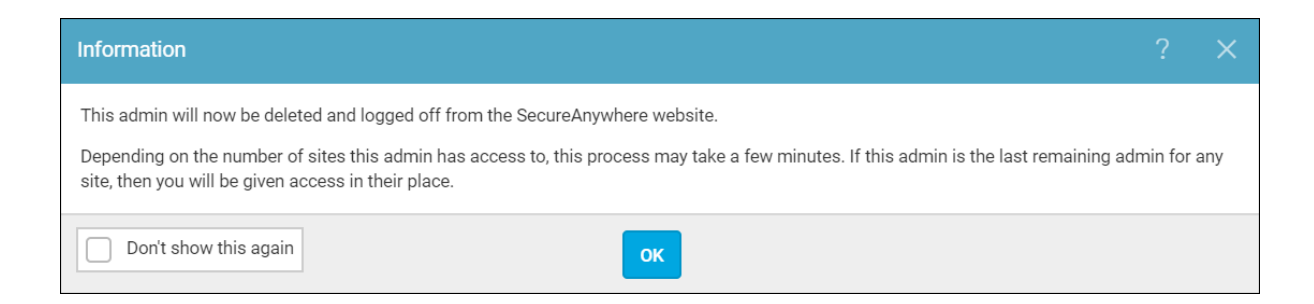

#### 6. Click the **OK** button.

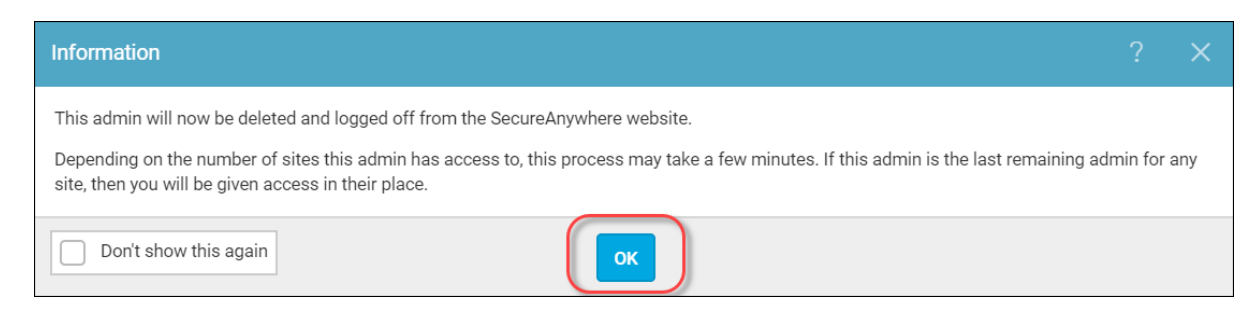

The admin is now deleted from the system.

# **About Management Console Admin Permissions**

The following tables describe various admin permissions for both the management console and the Endpoint Protection consoles.

- [Management](#page-188-0) Console Platform Management Console Access
- <sup>l</sup> [Management](#page-190-0) Console Platform Endpoint Protection Console Access
- [SecureAnywhere](#page-191-0) Platform Admin Level Endpoint Protection
- [SecureAnywhere](#page-192-0) Platform Basic Level Endpoint Protection
- [SecureAnywhere](#page-194-0) Platform No Access Level Endpoint Protection

<span id="page-188-0"></span>**Note:** Admin permissions marked with an asterisk (\*) are configurable.

## **Management Console Platform - Management Console Access**

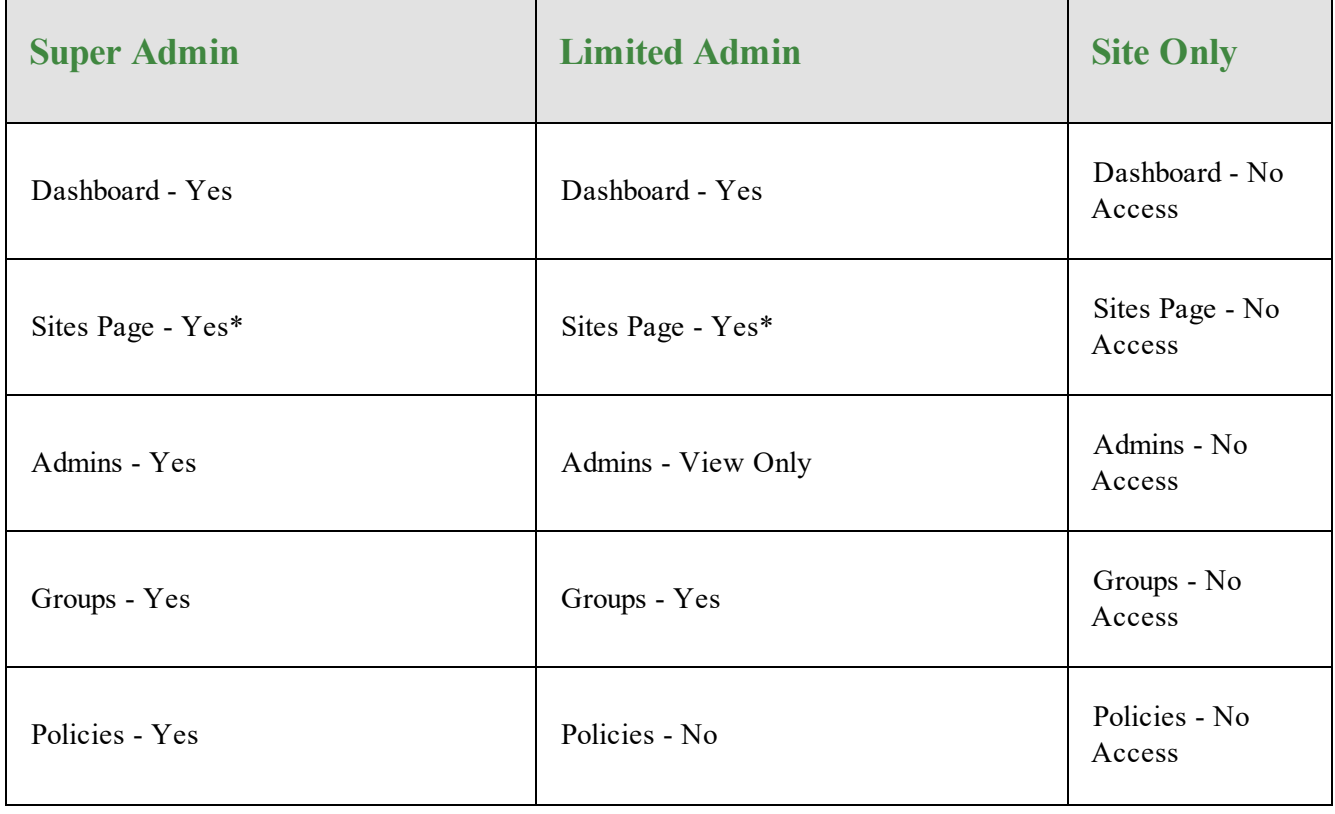

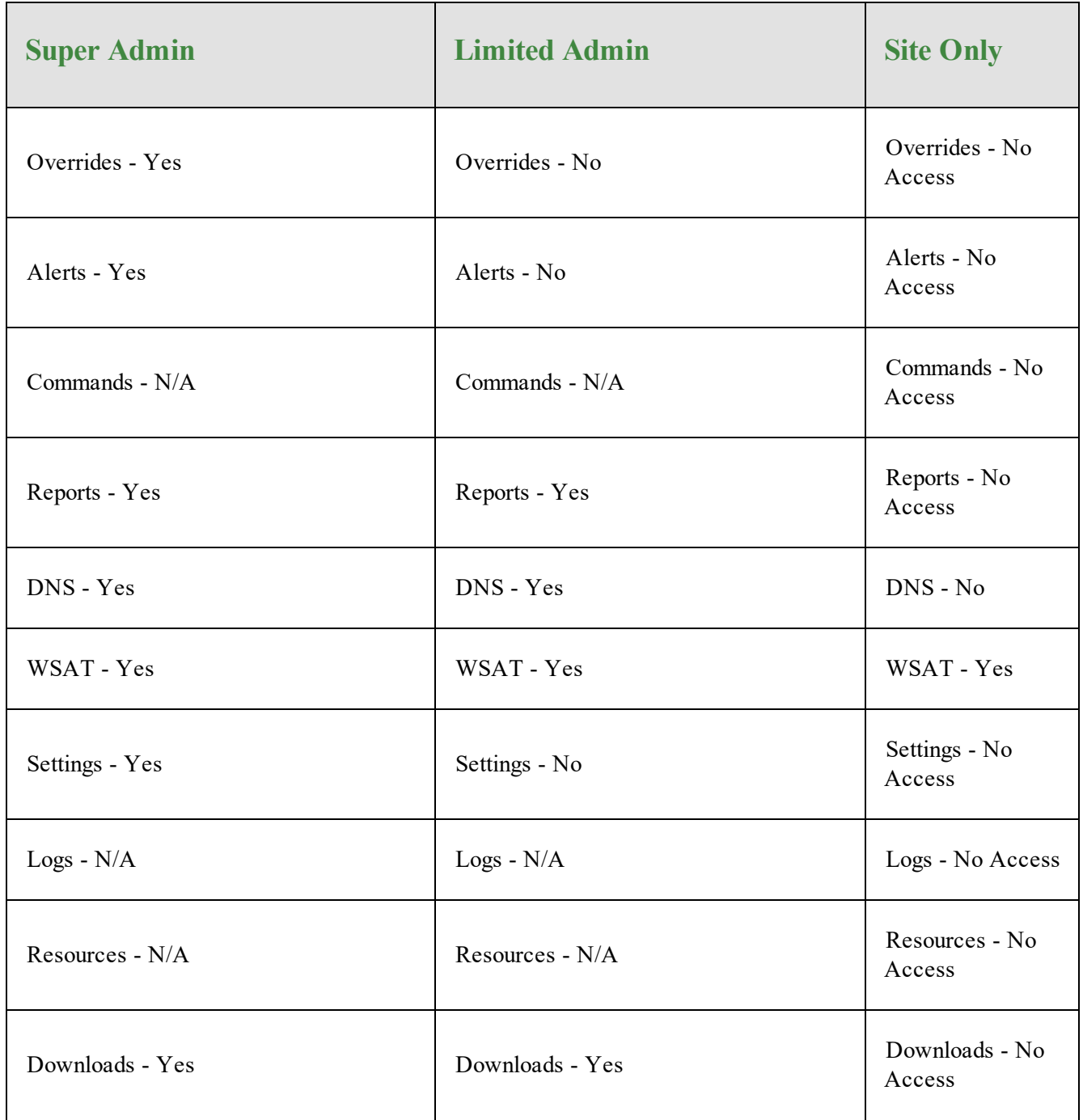

# <span id="page-190-0"></span>**Management Console Platform - Endpoint Protection Console**

## **Access**

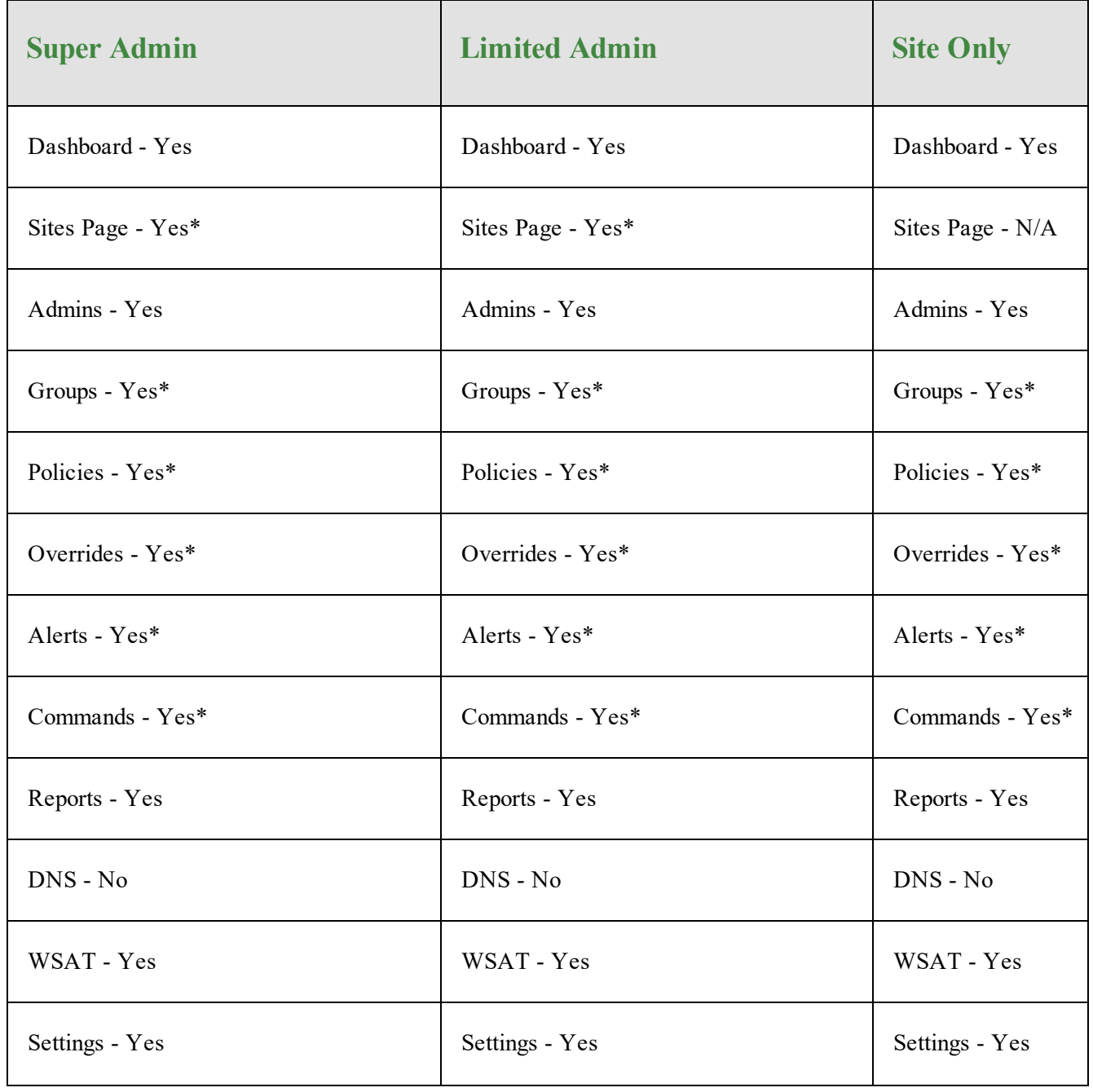

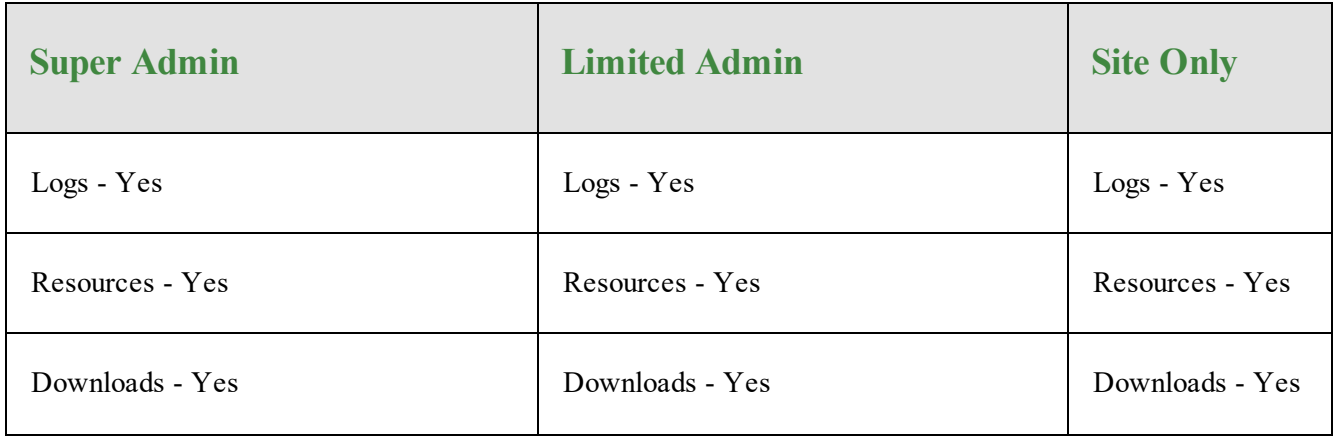

## <span id="page-191-0"></span>**SecureAnywhere Platform - Admin Level - Endpoint Protection**

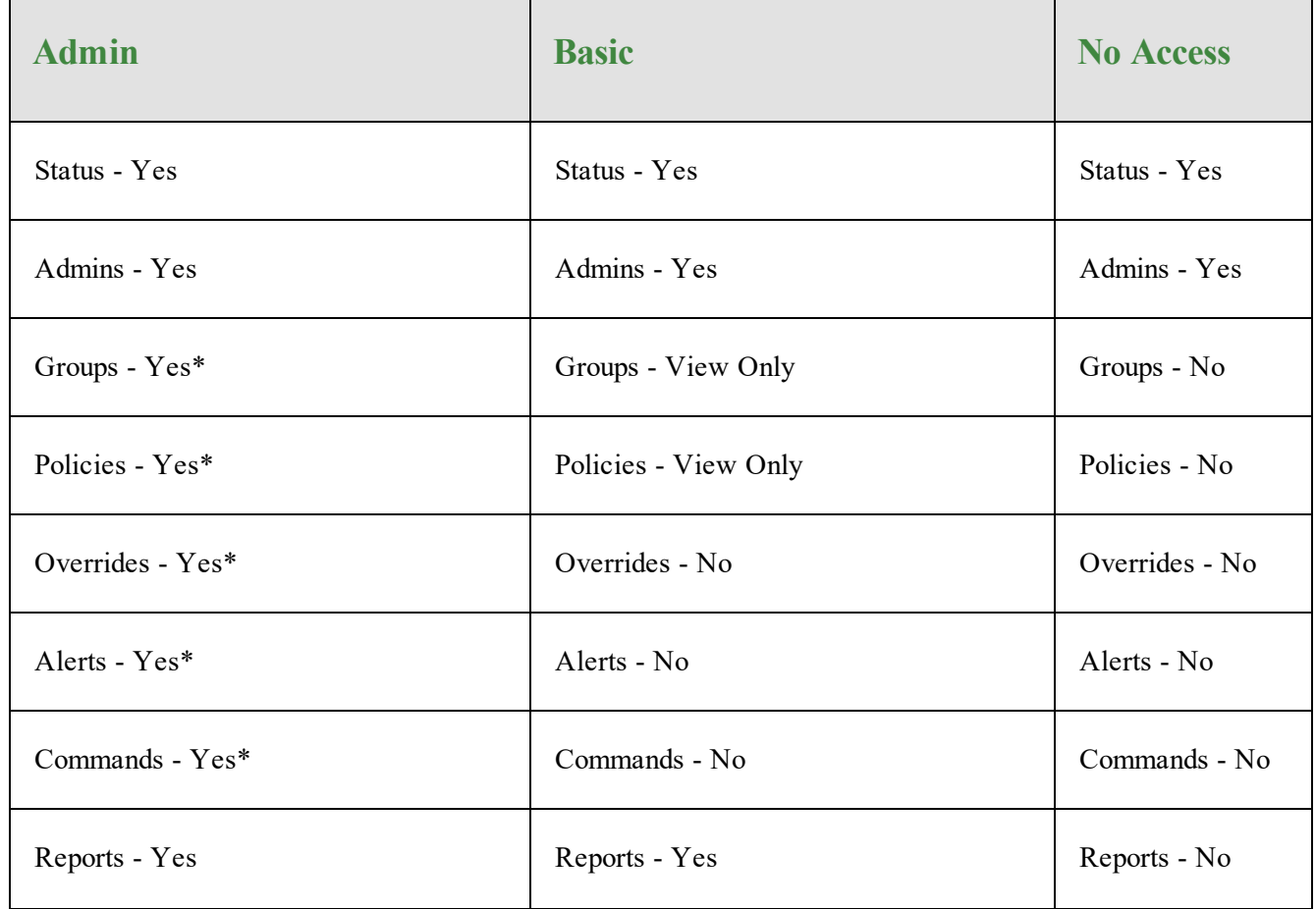

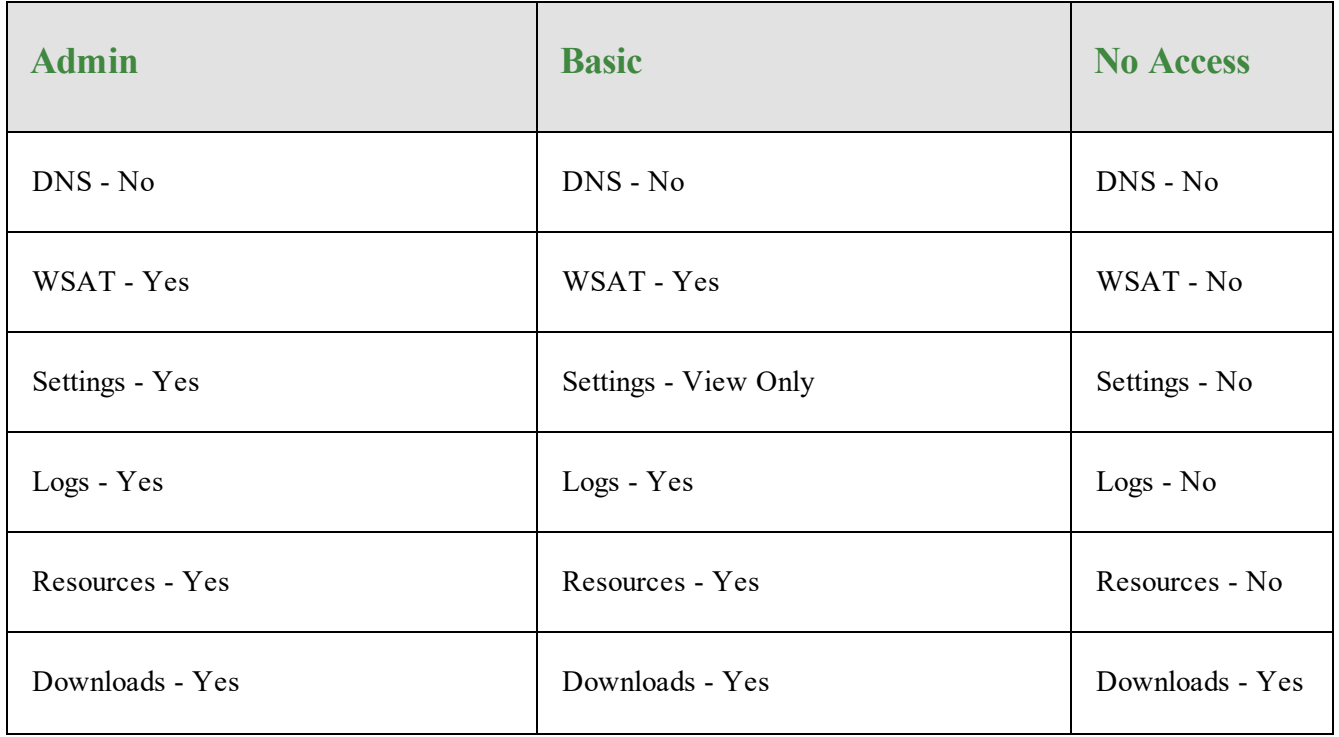

## <span id="page-192-0"></span>**SecureAnywhere Platform - Basic Level - Endpoint Protection**

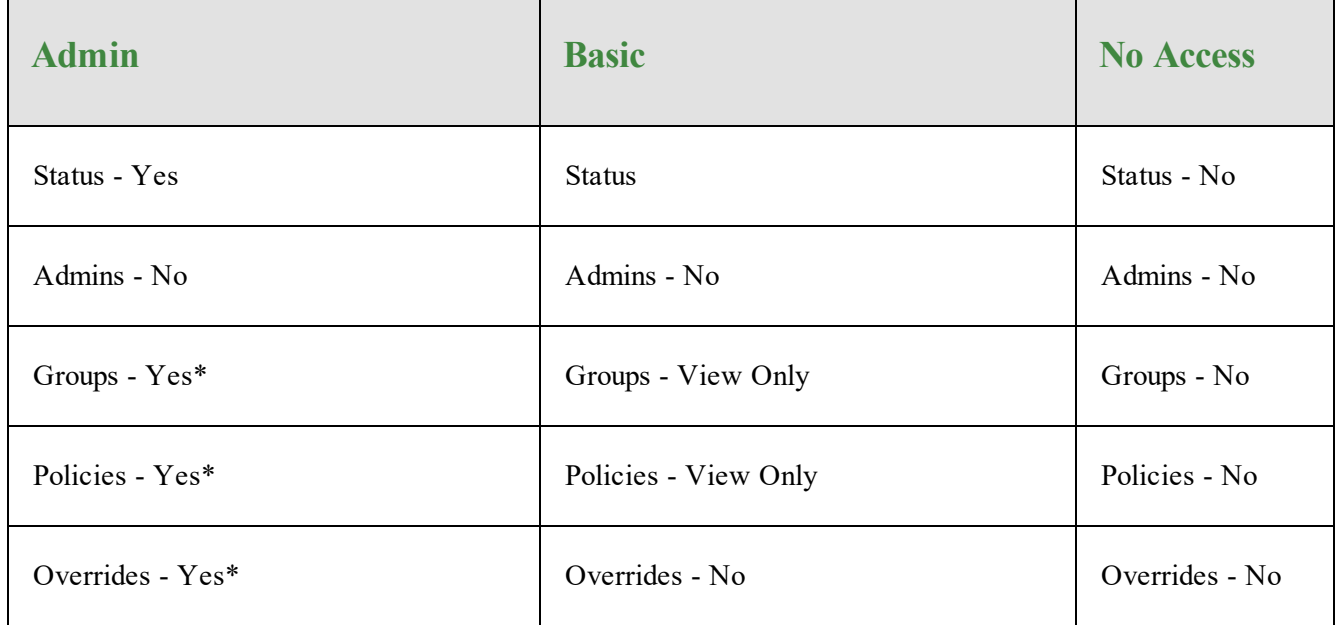

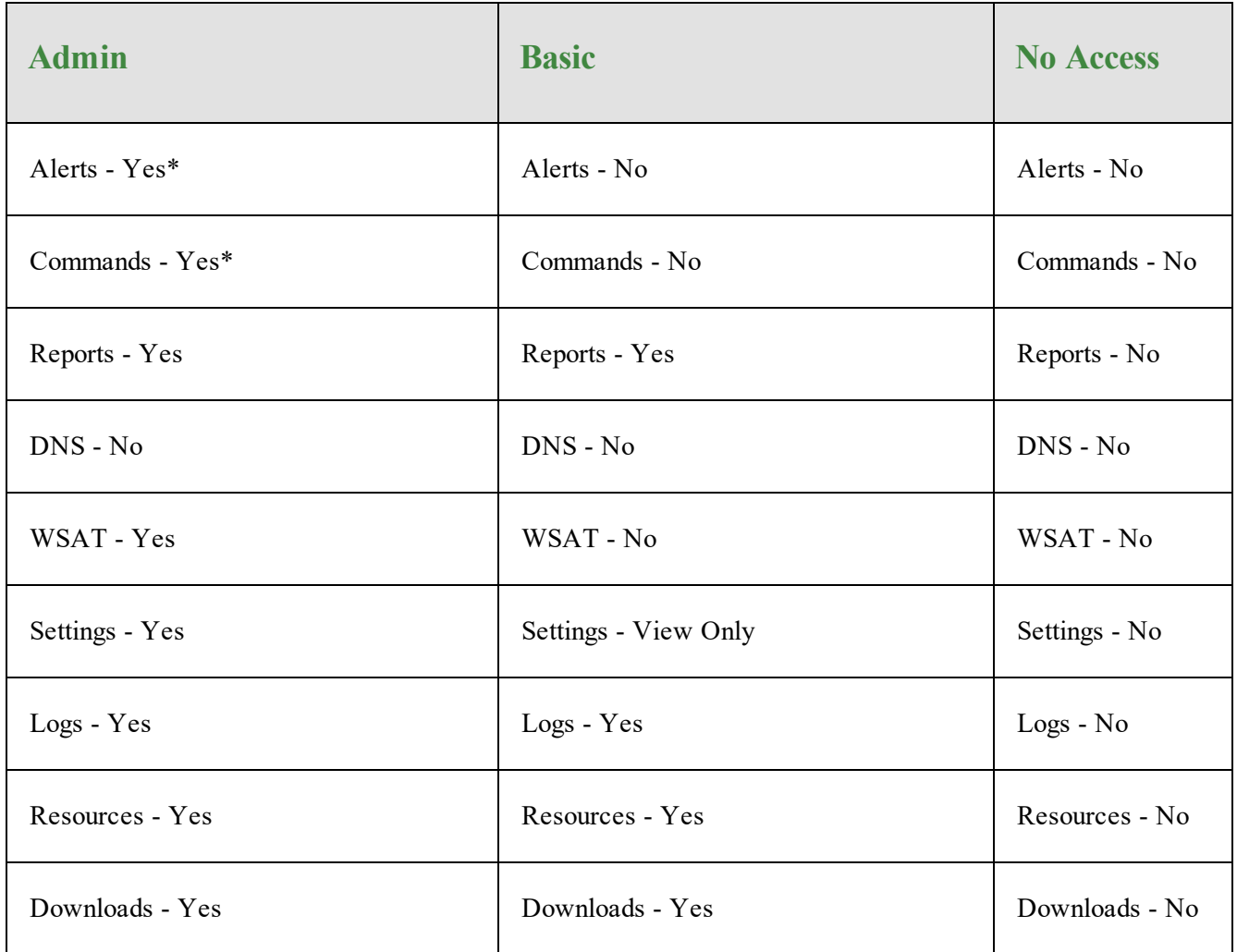

## <span id="page-194-0"></span>**SecureAnywhere Platform - No Access Level - Endpoint Protection**

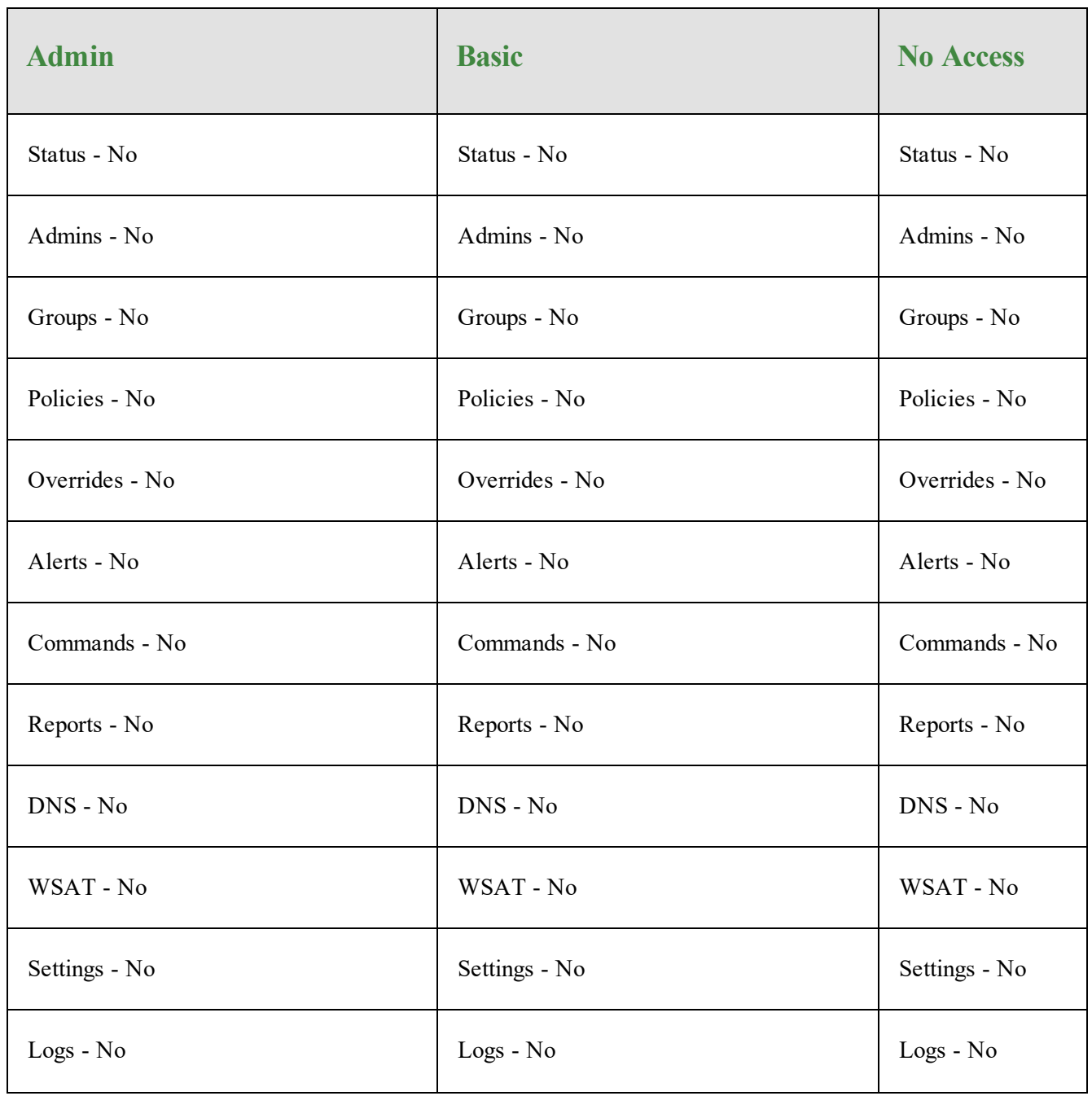

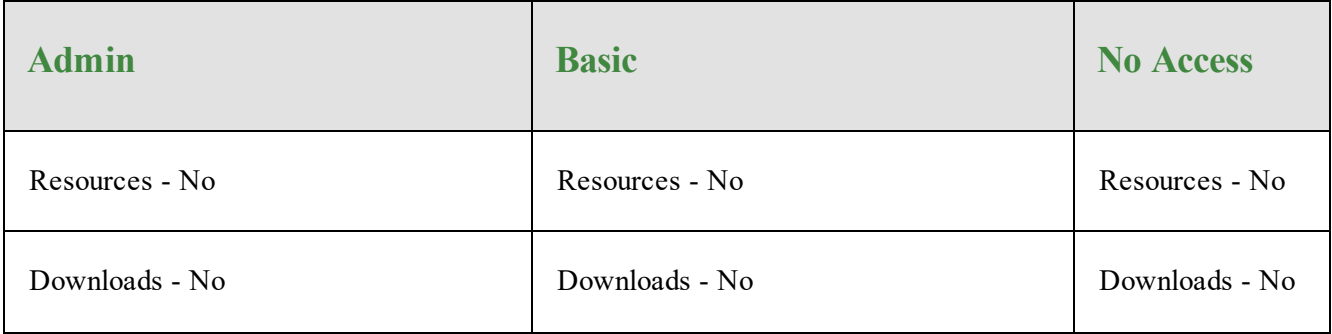

# **Chapter 5: Working With Groups**

To work with groups, see the following topics:

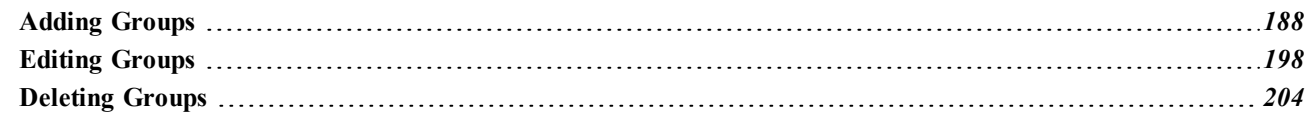

# <span id="page-197-0"></span>**Adding Groups**

When you first deploy to endpoints, the system assigns them to the Default group. If needed, you can add more groups for different management purposes and re-assign endpoints to those new groups.

### **To add a group:**

1. Log in to the [management](https://my.webrootanywhere.com/) console.

The management console displays, with the Sites tab active.

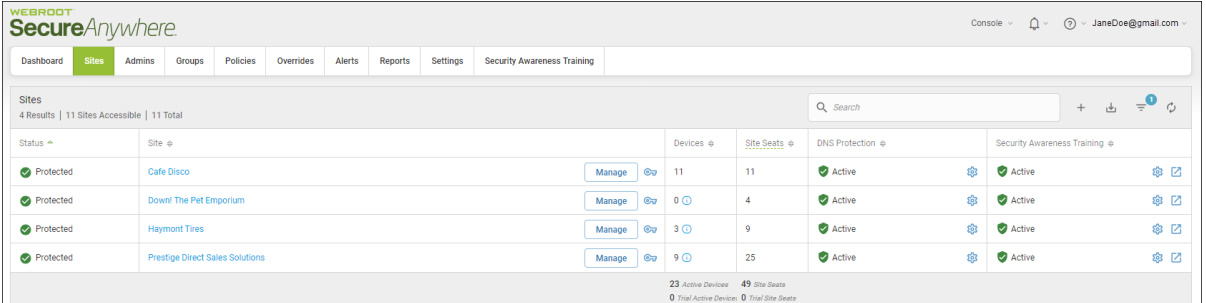

2. Click the **Groups** tab.

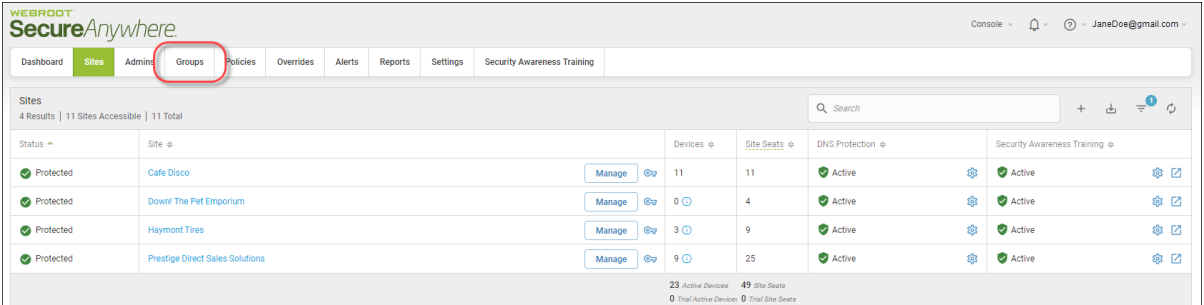

The Groups tab displays.

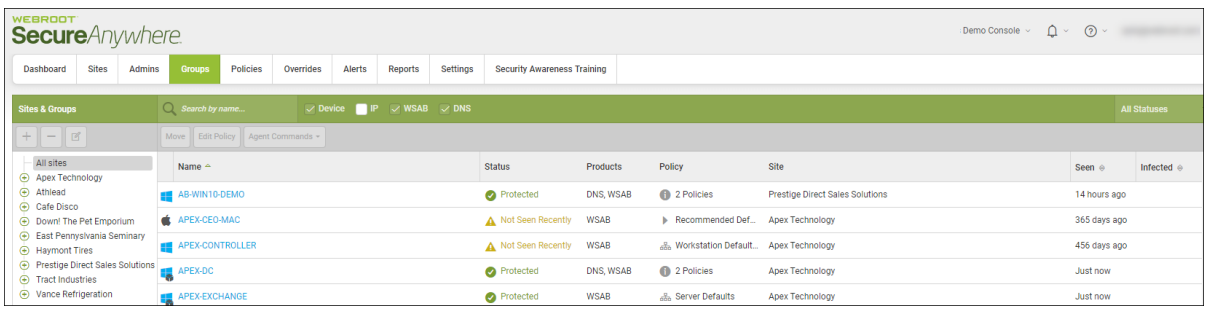

3. In the left column, select a site to which you want to add groups.

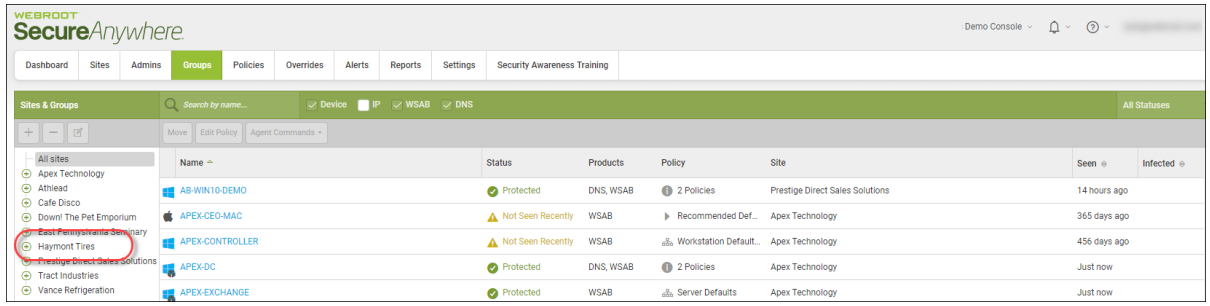

The Plus (+) button becomes active.

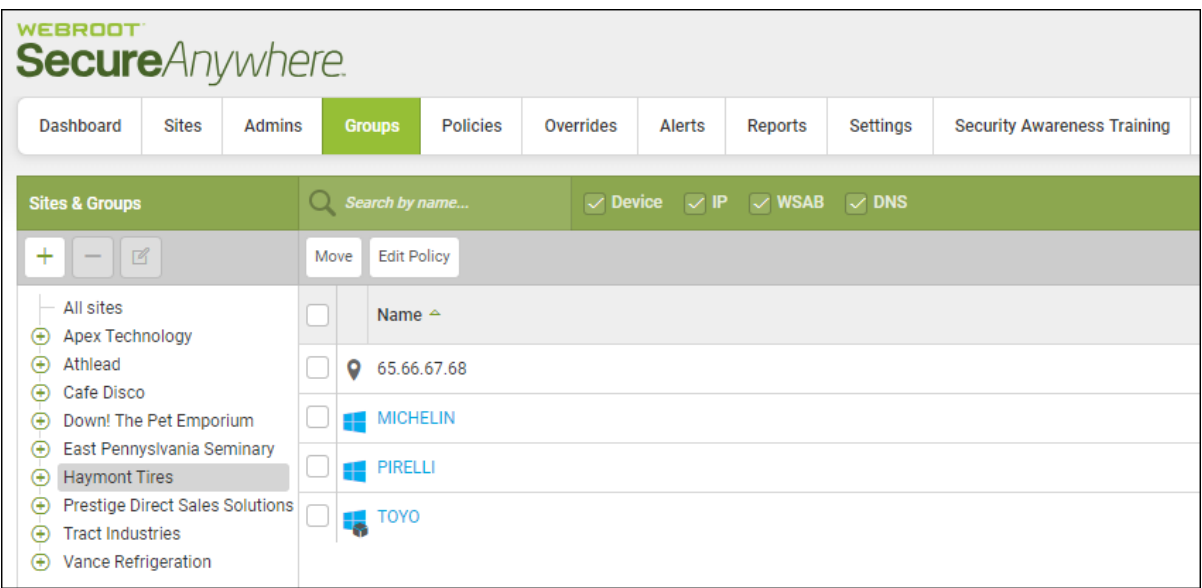

4. Click the **Plus (+)** button.

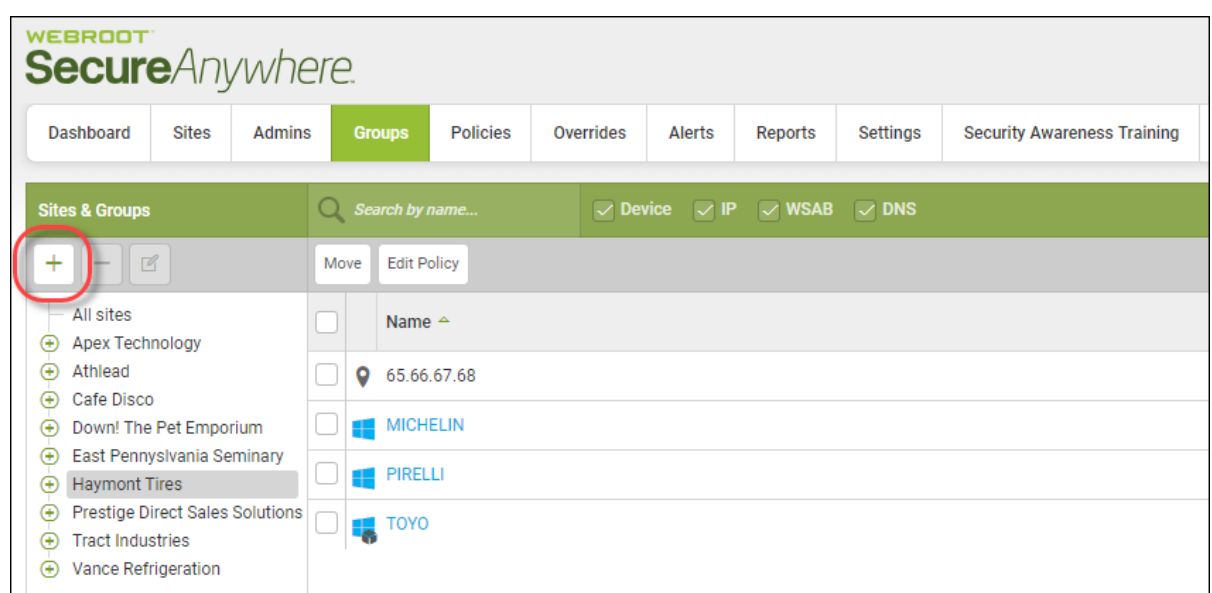

The Create Group window displays.

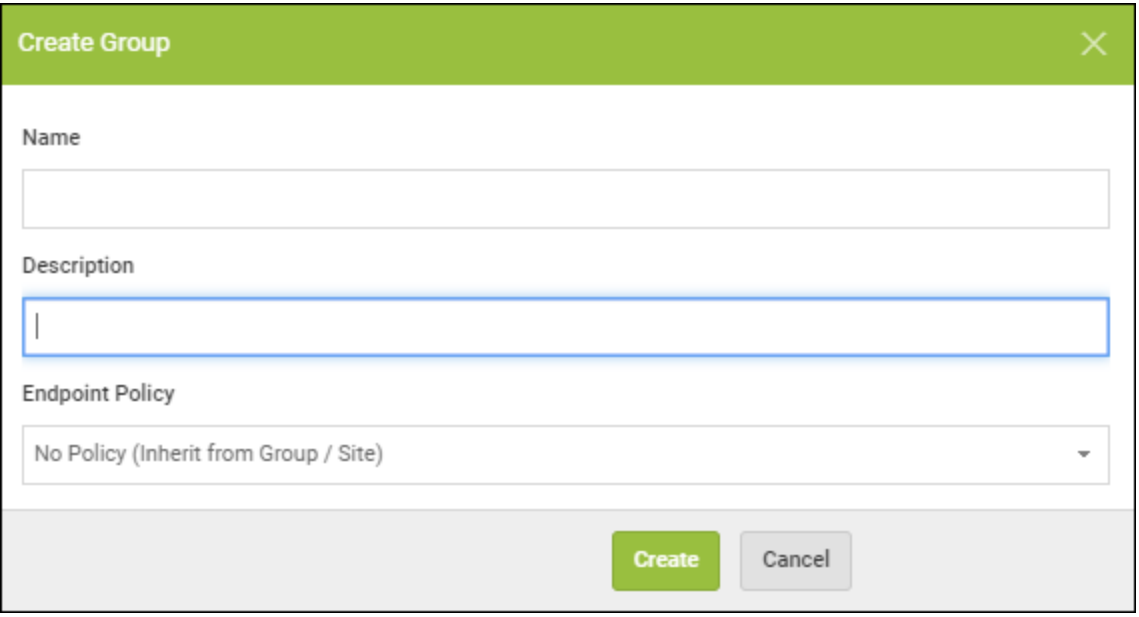

- 5. In the Name field, enter a name for the group.
- 6. In the Description field, enter a brief description for the group.
- 7. From the Endpoint Policy drop-down menu, select one of the following policies:
	- <sup>l</sup> **No Policy**
	- <sup>l</sup> **Recommended Defaults**
	- <sup>l</sup> **Recommended Server Defaults**
	- <sup>l</sup> **Silent Audit**
	- <sup>l</sup> **Unmanaged**

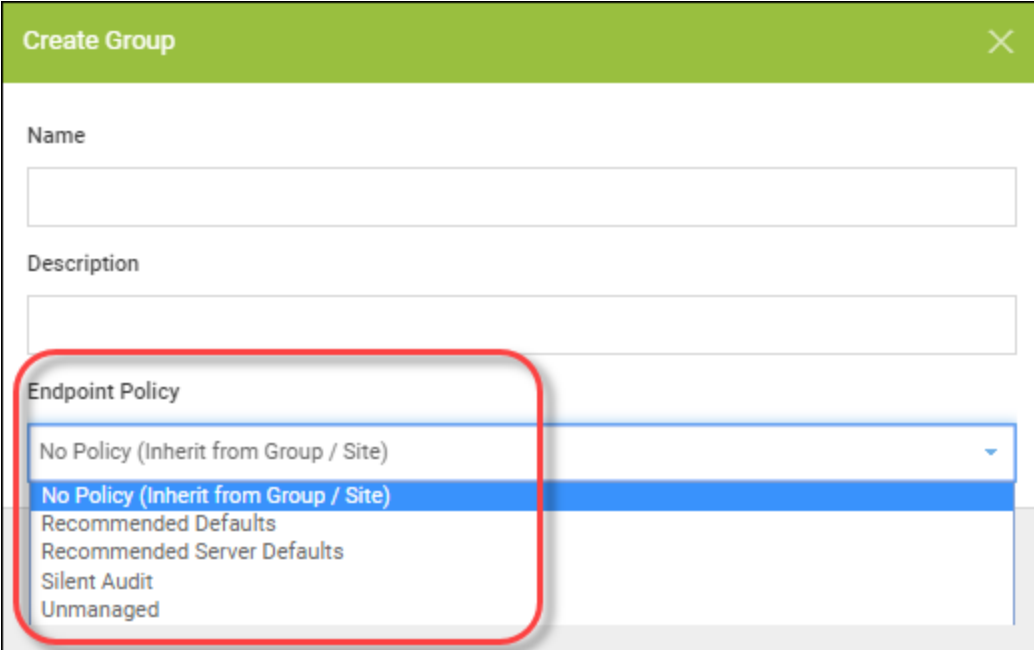

8. Click the **Create** button.

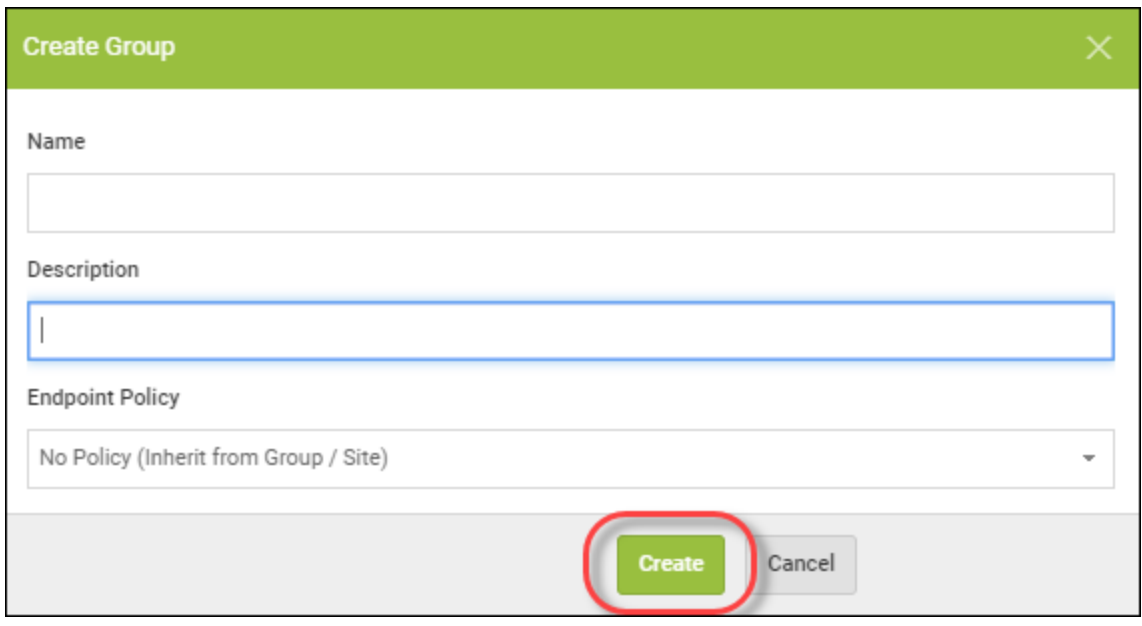

The new group displays in the Groups panel on the left.

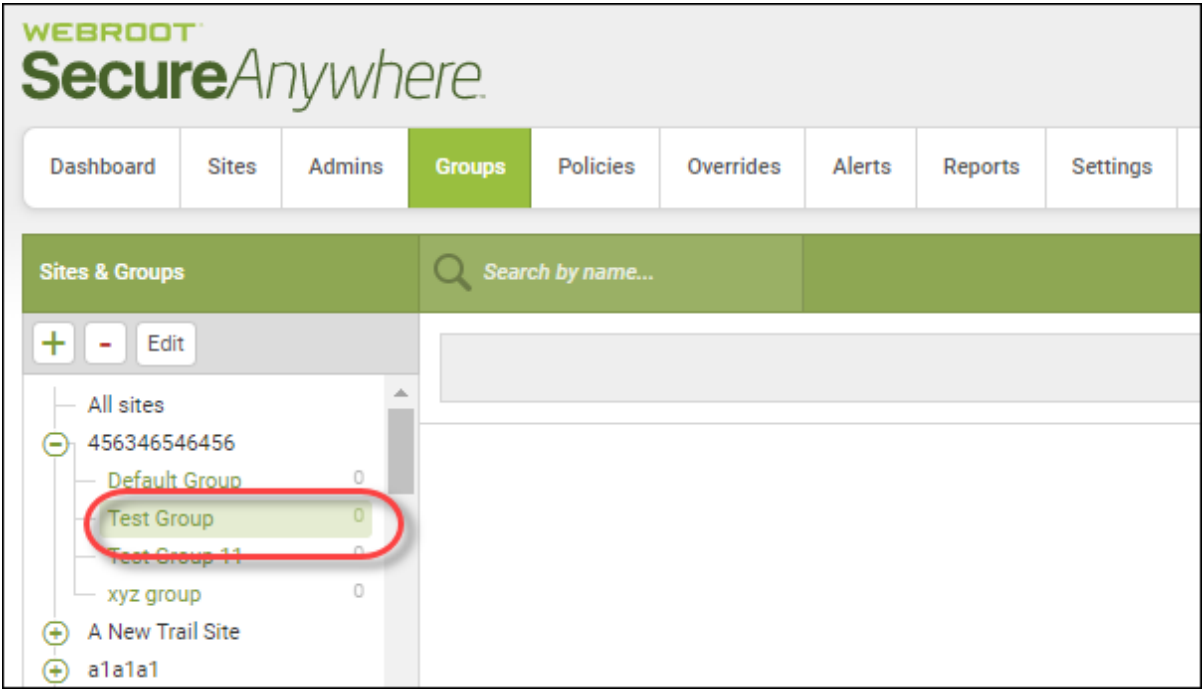

9. To move endpoints into this group, click the group where the endpoints you want to move currently reside.

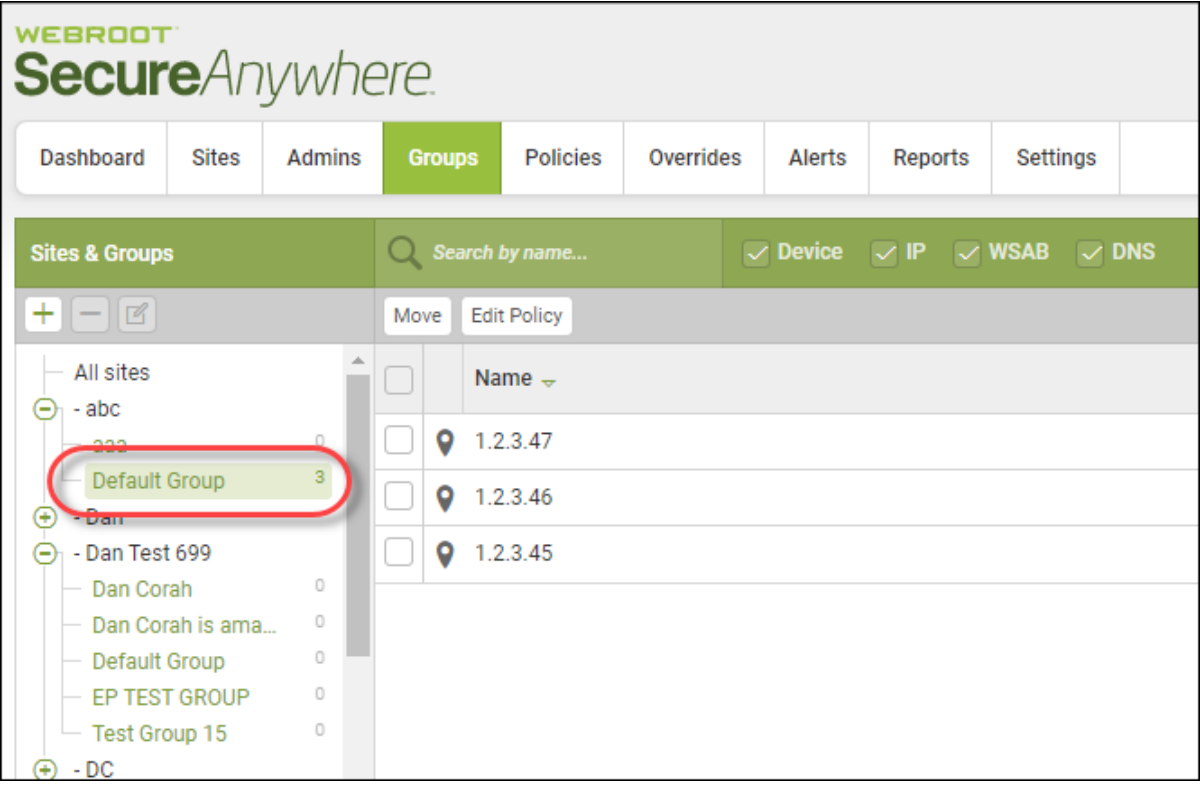

10. Select one or more endpoints from the Devices panel on the right.

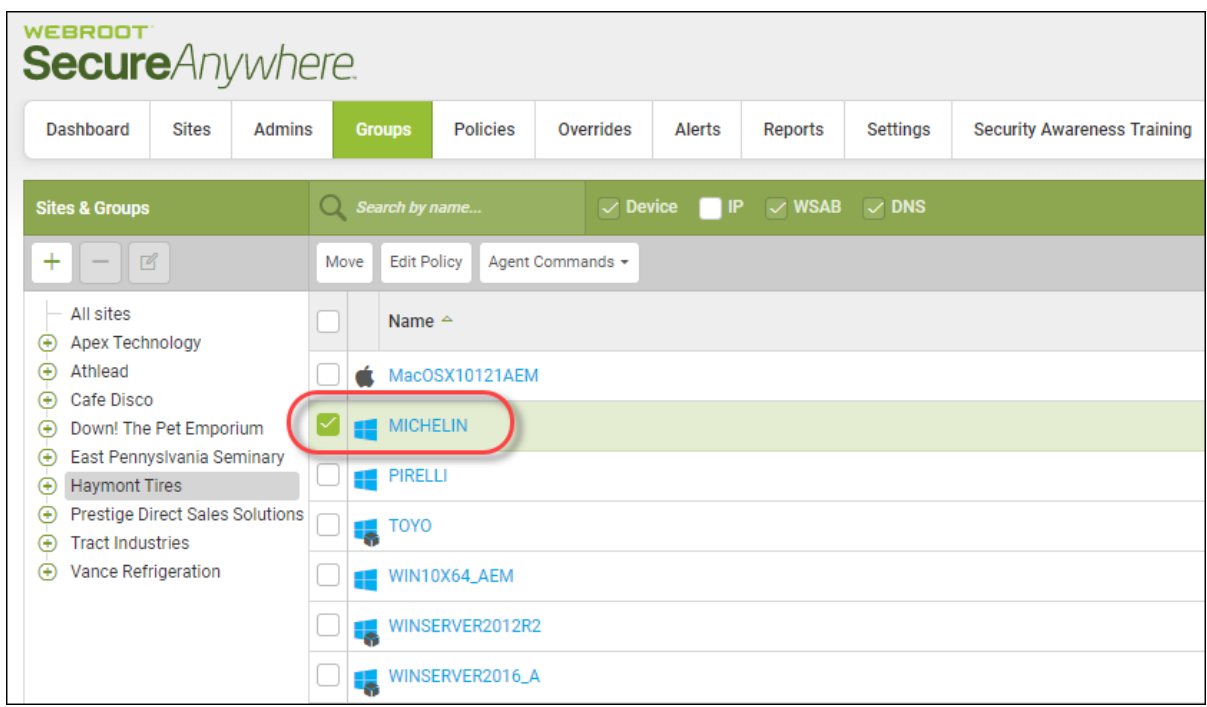

To select all endpoints, select the checkbox at the top of the column.

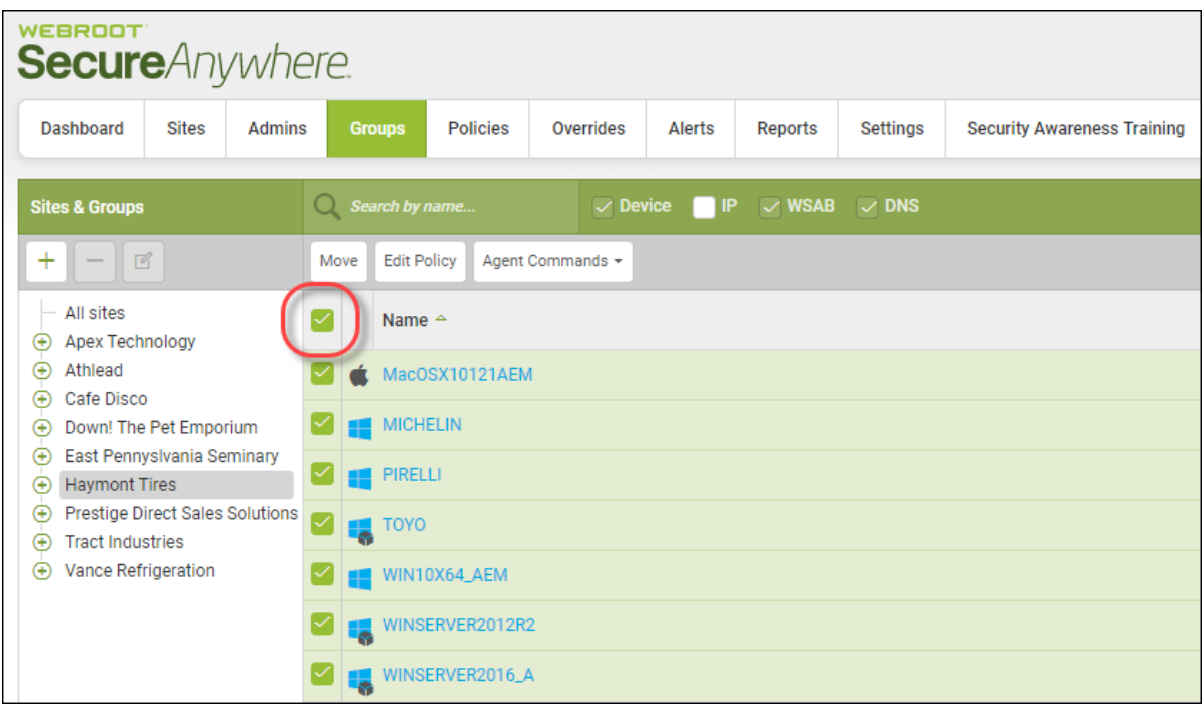

11. Click the **Move** button.

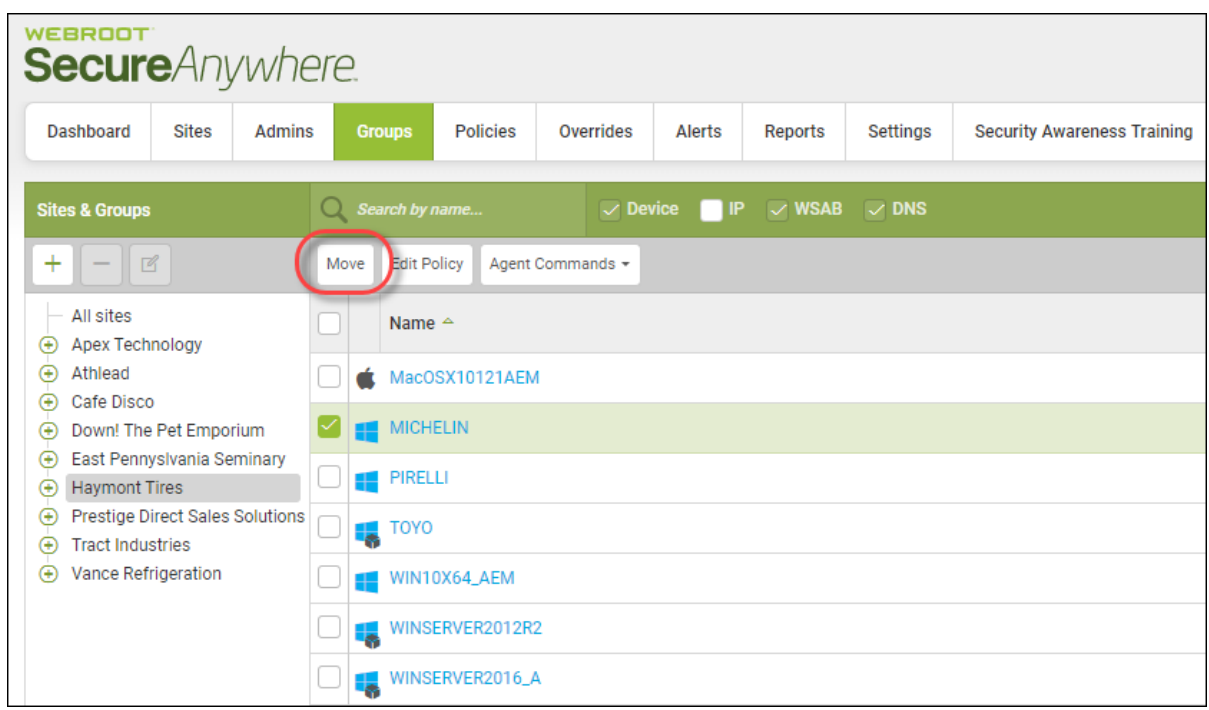

The Move Group window displays.

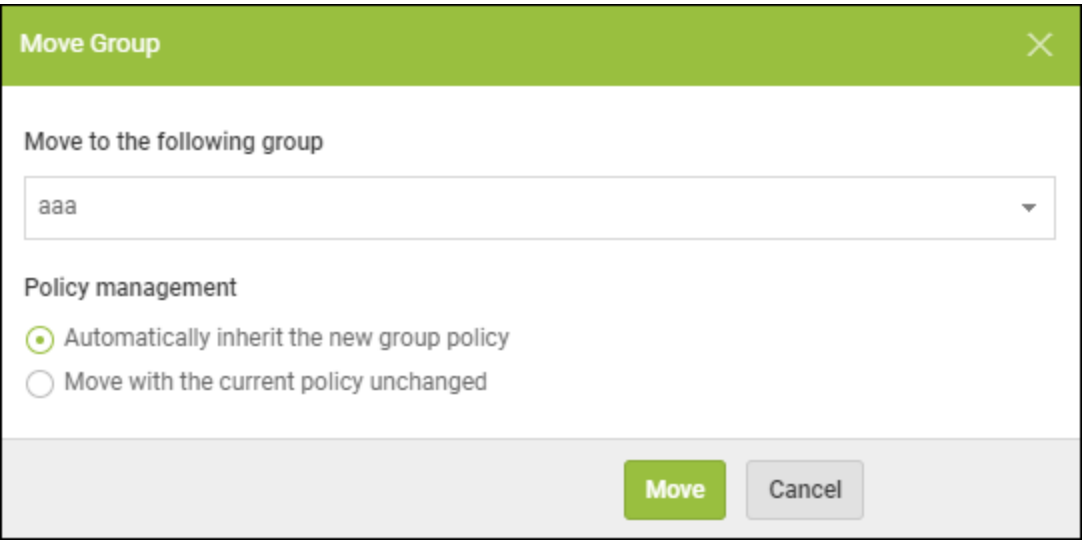

- 12. From the Move to the following group drop-down menu, select the new group you want to move the endpoint to.
- 13. Select one of the following Policy management radio buttons:
	- <sup>l</sup> **Automatically inherit the new group policy**
	- <sup>l</sup> **Move with the current policy unchanged**
- 14. Click the **Move** button.

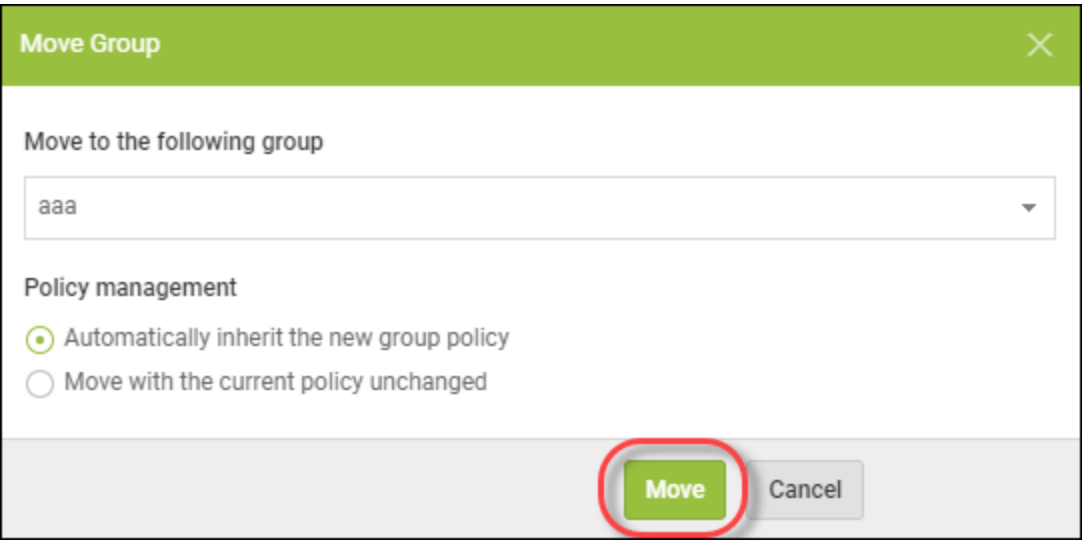

The group has been moved to the new group.

## <span id="page-207-0"></span>**Editing Groups**

Follow this procedure to edit a group.

#### **To edit a group:**

1. Log in to the [management](https://my.webrootanywhere.com/) console.

The management console displays, with the Sites tab active.

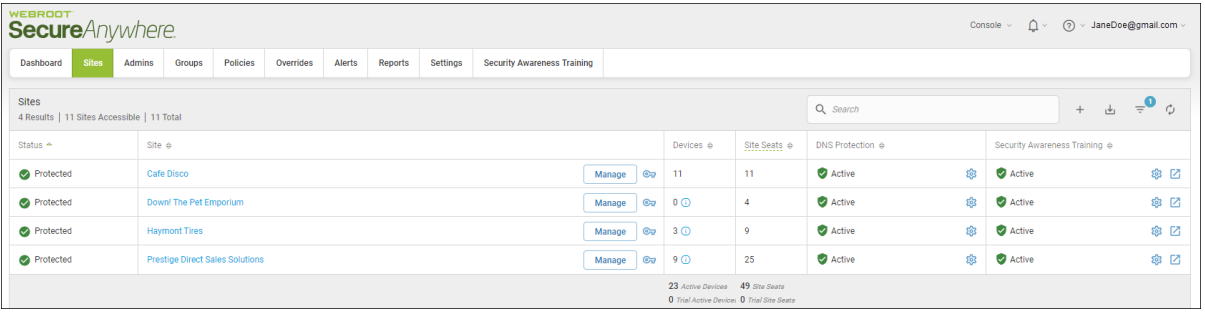

2. Click the **Groups** tab.

| <b>WEBROOT</b><br><b>Secure</b> Anywhere.                                                                                                    | (?) v JaneDoe@gmail.com v<br>Console $\vee$ |                          |                           |                              |                                                                |    |                                               |      |
|----------------------------------------------------------------------------------------------------|---------------------------------------------|--------------------------|---------------------------|------------------------------|----------------------------------------------------------------|----|-----------------------------------------------|------|
| <b>Sites</b><br>Overrides<br>Alerts<br>Settings<br>Dashboard<br>Admins<br>Policies<br>Reports<br><b>Security Awareness Training</b><br>Groups |                                             |                          |                           |                              |                                                                |    |                                               |      |
| <b>Sites</b><br>4 Results   11 Sites Accessible   11 Total                                                                                    |                                             |                          |                           |                              | $\overline{a}$<br>Q Search<br>ウ<br>$\frac{1}{\sqrt{2}}$<br>$+$ |    |                                               |      |
| Status $\triangle$                                                                                                    | Site $\Leftrightarrow$                      |                          | Devices $\Leftrightarrow$ | Site Seats $\Leftrightarrow$ | DNS Protection &                                               |    | Security Awareness Training $\Leftrightarrow$ |      |
| Protected                                                                                                    | Cafe Disco                                  | $\mathbf{C}$<br>Manage   | $-11$                     | 11                           | Active                                                         | 83 | Active                                        | \$ ⊠ |
| Protected                                                                                                    | Down! The Pet Emporium                      | $\mathbb{C}$<br>Manage   | $0$ $\odot$               | $\overline{4}$               | Active                                                         | ෯  | Active                                        | ※ ⊠  |
| Protected                                                                                                    | <b>Haymont Tires</b>                        | Manage<br>$\circledcirc$ | $3$ $\odot$               | $\overline{9}$               | Active                                                         | \$ | Active                                        | \$ ⊠ |
| Protected                                                                                                    | <b>Prestige Direct Sales Solutions</b>      | Manage                   | $Q_{\overline{u}}$ 9 $Q$  | 25                           | Active                                                         | 黎  | Active                                        | ◎ ⊠  |
| 23 Active Devices 49 Site Seats<br><b>0</b> Trial Active Device: 0 Trial Site Seats                                                           |                                             |                          |                           |                              |                                                                |    |                                               |      |

The Groups tab displays.

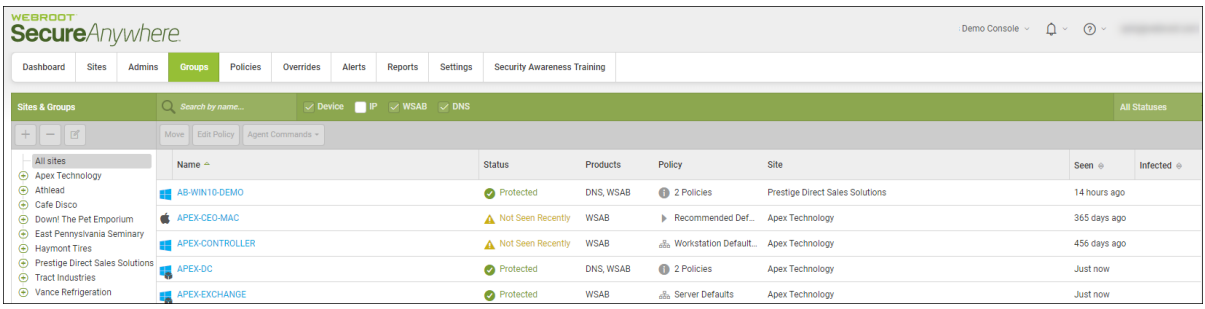

3. In the left column, select a site that contains a group you want to edit.

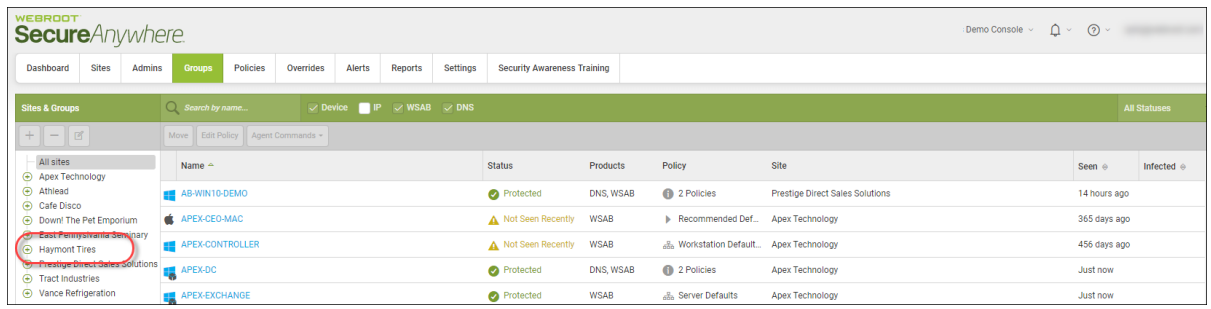

The Edit button becomes active.

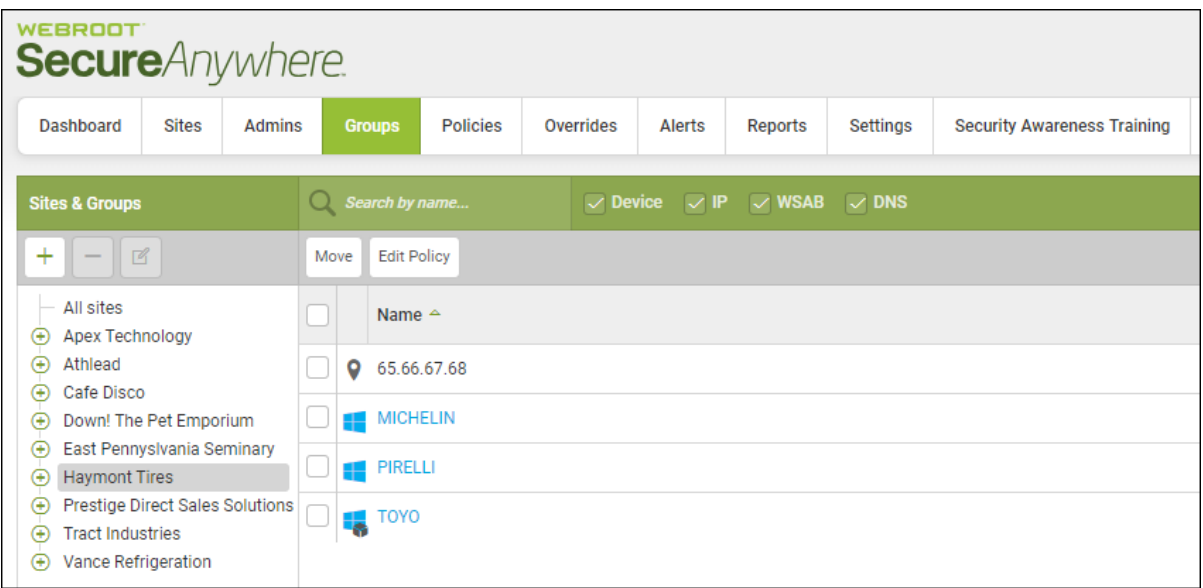

4. Click the **Edit** button.

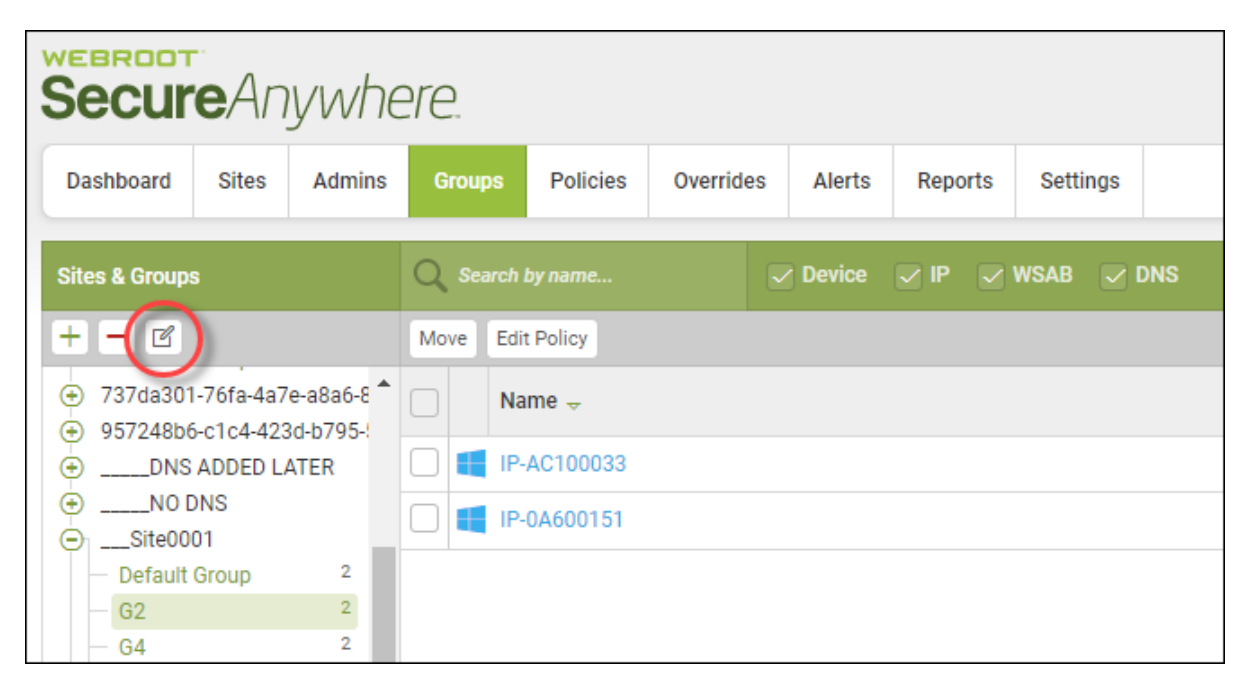

The Edit Group window displays.

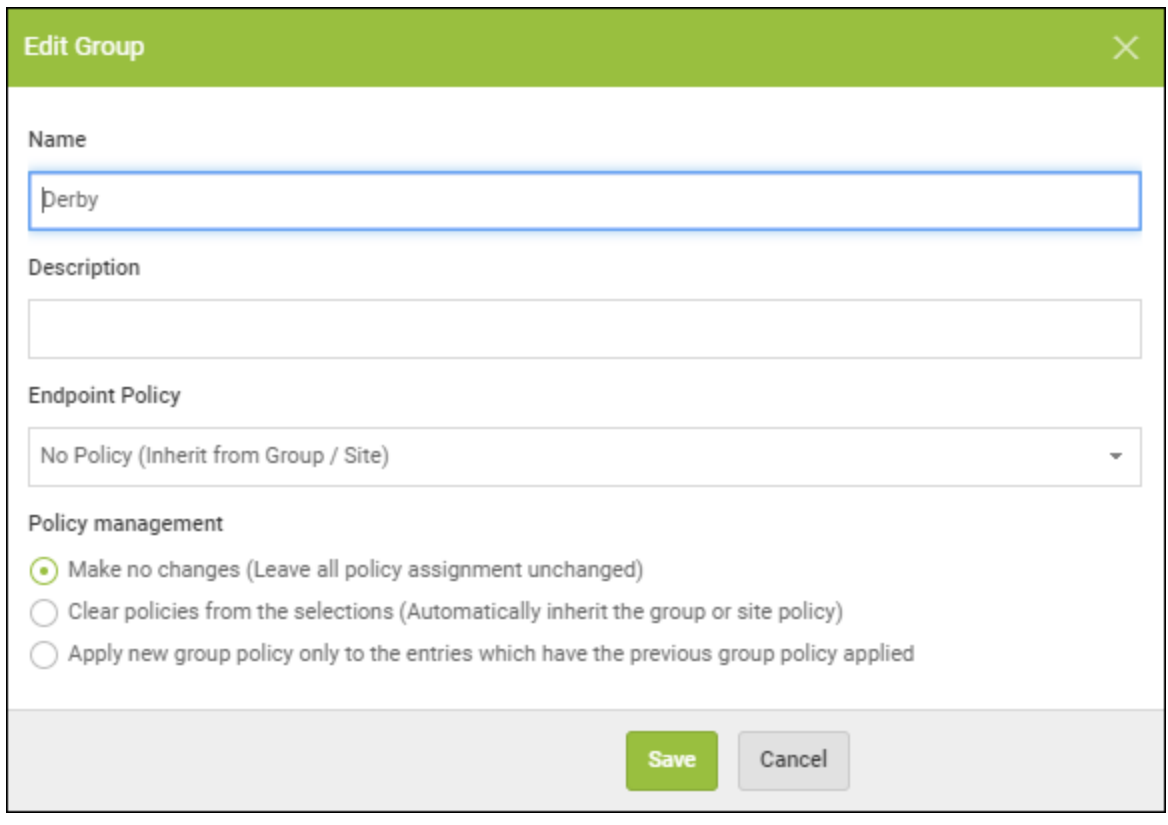

- 5. In the Name field, edit the name of the group. This is an optional step.
- 6. In the Description field, edit the description of the group. This is an optional step.
- 7. From the Endpoint Policy drop-down menu, select a different policy for the group. This is an optional step.

8. Select one of the following Policy Management radio buttons. This is an optional step.

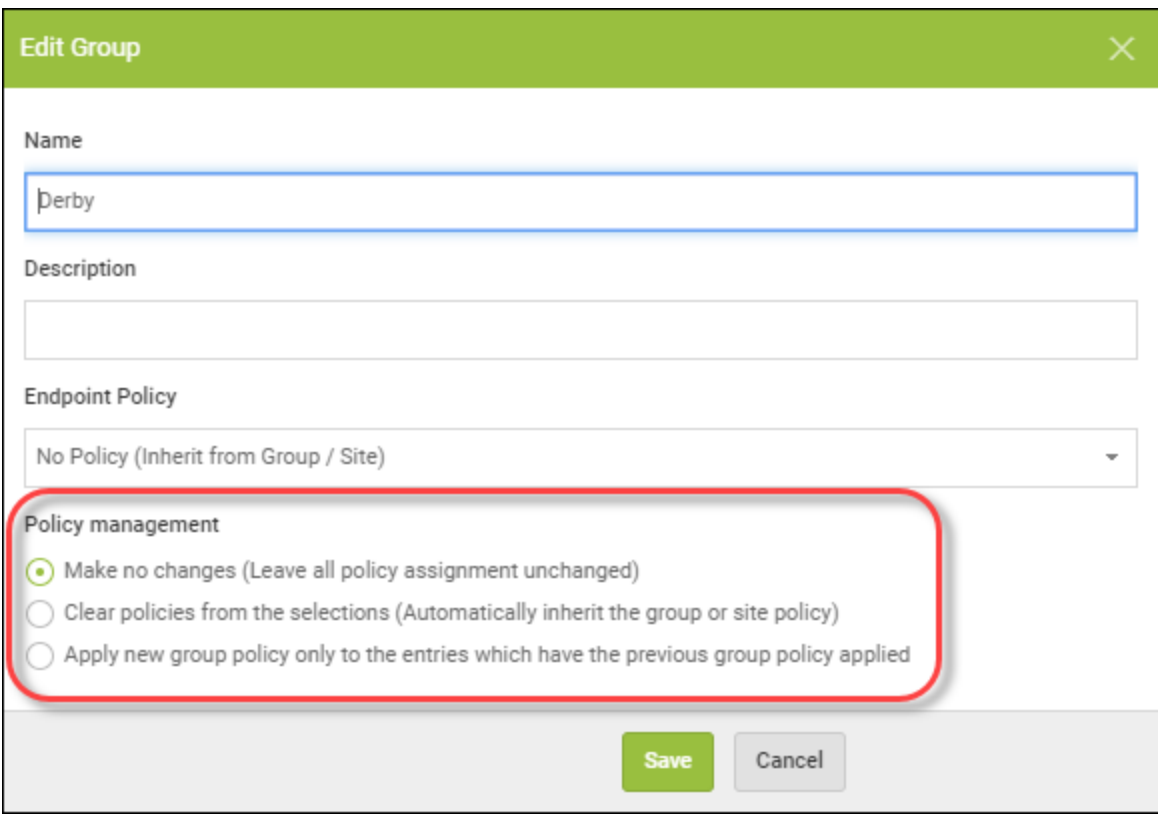

9. When you're done, click the **Save** button.

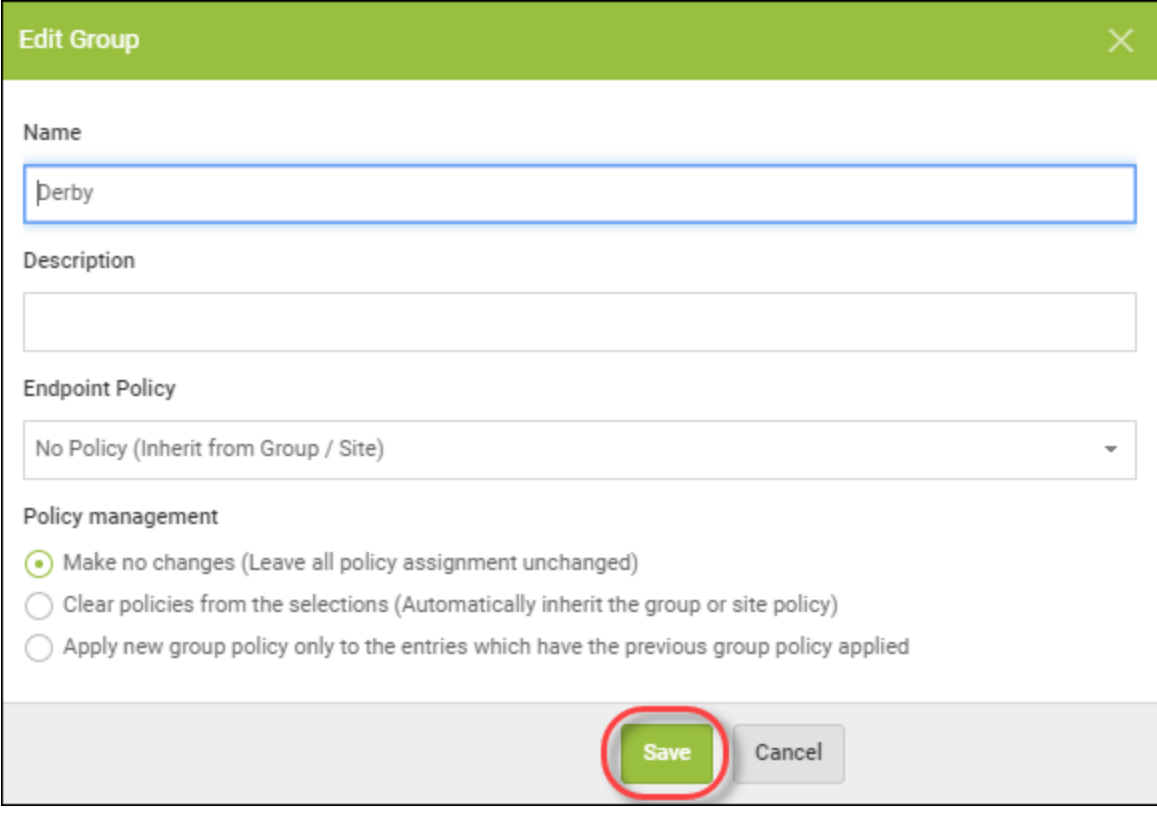

The information for the group is updated.

## <span id="page-213-0"></span>**Deleting Groups**

In the Groups tab, you can easily delete a group from the list and move its endpoints to another group.

You cannot retrieve a deleted group; however, you can re-use a deleted group name.

### **To delete a group:**

1. Log in to the [management](https://my.webrootanywhere.com/) console.

The management console displays, with the Sites tab active.

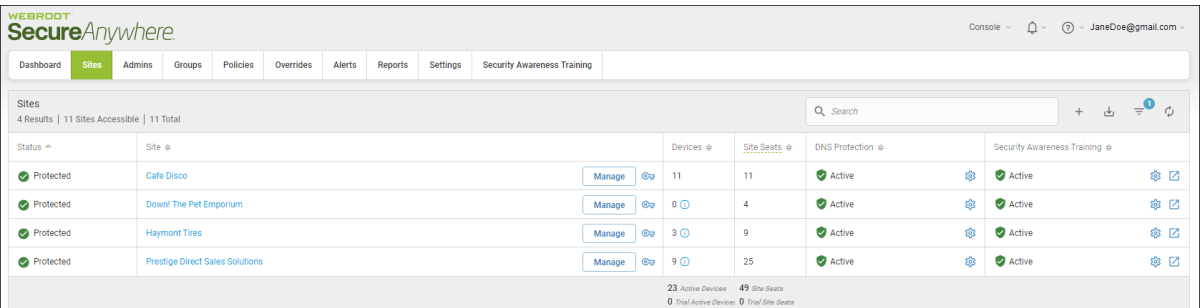

2. Click the **Groups** tab.

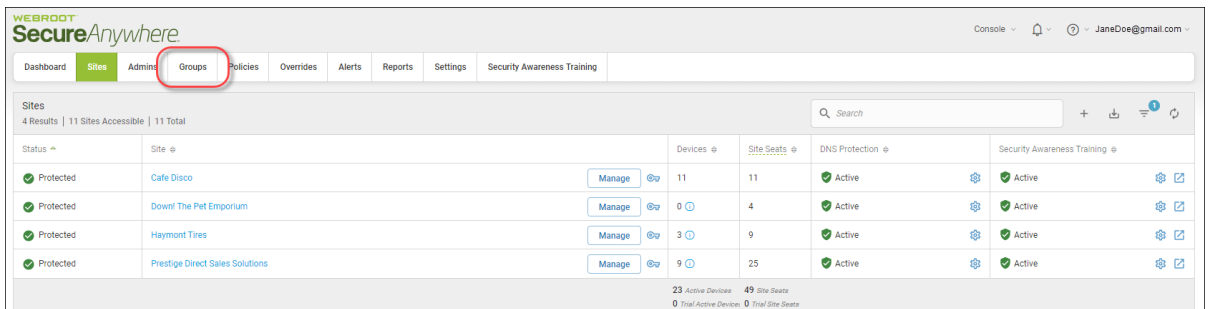

The Groups tab displays.

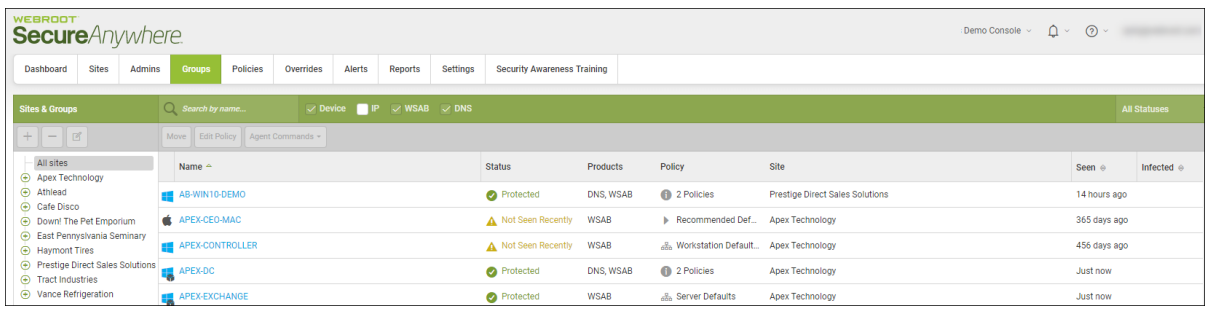

3. From the Sites & Groups column, select the group you want to delete.

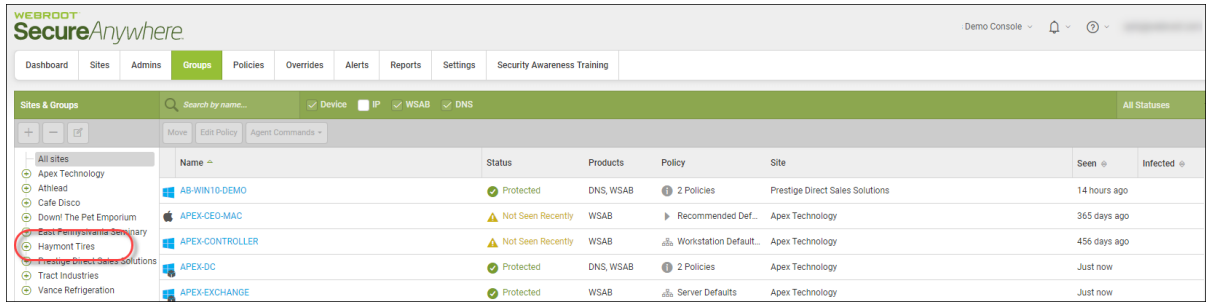

The Minus (-) button becomes active.

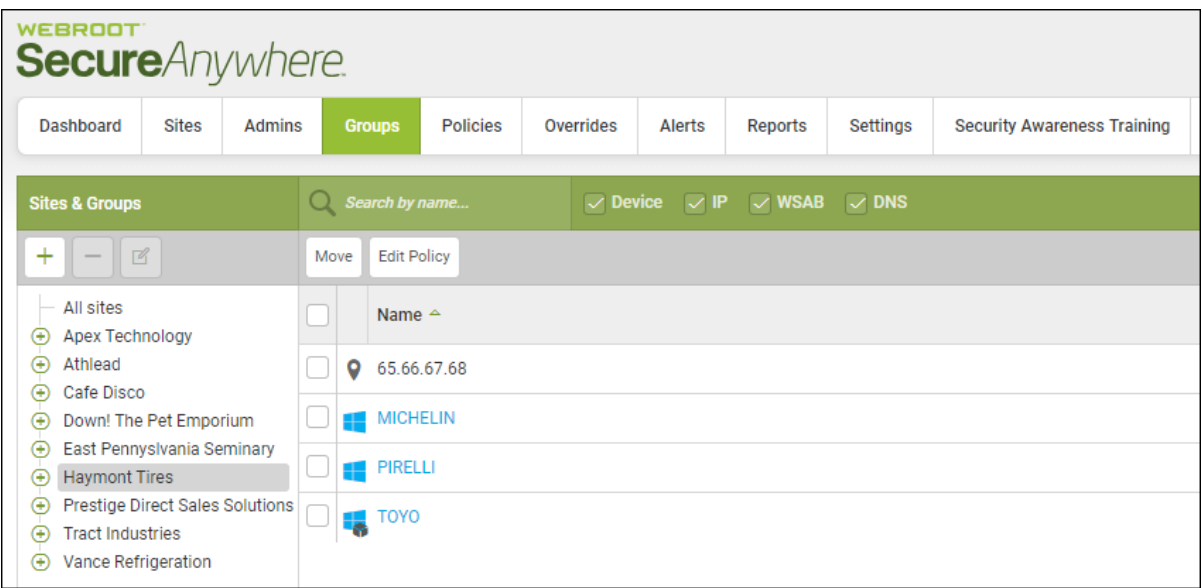

4. Click the **Minus (-)** button.

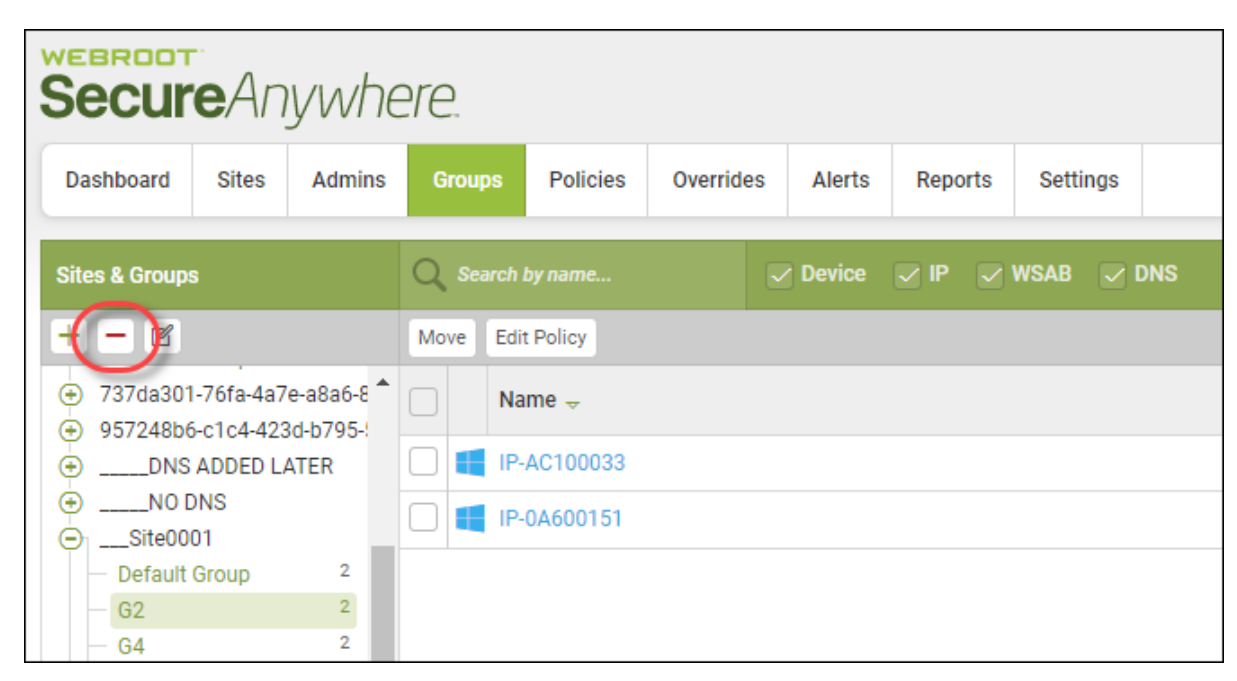

The Delete Group window displays.

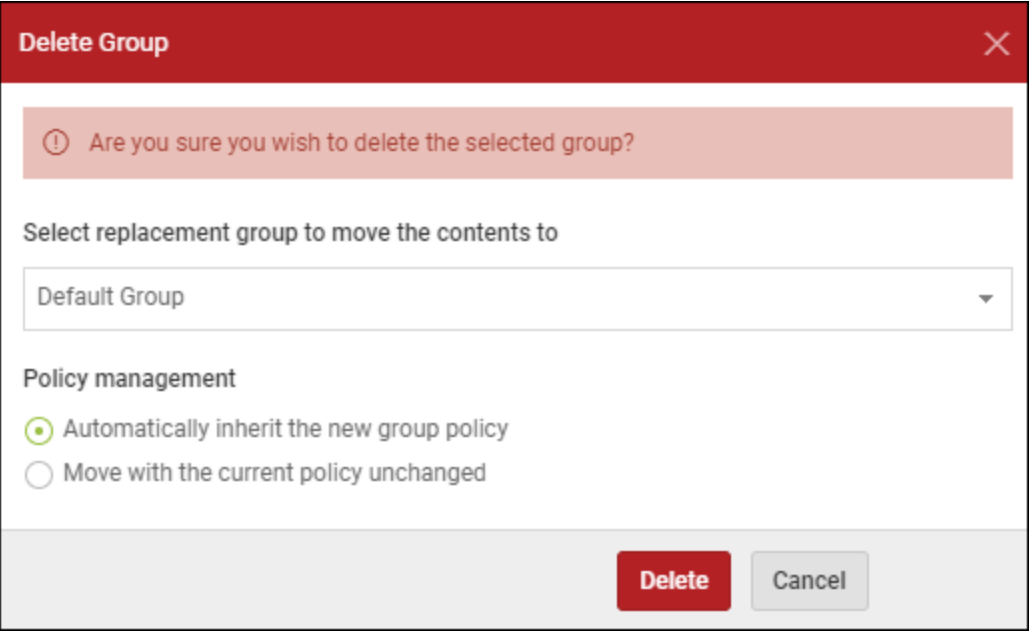
- 5. From the Select replacement group drop-down menu, select the replacement group to move the contents to.
- 6. Select one of the following Policy management radio buttons:
	- <sup>l</sup> **Automatically inherit the new group policy**
	- <sup>l</sup> **Move with the current policy unchanged**
- 7. Click the **Delete** button.

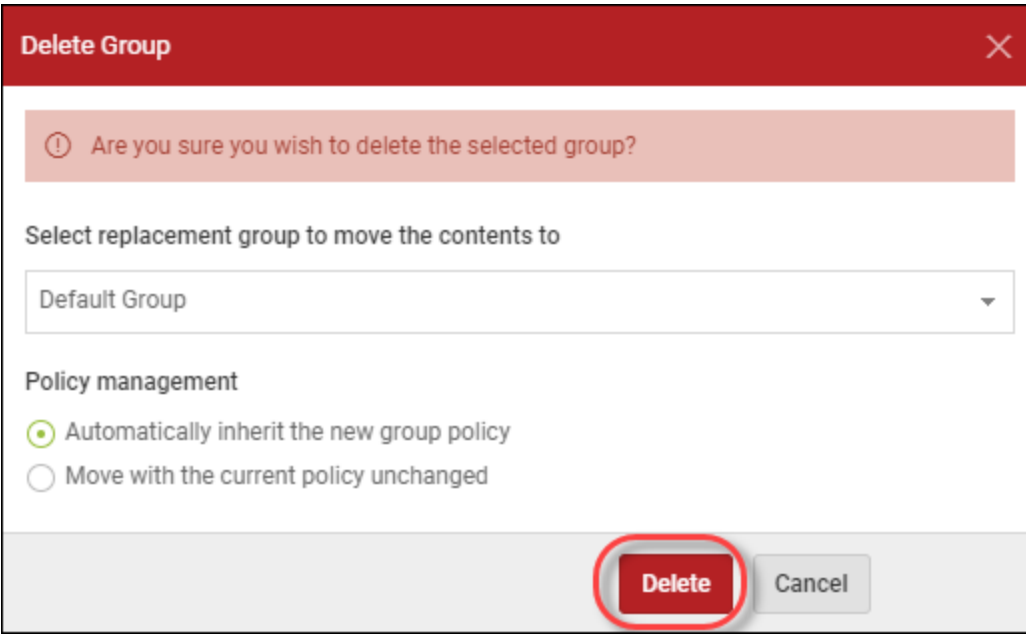

The group is deleted.

# **Chapter 6: Working With Devices**

To work with devices, see the following topics:

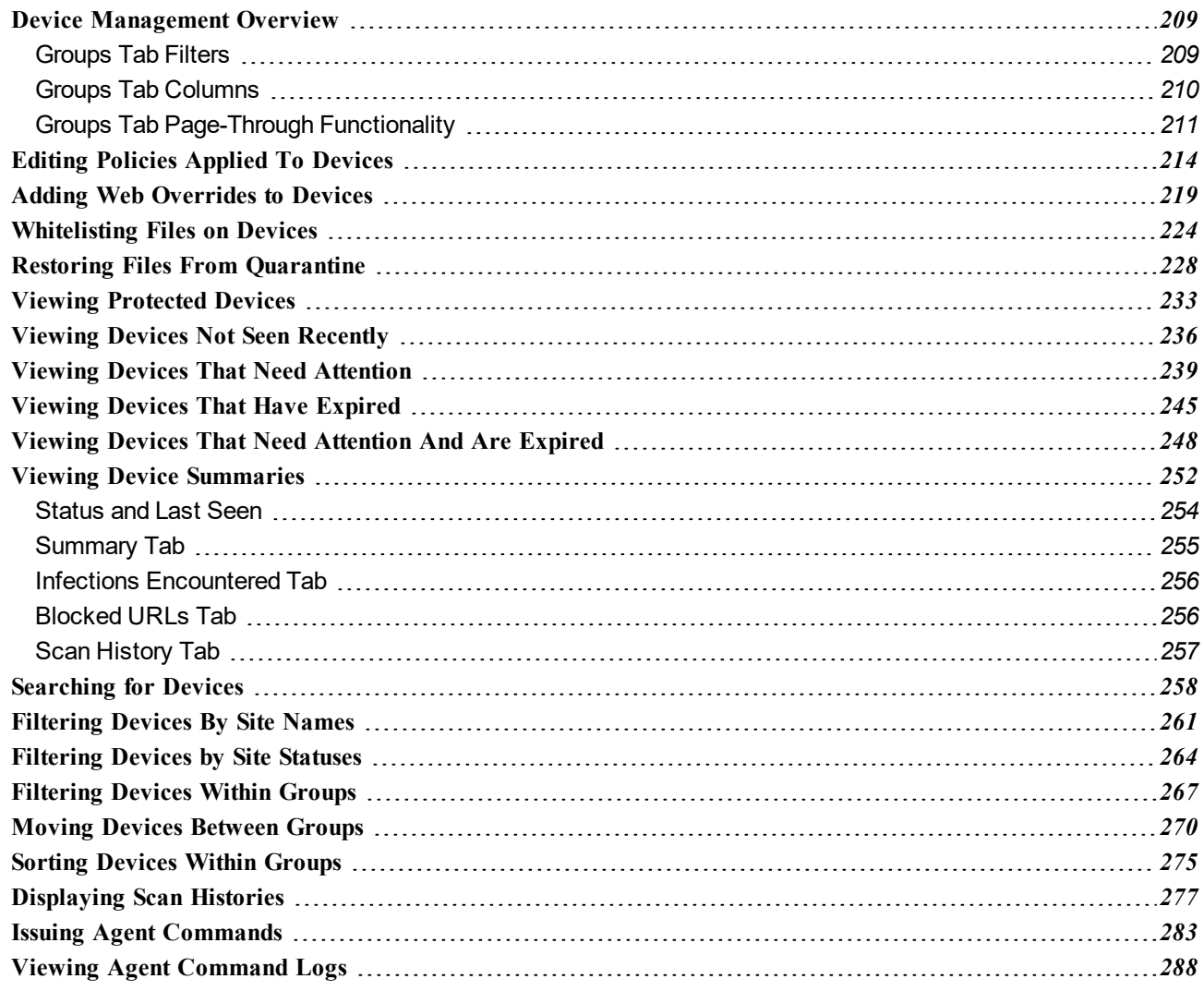

### <span id="page-218-0"></span>**Device Management Overview**

Included in the management console is the ability to see an overview of all devices across all sites. In addition, admins can filter by site or status, and drill-down on a particular device to view information about threats encountered on the device, blocked URLs. Admins can also restore files or quarantine files.

All Device Management functionality is located in the management console under the Groups tab.

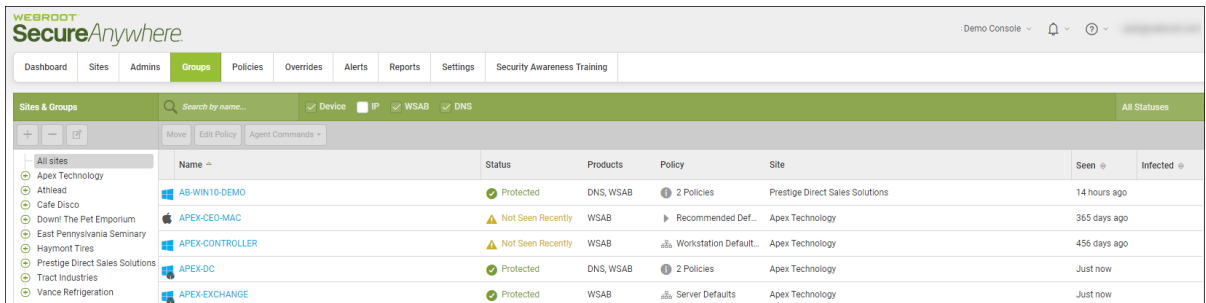

There are three main areas in the Groups tab:

- [Filters](#page-218-1)
- [Columns](#page-219-0)
- <span id="page-218-1"></span>• [Page-Through](#page-220-0) Functionality

### **Groups Tab Filters**

The Groups tab has three built-in filters, so you can:

- Filter [Devices](#page-270-0) by Sites Names
- Filter Devices by [Statuses](#page-273-0)
- Filter [Devices](#page-276-0) Within Groups
- Sort [Devices](#page-284-0) Within Groups
- Search for [Devices](#page-267-0)

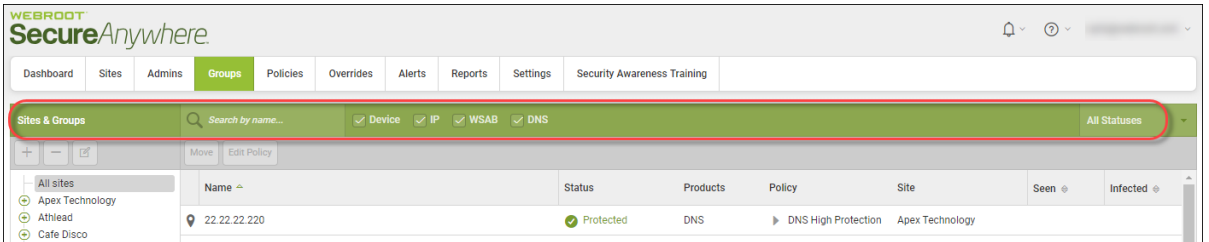

### <span id="page-219-0"></span>**Groups Tab Columns**

The main part of the Devices tab displays all of your devices in the following columns:

<sup>l</sup> **Name** — Displays the name of the device, and includes an icon that indicates the type of device.

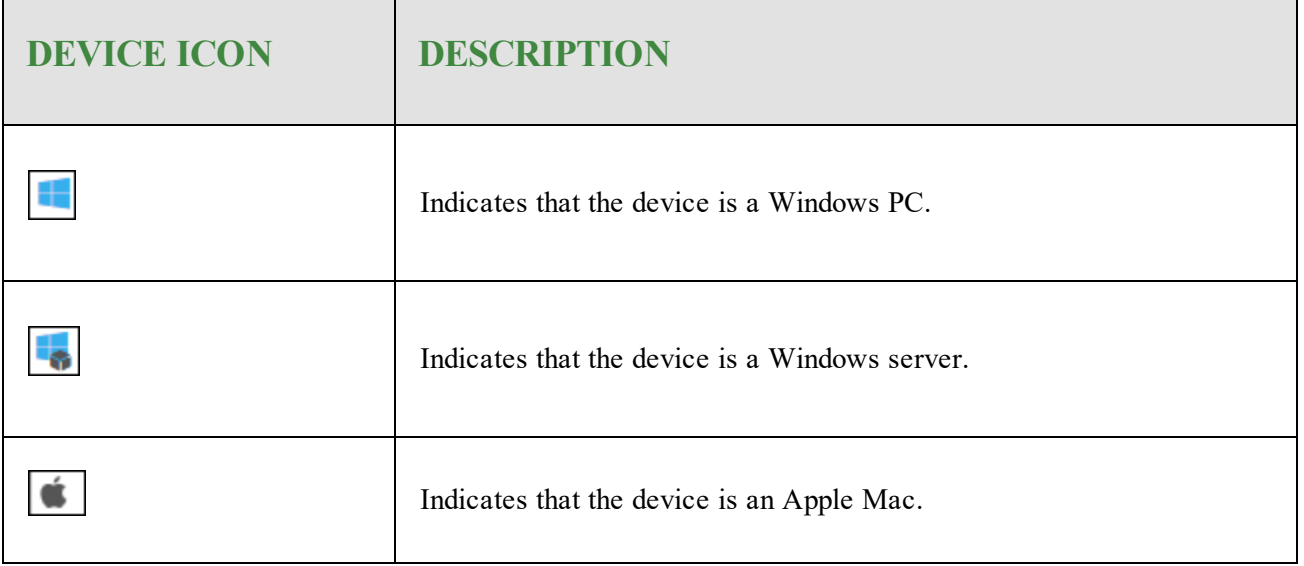

**Status** — Displays the current status of the device, as described in the following table:

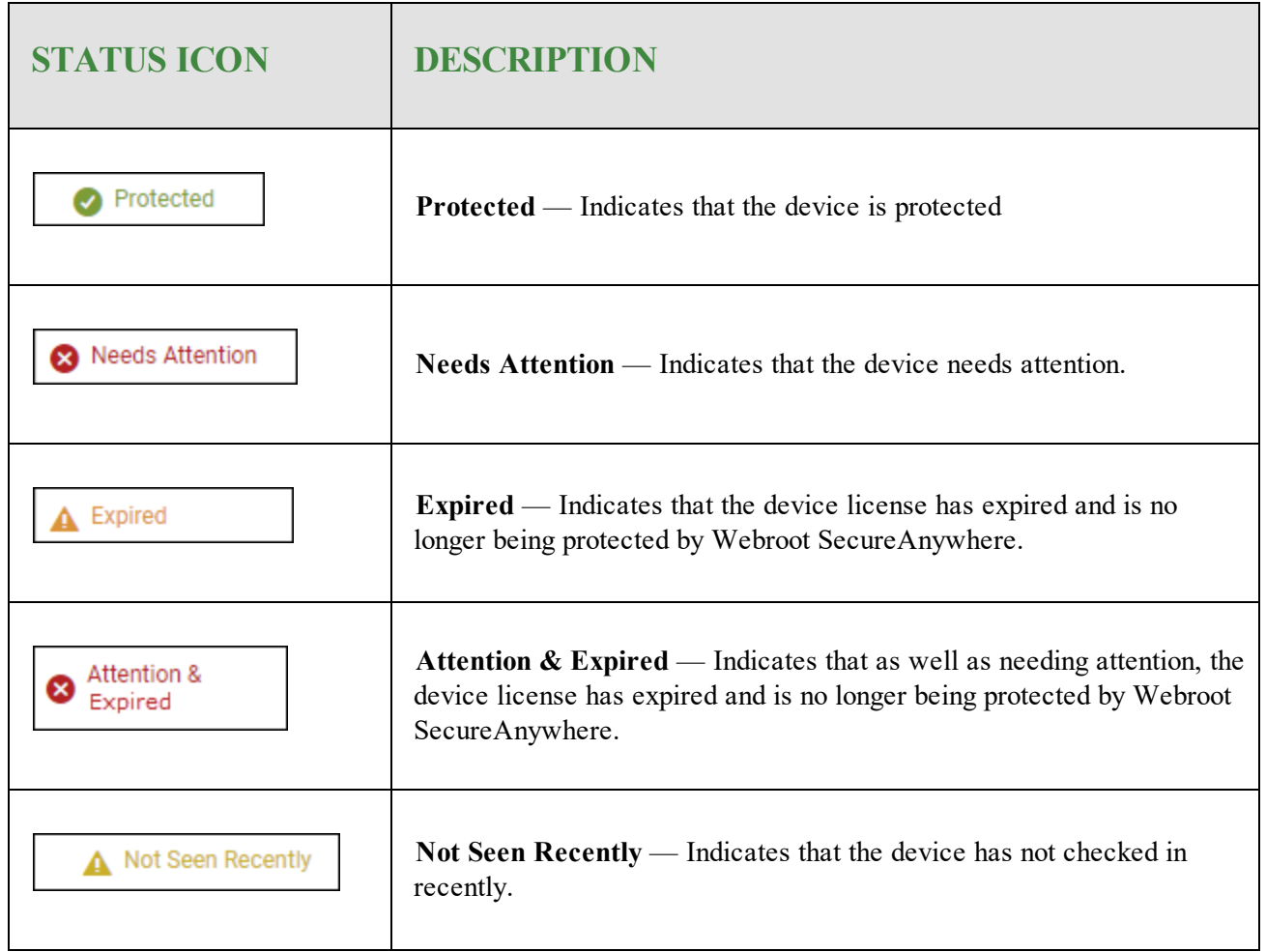

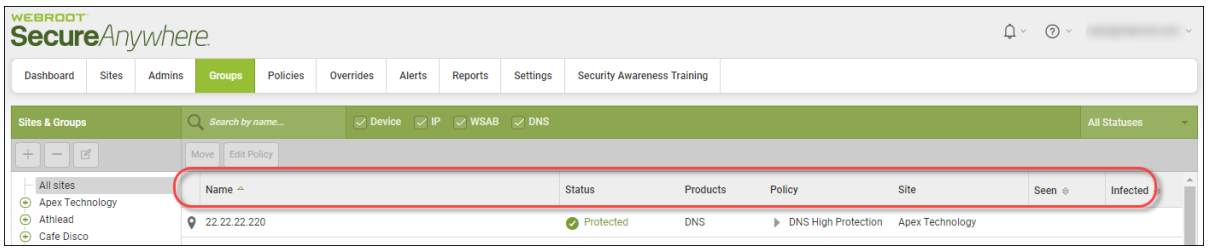

### <span id="page-220-0"></span>**Groups Tab Page-Through Functionality**

The bottom of the Devices tab has the page-through functionality, as described in the following table.

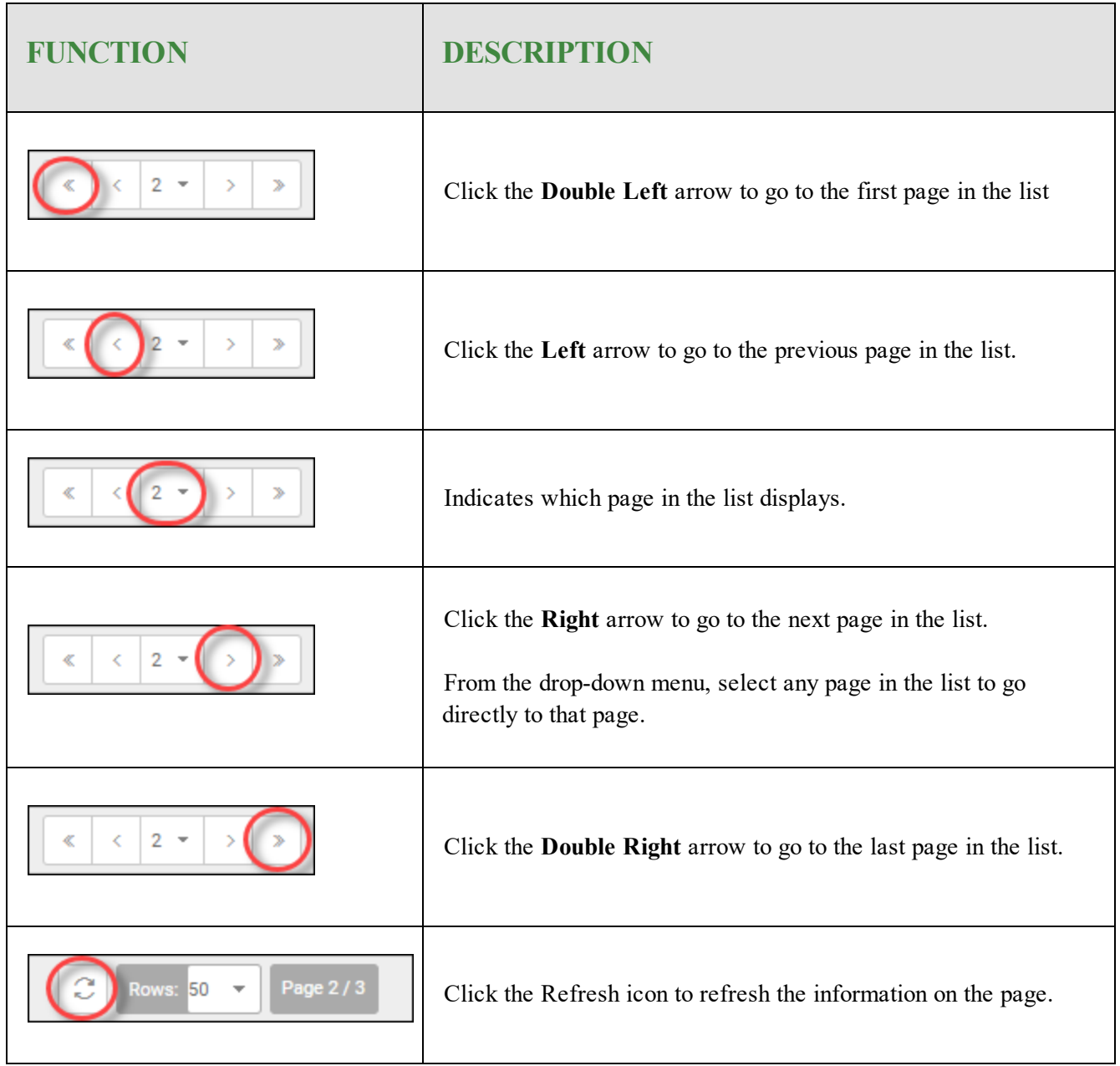

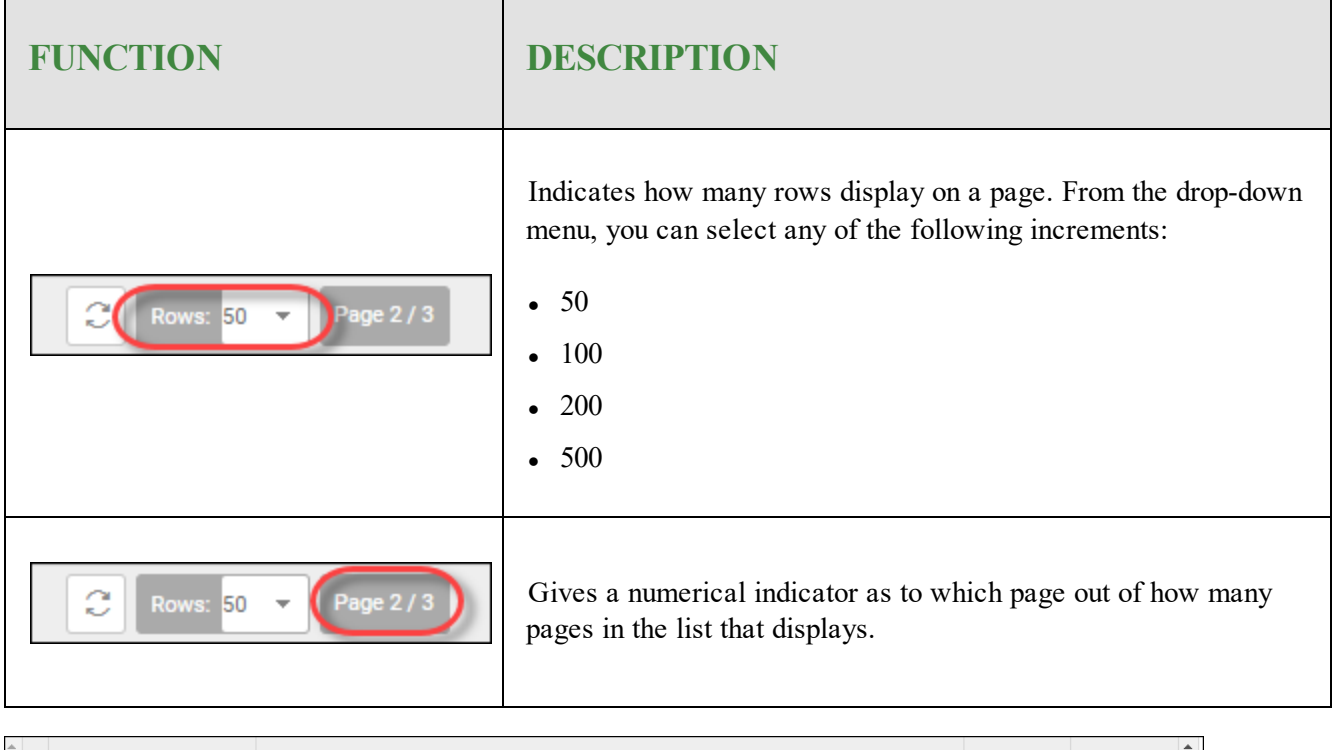

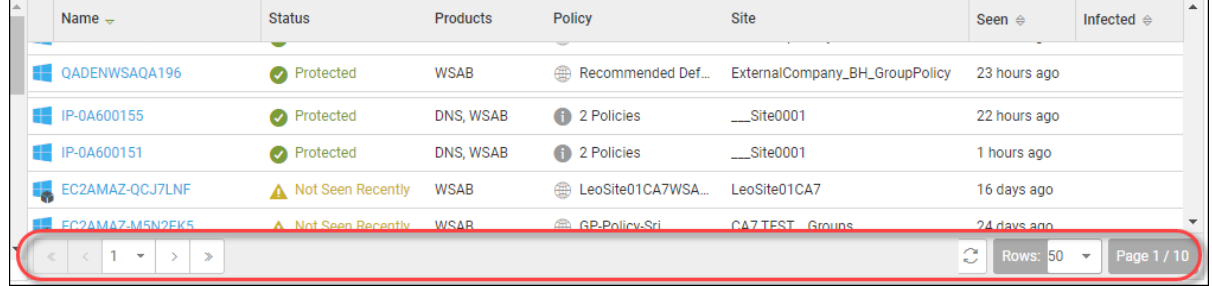

## <span id="page-223-0"></span>**Editing Policies Applied To Devices**

Follow this procedure to edit which policy is applied to a device.

### **To edit a policy:**

1. Log in to the [management](https://my.webrootanywhere.com/) console.

The management console displays, with the Sites tab active.

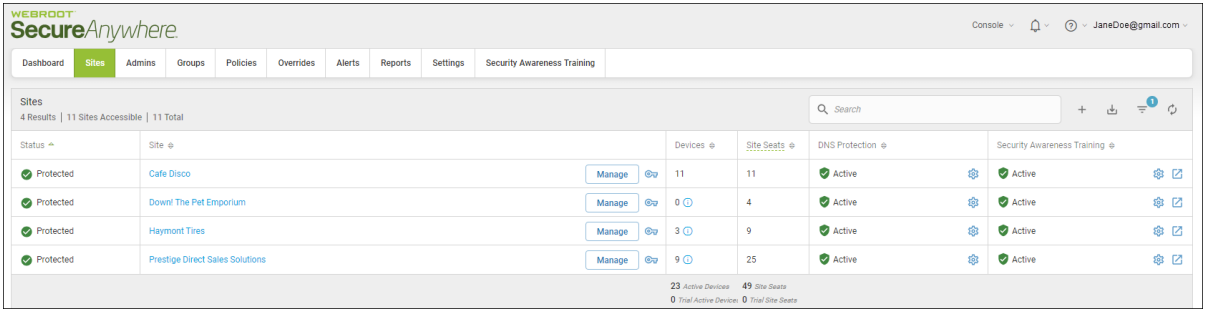

2. Click the **Groups** tab.

| <b>WEBROOT</b><br><b>Secure</b> Anywhere                                           |                                                                                                    |                          |                                                                                     |                              |                  |     | $\Delta$ $\sim$<br>റ<br>> JaneDoe@gmail.com<br>Console $\sim$ |      |
|------------------------------------------------------------------------------------|----------------------------------------------------------------------------------------------------|--------------------------|-------------------------------------------------------------------------------------|------------------------------|------------------|-----|---------------------------------------------------------------|------|
| <b>Sites</b><br>Dashboard                                                          | Overrides<br>Alerts<br>Settings<br><b>Admins</b><br>Policies<br>Reports<br><b>Security Awareness Training</b><br>Groups |                          |                                                                                     |                              |                  |     |                                                               |      |
| <b>Sites</b><br>Q Search<br>山<br>$+$<br>4 Results   11 Sites Accessible   11 Total |                                                                                                    |                          |                                                                                     |                              |                  |     | $\Rightarrow$ $\bullet$                                       |      |
| Status $\triangle$                                                                 | Site $\Leftrightarrow$                                                                                                  |                          | Devices $\Leftrightarrow$                                                           | Site Seats $\Leftrightarrow$ | DNS Protection & |     | Security Awareness Training $\Leftrightarrow$                 |      |
| Protected                                                                          | Cafe Disco                                                                                                    | Manage<br>$\mathbf{C}$   | $-11$                                                                               | 11                           | Active           | 懲   | Active                                                        | ◎ ⊠  |
| Protected                                                                          | Down! The Pet Emporium                                                                                                  | $\mathbb{C}$<br>Manage   | $\circ$                                                                             | $\overline{4}$               | Active           | ද්ද | Active                                                        | ※ ⊠  |
| Protected                                                                          | <b>Haymont Tires</b>                                                                                                    | $\circledcirc$<br>Manage | $3$ $\odot$                                                                         | $\overline{9}$               | Active           | 8   | Active                                                        | \$ ⊠ |
| Protected                                                                          | <b>Prestige Direct Sales Solutions</b>                                                                                  | $\mathbb{C}$<br>Manage   | 90                                                                                  | 25                           | Active           | 黎   | Active                                                        | ◎ ⊠  |
|                                                                                    |                                                                                                    |                          | 23 Active Devices 49 Site Seats<br><b>0</b> Trial Active Device: 0 Trial Site Seats |                              |                  |     |                                                               |      |

The Groups tab displays.

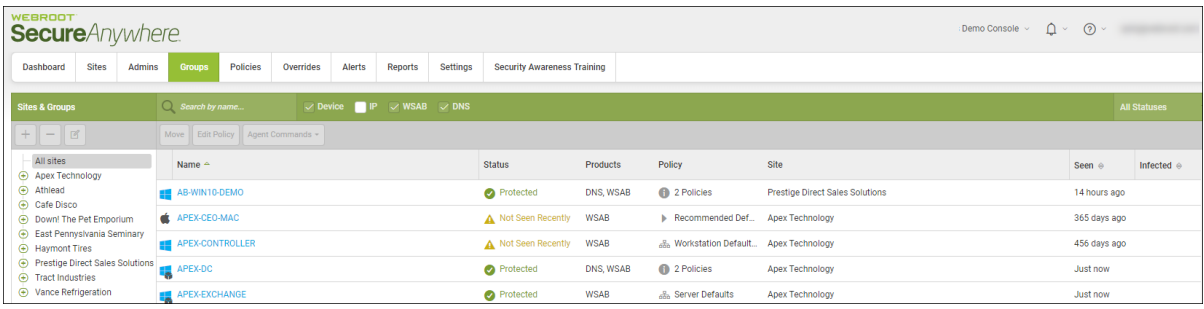

3. In the left column, select the site that contains the group and device you want to edit the policy for.

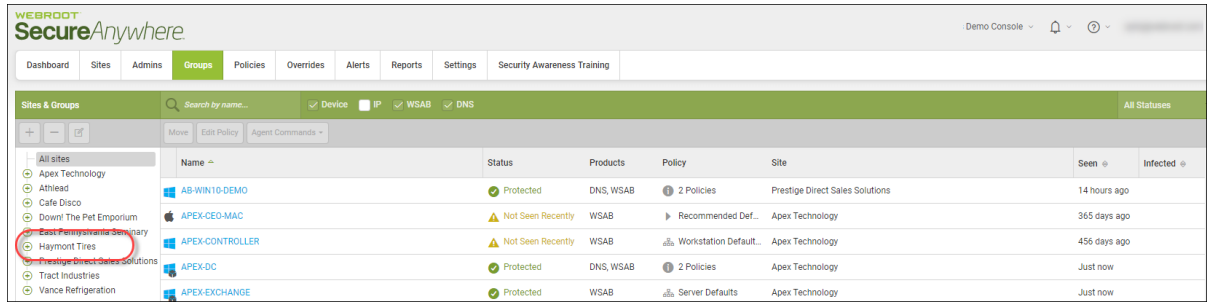

4. In the Devices panel, select the device that you want to edit the policy for.

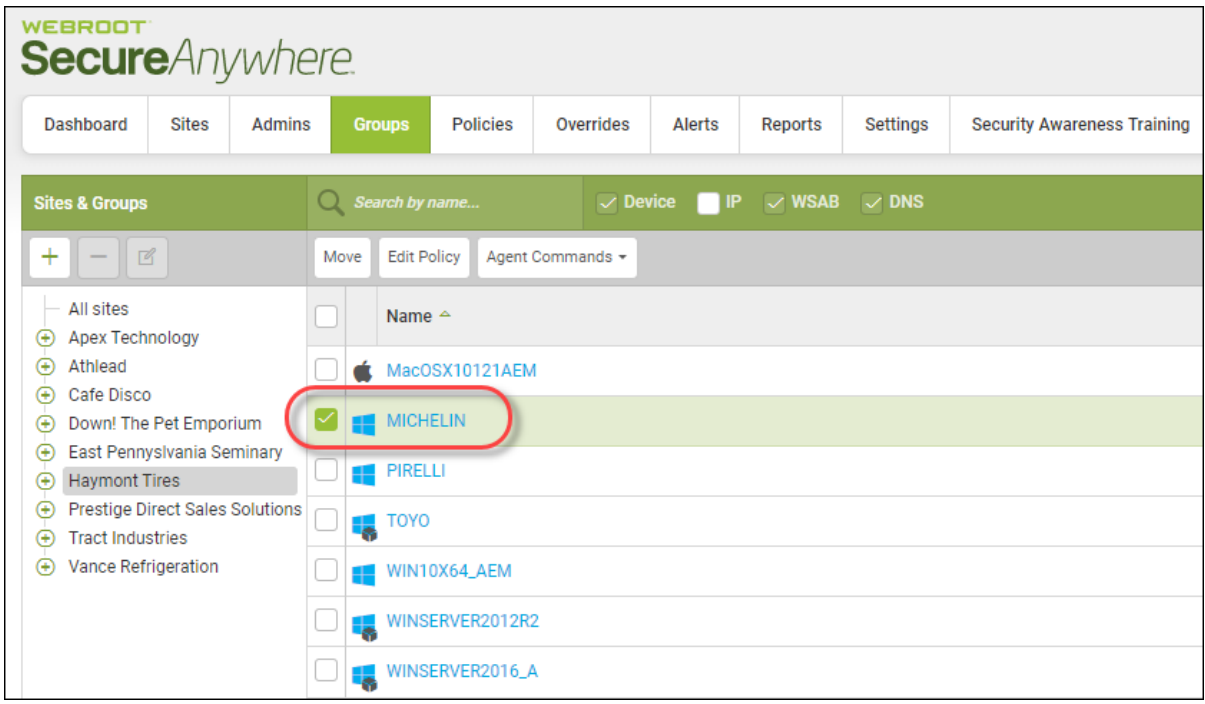

To select all devices, select the checkbox at the top of the column.

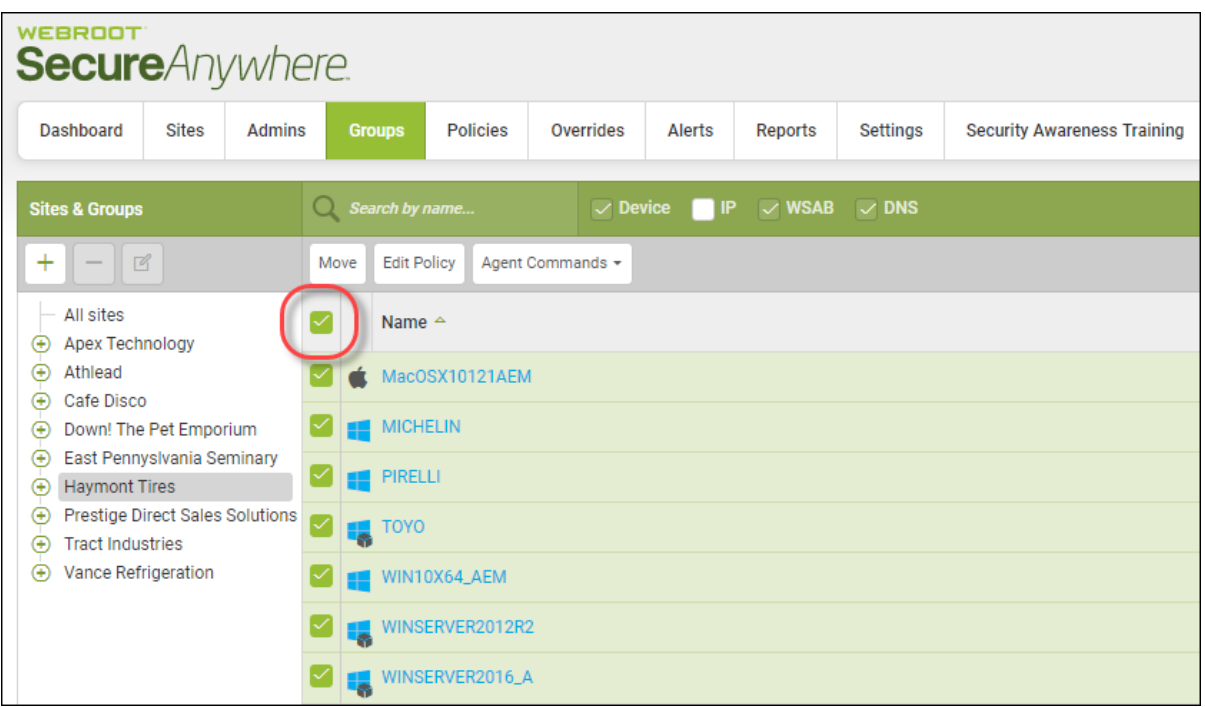

5. Click the **Edit Policy** button.

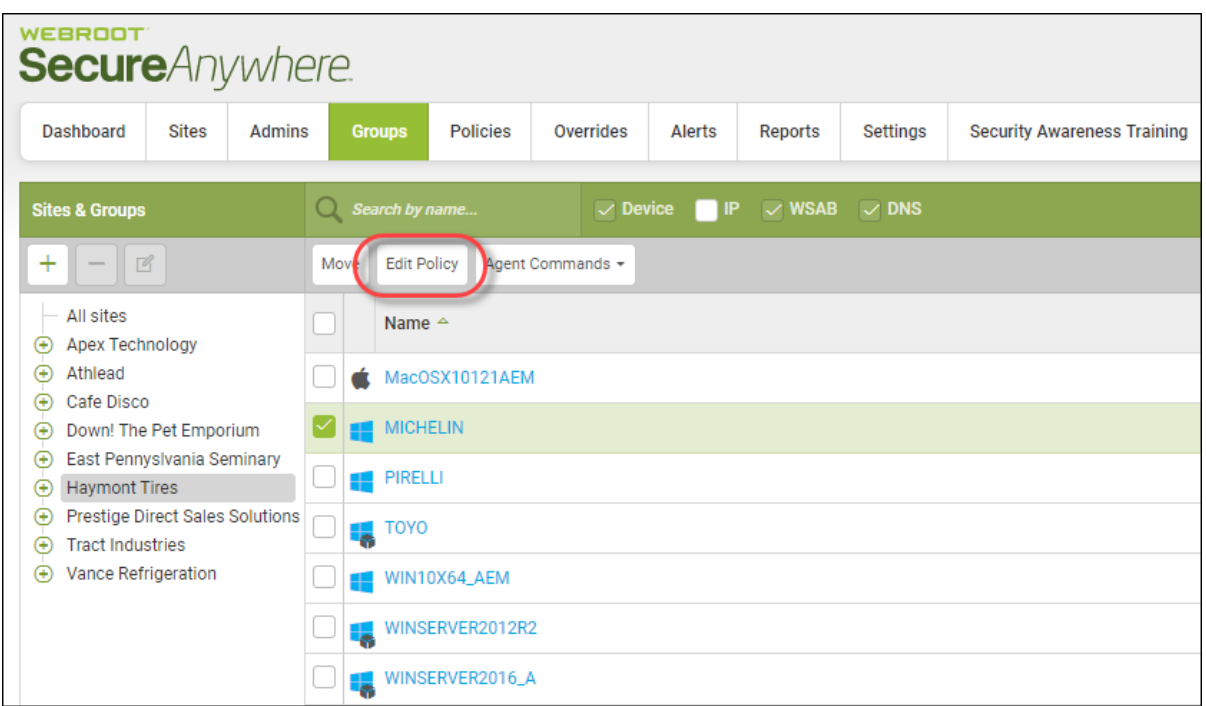

The Edit Policy window displays.

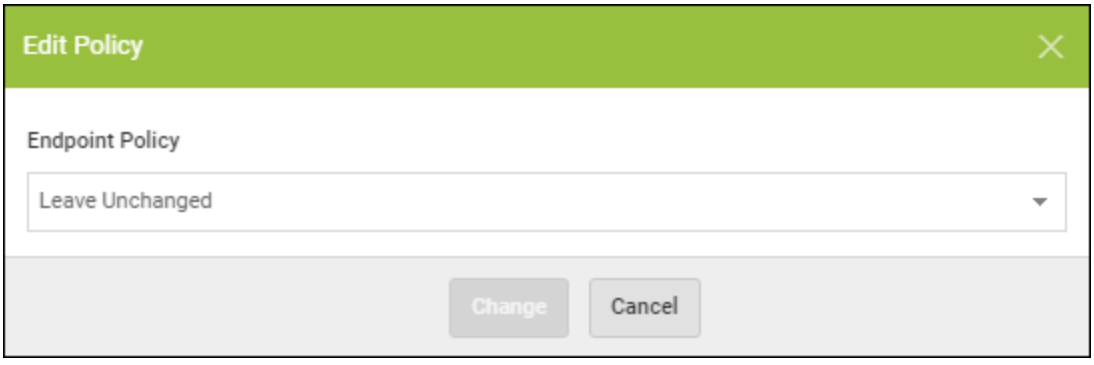

6. From the Endpoint Policy drop-down menu, select the policy you want to apply to the device.

7. Click the **Change** button.

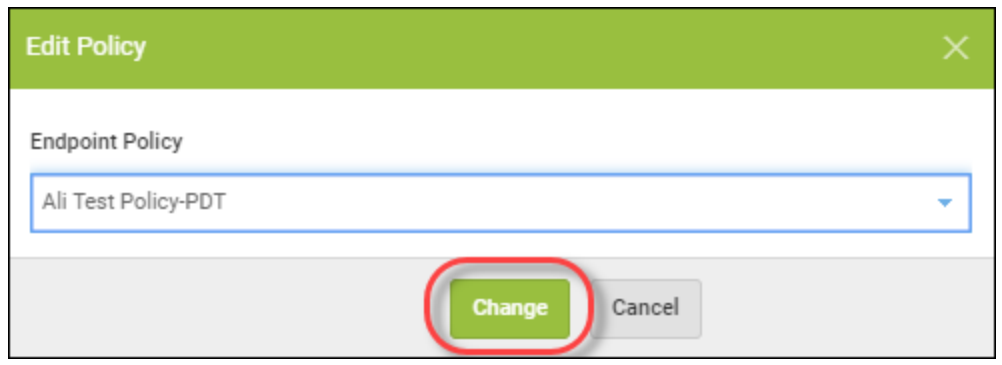

The new policy is applied to the device.

## <span id="page-228-0"></span>**Adding Web Overrides to Devices**

Any device, regardless of its status, can have URLs that have been blocked. Follow this procedure to add a web override to any device.

#### **To add a web override to a device:**

1. Log in to the [management](https://my.webrootanywhere.com/) console.

The management console displays, with the Sites tab active.

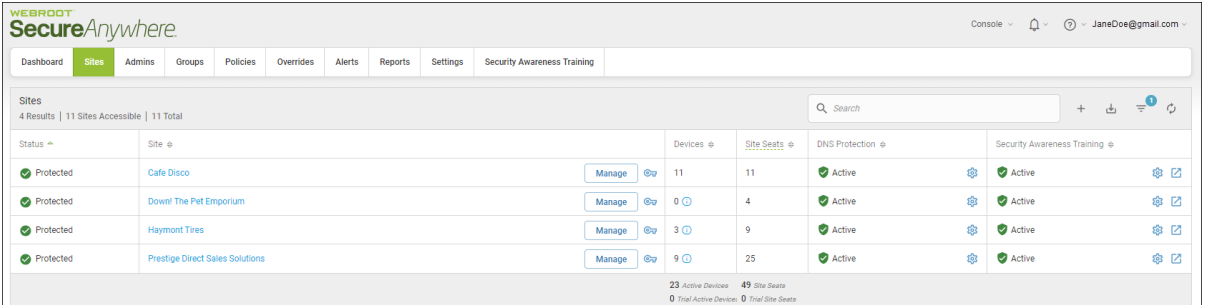

2. Click the **Groups** tab.

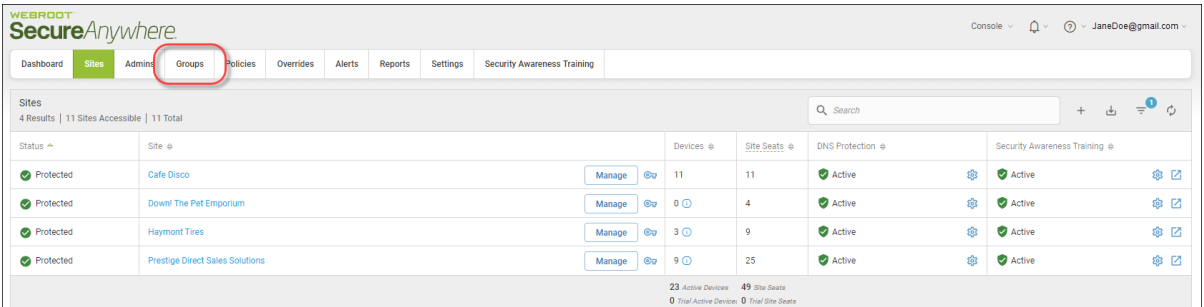

The Groups tab displays.

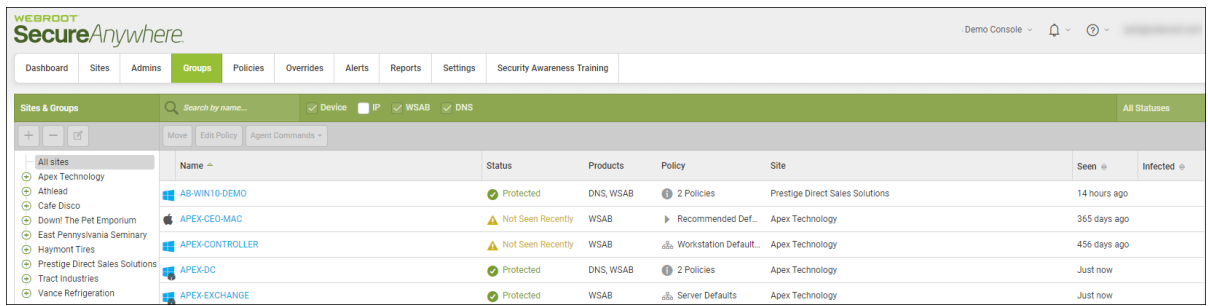

3. Select the device that has blocked URLs that you want to override.

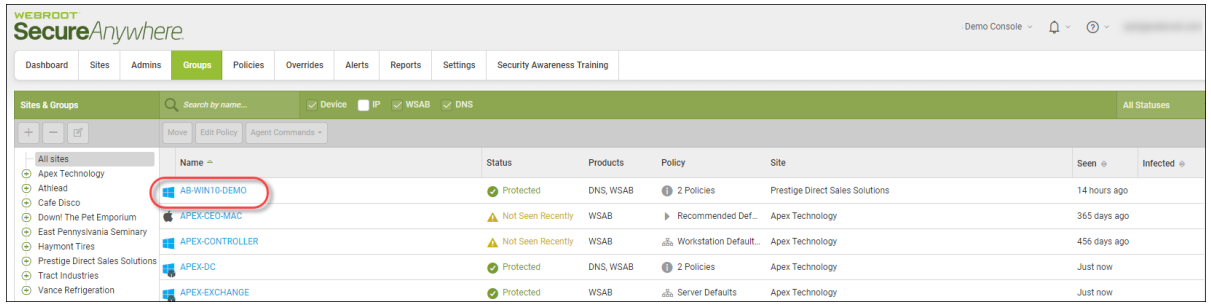

The Status Panel for the device you selected displays.

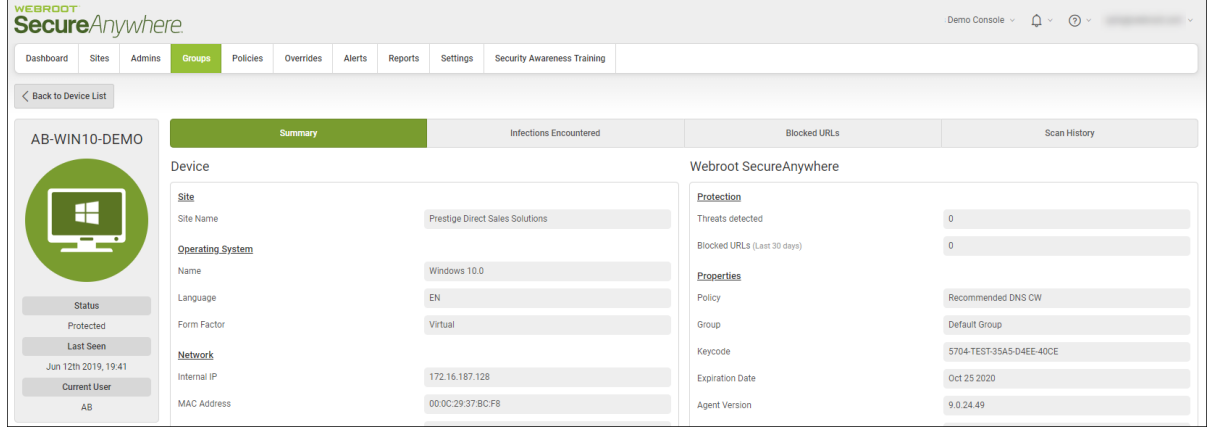

#### 4. Click the **Blocked URLs** tab.

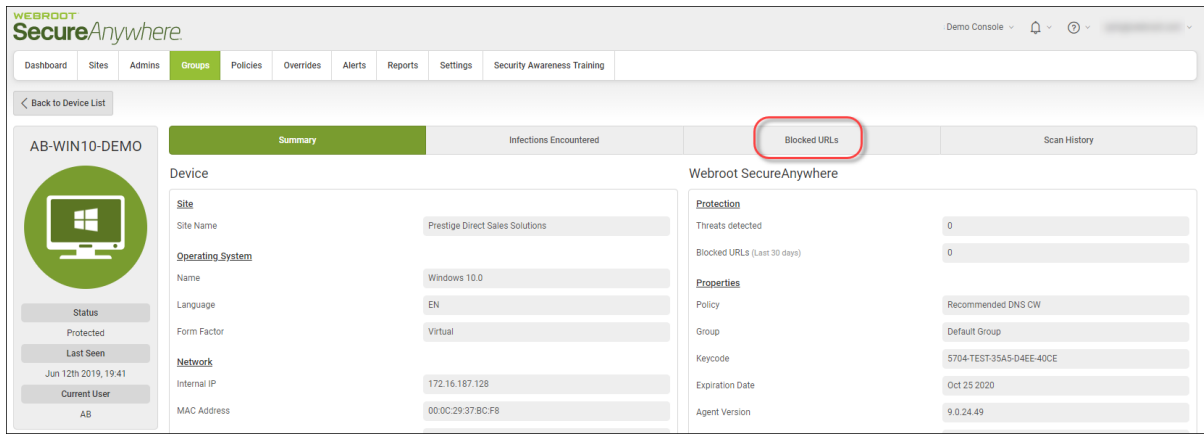

The Blocked URLs tab displays with the following columns:

- URL The URL that has been blocked.
- Category The type of URL that has been blocked. For more information about the categories of websites, see Webroot's Category [Descriptions.](http://www.brightcloud.com/tools/change-request-url-categorization.php?endpoint=webroot.com)
- **Reputation** The reputation of the URL that has been blocked. For more information about the reputation of websites, see Webroot's Reputation [Descriptions](http://www.brightcloud.com/tools/change-request-url-reputation.php).
- <sup>l</sup> **User Action** TBD.
- Date The date the URL first displayed in the list.
- Actions Displays the Create New Entry window, where you can enter information to create a web override.

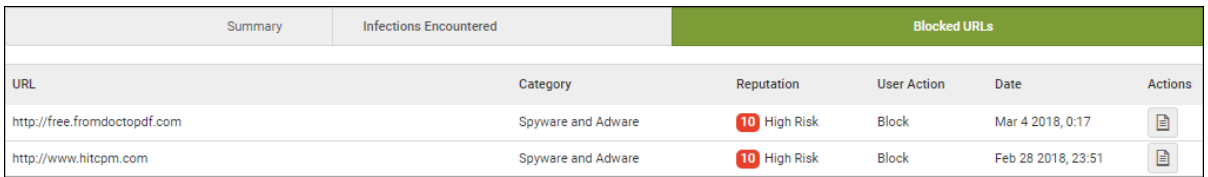

**Note:** Only when there are blocked URLs does the additional functionality display. If there are no blocked URLs, then only the URL column displays.

5. Click the **Action** icon.

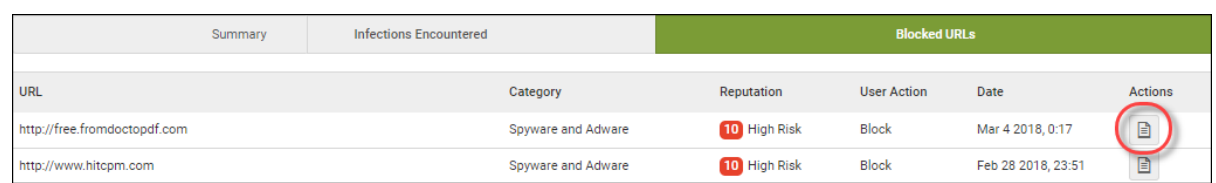

### The Create New Entry window displays.

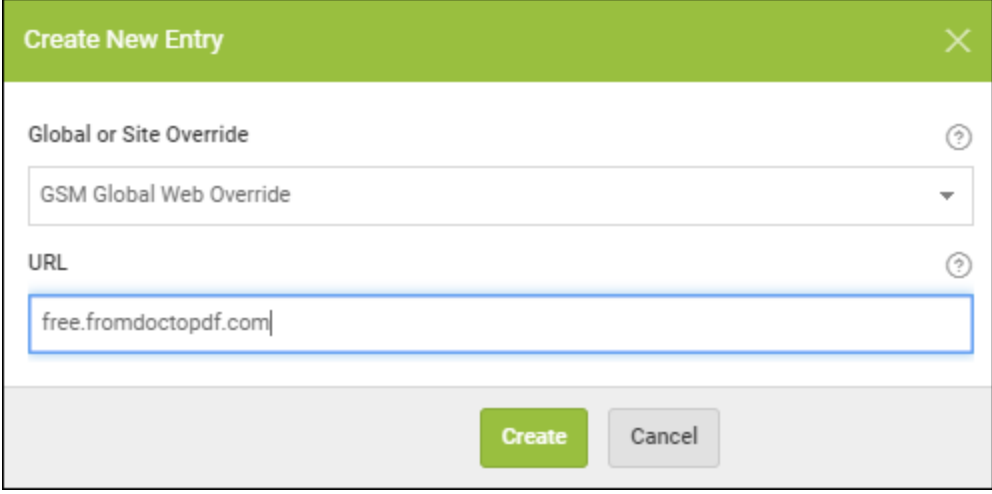

- 6. In the URL column, the URL that is blocked displays. Alternately, you can enter a new URL to apply the web override to.
- 7. From the Global or Site Override drop-down menu, select one of the following to determine whether to create the web override at the management console or Site level:
	- <sup>l</sup> **GSM Global Web Override**
	- <sup>l</sup> **Site Name**

8. When you're done, click the **Create** button.

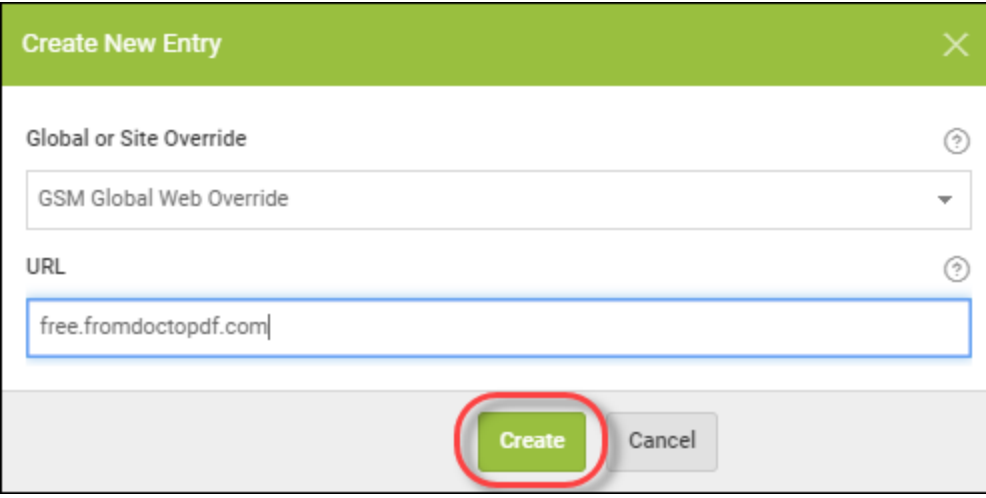

The system creates the web override.

## <span id="page-233-0"></span>**Whitelisting Files on Devices**

Any device, regardless of its status, can have files that have been quarantined. Follow this procedure to whitelist a file on a device.

#### **To whitelist a file on a device:**

1. Log in to the [management](https://my.webrootanywhere.com/) console.

The management console displays, with the Sites tab active.

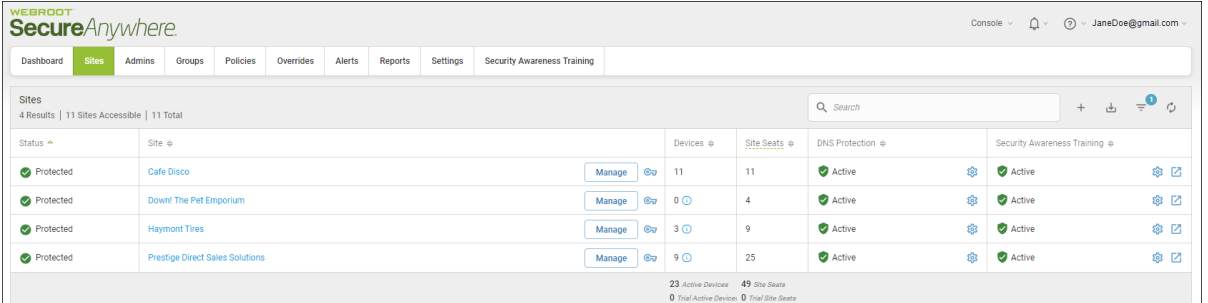

2. Click the **Groups** tab.

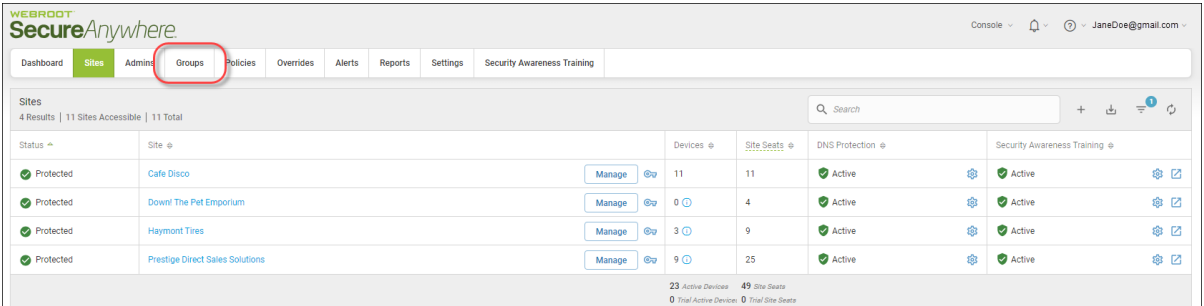

The Groups tab displays.

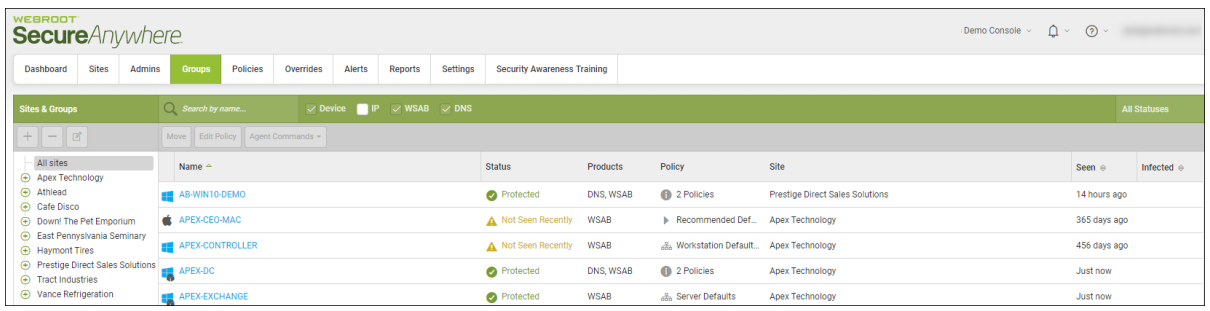

3. Select the device that has blocked URLs that you want to override.

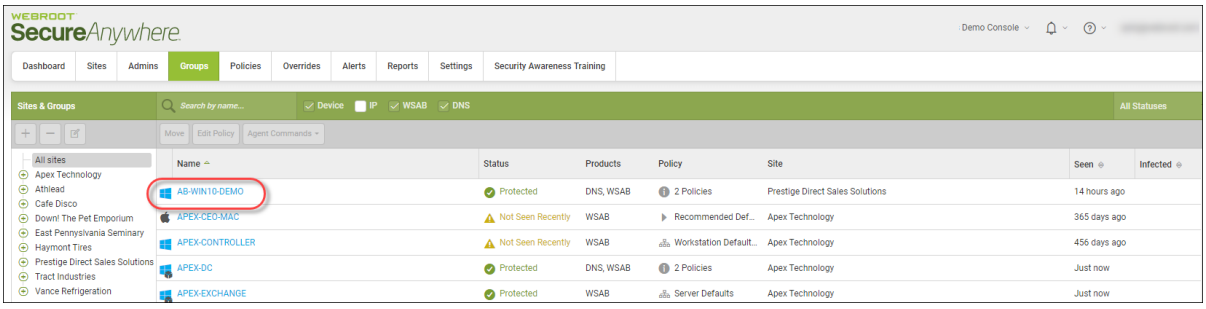

**Note:** The example shows a device with a Protected status however you can whitelist files on devices regardless of their status.

The Status and Summary panel for the device you selected displays.

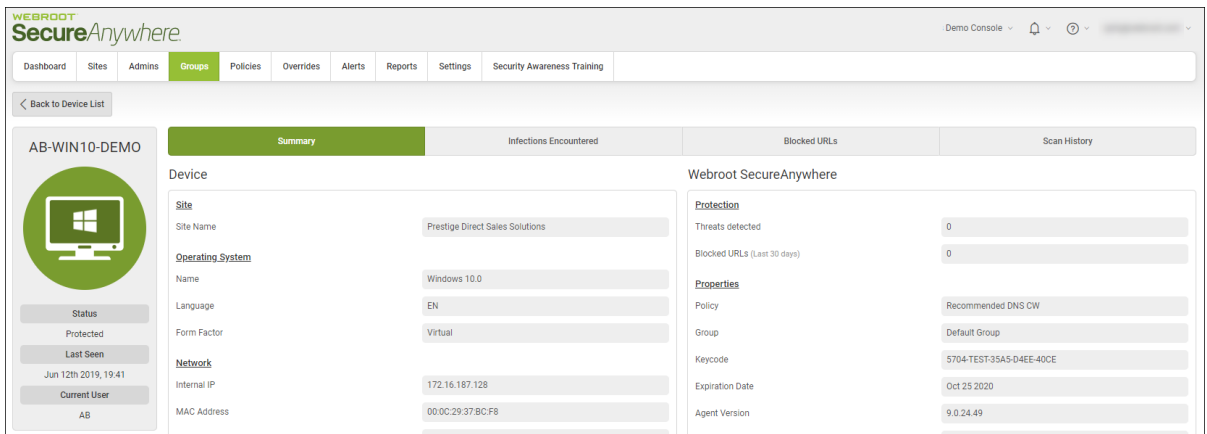

4. Click the **Infections Encountered** tab.

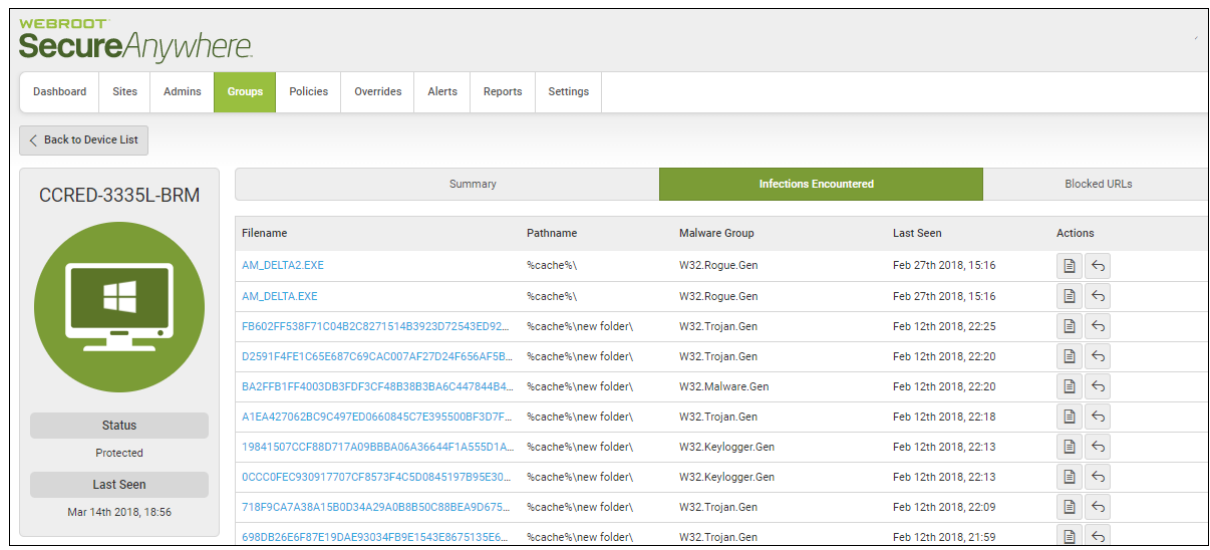

5. For the file you want to whitelist, click the **Whitelist Files** icon.

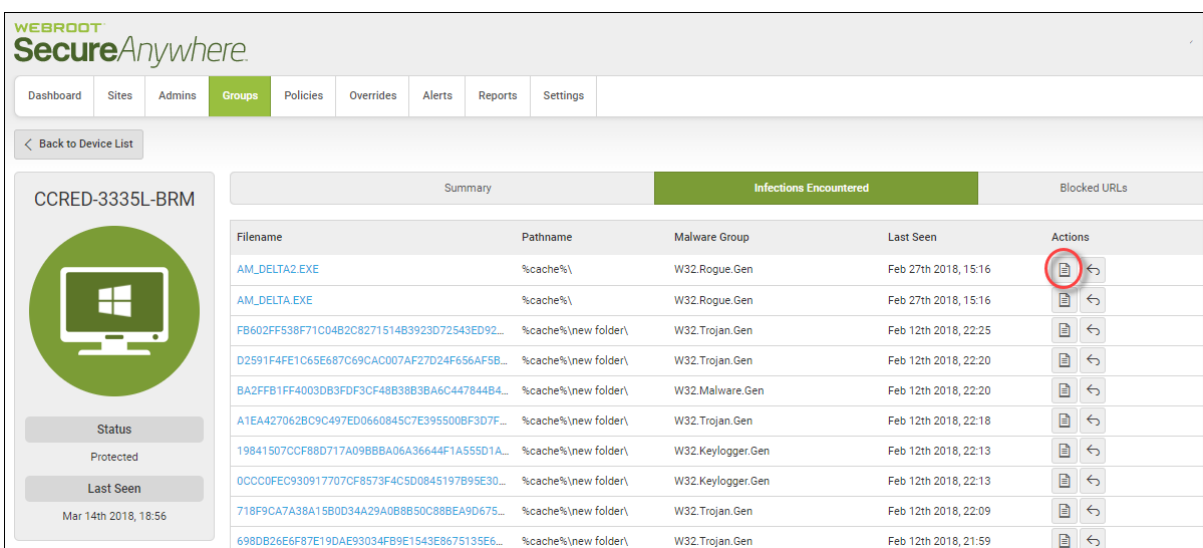

6. In the Name/Description field, enter a name for the file.

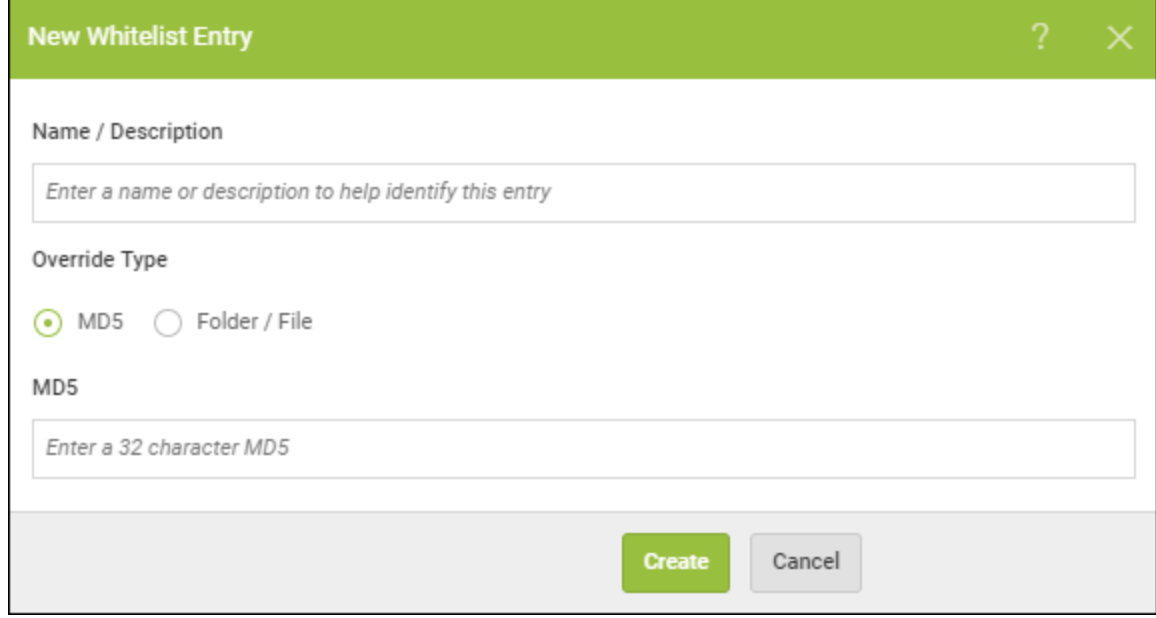

- 7. In the Override Type area, select one of the following radio buttons:
	- MD5
	- **•** Folder/File
- 8. The MD5 field displays the MD5 information.
- 9. When you're done, click the **Create** button.

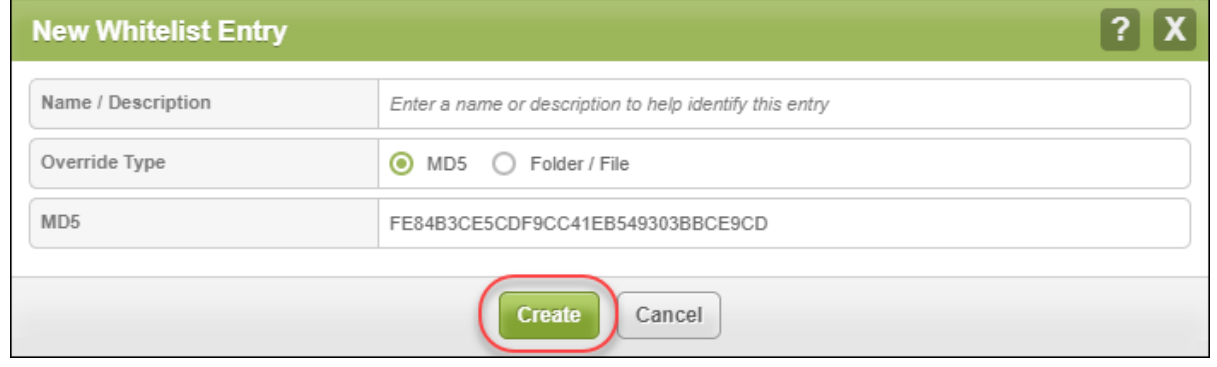

### <span id="page-237-0"></span>**Restoring Files From Quarantine**

Any device, regardless of its status, can have files that have been quarantined. Follow this procedure to restore a file from quarantine.

#### **To restore a file from quarantine on a device:**

1. Log in to the [management](https://my.webrootanywhere.com/) console.

The management console displays, with the Sites tab active.

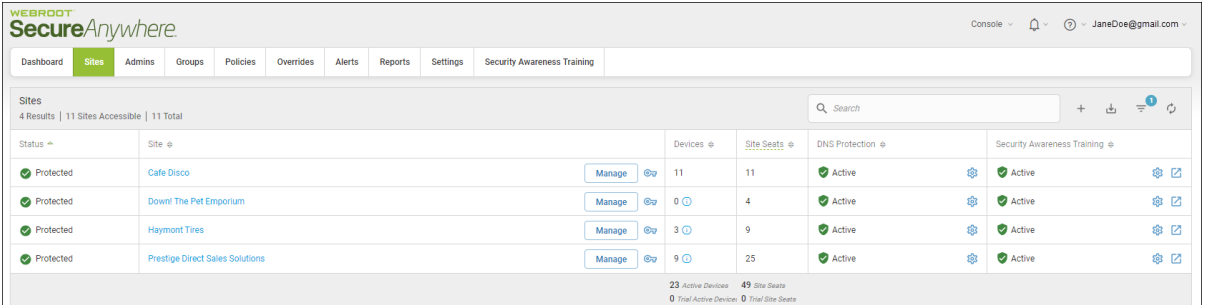

2. Click the **Groups** tab.

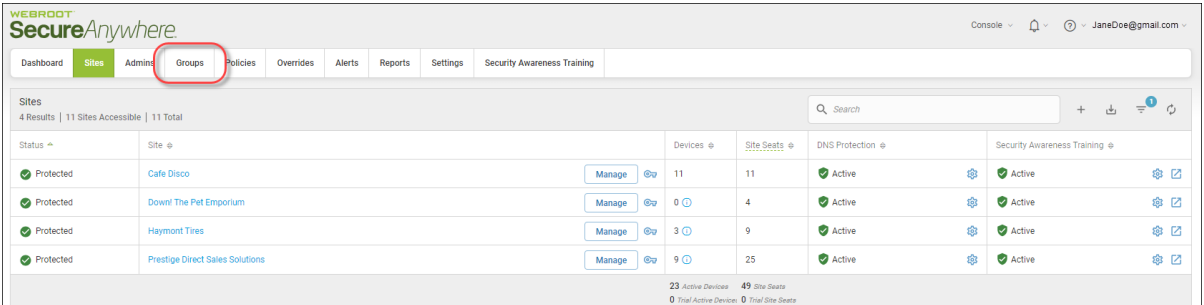

The Groups tab displays.

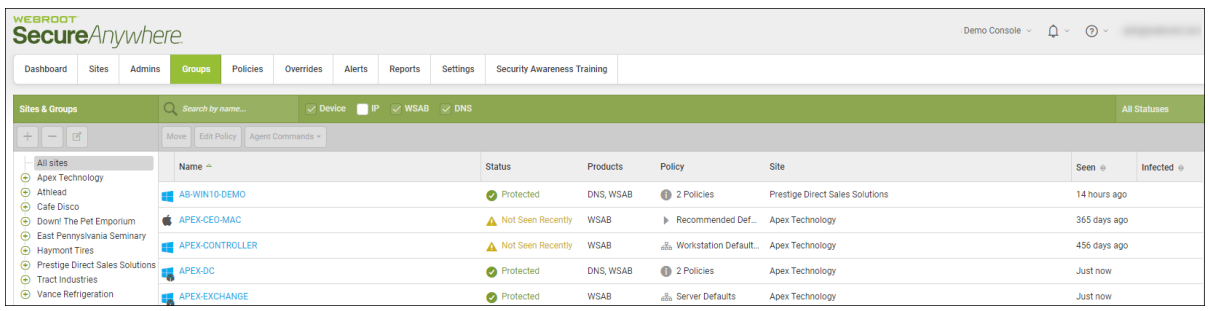

3. Select the device that has blocked URLs that you want to override.

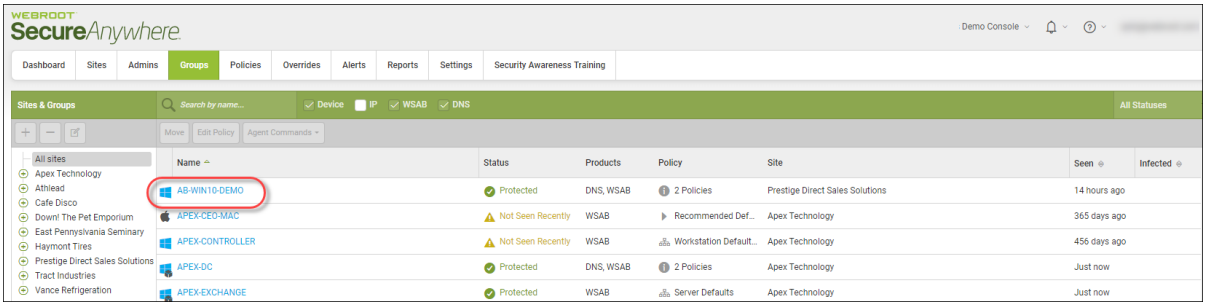

**Note:** The example shows a device with a Protected status however you can restore files on devices regardless of their status.

The Status Panel for the device you selected displays.

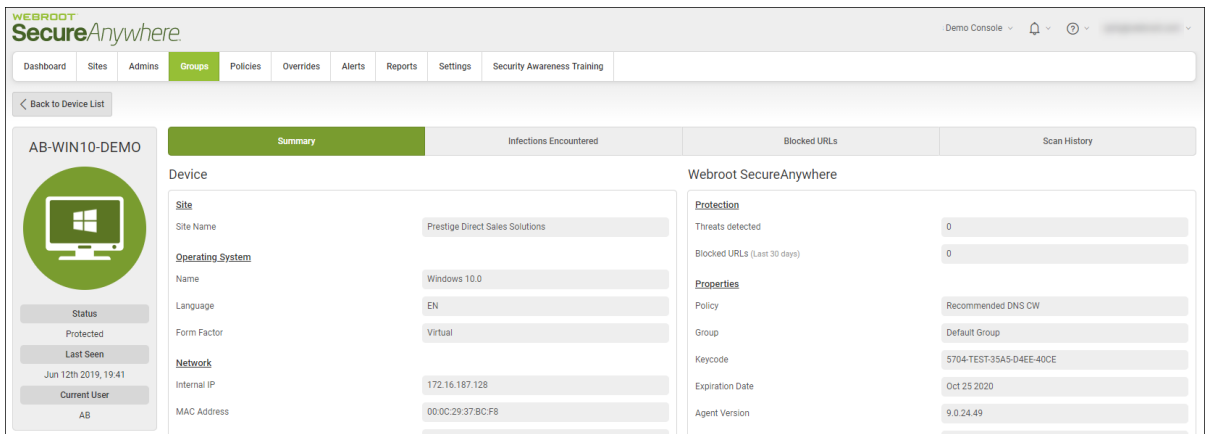

4. Click the **Infections Encountered** tab.

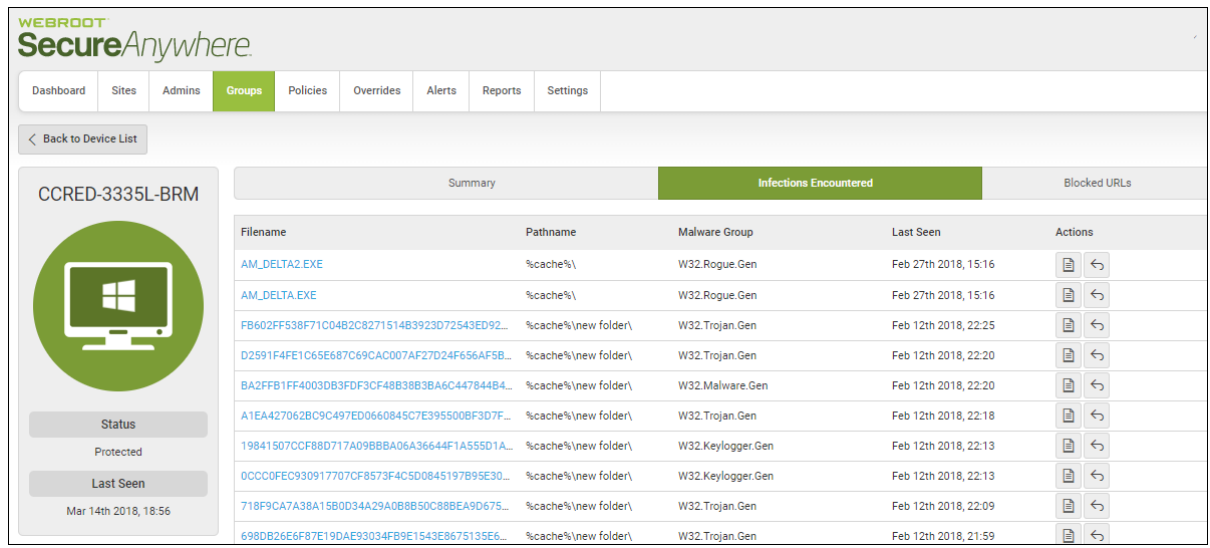

5. Click the **Restore Files** icon.

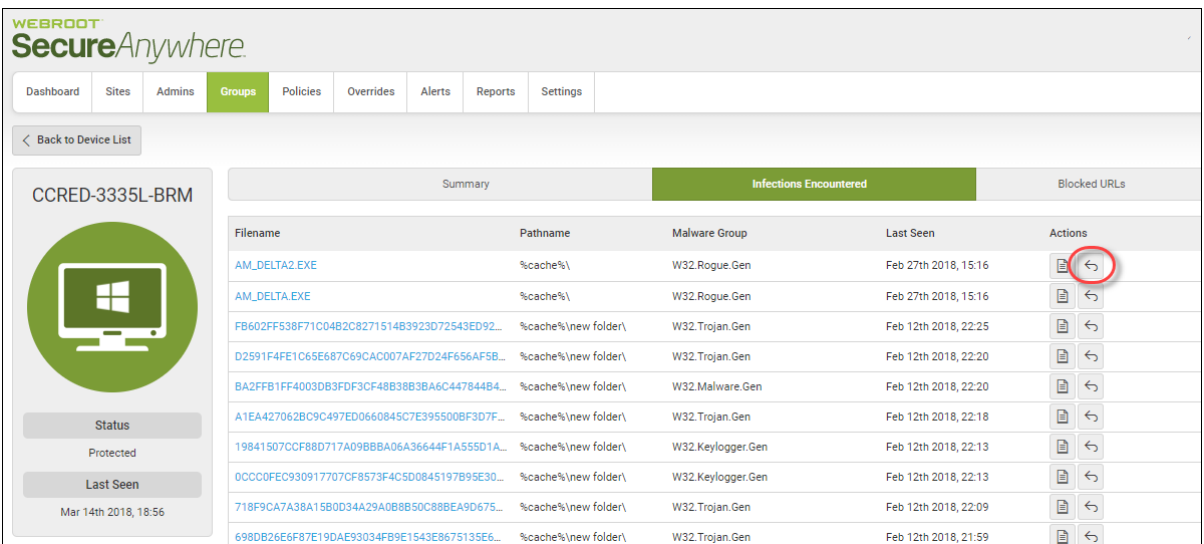

The Restore From Quarantine window displays, with the file name and the MD5 information displayed in the fields.

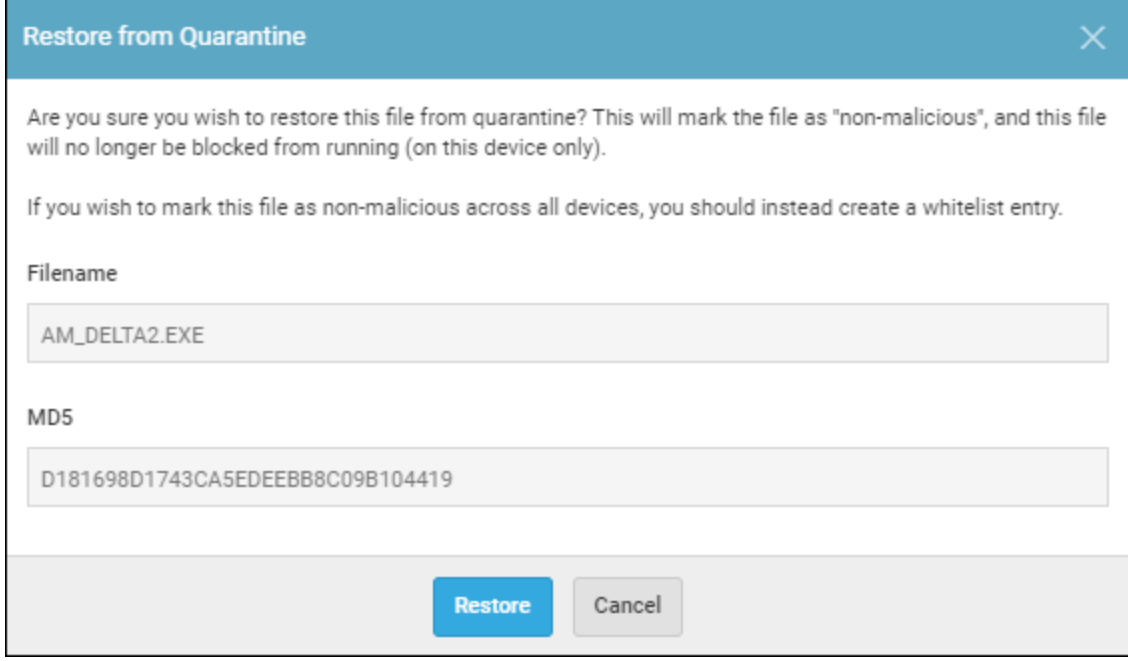

6. To restore the file, click the **Restore** button.

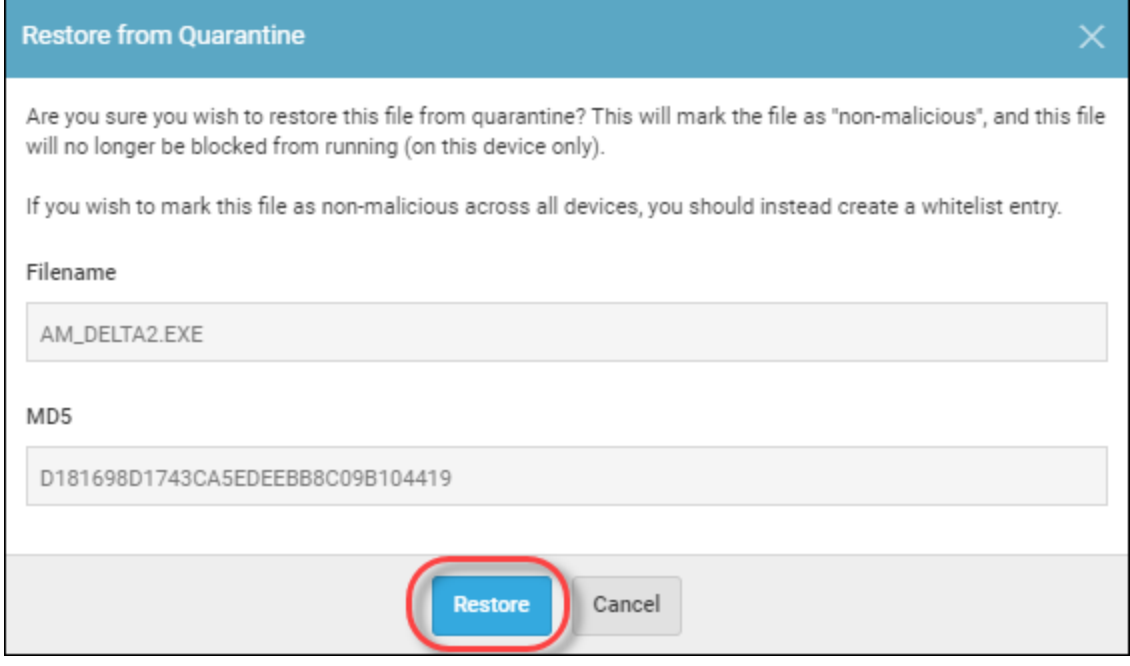

*GSM Admin Guide*

The system restores the file to the device.

## <span id="page-242-0"></span>**Viewing Protected Devices**

Follow this procedure to view information about devices with a status of Protected.

#### **To view a protected device:**

1. Log in to the [management](https://my.webrootanywhere.com/) console.

The management console displays, with the Sites tab active.

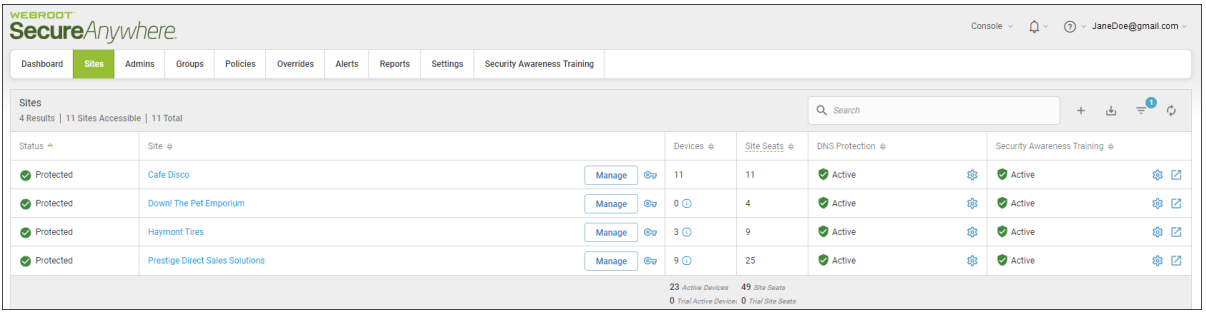

2. Click the **Groups** tab.

| <b>WEBROOT</b><br><b>Secure</b> Anywhere.                                                             |                                                                                                    |                        |                                                                                     |                              |                  | Console $\sim$ | $\Delta$ $\sim$<br>റ<br>> JaneDoe@gmail.com   |      |
|----------------------------------------------------------------------------------------------------|----------------------------------------------------------------------------------------------------|------------------------|-------------------------------------------------------------------------------------|------------------------------|------------------|----------------|-----------------------------------------------|------|
| <b>Sites</b><br>Dashboard<br>Admins                                                                   | Overrides<br>Alerts<br>Settings<br>Policies<br>Reports<br><b>Security Awareness Training</b><br>Groups |                        |                                                                                     |                              |                  |                |                                               |      |
| <b>Sites</b><br>Q Search<br>$\frac{1}{\sqrt{2}}$<br>$+$<br>4 Results   11 Sites Accessible   11 Total |                                                                                                    |                        |                                                                                     |                              |                  |                | $\overline{a}$<br>්                           |      |
| Status $\triangle$                                                                                    | Site $\Leftrightarrow$                                                                                 |                        | Devices $\Leftrightarrow$                                                           | Site Seats $\Leftrightarrow$ | DNS Protection & |                | Security Awareness Training $\Leftrightarrow$ |      |
| Protected                                                                                             | Cafe Disco                                                                                             | $\mathbf{C}$<br>Manage | $-11$                                                                               | 11                           | Active           | 懲              | Active                                        | ※ 2  |
| Protected                                                                                             | Down! The Pet Emporium                                                                                 | $\mathbb{C}$<br>Manage | $0$ $\odot$                                                                         | $\overline{4}$               | Active           | ෯              | Active                                        | ※ ⊠  |
| Protected                                                                                             | <b>Haymont Tires</b>                                                                                   | $\mathbf{C}$<br>Manage | 30                                                                                  | $\overline{9}$               | Active           | \$             | Active                                        | \$ ⊠ |
| Protected                                                                                             | <b>Prestige Direct Sales Solutions</b>                                                                 | Manage                 | $C_v$ 9 $\odot$                                                                     | 25                           | Active           | ණු             | Active                                        | ◎ ⊠  |
|                                                                                                    |                                                                                                    |                        | 23 Active Devices 49 Site Seats<br><b>0</b> Trial Active Device: 0 Trial Site Seats |                              |                  |                |                                               |      |

The Groups tab displays.

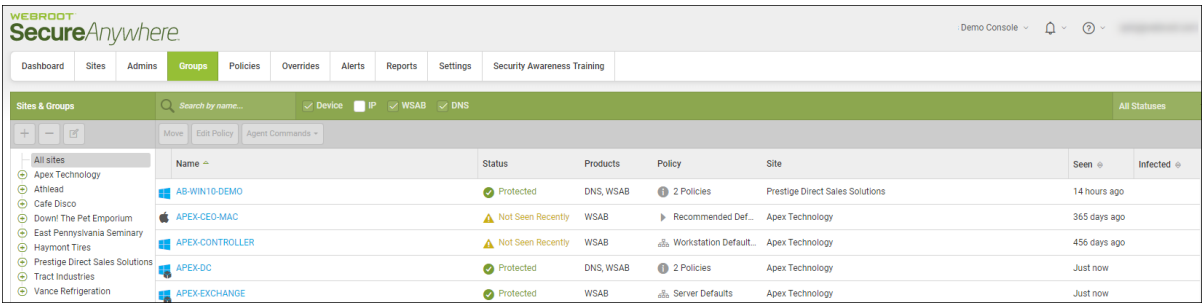

3. Select a device with the status of Protected that you want to view, and double-click.

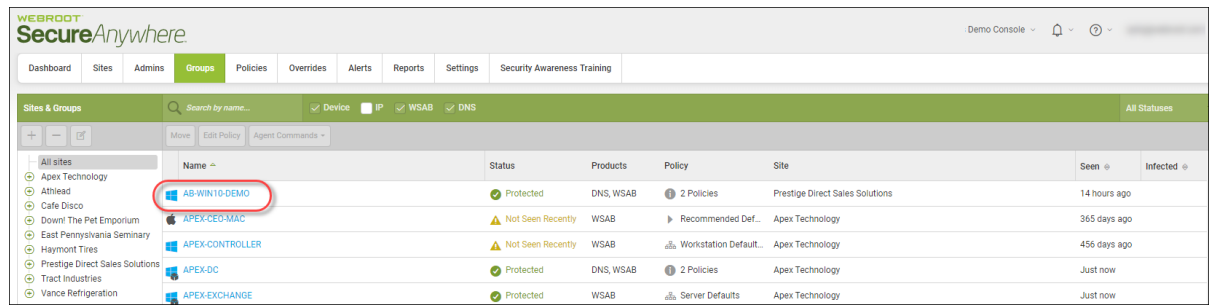

The Status Panel for the device you selected displays.

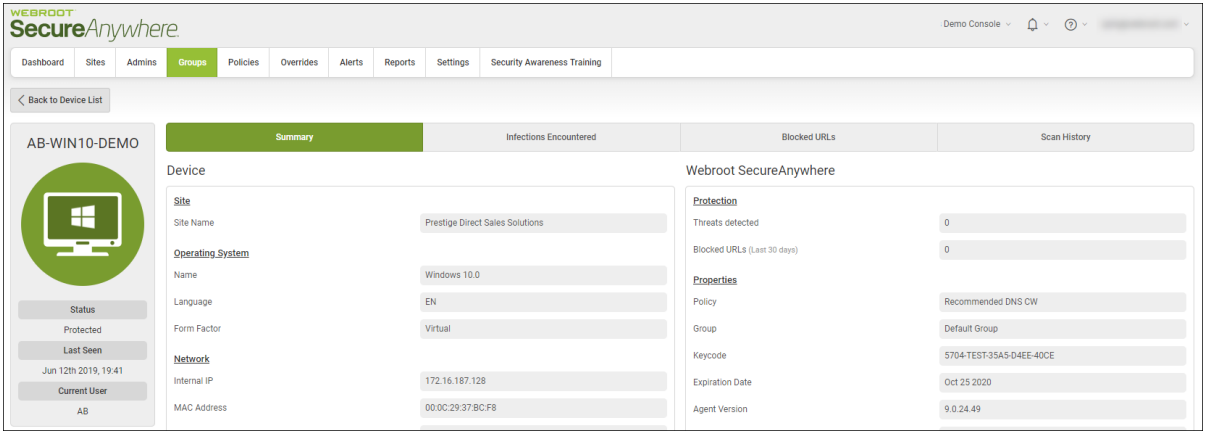

- 4. The Device Info column on the left displays the name of the device, as well as the following information:
	- <sup>l</sup> **Status** The status of the device. For more information, see *Device [Management](#page-218-0) Overview on page [209](#page-218-0)*.
	- **Last Seen** The date and time the last time the device checked in with the system.
	- Current User The last name of the admin who is currently logged in and displaying the Status Panel.

The main part of the panel displays information about the following:

- Site
- <sup>l</sup> **Operating System**
- Network
- **•** Protection
- <sup>l</sup> **Properties**
- <sup>l</sup> **Shields**
- 5. Click any of the following three tabs for additional information:
	- **Summary** Displays a summary of information about the device.
	- **Infections Encountered** Displays a list of the infections encountered on this device.
	- Blocked URLs Displays a list of any URLs that were blocked by the Web Threat Shield program. From this tab you can also add a web override to any URL that you don't want blocked. For more information, see *Adding Web [Overrides](#page-228-0) to Devices on page 219*.
	- Scan History Displays a list of every scan that has taken place for a particular device, including any threats that have been found during the scan. For more information, see *[Displaying](#page-286-0) Scan Histories on [page](#page-286-0) 277*.
- 6. When you're done, click the **Back to Device List** button.

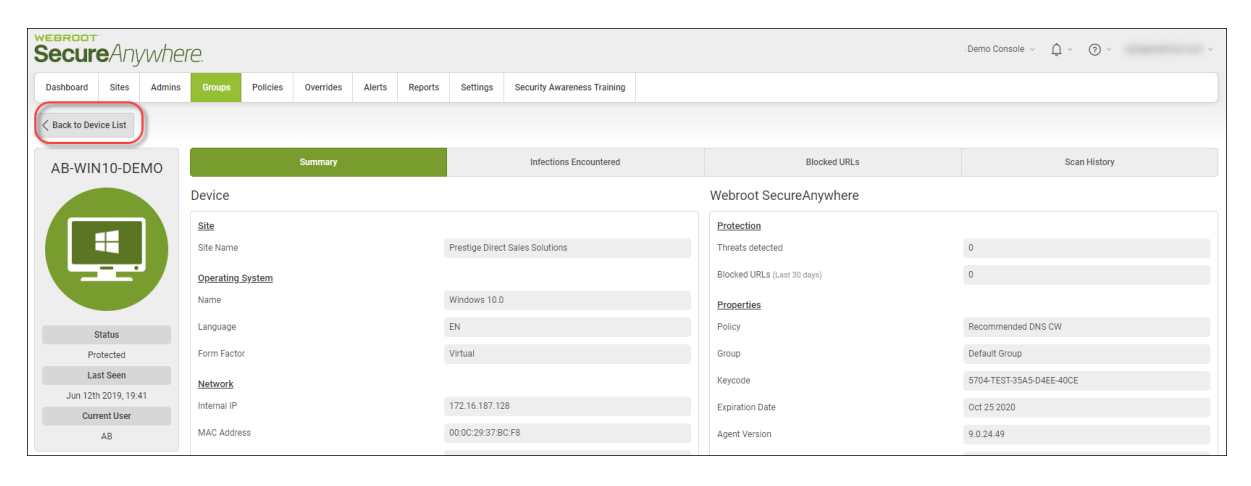

### <span id="page-245-0"></span>**Viewing Devices Not Seen Recently**

Follow this procedure to view information about devices with a status of Not Seen Recently.

#### **To view a device that has not been seen recently:**

1. Log in to the [management](https://my.webrootanywhere.com/) console.

The management console displays, with the Sites tab active.

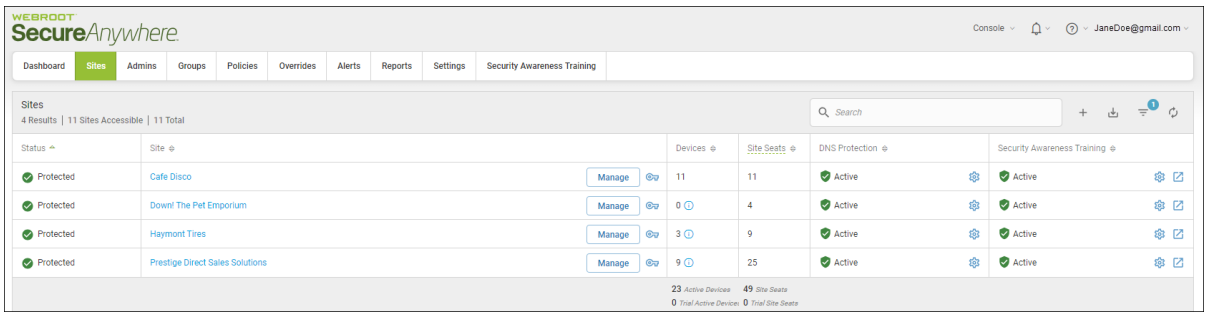

2. Click the **Groups** tab.

| <b>WEBROOT</b><br><b>Secure</b> Anywhere.                                                             |                                                                                                    |                          |                                                                                     |                              |                  | Console $\vee$ | (?) v JaneDoe@gmail.com v                     |      |
|----------------------------------------------------------------------------------------------------|----------------------------------------------------------------------------------------------------|--------------------------|-------------------------------------------------------------------------------------|------------------------------|------------------|----------------|-----------------------------------------------|------|
| <b>Sites</b><br>Dashboard<br>Admins                                                                   | Overrides<br>Alerts<br>Settings<br>Policies<br>Reports<br><b>Security Awareness Training</b><br>Groups |                          |                                                                                     |                              |                  |                |                                               |      |
| <b>Sites</b><br>Q Search<br>$\frac{1}{\sqrt{2}}$<br>$+$<br>4 Results   11 Sites Accessible   11 Total |                                                                                                    |                          |                                                                                     |                              |                  |                | $\overline{a}$<br>ウ                           |      |
| Status $\triangle$                                                                                    | Site $\Leftrightarrow$                                                                                 |                          | Devices $\Leftrightarrow$                                                           | Site Seats $\Leftrightarrow$ | DNS Protection & |                | Security Awareness Training $\Leftrightarrow$ |      |
| Protected                                                                                             | Cafe Disco                                                                                             | $\mathbf{C}$<br>Manage   | $-11$                                                                               | 11                           | Active           | 83             | Active                                        | ※ 2  |
| Protected                                                                                             | Down! The Pet Emporium                                                                                 | $\mathbb{C}$<br>Manage   | $0$ $\odot$                                                                         | $\overline{4}$               | Active           | ෯              | Active                                        | ※ ⊠  |
| Protected                                                                                             | <b>Haymont Tires</b>                                                                                   | Manage<br>$\circledcirc$ | $3$ $\odot$                                                                         | $\overline{9}$               | Active           | \$             | Active                                        | \$ ⊠ |
| Protected                                                                                             | <b>Prestige Direct Sales Solutions</b>                                                                 | Manage                   | $Q_{\overline{u}}$ 9 $Q$                                                            | 25                           | Active           | 黎              | Active                                        | ◎ ⊠  |
|                                                                                                    |                                                                                                    |                          | 23 Active Devices 49 Site Seats<br><b>0</b> Trial Active Device: 0 Trial Site Seats |                              |                  |                |                                               |      |

The Groups tab displays.

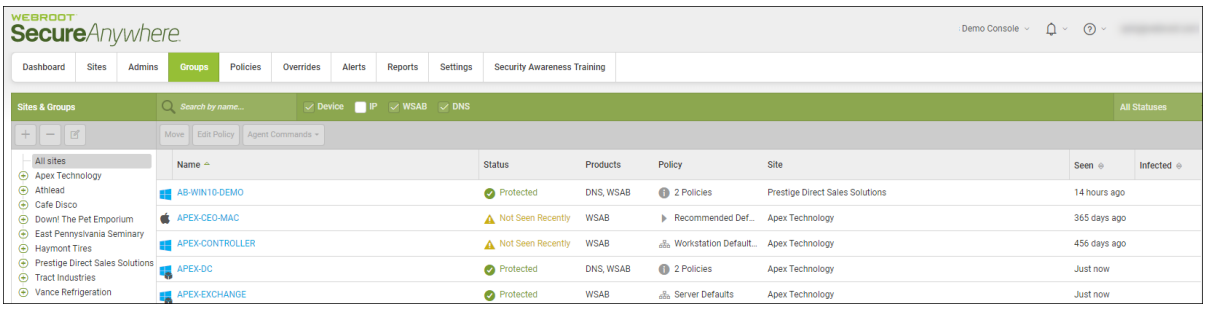

3. Select a device with the status of **Not Seen Recently** that you want to view, and double-click.

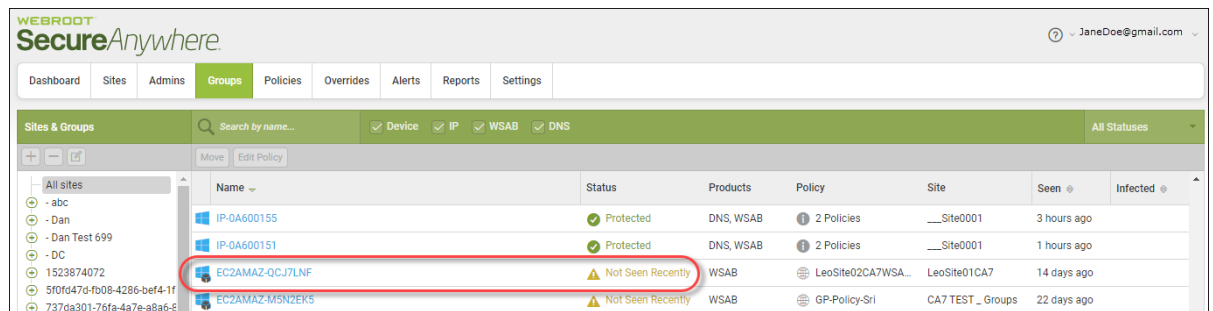

The Status Panel for the device you selected displays.

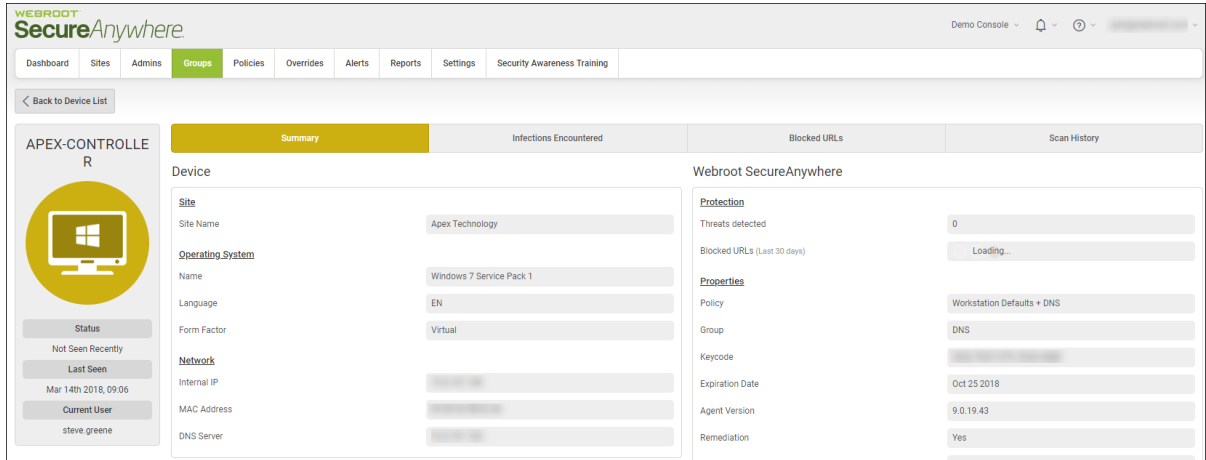

- 4. The Device Info column on the left displays the name of the device, as well as the following information:
	- <sup>l</sup> **Status** The status of the device. For more information, see *Device [Management](#page-218-0) Overview on page [209](#page-218-0)*.
	- **Last Seen** The date and time the last time the device checked in with the system.
	- <sup>l</sup> **Current User** The last name of the admin who is currently logged in and displaying the Status Panel.

The main part of the panel displays information about the following:

- <sup>l</sup> **Site**
- <sup>l</sup> **Operating System**
- <sup>l</sup> **Network**
- **•** Protection
- <sup>l</sup> **Properties**
- <sup>l</sup> **Shields**
- 5. Click any of the following three tabs for additional information:
	- **Summary** Displays a summary of information about the device.
	- **Infections Encountered** Displays a list of the infections encountered on this device.
	- Blocked URLs Displays a list of any URLs that were blocked by the Web Threat Shield program. From this tab you can also add a web override to any URL that you don't want blocked. For more information, see *Adding Web [Overrides](#page-228-0) to Devices on page 219*.
	- Scan History Displays a list of every scan that has taken place for a particular device, including any threats that have been found during the scan. For more information, see *[Displaying](#page-286-0) Scan Histories on [page](#page-286-0) 277*.
- 6. When you're done, click the **Back to Device List** button.

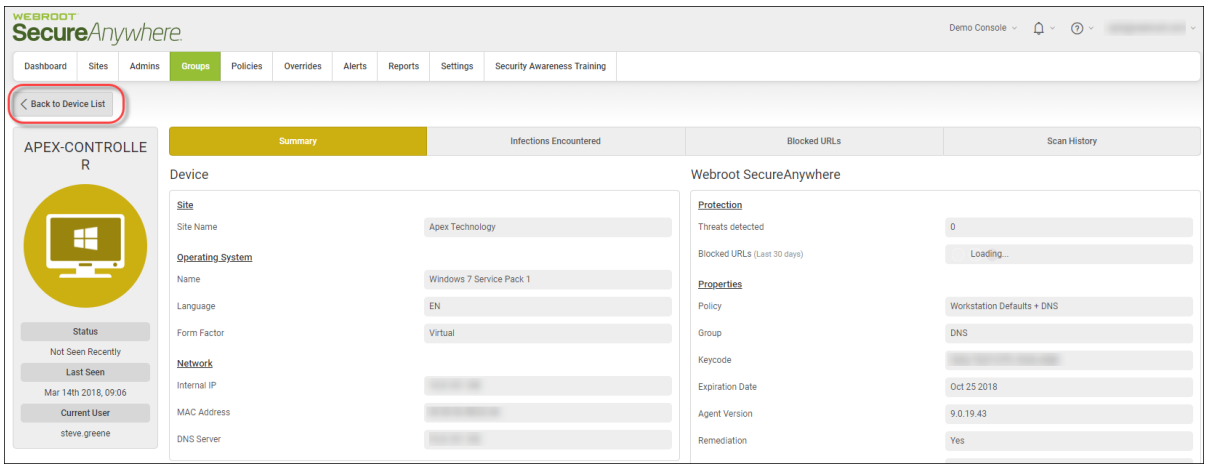

### <span id="page-248-0"></span>**Viewing Devices That Need Attention**

Follow this procedure to view information about devices with a status of Needs Attention.

#### **To view a device that needs attention:**

1. Log in to the [management](https://my.webrootanywhere.com/) console.

The management console displays, with the Sites tab active.

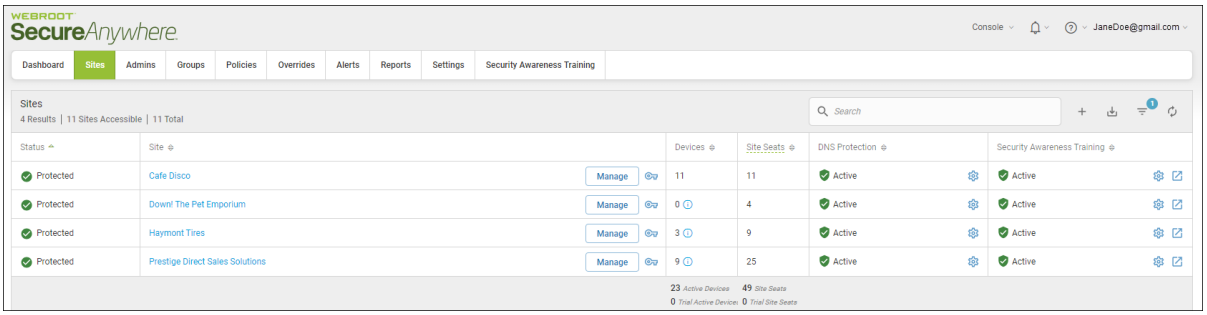

2. Click the **Groups** tab.

| <b>WEBROOT</b><br><b>Secure</b> Anywhere                                           |                                                                                                    |                          |                                                                                     |                              |                  |     | $\Delta$ $\sim$<br>റ<br>> JaneDoe@gmail.com<br>Console $\sim$ |      |
|------------------------------------------------------------------------------------|----------------------------------------------------------------------------------------------------|--------------------------|-------------------------------------------------------------------------------------|------------------------------|------------------|-----|---------------------------------------------------------------|------|
| <b>Sites</b><br>Dashboard                                                          | Overrides<br>Alerts<br>Settings<br><b>Admins</b><br>Policies<br>Reports<br><b>Security Awareness Training</b><br>Groups |                          |                                                                                     |                              |                  |     |                                                               |      |
| <b>Sites</b><br>Q Search<br>山<br>$+$<br>4 Results   11 Sites Accessible   11 Total |                                                                                                    |                          |                                                                                     |                              |                  |     | $\Rightarrow$ $\bullet$                                       |      |
| Status $\triangle$                                                                 | Site $\Leftrightarrow$                                                                                                  |                          | Devices $\Leftrightarrow$                                                           | Site Seats $\Leftrightarrow$ | DNS Protection & |     | Security Awareness Training $\Leftrightarrow$                 |      |
| Protected                                                                          | Cafe Disco                                                                                                    | Manage<br>$\mathbf{C}$   | $-11$                                                                               | 11                           | Active           | 懲   | Active                                                        | ◎ ⊠  |
| Protected                                                                          | Down! The Pet Emporium                                                                                                  | $\mathbb{C}$<br>Manage   | $\circ$                                                                             | $\overline{4}$               | Active           | ද්ද | Active                                                        | ※ ⊠  |
| Protected                                                                          | <b>Haymont Tires</b>                                                                                                    | $\circledcirc$<br>Manage | $3$ $\odot$                                                                         | $\overline{9}$               | Active           | 8   | Active                                                        | \$ ⊠ |
| Protected                                                                          | <b>Prestige Direct Sales Solutions</b>                                                                                  | $\mathbb{C}$<br>Manage   | 90                                                                                  | 25                           | Active           | 黎   | Active                                                        | ◎ ⊠  |
|                                                                                    |                                                                                                    |                          | 23 Active Devices 49 Site Seats<br><b>0</b> Trial Active Device: 0 Trial Site Seats |                              |                  |     |                                                               |      |

The Groups tab displays.

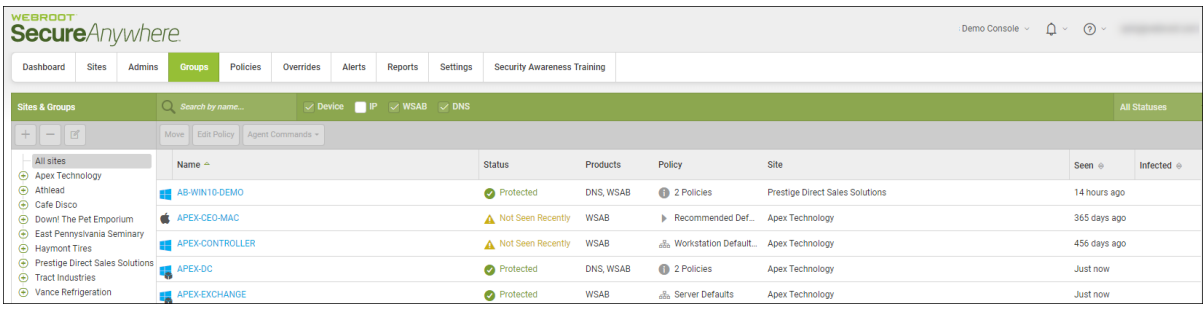

3. Select a device with the status of the Needs Attention that you want to view, and double-click.

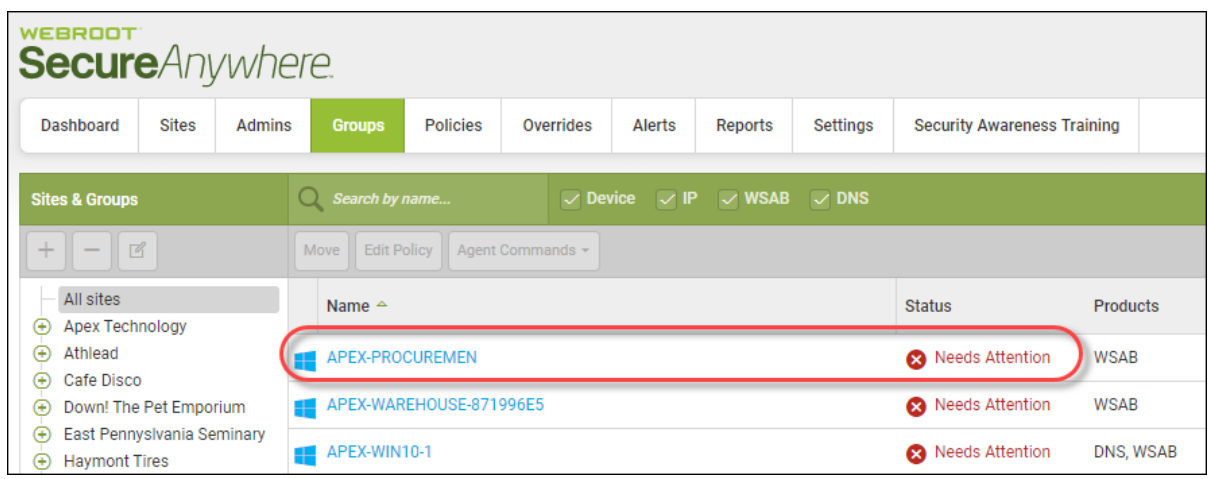

The Status Panel for the device you selected displays.

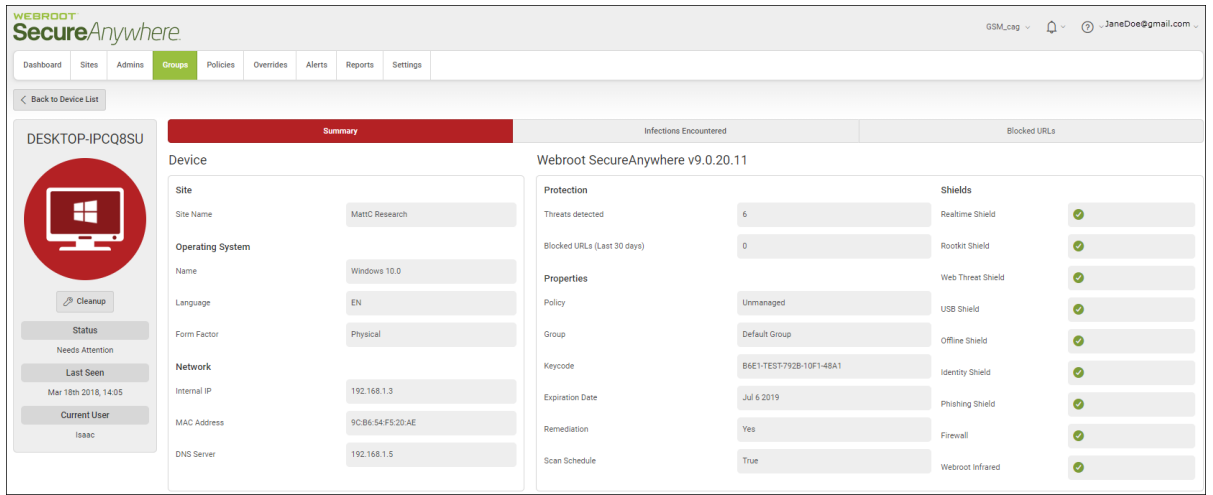

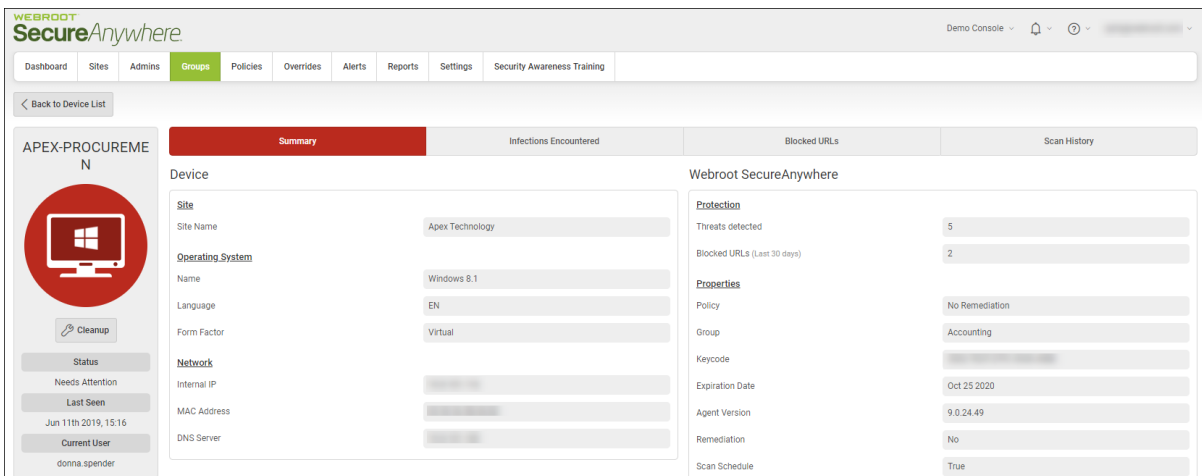

- 4. The Device Info column on the left displays the name of the device, as well as the following information:
	- <sup>l</sup> **Status** The status of the device. For more information, see *Device [Management](#page-218-0) Overview on page [209](#page-218-0)*.
	- **Last Seen** The date and time the last time the device checked in with the system.
	- **Current User** The last name of the admin who is currently logged in and displaying the Status Panel.

The main part of the panel displays information about the following:

- Site
- <sup>l</sup> **Operating System**
- <sup>l</sup> **Network**
- **•** Protection
- <sup>l</sup> **Properties**
- <sup>l</sup> **Shields**
- 5. Click any of the following three tabs for additional information:
	- **Summary** Displays a summary of information about the device.
	- **Infections Encountered** Displays a list of the infections encountered on this device.
	- Blocked URLs Displays a list of any URLs that were blocked by the Web Threat Shield program. From this tab you can also add a web override to any URL that you don't want blocked. For more information, see *Adding Web [Overrides](#page-228-0) to Devices on page 219*.
- Scan History Displays a list of every scan that has taken place for a particular device, including any threats that have been found during the scan. For more information, see *[Displaying](#page-286-0) Scan Histories on [page](#page-286-0) 277*.
- 6. To view detailed information about the infection, click the **Infections Encountered** tab, then click on the infection whose information you want to view.

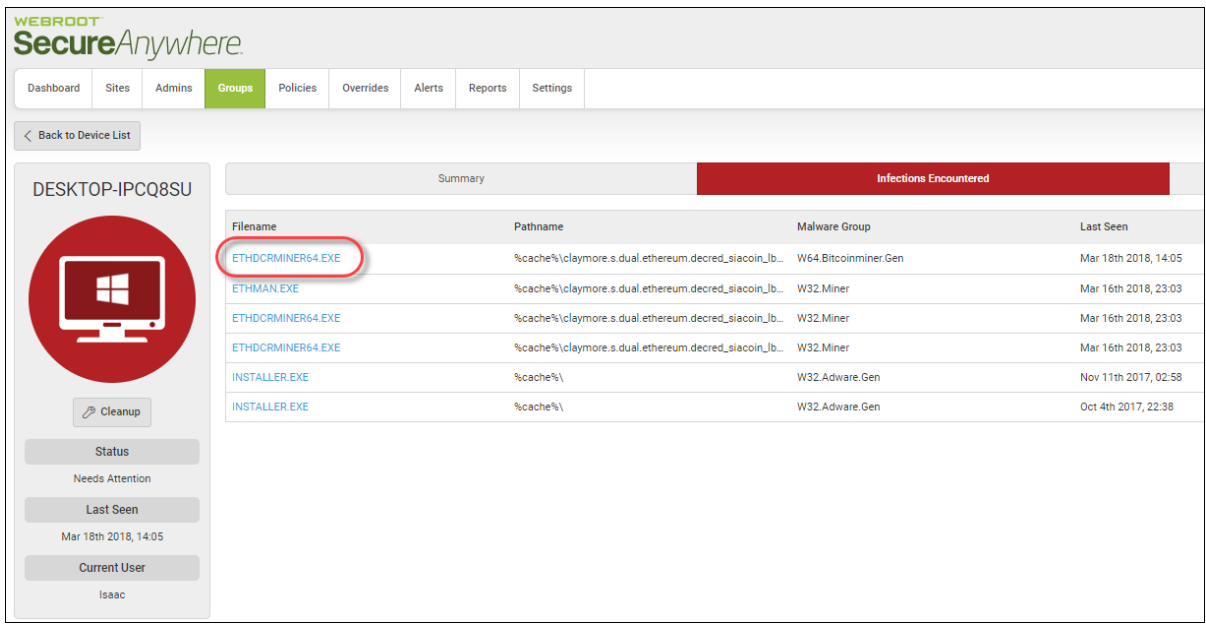

The File Information window displays.
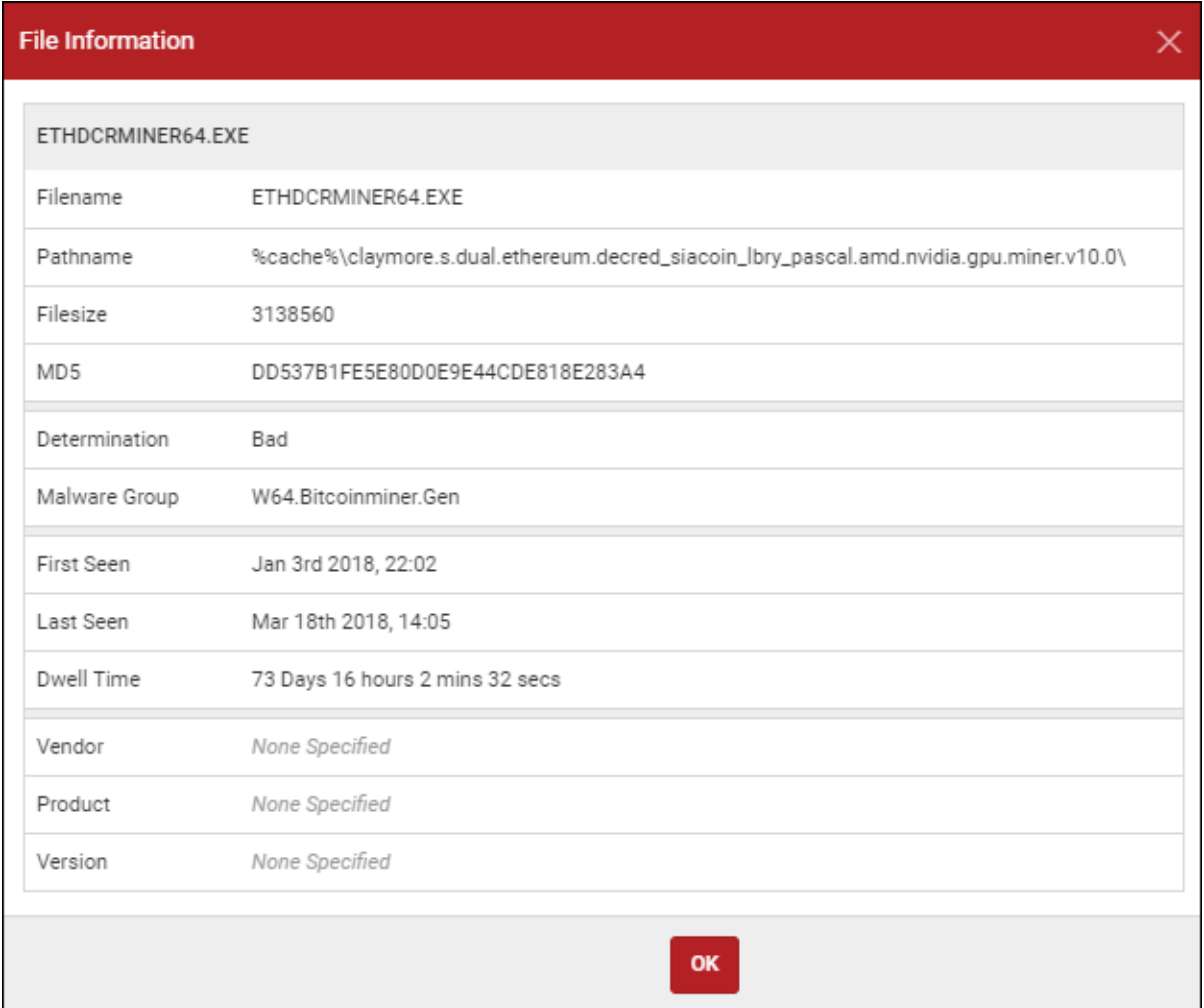

When you're done viewing the information, click the **OK** button.

7. To send a clean command to the device, click the **Cleanup** button.

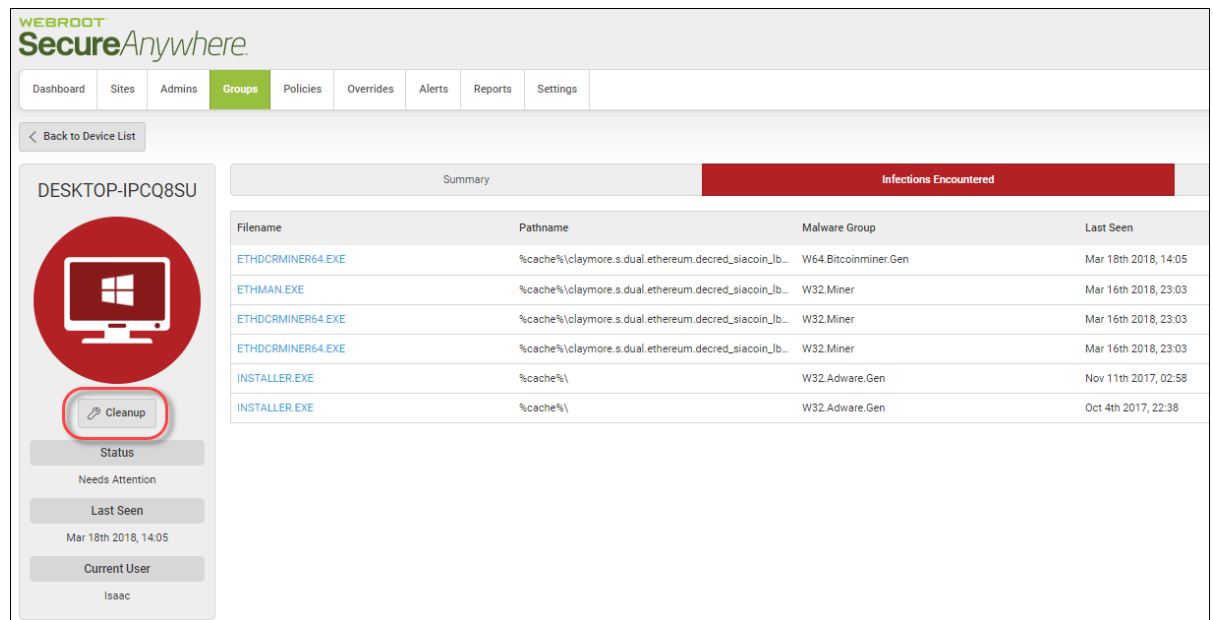

8. When you're done, click the **Back to Device List** button.

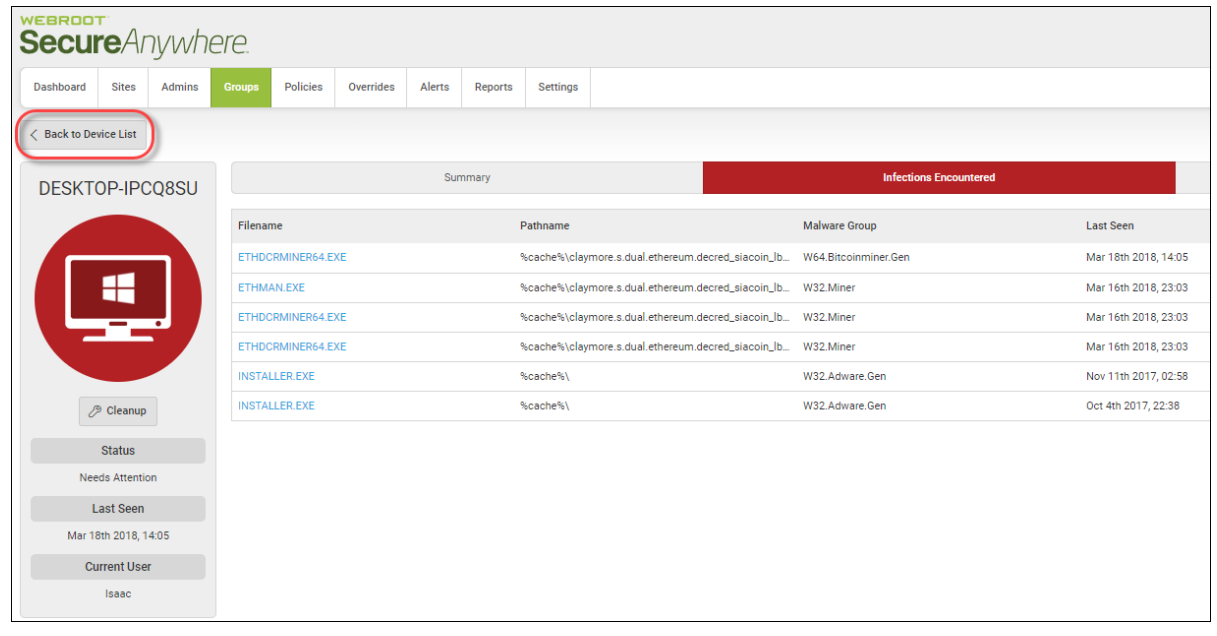

# **Viewing Devices That Have Expired**

Follow this procedure to view information about devices with a status of Expired.

### **To view a protected device:**

1. Log in to the [management](https://my.webrootanywhere.com/) console.

The management console displays, with the Sites tab active.

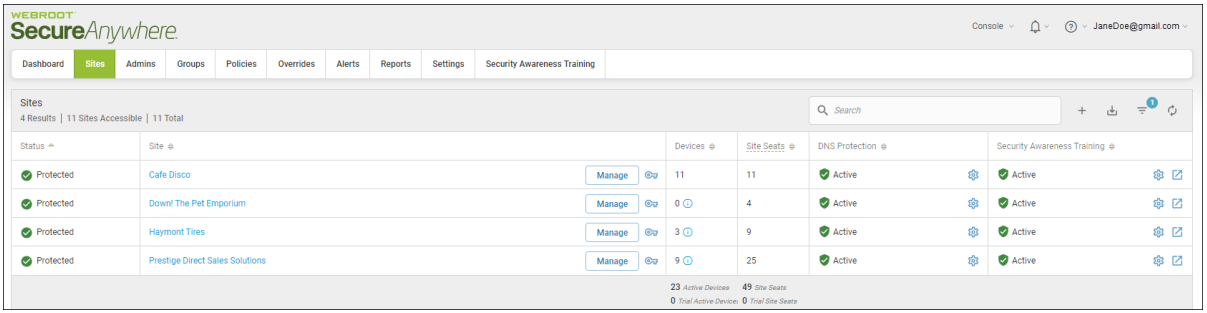

| <b>WEBROOT</b><br><b>Secure</b> Anywhere                                                                      |                                                                                                    |                          |                                                                                     |                              |                  |     | $\Delta$ $\sim$<br>റ<br>> JaneDoe@gmail.com<br>Console $\sim$ |      |
|----------------------------------------------------------------------------------------------------|----------------------------------------------------------------------------------------------------|--------------------------|-------------------------------------------------------------------------------------|------------------------------|------------------|-----|---------------------------------------------------------------|------|
| <b>Sites</b><br>Dashboard                                                                                     | Overrides<br>Alerts<br>Settings<br><b>Admins</b><br>Policies<br>Reports<br><b>Security Awareness Training</b><br>Groups |                          |                                                                                     |                              |                  |     |                                                               |      |
| <b>Sites</b><br>$\Rightarrow$ $\bullet$<br>Q Search<br>山<br>$+$<br>4 Results   11 Sites Accessible   11 Total |                                                                                                    |                          |                                                                                     |                              |                  |     |                                                               |      |
| Status $\triangle$                                                                                            | Site $\Leftrightarrow$                                                                                                  |                          | Devices $\Leftrightarrow$                                                           | Site Seats $\Leftrightarrow$ | DNS Protection & |     | Security Awareness Training $\Leftrightarrow$                 |      |
| Protected                                                                                                    | Cafe Disco                                                                                                    | Manage<br>$\mathbf{C}$   | $-11$                                                                               | 11                           | Active           | 懲   | Active                                                        | ◎ ⊠  |
| Protected                                                                                                    | Down! The Pet Emporium                                                                                                  | $\mathbb{C}$<br>Manage   | $\circ$                                                                             | -4                           | Active           | ද්ද | Active                                                        | ※ ⊠  |
| Protected                                                                                                    | <b>Haymont Tires</b>                                                                                                    | $\circledcirc$<br>Manage | $3$ $\odot$                                                                         | $\overline{9}$               | Active           | 8   | Active                                                        | \$ ⊠ |
| Protected                                                                                                    | <b>Prestige Direct Sales Solutions</b>                                                                                  | $\mathbb{C}$<br>Manage   | 90                                                                                  | 25                           | Active           | 黎   | Active                                                        | ◎ ⊠  |
|                                                                                                    |                                                                                                    |                          | 23 Active Devices 49 Site Seats<br><b>0</b> Trial Active Device: 0 Trial Site Seats |                              |                  |     |                                                               |      |

The Groups tab displays.

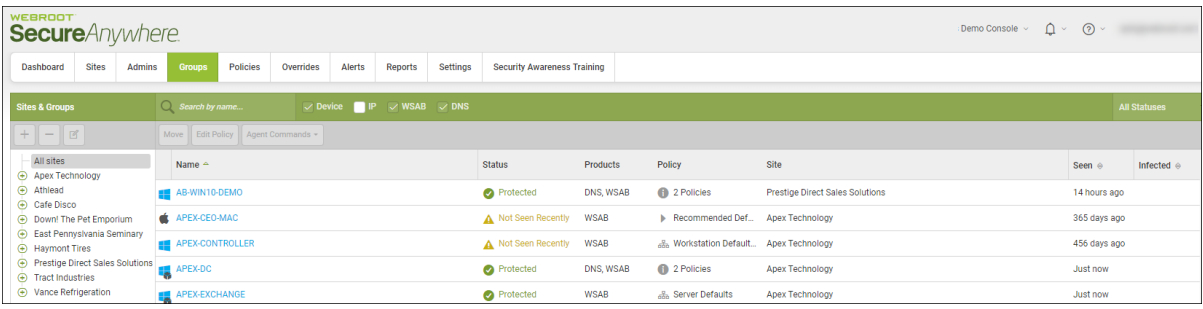

3. Select a device with the status of Expired that you want to view, and double-click.

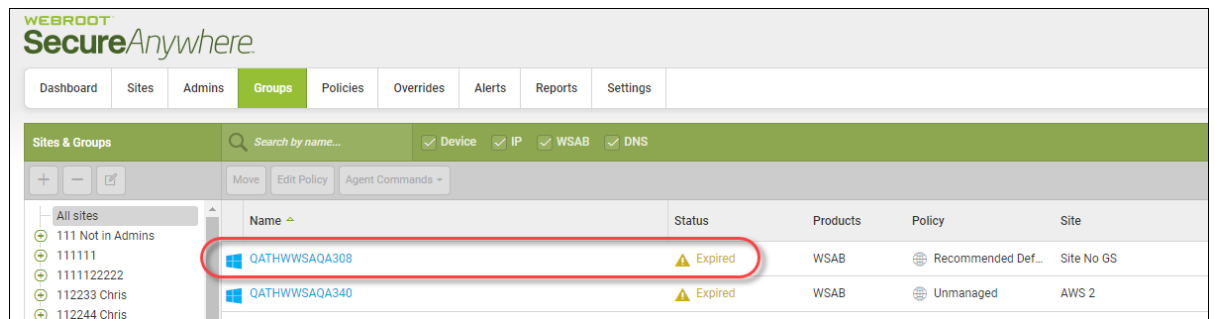

The Status Panel for the device you selected displays.

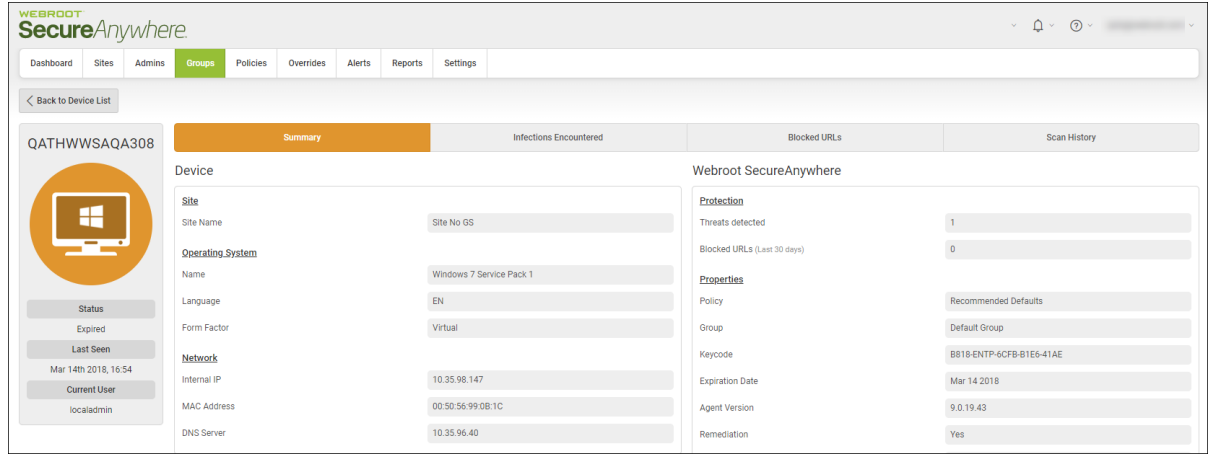

- 4. The Device Info column on the left displays the name of the device, as well as the following information:
	- <sup>l</sup> **Status** The status of the device. For more information, see *Device [Management](#page-218-0) Overview on page [209](#page-218-0)*.
	- **Last Seen** The date and time the last time the device checked in with the system.
	- Current User The last name of the admin who is currently logged in and displaying the Status Panel.

The main part of the panel displays information about the following:

- <sup>l</sup> **Site**
- <sup>l</sup> **Operating System**
- <sup>l</sup> **Network**
- **•** Protection
- <sup>l</sup> **Properties**
- <sup>l</sup> **Shields**
- 5. Click any of the following three tabs for additional information:
	- **Summary** Displays a summary of information about the device.
	- **Infections Encountered** Displays a list of the infections encountered on this device.
	- Blocked URLs Displays a list of any URLs that were blocked by the Web Threat Shield program. From this tab you can also add a web override to any URL that you don't want blocked. For more information, see *Adding Web [Overrides](#page-228-0) to Devices on page 219*.
	- Scan History Displays a list of every scan that has taken place for a particular device, including any threats that have been found during the scan. For more information, see *[Displaying](#page-286-0) Scan Histories on [page](#page-286-0) 277*.
- 6. When you're done, click the **Back to Device List** button.

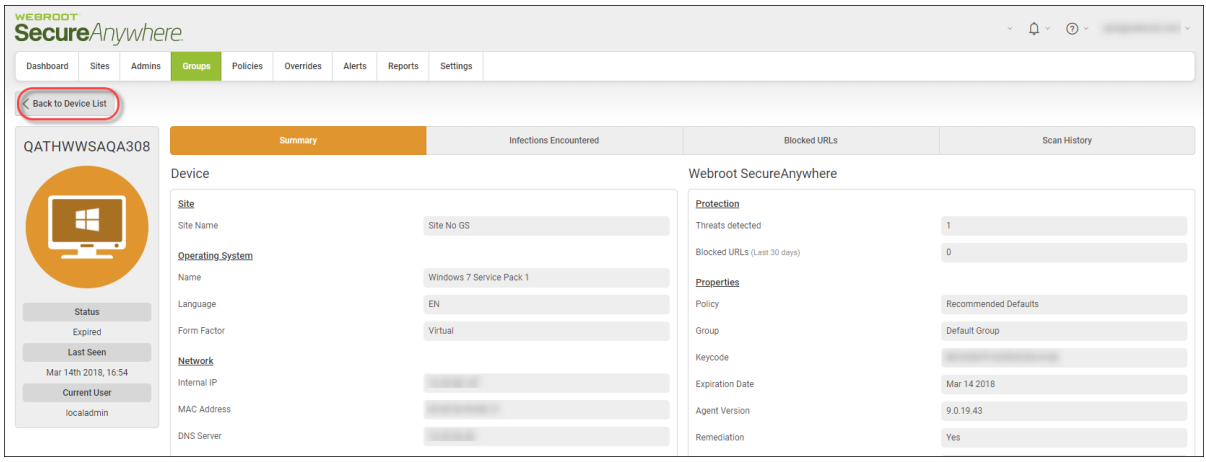

# **Viewing Devices That Need Attention And Are Expired**

Follow this procedure to view information about devices with a status of Attention & Expired.

### **To view a device that needs attention and is expired:**

1. Log in to the [management](https://my.webrootanywhere.com/) console.

The management console displays, with the Sites tab active.

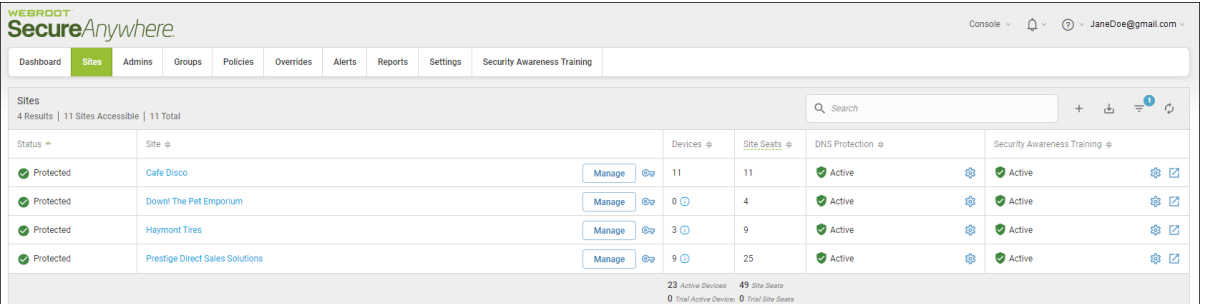

2. Click the **Devices** tab.

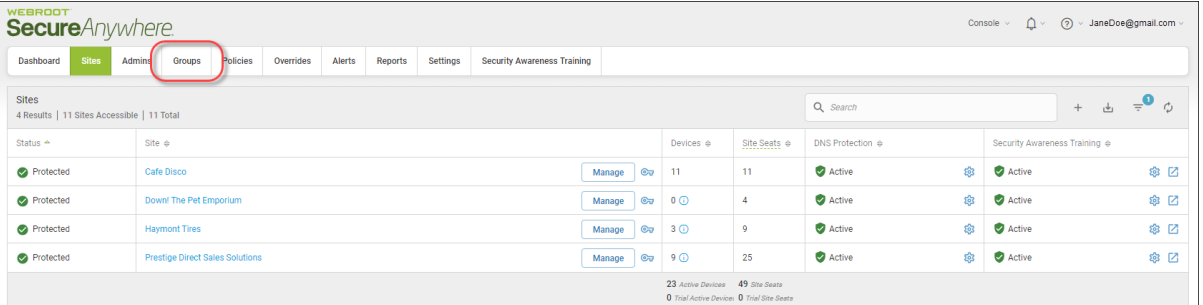

The Groups tab displays.

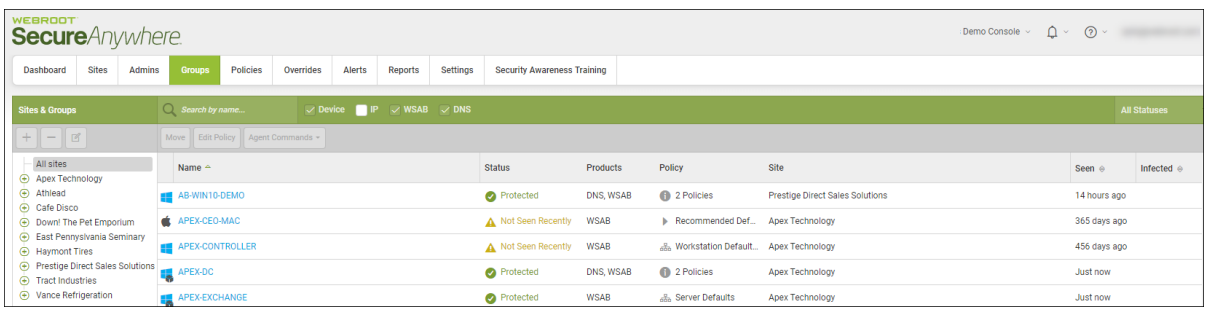

3. Select a device with the status of Attention & Expired that you want to view, and double-click.

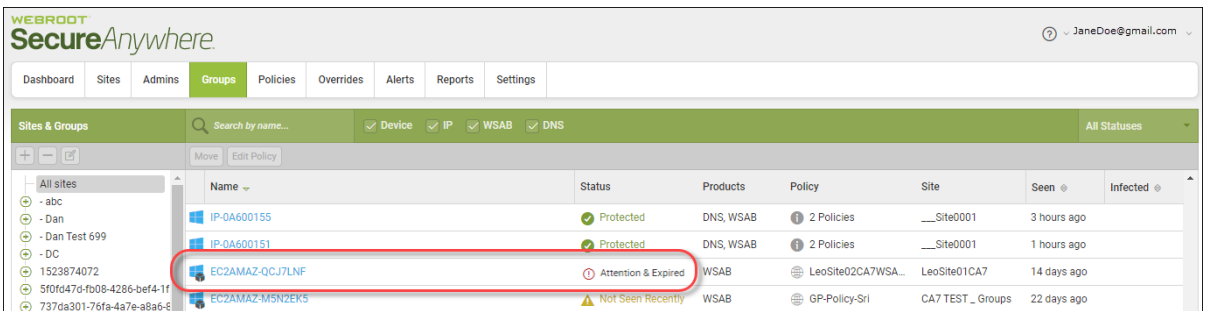

The Status Panel for the device you selected displays.

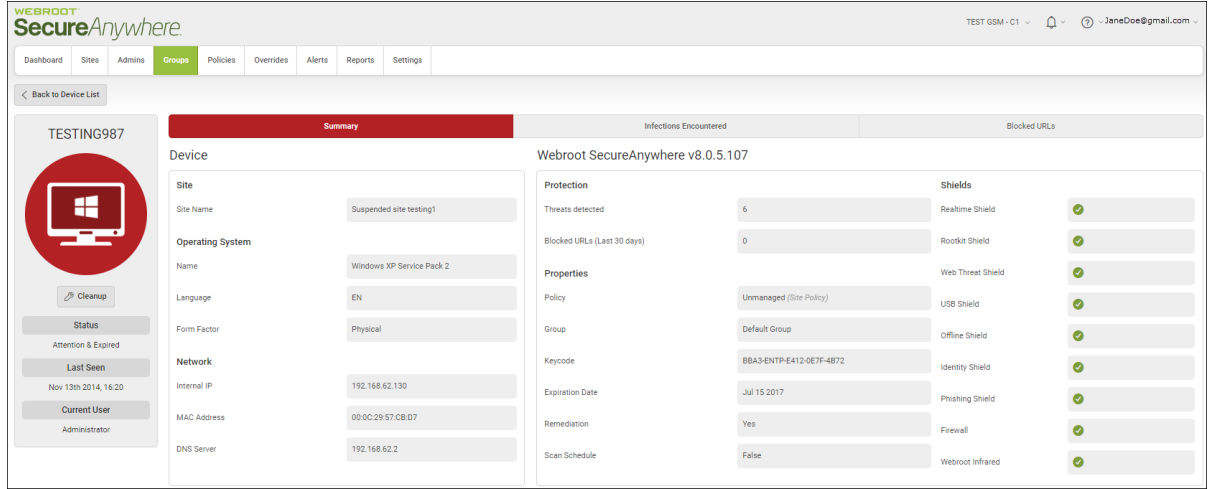

4. The Device Info column on the left displays the name of the device, as well as the following information:

- <sup>l</sup> **Status** The status of the device. For more information, see *Device [Management](#page-218-0) Overview on page [209](#page-218-0)*.
- **Last Seen** The date and time the last time the device checked in with the system.
- Current User The last name of the admin who is currently logged in and displaying the Status Panel.

The main part of the panel displays information about the following:

- Site
- <sup>l</sup> **Operating System**
- <sup>l</sup> **Network**
- **•** Protection
- Properties
- <sup>l</sup> **Shields**
- 5. Click any of the following three tabs for additional information:
	- **Summary** Displays a summary of information about the device.
	- **Infections Encountered** Displays a list of the infections encountered on this device.
	- Blocked URLs Displays a list of any URLs that were blocked by the Web Threat Shield program. From this tab you can also add a web override to any URL that you don't want blocked. For more information, see *Adding Web [Overrides](#page-228-0) to Devices on page 219*.
	- **Scan History** Displays a list of every scan that has taken place for a particular device, including any threats that have been found during the scan. For more information, see *[Displaying](#page-286-0) Scan Histories on [page](#page-286-0) 277*.
- TEST GSM C1  $\sim$   $\bigoplus_{n=1}^{\infty}$   $\vee$   $\bigotimes_{n=1}^{\infty}$   $\vee$  JaneDoe@gmail.com  $\vee$ **Secure**Anywhere. Dashboard Sites Admins Groups Policies Overrides Alerts Reports Settings <br />
Back to Device List TESTING987 Device Webroot SecureAnywhere v8.0.5.107 Site Protection Shields 疆 **Site Name** Suspended site testing1 Threats detected  $\mathbf{6}$ Realtime Shield  $\bullet$  $\bullet$ Blocked URLs (Last 30 days)  $\mathbf{0}^{(l)}$ **Operating System** Rootkit Shield .<br>Name Windows XP Service Pack 2 Properties  $\bullet$  $\oslash$  Cleanup  $\mathsf{EN}(\mathcal{C}^{\mathrm{op}}(\mathcal{C}^{\mathrm{op}})) \cong \mathbb{C}^{\mathrm{op}}(\mathcal{C}^{\mathrm{op}}(\mathcal{C}^{\mathrm{op}}))$ **Language** Policy **Unmanaged** (Site Policy)  $\bullet$ USB Shield **Status** Form Factor Default Group Physical Company Group Offline Shield  $\bullet$ Attention & Expired BBA3-ENTP-E412-0E7F-4B72 **Example 2** Last Seen Network Keycode  $\bullet$ **Identity Shield** 192.168.62.130 Nov 13th 2014, 16:20 Internal IP **Expiration Date** Jul 15 2017 **Phishing Shield**  $\bullet$ **Current User** MAC Address 00:00:29:57:08:D7 Remediation Yes **Firewall**  $\bullet$ Administrator **DNS Server** 192.168.62.2 .<br>Scan Schedule  $[ \hat{a} ]$  $\bullet$ Webroot Infrared
- 6. When you're done, click the **Back to Device List** button.

# **Viewing Device Summaries**

Within a group, you can have one or more endpoints. Within the panel, you can quickly view the Name, Status, Policies Applied, Last Seen, and Last Infected.

Follow this procedure to view additional information about a device such as a summary, infections encountered, and if there are any blocked URLs.

#### **To view device summaries:**

1. Log in to the [management](https://my.webrootanywhere.com/) console.

The management console displays, with the Sites tab active.

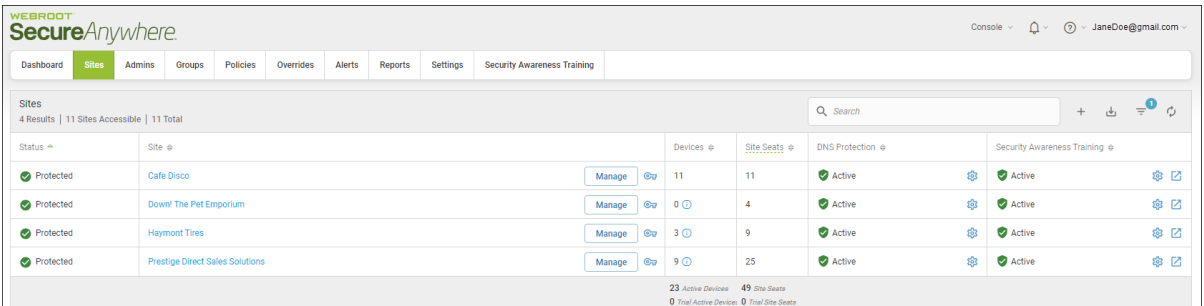

2. Click the **Groups** tab.

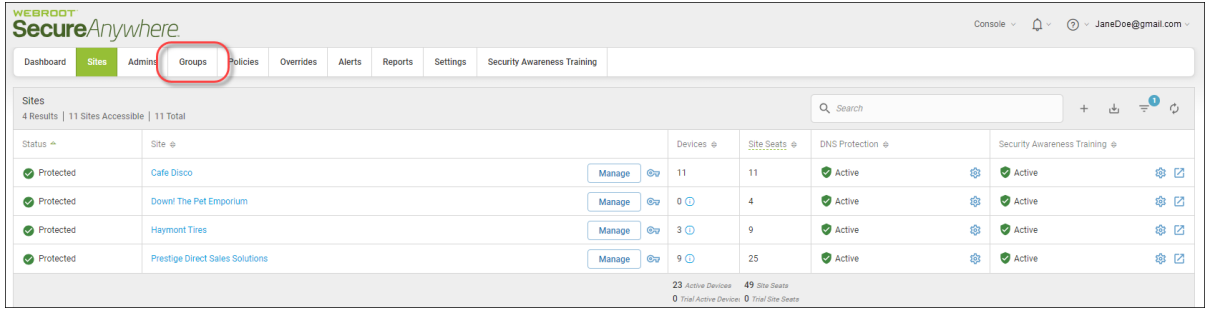

The Groups tab displays.

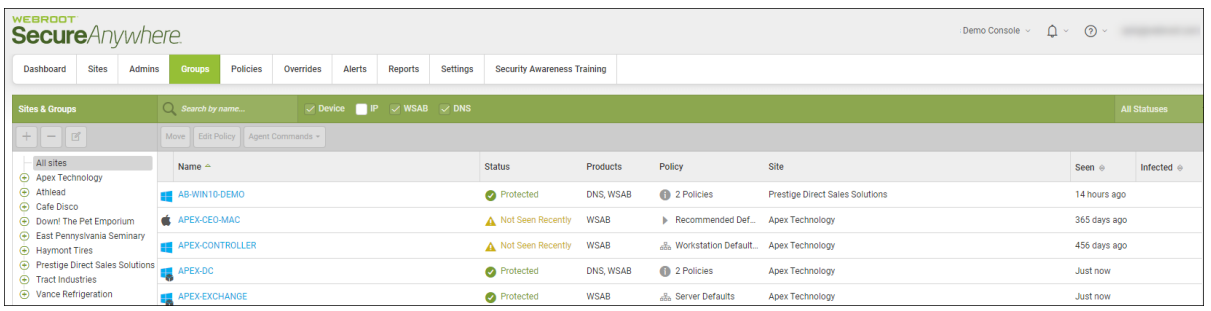

3. In the left column, select the site that contains the group and device you want to view information about.

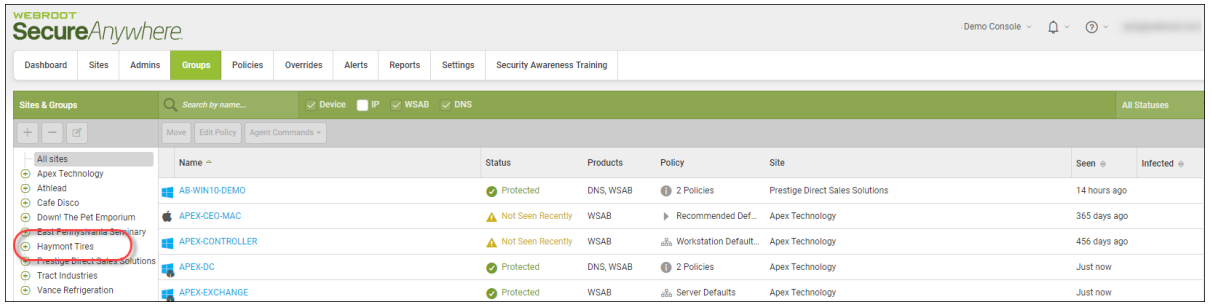

4. In the Devices panel, select the device that you want to view information about.

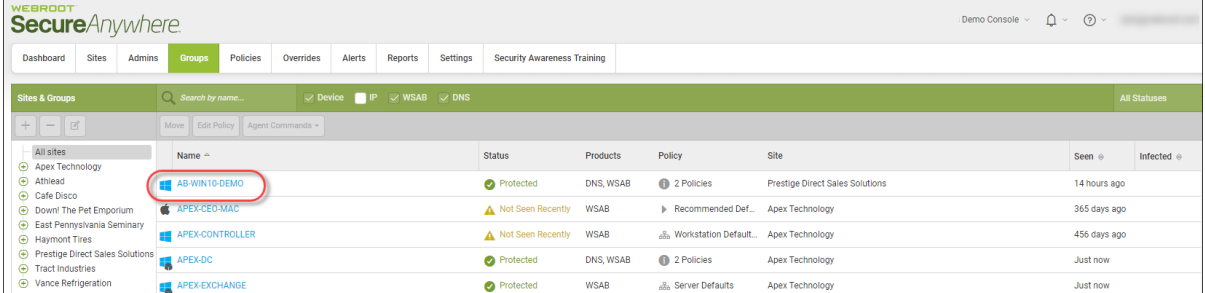

The Summary panel displays the following information:

- [Status](#page-263-0) and Last Seen
- [Summary](#page-264-0)
- Infections [Encountered](#page-265-0)
- [Blocked](#page-265-1) URLs
- Scan [History](#page-266-0)

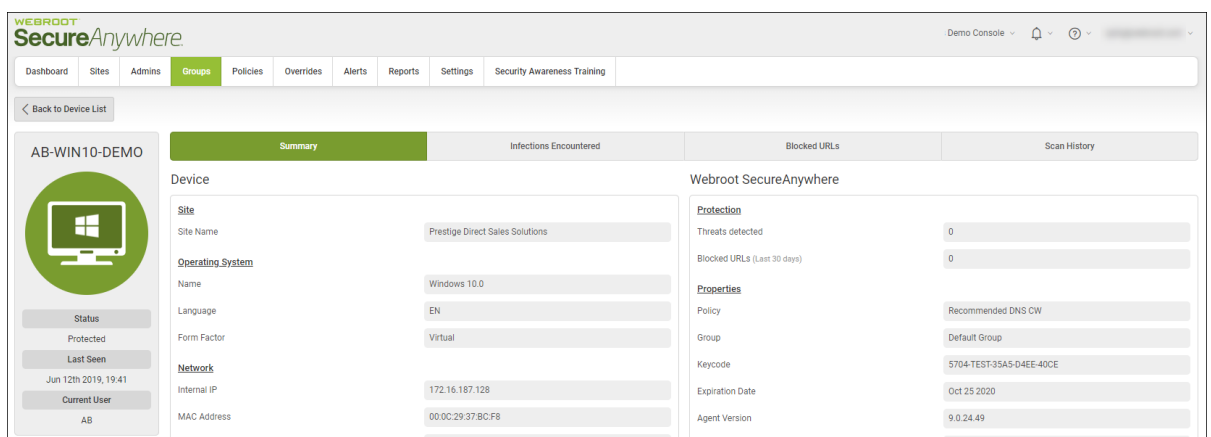

### <span id="page-263-0"></span>**Status and Last Seen**

The Device Info column on the left displays the name of the device, as well as the following information:

- Displays an icon that indicates, by color, the status of the endpoint.
	- **Status** The status of the endpoint.
	- <sup>l</sup> **Last Seen** The date the endpoint last checked in with the system.

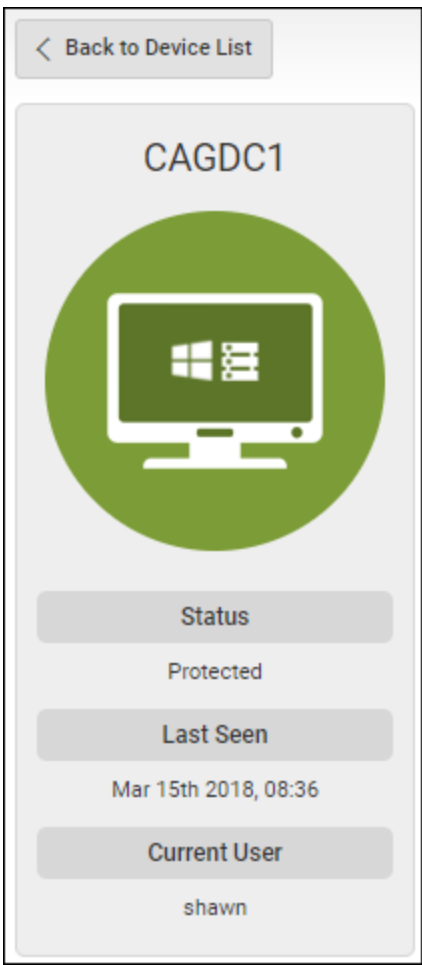

## <span id="page-264-0"></span>**Summary Tab**

- The version number
- Site Information
- Operating System
- Network Information
- Protection
- Properties
- Shields

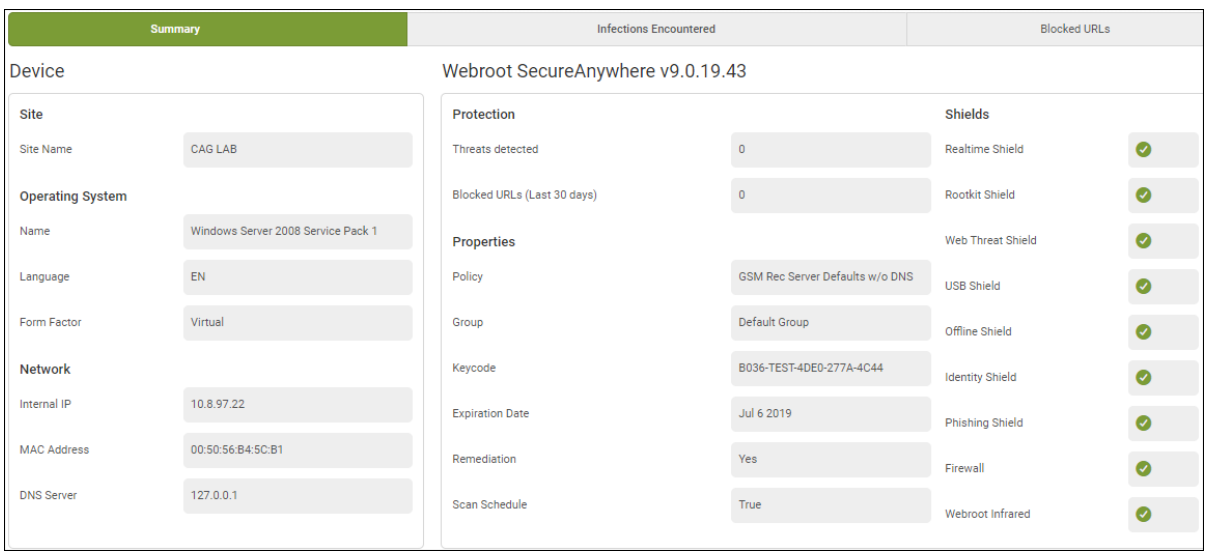

### <span id="page-265-0"></span>**Infections Encountered Tab**

Click the **Infections Encountered** tab to display information about infections that the device encountered:

- Filename
- Pathname
- Malware Group
- Last Seen
- Actions

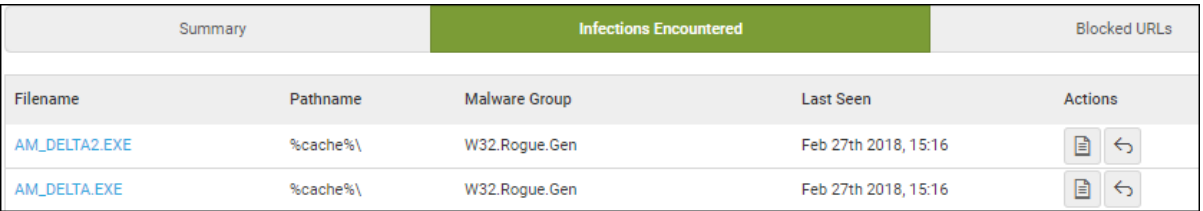

### <span id="page-265-1"></span>**Blocked URLs Tab**

Contains a list of URLs that have been blocked from that endpoint.

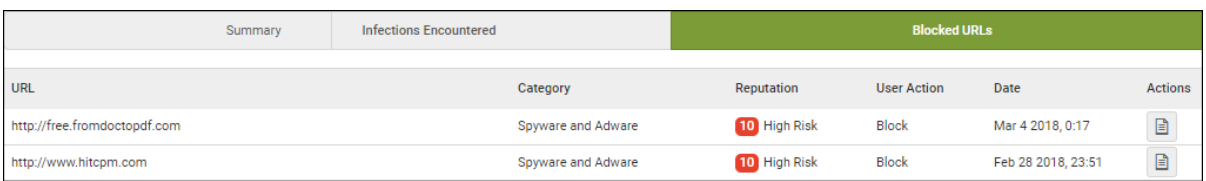

## <span id="page-266-0"></span>**Scan History Tab**

Displays information about all the scans that have taken place, including any threats that have been found during the scan. For more information, see *[Displaying](#page-286-0) Scan Histories on page 277*.

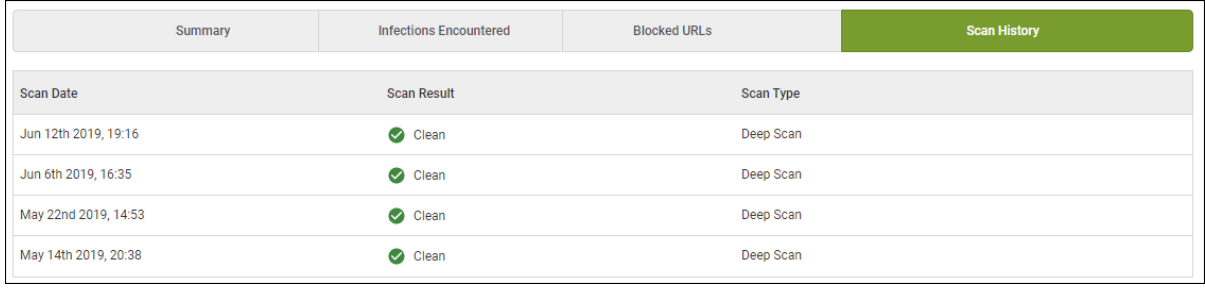

## **Searching for Devices**

Follow this procedure to search for a device.

### **To search for a device:**

1. Log in to the [management](https://my.webrootanywhere.com/) console.

The management console displays, with the Sites tab active.

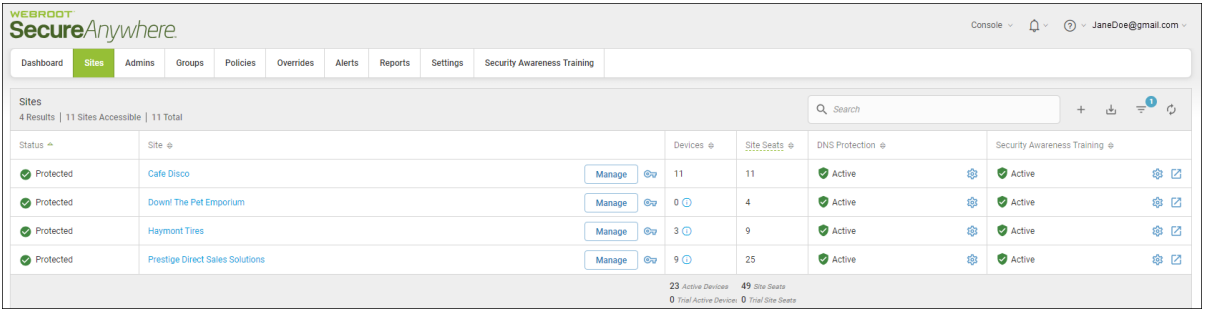

| <b>WEBROOT</b><br><b>Secure</b> Anywhere.                                                                               |                                                                                                    |                          |                                                                                     |                              |                  | Console $\vee$ | (?) v JaneDoe@gmail.com v                     |      |
|----------------------------------------------------------------------------------------------------|----------------------------------------------------------------------------------------------------|--------------------------|-------------------------------------------------------------------------------------|------------------------------|------------------|----------------|-----------------------------------------------|------|
| <b>Sites</b><br>Dashboard<br>Admins                                                                                     | Overrides<br>Alerts<br>Settings<br>Policies<br>Reports<br><b>Security Awareness Training</b><br>Groups |                          |                                                                                     |                              |                  |                |                                               |      |
| <b>Sites</b><br>$\overline{a}$<br>Q Search<br>$\frac{1}{\sqrt{2}}$<br>$+$<br>4 Results   11 Sites Accessible   11 Total |                                                                                                    |                          |                                                                                     |                              |                  |                | ウ                                             |      |
| Status $\triangle$                                                                                                    | Site $\Leftrightarrow$                                                                                 |                          | Devices $\Leftrightarrow$                                                           | Site Seats $\Leftrightarrow$ | DNS Protection & |                | Security Awareness Training $\Leftrightarrow$ |      |
| Protected                                                                                                    | Cafe Disco                                                                                             | $\mathbf{C}$<br>Manage   | $-11$                                                                               | 11                           | Active           | 83             | Active                                        | ※ ☑  |
| Protected                                                                                                    | Down! The Pet Emporium                                                                                 | $\mathbb{C}$<br>Manage   | $0$ $\odot$                                                                         | $\overline{4}$               | Active           | ෯              | Active                                        | ※ ⊠  |
| Protected                                                                                                    | <b>Haymont Tires</b>                                                                                   | Manage<br>$\circledcirc$ | $3$ $\odot$                                                                         | $\overline{9}$               | Active           | \$             | Active                                        | \$ ⊠ |
| Protected                                                                                                    | <b>Prestige Direct Sales Solutions</b>                                                                 | Manage                   | $Q_{\overline{u}}$ 9 $Q$                                                            | 25                           | Active           | 黎              | Active                                        | ◎ ⊠  |
|                                                                                                    |                                                                                                    |                          | 23 Active Devices 49 Site Seats<br><b>0</b> Trial Active Device: 0 Trial Site Seats |                              |                  |                |                                               |      |

The Groups tab displays.

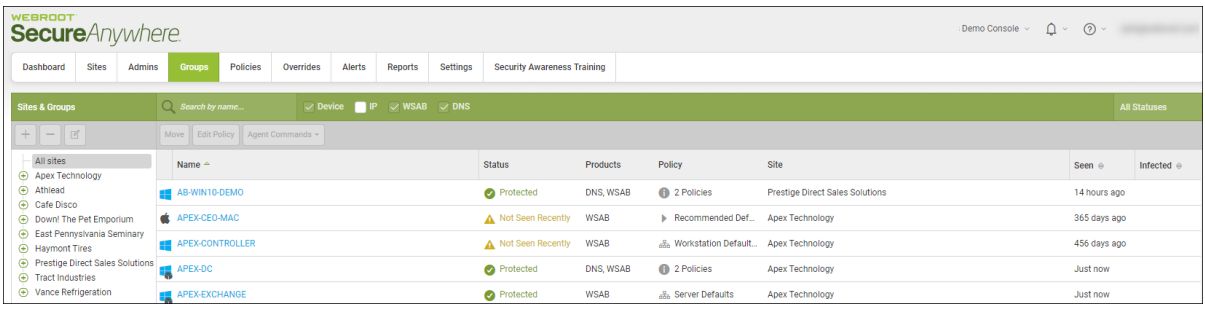

3. In the left column, select the site that contains the device you want to find.

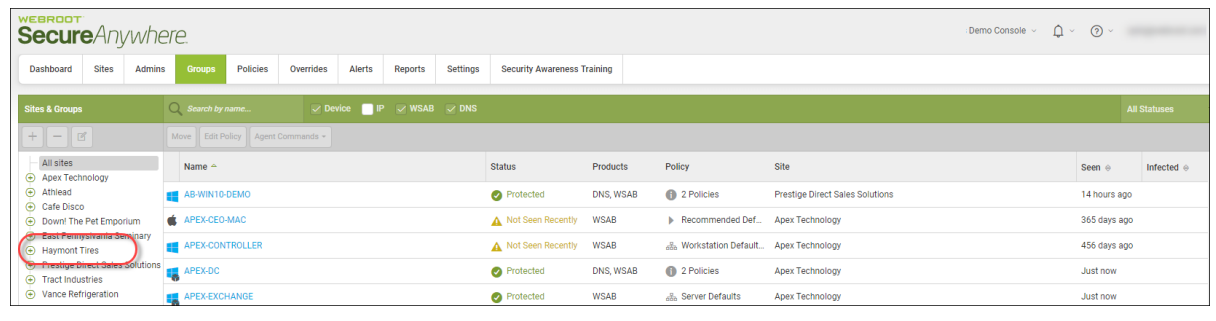

**Note:** You can search for a device at both the site and group level.

4. In the Search field, enter the name of the device you want to find.

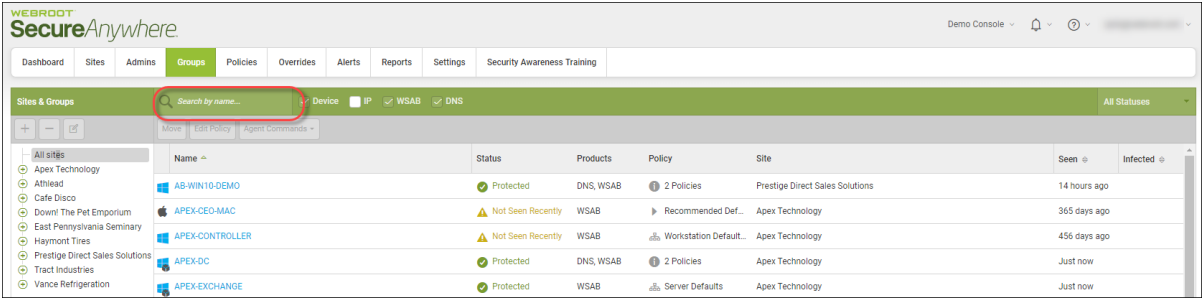

If needed, you can enter a partial name, and the system will display all devices that fit that criteria. For example, if you remember that part of the device name was "Brown" but don't remember the rest of the name, enter *Brown*.

A list of devices that match the search criteria you entered displays.

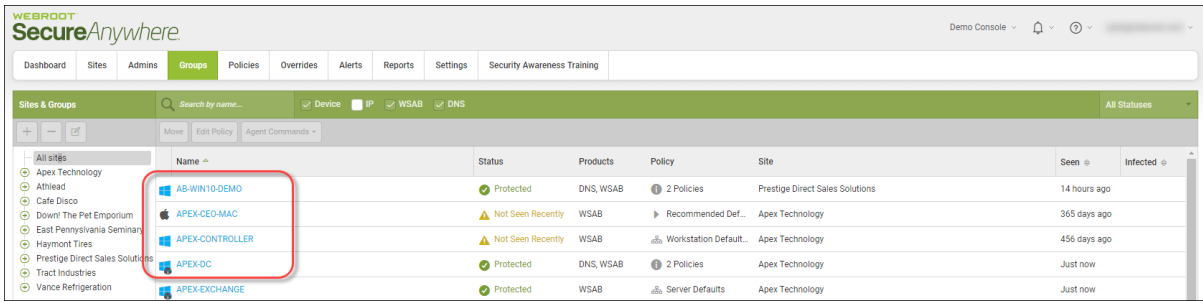

5. To clear the Search field, click the **X**.

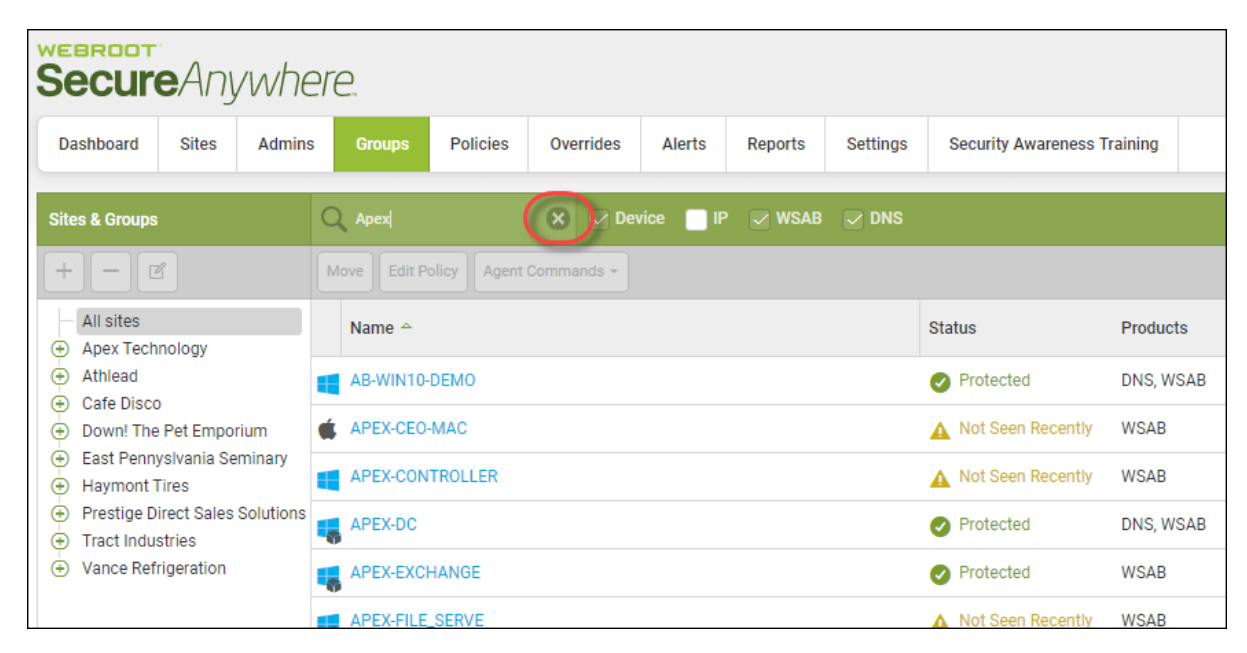

All devices within that site display.

# **Filtering Devices By Site Names**

Follow this procedure to sort devices by the name of the site to which they belong.

### **To filter by a site name:**

1. Log in to the [management](https://my.webrootanywhere.com/) console.

The management console displays, with the Sites tab active.

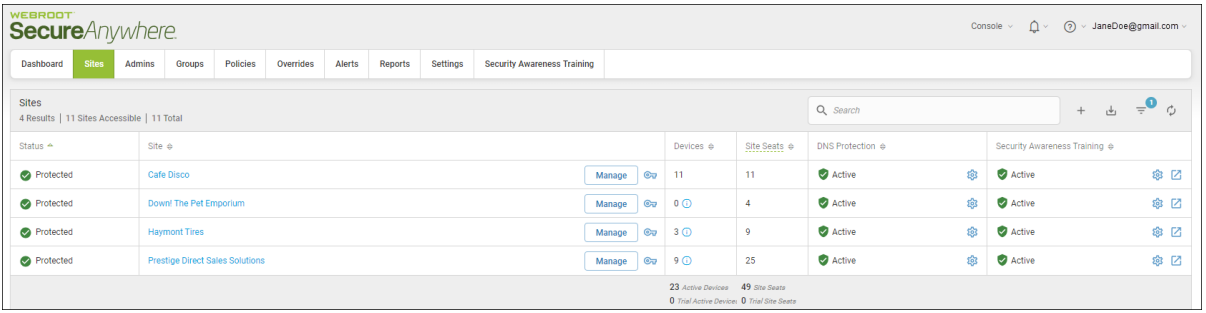

| <b>WEBROOT</b><br><b>Secure</b> Anywhere                                                                      |                                                                                                    |                          |                                                                                     |                              |                  |     | $\Delta$ $\sim$<br>റ<br>> JaneDoe@gmail.com<br>Console $\sim$ |      |
|----------------------------------------------------------------------------------------------------|----------------------------------------------------------------------------------------------------|--------------------------|-------------------------------------------------------------------------------------|------------------------------|------------------|-----|---------------------------------------------------------------|------|
| <b>Sites</b><br>Dashboard                                                                                     | Overrides<br>Alerts<br>Settings<br><b>Admins</b><br>Policies<br>Reports<br><b>Security Awareness Training</b><br>Groups |                          |                                                                                     |                              |                  |     |                                                               |      |
| <b>Sites</b><br>$\Rightarrow$ $\bullet$<br>Q Search<br>山<br>$+$<br>4 Results   11 Sites Accessible   11 Total |                                                                                                    |                          |                                                                                     |                              |                  |     |                                                               |      |
| Status $\triangle$                                                                                            | Site $\Leftrightarrow$                                                                                                  |                          | Devices $\Leftrightarrow$                                                           | Site Seats $\Leftrightarrow$ | DNS Protection & |     | Security Awareness Training $\Leftrightarrow$                 |      |
| Protected                                                                                                    | Cafe Disco                                                                                                    | Manage<br>$\mathbf{C}$   | $-11$                                                                               | 11                           | Active           | 懲   | Active                                                        | ◎ ⊠  |
| Protected                                                                                                    | Down! The Pet Emporium                                                                                                  | $\mathbb{C}$<br>Manage   | $\circ$                                                                             | -4                           | Active           | ද්ද | Active                                                        | ※ ⊠  |
| Protected                                                                                                    | <b>Haymont Tires</b>                                                                                                    | $\circledcirc$<br>Manage | $3$ $\odot$                                                                         | $\overline{9}$               | Active           | 8   | Active                                                        | \$ ⊠ |
| Protected                                                                                                    | <b>Prestige Direct Sales Solutions</b>                                                                                  | $\mathbb{C}$<br>Manage   | 90                                                                                  | 25                           | Active           | 黎   | Active                                                        | ◎ ⊠  |
|                                                                                                    |                                                                                                    |                          | 23 Active Devices 49 Site Seats<br><b>0</b> Trial Active Device: 0 Trial Site Seats |                              |                  |     |                                                               |      |

The Groups tab displays.

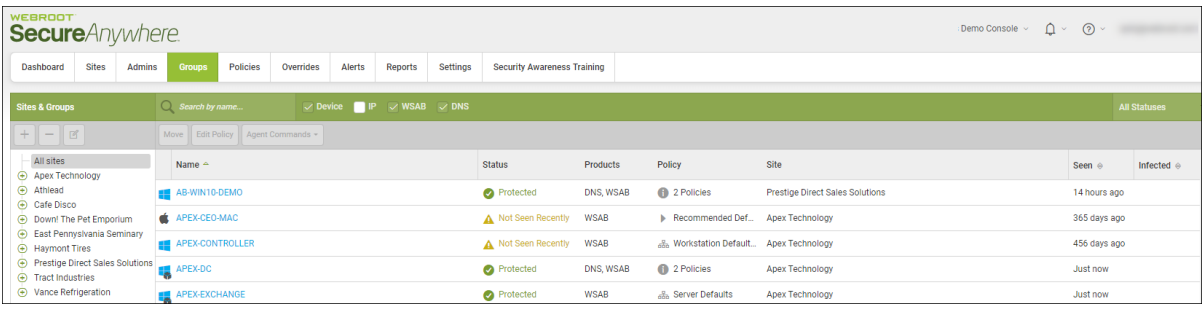

3. From the All sites drop-down menu, select the site you'd like to filter on.

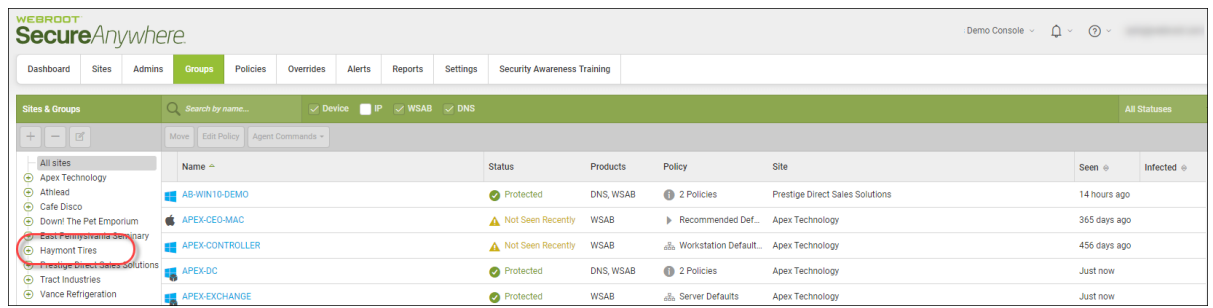

The system displays the device you filtered on for.

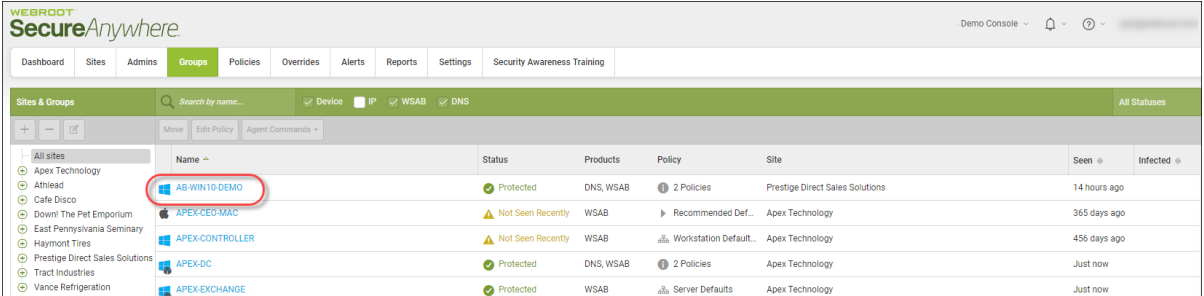

4. To display all devices again, from the All sites drop-down menu, select **All Site**s.

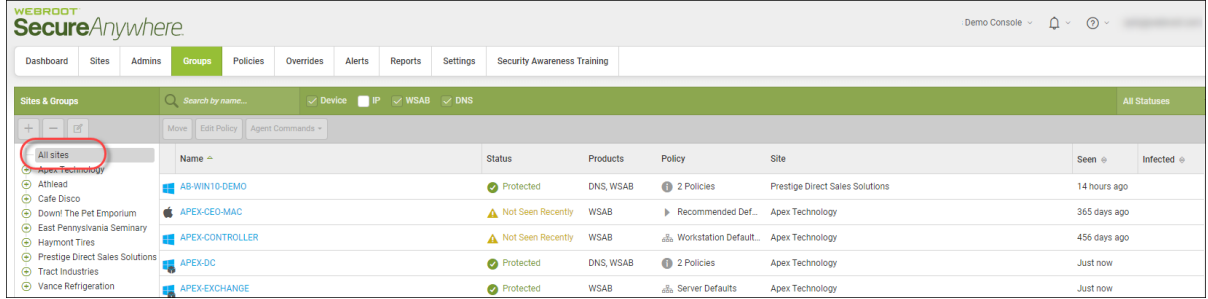

The complete list of devices displays.

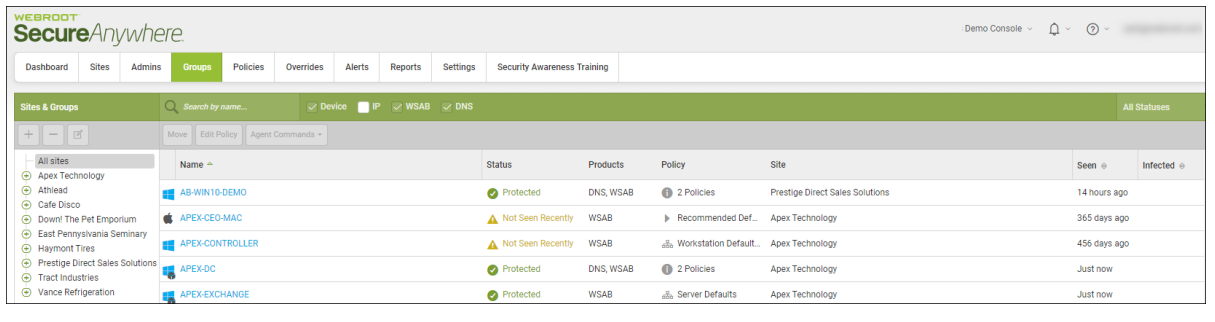

# **Filtering Devices by Site Statuses**

Follow this procedure to filter devices by their site statuses.

#### **To filter devices by status:**

1. Log in to the [management](https://my.webrootanywhere.com/) console.

The management console displays, with the Sites tab active.

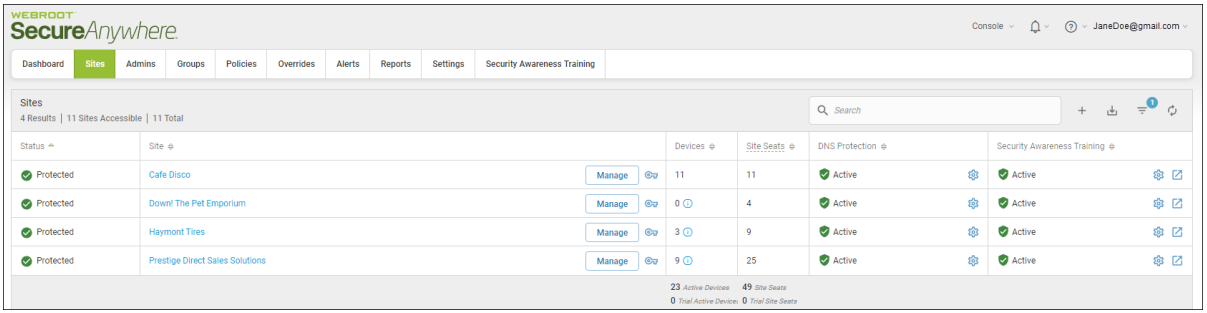

| <b>WEBROOT</b><br><b>Secure</b> Anywhere.                                                                               |                                                                                                    |                          |                                                                                     |                              |                  | Console $\vee$ | (?) v JaneDoe@gmail.com v                     |      |
|----------------------------------------------------------------------------------------------------|----------------------------------------------------------------------------------------------------|--------------------------|-------------------------------------------------------------------------------------|------------------------------|------------------|----------------|-----------------------------------------------|------|
| <b>Sites</b><br>Dashboard<br>Admins                                                                                     | Overrides<br>Alerts<br>Settings<br>Policies<br>Reports<br><b>Security Awareness Training</b><br>Groups |                          |                                                                                     |                              |                  |                |                                               |      |
| <b>Sites</b><br>$\overline{a}$<br>Q Search<br>$\frac{1}{\sqrt{2}}$<br>$+$<br>4 Results   11 Sites Accessible   11 Total |                                                                                                    |                          |                                                                                     |                              |                  |                | ウ                                             |      |
| Status $\triangle$                                                                                                    | Site $\Leftrightarrow$                                                                                 |                          | Devices $\Leftrightarrow$                                                           | Site Seats $\Leftrightarrow$ | DNS Protection & |                | Security Awareness Training $\Leftrightarrow$ |      |
| Protected                                                                                                    | Cafe Disco                                                                                             | $\mathbf{C}$<br>Manage   | $-11$                                                                               | 11                           | Active           | 83             | Active                                        | ※ ☑  |
| Protected                                                                                                    | Down! The Pet Emporium                                                                                 | $\mathbb{C}$<br>Manage   | $0$ $\odot$                                                                         | $\overline{4}$               | Active           | ෯              | Active                                        | ※ ⊠  |
| Protected                                                                                                    | <b>Haymont Tires</b>                                                                                   | Manage<br>$\circledcirc$ | $3$ $\odot$                                                                         | $\overline{9}$               | Active           | \$             | Active                                        | \$ ⊠ |
| Protected                                                                                                    | <b>Prestige Direct Sales Solutions</b>                                                                 | Manage                   | $Q_{\overline{u}}$ 9 $Q$                                                            | 25                           | Active           | 黎              | Active                                        | ◎ ⊠  |
|                                                                                                    |                                                                                                    |                          | 23 Active Devices 49 Site Seats<br><b>0</b> Trial Active Device: 0 Trial Site Seats |                              |                  |                |                                               |      |

The Groups tab displays.

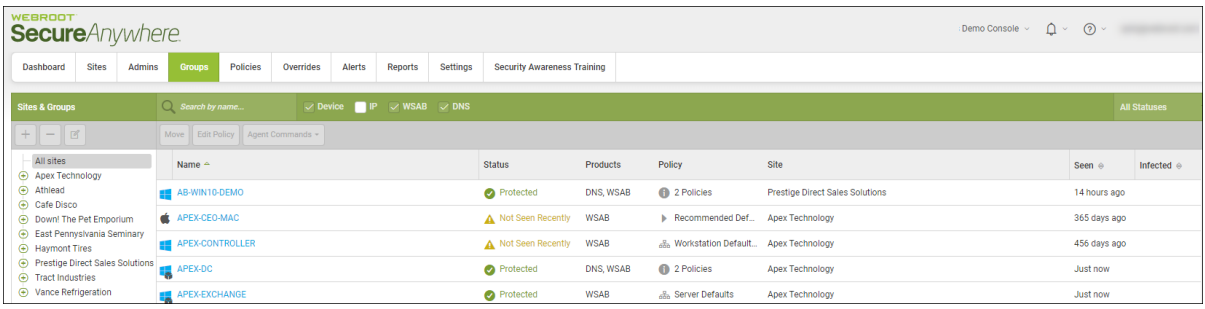

3. From the All Statuses drop-down menu, select the status that you want to filter on.

The available statuses are:

- **Protected** Device is being protected by Webroot SecureAnywhere.
- **•** Needs Attention Device needs attention.
- **Expired** Device's license has expired and is no longer being protected by Webroot SecureAnywhere.
- **Attention & Expired** Device needs attention, and the device's license has expired and is no longer being protected by Webroot SecureAnywhere.
- **Not Seen Recently** Device has not been seen recently by Webroot SecureAnywhere.

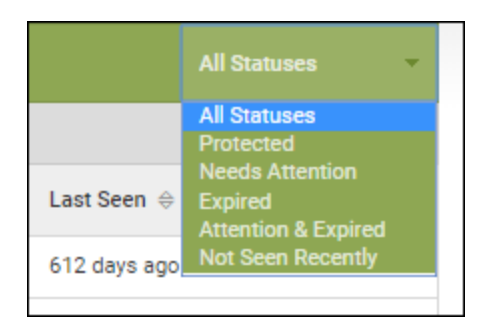

The devices with the status that you filtered on displays.

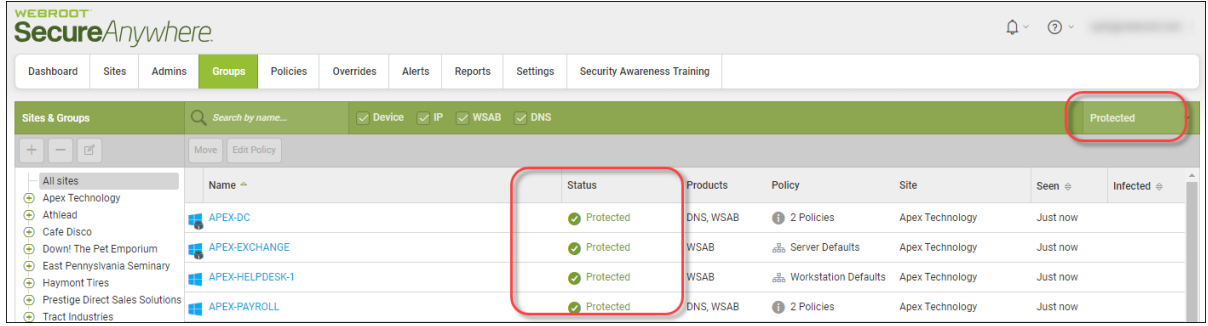

4. To display all devices again, from the All Statuses drop-down menu, select **All Statuses**.

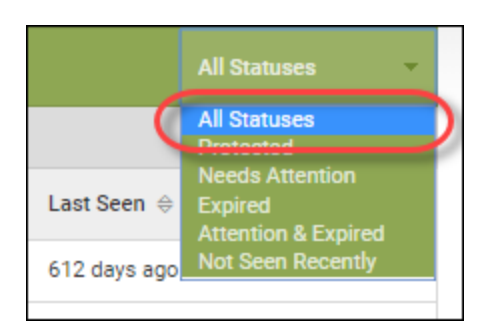

The complete list of devices displays.

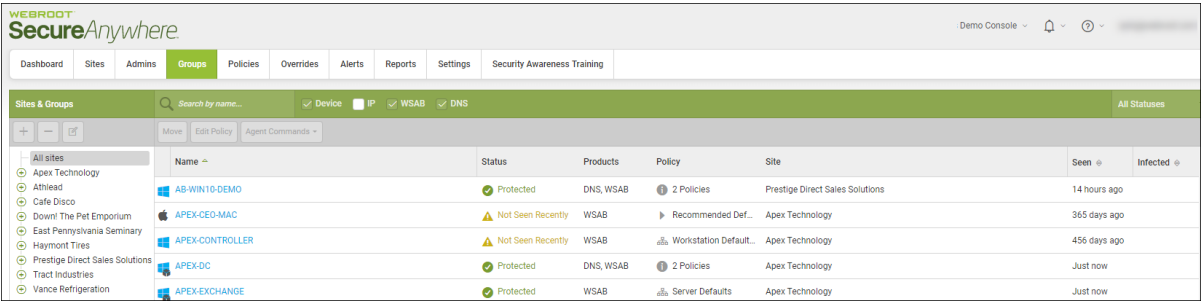

# **Filtering Devices Within Groups**

Follow this procedure to filter devices within groups based on their statuses.

### **To filter endpoints:**

1. Log in to the [management](https://my.webrootanywhere.com/) console.

The management console displays, with the Sites tab active.

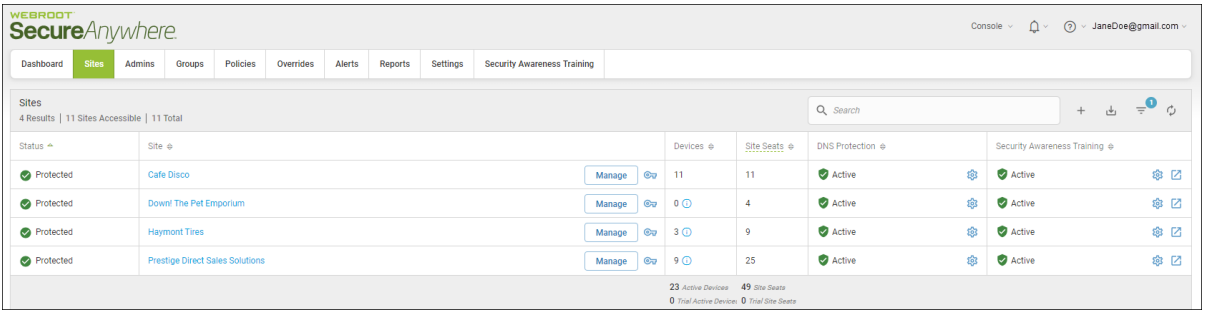

| <b>WEBROOT</b><br><b>Secure</b> Anywhere.                                                                               |                                                                                                    |                        |                                                                                     |                              |                  | Console $\sim$ | $\Delta$ $\sim$<br>റ<br>> JaneDoe@gmail.com   |      |
|----------------------------------------------------------------------------------------------------|----------------------------------------------------------------------------------------------------|------------------------|-------------------------------------------------------------------------------------|------------------------------|------------------|----------------|-----------------------------------------------|------|
| <b>Sites</b><br>Dashboard                                                                                               | Overrides<br>Alerts<br>Settings<br>Policies<br>Reports<br>Admins<br><b>Security Awareness Training</b><br>Groups |                        |                                                                                     |                              |                  |                |                                               |      |
| <b>Sites</b><br>$\overline{a}$<br>Q Search<br>$\frac{1}{\sqrt{2}}$<br>$+$<br>4 Results   11 Sites Accessible   11 Total |                                                                                                    |                        |                                                                                     |                              |                  |                | ්                                             |      |
| Status $\triangle$                                                                                                    | Site $\Leftrightarrow$                                                                                           |                        | Devices $\Leftrightarrow$                                                           | Site Seats $\Leftrightarrow$ | DNS Protection & |                | Security Awareness Training $\Leftrightarrow$ |      |
| Protected                                                                                                    | Cafe Disco                                                                                                    | $\mathbf{C}$<br>Manage | $-11$                                                                               | 11                           | Active           | 懲              | Active                                        | ※ ☑  |
| Protected                                                                                                    | Down! The Pet Emporium                                                                                           | $\mathbb{C}$<br>Manage | $0$ $\odot$                                                                         | $\overline{4}$               | Active           | ෯              | Active                                        | ※ ⊠  |
| Protected                                                                                                    | <b>Haymont Tires</b>                                                                                             | $\mathbf{C}$<br>Manage | 30                                                                                  | $\overline{9}$               | Active           | \$             | Active                                        | \$ ⊠ |
| Protected                                                                                                    | <b>Prestige Direct Sales Solutions</b>                                                                           | Manage                 | $C_v$ 9 $\odot$                                                                     | 25                           | Active           | ණු             | Active                                        | ◎ ⊠  |
|                                                                                                    |                                                                                                    |                        | 23 Active Devices 49 Site Seats<br><b>0</b> Trial Active Device: 0 Trial Site Seats |                              |                  |                |                                               |      |

The Groups tab displays.

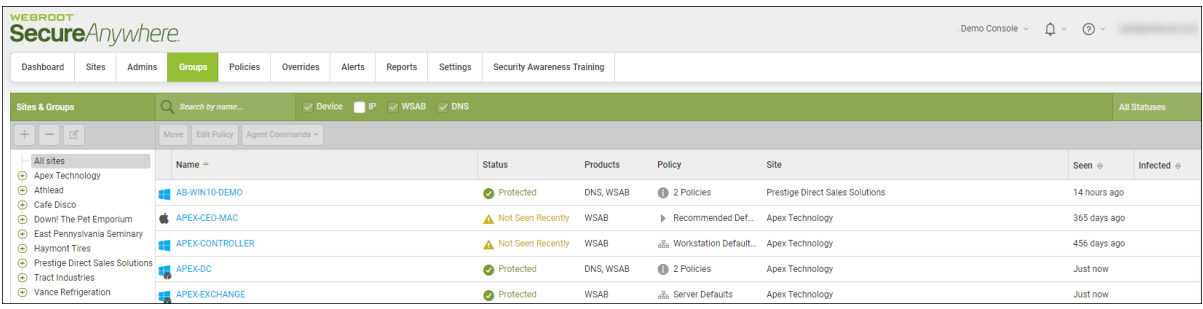

3. In the left column, select the site that contains the group you want to filter

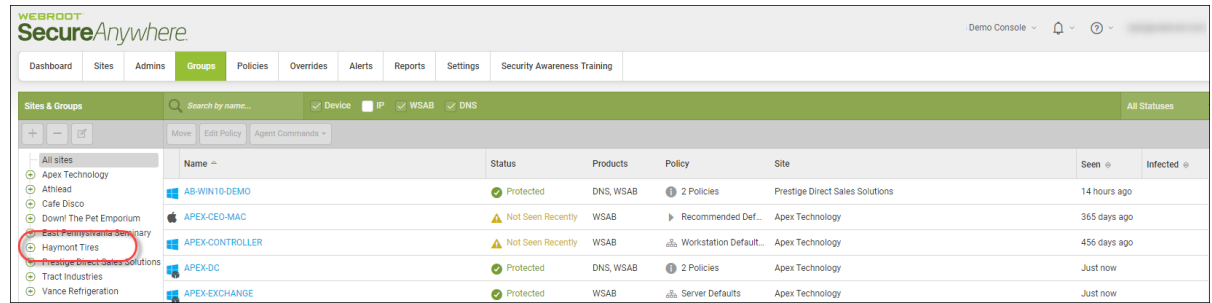

- 4. From the All Statuses drop-down menu, select one of the following statuses to filter on:
	- **Protected** Device is being protected by Webroot SecureAnywhere.
	- **Needs Attention** Device needs attention.
	- Expired Device's license has expired and is no longer being protected by Webroot SecureAnywhere.
	- **Attention & Expired** Device needs attention, and the device's license has expired and is no longer being protected by Webroot SecureAnywhere.
	- <sup>l</sup> **Not Seen Recently** Device has not been seen recently by Webroot SecureAnywhere. The devices with the status that you filtered on displays.

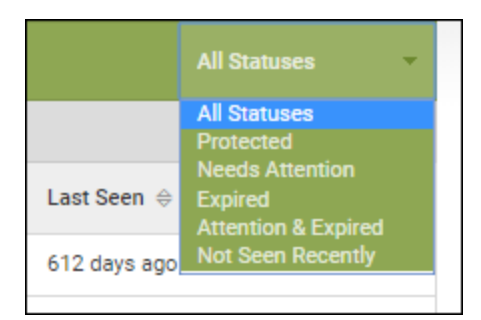

5. To display all devices again, from the All Statuses drop-down menu, select **All Statuses**.

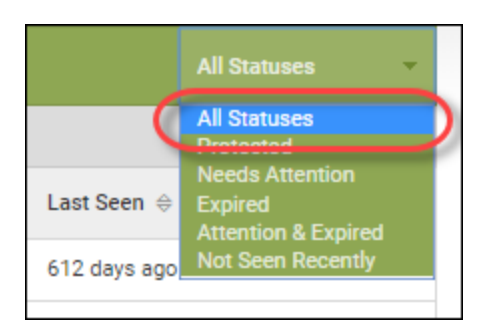

The complete list of devices displays.

## **Moving Devices Between Groups**

Follow this procedure to move devices between groups.

### **To move a device:**

1. Log in to the [management](https://my.webrootanywhere.com/) console.

The management console displays, with the Sites tab active.

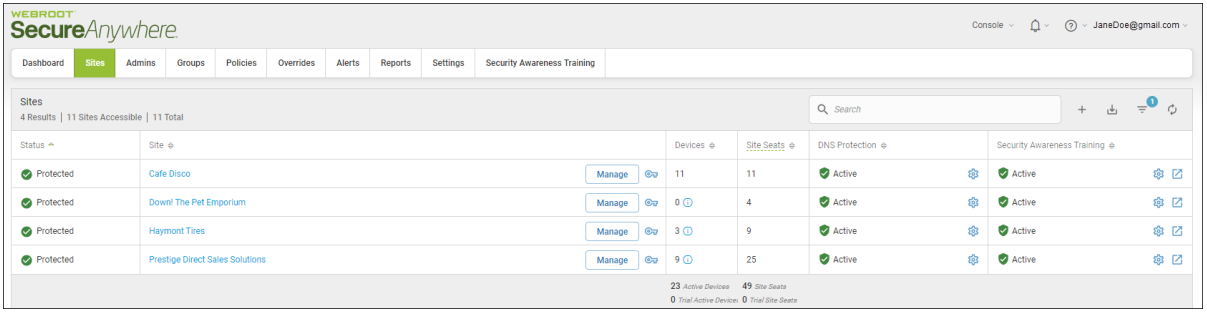

| <b>WEBROOT</b><br><b>Secure</b> Anywhere.                                                                               |                                                                                                    |                          |                                                                                     |                              |                  | Console $\vee$ | (?) v JaneDoe@gmail.com v                     |      |
|----------------------------------------------------------------------------------------------------|----------------------------------------------------------------------------------------------------|--------------------------|-------------------------------------------------------------------------------------|------------------------------|------------------|----------------|-----------------------------------------------|------|
| <b>Sites</b><br>Dashboard<br>Admins                                                                                     | Overrides<br>Alerts<br>Settings<br>Policies<br>Reports<br><b>Security Awareness Training</b><br>Groups |                          |                                                                                     |                              |                  |                |                                               |      |
| <b>Sites</b><br>$\overline{a}$<br>Q Search<br>$\frac{1}{\sqrt{2}}$<br>$+$<br>4 Results   11 Sites Accessible   11 Total |                                                                                                    |                          |                                                                                     |                              |                  |                | ウ                                             |      |
| Status $\triangle$                                                                                                    | Site $\Leftrightarrow$                                                                                 |                          | Devices $\Leftrightarrow$                                                           | Site Seats $\Leftrightarrow$ | DNS Protection & |                | Security Awareness Training $\Leftrightarrow$ |      |
| Protected                                                                                                    | Cafe Disco                                                                                             | $\mathbf{C}$<br>Manage   | $-11$                                                                               | 11                           | Active           | 83             | Active                                        | ※ ☑  |
| Protected                                                                                                    | Down! The Pet Emporium                                                                                 | $\mathbb{C}$<br>Manage   | $0$ $\odot$                                                                         | $\overline{4}$               | Active           | ෯              | Active                                        | ※ ⊠  |
| Protected                                                                                                    | <b>Haymont Tires</b>                                                                                   | Manage<br>$\circledcirc$ | $3$ $\odot$                                                                         | $\overline{9}$               | Active           | \$             | Active                                        | \$ ⊠ |
| Protected                                                                                                    | <b>Prestige Direct Sales Solutions</b>                                                                 | Manage                   | $Q_{\overline{u}}$ 9 $Q$                                                            | 25                           | Active           | 黎              | Active                                        | ◎ ⊠  |
|                                                                                                    |                                                                                                    |                          | 23 Active Devices 49 Site Seats<br><b>0</b> Trial Active Device: 0 Trial Site Seats |                              |                  |                |                                               |      |

The Groups tab displays.

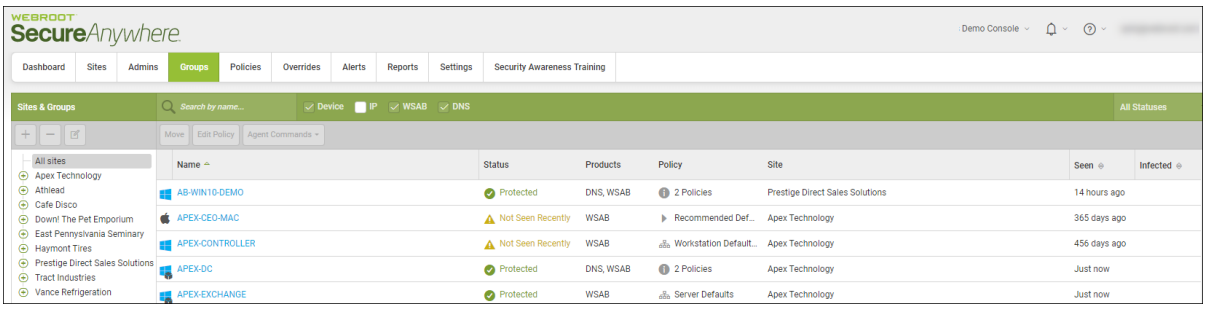

3. In the left column, select the site that contains the group you want to move.

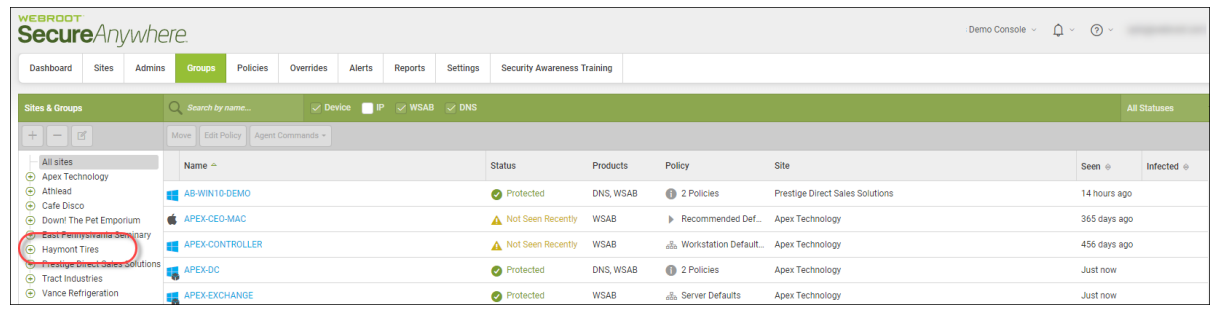

4. Select one or more devices from the Devices panel on the right.

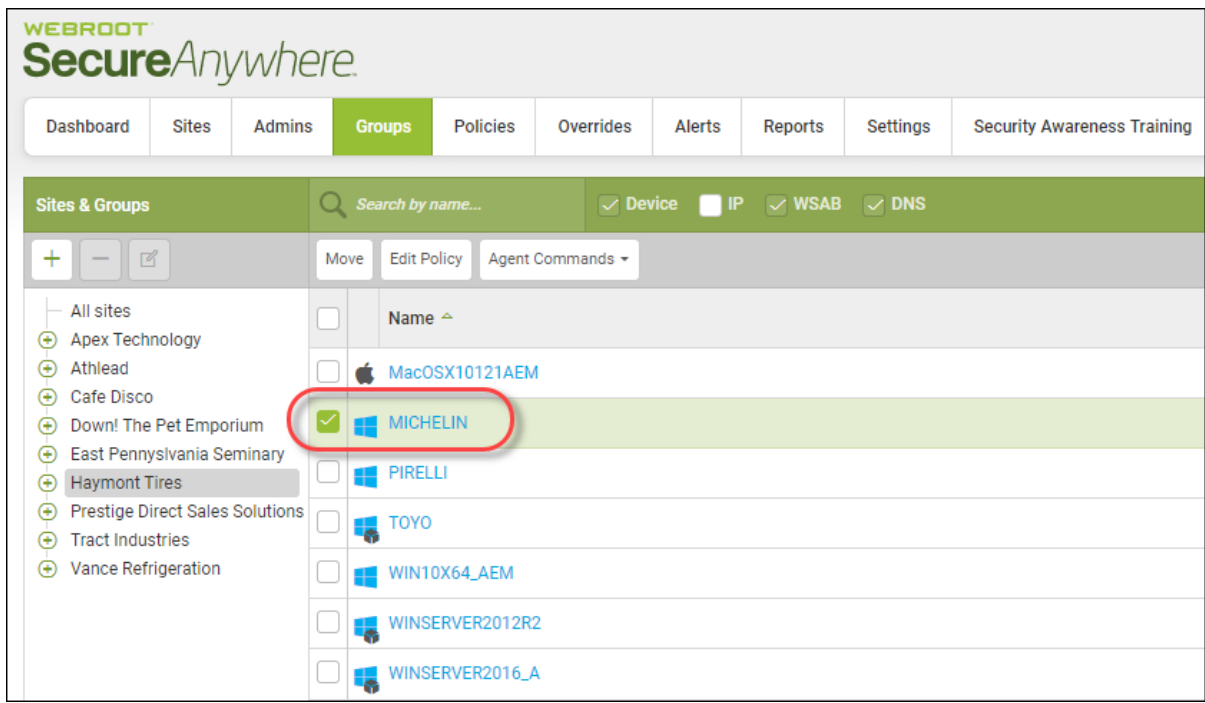

To select all devices, select the checkbox at the top of the column.

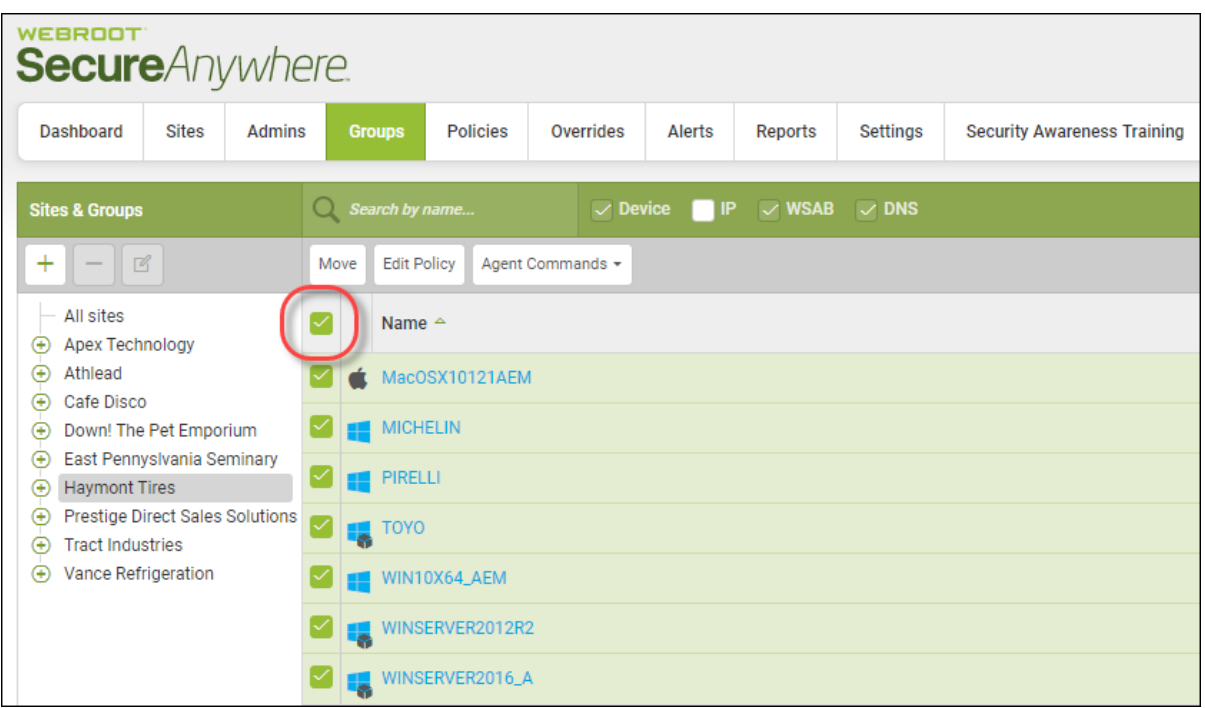

5. Click the **Move** button.

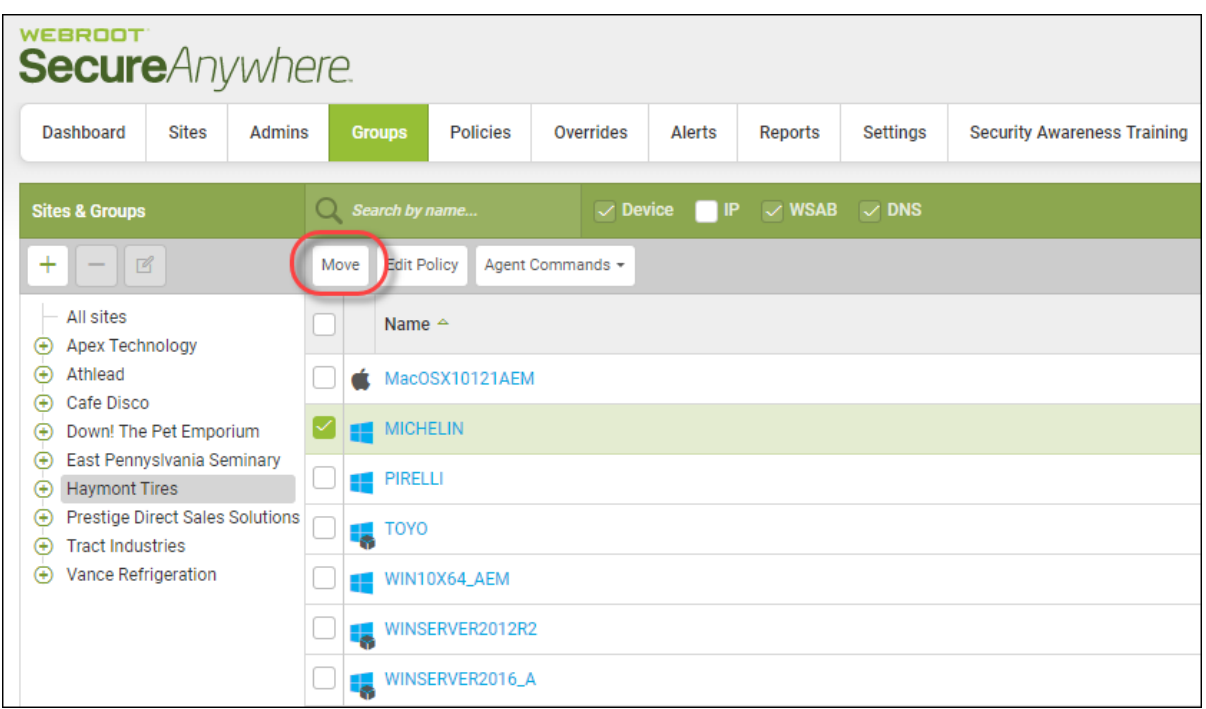

The Move Group window displays.

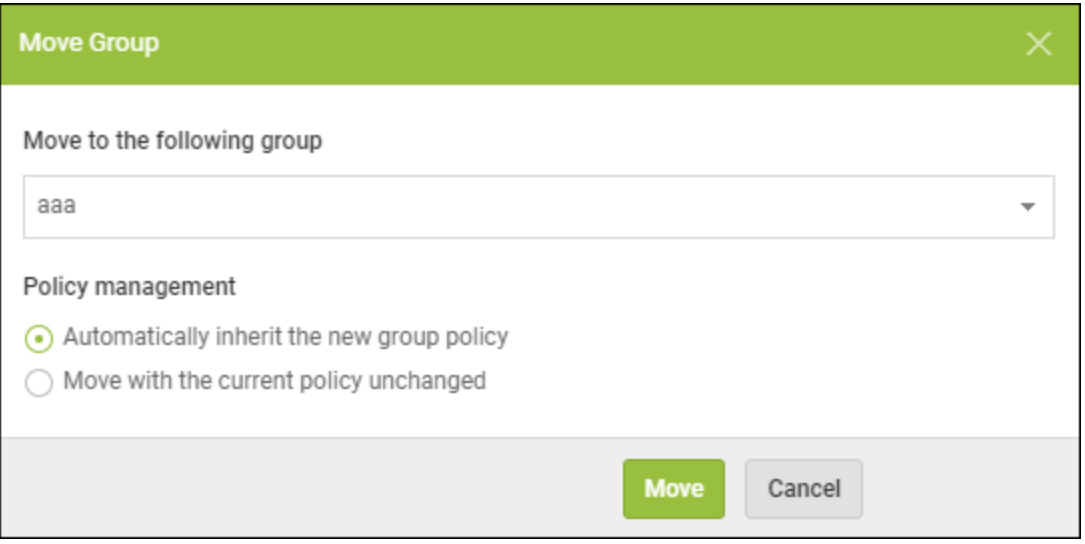

6. From the Move to the following group drop-down menu, select the group you want to move the device to.

- 7. Select one of the following Policy management radio buttons:
	- <sup>l</sup> **Automatically inherit the new group policy**
	- <sup>l</sup> **Move with the current policy unchanged**
- 8. Click the **Move** button.

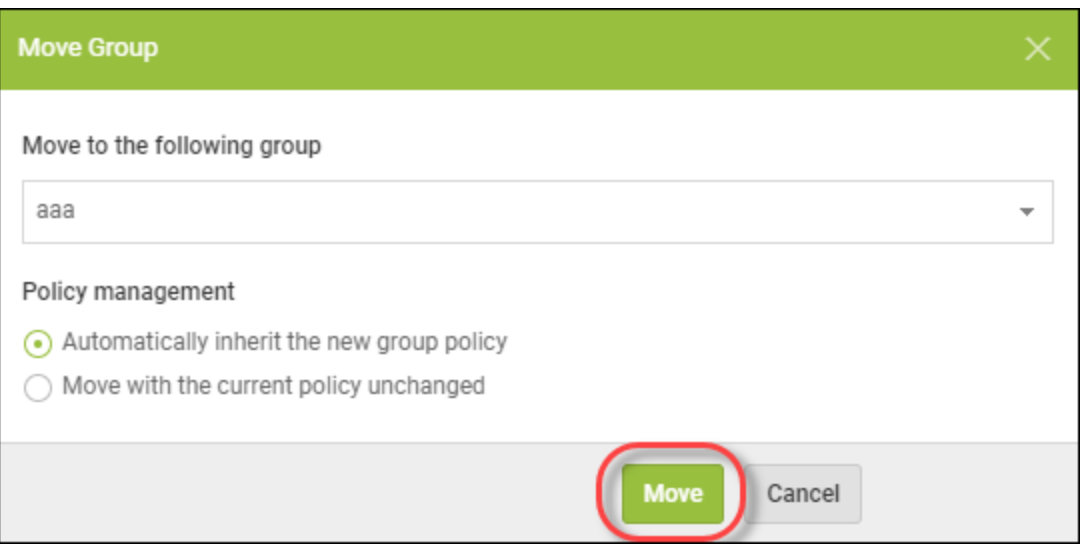

The group has been moved to the new group.

# **Sorting Devices Within Groups**

Follow this procedure to sort devices within a group.

### **To sort devices:**

1. Log in to the [management](https://my.webrootanywhere.com/) console.

The management console displays, with the Sites tab active.

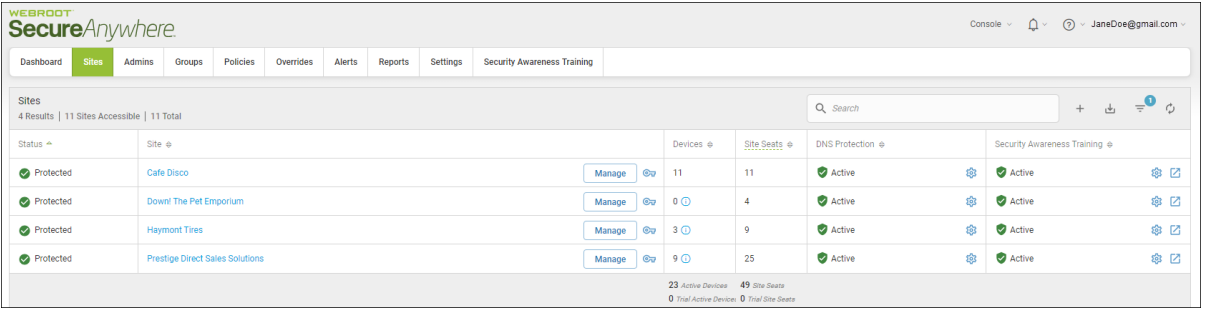

| <b>WEBROOT</b><br><b>Secure</b> Anywhere                                                                      |                                                                                                    |                          |                                                                                     |                              |                  |      | $\Delta$ $\sim$<br>റ<br>> JaneDoe@gmail.com<br>Console $\sim$ |      |
|----------------------------------------------------------------------------------------------------|----------------------------------------------------------------------------------------------------|--------------------------|-------------------------------------------------------------------------------------|------------------------------|------------------|------|---------------------------------------------------------------|------|
| <b>Sites</b><br>Dashboard                                                                                     | Overrides<br>Alerts<br>Settings<br><b>Admins</b><br>Policies<br>Reports<br><b>Security Awareness Training</b><br>Groups |                          |                                                                                     |                              |                  |      |                                                               |      |
| <b>Sites</b><br>$\Rightarrow$ $\bullet$<br>Q Search<br>山<br>$+$<br>4 Results   11 Sites Accessible   11 Total |                                                                                                    |                          |                                                                                     |                              |                  |      |                                                               |      |
| Status $\triangle$                                                                                            | Site $\Leftrightarrow$                                                                                                  |                          | Devices $\Leftrightarrow$                                                           | Site Seats $\Leftrightarrow$ | DNS Protection & |      | Security Awareness Training $\Leftrightarrow$                 |      |
| Protected                                                                                                    | Cafe Disco                                                                                                    | Manage<br>$\mathbf{C}$   | $-11$                                                                               | 11                           | Active           | 懲    | Active                                                        | ◎ ⊠  |
| Protected                                                                                                    | Down! The Pet Emporium                                                                                                  | $\mathbb{C}$<br>Manage   | $\circ$                                                                             | $\overline{4}$               | Active           | ද්දු | Active                                                        | ※ ⊠  |
| Protected                                                                                                    | <b>Haymont Tires</b>                                                                                                    | $\circledcirc$<br>Manage | $3$ $\odot$                                                                         | $\overline{9}$               | Active           | 8    | Active                                                        | \$ ⊠ |
| Protected                                                                                                    | <b>Prestige Direct Sales Solutions</b>                                                                                  | $\mathbb{C}$<br>Manage   | 90                                                                                  | 25                           | Active           | 黎    | Active                                                        | ◎ ⊠  |
|                                                                                                    |                                                                                                    |                          | 23 Active Devices 49 Site Seats<br><b>0</b> Trial Active Device: 0 Trial Site Seats |                              |                  |      |                                                               |      |

The Groups tab displays.

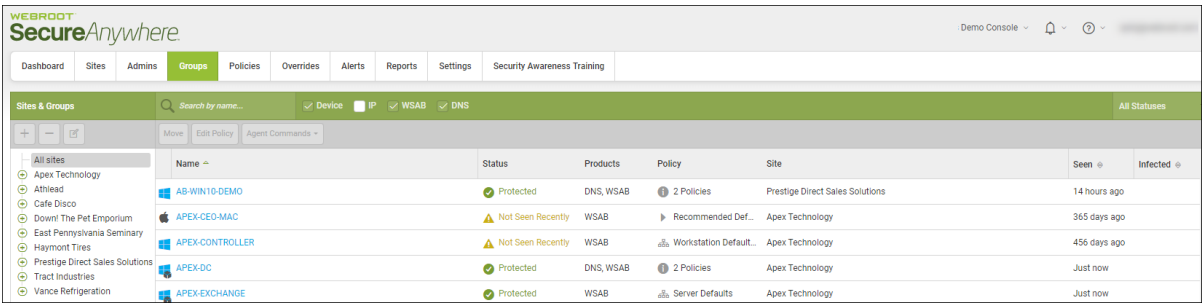

3. In the left column, select the site that contains the group you want to sort.

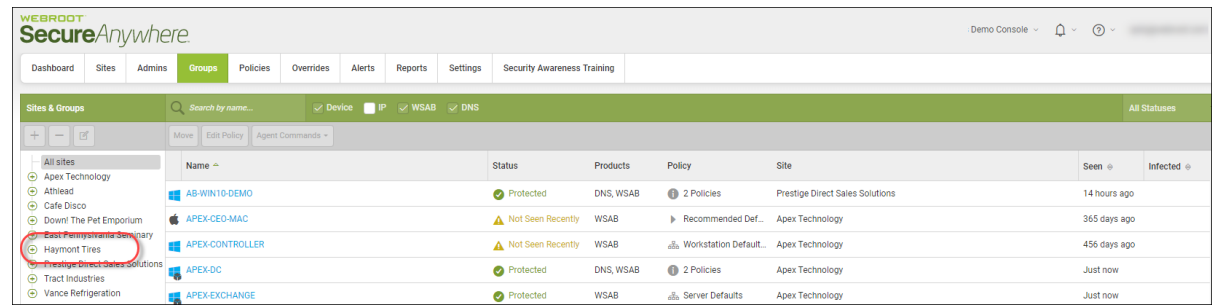

- 4. In the Device panel, click the **Up** or **Down** arrow to the right of each heading to sort on the following columns:
	- Name
	- <sup>l</sup> **Seen**
	- **·** Infected

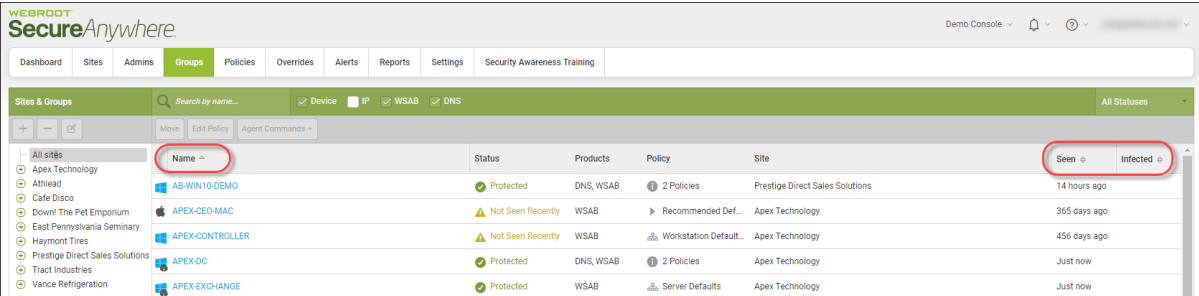

The system sorts in ascending or descending order, based on the type of information in each column, for example, lowest to highest number, or alphabetical.

# <span id="page-286-0"></span>**Displaying Scan Histories**

Follow this procedure to display a list of every scan that has taken place for a particular device, including any threats that have been found during the scan.

#### **To display a scan history:**

1. Log in to the [management](https://my.webrootanywhere.com/) console.

The management console displays, with the Sites tab active.

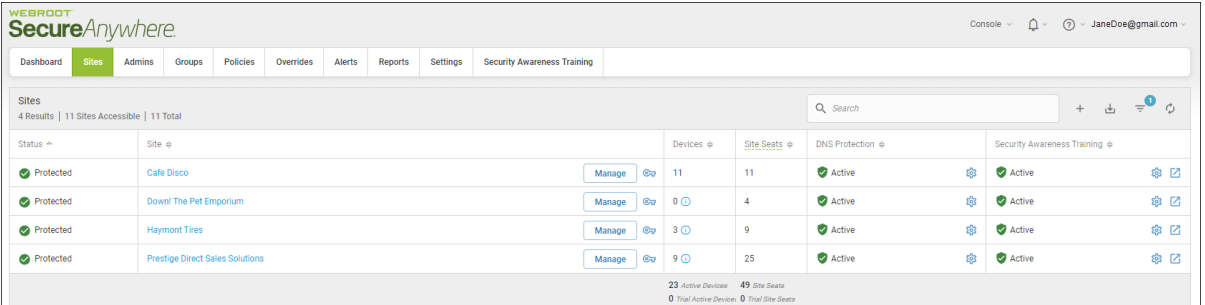

2. Click the **Groups** tab.

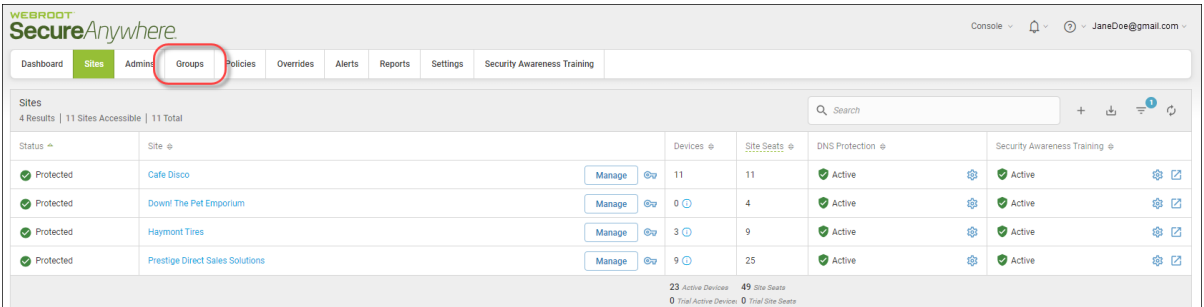

The Groups tab displays.

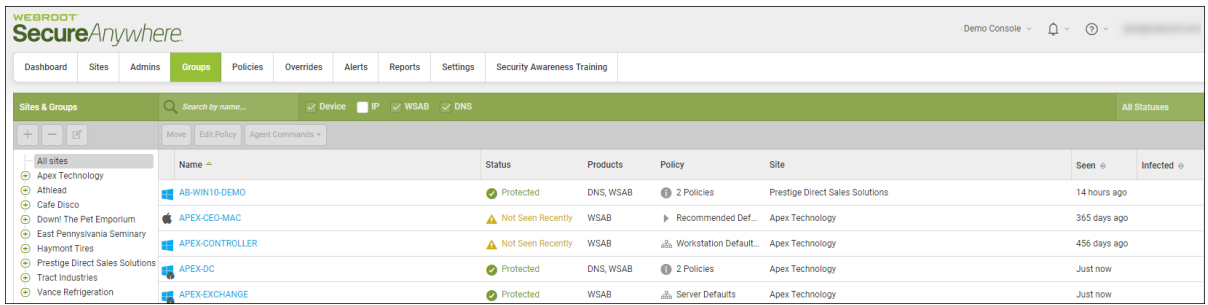

3. From the All sites drop-down menu, select the site you'd like to filter on.

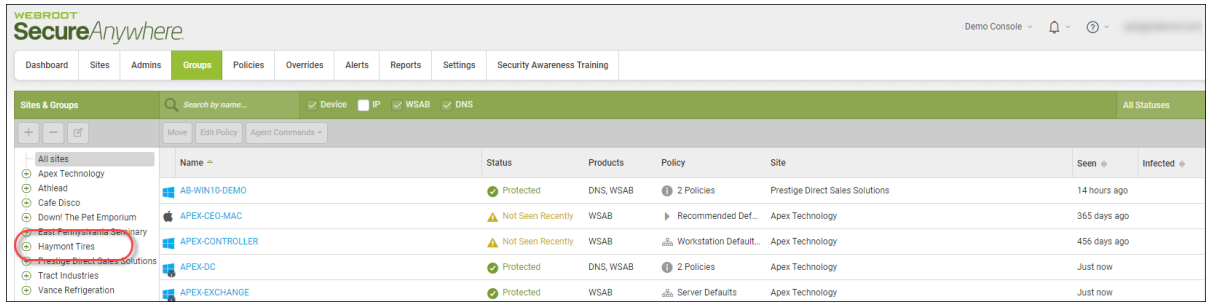

The system displays the device you filtered on for.

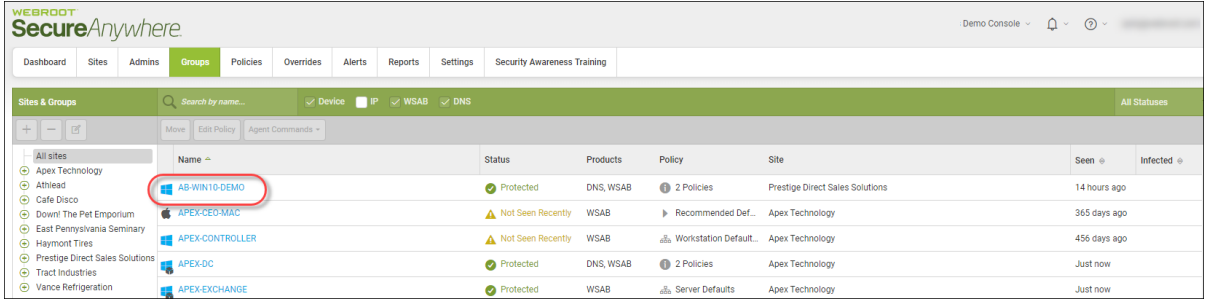
4. To display all devices again, from the All sites drop-down menu, select **All Site**s.

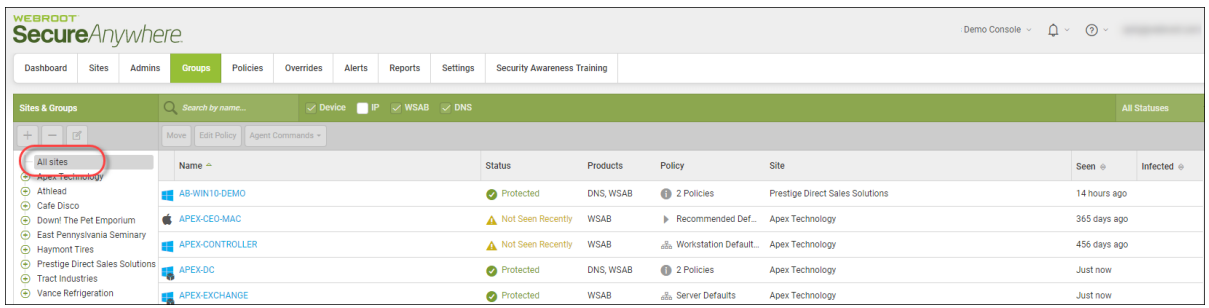

The complete list of devices displays.

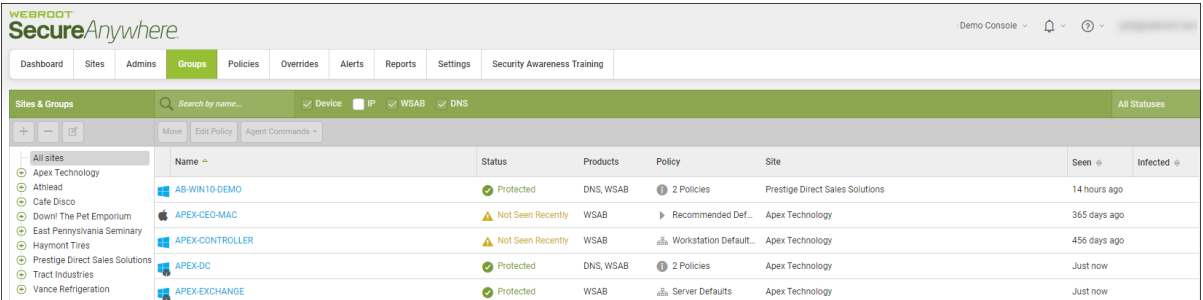

5. Click on a device you want to display a scan history for.

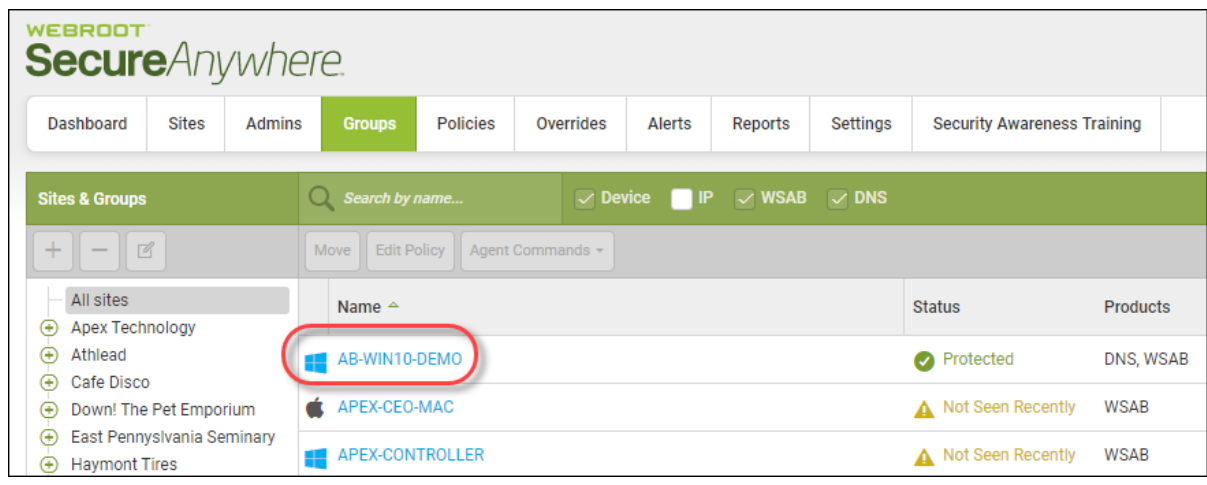

The Summary panel displays with the Summary tab active.

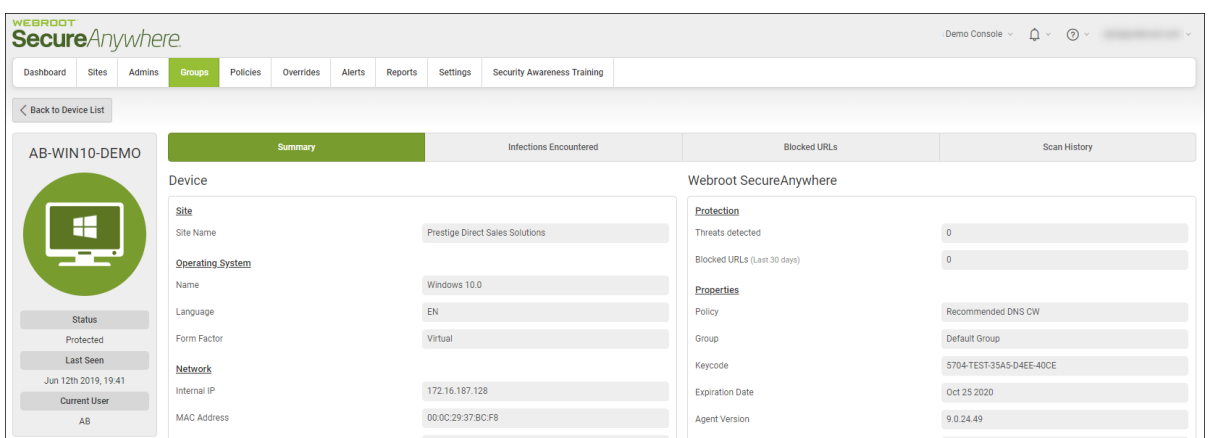

6. Click the **Scan History** tab.

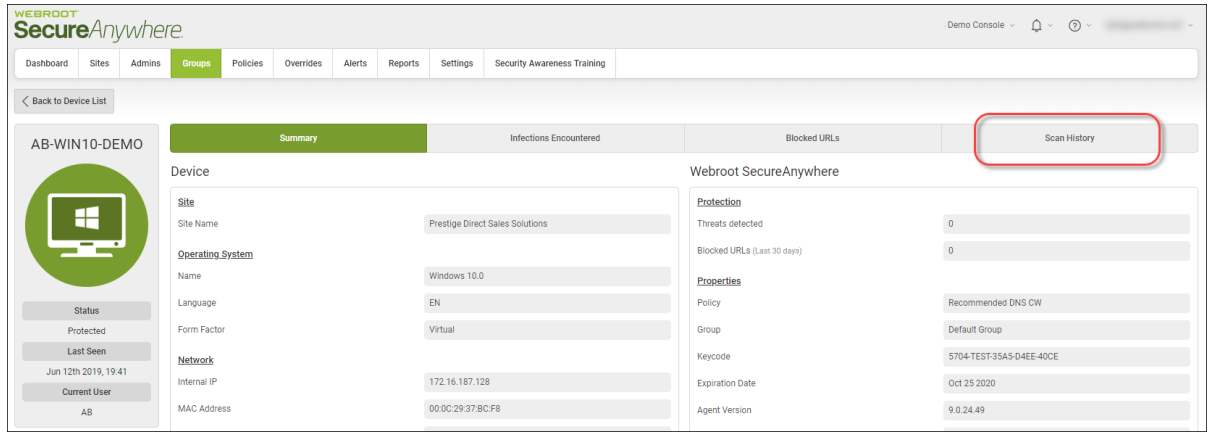

The scan history for that device displays, including the following information:

- Scan Date
- Scan Result
- Scan Type

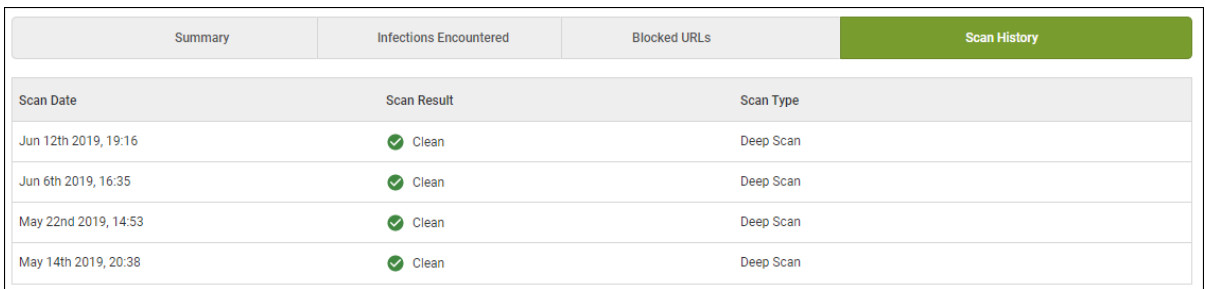

If any threats are detected, you can click on the file name to view information about the infection encountered.

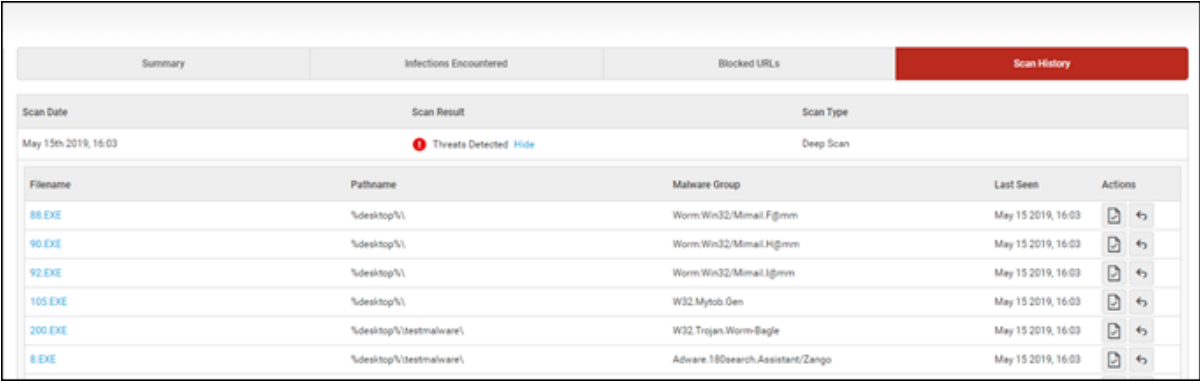

7. Click the **OK** button after you are done reviewing the information to return to the Scan History tab.

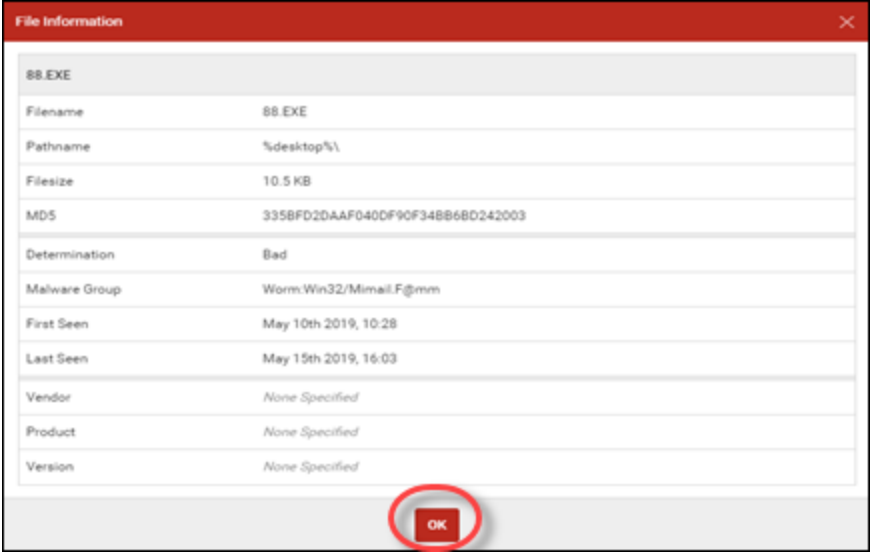

8. When you're done, click the **Back to Device List** button to return to the list of devices.

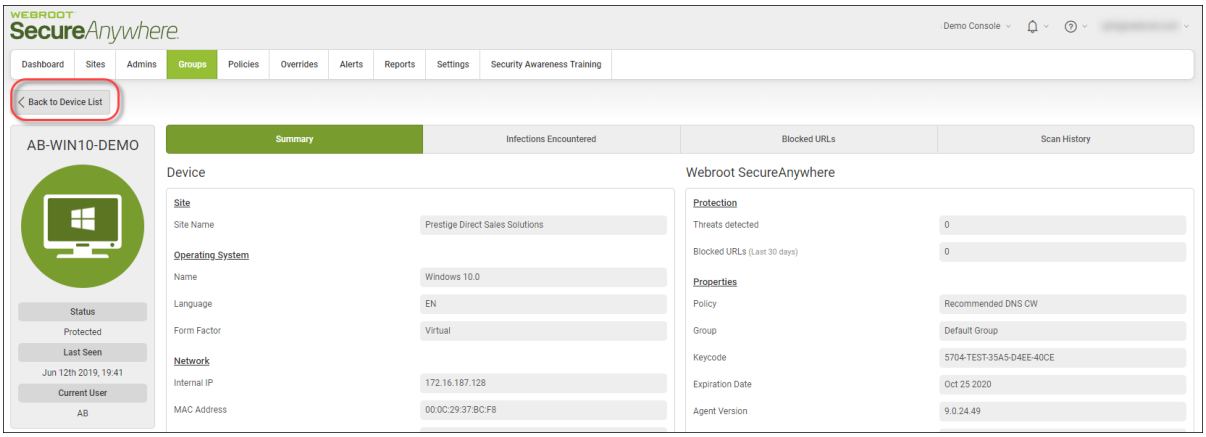

### **Issuing Agent Commands**

Follow this procedure to issue agent commands from the Groups tab.

**Note:** The Agent Command drop-down menu only becomes active after you have selected one or more multiple devices from the list of devices.

#### **To issue an agent command:**

1. Log in to the [management](https://my.webrootanywhere.com/) console.

The management console displays, with the Sites tab active.

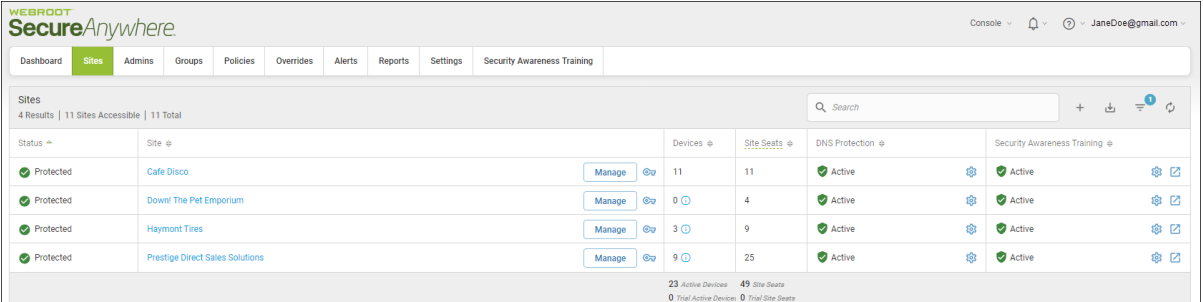

### 2. Click the **Groups** tab.

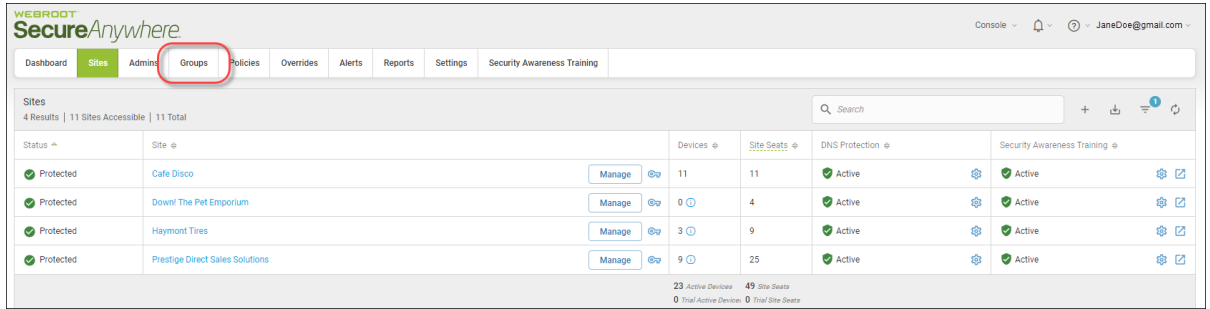

The Groups tab displays.

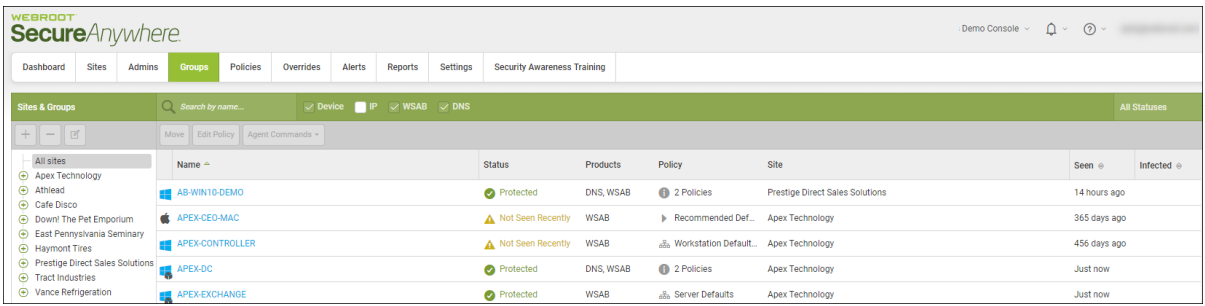

3. In the left column, select the site that contains the group and device you want to issue an agent command for.

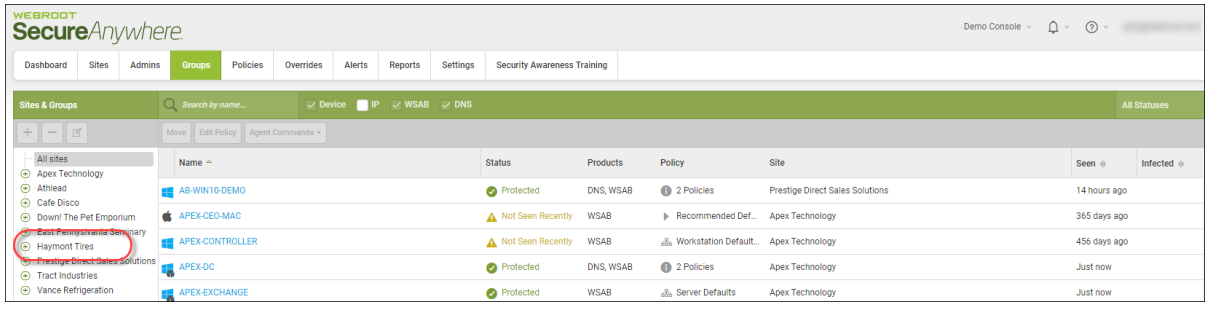

- WEBROOT **Secure**Anywhere. Dashboard **Sites** Admins **Groups** Policies Overrides Alerts Reports Settings **Security Awareness Training**  $Q$  Search by name...  $\vee$  Device  $\blacksquare$  IP  $\vee$  WSAB  $\vee$  DNS **Sites & Groups** Agent Commands +  $+$  $\mathbb{Z}$ Move **Edit Policy**  $-$  All sites Name  $\triangle$ Apex Technology Athlead ∩ MacOSX10121AEM ⊕ Cafe Disco MICHELIN ☑ **Down!** The Pet Emporium + East Pennyslvania Seminary **PIRELLI ⊕** Haymont Tires ⊕ Prestige Direct Sales Solutions **TOYO** O → Tract Industries → Vance Refrigeration □ WIN10X64\_AEM WINSERVER2012R2  $\Box$ ی ⊟ WINSERVER2016\_A
- 4. In the Devices panel, select the device that you want to issue an agent command for.

To select all devices, select the checkbox at the top of the column.

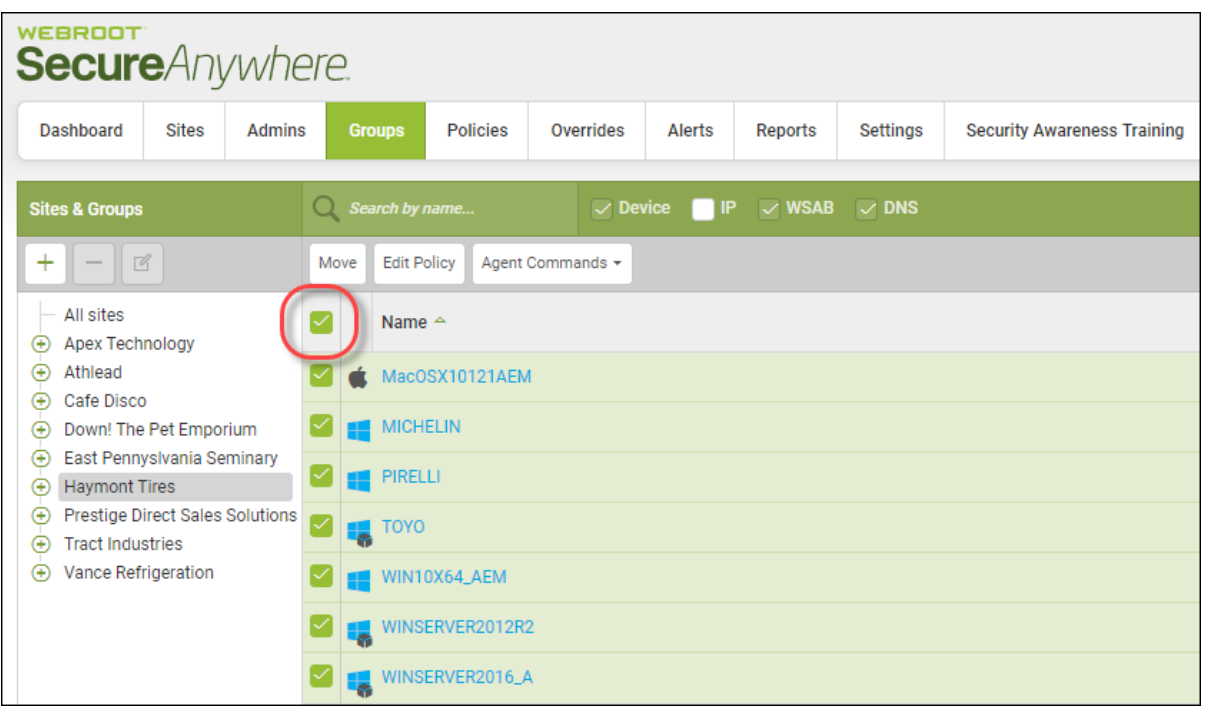

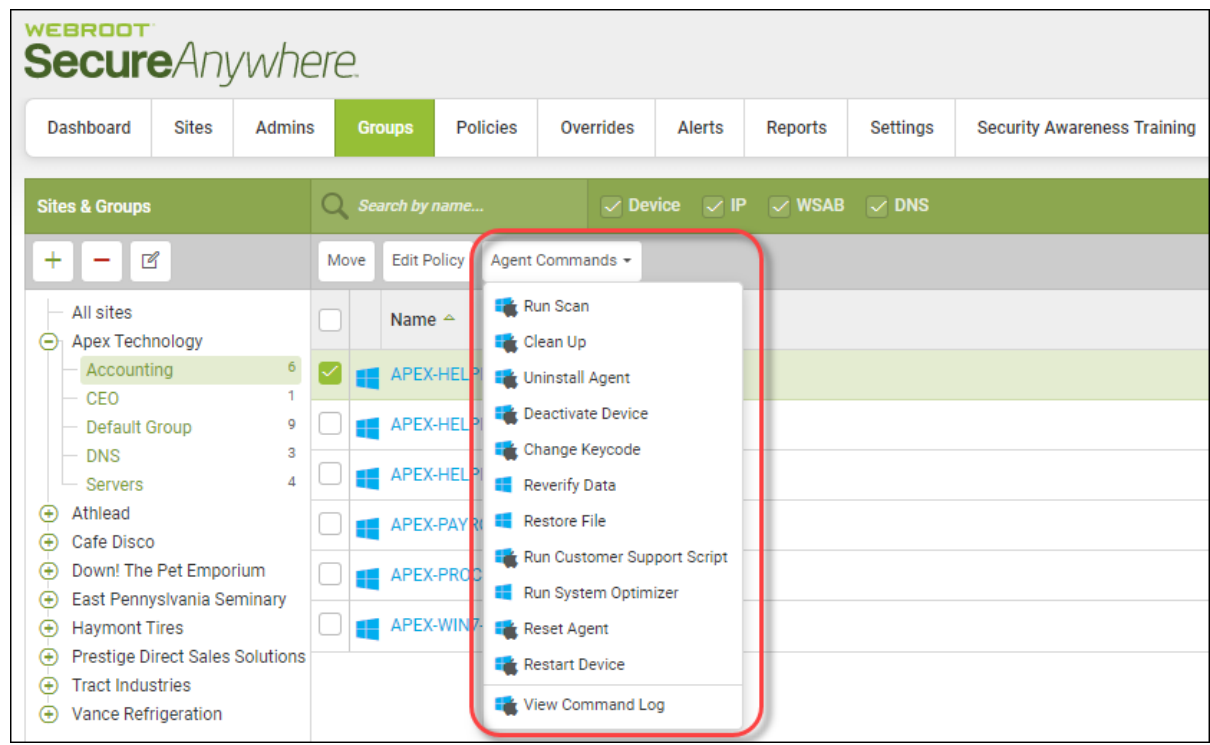

5. Select a policy from the Agent Commands drop-down menu.

A confirmation window displays similar to the one displayed. Click **Run** or **Cancel**.

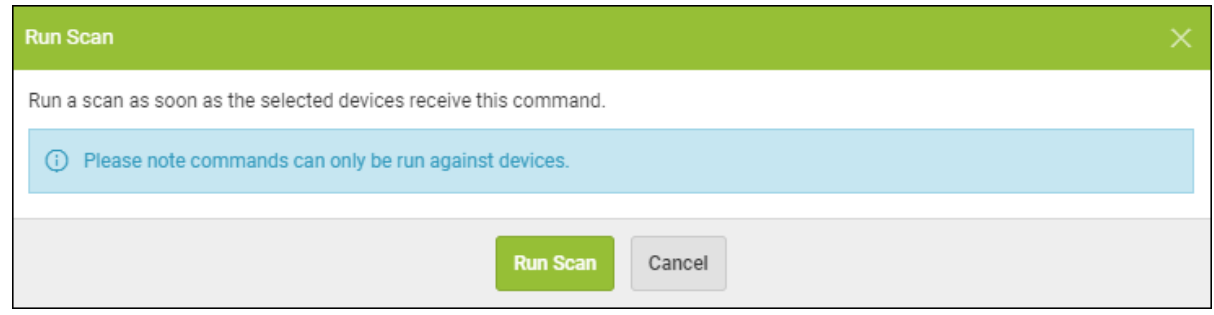

6. Additionally from the Agent Commands drop-down menu, you can select **View Command Log**. For more information, see *Viewing Agent [Command](#page-297-0) Logs on page 288*.

### <span id="page-297-0"></span>**Viewing Agent Command Logs**

Follow this procedure to view information about commands that you have sent to devices.

**Note:** The Agent Command drop-down menu only becomes active after you have selected one or more multiple devices from the list of devices.

#### **To view an agent command log:**

1. Log in to the [management](https://my.webrootanywhere.com/) console.

The management console displays, with the Sites tab active.

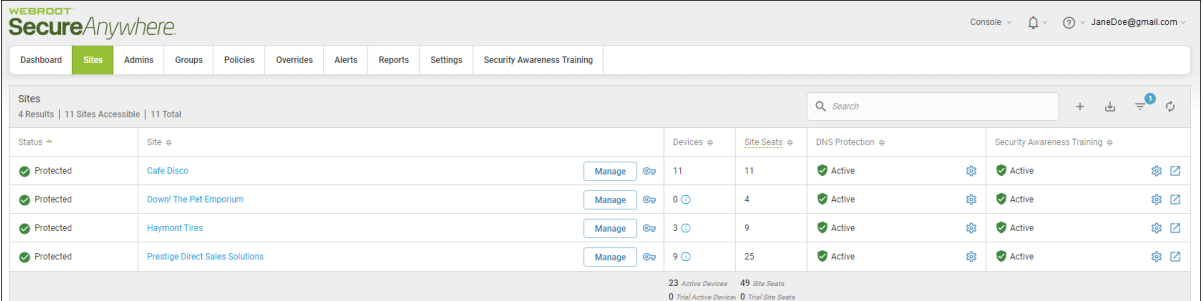

### 2. Click the **Groups** tab.

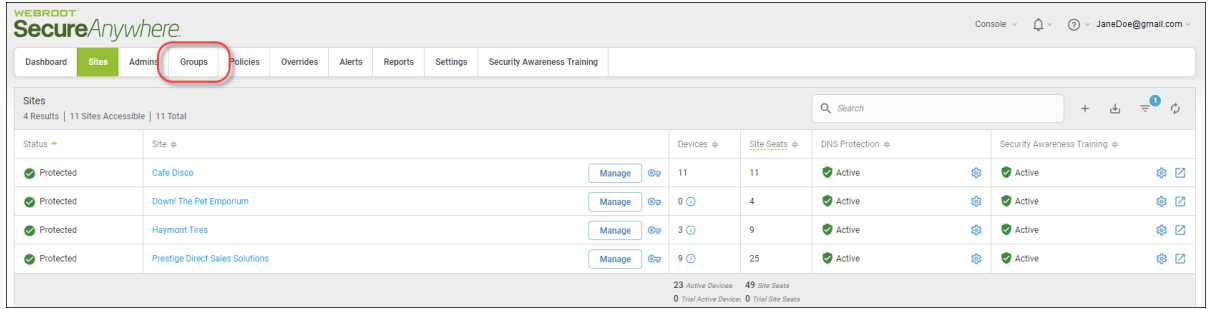

The Groups tab displays.

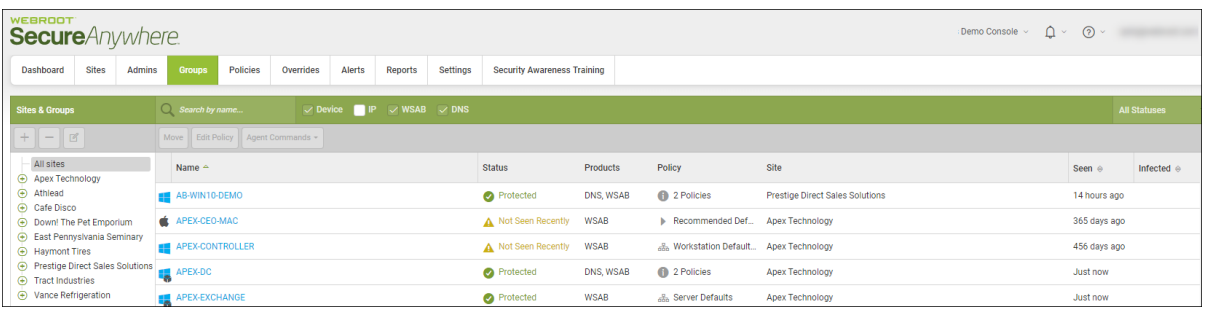

3. In the left column, select the site that contains the group and device you want to view an agent command log for.

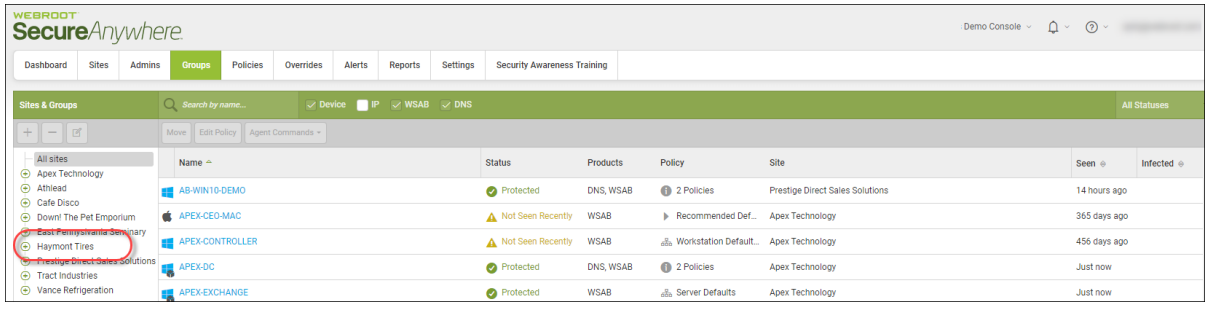

4. In the Devices panel, select the device that you want to view an agent command log for.

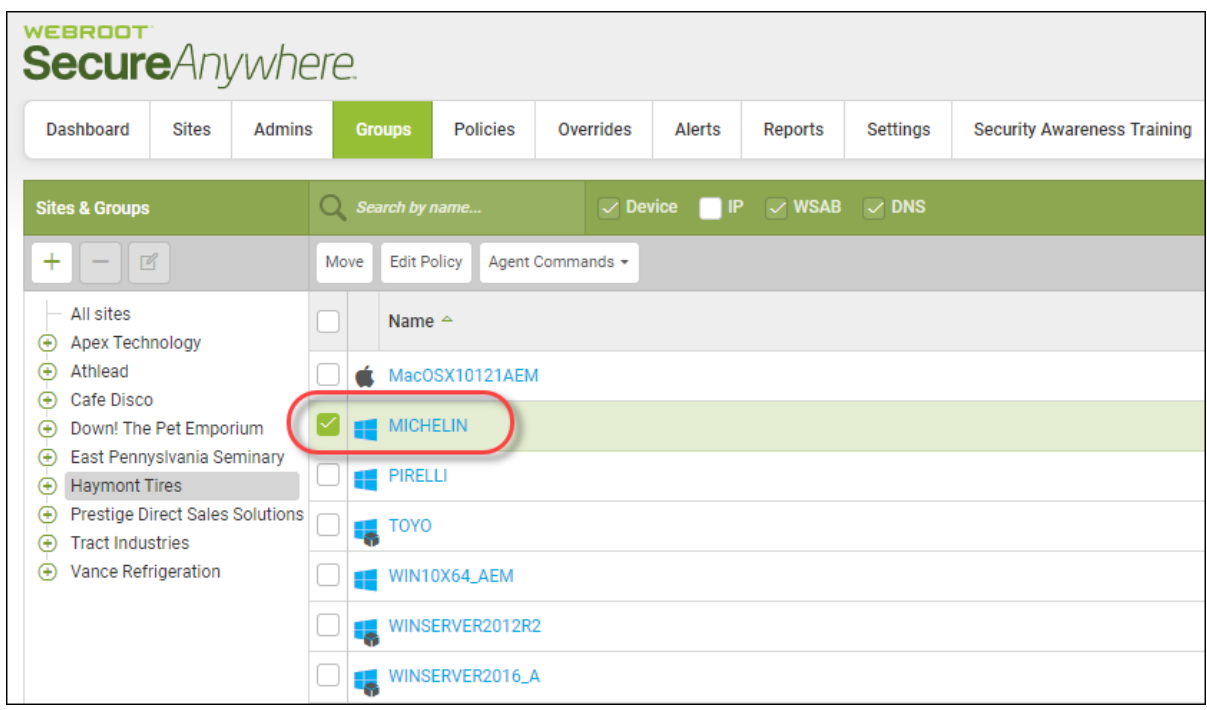

To select all devices, select the checkbox at the top of the column.

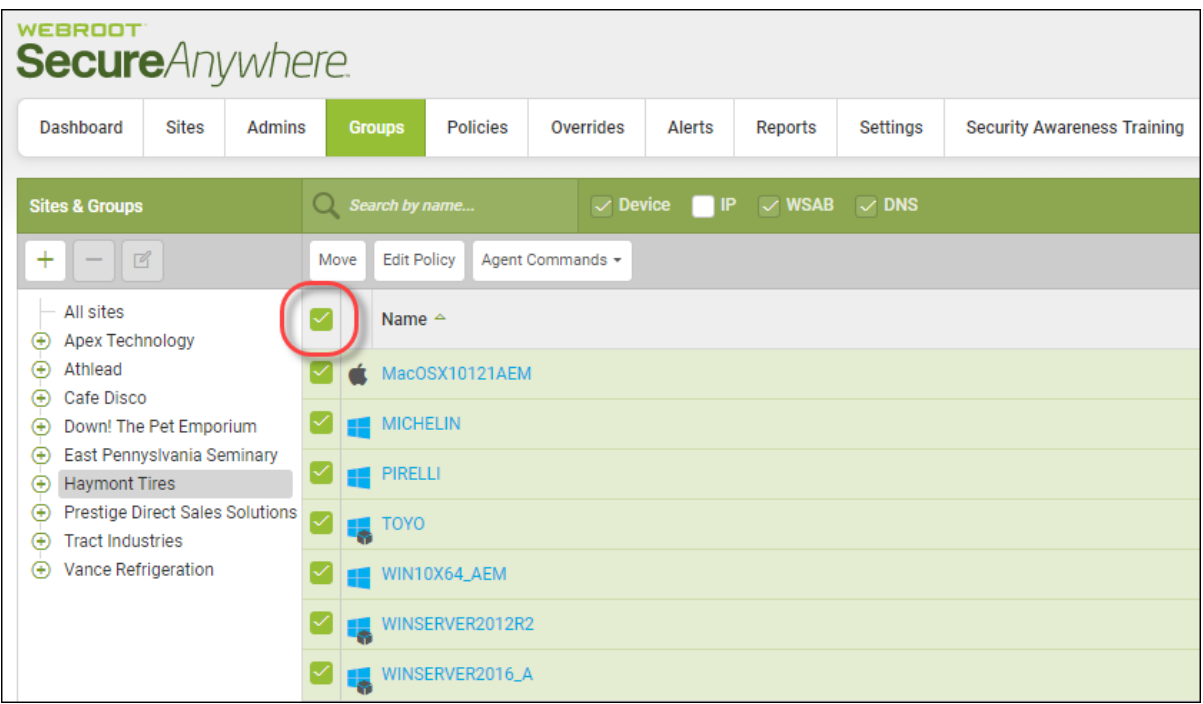

- WEBROOT **Secure**Anywhere Dashboard Sites Admins **Groups** Policies Overrides Alerts Reports Settings **Security Awareness Training Sites & Groups**  $Q$  Search by name.  $\vee$  Device  $\vee$  IP  $\vee$  WSAB  $\vee$  DNS  $+$  $\equiv$  $\mathbb Z$ Move **Edit Policy** Agent Commands + **Run** Scan  $-$  All sites Name  $\triangle$ Apex Technology Clean Up - Accounting 6 APEX-HELP ☑ **Uninstall Agent**  $-$  CEO 1 Deactivate Device APEX-HELP  $\overline{9}$ - Default Group Change Keycode  $-$  DNS  $\overline{3}$ APEX-HELP  $\Box$  $\Delta$ Reverify Data  $\overline{\phantom{a}}$  Servers Athlead APEX-PAYR Restore File ⊕ Cafe Disco Run Customer Support Script **Down!** The Pet Emporium APEX-PROC Run System Optimizer **East Pennysivania Seminary** ⊕ Haymont Tires APEX-WIN7-**Reset Agent** → Prestige Direct Sales Solutions **Restart Device**  $\oplus$  Tract Industries View Command Log → Vance Refrigeration
- 5. From the Agent Commands drop-down menu, select **View Command Log**.

A Command Log for Selected Devices window displays, and includes the following information:

- Command Sent
- Hostname
- Date Requested

### $\bullet$  Status

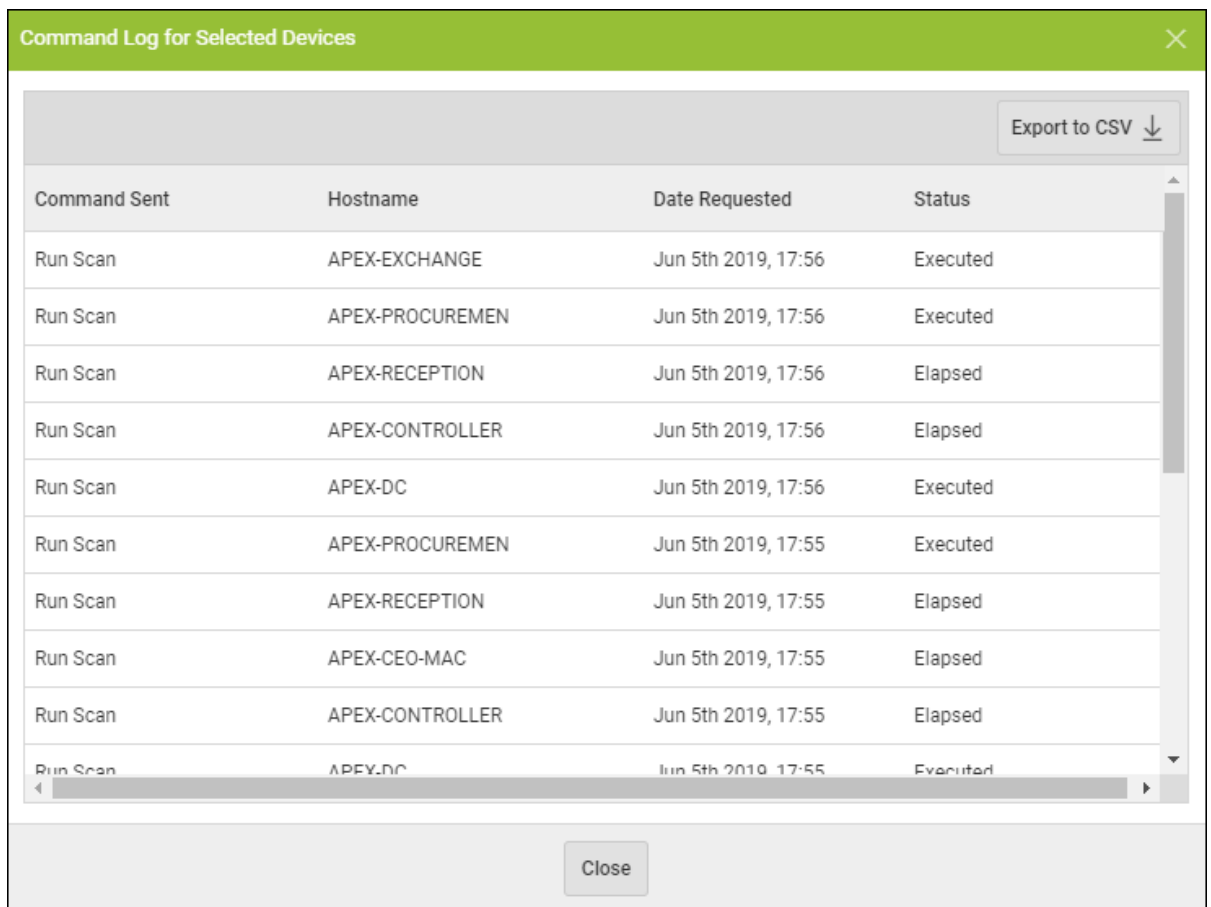

6. As needed, you can click the **Export to CSV** button to download a spreadsheet of the Agent Command Log.

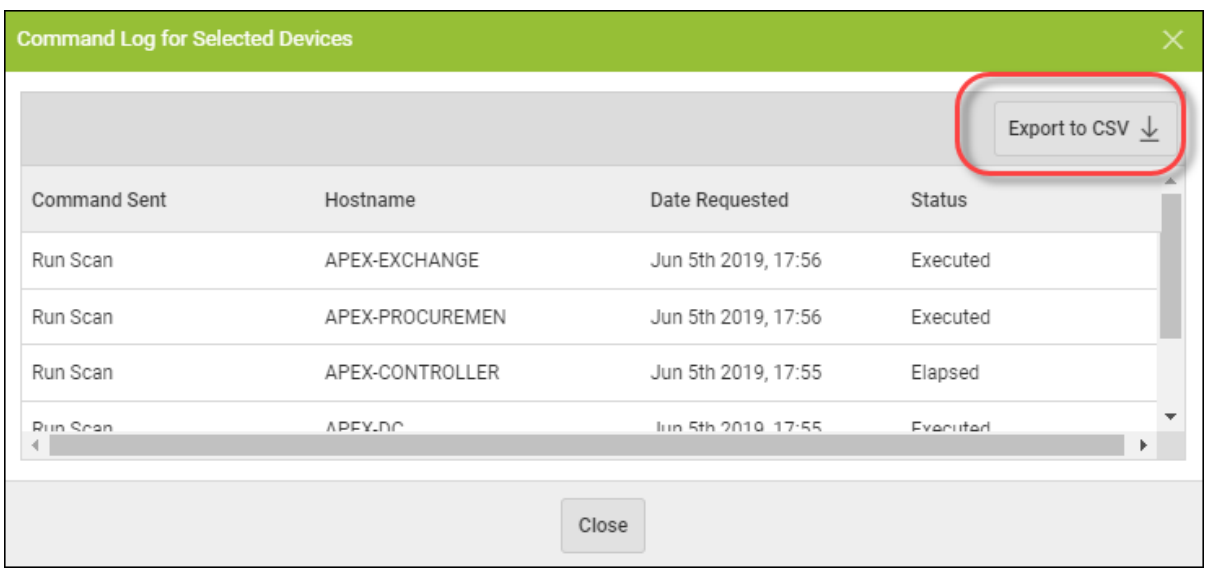

7. When you are done, click the **Close** button.

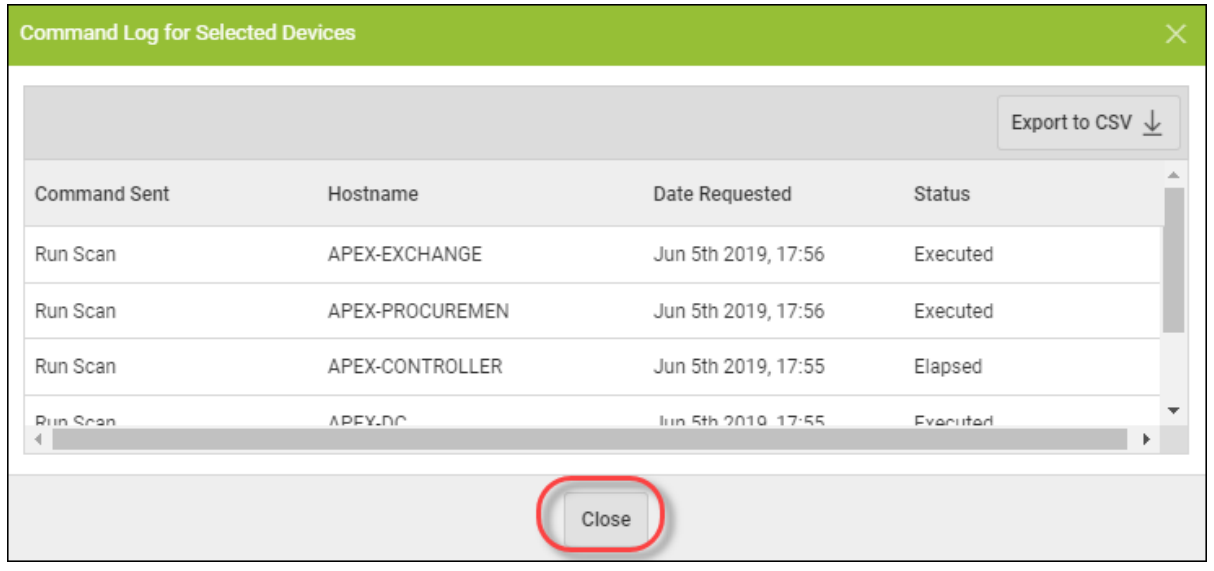

# **Chapter 7: Working With Policies**

To work with policies, see the following topics:

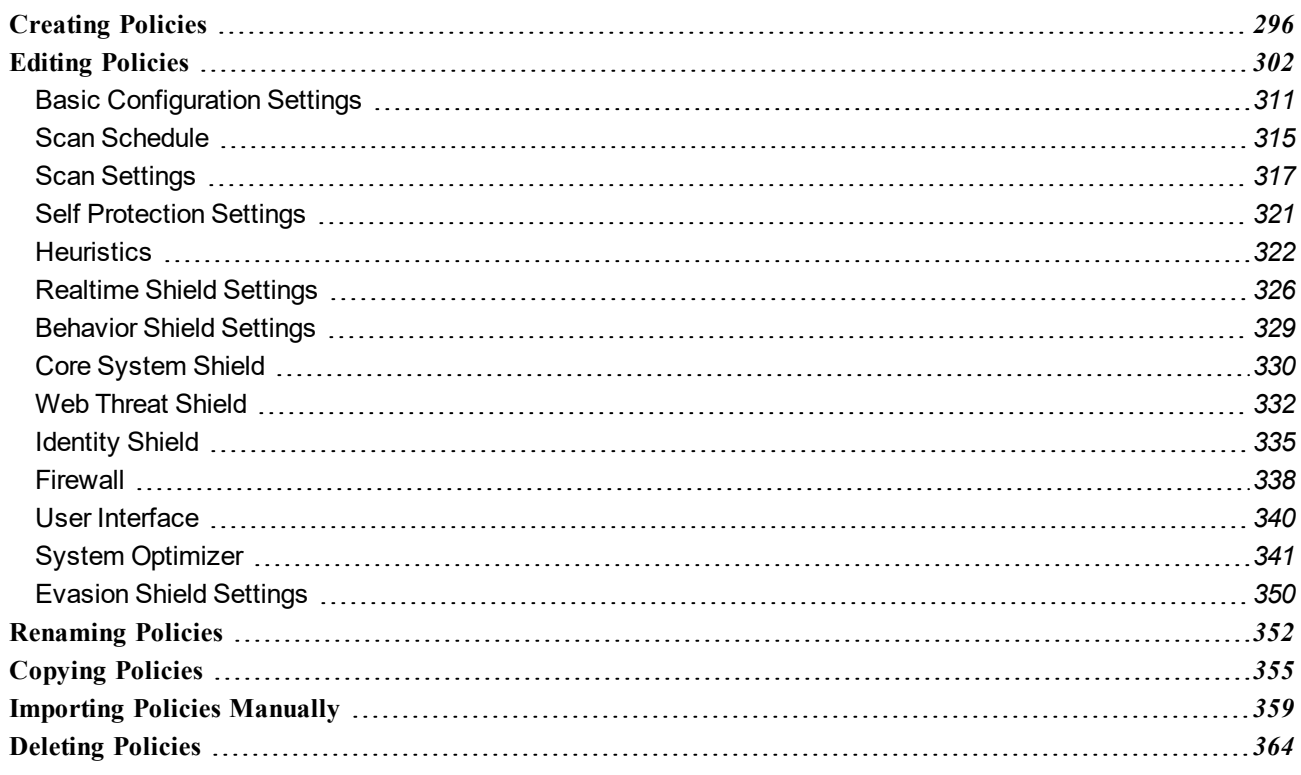

### <span id="page-305-0"></span>**Creating Policies**

You can add policies in one of two ways, either by creating a new policy or by copying an existing policy as a starting point. Each method is described below. Once you have defined a policy name and given it a description, you can then determine the policy settings as described in . For information on deleting policies, see *Editing [Policies](#page-311-0) on page 302*.

**Note:**Policy names must be unique, so plan your policies in advance to avoid conflicts later. Once you give a policy a name, you cannot re-use that same name even after a policy has been deleted.

#### **To create a new policy:**

1. Log in to the [management](https://my.webrootanywhere.com/) console.

The management console displays, with the Sites tab active.

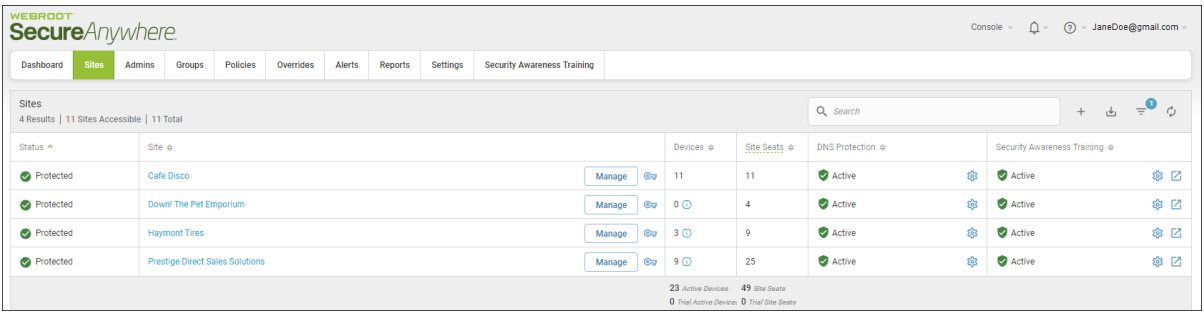

### 2. Click the **Policies** tab.

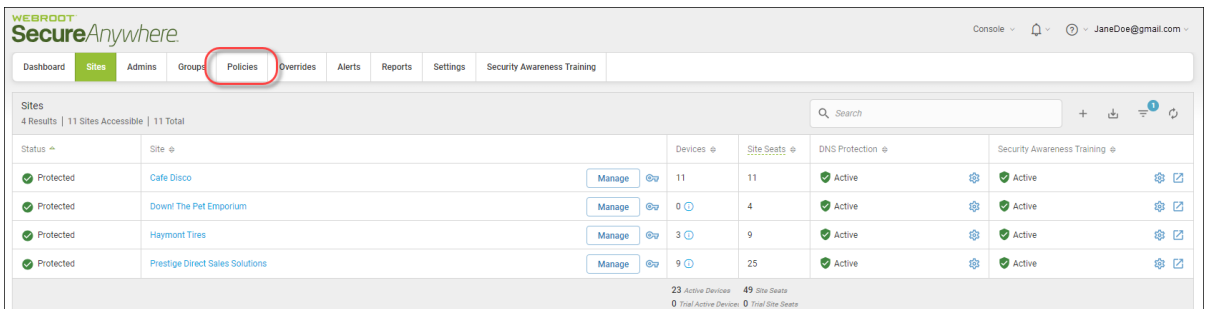

The Policies tab displays.

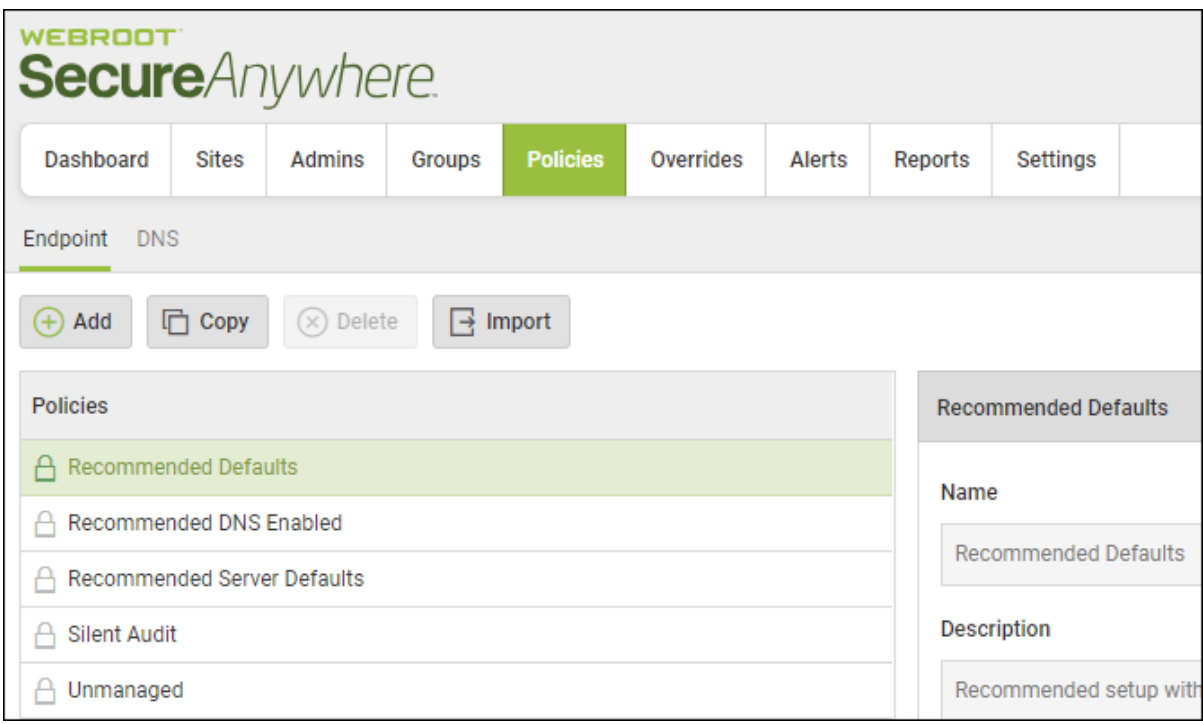

3. Click the **Add** button.

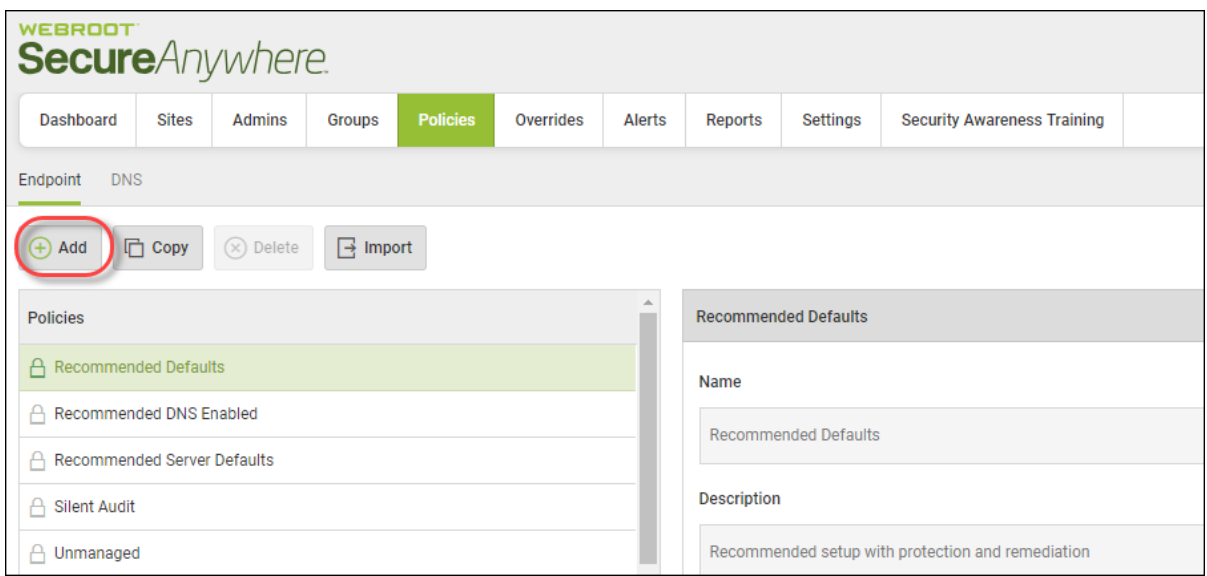

The Create Policy window displays.

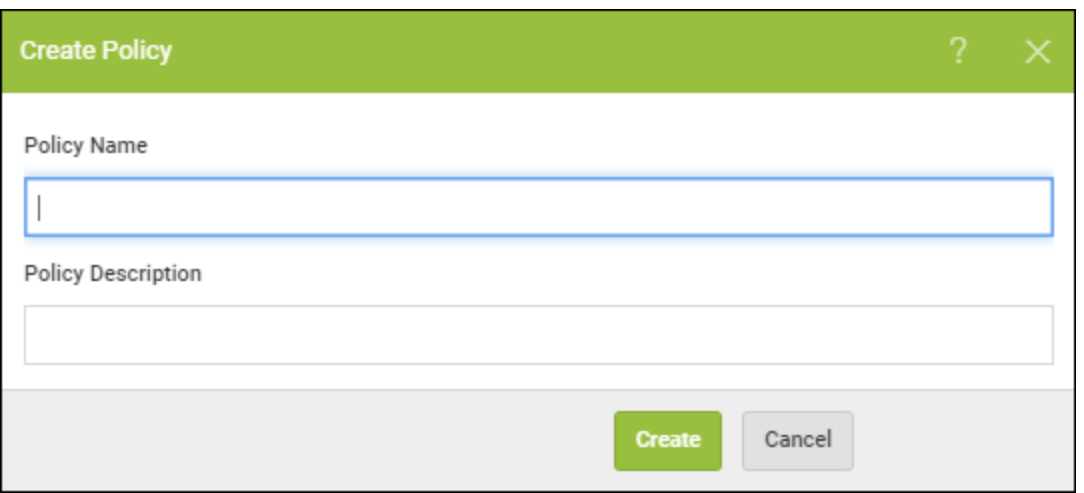

4. In the Create Policy window, enter a policy name and description of up to 50 alphanumeric characters, then click the **Create Policy** button.

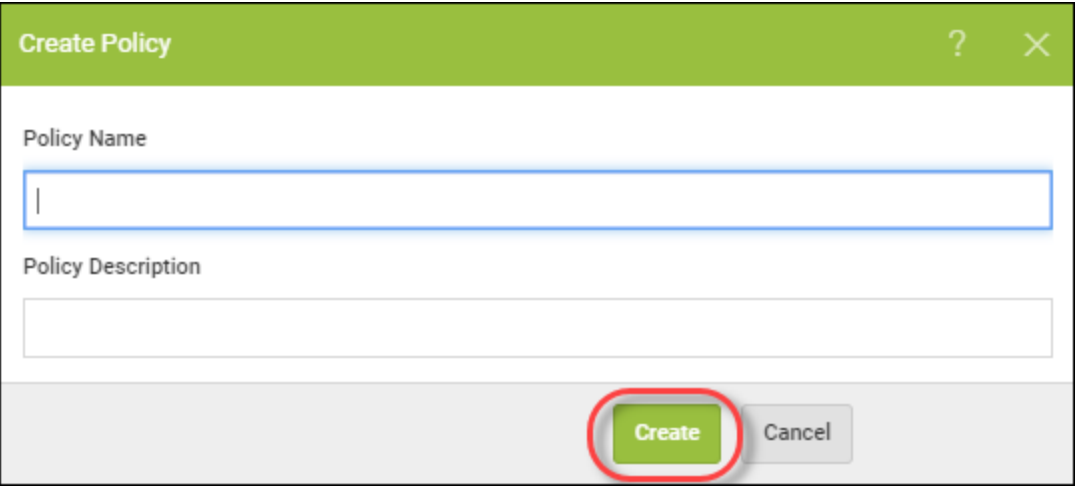

5. Locate your new policy in the Policy tab. Double-click the policy you just created to view and modify the settings.

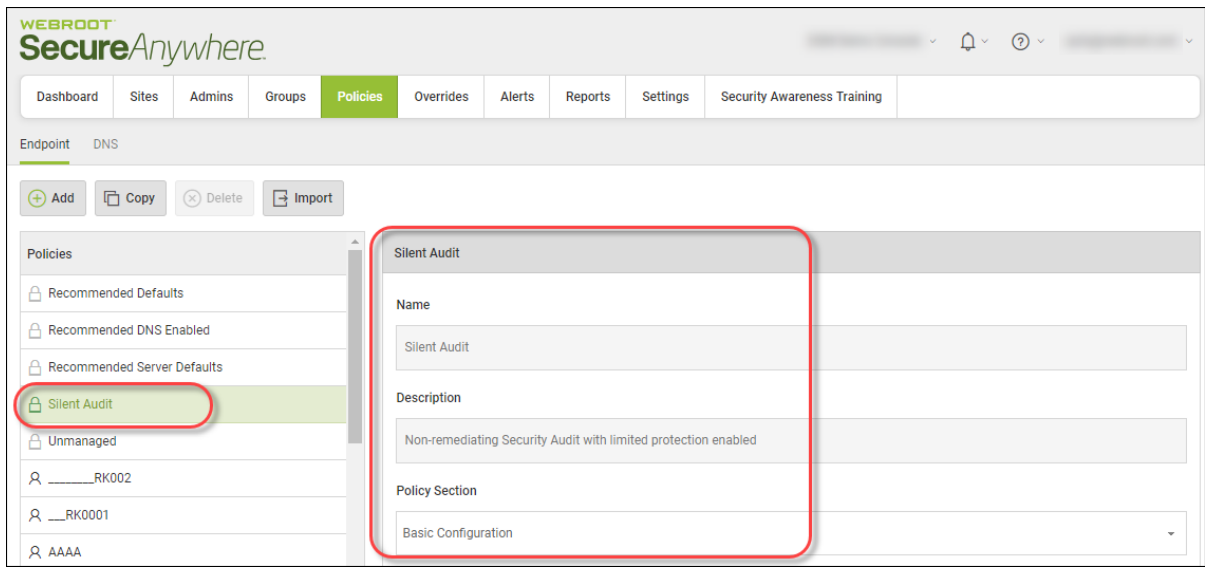

The settings window for that policy displays, with the Recommended Defaults at the top.

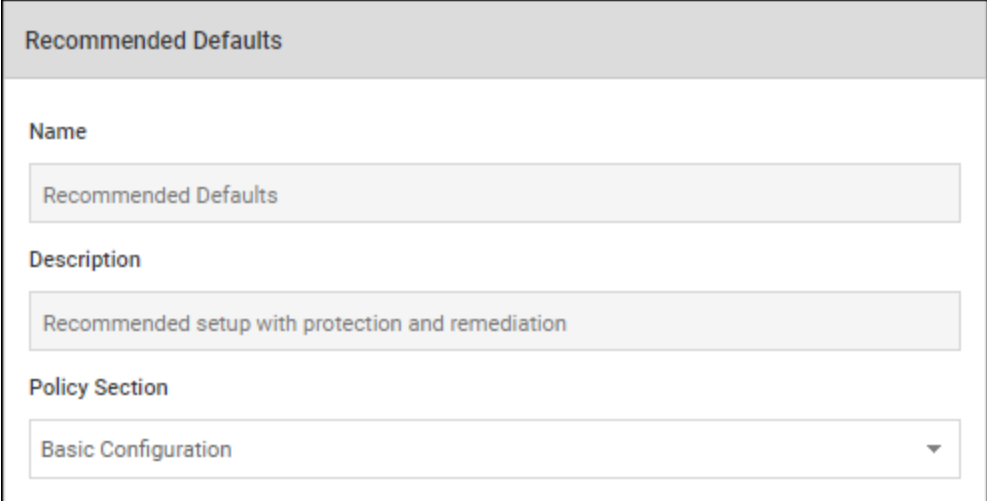

The Setting column displays the name of the policy, in addition to which:

• Settings that apply to PC only are indicated by the Windows icon.

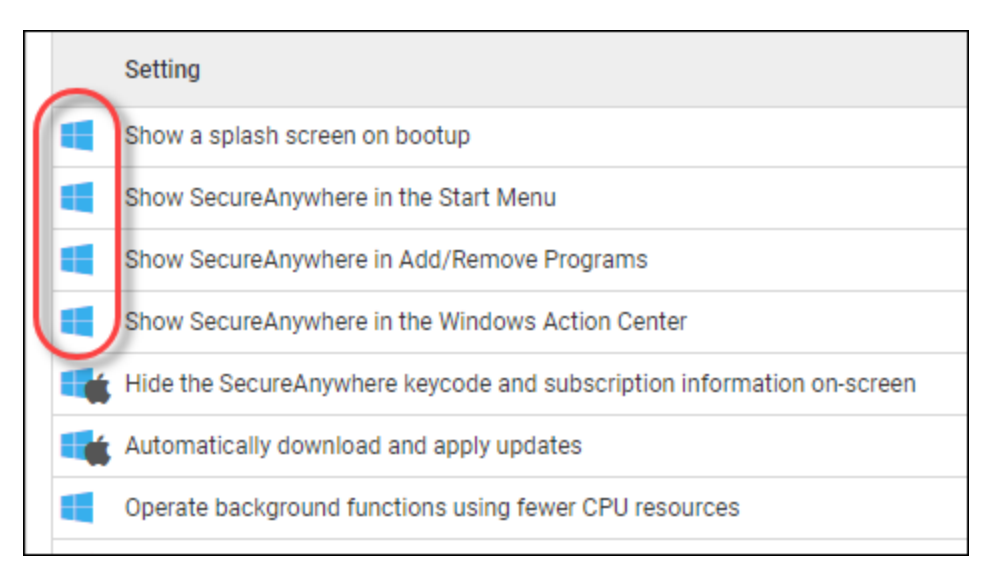

• Settings that apply to PC and Mac are indicated by both the Windows icon and the Mac icon.

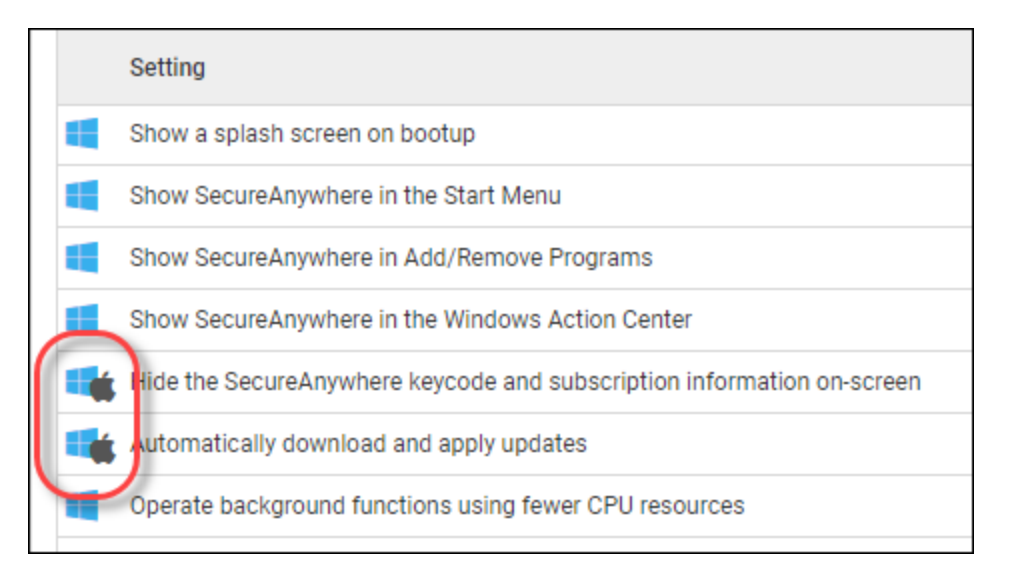

The On/Off column displays how the setting is currently implemented on the endpoints.

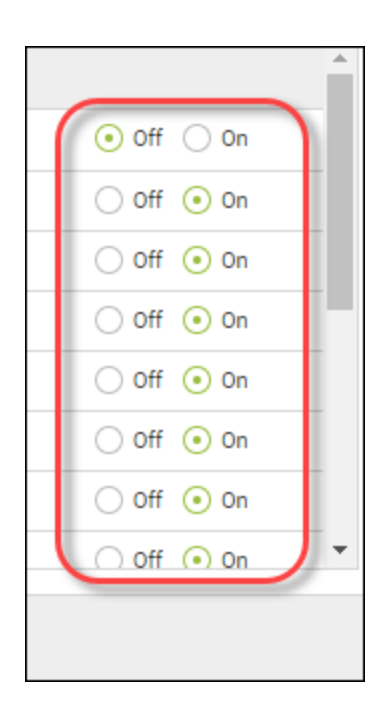

## <span id="page-311-0"></span>**Editing Policies**

Once you create a policy, you can edit its settings to suit your business purposes. For more information, see *[Creating](#page-305-0) Policies on page 296*.

**Note:** You cannot change Webroot default policy settings.

The following policies control management console sites.

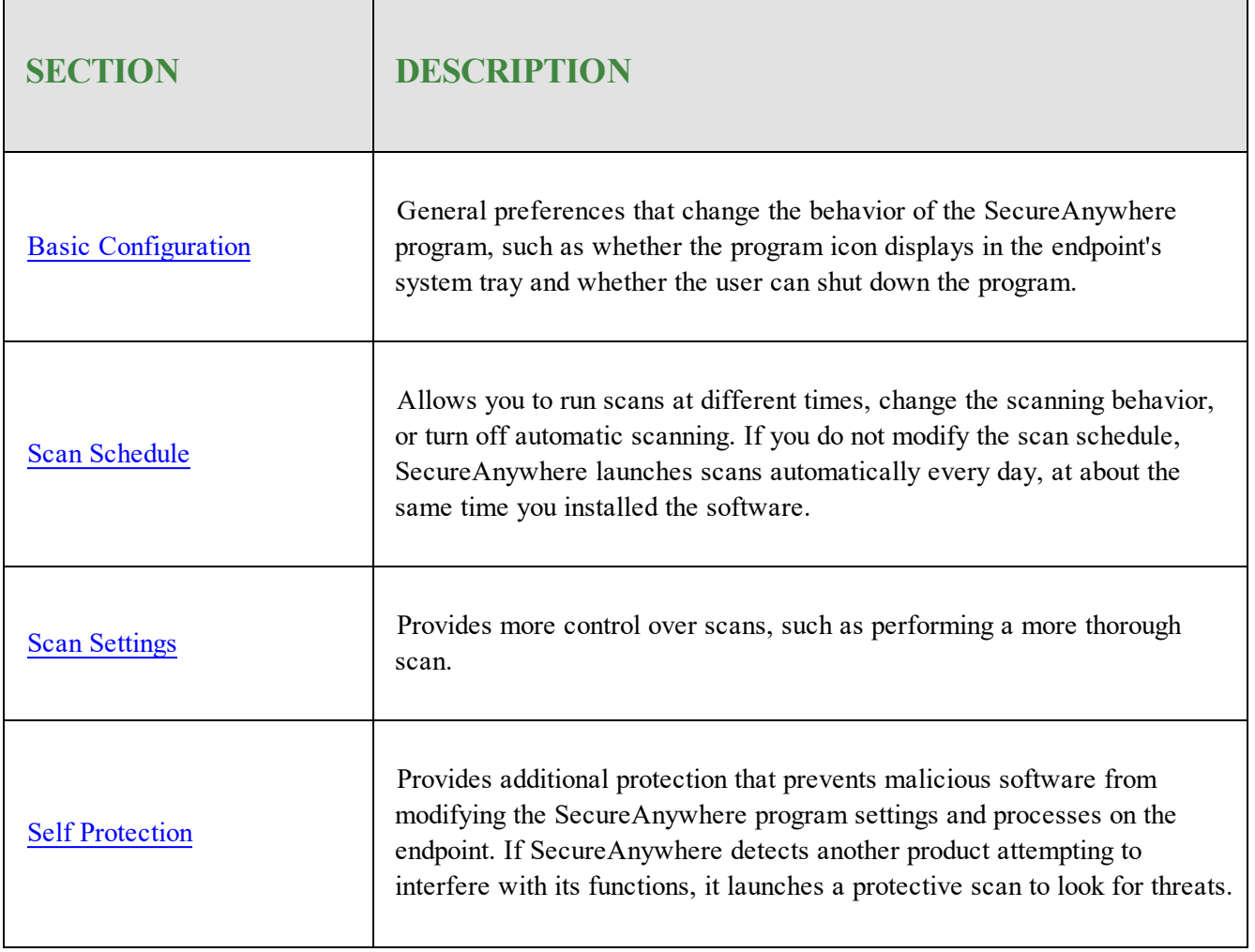

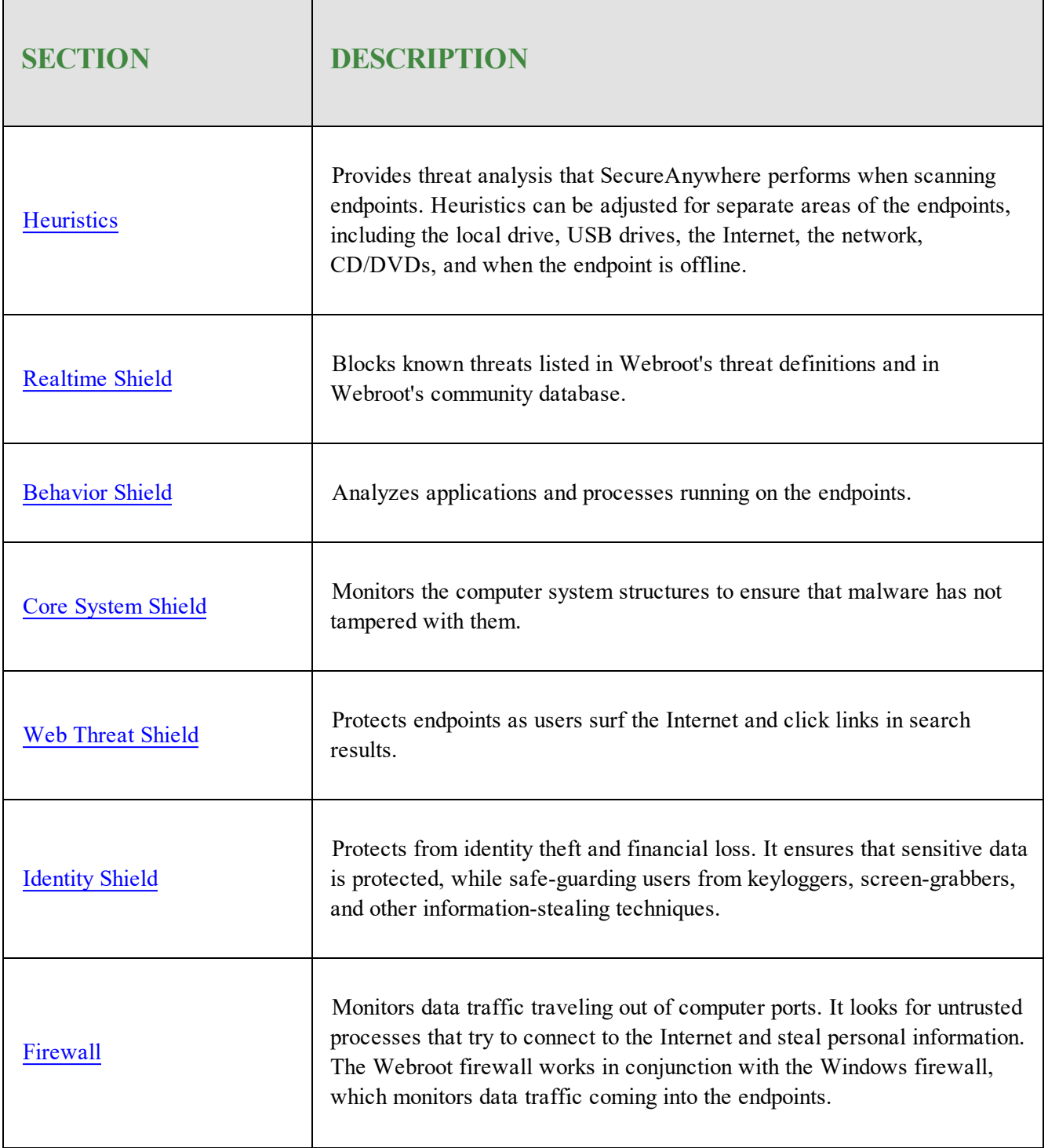

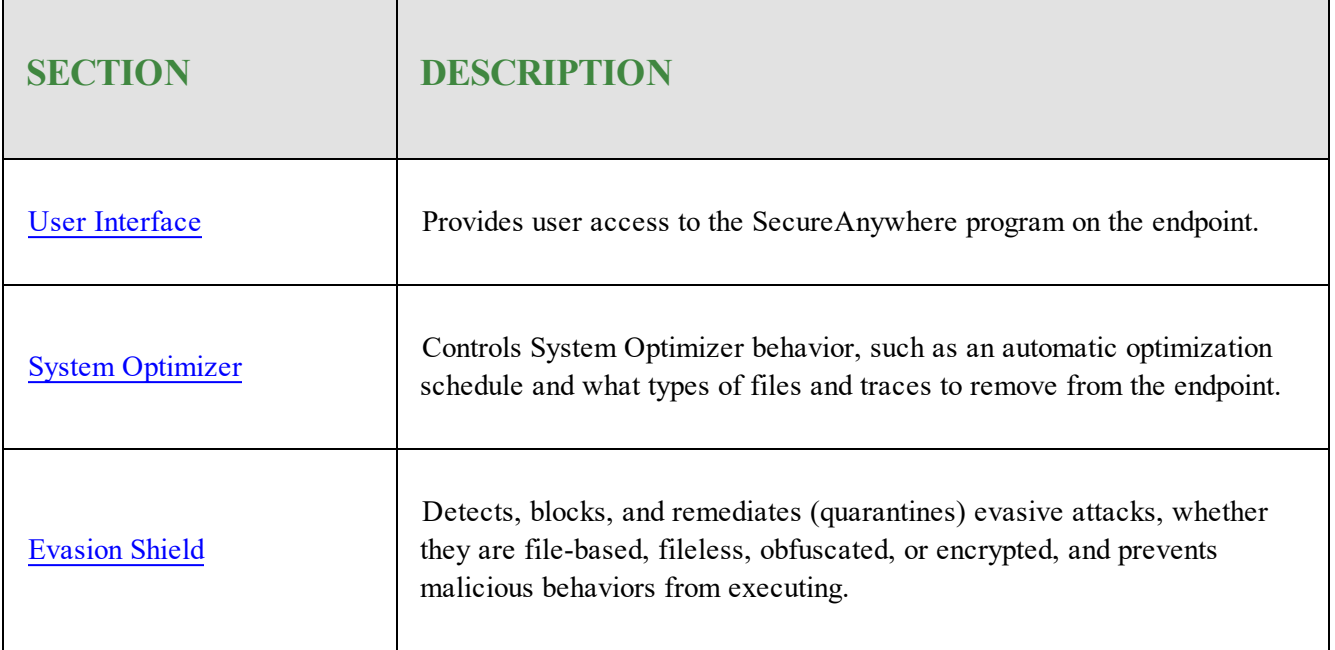

### **To edit a policy:**

1. Log in to the [management](https://my.webrootanywhere.com/) console.

The management console displays, with the Sites tab active.

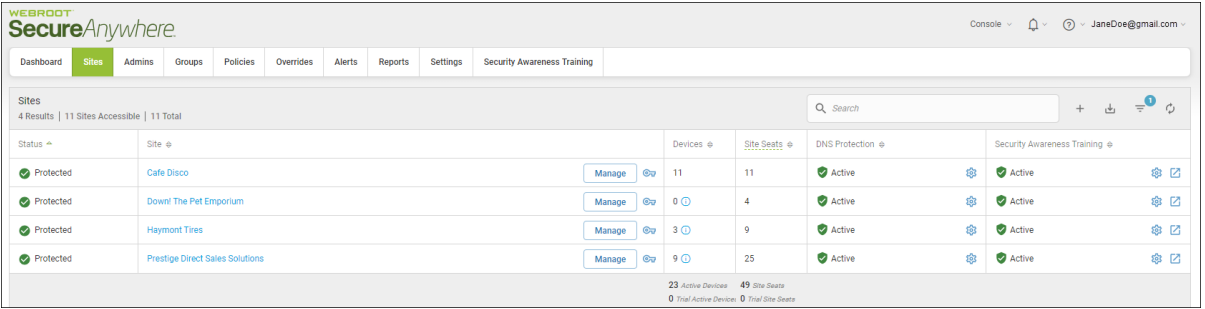

### 2. Click the **Policies** tab.

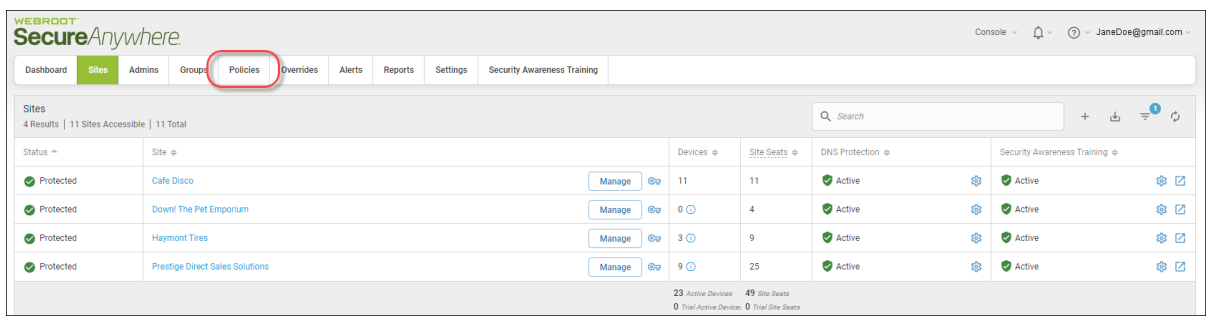

The Policies tab displays.

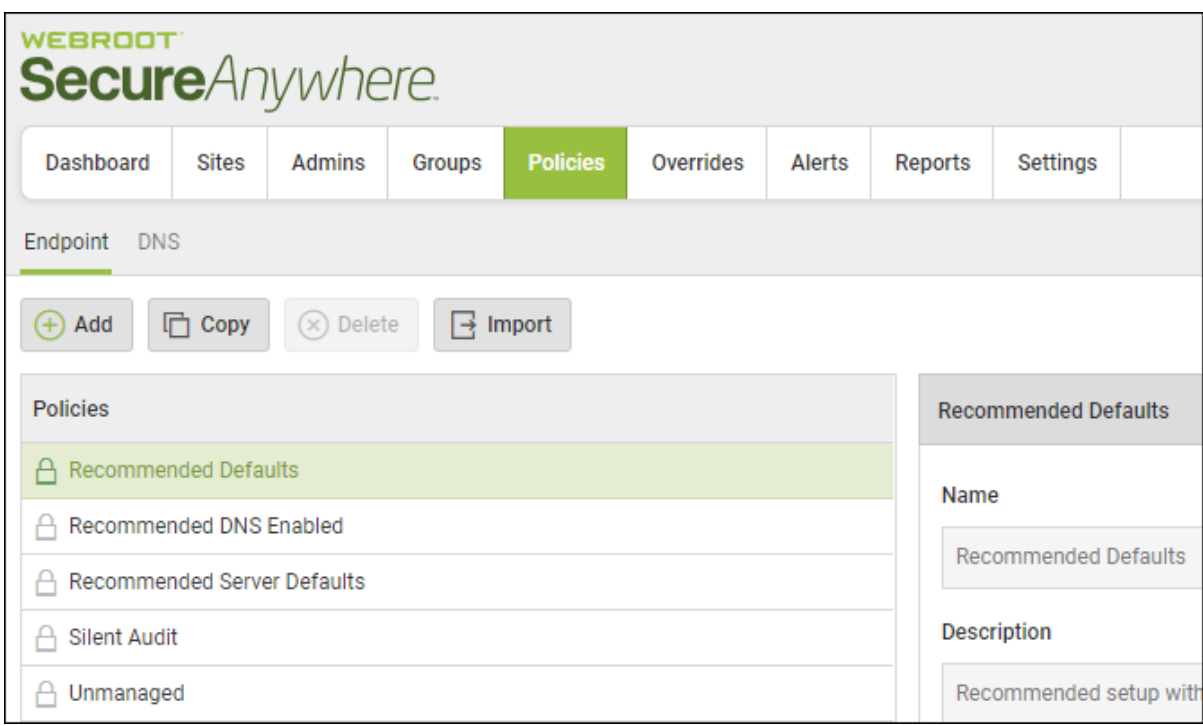

3. In the Policies column, click a policy to display its settings.

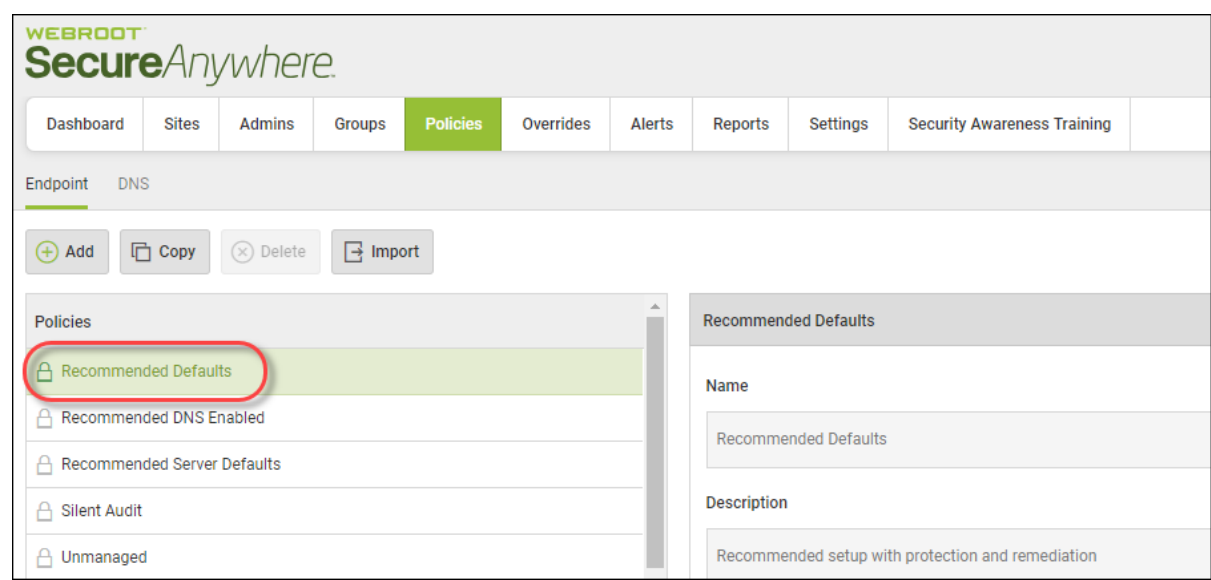

The policy's settings window displays, with the Basic Configuration setting selected.

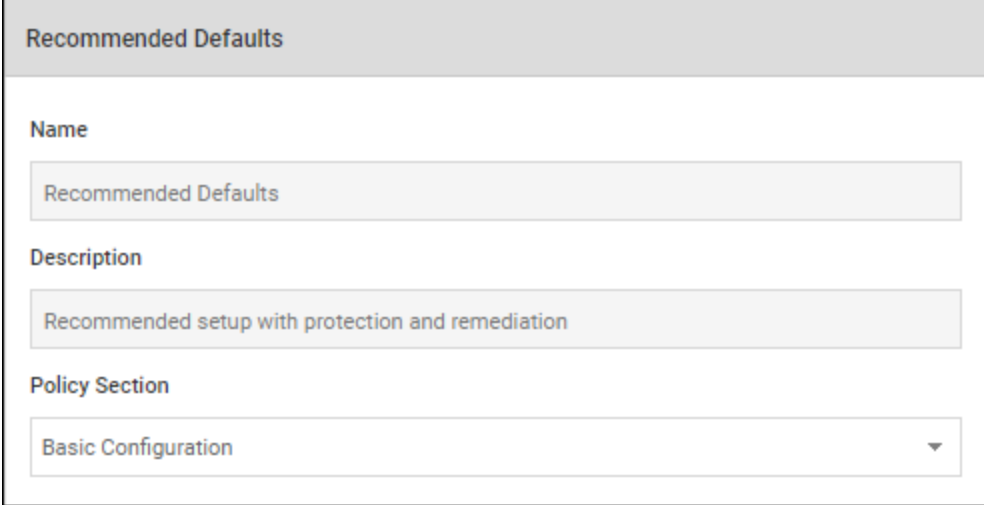

The Setting column displays the name of the policy, in addition to which:

• Settings that apply to PC only are indicated by the Windows icon.

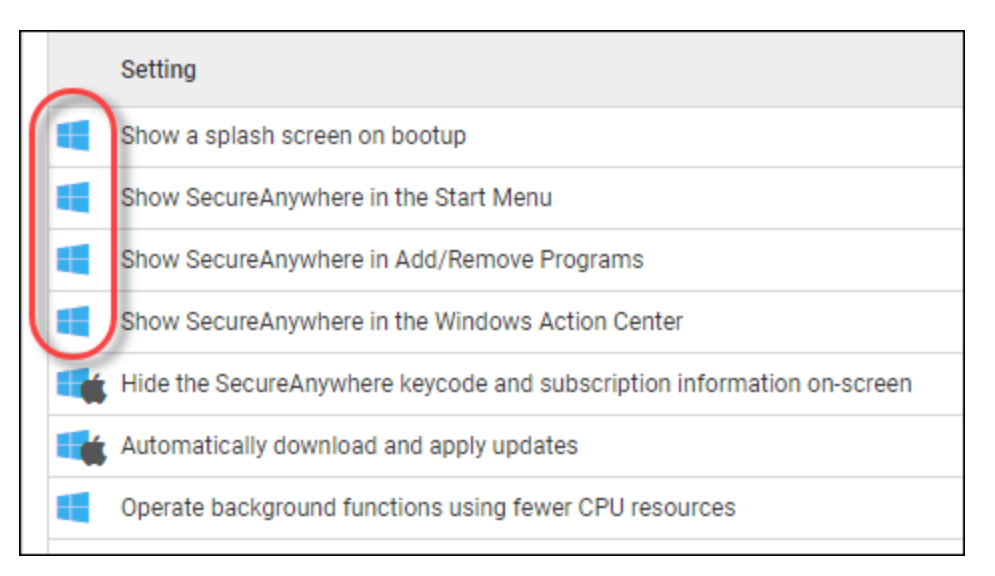

• Settings that apply to PC and Mac are indicated by both the Windows icon and the Mac icon.

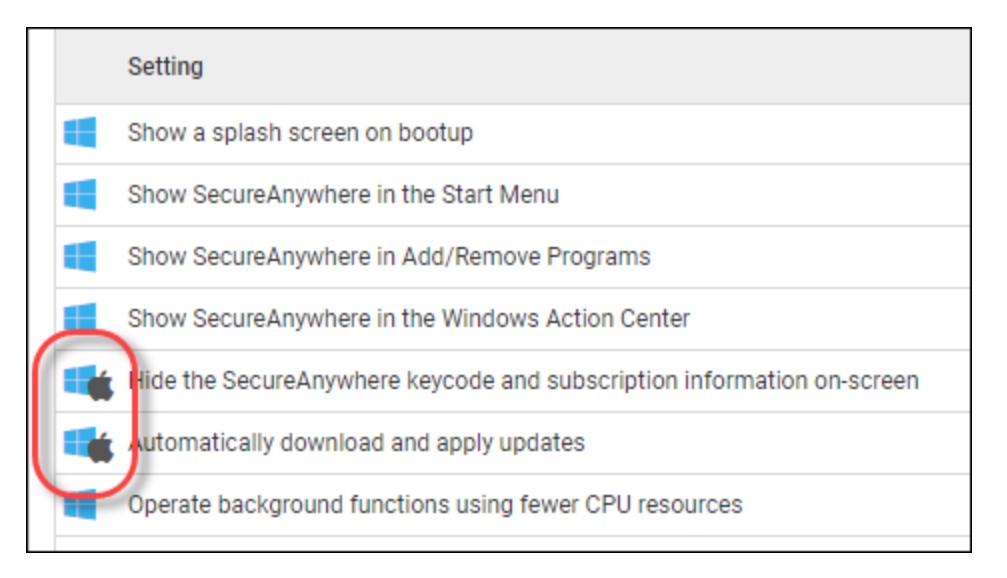

The On/Off column displays how the setting is currently implemented on the endpoints.

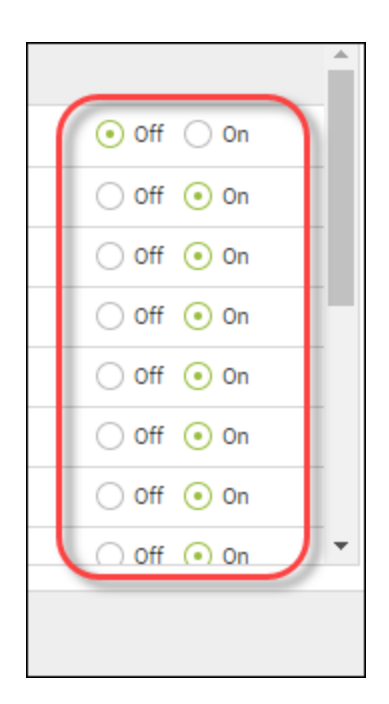

4. From the Policy Section drop-down menu, select the category you want to edit.

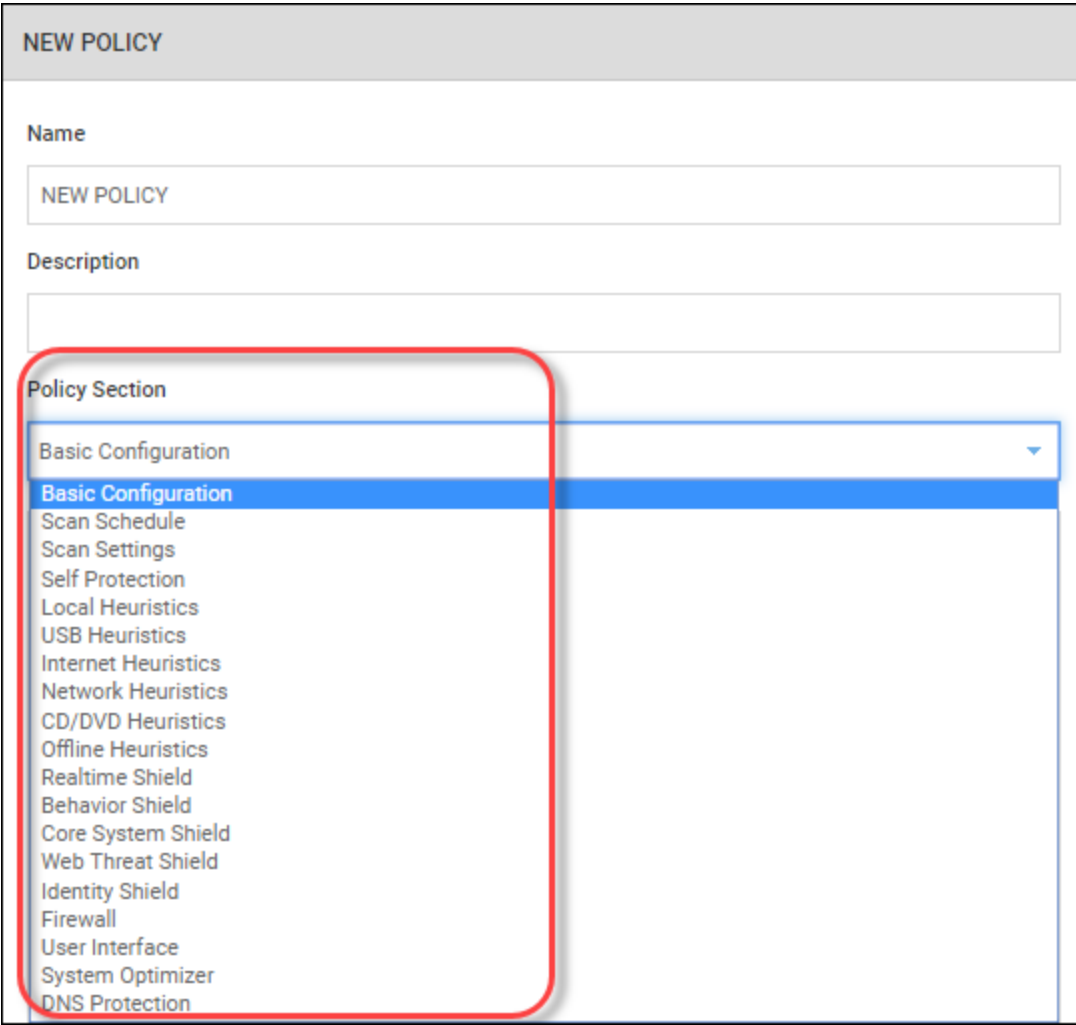

5. Select either **On** or **Off** for that setting.

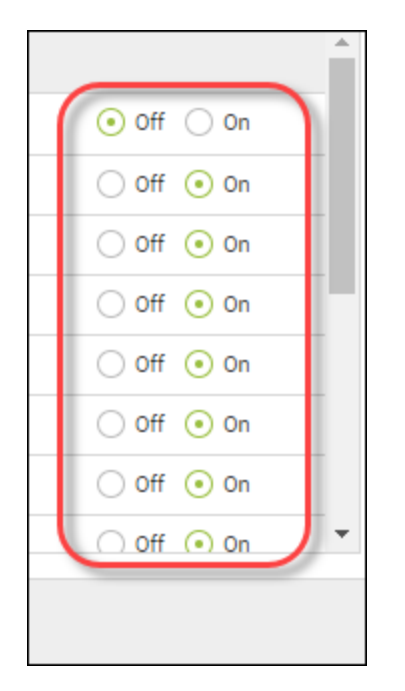

For a complete description of each setting, see the following tables in this procedure.

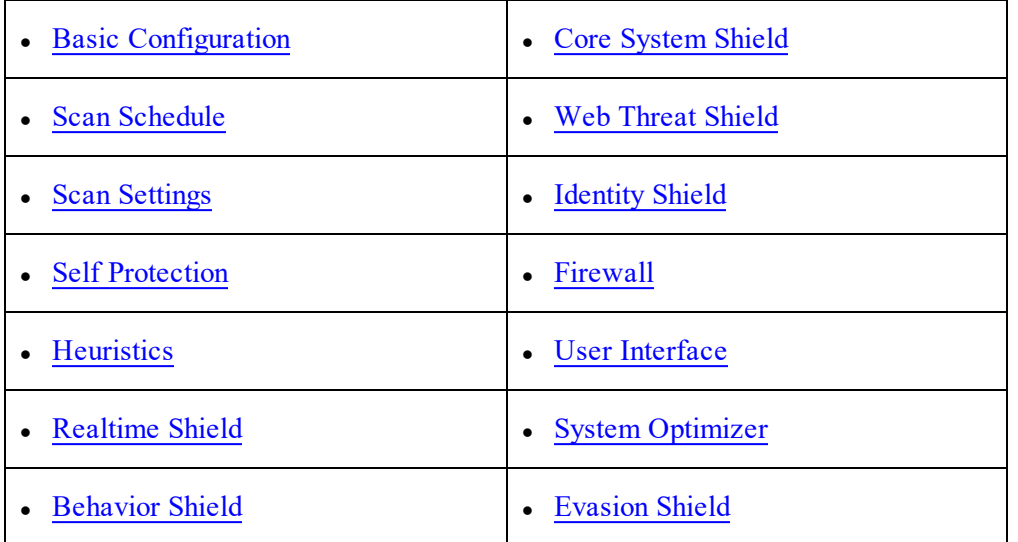

- $\blacktriangle$ Setting  $\overline{\bigcirc}$  off  $\overline{\bigcirc}$  on Show SecureAnywhere in the Start Menu  $\bigcirc$  off  $\bigcirc$  on Show SecureAnywhere in Add/Remove Programs  $\bigcirc$  off  $\bigcirc$  on Show SecureAnywhere in the Windows Action Center  $\bigcirc$  Off  $\bigcirc$  On Hide the SecureAnywhere keycode and subscription information on-screen Automatically download and apply updates  $\bigcirc$  Off  $\bigcirc$  On Operate background functions using fewer CPU resources  $\odot$  Off  $\odot$  On Favor low disk usage over verbose logging (fewer details stored in logs)  $\odot$  Off  $\odot$  On  $\bigcap$  off  $\bigcap$   $\bigcap$ <u>nnouron unoso whon intensive annligations or someo era detected.</u> Save
- 6. When you're done making changes for a selection, click the **Save** button.

### <span id="page-320-0"></span>**Basic Configuration Settings**

The Basic Configuration settings control the behavior of the SecureAnywhere software on sites.

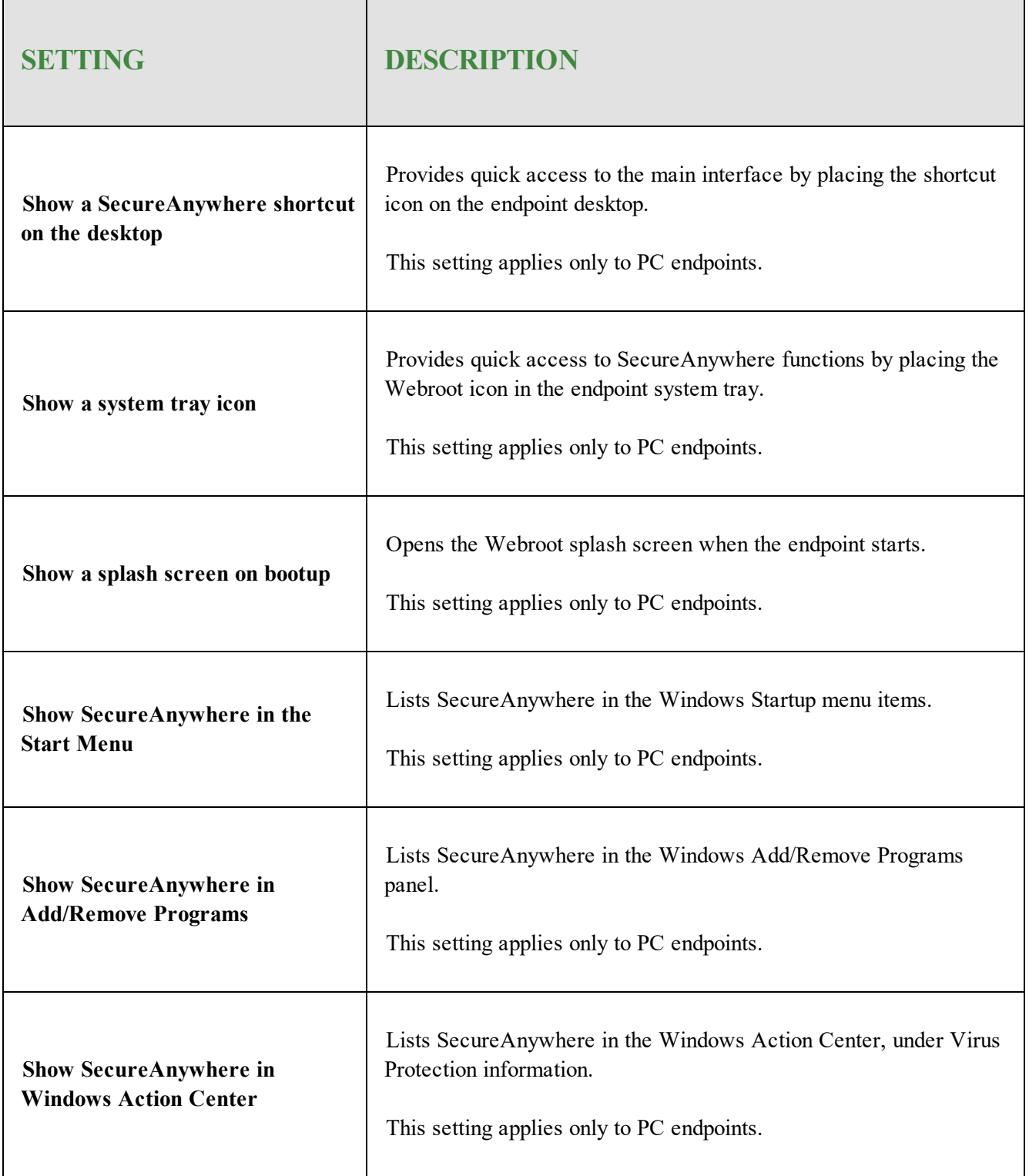

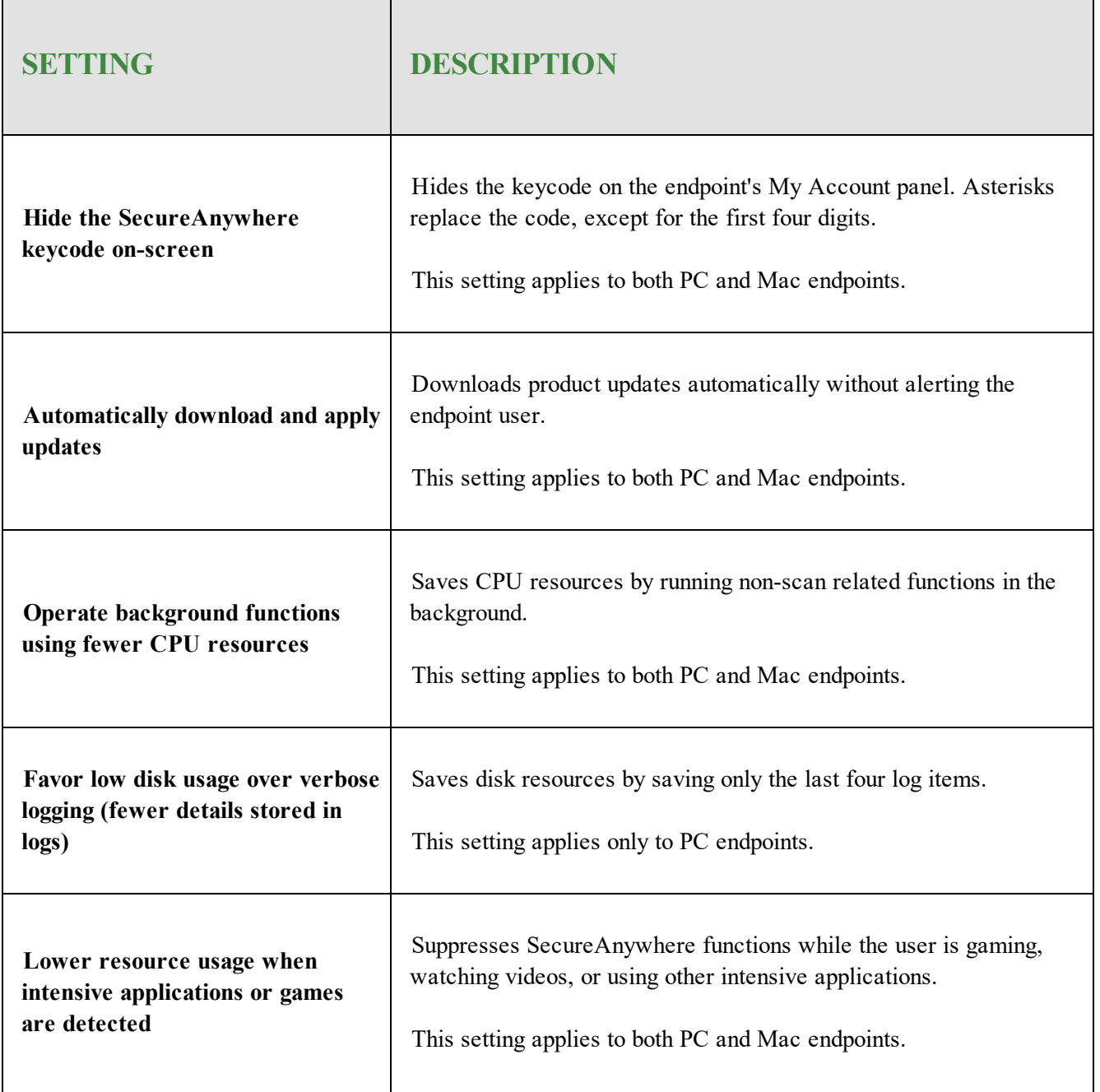

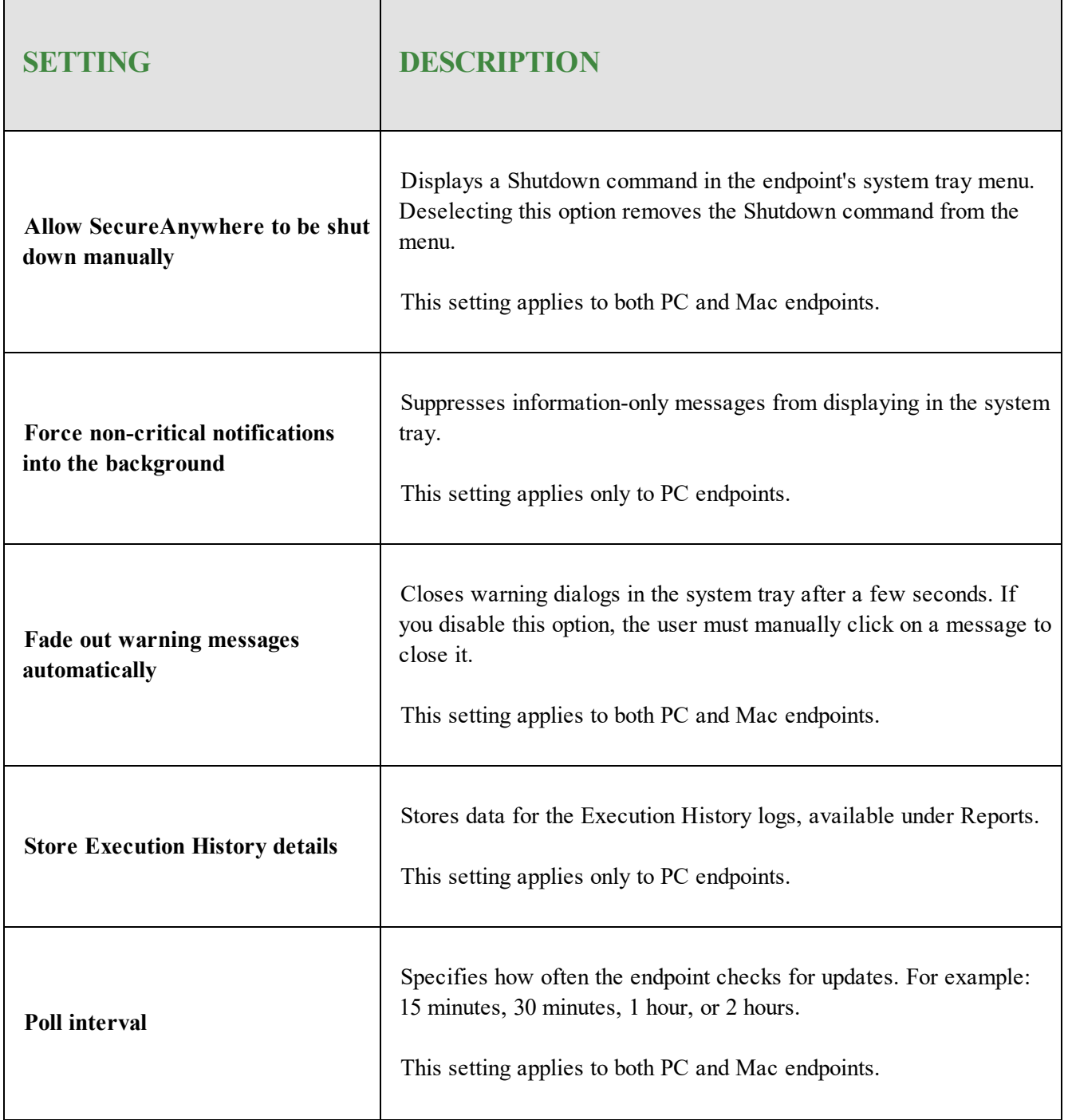
# **Scan Schedule**

SecureAnywhere runs scans automatically every day, at about the same time you installed the software. You can use the Scan Schedule settings to change the schedules and run scans at different times.

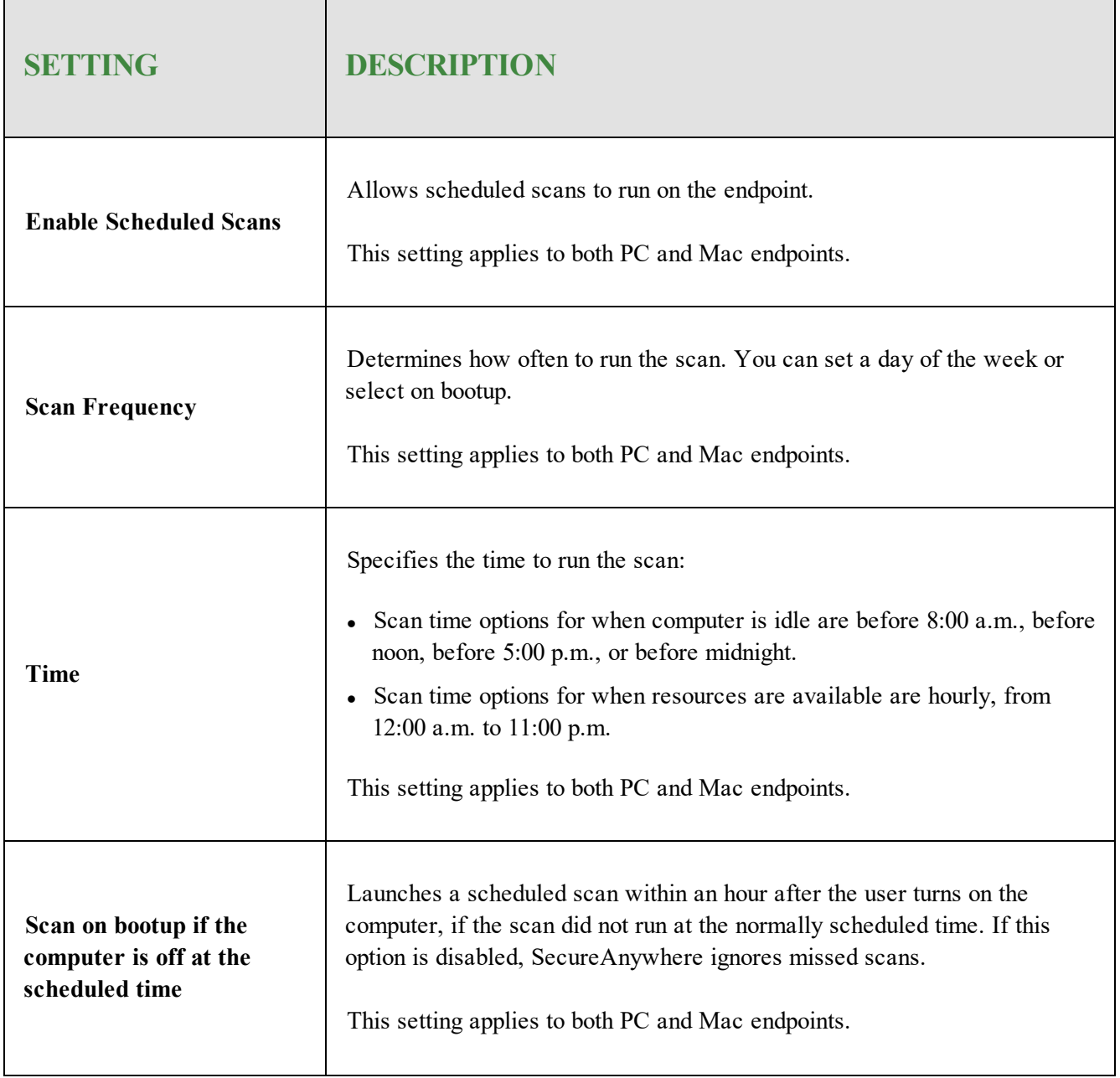

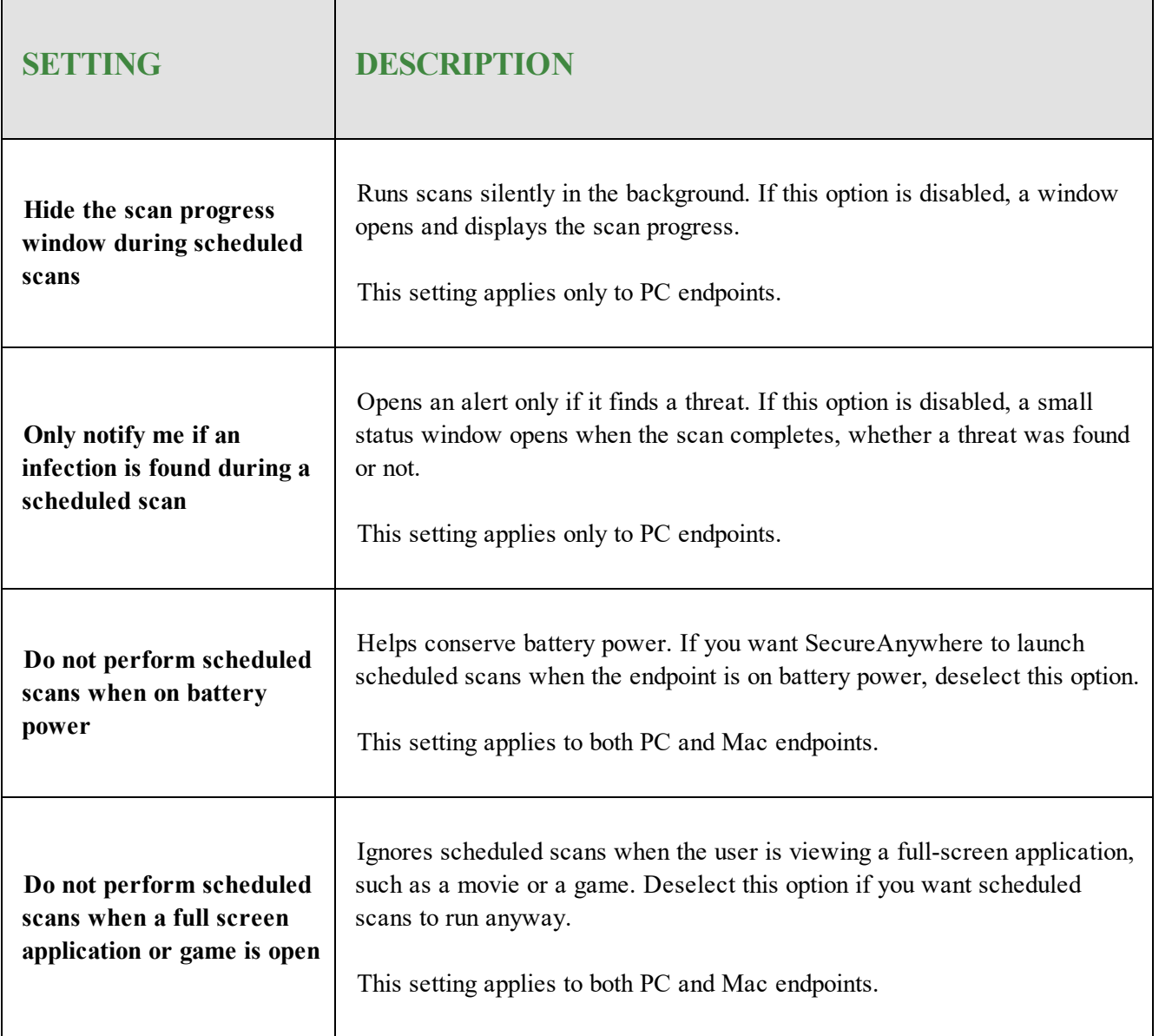

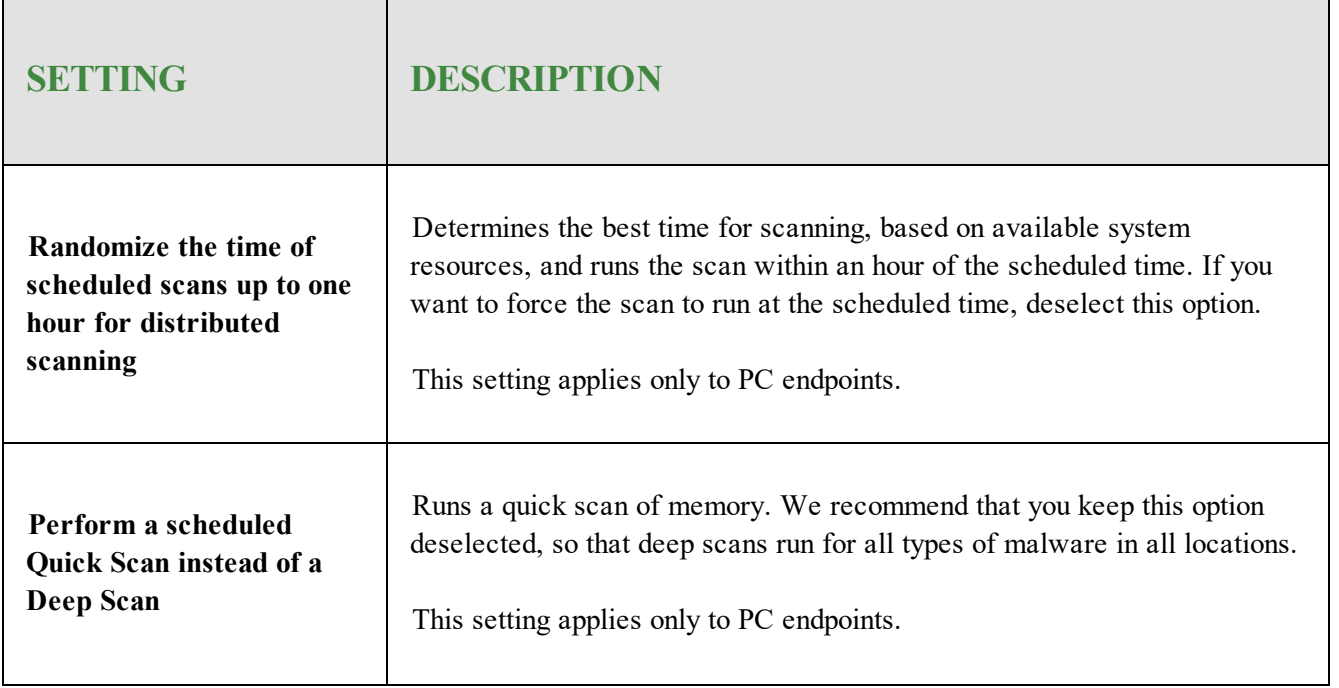

# **Scan Settings**

Scan settings give advanced control over scanning performance.

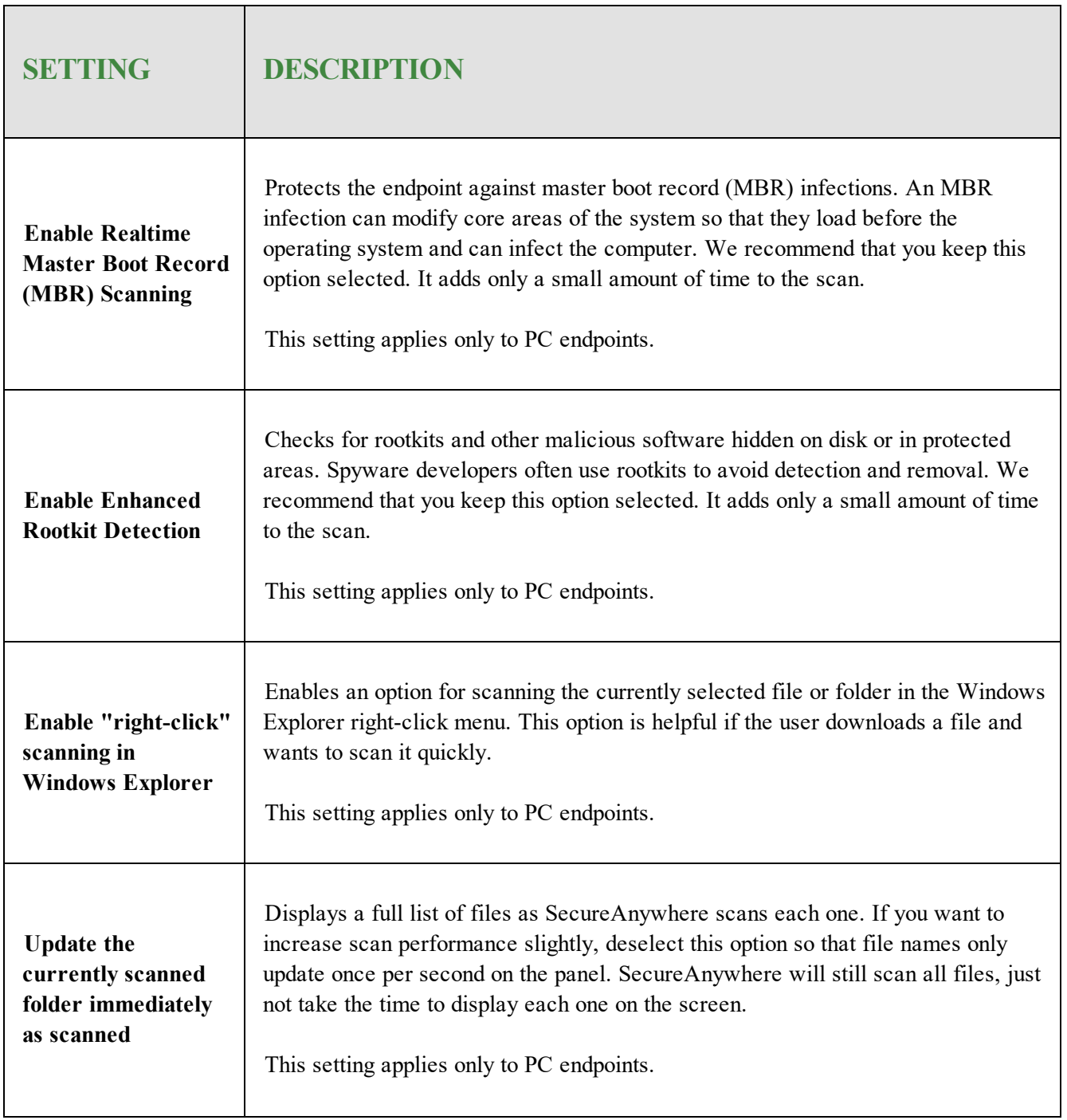

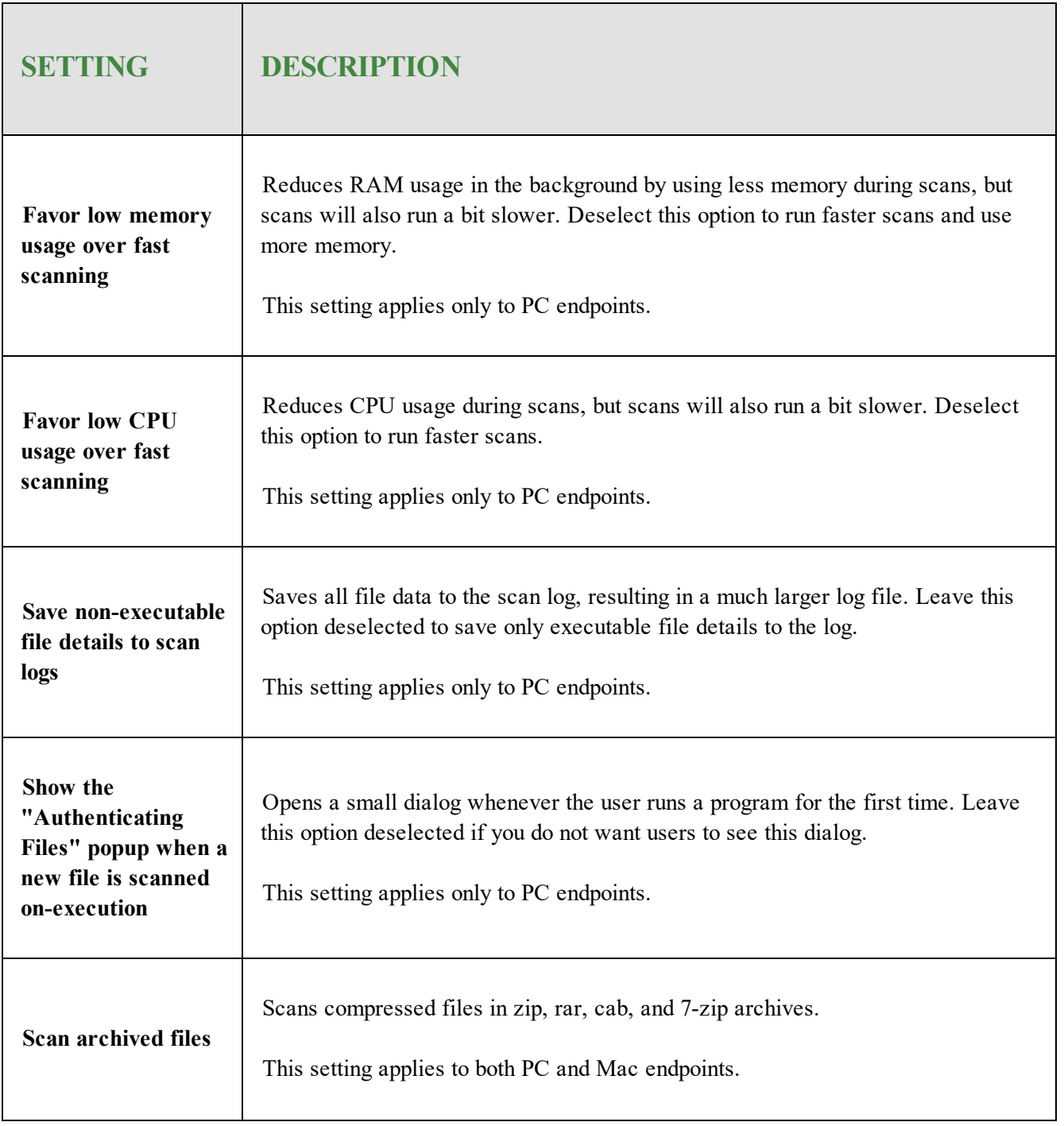

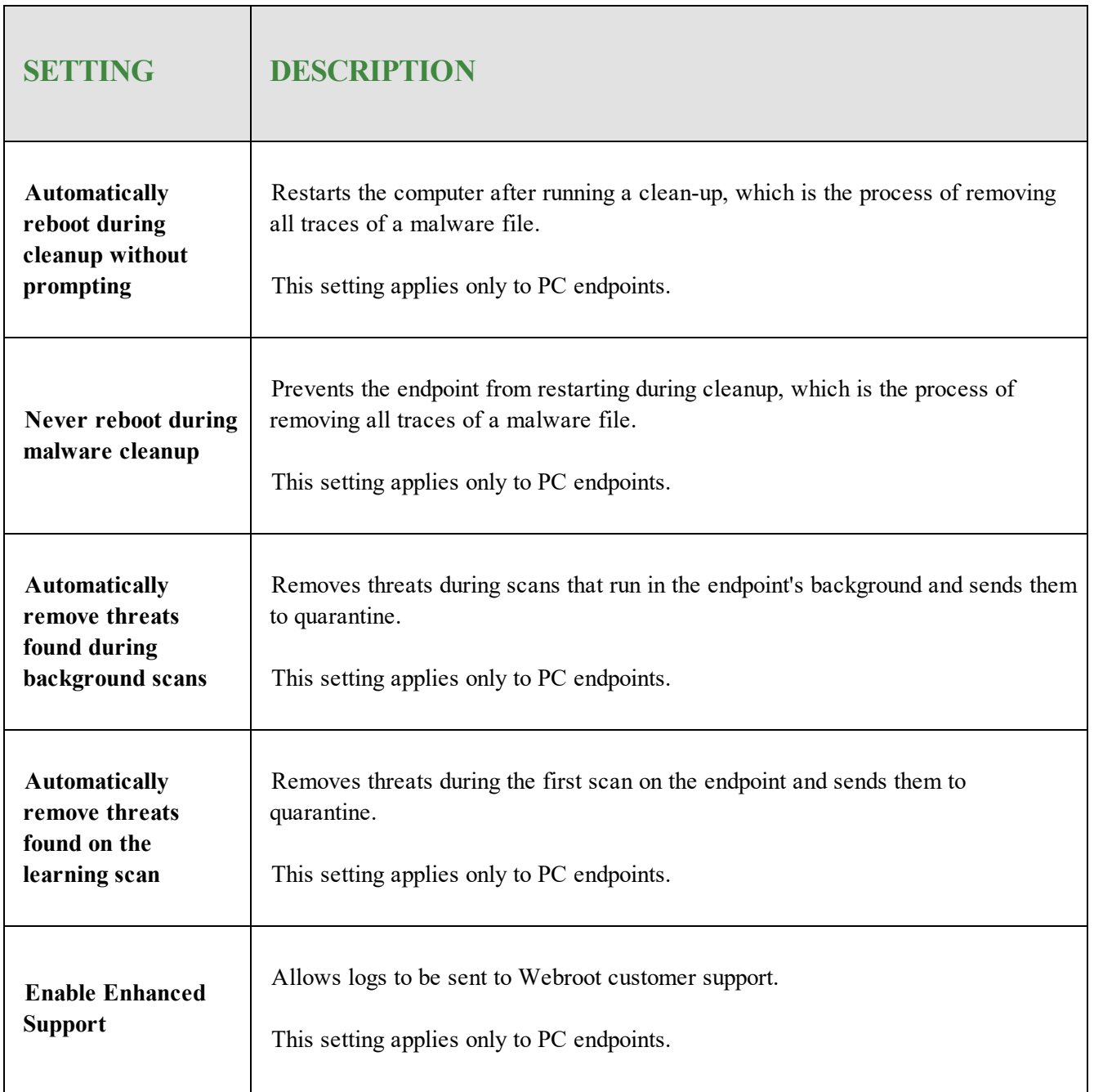

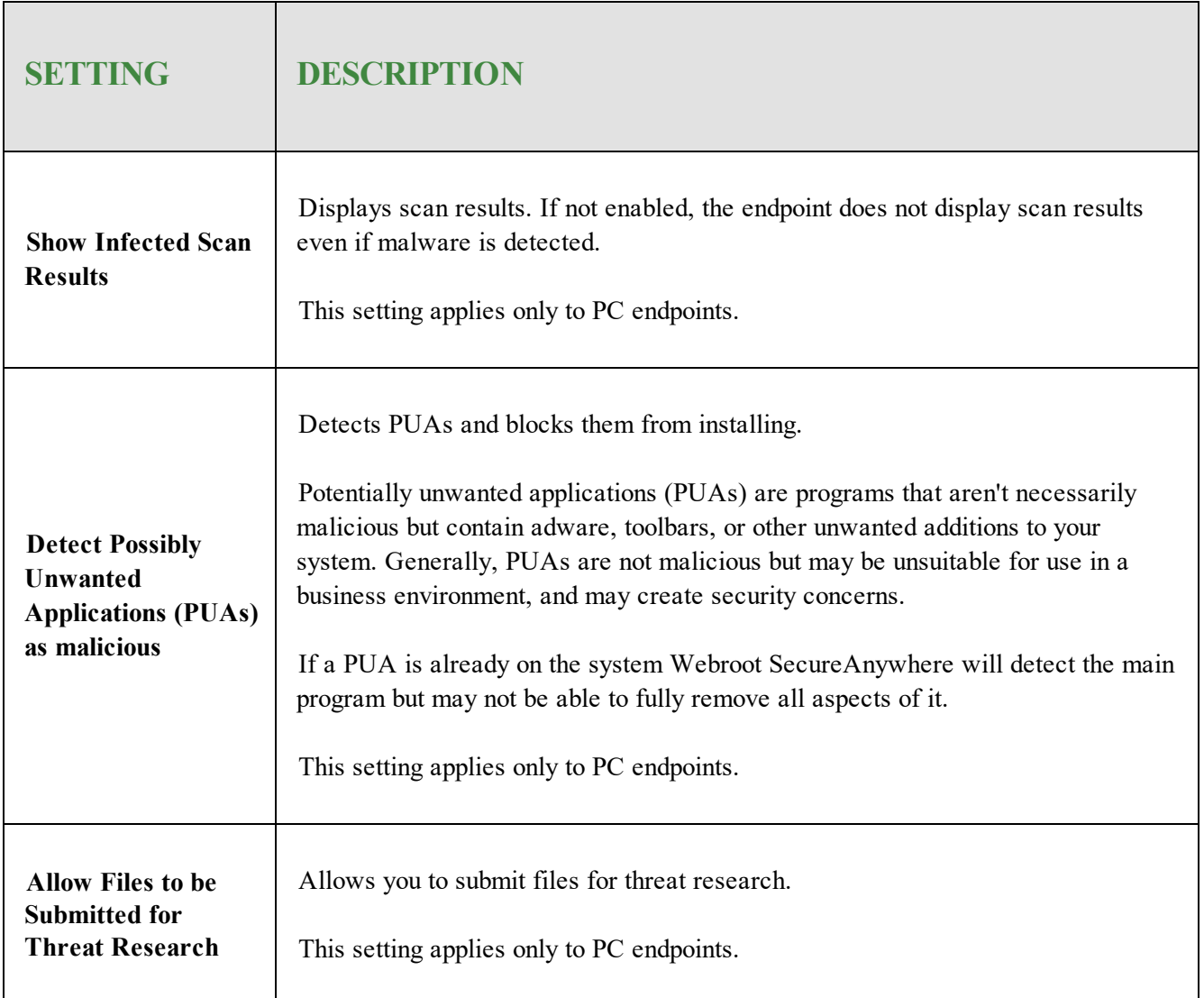

## **Self Protection Settings**

Self Protection prevents malicious software from modifying the SecureAnywhere program settings and processes. If SecureAnywhere detects that another product is attempting to interfere with its functions, it launches a protective scan to look for threats. It will also update the internal self protection status to prevent incompatibilities with other software.

**Note:** We recommend that you leave Self Protection at the Maximum settings, unless you use other security software in addition to SecureAnywhere. If you use additional security software, adjust Self Protection to Medium or Minimum. The Maximum setting might interfere with other security software.

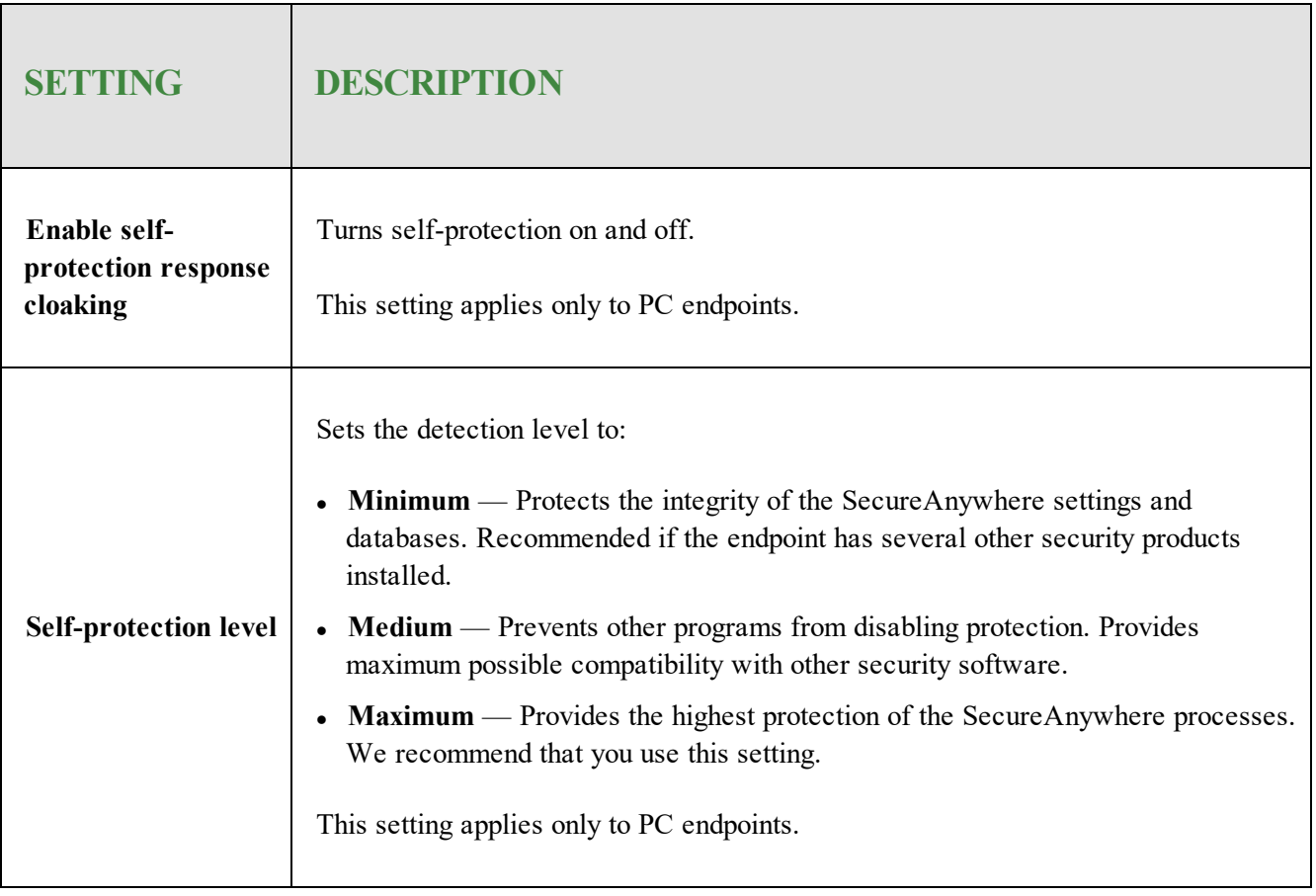

#### **Heuristics**

With heuristics, you can set the level of threat analysis that SecureAnywhere performs when scanning managed endpoints. SecureAnywhere includes three types of heuristics: advanced, age, and popularity.

You can adjust these types of heuristics for several areas:

- Local Heuristics Local drive
- <sup>l</sup> **USB Heuristics** USB drives
- **Internet Heuristics** Internet
- **Network Heuristics** Network
- <sup>l</sup> **CD/DVD Heuristics** CD/DVD
- Offline Heuristics When your computer is offline

For each of these areas, you can set the following options:

- <sup>l</sup> **Disable Heuristics** Turns off heuristic analysis for the local drive, USB drives, the Internet, the network, CD/DVDs, or when your computer is offline. Not recommended.
- <sup>l</sup> **Apply advanced heuristics before Age/Popularity heuristics** Warns against new programs as well as old programs that exhibit suspicious behavior on the local drive, USB drives, the Internet, the network, CD/DVDs, or when your computer is offline.
- <sup>l</sup> **Apply advanced heuristics after Age/Popularity heuristics** Warns against suspicious programs detected with Advanced Heuristics, based on Age/Popularity settings on the local drive, USB drives, the Internet, the network, CD/DVDs, or when your computer is offline.
- <sup>l</sup> **Warn when new programs execute that are not known good** Warns when malicious, suspicious, or unknown programs try to execute on the local drive, USB drives, the Internet, the network, CD/DVDs, or when your computer is offline. Keep in mind that this setting may result in false detections.

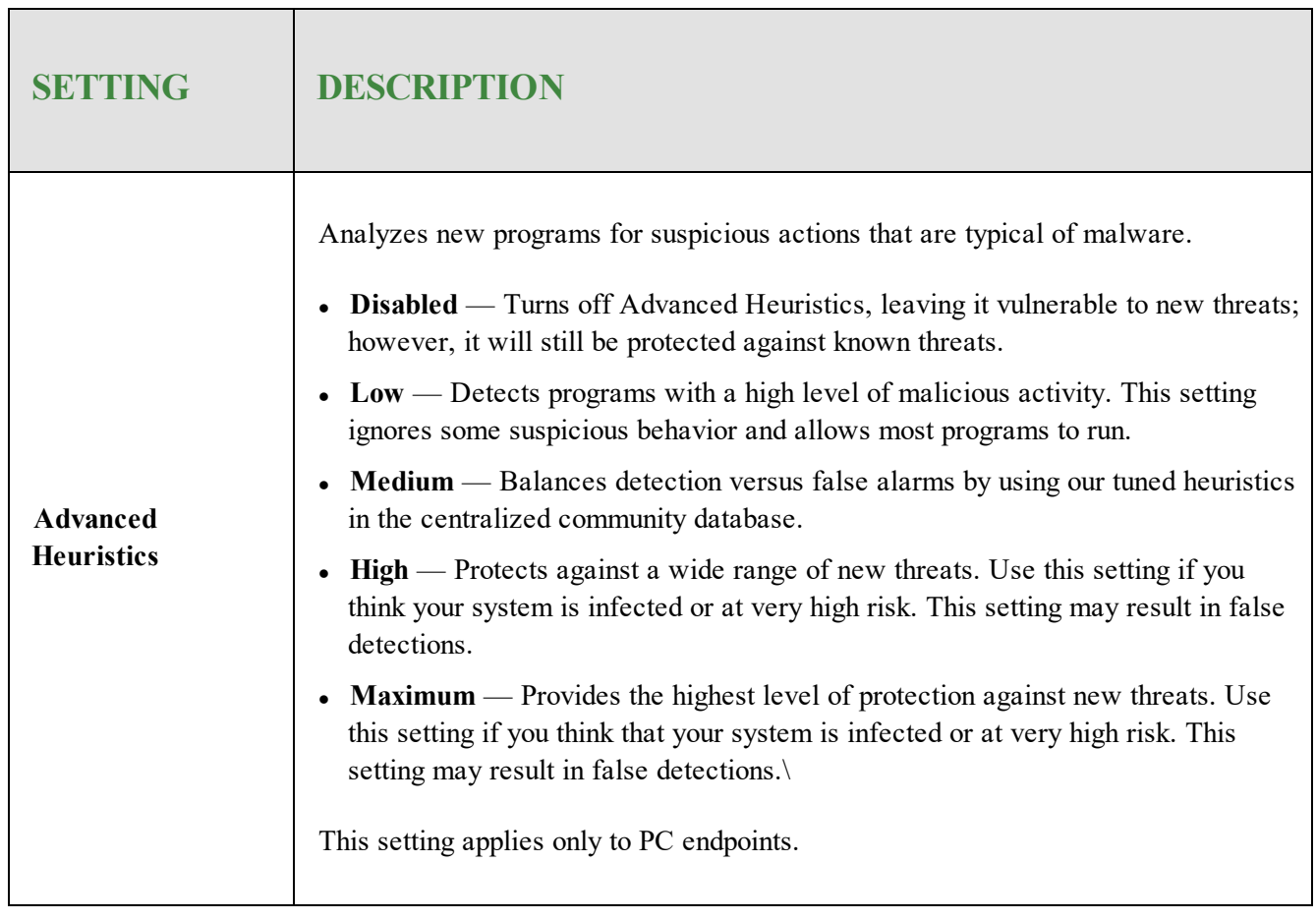

┑

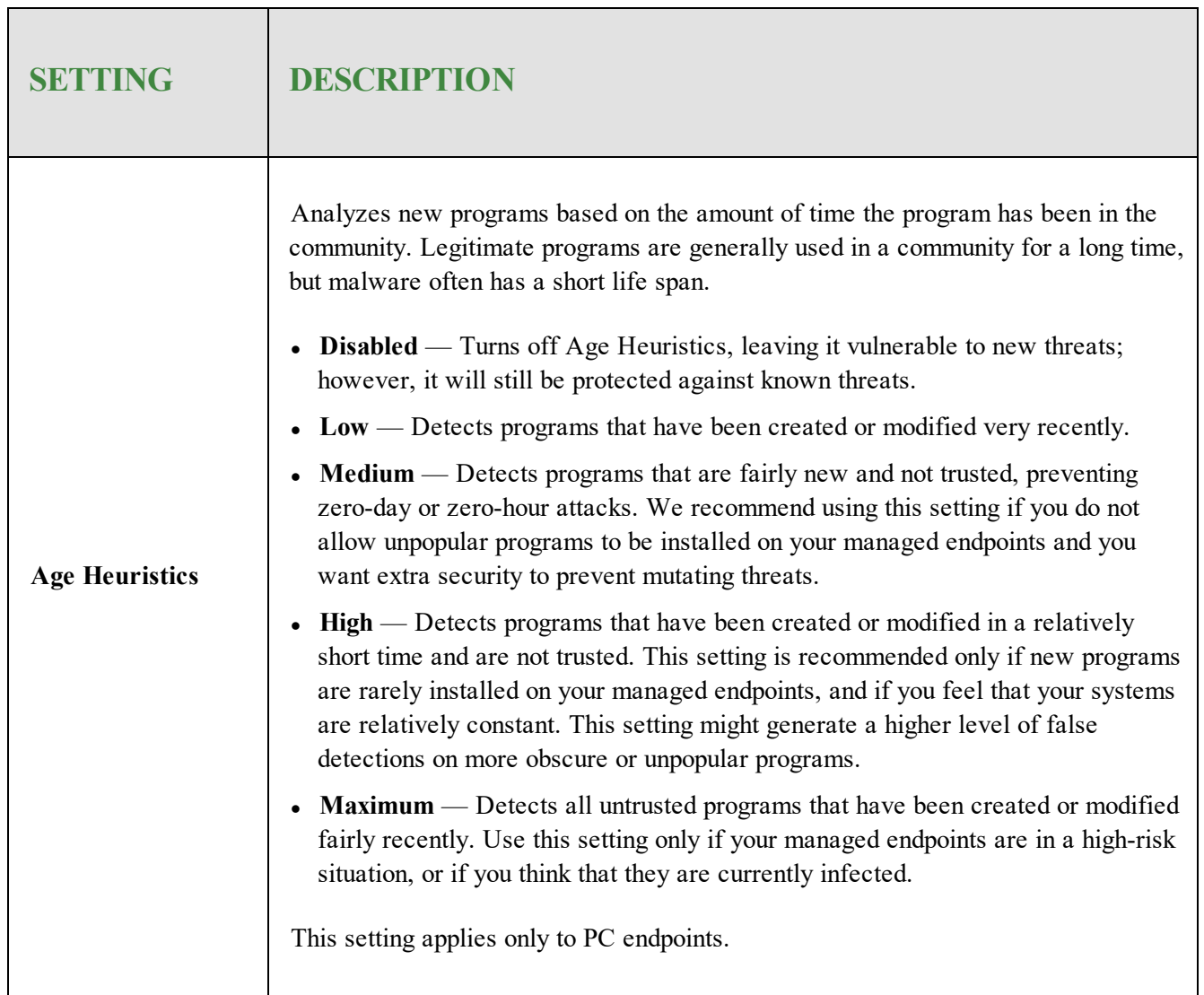

 $\blacksquare$ 

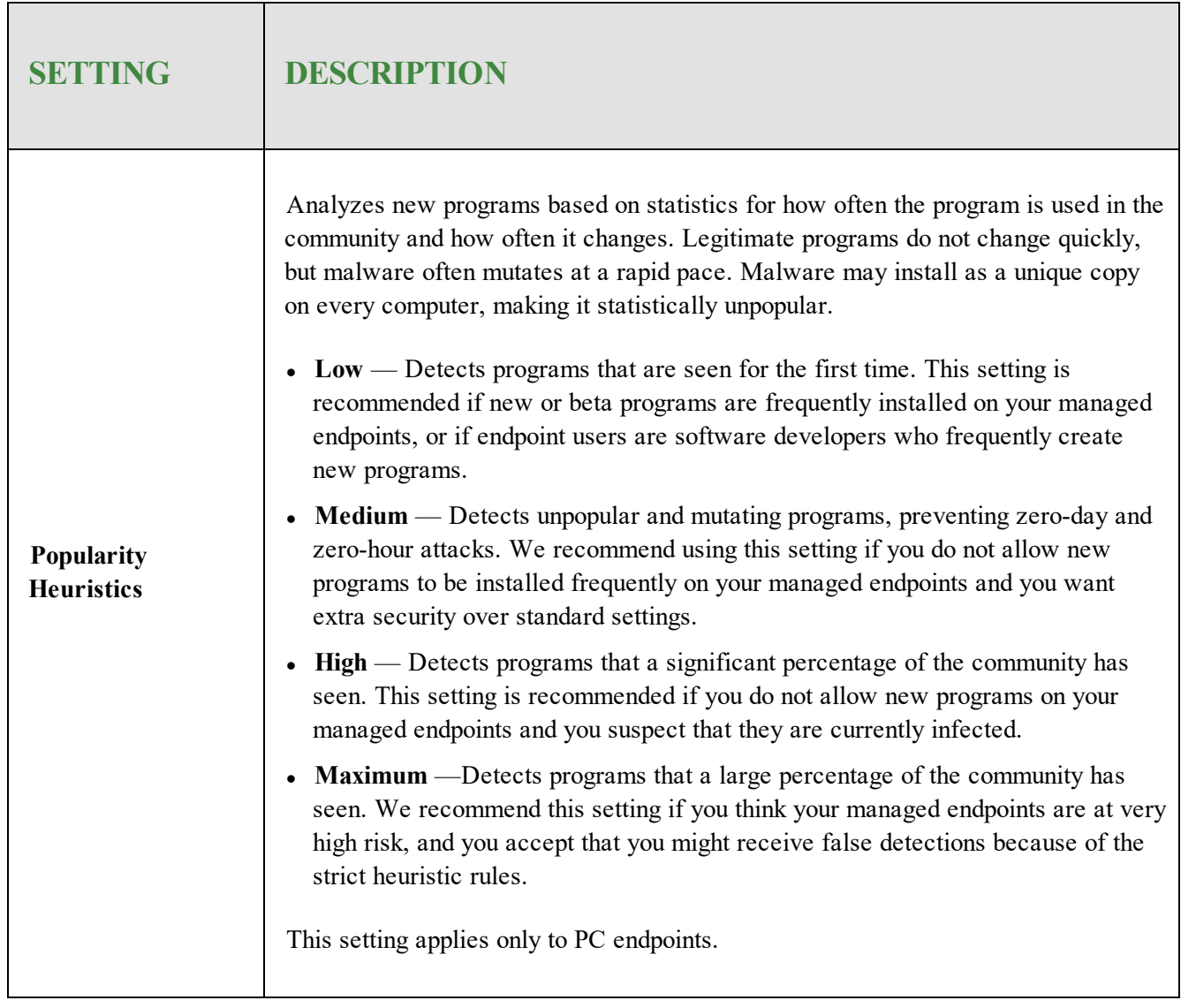

┑

### **Realtime Shield Settings**

The Realtime shield blocks known threats that are listed in Webroot's threat definitions and community database. If the shield detects a suspicious file, it opens an alert and prompts you to block or allow the item. If it detects a known threat, it immediately blocks and quarantines the item before it causes damage to the endpoint or steals its information.

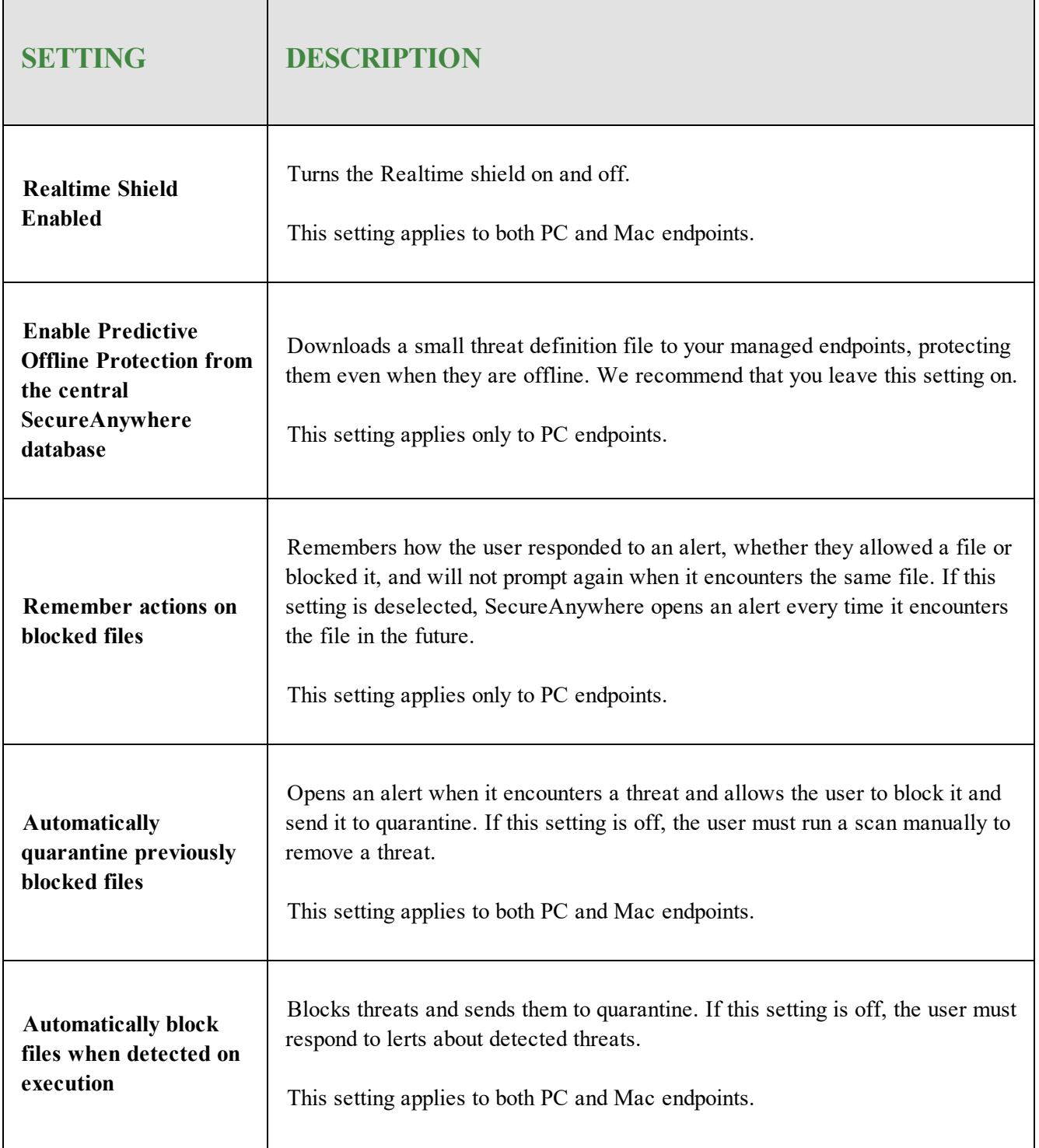

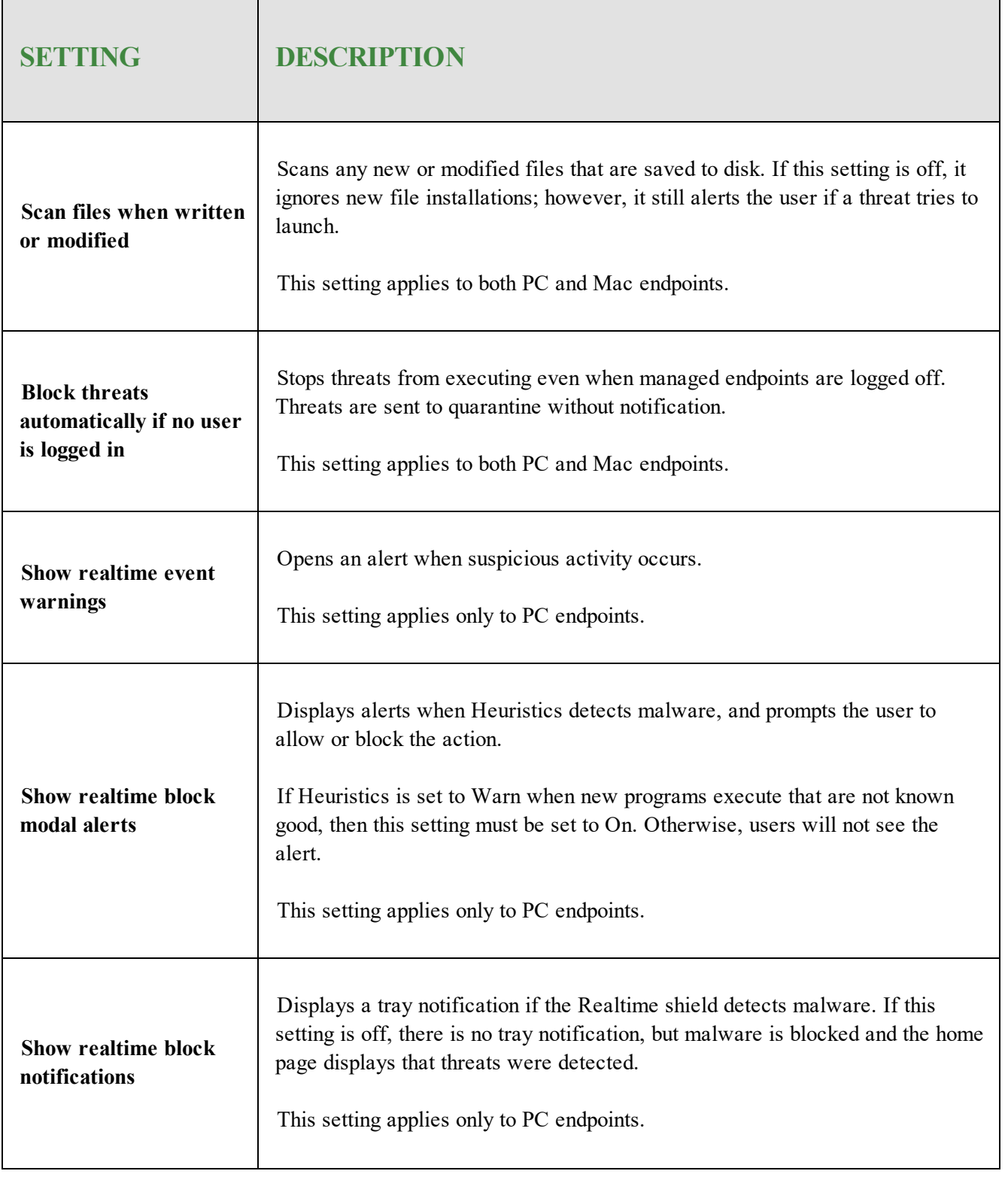

# **Behavior Shield Settings**

The Behavior shield analyzes the applications and processes running on your managed endpoints. If it detects a suspicious file, it opens an alert and prompts you to block or allow the item. If it detects a known threat, it immediately blocks and quarantines the item before it causes damage to managed endpoints or steals information.

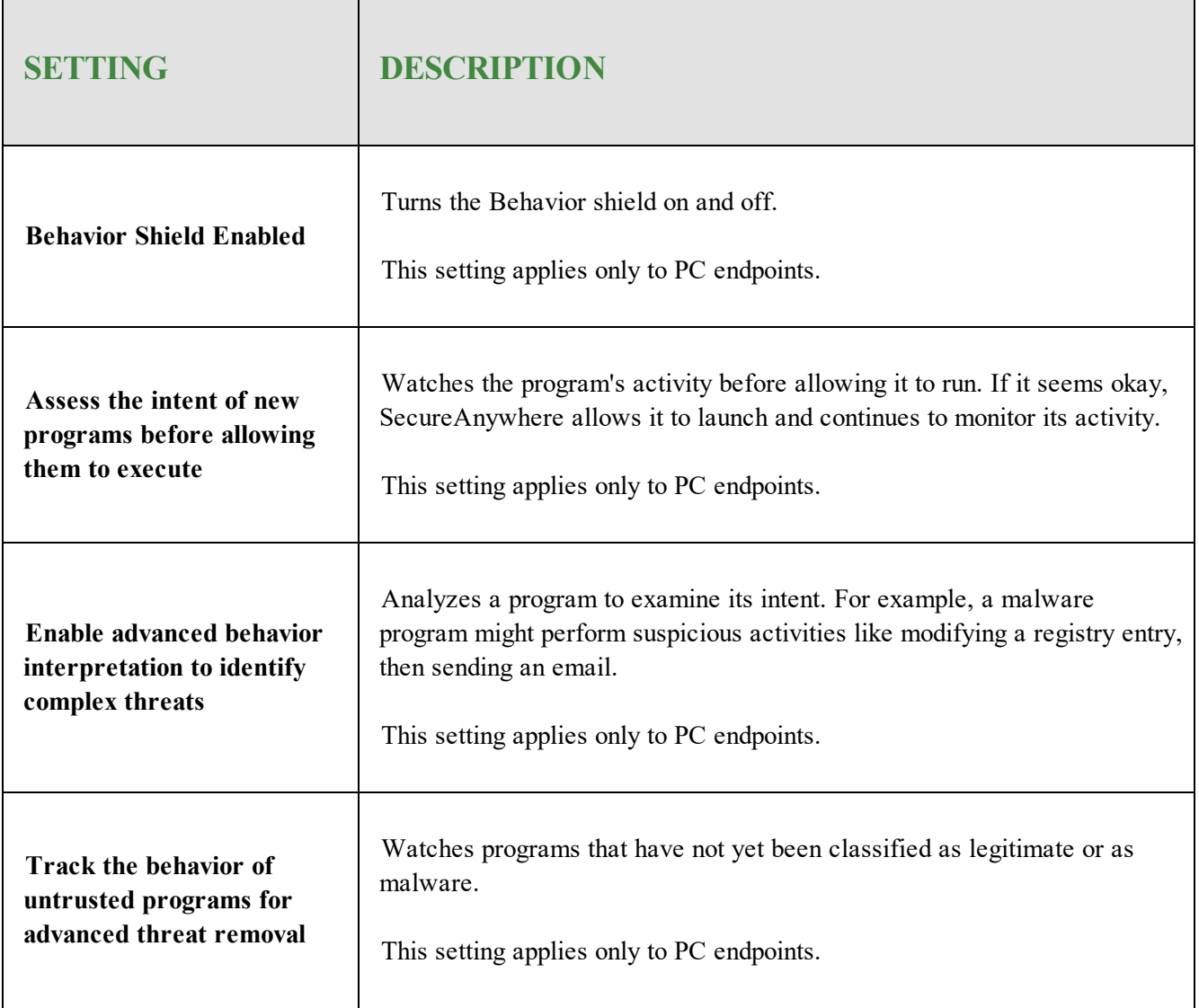

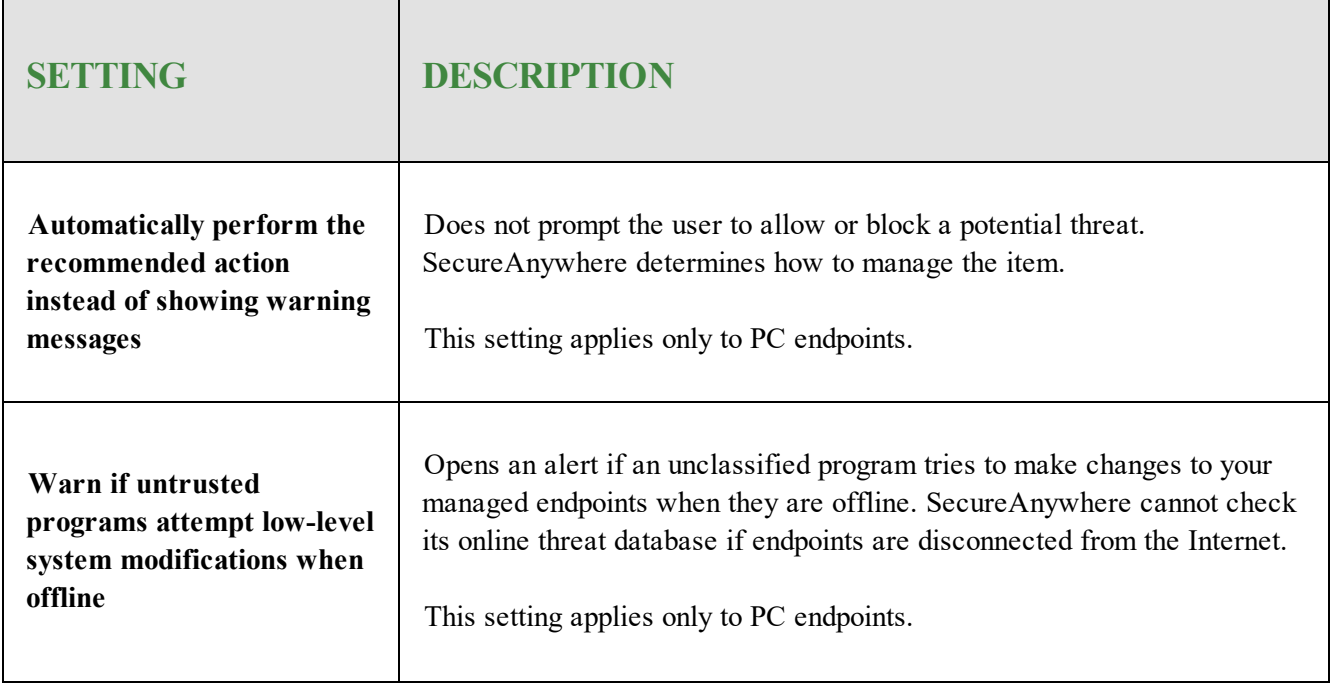

### **Core System Shield**

The Core System shield monitors system structures of your managed endpoints and makes sure malware has not tampered with them. If the shield detects a suspicious file trying to make changes, it opens an alert and prompts the user to block or allow the item. If it detects a known threat, it immediately blocks and quarantines the item before it causes damage or steals information.

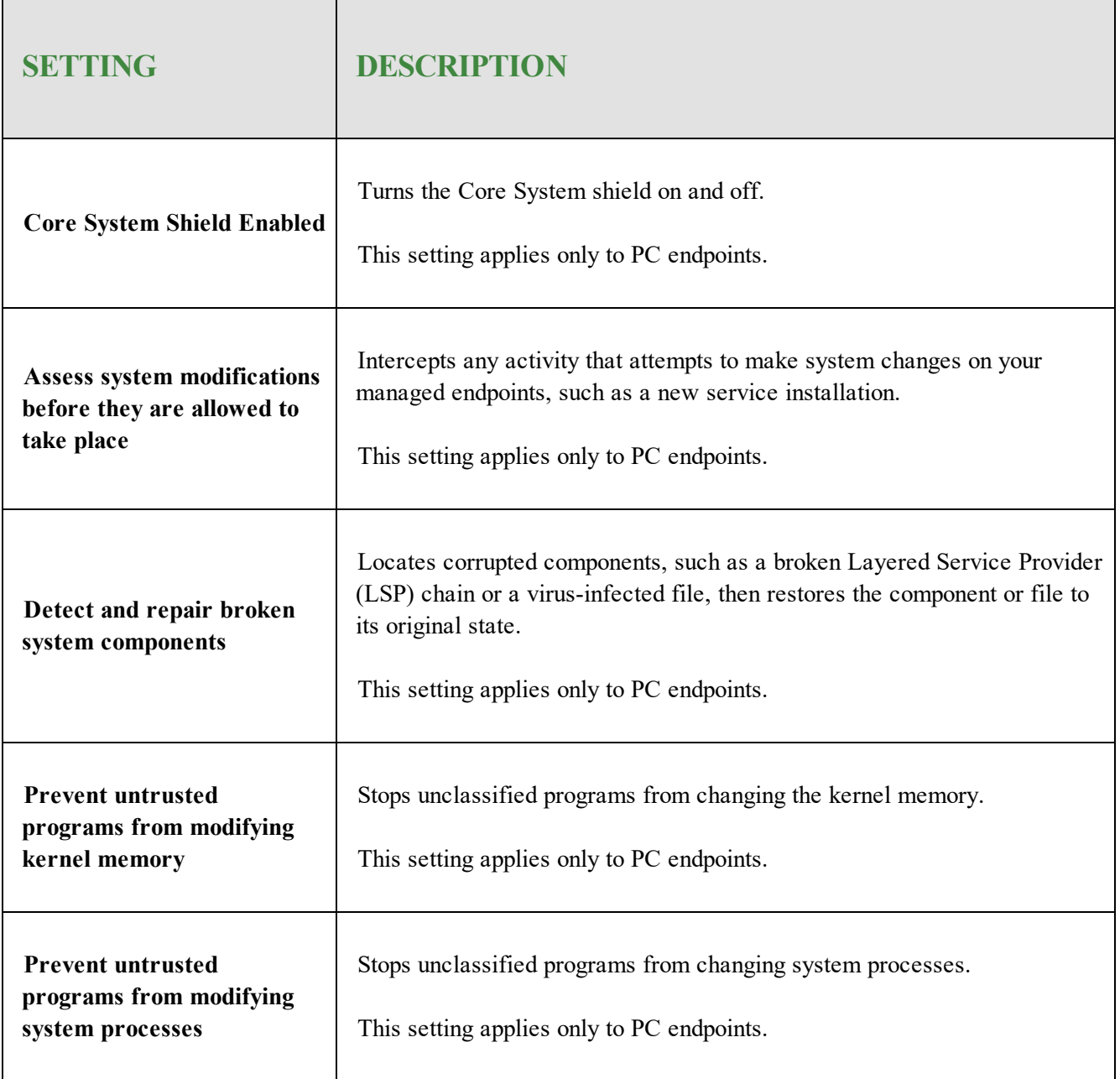

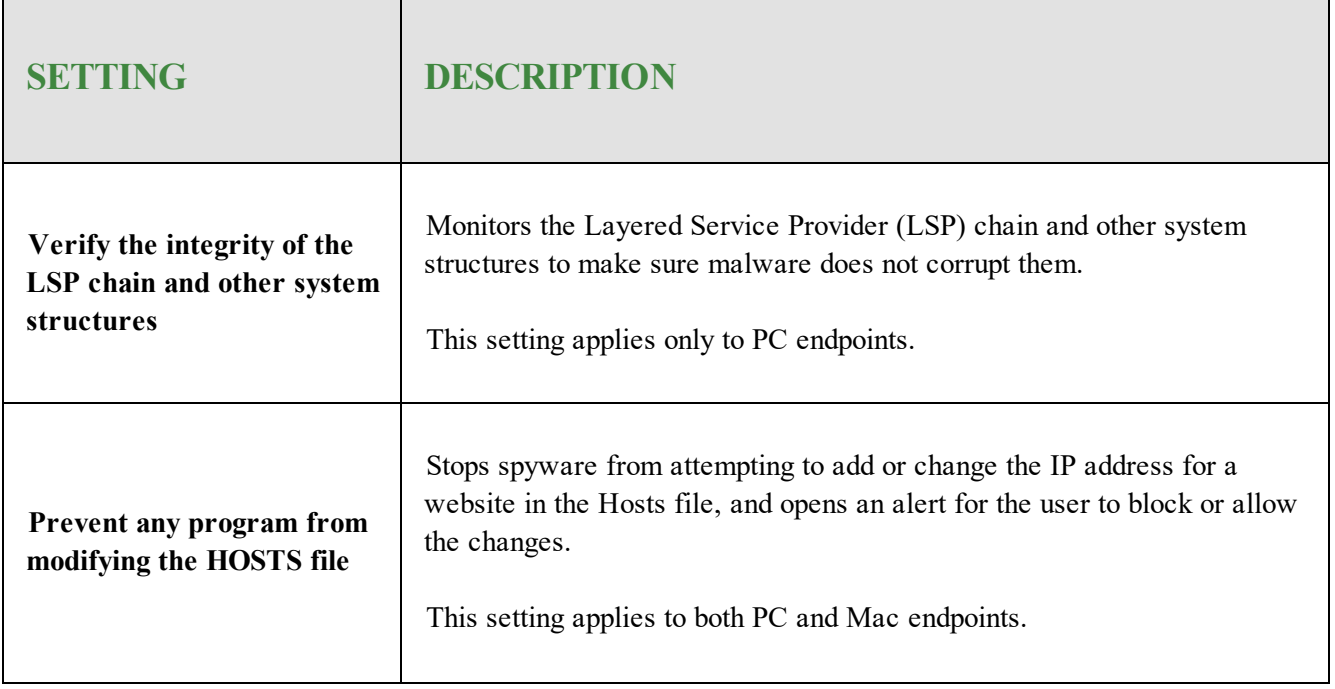

### **Web Threat Shield**

The Web Threat shield protects your endpoints as users surf the Internet. If it detects a website that might be a threat, it opens an alert for users to block the site or continue despite the warning. When they use a search engine, this shield analyzes all the links on the search results page, then displays an image next to each link that signifies whether it's a trusted site, displaying a green checkmark, or a potential risk, indicated by a red X.

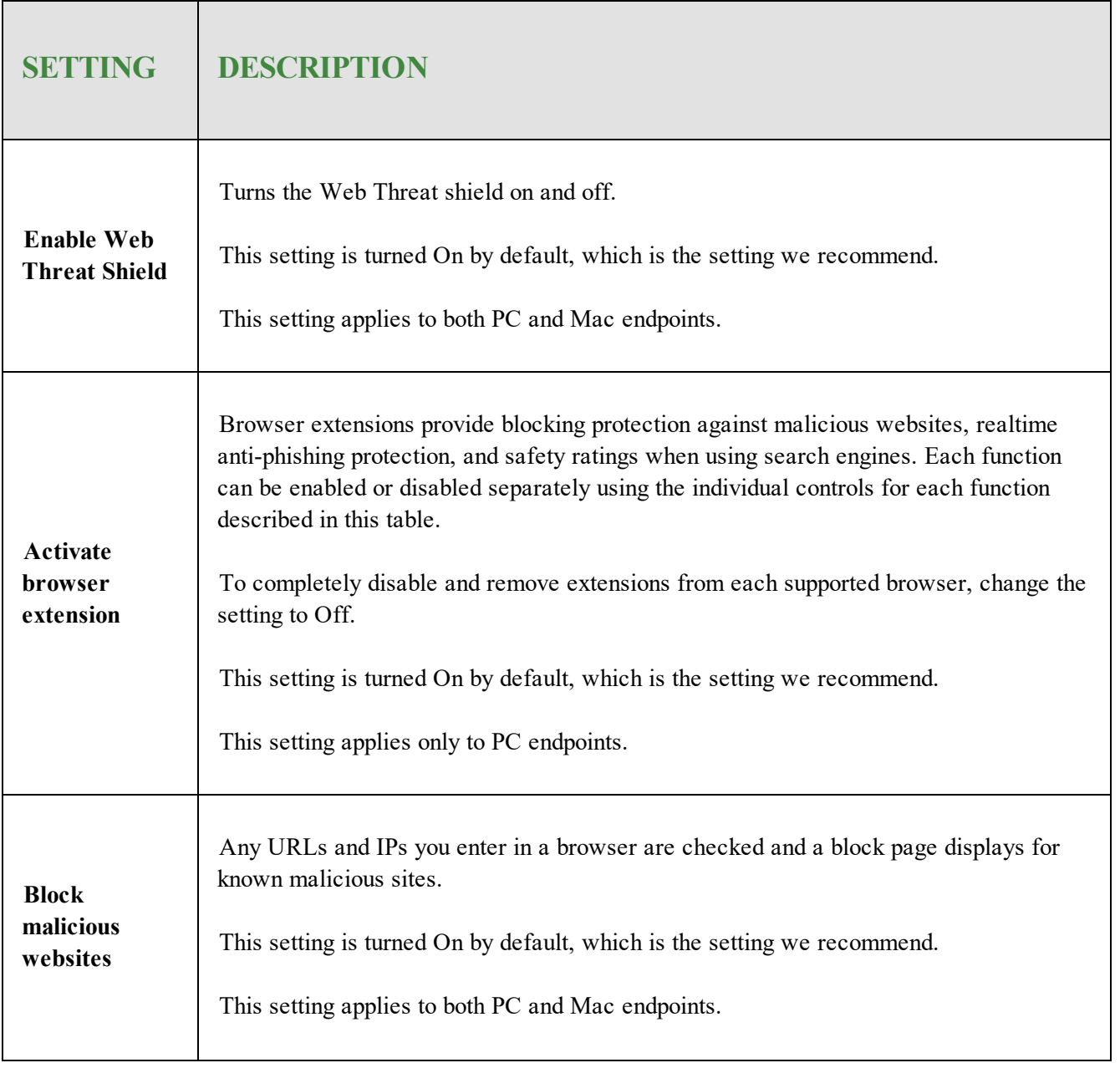

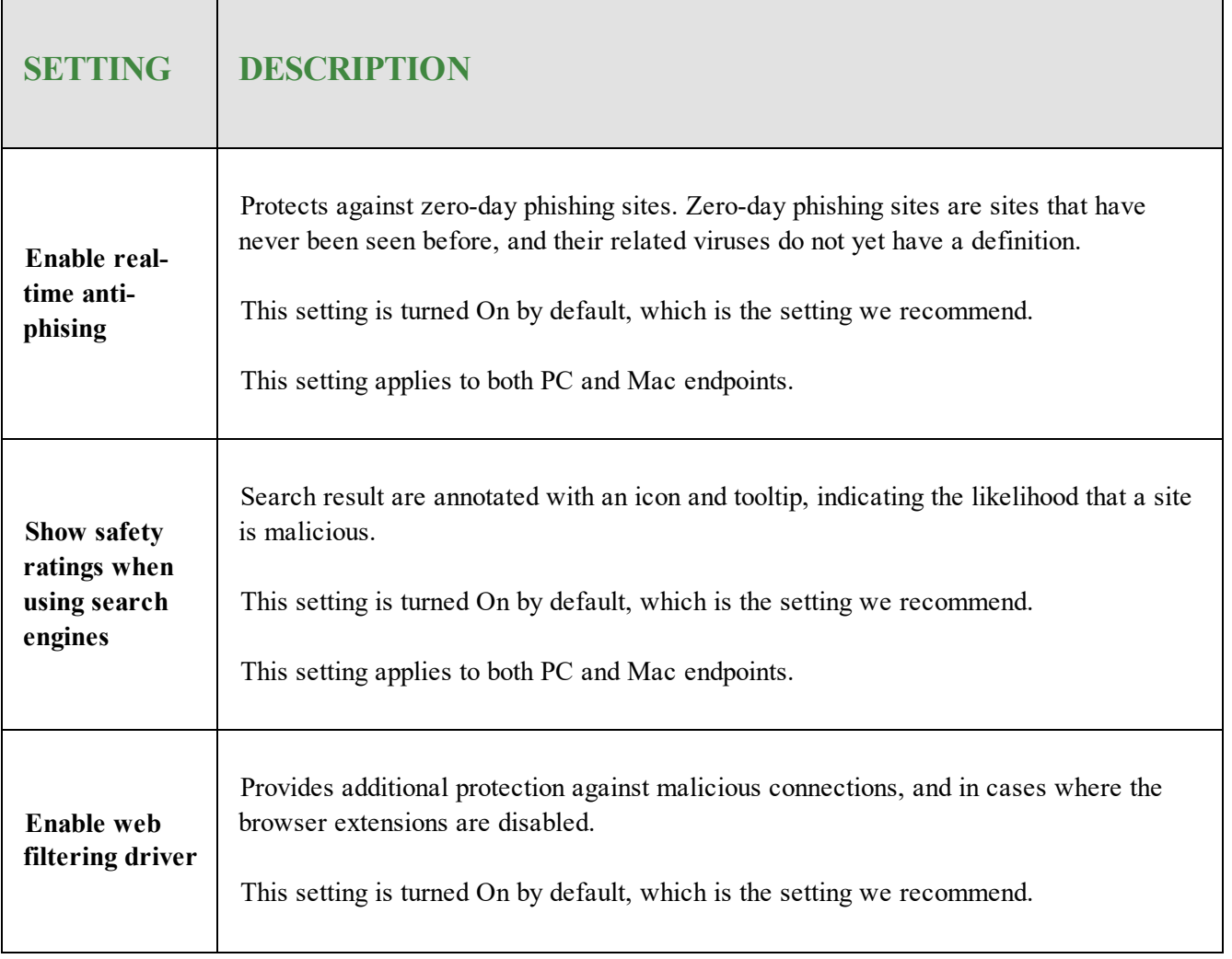

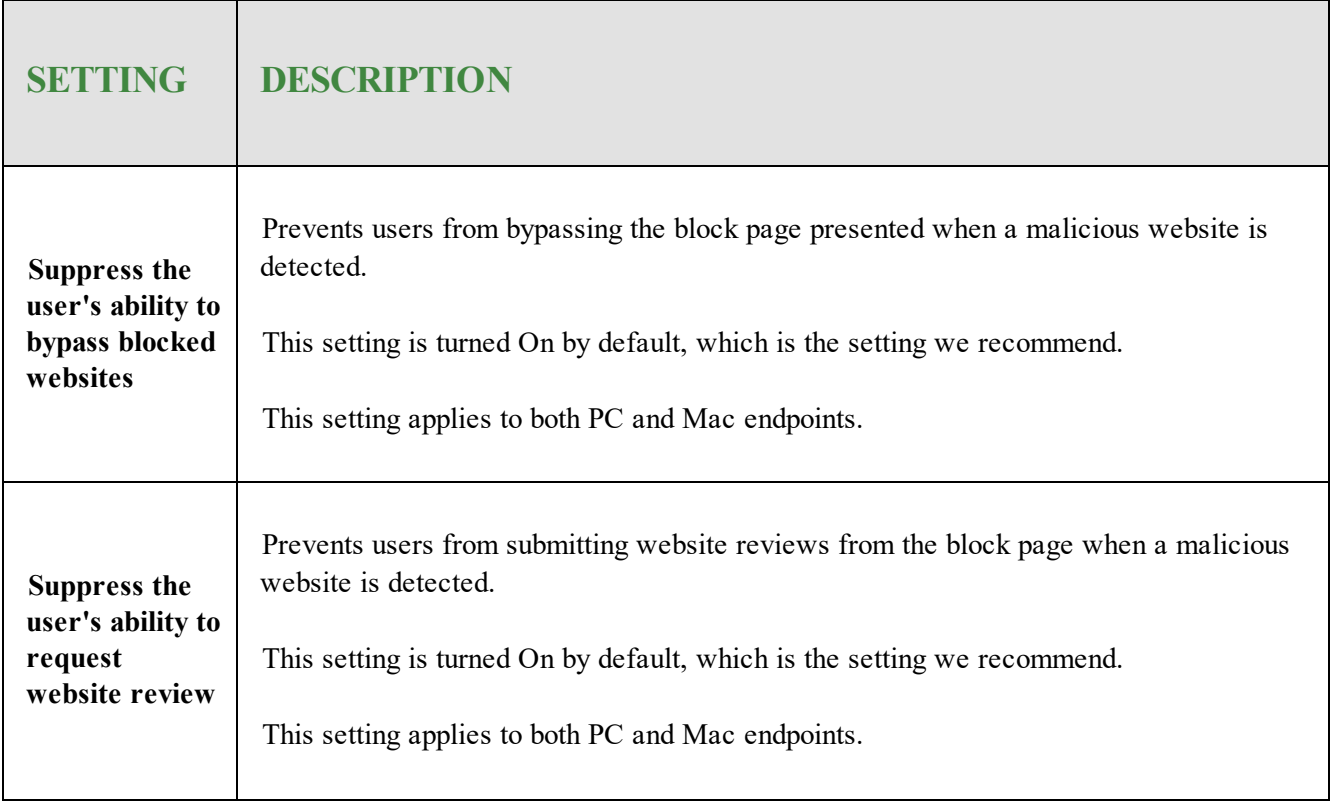

# **Identity Shield**

The Identity shield protects sensitive data that might be exposed during online transactions. You can change the behavior of the Identity shield and control what it blocks.

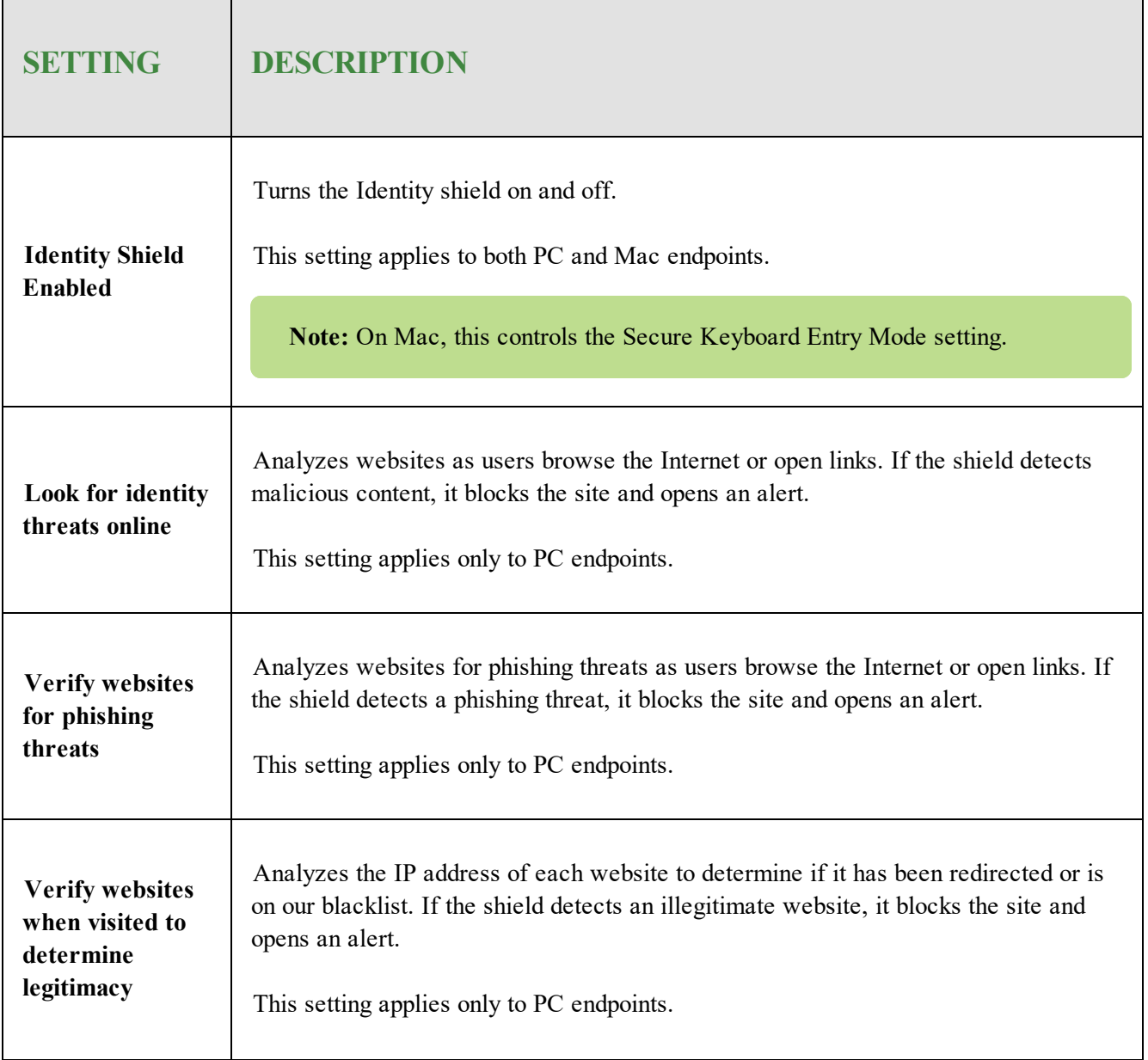

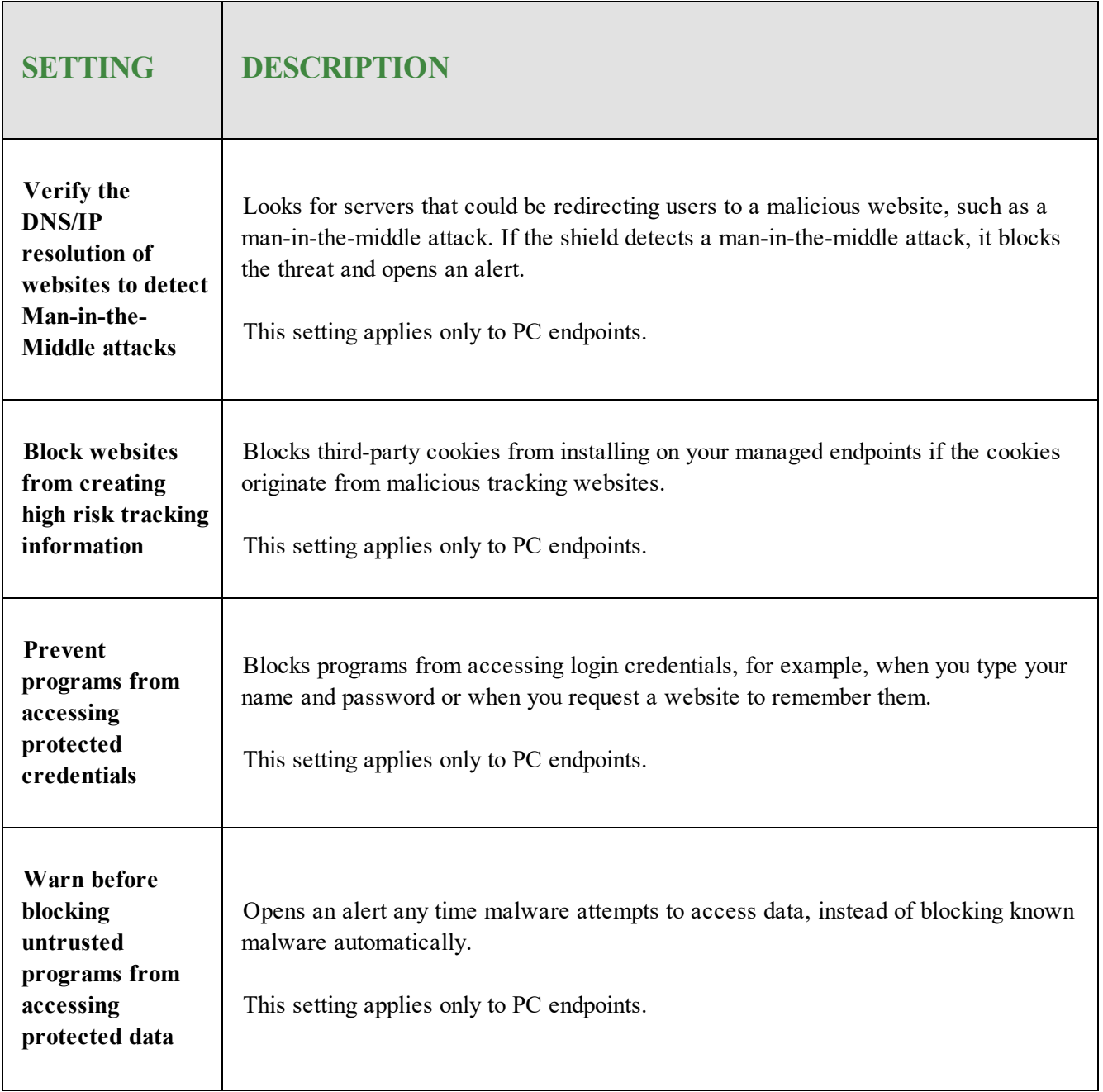

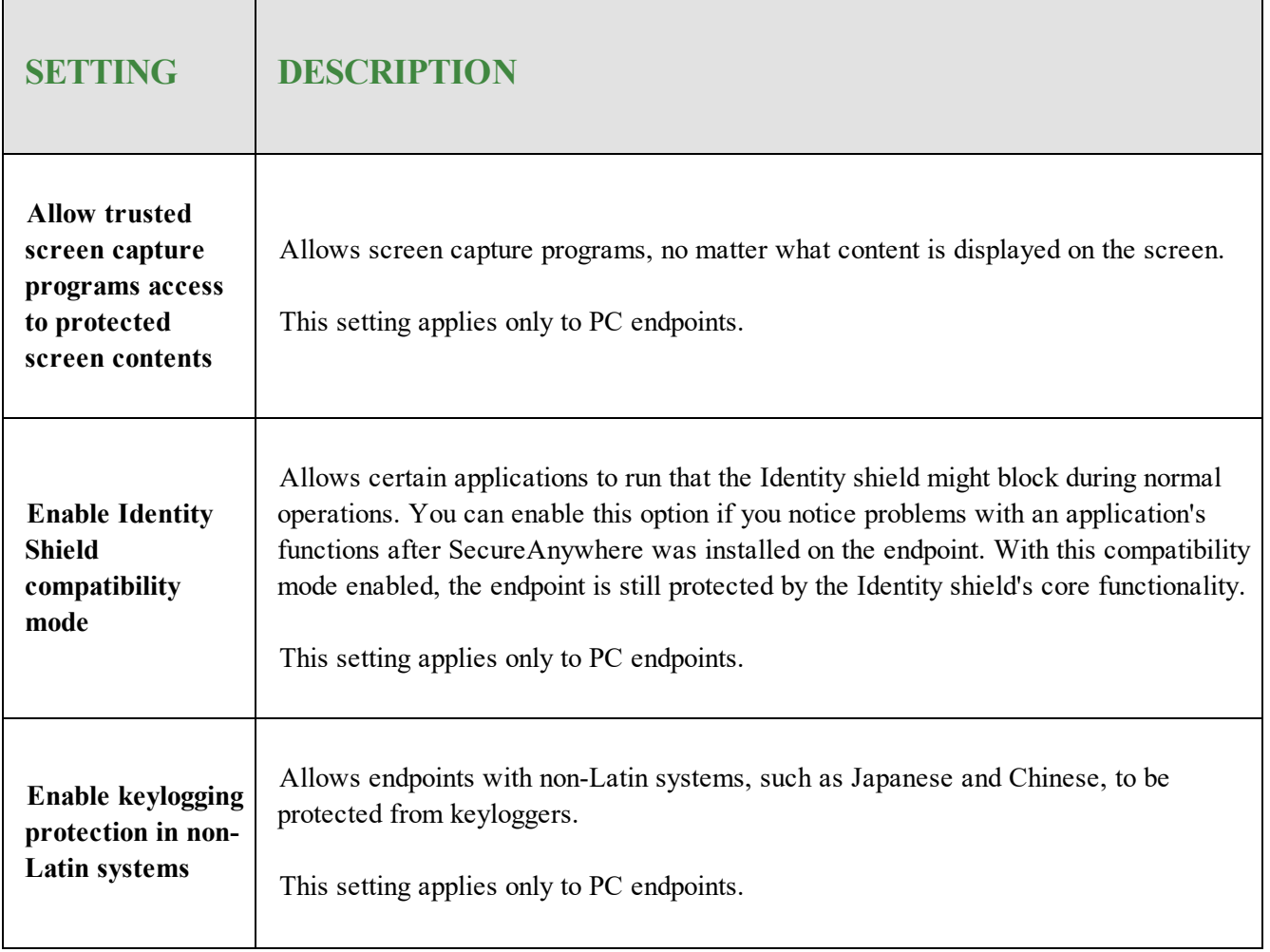

### **Firewall**

The Webroot firewall monitors data traffic traveling out of endpoint ports. It looks for untrusted processes that try to connect to the Internet and steal personal information. It works with the Windows firewall, which monitors data traffic coming into your managed endpoints. With both the Webroot and Windows firewall turned on, network data has complete inbound and outbound protection.

The Webroot firewall is preconfigured to filter traffic on your managed endpoints. It works in the background without disrupting normal activities. If the firewall detects unrecognized traffic, it opens an alert. You can either block the traffic or allow it to proceed.

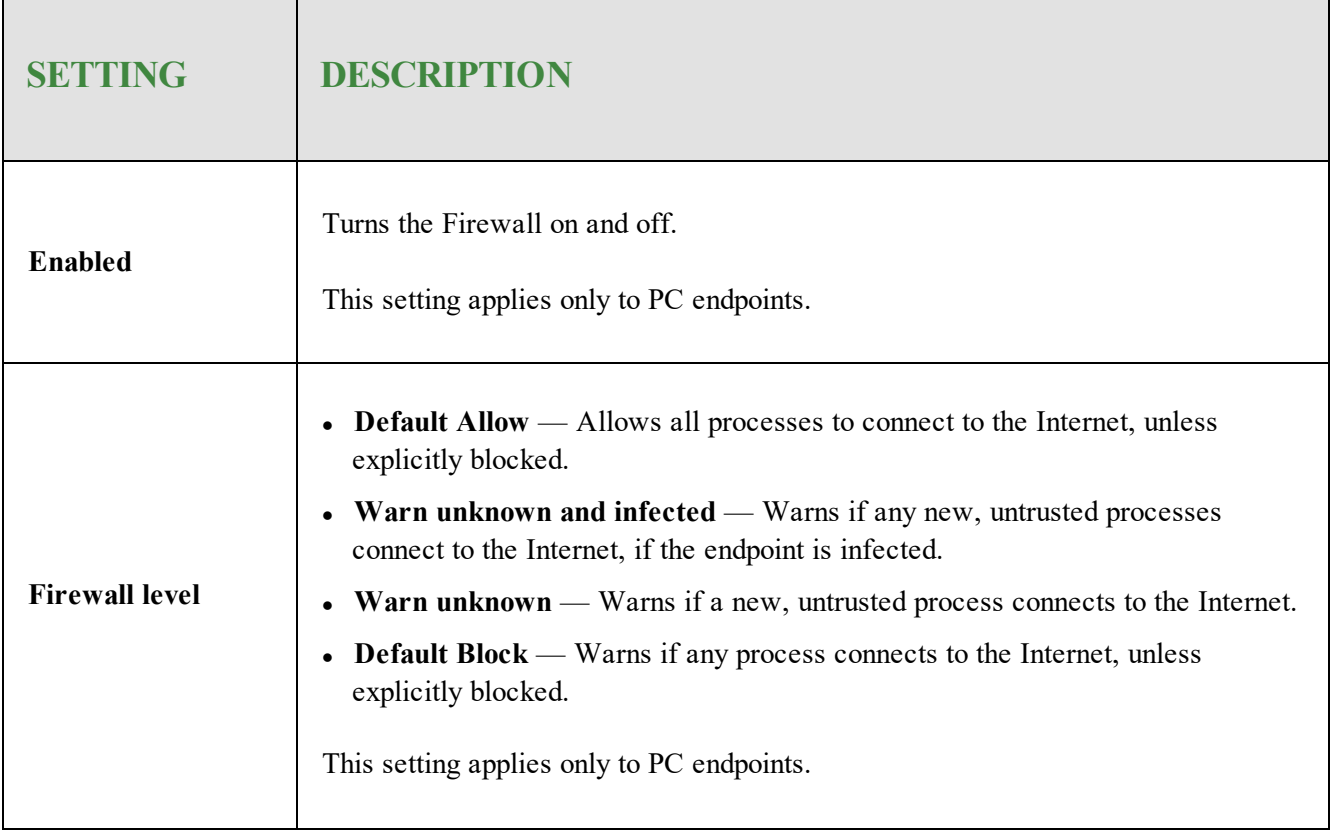

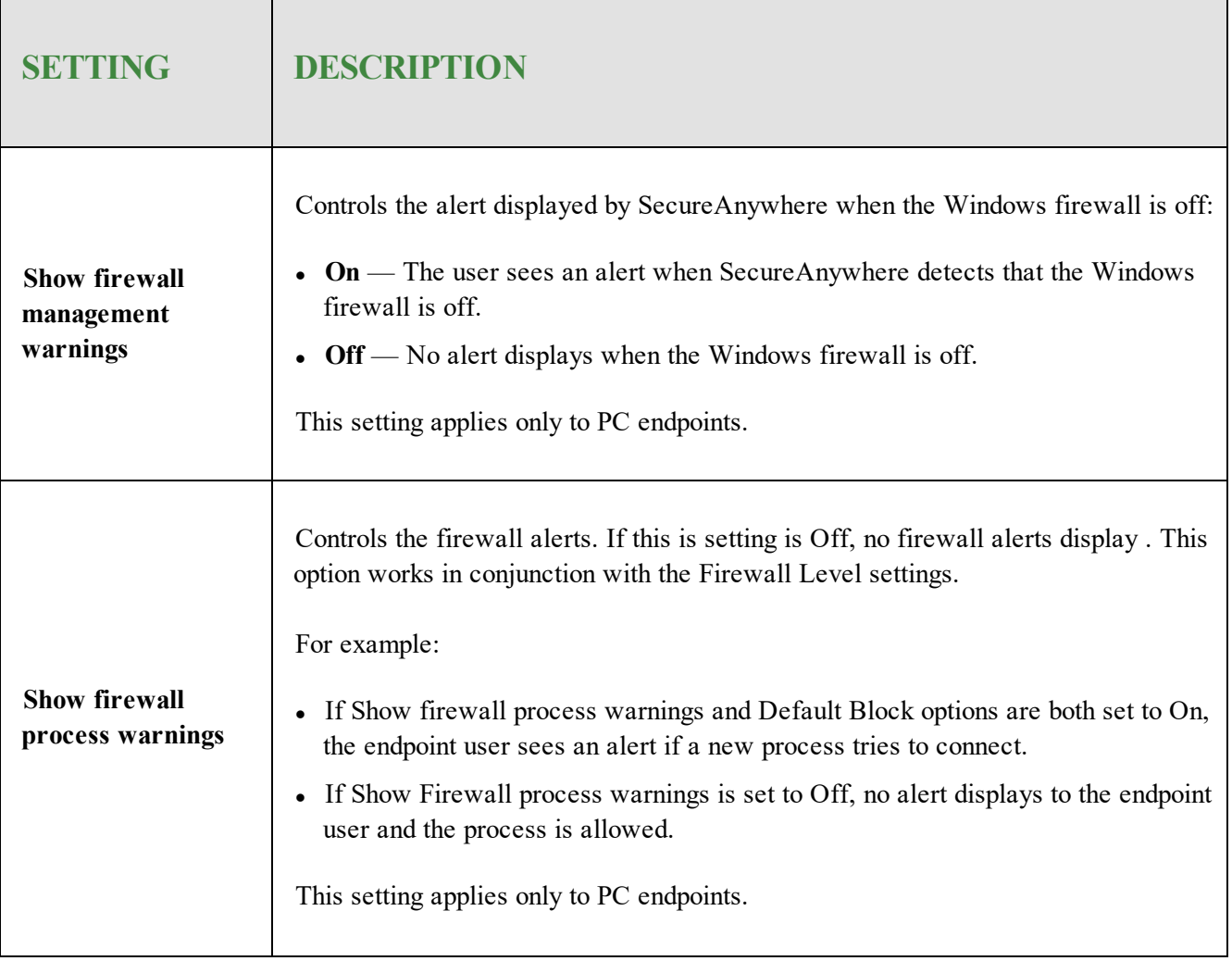

# **User Interface**

Gives administrative control over the SecureAnywhere interface on the endpoints using this policy.

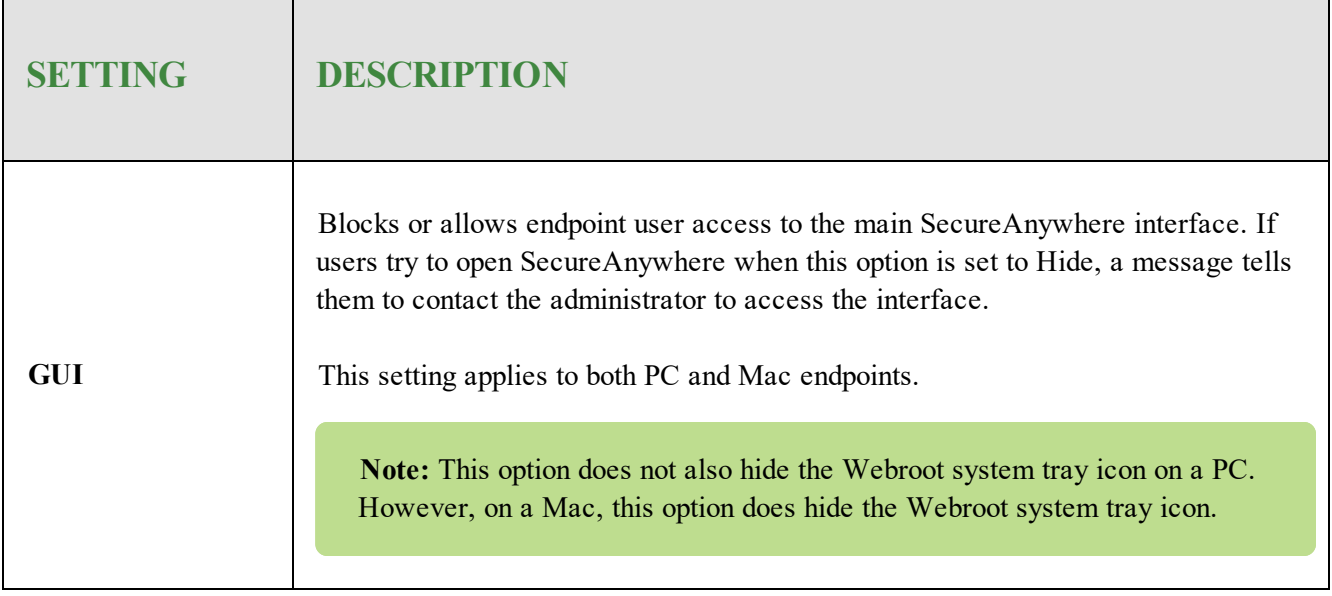

### **System Optimizer**

System Optimizer removes traces of the end user's web browsing history, files that display computer use, and unnecessary files that consume valuable disk space, such as files in the Recycle Bin or Windows temporary files. System Optimizer does not run automatically; you need to schedule cleanups and select the items you want removed.

**Note:** Optimization removes unnecessary files and traces, not malware threats. Malware are removed during scans. You can think of System Optimizer as the housekeeper for a computer, while the Scanner serves as the security guard.

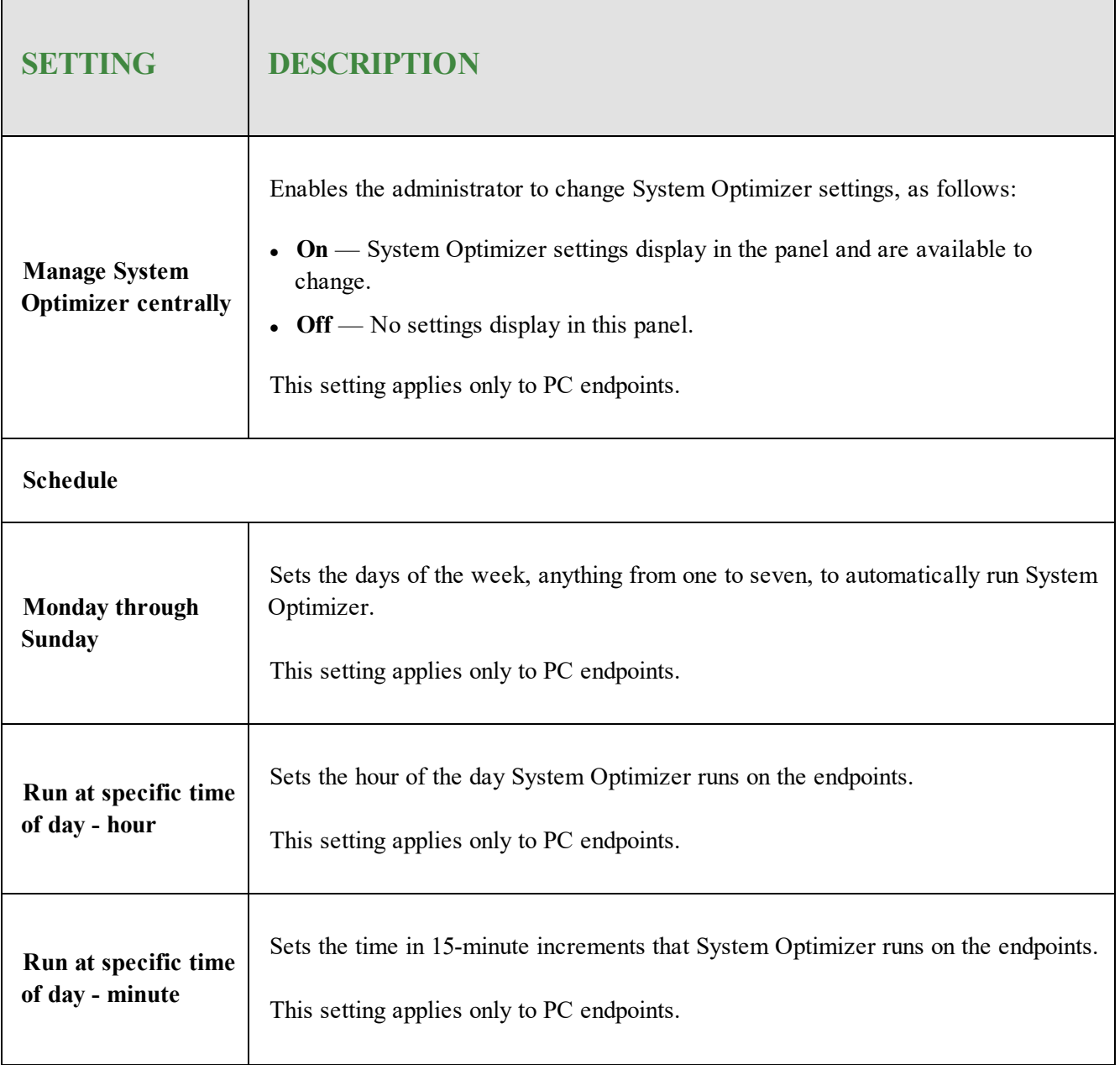

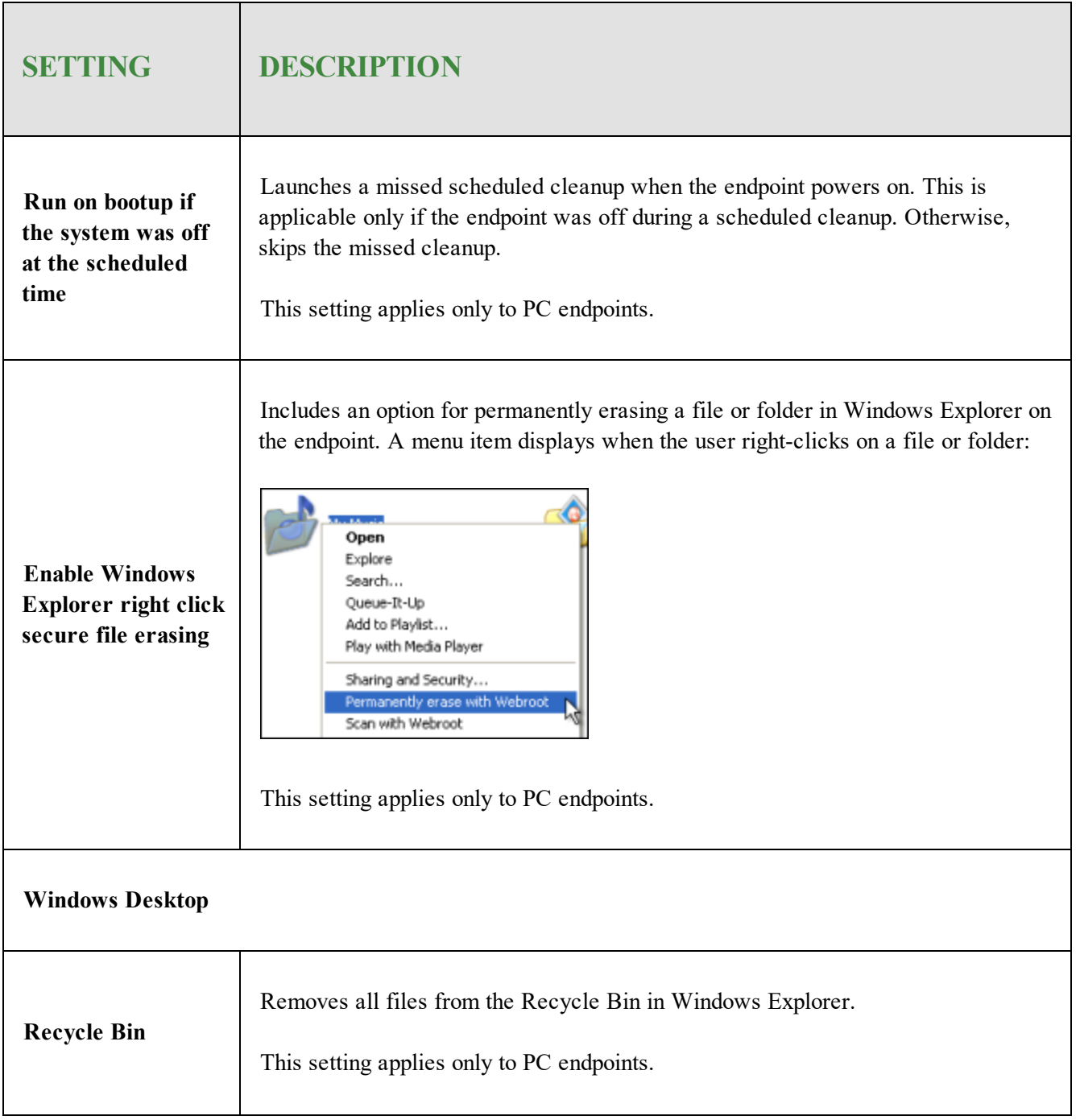

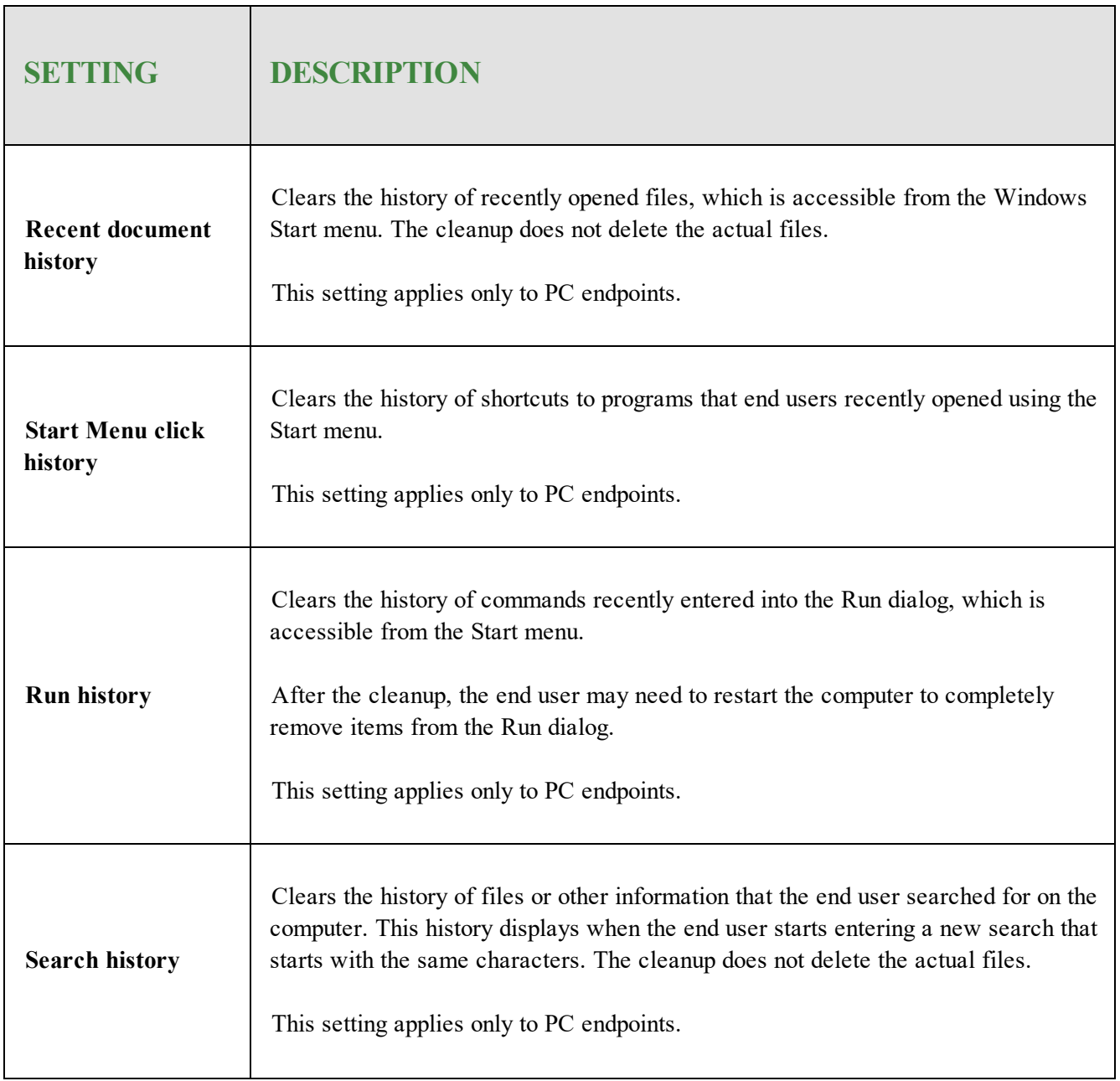

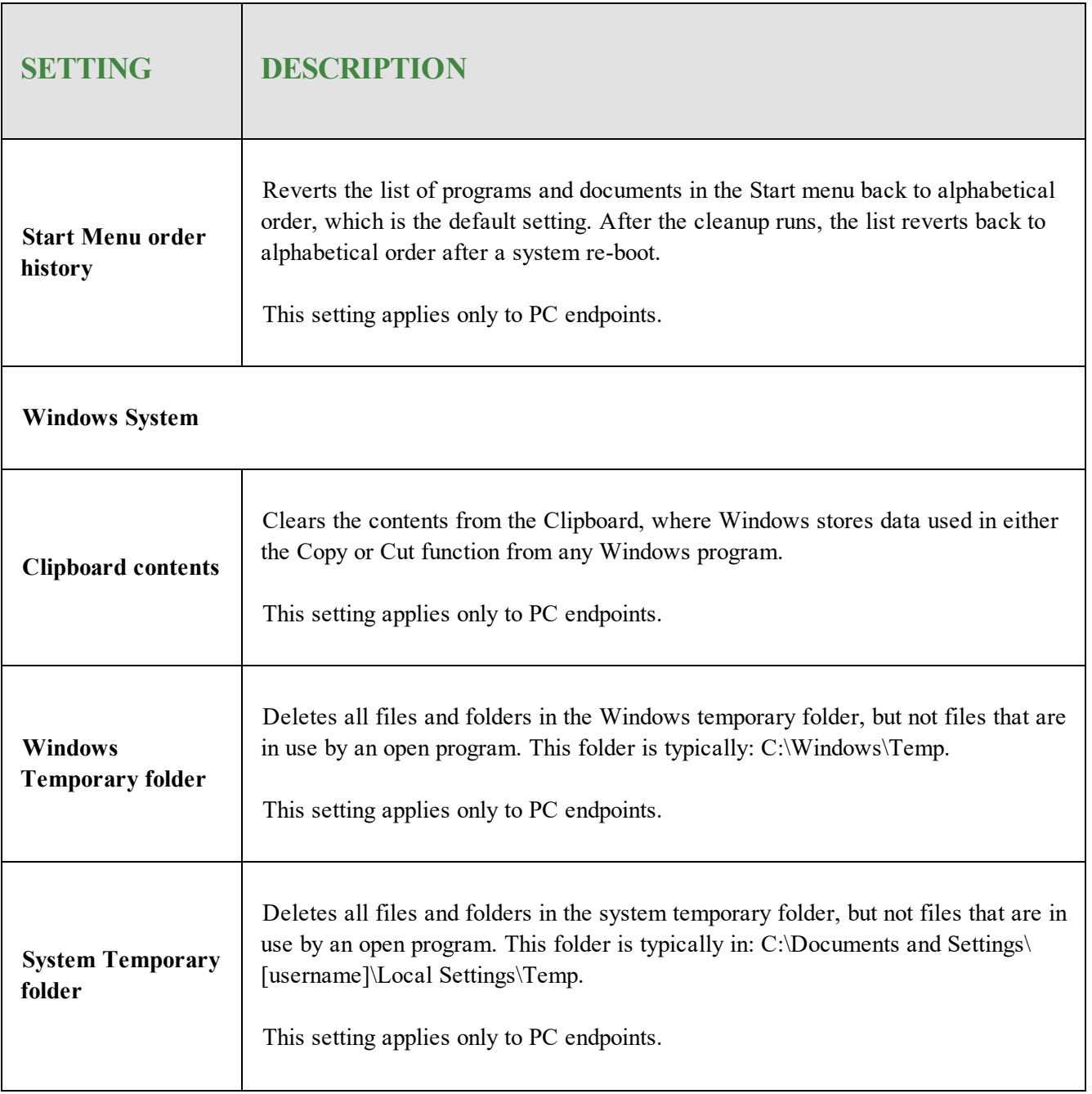

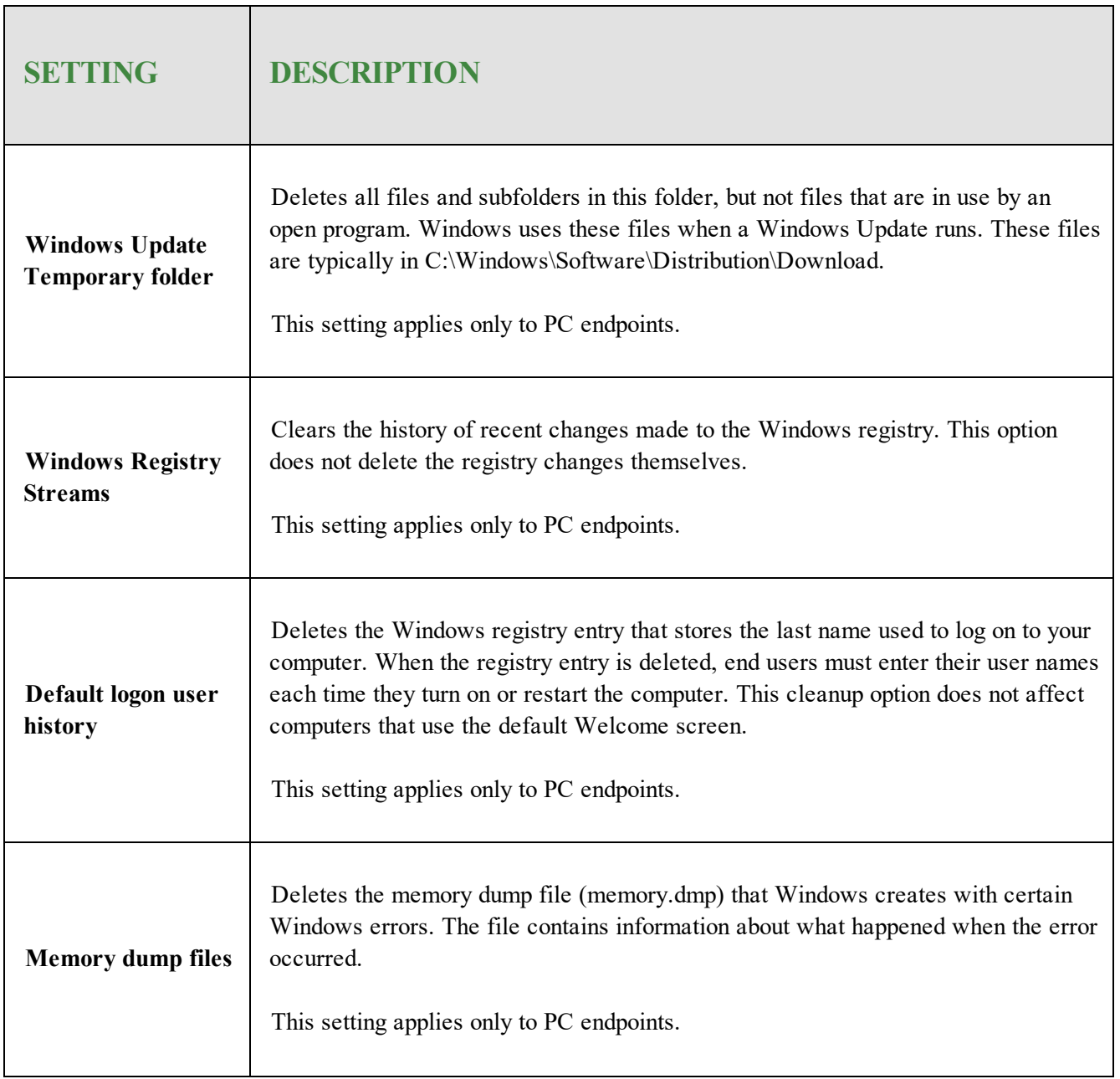

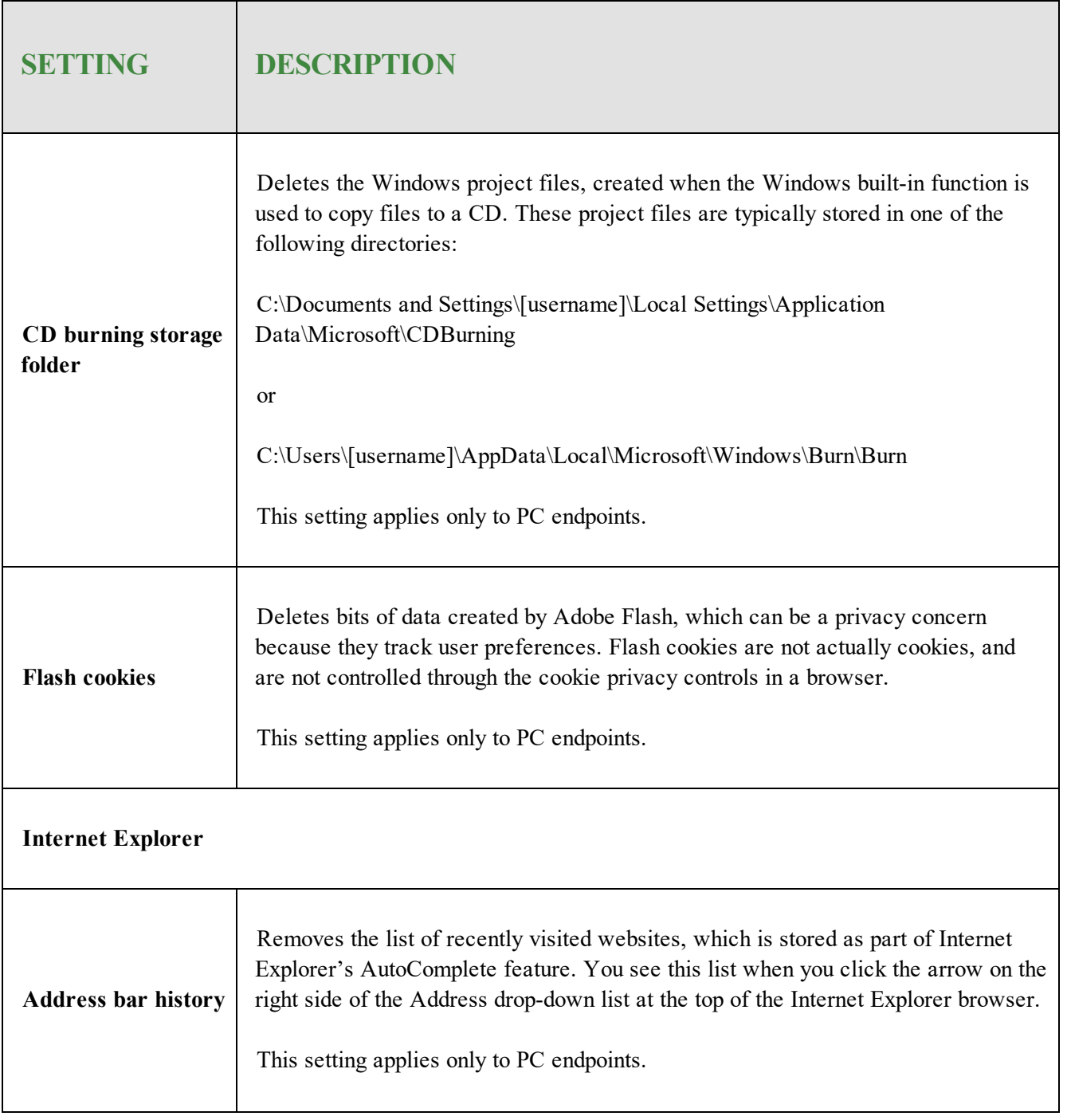

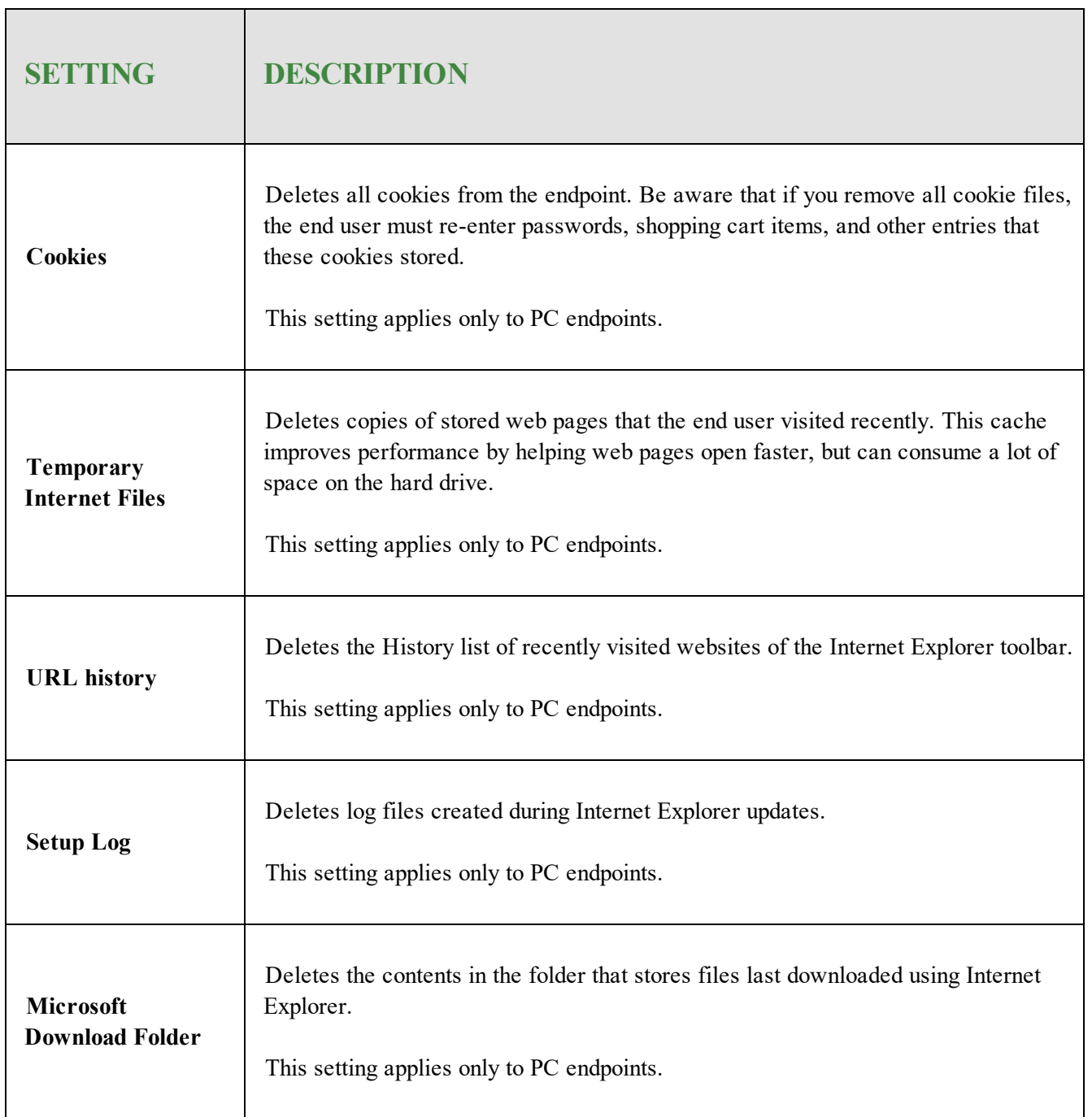

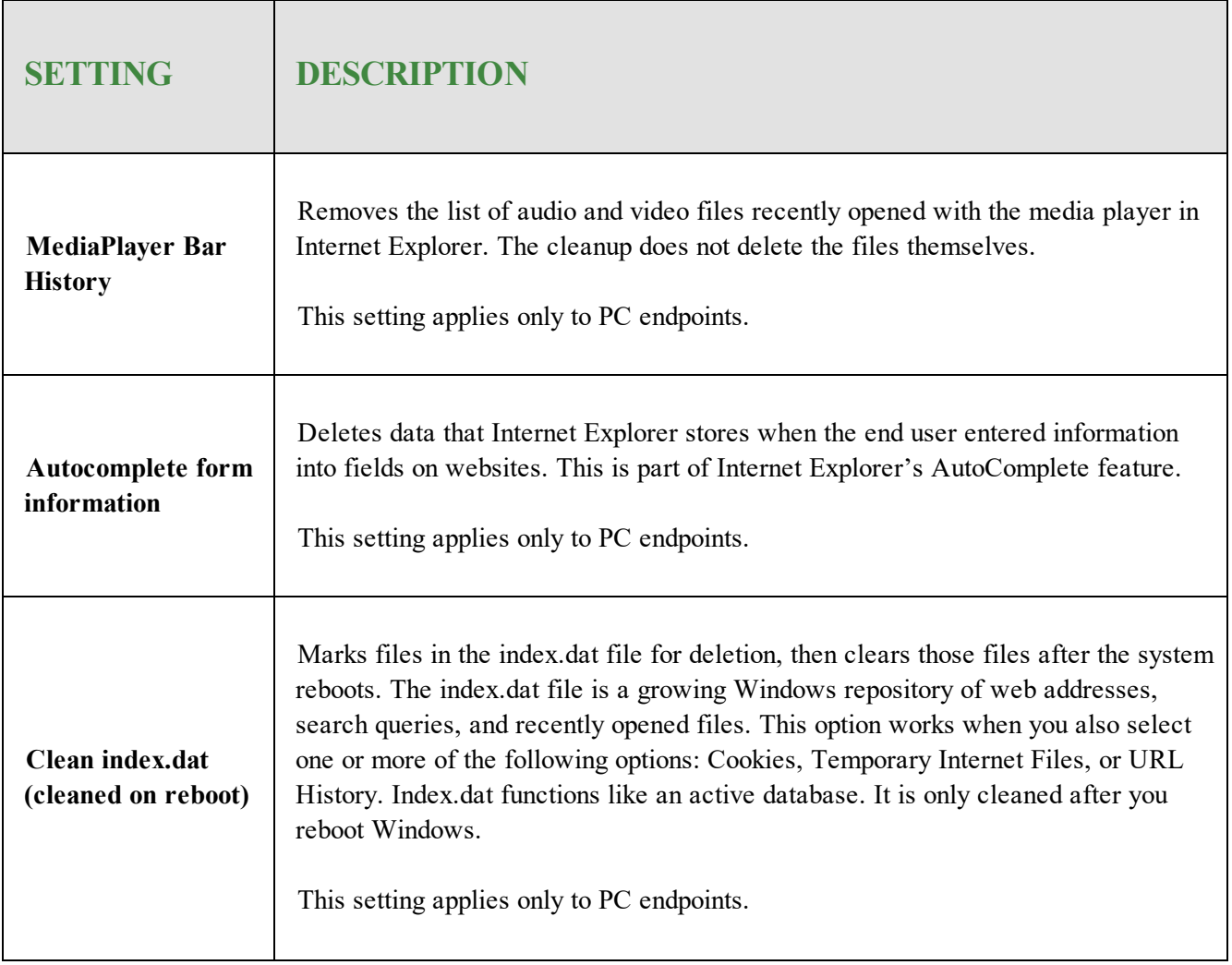

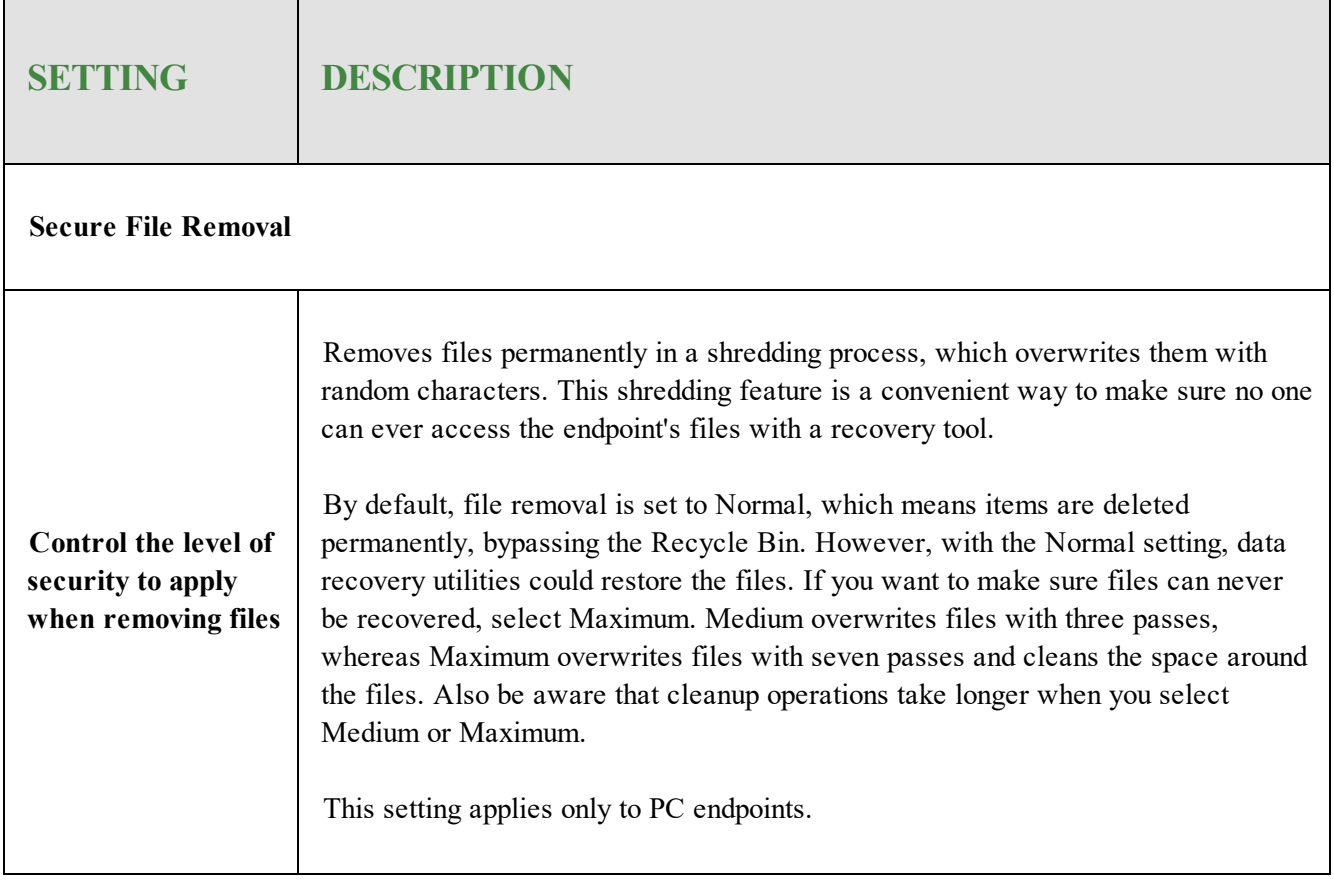

#### **Evasion Shield Settings**

Evasion shield will detect and block malicious script files including JS, VBS, powershell, wscript, cscript, macros, and more. This shield includes file-based scripts as well as file-less scripts which often evade other malware detection software. On Windows 10, there is enhanced protection for file-less scripts, obfuscated scripts, and other sophisticated script attacks.

**Note:** You will also need to ensure that each device has upgraded to the latest Webroot Business Endpoint Protection agent version 9.0.28.00 or higher. Earlier agent versions will not fully support Evasion Shield protection.
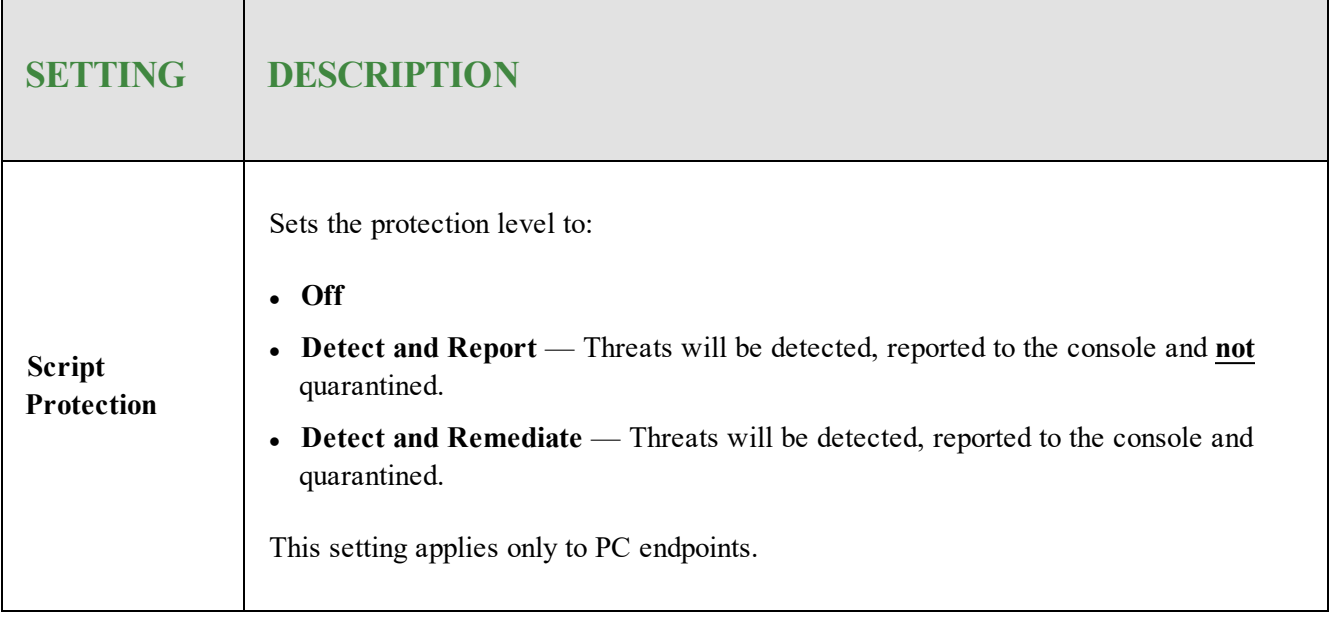

# **Renaming Policies**

Follow this procedure to rename a policy without having to edit any other section of your policy.

#### **To rename a policy:**

1. Log in to the [management](https://my.webrootanywhere.com/) console.

The management console displays, with the Sites tab active.

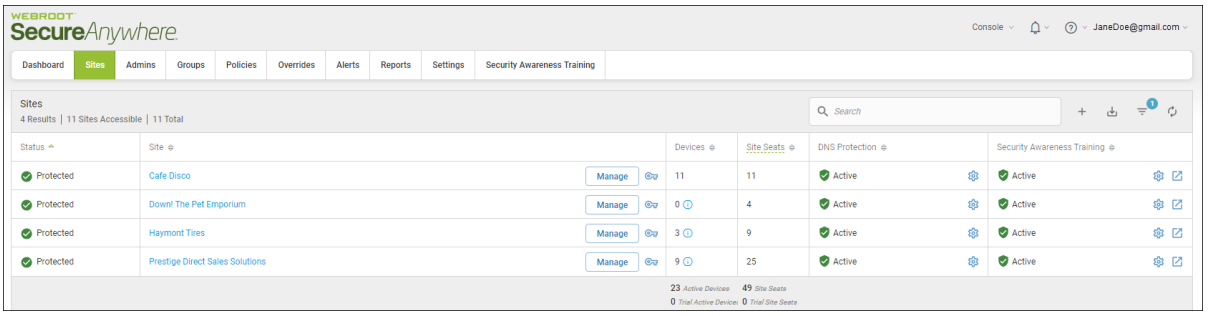

2. Click the **Policies** tab.

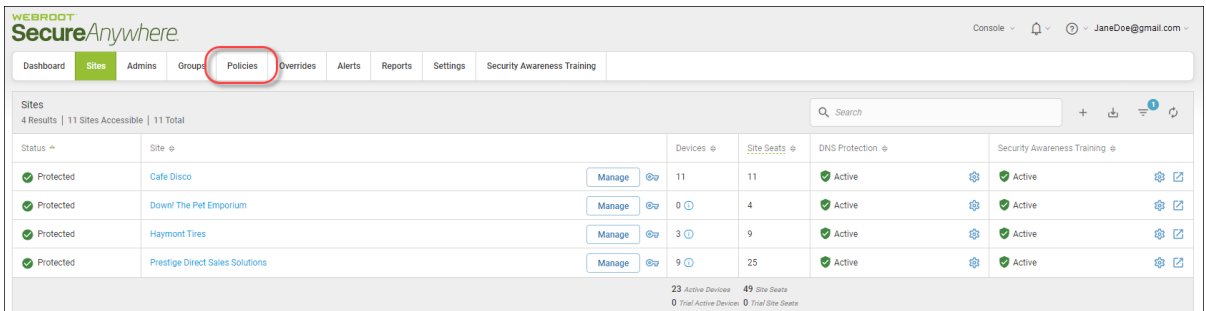

The Policies tab displays.

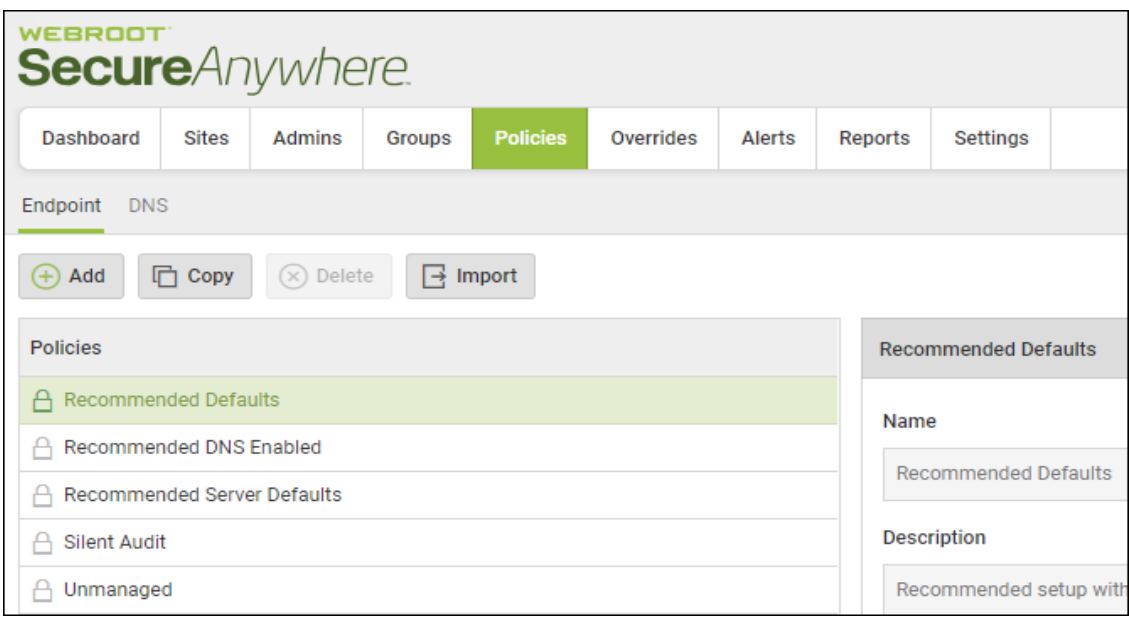

3. In the Policies column, select a policy that you want to rename.

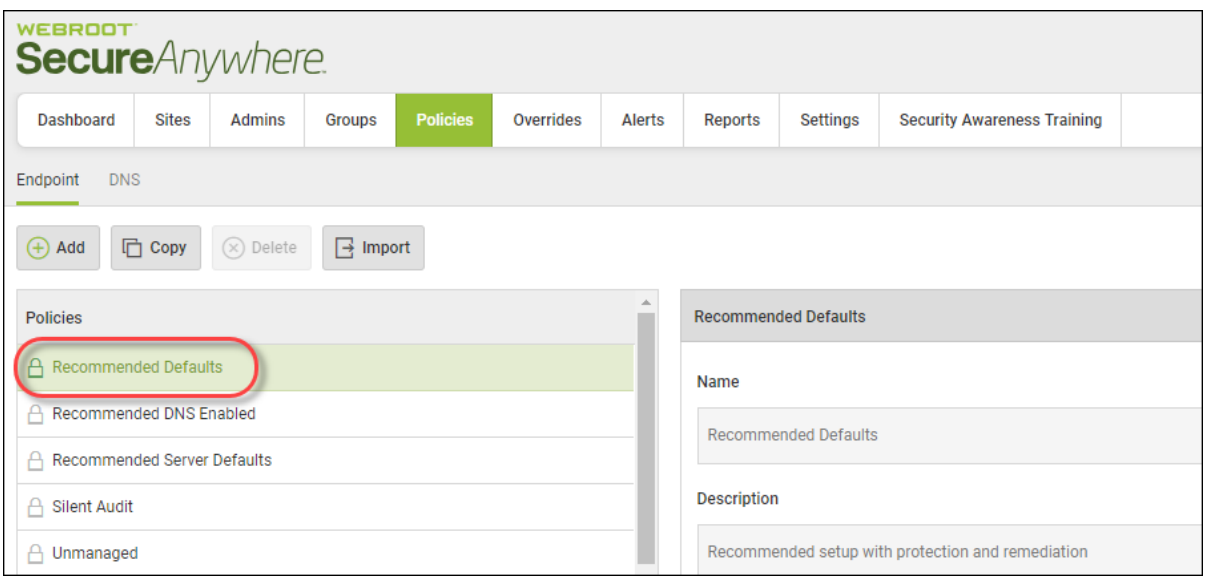

**Note:** For default Webroot Policies, you cannot edit the information in the Name or Description fields.

4. In the Name field, enter the new name.

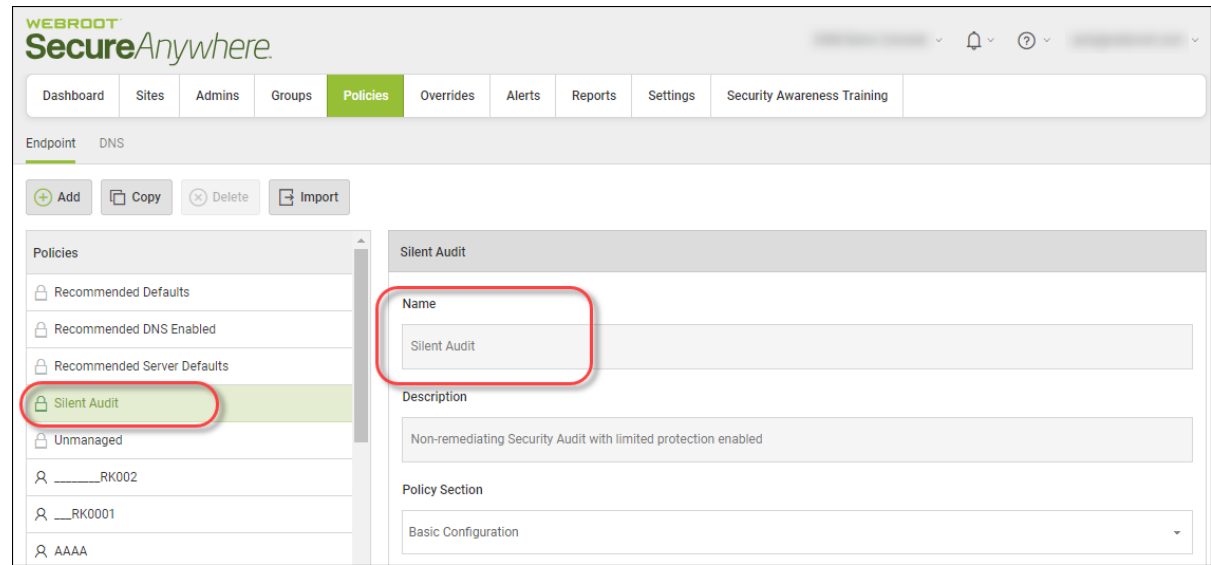

5. When you're done, click the **Save** button.

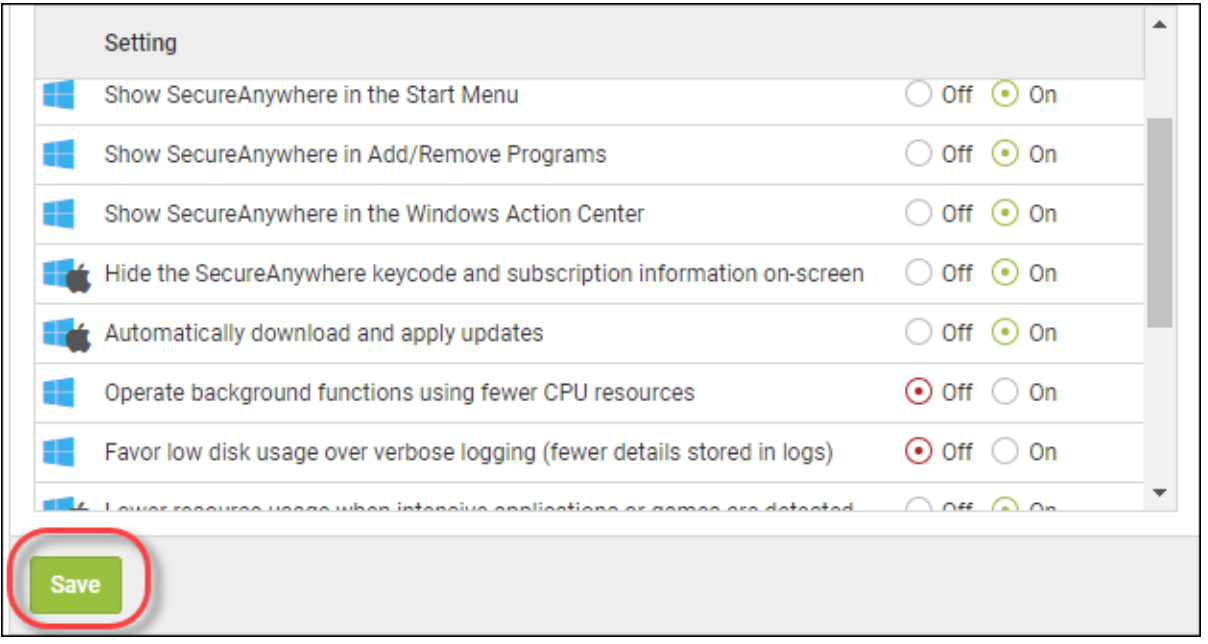

# **Copying Policies**

Follow this procedure to copy a policy. This is useful if you want to create a new policy that is similar to an existing one.

## **To rename a policy:**

1. Log in to the [management](https://my.webrootanywhere.com/) console.

The management console displays, with the Sites tab active.

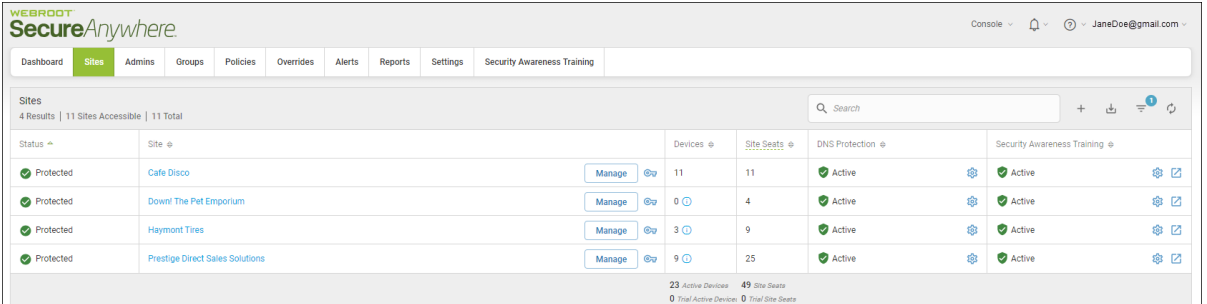

2. Click the **Policies** tab.

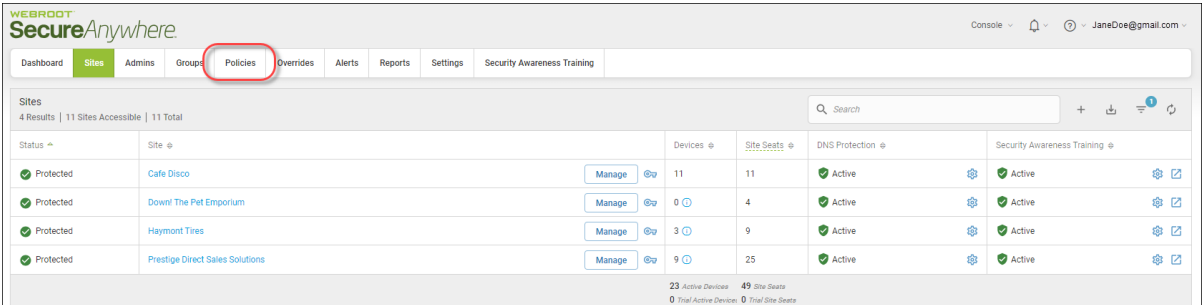

The Policies tab displays.

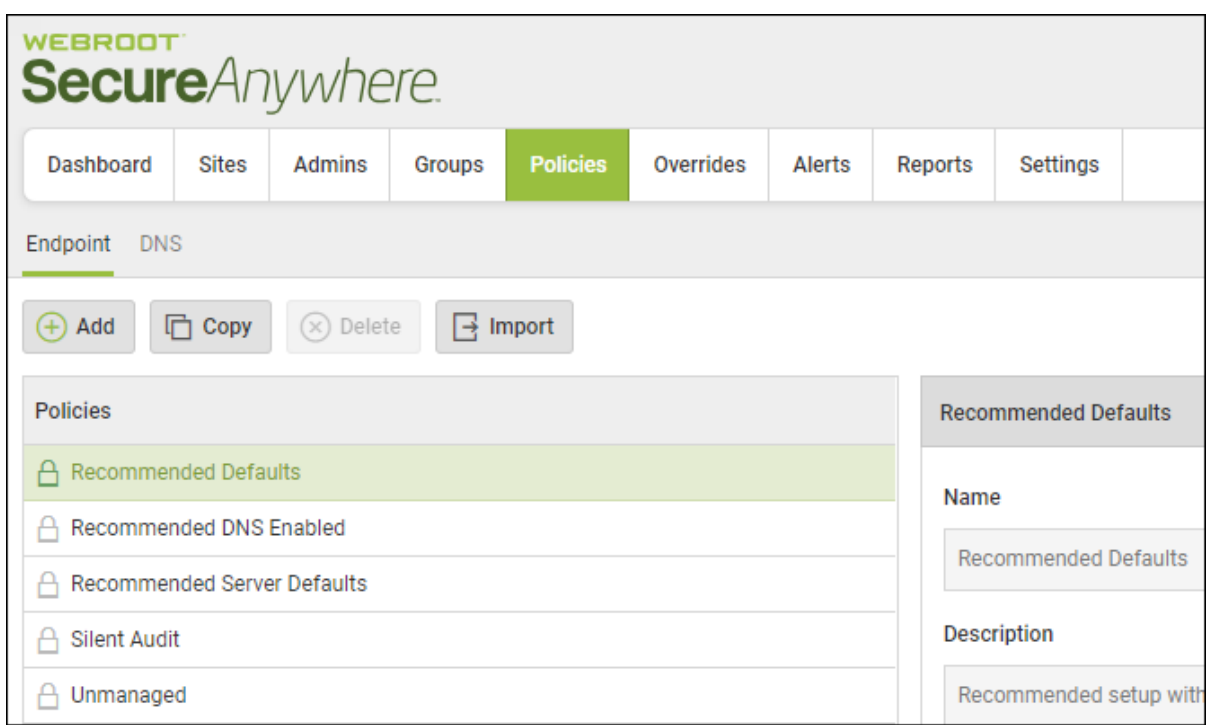

3. In the Policies column, select a policy that you want to copy.

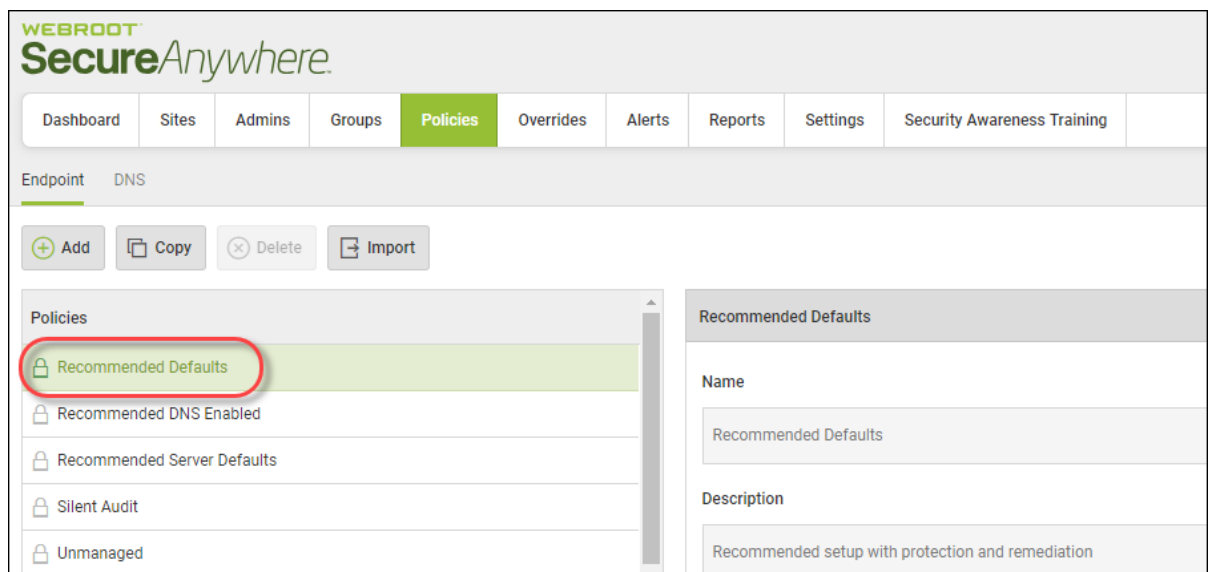

## 4. Click the **Copy** button.

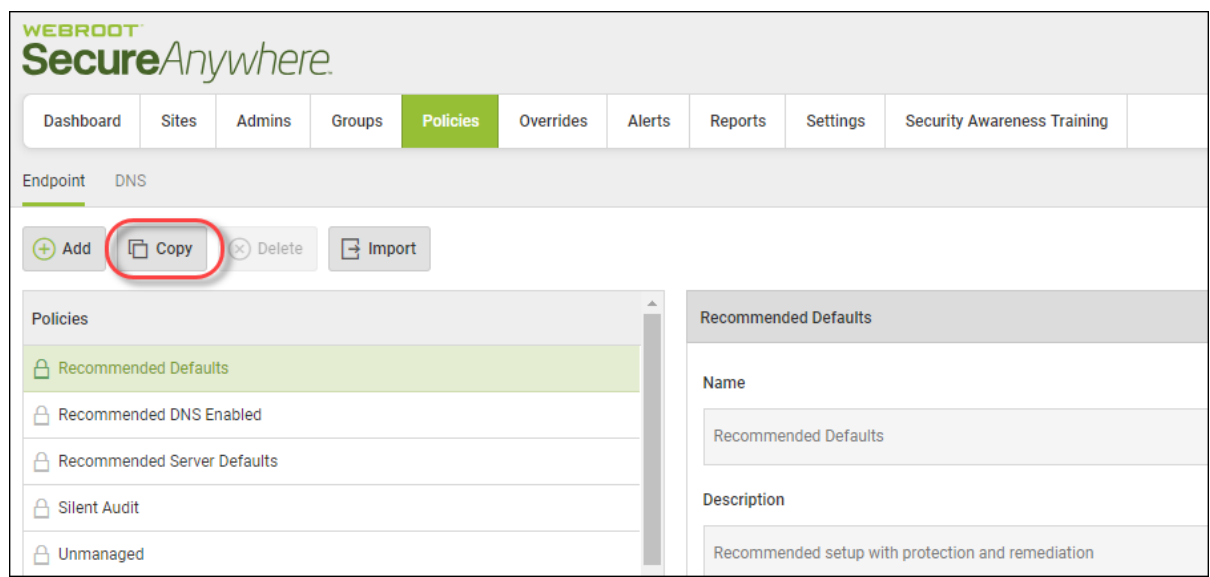

## The Copy Policy window displays.

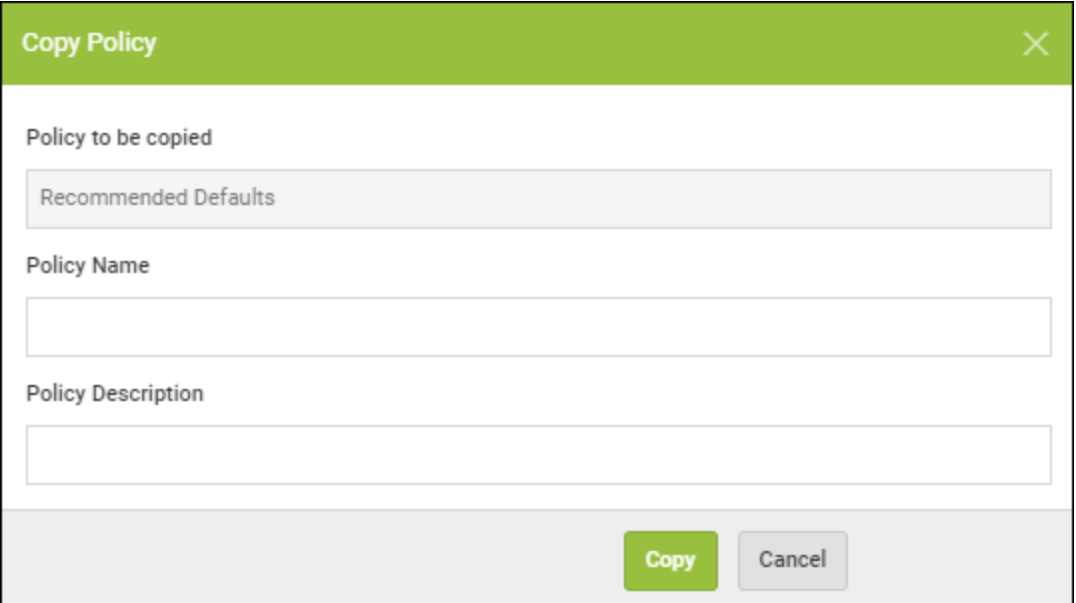

- 5. In the Policy Name field, enter the new name for the policy.
- 6. In the Policy Description field, enter a new policy description.

7. When you're done, click the **Copy** button.

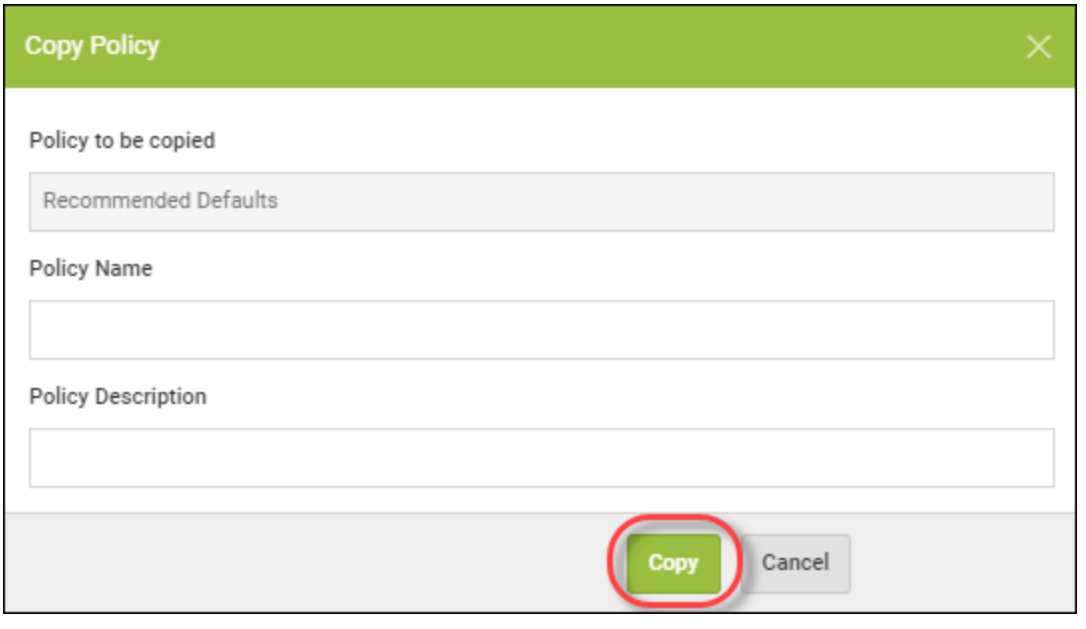

## **Importing Policies Manually**

Use this procedure when an administrator wants to import a policy from a site they do not have access to, then only manual import is available.

This procedure useful for administrators' who may have multiple accounts under different email addresses, or who may simply wish to email their transfer code to a friend for them to import into their own site.

### **To import a policy manually:**

1. Log in to the [management](https://my.webrootanywhere.com/) console.

The management console displays, with the Sites tab active.

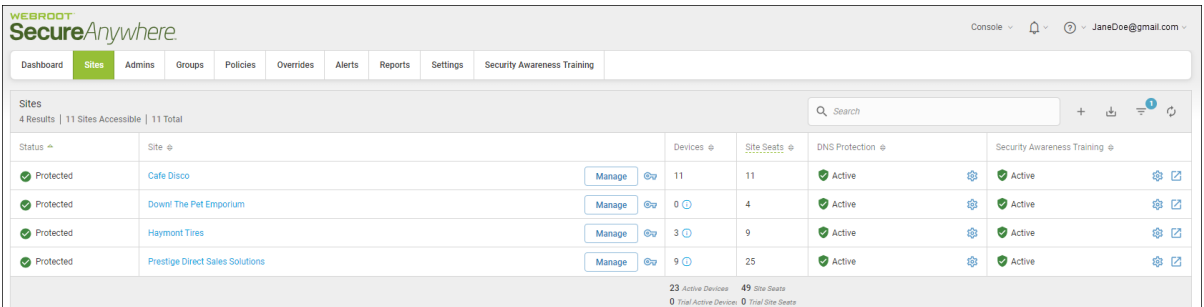

2. Click the **Policies** tab.

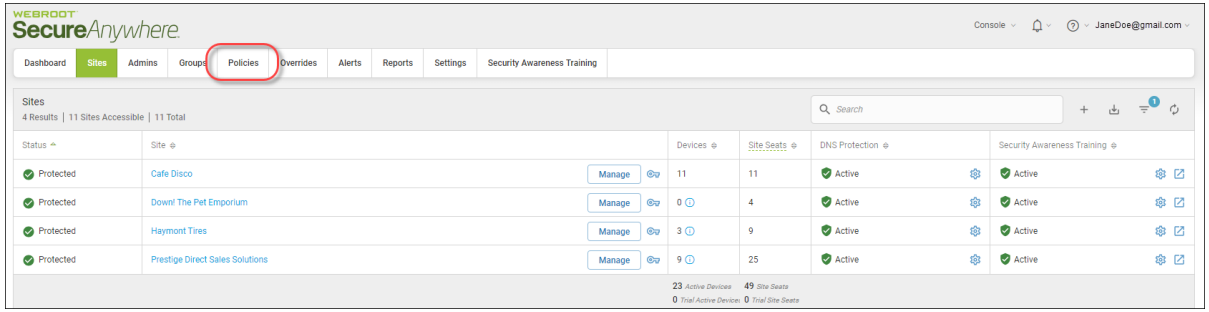

The Policies tab displays.

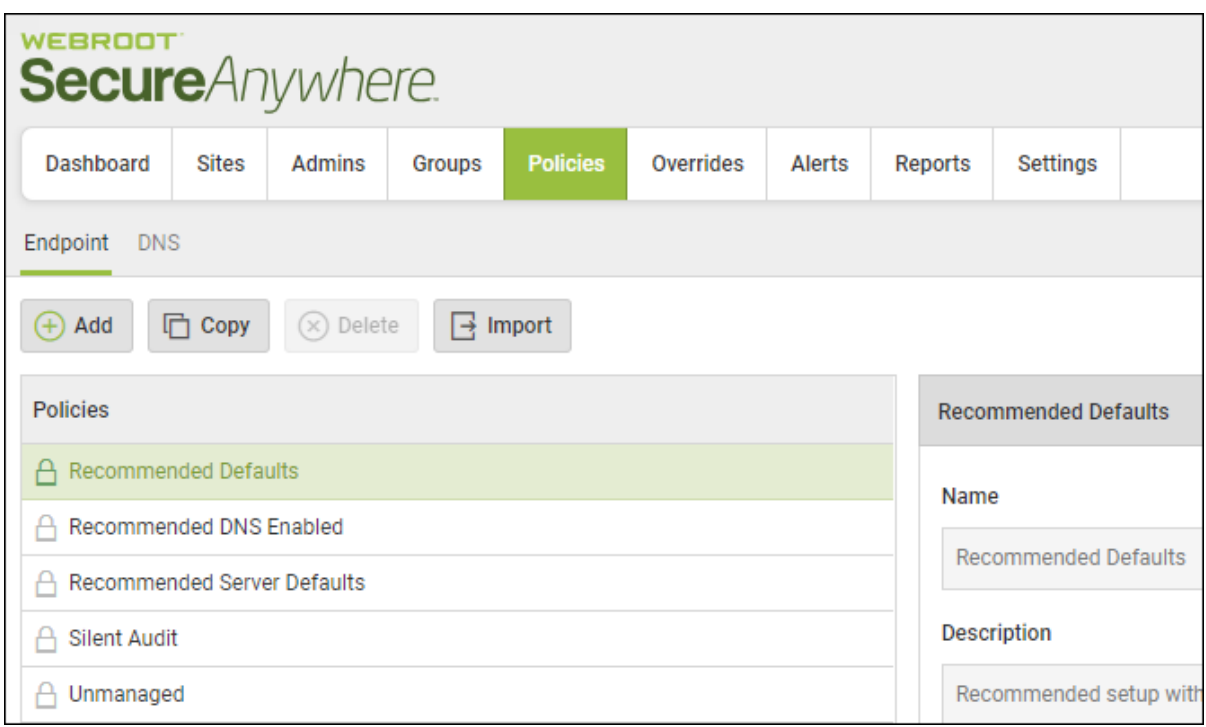

3. Click the **Import** button.

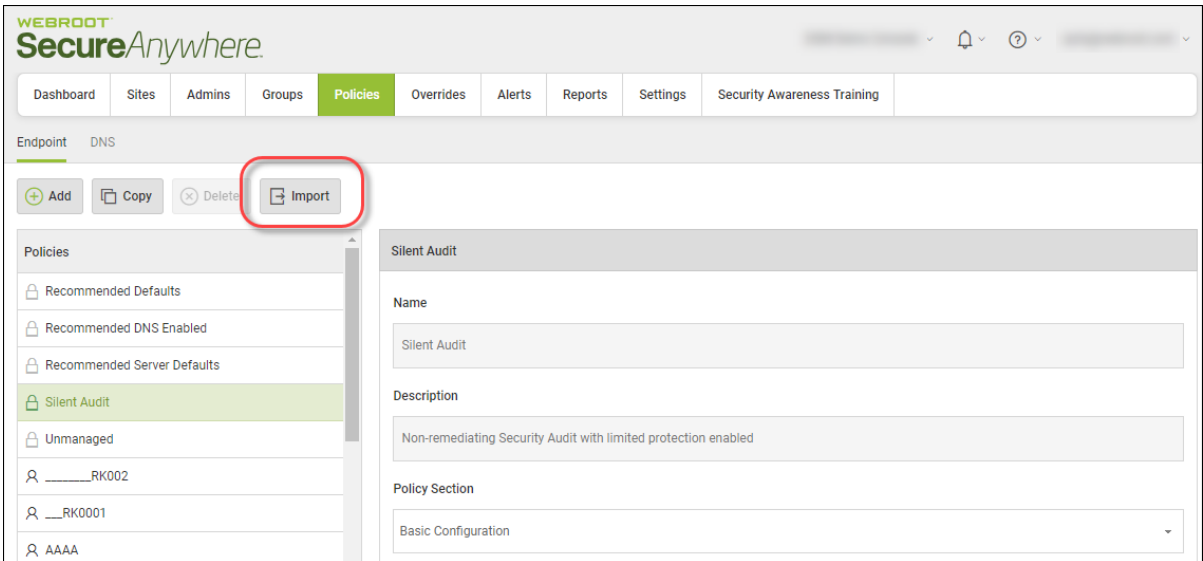

The system displays the Import Policy window.

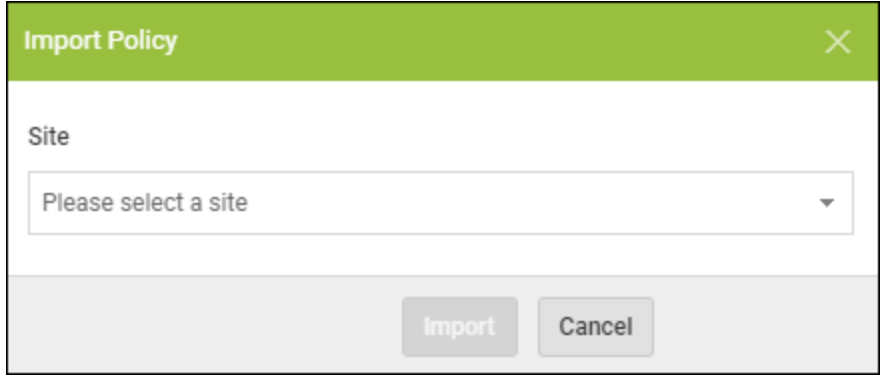

4. In the Site drop-down menu, select the site you want to import the policy from.

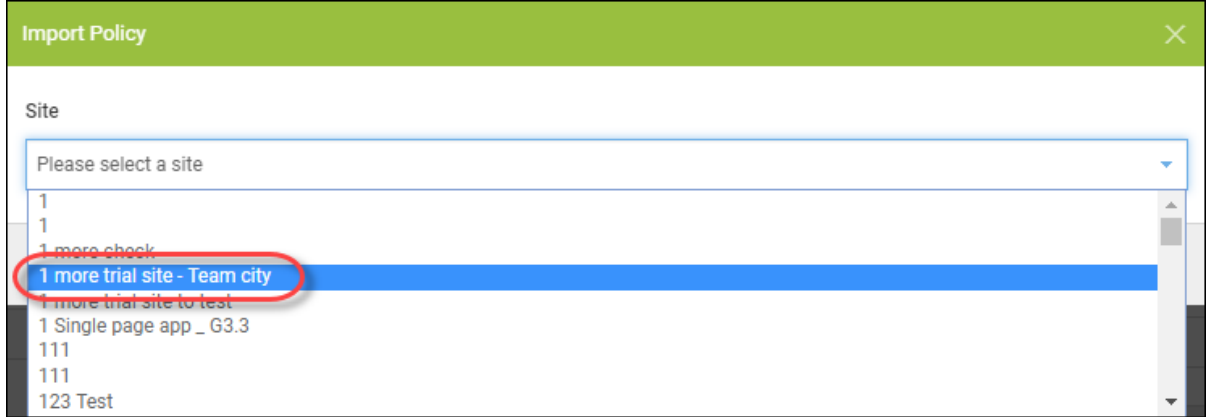

The Policy field becomes active.

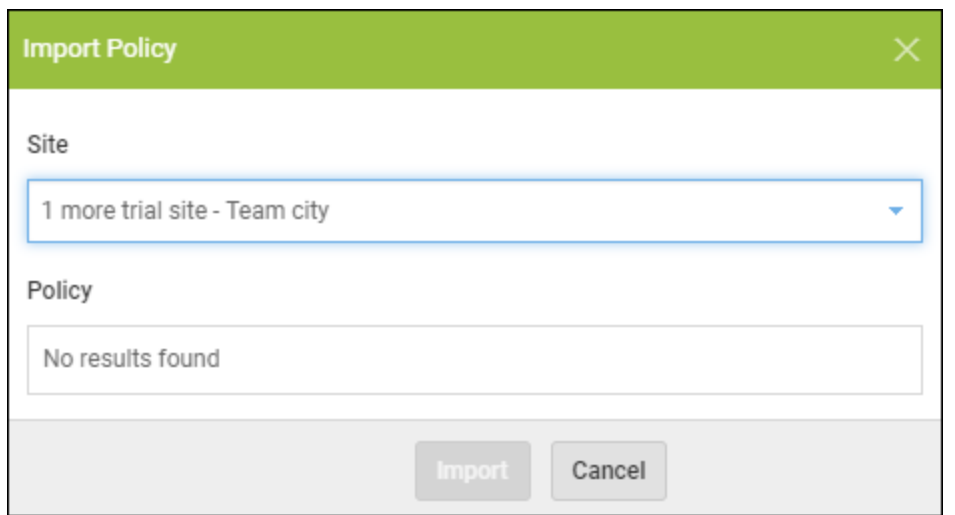

5. From the Policy drop-down menu, select the policy you want to import.

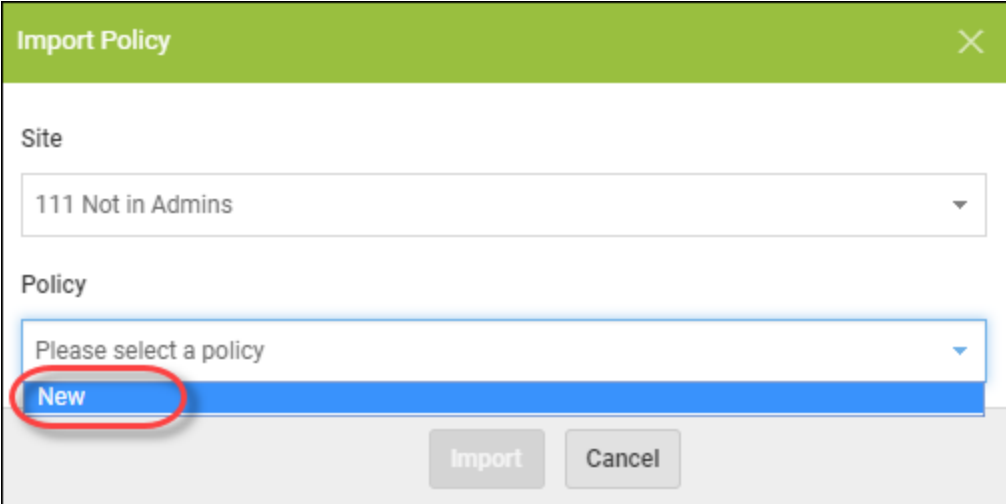

6. When you're done, click the **Import** button.

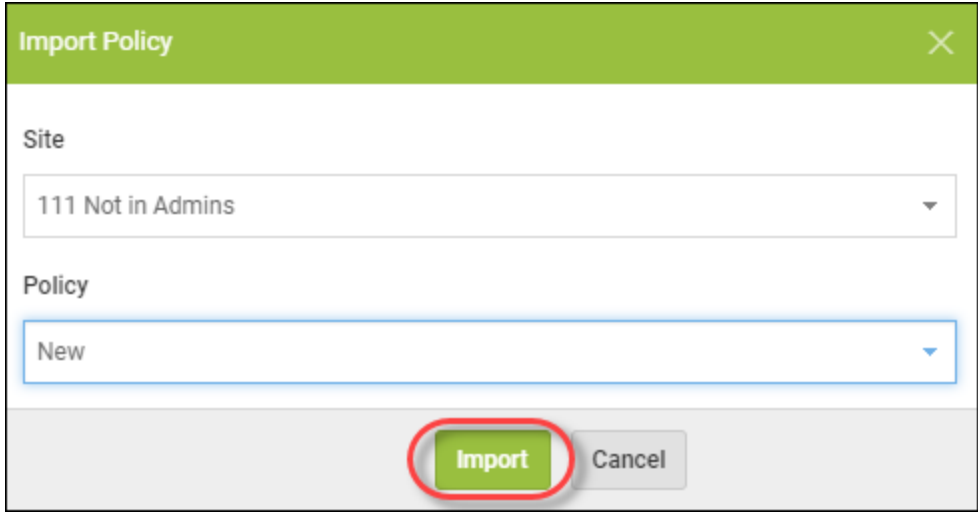

The system transfers the policy into your management console as a Global Policy.

# **Deleting Policies**

You can delete all policies except for the original default policies. When you delete a policy, the system removes it from the list of active policies.

## **To delete a policy:**

1. Log in to the [management](https://my.webrootanywhere.com/) console.

The management console displays, with the Sites tab active.

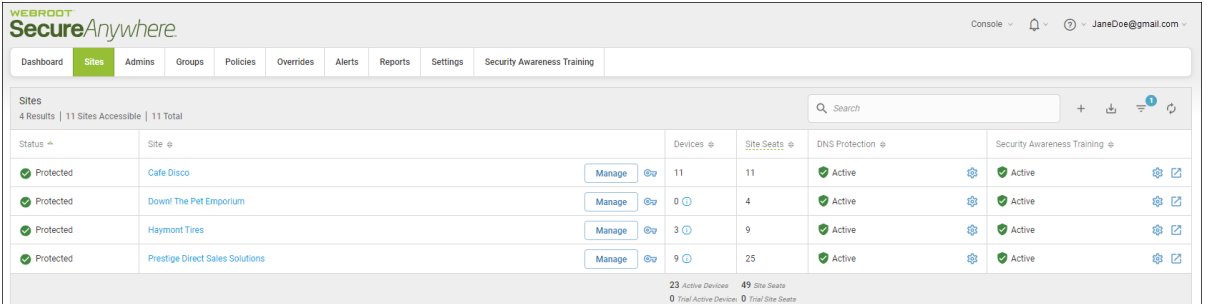

2. Click the **Policies** tab.

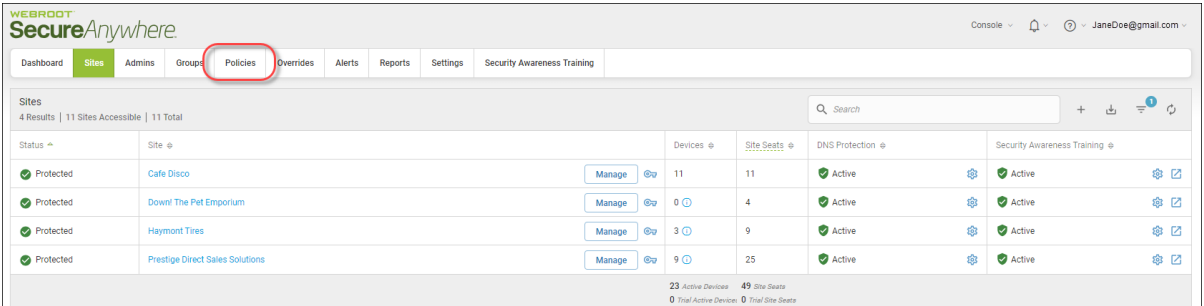

The Policies tab displays.

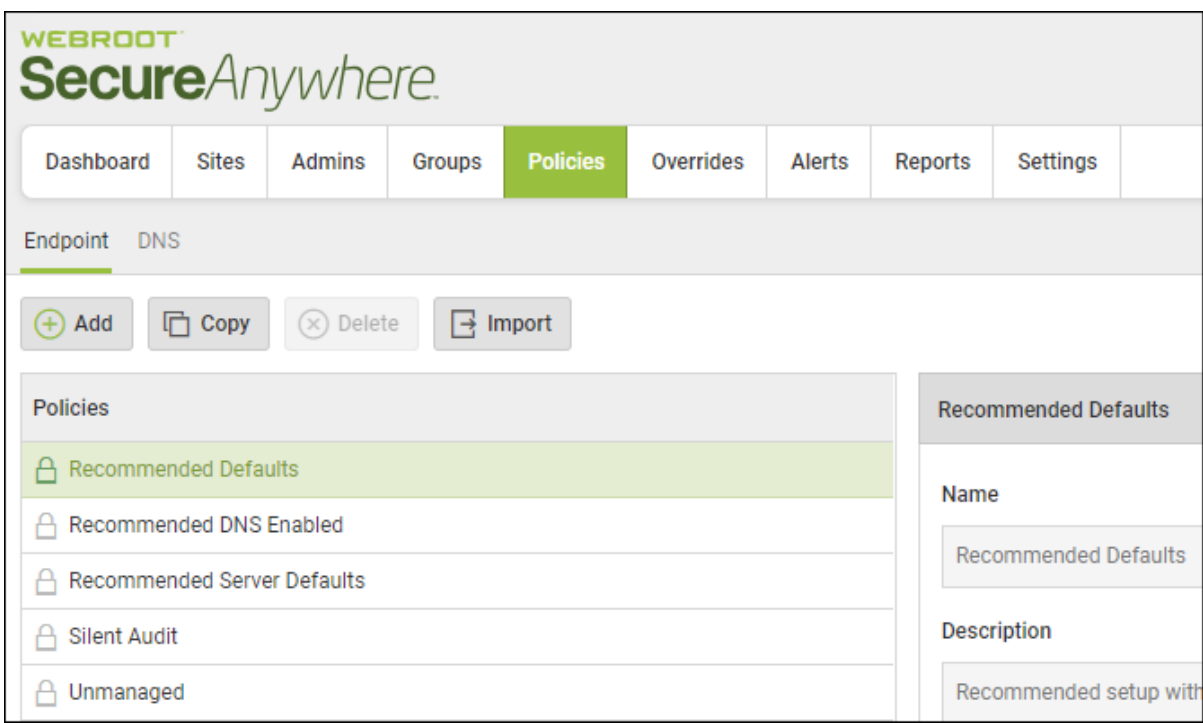

3. In the Policies column, select the policy you want to delete and click the **Delete** button

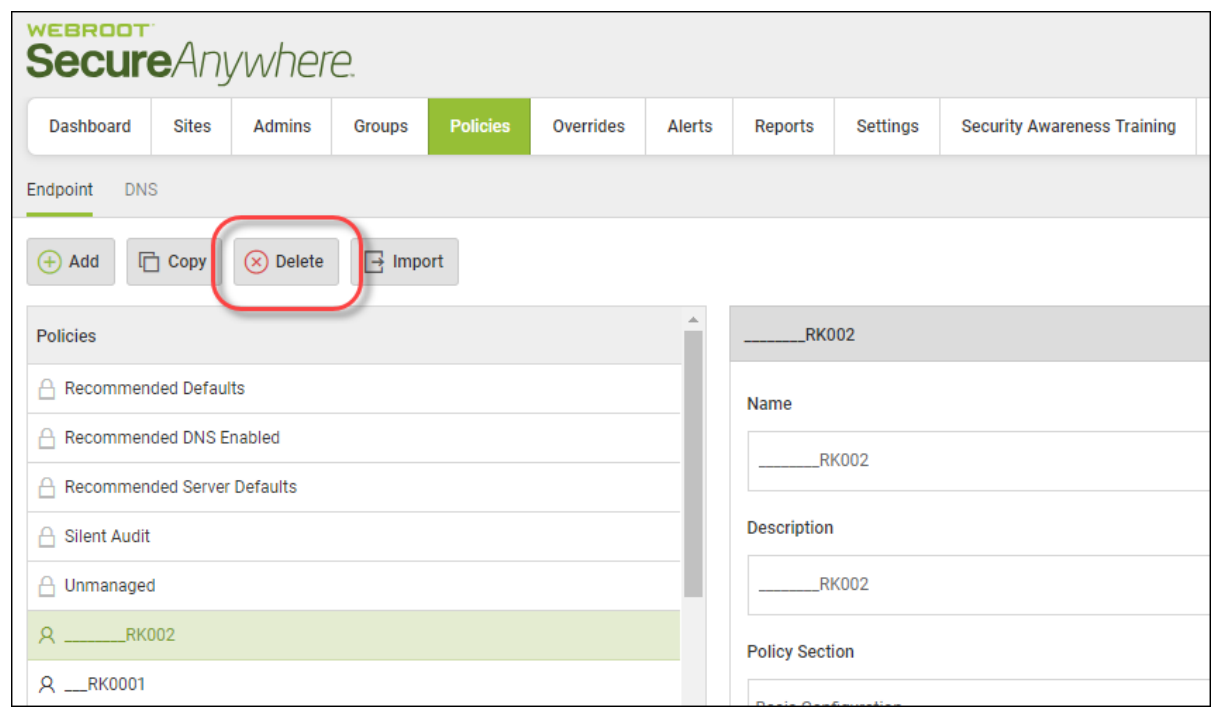

**Note:** You cannot delete the default policies, so when you click on them, the Delete button does not become active.

The Delete Standard Policy window displays.

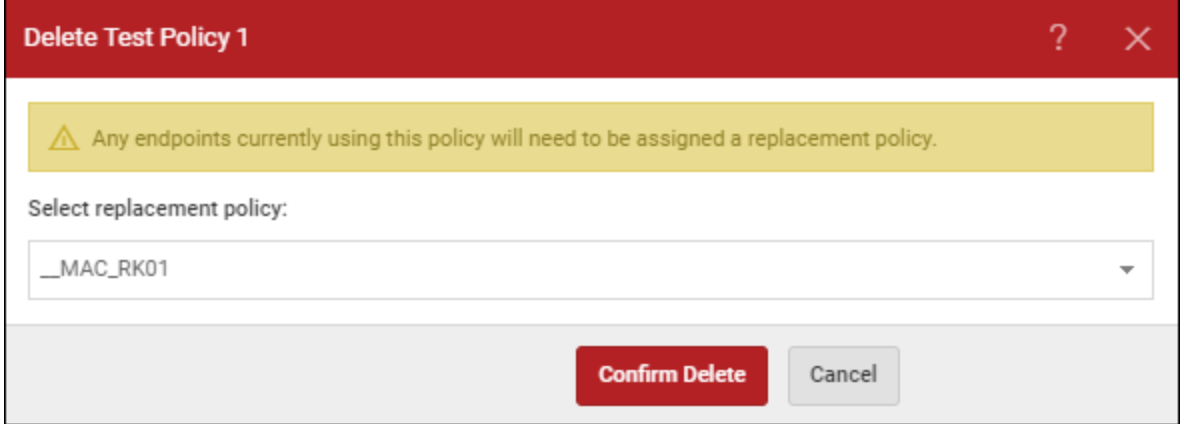

**Note:** Any endpoints currently using this policy need to be assigned a replacement policy.

4. As needed, from the Select replacement policy drop-down menu, select a new policy.

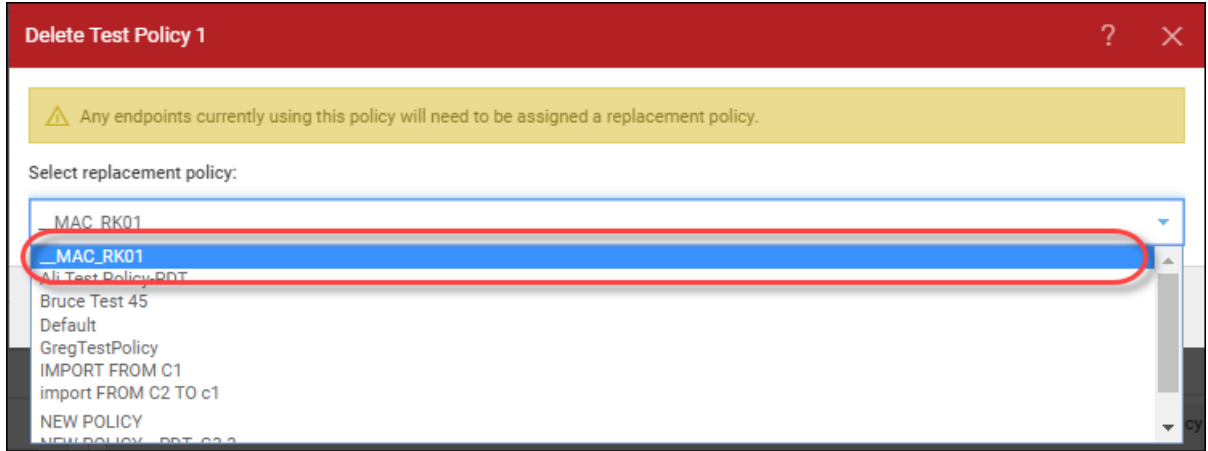

5. Click the **Confirm Delete** button, and be sure to assign any necessary replacement policies.

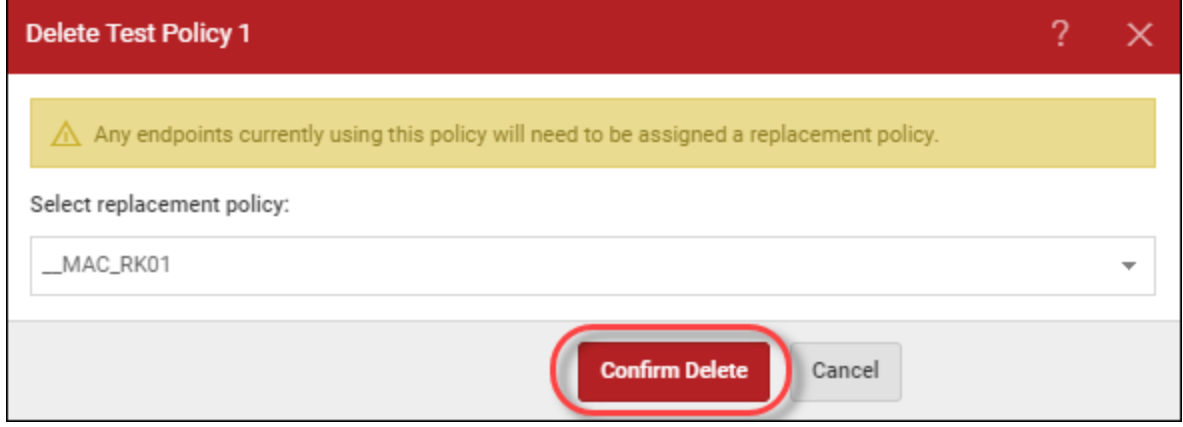

The system deletes the policy.

# **Chapter 8: Working With Overrides**

To work with overrides, see the following topics:

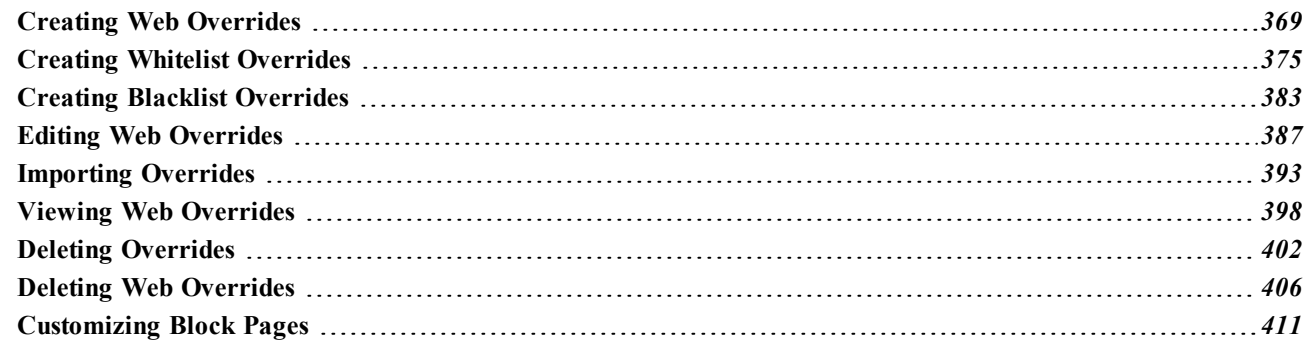

# <span id="page-378-0"></span>**Creating Web Overrides**

Follow this procedure to create a web override that will override the default classifications of the default Web Threat Shield Protection functionality.

### **To create a web override:**

1. Log in to the [management](https://my.webrootanywhere.com/) console.

The management console displays, with the Sites tab active.

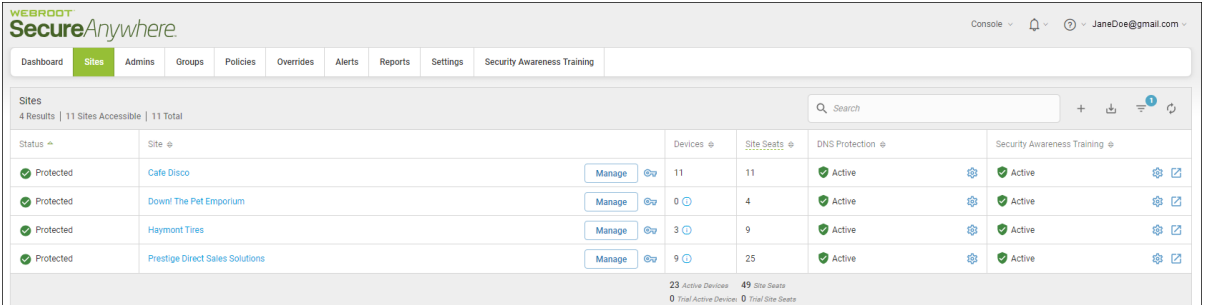

2. Click the **Overrides** tab.

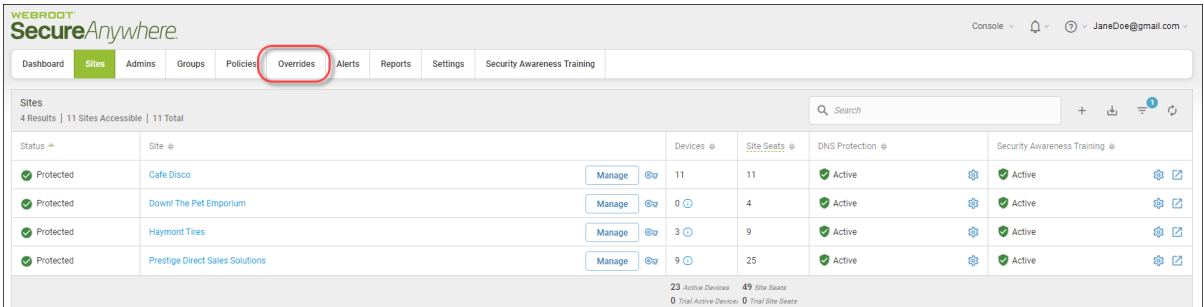

The Overrides tab displays, with the File Whitelist tab active.

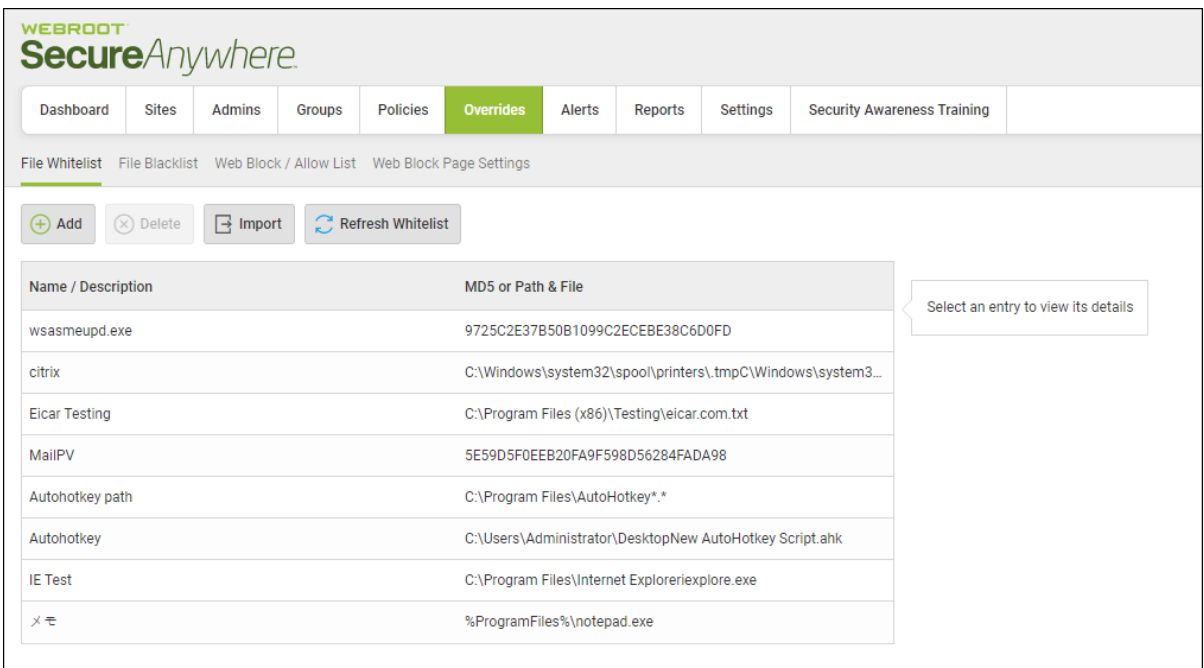

3. Click the **Web Block / Allow List** tab.

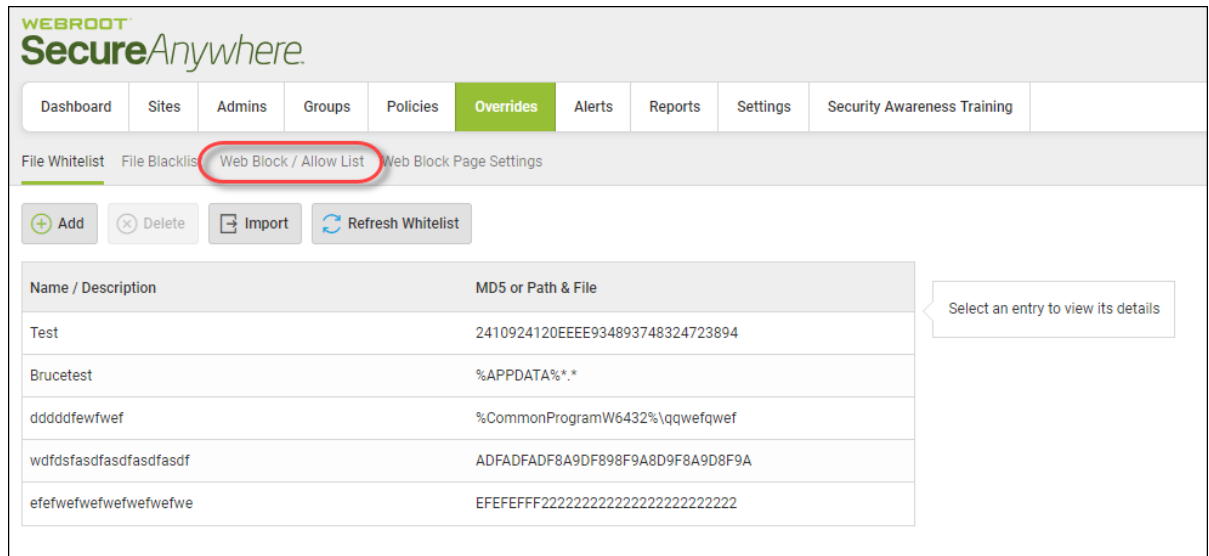

The Web Block / Allow List tab displays.

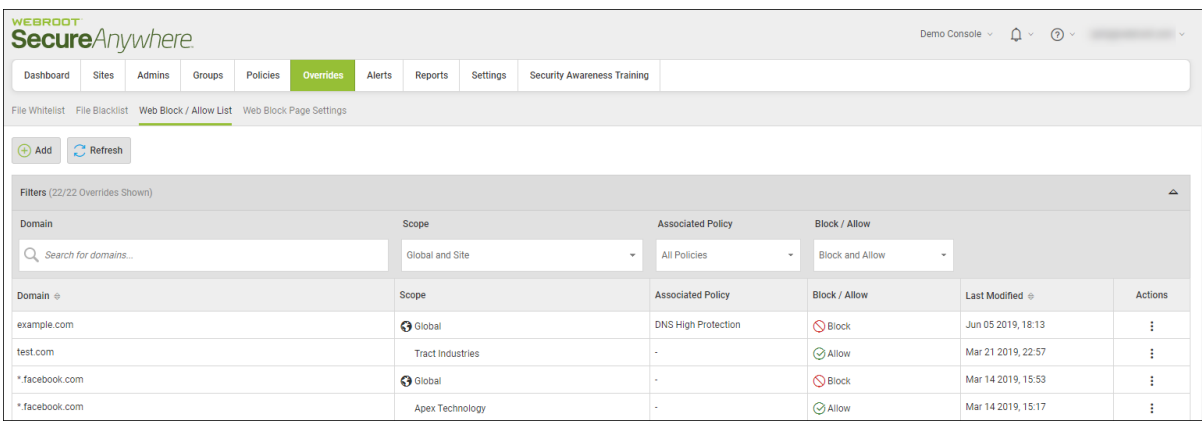

## 4. Click the **Add** button.

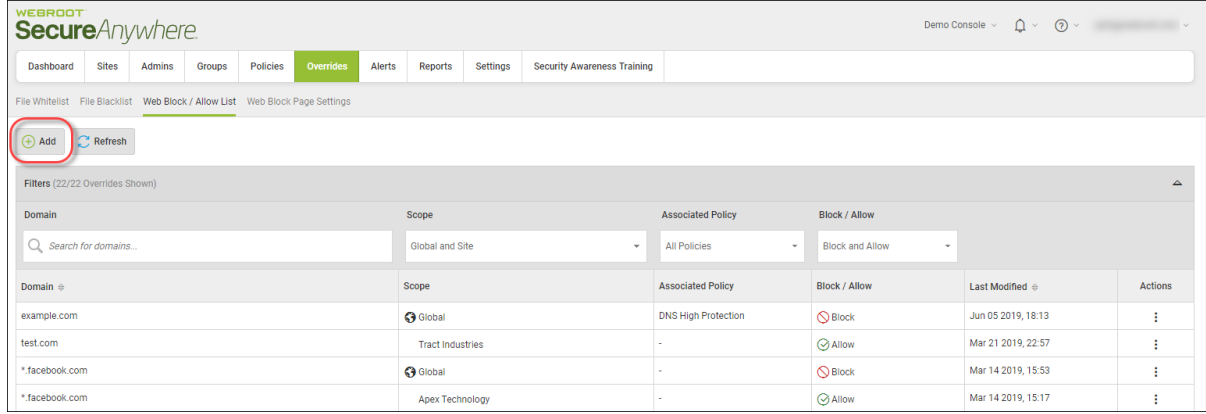

The Create New Entry window displays.

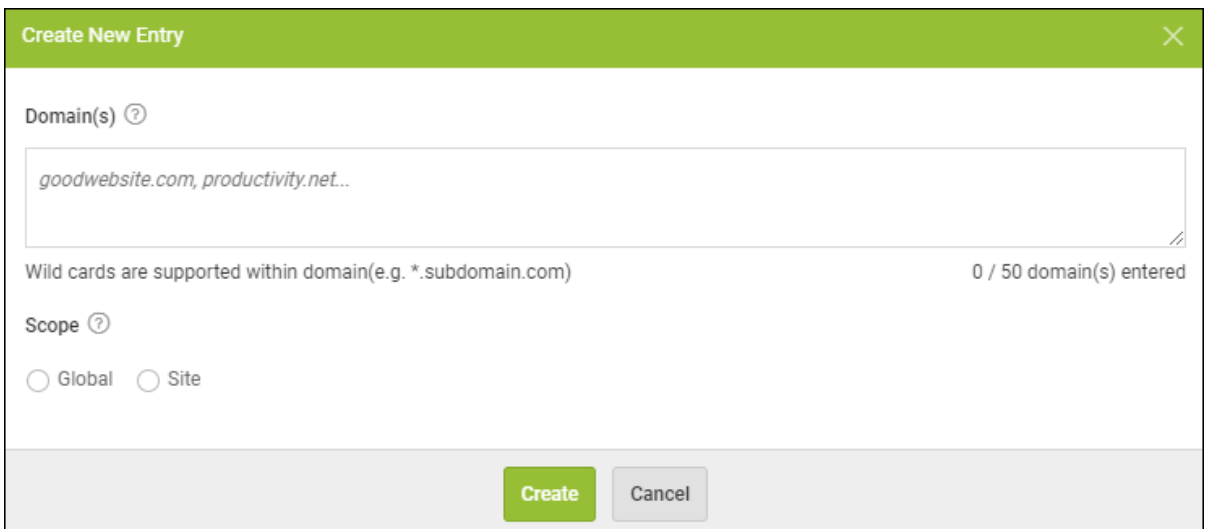

5. In the Domains field, enter the URL that you want to add as a web override.

**Note:** When you are entering the URL, you do not have to enter any protocols such as *www*, *http*, or *https*. Also, wildcards are now supported in this field.

- 6. In the Scope area, select one of the following radio buttons to determine at which site you create the override:
	- Global Makes this entry available for all sites that have the Include Global Overrides checkbox selected in their site settings. For more information, see *Editing Site [Settings](#page-145-0) on page 136*.
	- Site Applies the web override to the specific site that you have selected.

7. If you selected the Site radio button, select a site from the Site drop-down menu.

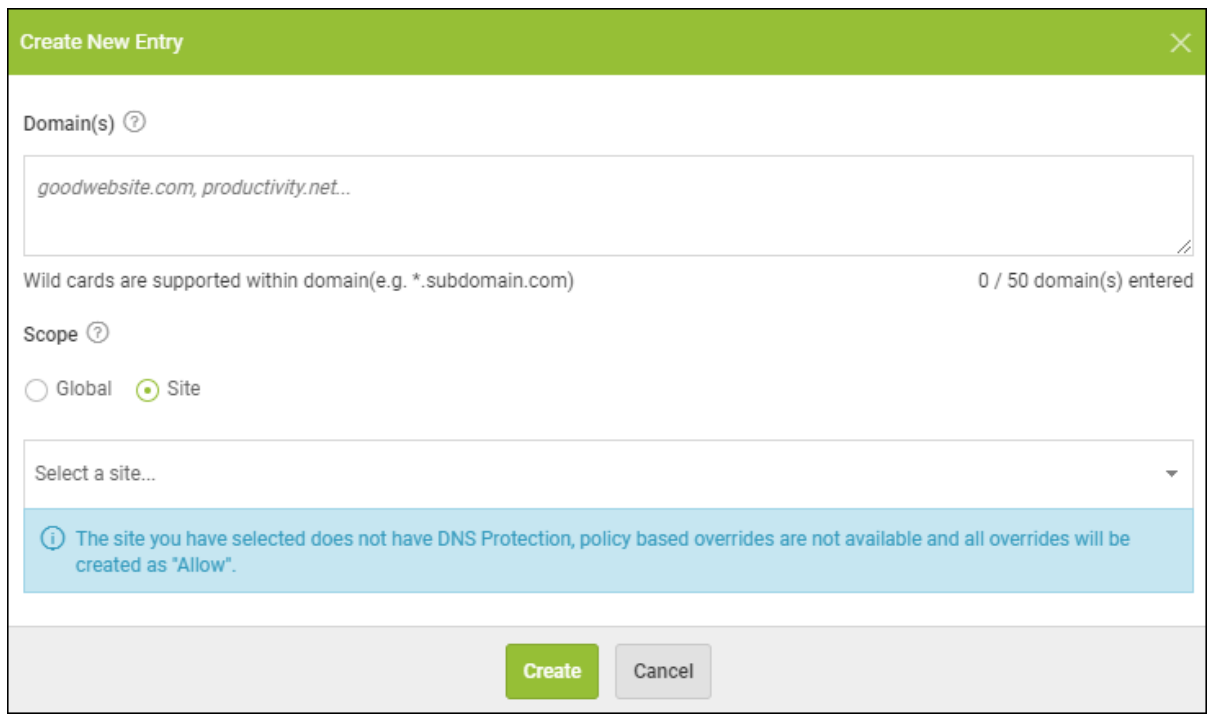

**Note:** If your site has DNS Protection, see Creating DNS Protection Overrides in the in the Working With Block Pages and [Overrides](https://docs.webroot.com/us/en/business/dnsprotection_adminguide/dnsprotection_adminguide.htm#WorkingWithBlockPagesAndOverrides/WorkingWithBlockPagesAndOverrides.htm%3FTocPath%3DWorking%2520With%2520Block%2520Pages%2520and%2520Overrides|_____0) section in the [DNS Protection](https://docs.webroot.com/us/en/business/dnsprotection_adminguide/dnsprotection_adminguide.htm) Admin Guide.

8. When you're done, click the **Create** button.

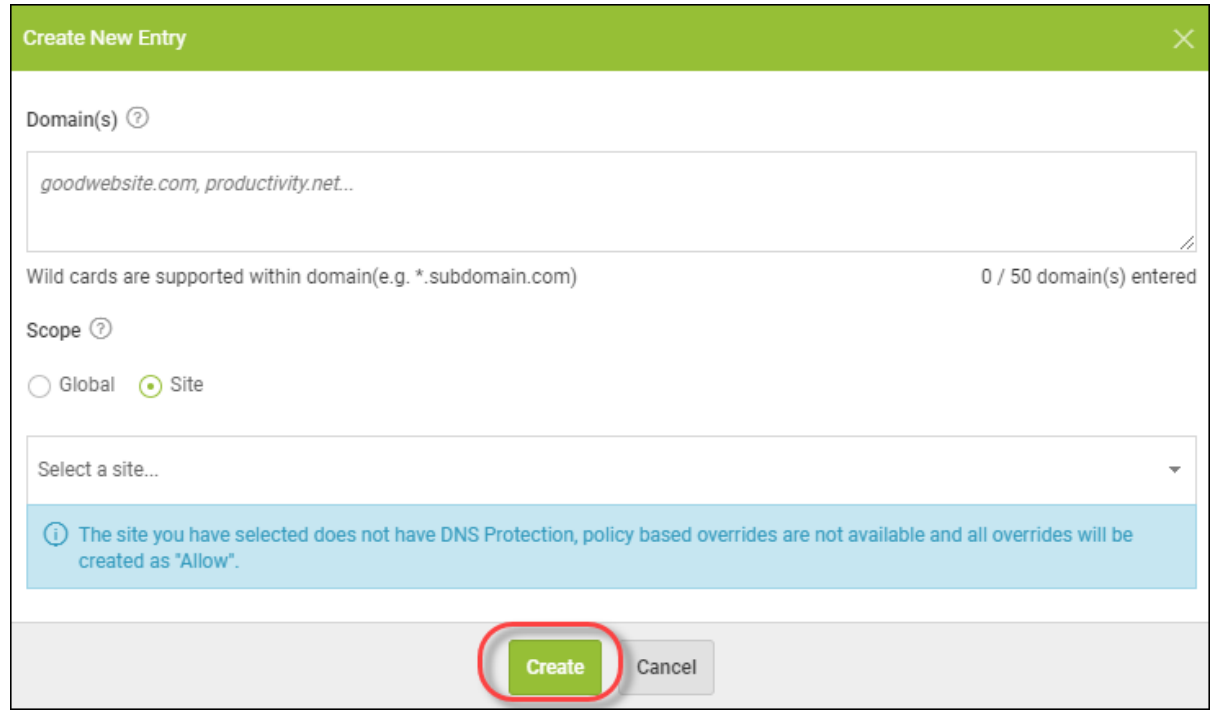

# <span id="page-384-0"></span>**Creating Whitelist Overrides**

Under the overrides page at both management console and Site levels, you can now create whitelist overrides.

Global whitelist overrides can now be set on a file or folder level as well as the traditional MD5 level. This upgrade allows greater flexibility in the deployment of overrides and means that multiple related MD5 overrides no longer have to be whitelisted individually, instead the whole associated directory can simply be whitelisted.

### **To create a whitelist override:**

1. Log in to the [management](https://my.webrootanywhere.com/) console.

The management console displays, with the Sites tab active.

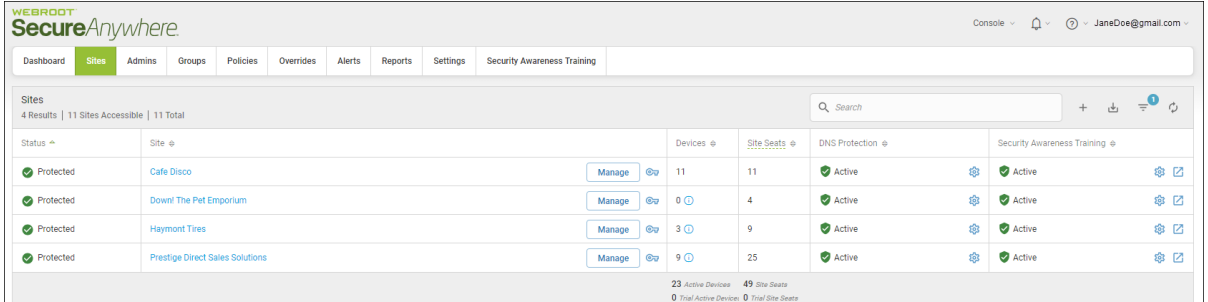

### 2. Click the **Overrides** tab.

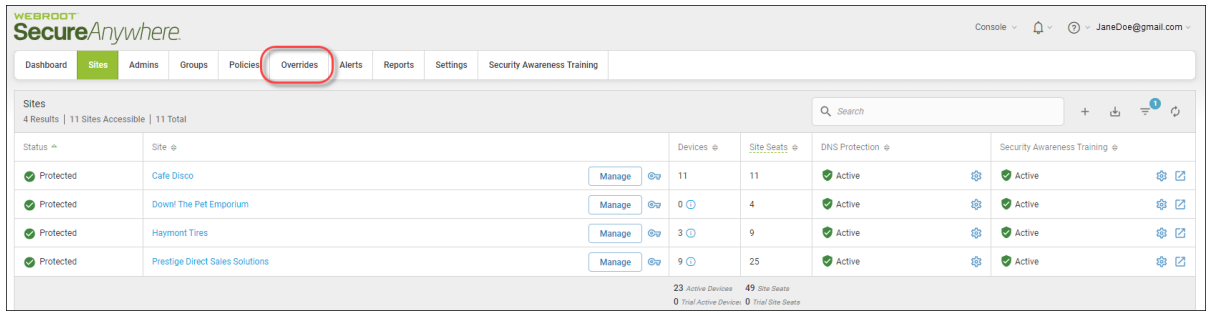

The Overrides tab displays, with the File Whitelist tab active.

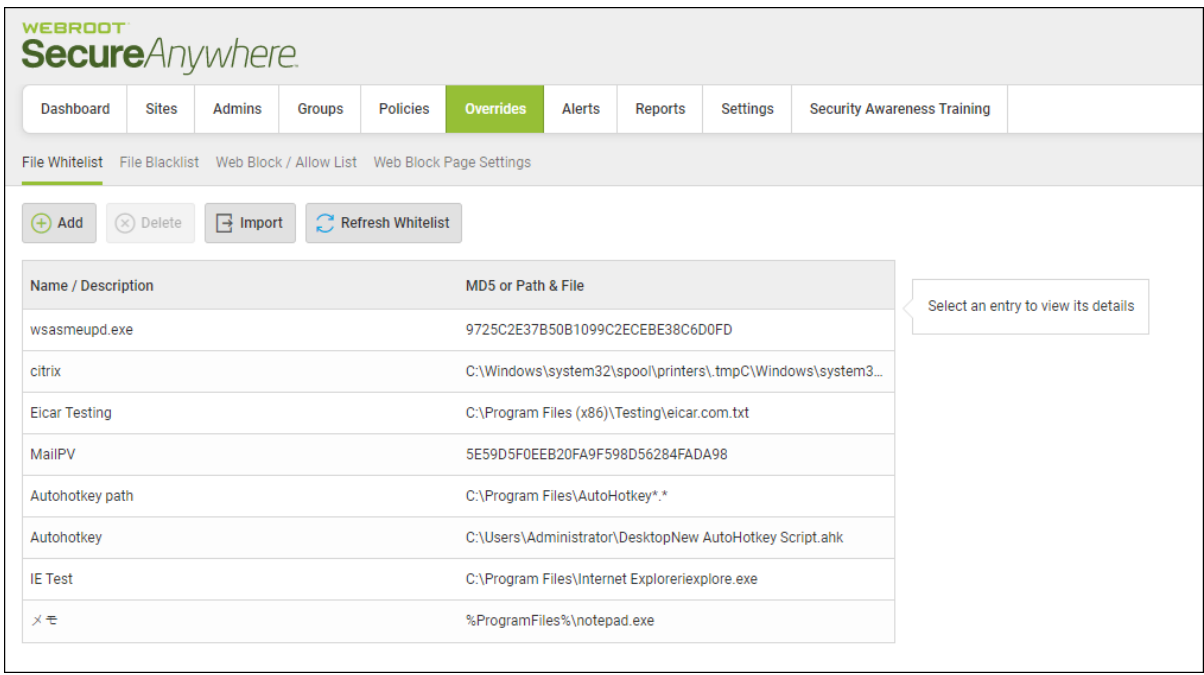

3. Click the **Add** button.

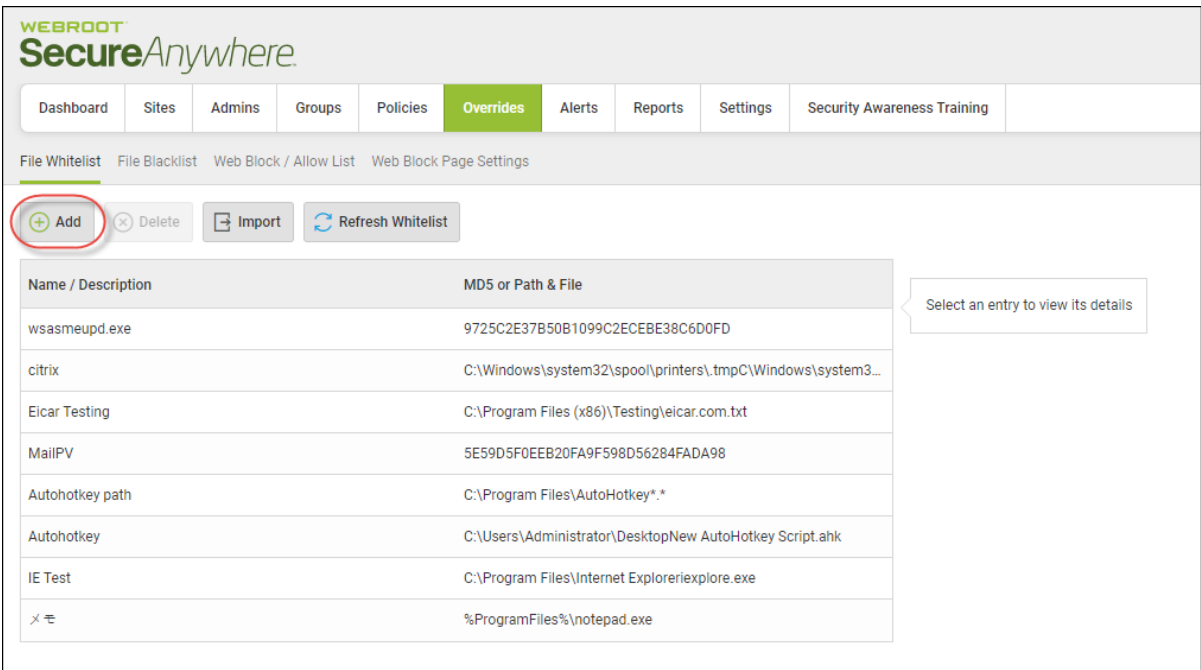

4. The system displays the New Whitelist Entry window.

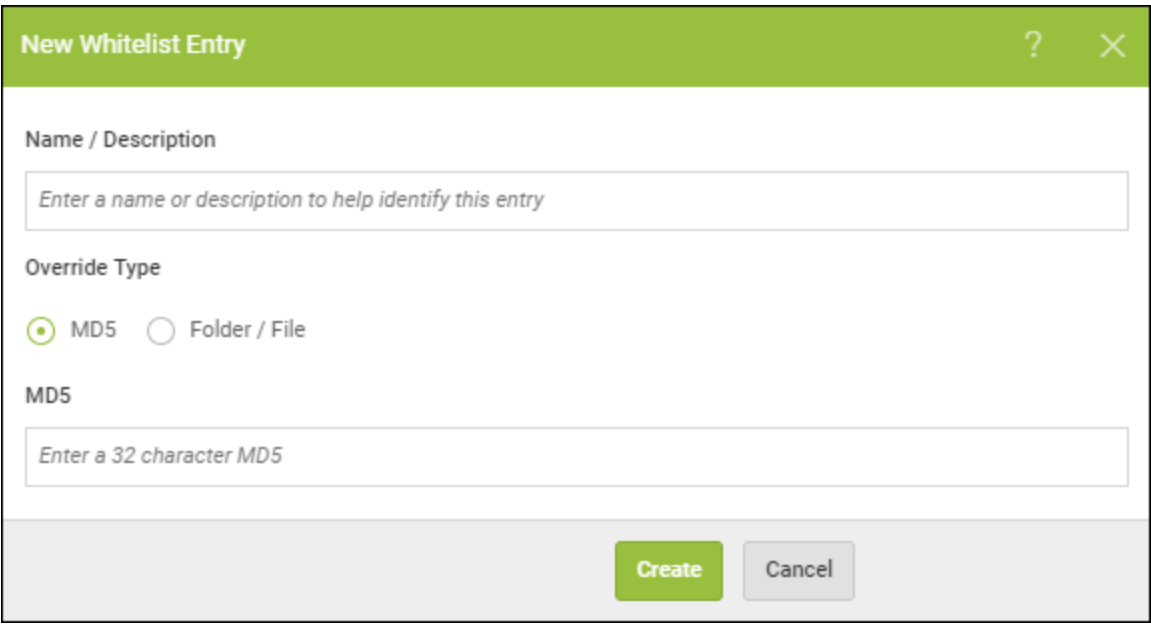

- 5. To create an MD5 override type, do the following:
	- In the Name/Description field, enter a name for the override
	- Select the **MD5** radio button.
	- In the MD5 field, enter the 32-character unique identifier for the file.
	- **.** Click the **Create** button.
- 6. To create a Folder/File override, continue with this procedure.

**Note:** To use File/Folder overrides please make sure endpoints are running version 9.0.1 or higher of Webroot SecureAnywhere Endpoint Protection. Earlier versions support MD5 overrides only.

7. In the New Whitelist Entry window, select the **Folder/File** radio button.

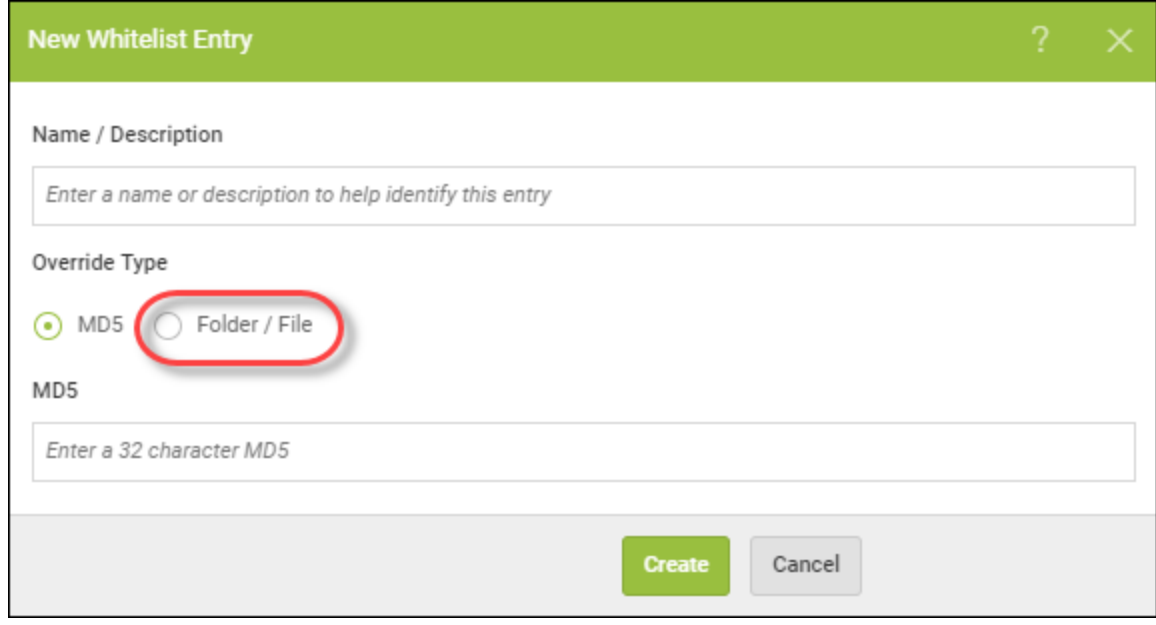

The system displays the New Whitelist Entry window with the relevant fields.

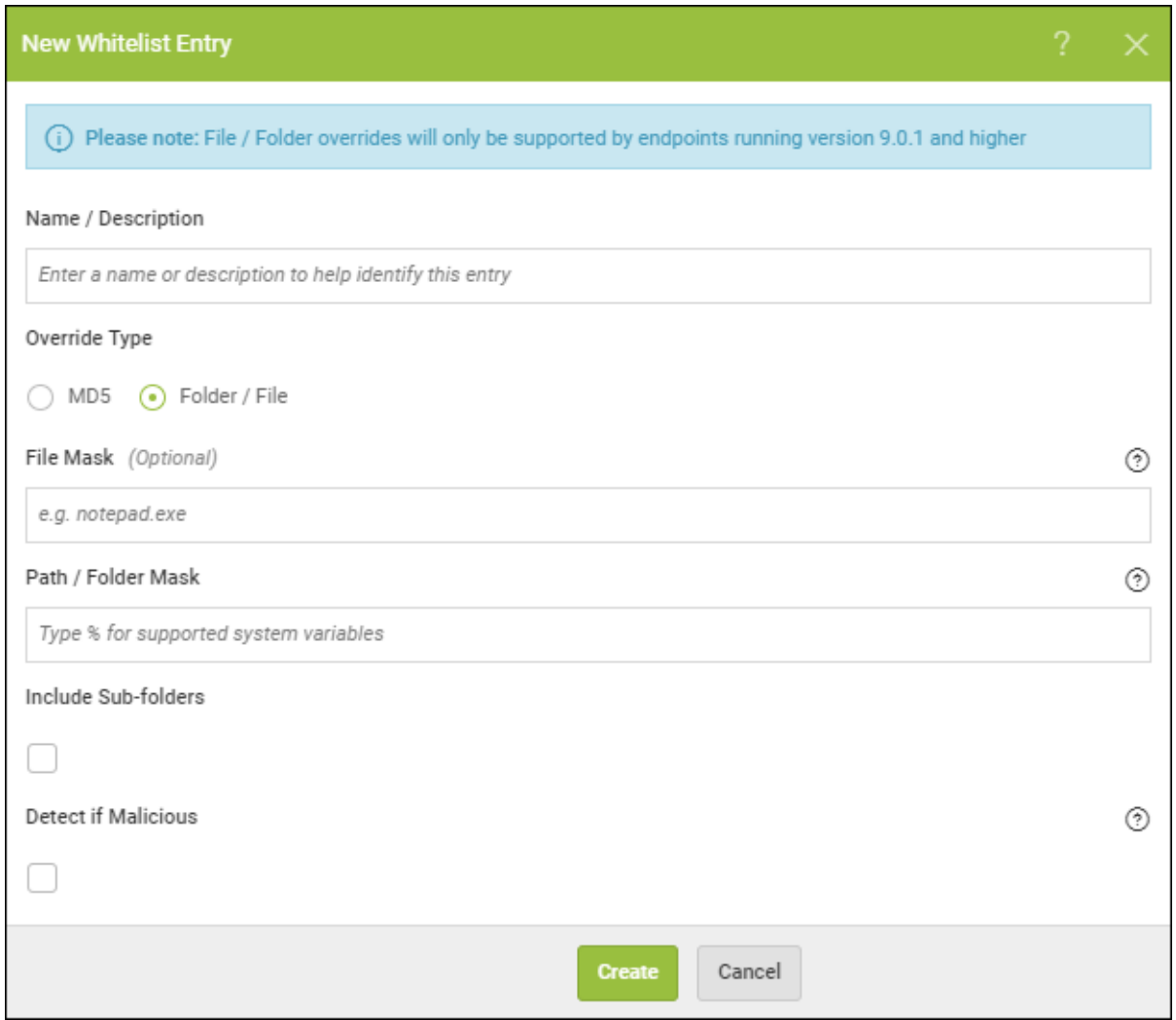

8. Populate the fields on the window using the information in the following table.

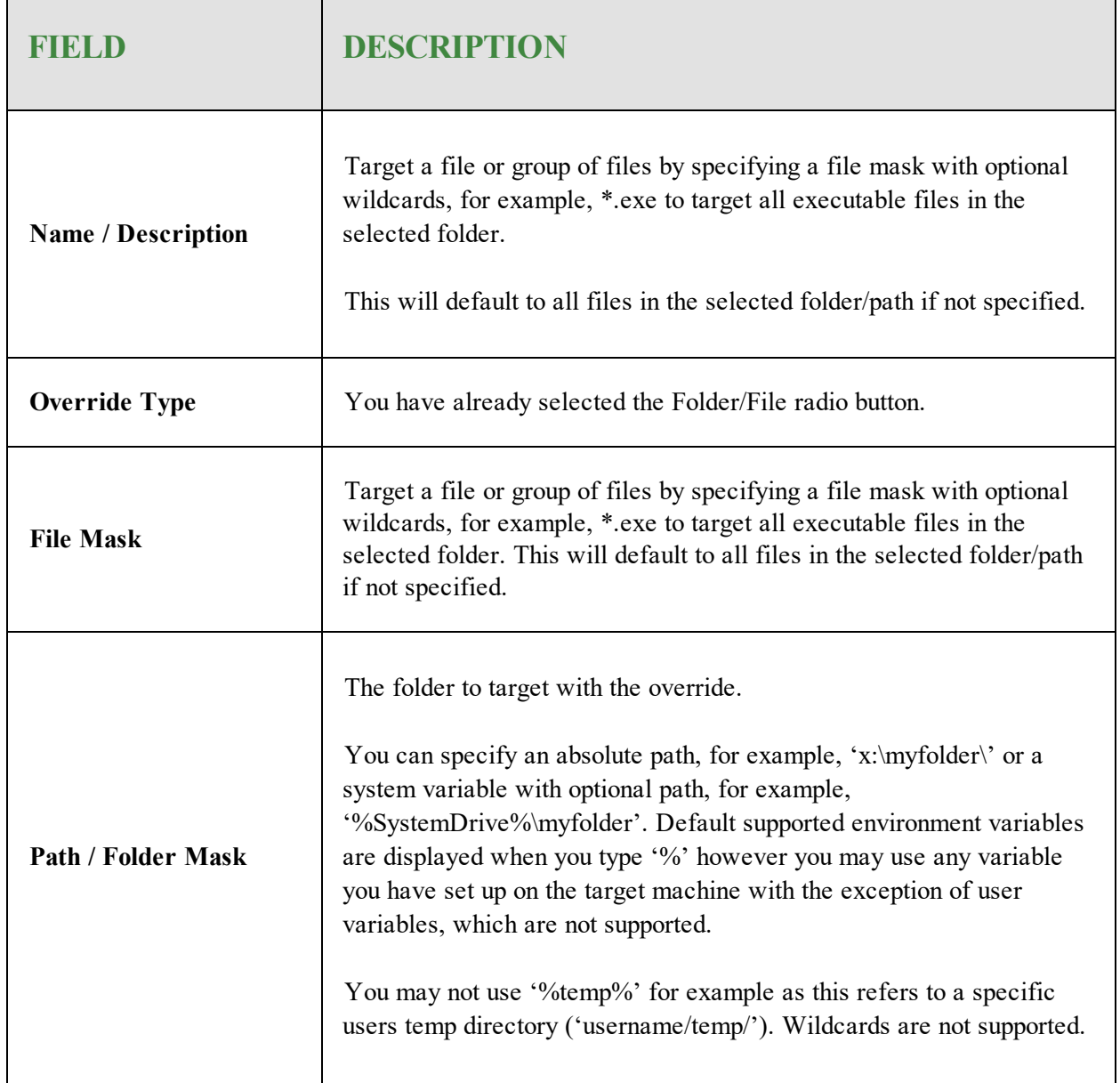

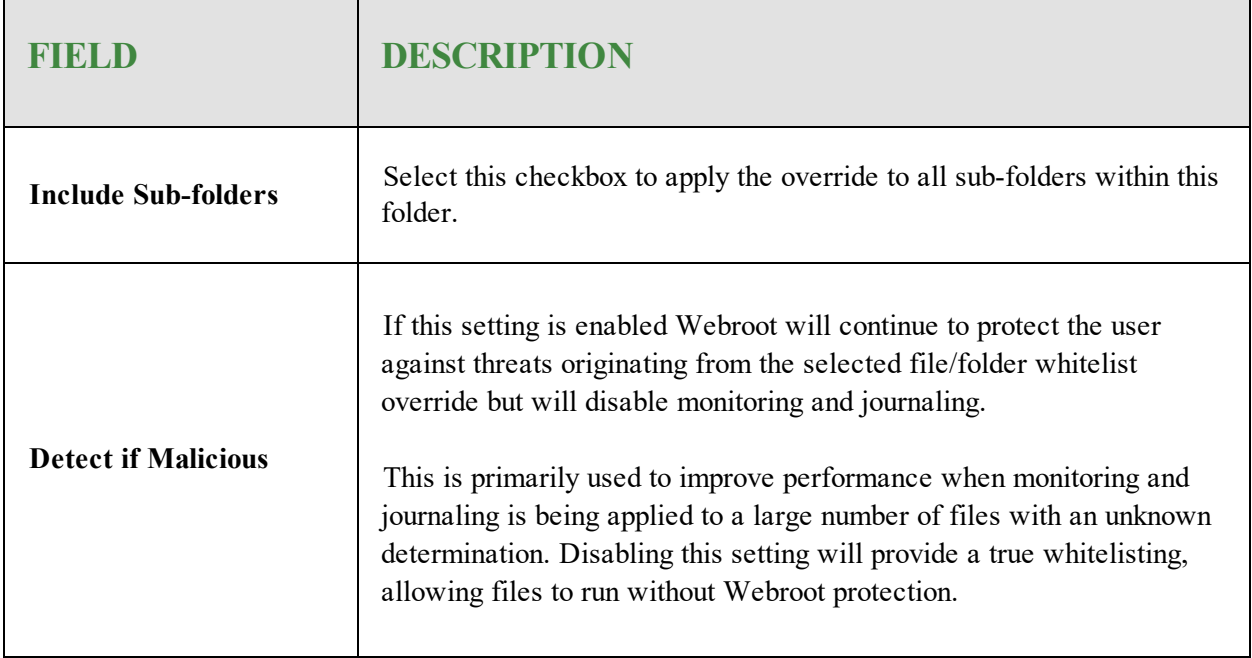

9. When you're done, click the **Create** button.

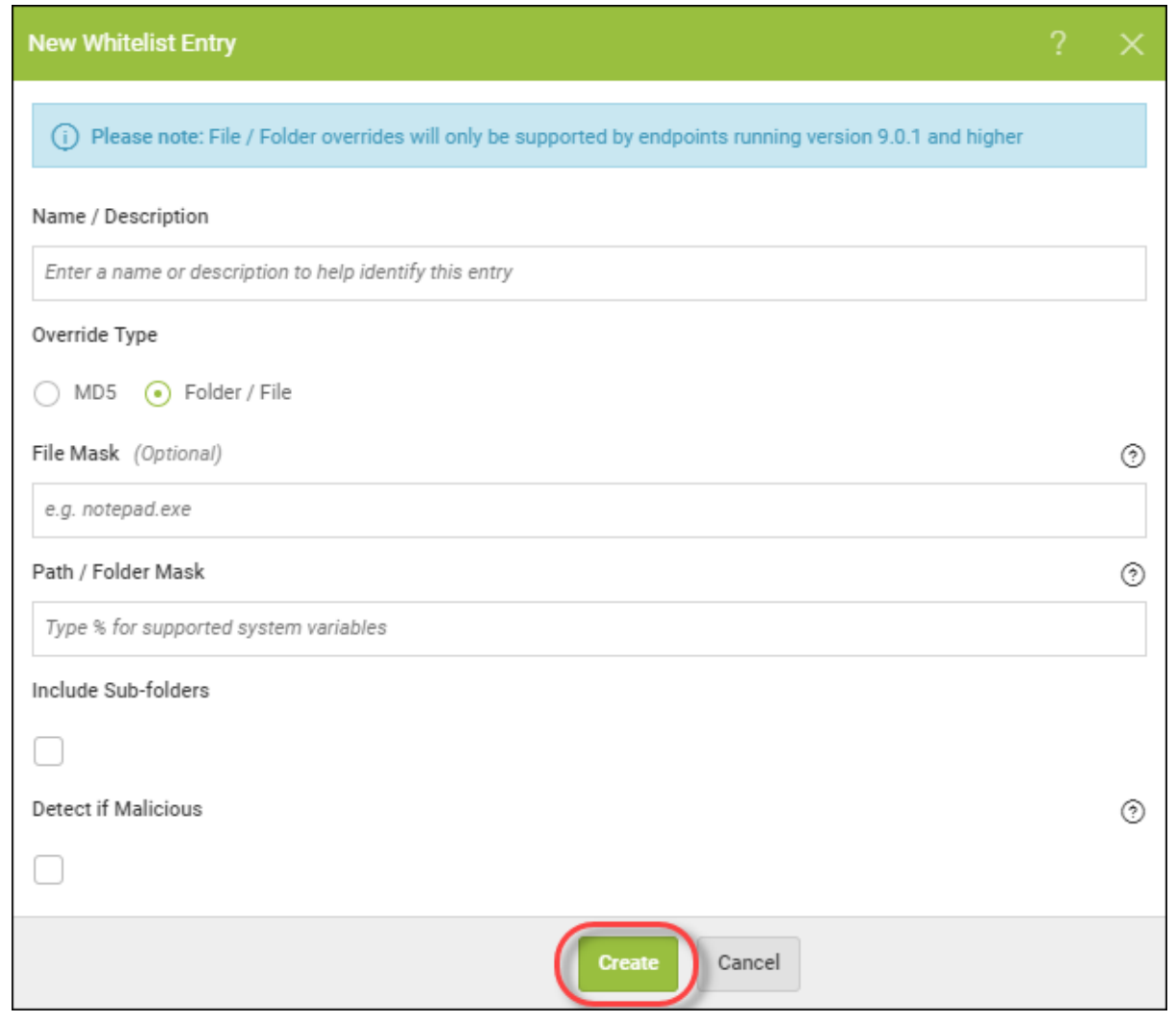

# <span id="page-392-0"></span>**Creating Blacklist Overrides**

Under the overrides page at both management console and Site level, you can now create blacklist overrides.

### **To create a blacklist override:**

1. Log in to the [management](https://my.webrootanywhere.com/) console.

The management console displays, with the Sites tab active.

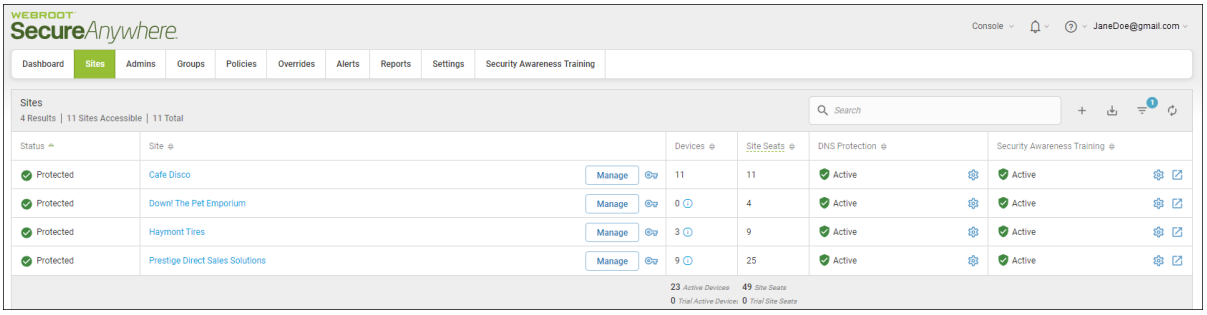

2. Click the **Overrides** tab.

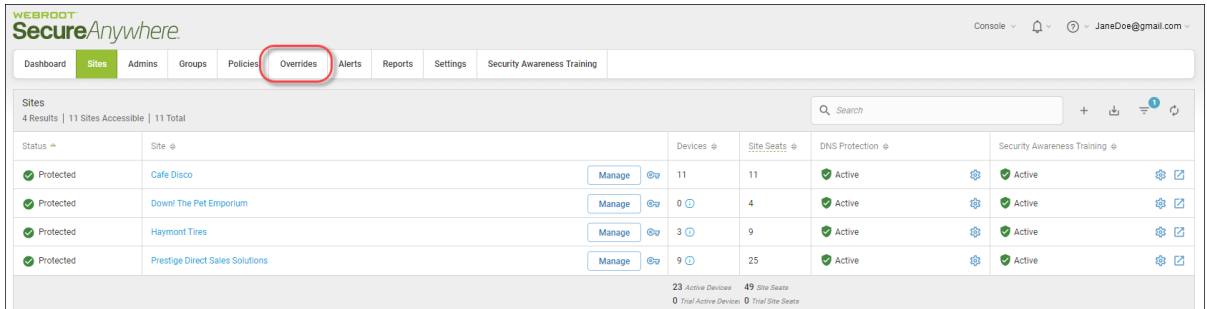

The Overrides tab displays, with the File Whitelist tab active.

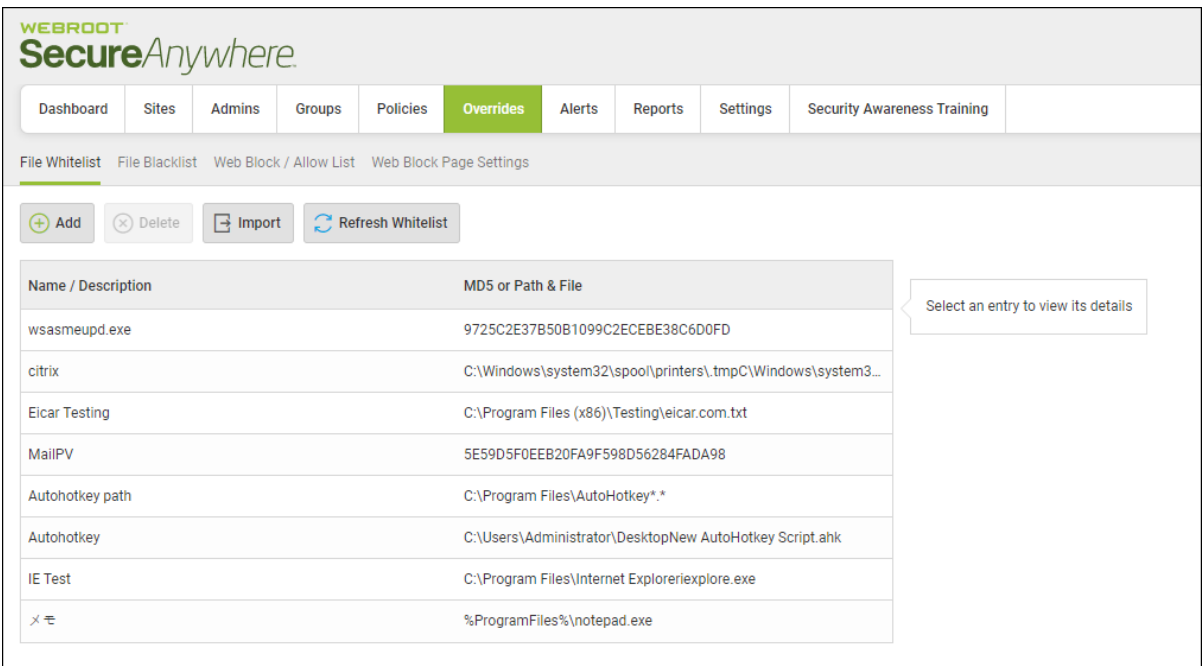

3. Click the **File Blacklist** tab.

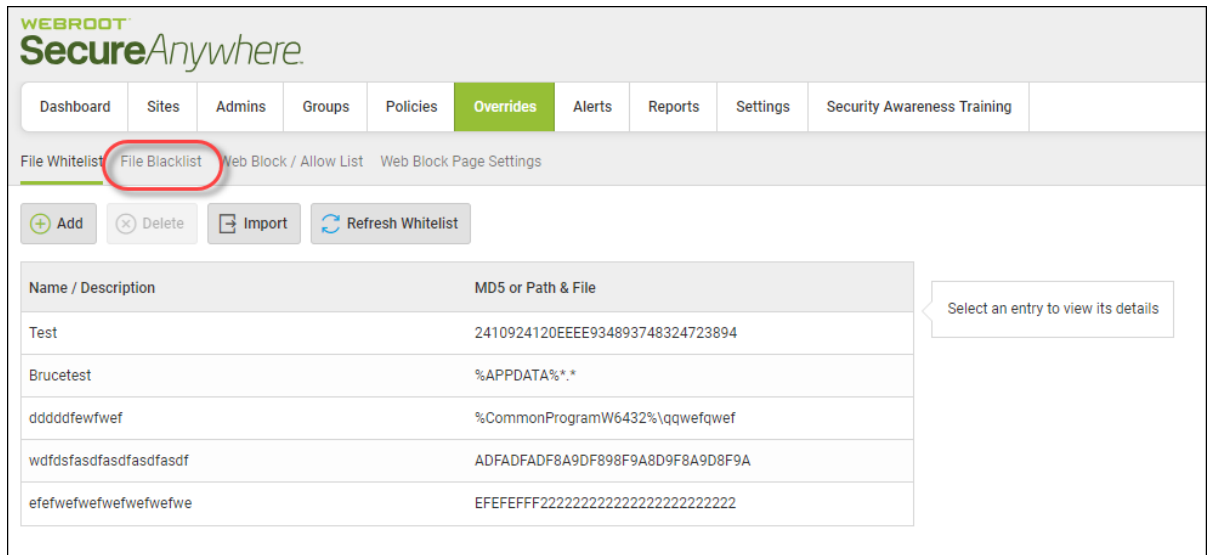

The File Blacklist tab displays.

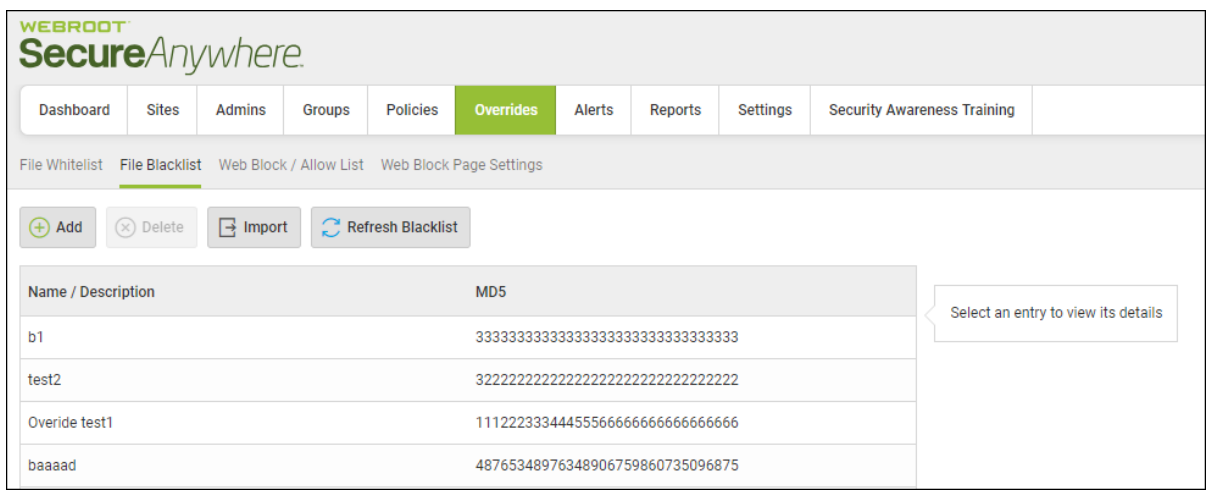

4. Click the **Add** button.

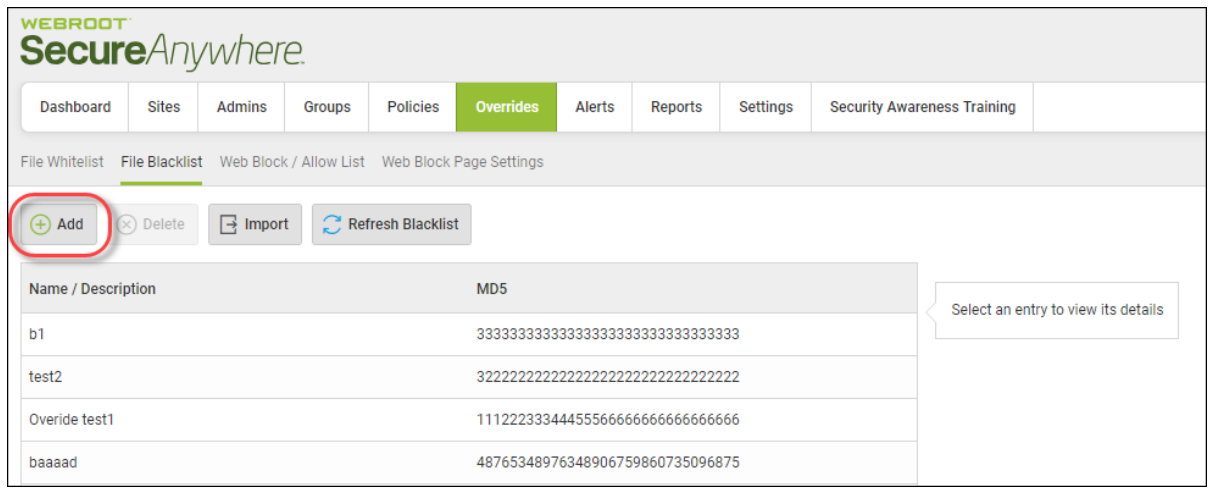

The system displays the New Blacklist Entry window.

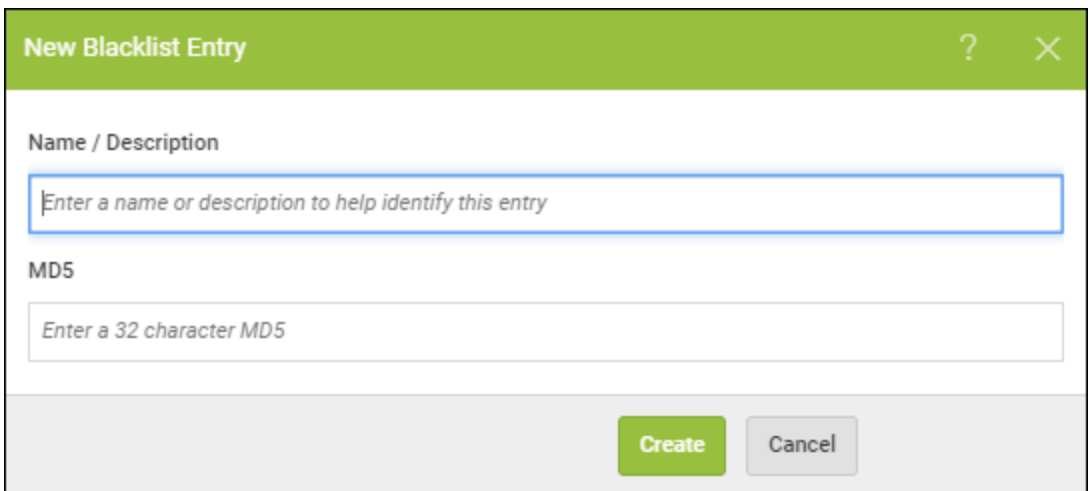

- 5. In the Name/Description field, enter a name for the override.
- 6. In the MD5 field, enter the 32-character unique identifier for the file.
- 7. When you're done, click the **Create** button.

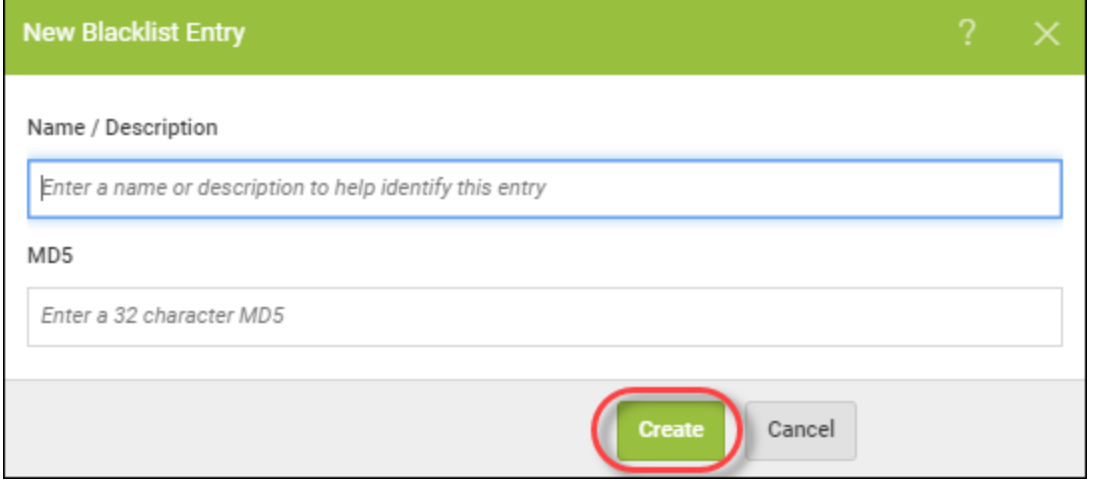
# **Editing Web Overrides**

Follow this procedure to edit web overrides.

### **To edit a web override:**

1. Log in to the [management](https://my.webrootanywhere.com/) console.

The management console displays, with the Sites tab active.

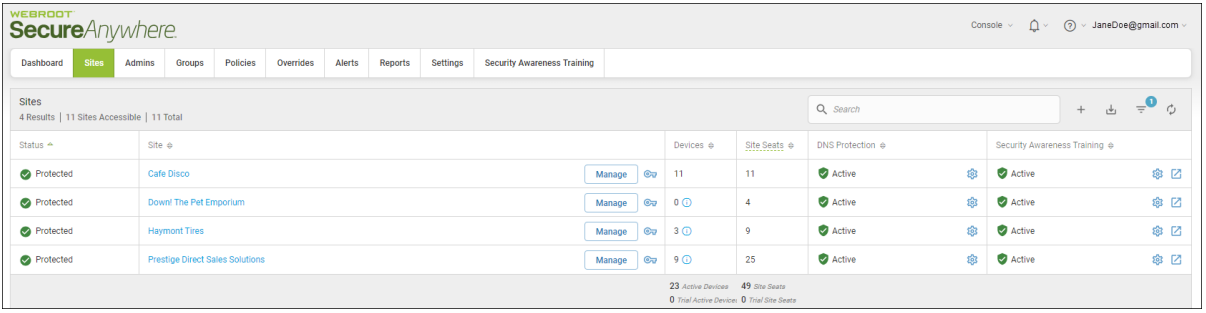

2. Click the **Overrides** tab.

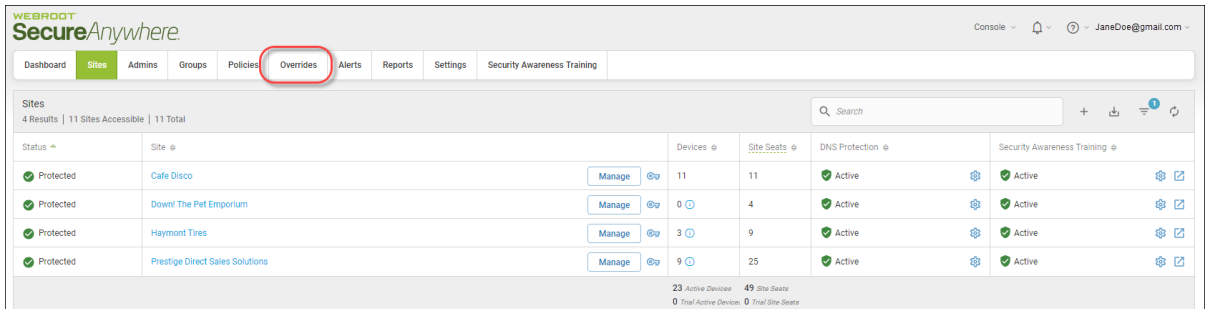

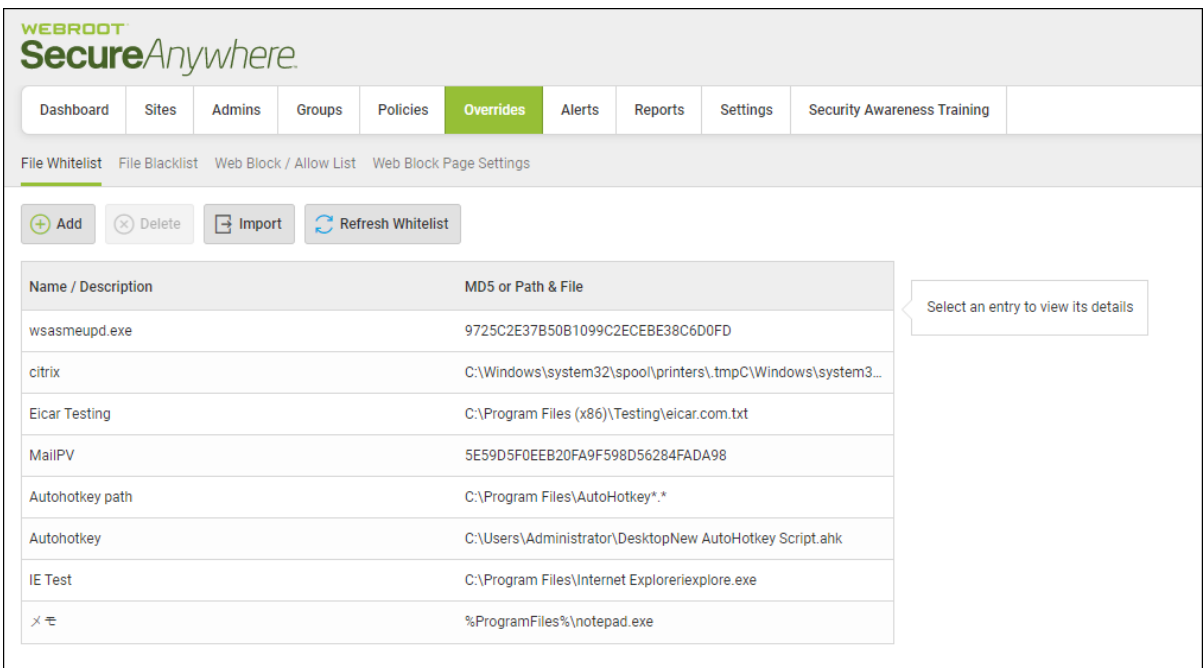

3. Click the **Web Block / Allow List** tab.

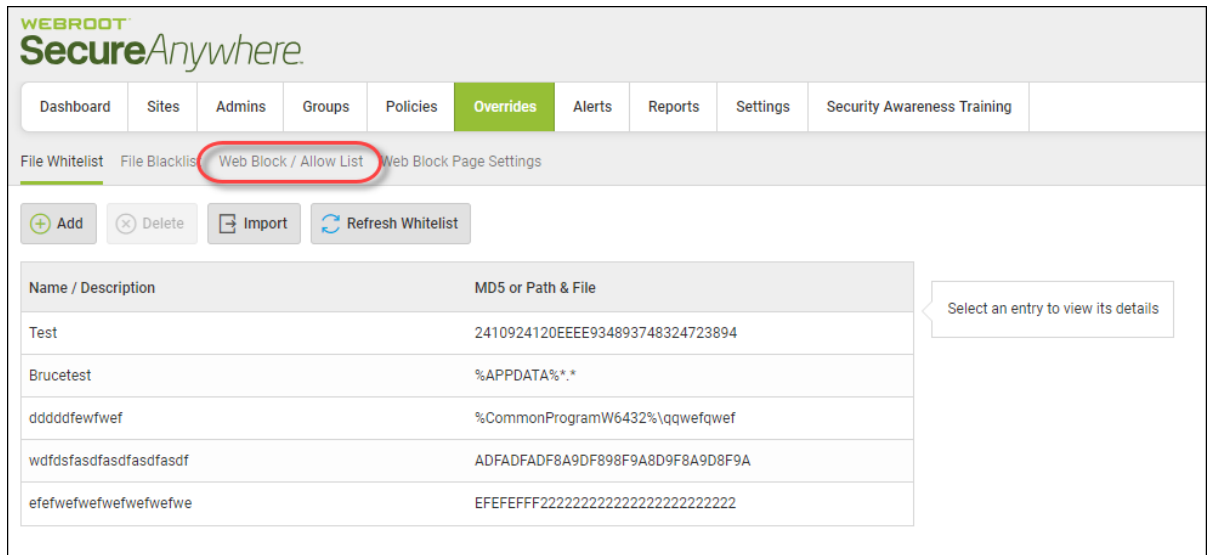

The Web Block / Allow List tab displays.

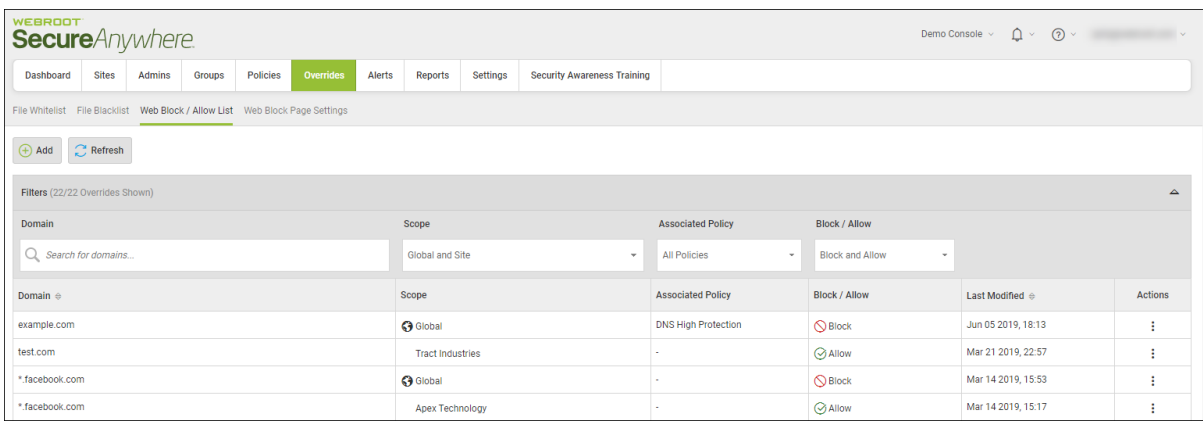

4. For the override you want to edit, in the Actions column, click the three ellipses, and select **Edit Override**.

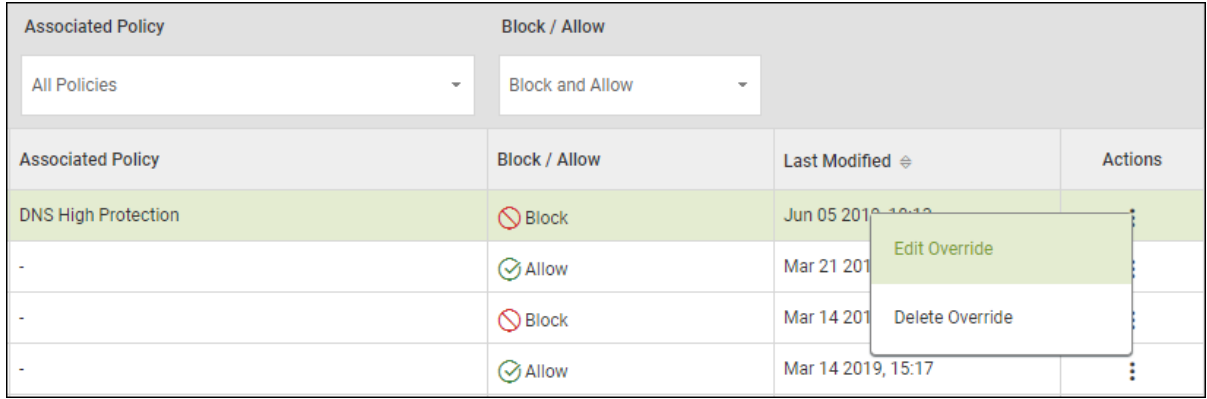

The Edit Override window displays.

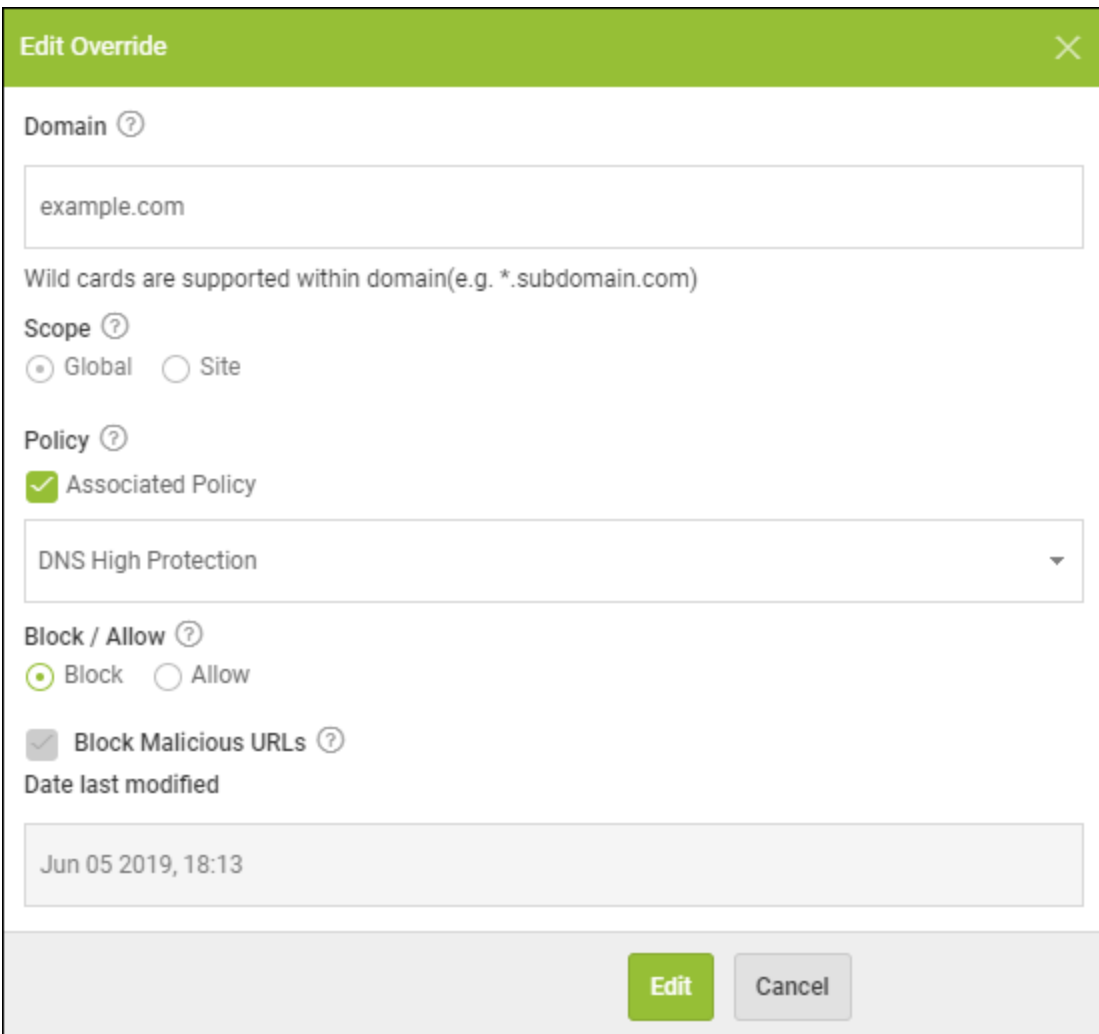

### 5. Edit the fields, as needed.

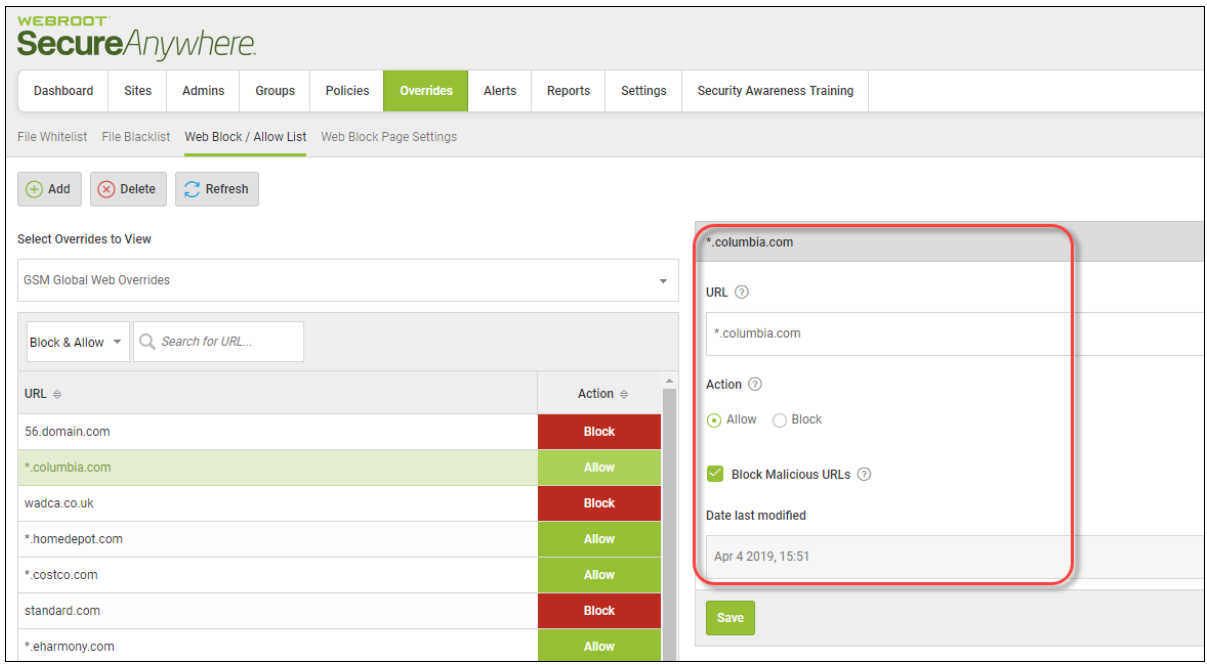

**Note:** When you are entering the URL, you do not have to enter any protocols such as *www*, *http*, or *https*.

6. When you're done, click the **Edit** button.

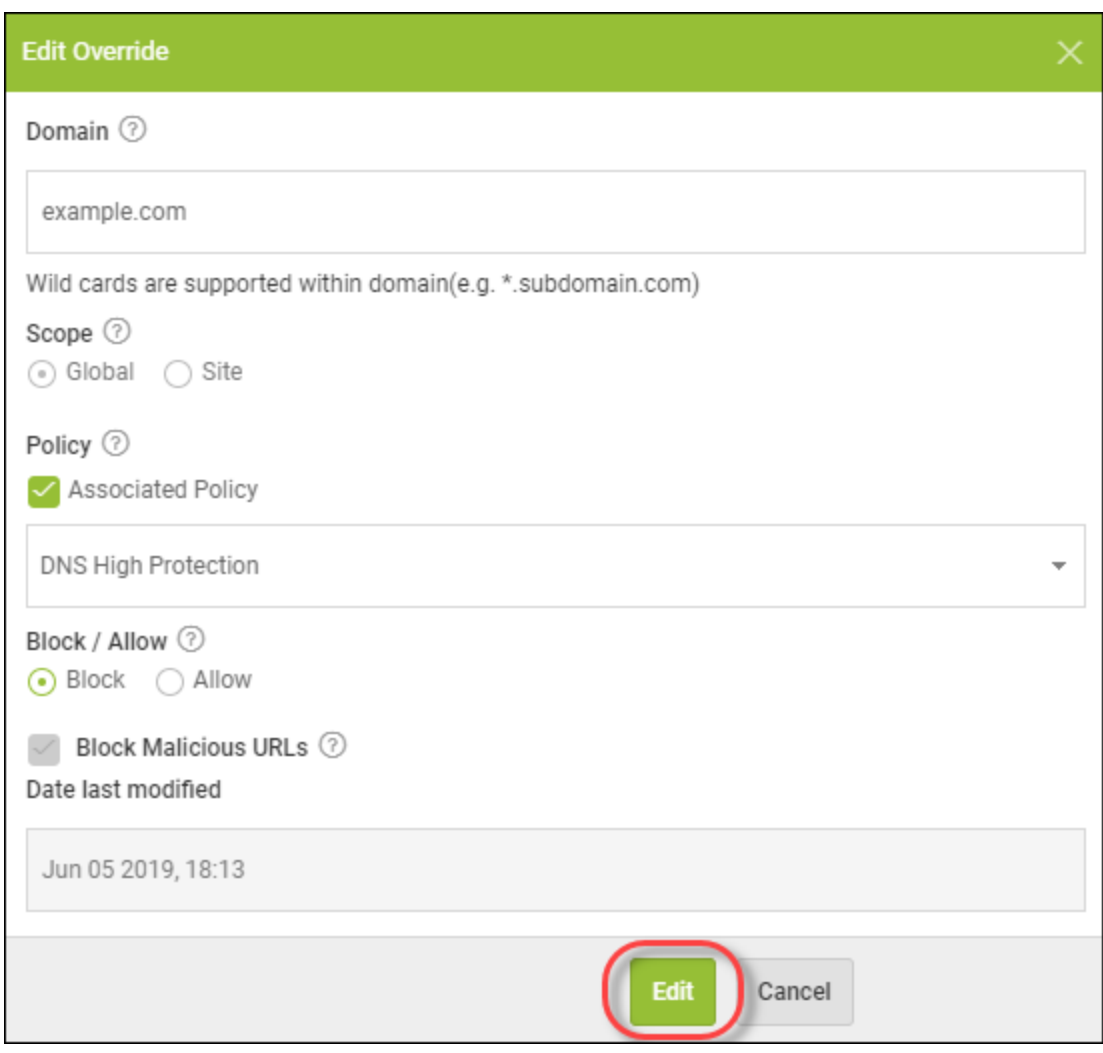

The system saves your updates.

# **Importing Overrides**

Under the overrides page at both management console and Site level, you can now import overrides from existing sites. This procedure is useful for administrators who wish to copy identical overrides from one site to another, instead of manually having to create the same override for each site.

For Super Admins, this also means they can pull up overrides from a site, to then make global, and apply to all other sites which have the global overrides option selected.

Follow this procedure to import either whitelist or blacklist overrides.

#### **To import an override:**

1. Log in to the [management](https://my.webrootanywhere.com/) console.

The management console displays, with the Sites tab active.

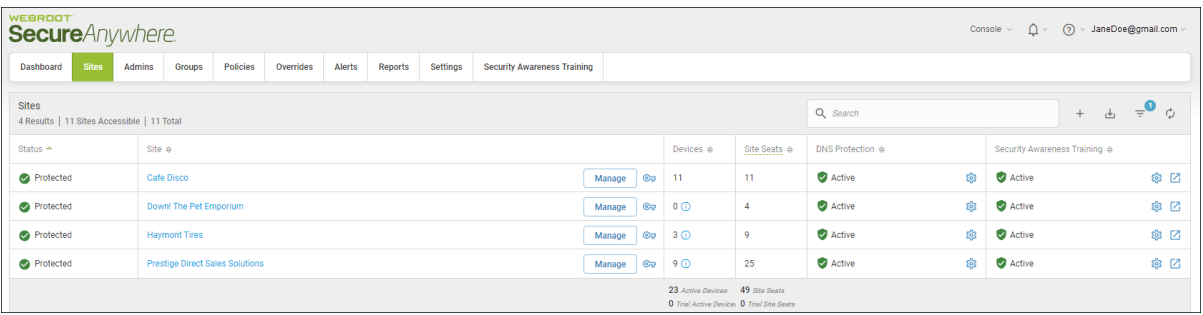

### 2. Click the **Overrides** tab.

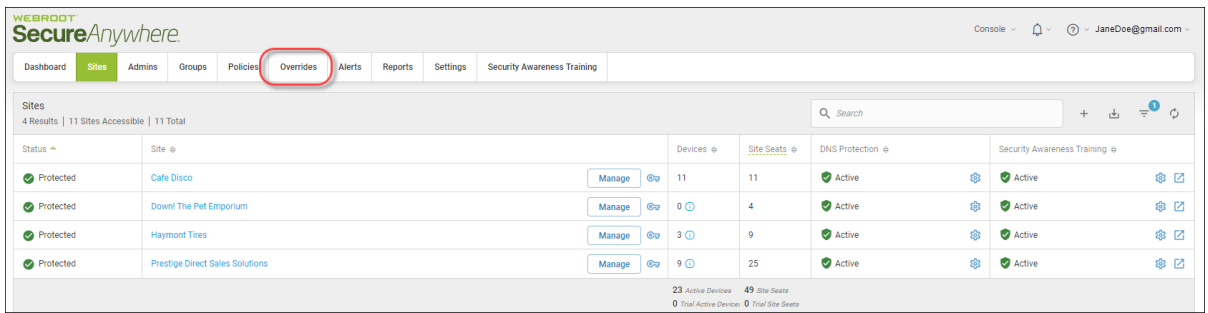

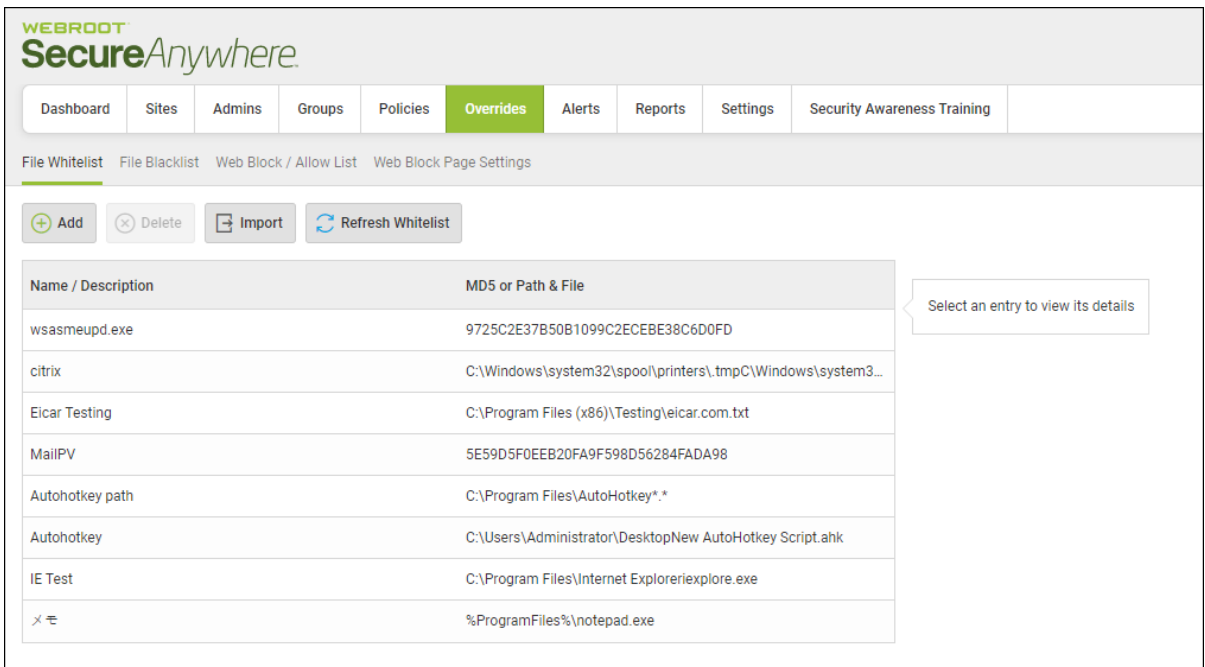

3. Click the **Import** button.

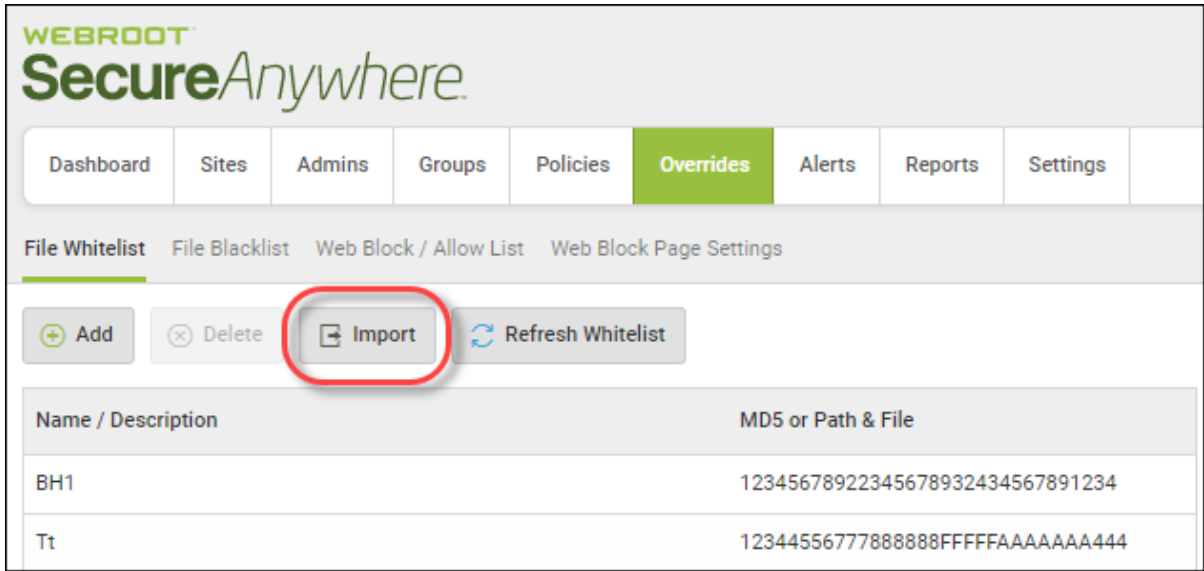

The Import Overrides window displays.

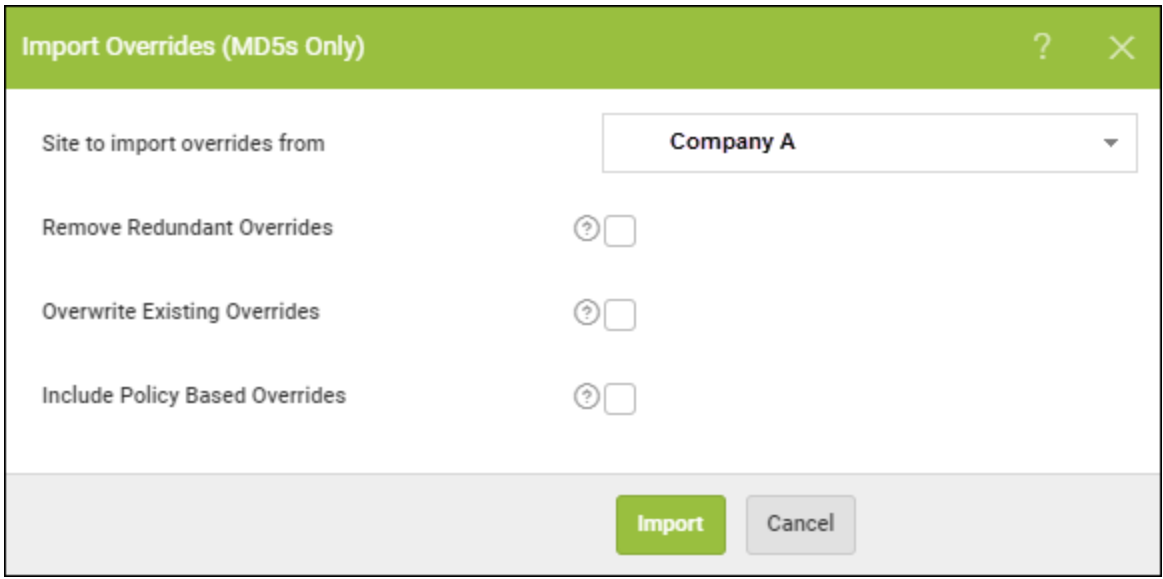

4. From the Site to import overrides from drop-down menu, select the site from where you want to import overrides.

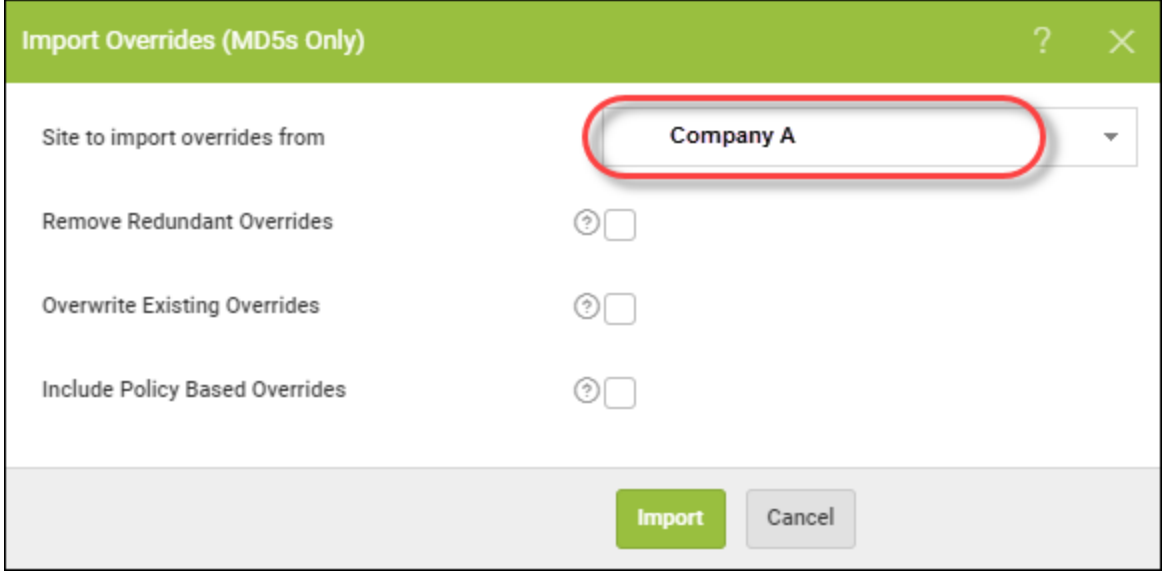

- 5. Based on your needs, select any of the following checkboxes:
	- <sup>l</sup> **Remove Redundant Overrides** Selecting this checkbox will not import overrides where the override matches the file determination, for example, a Whitelist entry for an MD5 which already has a determination of Good.
- **Overwrite Existing Overrides** Selecting this checkbox determines whether any duplicate overrides within the imported list should override those already present.
- <sup>l</sup> **Include Policy Based Overrides** Allows the importation of overrides created in the Standard Console that were assigned only to a particular policy within the selected import site/console. Note that ability to assign overrides to a policy is a feature only available in the Standard Console.

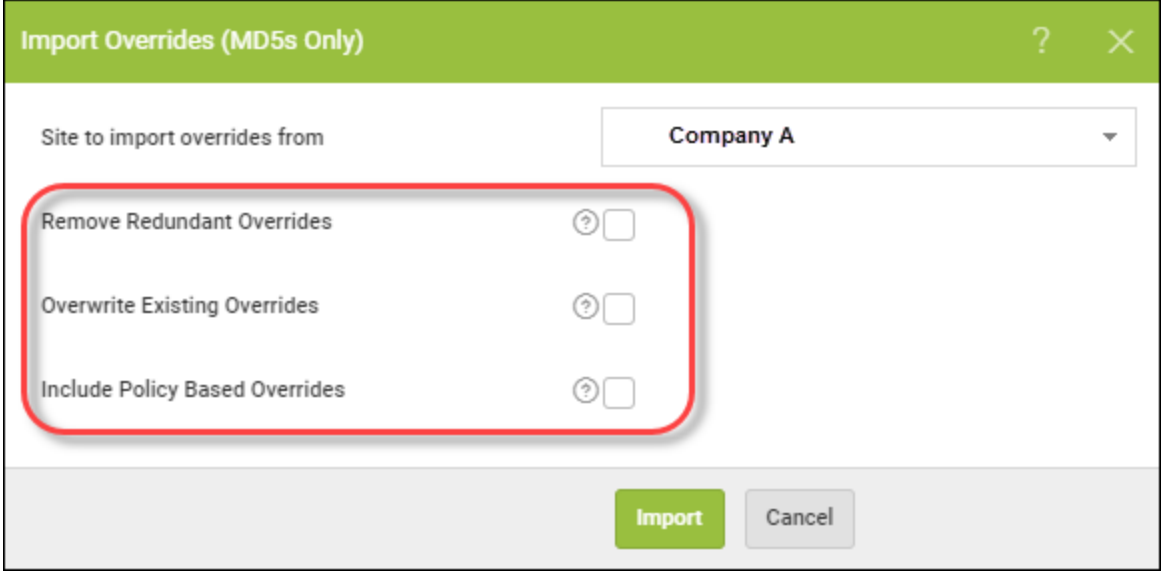

6. When you're done, click the **Import** button.

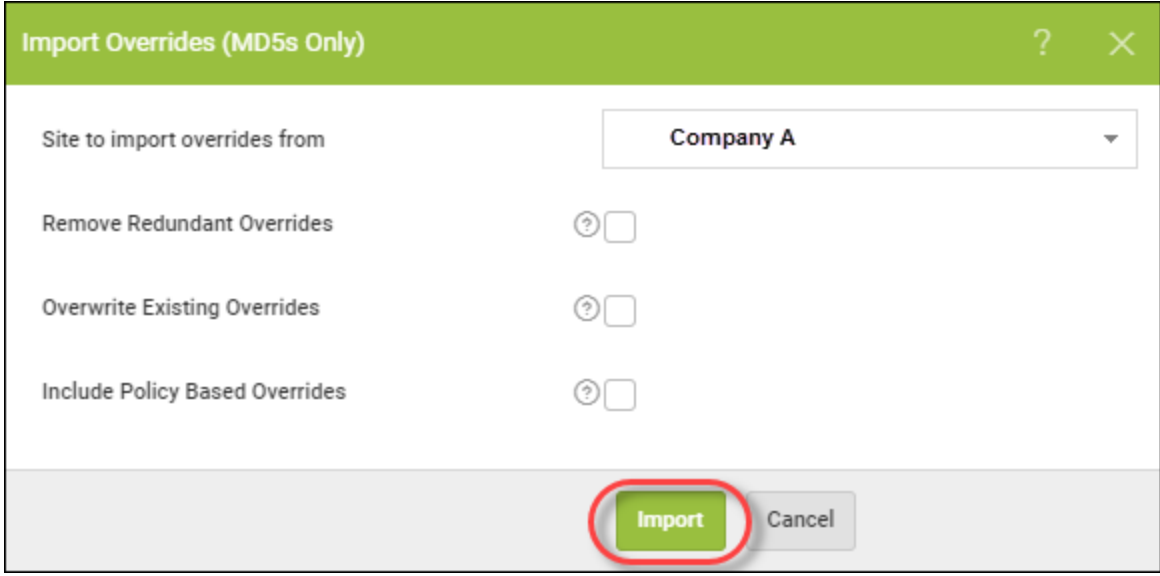

The system imports all overrides from that site into your currently selected site.

### **Viewing Web Overrides**

Follow this procedure to view additional information bout any of the web overrides that you've created.

#### **To view a web override:**

1. Log in to the [management](https://my.webrootanywhere.com/) console.

The management console displays, with the Sites tab active.

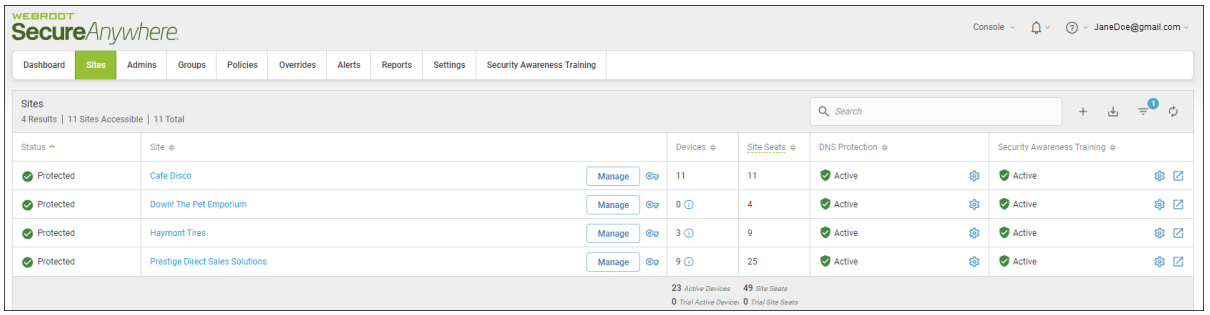

2. Click the **Overrides** tab.

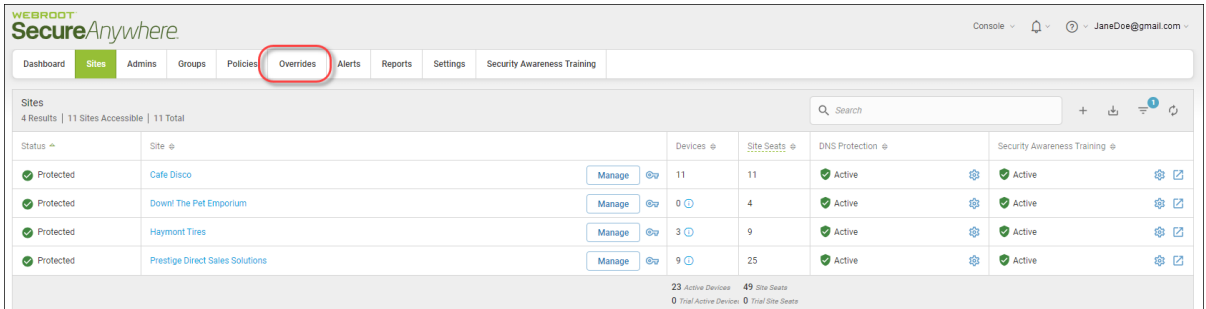

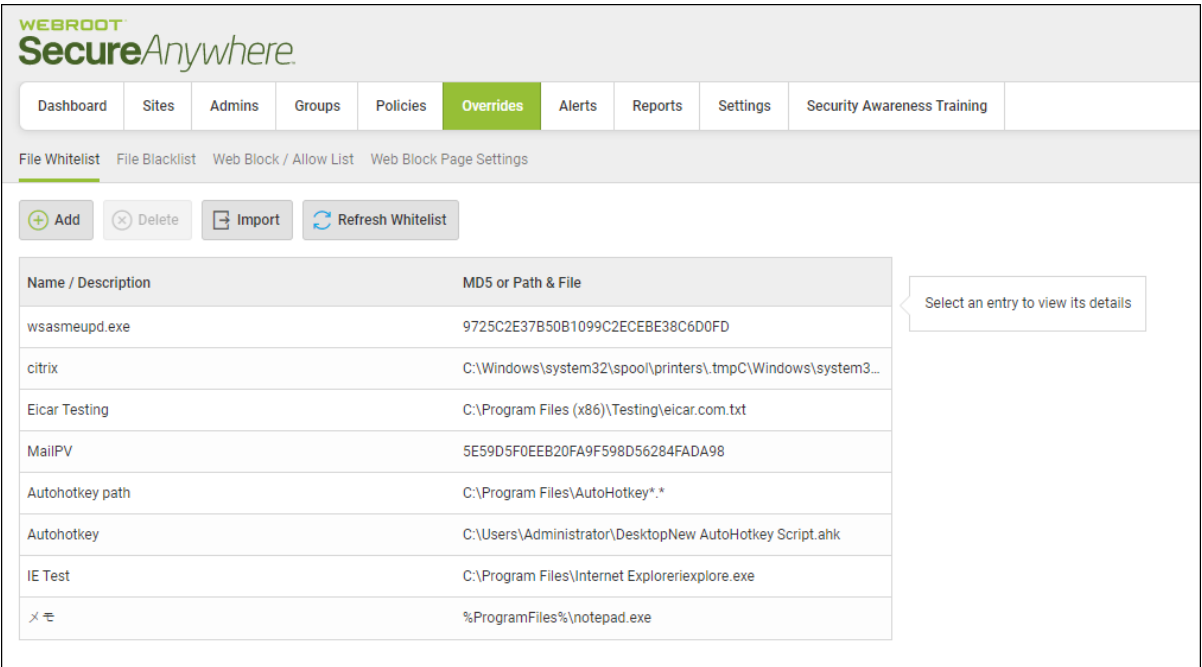

3. Click the **Web Block / Allow List** tab.

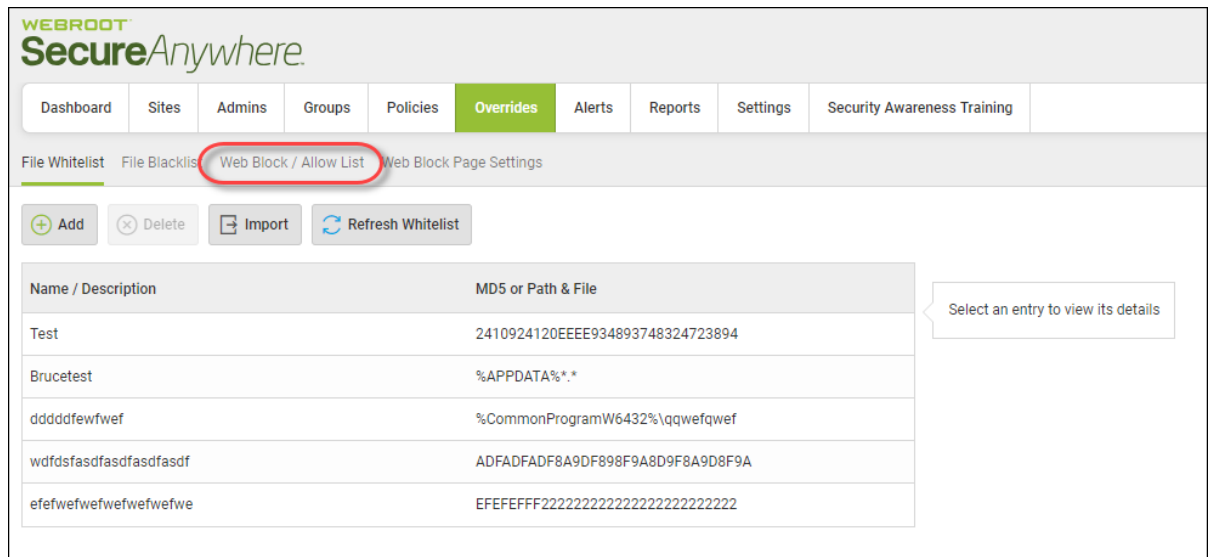

The Web Block / Allow List tab displays.

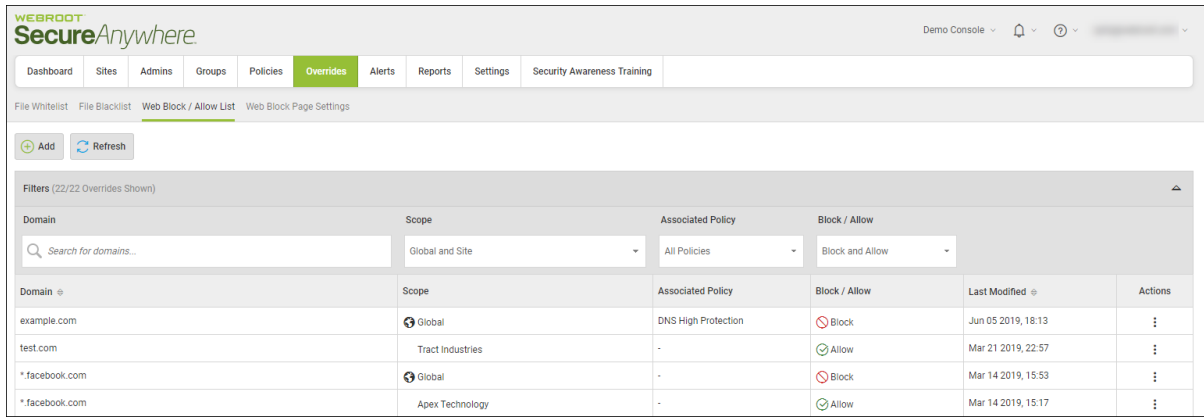

- 4. Do any of the following to locate a specific override or to sort on overrides based on scope, associated policy, or block/allow status:
	- In the Domain field, enter the name of a domain you want to find.
	- <sup>l</sup> From the Scope drop-down menu, select a policy based on its scope. For example, if you want to filter on only Global polices, select *Global*.
	- From the Associated Policy drop-down menu, select a domain based on the policy it's associated with.
	- From the Block/Allow drop-down menu, you can filter on any of the following:
		- Block and Allow
		- Block
		- Allow
	- Additionally, you can filter the following columns by clicking the Up or Down arrow at the top of the column:
		- **Domain** Filters alphabetically.
		- Last Modified Filters by date.

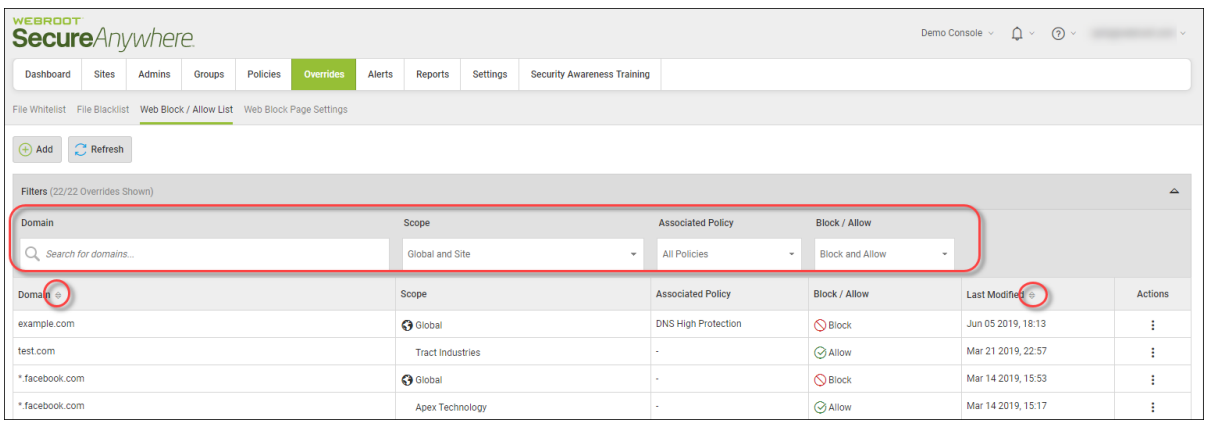

### **Deleting Overrides**

Follow this procedure to delete either whitelist or blacklist overrides.

#### **To delete an override:**

1. Log in to the [management](https://my.webrootanywhere.com/) console.

The management console displays, with the Sites tab active.

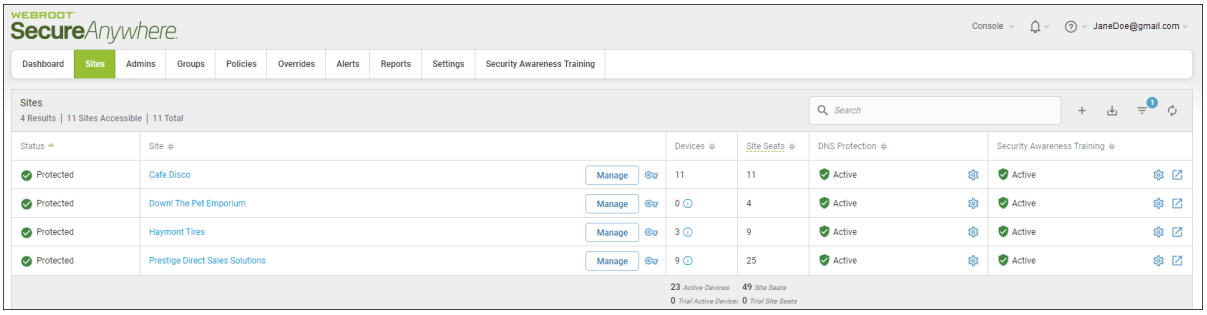

2. Click the **Overrides** tab.

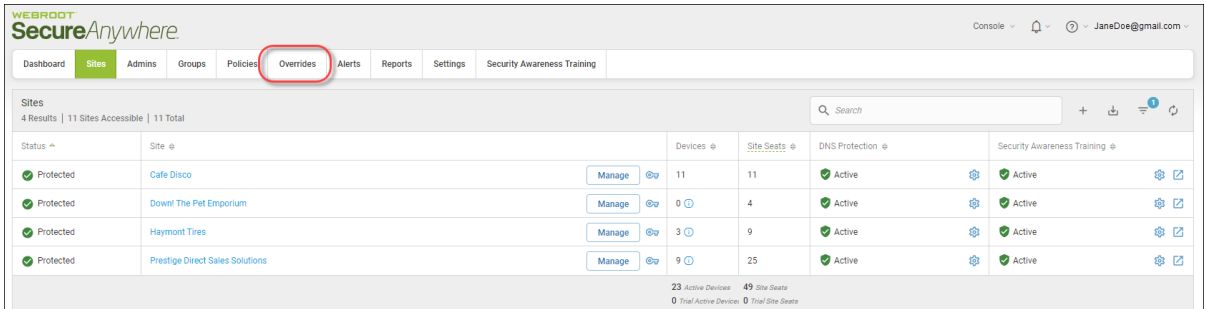

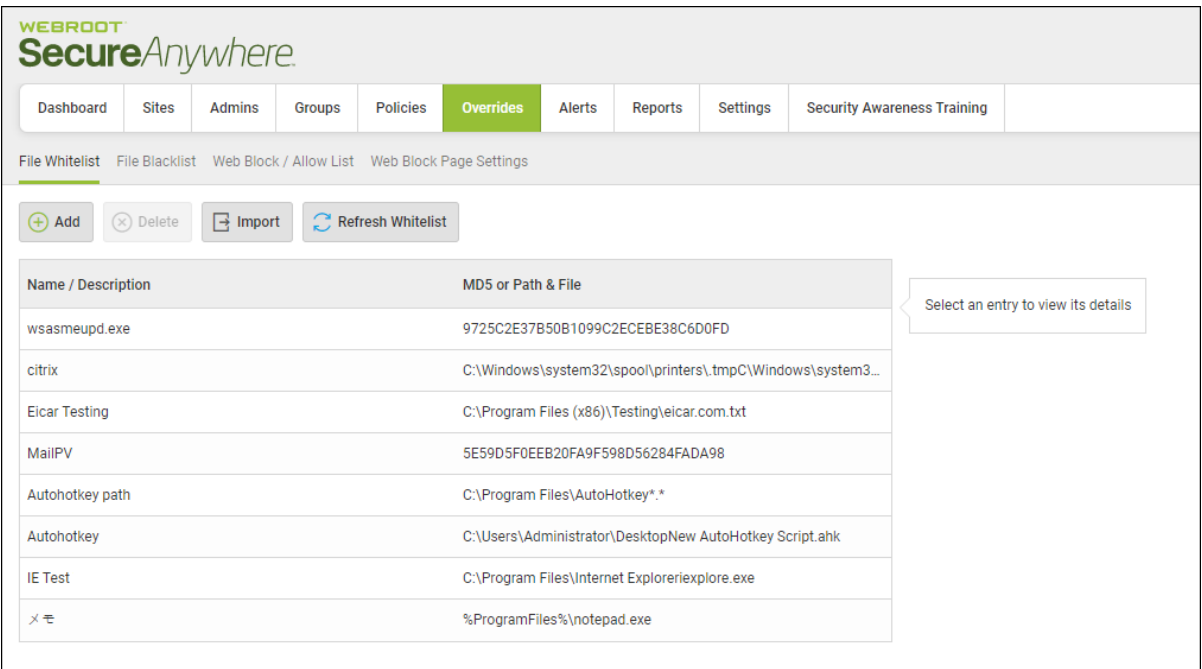

3. On either the Whitelist or the Blacklist tab, highlight the override that you want to delete.

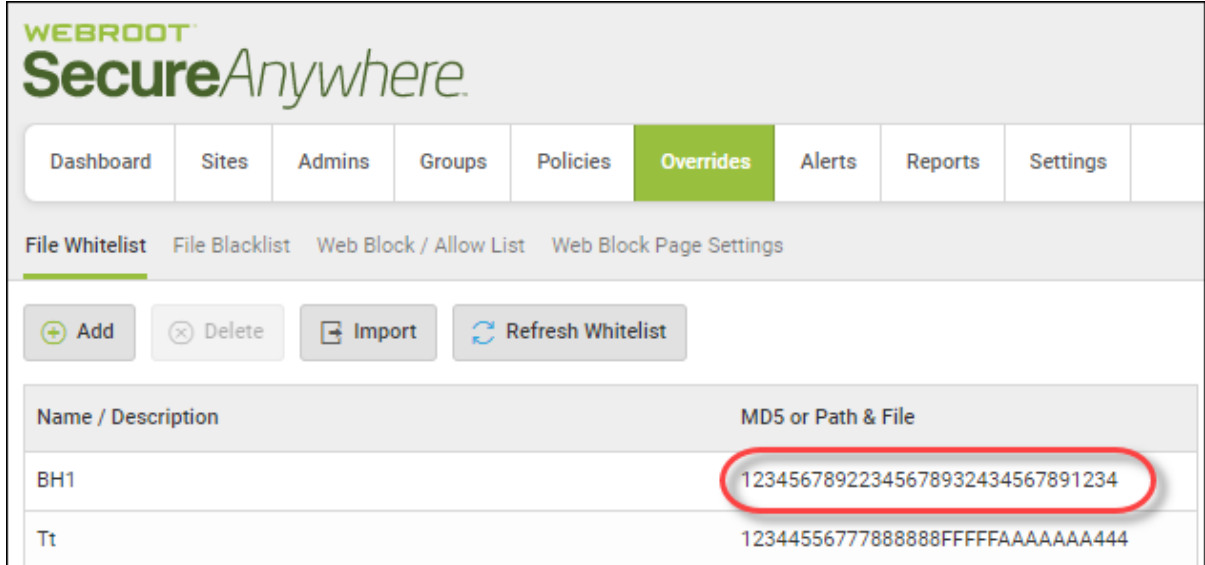

The override you selected is highlighted, and the Delete button becomes active.

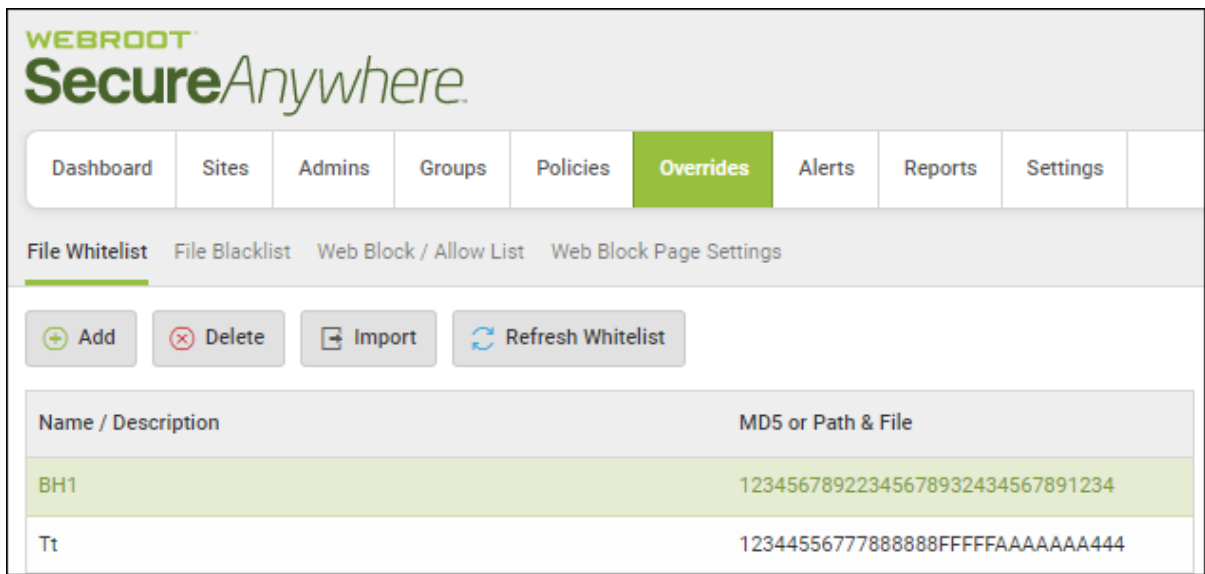

4. Click the **Delete** button.

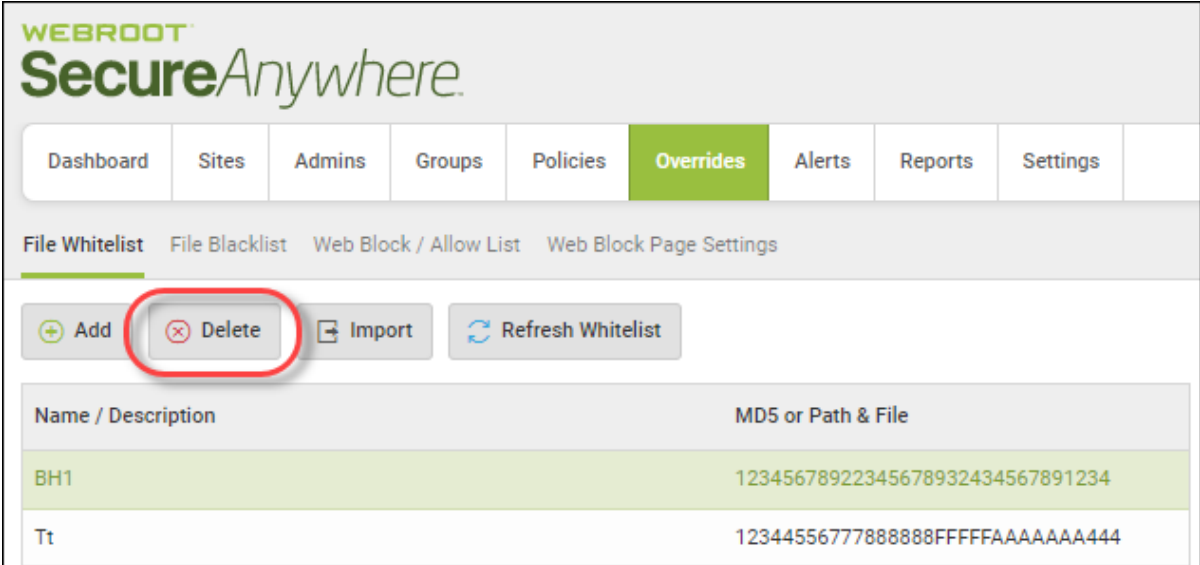

The system displays the Delete Whitelist/Blacklist Entry confirmation window.

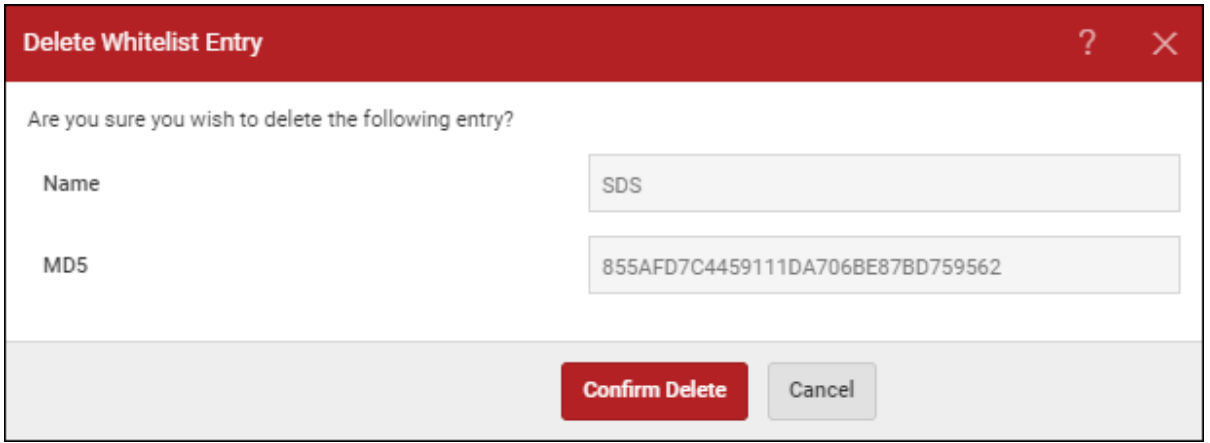

5. Click the **Confirm Delete** button.

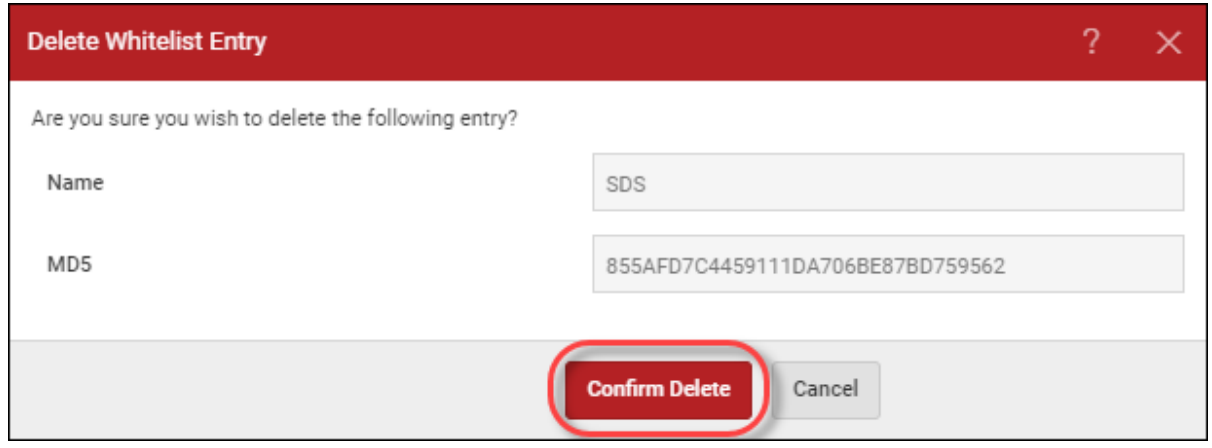

The system deletes the override.

## **Deleting Web Overrides**

Follow this procedure to delete web overrides that you no longer need.

#### **To delete a web override:**

1. Log in to the [management](https://my.webrootanywhere.com/) console.

The management console displays, with the Sites tab active.

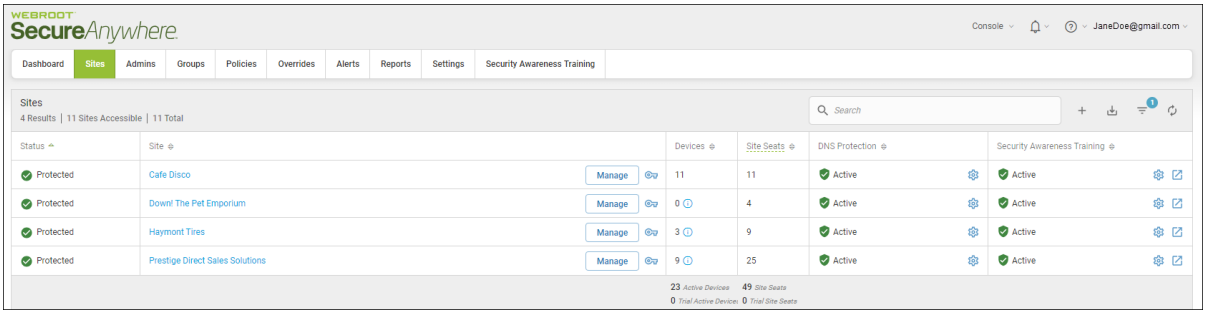

2. Click the **Overrides** tab.

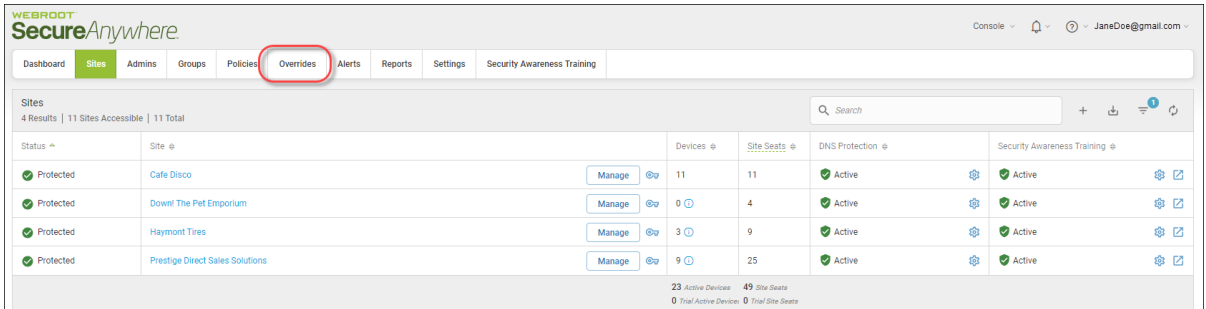

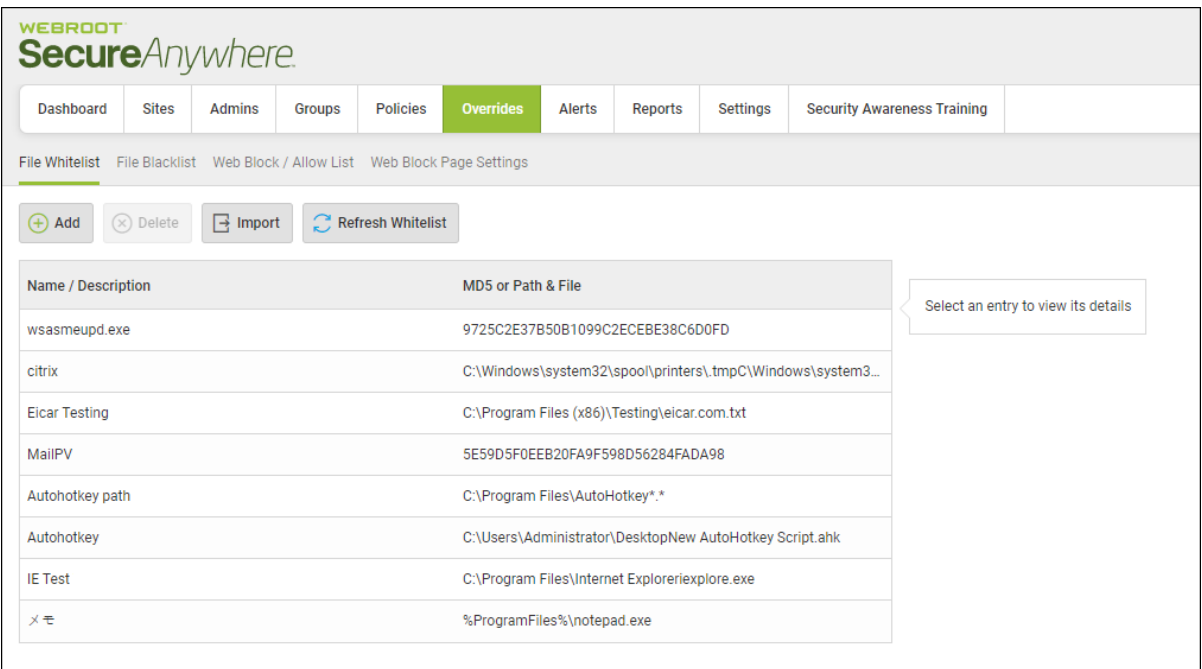

3. Click the **Web Block / Allow List** tab.

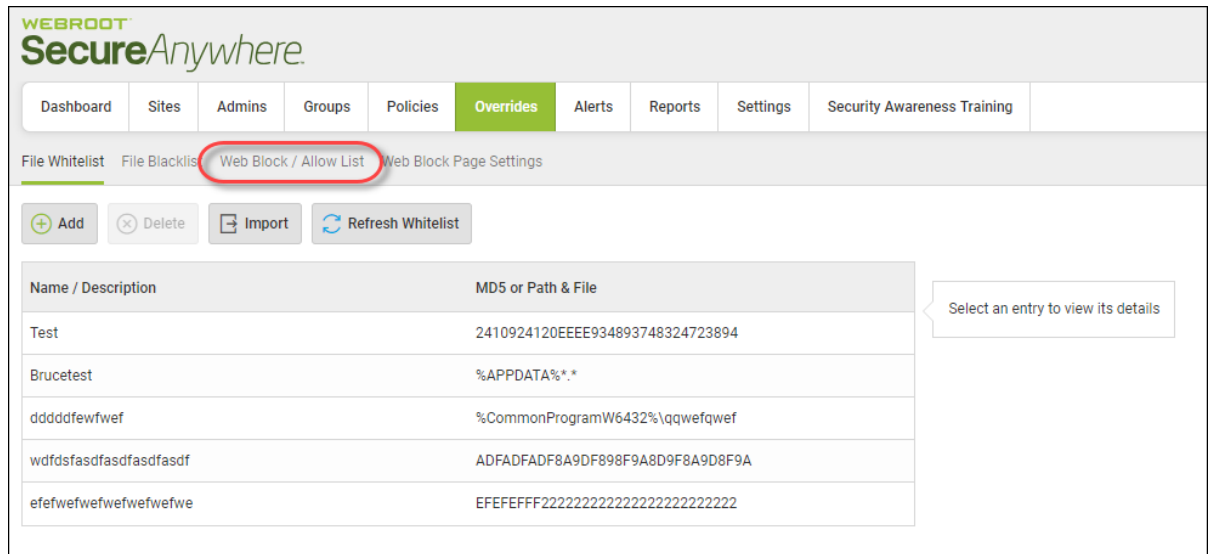

The Web Overrides tab displays with the Allow List tab active.

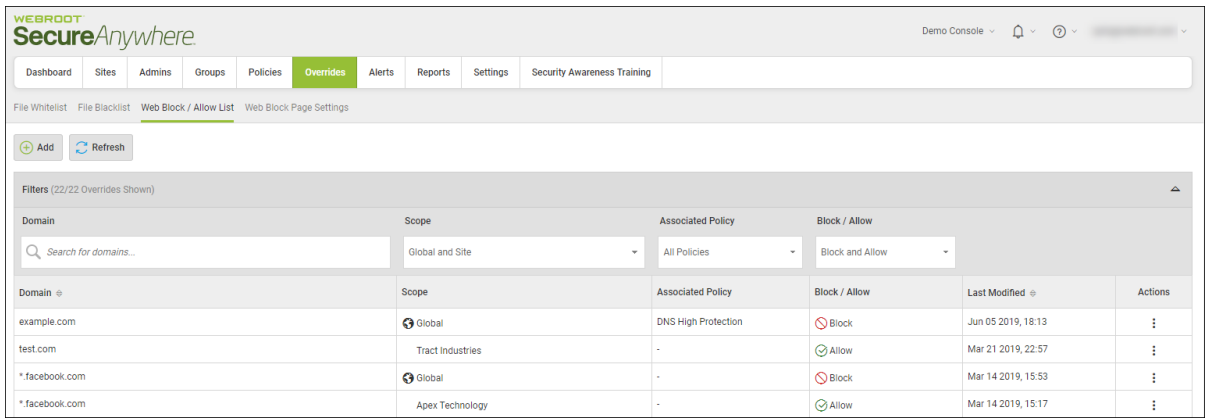

4. For the web override you want to delete, in the Actions column, click the three ellipses and select **Delete**.

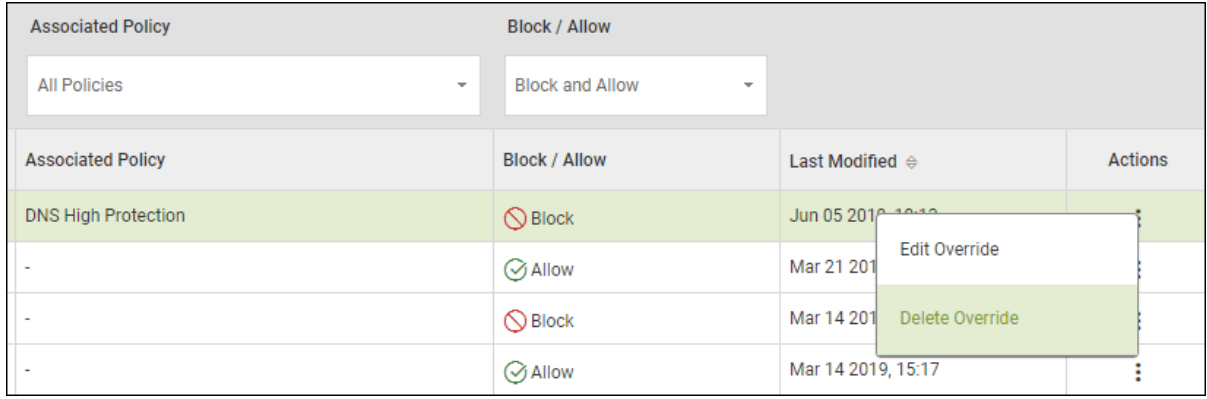

The Delete window displays with the URL for the web override that you selected.

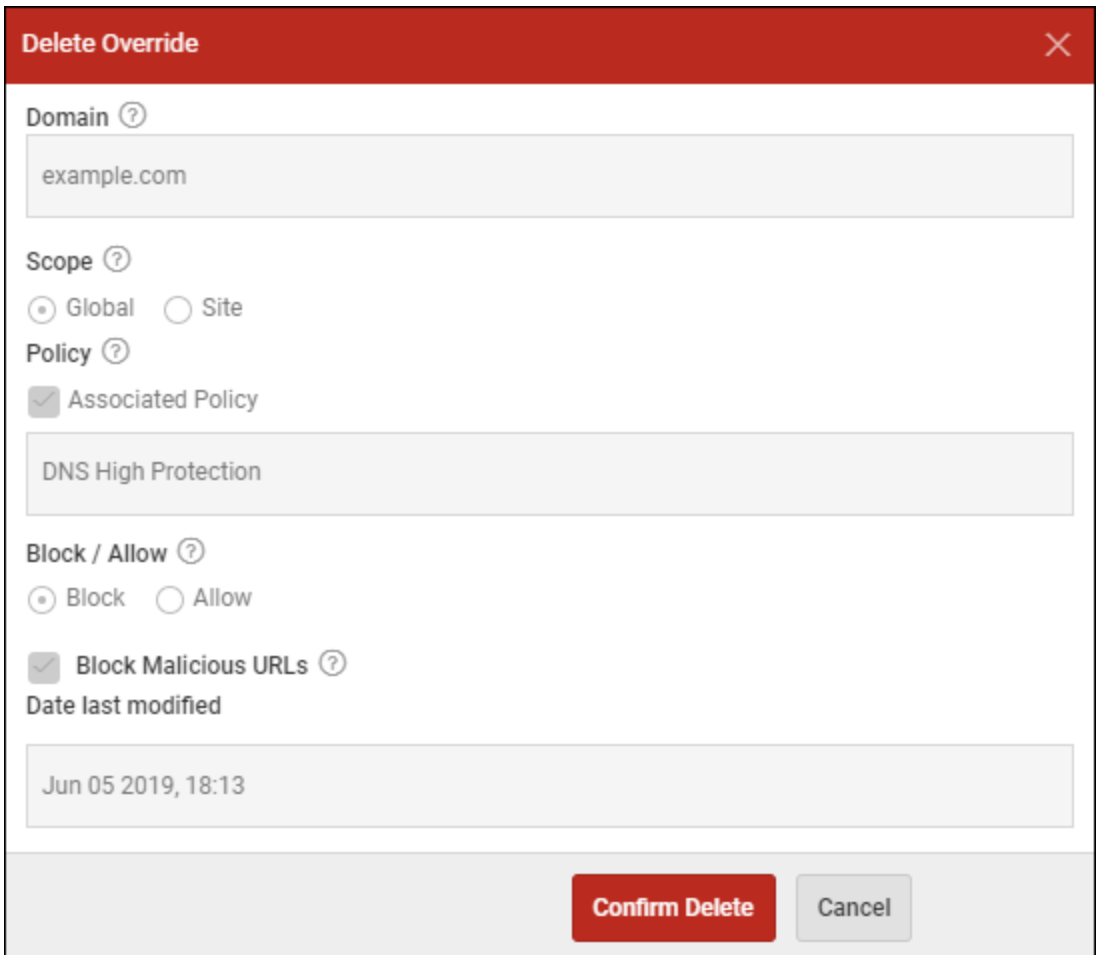

5. Click the **Confirm Delete** button.

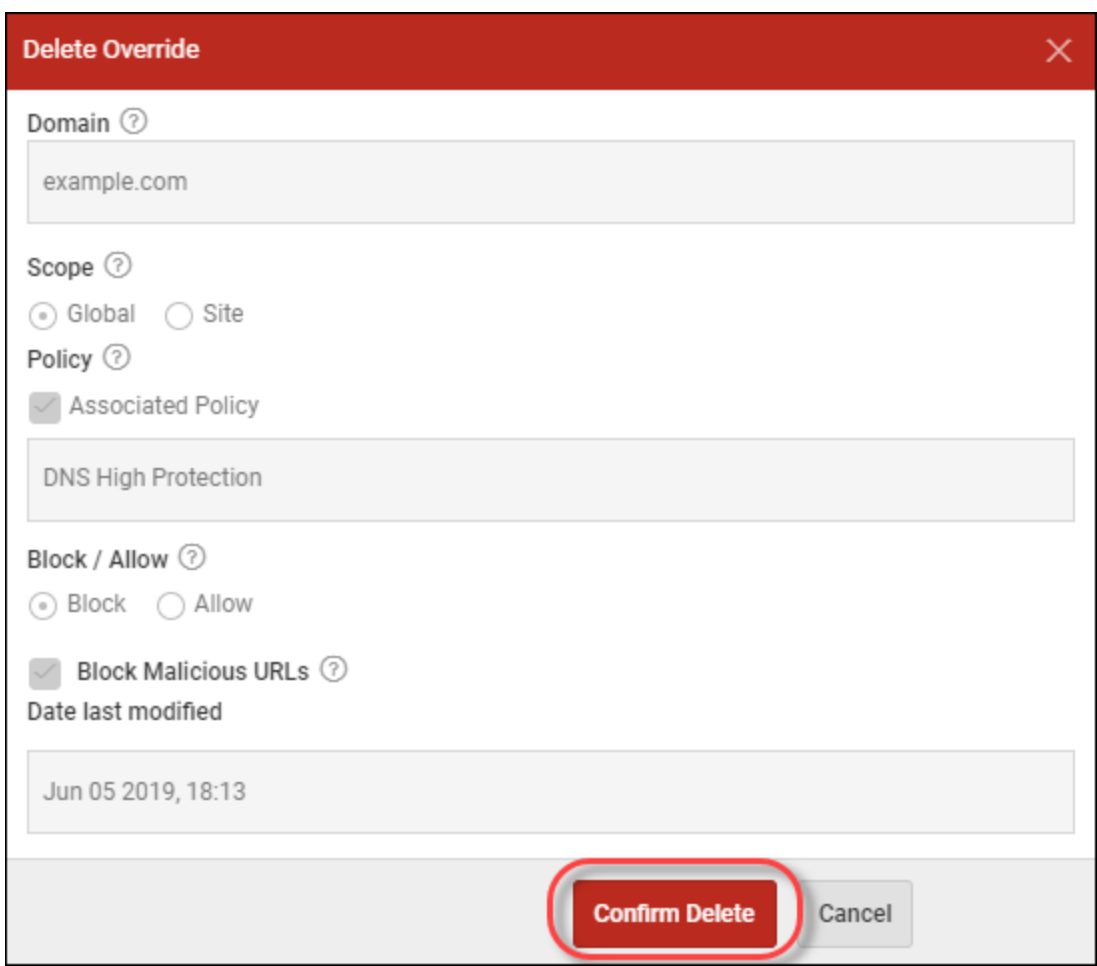

The system deletes the web override.

# **Customizing Block Pages**

The Block Page can be customized for each management console, which allows admins to notify users with more information.

- Admins can include company-based logos.
- <sup>l</sup> The Content field can be used for custom text such as telephone numbers, websites, and links. For example, you could enter information such as *Please contact your network administrator if you have any questions*, and then include the contact method of your choice.

#### **To customize a block page:**

1. Log in to the [management](https://my.webrootanywhere.com/) console.

The management console displays, with the Sites tab active.

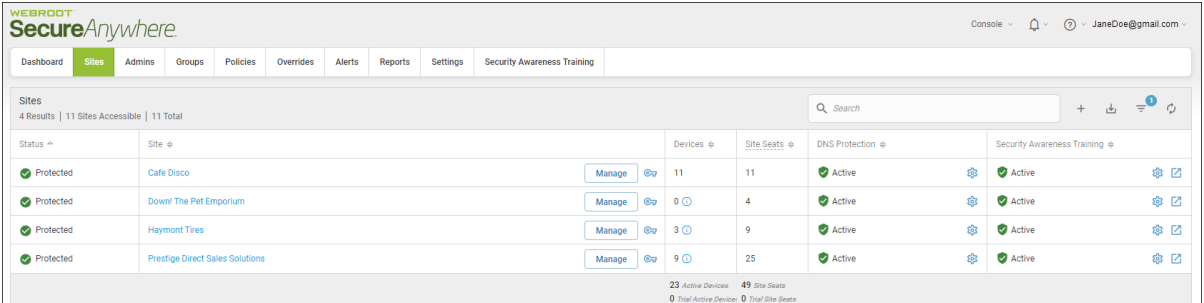

### 2. Click the **Overrides** tab.

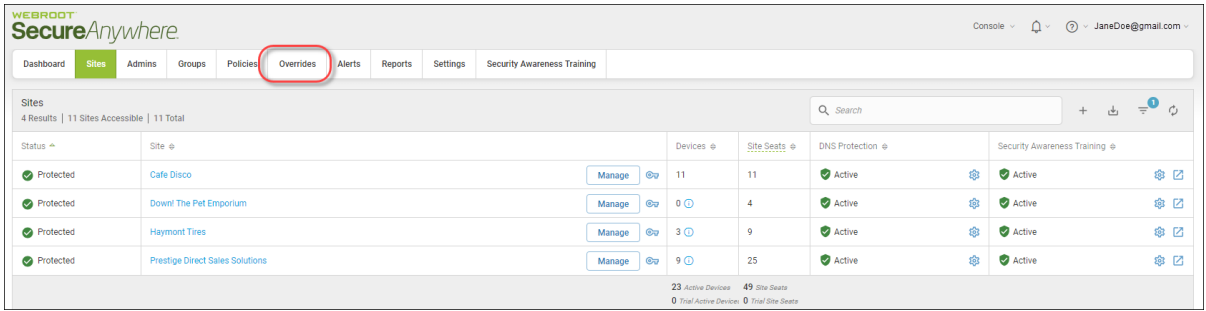

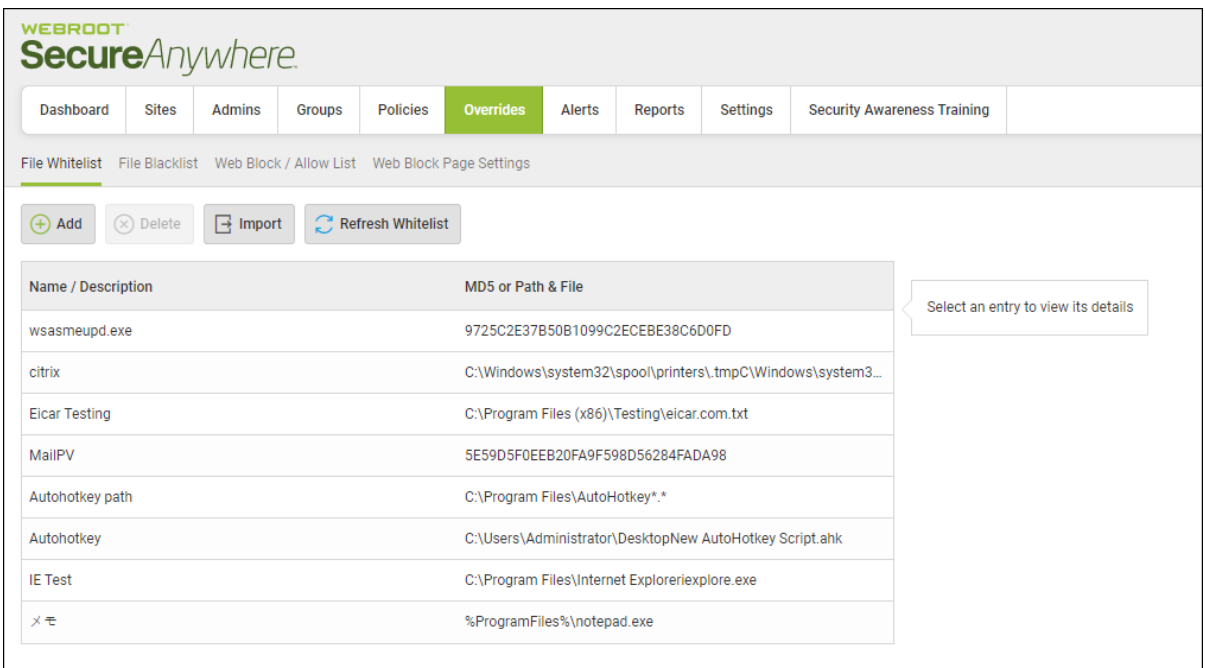

3. Click the **Web Block Page Settings** tab.

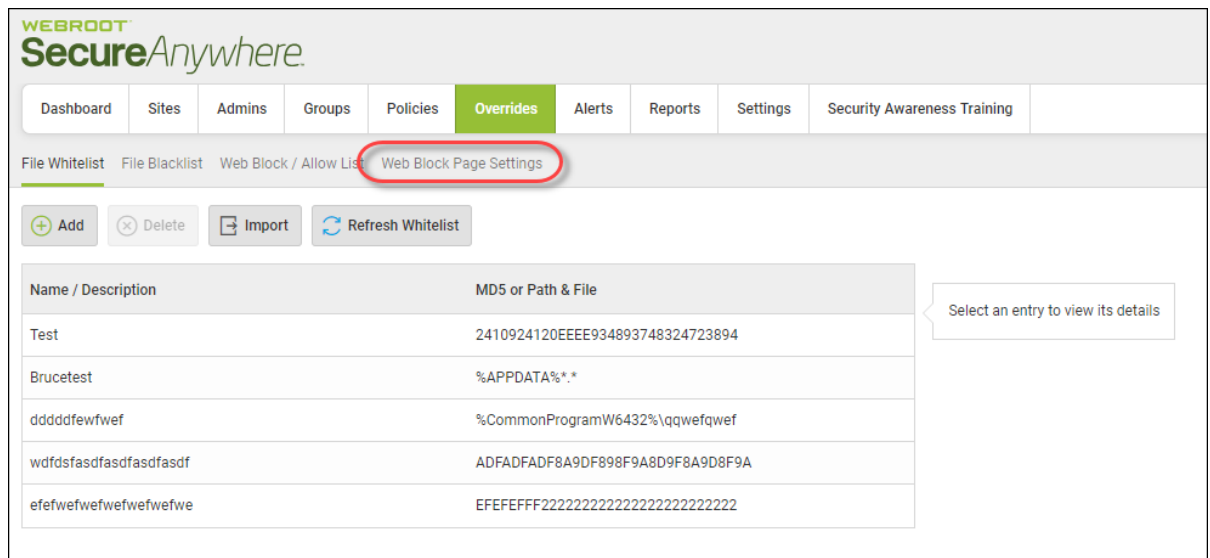

The Web Block Page Settings tab displays.

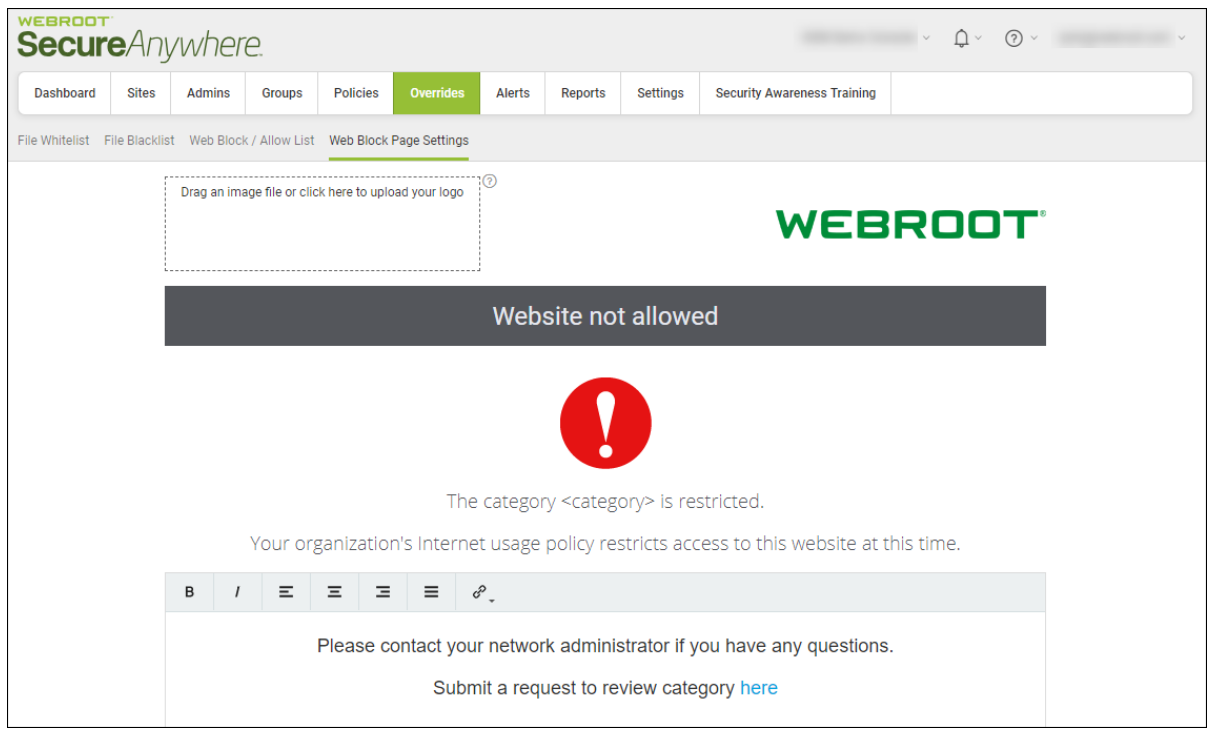

- 4. In the upper left corner, do either of the following:
	- Drag an image or click in the area to upload your logo.
	- <sup>l</sup> Click the **Delete current image** to delete the space for a logo.

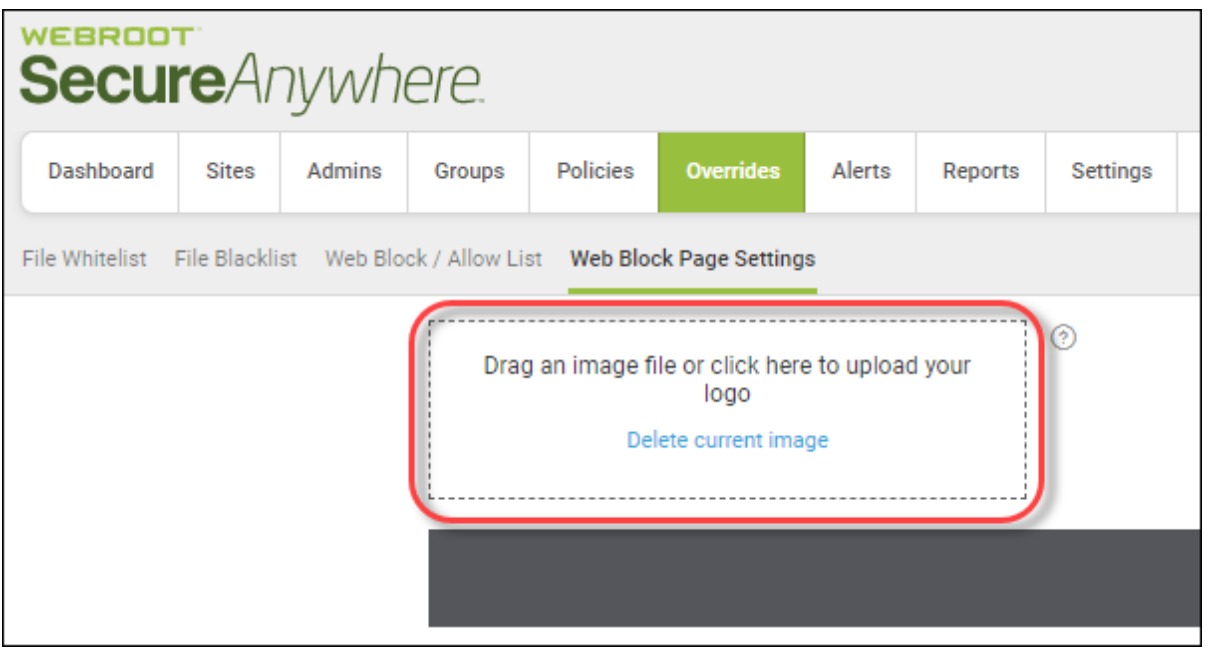

**Note:** Logos can be no bigger than 1 MB, and have a maximum height of 50 pixels, and a maximum width of 500 pixels.

- 5. In the free-form field, enter a message that displays for your users whenever the attempt to access a restricted website.
	- The blue box in the lower left of the screen displays the number of characters used.
	- <sup>l</sup> The default message is *Please contact your network administrator if you have any questions*, which can be changed, as needed.

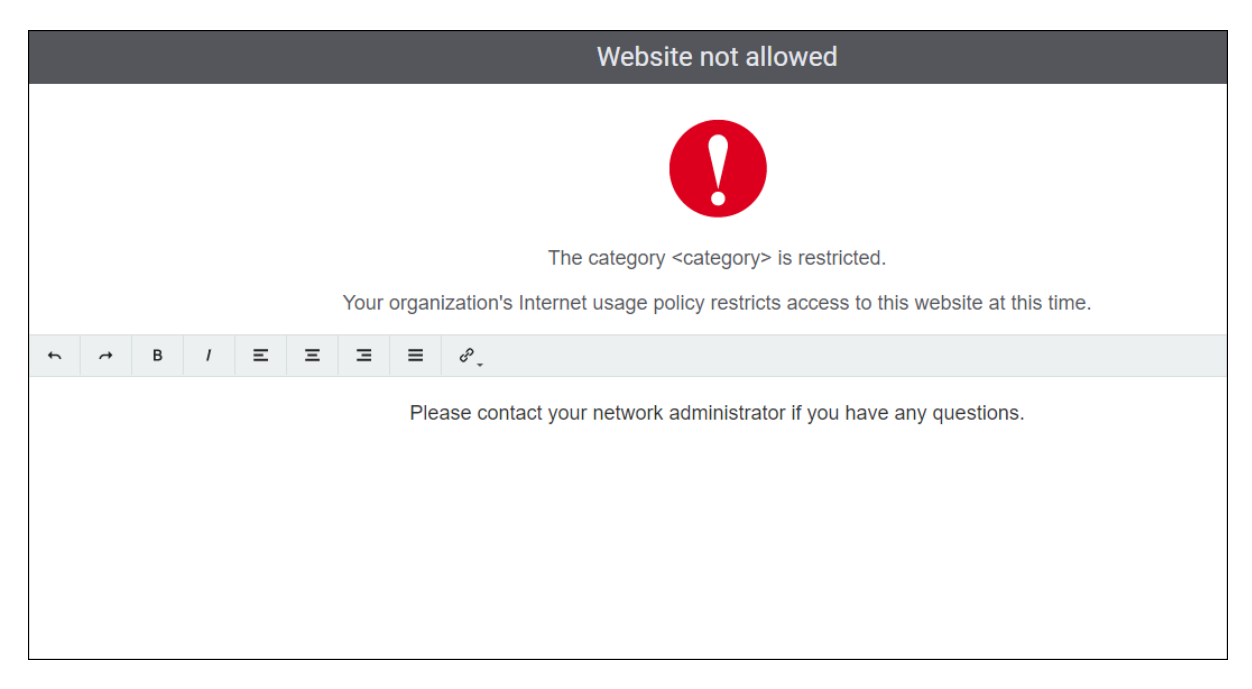

• Use the WYSIWYG editing menu to format the message, as needed.

6. When you're done, click the **Submit** button.

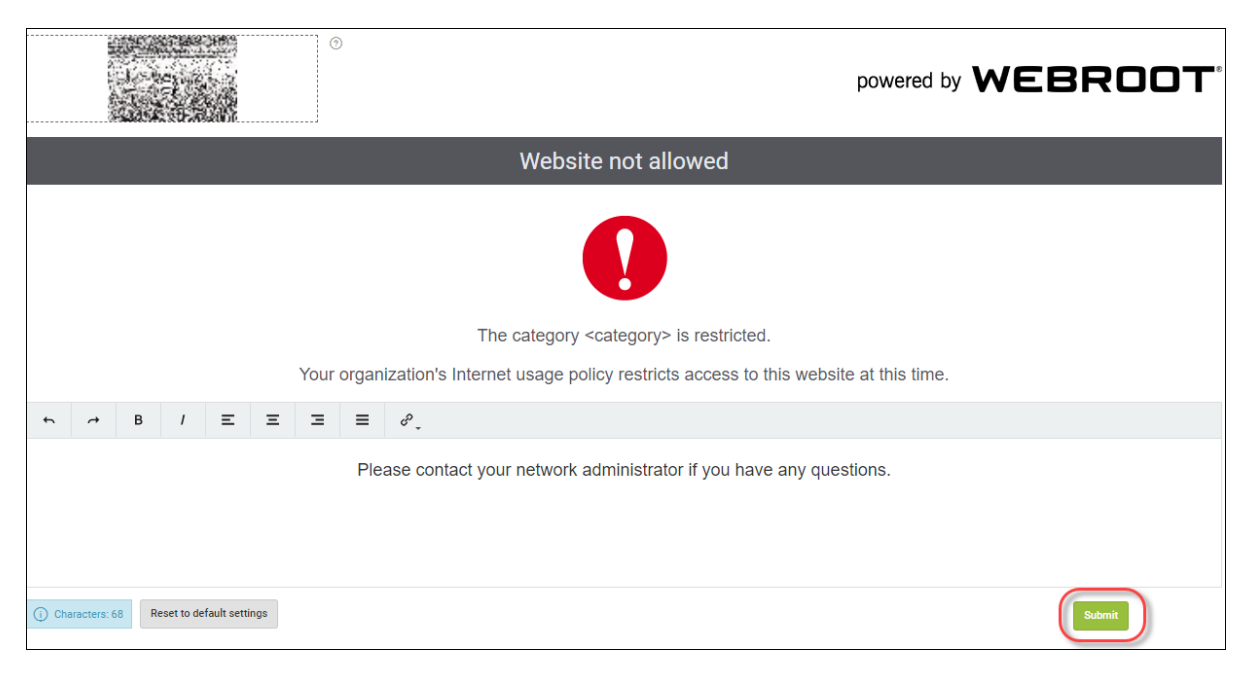

7. As needed, click the **Reset to default settings** button.

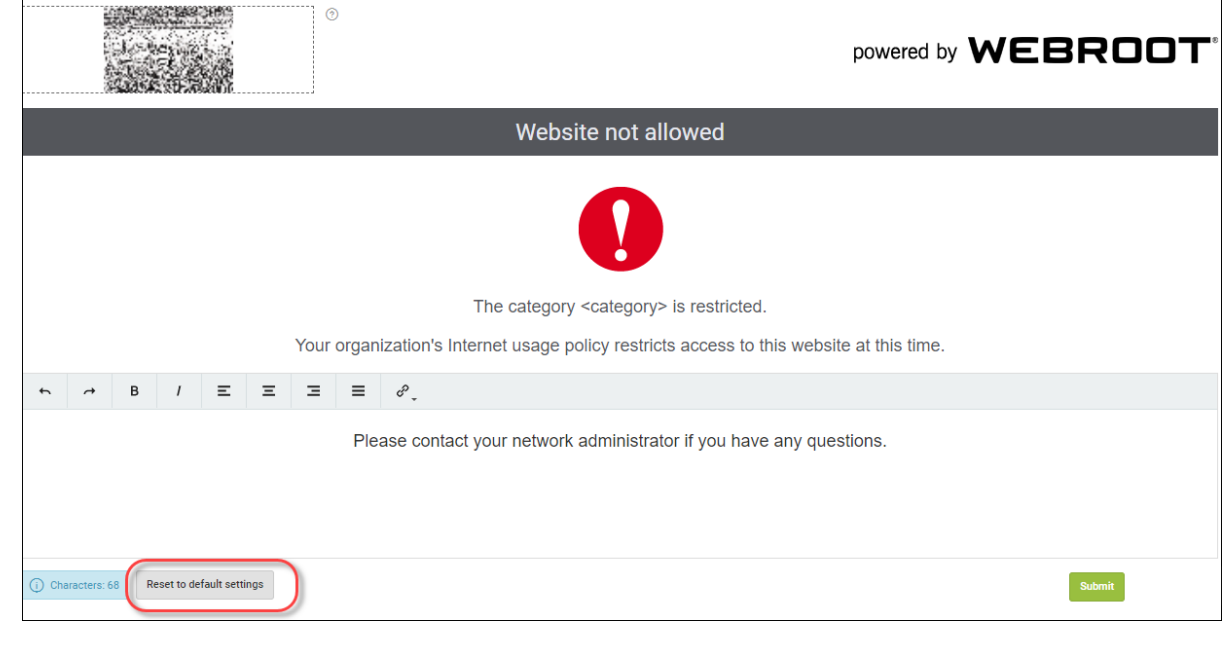

# **Chapter 9: Working With Alerts**

To work with alerts, see the following topics:

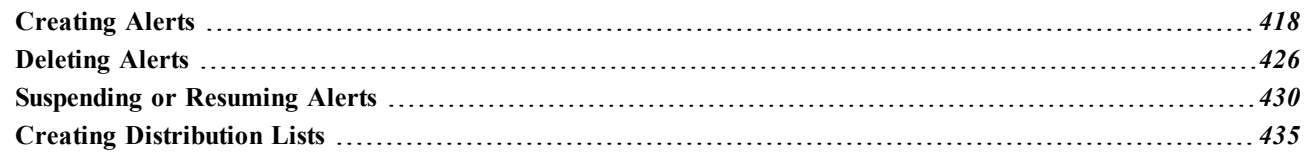

# <span id="page-427-0"></span>**Creating Alerts**

You can now create alerts at the global level, which reduces the maintenance overhead as these can now all be handled from one shared location instead of having to manually manage individual site alerts.

Alerts can now be set up and managed centrally by selecting which type of alert you want to send, either Infection Alert, Installation Alert, Infection Summary, or Installation Summary, along with the frequency at which these alerts should be sent. You can then apply alerts to any child endpoint protection site.

**Note:** Global alerts created at the management console level are visible at the Site level in view-only mode

#### **To create an alert:**

1. Log in to the [management](https://my.webrootanywhere.com/) console.

The management console displays, with the Sites tab active.

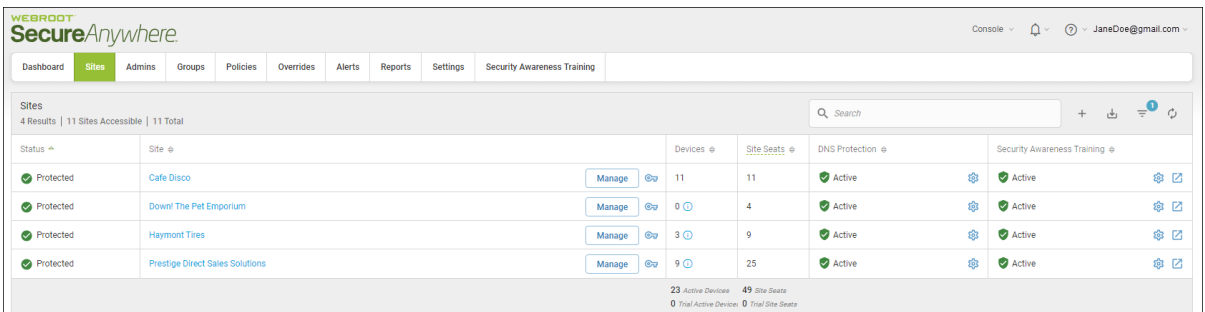

2. Click the **Alerts** tab.

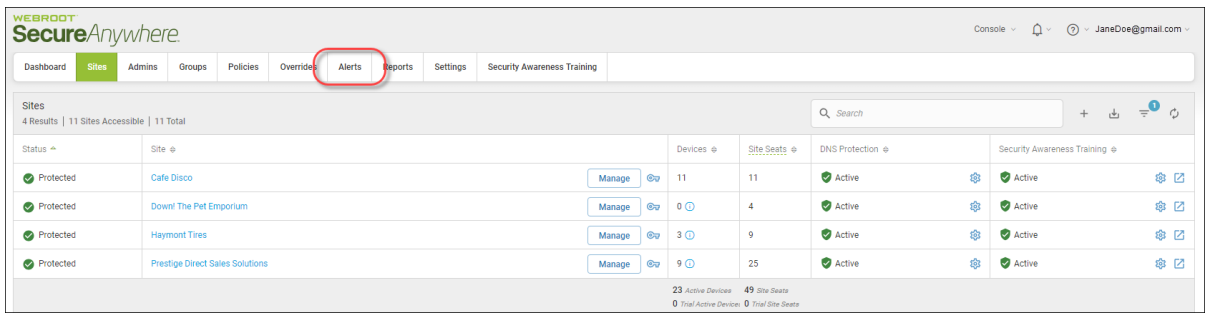

The system displays the Alerts tab, with the Alert List tab active.

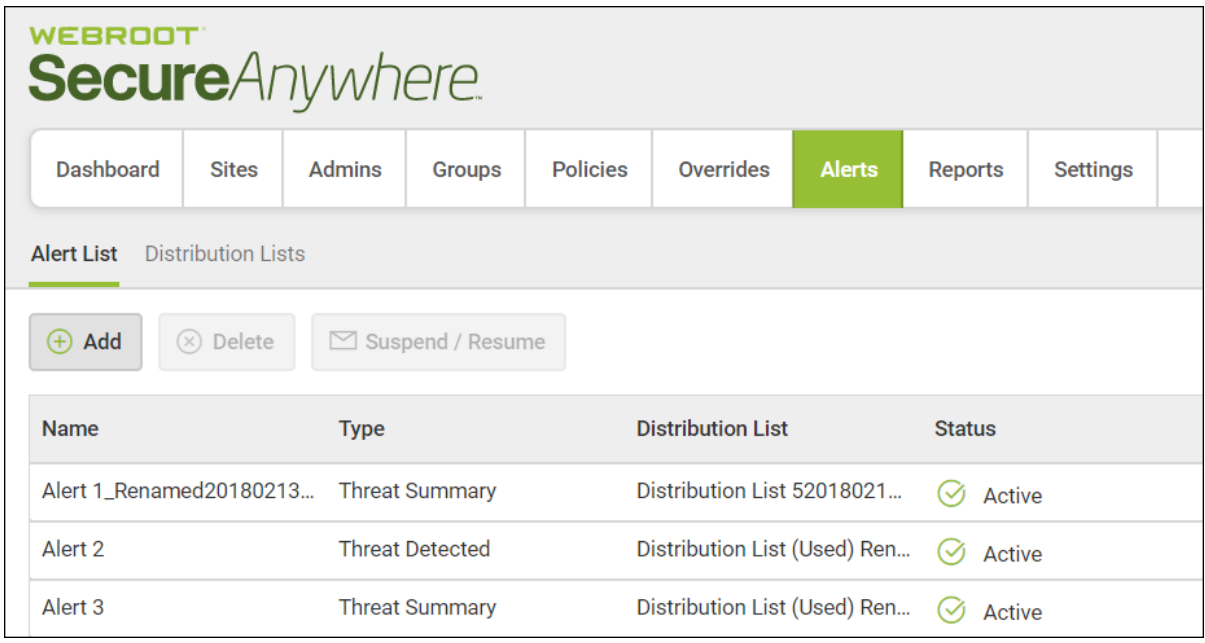

3. Click the **Add** button.

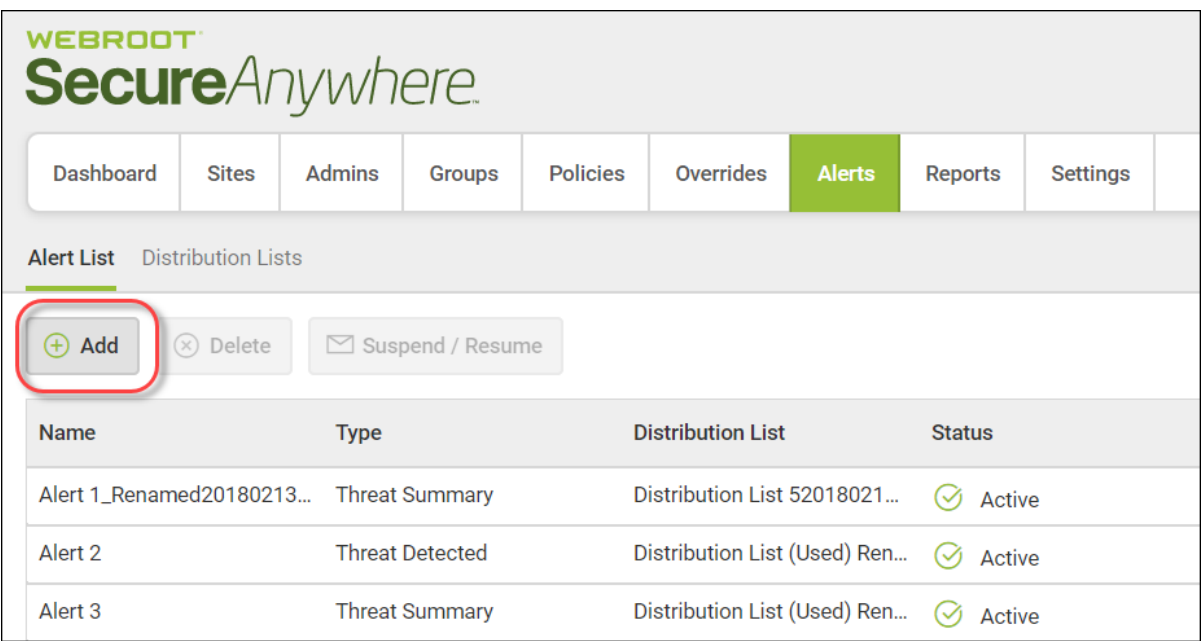

The system displays the Create Alert window.

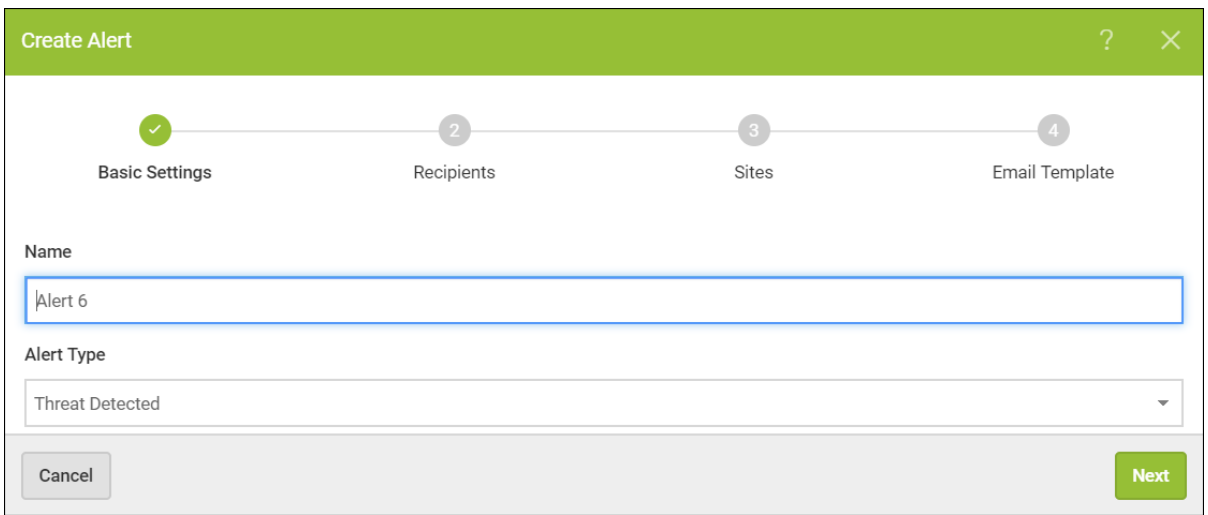

- 4. In the Name field, do either of the following:
	- Accept the system-generated name for the alert.
	- Enter a new name for the alert.
- 5. From the Alert Type drop-down menu, select one of the following to determine the type of alert:
	- <sup>l</sup> **Infection Detected**
	- <sup>l</sup> **Endpoint Installed**
	- <sup>l</sup> **Infection Summary**
	- <sup>l</sup> **Installation Summary**

### 6. Click the **Next** button.

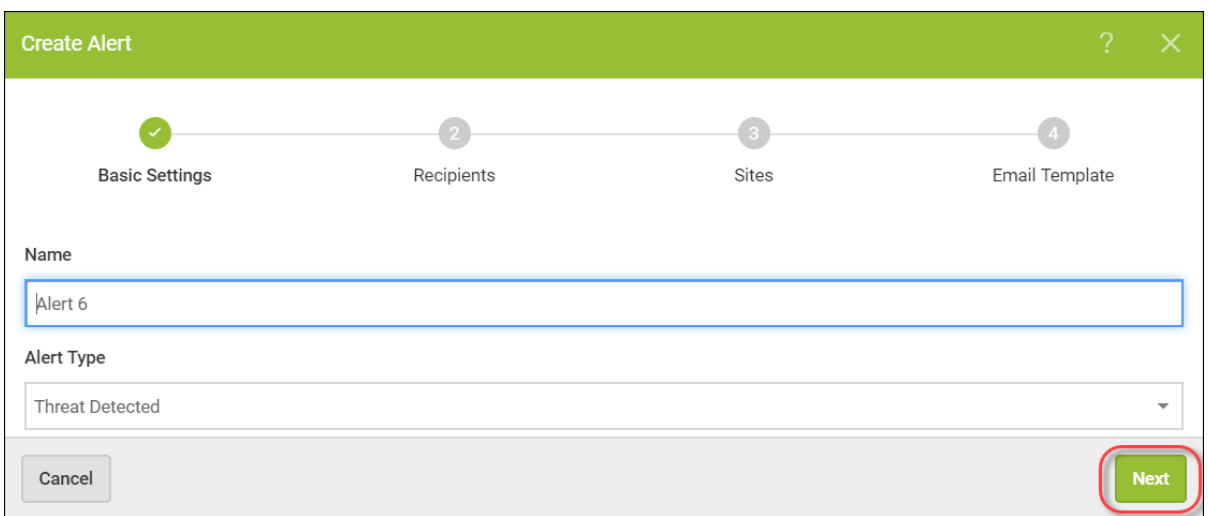

The system displays the Recipients panel.

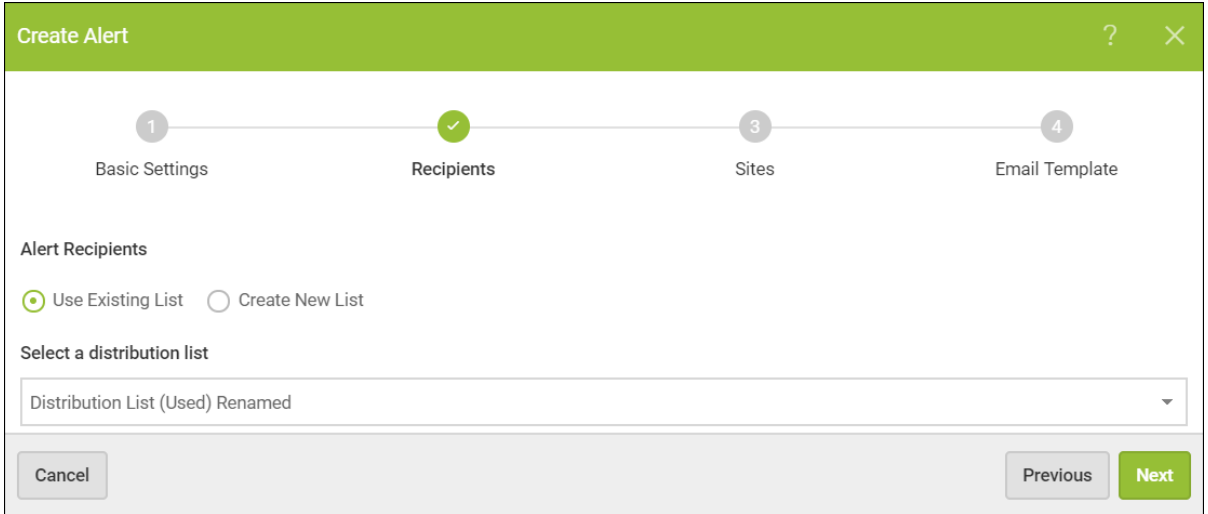

- 7. Select one of the following Alert Recipients radio buttons:
	- <sup>l</sup> **Use Existing List**
	- <sup>l</sup> **Create New List**
- 8. If you selected Create New List, do both of the following, otherwise continue with the next step.
	- In the Distribution List Name field, enter a name for the new distribution list.
	- In the Email Addresses field, enter the email addresses for the recipients of the new distribution list.
- 9. From the Select a distribution list drop-down menu, select from any of the distribution lists you previously created.

For more information, see *Creating [Distribution](https://docs.webroot.com/us/en/business/wsab_endpointprotection_adminguide/wsab_endpointprotection_adminguide.htm#ManagingAlerts/CreatingDistributionLists.htm?TocPath=Managing%2520Alerts|_____2) Lists* in the WSA Business Endpoint [Protection](https://docs.webroot.com/us/en/business/wsab_endpointprotection_adminguide/wsab_endpointprotection_adminguide.htm#WSABusinessEndpointProtectionAdminGuide/WSABusinessEndpointProtectionAdminGuideOverview.htm?TocPath=WSA%2520Business%2520-%2520Endpoint%2520Protection%2520Admin%2520Guide|_____1) Admin [Guide](https://docs.webroot.com/us/en/business/wsab_endpointprotection_adminguide/wsab_endpointprotection_adminguide.htm#WSABusinessEndpointProtectionAdminGuide/WSABusinessEndpointProtectionAdminGuideOverview.htm?TocPath=WSA%2520Business%2520-%2520Endpoint%2520Protection%2520Admin%2520Guide|_____1).

10. Click the **Next** button.

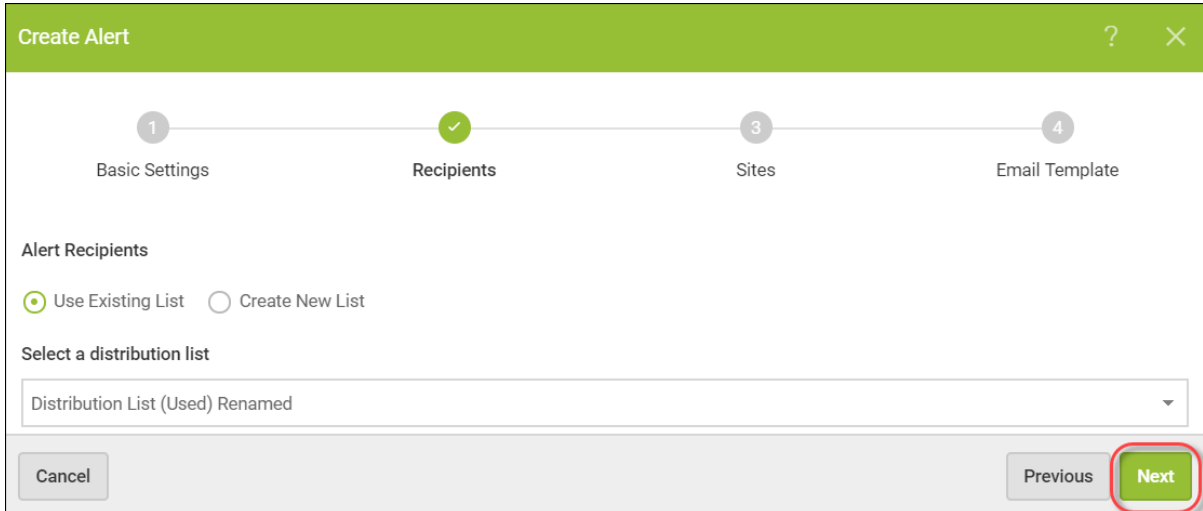

The system displays the Sites panel.

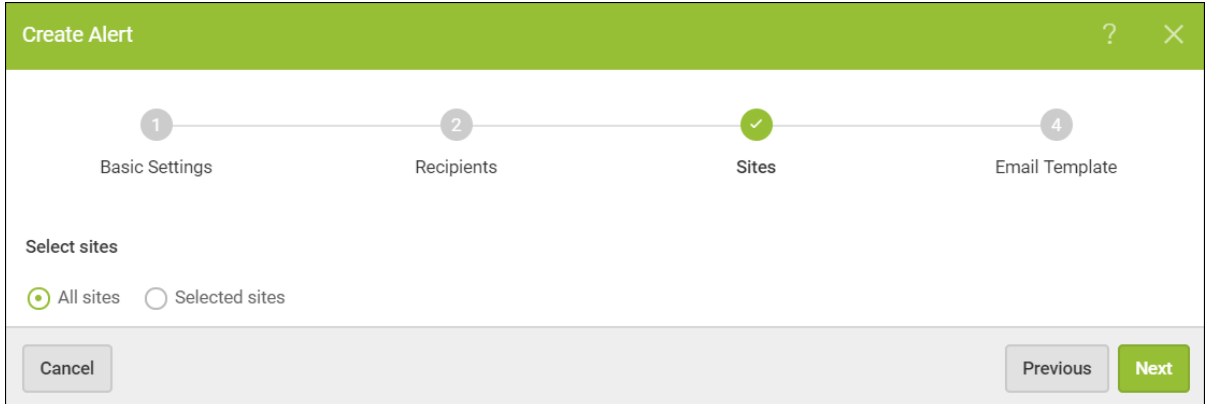
- 11. Select one of the following Sites to use this alert radio buttons:
	- <sup>l</sup> **All Sites**
	- <sup>l</sup> **Selected Sites**
- 12. Click the **Next** button.

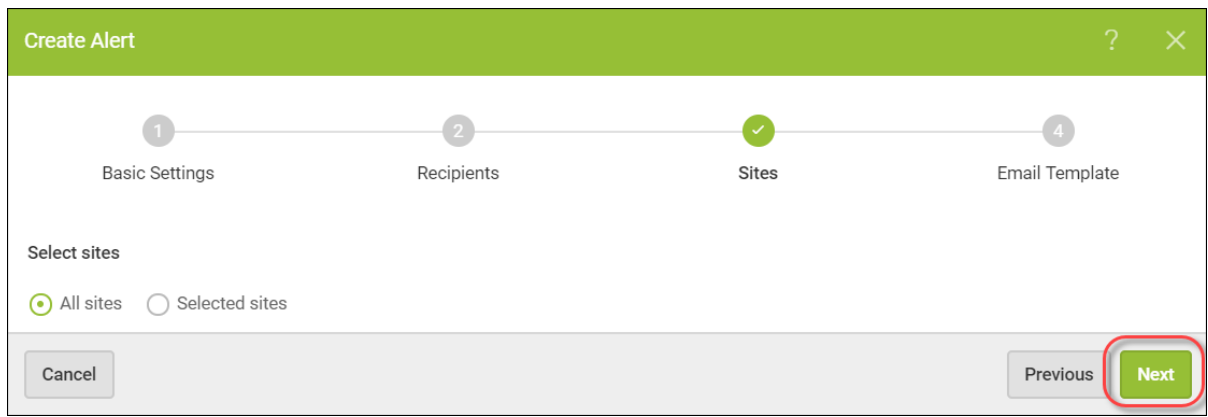

The system displays the Email Template panel.

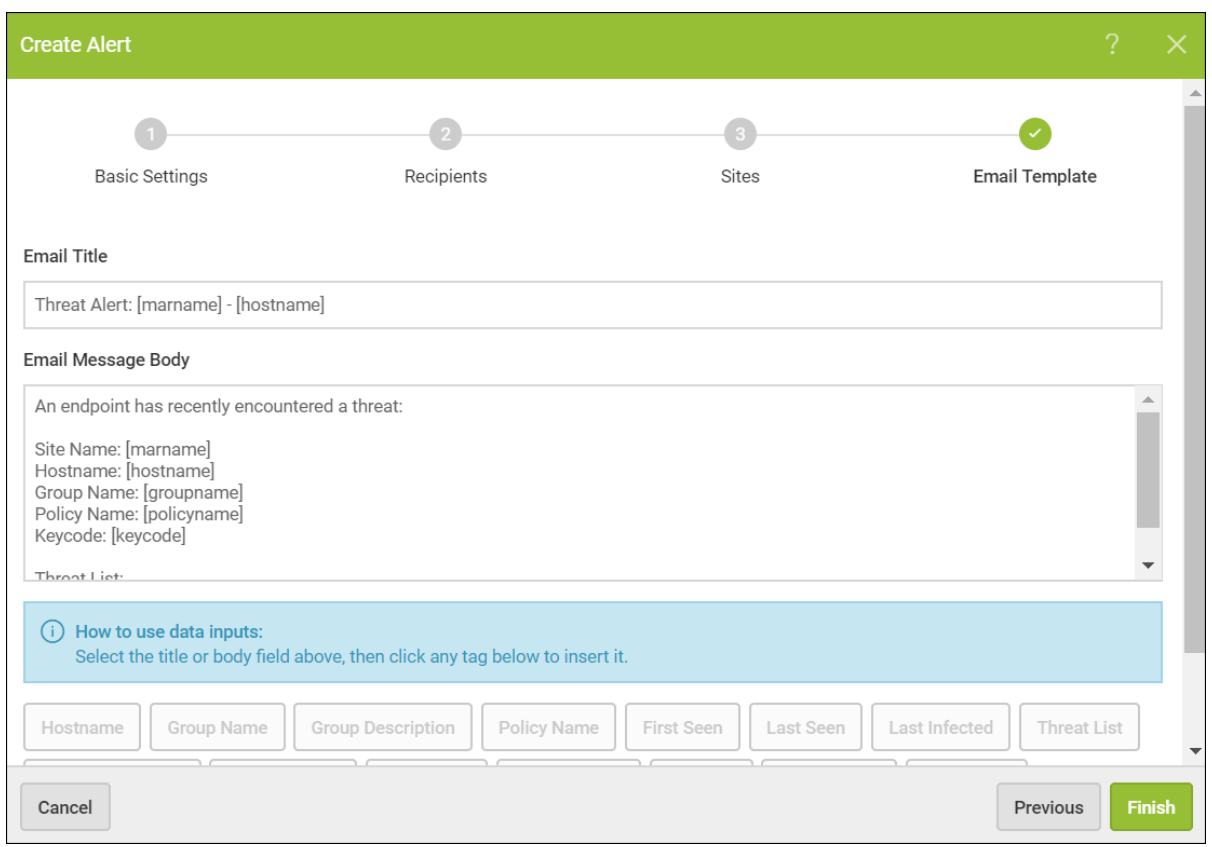

- 13. In the Email Title field, enter a name for the email.
- 14. In the Email Message Body field, enter the text that you want to send.
- 15. To use Data Inputs, place the cursor in the text, then click any of the tags to insert the data input at that point in the text.

The following data points are unsupported in the Mac agent:

- Workgroup
- Active Directory

16. When you're done, click the **Finish** button.

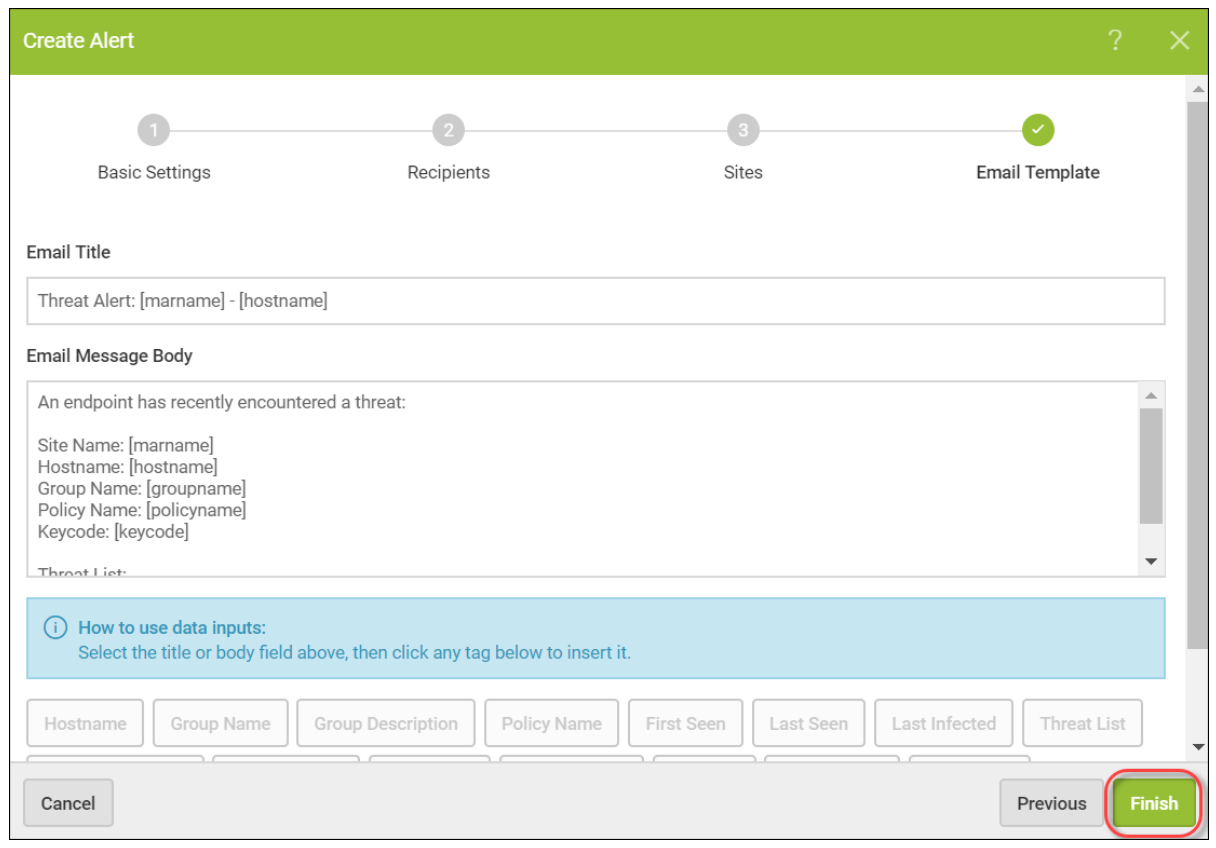

### **Deleting Alerts**

Follow this procedure to delete alerts.

### **To delete an alert:**

1. Log in to the [management](https://my.webrootanywhere.com/) console.

The management console displays, with the Sites tab active.

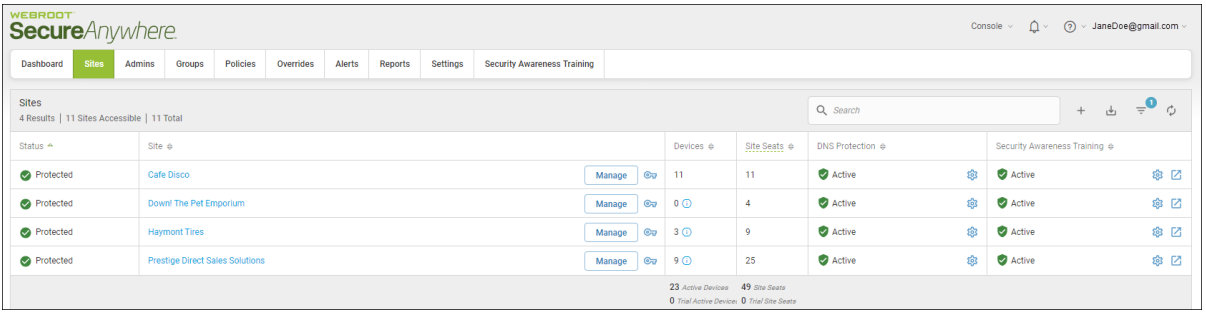

2. Click the **Alerts** tab.

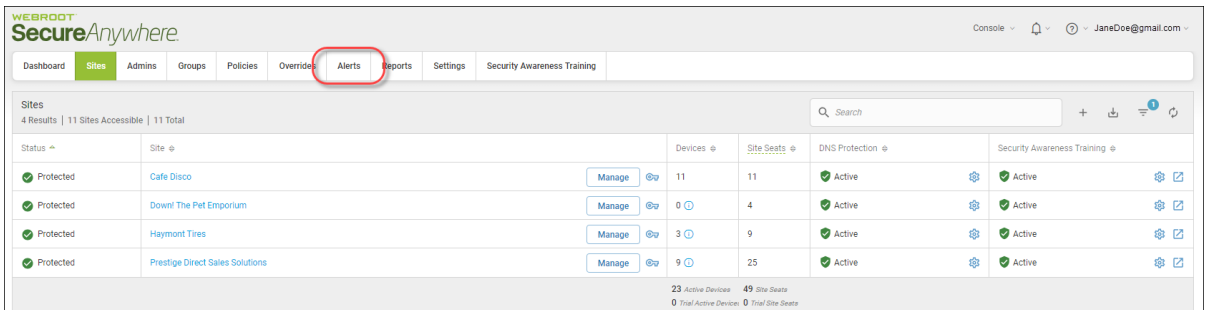

The system displays the Alerts tab, with the Alert List tab active.

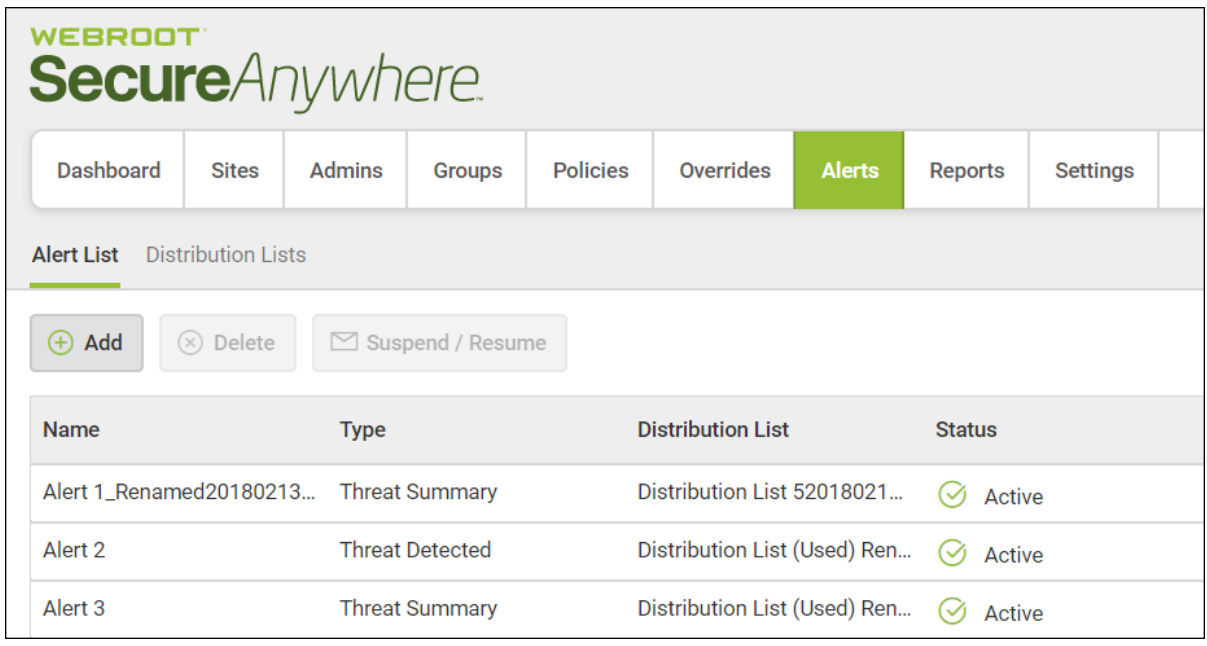

3. Click the alert you want to delete.

The system displays information about that alert and the Delete button becomes active.

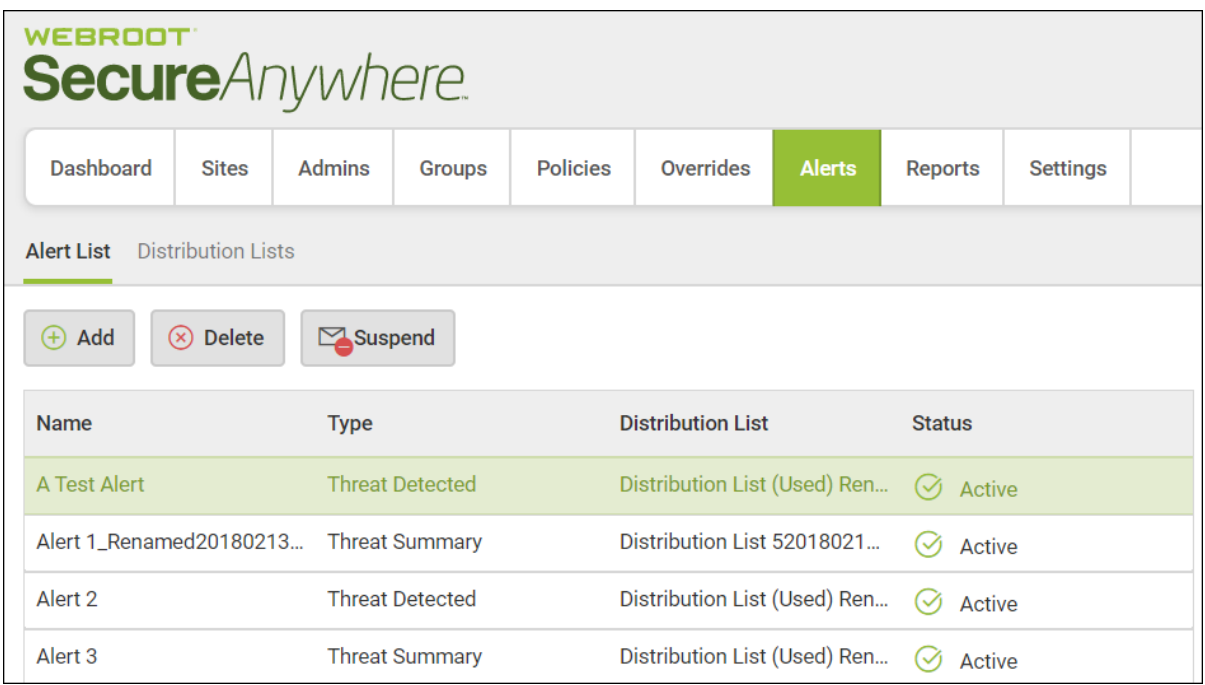

4. Click the **Delete** button.

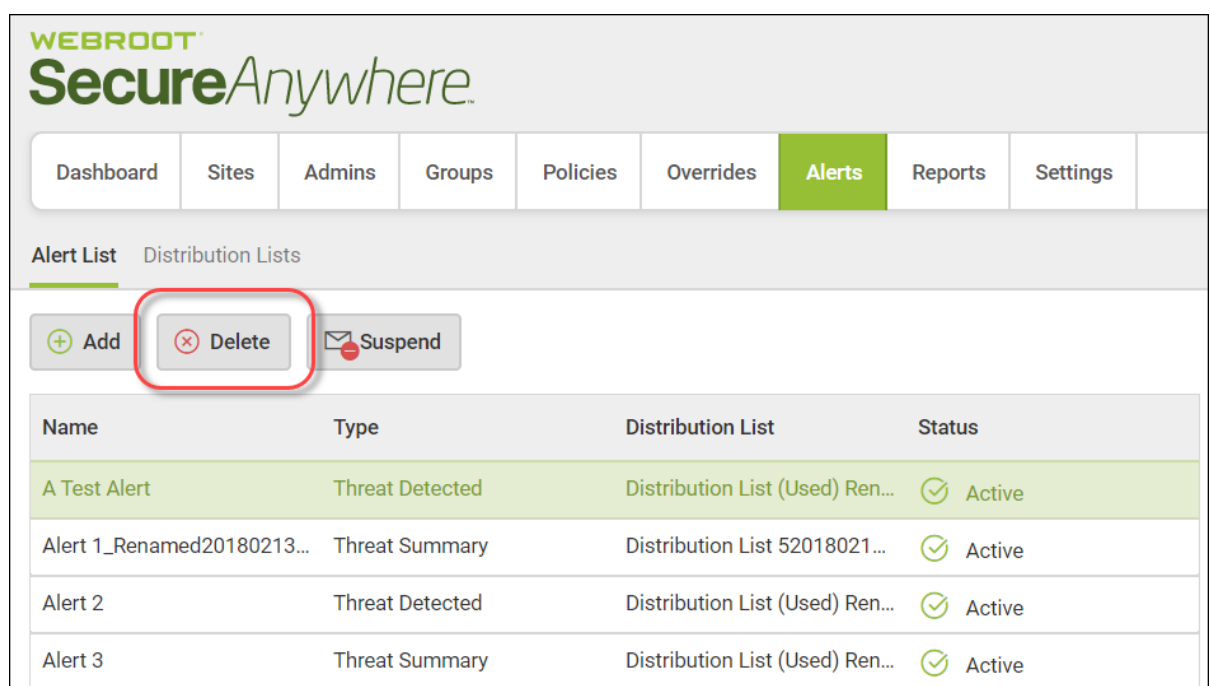

The Delete Alert Message displays.

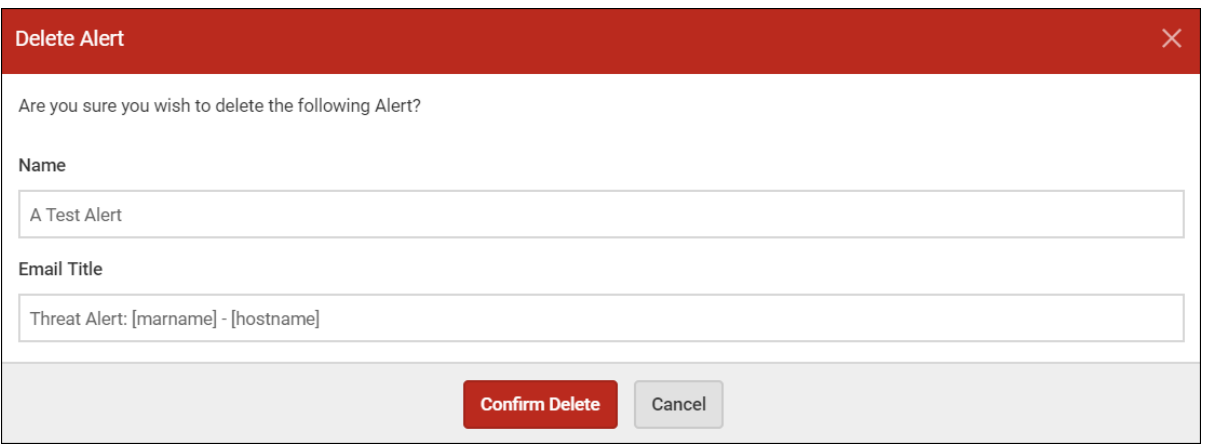

5. Click the **Confirm Delete** button.

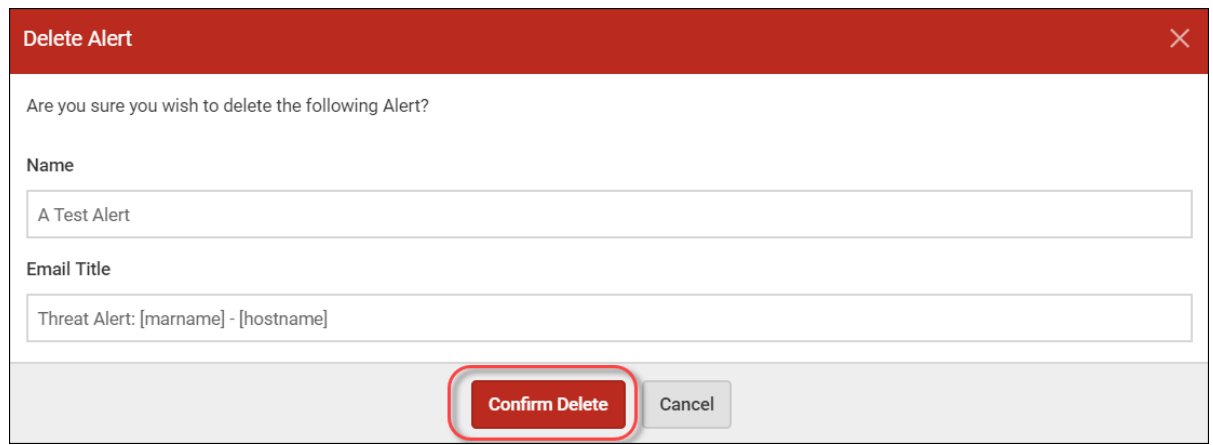

The system deletes the alert.

# **Suspending or Resuming Alerts**

Follow this procedure to suspend or resume an alert.

#### **To suspend or resume an alert:**

1. Log in to the [management](https://my.webrootanywhere.com/) console.

The management console displays, with the Sites tab active.

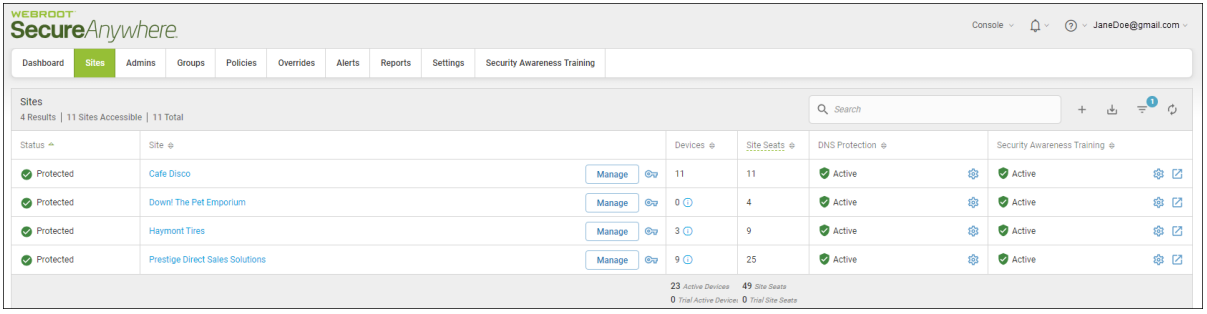

2. Click the **Alerts** tab.

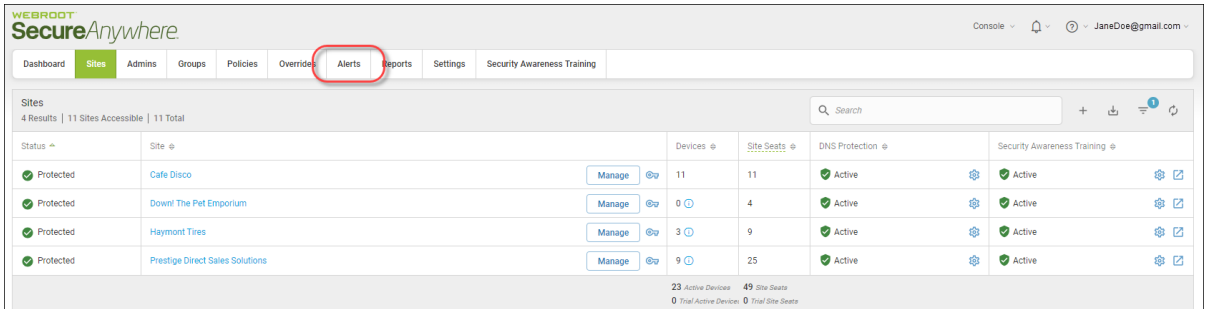

The system displays the Alerts tab, with the Alert List tab active.

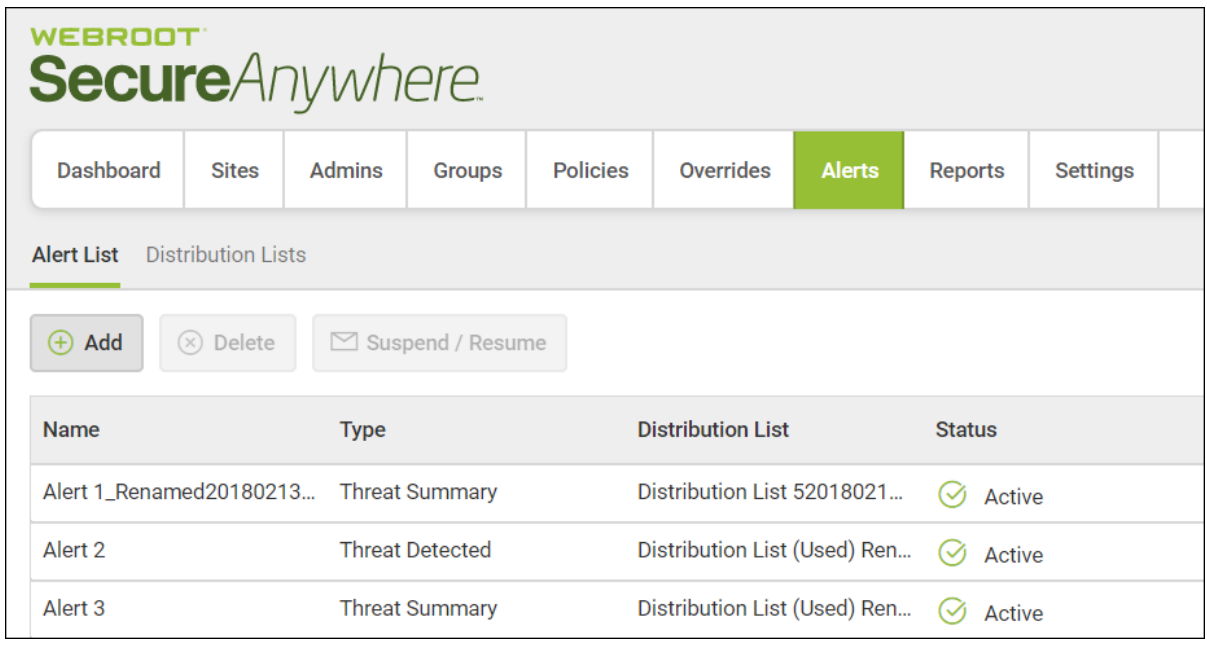

3. Click the alert that you want to suspend or resume.

The system displays information about that alert and the Suspend/Resume button becomes active.

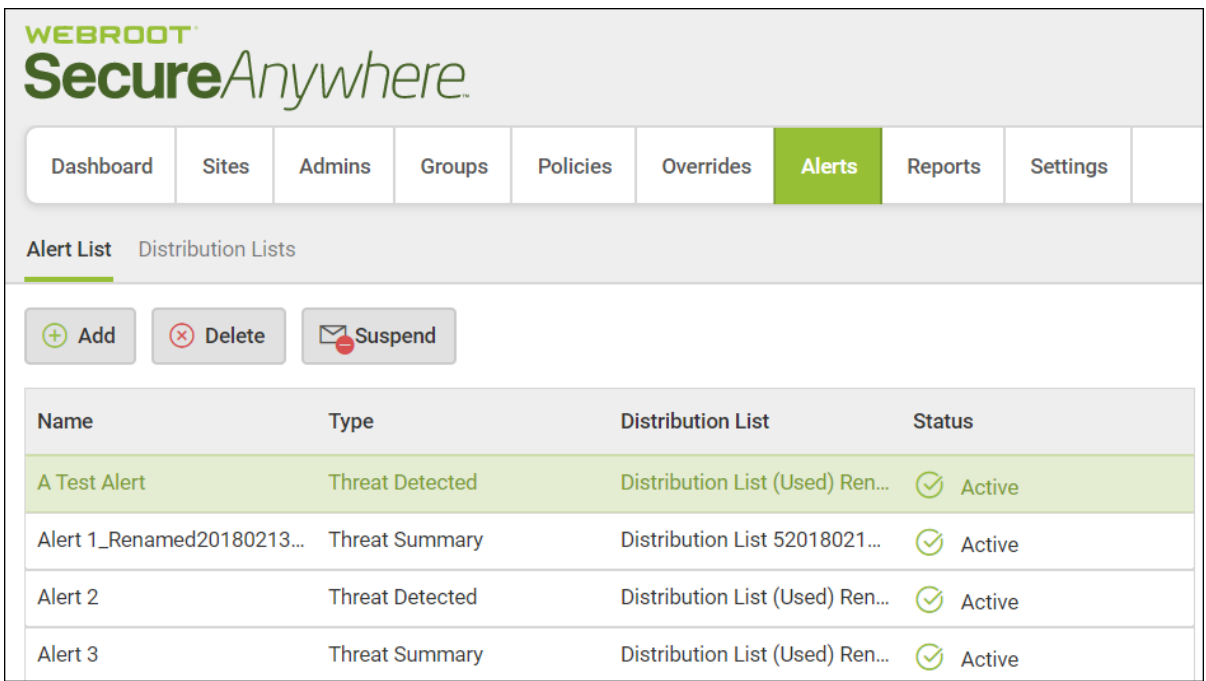

**Note:** If the alert is active, the button lets you suspend it. If the alert has been suspended, the button allows you to resume the alert.

- 4. Do either of the following:
	- **.** Click the **Suspend** button to suspend the alert.

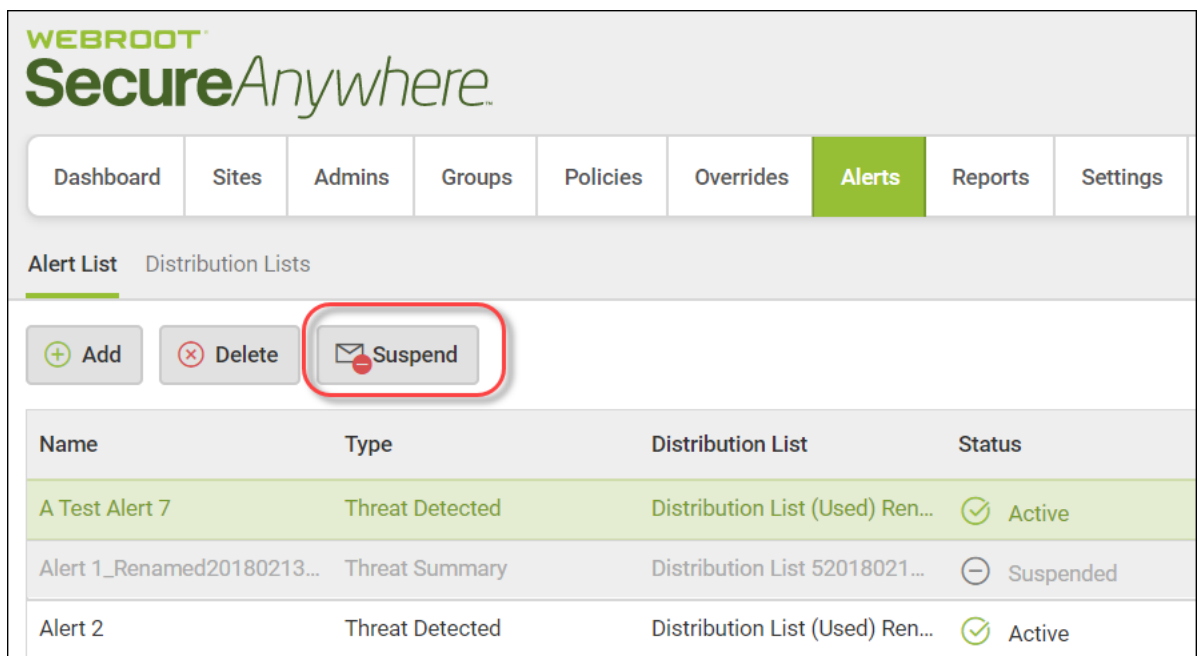

<sup>l</sup> Click the **Resume** button to resume the alert.

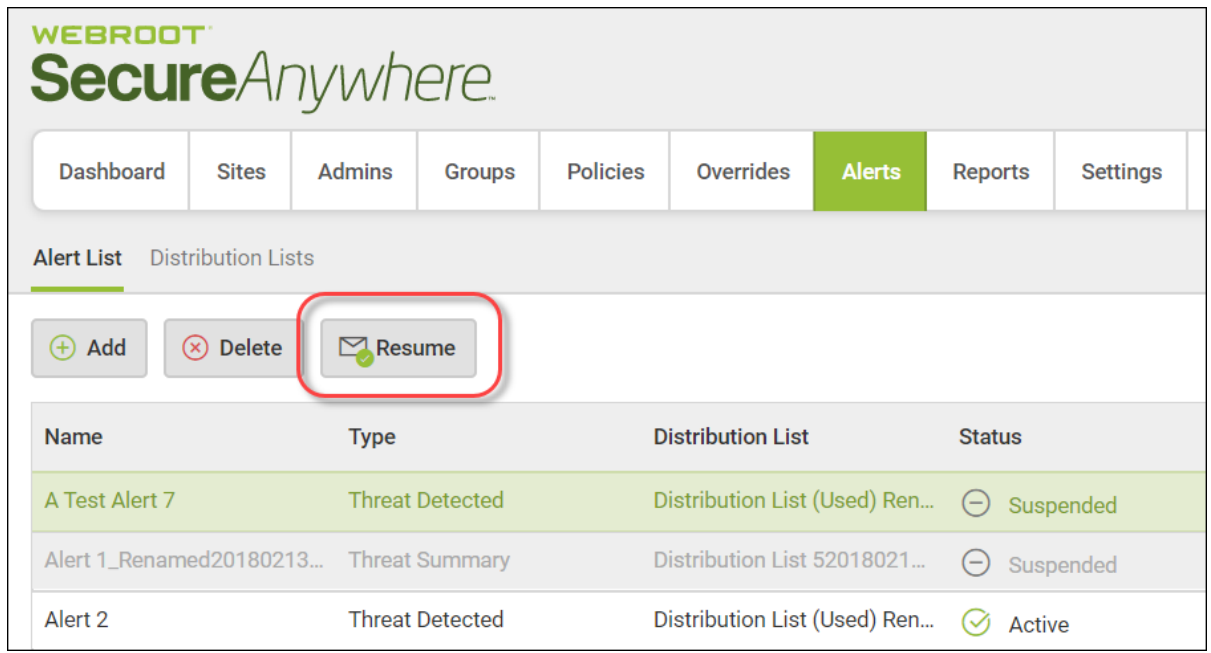

The Status column reflects whether the alert is active or suspended.

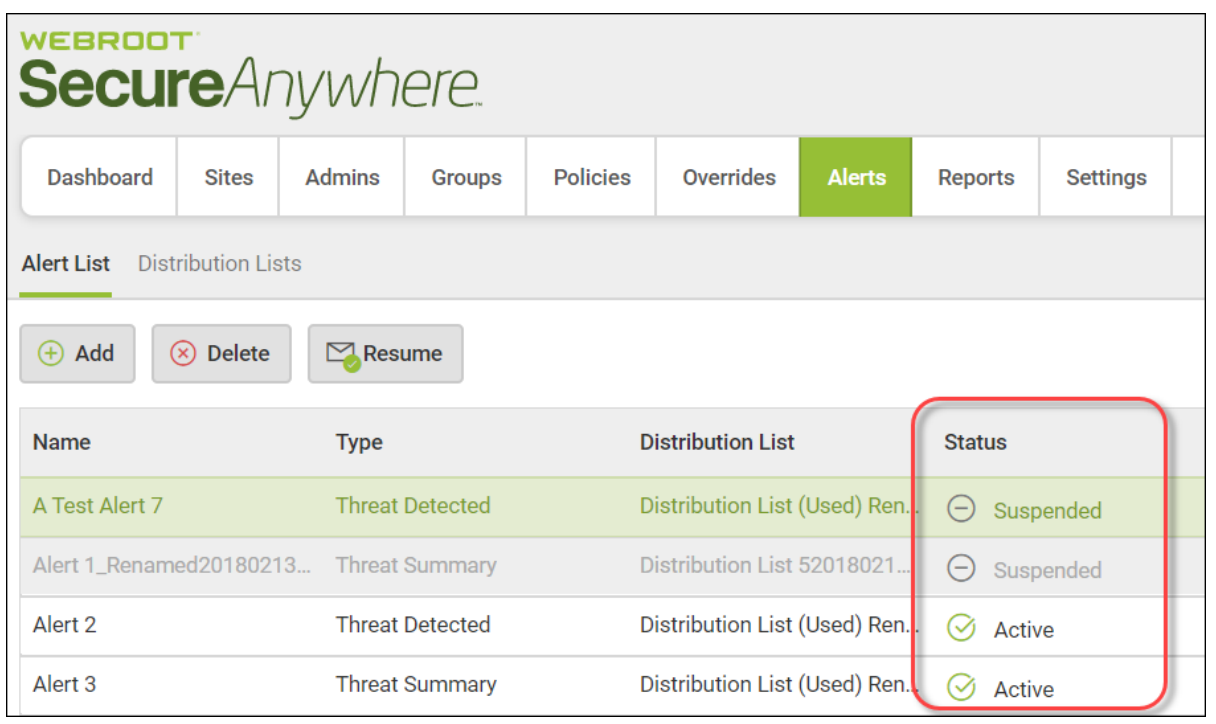

# **Creating Distribution Lists**

From the Alerts tab, you can create a distribution list of users who will receive alert messages. For example, you might want to create a list of administrators who need to respond to threat detections at a remote office.

### **To create a distribution list:**

1. Log in to the [management](https://my.webrootanywhere.com/) console.

The management console displays, with the Sites tab active.

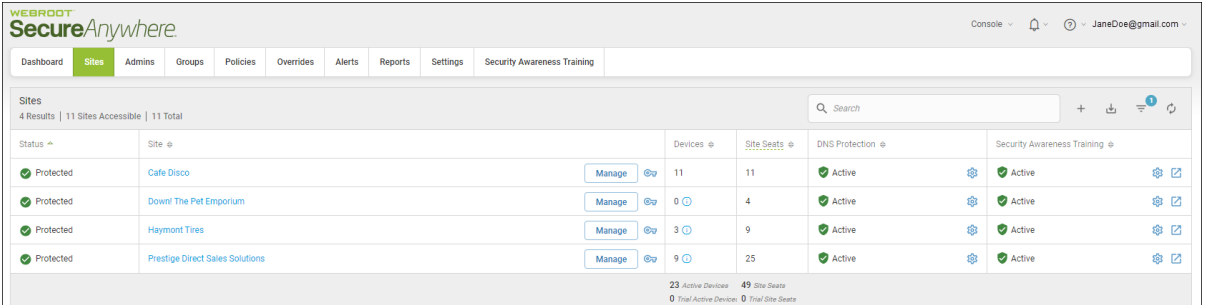

2. Click the **Alerts** tab.

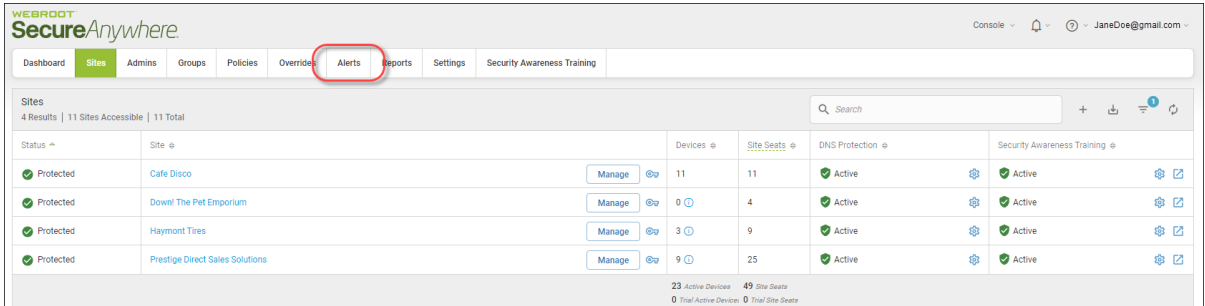

The system displays the Alerts tab, with the Alert List tab active.

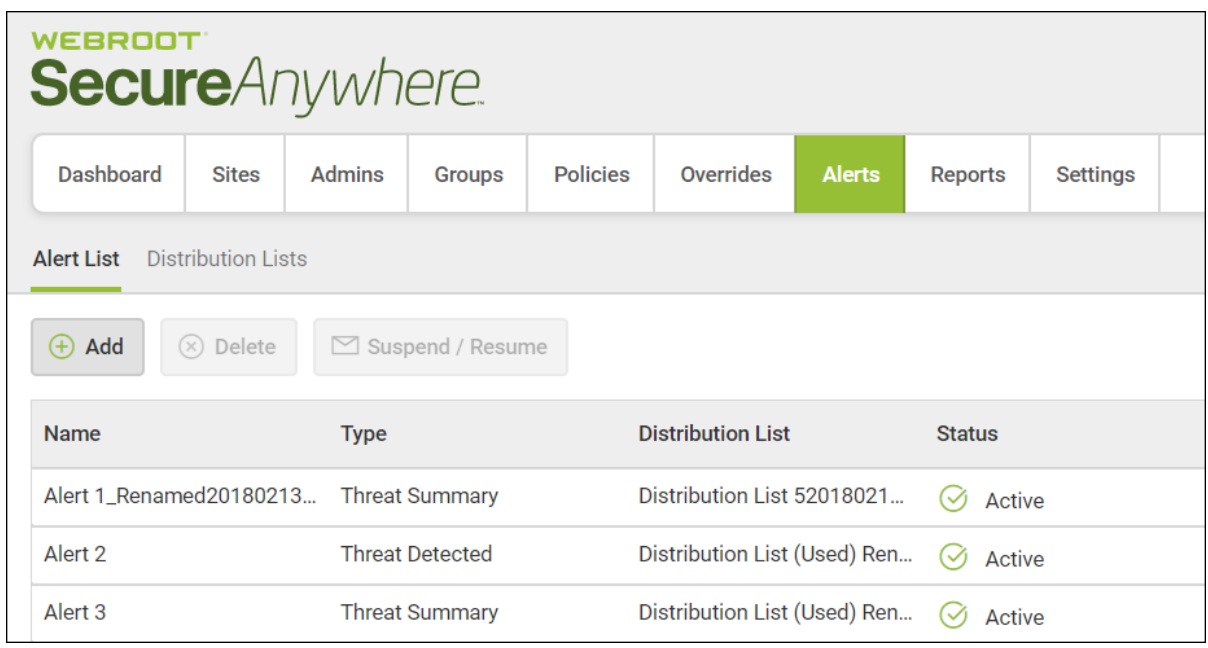

3. Click the **Distribution Lists** tab.

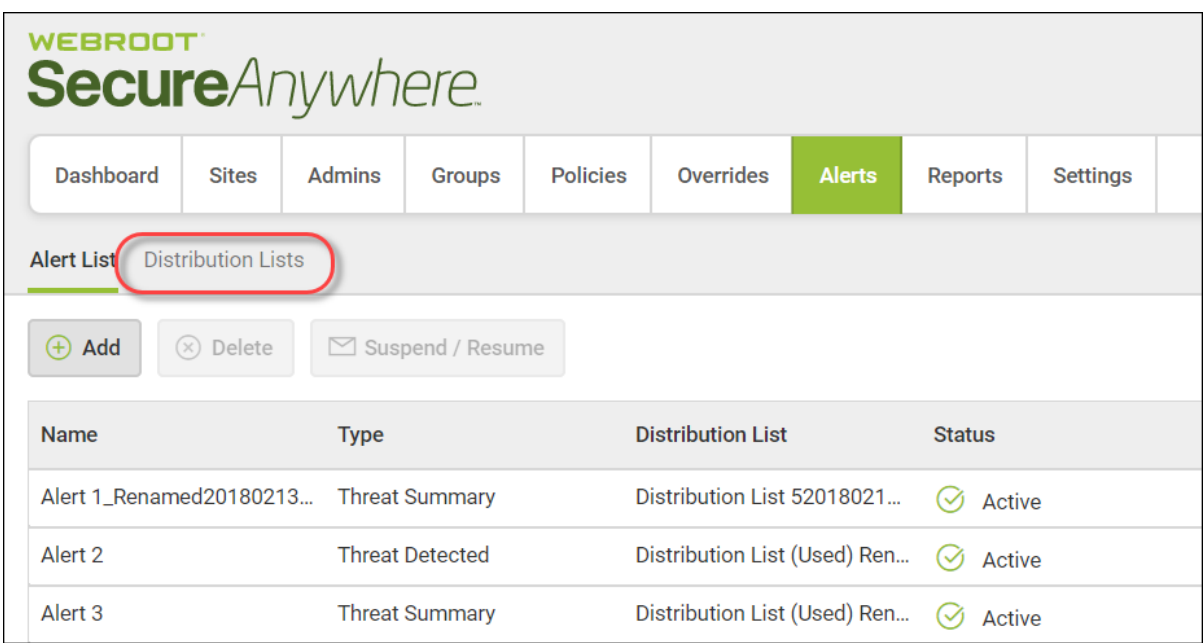

The Distribution Lists tab displays.

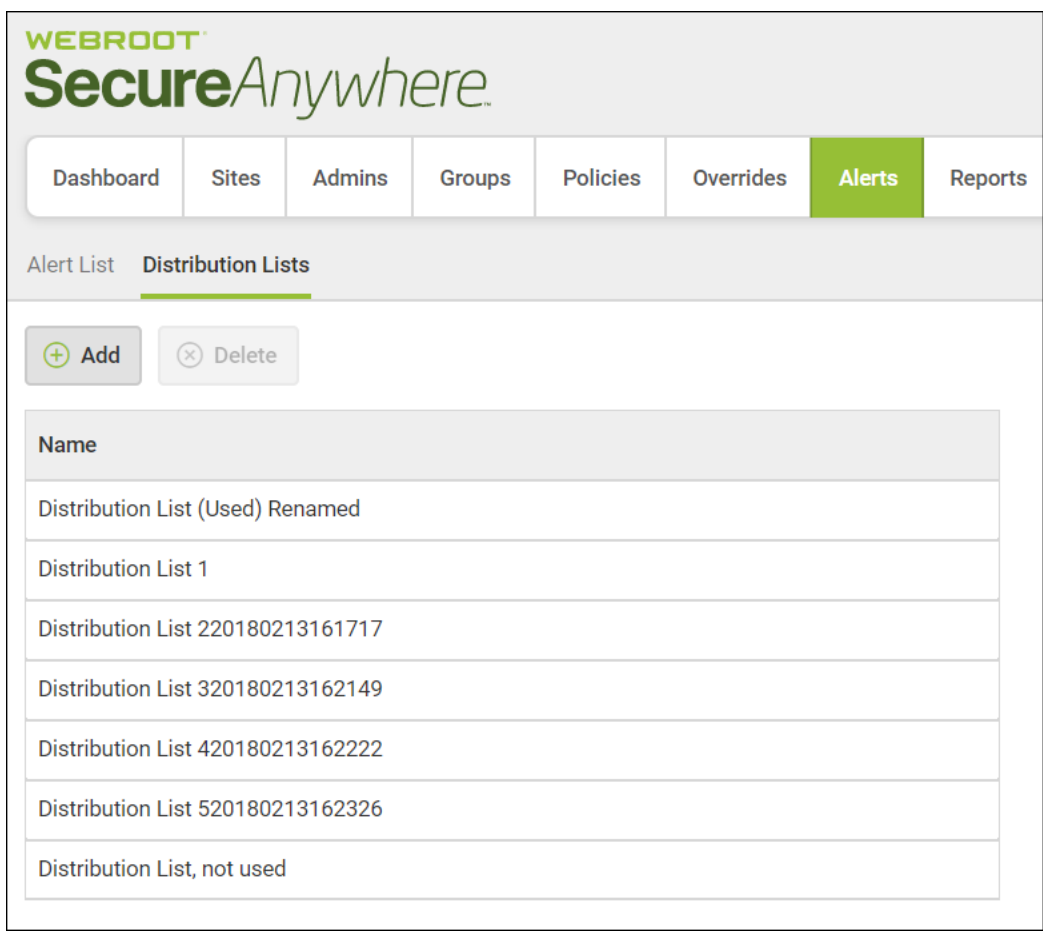

4. Click the **Add** button.

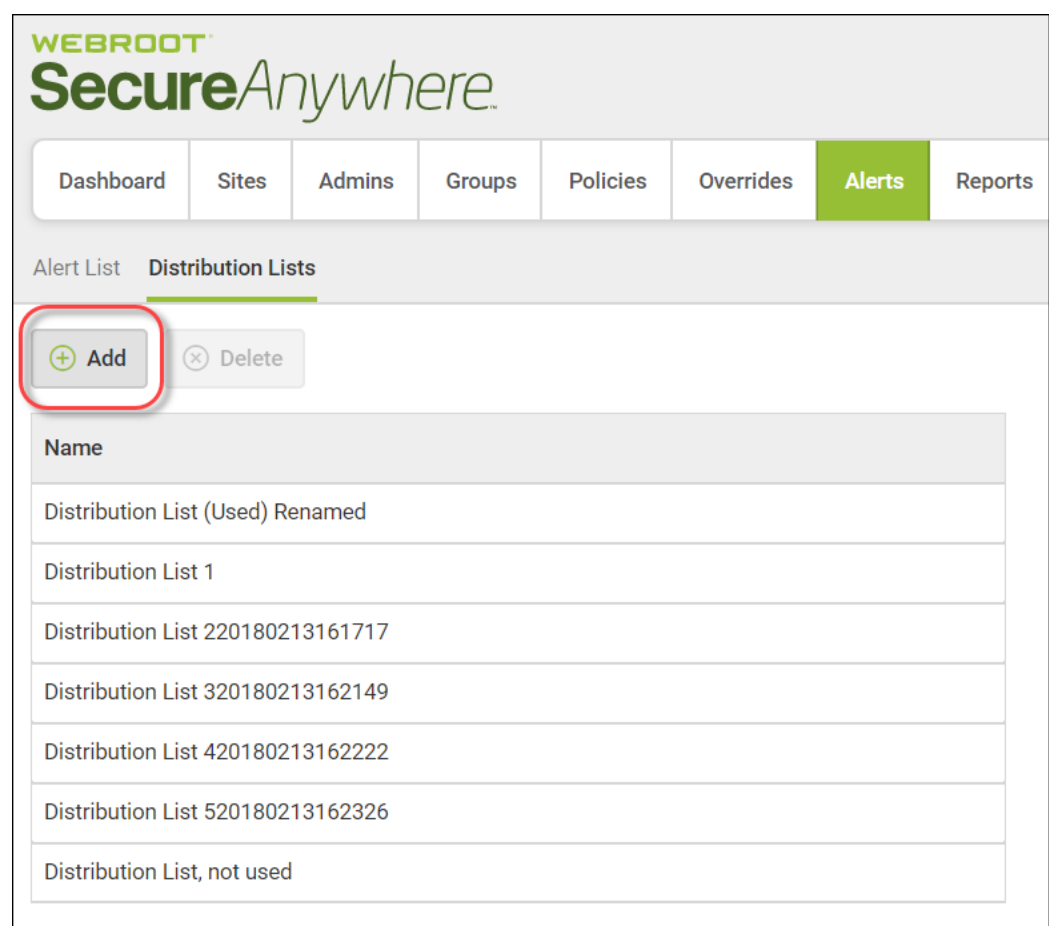

The Create Distribution List window displays.

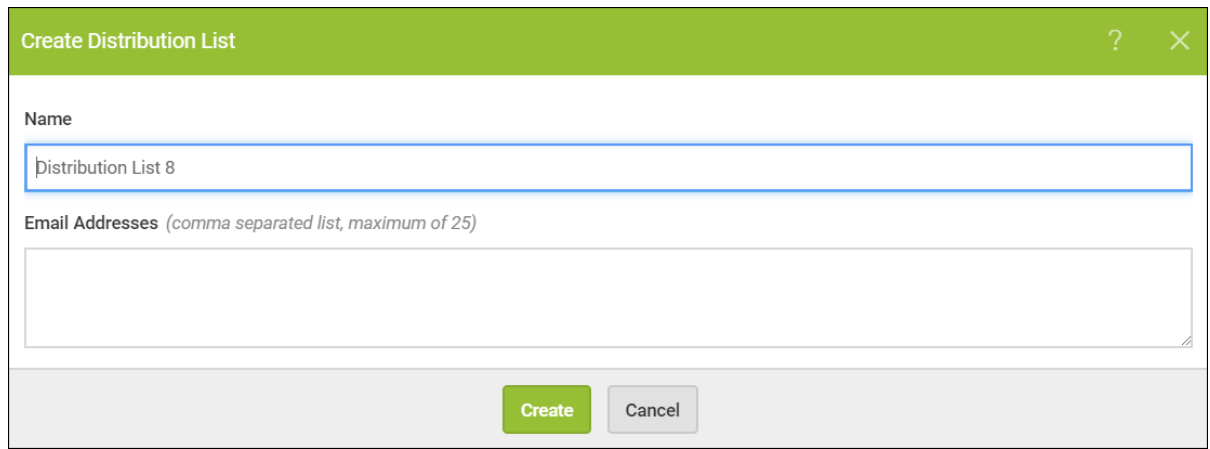

- 5. In the Name field, do either of the following:
	- Accept the system-generated name for the alert.
	- Enter a new name for the alert.
- 6. In the Email Addresses field, enter the email addresses for the recipients of the new distribution list.
- 7. When you're done, click the **Create** button.

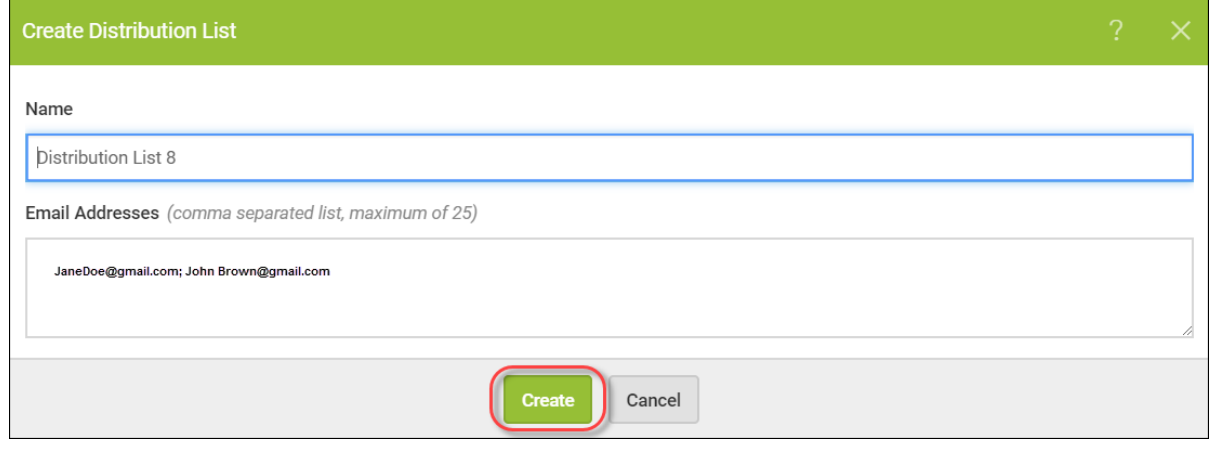

# **Chapter 10: Working With Reports**

To work with reports, see the following topics:

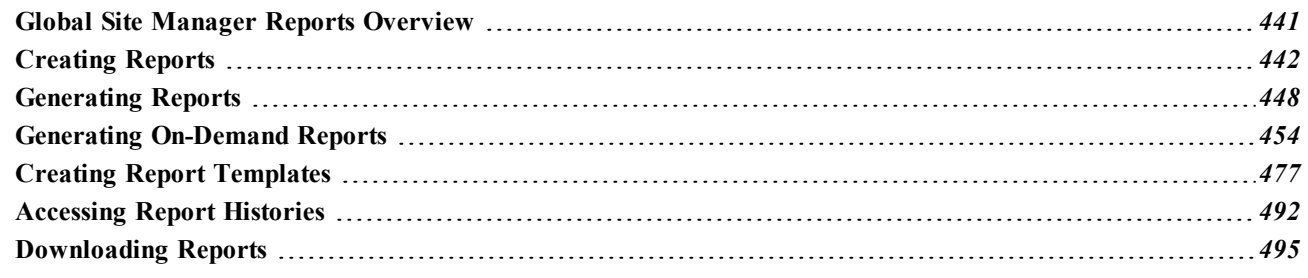

### <span id="page-450-0"></span>**Global Site Manager Reports Overview**

The management site console reports functionality can report on the health and performance of your individual sites or complete deployment with a granular set of tools to ensure you can report the information you want when it's needed.

Schedule customized reports to run at recurring time periods or run them ad-hoc with content targeted to the individual requirements of the recipient. Scheduled Reports means you and your customers will never miss the information which is important to them.

All reporting functionality is located in the management site console, under the Reports tab.

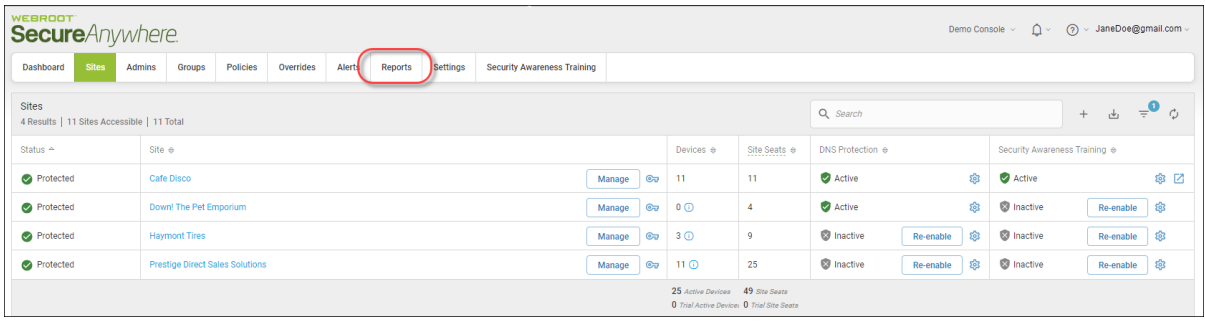

# <span id="page-451-0"></span>**Creating Reports**

With its customizable data, scheduling, recipients and languages, Scheduled Reporting gives you the information and flexibility you need to keep your stakeholders in the know.

### **To create a report:**

1. Log in to the [management](https://my.webrootanywhere.com/) console.

The management console displays with the Sites tab active.

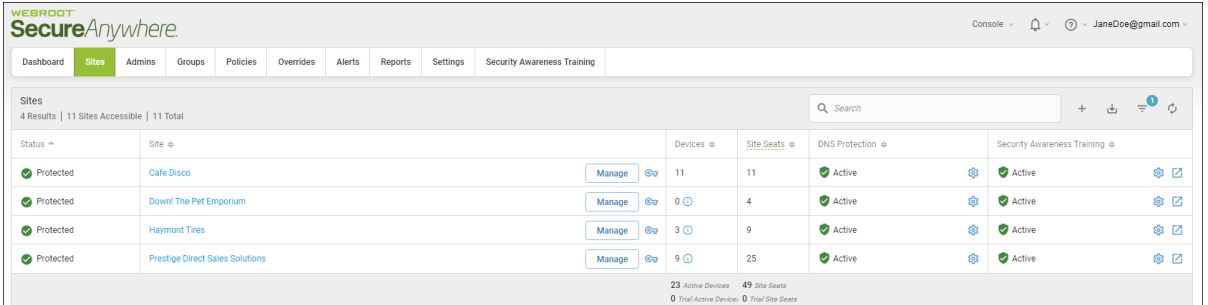

2. Click the **Reports** tab.

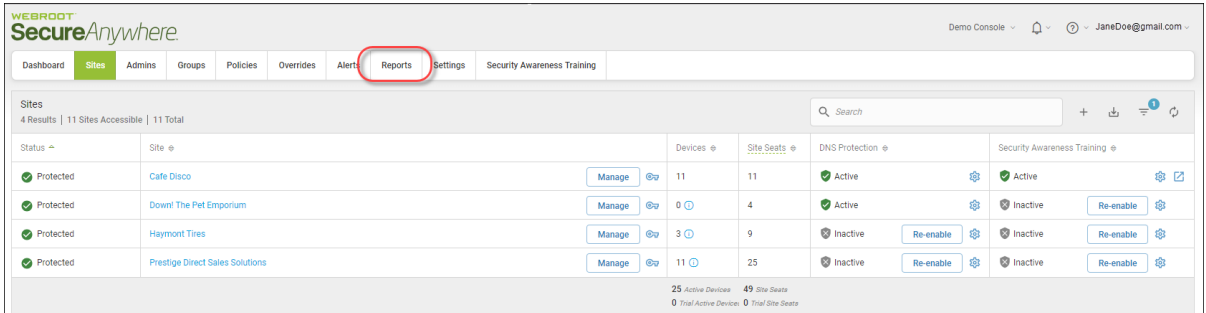

The system displays the Reports tab with the On-Demand tab active.

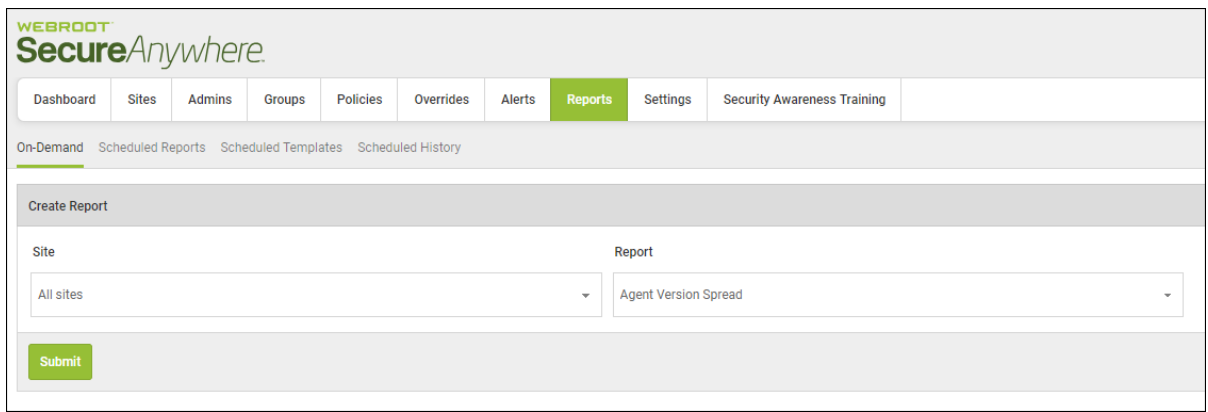

3. Click the **Scheduled Reports** tab.

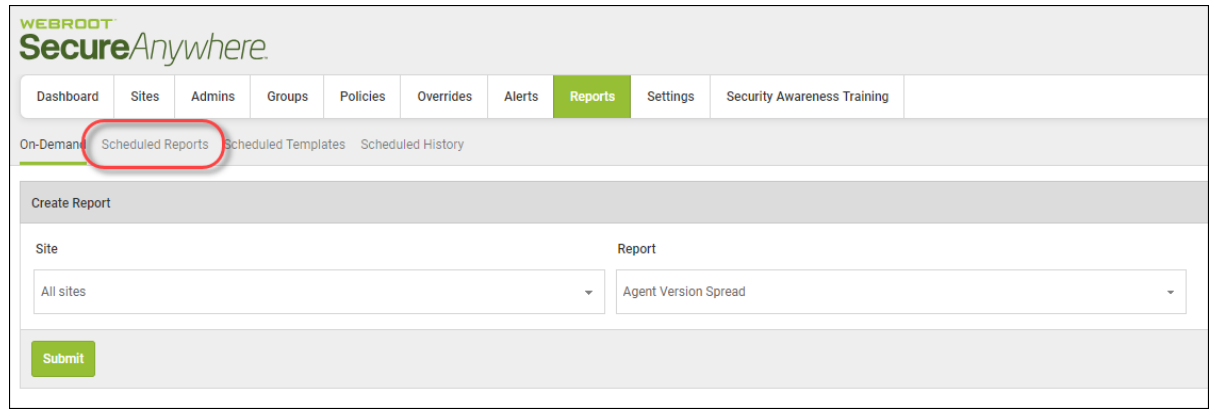

The Scheduled Reports tab displays.

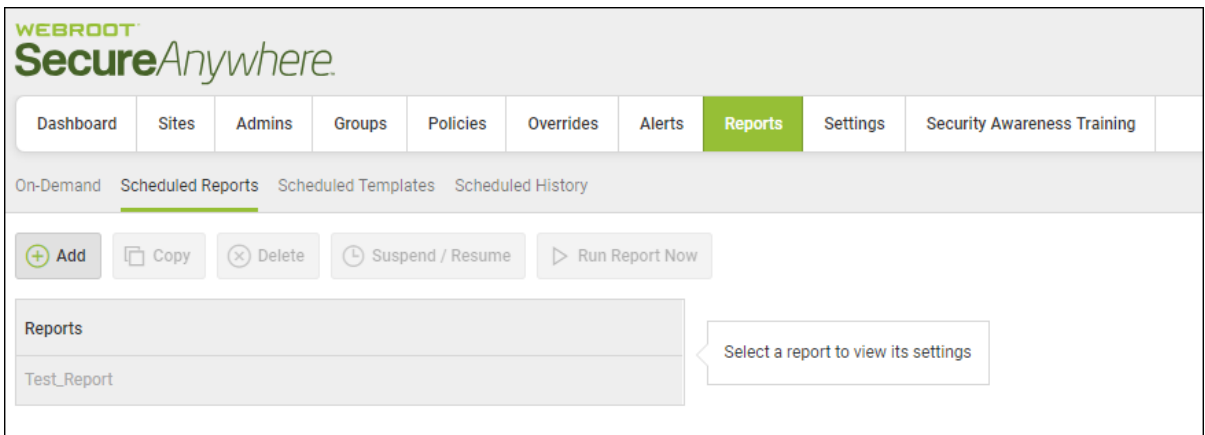

4. Click the **Add** button.

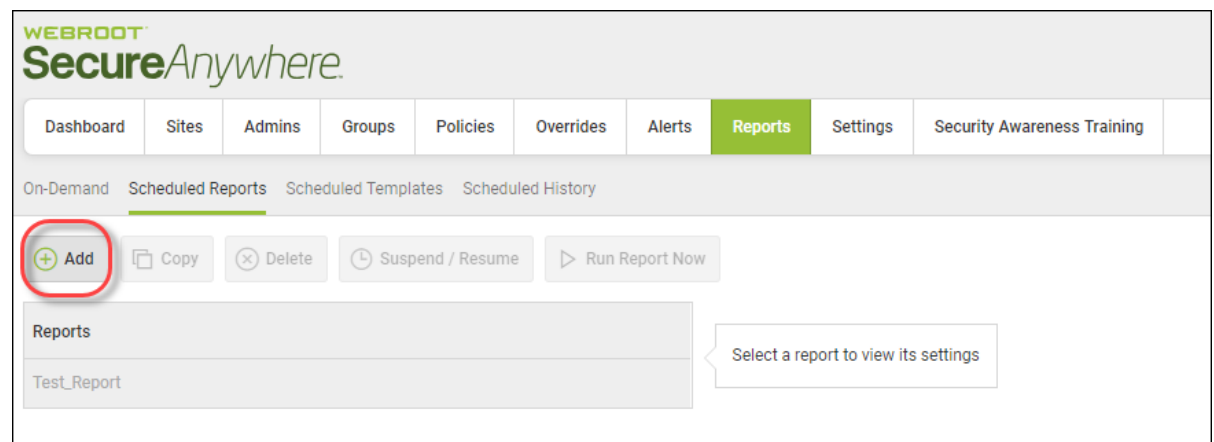

The Create Report window displays.

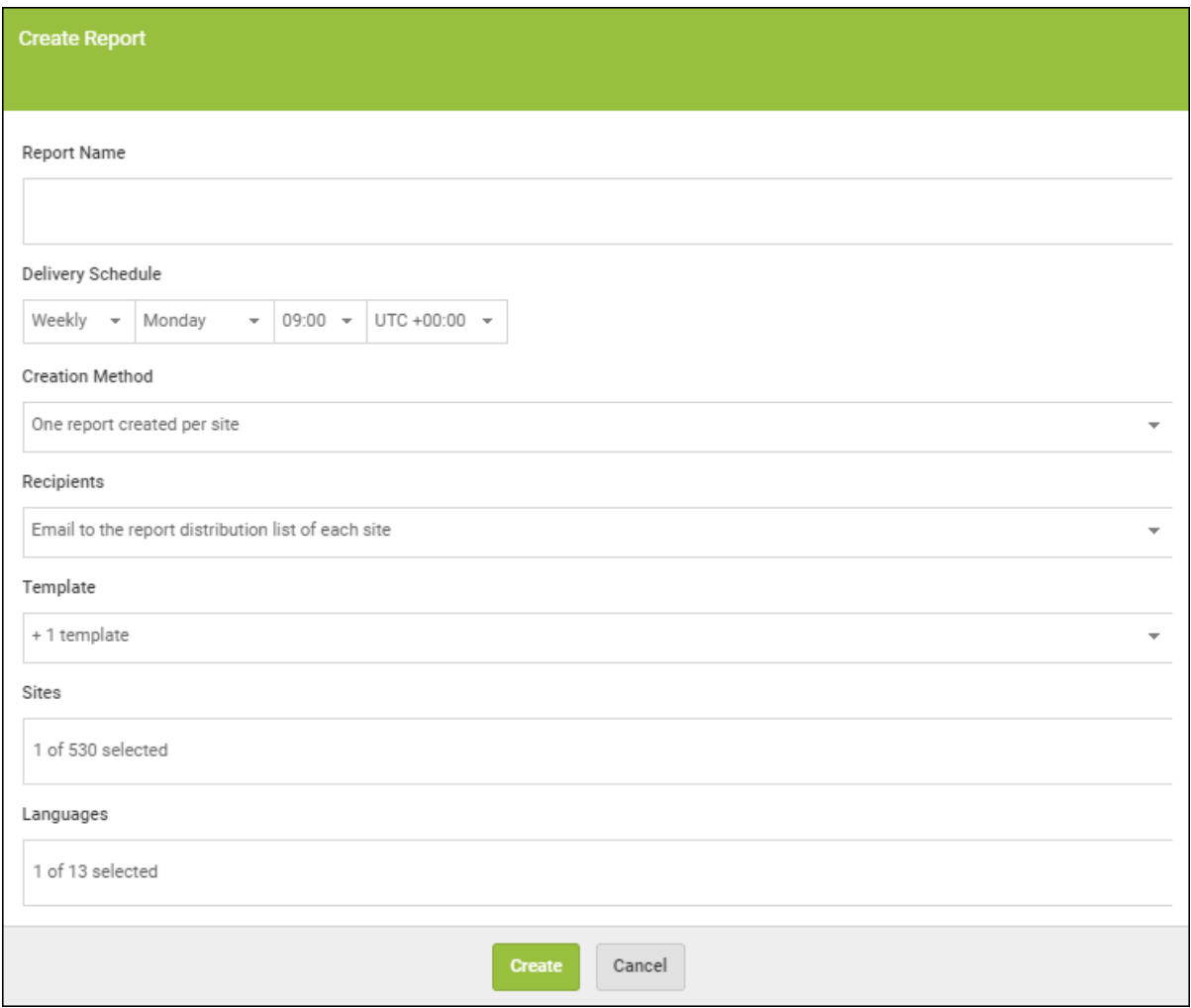

- 5. In the Report Name field, enter an identifier for the report, for example, *Weekly Summary Report*.
- 6. From the Delivery Schedule drop-down menus, create a schedule to run reports at regular intervals and deliver to the inbox of stakeholders or run a report as the information is needed and distribute accordingly.
	- **Daily** Runs ever day at the time you specify.
	- Weekly Runs weekly at the day and time you specify.
	- Monthly Runs monthly at the date and time you specify.

**Note:** The time selected for the schedule is in UTC and not relative to the user time zone.

- 7. In the Creating Method field, create reports to deliver the information to targeted recipients either as an aggregate of selected sites from your deployment, or on an individual site basis. Select one of the following:
	- <sup>l</sup> **Create one report for each selected site**
	- <sup>l</sup> **Create one report containing combined data from all selected sites**
- 8. From the Recipients drop-down menu, select one of the following to set up a list of regular site recipients or add specific email addresses to deliver to:
	- <sup>l</sup> **Mail to the report distribution list of each site**
	- <sup>l</sup> **Mail to static email addresses provided manually**
	- <sup>l</sup> **Mail to both options above**

**Note:** Report Distribution List is a new field which can be modified by selecting to edit site against each site on the sites page. All existing sites have been pre-populated with the emails of all admins already present on that site.

- 9. From the Templates drop-down menu, select the data template to be included in the report.
- 10. In the Sites field, click in the field and select the sites to be included in the report.
- 11. In the Languages field, click in the field and select the languages for the reports to be created in.

Any default text, such as graph axes and chart titles will be provided in the selected language. If multiple languages are selected, then one report per language will be created. In addition to English, the language options are:

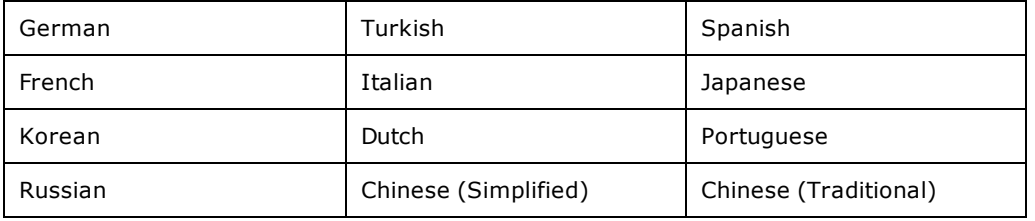

12. When you're done, click the **Create** button.

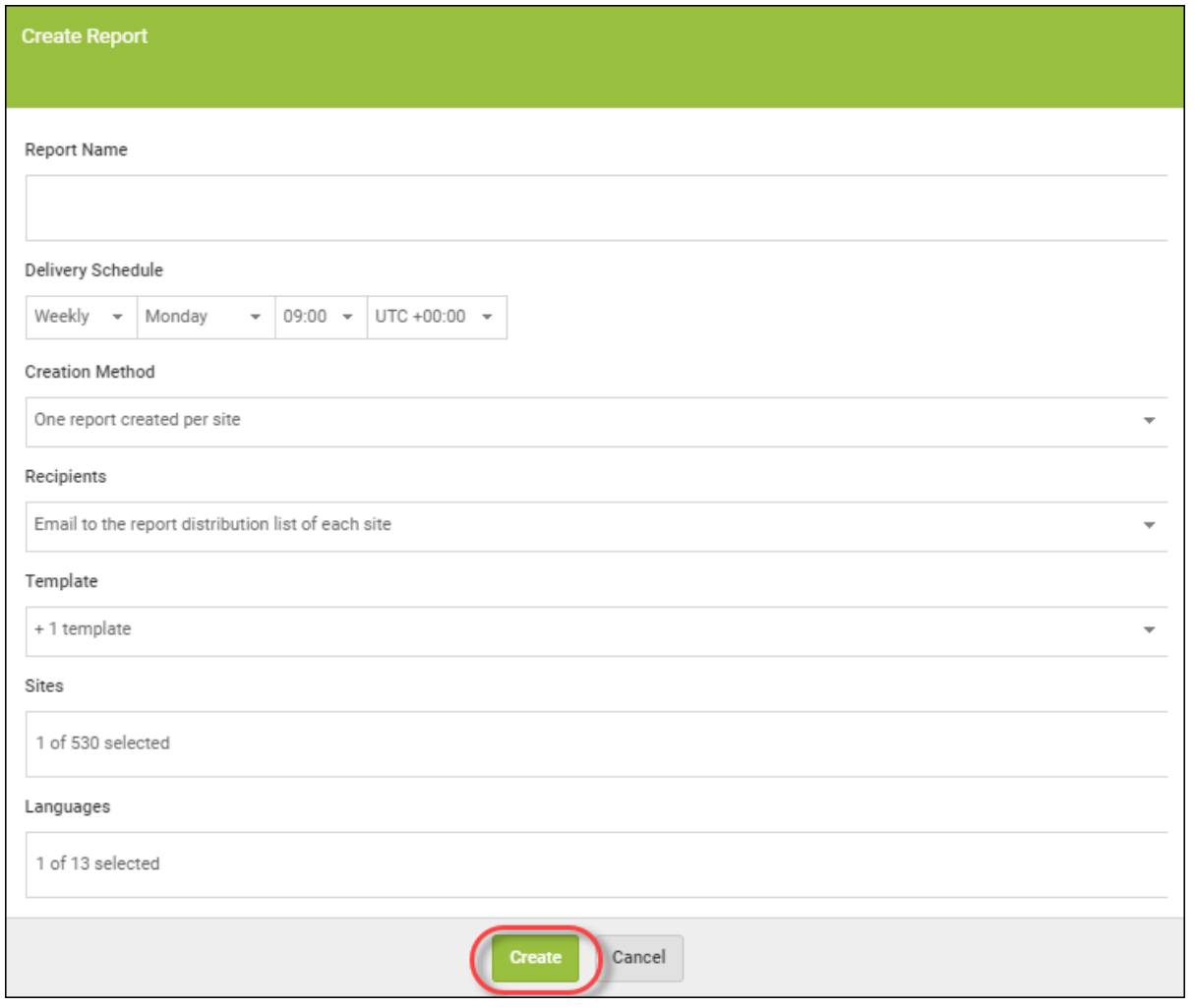

### <span id="page-457-0"></span>**Generating Reports**

At any time you can access a report outside of the set schedule by using the Run report now tool. This tool offers instant report scheduling with the ability to apply one-off overrides to the creation method and distribution list.

You can change the report to aggregate information across sites or report on individual sites and customize the recipients — without permanent changes to the ongoing schedule. Alternatively, you can run the report exactly as it would have on schedule.

#### **To generate a report:**

1. Log in to the [management](https://my.webrootanywhere.com/) console.

The management console displays with the Sites tab active.

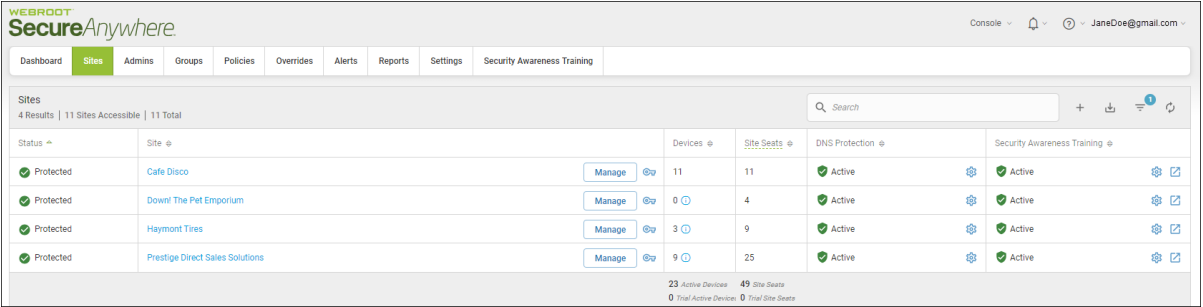

2. Click the **Reports** tab.

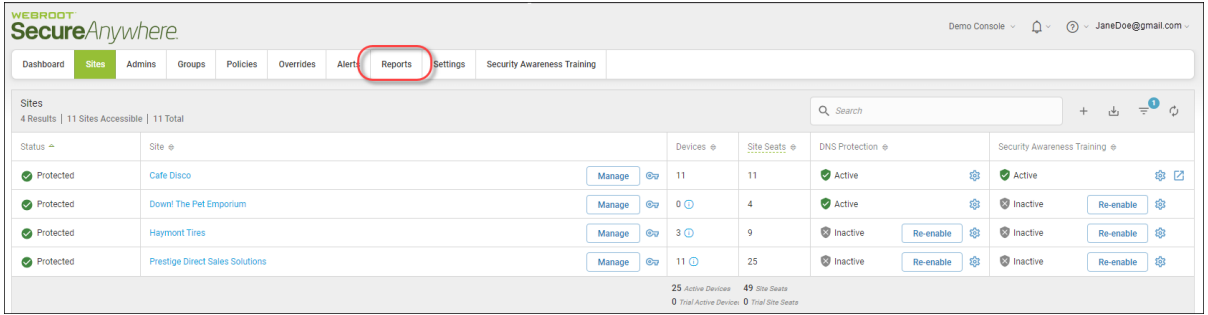

The system displays the Reports pane with the On-Demand tab active.

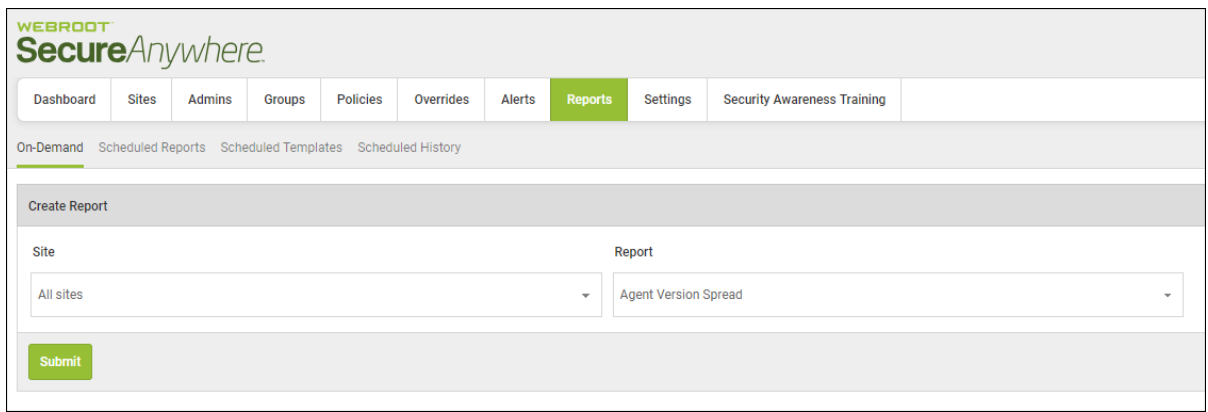

3. Click the **Scheduled Reports** tab.

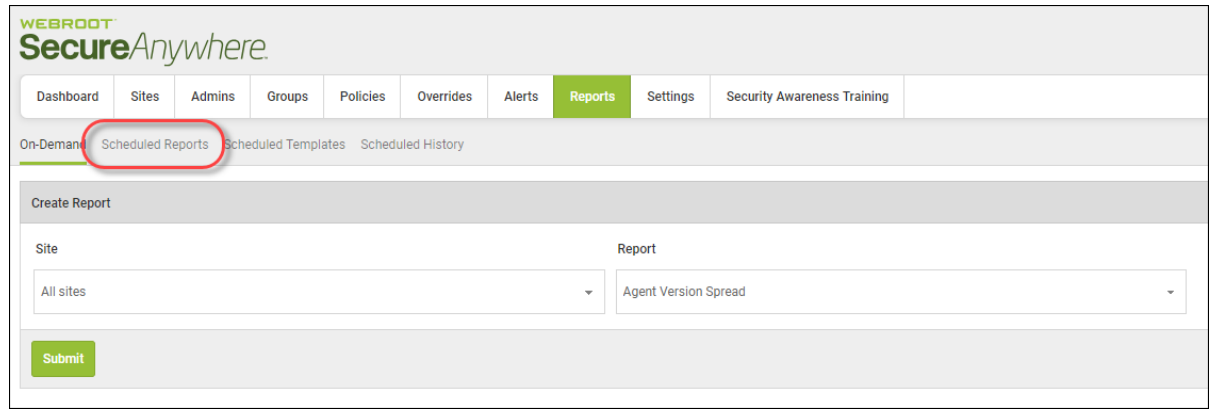

The Scheduled Reports tab displays.

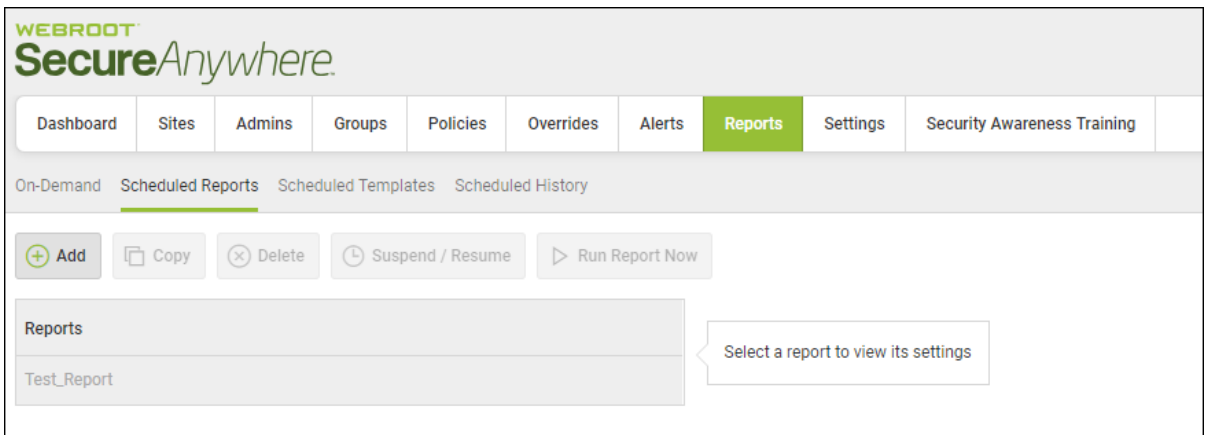

4. Click the name of the report that you want to run.

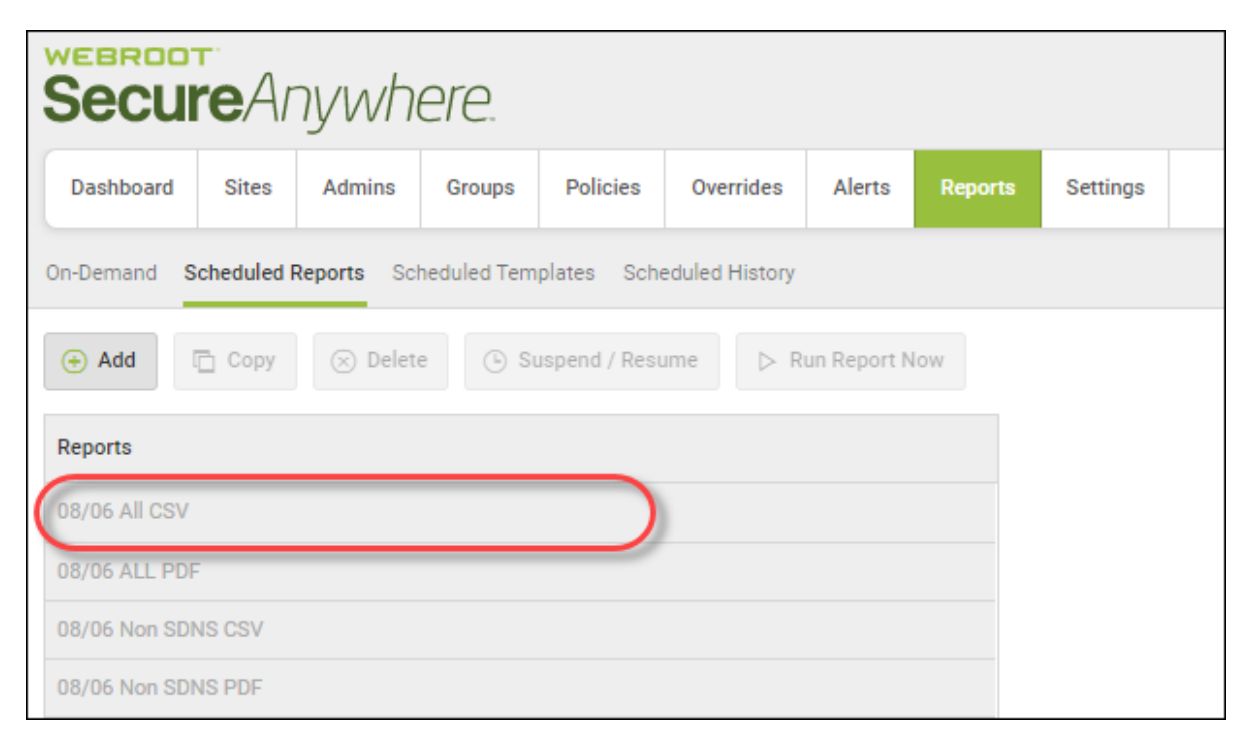

The Report Details pane displays.

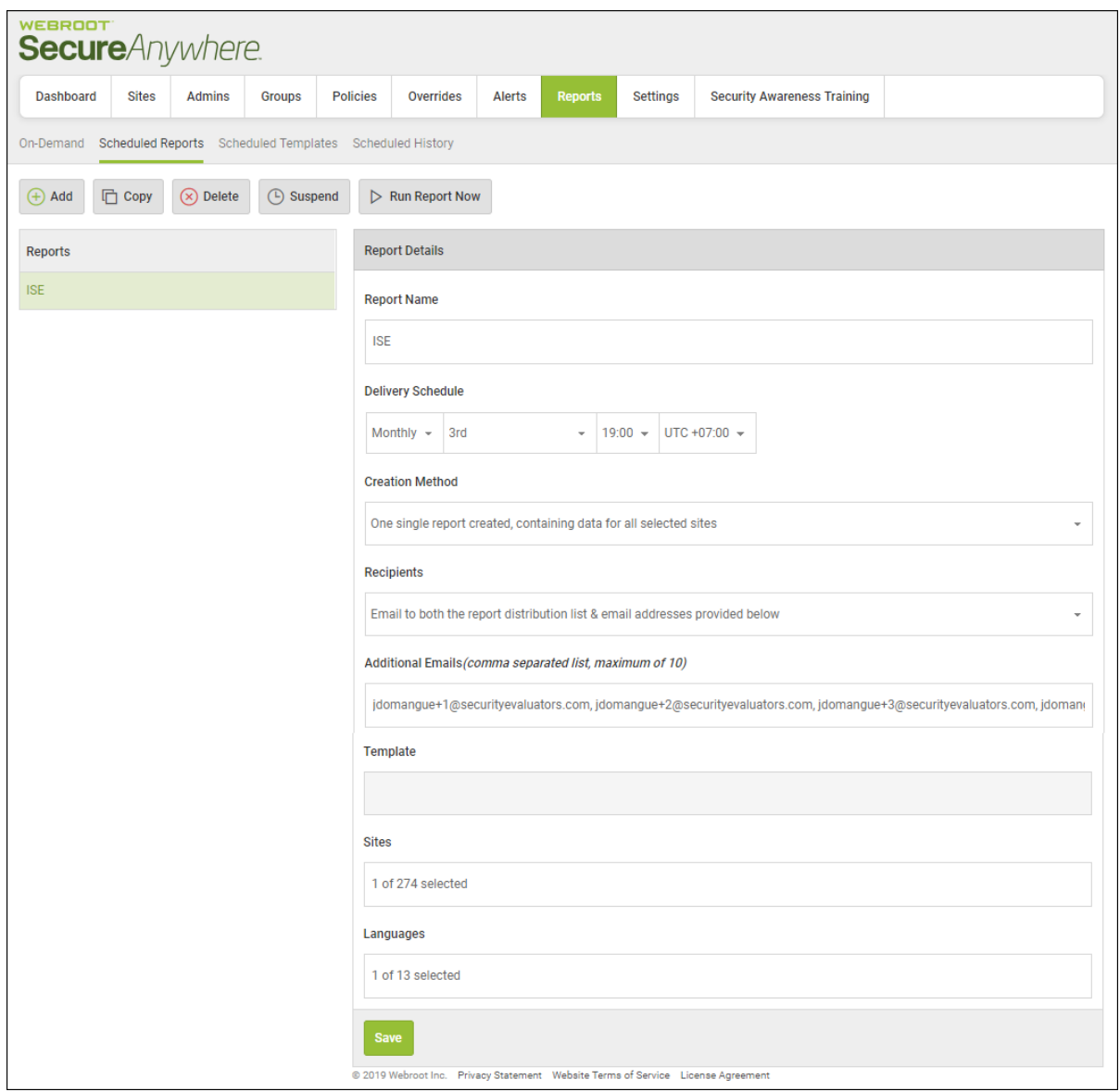

5. Update report details as needed, then click the **Run Report Now** button.

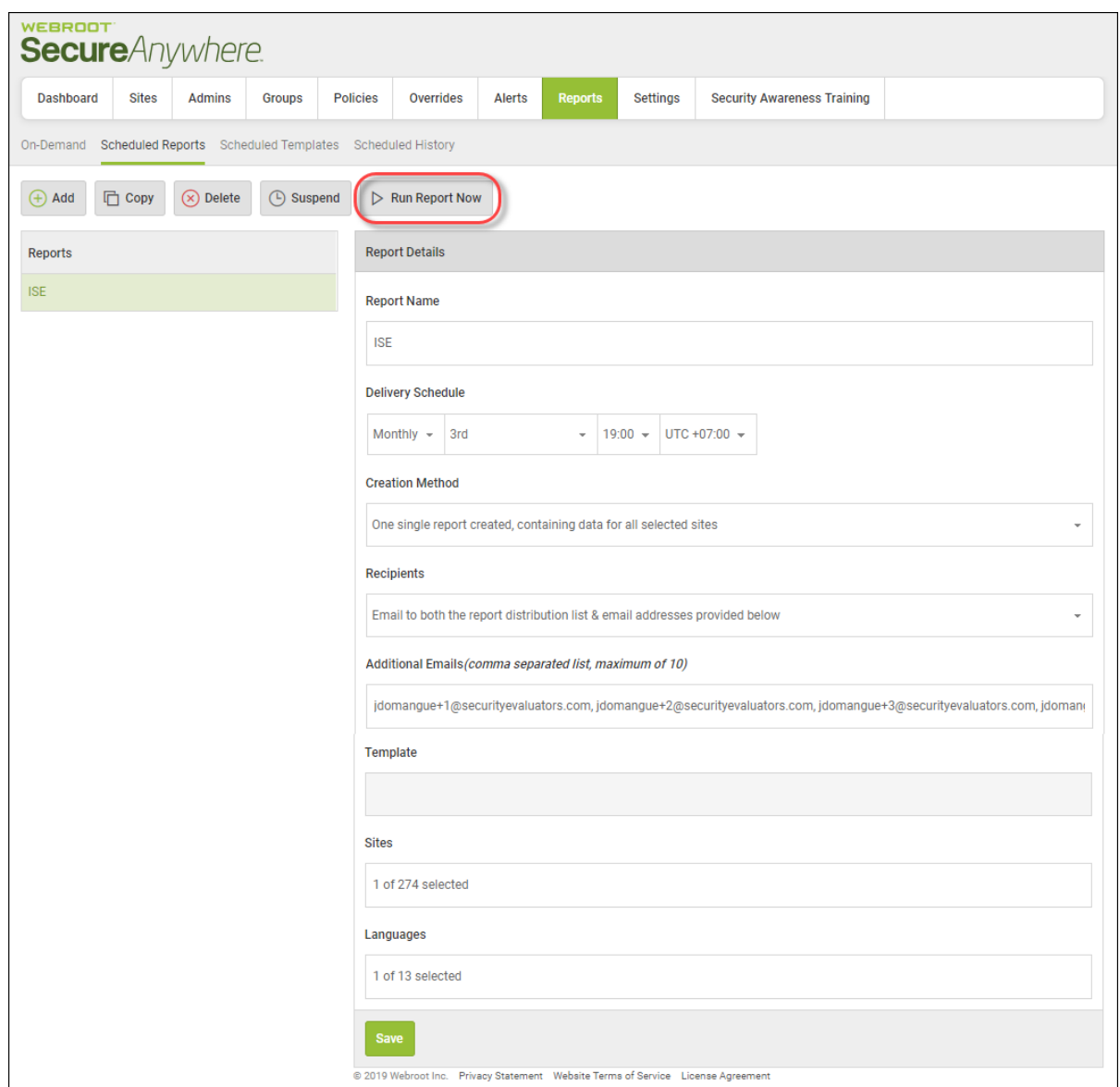

The Run this report now window displays.

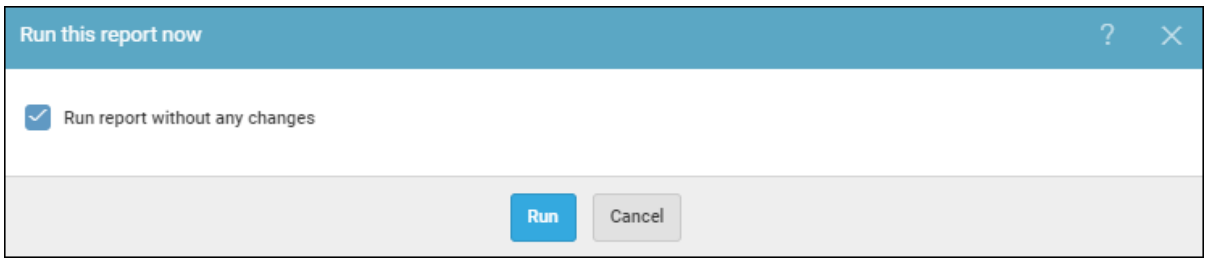

- 6. Do one of the following:
	- <sup>l</sup> To run the report without any changes, click the **Run** button.

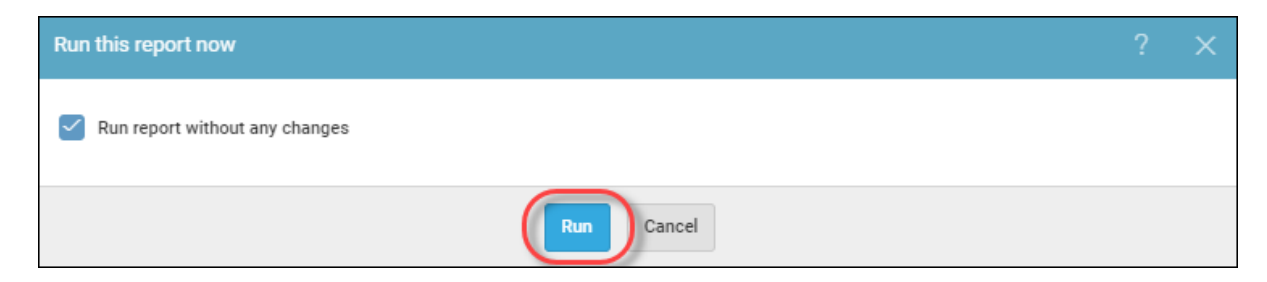

<sup>l</sup> To run the report with changes, deselect the **Run report without any changes** checkbox, select the creation method, and enter the name of any recipients for the report, then click the **Run** button

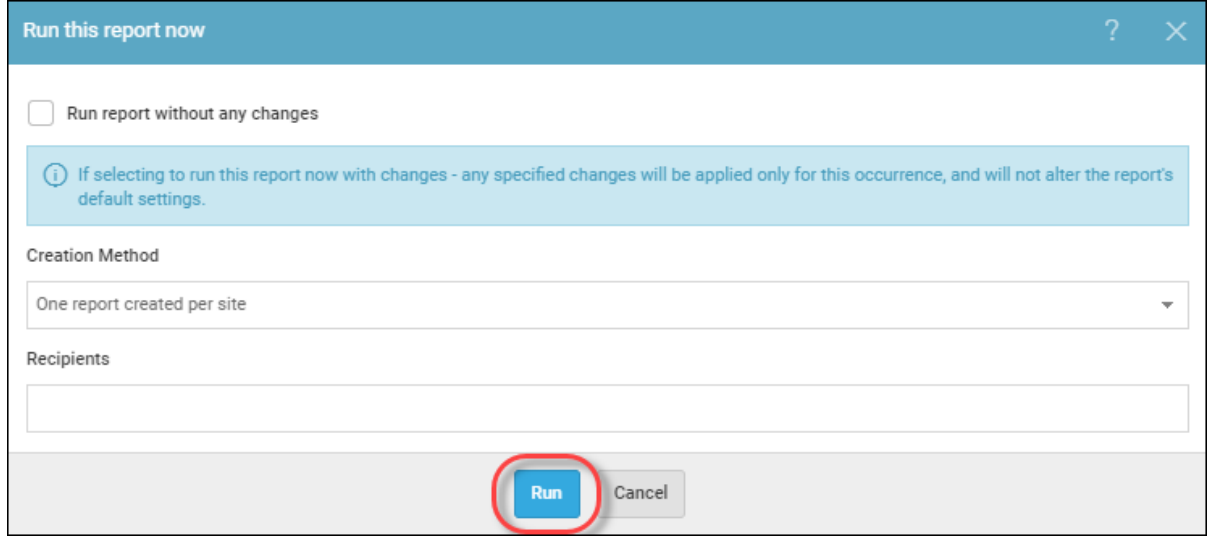

### <span id="page-463-0"></span>**Generating On-Demand Reports**

If you want to run a report and display the information on your screen while you're in the management console, then follow this procedure to generate an on-demand report.

To generate a report and create a CSV file or a PDF, see *[Generating](#page-457-0) Reports on page 448*.

**Note:** Limited Admins can run On Demand Reports for the sites that have access to.

#### **To generate an on-demand report:**

1. Log in to the [management](https://my.webrootanywhere.com/) console.

The management console displays with the Sites tab active.

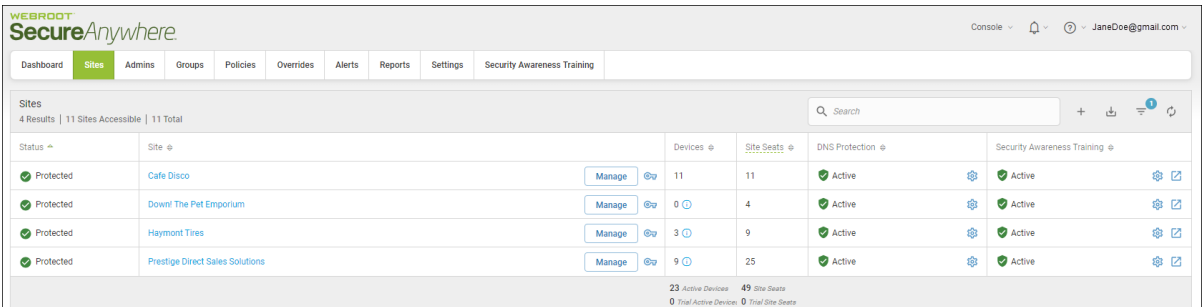

#### 2. Click the **Reports** tab.

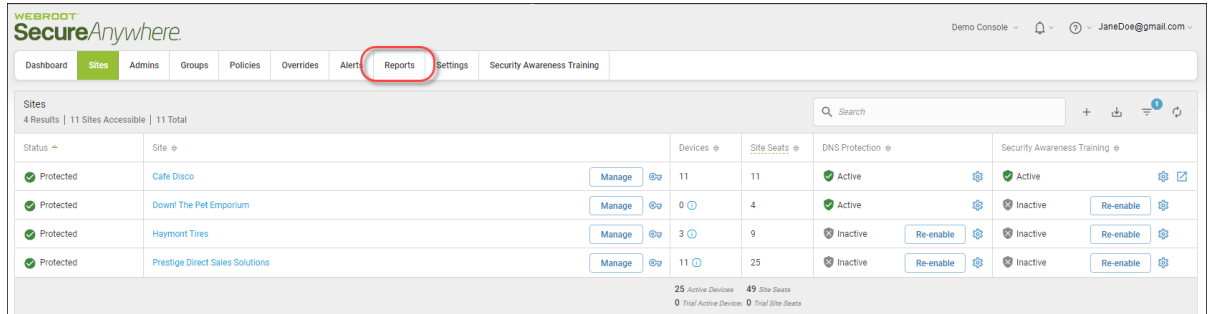

The system displays the Reports pane with the On-Demand tab active.

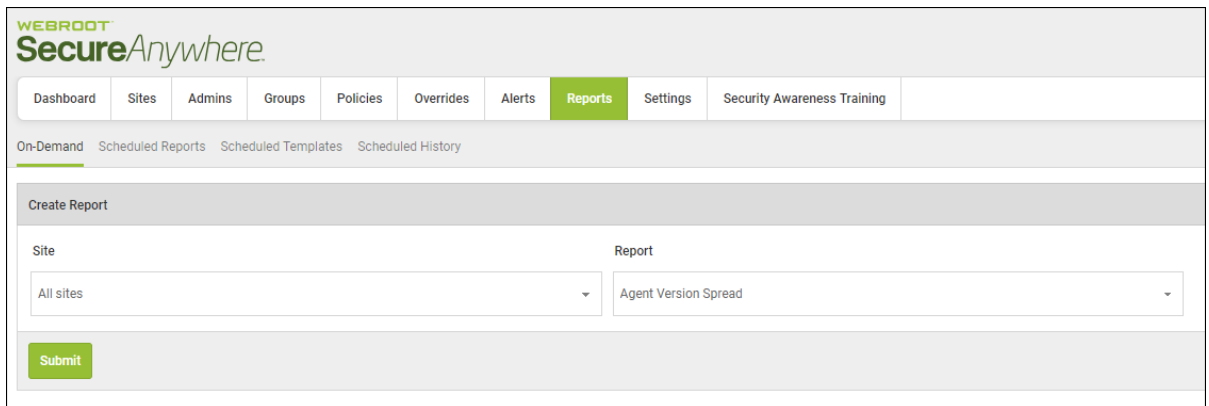

3. From the Sites drop-down menu, select the site for which you want to generate the report.

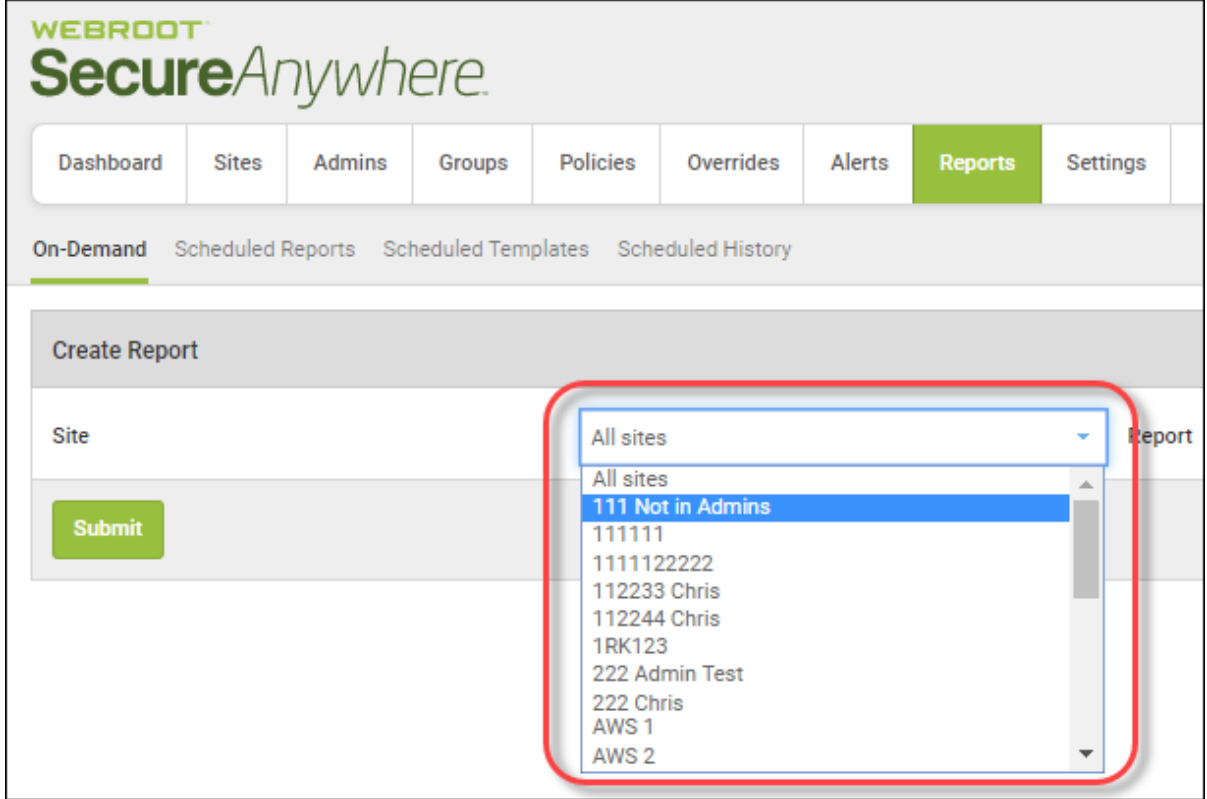

4. From the Report drop-down menu, select the report you want to generate.

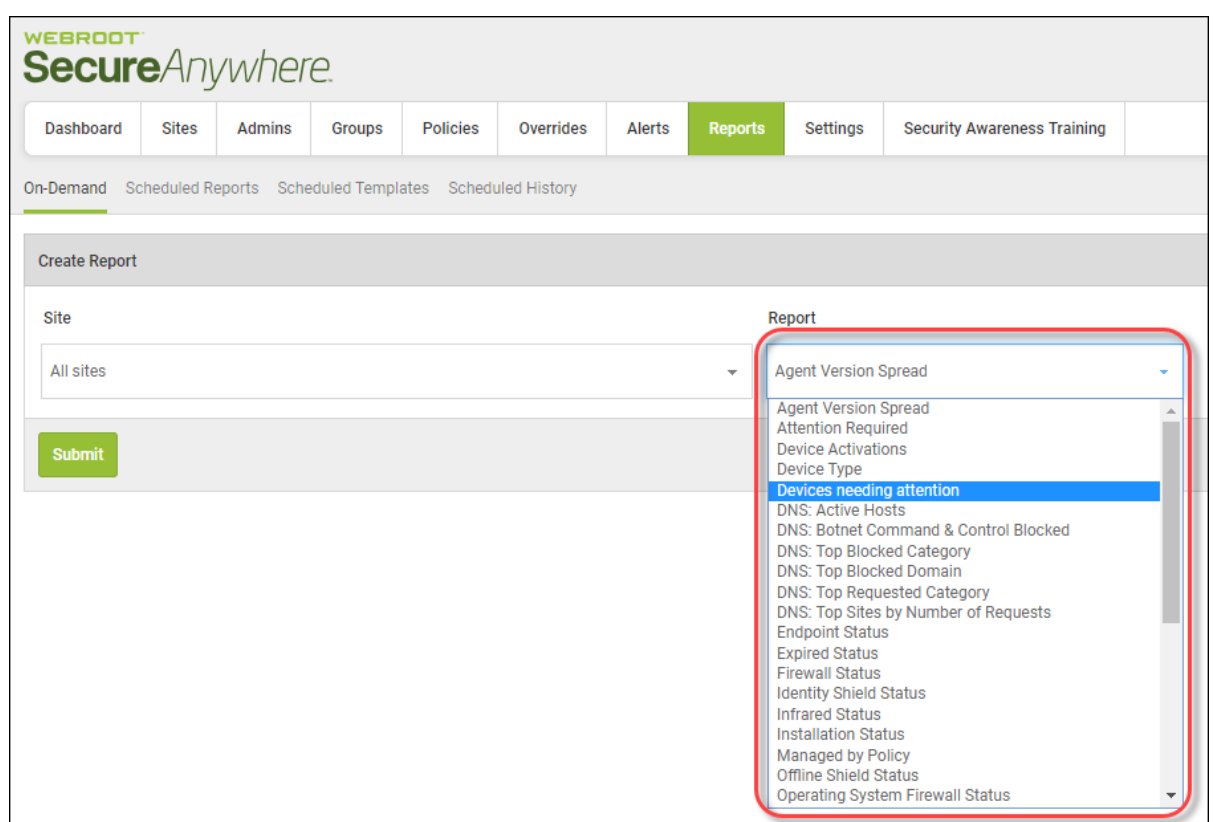

The following table describes all the reporting options.

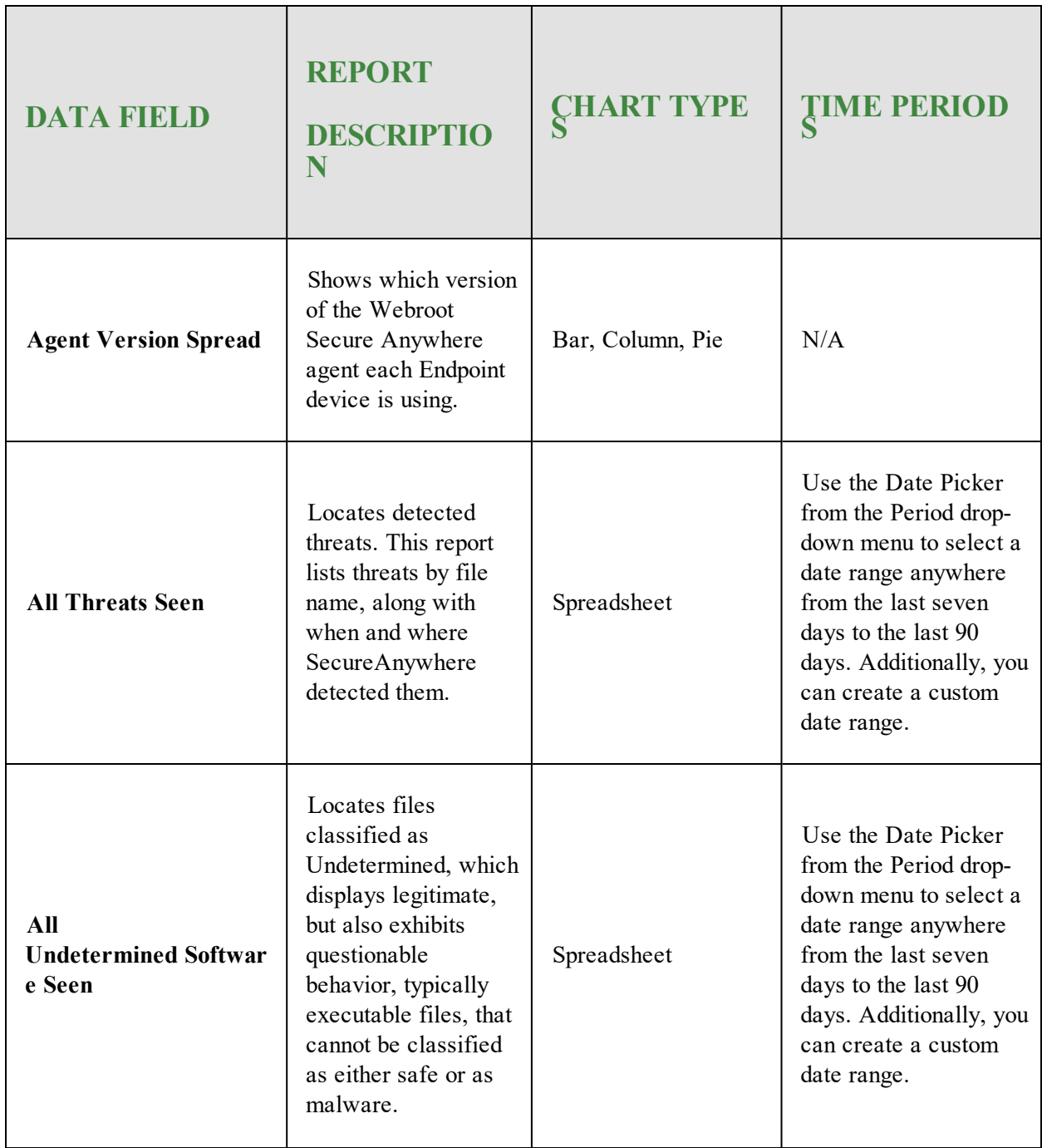

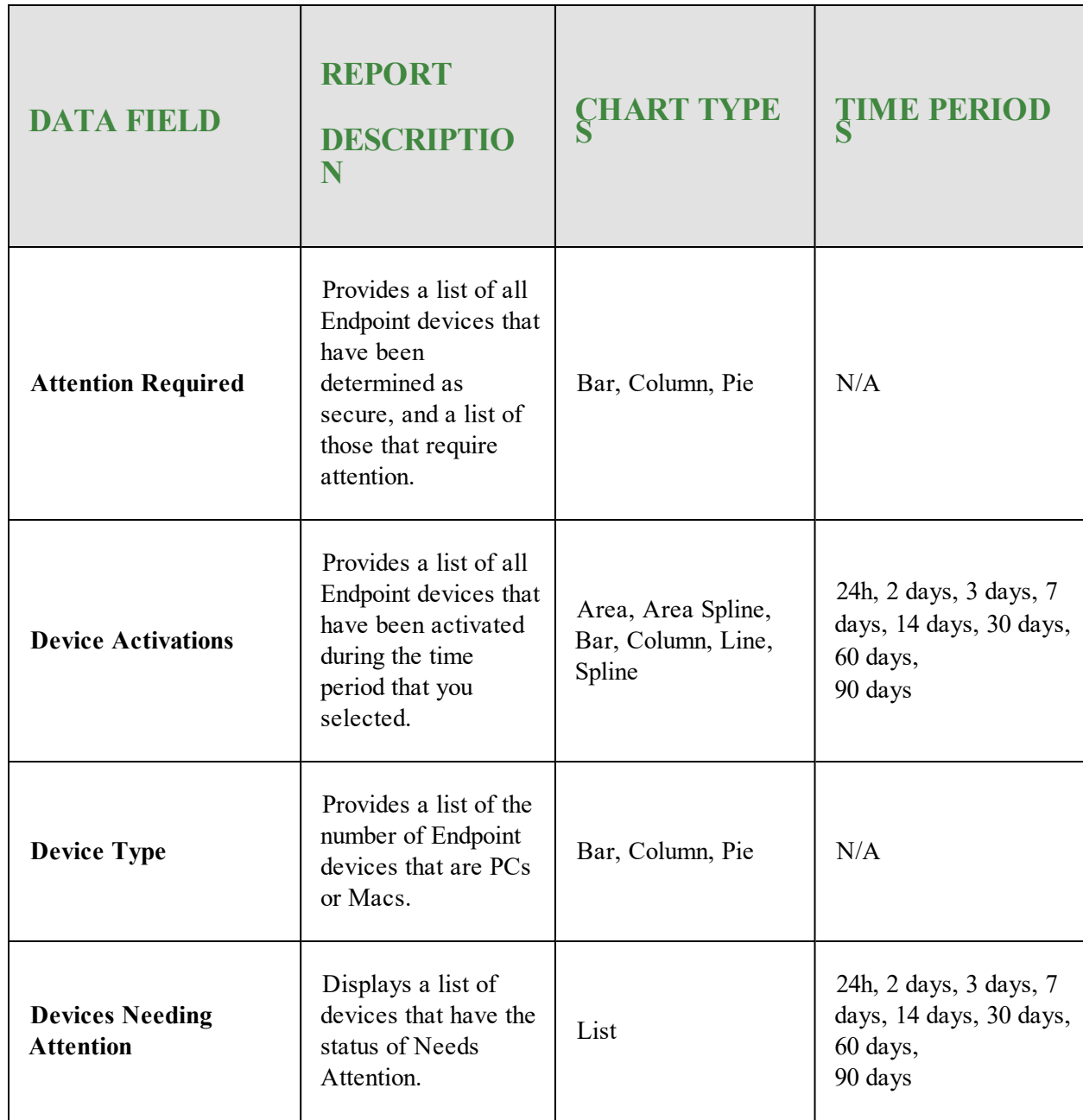
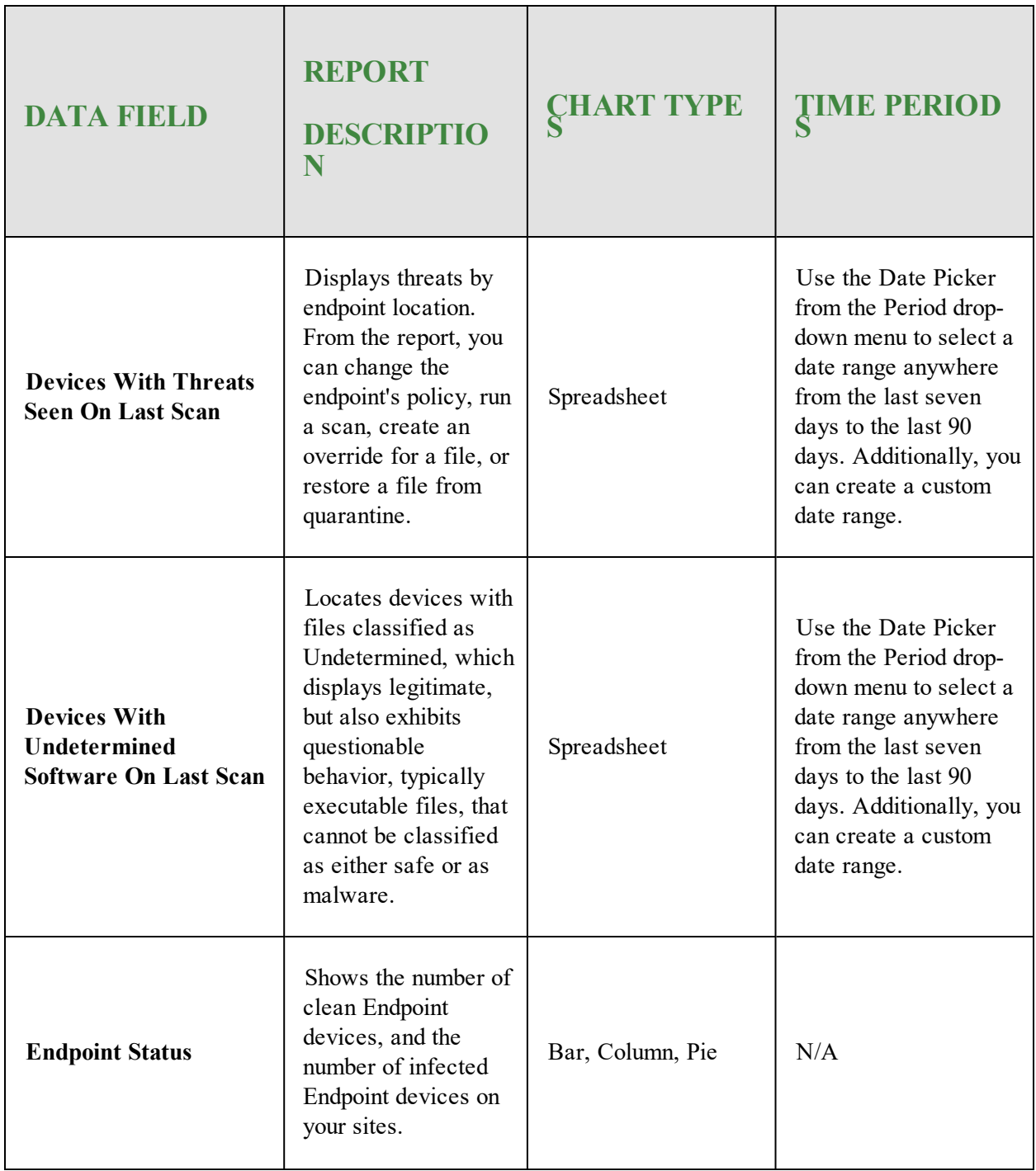

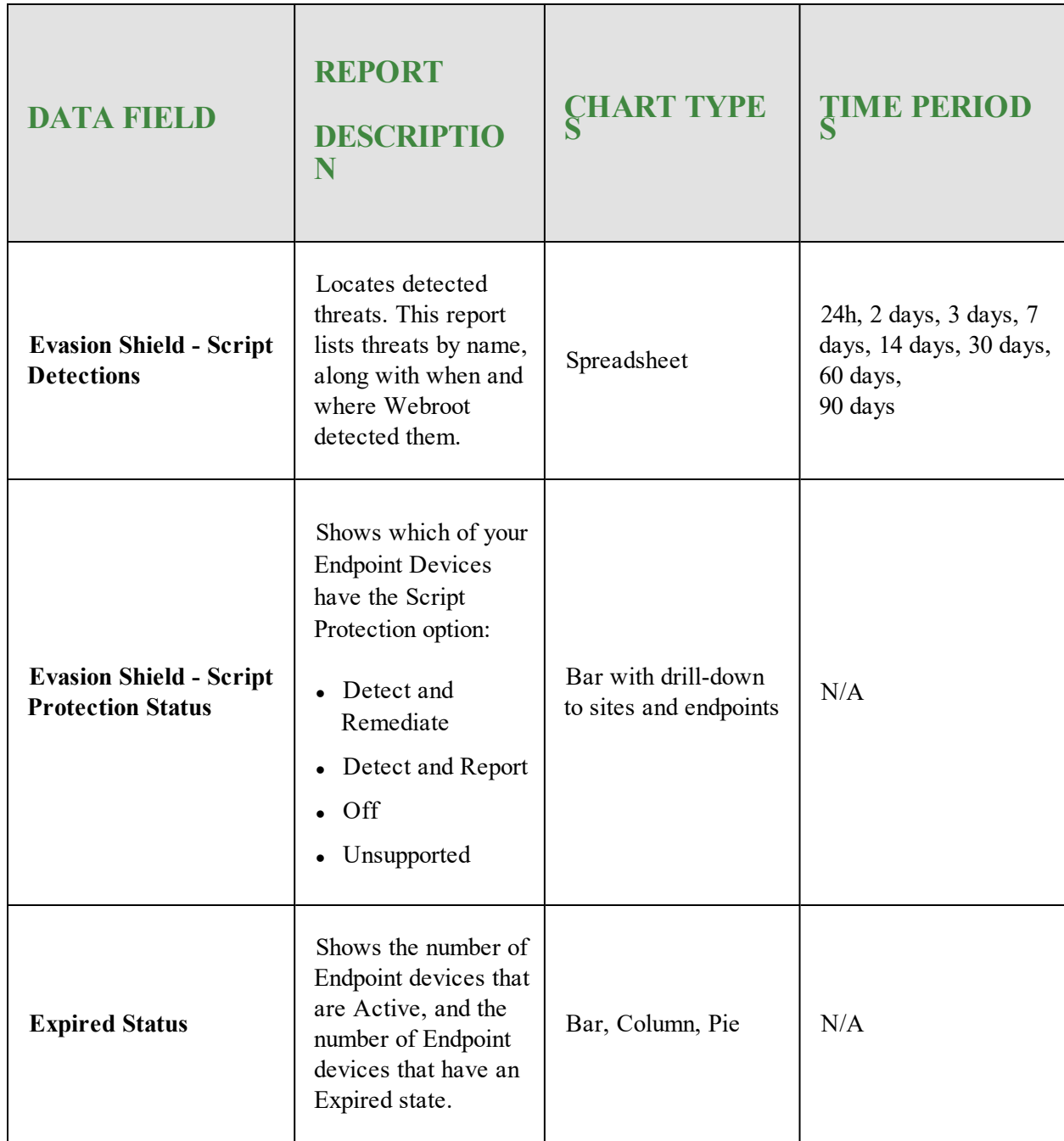

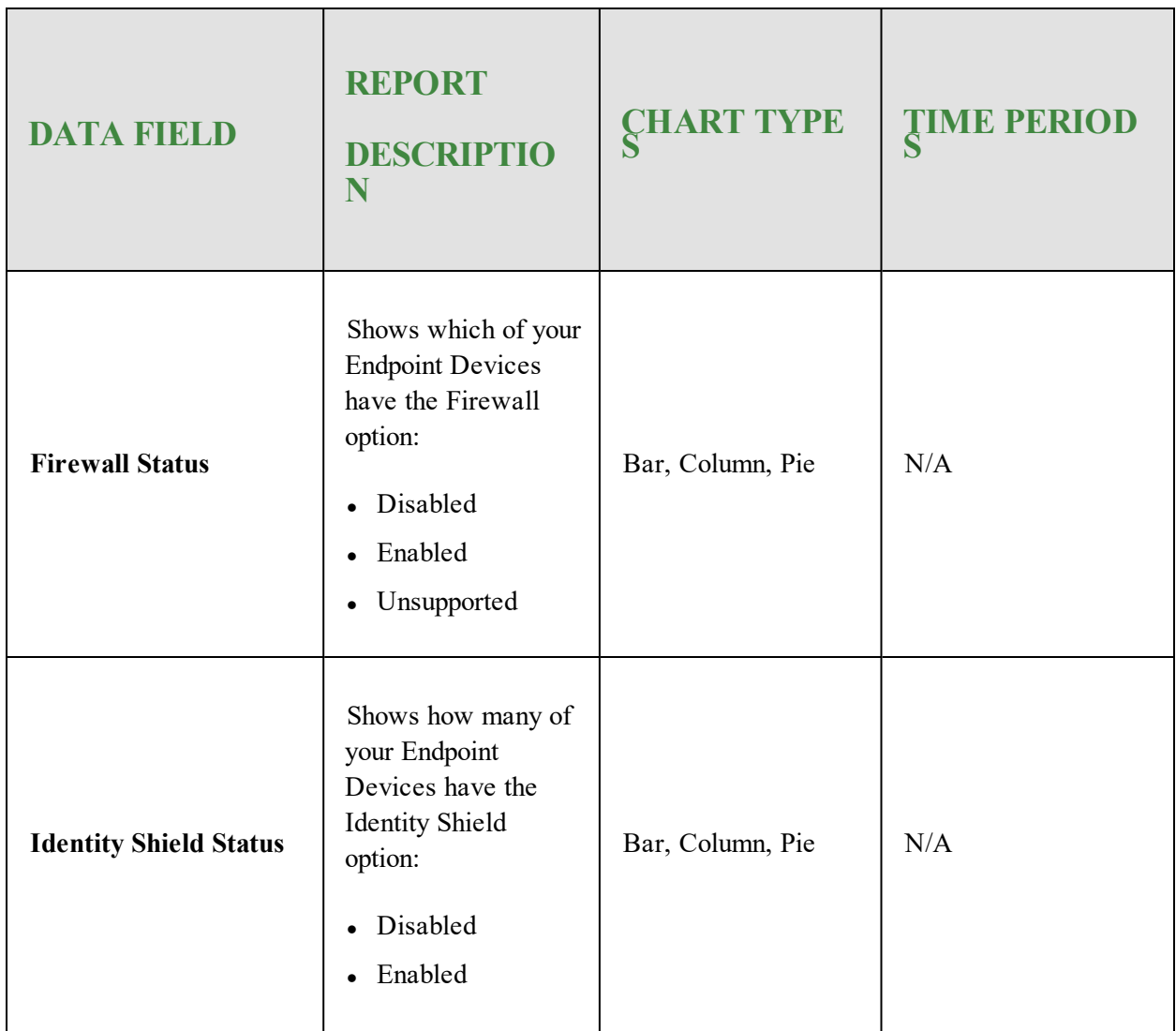

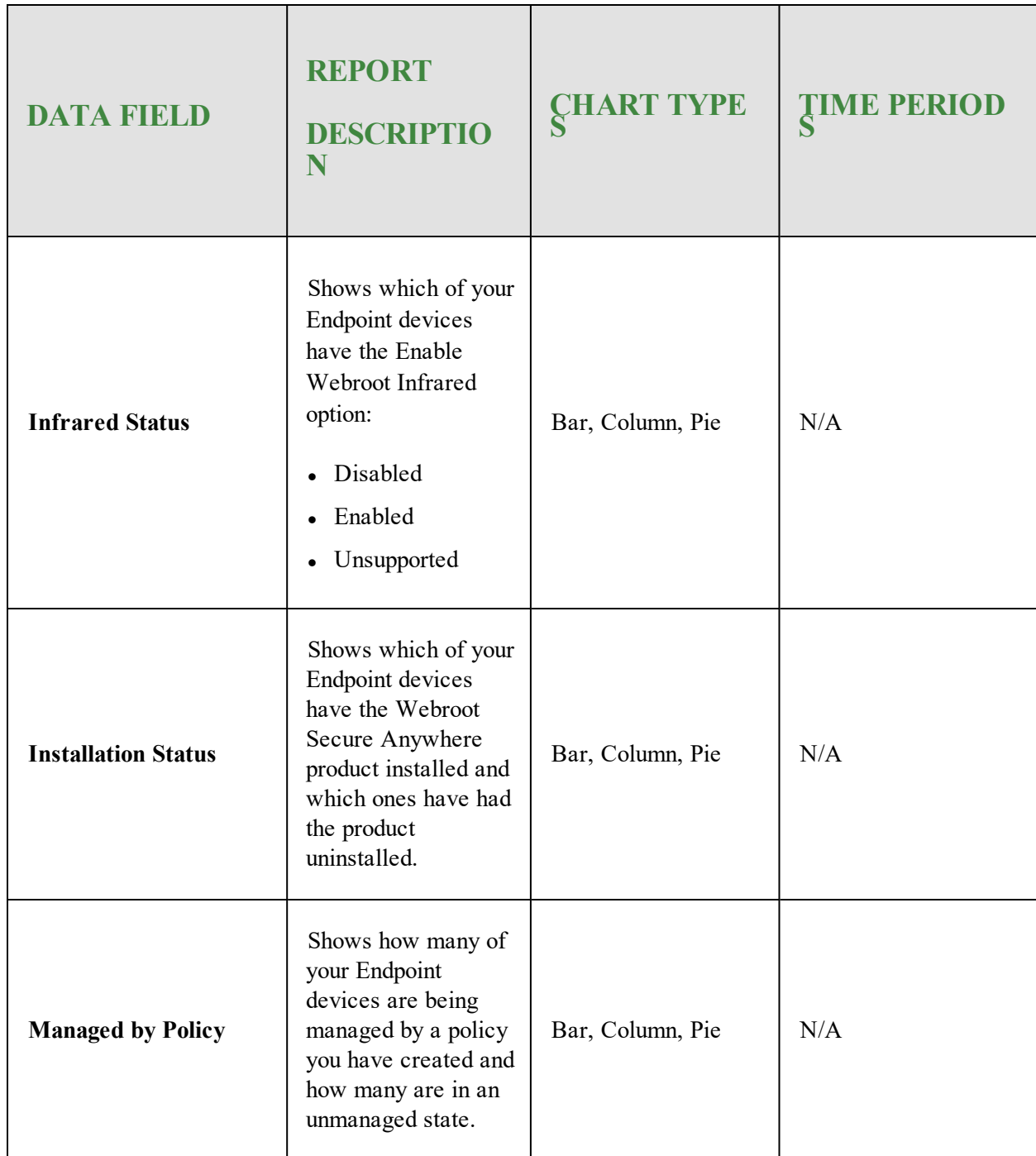

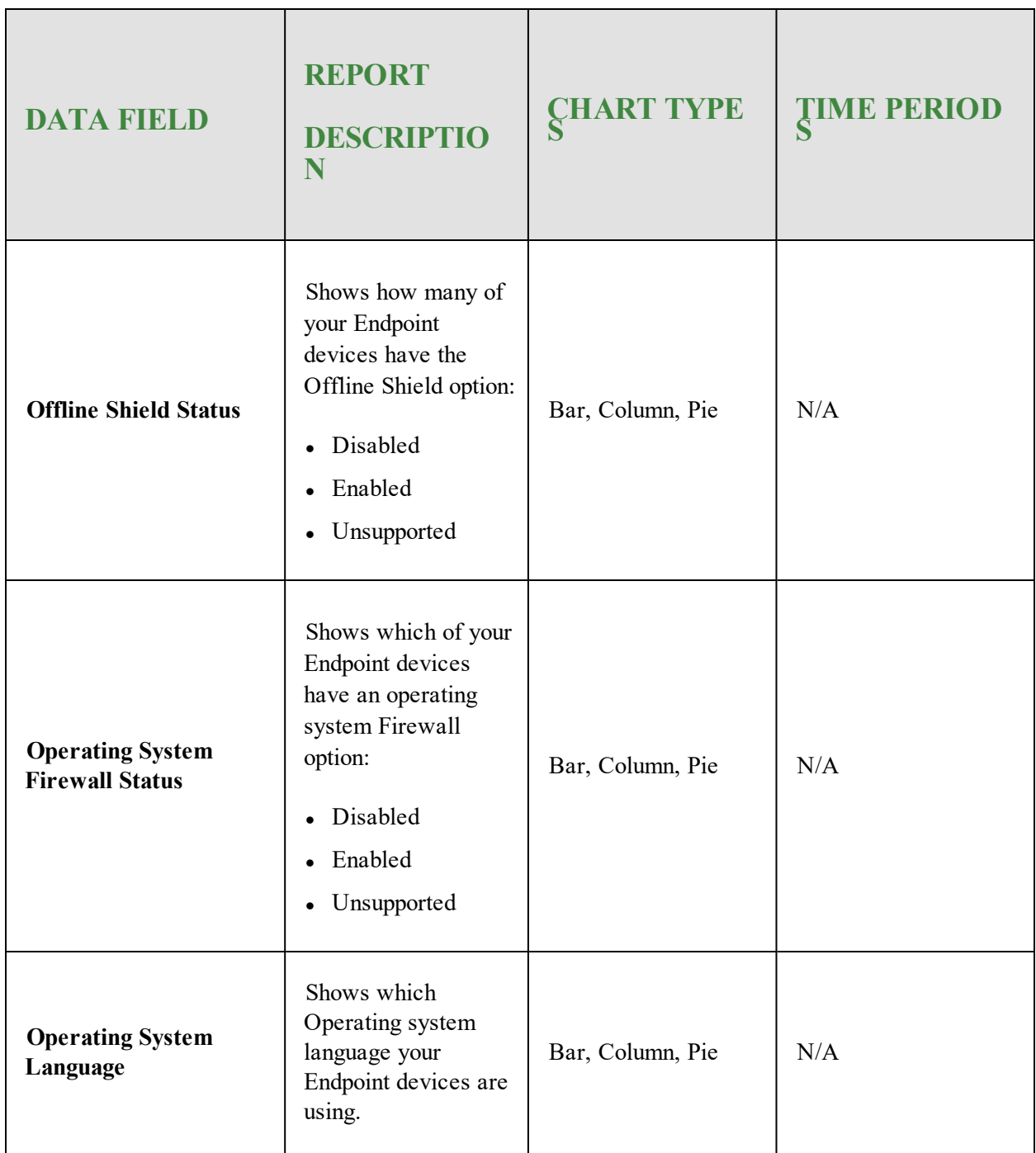

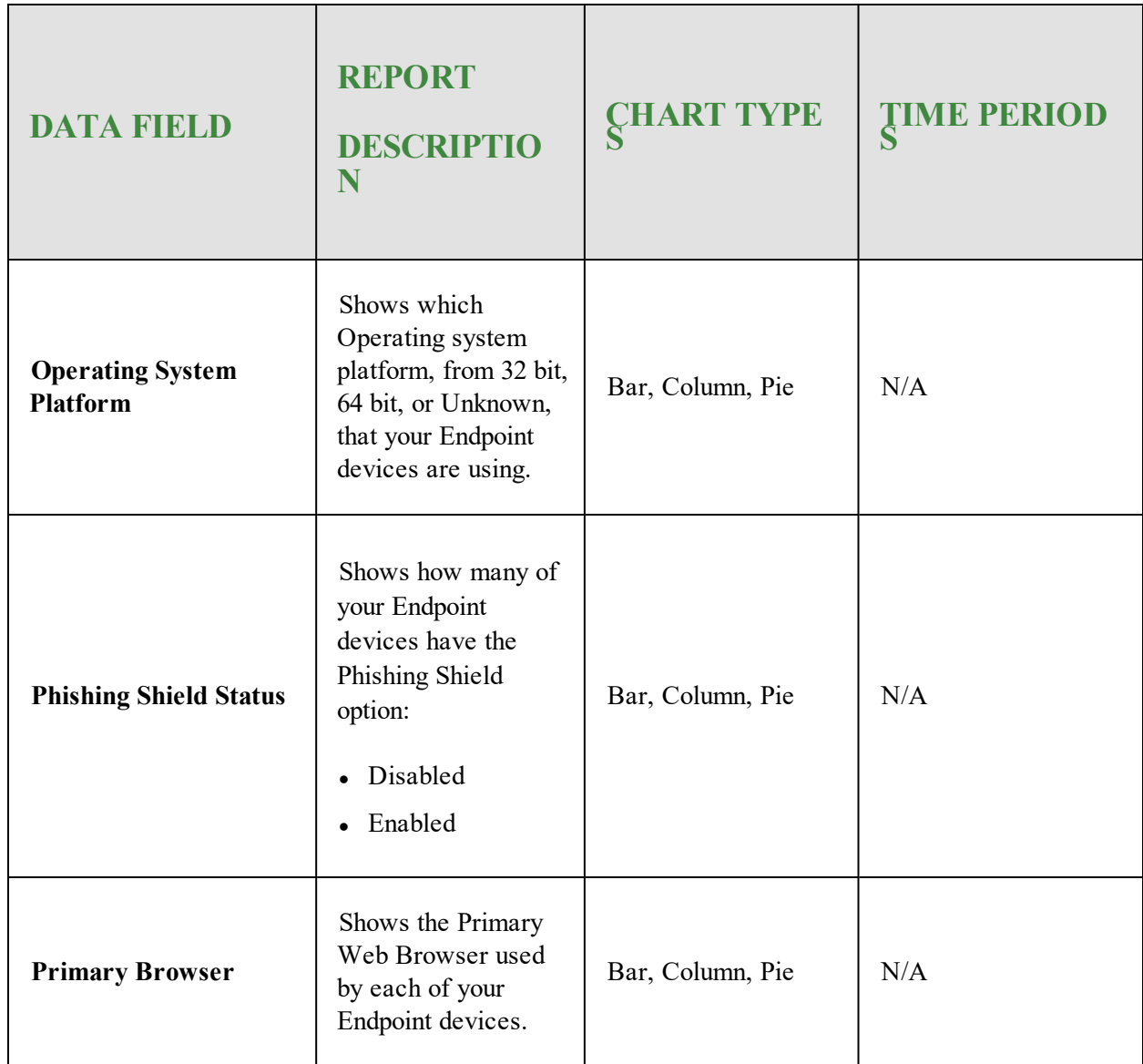

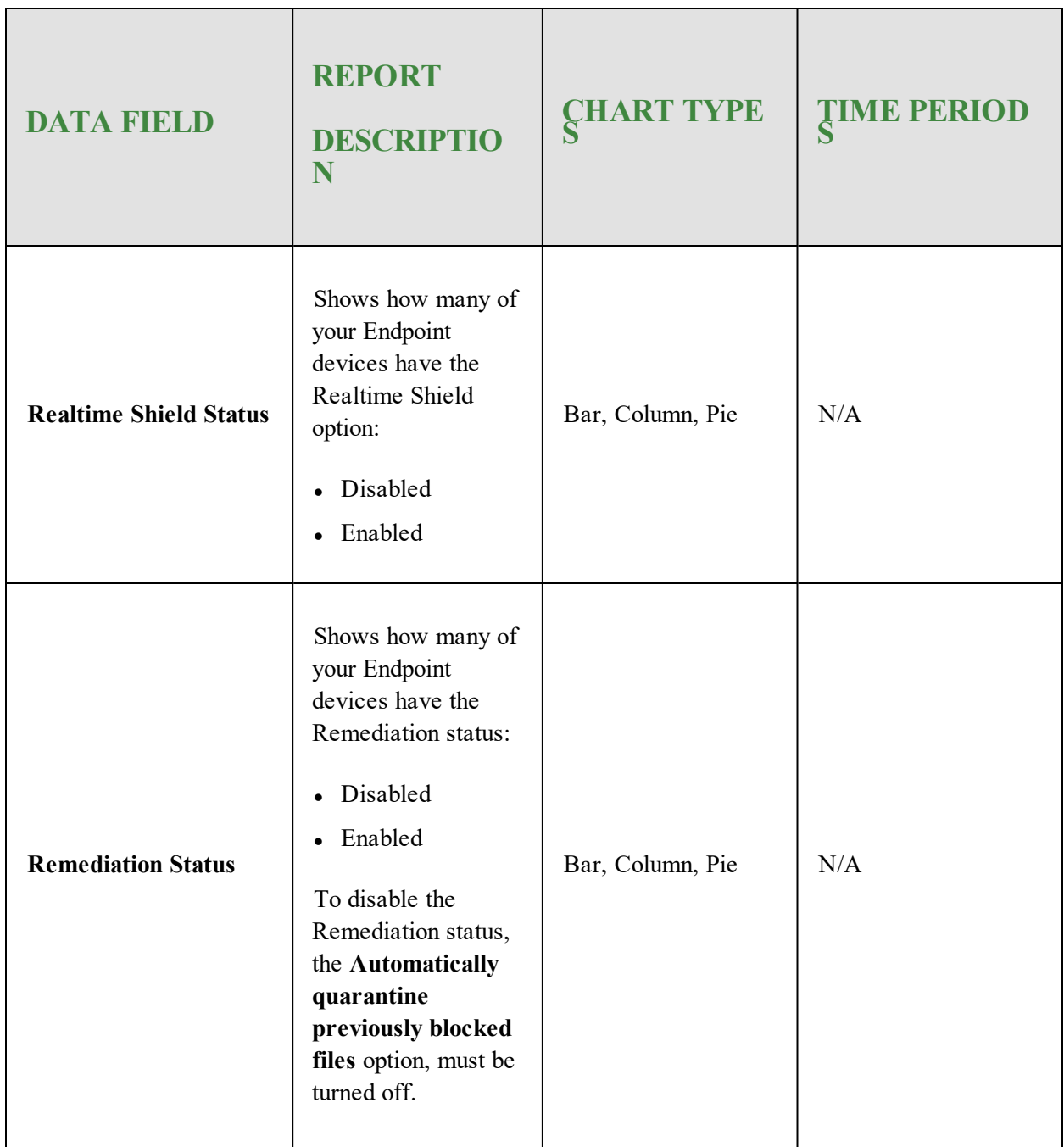

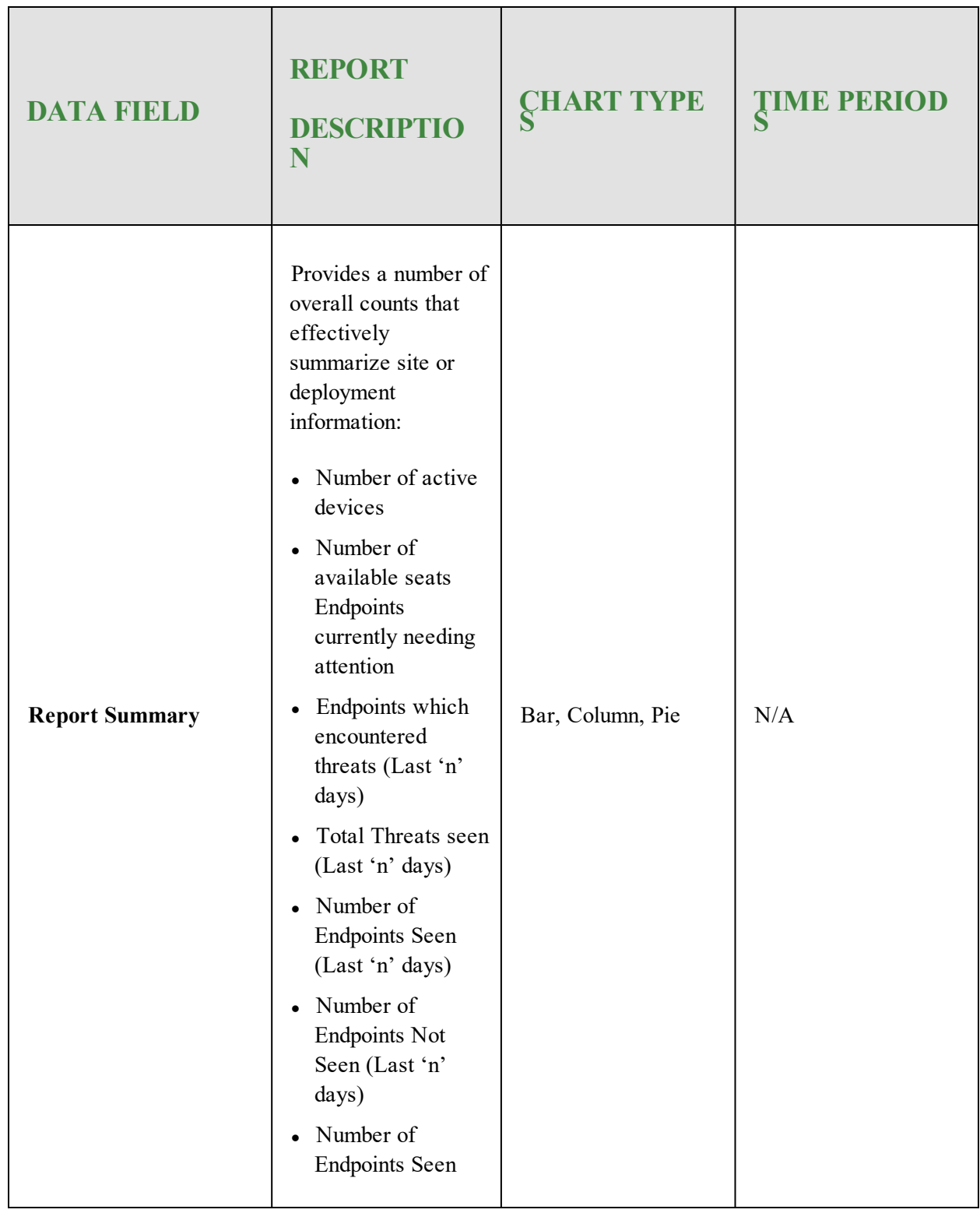

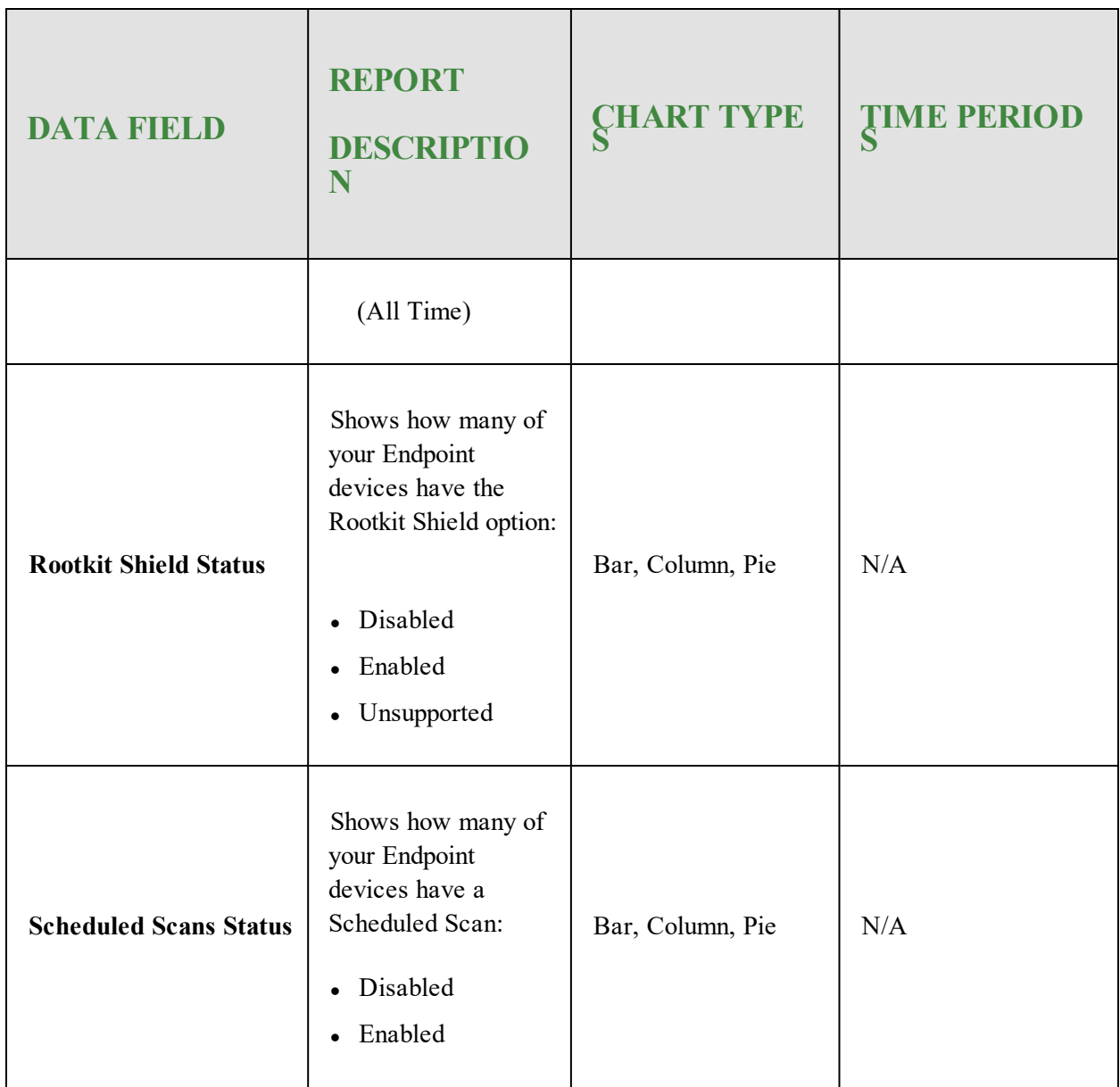

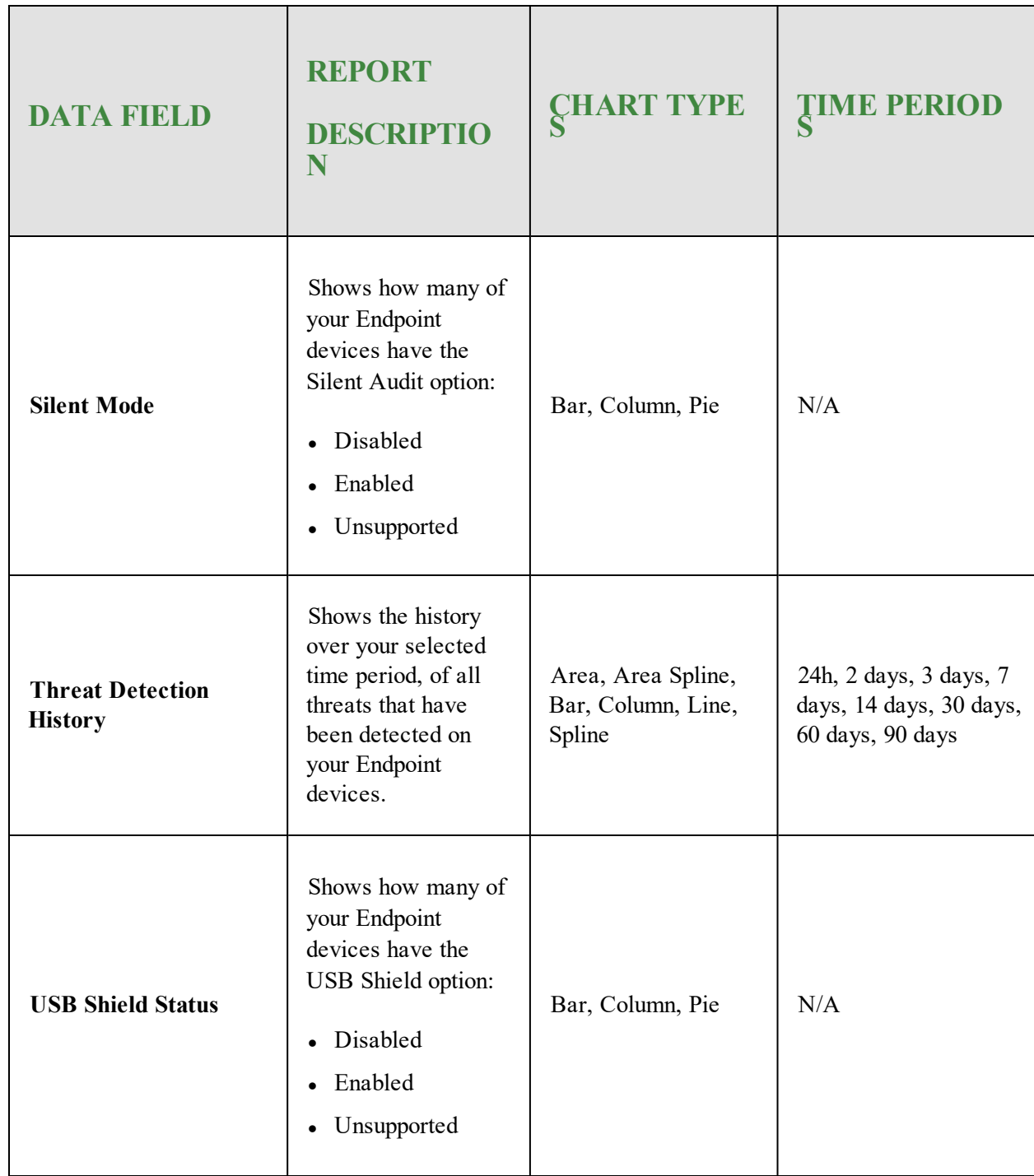

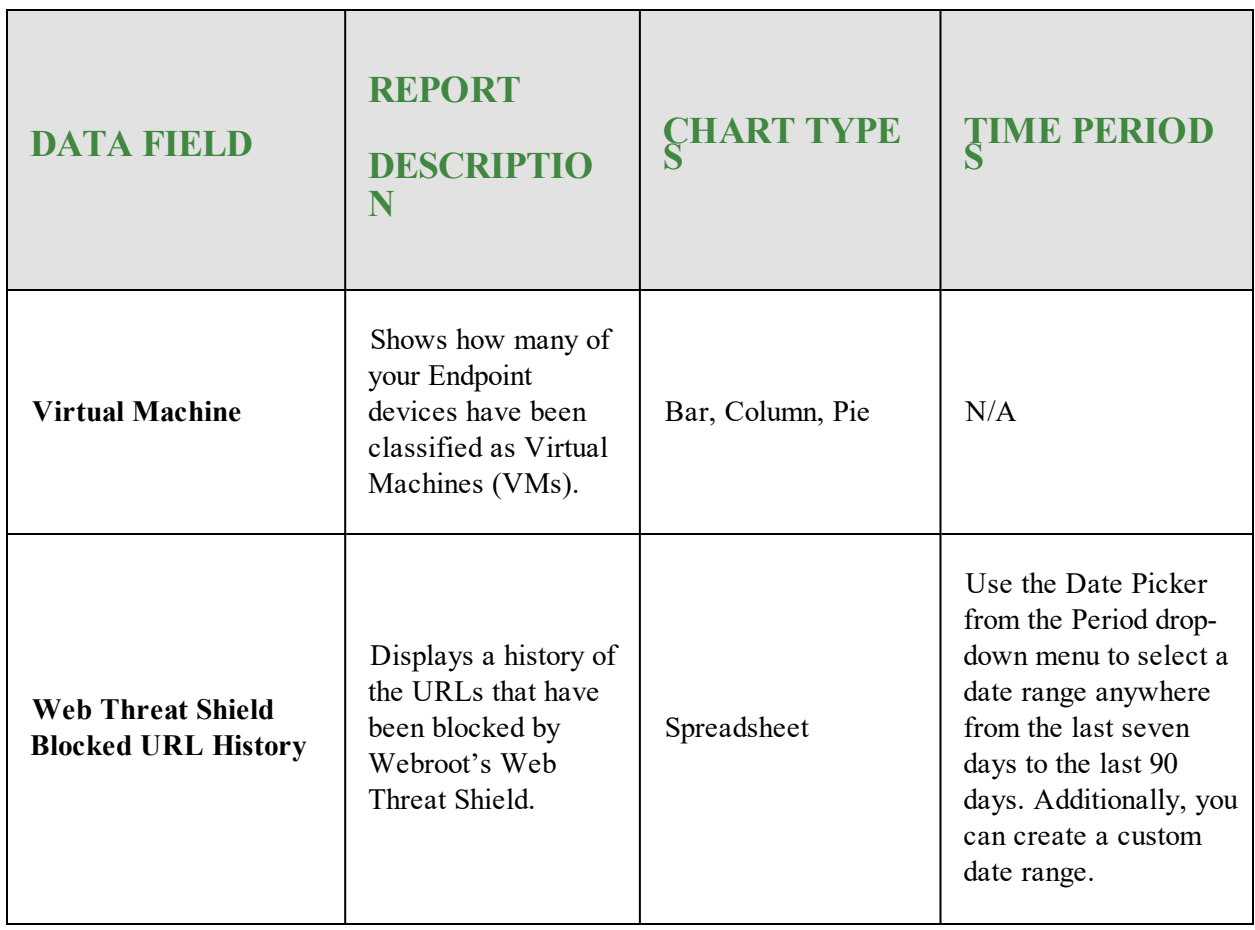

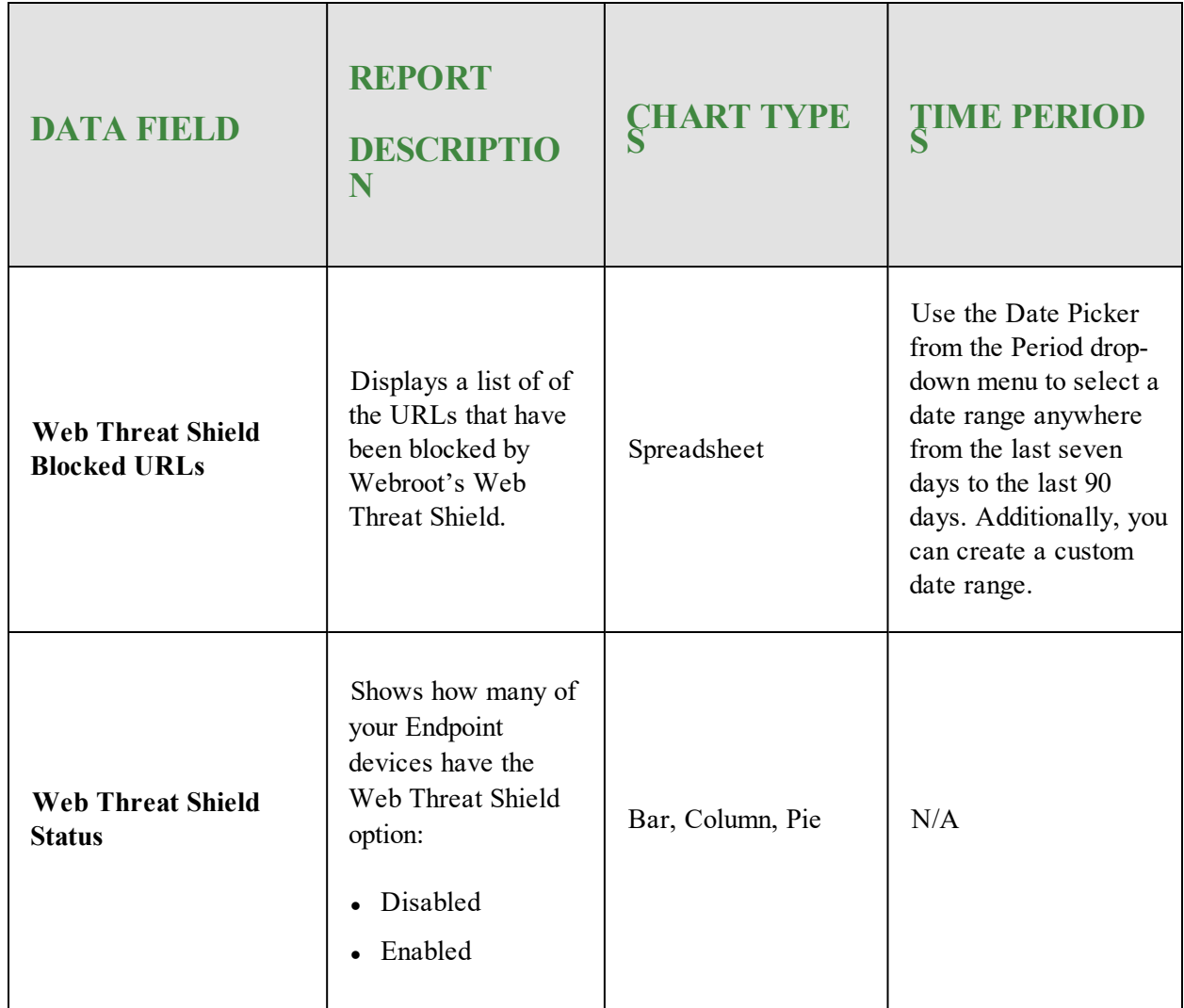

- 5. If the report allows you to select a period during which the report should be generated, from the Period drop-down menu, select one of the following periods:
	- $\bullet$  Last 24 hours
	- 2 days
	- $\bullet$  3 days
	- $\bullet$  7 days
	- $\bullet$  14 days
	- $\bullet$  30 days
- $\bullet$  60 days
- $.90 \text{ days}$

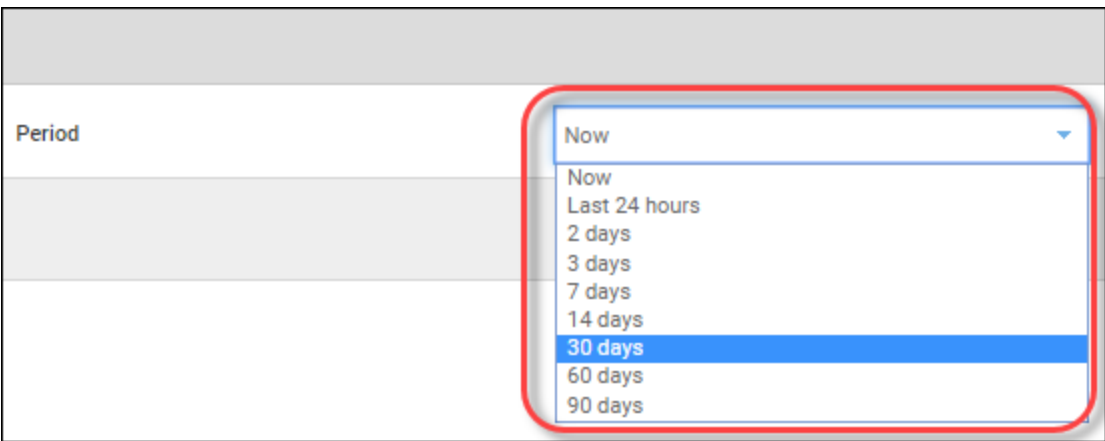

6. If the report allows you to use the Date Picker function, from the Period drop-down menu, select one of the following date ranges and click the **Apply** button:

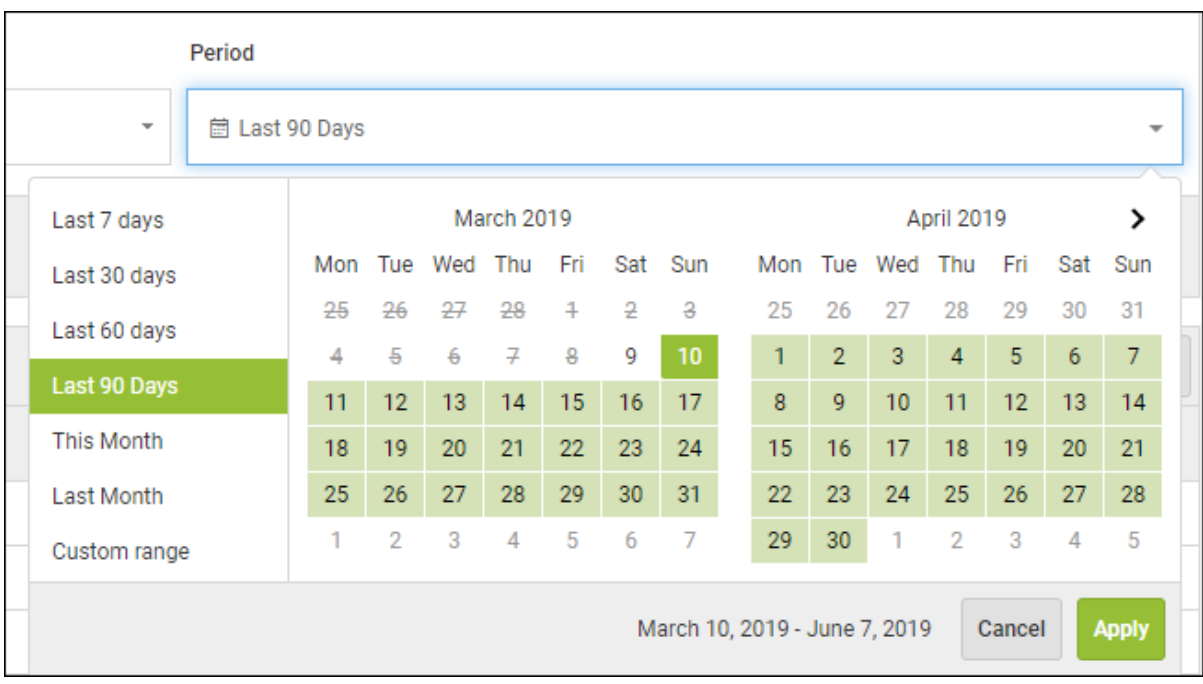

7. When you're done, click the **Submit** button.

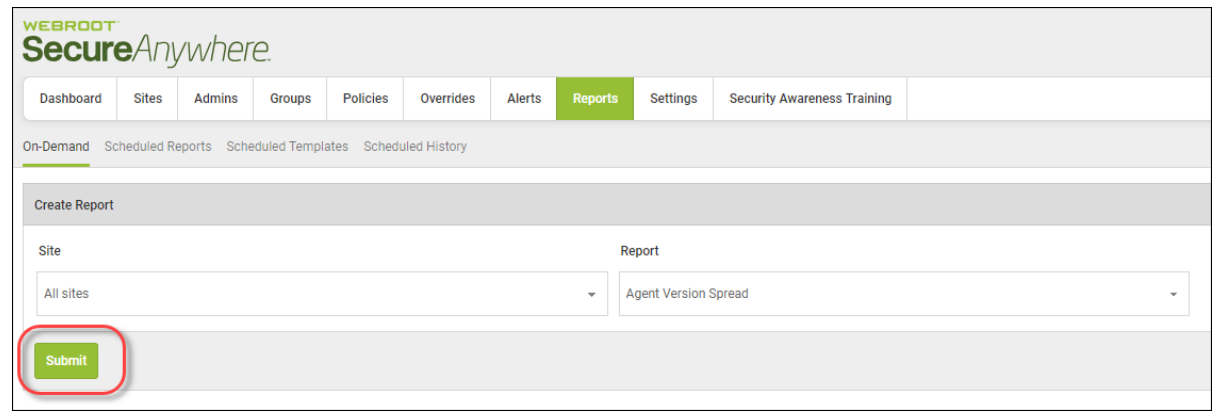

The system displays the report in the console in a graphic format.

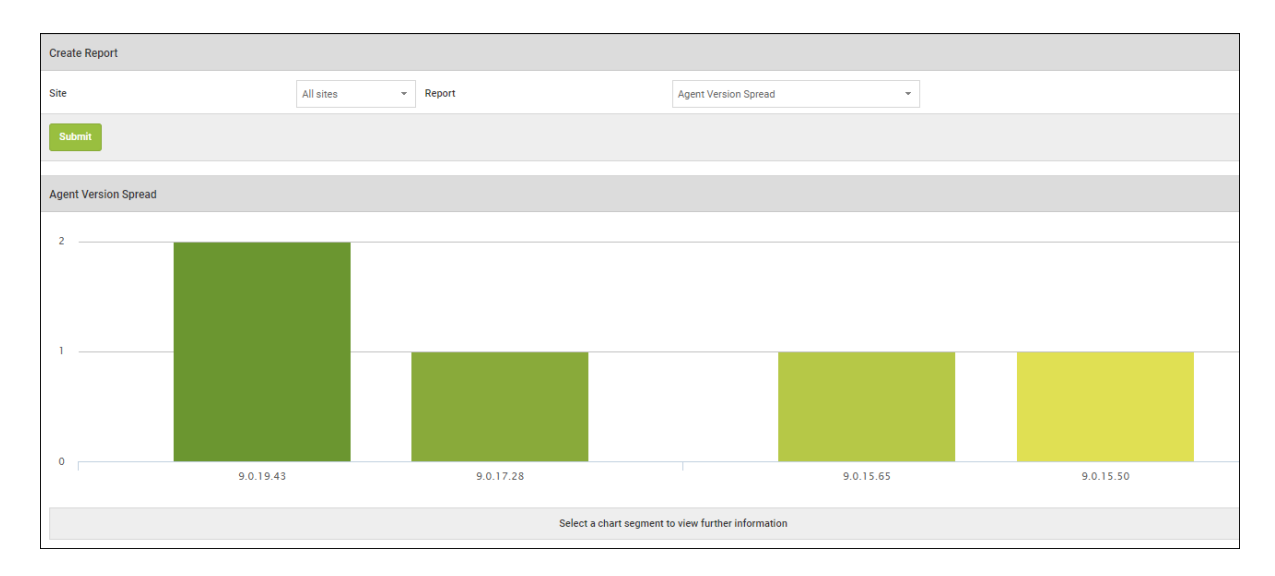

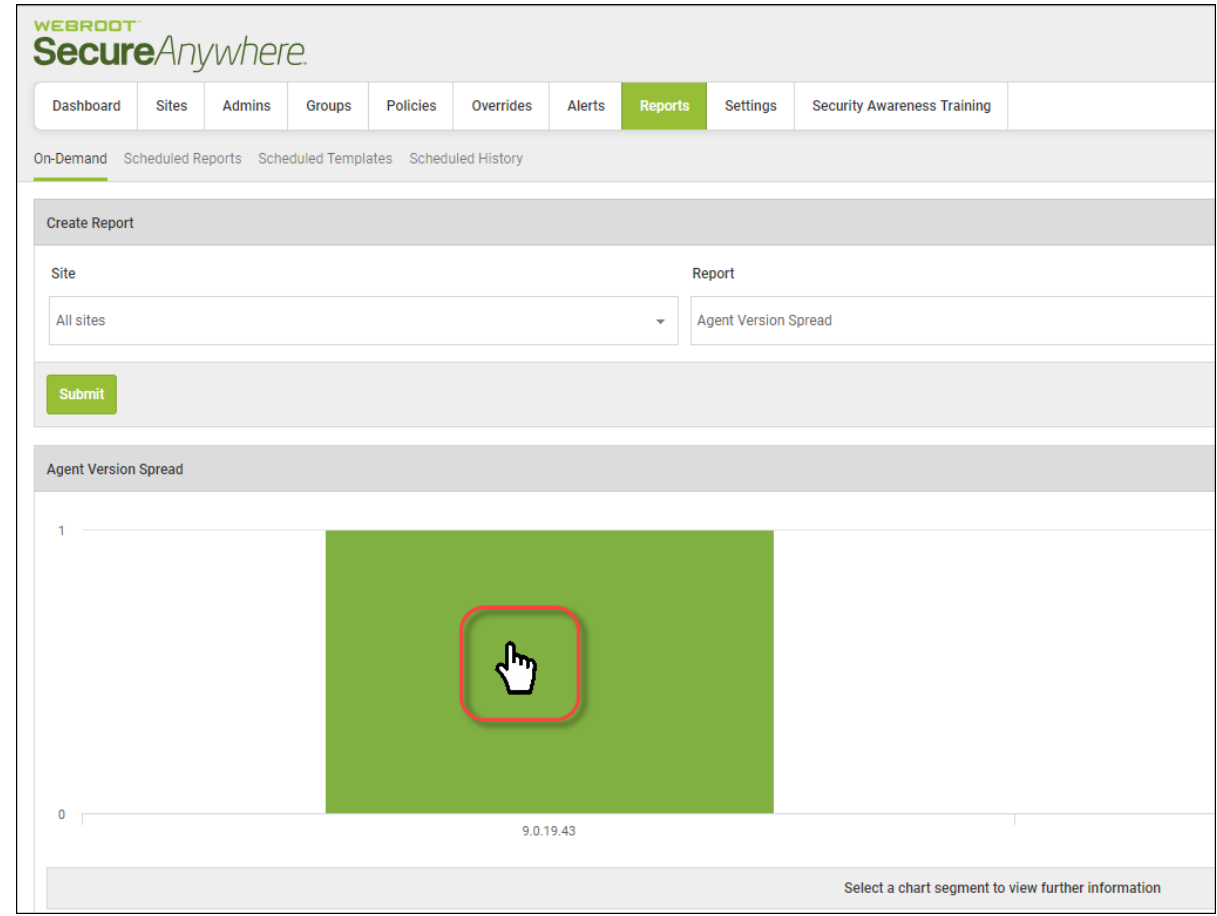

8. To display information about the report, click on any of the segments.

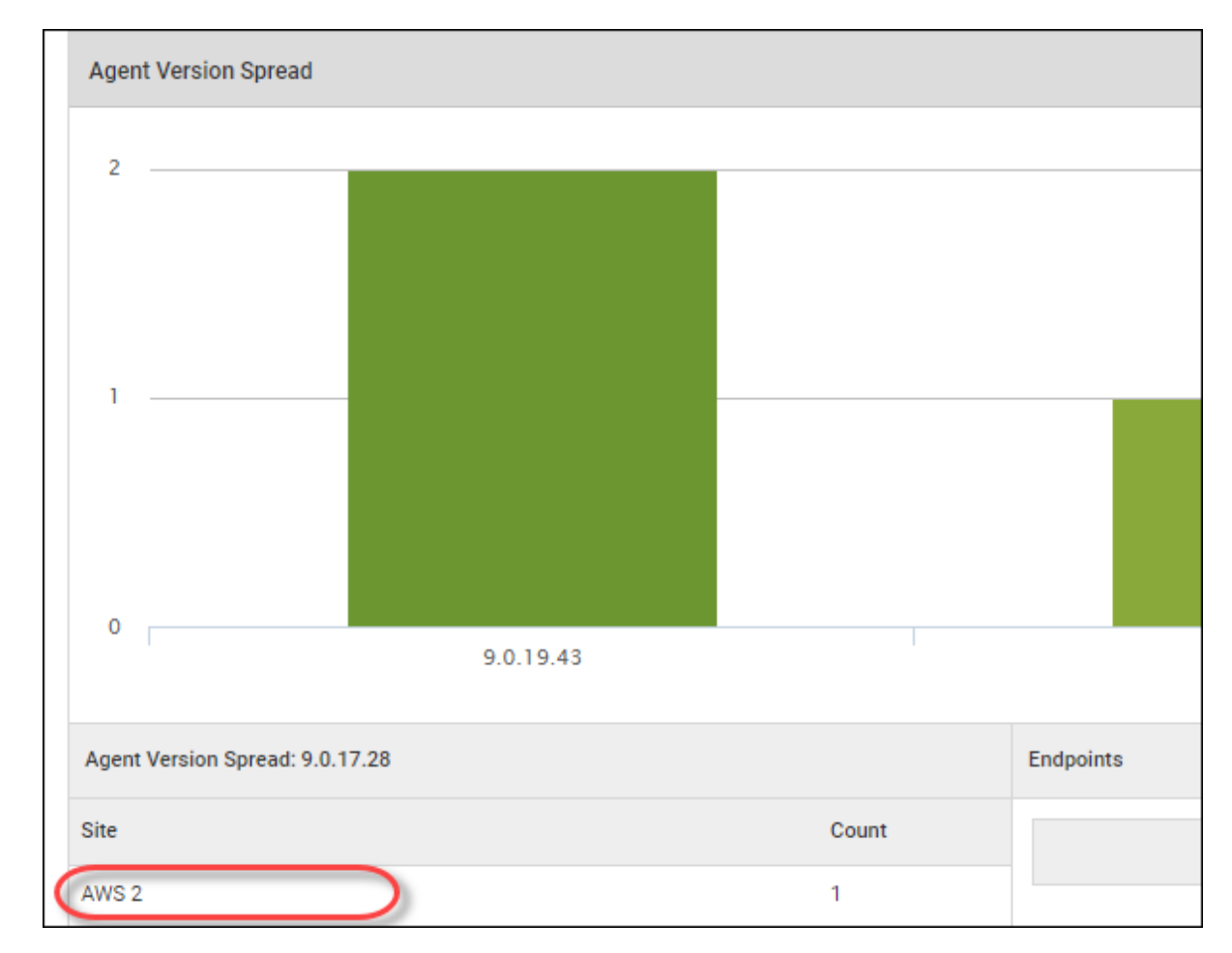

9. In the left panel, click on any site to display additional information about a particular site.

The system displays additional information about that site.

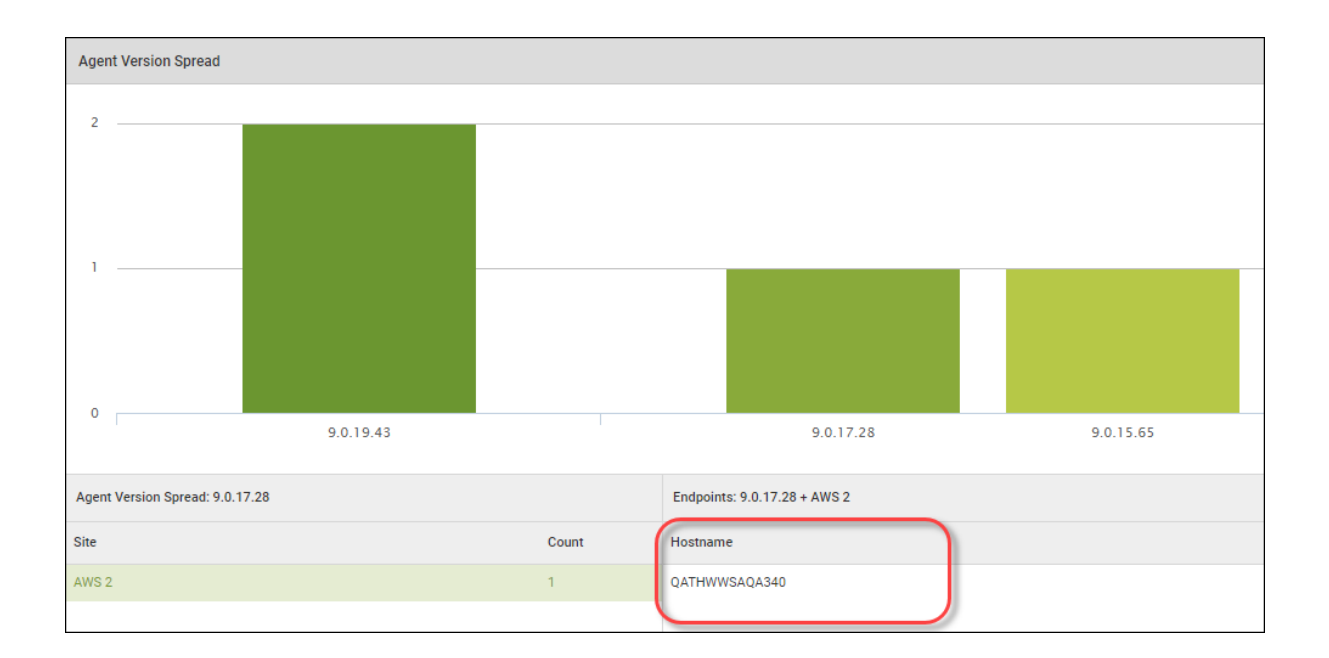

10. Click on any of the names in the Hostename column to display additional and more specific information about that hostname. Use the scrollbar on the right to view all of the information.

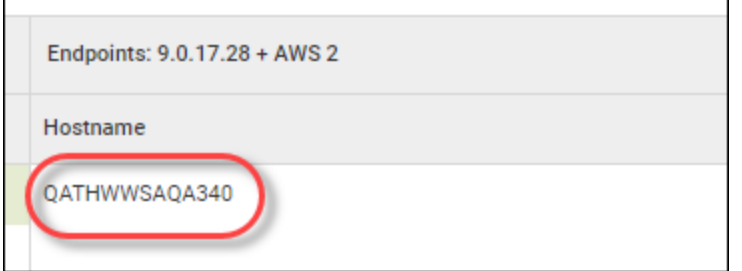

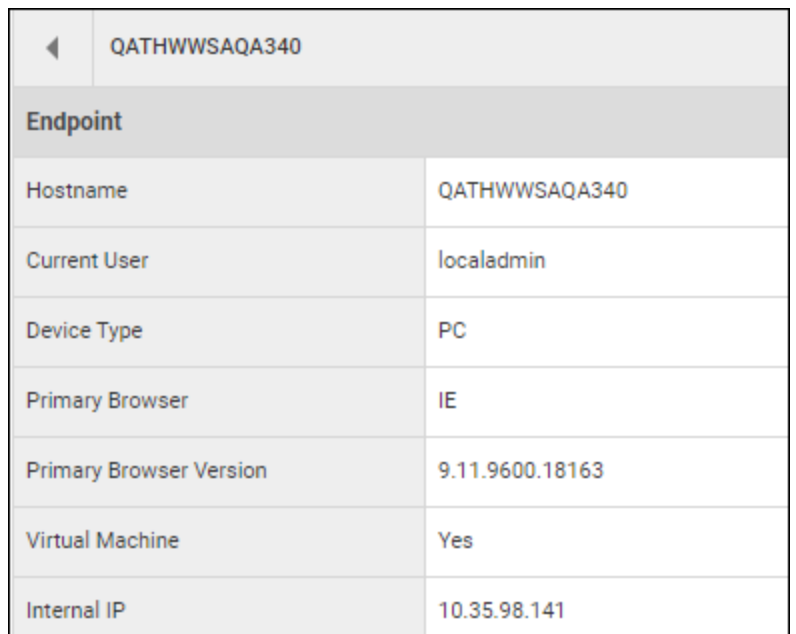

11. When you're done, you can click the **Left** arrow to return to the previous view.

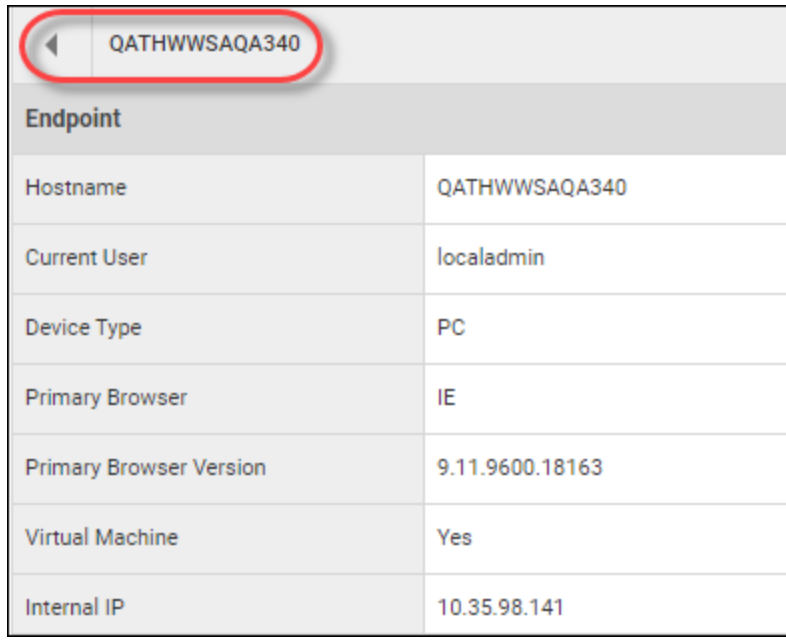

# **Creating Report Templates**

This scheduled reports feature utilizes a customizable template approach. Easily add or remove pages, select data and time periods to build up a report with the content you need. Default templates will be included which can be modified, copied or deleted as needed. New templates can also be created.

### **To create a report template:**

1. Log in to the [management](https://my.webrootanywhere.com/) console.

The management console displays with the Sites tab active.

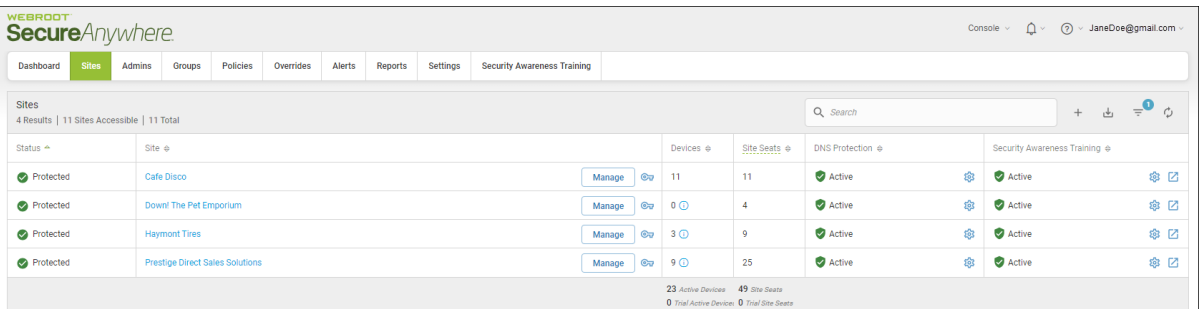

2. Click the **Reports** tab.

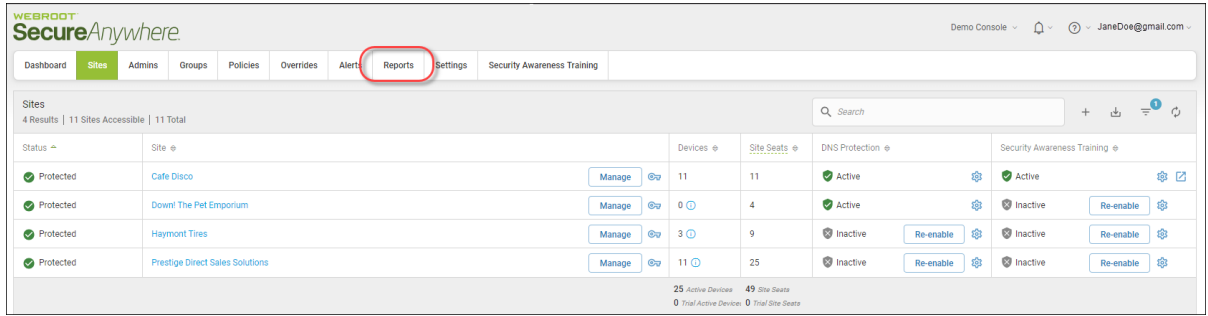

The system displays the Reports pane with the On-Demand tab active.

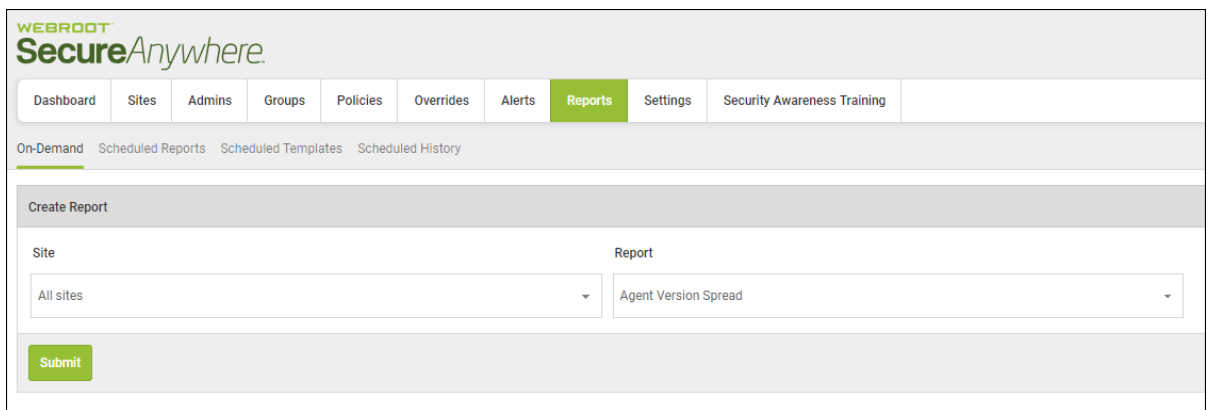

3. Click the **Scheduled Templates** tab.

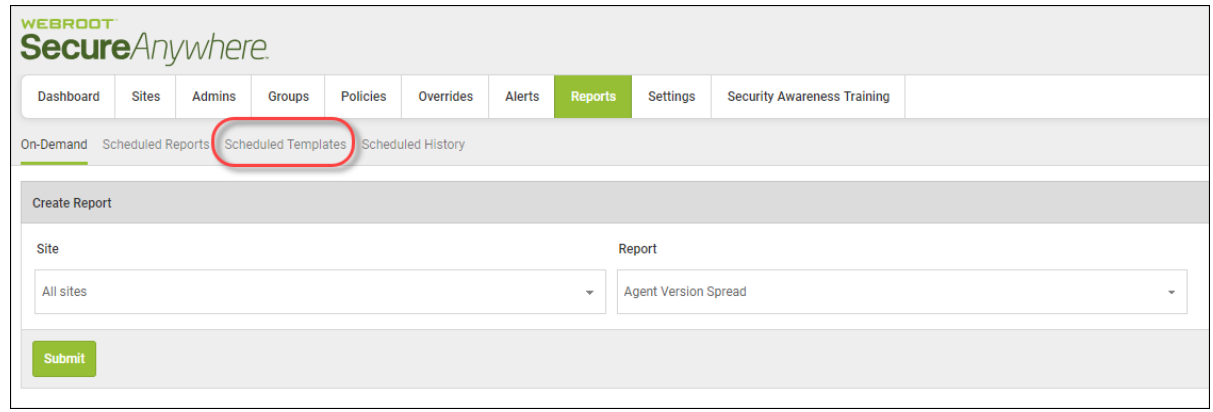

The Scheduled Templates tab displays.

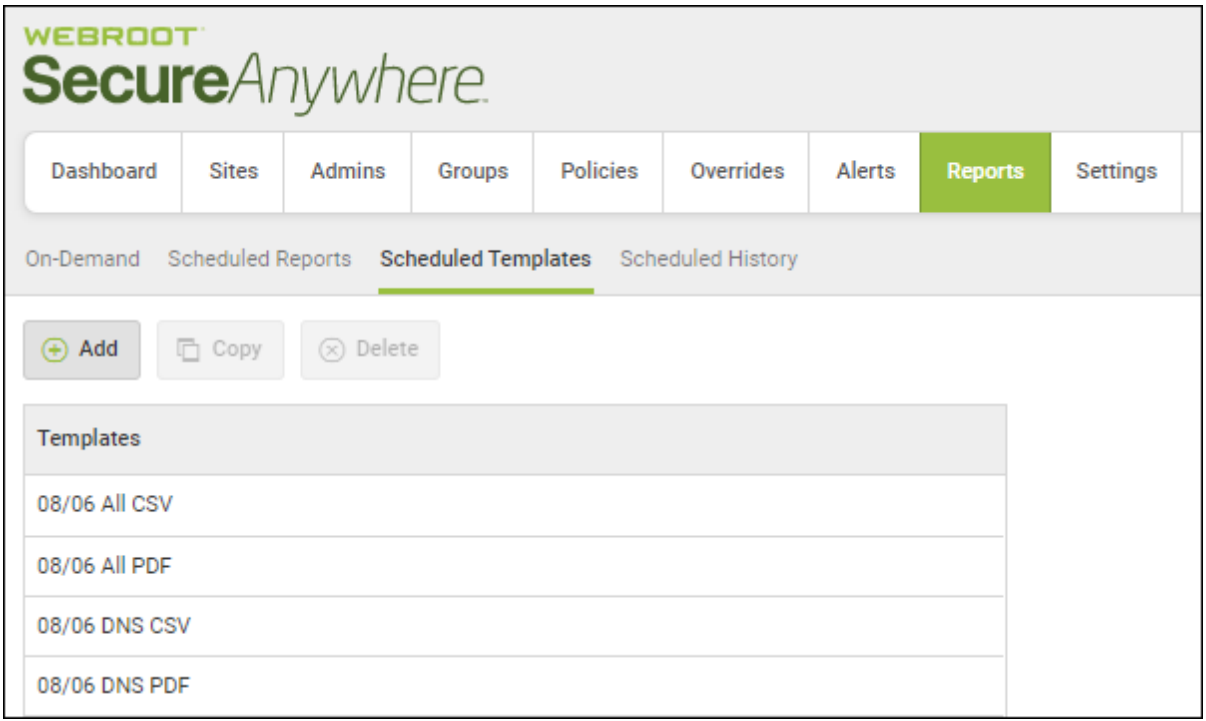

4. Click the **Add** button.

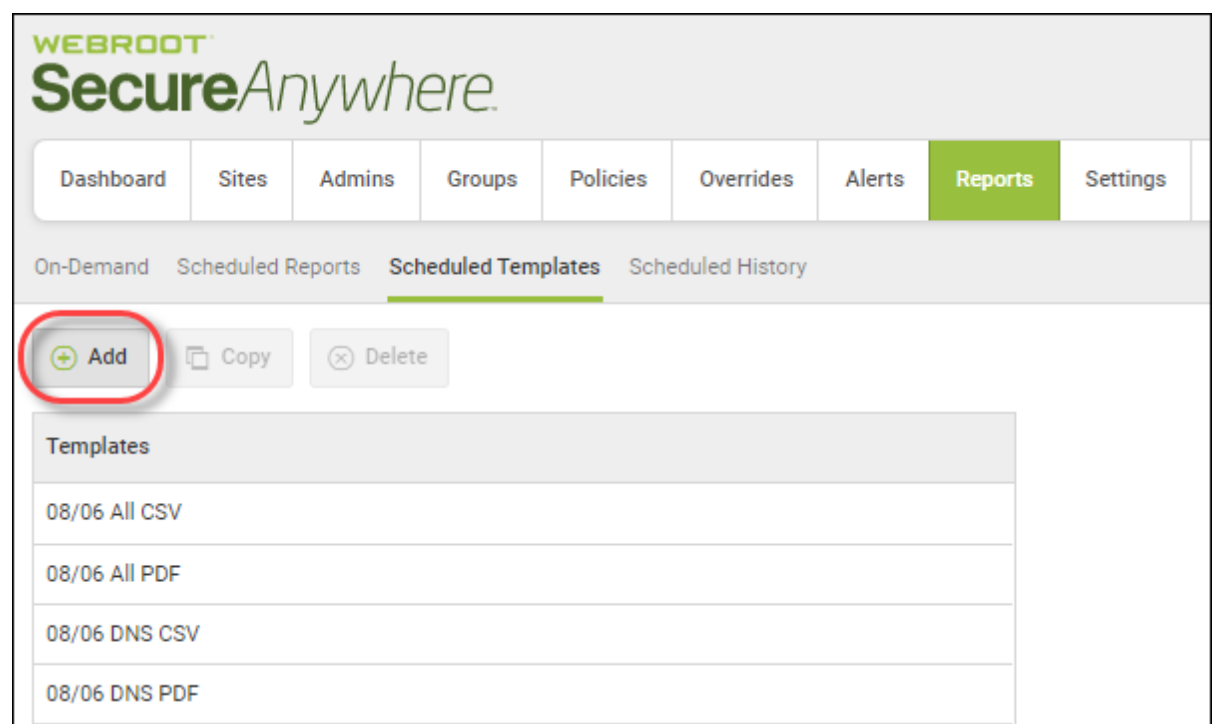

The Create Template window displays.

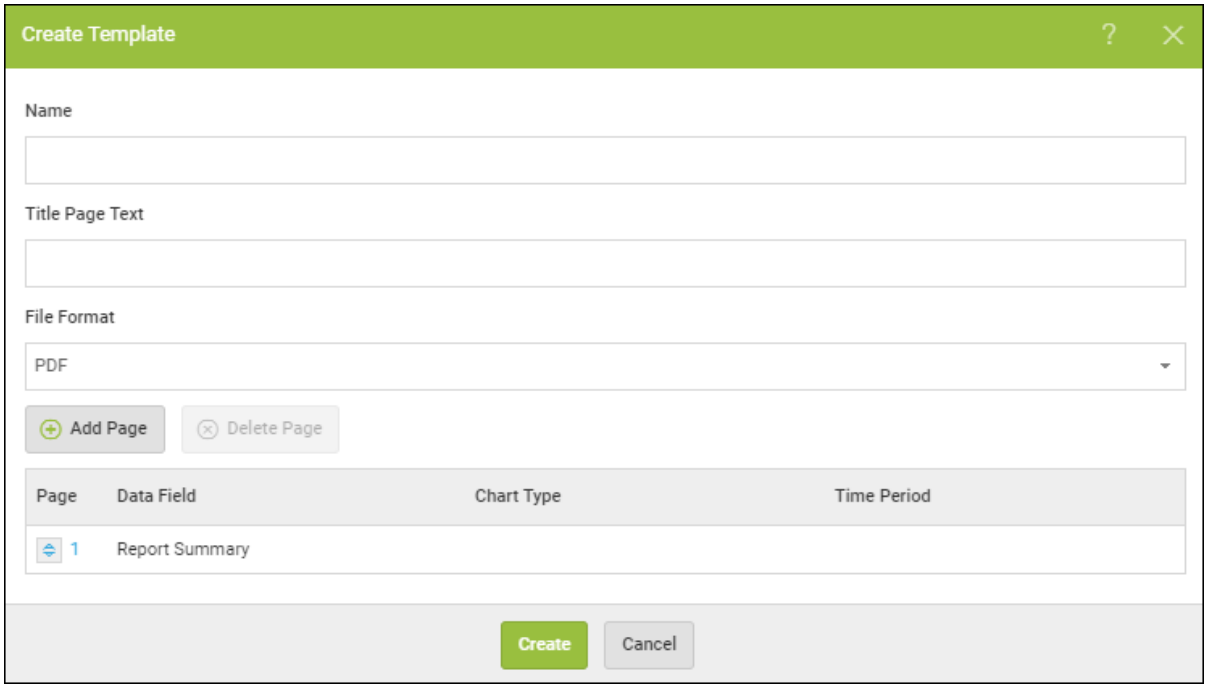

- 5. In the Name field, enter an identifier for the template, for example, *Summary Template*.
- 6. In the Title Page Text field, enter the text that displays on the cover page of the report.
- 7. In the File Format field, from the drop down menu, select one of the following formats:
	- <sup>l</sup> **PDF**
	- <sup>l</sup> **CSV**
- 8. In the Page column, use the **Up** and **Down** arrows to determine how many pages should be included in the template.
- 9. In the Data Field column, from the drop-down menu, select the type of data that should be included on each page.
- 10. In the Chart Type column, select the type of chart that the report results should display in. For example, select *Bar*, *Column*, or *Pie*.

For the Device Activations and Threat Detection History, additional chart types are available.

11. In the Time Period column, if needed, select the time period that should be used for the report.

**Note:** Specific time periods are only available for the Device Activations and Threat Detection History data types.

12. The following table describes all the reporting options.

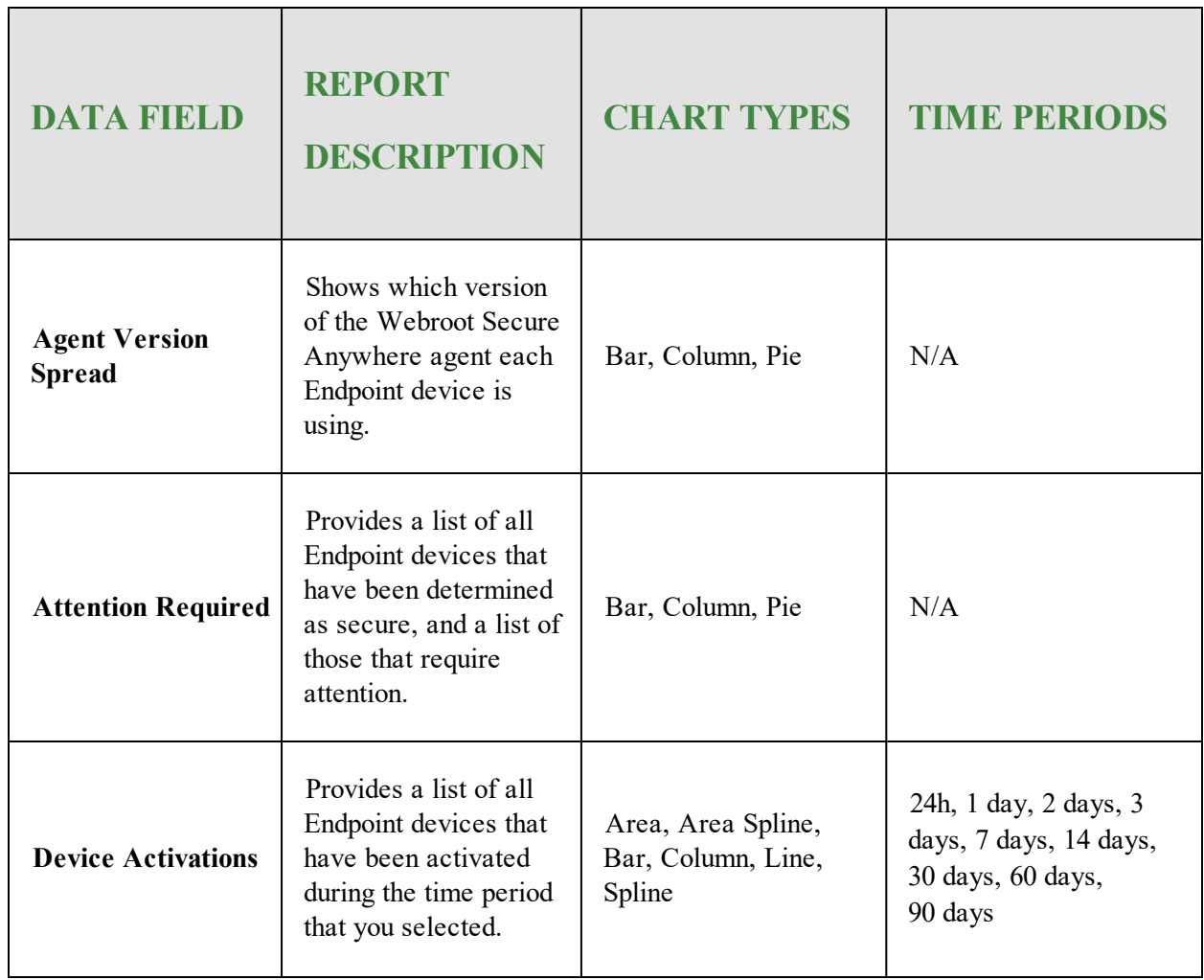

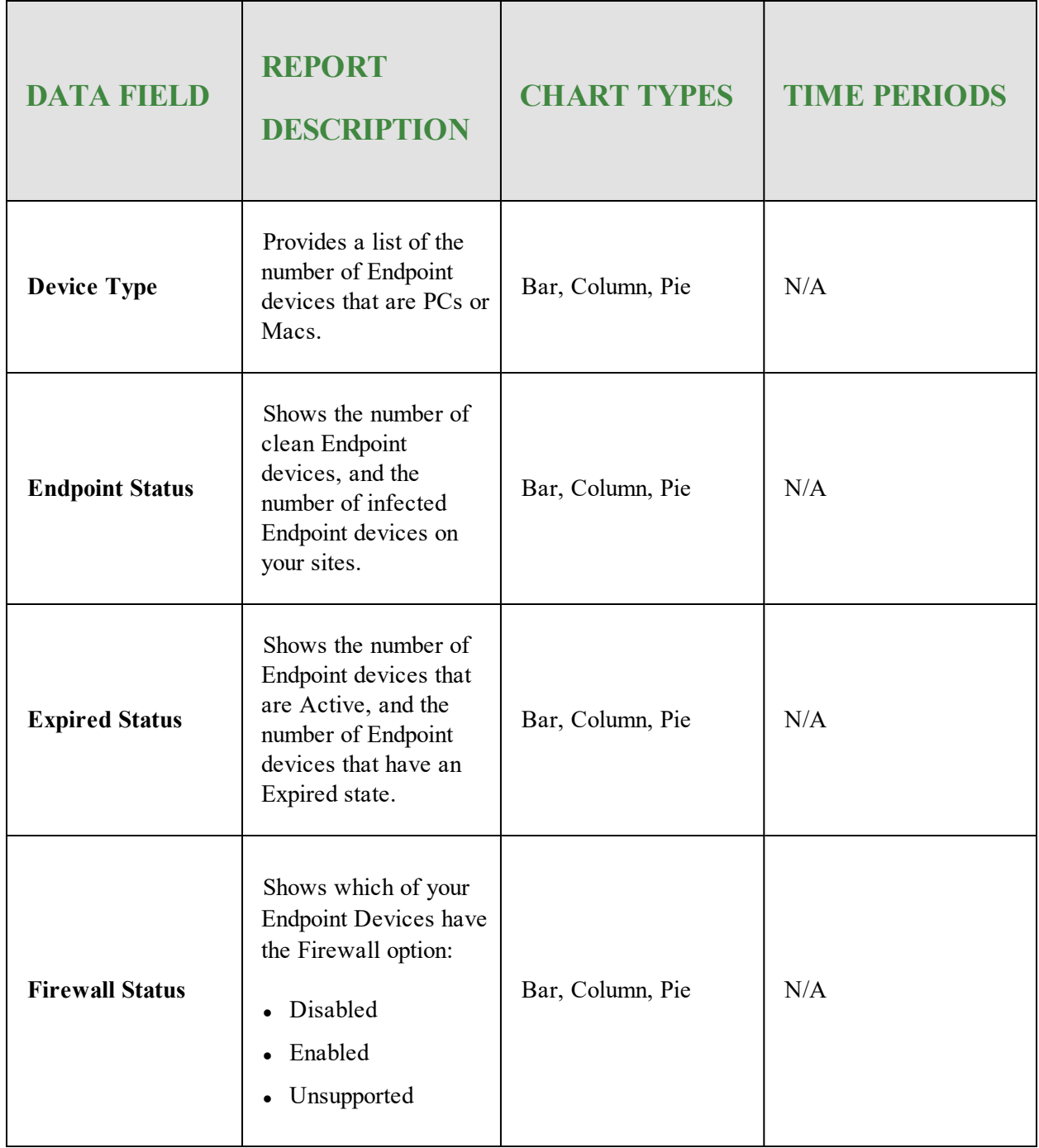

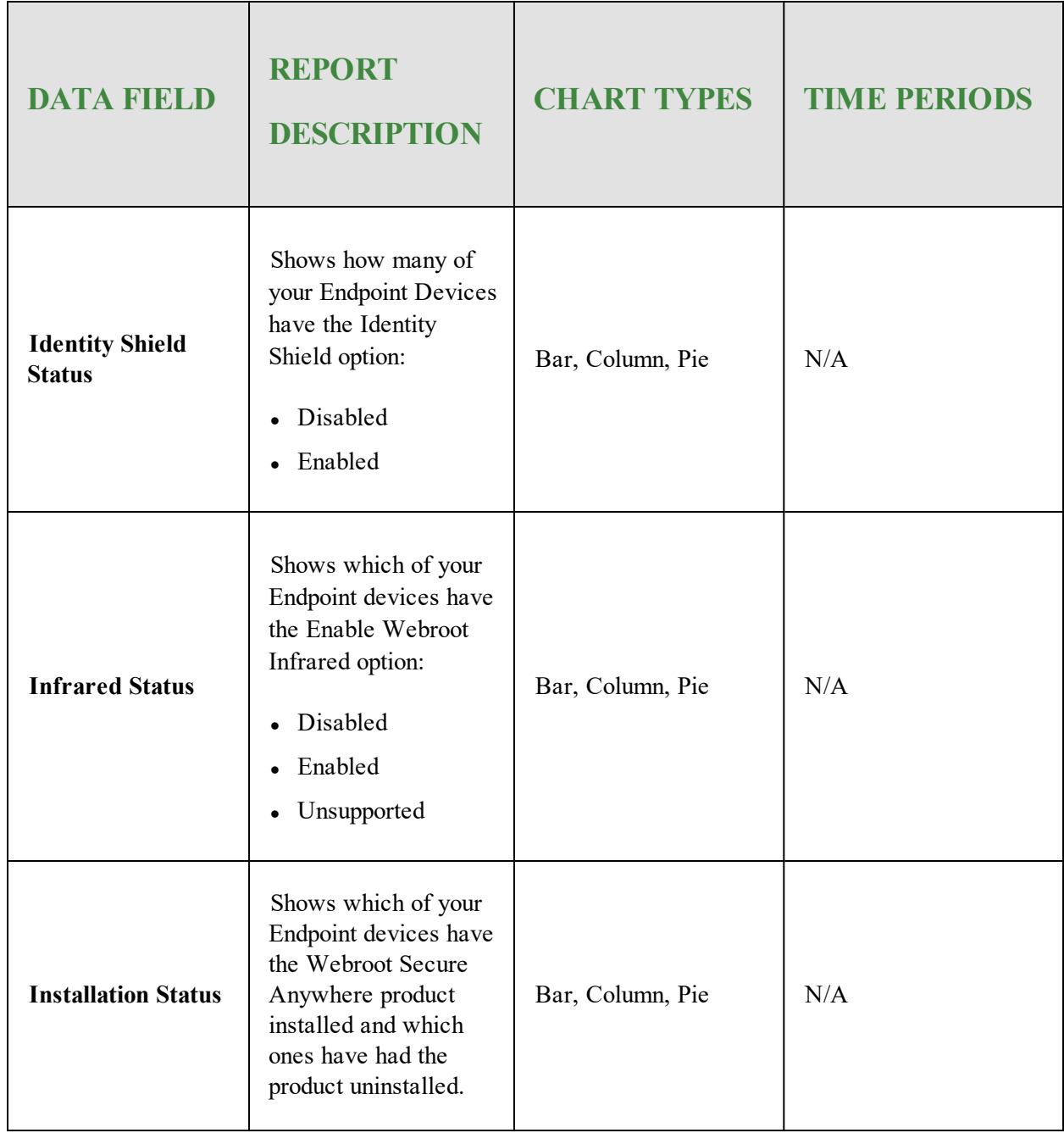

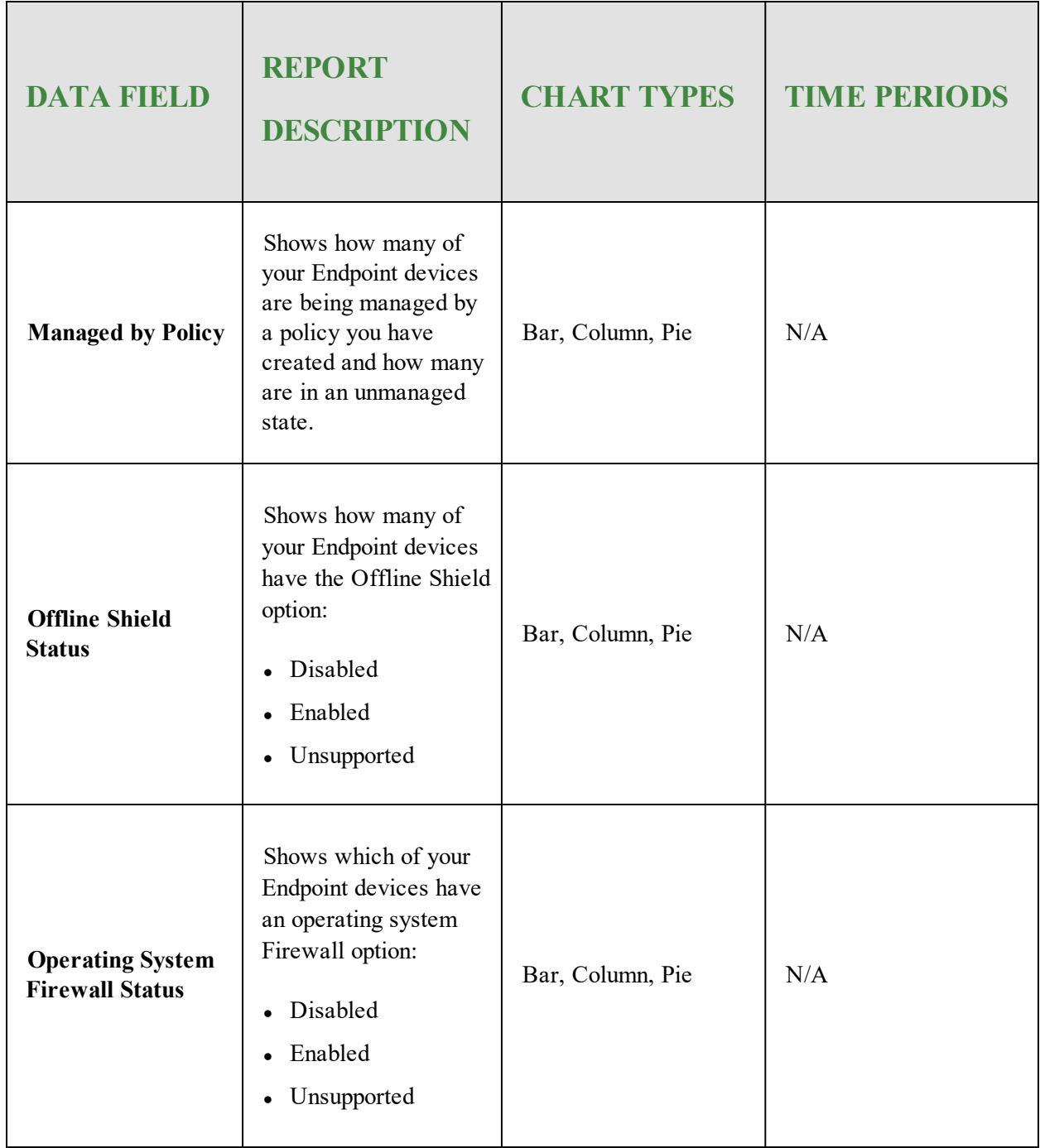

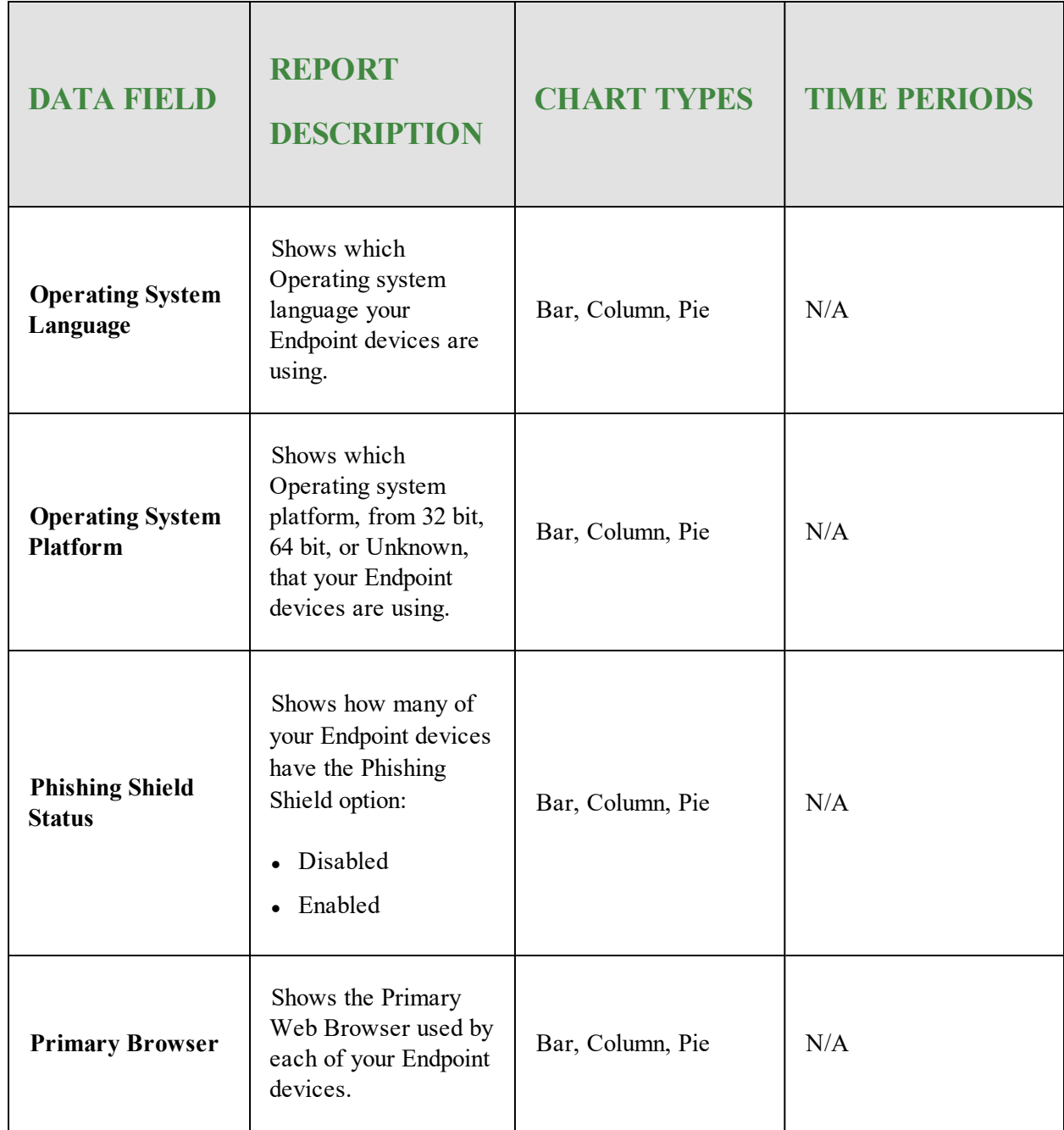

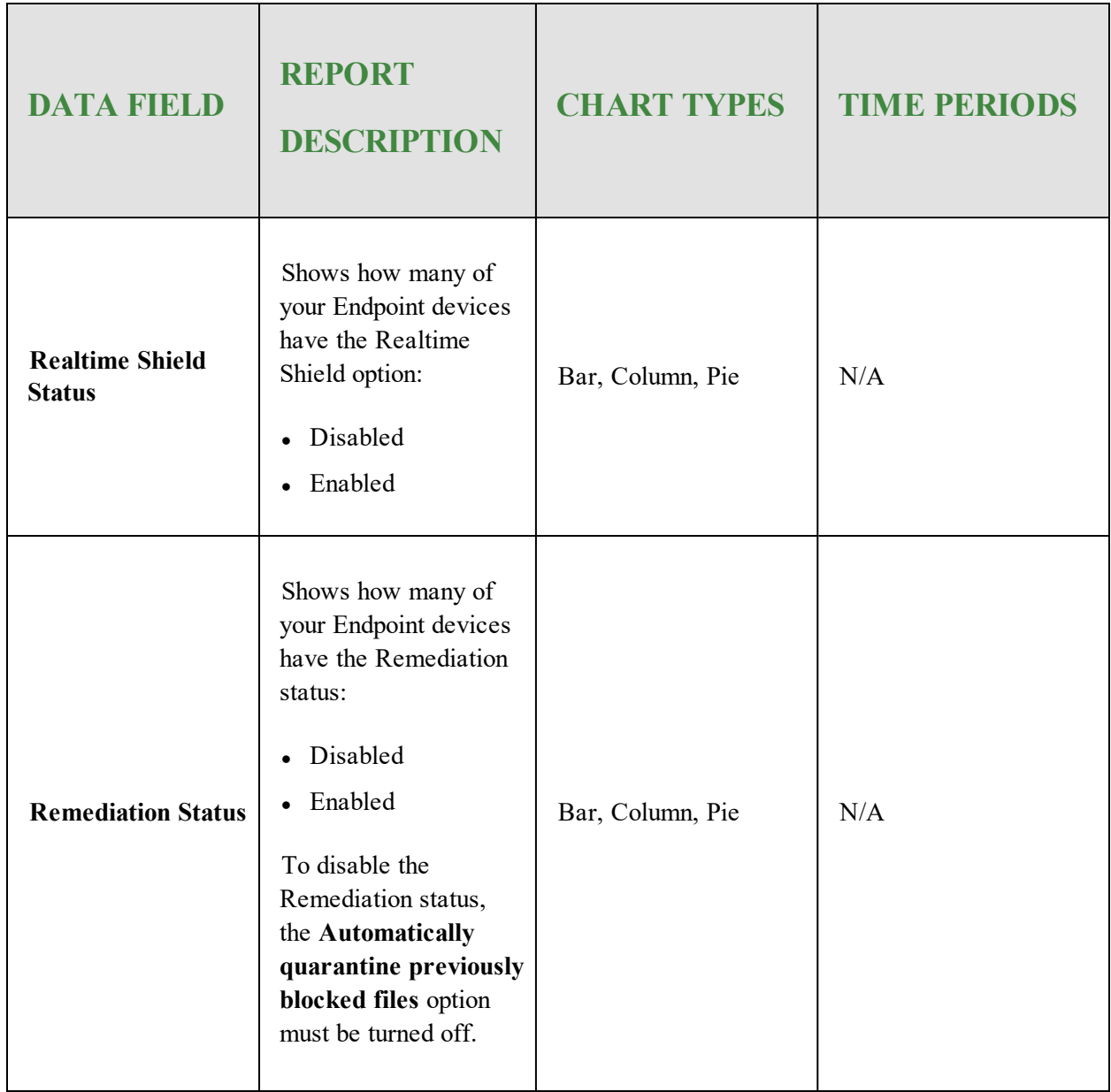

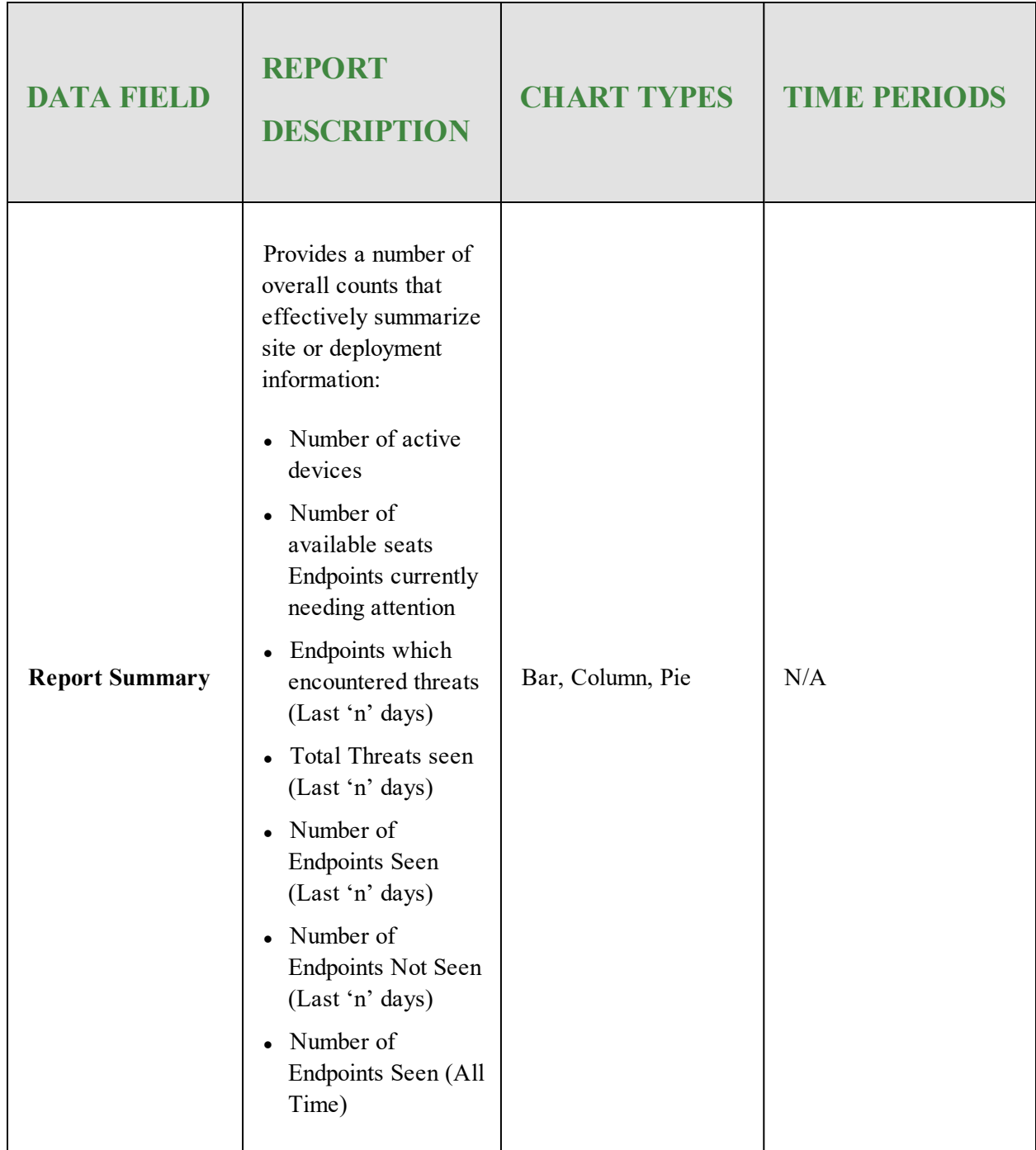

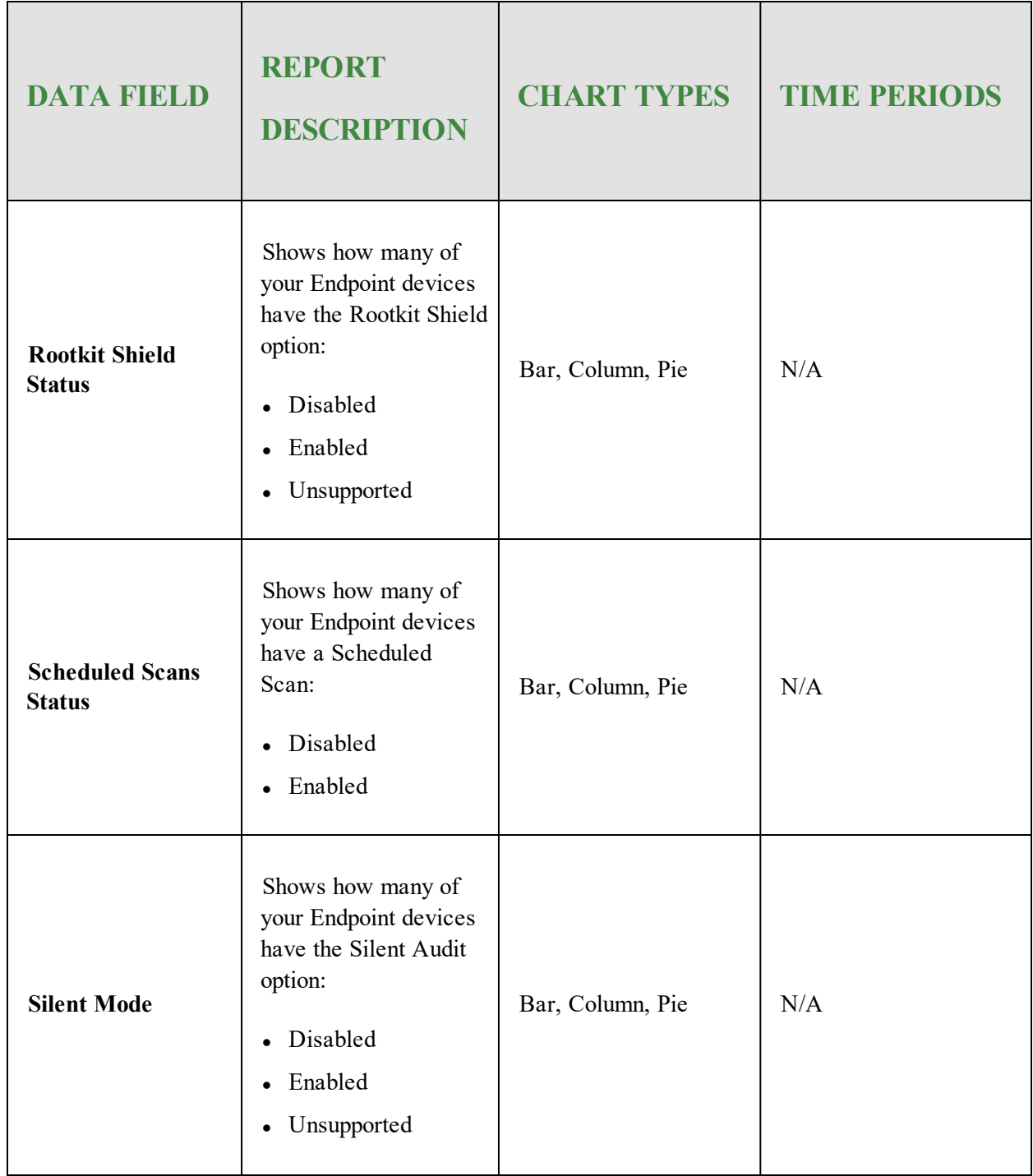

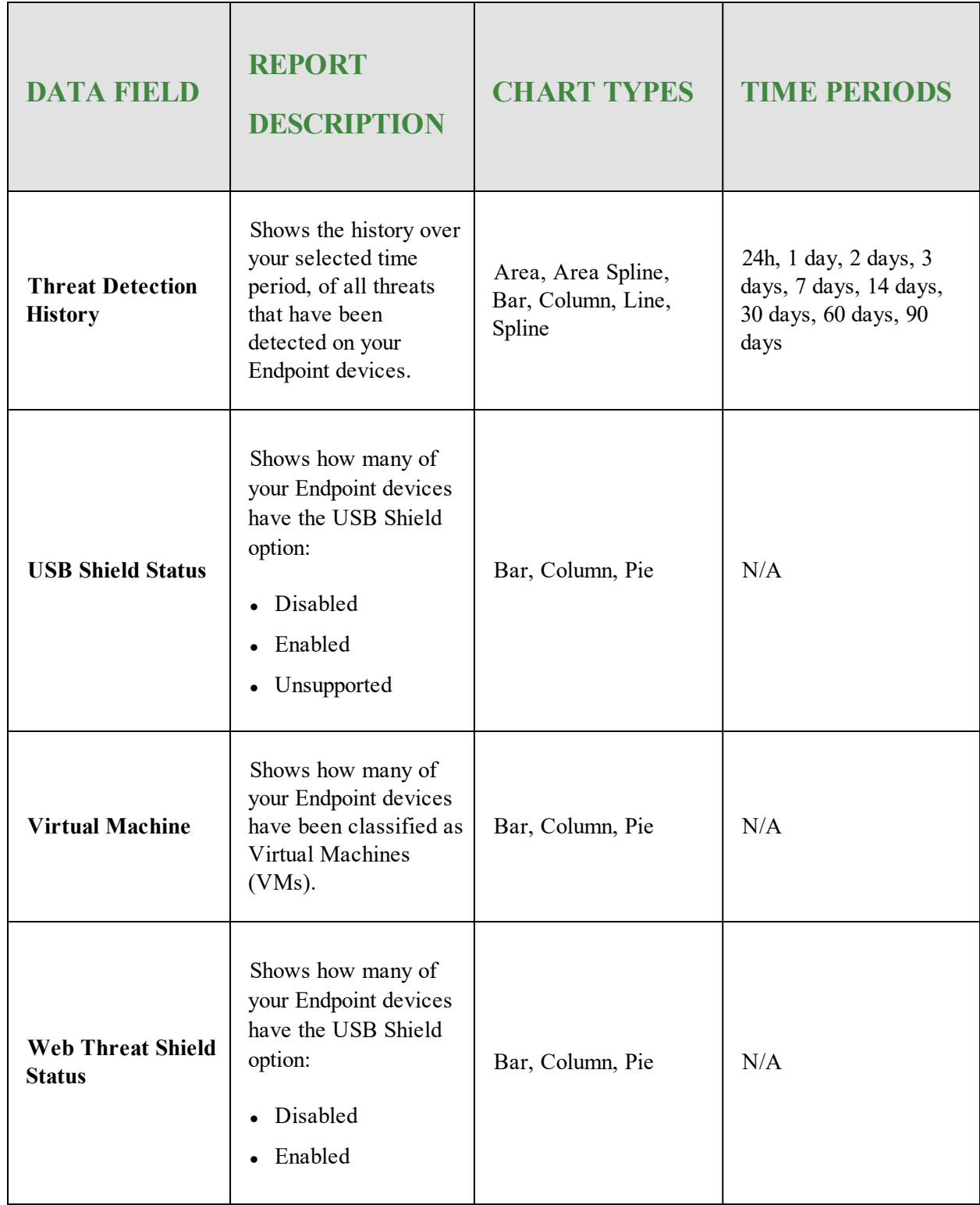

For reports that collate stats from multiple sites into one report, this will also include the following:

- Total Number of sites
- Active sites
- Trial sites
- Suspended sites
- Deactivated sites
- Expired sites
- Sites expiring in the next  $14$  days
- Sites with endpoints needing attention
- 13. When you're done, click the **Create** button.

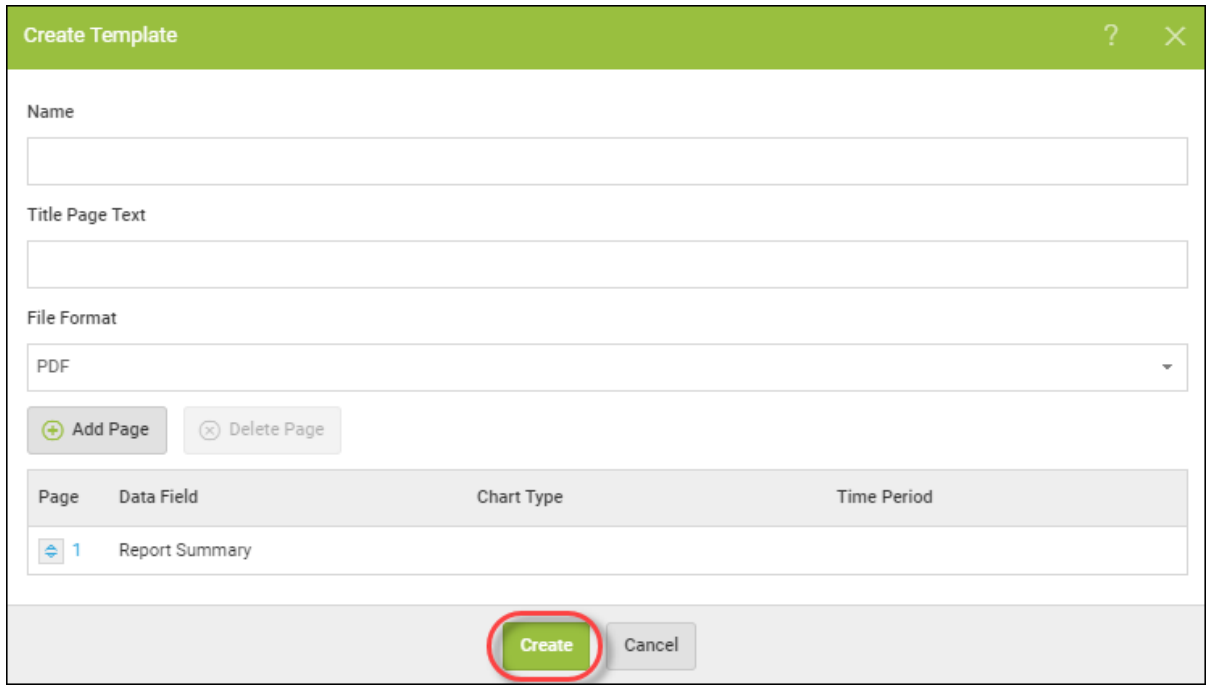

## **Accessing Report Histories**

Access a historical record of all report runs over the last 90 days including the requested date, recipient summary, and ability to download exactly what was sent as part of the schedule. Requesting a download will allow you to select from the templates, sites and languages which were included in the original generation so you can see exactly what was sent to stakeholders on the distribution list.

**Note**: Reports are available only in PDF format. Reports available through history for download for 90 day period. Links provided in emails to download reports valid for 48 hours only.

#### **To access a report's history:**

1. Log in to the [management](https://my.webrootanywhere.com/) console.

The management console displays with the Sites tab active.

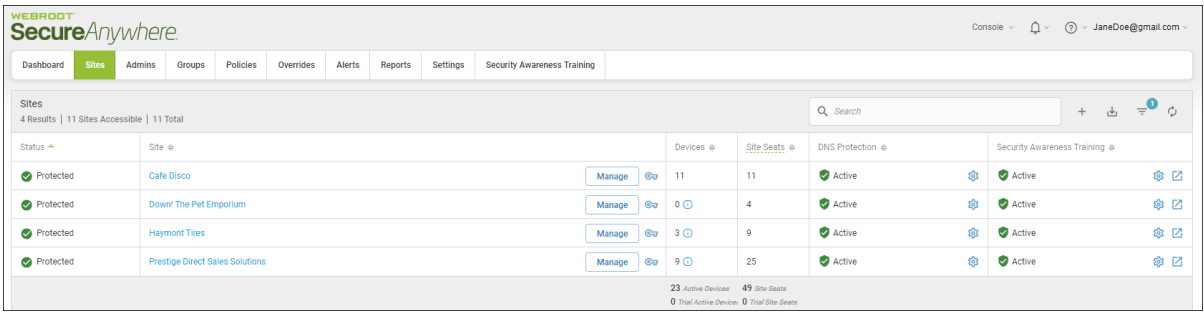

### 2. Click the **Reports** tab.

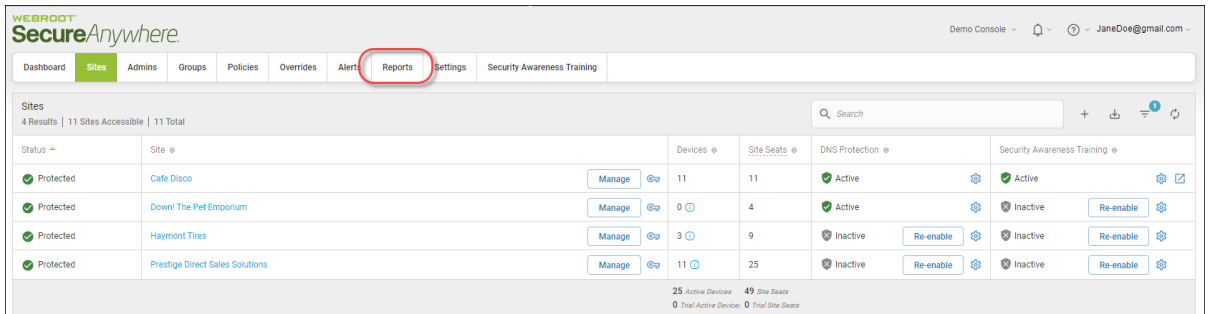

The system displays the Reports tab with the On-Demand tab active.

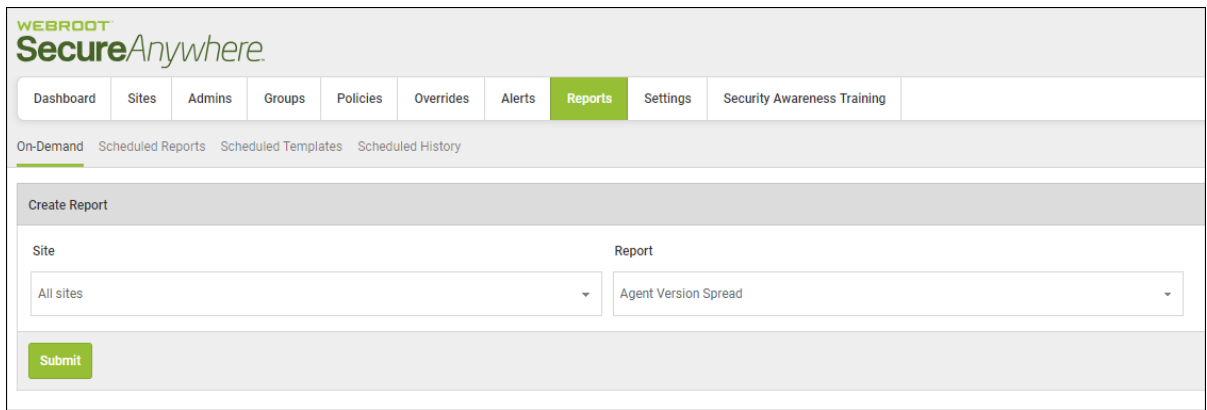

3. Click the **Scheduled History** tab.

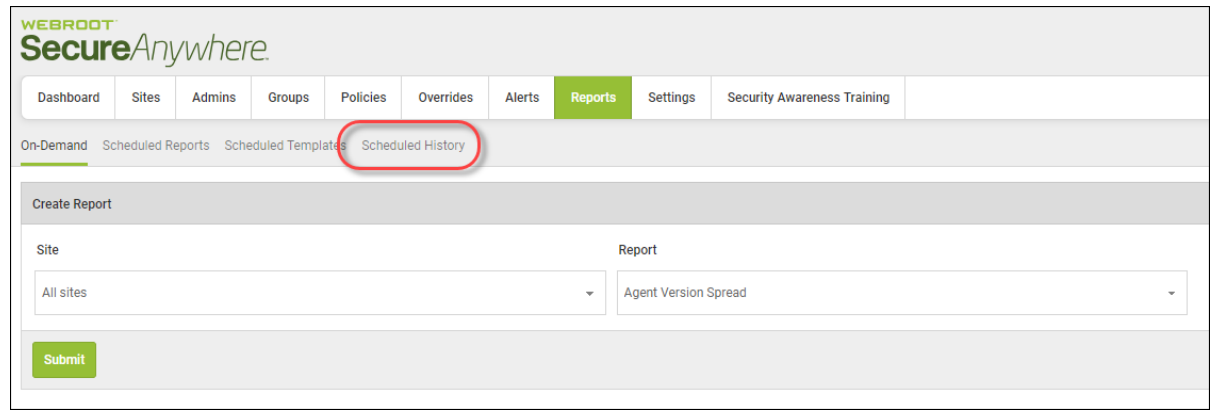

The History pane displays with the following information:

- Report Name
- Creation Type
- Recipients
- Sites
- Date Requested
- $\bullet$  Status
- Download PDF

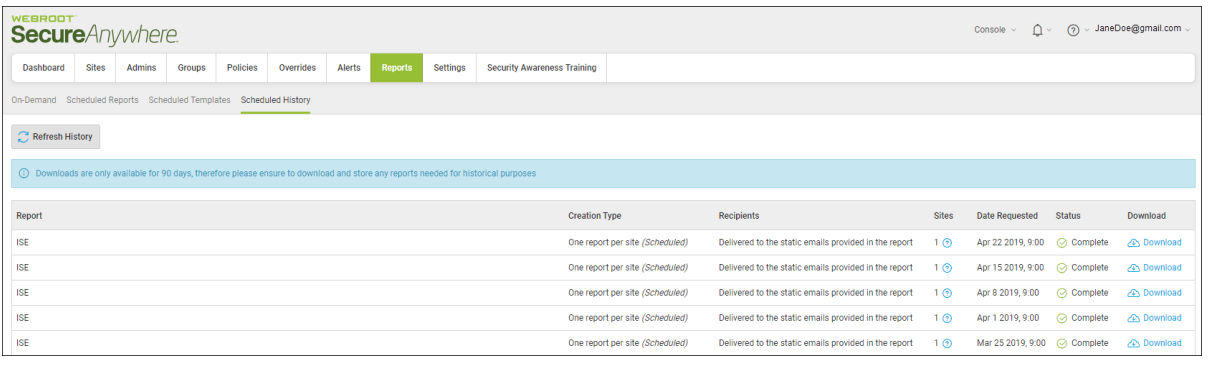
# **Downloading Reports**

For reports that display in a spreadsheet format, you can export the report to a CSV format.

The reports that you can do this for are as follows:

- All Threats Seen
- All Undetermined Software Seen
- Devices With Threats Seen On Last Scan
- Devices With Undetermined Software On Last Scan
- Web Threat Shield Blocked URL History
- Web Threat shield Blocked URLs

For more information, see *Generating [On-Demand](#page-463-0) Reports on page 454*.

#### **To download reports:**

1. Log in to the [management](https://my.webrootanywhere.com/) console.

The management console displays with the Sites tab active.

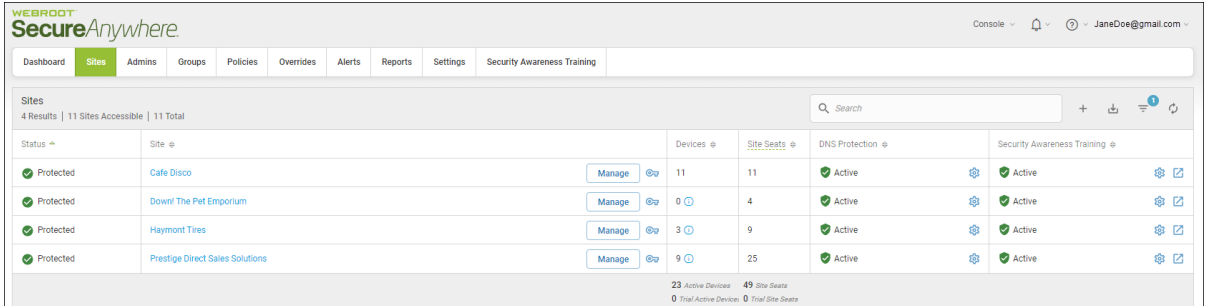

2. Click the **Reports** tab.

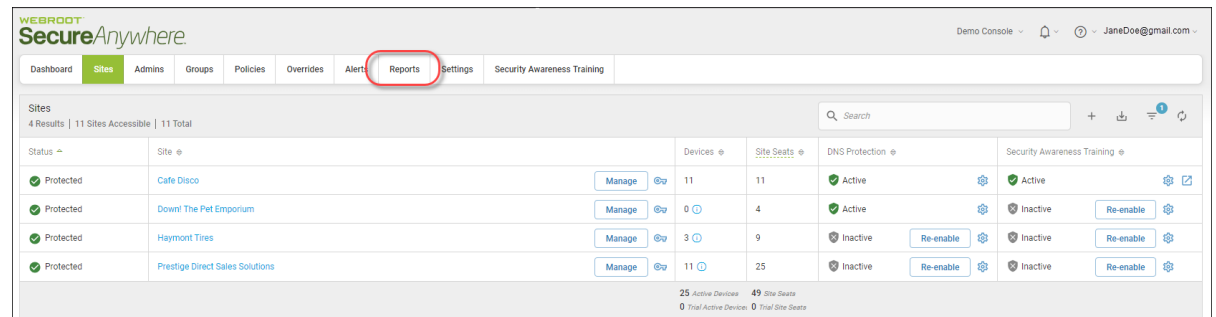

The system displays the Reports pane with the On-Demand tab active.

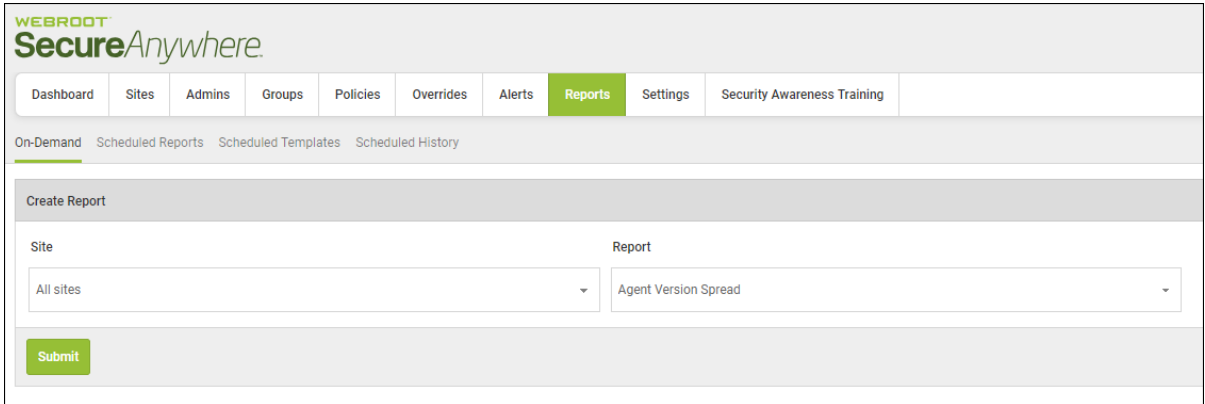

- WEBROOT **Secure**Anywhere. Admins Policies Alerts Settings Dashboard **Sites** Groups Overrides **Reports** On-Demand Scheduled Reports Scheduled Templates Scheduled History **Create Report** Site All sites eport All sites  $\Delta$ 111 Not in Admins Submit 111111 1111122222 112233 Chris 112244 Chris 1RK123 222 Admin Test 222 Chris AWS<sub>1</sub> AWS<sub>2</sub>  $\overline{\phantom{a}}$
- 3. From the Sites drop-down menu, select the site for which you want to generate the report.

4. From the Report drop-down menu, select the report you want to generate.

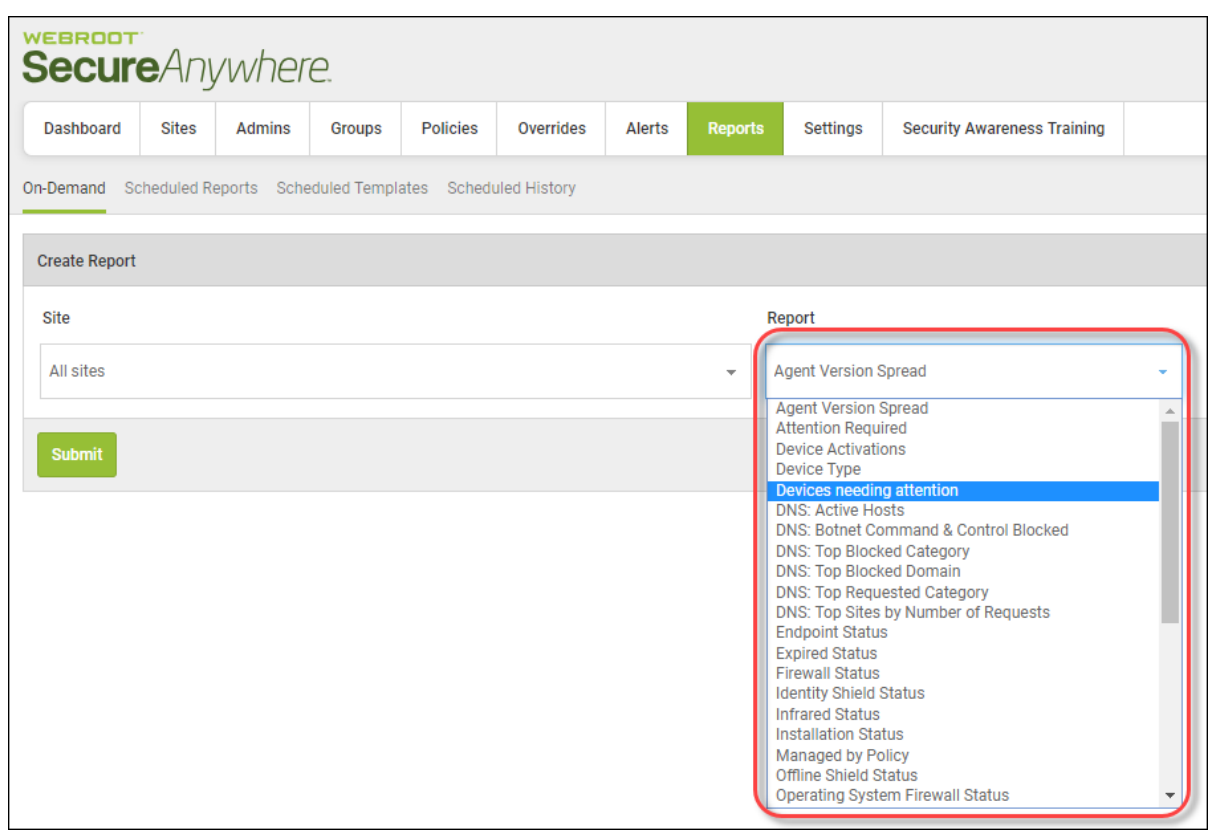

The report displays in a spreadsheet format.

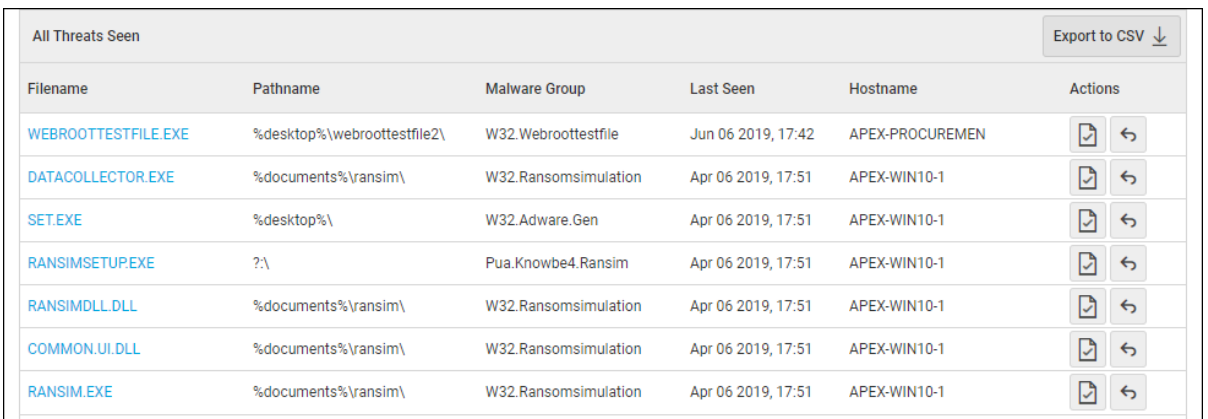

5. Click the **Export to CSV** button.

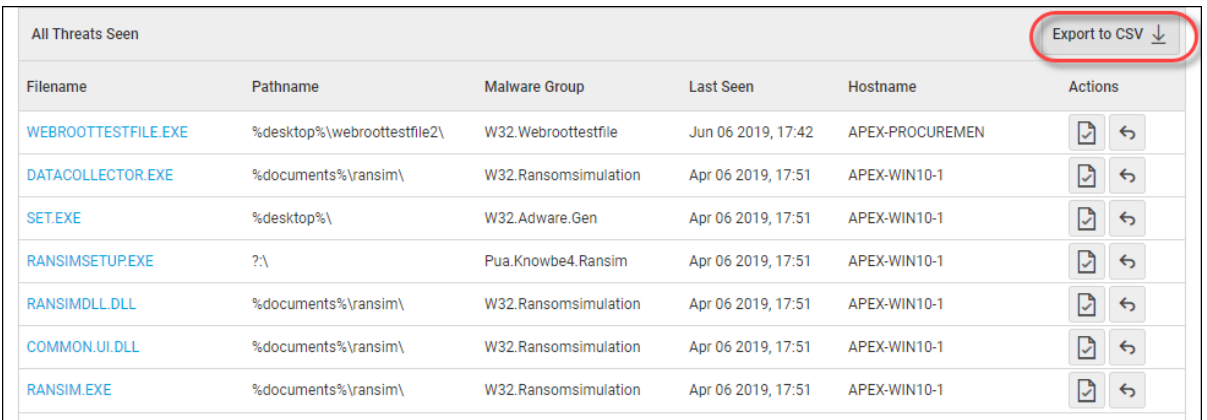

The following message displays: *Your CSV file has been successfully requested, and will be emailed to your account email address*.

6. Click the **Okay** button to return to the report spreadsheet.

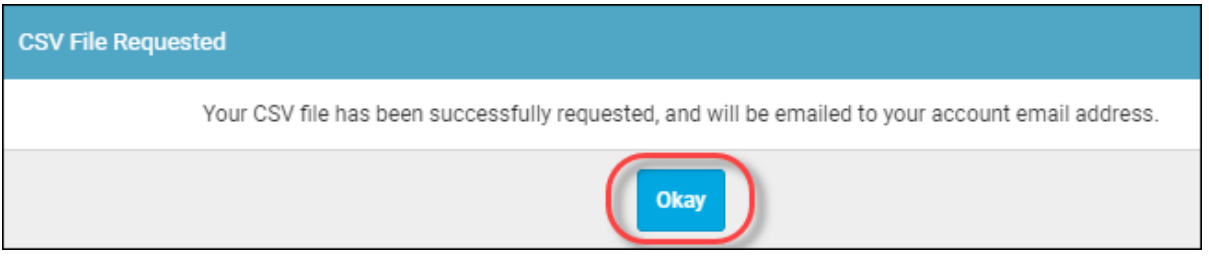

# **Chapter 11: Working With Settings**

To work with settings, see the following topics:

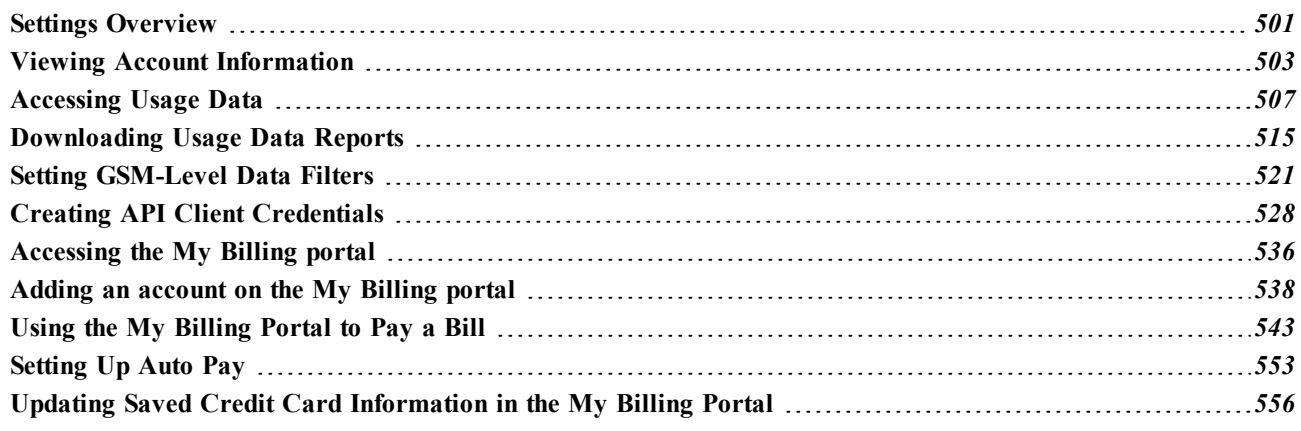

### <span id="page-510-0"></span>**Settings Overview**

The Settings tab has the following functionality:

- <sup>l</sup> *Activating Subscriptions for [DNS Protection](#page-568-0)*
- <sup>l</sup> *Activating [Subscriptions](#page-577-0) for Security Awareness Training*
- <sup>l</sup> *Viewing Account Information*
- <sup>l</sup> *Setting [GSM-Level](#page-530-0) Data Filters on page 521*
- <sup>l</sup> *Creating API Client [Credentials](#page-537-0) on page 528*

#### **To access the Settings tab:**

1. Log in to the [management](https://my.webrootanywhere.com/) console.

The management console displays, with the Sites tab active.

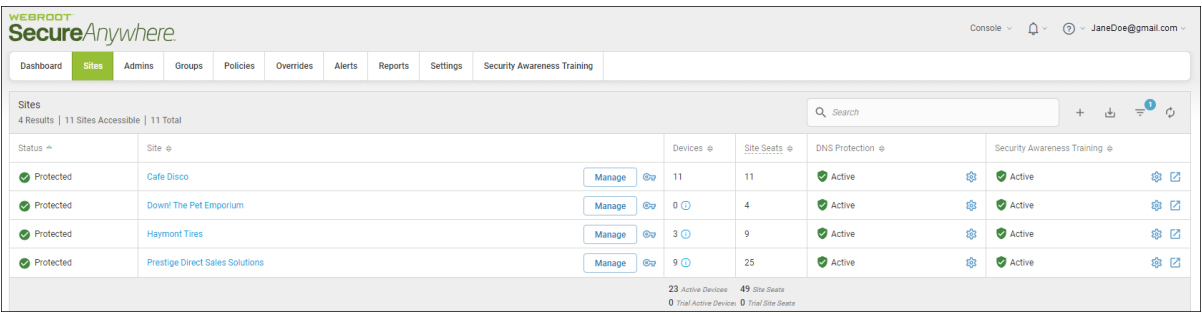

### 2. Click the **Settings** tab.

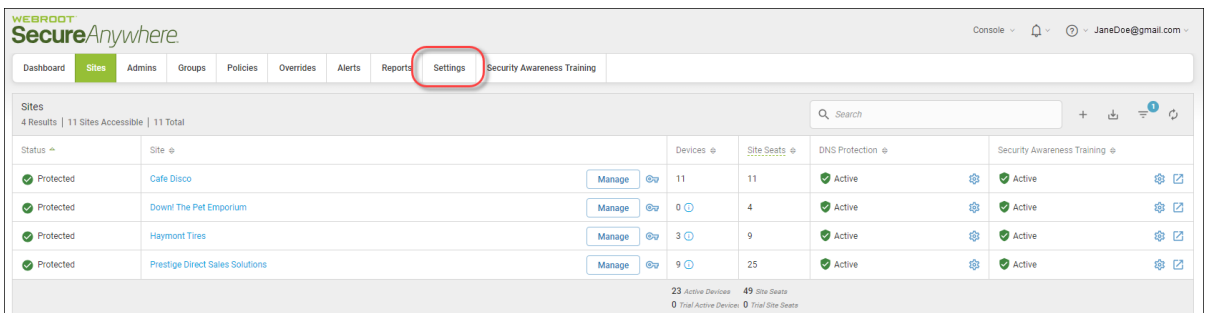

The system displays the Settings tab, with the Subscriptions tab active.

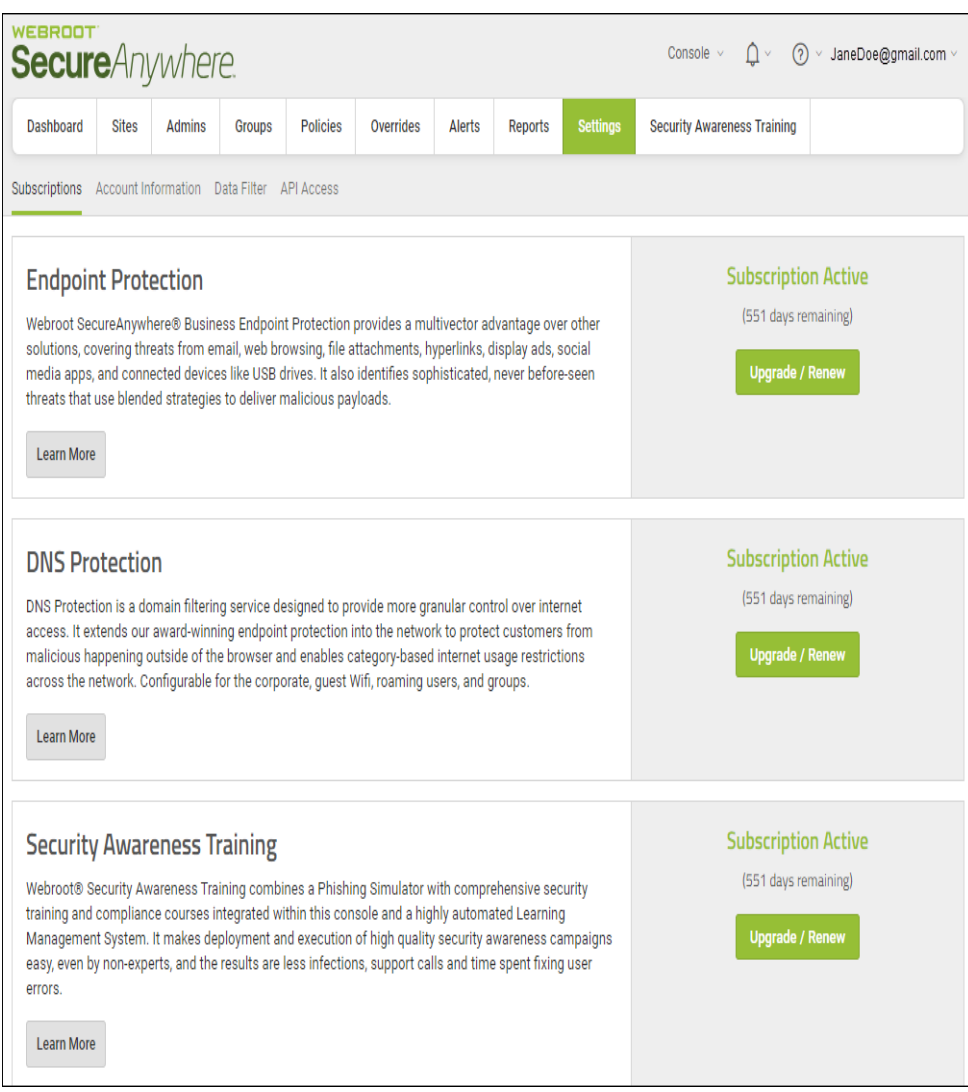

- 3. For more information on what functionality is available on the Settings tab, see any of the following:
	- <sup>l</sup> *Activating Subscriptions for [DNS Protection](#page-568-0)*
	- <sup>l</sup> *Activating [Subscriptions](#page-577-0) for Security Awareness Training*
	- <sup>l</sup> *Setting [GSM-Level](#page-530-0) Data Filters on page 521*
	- <sup>l</sup> *Viewing Account [Information](#page-512-0) on page 503*
	- <sup>l</sup> *Creating API Client [Credentials](#page-537-0) on page 528*

### <span id="page-512-0"></span>**Viewing Account Information**

You can view information about different accounts, including the point of contact and the billing cycle.

#### **To view account information:**

1. Log in to the [management](https://my.webrootanywhere.com/) console.

The management console displays, with the Sites tab active.

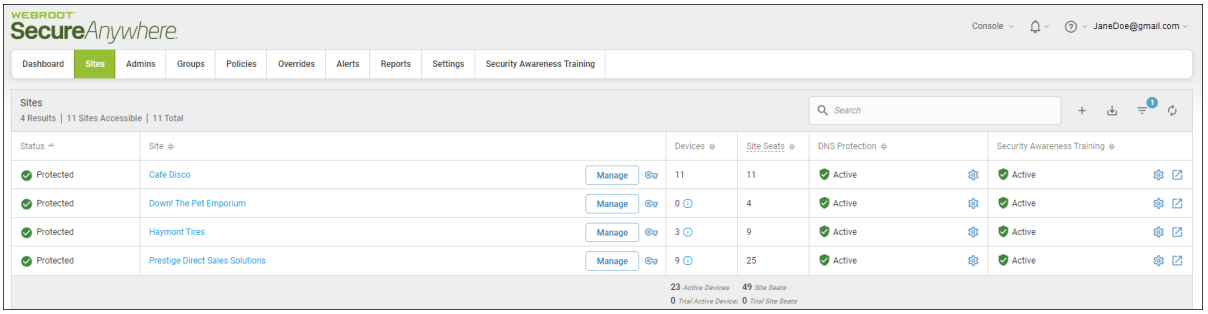

2. Click the **Settings** tab.

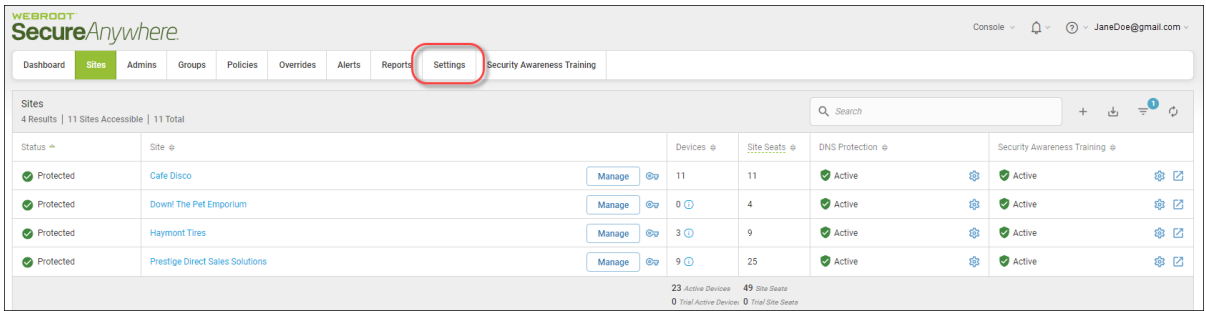

The system displays the Settings tab, with the Subscriptions tab active.

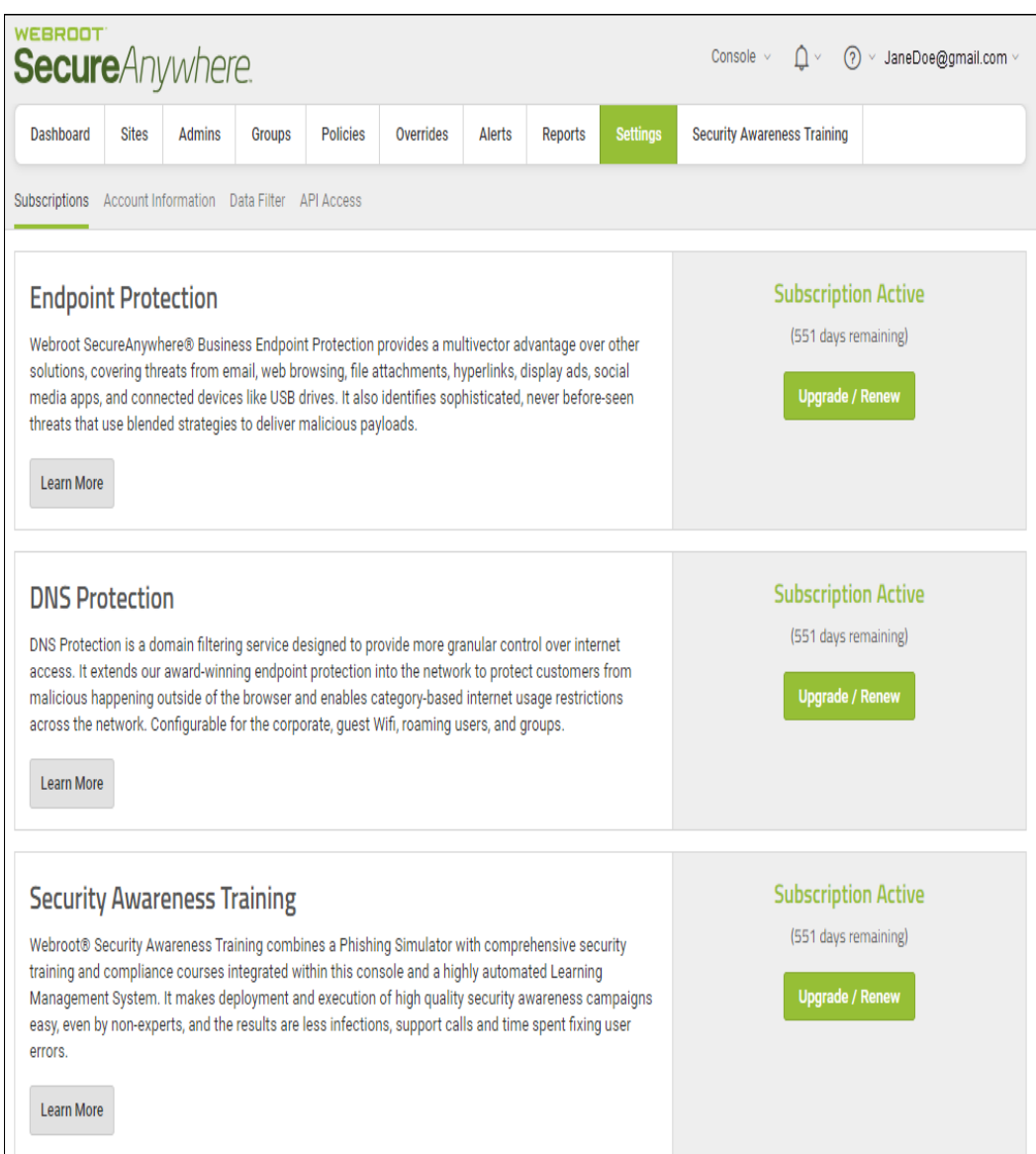

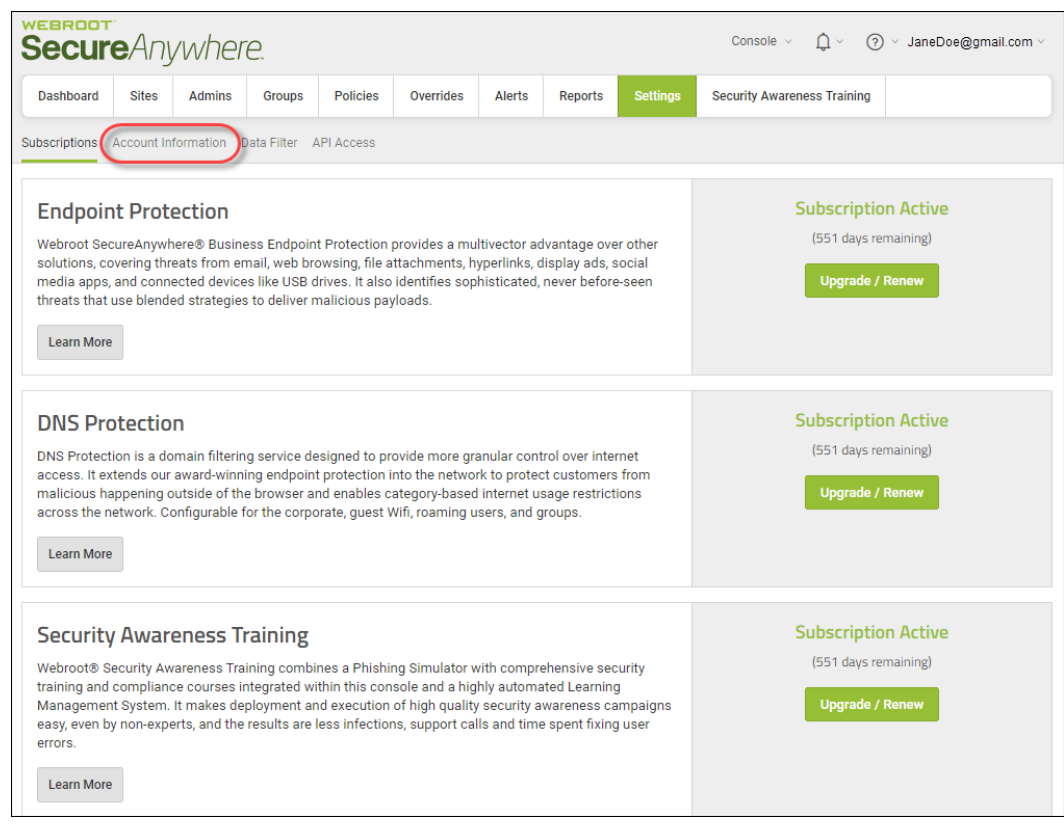

3. Click the **Account Information** tab.

The Account Information tab displays the following information:

- Site/Company name
- Company address
- Contact email
- Contact phone
- Parent keycode, which you can renew or upgrade. Click the **Renew/Upgrade** button to display information about your Channel Partner or Webroot account Manager, either of whom can assist you with renewing or upgrading.
- <sup>l</sup> Usage Data. For more information, see *[Accessing](#page-516-0) Usage Data on page 507* and *[Downloading](#page-524-0) Usage Data [Reports](#page-524-0) on page 515*.

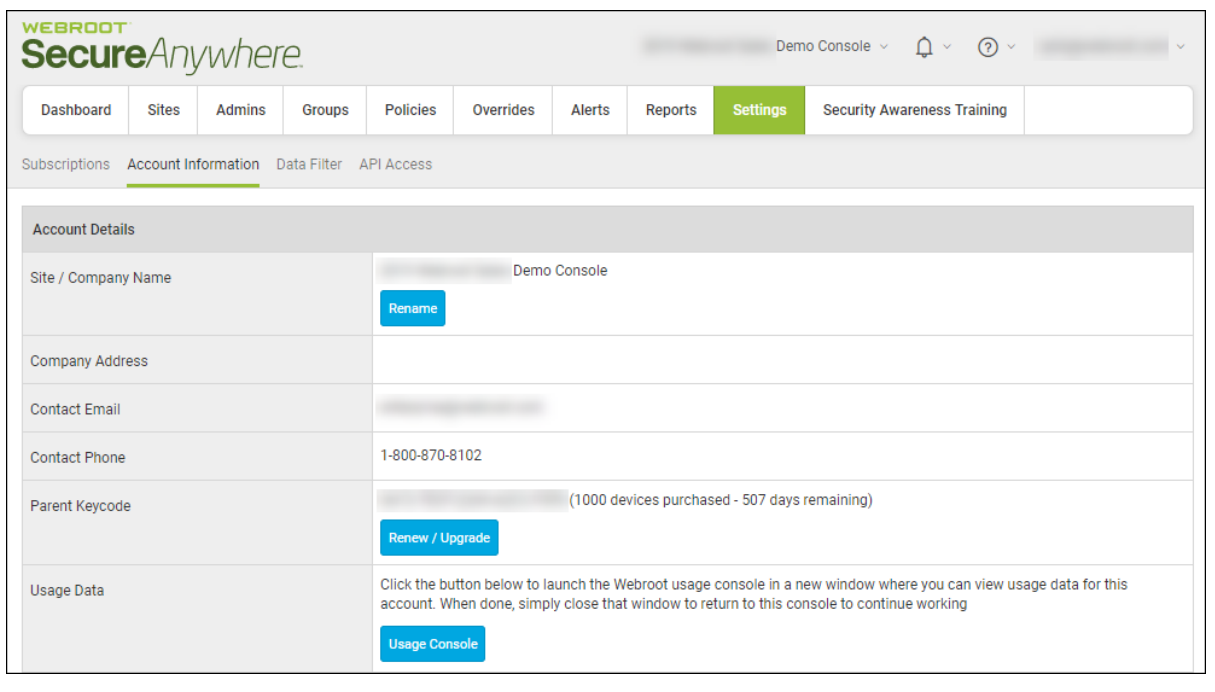

### <span id="page-516-0"></span>**Accessing Usage Data**

With the usage console that includes detailed breakdowns of your Webroot products and services, you can now access your usage data for Endpoint [Protection,](https://docs.webroot.com/us/en/business/wsab_endpointprotection_adminguide/wsab_endpointprotection_adminguide.htm) DNS [Protection](https://docs.webroot.com/us/en/business/dnsprotection_adminguide/dnsprotection_adminguide.htm), and Security [Awareness](https://docs.webroot.com/us/en/business/securityawarenesstraining_adminguide/securityawarenesstraining_adminguide.htm) Training.

#### **To access usage data:**

1. Log in to the [management](https://my.webrootanywhere.com/) console.

The management console displays, with the Sites tab active.

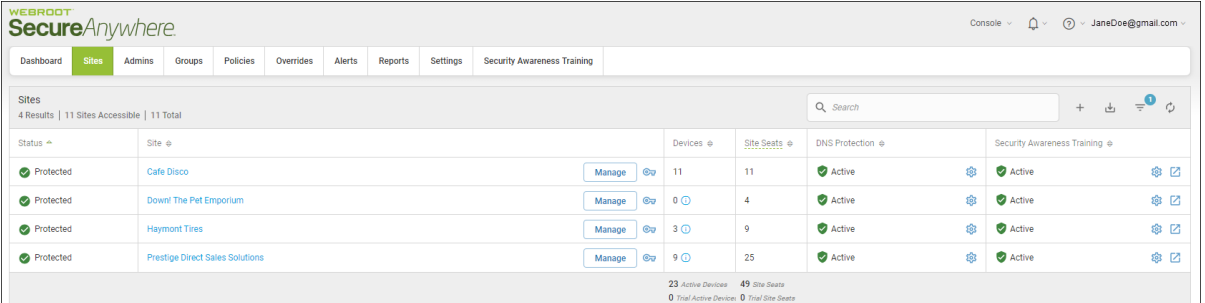

2. Click the **Settings** tab.

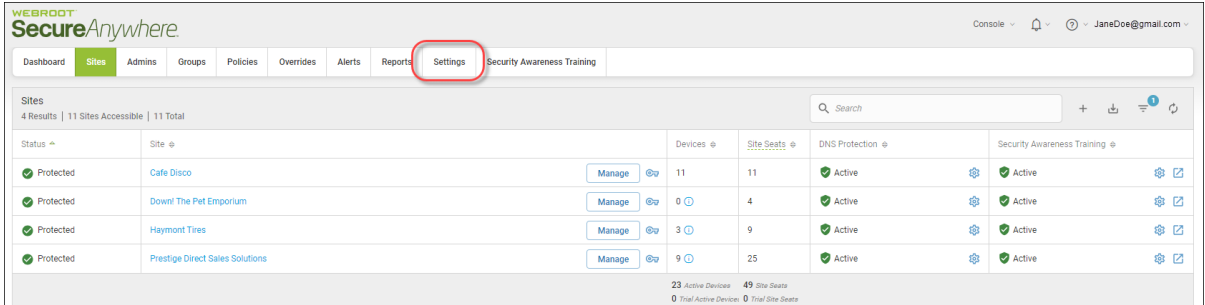

The Settings tab displays with the Subscriptions tab active.

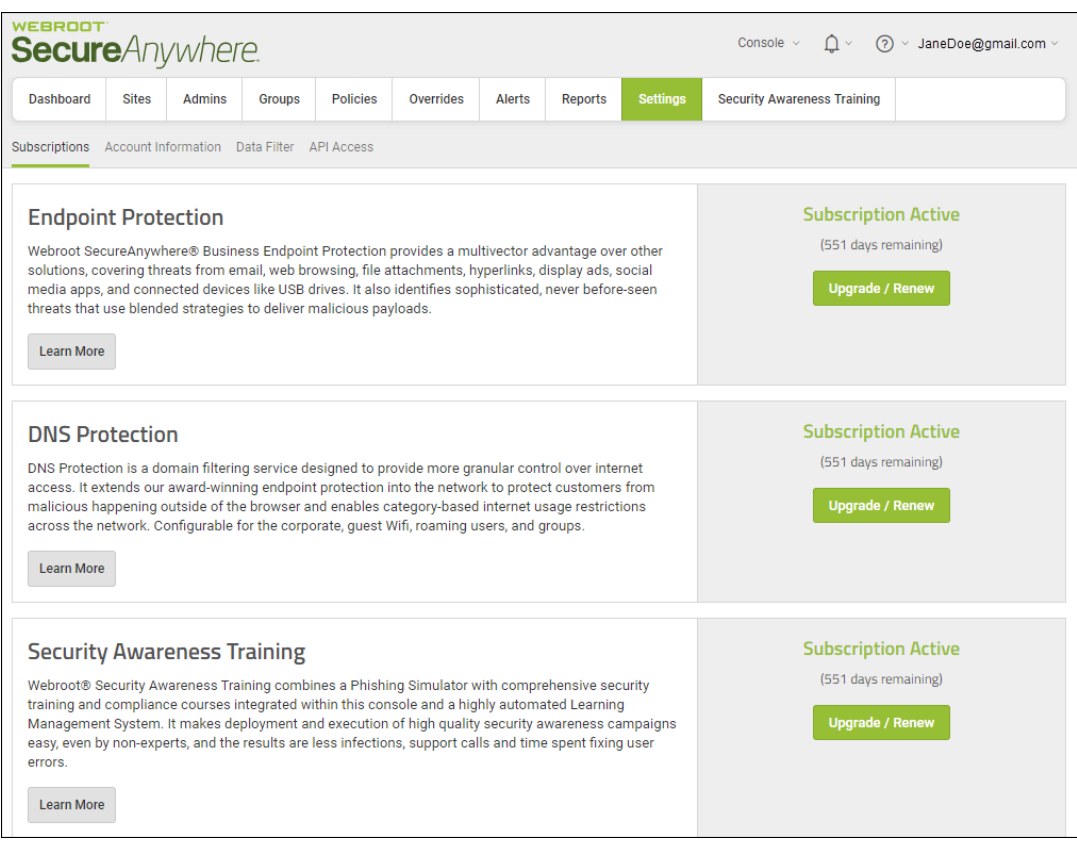

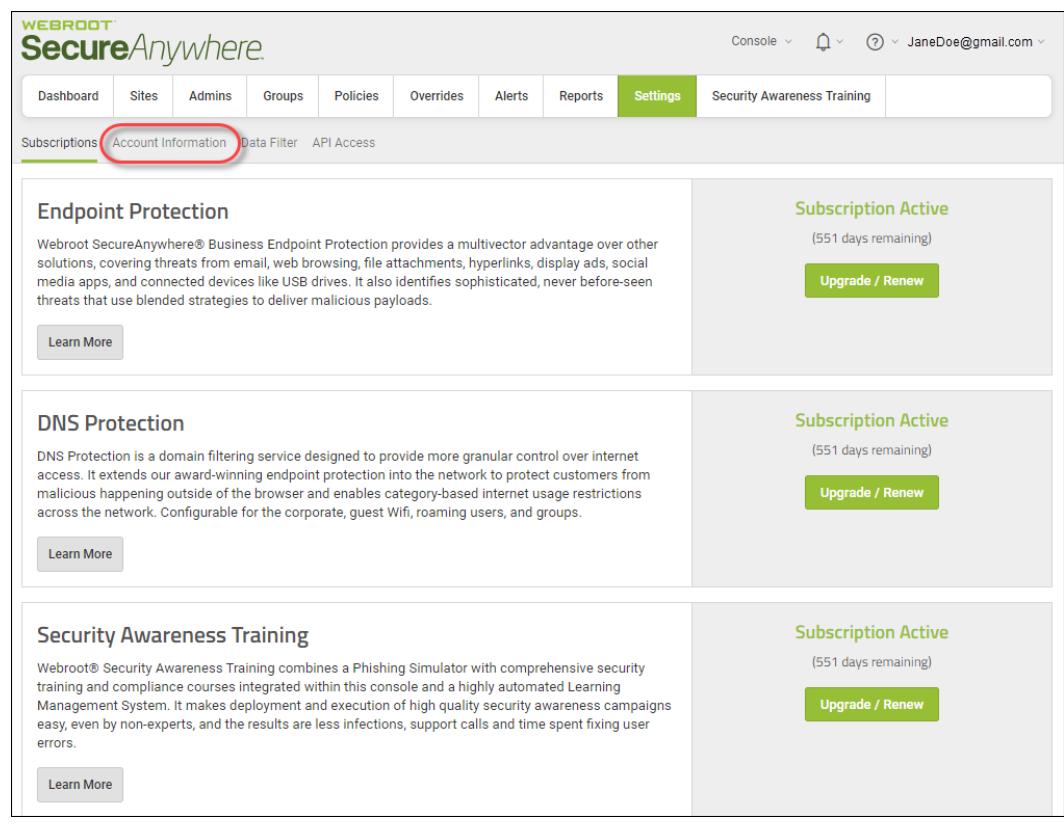

3. Click the **Account Information** tab.

The Account Information tab displays the following information:

- Site/Company name
- Company address
- Contact email
- Contact phone
- <sup>l</sup> Parent keycode, which you can renew or upgrade. Click the **Renew/Upgrade** button to display information about your Channel Partner or Webroot account Manager, either of whom can assist you with renewing or upgrading.

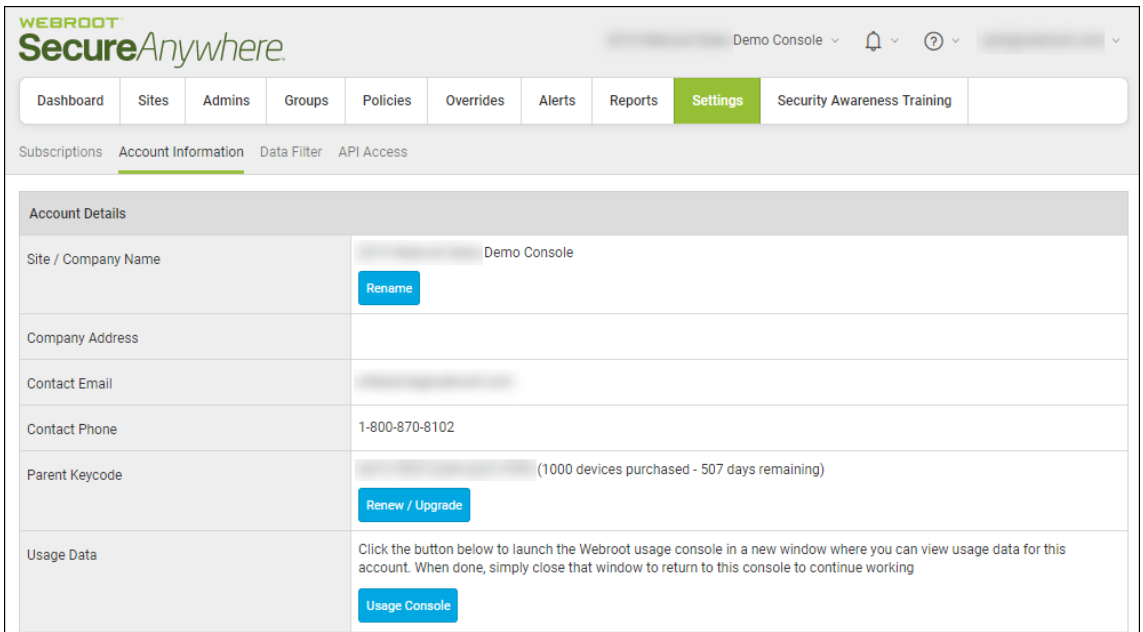

4. Click the **Usage Console** button.

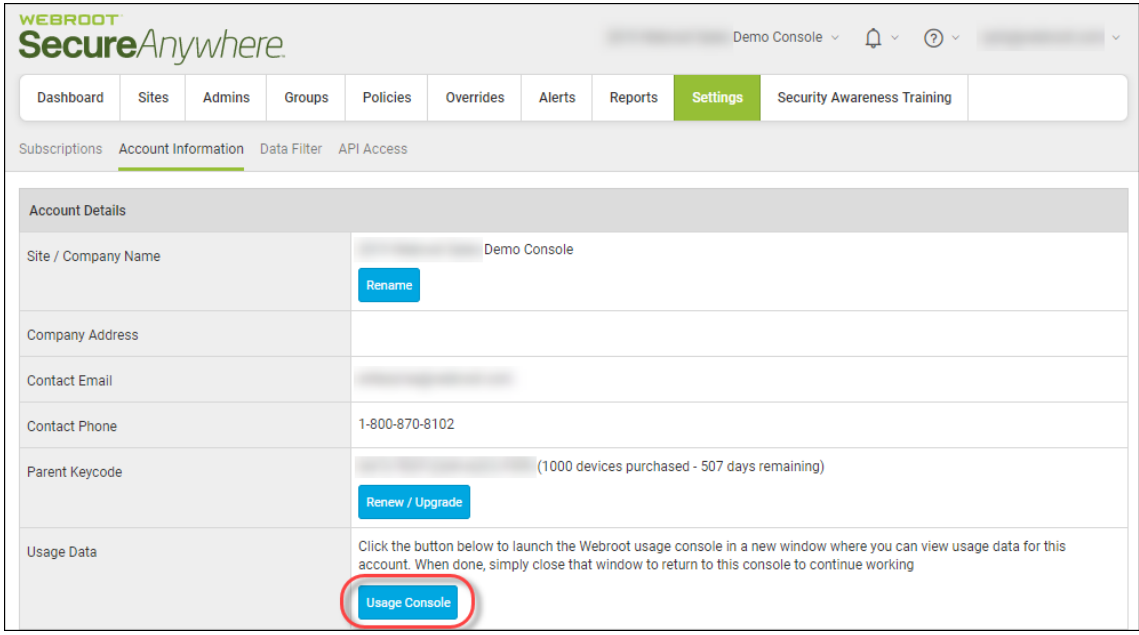

The My Usage console displays.

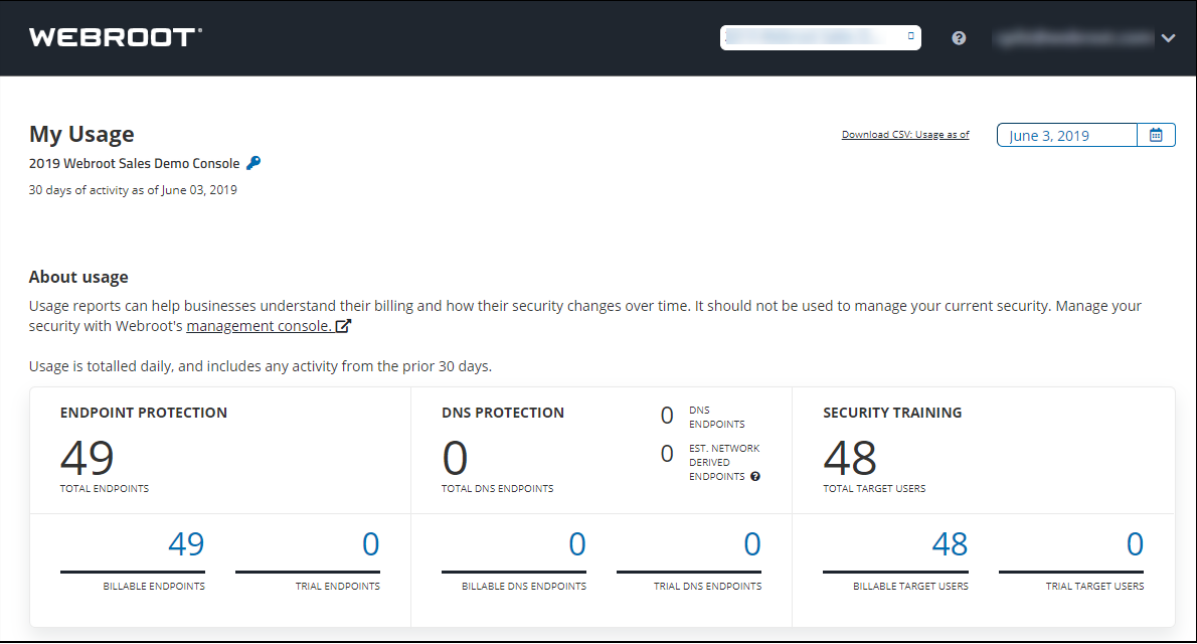

The top portion of the My Usage console displays the following information:

- Number of billable endpoints for Endpoint Protection, DNS Protection, and Security Awareness Training.
- Number of trial endpoints for Endpoint Protection, DNS Protection, and Security Awareness Training.

**Note:** Usage is totaled daily and includes any activity from the prior 30 days for the date in the Date Picker field.

- 5. As needed, you can do both of the following:
	- From the Selection drop-down menu, you can select an alternate management console to view usage about.

- Use the Date Picker to select an alternate date range to view usage for.

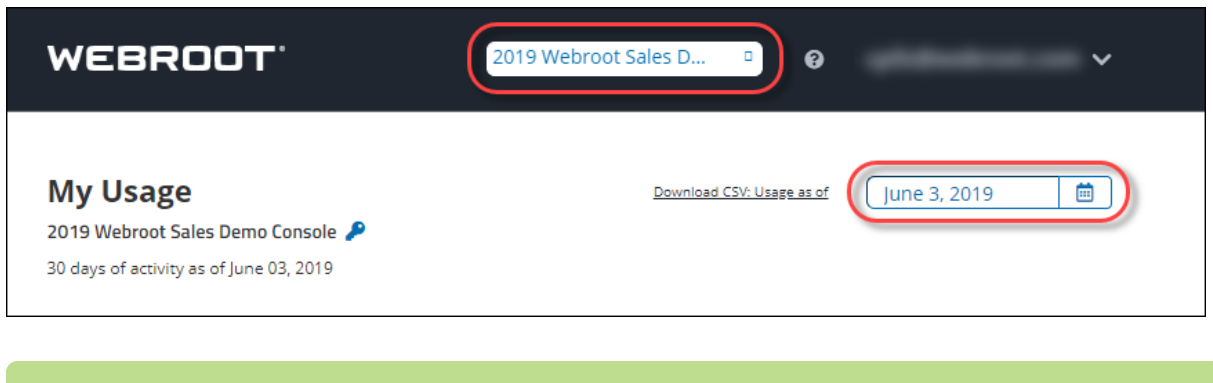

**Note:** For information about downloading reports, see *[Downloading](#page-524-0) Usage Data Reports on [page](#page-524-0) 515*.

The bottom portion of the My Usage console displays the Site Overview spreadsheet.

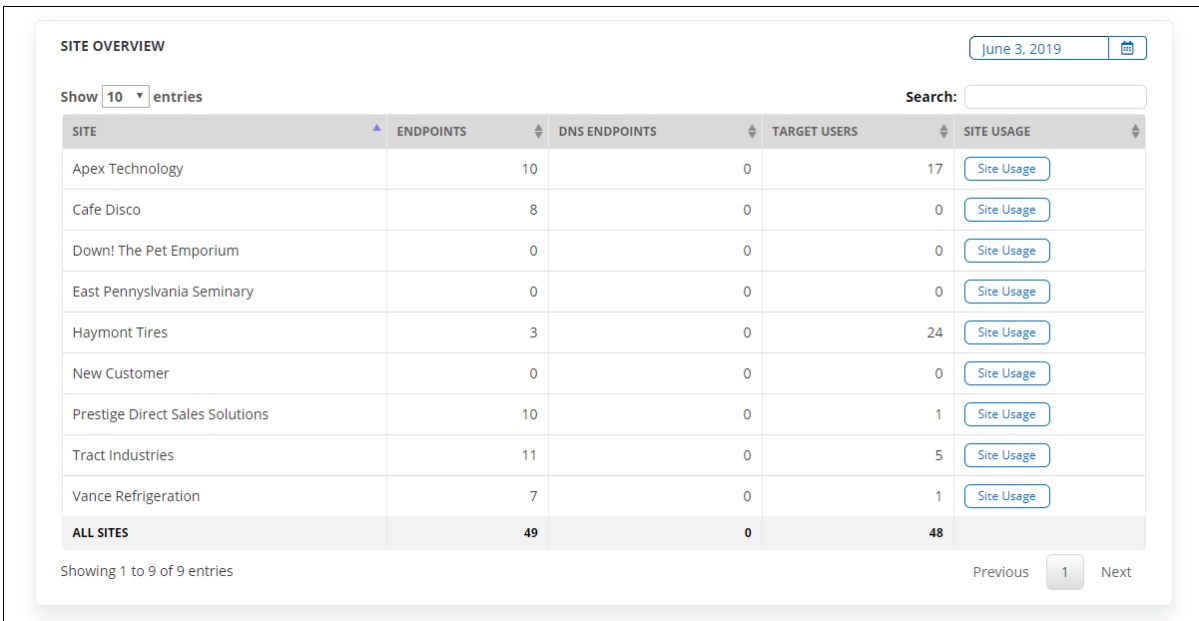

The spreadsheet has the following columns:

- Site Displays the name of the site.
- Endpoints Displays the number of billable endpoints. This number reflects the number indicated in the Endpoint Protection area in the top portion of the page.
- **DNS Endpoints** Displays the number of billable DNS Protection endpoints. This number reflects the number indicated in the DNS Protection area in the top portion of the page.
- <sup>l</sup> **Target Users** Displays the number of billable target users for Security Awareness Training. This number reflects the number indicated in the Security Training area in the top portion of the page.
- <sup>l</sup> **Site Usage** —Click the **Site Usage** button to display usage data specific to that site.

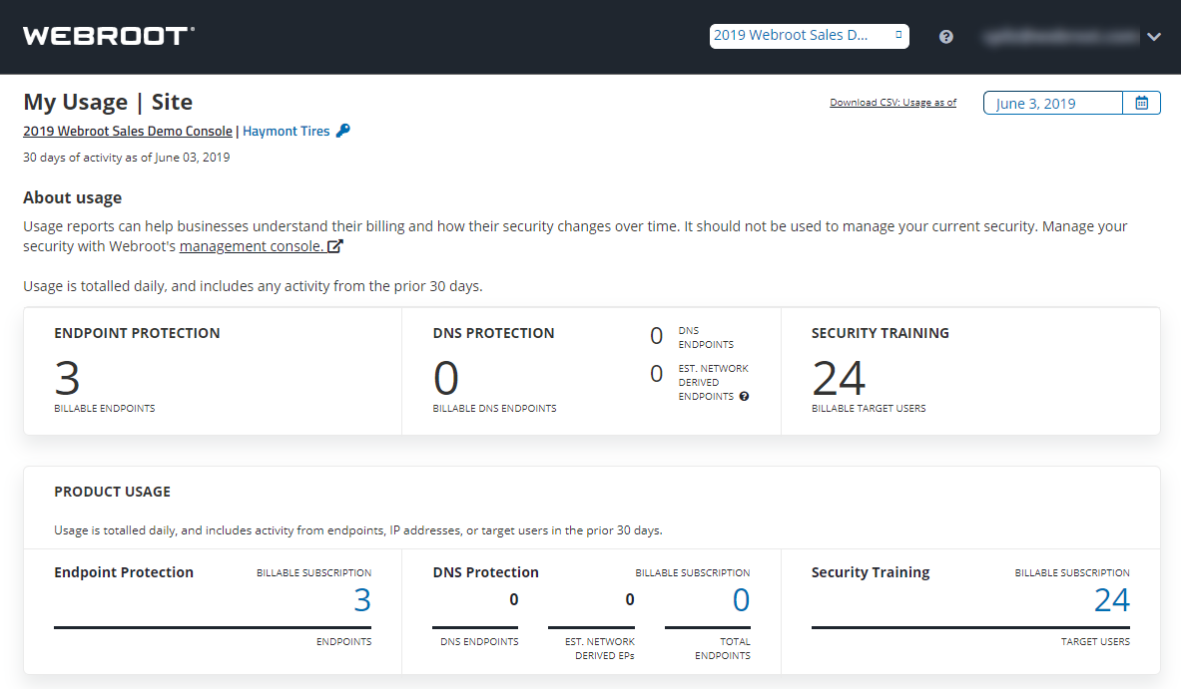

As needed, you can do any of the following:

- Use the Date Picker to select an alternate date range to view usage for.
- <sup>l</sup> Click the **Up** and **Down** arrows in each of the columns to sort information.
- Enter a site name in the Search field to help you locate a specific site.
- <sup>l</sup> Adjust the number in the Show entries drop-down menu to display additional entries.
- SITE OVERVIEW June 3, 2019  $\boxed{\blacksquare}$ Show  $\boxed{10 \quad \text{v}$  entries Search:  $\bigodot$  DNS ENDPOINTS TARGET USERS SITE USAGE A ENDPOINTS SITE  $\overline{(\cdot)}$ 17 Site Usage Apex Technology  $10\,$  $\overline{0}$  $\overline{\mathbf{8}}$  $\mathbf 0$ 0 | Site Usage | Cafe Disco 0 | Site Usage Down! The Pet Emporium  $\pmb{\mathsf{o}}$  $\mathbf 0$ 0 | Site Usage East Pennyslvania Seminary  $\mathbf 0$  $\mathbf 0$ 24 [Site Usage ] **Haymont Tires**  $\overline{\mathbf{3}}$  $\pmb{\mathsf{o}}$ 0 | Site Usage New Customer  $\pmb{\mathsf{o}}$  $\pmb{0}$ Prestige Direct Sales Solutions  $10<sub>o</sub>$  $\pmb{\mathsf{o}}$  $1<sup>1</sup>$ Site Usage  $11$ 5 (Site Usage) **Tract Industries**  $\mathbf 0$ Site Usage Vance Refrigeration  $\bar{7}$  $\pmb{0}$  $\mathbf{1}$ **ALL SITES** 49  $\bullet$ 48 Showing 1 to 9 of 9 entries Previous 1 Next
- <sup>l</sup> If there are additional entries, you can click the **Previous** and **Next** arrows to display additional pages.

### <span id="page-524-0"></span>**Downloading Usage Data Reports**

After you have viewed your usage data, follow this procedure to download a CSV file.

**Note:** For information about usage data, see *[Accessing](#page-516-0) Usage Data on page 507*.

### **To access usage data:**

1. Log in to the [management](https://my.webrootanywhere.com/) console.

The management console displays, with the Sites tab active.

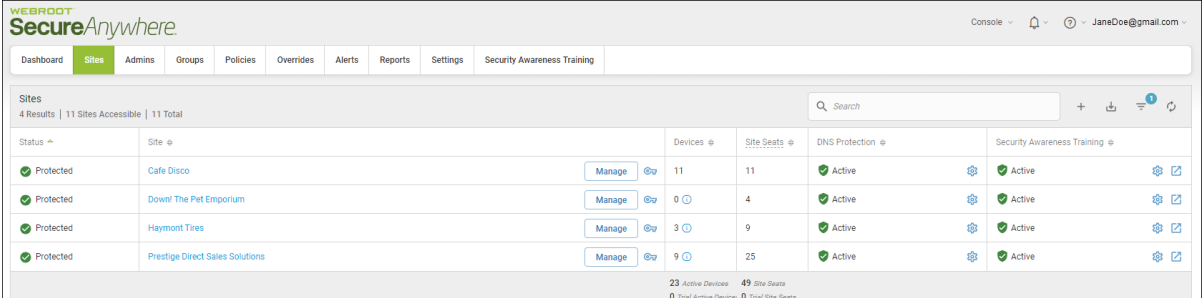

2. Click the **Settings** tab.

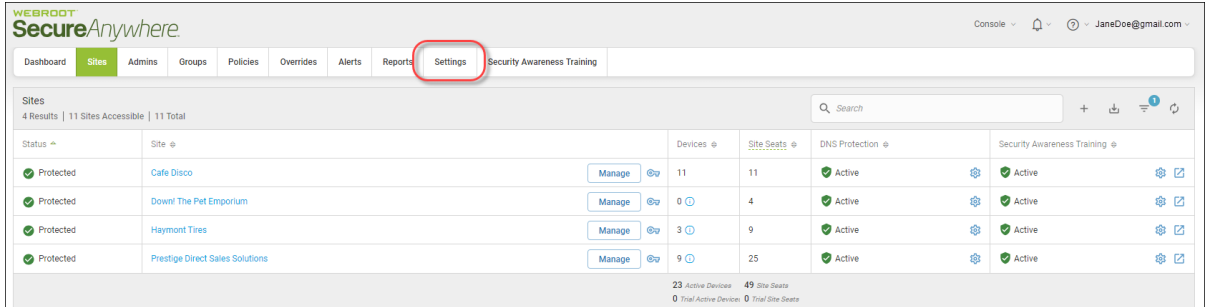

The Settings tab displays with the Subscriptions tab active.

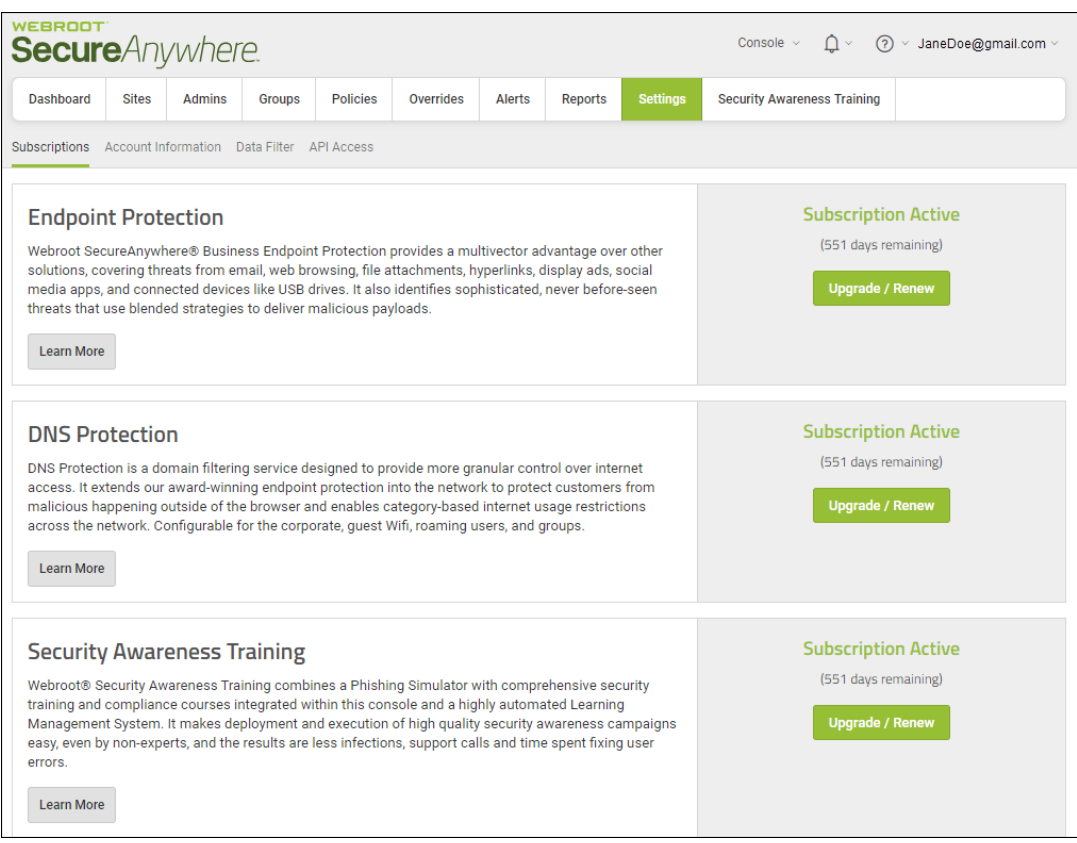

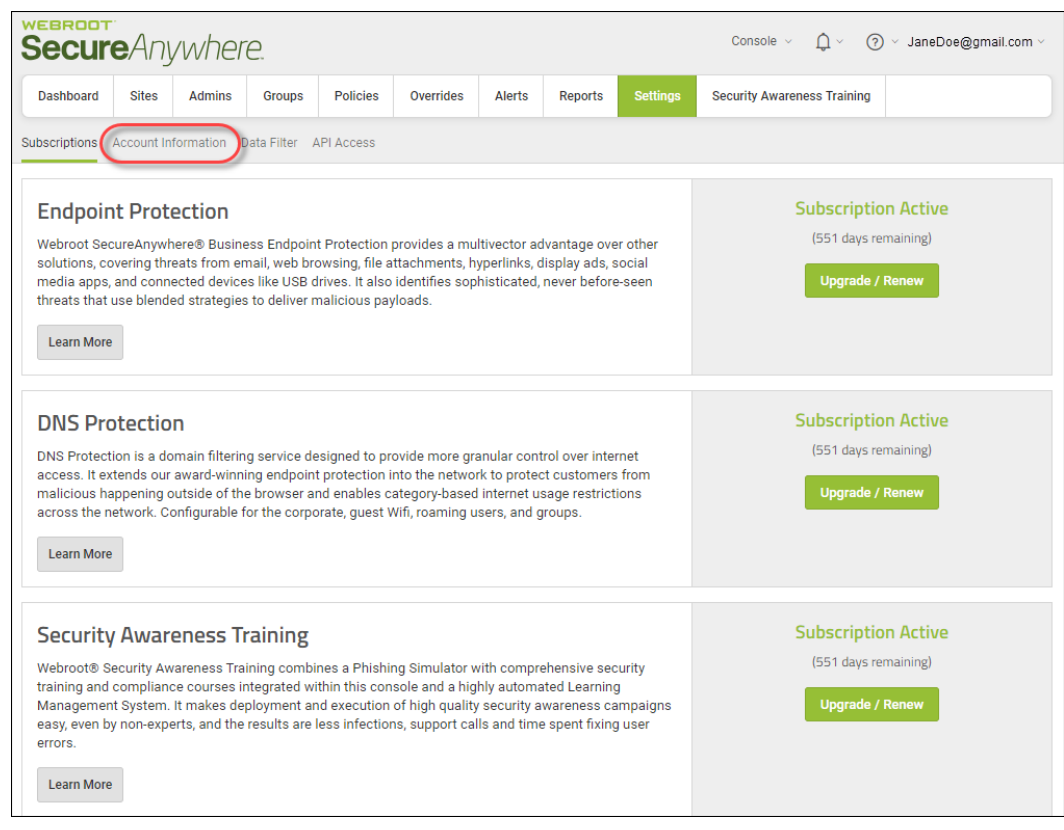

3. Click the **Account Information** tab.

The Account Information tab displays the following information:

- Site/Company name
- Company address
- Contact email
- Contact phone
- <sup>l</sup> Parent keycode, which you can renew or upgrade. Click the **Renew/Upgrade** button to display information about your Channel Partner or Webroot account Manager, either of whom can assist you with renewing or upgrading.

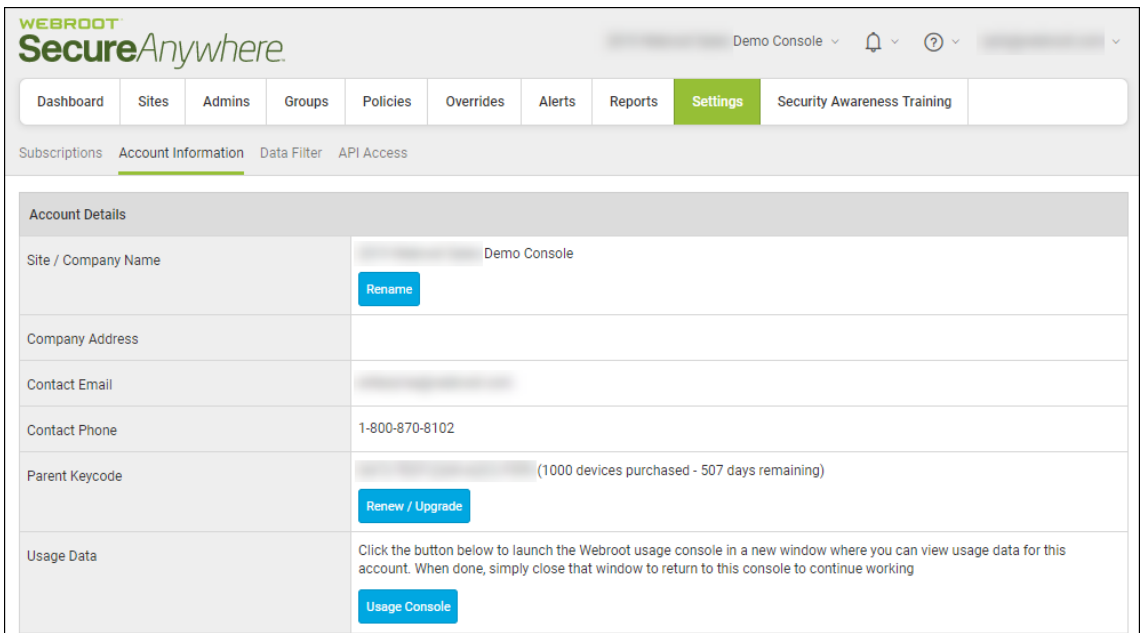

4. Click the **Usage Console** button.

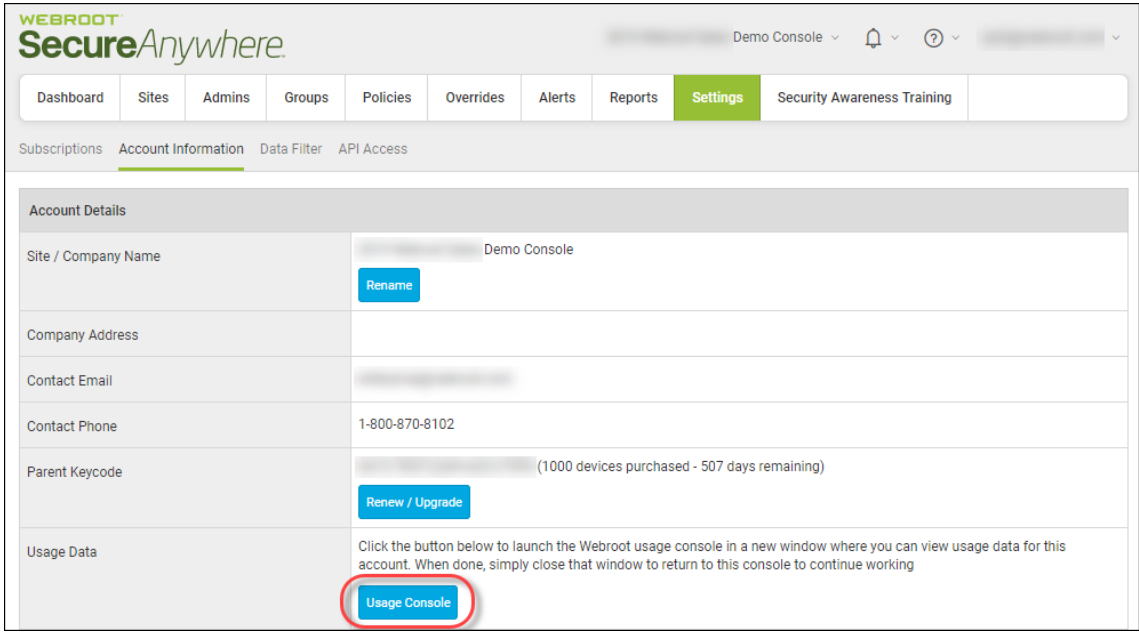

The My Usage console displays.

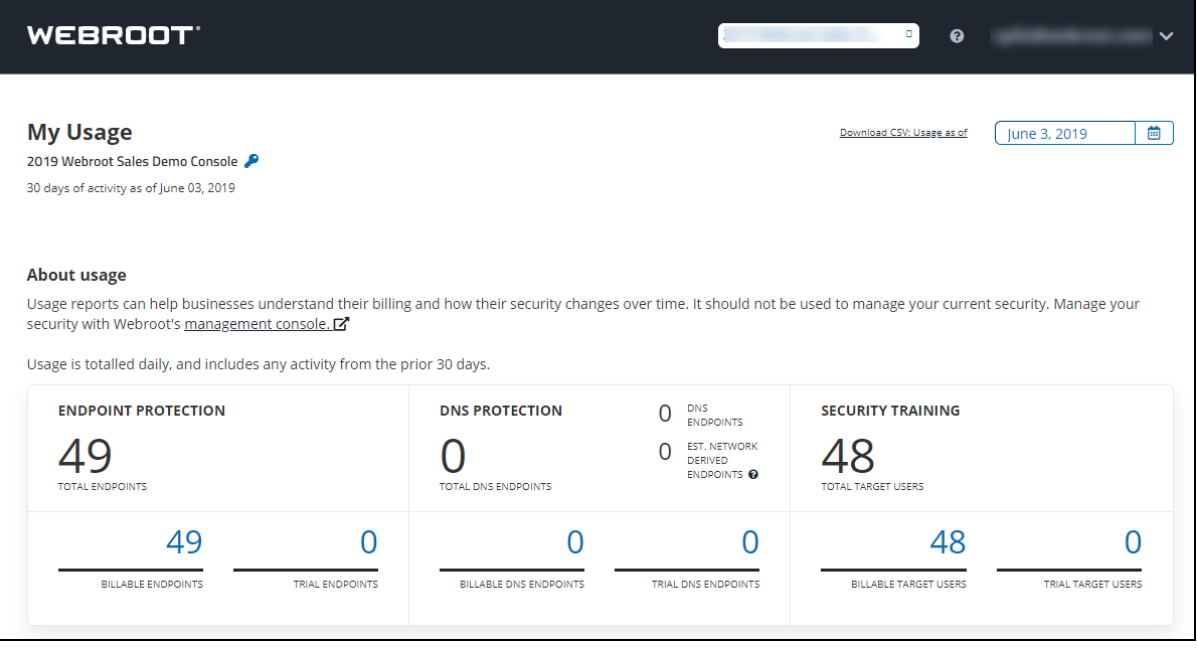

5. After you have used the Date Picker to select the date range, click the **Download CSV Usage as of** link.

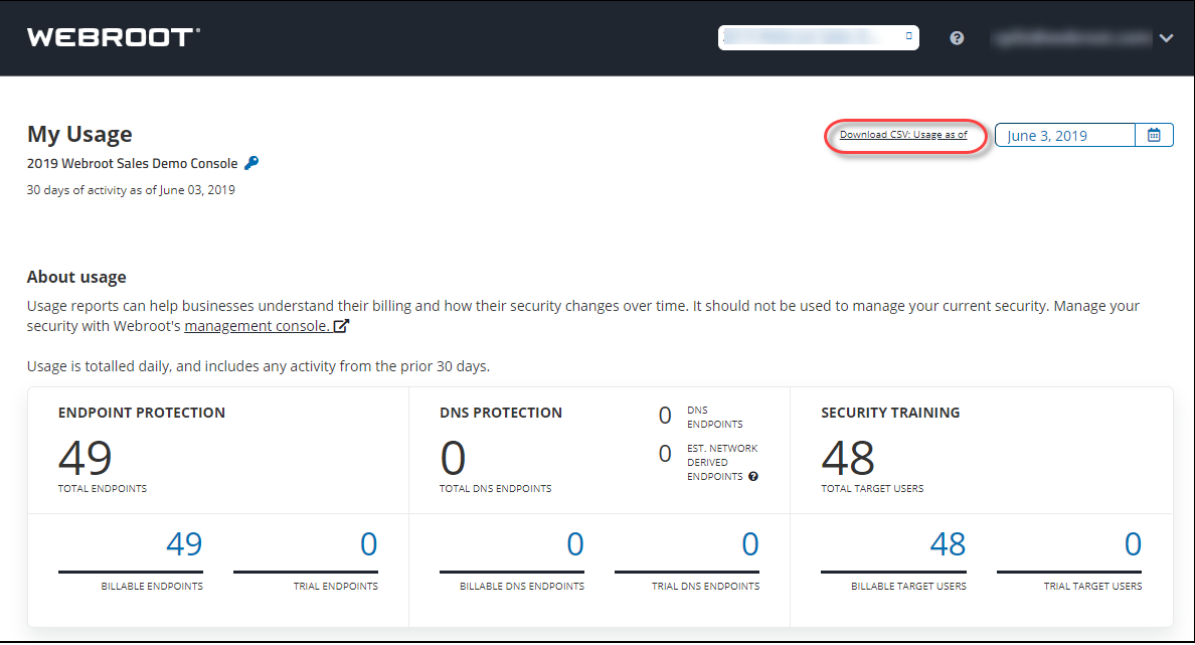

Webroot downloads a CSV file to your computer.

- 6. Click on the download to open the file and view the information. The spreadsheet contains the following information:
	- GSM Key
	- Usage Date
	- Site Key
	- Site Name
	- Site State
	- SAEP Total Endpoints
	- DNSP Enabled
	- DNSP License Type
	- Total DNSP Devices Actual
	- DNSP EST Network Derived Endpoints
	- Total DNSP Agents
	- WSAT Enabled
	- WSAT License Type
	- Total WSAT Users

# <span id="page-530-0"></span>**Setting GSM-Level Data Filters**

Within the management console, you can remove endpoints from your data that have not been seen for a set period of time, giving you the most accurate data for the current state-of-play of your deployment.

You can set a master setting in your management console to be inherited by all sites under that management console, or set sites individually. Your Dashboard and Scheduled Reports will only display endpoints which have been seen in the time period you select.

#### **To set a management console-level data filter:**

1. Log in to the [management](https://my.webrootanywhere.com/) console.

The management console displays with the Sites tab active.

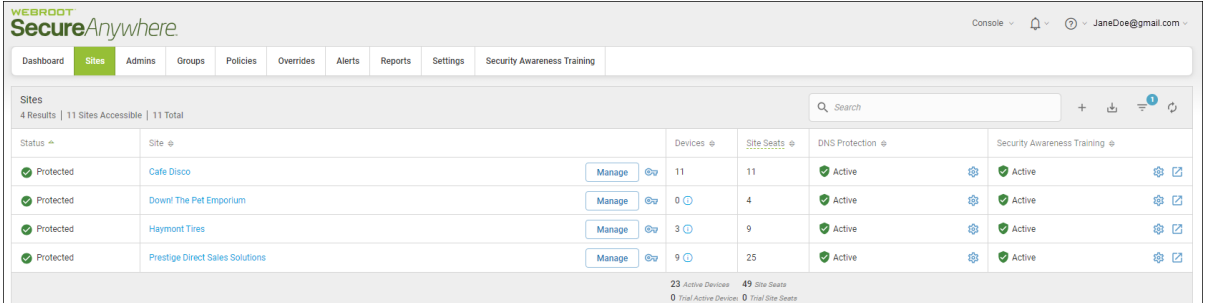

2. Click the **Settings** tab.

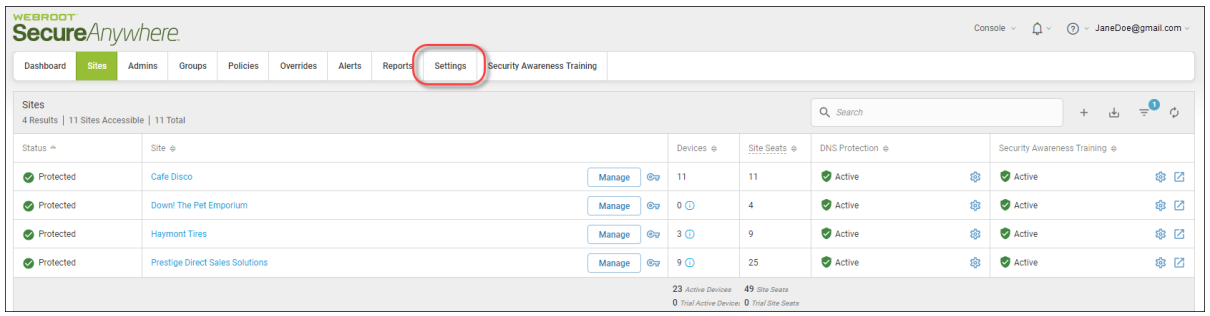

The Settings tab displays, with the Subscription tab active.

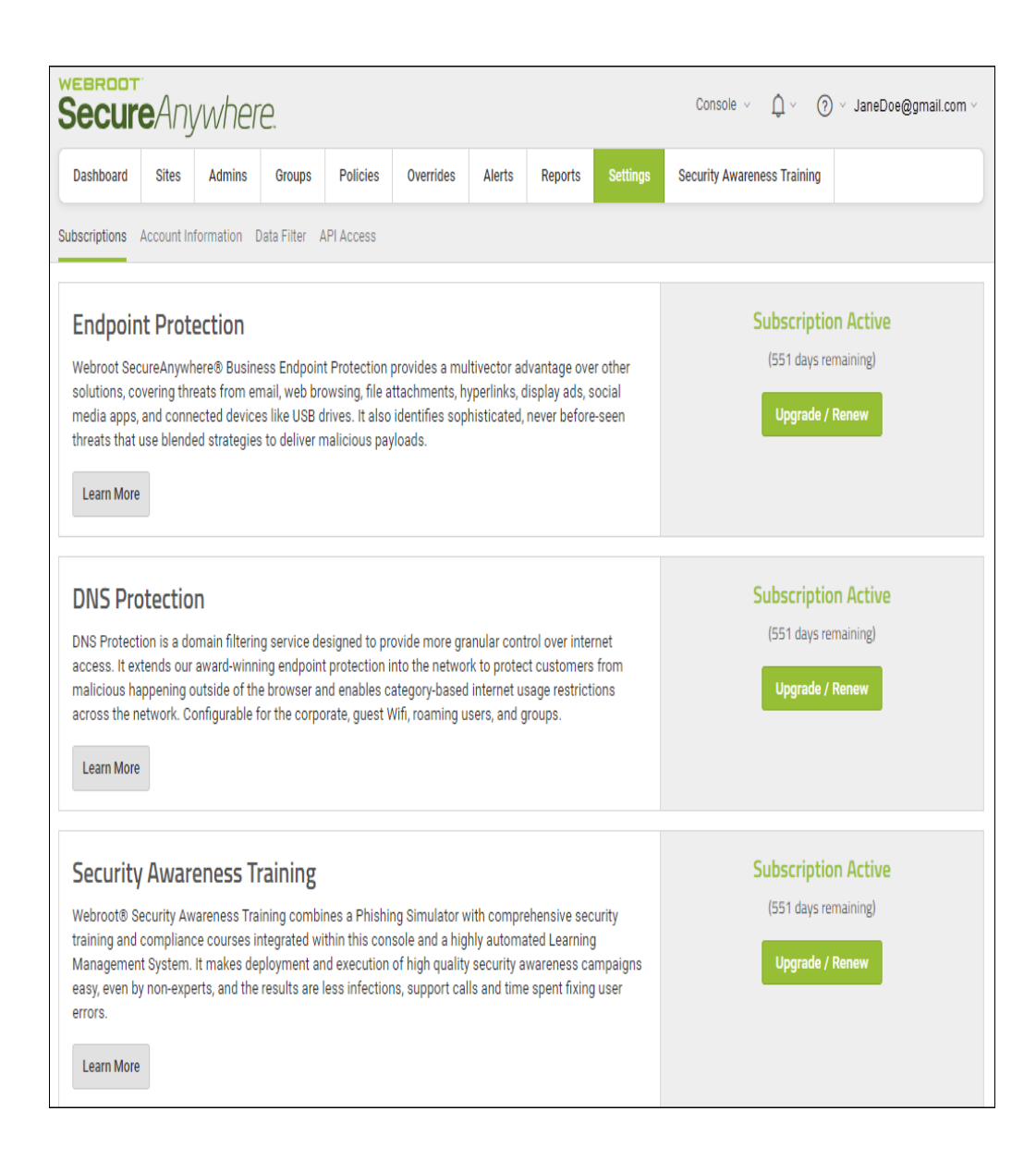

### 3. Click the **Data Filter** tab.

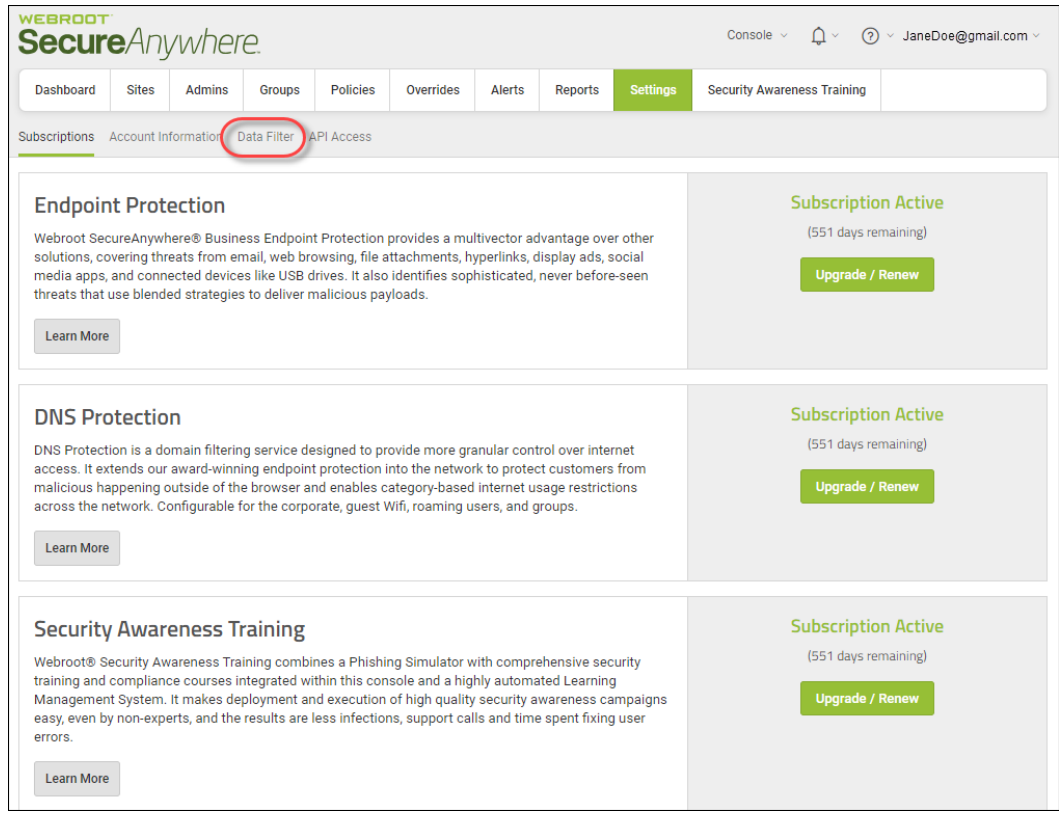

The system displays the Data Filter tab.

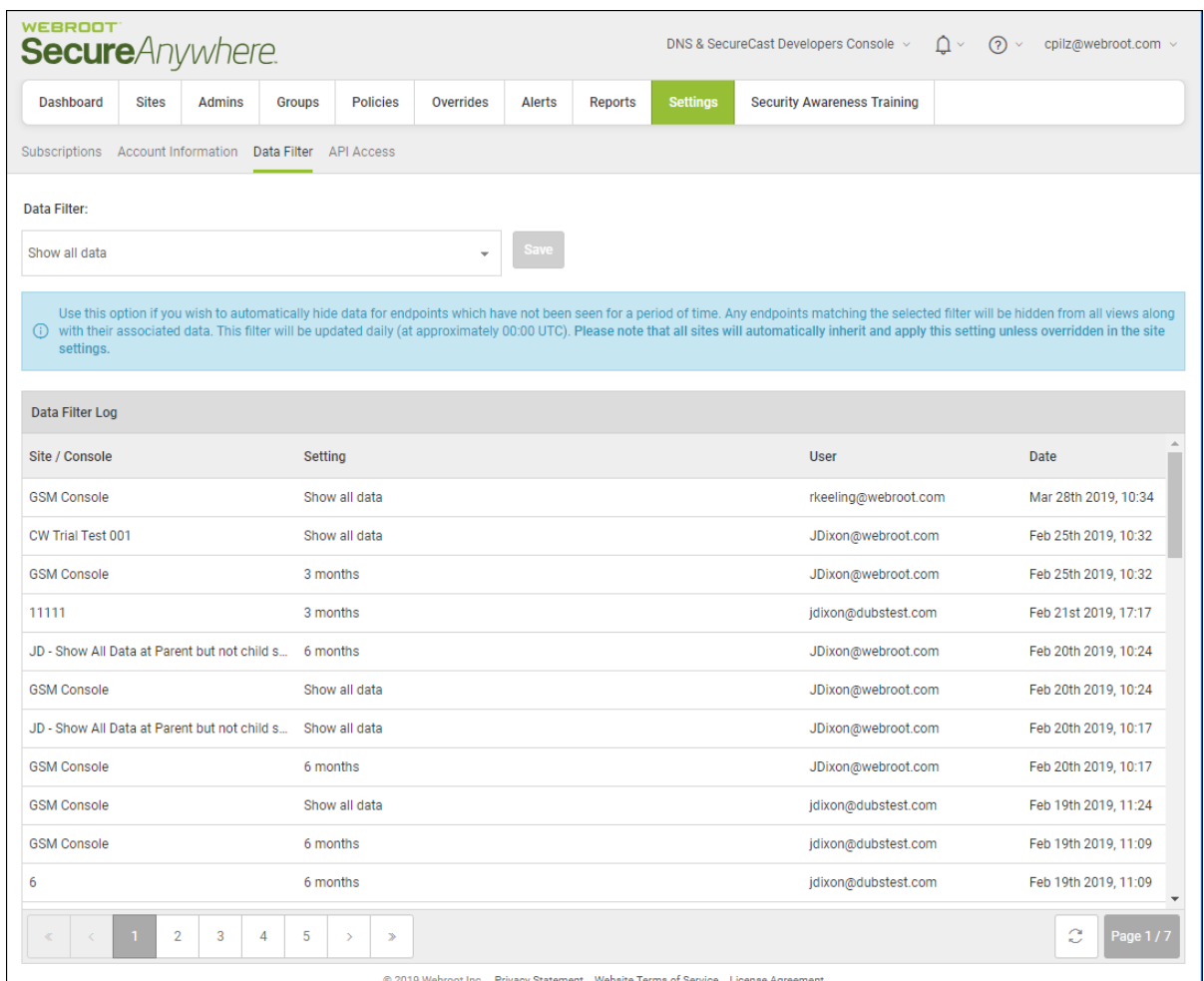

- 4. From the Data Filter drop-down menu, select one of the following:
	- <sup>l</sup> **Show all data; this is the default setting**
	- <sup>l</sup> **1 month**
	- <sup>l</sup> **2 months**
	- <sup>l</sup> **3 months**
	- <sup>l</sup> **6 months**
	- <sup>l</sup> **12 months**

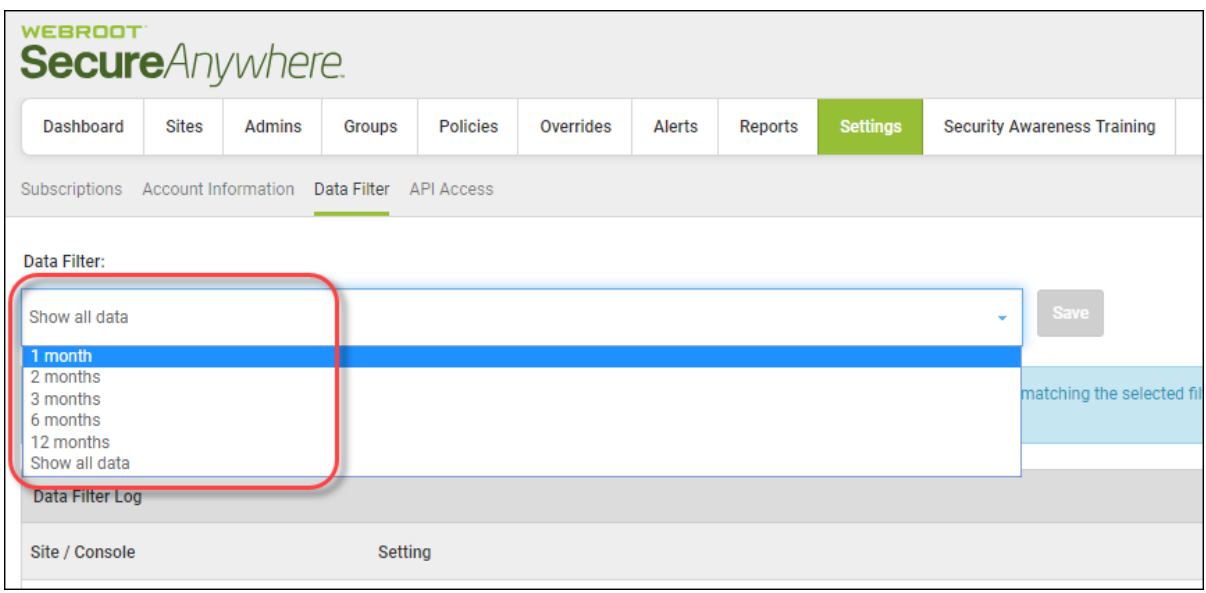

**Note:** When using the data filter settings, data is not deleted, but simply hidden from the dataset you are viewing based on your options. Selecting a different time period or selecting to display all data will always display all endpoint information relevant to your selection

5. When you're done, click the**Save** button.

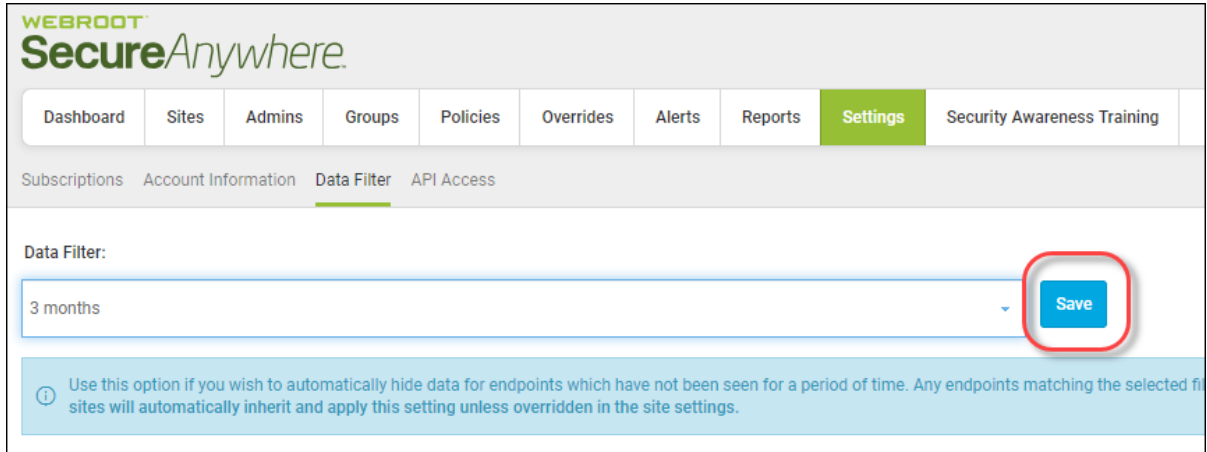

The system displays a note indicating that your changes have been saved.

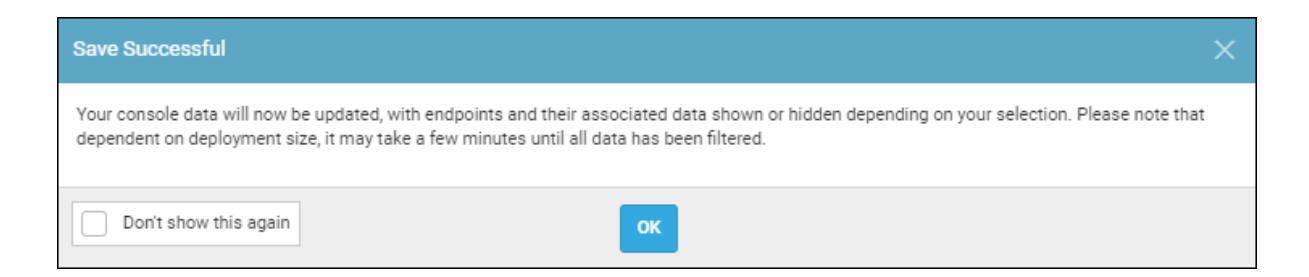

#### 6. Click the **OK** button.

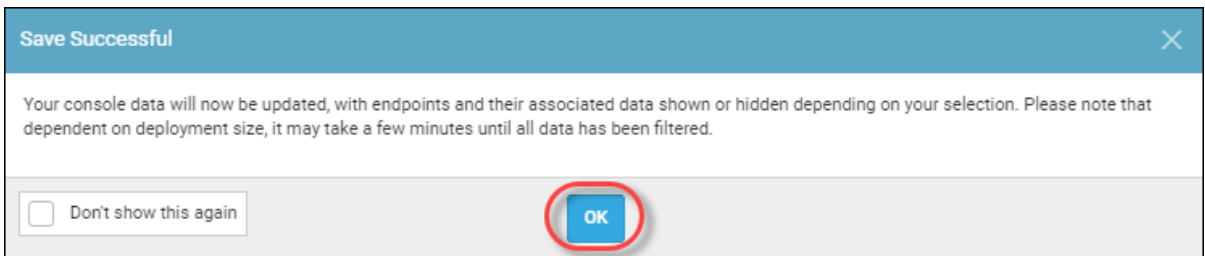

**Note:** If needed, select the **Don't show this again** checkbox to have the system not display the Save Successful message in future.

The lower half of the Settings panel displays a Data Filter log, which audits and logs all changes made to data filter settings. The log includes the following information:

- Site/Console The site the change was applied to or the management console parent setting that was changed.
- **Setting** The option that was selected.
- User The name of the user who made the change.
- **Date** The date and time the change was made.

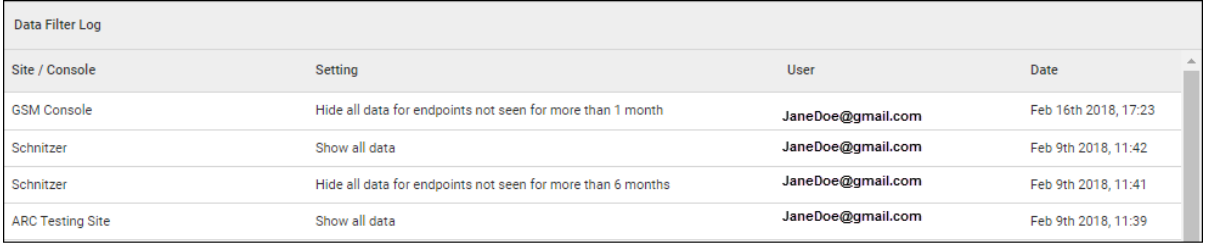

### <span id="page-537-0"></span>**Creating API Client Credentials**

Creating API client credentials allows you to connect with the Unity API system using a secure, authenticated connection between SecureAnywhere and your managed systems. This, in turn, allows you to automate billing, reporting, deployment, and other processes.

For more information on API, see [Webroot](https://unityapi.webrootcloudav.com/docs) Unity API.

#### **To create an API client credential:**

1. Log in to the [management](https://my.webrootanywhere.com/) console.

The management console displays, with the Sites tab active.

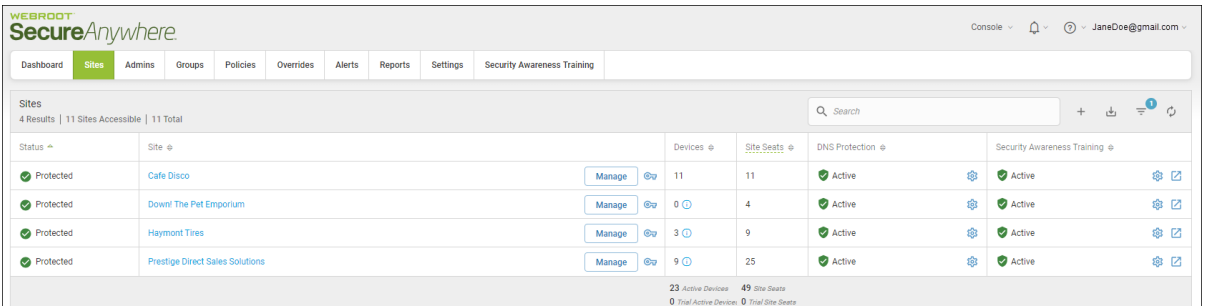

2. Click the **Settings** tab.

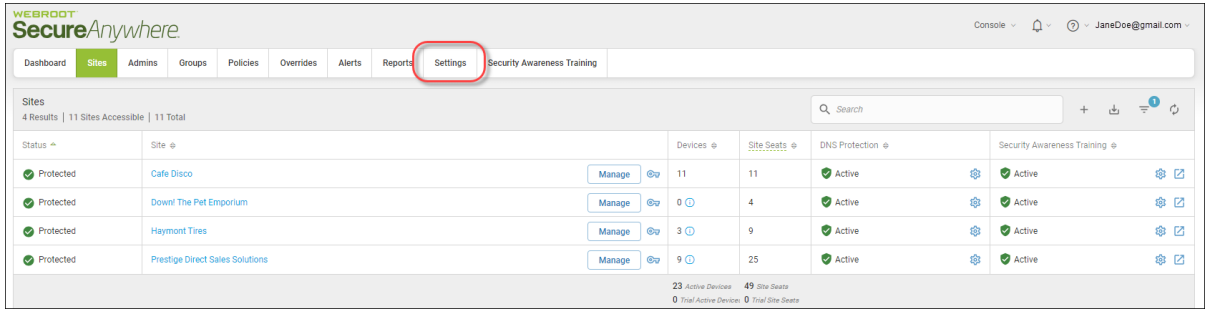

The Settings tab displays with the Subscriptions tab active.

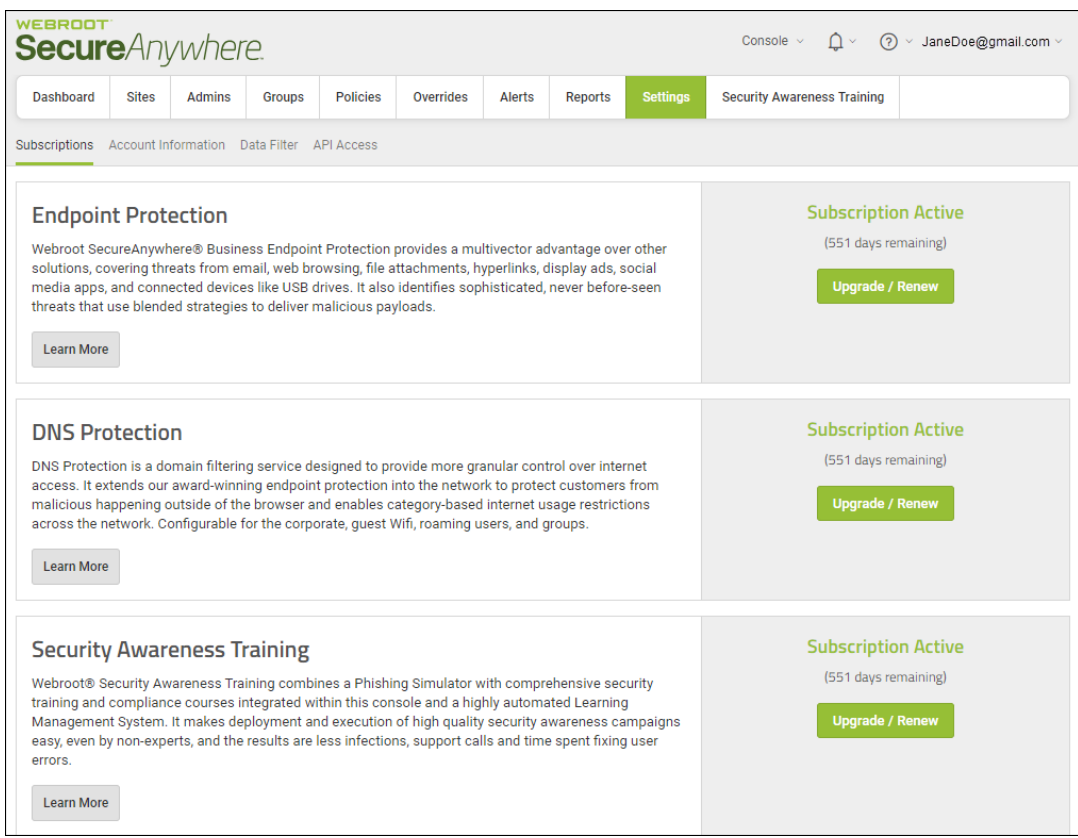

3. Click the **API Access** tab.

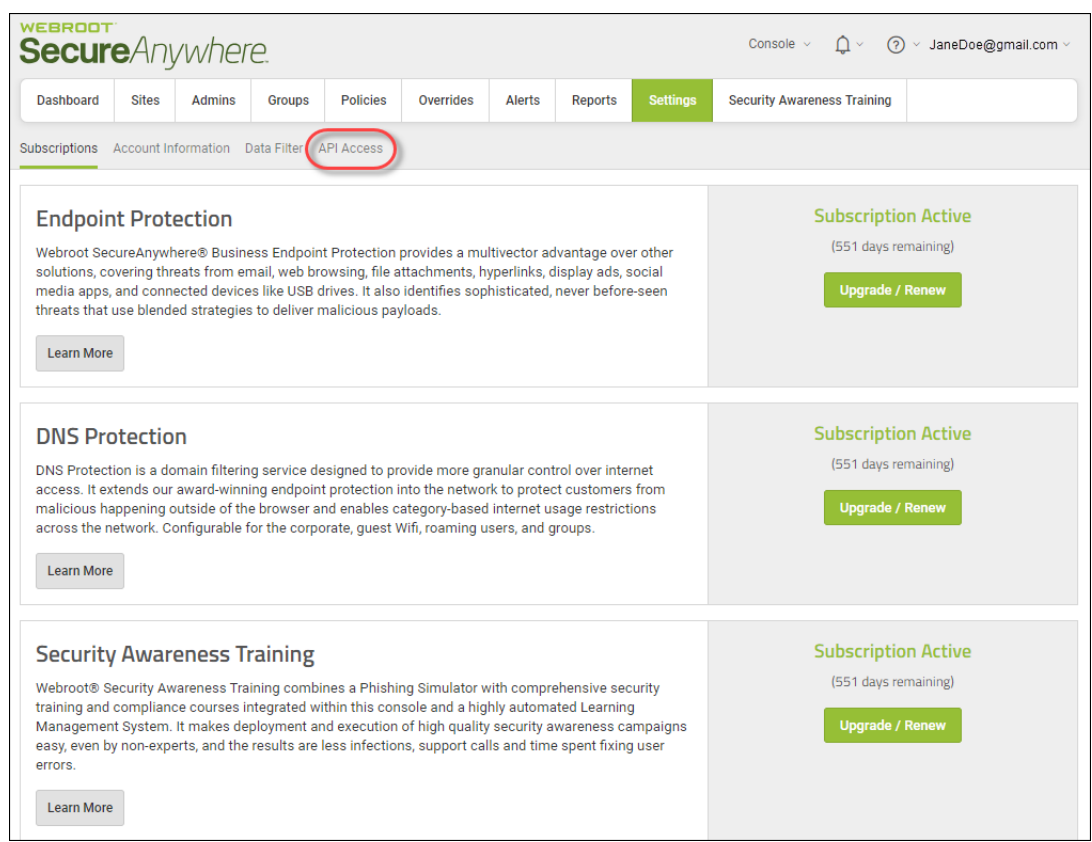

### The API access tab displays.

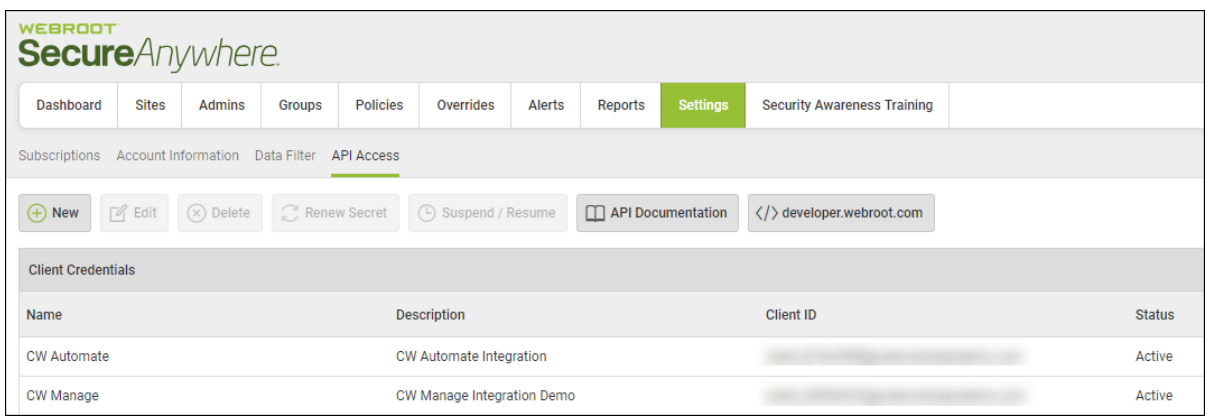
#### 4. Click the **New** button.

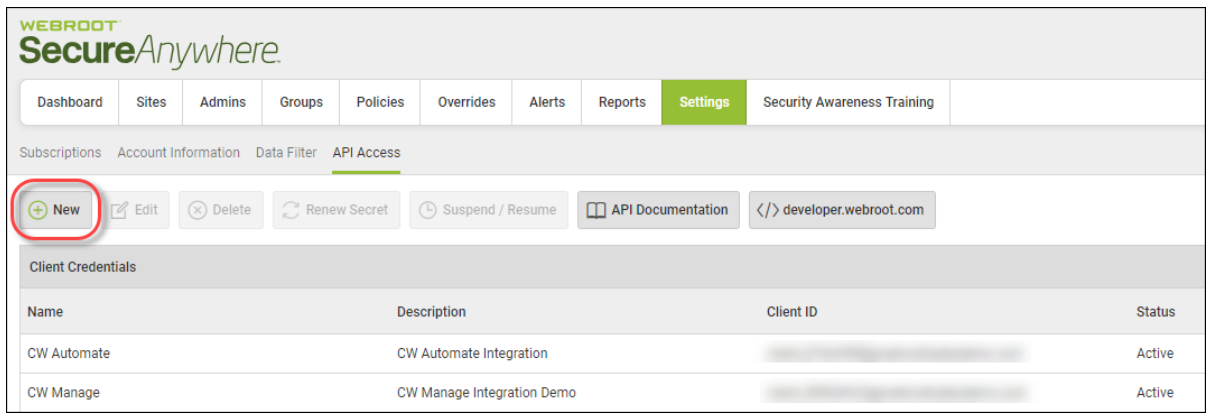

The Create New Client Credential window displays.

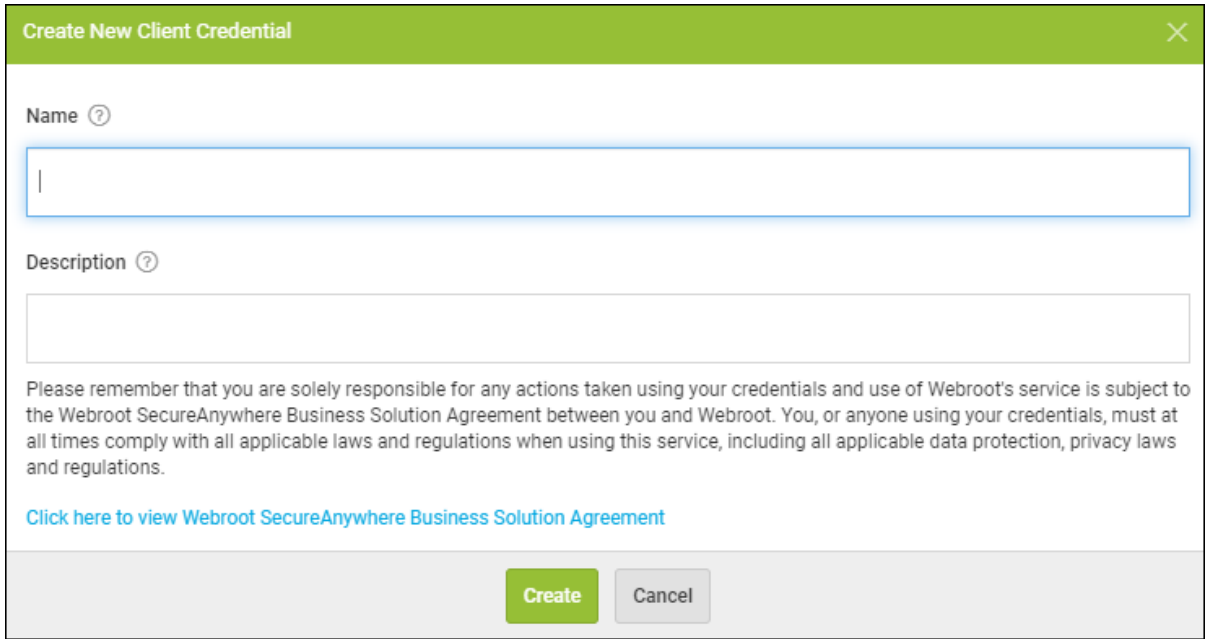

- 5. In the Name field, enter the name of the credential.
- 6. In the Description field, enter a short description of the credential.
- 7. Click the **Click here to view Webroot SecureAnywhere Business Solution** link, and review the service terms and conditions for Webroot Unity SDK and Unity API [Agreement](https://www-cdn.webroot.com/3215/4325/9904/Unity_SDK_and_Unity_API_Agreement_23_MAR_17.pdf).

8. When you're done, click the **Create** button.

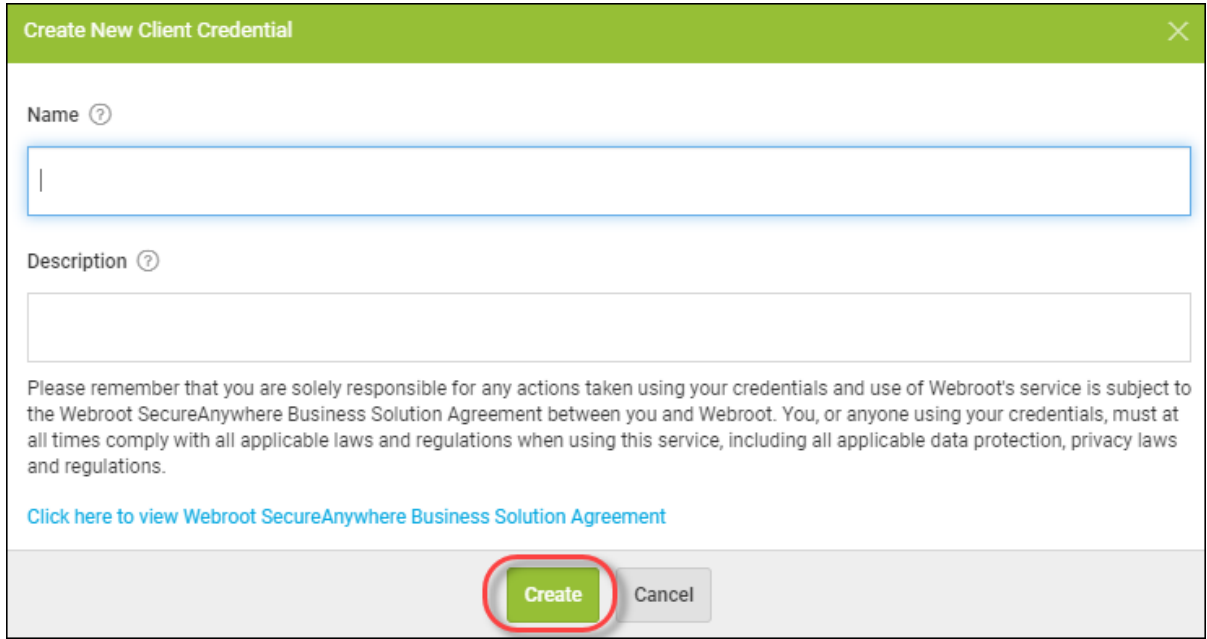

The system displays the Client Credential Record window. This window displays the name and description of the credential, reflecting what you entered, but also the Client ID, which displays in the Client ID column.

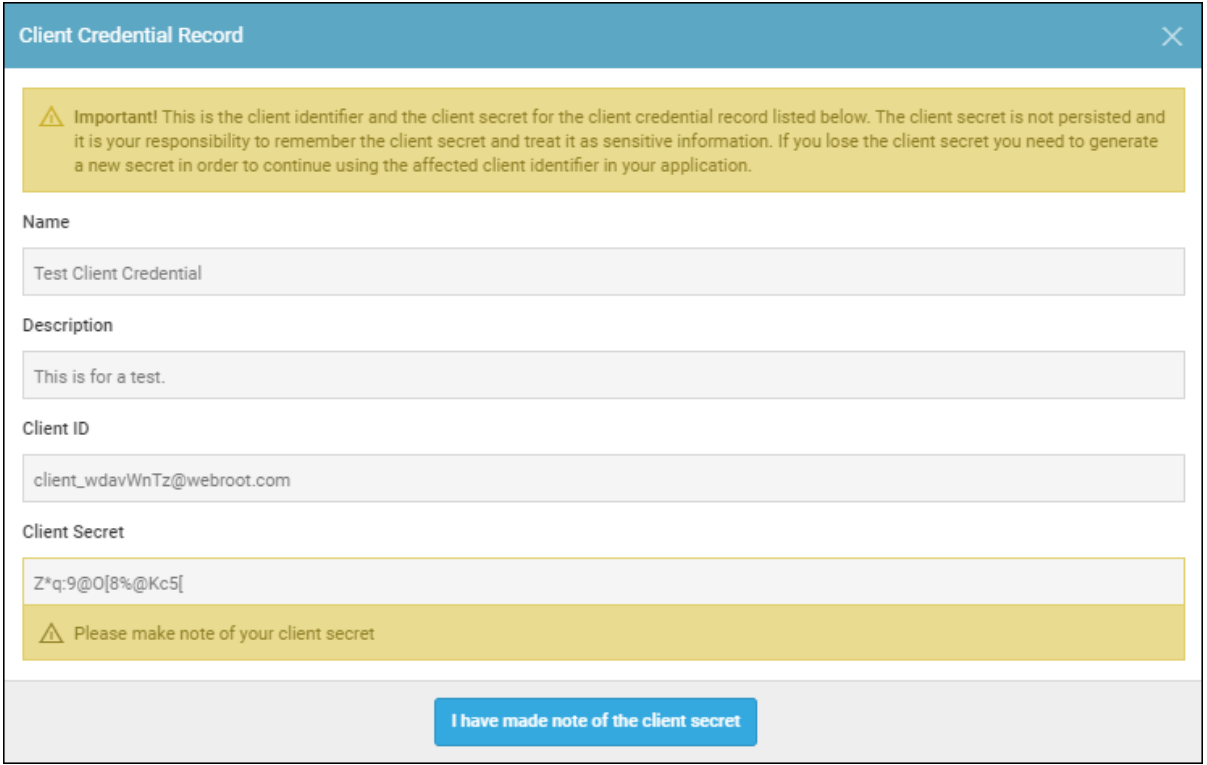

More importantly, the window displays the client secret, which is not displayed in the console. You must make note of the client secret, after which, click the **I have made note of the client secret** button.

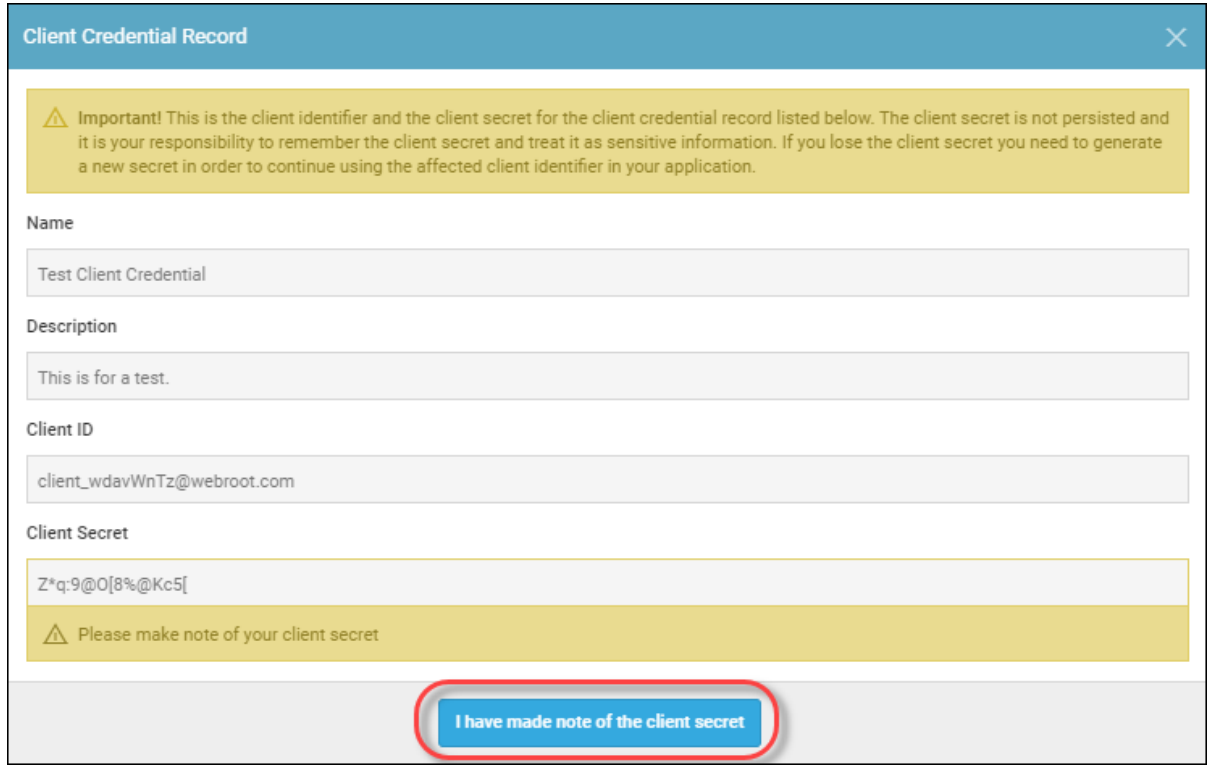

- 9. As needed, you can highlight the client line item and perform any of the following functions:
	- <sup>l</sup> To edit a client credential, click the **Edit** button, and update the fields. When you're done, click the **Save Changes** button.
	- <sup>l</sup> To delete a client credential, click the **Delete** button. Confirm the deletion by clicking the **Delete** button.
	- <sup>l</sup> To create a new client secret, click the **Renew Secret** button, and take note of the new client secret before clicking the **I have made note of the client secret** button.
	- <sup>l</sup> To suspend a client, click the **Suspend** button. Confirm the suspension by clicking the **Suspend** button.
	- <sup>l</sup> To access relevant documentation, click the **Unity API** button.
	- <sup>l</sup> To access relevant documentation, click the **Developer** button.

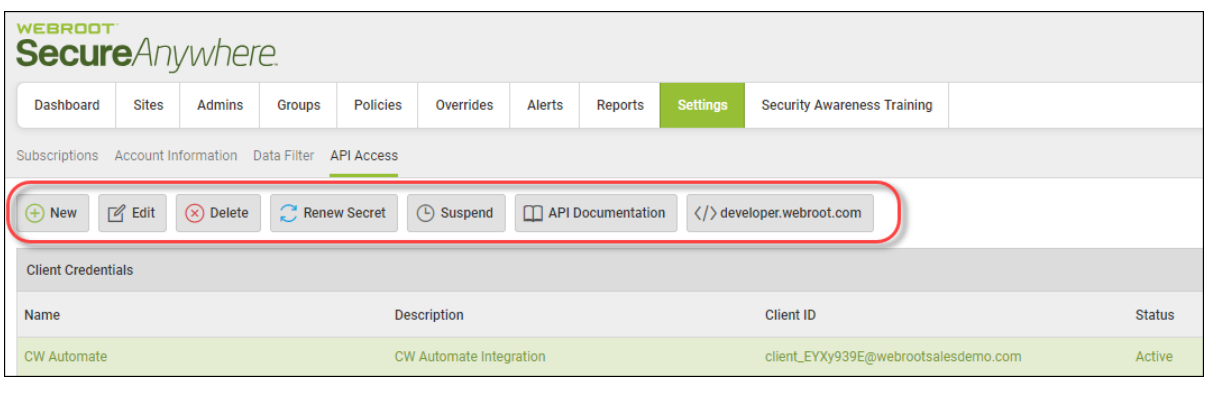

## **Accessing the My Billing portal**

The My Billing portal is accessible for those that pay Webroot directly. If you are an MSP that pays your Webroot bill through an RMM integration or are a company that purchases Webroot services from an MSP or third party, all billing activities will happen through them. The My Billing portal will not be accessible to you. To access the My Billing portal, go to the Webroot [management](https://my.secureanywhere.com/) console, and follow the steps below:

#### **To access My Billing through the Webroot management console:**

- 1. Log into the Webroot management console.
- 2. In the top navigation bar, select **Settings**, then click **Account Information**, and **My Billing**.

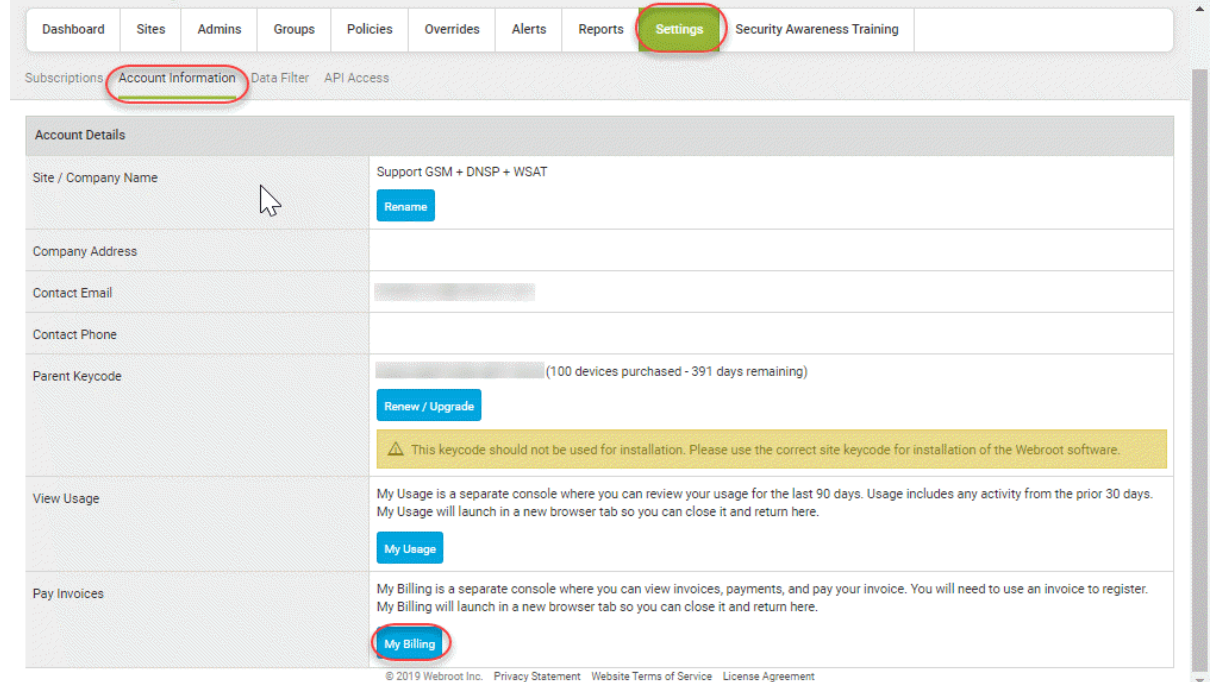

3. The My Usage portal will display, click **My Billing** to see the billing information.

**Note:** If this is the first time the My Billing portal is being accessed, you will have to add an account before you can see billing information. Click here for help adding an account.

**To access the My Billing portal through the My Usage portal:**

- 1. Go to the Webroot usage portal: <https://usage.webroot.com/>
- 2. Enter the email address and password you use to log into the Webroot management console, select the My Billing radio button and click Log In to log into the My Billing portal.

**Note:** If this is the first time accessing the My Billing portal and no accounts have been setup, you will be taken to the My Usage portal. For help adding an account, click here.

## **Adding an account on the My Billing portal**

Before billing information will be displayed in the My Billing portal, account information must be added.

#### **To add account information to the My Billing portal:**

- 1. Log into the [management](https://my.secureanywhere.com/) console.
- 2. In the top navigation bar, select **Settings**, then click **Account Information** and click the **My Billing** button.

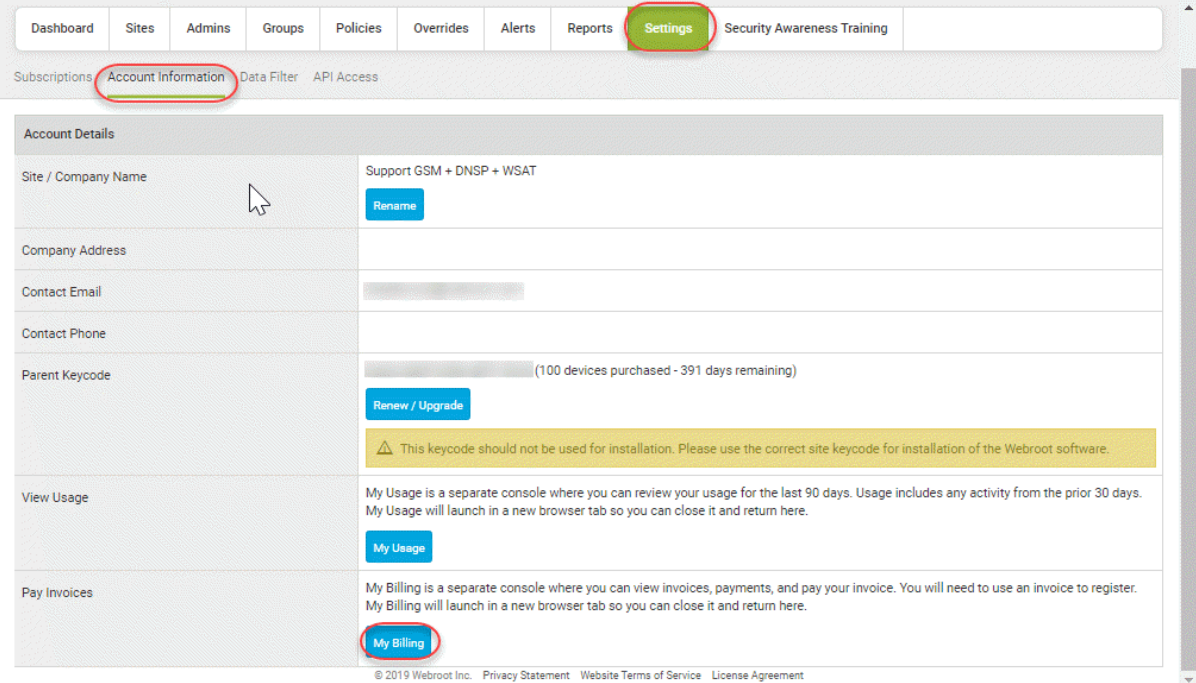

3. In the top bar, click **My Billing** and in the dropdown, click **+ Add account**.

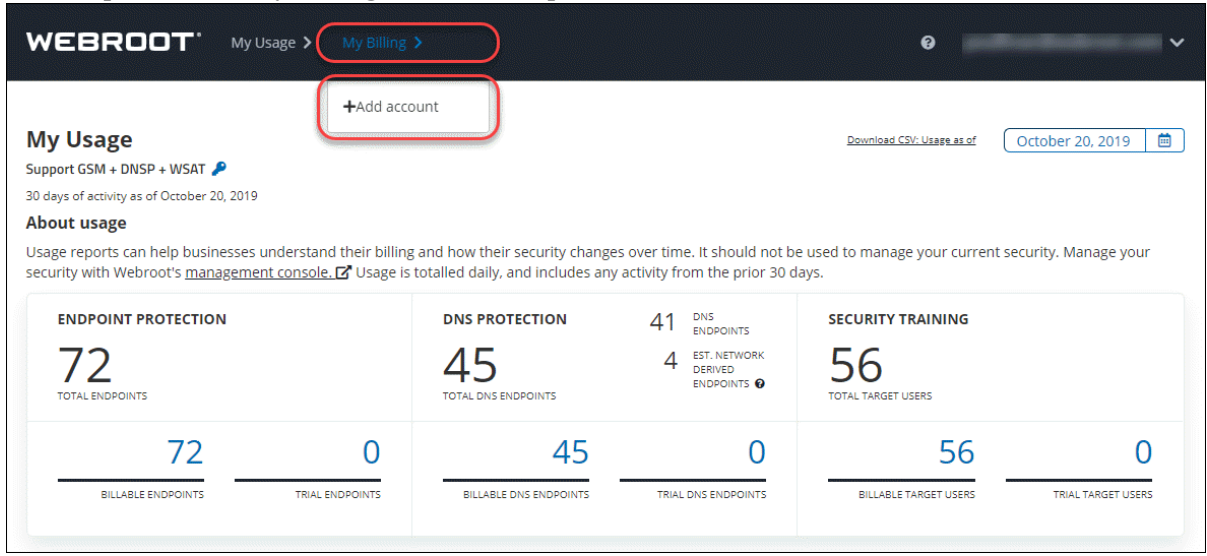

- 4. The Create a Billing Account screen appears. Provide the requested information:
- <sup>l</sup> **First Name**
- <sup>l</sup> **Last Name**
- **Customer Number** available from an invoice
- **Invoice Number** any invoice number can be used, available from an invoice

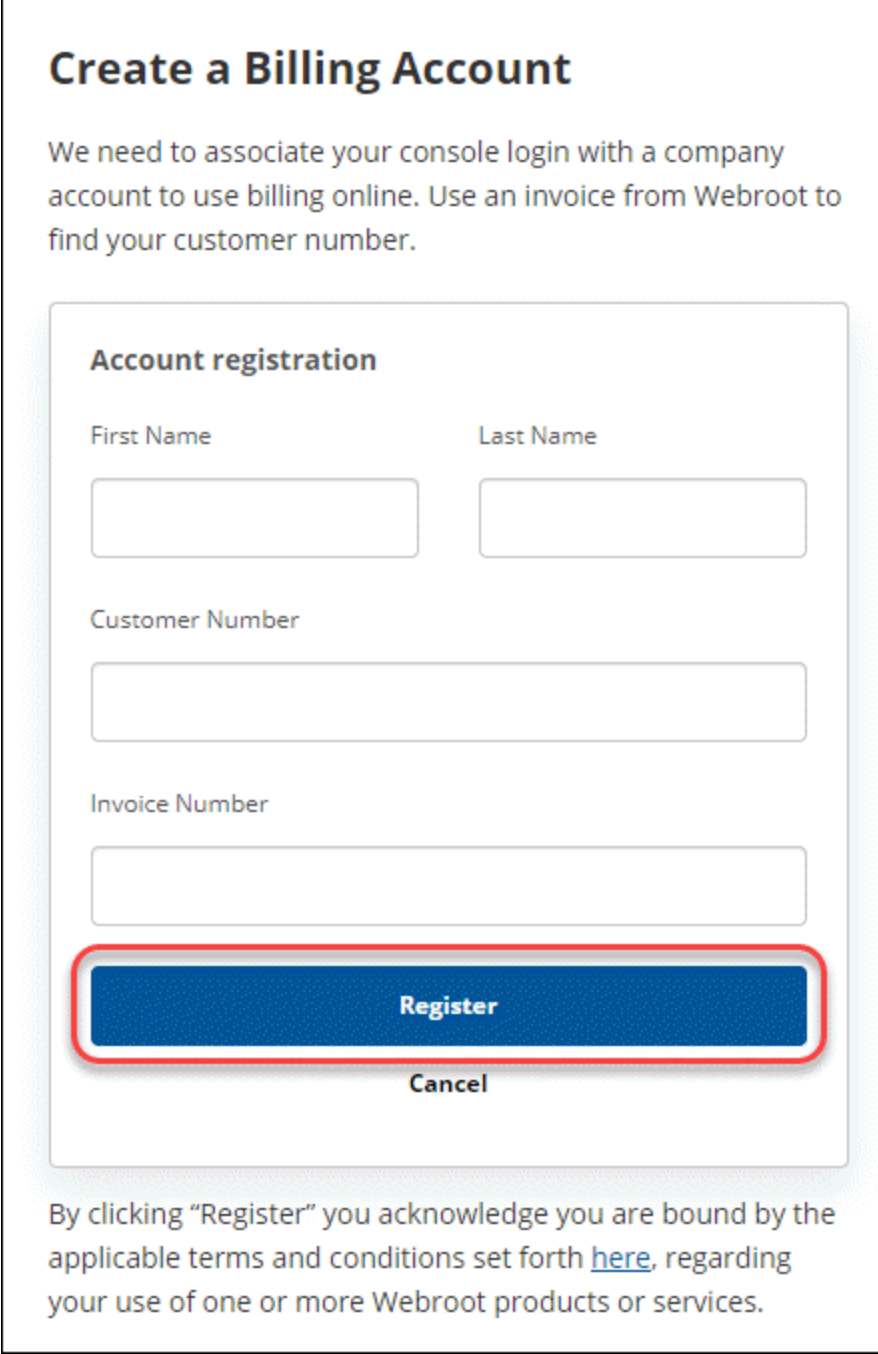

#### Click **Register** to continue.

4. The My Billing portal will send an activation email message to you. Click the **Verify** button in the email message to complete the activation process.

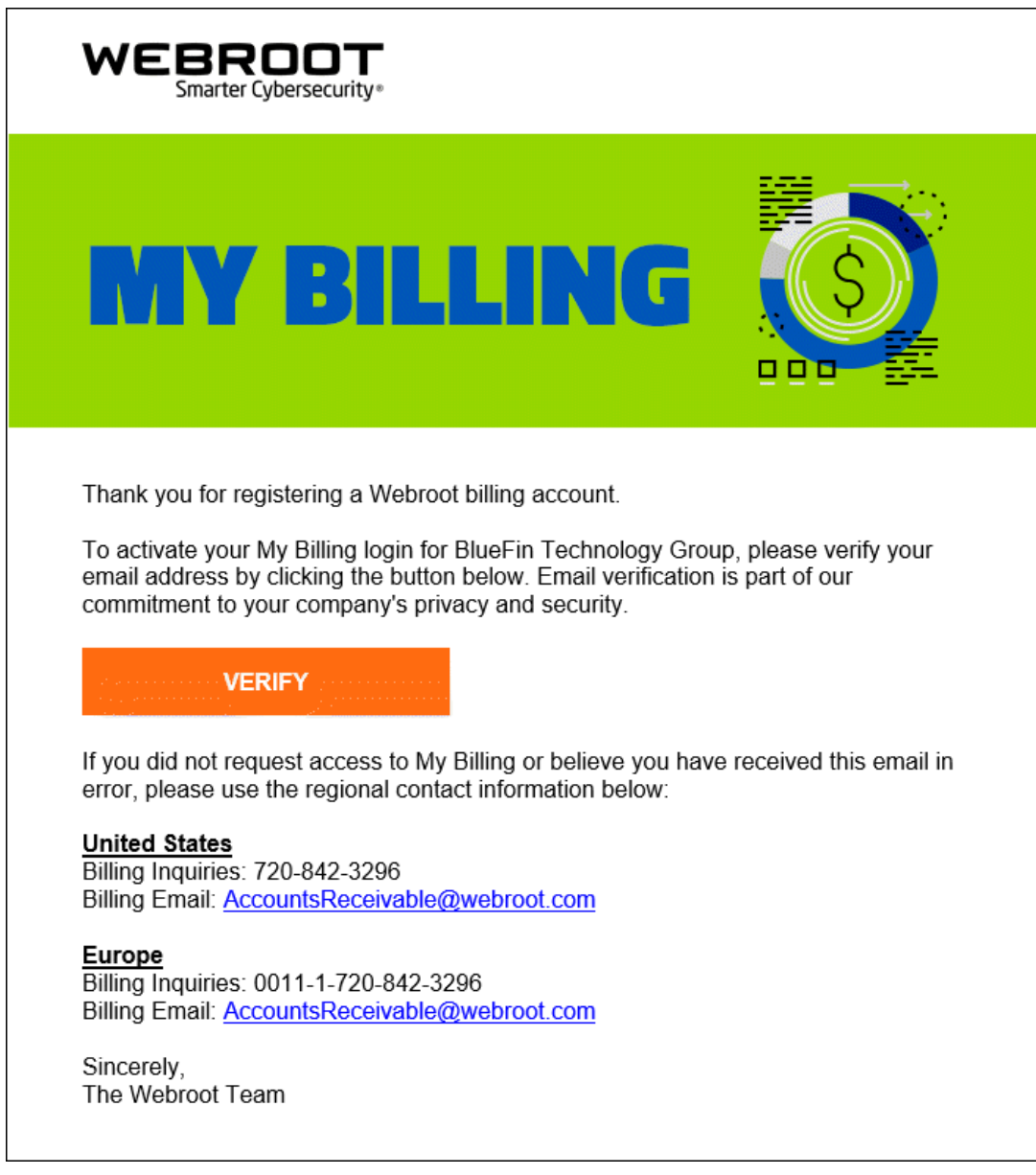

**Note:** This step must be completed before billing information will be displayed.

5. Once the confirmation message has been verified, the My Billing portal will display billing information for the account. An additional email message will be sent to you informing you that the My Billing account has been activated.

6. You can add as many accounts as you have access to—there are no limits. If multiple accounts have been added, you can switch between them by clicking My Billing in the top navigation bar and selecting the account you want to view.

## **Using the My Billing Portal to Pay a Bill**

You can use the My Billing portal to pay either the entire bill or an individual invoice.

#### **To use My Billing to pay the entire bill:**

- 1. Log into the [management](https://my.secureanywhere.com/) console.
- 2. In the top navigation bar, select **Settings**, then click **Account Information** and click the **My Billing** button.

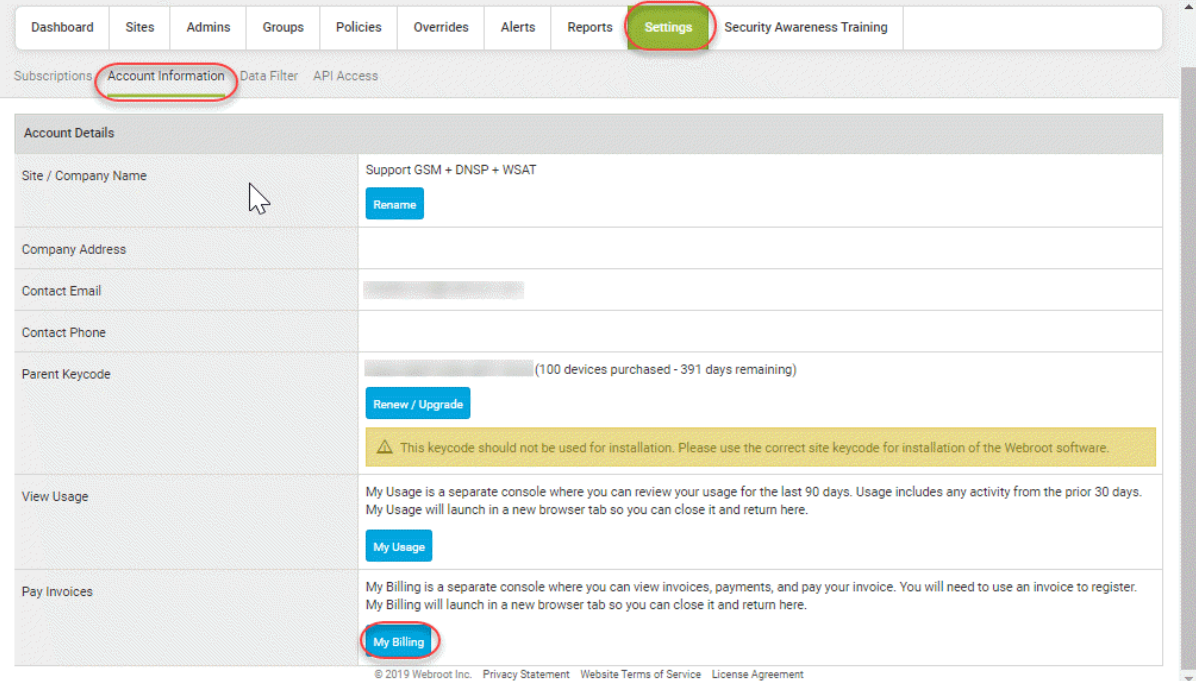

3. The My Billing portal will display billing information if an account has been added. Select either the **One-time Payment** option under Current Summary, or **Pay Total** under Billing History.

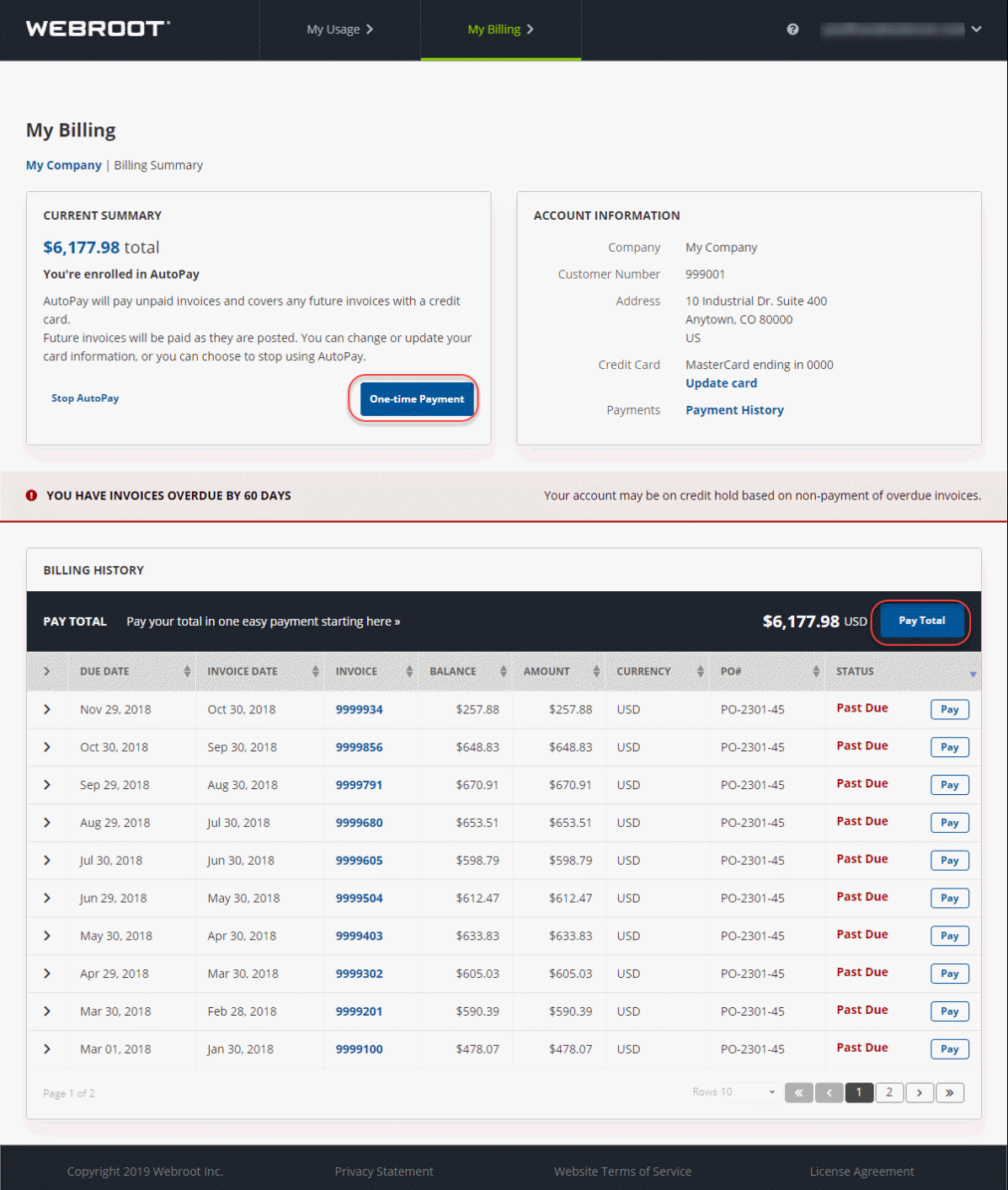

4. Review the information presented and click **Continue** to proceed.

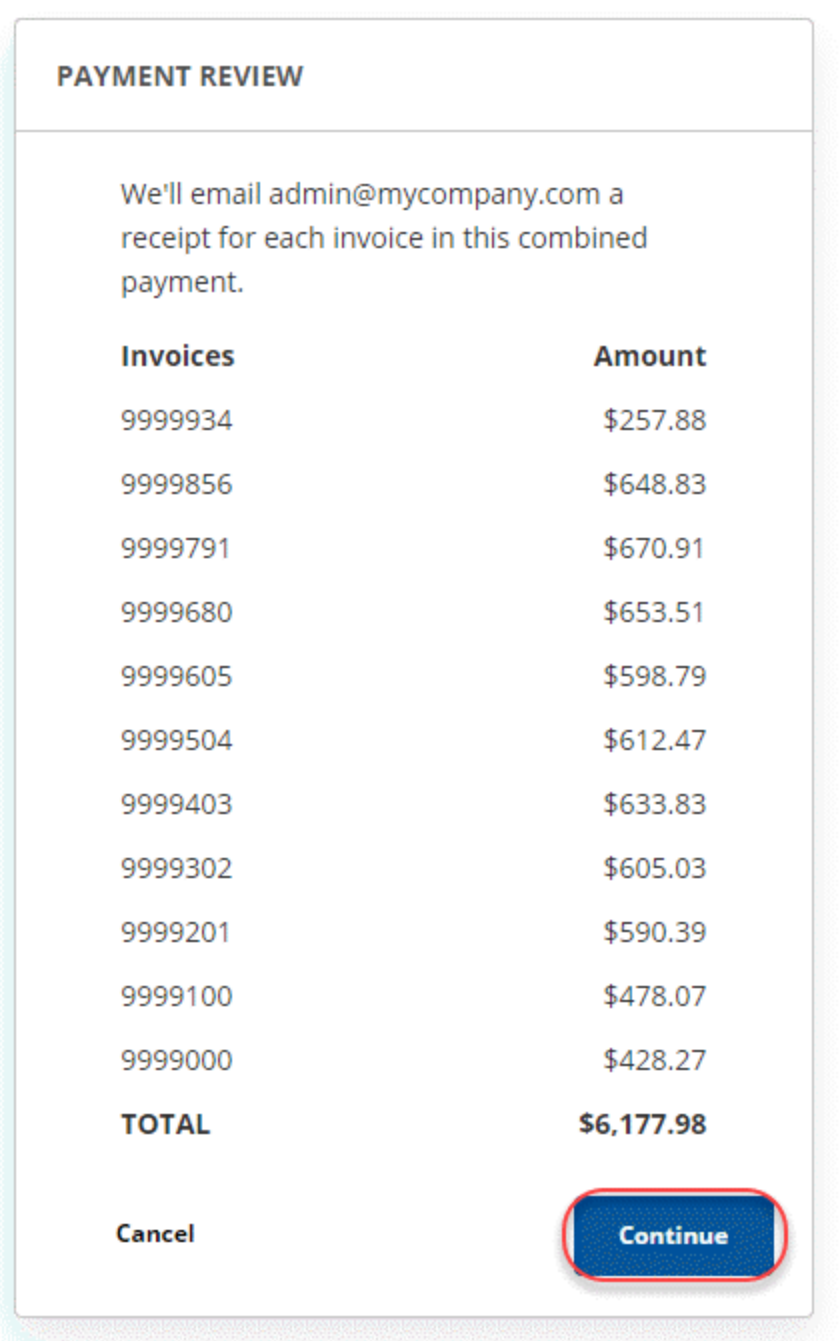

5. The Credit Card Payment screen will appear and display information about the saved credit card which includes the type of card and the last 4 digits of the card. If the credit card information is accurate, click **Pay**.

**Note:** If the credit card information needs to be updated, click the **Replace with a different card** link and follow the prompts to update the card info.

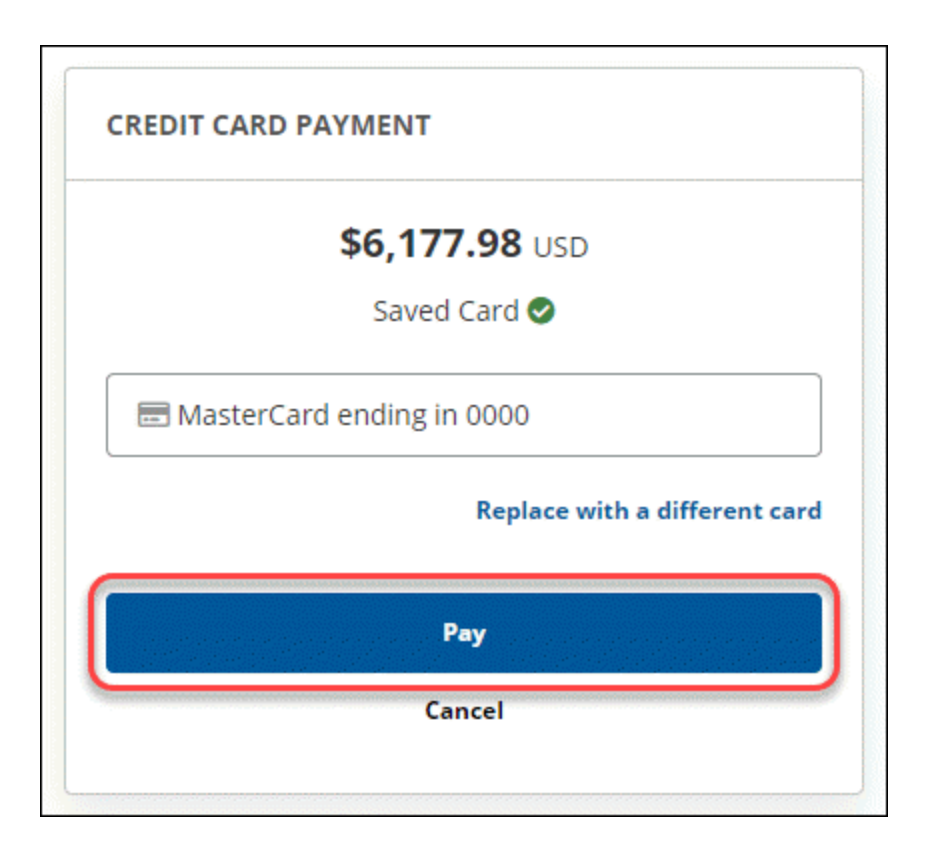

6. Once the payment has been processed successfully, the system will display the payment successful screen:

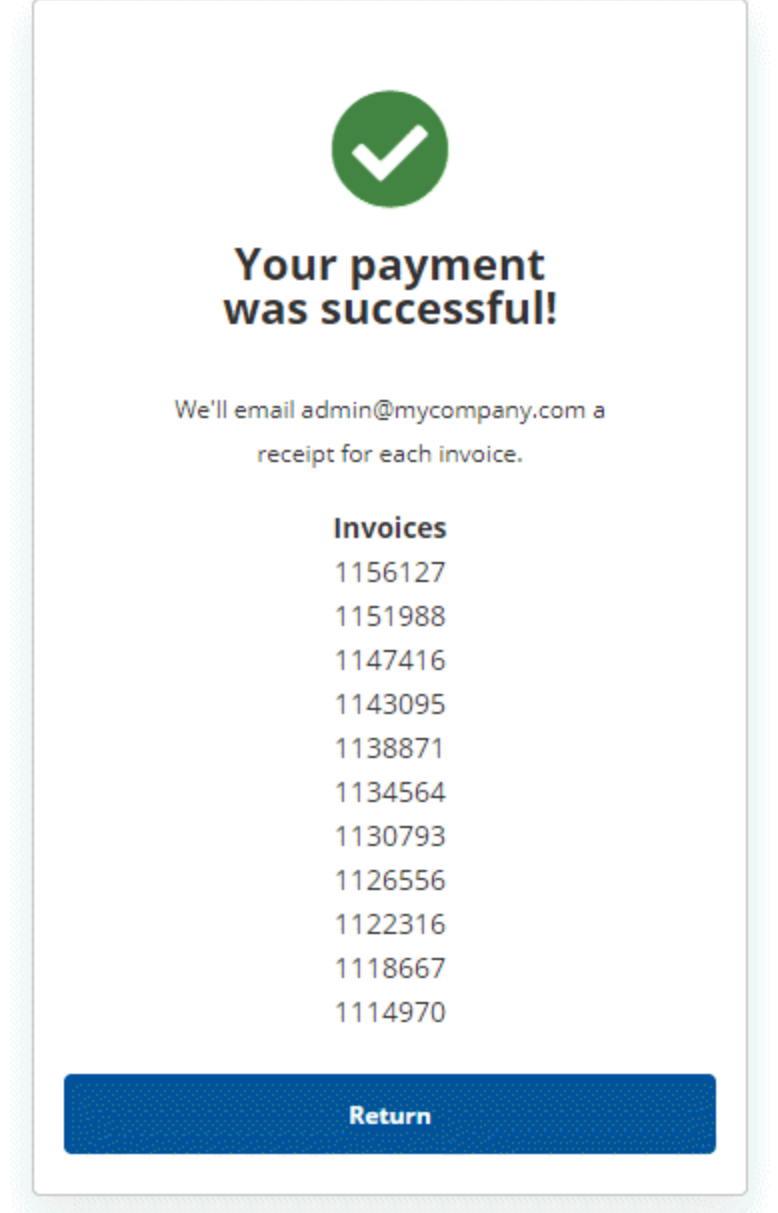

#### **To pay an individual invoice**

1. Log into the [management](https://my.secureanywhere.com/) console.

2. In the top navigation bar, select **Settings**, then click **Account Information** and click the **My Billing** button.

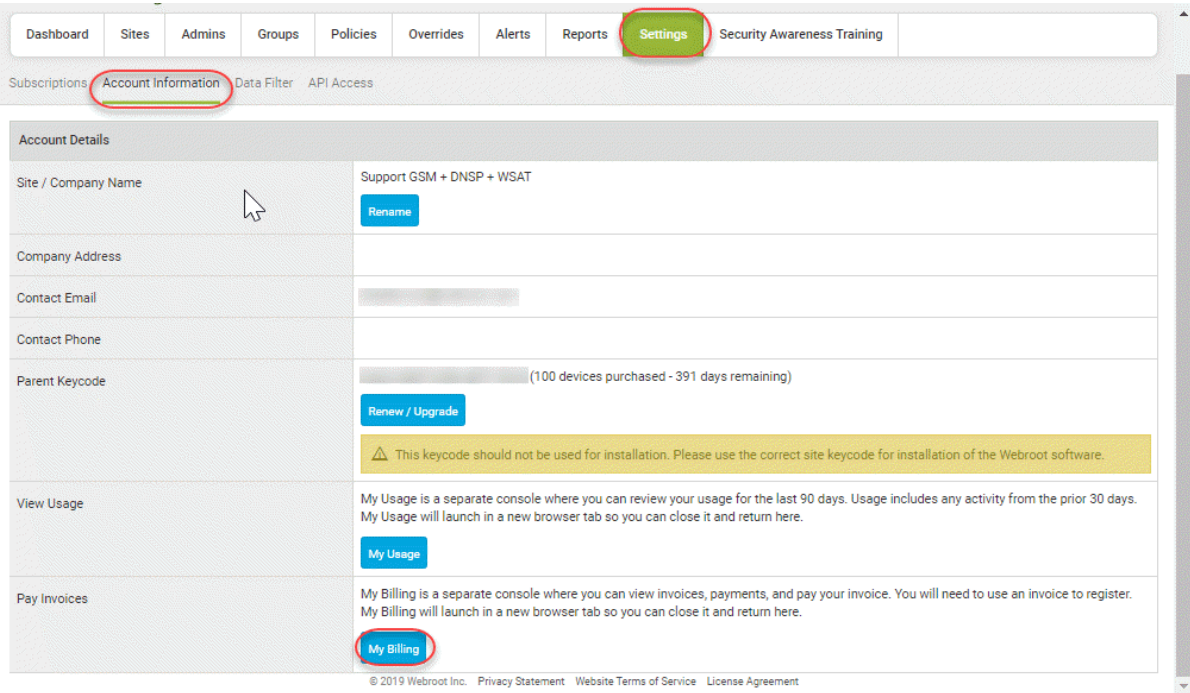

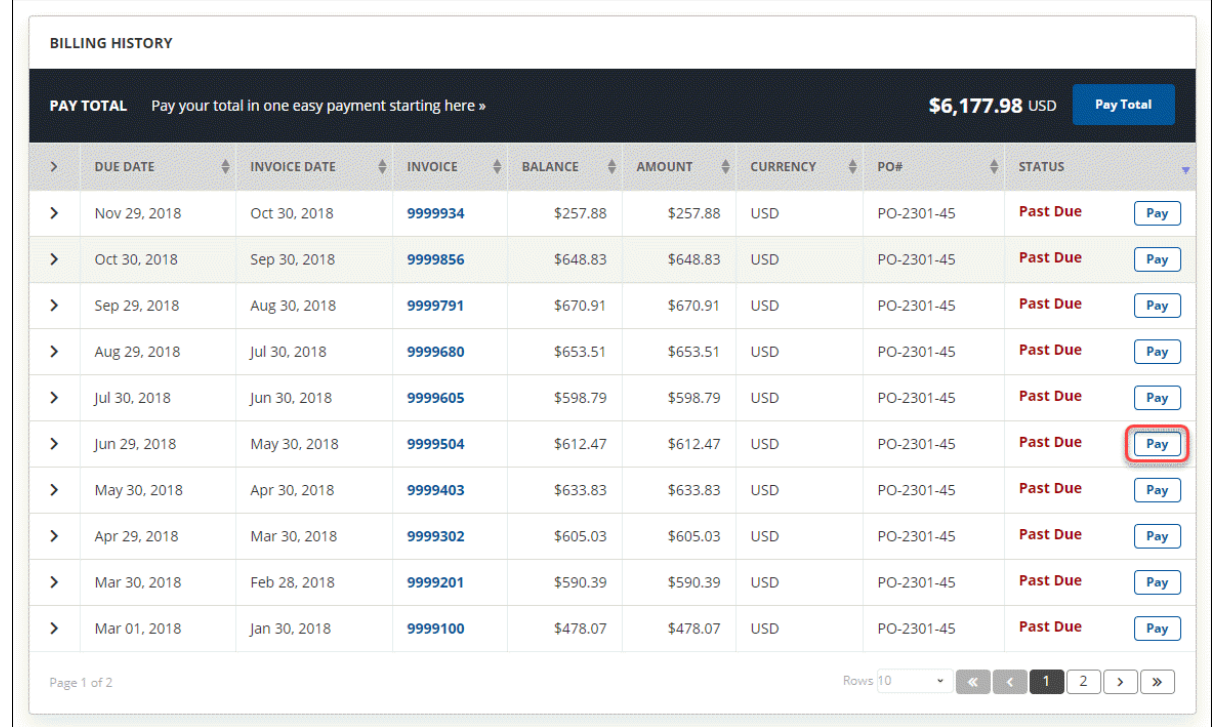

3. Click **Pay** In the bottom section of the My Billing portal next to an individual invoice.

4. Click **Continue** on the Payment Review screen.

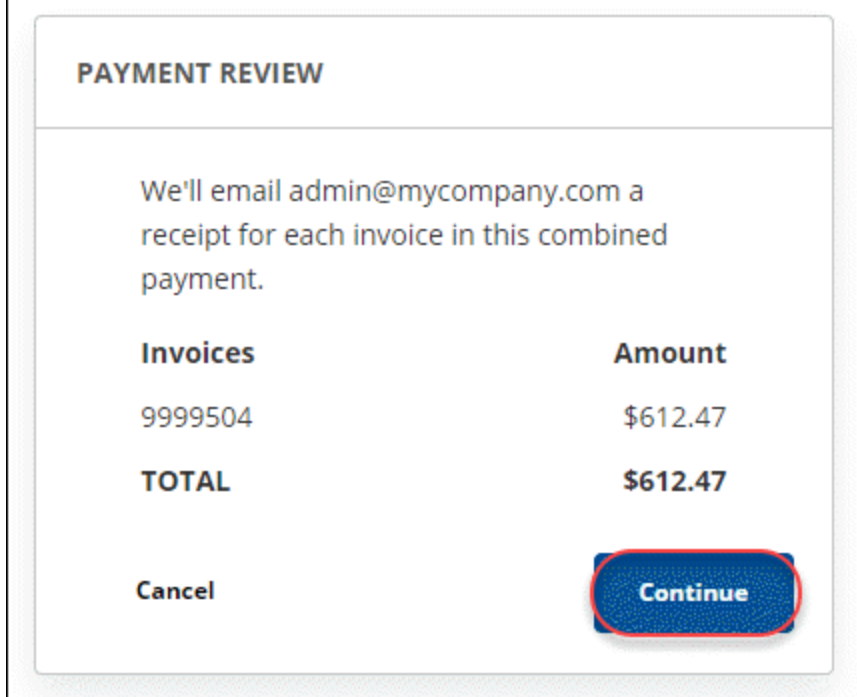

5. The Credit Card Payment screen will appear and display information about the saved credit card which includes the type of card and the last 4 digits of the card. If the credit card information is accurate, click **Pay**.

**Note: I**f the credit card information needs to be updated, click the **Replace with a different card** link and follow the prompts to update the card info.

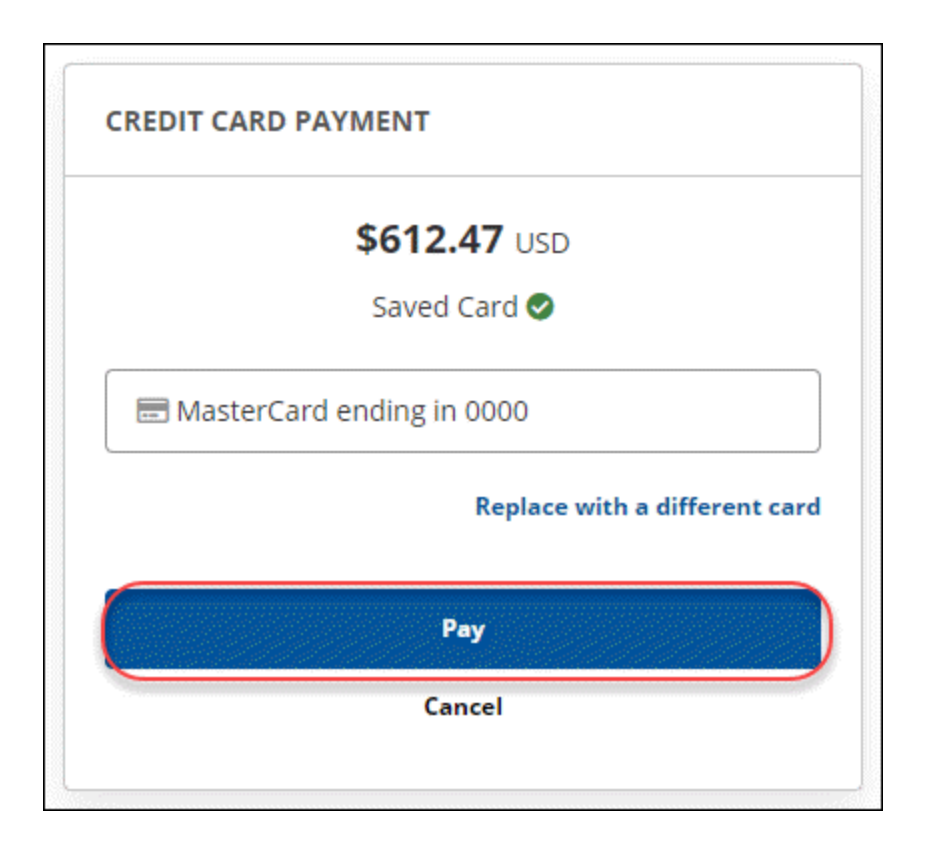

6. Once the payment has been processed successfully, the system will display the payment successful screen:

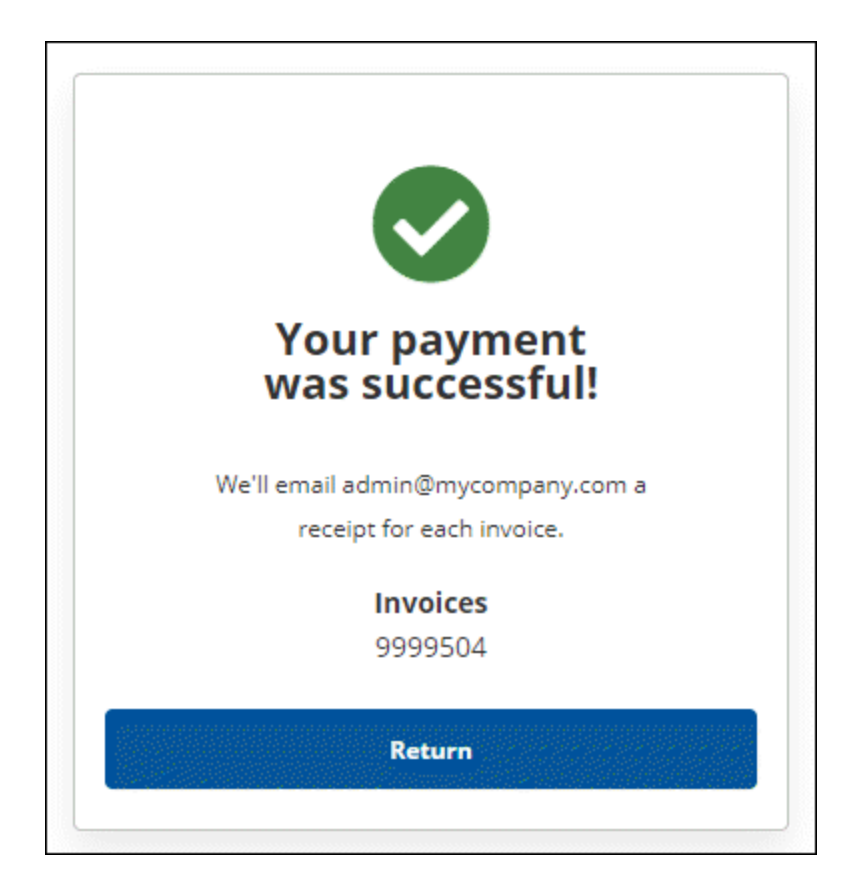

## **Setting Up Auto Pay**

You can use the My Billing portal to setup AutoPay, which will use the saved credit card to pay your bill automatically.

#### **To set up AutoPay:**

- 1. Log into the [management](https://my.secureanywhere.com/) console.
- 2. In the top navigation bar, select **Settings**, then click **Account Information** and click the **My Billing** button.

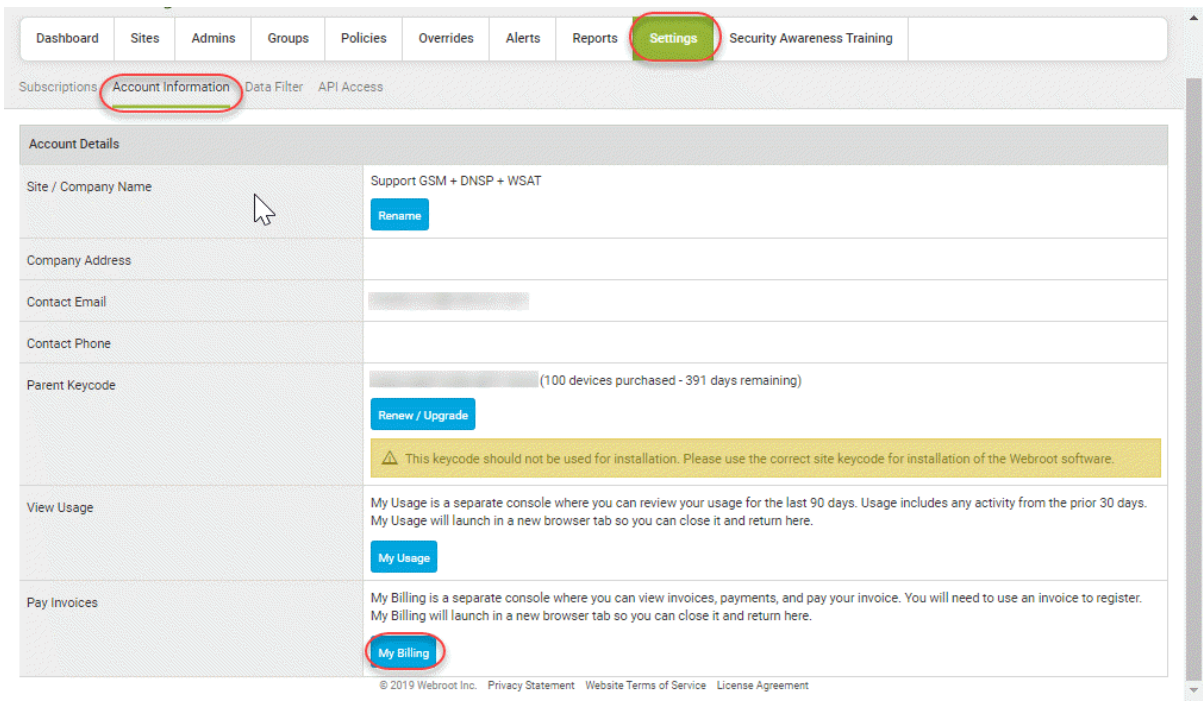

3. Click **Set up AutoPay** under Current Summary to display more information about how AutoPay works. If you wish you enroll your account in AutoPay, click **Begin**.

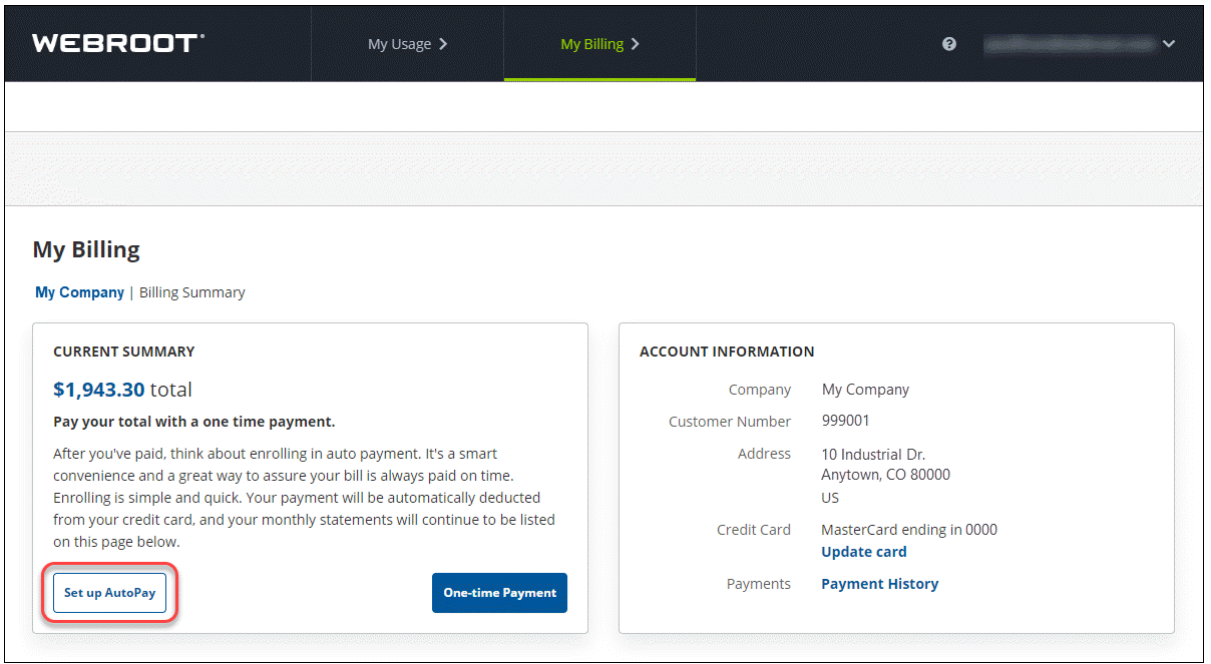

- 4. Terms and conditions are presented, including contact information for additional questions or inquiries, and Click **Agree** to continue.
- 5. The Credit Card Selection screen appears and displays the type and last 4 digits of the saved credit card. Here, you can:
- Use the saved credit card.
- Add a credit card if one is not saved.
- Update the saved credit card information and add a new credit card.
	- 6. Once the credit card information is correct, click **Complete AutoPay**.
	- 7. You will get a confirmation message that your company has been enrolled in AutoPay.

**Note:** If you have used the My Billing portal to setup AutoPay, you will need to contact Webroot either by phone, email, or by contacting your personal sales representative, and request that we remove your company from AutoPay.

Here are the contact methods available:

- Email [AccountsReceivable@webroot.com](mailto:AccountsReceivable@webroot.com)
- Call us in the United States at  $+1$  (720) 842-3296.

• Contact your Sales Rep for assistance.

## **Updating Saved Credit Card Information in the My Billing Portal**

You can use the My Billing portal to update the saved credit card information in the Management console.

#### **To update the saved credit card information:**

- 1. Log into the [management](https://my.secureanywhere.com/) console.
- 2. In the top navigation bar, select **Settings**, then click **Account Information** and click the **My Billing** button.

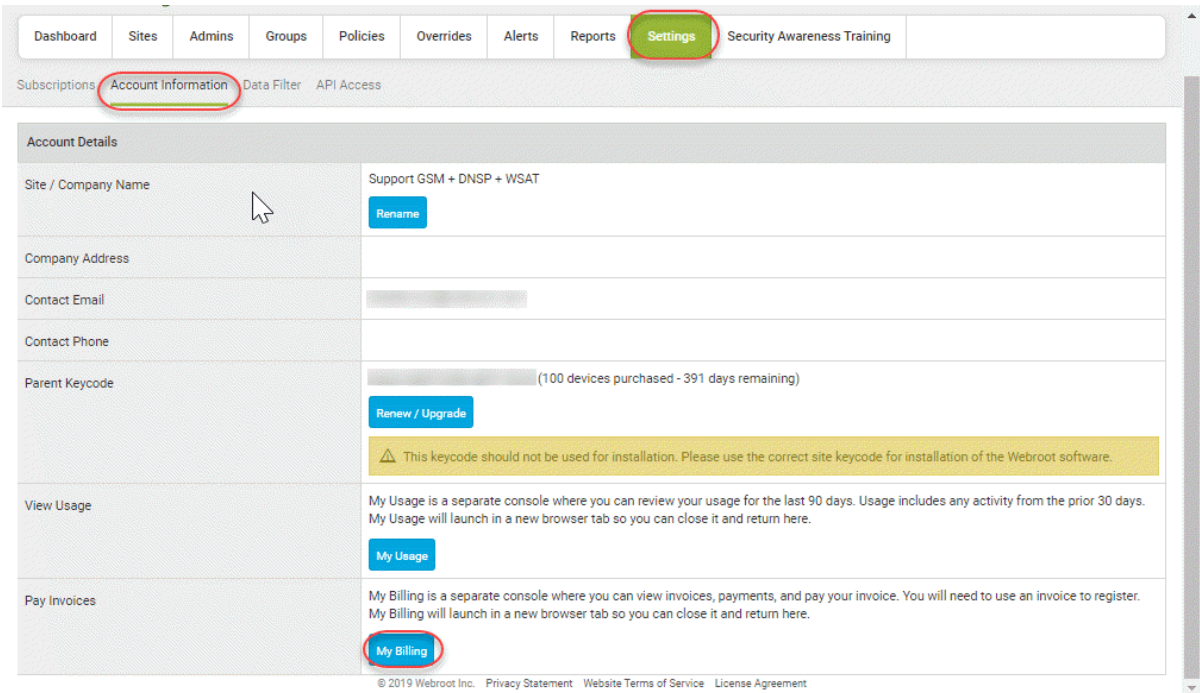

3. The My Billing portal will display billing information, assuming an account has been added. Under Account Information, click **Update card**.

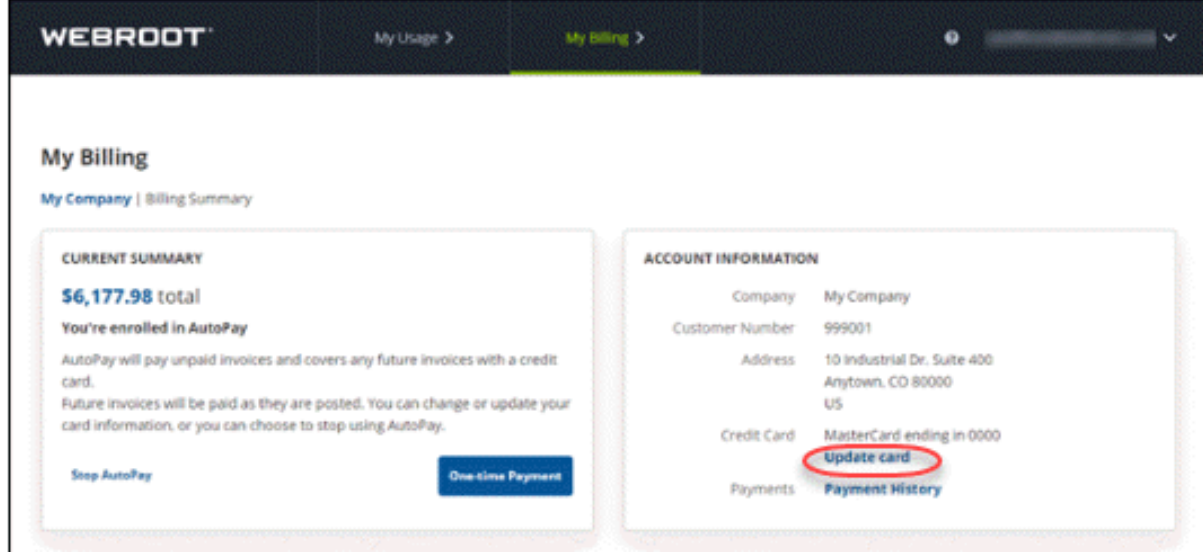

**Note:** You can also change the card on file by clicking the **Replace with a different card link** during the payment process or while setting up AutoPay.

- 4. The My Billing screen will display and you will need to provide the new credit card info and click **Save & Next**.
- 5. The **My Billing** screen will appear and you need to provide the credit card Billing Address information and then click **Register**.
- 6. Once completed, you will get a message saying that your credit card was successfully updated.

# **Chapter 12: About DNS Protection**

To learn more about DNS Protection, see the following topic:

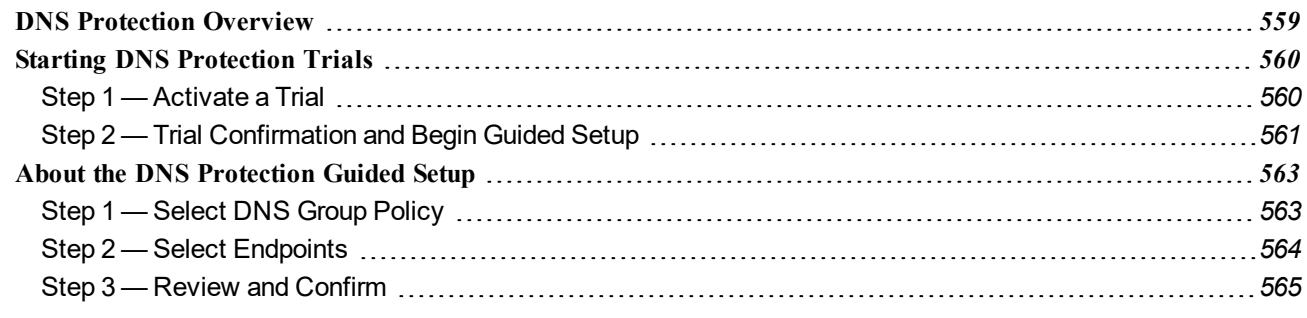

## <span id="page-568-0"></span>**DNS Protection Overview**

DNS Protection is a domain filtering service designed to provide more granular control over internet access. It extends our award-winning endpoint protection into the network to protect customers from malicious happening outside of the browser and enables category-based internet usage restrictions across the network. Configurable for the corporate, guest Wifi, roaming users, and groups.

- <sup>l</sup> To activate a subscription for DNS Protection, log in to a [console](https://my.webrootanywhere.com/default.aspx) and click the **Settings** tab.
- To review online guides for DNS Protection, click [here.](https://docs.webroot.com/us/en/business)

## <span id="page-569-0"></span>**Starting DNS Protection Trials**

To trial DNS Protection for a site with a few selected devices, there is now a Guided Setup available to help you set up the DNS agent quickly and easily. This topic describes the process flow of the setup.

- Step  $1$  Activate the [DNS Protection](#page-569-1) Trial.
- Step  $2$  Follow along with the Setup Wizard to configure [DNS Protection](#page-570-0) for your sites.

**Note:** To start a DNS Protection trial, you must have at least one Endpoint configured with the Webroot SecureAnywhere software deployed. If you don't have an endpoint configured yet, the guided setup will detect this and give you the following options.

### <span id="page-569-1"></span>**Step 1 — Activate a Trial**

To access the Guided Setup, from the Sites page, click the **Start Trial** button for the site that you want to trial DNS Protection on.

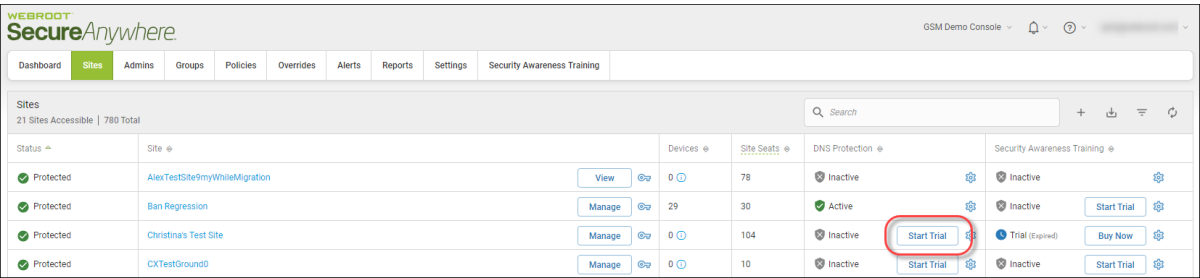

The DNS Protection - Free Trial window displays.

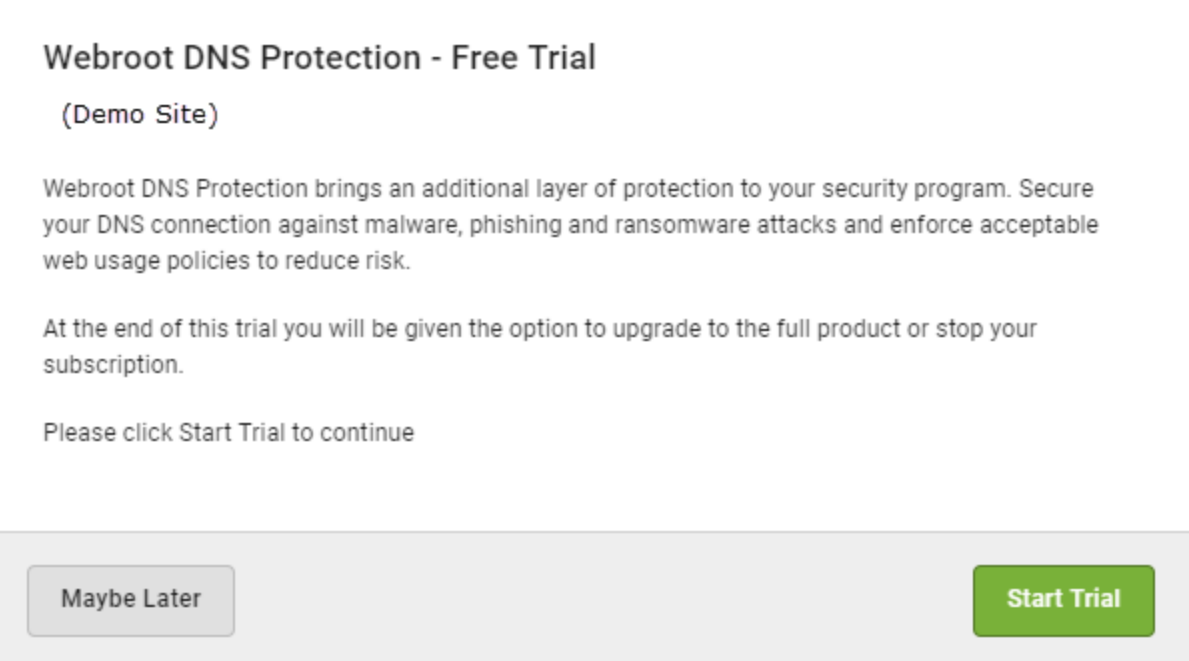

Do either of the following:

- <sup>l</sup> Click the **Start Trial** button to begin the trial.
- <span id="page-570-0"></span><sup>l</sup> Click the **Maybe Later** button to begin the trial at a later time.

### **Step 2 — Trial Confirmation and Begin Guided Setup**

If you click the **Start Trial** button, the confirmation window displays, indicating that your trial for the site is now active.

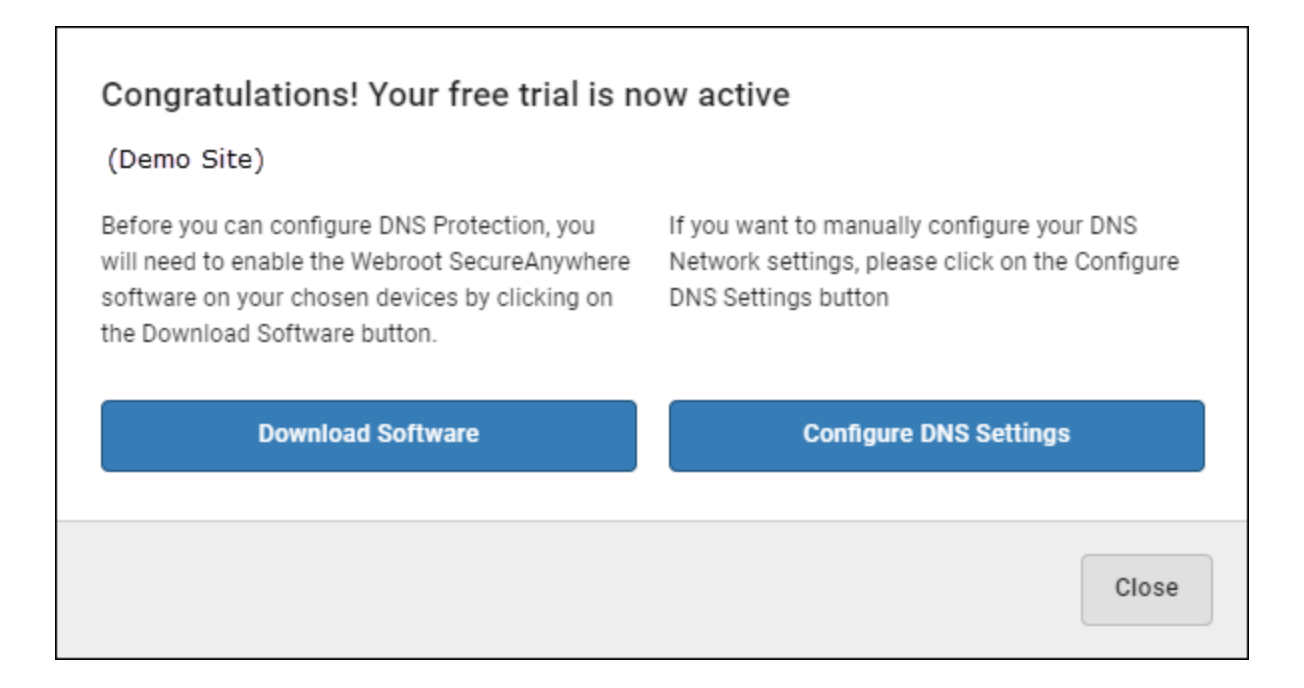

Do either of the following:

- <sup>l</sup> If you don't already have DNS Protection installed, click the **Download Software** button to display the Downloads page, where you can download a copy of the software. Then continue with configuring your settings.
- <sup>l</sup> Click the **Configure DNS Settings** button to follow along with the guided setup. We recommend you follow along withe the guided setup.

Continue with *About the DNS [Protection](#page-572-0) Guided Setup on page 563*.

### <span id="page-572-0"></span>**About the DNS Protection Guided Setup**

Use the DNS Protection Guided Setup to easily configure DNS Protection using three steps:

- Step  $1$  Select DNS [Group](#page-572-1) Policy
- $\bullet$  Step 2 Select [Endpoints](#page-573-0)
- Step  $3$  Review and [Confirm](#page-574-0)

**Note:** The Guided Setup is always available for you to use at any time from **Sites > DNS Protection Settings**.

### <span id="page-572-1"></span>**Step 1 — Select DNS Group Policy**

Click the **Begin Guided Setup** button.

г

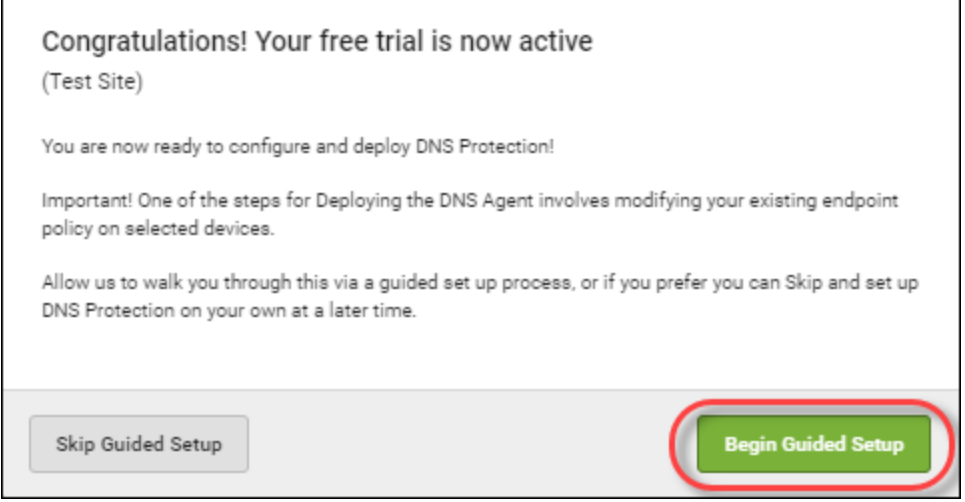

You will be taken to the first of three steps to configure DNS Protection on your endpoints.

The first step is to choose a Policy for a new group that will be created for you. There are two policies to choose from

- DNS High Protection
- DNS Medium Protection.

#### *GSM Admin Guide*

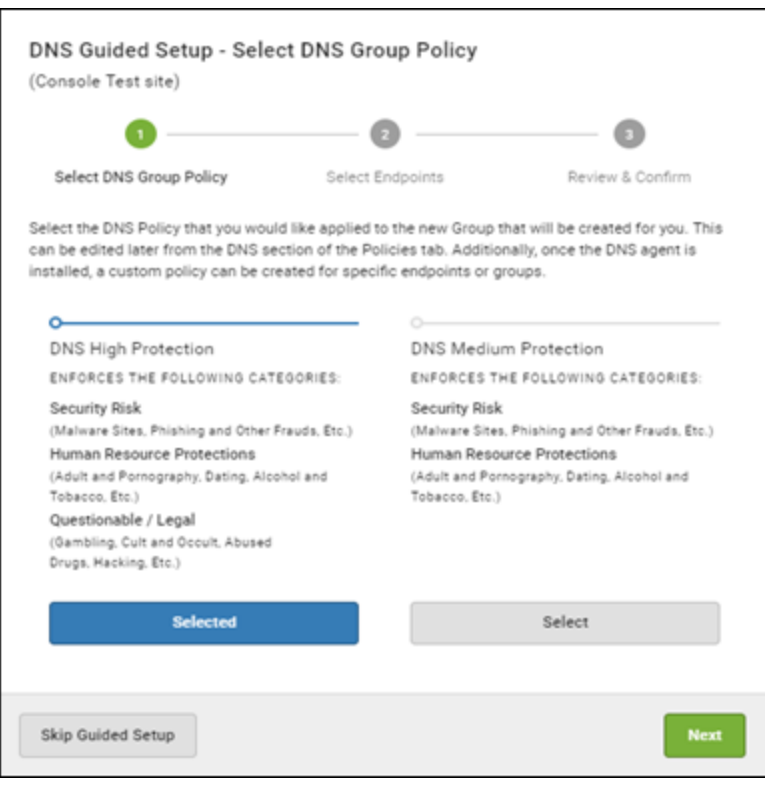

**Note:** You can create your own Policy at a later time from the Policies tab in the console if you wanted to have a custom policy to meet your business requirements.

<span id="page-573-0"></span>Once you have selected your policy, click the **Next** button.

### **Step 2 — Select Endpoints**

The next step is to choose the Endpoints that you would like to install the DNS Agent on.

The Guided Setup will display a drop down list with all of your groups. Select which Endpoints from those groups you want to move to the new DNS Enabled group, which will be created for you automatically.

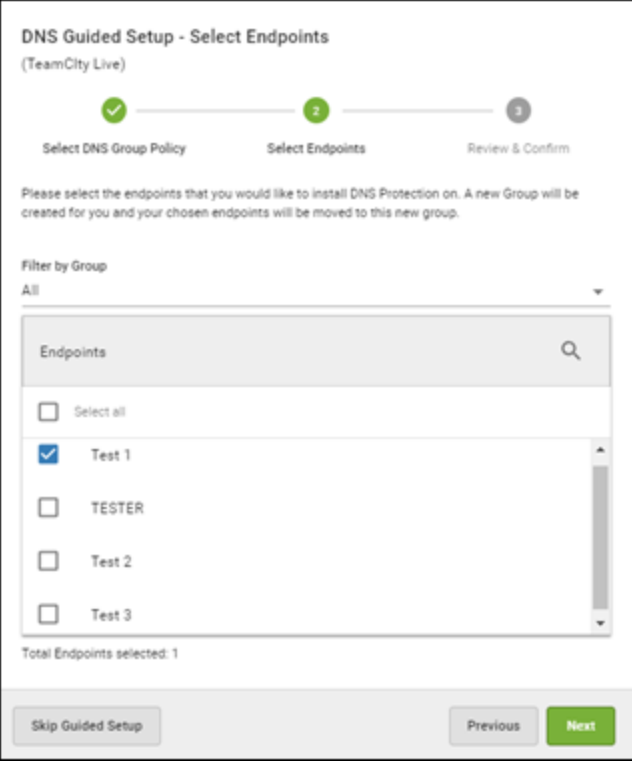

<span id="page-574-0"></span>Once you have selected your endpoints, click the **Next** button.

### **Step 3 — Review and Confirm**

The final step is to review the changes you made.

- <sup>l</sup> To make any changes, click the **Previous** button.
- <sup>l</sup> To confirm your changes, click the **Confirm** button.

If you clicked the Confirm button, the following occurs:

- A new Group called DNS Enabled will be created for you with your selected DNS policy, either DNS High or Medium Protection.
- The group will have the Endpoint Policy Recommended DNS Enabled policy activated. This will automatically install the DNS Agent onto your selected Endpoints the next time they check in.

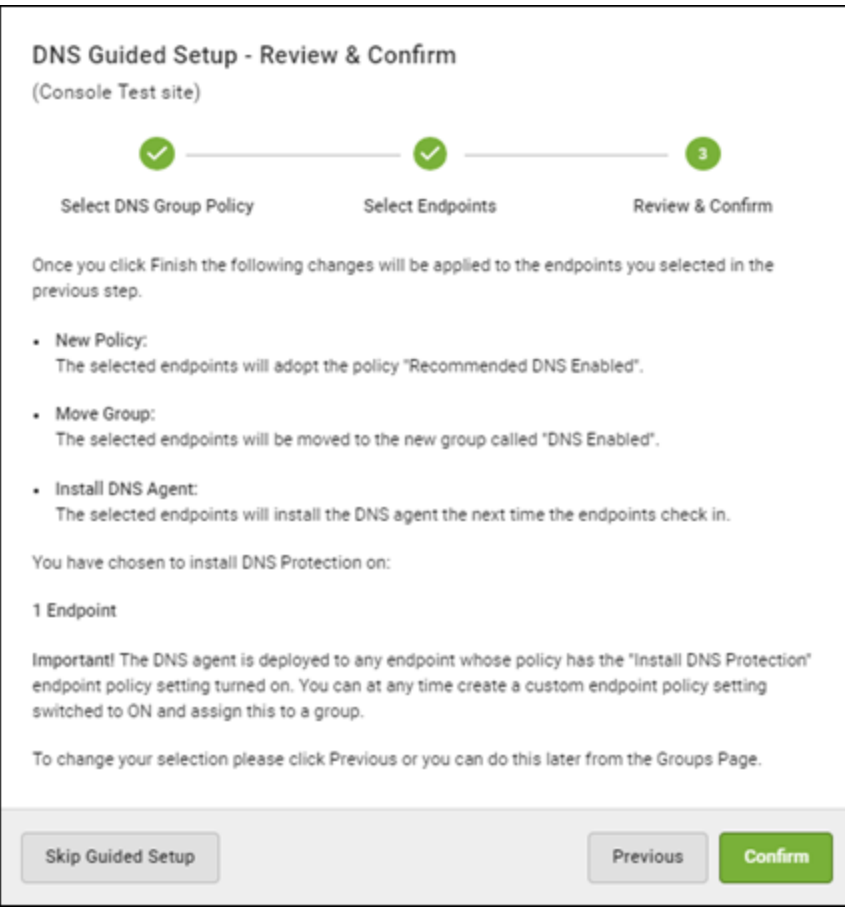

You will then be taken to the Groups page, where the new group you created is displayed.
# **Chapter 13: About Security Awareness Training**

To learn more about Security Awareness Training, see the following topic:

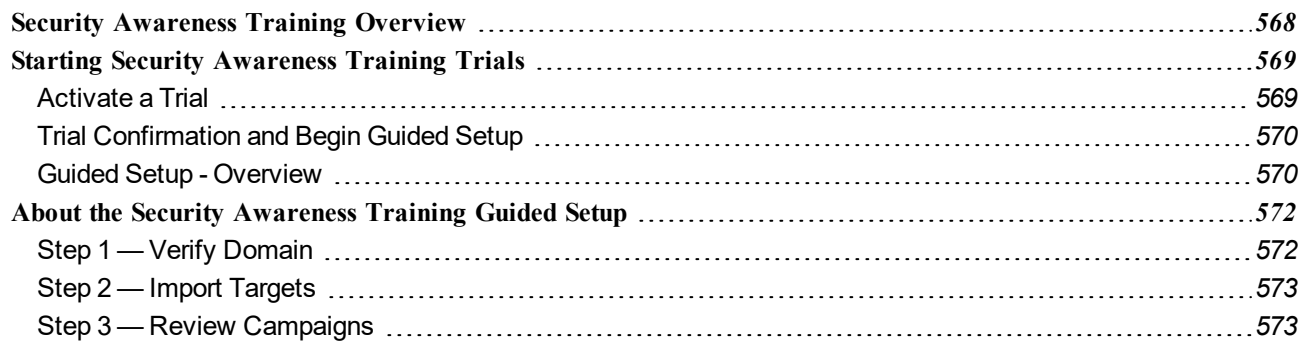

## <span id="page-577-0"></span>**Security Awareness Training Overview**

Webroot® Security Awareness Training combines a Phishing Simulator with comprehensive security training and compliance courses integrated within this console and a highly automated Learning Management System. It makes deployment and execution of high quality security awareness campaigns easy, even by non-experts, and the results are less infections, support calls and time spent fixing user errors.

- To activate a subscription for Security Awareness Training, log into a [management](https://my.webrootanywhere.com/) console and click the **Settings** tab.
- To review online guides for Security Awareness Training, click [here.](https://docs.webroot.com/us/en/business)

## <span id="page-578-0"></span>**Starting Security Awareness Training Trials**

If you wanted to trial Security Awareness Training for any of your sites, there is now a Guided Setup available to help you set up Security Awareness Training quickly and easily. This topic describes the process flow of the setup.

### <span id="page-578-1"></span>**Activate a Trial**

To access the Guided Setup, from the Sites page, click the **Start Trial** button for the site that you want to trial Security Awareness Training on.

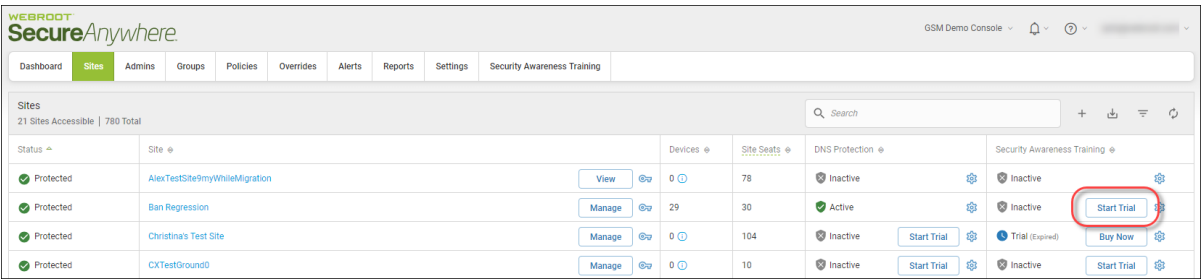

The Security Awareness Training - Free Trial window displays.

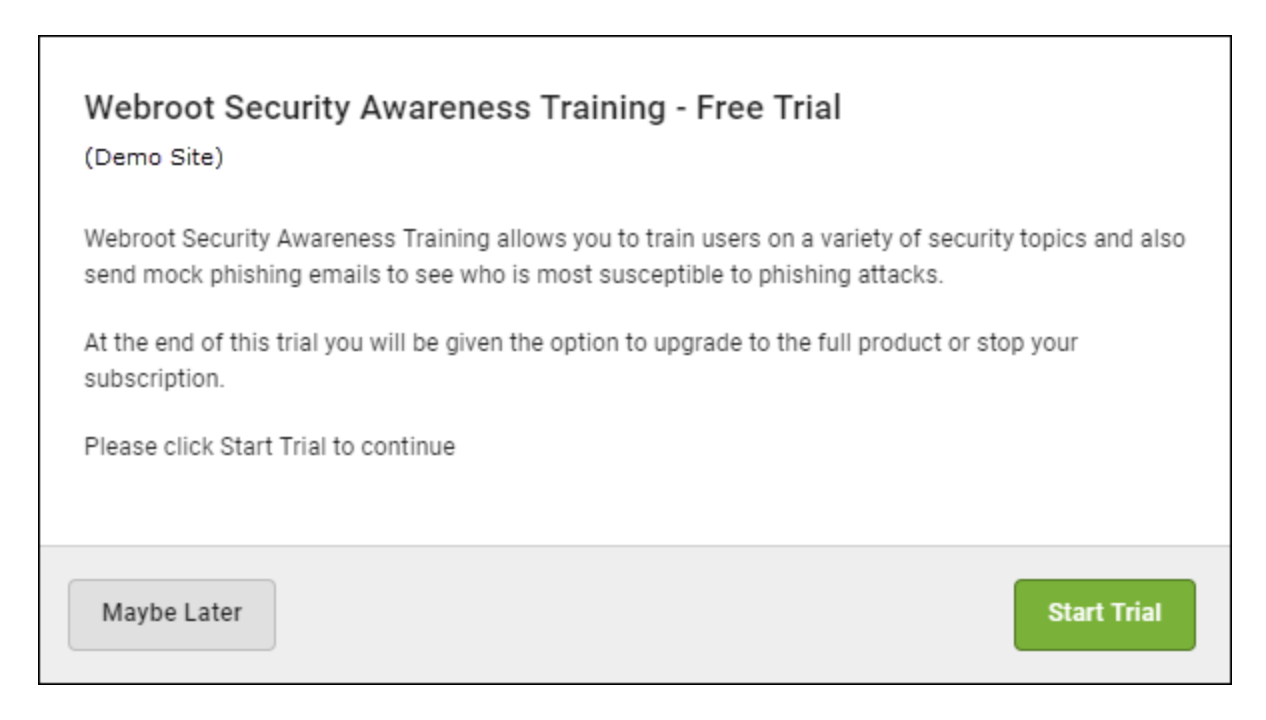

Do either of the following:

- Click the **Start Trial** button to begin the trial.
- <span id="page-579-0"></span>**.** Click the **Maybe** Later button to begin the trial at a later time.

### **Trial Confirmation and Begin Guided Setup**

If you click the **Start Trial** button, the confirmation window displays, indicating that your trial for the site is now active.

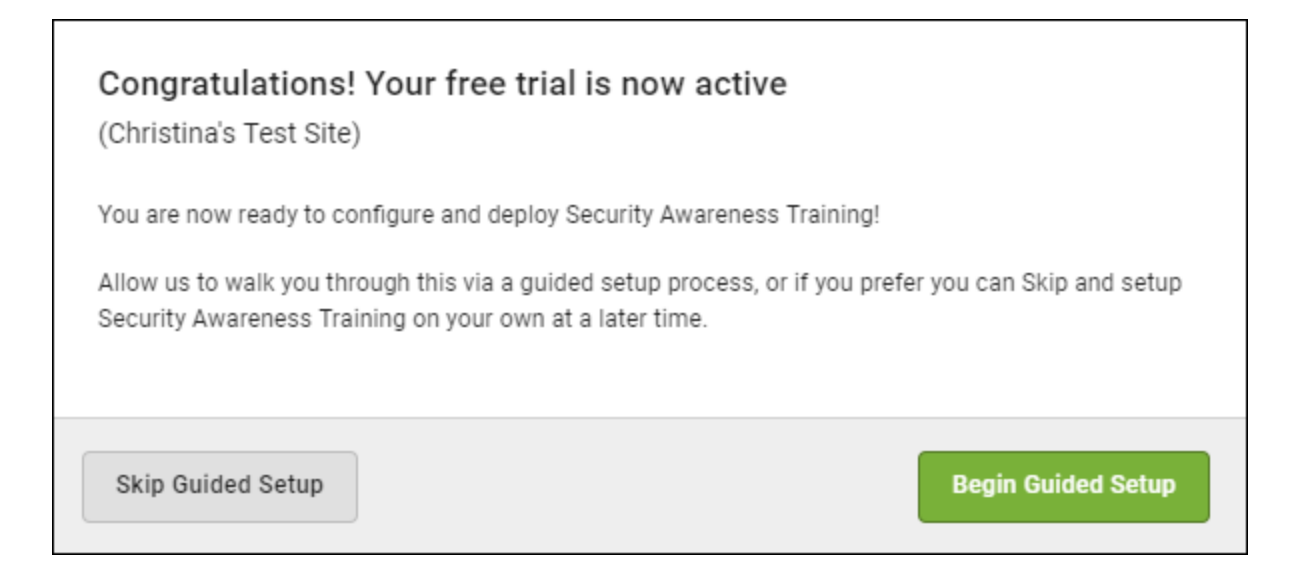

Do either of the following:

- Click the **Skip Guided Setup** button to manually configure your settings.
- <span id="page-579-1"></span><sup>l</sup> Click the **Begin Guided Setup** button to follow along with the guided setup. We recommend you follow along withe the guided setup.

#### **Guided Setup - Overview**

If you click the **Begin Guided Setup** button, you will be taken to the overview screen which describes the three-step process to set up Security Awareness Training. These are the steps:

- Verify Email Domain
- Import Targets
- Review Campaigns

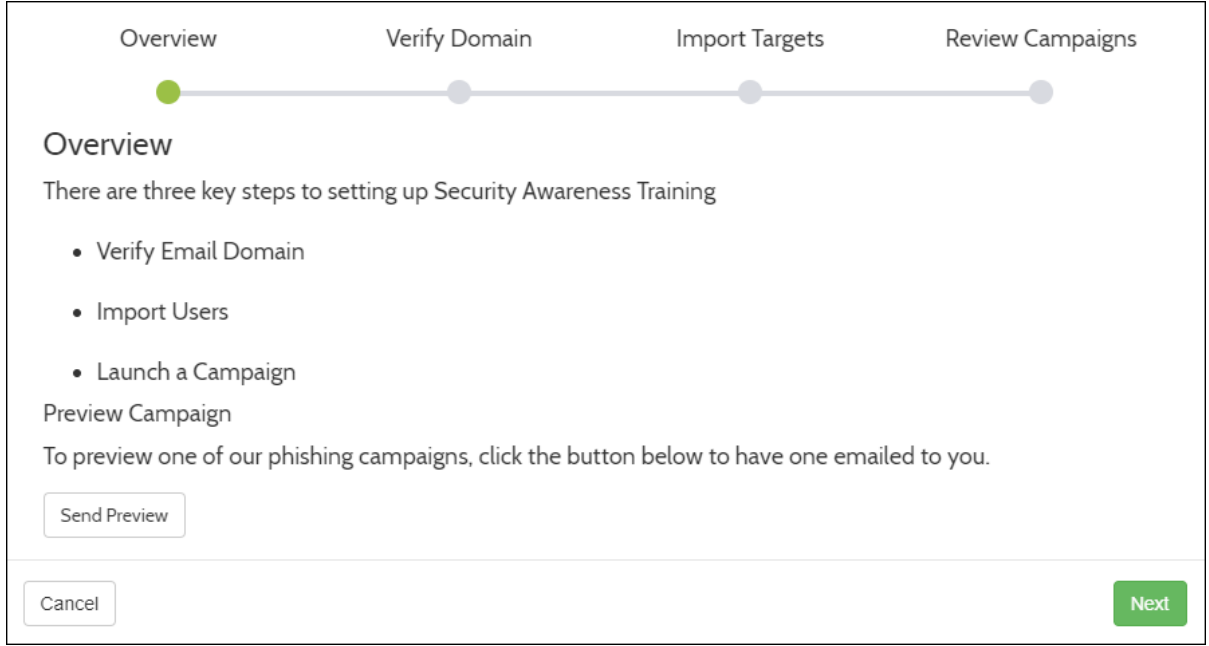

From this screen you can also click the **Send Preview** button to preview an example phishing campaign and have one emailed to you.

Once you are ready to continue, click the **Next** button and continue with *About the Security [Awareness](#page-581-0) Training [Guided](#page-581-0) Setup on page 572*.

### <span id="page-581-0"></span>**About the Security Awareness Training Guided Setup**

This topic describes the three steps in the Security Awareness Training guided setup:

- $\cdot$  Step 1 Verify [Domains](#page-581-1)
- Step  $2$  Import [Targets](#page-582-0)
- <span id="page-581-1"></span> $\cdot$  Step 3 — Review [Campaigns](#page-582-1)

### **Step 1 — Verify Domain**

The first step is to verify an email domain that you would like to start sending Security Awareness campaigns to.

In the Email field, enter a valid email address and you will then receive an email to that address asking you to click a link to verify that the domain is correct.

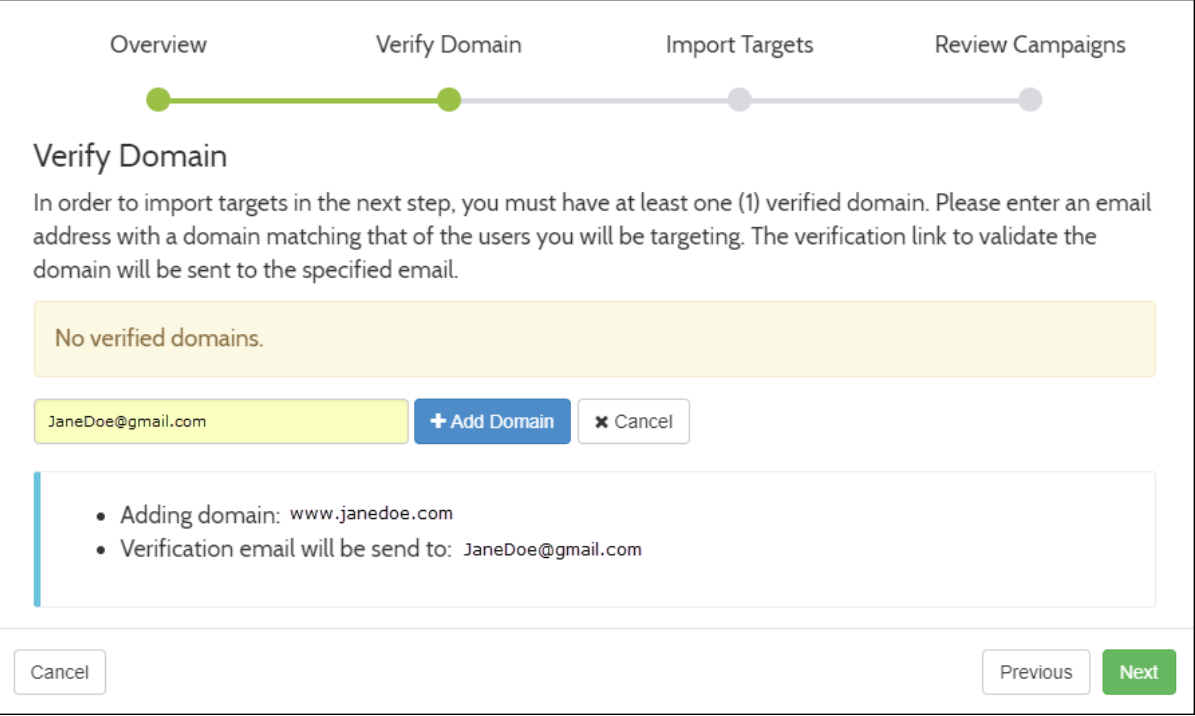

**Note:** Public domains such as yahoo.com and gmail.com are not permitted.

<span id="page-582-0"></span>Once you have verified an email domain, click the **Next** button to continue.

### **Step 2 — Import Targets**

The next step is to import target users who you would like to send your Security Awareness Training campaigns to.

Do either of the following:

- Enter each email address manually.
- Upload targets by entering information in the Enter one target per line field.

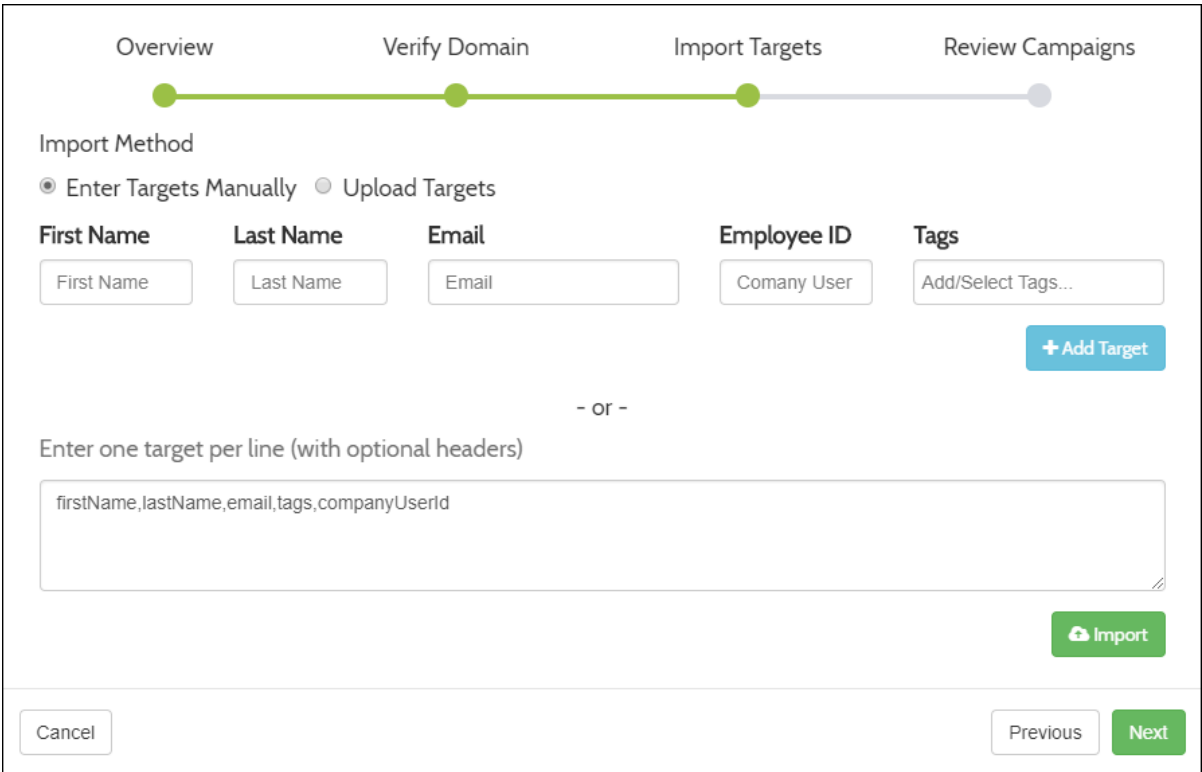

<span id="page-582-1"></span>Once you have entered your target users click the **Next** button.

### **Step 3 — Review Campaigns**

The final step is to review the changes you made.

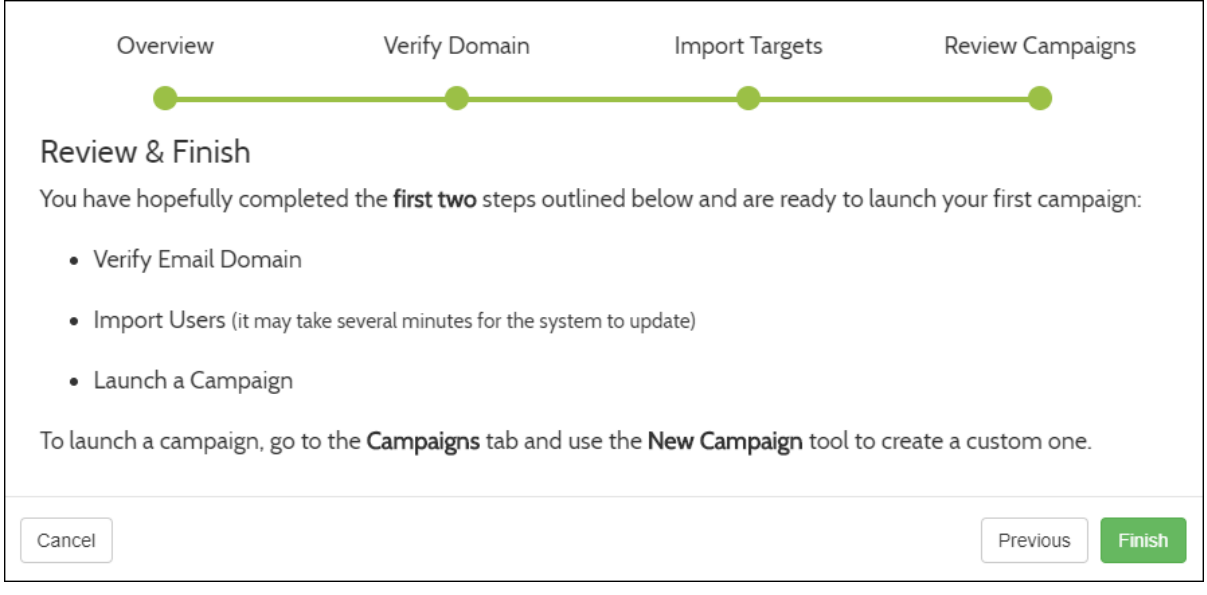

When you're done, click the **Finish** button.

The Security Awareness Training dashboard displays. From there you can set up and launch campaigns, review your settings, and analyze results. For more information, see the Security [Awareness](https://docs.webroot.com/us/en/business) Training guides.

# **Chapter 14: Working With the Business Console**

For more information about the Business Console, see the following topics:

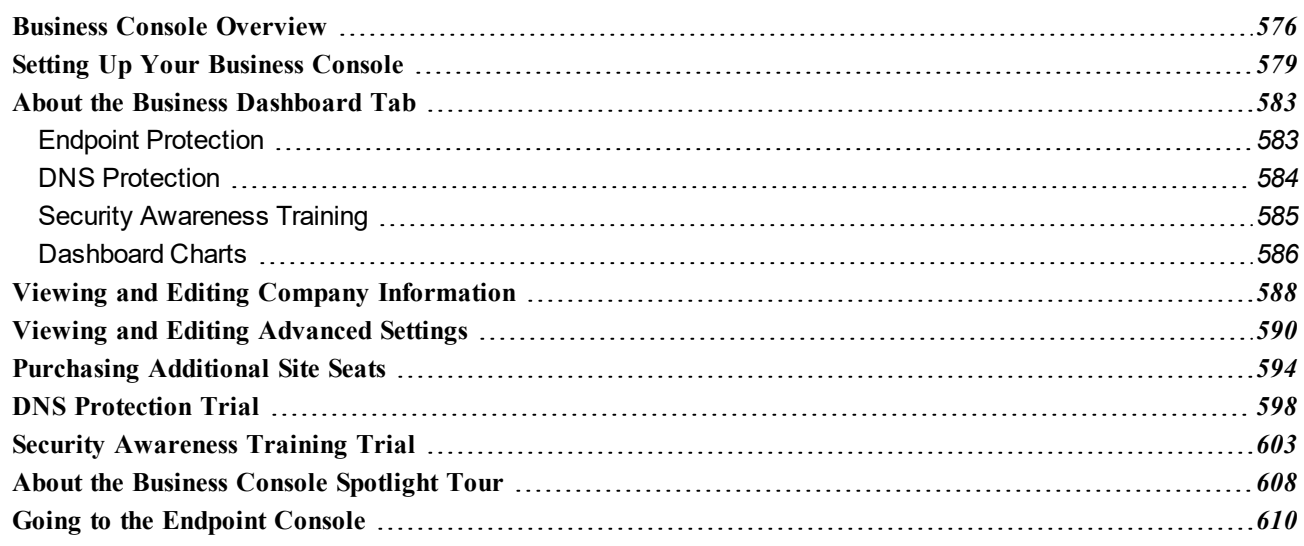

### <span id="page-585-0"></span>**Business Console Overview**

The Business Console allows you to easily manage your devices. The following tabs and functionality can be accessed from the Business Console:

- **Dashboard** Displays various charts that give you a visual interpretation of your endpoints. From here you can review charts that contain information about the status of your endpoints. For more information, see About the Business [Dashboard](#page-592-0) Tab. Additionally, you can sign up for a free trial of either [DNS](#page-607-0) [Protection](#page-607-0) or Security [awareness](#page-612-0) Training.
- Admins Displays a list of [admins](#page-169-0), and you can drill down to access information about their permission levels for various sites. For more information, see the Working With Admins section.
- Groups Allows you to [add](#page-197-0), [edit](#page-207-0), [delete](#page-213-0) and work with groups. For more information see the Working With Groups section.
- Policies Allows you to [create](#page-305-0), [copy](#page-364-0), [edit](#page-311-0), and [rename](#page-361-0) policies. For more information, see the Working With Policies section.
- **Overrides** Allows you to [create](#page-378-0), [customize](#page-420-0), and [import](#page-402-0) overrides. For more information, see the Working With Overrides section.
- Alerts Allows you to [create](#page-427-0) alerts at the global level. For more information, see the Working With Alerts section.
- Reports Allows you to run [reports](#page-450-0) on the health and performance of products. For more information, see the Working With Reports section.
- <sup>l</sup> **Settings** Allows you to view and edit account information and advanced settings. For more information see *Viewing and Editing Company [Information](#page-597-0) on page 588* and *Viewing and Editing [Advanced](#page-599-0) Settings on [page](#page-599-0) 590*.
- <sup>l</sup> **DNS Protection** Displays information about Security Awareness Training and allows you to sign up for a free trial. For more information, see *DNS [Protection](#page-607-0) Trial on page 598*.
- Security Awareness Displays information about Security Awareness Training and allows you to sign up for a free trial. For more information, see *Security [Awareness](#page-612-0) Training Trial on page 603*.

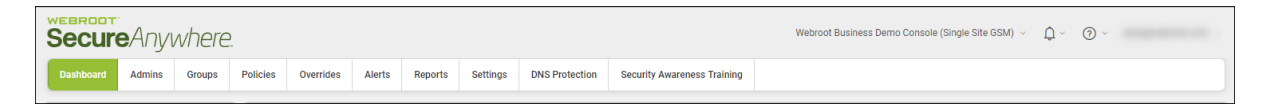

- <sup>l</sup> For additional information, from the Help (?) icon in the upper right corner, click the **Down Arrow** to access any of the following:
	- Help [Documentation](https://docs.webroot.com/us/en/business/wsab_globalsitemanager_adminguide/wsab_globalsitemanager_adminguide.htm) In most cases, the help that displays relates to the panel or window you are working in.
- [DNS Help Documentation](https://docs.webroot.com/us/en/business) Displays the business documentation portal where you can access DNS Protection guides.
- Webroot [Education](https://www.youtube.com/playlist?list=PLfAQjMmyP6pvJhBXO5qb9LsAYNL3CwqAD) Videos Displays a playlist of Webroot videos.
- [Service Status](https://status.webroot.com/) Displays the status page for your [console](https://status.webroot.com/), where you can view the status of your products and systems.
- [Spotlight](#page-31-0) Tour Allows you to view the Spotlight Tour, which is a quick tour through the console. For more information, see *About the [Spotlight](#page-31-0) Tour on page 22*.
- [Support](https://9my.webrootanywhere.com/subportal.aspx?PC=CUST) Click the link to enter a help ticket. For more information see [Accessing](#page-623-0) Technical Support.

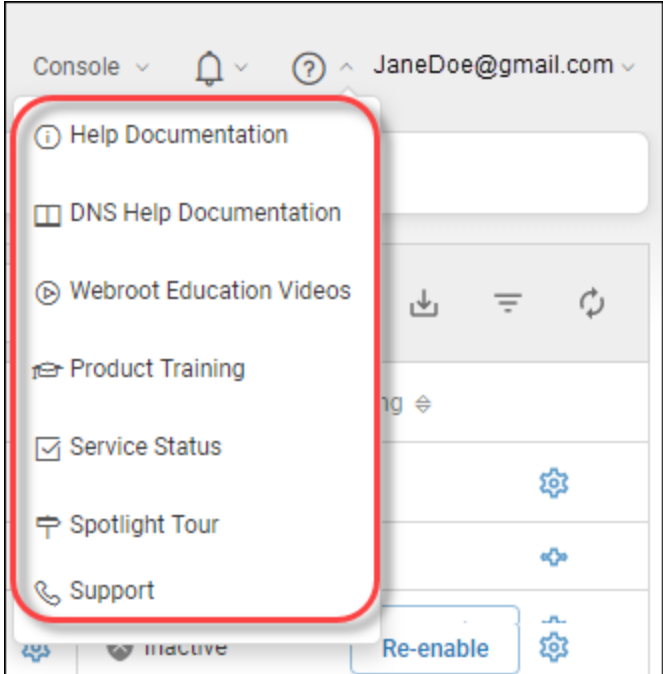

<sup>l</sup> To review any alerts or notifications, from the Alert Bell icon in the upper right corner, click the **Down Arrow**.

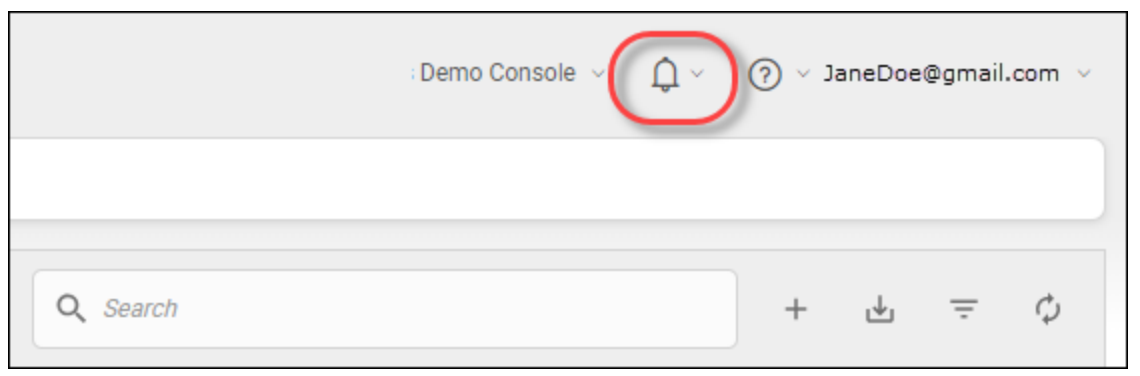

## <span id="page-588-0"></span>**Setting Up Your Business Console**

After you select a Business console, you will need to enter information about your company.

#### **To set up your business console:**

- 1. Log in to the [console](https://my.webrootanywhere.com/).
- 2. Under Business, click the **Select** button.

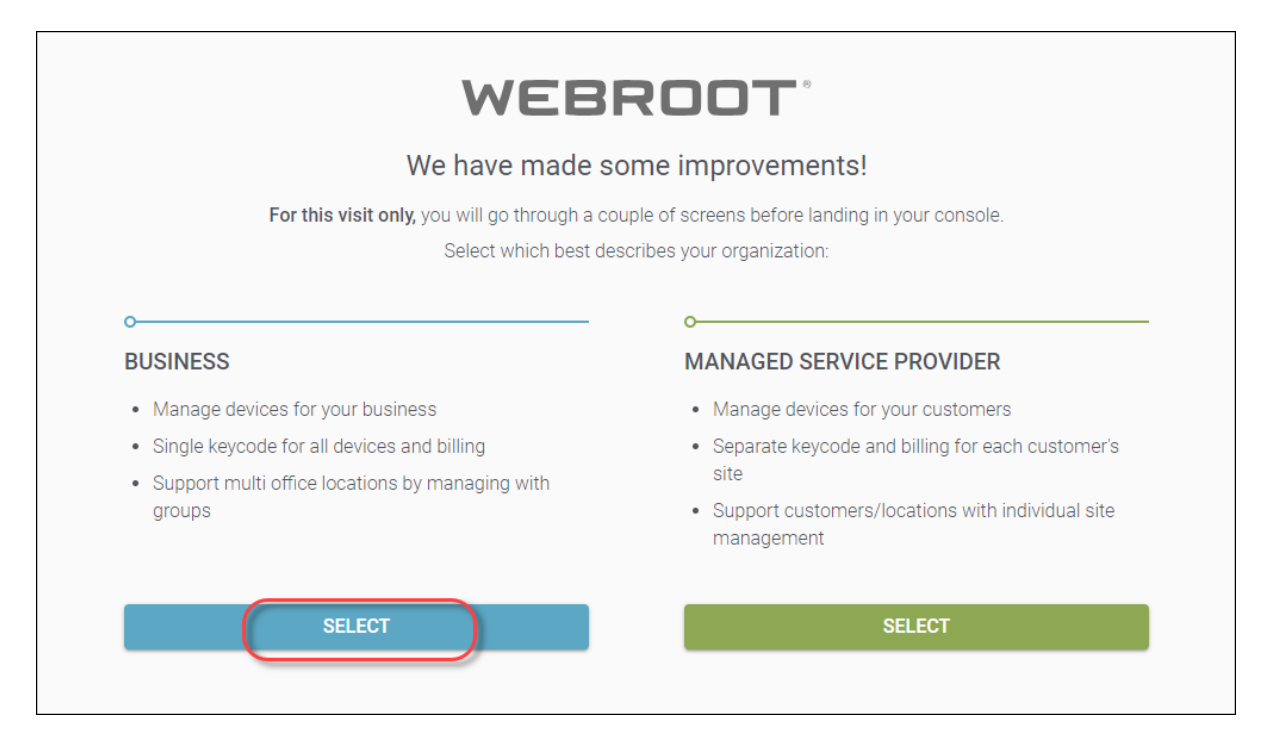

The Business information page displays.

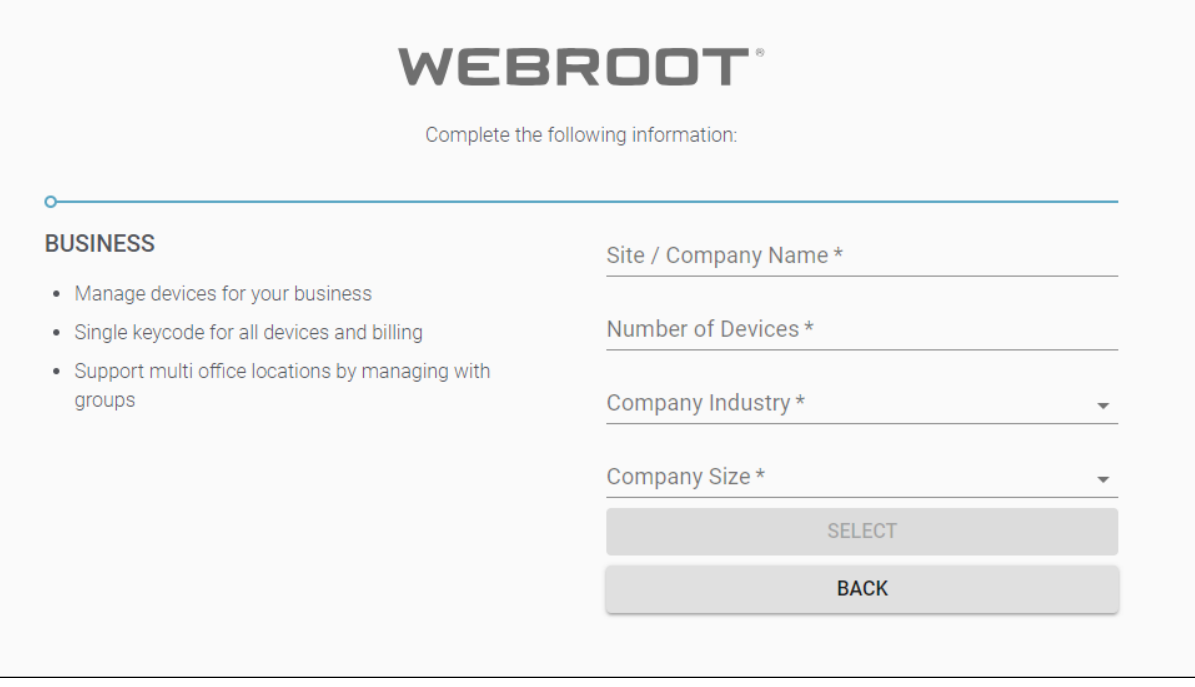

- 3. In the Site / Company Name field, enter the site or company name.
- 4. In the Number of Devices field, enter the number of devices you manage.
- 5. From the Company Industry drop-down menu, select the type of industry that best represents your company.
- 6. From the Company Size drop-down menu, select the range that best represents the number of employees in your company.

7. When you're done, click the **Select** button.

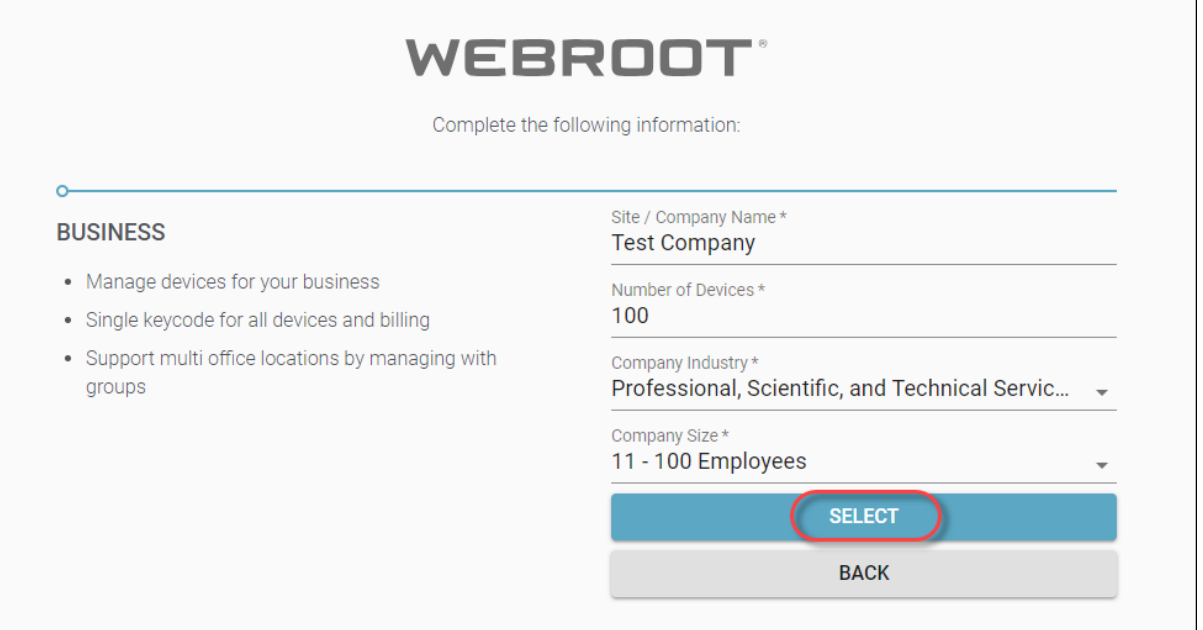

The Dashboard for your company displays. Here you can do the following:

- View the Business Spotlight Tour, which is always available from the Help (?) drop-down menu. For more information, see *About the [Business](#page-617-0) Console Spotlight Tour on page 608*.
- Go to Endpoint Protection.
- <sup>l</sup> Start a free Security Awareness Training trial Click the **Start Free Trial** button to go to the Security Awareness tab, where you can find more information and sign up for Security Awareness Training. For more information, see our Security [Awareness](https://download.webroot.com/SecurityAwarenessTraining_AdminGuide.pdf) Training Admin Guide.
- Start a free DNS Protection trial Click the Start Free Trial button to go to the DNS tab, where you can find more information and sign up for DNS Protection. For more information, see our [DNS Protection](https://download.webroot.com/WSA_DNSProtection_AdminGuide.pdf) Admin Guide.

• Download and start using Webroot protection.

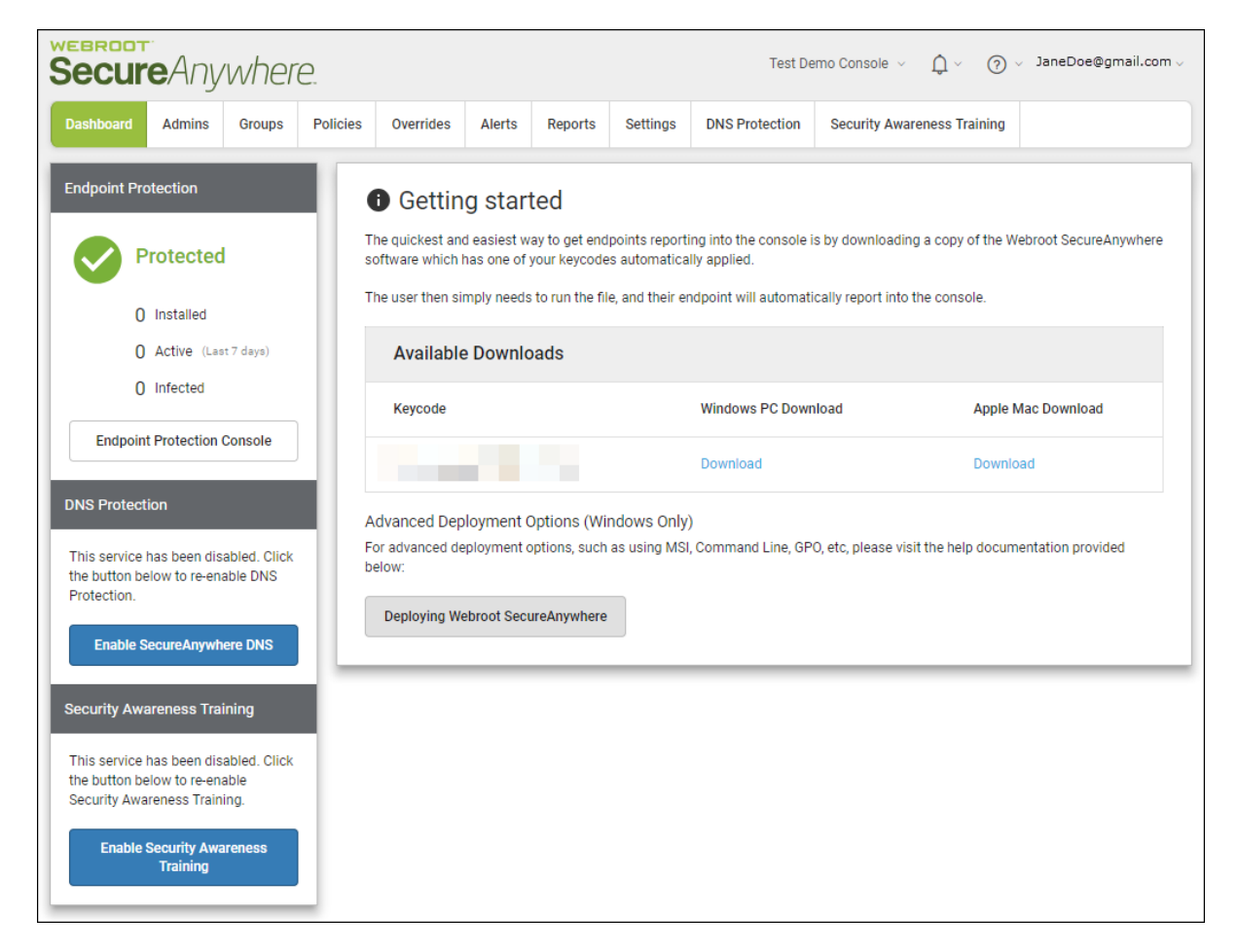

8. As needed, you can edit your company's information. For more information, see *[Viewing](#page-597-0) and Editing Company [Information](#page-597-0) on page 588*

## <span id="page-592-0"></span>**About the Business Dashboard Tab**

When you activate the console and devices start reporting in, at the top of the left panel you can get a quick overview of the following:

- Endpoint [Protection](#page-592-1)
- DNS [Protection](#page-593-0)
- Security [Awareness](#page-594-0) Training
- <span id="page-592-1"></span>• [Dashboard](#page-595-0) Charts

### **Endpoint Protection**

In this area you can see the following:

- How many devices are installed.
- How many devices are active.

• How many devices are infected.

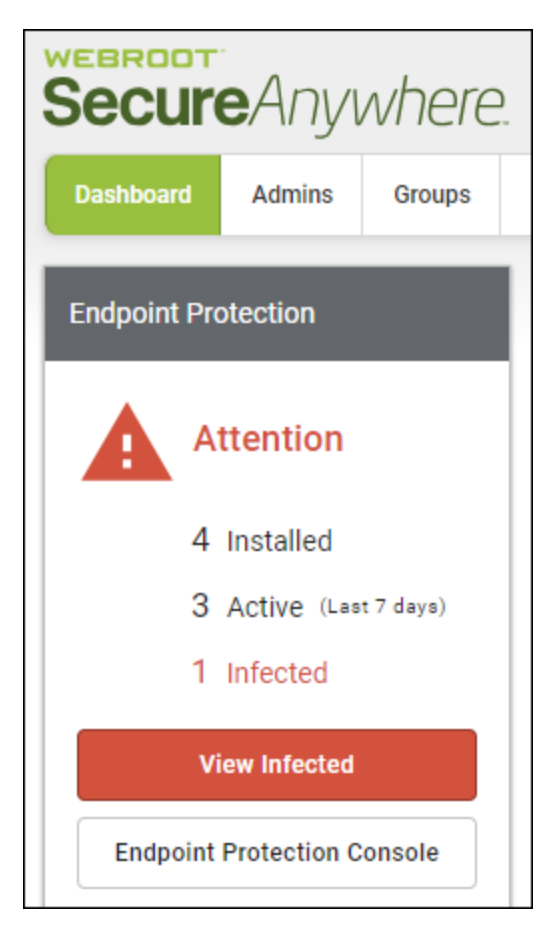

If there is an issue, you can do either of the following:

- <sup>l</sup> Click the **View Infected** button.
- <span id="page-593-0"></span>**.** Click the **Endpoint [Protection](https://docs.webroot.com/us/en/business/wsab_endpointprotection_adminguide/wsab_endpointprotection_adminguide.htm) Console** button. For more information, see the **Endpoint Protection Admin** [Guide](https://docs.webroot.com/us/en/business/wsab_endpointprotection_adminguide/wsab_endpointprotection_adminguide.htm).

### **DNS Protection**

In this area, when this service is enabled, you can see the following information:

- How many devices are installed.
- How many devices are active
- How many devices have not checked in during the last seven days.
- How many requests in the last seven days.
- Additionally, you can see how many days are left in your subscription.

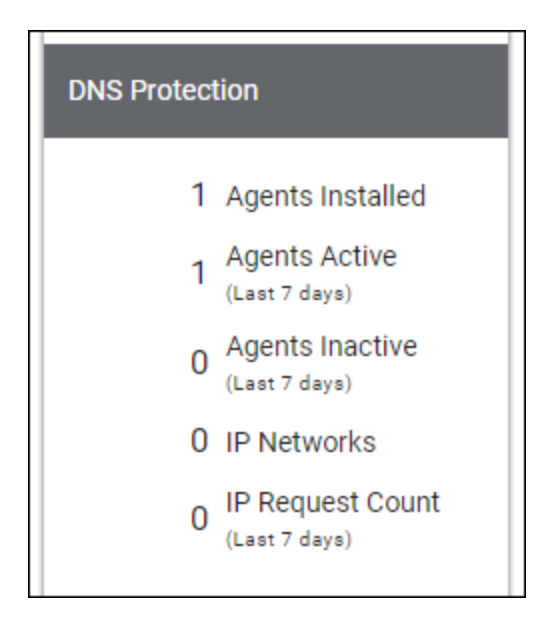

<span id="page-594-0"></span>For more information about DNS Protection, see *DNS [Protection](#page-607-0) Trial on page 598* and the [DNS Protection](https://download.webroot.com/WSA_DNSProtection_AdminGuide.pdf) [Admin](https://download.webroot.com/WSA_DNSProtection_AdminGuide.pdf) Guide.

#### **Security Awareness Training**

In this area, when this service is enabled, you can see the following information:

- How many total active campaigns are running.
- How many phishing campaigns are running
- How many training campaigns are running.

• How many hybrid campaigns are running.

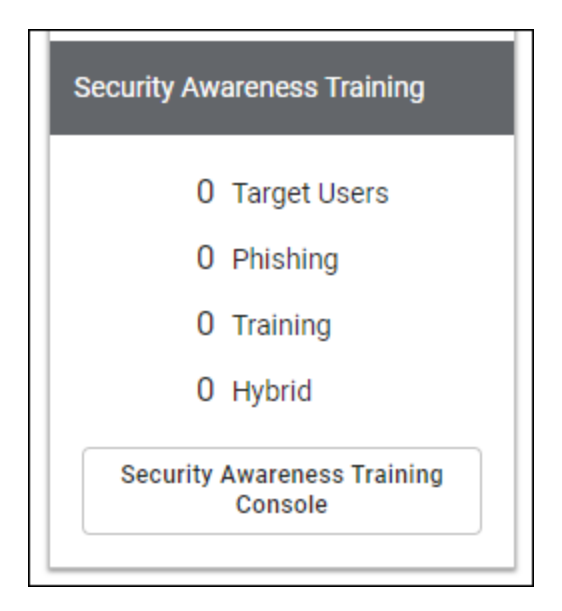

As needed, you can click the Go to Security Awareness button to log in to the Security Awareness Training console. For more information, see Security [Awareness](#page-612-0) Training Trial and the Security [Awareness](https://download.webroot.com/SecurityAwarenessTraining_AdminGuide.pdf) Training [Admin](https://download.webroot.com/SecurityAwarenessTraining_AdminGuide.pdf) Guide.

### <span id="page-595-0"></span>**Dashboard Charts**

The Business Dashboard tab displays the following standard reports that allow you to easily review information about your endpoints.

- Infections Encountered
- Installations
- Agent Version Spread
- Endpoints Not Seen Recently
- Recent Malicious Files Encountered

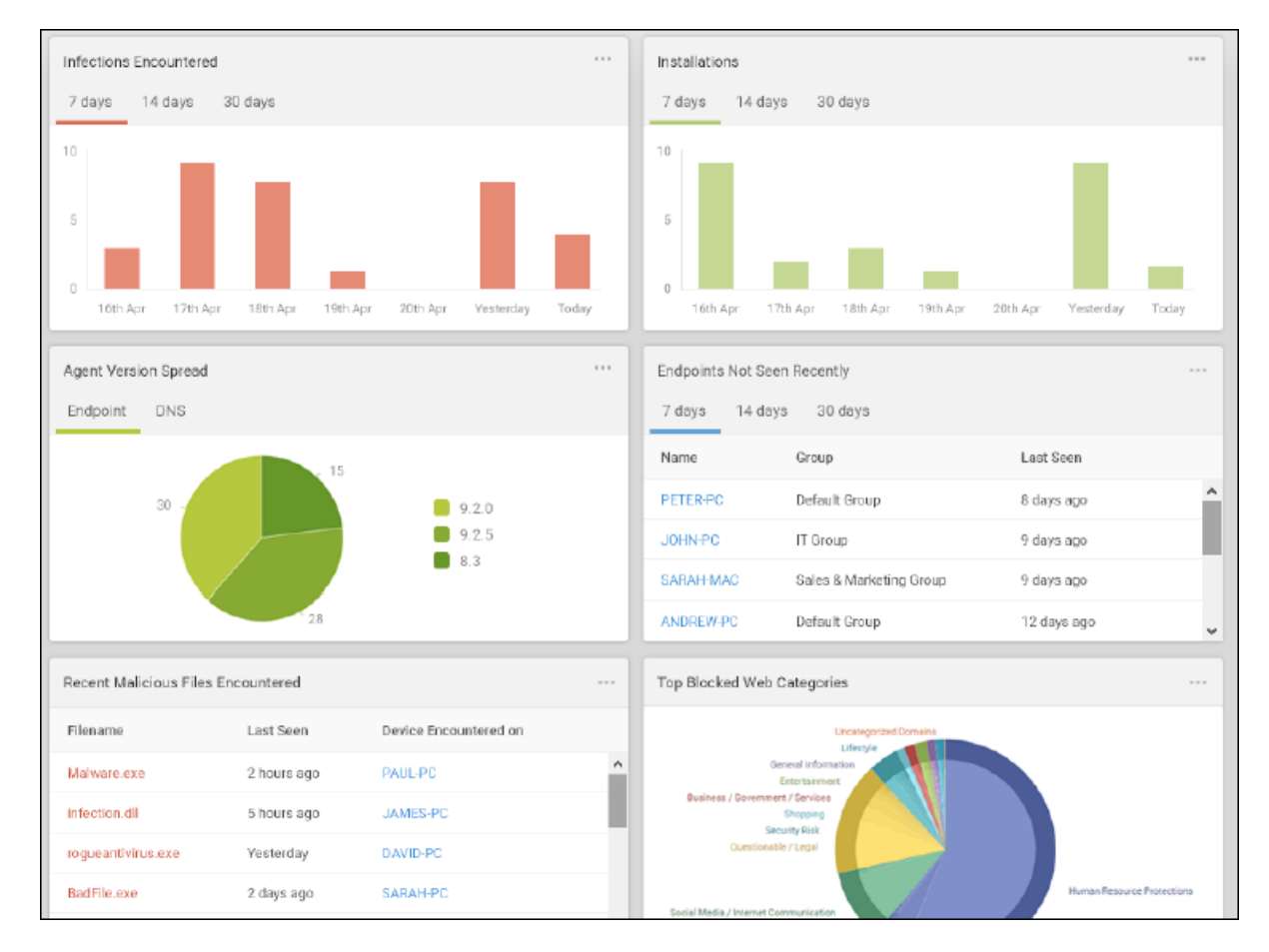

#### • Top Blocked Web Categories

As needed, you can do the following:

- <sup>l</sup> *Drilling Down in [Dashboard](#page-67-0) Charts on page 58*
- <sup>l</sup> *Editing [Dashboard](#page-60-0) Charts on page 51*

**Note:** Although the Business Dashboard tab has a different layout than our standard Dashboard tab, the functionality is much the same.

## <span id="page-597-0"></span>**Viewing and Editing Company Information**

You can view and edit company in formation in the Endpoint tab. This is the [information](#page-588-0) that you entered when you [created](#page-588-0) your site.

#### **To view and edit company information:**

- 1. Log in to the [management](https://my.webrootanywhere.com/) console.
- 2. Click the **Settings** tab.

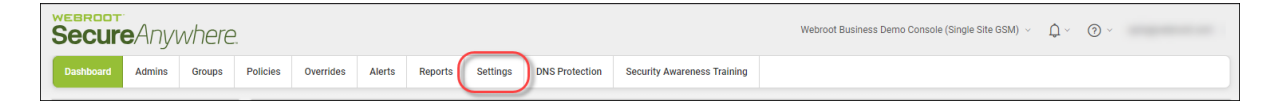

The Settings tab displays with the Endpoint tab active.

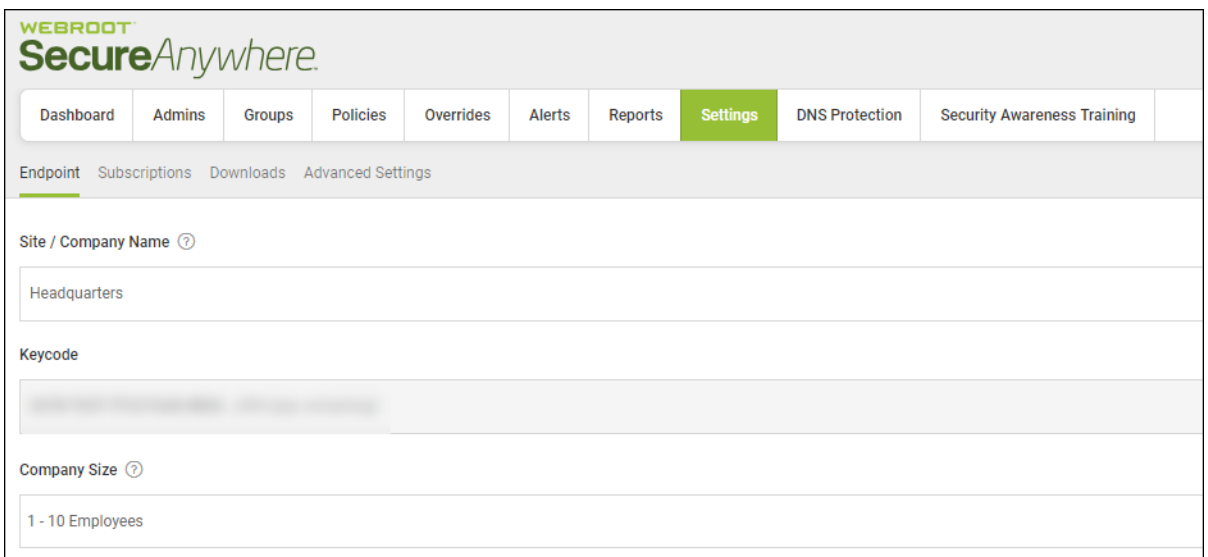

- 3. As needed, you can edit the following fields.
	- Company Name
	- Company Size
	- Company Industry
	- Comments. This is an optional field.
	- Site Seats
- Default Endpoint Policy
- Report Distribution List

**Note:** You cannot edit the information in the Keycode field.

The changes you make are automatically saved.

## <span id="page-599-0"></span>**Viewing and Editing Advanced Settings**

In the Advanced settings tab, you can view and edit the following:

- **Data Filter** Determine whether to display or the data for endpoints that has not been seen for a period of time.
- **Converting Your Console** Convert your console to one that manages multiple sites. For more information, see *About the [Managed](#page-25-0) Service Provider Console on page 16*.

#### **To view and edit company information:**

- 1. Log in to the [management](https://my.webrootanywhere.com/) console.
- 2. Click the **Settings** tab.

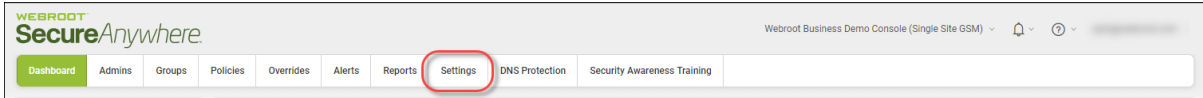

The Settings tab displays with the Endpoint tab active.

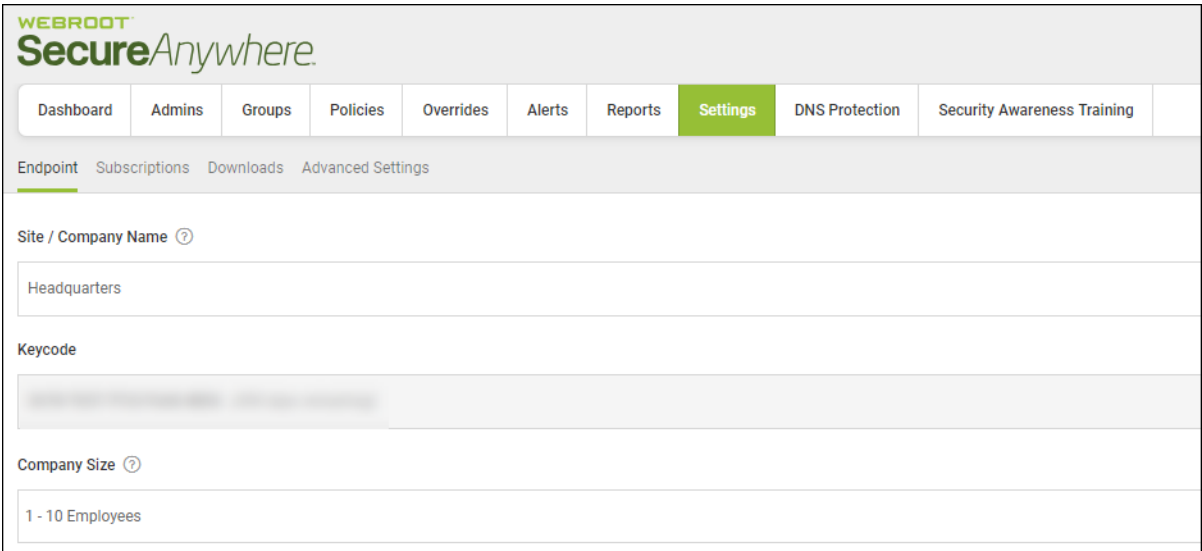

3. Click the **Advanced Settings** tab.

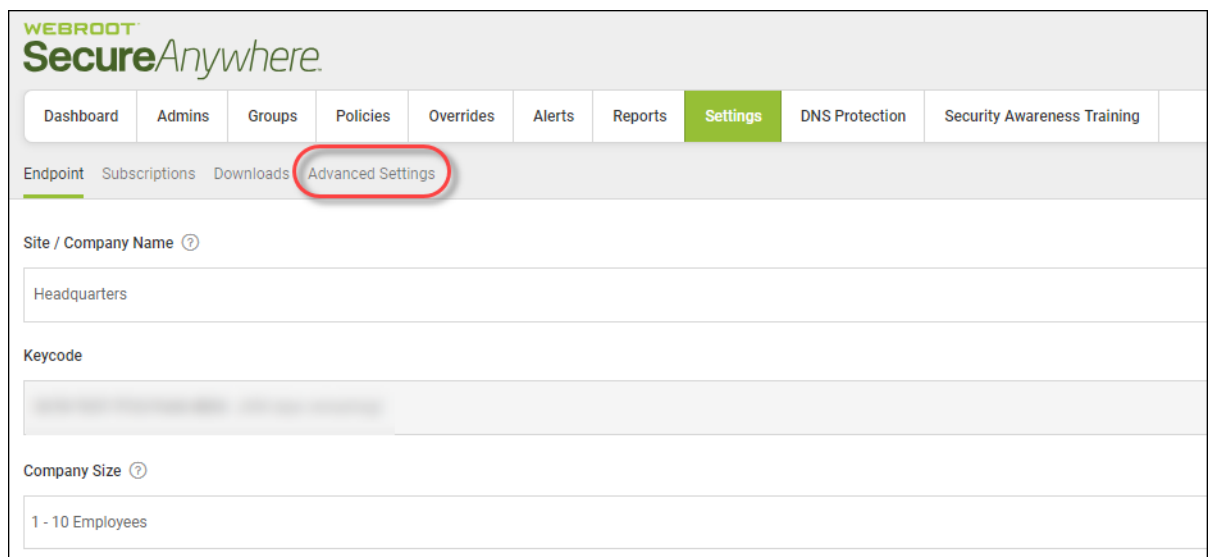

#### The Advanced Settings tab displays.

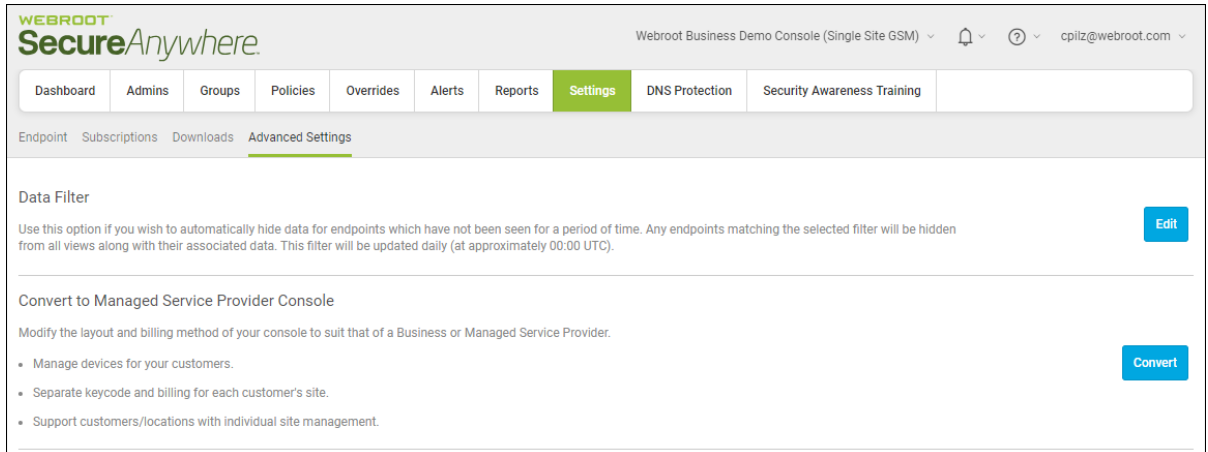

4. To hide data for endpoints which have not been seen, click the **Edit** button. This information updates daily.

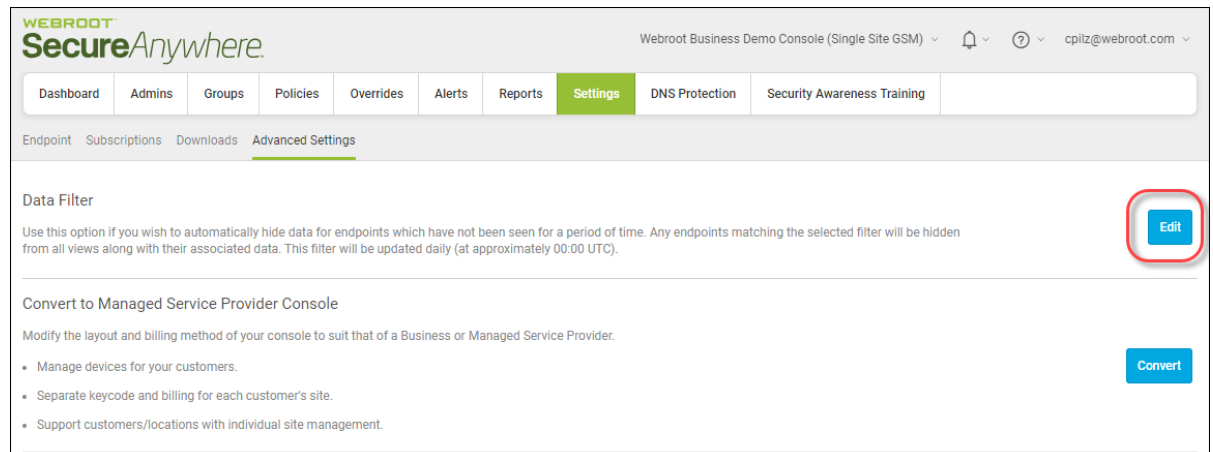

5. To change your console to a multi-site or Managed Service Provider, click the **Convert** button.

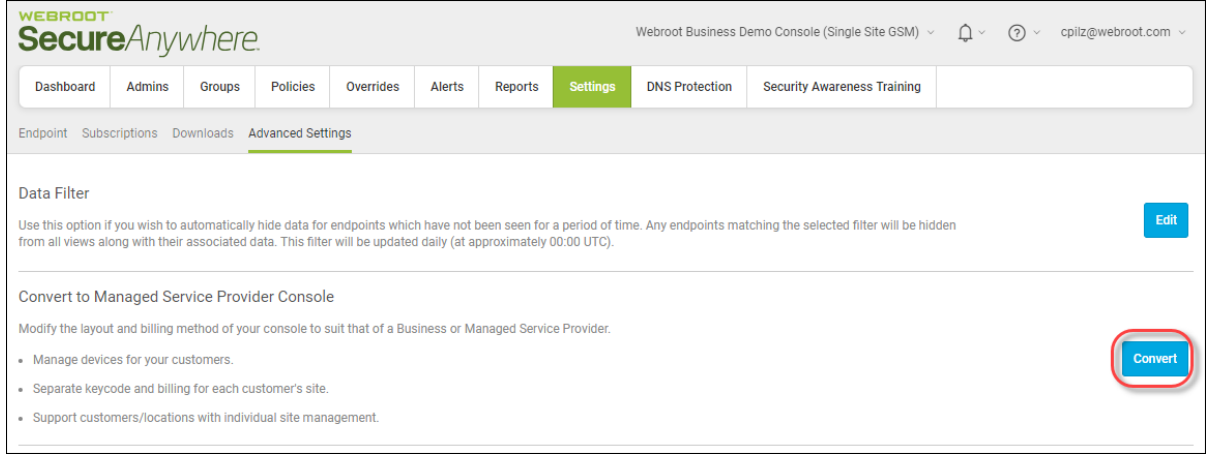

- 6. When the Convert Console window displays, do the following:
	- Review the information about what happens when you convert your console.
	- <sup>l</sup> Select the **Confirm** checkbox to acknowledge that you have fully read and understand the information.

**.** Click the **Convert Consolee** button.

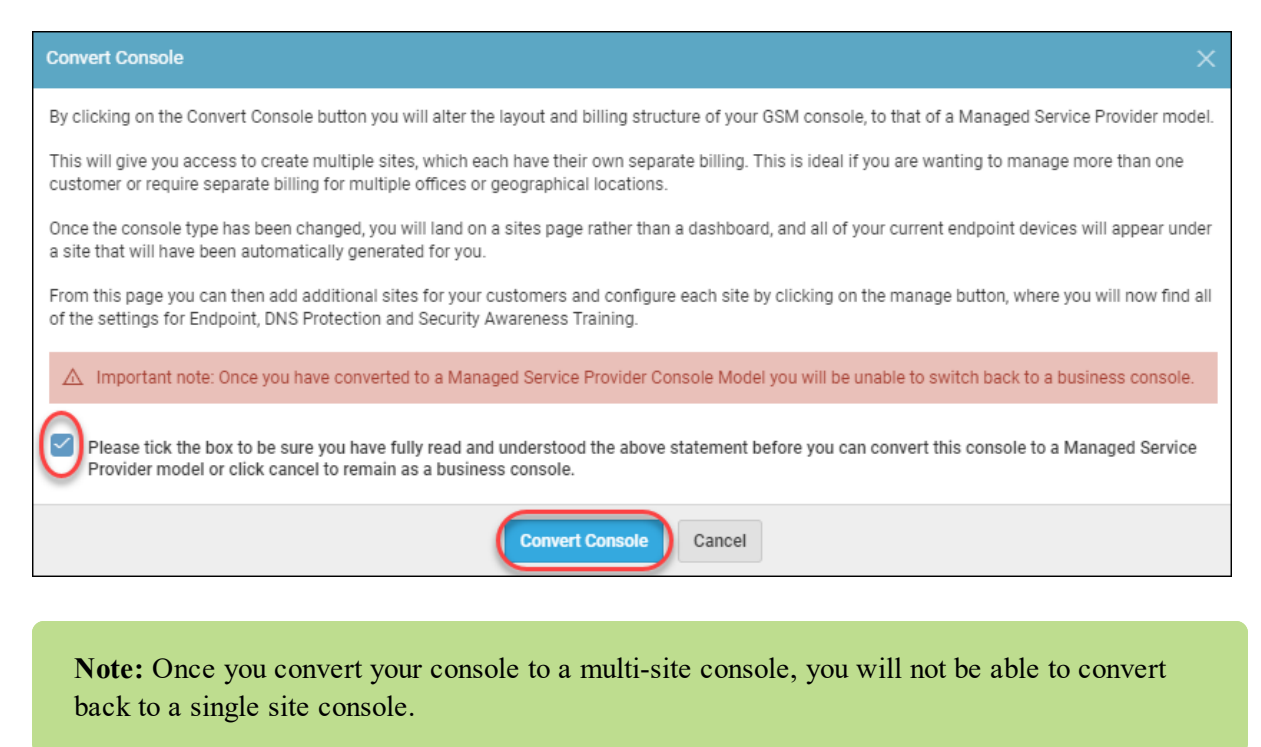

## <span id="page-603-0"></span>**Purchasing Additional Site Seats**

Follow this procedure to purchase additional site seats without having to contact Support.

#### **To purchase an additional site seat:**

1. Log in to the [management](https://my.webrootanywhere.com/) console.

The management console displays.

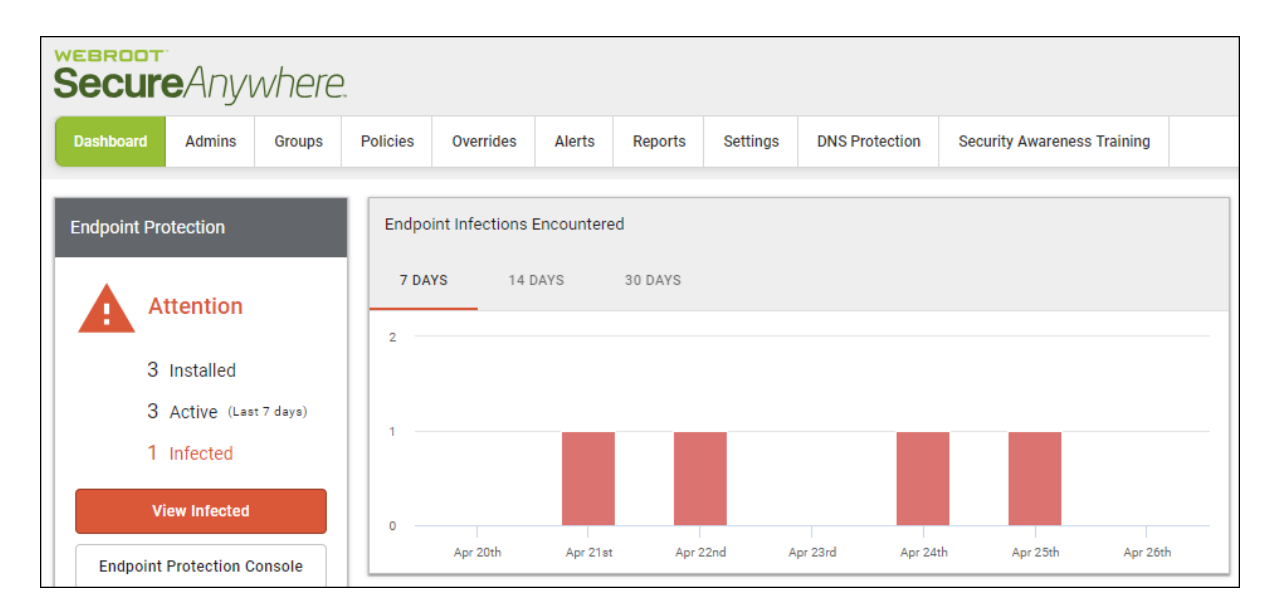

#### 2. Click the **Settings** tab.

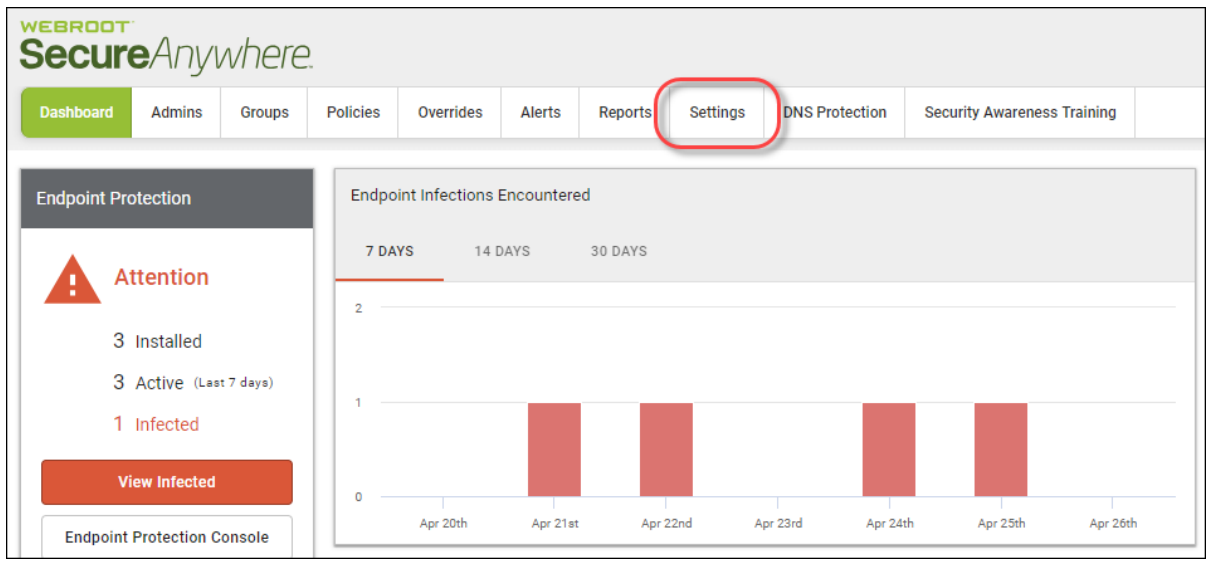

The Settings tab displays with the Endpoint tab active.

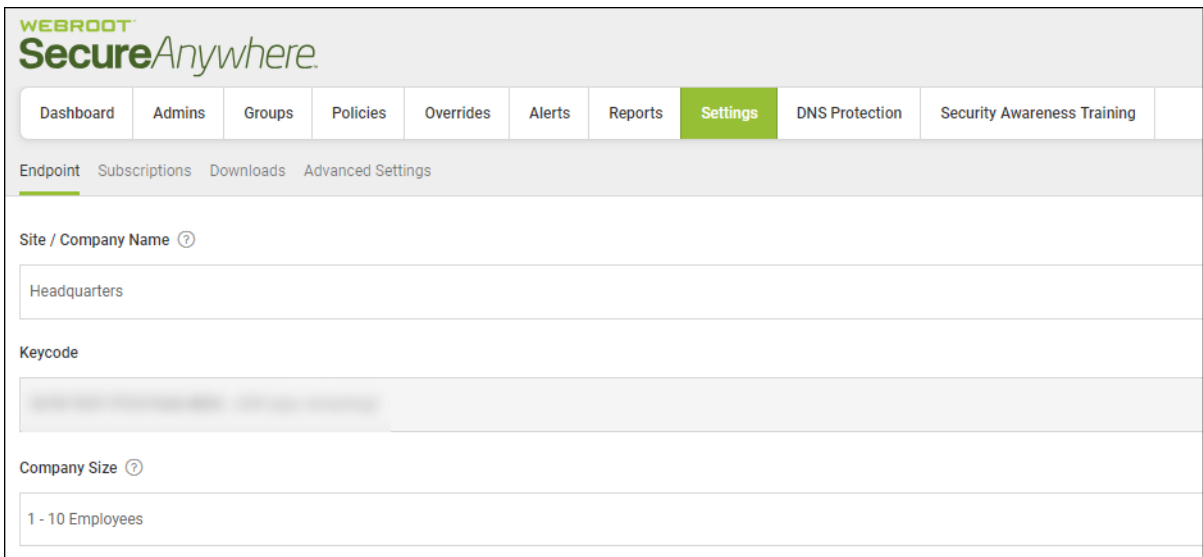

3. Click the **Subscriptions** tab.

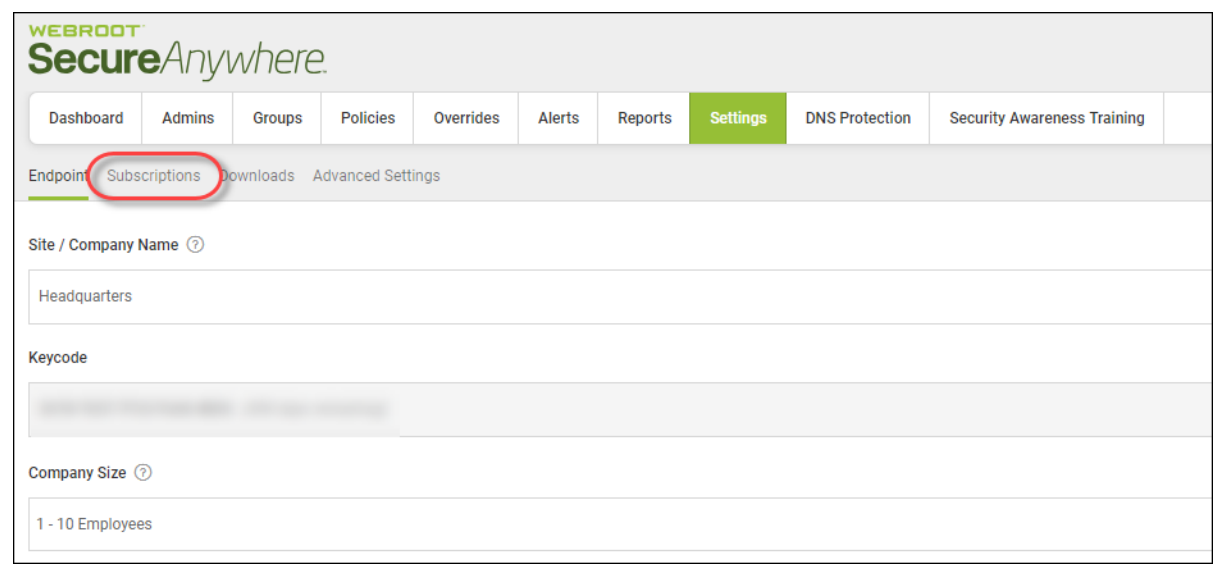

The Subscriptions tab displays.

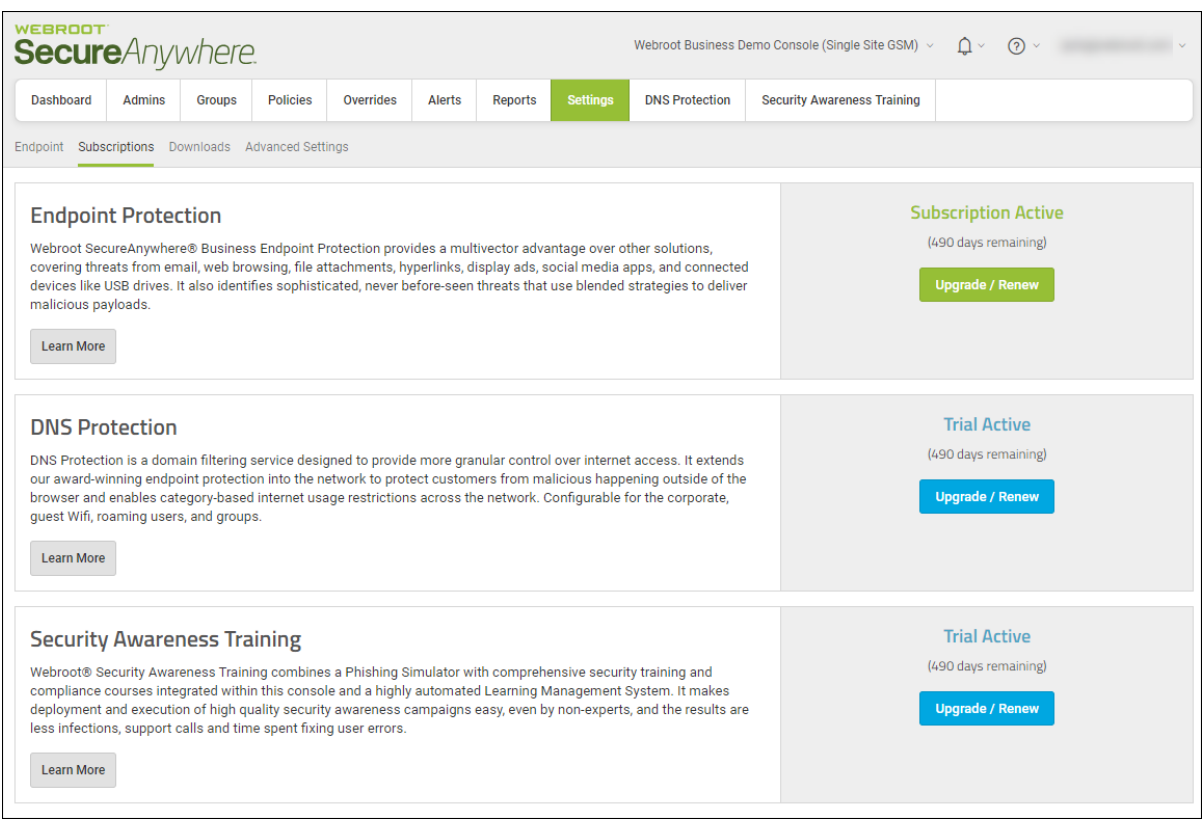

4. From the Subscriptions tab, you can add additional seats for Endpoint, DNS Protection, or Security Awareness Training.

## <span id="page-607-0"></span>**DNS Protection Trial**

DNS Protection is a domain filtering service designed to provide more granular control over internet access. It extends our award-winning endpoint protection into the network to protect customers from malicious happening outside of the browser and enables category-based internet usage restrictions across the network. Configurable for the corporate, guest Wifi, roaming users, and groups.

#### **To start a free trial of DNS Protection:**

1. From the Dashboard tab, in the DNS Protection area, click the **Start Free Trial** button.

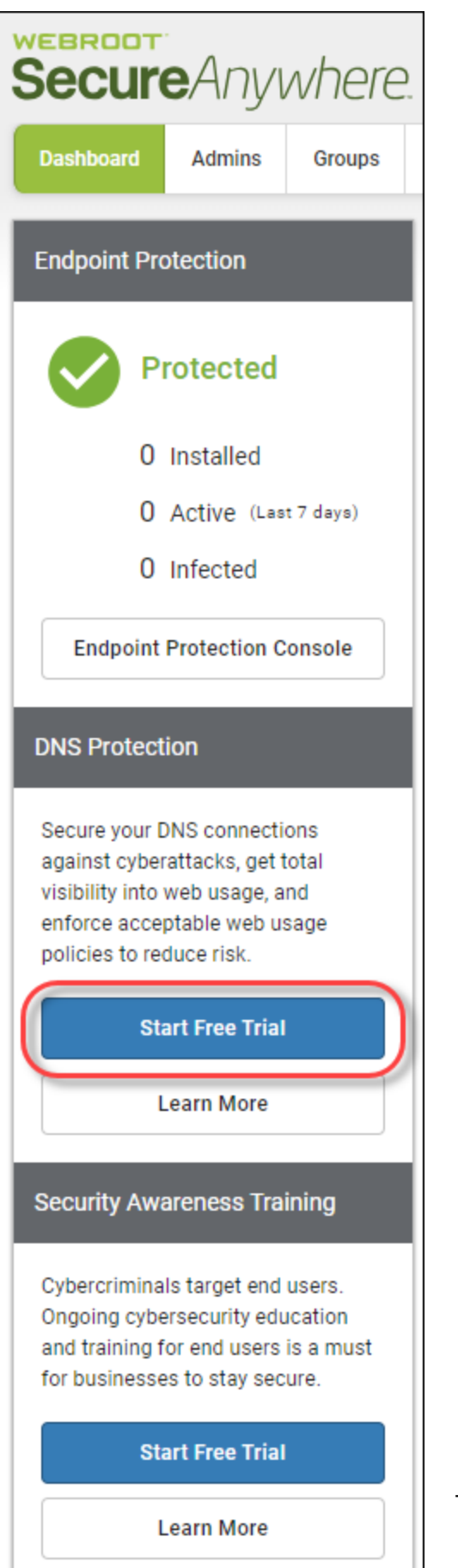

- *600* -

**Note:** If you'd like to learn more before you start a Free Trial, click the **Learn More** button.

2. When the Confirm message displays, click the **Confirm** button.

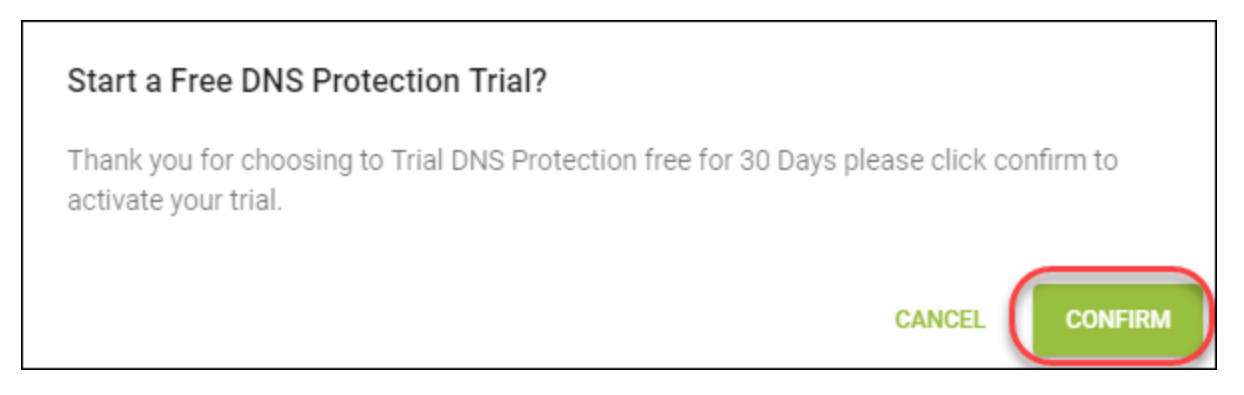

When you have DNS Protection enabled, your Dashboard tab displays information about the following:

- Number of DNS Devices
- Number of Active Devices
- Number of Devices not seen in the last seven days
- Number of requests seen in the last seven days.

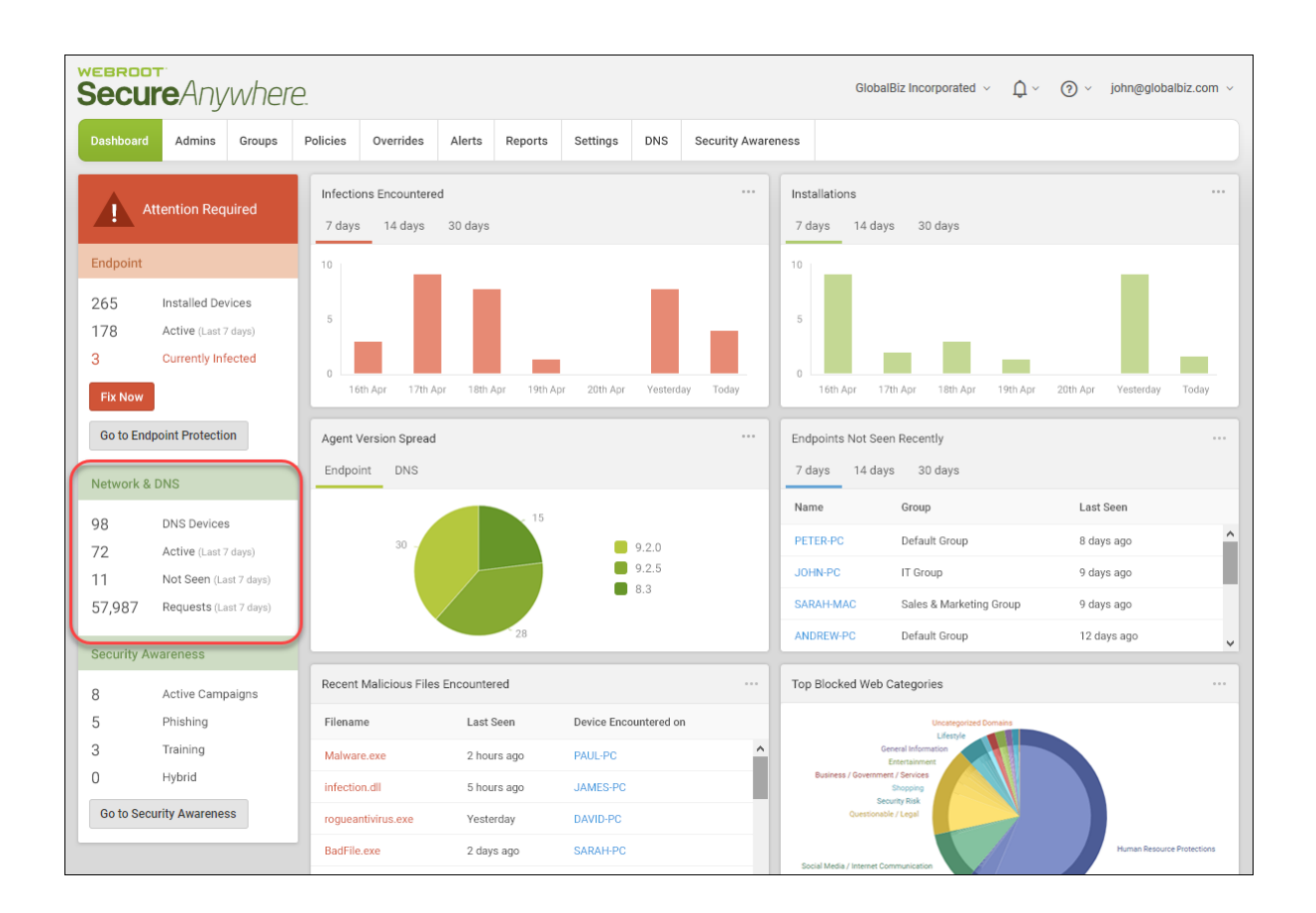

3. For more information, see the DNS [Protection](https://download.webroot.com/WSA_DNSProtection_AdminGuide.pdf) Admin Guide.
### <span id="page-612-0"></span>**Security Awareness Training Trial**

Webroot® Security Awareness Training combines a Phishing Simulator with comprehensive security training and compliance courses integrated within this console and a highly automated Learning Management System. It makes deployment and execution of high quality security awareness campaigns easy, even by non-experts, and the results are less infections, support calls and time spent fixing user errors.

#### **To start a free trial of Security Awareness Training:**

*GSM Admin Guide*

1. From the Dashboard tab, in the Security Awareness Training area, slick the **Start Free Trial** button.

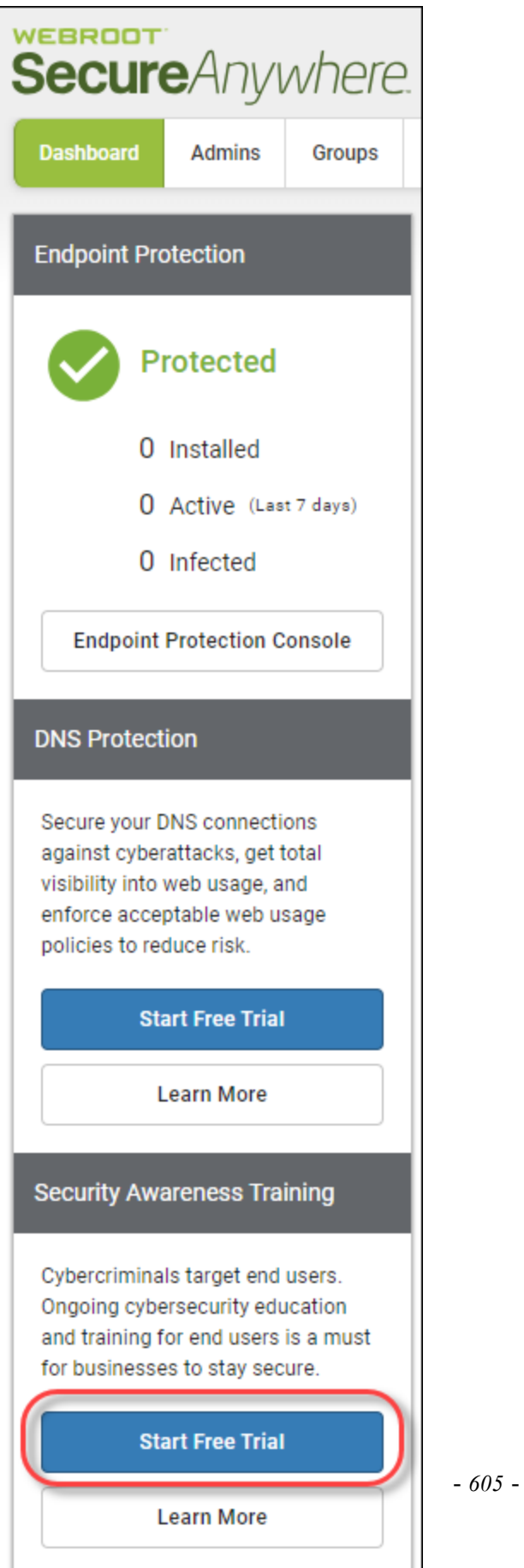

**Note:** If you'd like to learn more before you start a Free Trial, click the **Learn More** button.

2. When the confirmation message displays, click the **Confirm** button.

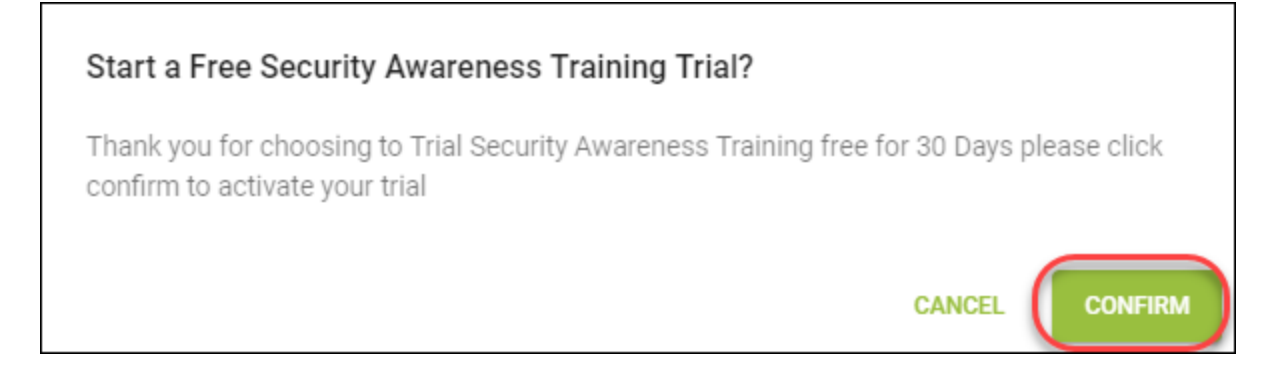

When you have Security Awareness Training enabled, your Dashboard tab displays information about the following:

- Total number of Active Campaigns
- Number of Phishing Campaigns
- Number of Training Campaigns
- Number of Hybrid Campaigns

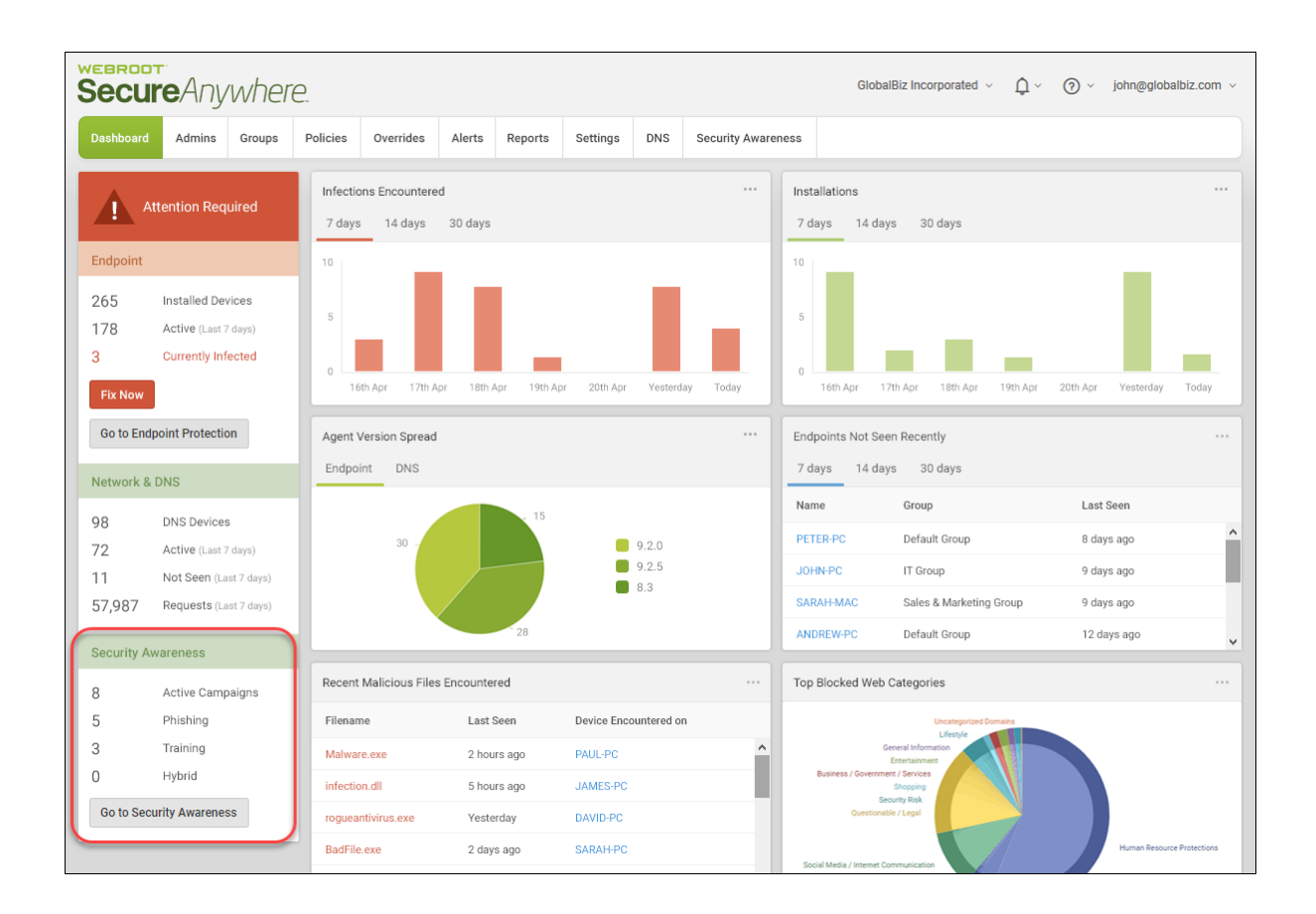

3. For more information, see the Security [Awareness](https://download.webroot.com/SecurityAwarenessTraining_AdminGuide.pdf) Training Admin Guide.

### <span id="page-617-0"></span>**About the Business Console Spotlight Tour**

The Spotlight Tour displays when you first set up your account. The tour includes a brief description about the following:

- The tabs in the Main menu
- Additional security layers, such as DNS Protection and Security Awareness Training
- Later, as needed, you can view the tour again.

#### **To view the Spotlight Tour:**

п

1. From the **Help (?)** drop-down menu, select **Spotlight Tour**.

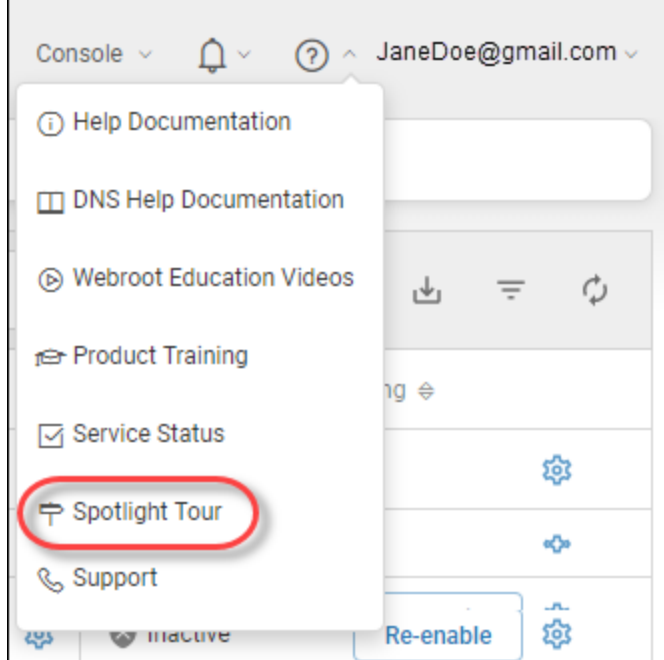

The first window in the tour displays.

2. Click the **Skip** or **Next** button, as needed, until you're done viewing the tour.

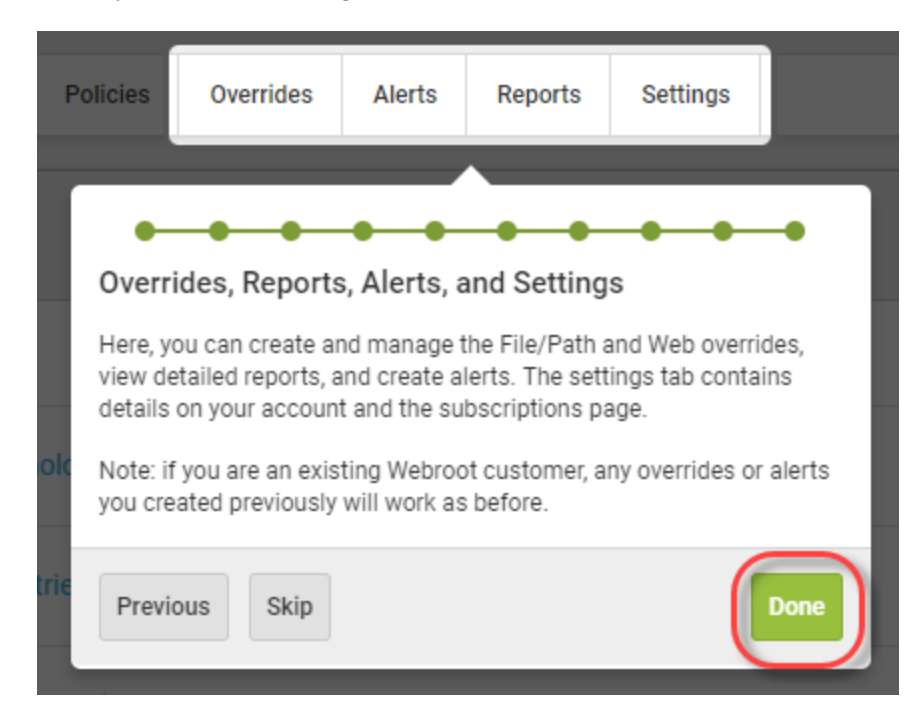

3. When you're done viewing the tour, click the **Done** button.

As needed, to view the tour again, you can always select Spotlight Tour from the Help (?) drop-down menu.

### <span id="page-619-0"></span>**Going to the Endpoint Console**

Follow this procedure to go to the Endpoint console when you are in the management console.

#### **To go to the Endpoint console:**

1. Log in to the [management](https://my.webrootanywhere.com/) console.

The management console displays.

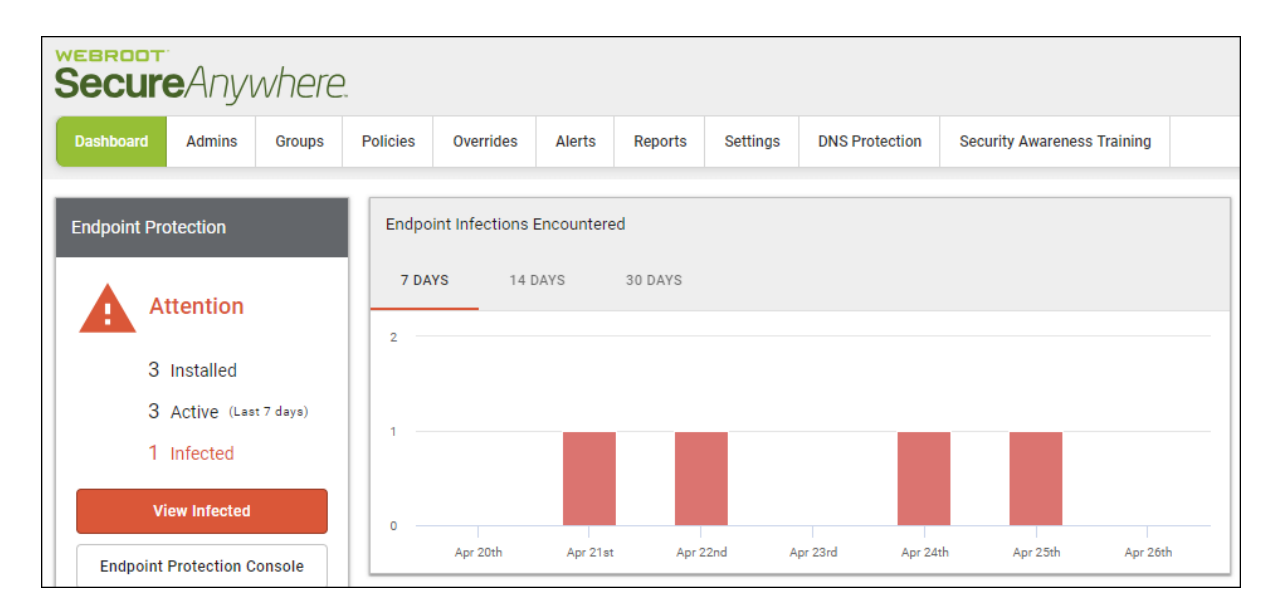

#### 2. Click the **Settings** tab.

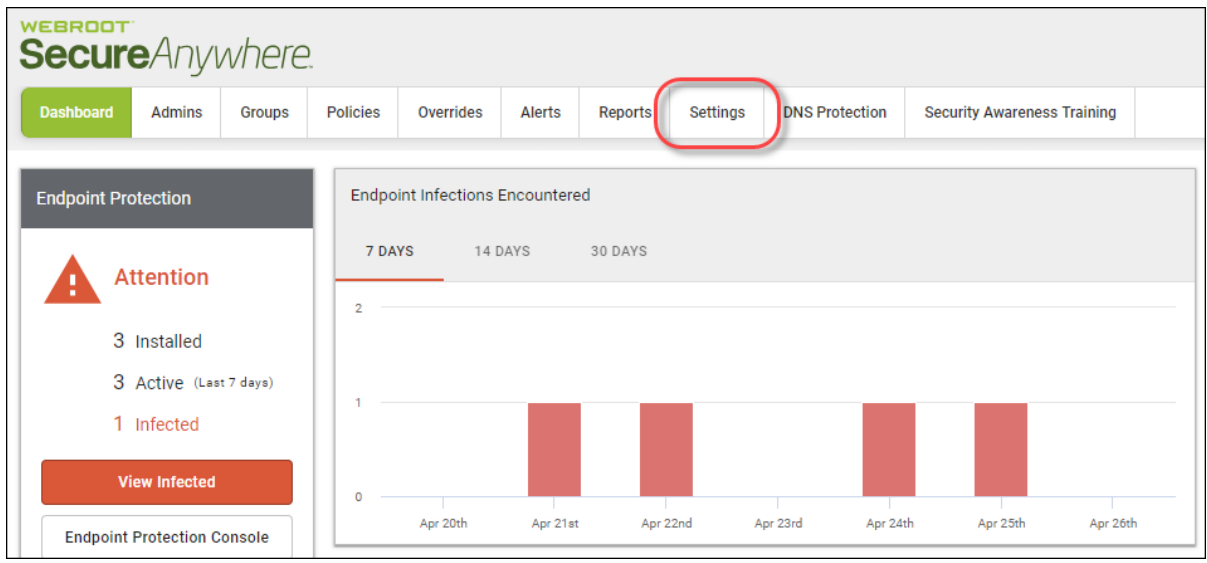

The Settings tab displays with the Endpoint tab active.

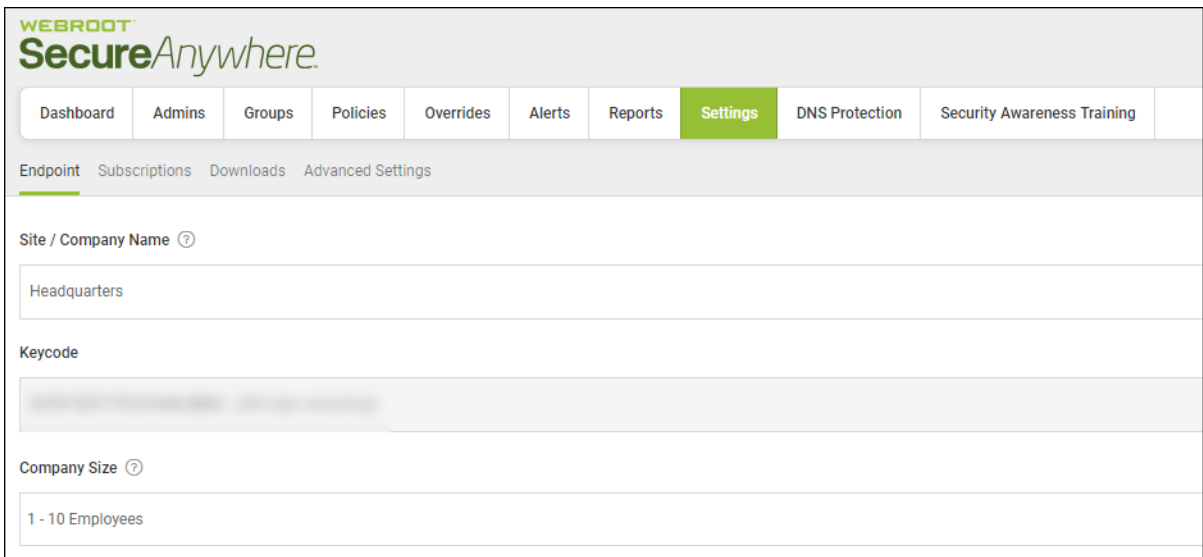

3. Scroll down and click the **Go To Endpoint Protection Console** button.

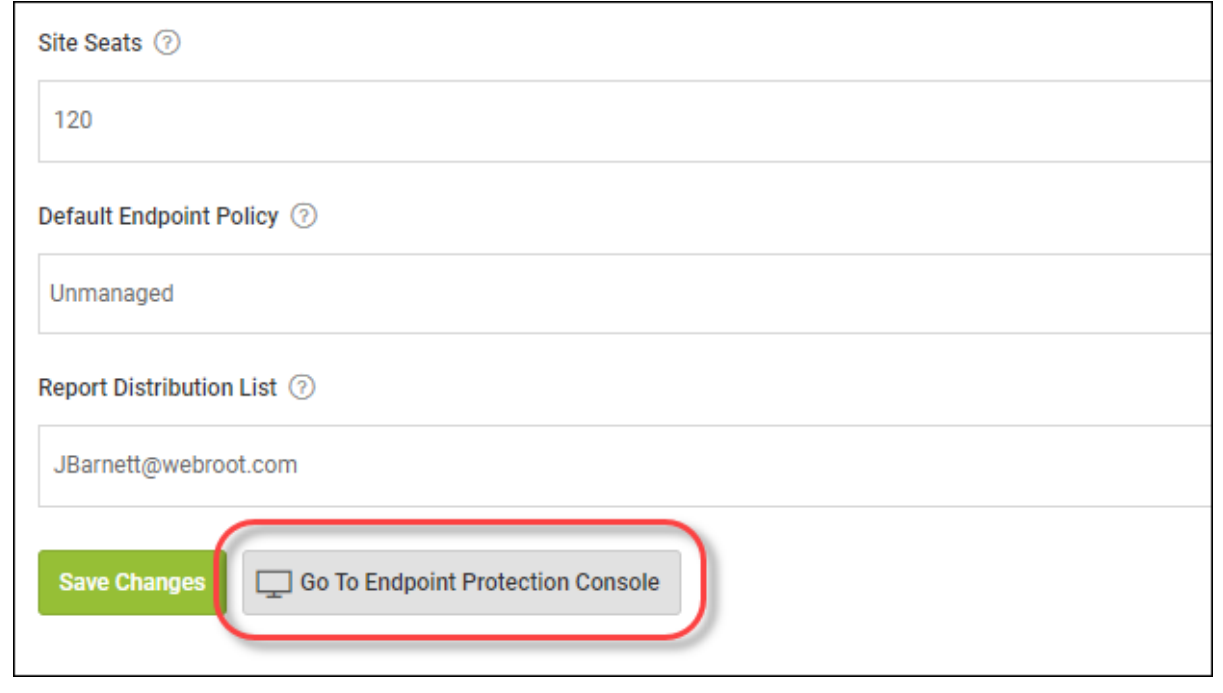

# **Chapter 15: Global Site Manager Support**

For information about support, see the following topic:

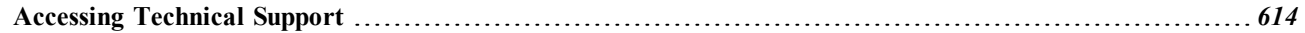

### <span id="page-623-0"></span>**Accessing Technical Support**

Webroot offers a variety of support options. You can do any of the following:

- Look for the answer in our [knowledgebase](http://www5.nohold.net/Webroot/Loginr.aspx?pid=4&login=1).
- Look for the answer in our online [documentation](https://www.webroot.com/us/en/business/support/user-guides).
- $\bullet$  Enter a help [ticket](https://mysupport.webrootanywhere.com/supportwelcome.aspx?SOURCE=ENTERPRISEWSA).
- Connect to the Webroot Online [Business](https://community.webroot.com/t5/Business/ct-p/ent0?utm_source=WebrootSupportBusinessDocuments&utm_medium=hyperlink&utm_term=BusinessCommunity&utm_campaign=social) Forum.

## **Index**

#### **A**

about business console *[19](#page-28-0)* Business Console Spotlight Tour *[608](#page-617-0)* business dashboard tab *[583](#page-592-0)* DNS Protection *[559](#page-568-0)* Managed Service Provider Console *[16](#page-25-0)* Security Awareness Training *[568](#page-577-0)* Security Awareness Trianing Guided Setup *[572](#page-581-0)* spotlight tour *[22](#page-31-0)* accessing endpoint protection *[36](#page-45-0)* report histories *[492](#page-501-0)* technical support *[614](#page-623-0)* usage data *[507](#page-516-0)* account information, viewing *[503](#page-512-0)* adding admins *[154](#page-163-0)* admins to sites *[154](#page-163-0)* groups *[188](#page-197-0)* sites *[73](#page-82-0)* web overrides to devices *[219](#page-228-0)* additional site information, viewing *[92](#page-101-0)* admins adding *[154](#page-163-0)* deleting *[175](#page-184-0)* working with *[160](#page-169-0)* advanced settings, editing *[590](#page-599-0)* advanced settings, viewing *[590](#page-599-0)* agent commands, issuing *[283](#page-292-0)* agent commands, viewing *[288](#page-297-0)* alerts creating *[418](#page-427-0)* deleting *[426](#page-435-0)* resuming *[430](#page-439-0)* suspending *[430](#page-439-0)* API client credentials, creating *[528](#page-537-0)*

#### **B**

blacklist overrides, creating *[383](#page-392-0)*

block pages, customizing *[411](#page-420-0)* business console, about *[19](#page-28-0)* business console, setting up *[579](#page-588-0)* Business console, spotlight tour *[608](#page-617-0)* business dashboard tab, about *[583](#page-592-0)* business forum, online *[614](#page-623-0)*

#### **C**

changing consoles *[28](#page-37-0)* communicating through firewalls *[24](#page-33-0)* company information editing *[588](#page-597-0)* viewing *[588](#page-597-0)* console, selecting *[13](#page-22-0)* consoles changing *[28](#page-37-0)* renaming *[32](#page-41-0)* switching between *[28](#page-37-0)* copying policies *[355](#page-364-0)* creating alerts *[418](#page-427-0)* API client credentials *[528](#page-537-0)* blacklist overrides *[383](#page-392-0)* dashboard charts *[44](#page-53-0)* GSM distribution lists *[435](#page-444-0)* policies *[296](#page-305-0)* report templates *[477](#page-486-0)* reports *[442](#page-451-0)* web overrides *[369](#page-378-0)* Webroot accounts *[2](#page-11-0)* whitelist overrides *[375](#page-384-0)* CSV files, downloading *[88](#page-97-0)* customizing block pages *[411](#page-420-0)*

#### **D**

dashboard charts creating *[44](#page-53-0)* deleting *[65](#page-74-0)* drilling down *[58](#page-67-0)* editing *[51](#page-60-0)* deactivating site protection *[111](#page-120-0)* deleting admins *[175](#page-184-0)* alerts *[426](#page-435-0)*

dashboard charts *[65](#page-74-0)* groups *[204](#page-213-0)* overrides *[402](#page-411-0)* policies *[364](#page-373-0)* web overrides *[406](#page-415-0)* device management overview *[209](#page-218-0)* device summaries viewing *[252](#page-261-0)* devices adding web overrides to *[219](#page-228-0)* filtering by site names *[261](#page-270-0)* viewing expired *[248](#page-257-0)* devices between groups moving *[270](#page-279-0)* devices that have expired, viewing *[245](#page-254-0)* devices that need attention, viewing *[239](#page-248-0)* devices within groups filtering *[267](#page-276-0)* sorting *[275](#page-284-0)* devices, searching for *[258](#page-267-0)* displaying scan histories *[277](#page-286-0)* DNS Protection guided setup *[563](#page-572-0)* DNS Protection trial *[598](#page-607-0)* starting *[560](#page-569-0)* DNS Protection, about *[559](#page-568-0)* documentation, online *[614](#page-623-0)* downloading CSV files *[88](#page-97-0)* reports *[495](#page-504-0)* usage data reports *[515](#page-524-0)* Webroot *[149](#page-158-0)* drilling down dashboard charts *[58](#page-67-0)*

#### **E**

editing advanced settings *[590](#page-599-0)* company information *[588](#page-597-0)* dashboard charts *[51](#page-60-0)* groups *[198](#page-207-0)* policies *[302](#page-311-0)* policies applied to devices *[214](#page-223-0)* site details *[114](#page-123-0)* site settings *[136](#page-145-0)* sites *[73](#page-82-0)*

web overrides *[387](#page-396-0)* endpoint console, going to *[610](#page-619-0)* endpoint protection, accessing *[36](#page-45-0)* enhanced display, mobile devices *[26](#page-35-0)* entering help tickets *[614](#page-623-0)*

#### **F**

files restoring from quarantine *[228](#page-237-0)* files on devices, whitelisting *[224](#page-233-0)* filtering devices within groups *[267](#page-276-0)* sites *[81](#page-90-0)* filtering devices site names *[261](#page-270-0)* site status *[264](#page-273-0)* firewalls, communicating through *[24](#page-33-0)*

#### **G**

generating on-demand reports *[454](#page-463-0)* generating reports *[448](#page-457-0)* Global Site Mangager reports overview *[441](#page-450-0)* going to endpoint console *[610](#page-619-0)* groups adding *[188](#page-197-0)* deleting *[204](#page-213-0)* editing *[198](#page-207-0)* GSM distribution lists, creating *[435](#page-444-0)* reports overview *[441](#page-450-0)* sites overview *[69](#page-78-0)* GSM-level data filters, setting *[521](#page-530-0)* guided setup for DNS Protection *[563](#page-572-0)*

#### **H**

help ticket, entering *[614](#page-623-0)*

#### **I**

importing overrides *[393](#page-402-0)* policies manually *[359](#page-368-0)* issuing, agent commands *[283](#page-292-0)*

#### **K**

knowledgebase *[614](#page-623-0)*

#### **M**

Managed Service Provider Console, about *[16](#page-25-0)* manually importing policies *[359](#page-368-0)* mobile devices, enhanced display *[26](#page-35-0)* moving devices between groups *[270](#page-279-0)* multi-site summaries, viewing *[96](#page-105-0)*

#### **N**

not seen recently viewing devices *[236](#page-245-0)*

#### **O**

on=demand reports, generating *[454](#page-463-0)* online business forum *[614](#page-623-0)* online documentation *[614](#page-623-0)* overrides blacklist, creating *[383](#page-392-0)* deleting *[402](#page-411-0)* importing *[393](#page-402-0)* whitelist, creating *[375](#page-384-0)* overview device management *[209](#page-218-0)* Global Site Manager reports *[441](#page-450-0)* GSM reports *[441](#page-450-0)* GSM sites *[69](#page-78-0)* settings *[501](#page-510-0)*

#### **P**

policies copying *[355](#page-364-0)* creating *[296](#page-305-0)* deleting *[364](#page-373-0)* editing *[302](#page-311-0)* importing manually *[359](#page-368-0)* renaming *[352](#page-361-0)* policies applied to devices editing *[214](#page-223-0)*

protected devices, viewing *[233](#page-242-0)* purchasing site seats *[594](#page-603-0)*

#### **Q**

quarantined files restoring *[228](#page-237-0)*

#### **R**

renaming consoles *[32](#page-41-0)* policies *[352](#page-361-0)* report histories, accessing *[492](#page-501-0)* templates, creating *[477](#page-486-0)* report histories, accessing *[492](#page-501-0)* report templates, creating *[477](#page-486-0)* reports creating *[442](#page-451-0)* downloading *[495](#page-504-0)* generating *[448](#page-457-0)* requirements, systems *[42](#page-51-0)* restoring files from quarantine *[228](#page-237-0)* resuming alerts *[430](#page-439-0)* site protection *[108](#page-117-0)*

#### **S**

SAT trial *[603](#page-612-0)* scan histories, displaying *[277](#page-286-0)* searching for devices *[258](#page-267-0)* for sites *[86](#page-95-0)* Security Awareness Training guided setup *[572](#page-581-0)* starting *[569](#page-578-0)* trial *[603](#page-612-0)* Security Awareness Training, about *[568](#page-577-0)* selecting consoles *[13](#page-22-0)* setting GSM-level data filters *[521](#page-530-0)* site-level data filters *[142](#page-151-0)* setting up, business console *[579](#page-588-0)*

settings overview *[501](#page-510-0)* site-level data filters, setting *[142](#page-151-0)* site admin permissions, updating *[132](#page-141-0)* site details, editing *[114](#page-123-0)* site names filtering by devices *[261](#page-270-0)* site protectcion, deactivating *[111](#page-120-0)* site protection resuming *[108](#page-117-0)* suspending *[108](#page-117-0)* site seats, purchasing *[594](#page-603-0)* site settings, editing *[136](#page-145-0)* site statuses filtering by *[264](#page-273-0)* site summaries, viewing *[92](#page-101-0)* sites adding *[73](#page-82-0)* editing *[73](#page-82-0)* filtering *[81](#page-90-0)* searching for *[86](#page-95-0)* sorting *[90](#page-99-0)* tagging *[122](#page-131-0)* sorting devices within groups *[275](#page-284-0)* sites *[90](#page-99-0)* spotlight tour, about *[22](#page-31-0)* starting DNS Protection Trial *[560](#page-569-0)* Security Awareness Training Trials *[569](#page-578-0)* suspending alerts *[430](#page-439-0)* site protection *[108](#page-117-0)* switching between consoles *[28](#page-37-0)* system requirements *[42](#page-51-0)*

#### **T**

tagging sites *[122](#page-131-0)* technical support, accessing *[614](#page-623-0)* trial DNS Protection *[598](#page-607-0)* SAT *[603](#page-612-0)* Security Awareness Training *[603](#page-612-0)*

#### **U**

updating site admin permissions *[132](#page-141-0)* usage data reports, downloading *[515](#page-524-0)* usage data, accessing *[507](#page-516-0)*

#### **V**

viewing account information *[503](#page-512-0)* additional site information *[92](#page-101-0)* advanced settings *[590](#page-599-0)* company information *[588](#page-597-0)* devices not seen recently *[236](#page-245-0)* devices summaries *[252](#page-261-0)* devices that have expired *[245](#page-254-0)* devices that need attention *[239](#page-248-0)* devices that need attention and are expired *[248](#page-257-0)* multi-site summaries *[96](#page-105-0)* protected devices *[233](#page-242-0)* site summaries *[92](#page-101-0)* web overrides *[398](#page-407-0)* viewing, agent commands *[288](#page-297-0)*

#### **W**

web overrides adding to devices *[219](#page-228-0)* creating *[369](#page-378-0)* editing *[387](#page-396-0)* viewing *[398](#page-407-0)* web overrides, deleting *[406](#page-415-0)* Webroot accounts, creating *[2](#page-11-0)* Webroot, downloading *[149](#page-158-0)* whitelist overrides, creating *[375](#page-384-0)* whitelisting files on devices *[224](#page-233-0)* working with admins *[160](#page-169-0)*